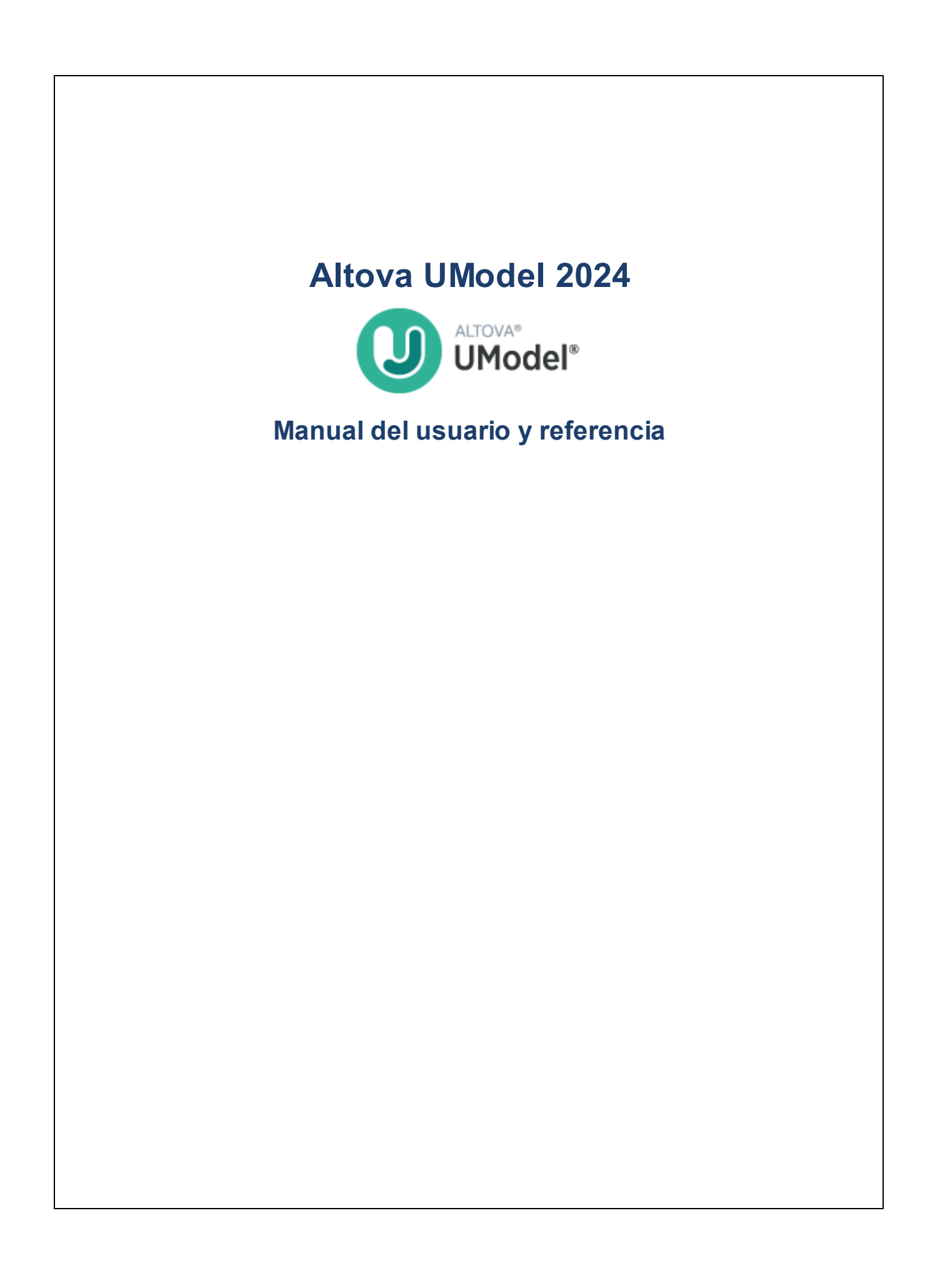

## **Altova UModel 2024 Manual del usuario y referencia**

Todos los derechos reservados. Ningún fragmento de esta publicación podrá ser reproducido de manera alguna (ya sea de forma gráfica, electrónica o mecánica, fotocopiado, grabado o reproducido en sistemas de almacenamiento y recuperación de información) sin el consentimiento expreso por escrito de su autor/editor.

Los productos a los que se hace referencia en este documento pueden ser marcas registradas de sus respectivos propietarios. El autor y editor no afirman ser propietarios de dichas marcas registradas.

Durante la elaboración de este documento se tomaron todas las precauciones necesarias para prevenir errores. Sin embargo, el autor y editor no se responsabilizan de los errores u omisiones que pudiese contener el documento ni de los posibles daños o perjuicios derivados del uso del contenido de este documento o de los programas y código fuente que vengan con el documento. Bajo ninguna circunstancia se podrá considerar al autor y editor responsables de la pérdida de beneficios ni de cualquier otro daño y perjuicio derivado directa o indirectamente del uso de este documento.

Fecha de publicación: 2024

© 2018-2024 Altova GmbH

# **Contenido**

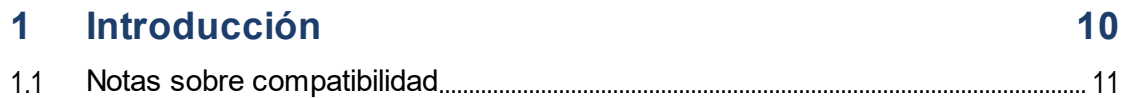

## 2 Tutorial de UModel

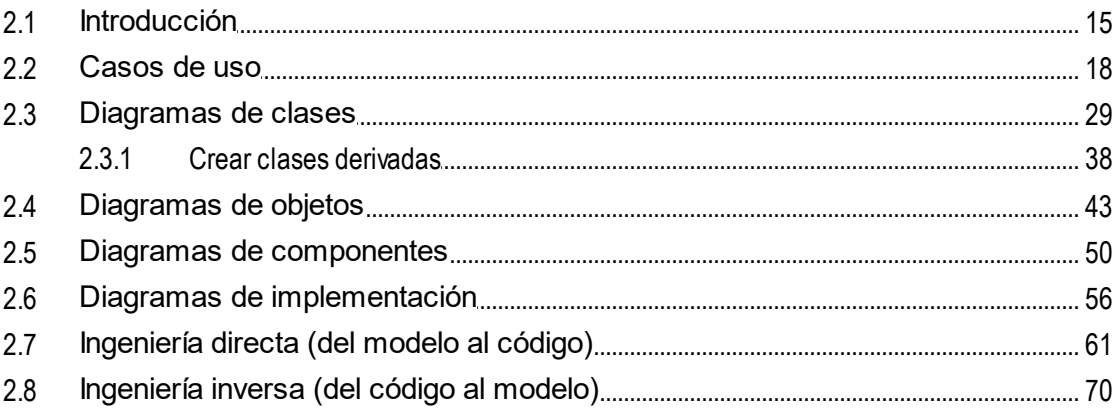

#### Interfaz gráfica del usuario de UModel  $3<sup>7</sup>$ 77

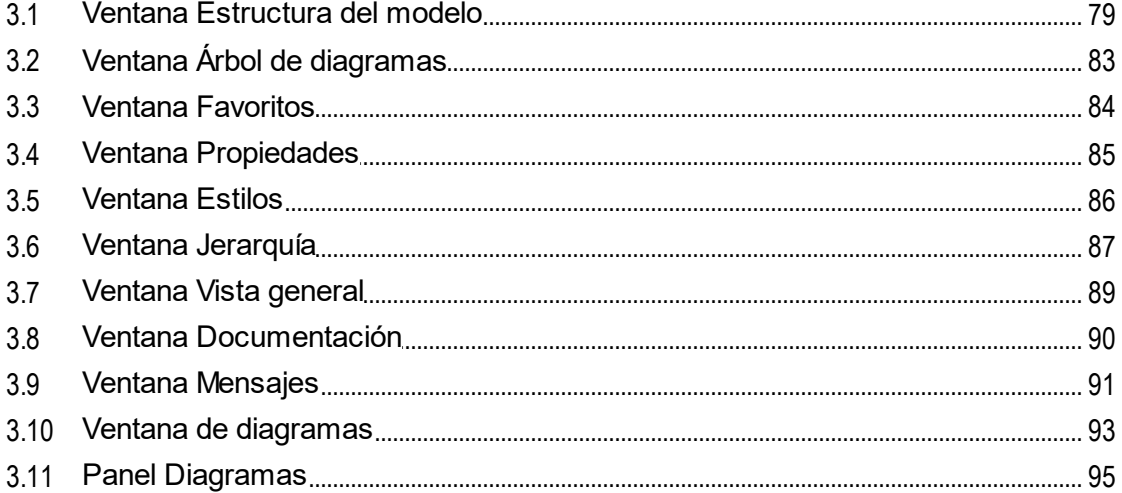

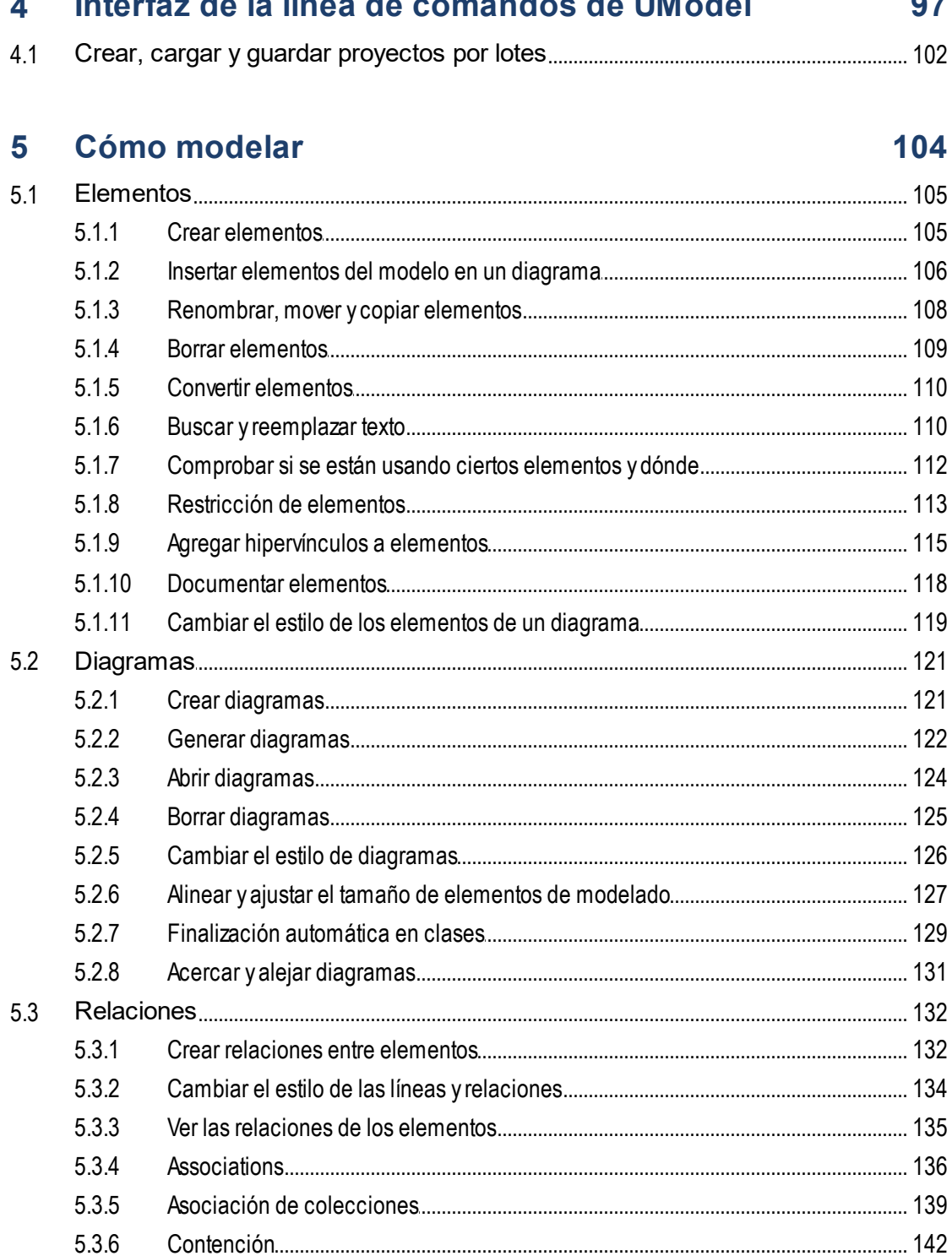

#### de especial de librojet **The Alexandre**  $\Delta$  and  $\Delta$  is the set of  $\Delta$  $\sim$

ä

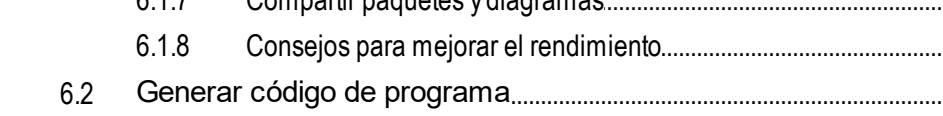

Proyectos e ingeniería de código

5.4

6

 $6.1$ 

 $5.4.1$ 5.4.2

 $5.4.3$ 

 $6.1.1$  $6.1.2$ 

 $6.1.3$ 

6.1.4

6.1.5  $\overline{a}$ 

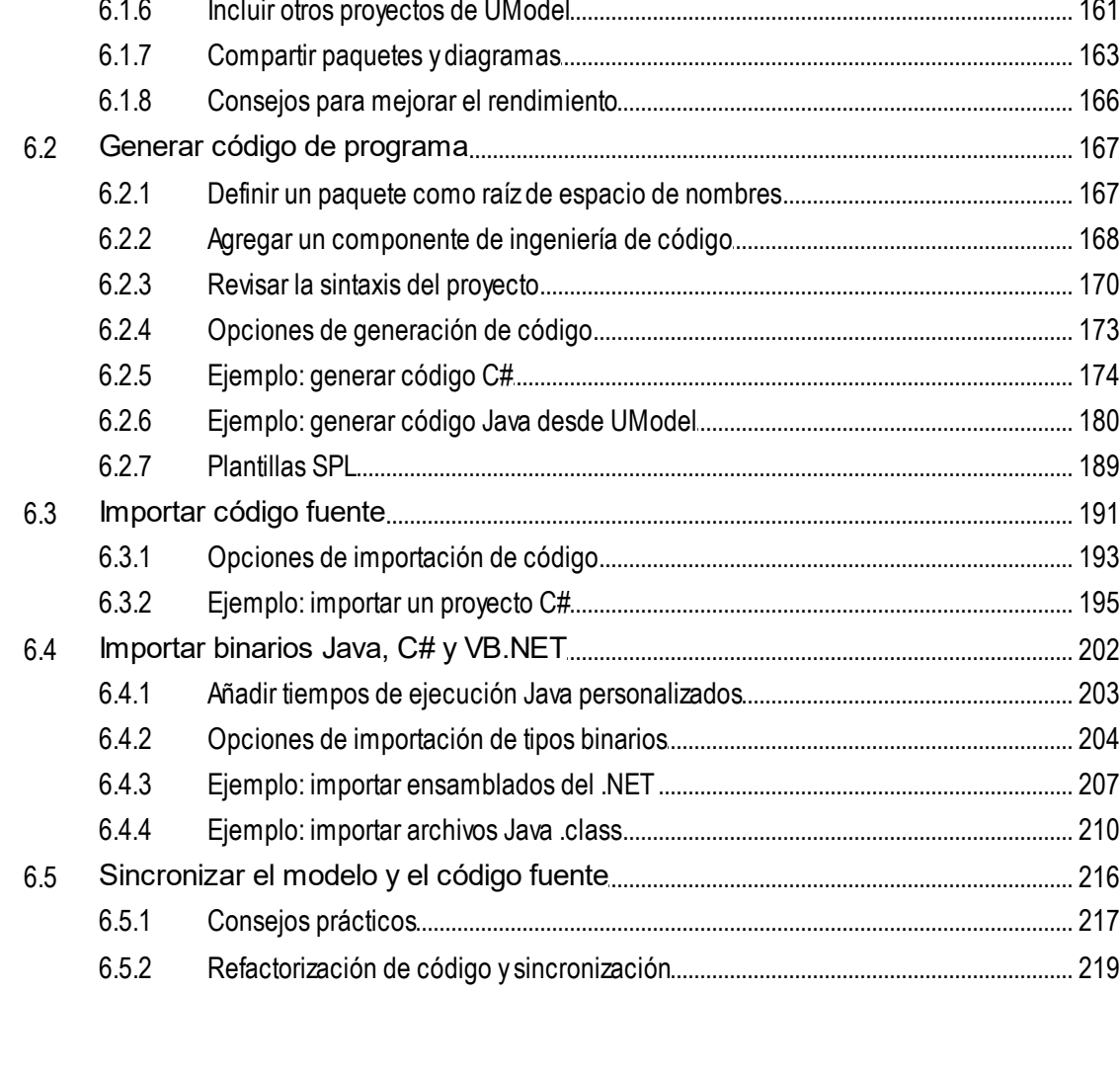

## 150

 $\mathbf{1}$ 

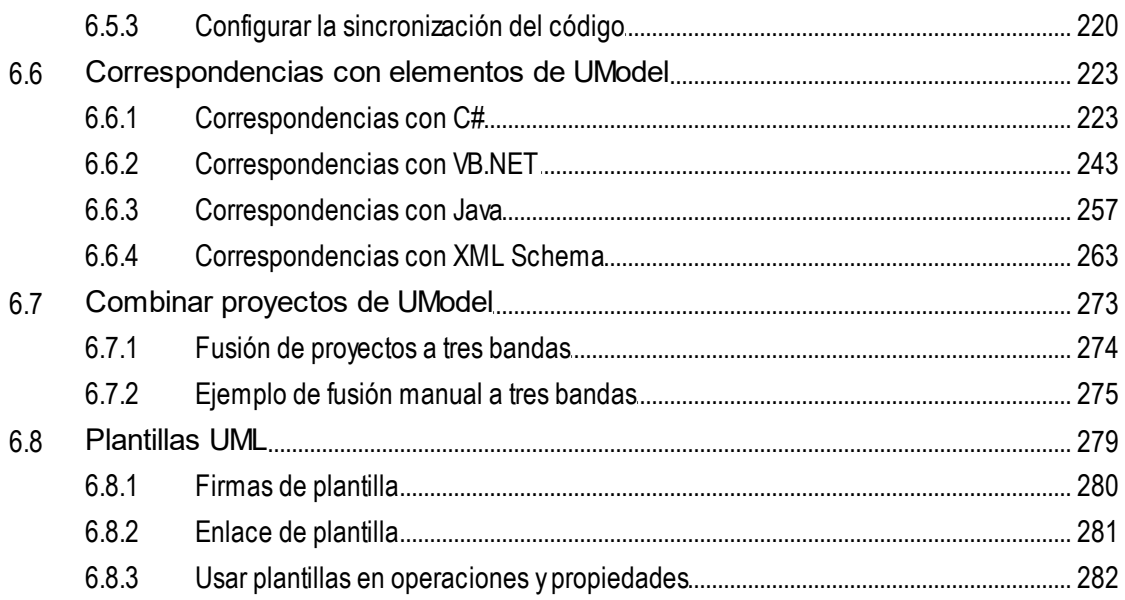

#### 7 Generar documentación UML 283

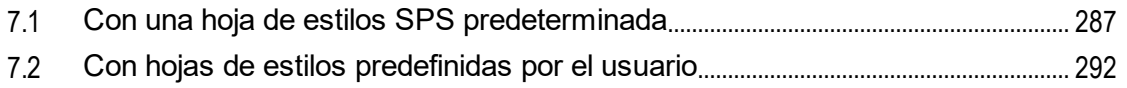

#### **Diagramas UML** 8

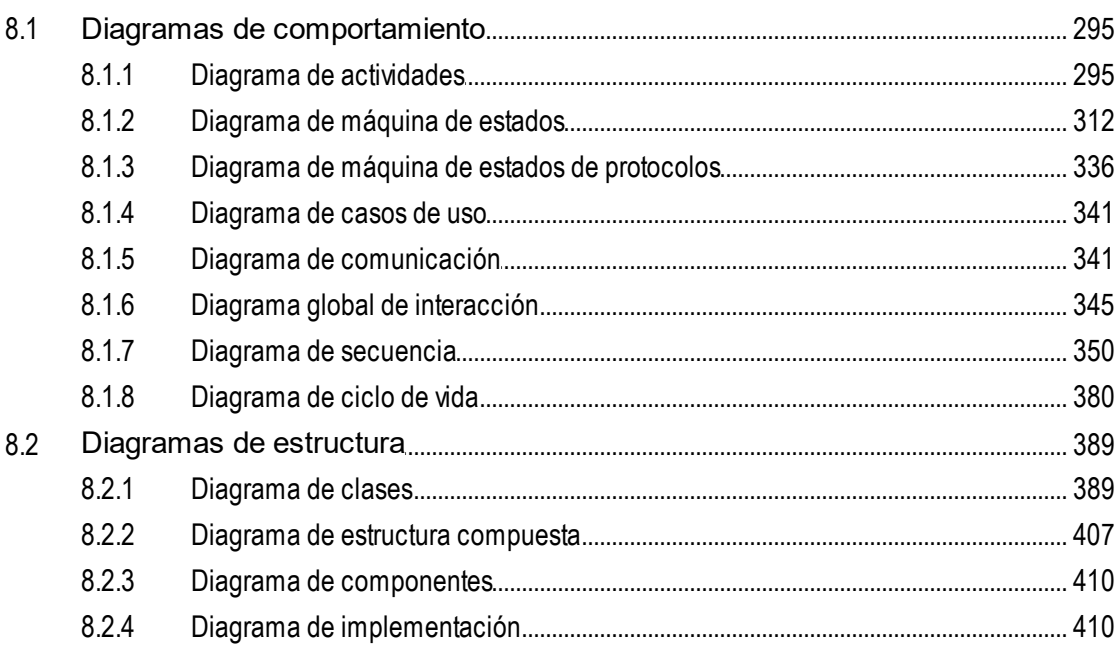

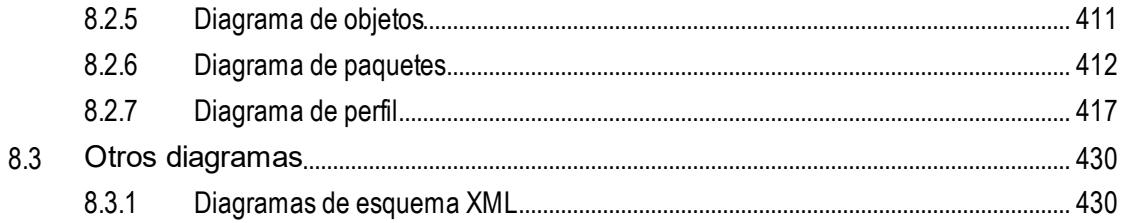

#### 9 XMI: intercambio de metadatos XML 448

# 10 Control de código fuente

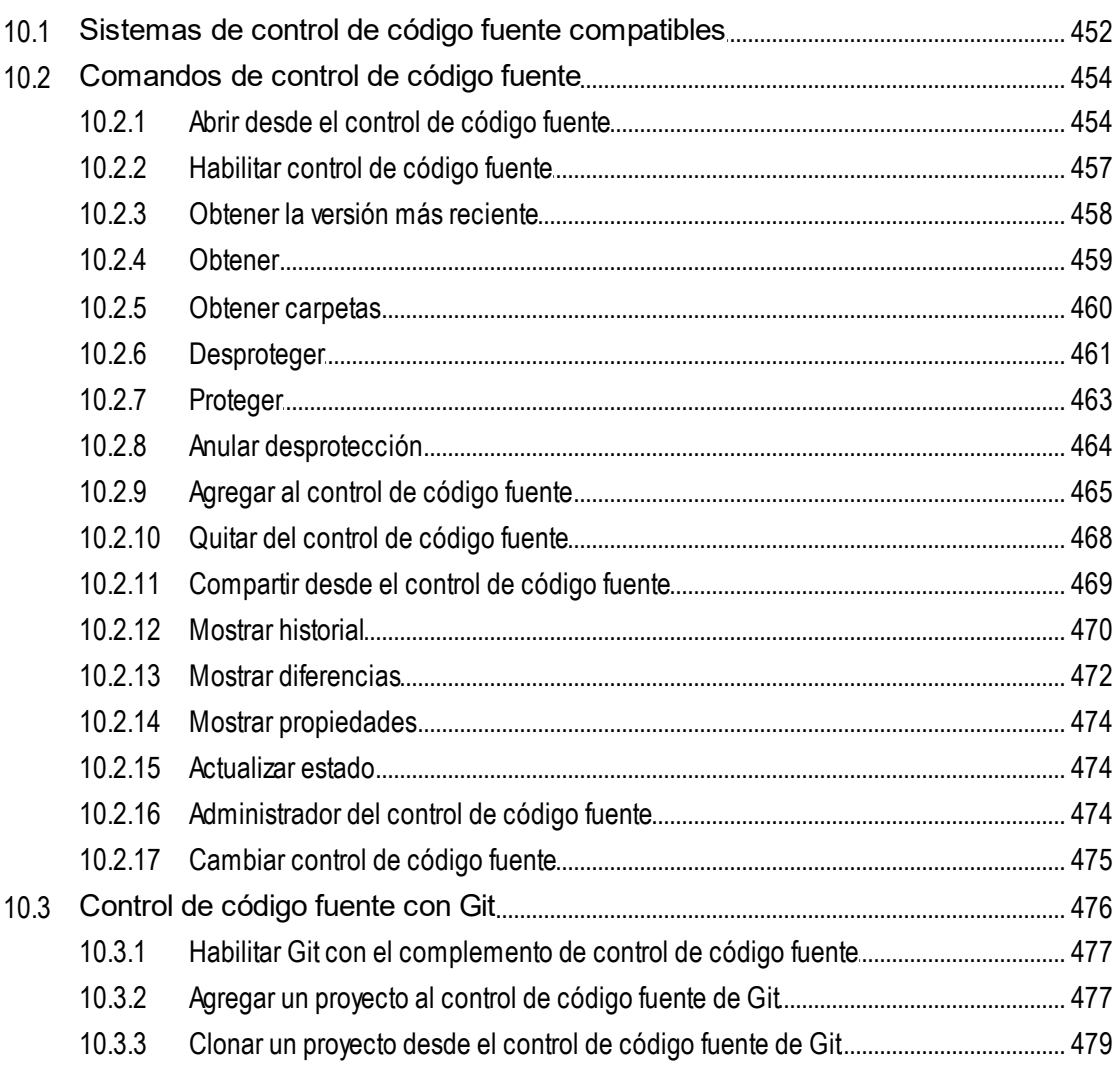

## 11 Iconos en los diagramas de UModel

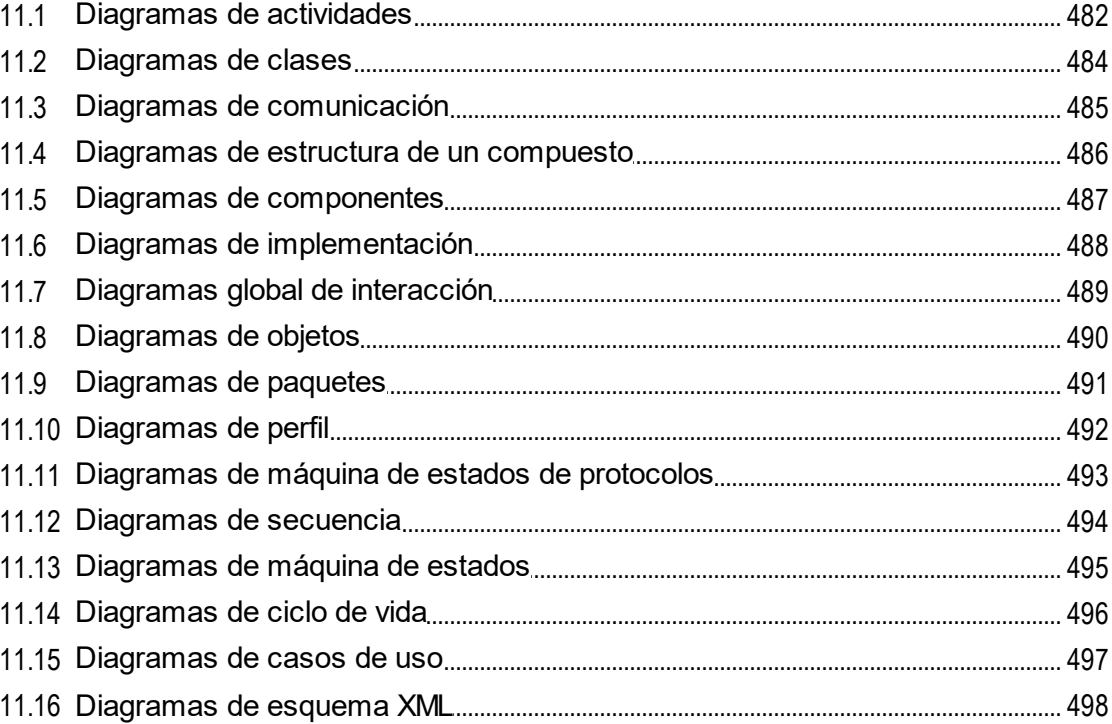

## 12 Referencia del usuario

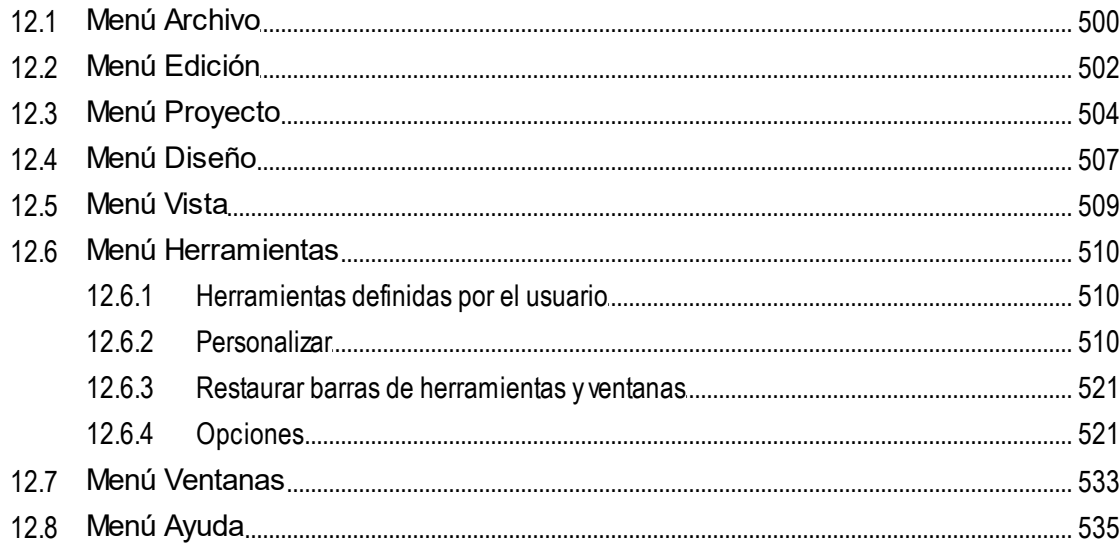

### 499

## 13 Referencia de la SPL

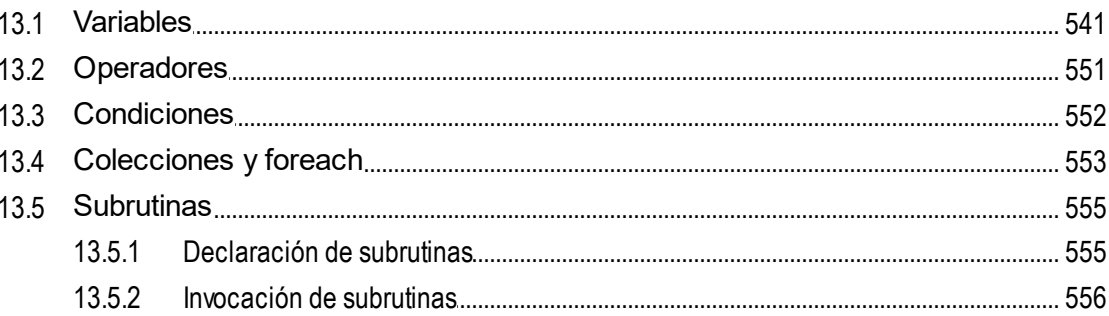

## 14 Información sobre licencias

## 

## Índice

562

## 557

# <span id="page-9-0"></span>**1 Introducción**

[Altova UModel 2024](https://www.altova.com/es/umodel) es una herramienta de modelado UML con una potente interfaz gráfica y avanzadas funciones que le facilitarán el trabajo con UML. Además incluye funciones para trabajar con los aspectos más prácticos de la especificación 2.5. UModel es una aplicación de 32/64 bits para Windows compatible con Windows 10, Windows 11 y Windows Server 2016 o superior. Las ediciones Enterprise y Professional son compatibles con plataformas de 64 bits. Para más información consulte las **[Notas sobre compatibilidad](#page-10-0)**.

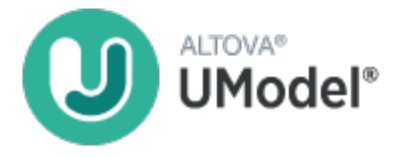

UML®, OMG™, Object Management Group™ y Unified Modeling Language™ son marcas o marcas registradas de Object Management Group, Inc. en EE UU y otros países.

*Última actualización: 09.04.2024*

Sitio web de Altova: <sup>2</sup> [Herramienta UML](https://www.altova.com/es/umodel)

## <span id="page-10-0"></span>**1.1 Notas sobre compatibilidad**

UModel es una aplicación Windows de 32/64 bits compatible con estos sistemas operativos:

- ·Windows Server 2016 o superior
- ·Windows 10, Windows 11

Solamente las ediciones Enterprise y Professional Edition están disponibles como aplicación de 64 bits.

#### Diagramas UML

UModel es compatible con los catorce diagramas de la especificación UML 2.5.1, además de con otros tipos de diagramas especializados.

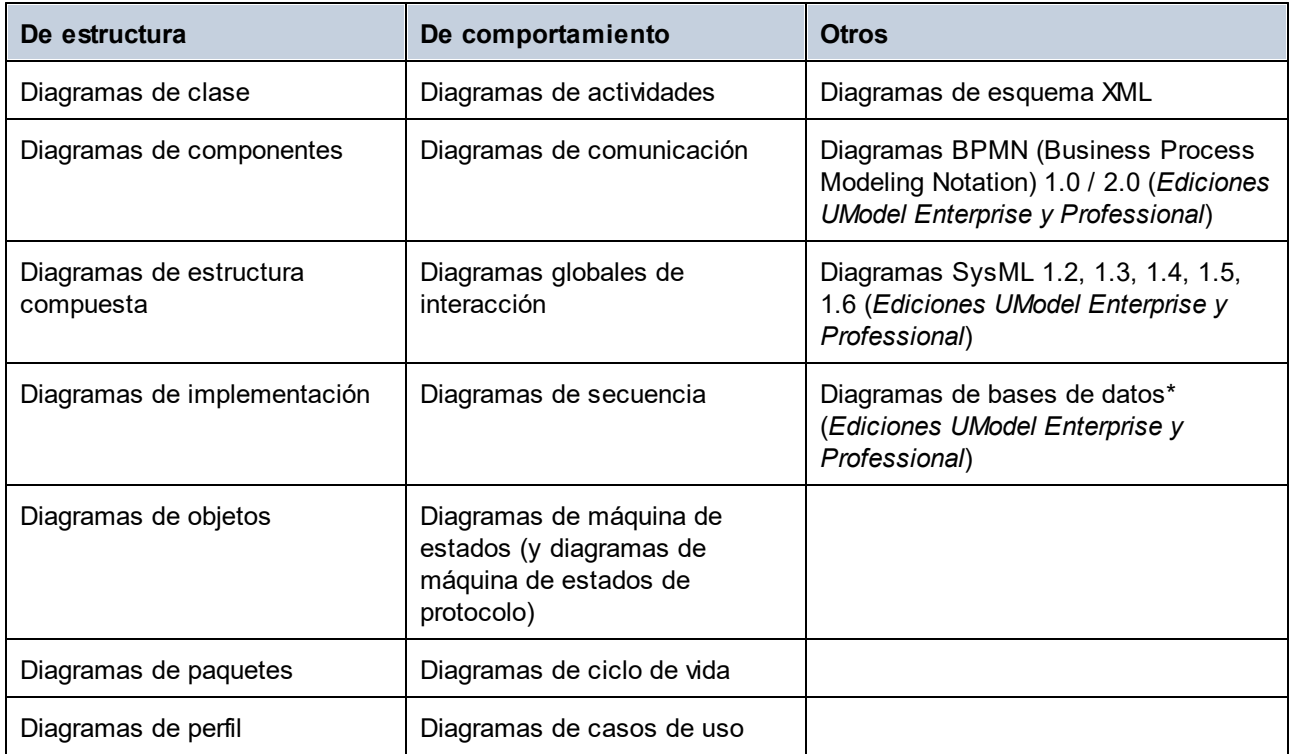

UModel está diseñado para ofrecer flexibilidad total durante el proceso de modelado:

- · Los diagramas de UModel se pueden crear en el orden que se quiera y en cualquier momento. No es necesario seguir un orden determinado durante el modelado.
- · Color de sintaxis en diagramas para poder trabajar de forma más intuitiva. Los elementos de modelado y sus propiedades (fuente, color, borde, etc.) se pueden personalizar de forma jerárquica por proyectos, por nodos/líneas, por familias de elementos o por elementos (*véase [Cambiar el estilo de](#page-118-0) [los elementos de un diagrama](#page-118-0)*[\).](#page-118-0)
- · Las operaciones de Deshacer/Rehacer son ilimitadas y no solo abarcan cambios en el contenido sino también cambios de estilo realizados en los elementos del modelo.
- · Construction complete the complete three contents of models.<br>• Opción para crear [hipervínculos](#page-114-0) entre diagramas y elementos de modelado.

#### Ingeniería de código e importación de archivos binarios

Las funciones de generación de código y de ingeniería inversa son compatibles con estos lenguajes:

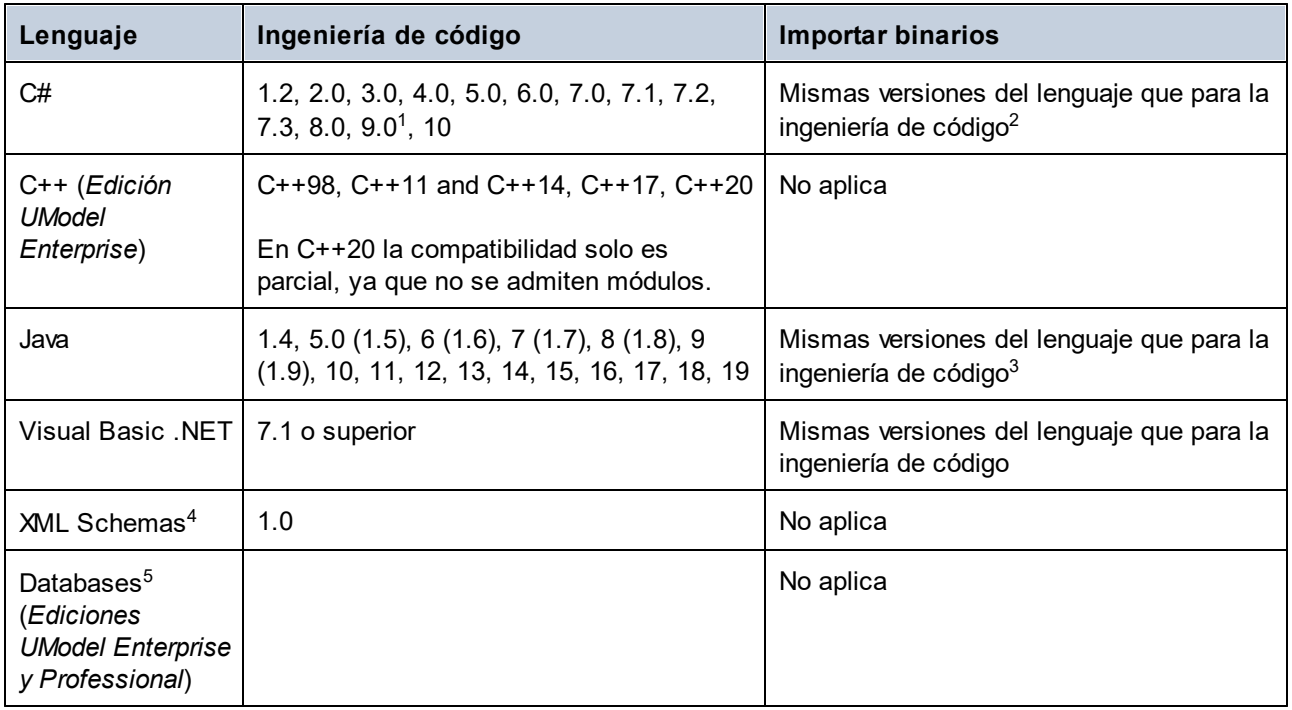

Notas de la tabla:

- 1. Si importa archivos binarios compilados con código C# 9.0, los *registros* se importan como *clases*. Esta limitación se debe a que los registros están marcados como clases en el ensamblado, por lo que son indistinguibles de las clases.
- 2. La ingeniería de código en C# y la importación de archivos binarios son compatibles con .NET Framework, .NET Core, .NET 5 y .NET 6. Debe instalar el que corresponda. Los archivos binarios de otras implementaciones .NET que no mencionamos aquí probablemente también se importen. Consulte también *[Importar archivos binarios Java, C# y VB.NET](#page-201-0).*
- 3. También se pueden importar archivos binarios que apunten a equipos virtuales Java distintos a Oracle JDK, como OpenJDK, SapMachine, Liberica JDK, ect. Consulte [Añadir tiempos de ejecución Java](#page-202-0) [personalizados](#page-202-0).
- 4. En el caso de los esquemas XML, la ingeniería de código permite importar un esquema (o varios esquemas de un directorio) en UModel, visualizar o modificar el modelo y pasar esos cambios al archivo del esquema. Al sincronizar los datos de ambos, el modelo siempre sobrescribe al archivo de esquema. Consulte también [Diagramas de esquema XML](#page-429-1).
- 5. En el caso de las bases de datos, la ingeniería de código permite (i) modelar una BD en UModel con la opción de actualizarla mediante un script generado a partir del modelo o (ii) importar una estructura de BD que ya existe en un modelo, realizar cambios en él y después implementar un script generado a partir del modelo en la BD. Algunos tipos de objetos de BD no son compatibles con el modelado.

Notas:

- · La actualización/combinación del código o del modelo se puede hacer por proyectos, por paquetes o por clases. Para poder realizar ingeniería de ida y vuelta en UModel no hace falta tener pseudocódigo ni que el código generado incluya comentarios.
- ·Cada proyecto puede ser compatible con Java, C# y VB al mismo tiempo.
- · En UModel se pueden usar plantillas UML y sus asignaciones a o desde genéricos Java, C# y Visual Basic.
- ·Al importar código fuente tiene la posibilidad de generar diagramas de [clases](#page-403-0) y [paquetes](#page-414-0). Una vez que se ha importado el código fuente en el modelo también puede generar diagramas de [secuencia](#page-365-0).
- ·Puede generar código a partir de [diagramas de secuencia](#page-365-0) y [diagramas de máquina de estados](#page-323-0).
- · Los proyectos de UModel se pueden dividir en varios subproyectos, lo que permite a los programadores editar distintas partes de un mismo proyecto al mismo tiempo. Al terminar puede reintegrar todos los cambios en un modelo común. También puede combinar proyectos de UModel a dos y tres bandas (*véase [Combinar proyectos de UModel](#page-272-0)*).
- · En UModel, la generación de código se realiza sobre plantillas SPL y, por tanto, se puede personalizar.

#### Generación de documentación UML

Puede generar documentación de proyectos UModel en formato HTML, RTF, Microsoft Word 2000 o superior. Existen varias opciones que permiten configurar el nivel de detalle de la documentación que se va a generar, su apariencia y otros aspectos. Con Altova StyleVision [\(https://www.altova.com/stylevision\)](https://www.altova.com/stylevision) también puede generar documentación en formato PDF y personalizar en detalle las plantillas de generación de documentos. Para más información consulte [Generar documentación UML](#page-282-0).

#### Interoperabilidad

UModel también ofrece compatibilidad para importar o exportar proyectos de UModel hacia o desde el formato de intercambio de metadatos XML (XMI), (*véase [XMI: intercambio de metadatos XML](#page-447-0)*).

## <span id="page-13-0"></span>**2 Tutorial de UModel**

Este tutorial explica cómo crear varios tipos de diagramas UML con UModel y le ayudará a familiarizarse con la interfaz gráfica del usuario. También aprenderá a generar código a partir de un modelo UML (ingeniería directa) y a importar código a un modelo UML (ingeniería inversa). Con respecto a la ingeniería de código, también aprenderá a realizar ingeniería de ida y vuelta (del modelo al código al modelo o del código al modelo al código). Para entender el tutorial es necesario tener conocimientos básicos de UML.

El tutorial está dividido en varios apartados. En los primeros apartados del tutorial se trabaja con un proyecto de muestra que se instala con UModel. Si desea crear un proyecto de modelado nuevo desde cero y rápidamente, consulte el apartado *Ingeniería directa (del modelo al código)*.

- ·**[Introducción](#page-14-0)**
- ·[Casos de uso](#page-17-0)
- ·[Diagramas de clases](#page-28-0)
- ·[Crear clases derivadas](#page-37-0)
- ·[Diagramas de objetos](#page-42-0)
- ·[Diagramas de componentes](#page-49-0)
- ·[Diagramas de implementación](#page-55-0)
- ·[Ingeniería directa \(del modelo al código\)](#page-60-0)
- ·[Ingeniería inversa \(del código al modelo\)](#page-69-0)

Para el tutorial se utilizan dos archivos de ejemplo que vienen con UModel y que están en el directorio **C: \Usuarios\<usuario>\Documentos\Altova\UModel2024\UModelExamples\Tutorial**:

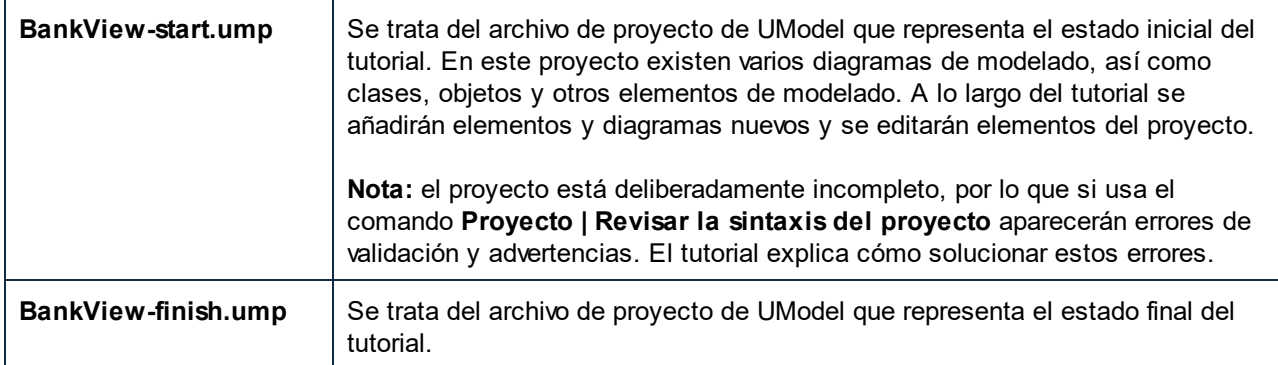

**Nota:** todos los archivos de ejemplo de UModel están en el directorio **C:**

**\ProgramData\Altova\UModel2024**. Cuando se inicia la aplicación por primera vez se crea una copia de esos archivos de ejemplo en el directorio **C:**

**\Usuarios\<usuario>\Documentos\Altova\UModel2024\UModelExamples**. Por esta razón recomendamos que evite mover, editar o eliminar los archivos de ejemplo del directorio inicial.

# <span id="page-14-0"></span>**2.1 Introducción**

Cuando se inicia por primera vez, UModel se abre con un proyecto vacío predeterminado llamado ProyectoNuevo1. En las siguientes ejecuciones UModel se iniciará con el último proyecto que estuviera cargado. Para crear, abrir y guardar proyectos de UModel (archivos .ump) puede usar los comandos de Windows estándar del menú **Archivo** o los botones de la barra de herramientas.

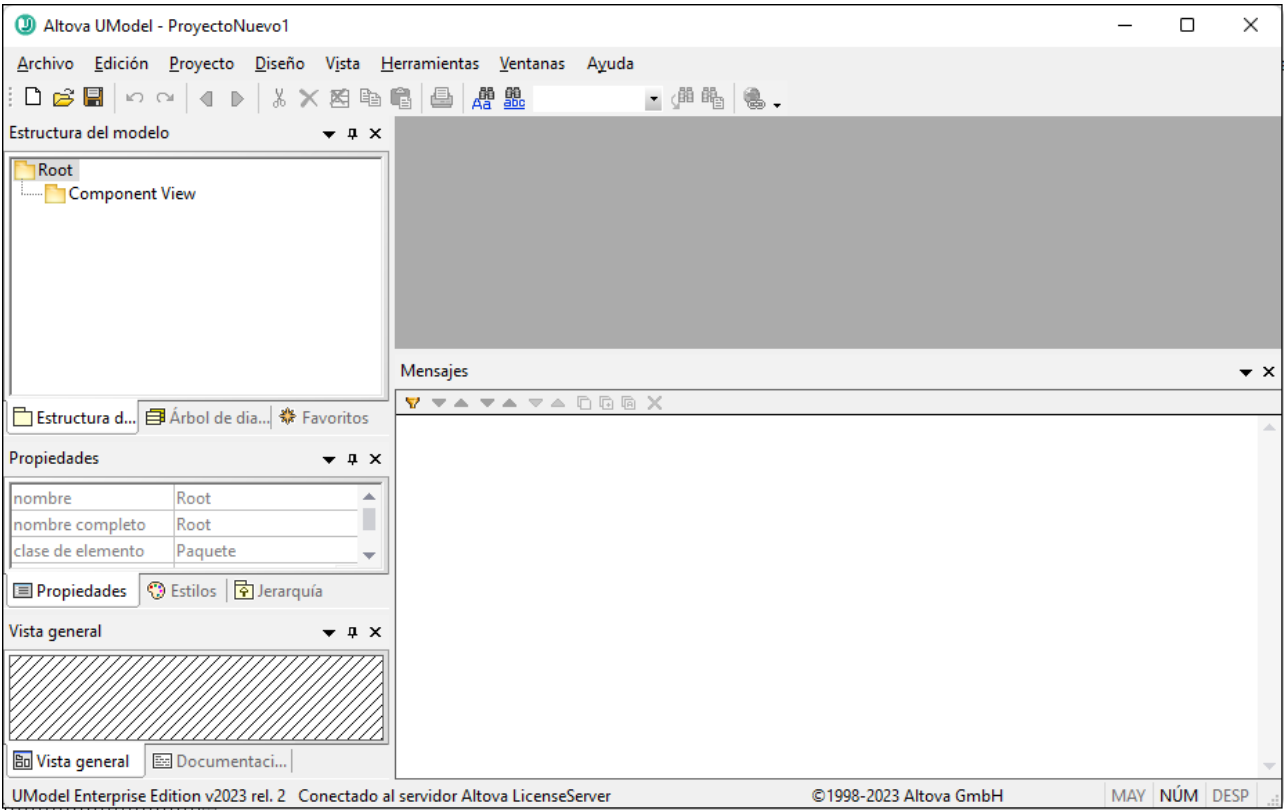

*UModel, interfaz gráfica del usuario*

Observe que la interfaz del usuario se distingue por sus numerosas ventanas de ayuda situadas en el lateral izquierdo y por la ventana de diseño situada a la derecha. En la ventana *Estructura del modelo* pueden verse los dos paquetes predeterminados: "Root" y "Component View". Estos dos paquetes no se pueden eliminar ni renombrar.

La ventana superior izquierda ofrece varias vistas del proyecto de modelado:

- · el panel *Estructura del modelo* muestra todos los elementos de modelado del proyecto de UModel. Los elementos se pueden manipular directamente en esta pestaña usando las teclas de edición estándar y operaciones de arrastrar y colocar.
- · el panel *Árbol de diagramas* ofrece acceso rápido a los diagramas que componen el proyecto, independientemente de su posición en la estructura del proyecto. Los diagramas aparecen agrupados por tipo.

· el panel *Favoritos* es un repositorio de elementos de modelado que el usuario puede personalizar. En esta pestaña puede colocar todo tipo de elementos de modelado haciendo clic en el comando **Agregar a favoritos** del menú contextual.

La ventana central izquierda ofrece varias vistas de determinadas propiedades del modelo:

- · el panel *Propiedades* muestra las propiedades del elemento que está seleccionado en la *Estructura del modelo* o en el *Árbol de diagramas*. Aquí puede definir y actualizar las propiedades de los elementos.
- · el panel *Estilos* muestra los atributos de los diagramas o de los elementos que están visibles en el panel *Diagramas*. Estos atributos de estilo se dividen en dos categorías: formato y presentación.
- · el panel *Jerarquía* muestra todas las relaciones que tiene el elemento de modelado seleccionado. El elemento de modelado se puede seleccionar en el diagrama o en las pestañas *Estructura del modelo* o *Favoritos*.

La ventana inferior izquierda está compuesta por:

- ·el panel *Vista general*, que muestra la estructura general del diagrama activo.
- ·el panel *Documentación*, que sirve para documentar las clases una a una.

En este tutorial trabajaremos principalmente en los paneles *Estructura del modelo* y *Árbol de diagramas* y, por supuesto, en la ventana principal. Para más información consulte el apartado [Interfaz del usuario.](#page-76-0)

#### **Para abrir el proyecto del tutorial:**

- 1. Seleccione la opción de menú **Archivo | Abrir** y navegue hasta la carpeta ... \UModelExamples\Tutorial de UModel. Recuerde que también puede abrir archivos \*.ump desde una URL (haciendo clic en el botón **[Cambiar a URL](#page-499-1)**).
- 2. Abra el archivo de proyecto **BankView-start.ump**. El archivo de proyecto se carga en UModel. Bajo el paquete Root aparecen ahora varios paquetes predefinidos. Observe que por ahora la ventana principal sigue vacía.

| altova UModel - C:\Users\Documents\Altova\UModel2023\UModelExamples\Tutorial\BankView-finish.ump            | О            | $\times$       |
|----------------------------------------------------------------------------------------------------|--------------|----------------|
| Archivo Edición Proyecto Diseño Vista Herramientas Ventanas Ayuda                                           |              |                |
| D <del>C</del> B ∞ ∾ ◀ ▶ │ ↓ ╳ 对电电 △ △ 到<br>- 4 4 4 4 .                                                     |              |                |
| Estructura del modelo<br>$\div$ $\uparrow$ $\times$                                                         |              |                |
| Root                                                                                                    |              |                |
| 田 Component View<br>田 Deployment View                                                                       |              |                |
| 田 Design-phase                                                                                              |              |                |
| ·田 <mark>『</mark> Java Lang [Java Lang.ump]<br>田 Unknown Externals                                          |              |                |
| 田 Use Case View                                                                                             |              |                |
|                                                                                                    |              |                |
| Mensajes                                                                                                    |              | $\star \times$ |
| <b>Y VA VA VA DOG X</b>                                                                                     |              |                |
|                                                                                                    |              |                |
| Propiedades<br>$\bullet$ $\uparrow$ $\times$                                                                |              |                |
|                                                                                                    |              |                |
|                                                                                                    |              |                |
|                                                                                                    |              |                |
| <b>●</b> Estilos <b>D</b> Jerarquía<br><b>E</b> Propiedades                                                 |              |                |
| Vista general<br>$\star$ $\uparrow$ $\times$                                                                |              |                |
|                                                                                                    |              |                |
|                                                                                                    |              |                |
|                                                                                                    |              |                |
| <b>Bu</b> Vista general<br>E Documentaci                                                                    |              |                |
| UModel Enterprise Edition v2023 rel. 2 Conectado al servidor Altova LicenseServer<br>©1998-2023 Altova GmbH | MAY NÚM DESP |                |

*Proyecto BankView-start.ump*

## <span id="page-17-0"></span>**2.2 Casos de uso**

Este apartado del tutorial explica cómo crear un diagrama de casos de uso y permite familiarizarse con conceptos básicos de la interfaz gráfica del usuario de UModel. Más concretamente, en este tutorial aprenderá a:

- ·agregar un **paquete** nuevo al proyecto;
- ·agregar un **diagrama** de casos de uso nuevo al proyecto;
- ·agregar **elementos** al diagrama y definir dependencias entre ellos;
- ·alinear los elementos y ajustar su tamaño;
- ·cambiar el estilo de todos los diagramas de un proyecto de UModel.

Para continuar debe iniciar UModel y abrir el proyecto **BankView-start.ump** (*véase [Abrir el proyecto del](#page-14-0) [tutorial](#page-14-0)*).

#### Agregar un paquete nuevo a un proyecto

Como ya sabe, un paquete es un contenedor que sirve para organizar clases y otros elementos UML, incluidos los casos de uso. Empezaremos por crear un paquete que contendrá un diagrama de casos de uso nuevo. Aunque UModel no exige que un diagrama en concreto deba encontrarse en un paquete específico, sí se recomienda organizar los diagramas en paquetes.

- 1. En la ventana *Estructura del modelo* haga clic con el botón derecho en el paquete Root y seleccione **Elemento nuevo | Paquete**.
- 2. Escriba el nombre del paquete nuevo (p. ej. Vista Casos de uso) y pulse **Entrar**.

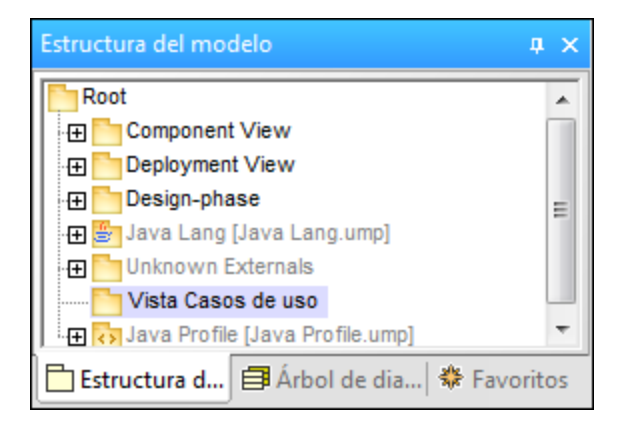

#### Agregar un diagrama de caso de uso a un proyecto

- 1. Haga clic con el botón derecho en el paquete Vista Casos de uso que acaba de crear.
- 2. Seleccione el comando **Diagrama nuevo | Diagrama de casos de uso**.

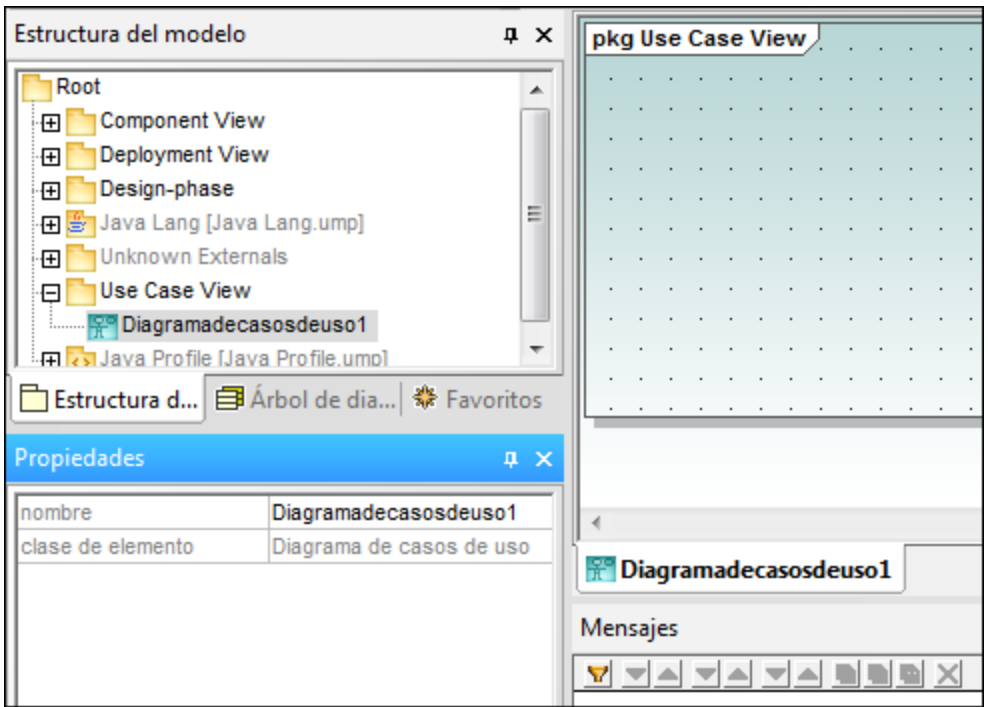

Ahora se ha añadido al paquete un diagrama de casos de uso (en la *Estructura del modelo*) y en el panel *Diagramas* aparece la pestaña del diagrama que acaba de crear, al que se ha asignado automáticamente un nombre predeterminado.

3. En la *Estructura del modelo* haga doble clic en el nombre del diagrama, escriba Resumen de saldo en cuenta corriente y pulse **Entrar** para confirmar.

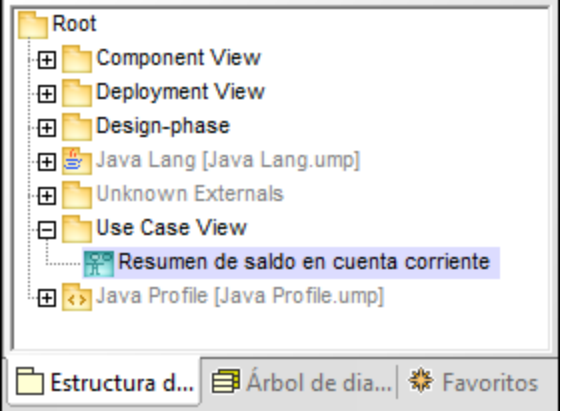

#### Agregar elementos al diagrama de casos de uso

1. Haga clic con el botón derecho dentro de la ventana del diagrama recién creado y seleccione **Nuevo/a | Actor**. El elemento actor se inserta en el lugar donde se hizo clic.

2. Haga clic en el icono **Caso de uso** de la barra de herramientas y después en la ventana del diagrama para insertar el elemento. El elemento CasoDeUso1 se inserta en el diagrama. Observe que

el elemento y su nombre están seleccionados, por lo que sus propiedades se pueden ver en la ventana *Propiedades*.

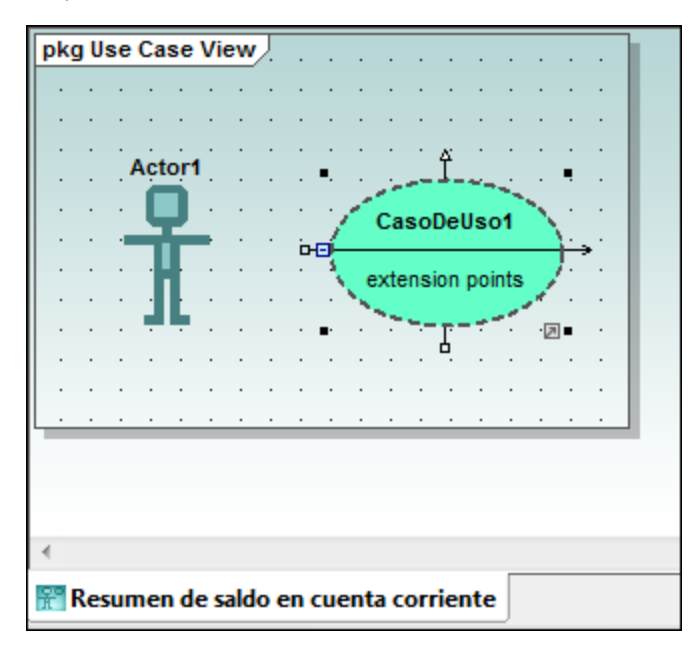

3. Cambie el nombre de este elemento a **obtener saldo en cuenta** y pulse **Entrar** para confirmar. Si el nombre del elemento no está seleccionado, haga doble clic para seleccionarlo. Observe que el tamaño del caso de uso se ajusta automáticamente a la longitud del texto.

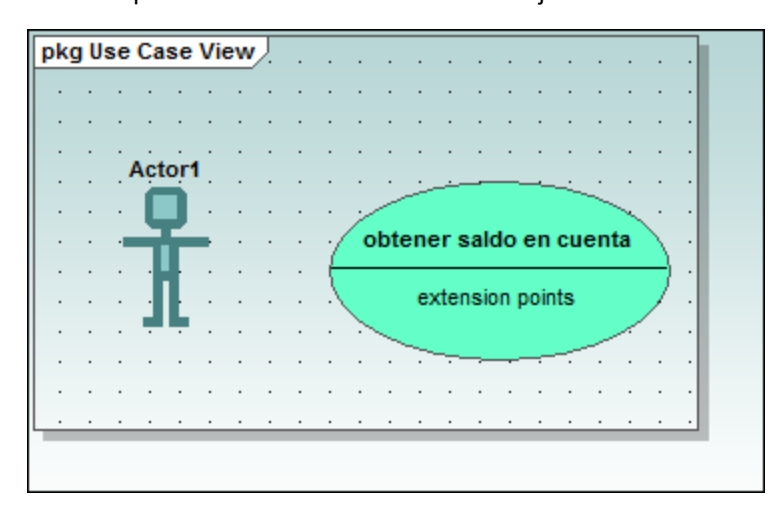

**Nota:** use **Ctrl+Entrar** para añadir un salto de línea en el nombre del caso de uso.

#### Manipular elementos de UModel: controladores y compartimentos

Cuando están seleccionados, los elementos de modelado del diagrama presentan varios controladores de conexión y otros elementos que sirven para manipularlos. Los controladores sirven para crear relaciones entre los elementos o para mostrar/ocultar ciertos compartimentos del elemento.

1. Haga doble clic en el texto **Actor1** del elemento actor, cambie el nombre a **Usuario estándar** y pulse **Entrar** para confirmar.

2. Pase el cursor por encima del controlador derecho del actor. Aparece una nota de información rápida que dice Asociación.

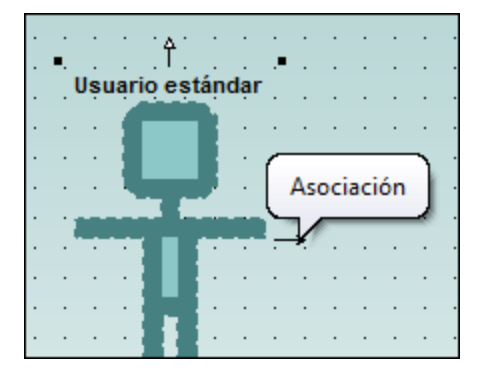

3. Haga clic en el controlador, arrastre la línea de asociación hacia la derecha y suéltela en el caso de uso **obtener saldo en cuenta**. Ahora se crea una asociación entre el actor y el caso de uso. Las propiedades de la asociación se pueden ver en la ventana *Propiedades*. La nueva asociación también se añade a la *Estructura del modelo*, bajo el elemento Relaciones del paquete Vista Casos de uso.

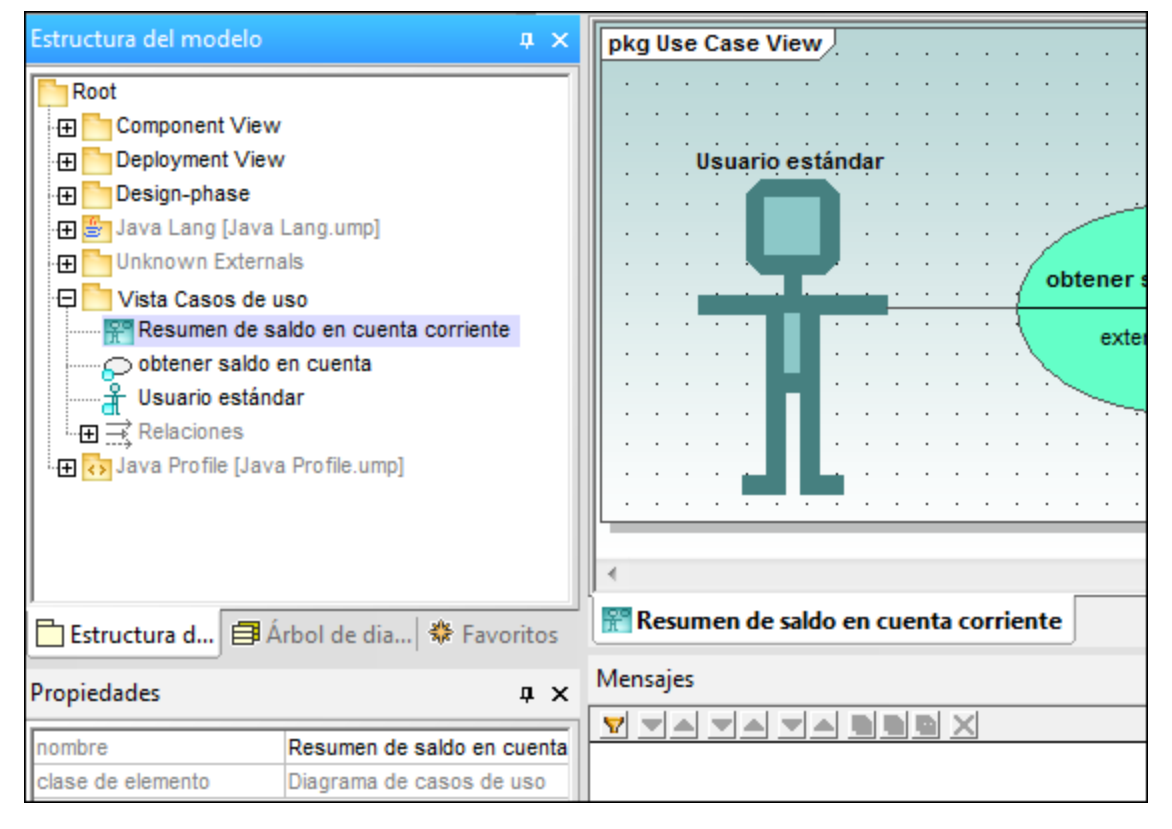

- 4. Haga clic en el caso de uso y arrástrelo hacia la derecha. Las propiedades de la asociación están visibles en el objeto asociación.
- 5. Haga clic en el caso de uso para seleccionarlo y después haga clic en el icono de contraer situado en el borde izquierdo del caso de uso.

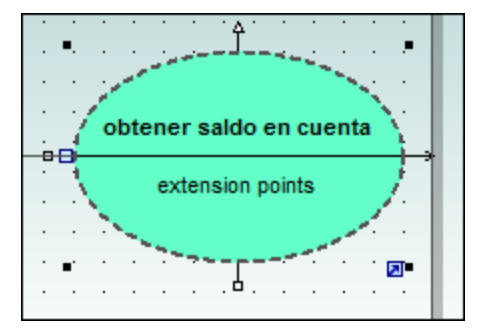

Ahora el compartimento "extension points" está oculto.

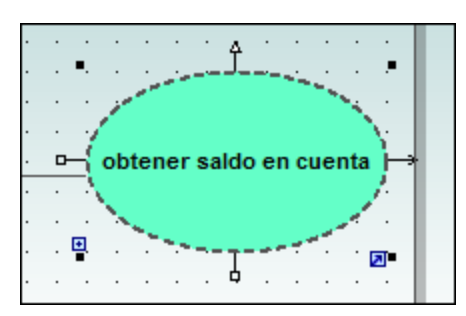

Si en la *Estructura del modelo* el icono del elemento incluye un punto azul (p. ej. **1. Usuario estándar** esto significa que el elemento está visible en la ventana de diagramas actual. Por ejemplo, en la imagen siguiente puede ver que hay tres elementos visibles en el diagrama y por eso los tres elementos están marcados con un punto azul en la *Estructura del modelo*:

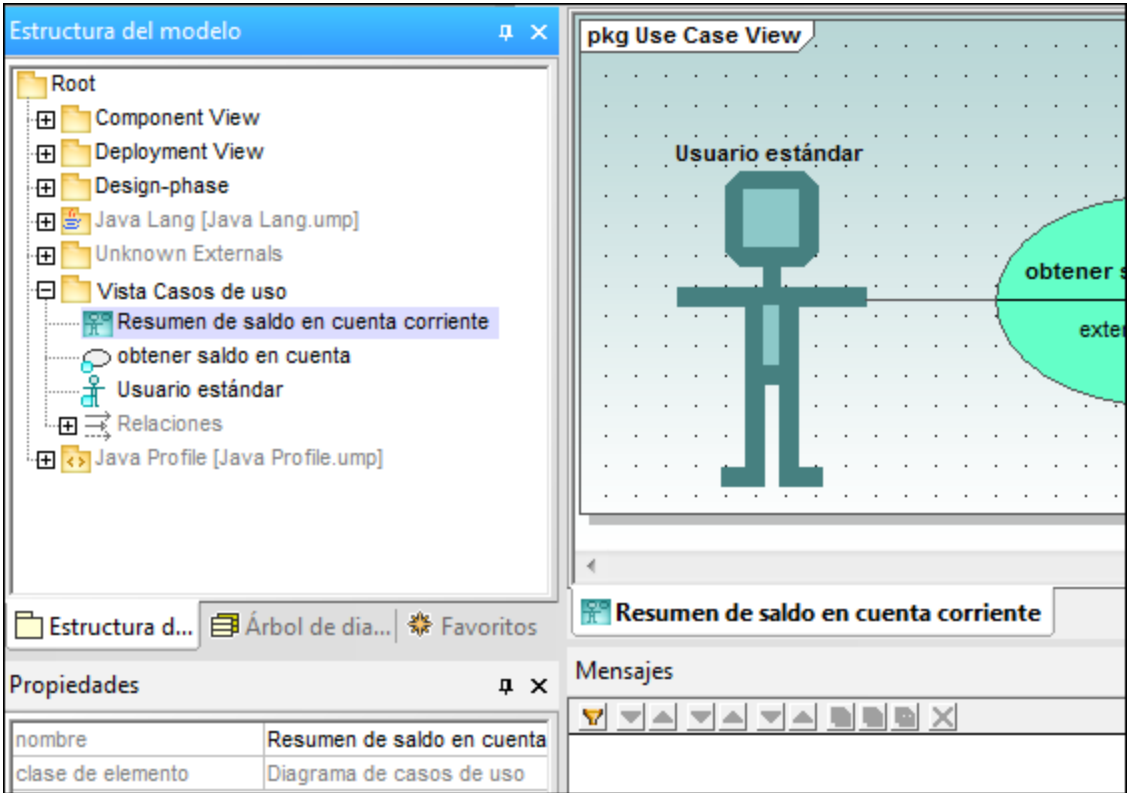

Al ajustar el tamaño del actor también se ajusta el campo de texto, que puede ser multilínea. Puede insertar un salto de línea usando **Ctrl+Entrar**.

#### **Terminar el diagrama de casos de uso:**

- 1. Haga clic en el icono **Caso de uso** de la barra de herramientas mientras pulsa la tecla **Ctrl**.
- 1. Haga clic en dos posiciones verticales distintas en la ventana del diagrama para añadir dos casos de uso más. Cuando termine puede soltar la tecla **Ctrl**.
- 2. Al primer caso de uso lo llamamos obtener cantidad de saldo en cuenta y al segundo generar informe mensual de ingresos.
- 3. Haga clic en el icono **contraer** de ambos casos de uso para ocultar el compartimento de los puntos de extensión.
- 4. Haga clic en el actor y cree una asociación entre Usuario estándar y obtener saldo en cuenta.

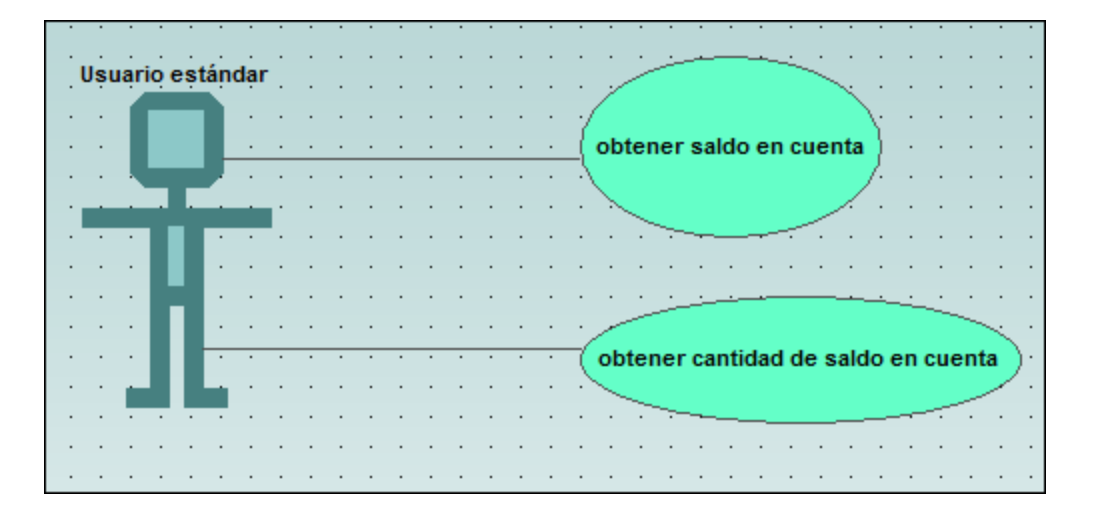

#### **Para crear una dependencia de inclusión entre los casos de uso (creando un caso de uso subordinado):**

· Haga clic en el controlador *Inclusión* del caso de uso **obtener cantidad saldo en cuenta**, situado en el borde inferior, y arrástrelo hasta el caso de uso **obtener saldo en cuenta**. Se crea la dependencia de inclusión y el estereotipo include aparece en la flecha de línea discontinua.

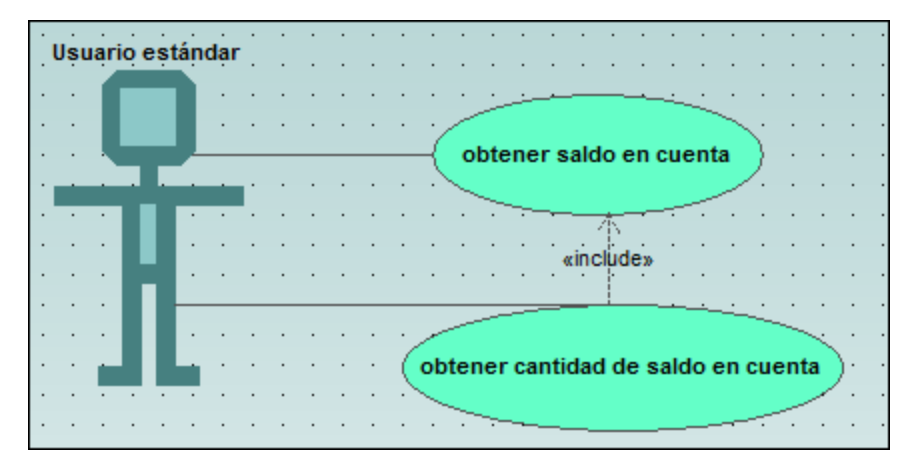

#### Insertar actores definidos por el usuario

El actor del caso de uso **generar informe mensual de ingresos** no es una persona, sino un trabajo automatizado de procesamiento por lotes que ejecuta una computadora del banco. A continuación explicamos cómo añadir un actor nuevo al diagrama y cómo asignarle una imagen personal.

- 1. Haga clic en el botón **Actor**  $\mathbb{E}$  de la barra de herramientas para insertar un actor en el diagrama.
- 2. Cambie el nombre del actor por Banco.
- 3. En la ventana *Propiedades* haga clic en el botón **Examinar** situado junto a la entrada *nombre de archivo del icono* y busque el archivo **Bank-PC.bmp**, que se encuentra en la misma carpeta que el proyecto.

4. Desactive la casilla *Ruta absoluta* del cuadro de diálogo para convertir la ruta en relativa. Marque la casilla *Vista previa* del cuadro de diálogo para generar una vista previa del archivo seleccionado en el cuadro de diálogo.

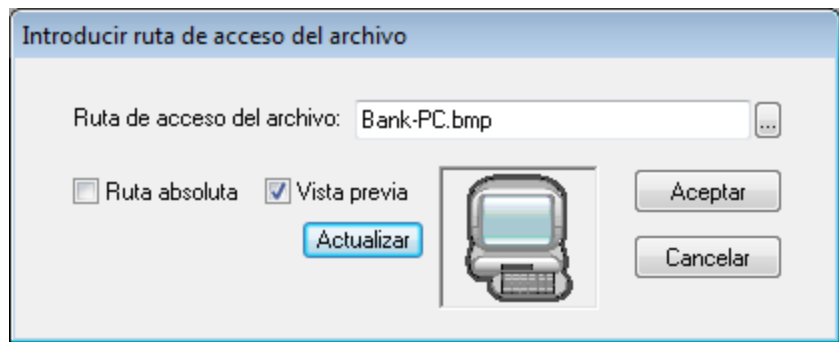

- 5. Haga clic en **Aceptar** para confirmar la selección e insertar el nuevo actor. Mueva el nuevo actor Banco y colóquelo a la derecha del caso de uso más inferior.
- 6. Haga clic en el botón **Asociación** de la barra de herramientas y cree una conexión entre el actor Banco y el caso de uso **generar informe mensual de ingresos**. Esta es otra manera de crear asociaciones.

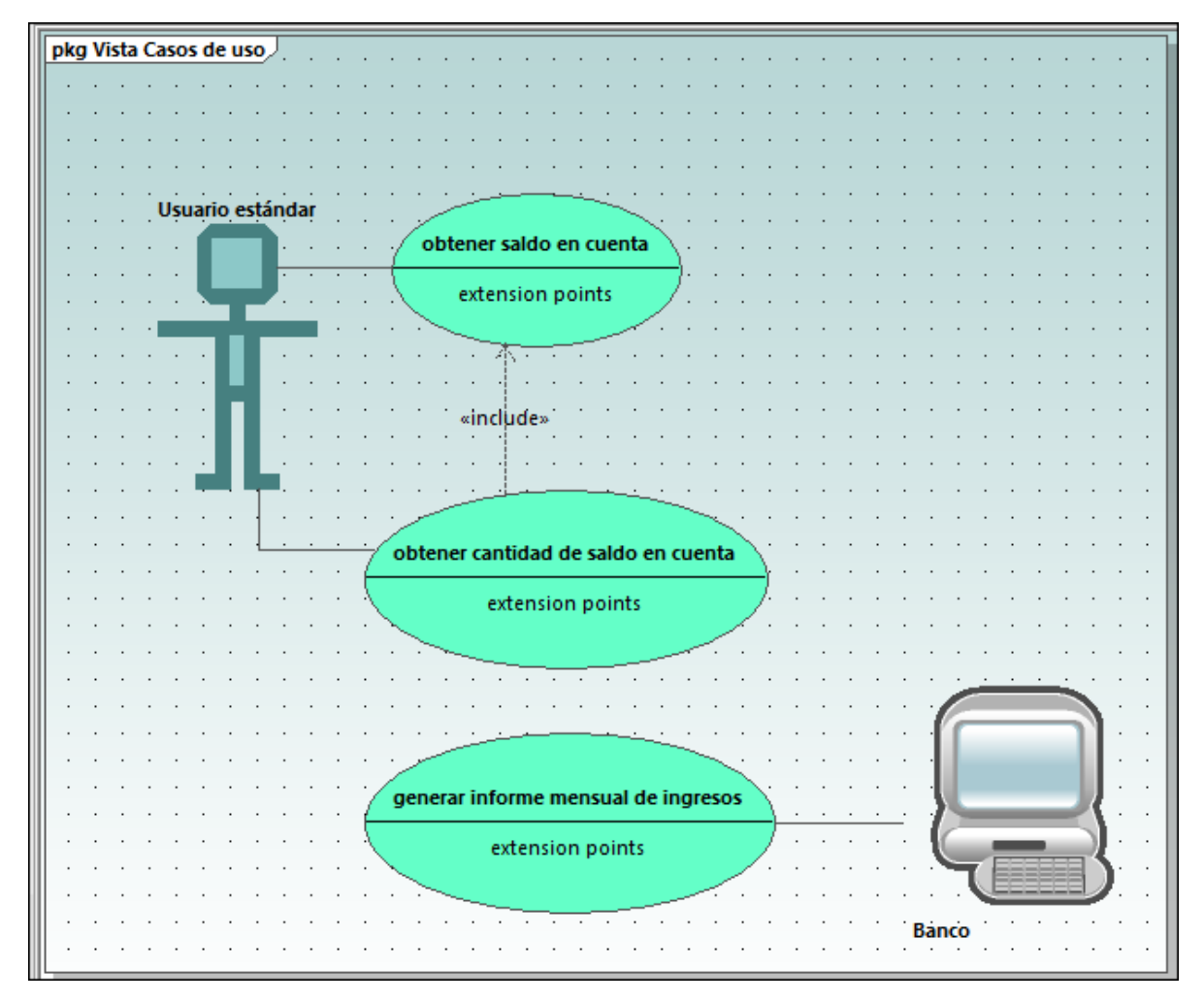

**Nota:** el color de fondo utilizado para que el mapa de bits sea transparente tiene los valores RGB 82.82.82.

#### Alinear los elementos del diagrama y ajustar su tamaño

Cuando se arrastran los componentes del diagrama, aparecen líneas guía que facilitan la alineación de los elementos del diagrama. Esta opción se puede habilitar o deshabilitar:

- 1. En el menú **Herramientas** haga clic en **Opciones**.
- 2. En la pestaña *Vista* marque la casilla *Habilitar líneas de ajuste* del grupo de opciones *Alineación*.

También puede alinear y ajustar el tamaño de varios elementos a la vez:

1. Arrastre el puntero por el diseño para crear un recuadro de selección que abarque los tres casos de uso, empezando por el superior. También puede seleccionar varios elementos haciendo clic en ellos mientras mantiene pulsada la tecla **Ctrl**. Observe que el último caso de uso que se marca aparece con un contorno de guiones en el diagrama y en la ventana *Vista general*.

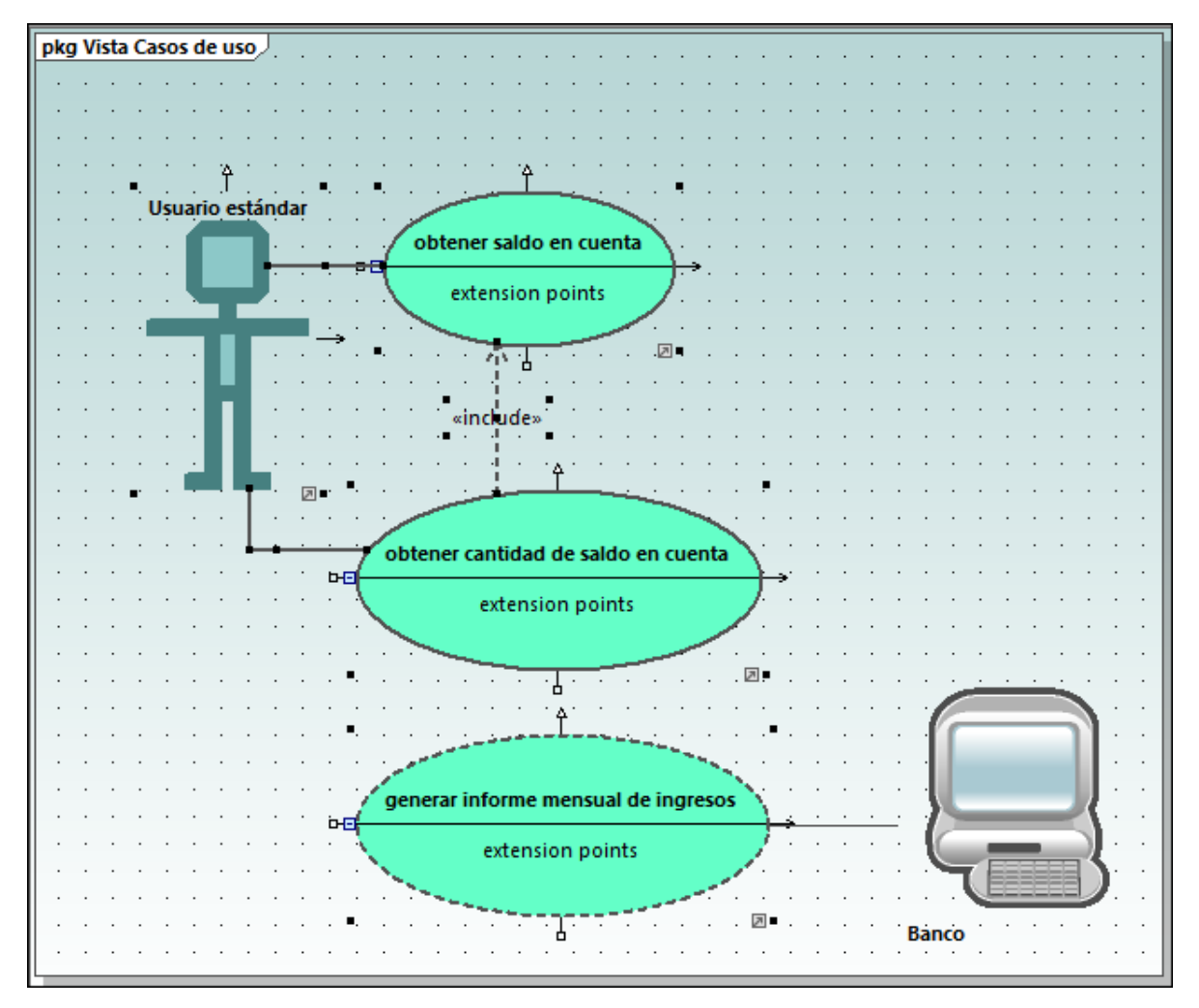

Todos los casos de uso están seleccionados y el más inferior será el que se utilice como base para los ajustes que vamos a llevar a cabo a continuación.

- 2. Haga clic en el botón **Igualar tamaño di** de la barra de herramientas.
- 3. Para alinear todos los casos de uso haga clic en el botón **Centrar horizontalmente** de la barra de herramientas.

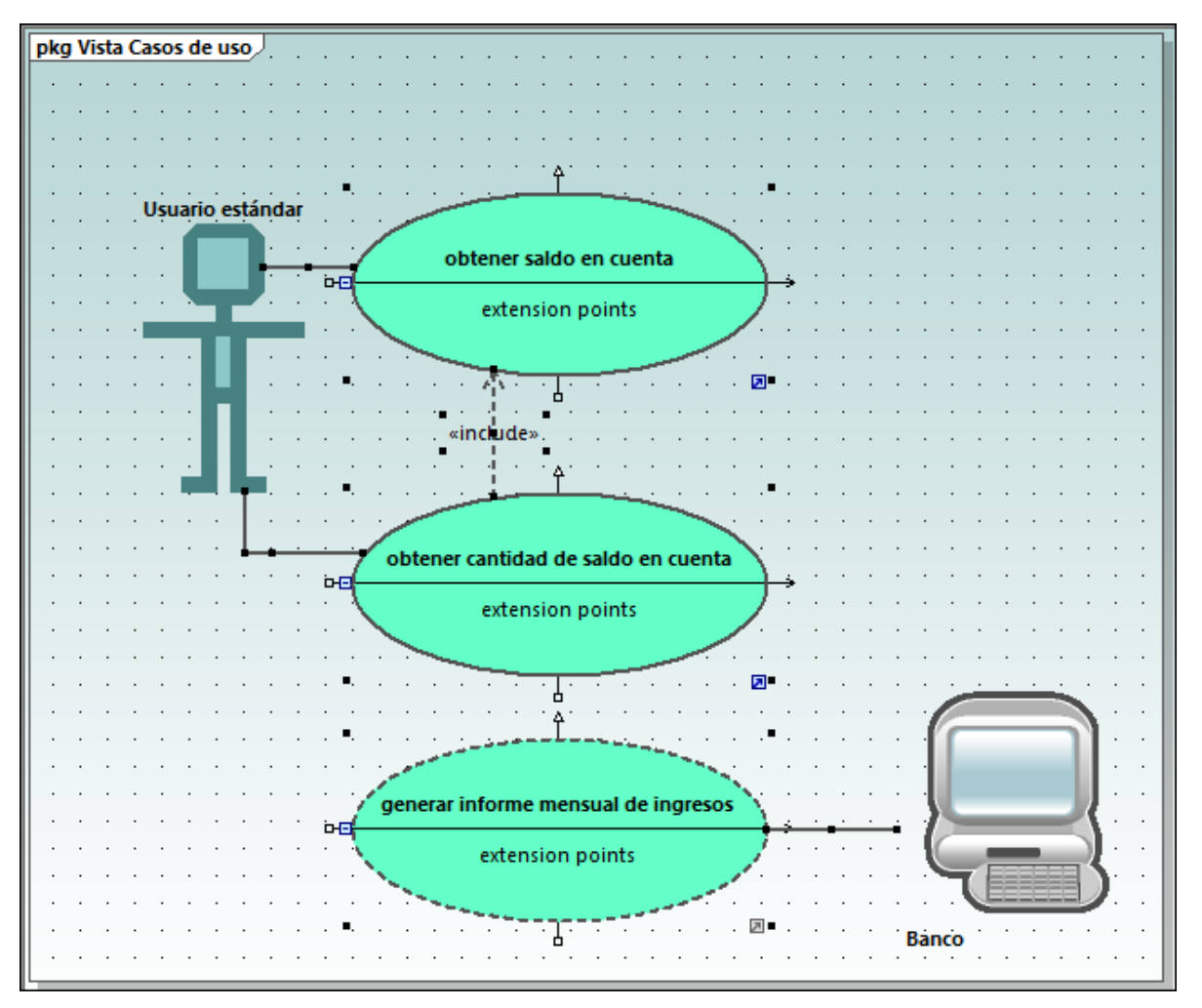

#### Cambiar el estilo de los diagramas en un proyecto

Todos los diagramas del proyecto de tutorial vienen con un fondo predeterminado que consiste en una cuadrícula de fondo sobre un degradado de colores. El aspecto de los diagramas del proyecto se puede configurar. Por ejemplo, se puede cambiar el color de fondo de todos los diagramas:

- 1. Abra la ventana *Estilos* (situada junto a la ventana *Propiedades*).
- 2. En el grupo *Estilos del proyecto* busque la opción Diagramas color de fondo.

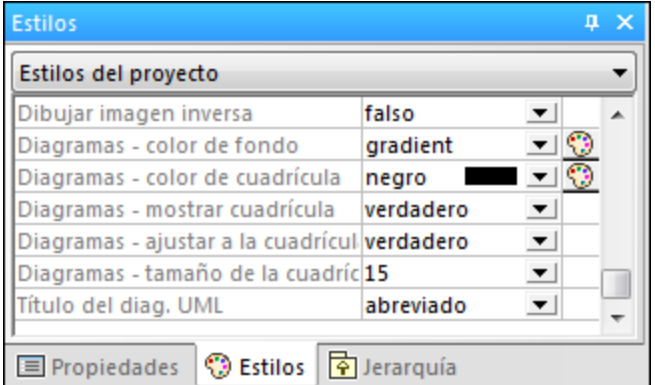

3. Cambie el valor **gradient** por el color que prefiera.

#### **Para deshabilitar la cuadrícula de fondo del diagrama:**

· Busque la opción Diagramas - mostrar cuadrícula y cambie el valor **verdadero** por el valor **falso**. También puede desactivar el botón **Mostrar cuadrícula** de la barra de herramientas.

## <span id="page-28-0"></span>**2.3 Diagramas de clases**

Este apartado del tutorial explica las siguientes tareas:

- · cómo añadir una clase abstracta a un diagrama de clases,
- · cómo añadir propiedades de clase y operaciones y definir parámetros, su dirección y su tipo,
- · cómo añadir un tipo de retorno a una operación,
- · cómo cambiar iconos por símbolos UML estándar,
- · cómo eliminar y ocultar propiedades de clase y operaciones, y
- ·cómo crear una asociación compuesta entre dos clases.

Para continuar ejecute UModel y abra el proyecto **BankView-start.ump** (*véase [Abrir el proyecto del tutorial](#page-14-0)*).

#### Para agregar una clase abstracta

El diagrama al que debemos añadir la clase abstracta se llama "BankView Main" y se puede abrir así:

1. En la ventana *Árbol de diagramas* expanda el paquete "Diagramas de clases" para ver todos los diagramas de clases que contiene el proyecto.

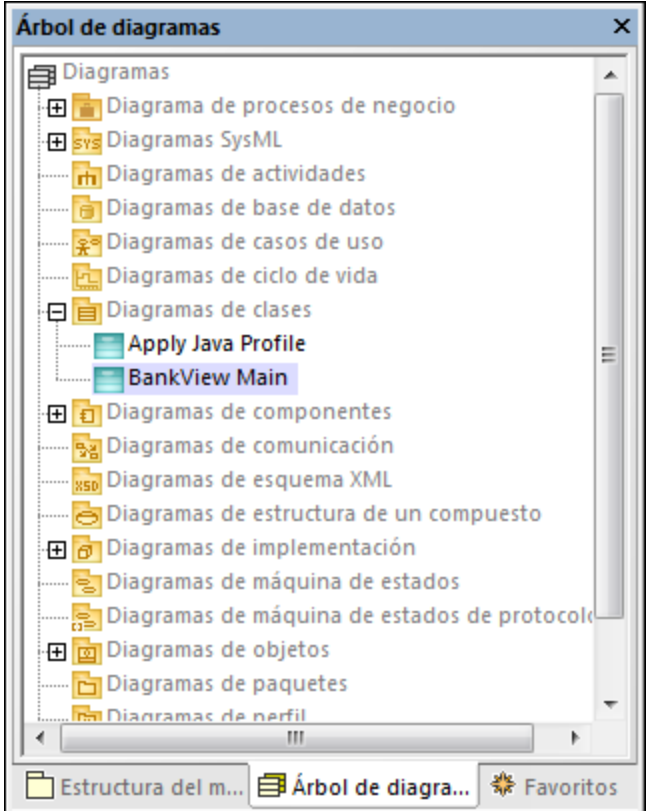

- 2. Ahora tiene dos opciones para abrir el diagrama:
- · hacer doble clic en el icono del diagrama "BankView Main"
- · o hacer clic con el botón derecho y seleccionar **Abrir el diagrama** en el menú contextual.

**Nota:** el diagrama también se puede abrir desde la ventana *Estructura del modelo*. Primero debe buscar el diagrama dentro del paquete "Root | Design-phase | BankView | com | altova | bankview" y después usar uno de los dos métodos anteriores para abrirlo.

En el diagrama de clases se pueden ver dos clases concretas unidas por una asociación compuesta.

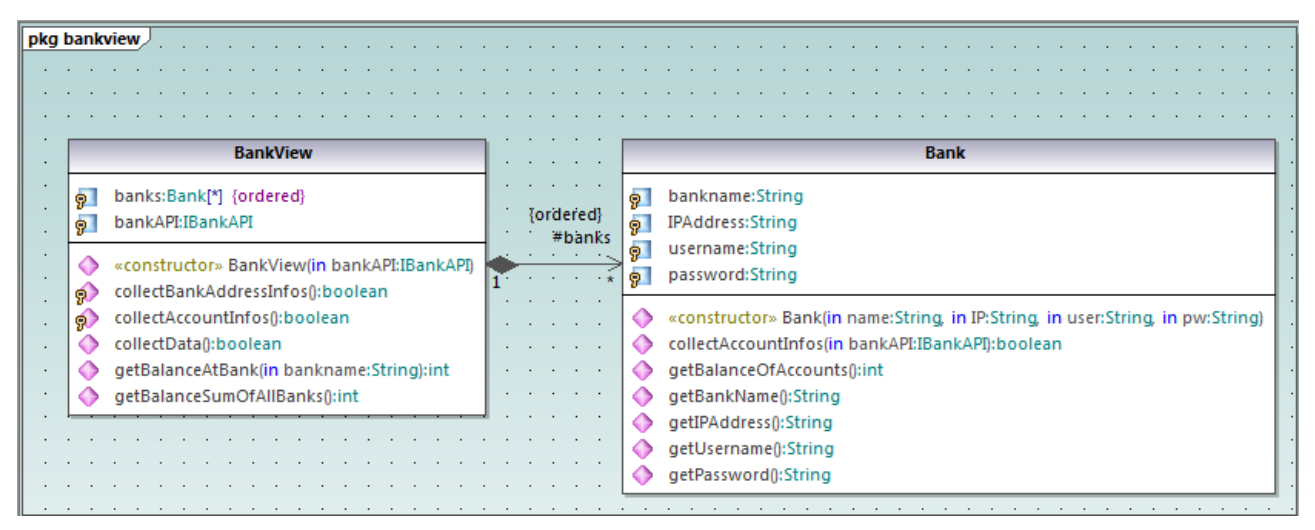

*Diagrama "BankView Main"*

Para añadir la nueva clase abstracta:

- 1. Haga clic en el botón **Clase** de la barra de herramientas y después haga clic a la derecha de la clase Bank para insertar la clase nueva.
- 2. Haga doble clic en el nombre de la clase nueva y cámbielo por Account.

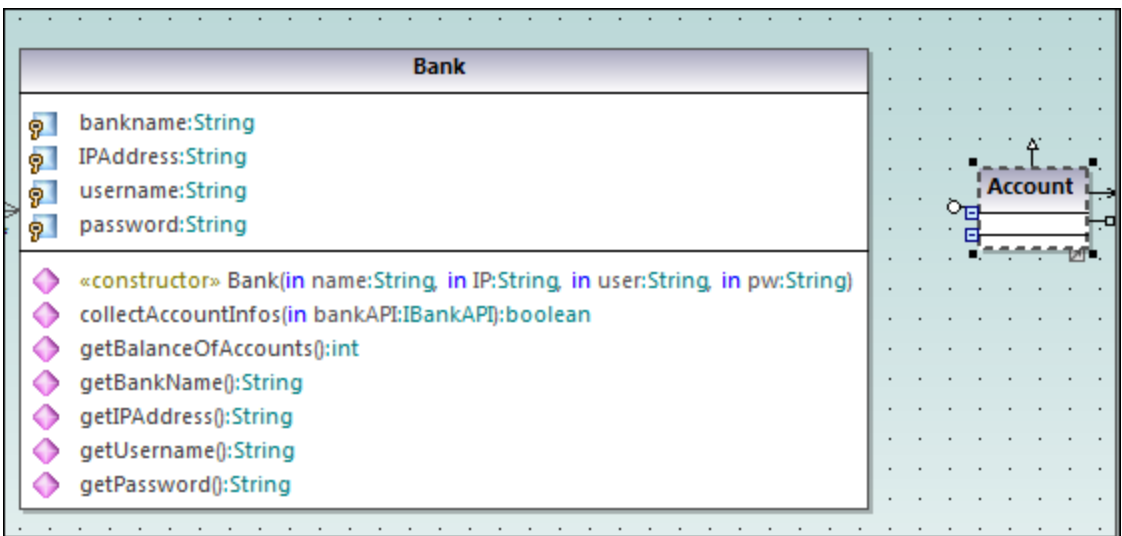

3. En la ventana *Propiedades* marque la casilla *abstract* para que la clase sea abstracta. El título de la clase aparecerá en cursiva, lo cual la identifica como clase abstracta.

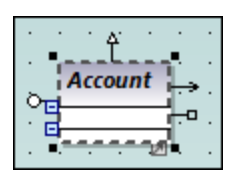

4. En la casilla *nombre del archivo de código* introduzca "Account.java" para definir la clase Java.

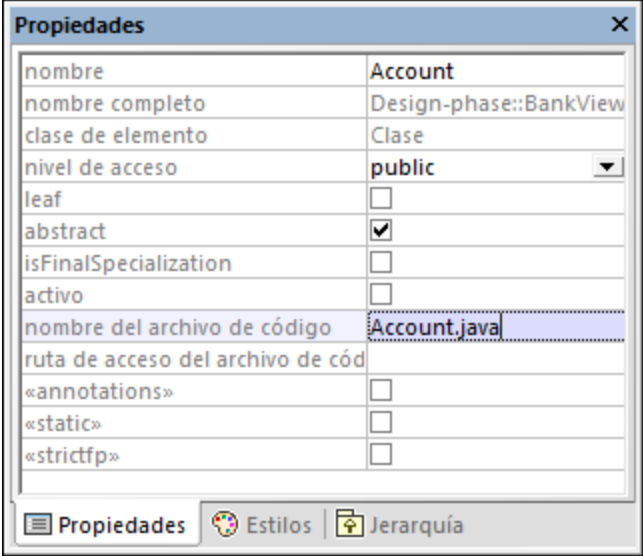

#### Agregar propiedades a una clase

1. Haga clic con el botón derecho en la clase "Account" y seleccione **Nuevo/a | Propiedad** o pulse **F7**. Esto inserta una propiedad predeterminada llamada Property1 con los identificadores de estereotipo  $\ll \gg$ .

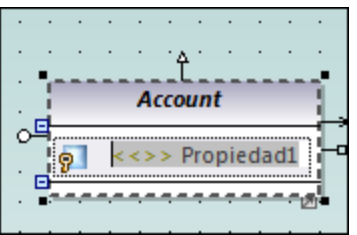

- 2. Cambie el nombre de la propiedad por balance y después introduzca dos puntos (:). Aparece una lista desplegable con todos los tipos válidos.
- 3. Teclee la letra "f" y pulse **Entrar** para insertar el tipo devuelto float. Recuerde que las listas desplegables tienen en cuenta el uso de mayúsculas y minúsculas.

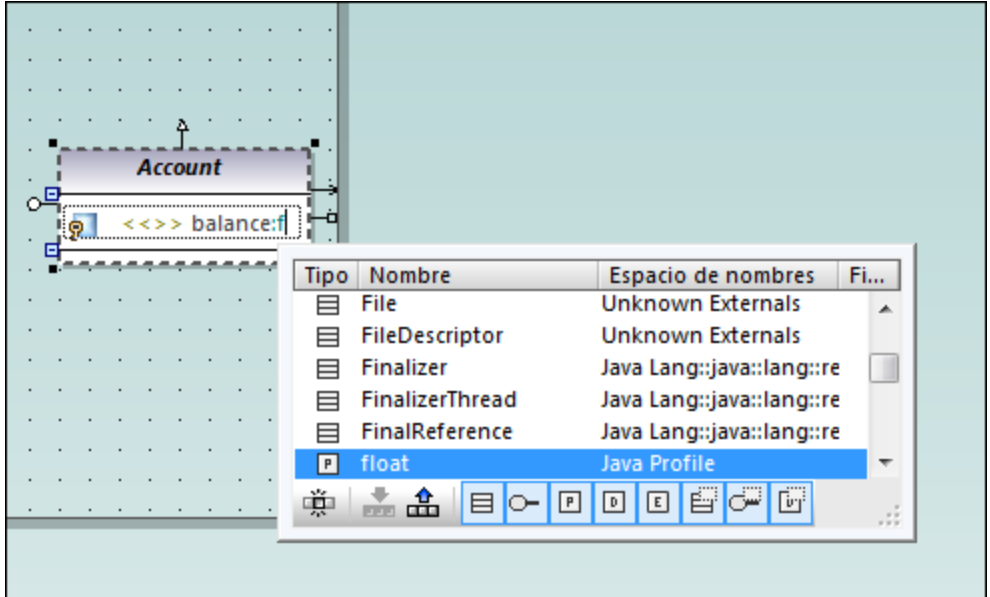

- 4. Siga en la misma línea y anexe "=0" para definir el valor predeterminado.
- 5. Para terminar (y usando el mismo método), cree una propiedad nueva llamada id de tipo string.

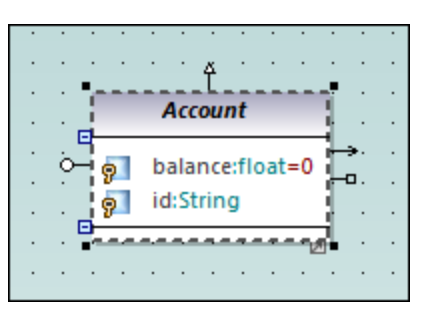

#### Agregar operaciones a una clase

- 1. Haga clic con el botón derecho en la clase Account y seleccione **Nuevo/a | Operación** o pulse **F8**.
- 2. Introduzca el nombre de operación "Account()". Observe que el estereotipo se cambió por <<constructor>> porque el nombre de la operación es igual que el de la clase.

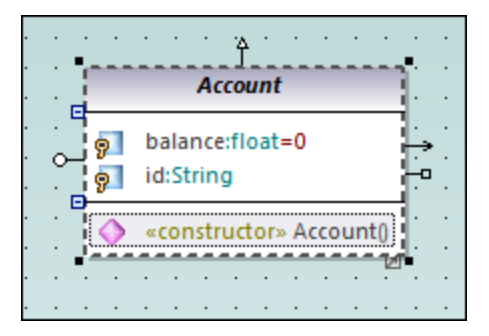

3. Para terminar (y usando el mismo método), añada dos operaciones más llamadas getBalance():float y getId():String.

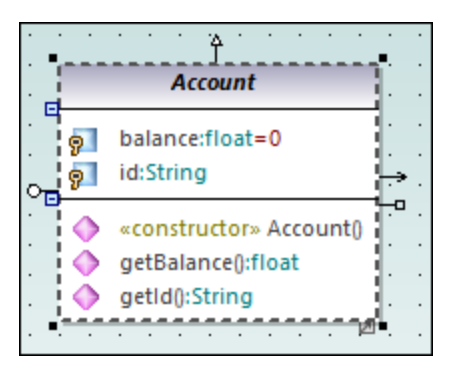

Ahora añadiremos una operación nueva que toma un parámetro. También especificaremos la dirección y el tipo de este parámetro.

- 1. Pulse F8 para crear otra operación que llamaremos collectAccountInfo().
- 2. Ponga el cursor del ratón entre los paréntesis y teclee la letra "i". Aparece una lista desplegable donde puede seleccionar la dirección del parámetro: in, inout o out.

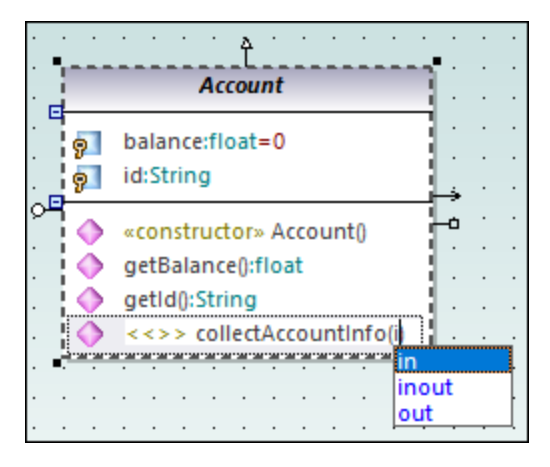

- 3. Seleccione  $\sin$  en la lista desplegable, introduzca un espacio y siga editando el parámetro en la misma línea.
- 4. Introduzca el nombre de parámetro "bankAPI" y después dos puntos ( : ). Aparece una lista desplegable donde puede seleccionar el tipo del parámetro.

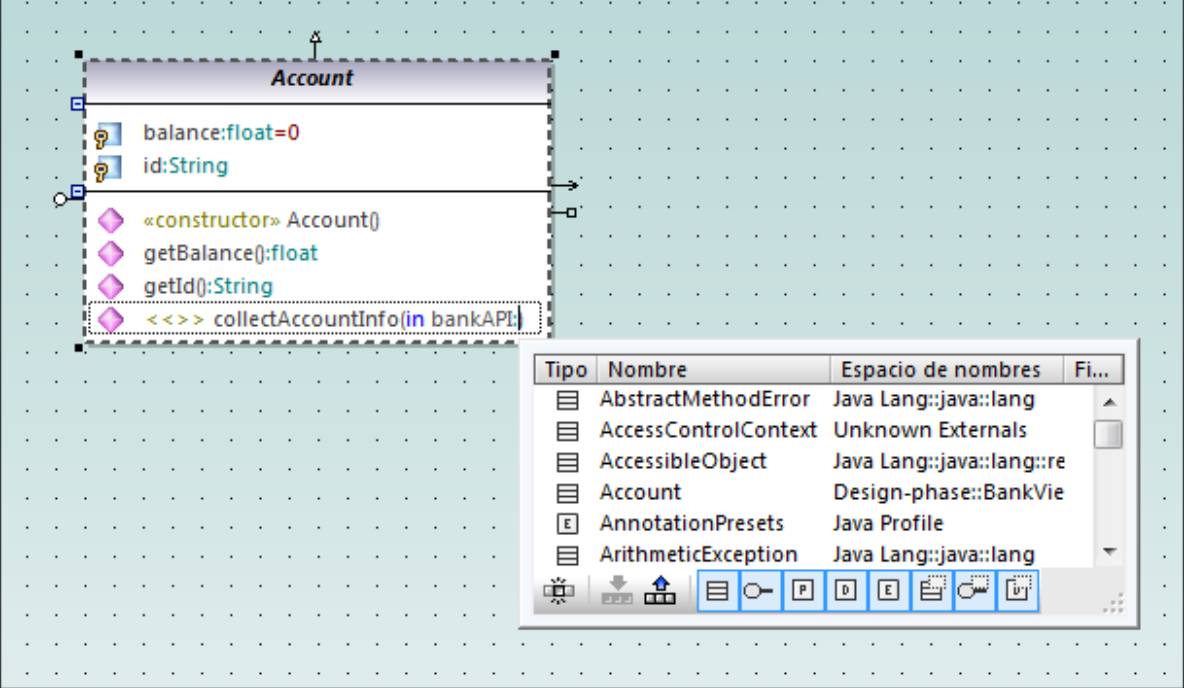

5. Seleccione **IBankAPI** en la lista desplegable.

### Agregar un tipo devuelto a una operación

Llegados a este punto se añadió el parámetro de la operación pero todavía no tiene un tipo devuelto.

- 1. Ponga el cursor del ratón detrás del paréntesis de cierre ")" e introduzca dos puntos ( : ). Aparece una lista desplegable donde puede seleccionar un tipo devuelto.
- 2. Teclee la letra "b" y seleccione el tipo de datos boolean.

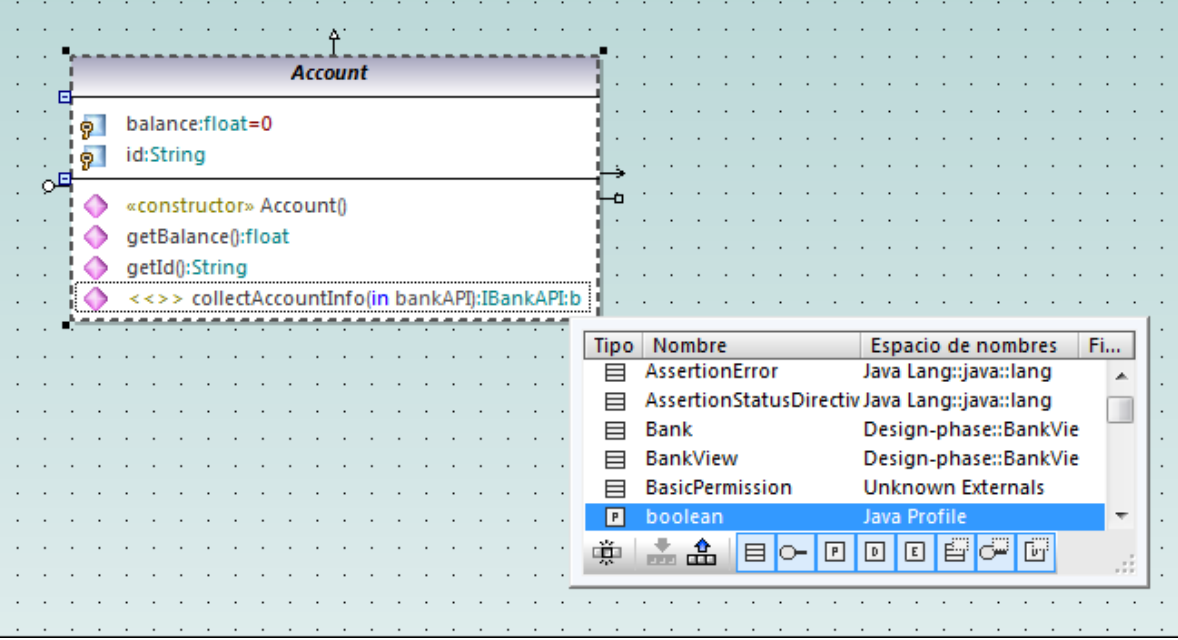

Para especificar el nivel de acceso de una operación (privado, protegido o público) haga clic en el icono que precede al nombre de la operación y seleccione el valor correspondiente. Por ejemplo:

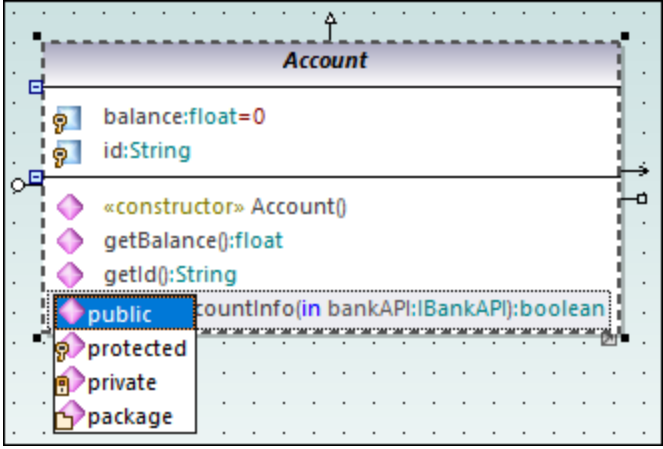

El "paquete" de visibilidad se puede aplicar a Java. En C# debe usar el elemento "paquete" para indicar que el nivel de acceso es interno. Para más información sobre cómo se asignan los elementos de UModel a las construcciones de cada lenguaje consulte [UModel Element Mappings](#page-222-0).

#### Cambiar los iconos por símbolos UML estándar

Los iconos de nivel de acceso se pueden cambiar por símbolos UML estándar:

- 1. En la ventana *Estilos* seleccione **Estilos del proyecto** en la lista desplegable.
- 2. Desplácese hasta la opción *Mostrar nivel de acceso* y seleccione **Estilo de UML**.

#### Eliminar y ocultar propiedades y operaciones de clase en un diagrama de clases

Pulse **F8** para agregar una operación de ejemplo llamada Operación1 a la clase Account.

Para eliminar esta operación de ejemplo basta con seleccionarla y pulsar **Supr**. También puede hacer clic con el botón derecho en la operación y seleccionar **Eliminar** en el menú contextual. Aparecerá un cuadro de mensaje preguntando si desea eliminar el elemento del proyecto. Haga clic en **Sí** para eliminar Operación1 del diagrama de clases y del proyecto.

Para eliminar una operación de una clase pero no del proyecto pulse **Ctrl+Supr**. Así, la operación no aparece en el diagrama pero sigue existiendo en el proyecto. Las clases que tienen miembros ocultos incluyen tres puntos suspensivos al final del recuadro. Por ejemplo:

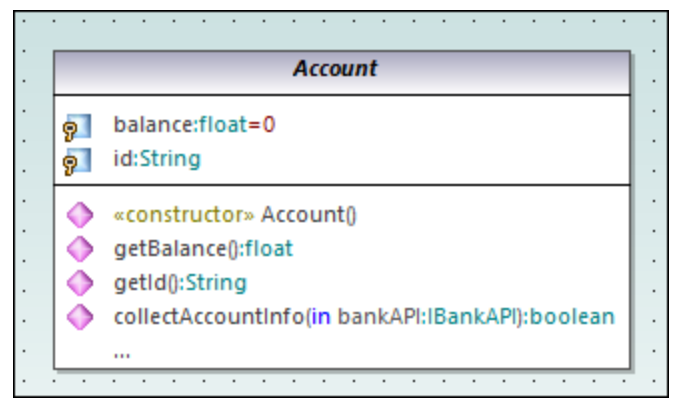

*Una clase con operaciones ocultas*

Para dejar de ocultar la operación haga doble clic en los puntos suspensivos que aparecen al final del recuadro de la clase. Esto abre un cuadro de diálogo donde puede elegir qué elementos pueden verse en el diagrama:

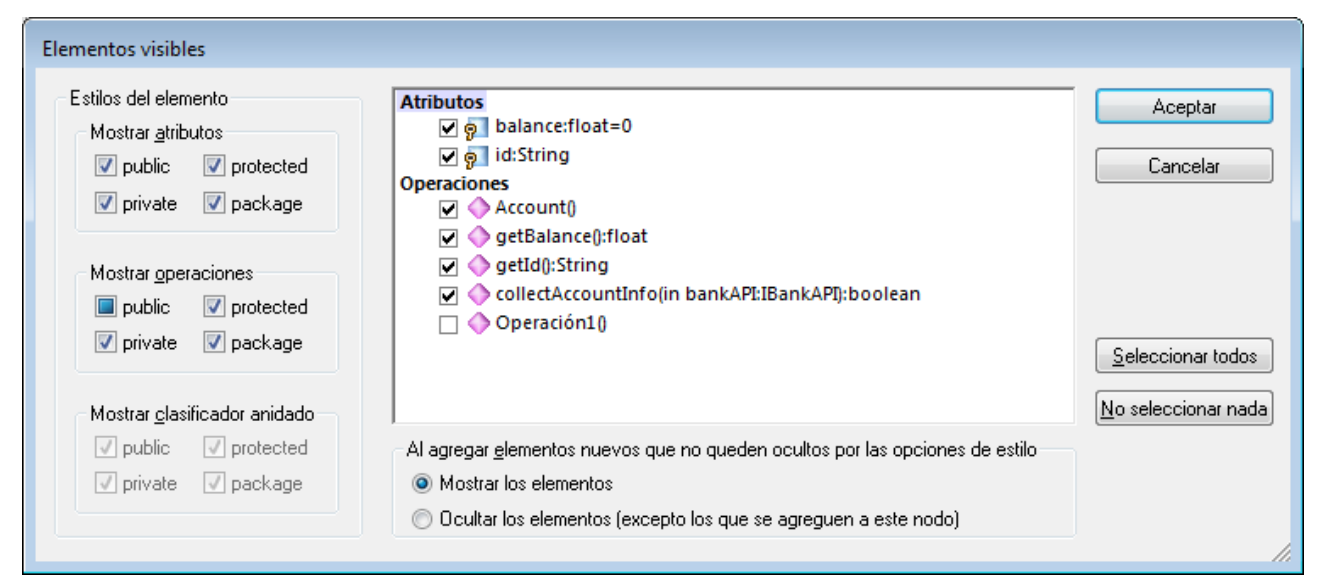

*Cuadro de diálogo "Elementos visibles"*
Si lo prefiere, puede configurar UModel para que no muestre un cuadro de mensaje cada vez que se intenta eliminar un objeto del diagrama:

- 1. En el menú **Herramientas** haga clic en el comando **Opciones**.
- 2. Haga clic en la pestaña *Edición*.
- 3. En el grupo de opciones *Al eliminar del proyecto preguntar siempre*, desactive la casilla *desde los diagramas*.

### Crear una asociación de composición entre las clases Bank y Account

1. Haga clic en el botón **Composición de la barra de herramientas y después arrastre el puntero** desde la clase Bank hasta la clase Account. La clase se resalta cuando la asociación se puede crear. Como resultado se crea una propiedad nueva llamada Propiedad1: Account en la clase Bank y una flecha de asociación compuesta une las dos clases.

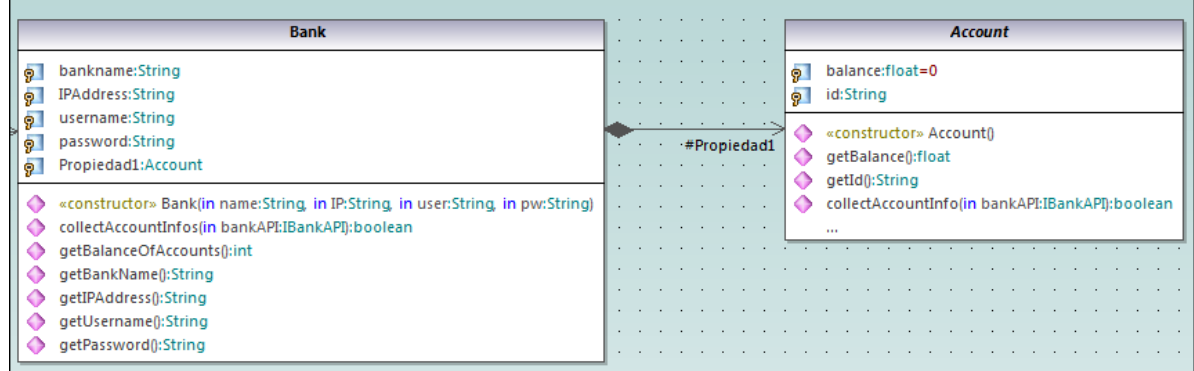

- 2. Haga doble clic en la nueva propiedad Propiedad1 de la clase Bank y llámela accounts (con cuidado de no eliminar la definición de tipo Account que aparece en color esmeralda).
- 3. Pulse la tecla **Fin** para colocar el cursor de texto al final de la línea.
- 4. Introduzca un corchete de apertura ( [ ) y seleccione el asterisco ( \* ) en la lista desplegable. Esto define la multiplicidad, es decir, el hecho de que un banco puede tener muchas cuentas.

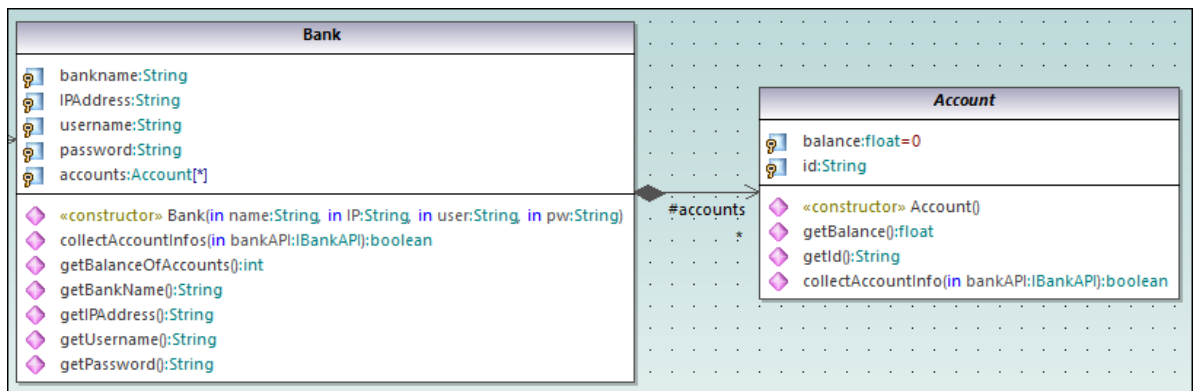

Recuerde que el rango de multiplicidad añadido previamente al diagrama también se puede ver en la ventana *Propiedades*:

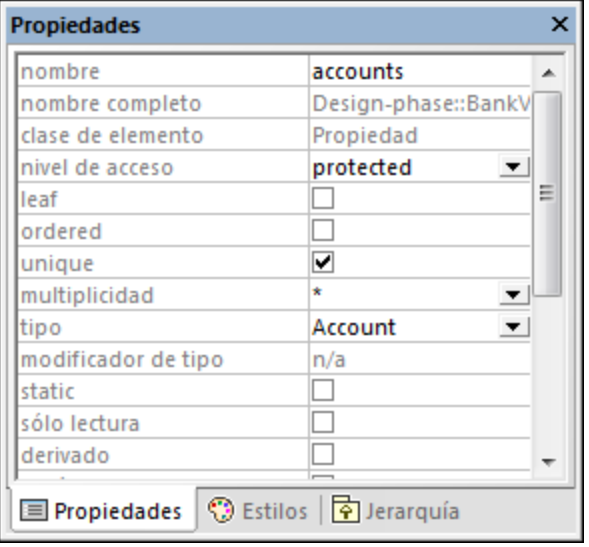

# <span id="page-37-0"></span>**2.3.1 Crear clases derivadas**

Este apartado del tutorial explica:

- · cómo añadir un diagrama de clases nuevo al proyecto,
- · cómo añadir clases que ya existen al diagrama,
- · cómo añadir una clase nueva al diagrama y
- · cómo crear clases derivadas desde una clase abstracta por medio de generalizaciones.
- **Nota:** el requisito para este apartado del tutorial es haber completado el apartado anterior (*[Diagramas de](#page-28-0) [clases](#page-28-0)*[\)](#page-28-0) para crear la clase abstracta Account.

#### Crear un diagrama de clases nuevo

- 1. En la ventana *Estructura del modelo* haga clic con el botón derecho en el paquete bankview (situado dentro de **Root | Design-phase | BankView | com | altova**) y seleccione **Diagrama nuevo | Diagrama de clases**.
- 2. Haga doble clic en la nueva entrada DiagramaDeClases1, cambie el nombre por "Account Hierarchy" y pulse **Entrar** para confirmar. El nuevo diagrama "Account Hierarchy" puede verse en el área de trabajo.

#### Agregar clases que ya existen a un diagrama

1. En la ventana *Estructura del modelo* haga clic en la clase Account del paquete bankview (situado dentro de **com | altova | bankview**) y arrástrelo hasta el diagrama.

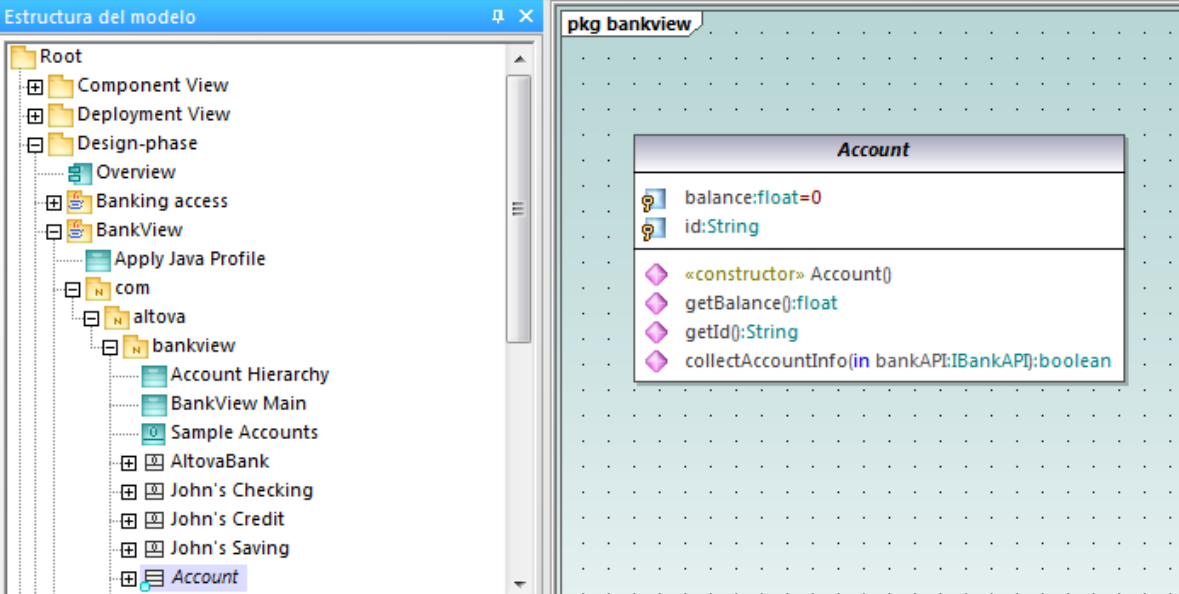

- 2. Haga clic en la clase CheckingAccount (del mismo paquete) y arrástrela hasta el diagrama. Ponga la clase debajo y a la izquierda de la clase Account.
- 3. Use el mismo método para insertar la clase CreditCardAccount. Póngala a la derecha de la clase CheckingAccount.

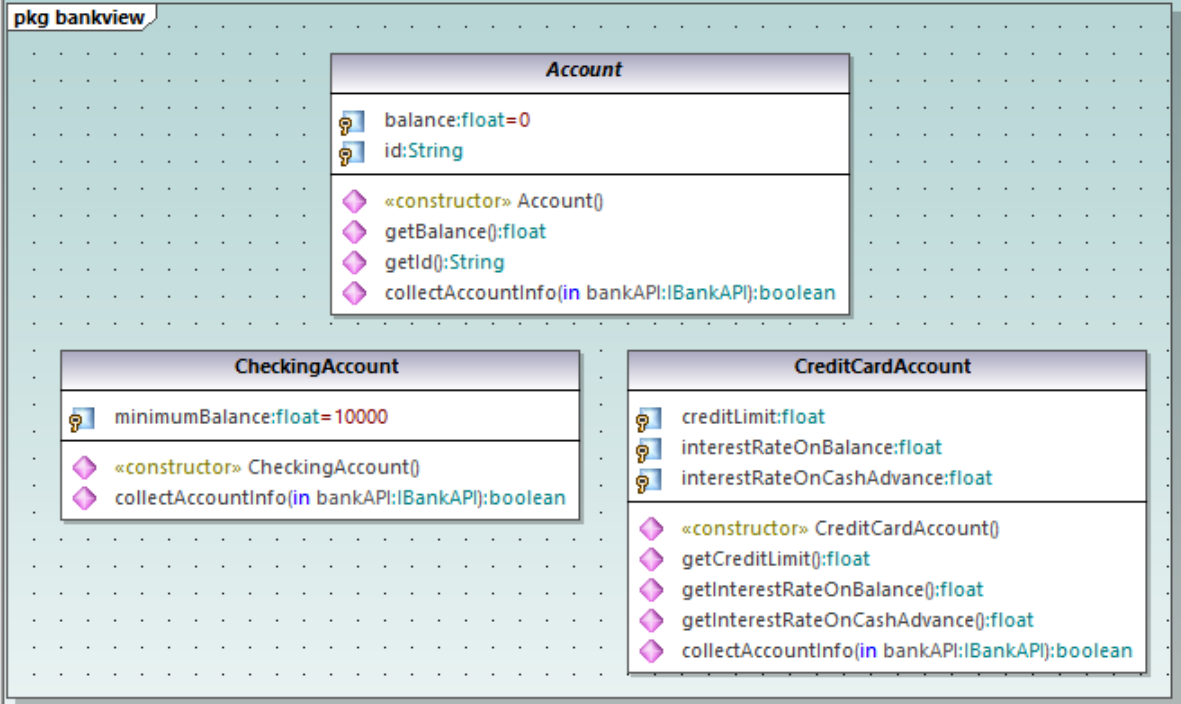

#### Agregar una clase nueva

La tercera clase derivada (SavingsAccount) se añadirá manualmente al diagrama.

- 1. Haga clic con el botón derecho en el diagrama y seleccione **Nuevo/a | Clase**. Esto añade automáticamente una clase nueva al paquete (bankview) que contiene el diagrama de clases actual "Account Hierarchy".
- 2. Haga doble clic en el nombre de la clase y cámbielo por SavingsAccount.
- 3. Cree la estructura de clase que aparece en la siguiente imagen. Para añadir propiedades y operaciones siga los métodos que se explican en el apartado anterior del tutorial (*[Diagramas de](#page-28-0) [clases](#page-28-0)*).

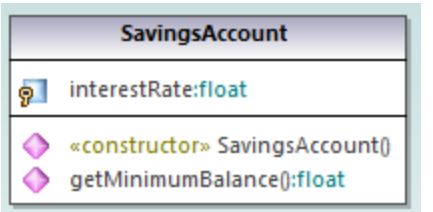

3. En la ventana *Propiedades* navegue hasta el cuadro de texto *nombre del archivo de código* e introduzca "SavingsAccount.java" para definir la clase Java.

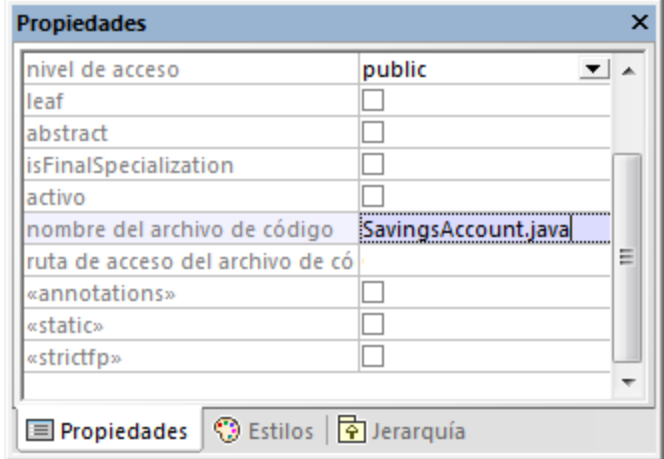

Estas son las propiedades y operaciones que se pueden copiar o mover de una clase a otra directamente:

- ·propiedades y operaciones de una clase del diagrama actual,
- ·propiedades y operaciones de clases distintas del mismo diagrama,
- ·propiedades y operaciones de la ventana *Estructura del modelo*,
- · propiedades y operaciones de diagramas UML distintos (colocando los datos copiados en un diagrama diferente).

Esto se puede hacer mediante una operación de arrastrar o colocar o con una operación de corta y pega con **Ctrl + C** y **Ctrl + V** (*véase [Renombrar, mover y copiar elementos](#page-107-0)*). Por ejemplo, puede copiar la operación collectAccountInfo() de la clase Account a la nueva clase SavingsAccount de la siguiente manera:

- 1. En la ventana *Estructura del modelo* expanda la clase Account.
- 2. Haga clic con el botón derecho en la operación collectAccountInfo y seleccione **Copiar**.
- 3. Haga clic con el botón derecho en la clase SavingsAccount y seleccione **Pegar**.

La operación se copia en la clase SavingsAccount, que automáticamente se expande para mostrar la nueva operación.

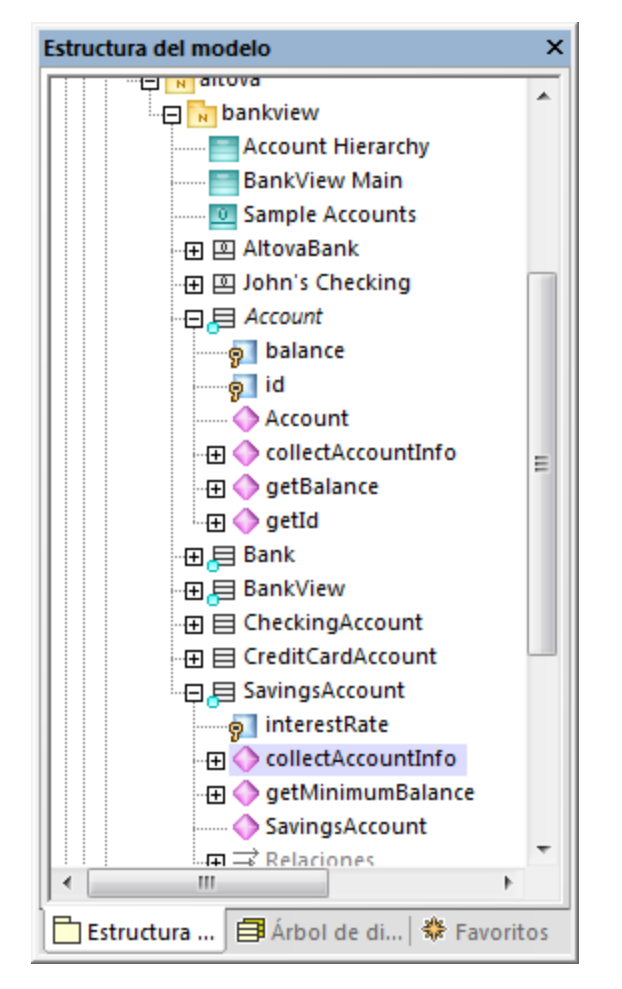

La nueva operación también se puede ver en la clase savingsAccount del diagrama de clases.

### Crear clases derivadas mediante generalización/especialización

Llegados a este punto el diagrama de clases contiene la clase abstracta Account y tres clases específicas.

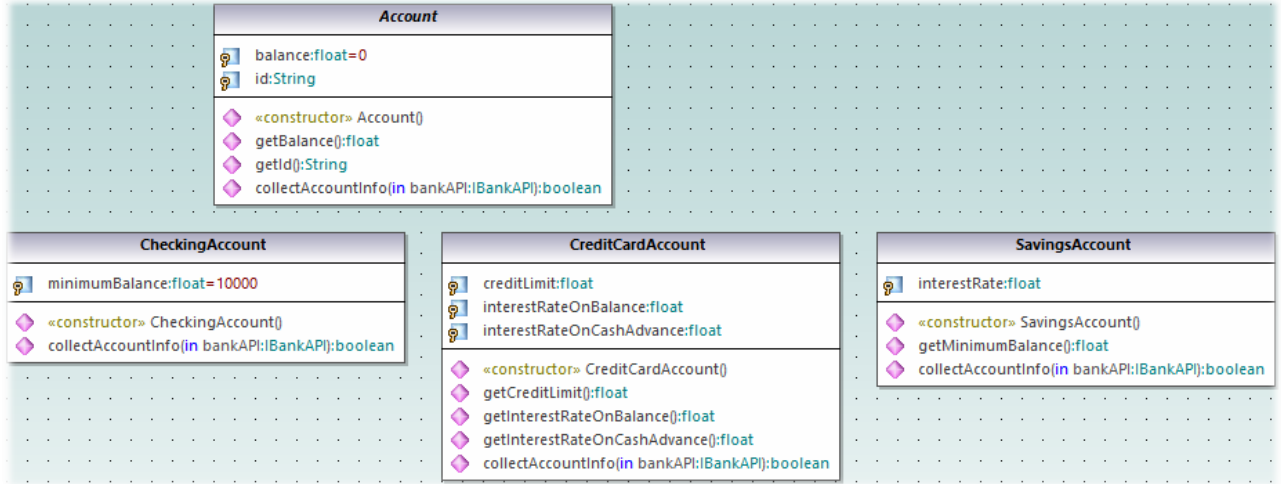

Ahora vamos a crear una relación de generalización/especialización entre Account y las clases específicas (es decir, crearemos tres clases derivadas concretas).

- 1. Haga clic en el botón **Generalización** de la barra de herramientas mientras mantiene pulsada la tecla **Ctrl**.
- 2. Arrastre el puntero del ratón desde la clase CreditCardAccount hasta la clase Account.
- 3. Arrastre el puntero del ratón desde la clase CheckingAccount hasta la *punta de flecha* de la generalización que acaba de crear.
- 4. Arrastre el puntero del ratón desde la clase SavingsAccount hasta la *punta de flecha* de la generalización que creó en el paso anterior (ya puede soltar la tecla **Ctrl**).

Como resultado se crearon flechas de generalización entre las tres subclases y la superclase Account.

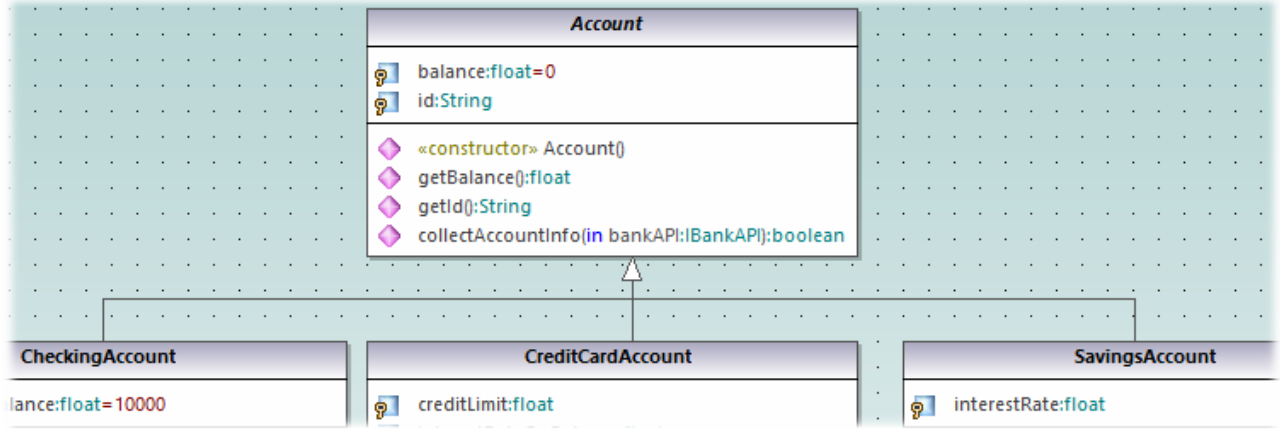

# **2.4 Diagramas de objetos**

En este apartado del tutorial aprenderá a:

- · crear un diagrama a partir de clases y de objetos,
- · crear objetos/instancias y definir relaciones entre ellos,
- · dar formato a asociaciones/vínculos y
- ·a introducir datos reales dentro de objetos/instancias.

Para continuar ejecute UModel y abra el proyecto **BankView-start.ump** (*véase [Abrir el proyecto del tutorial](#page-14-0)*). Este proyecto incluye un diagrama de objetos predefinido llamado "Sample Accounts" que nos servirá de ejemplo para este apartado.

## Crear un diagrama a partir de objetos y clases

En la ventana *Estructura del modelo* navegue hasta **Root | Design-phase | BankView | com | altova | bankview**. Después haga doble clic en el icono situado junto al diagrama "Sample Accounts".

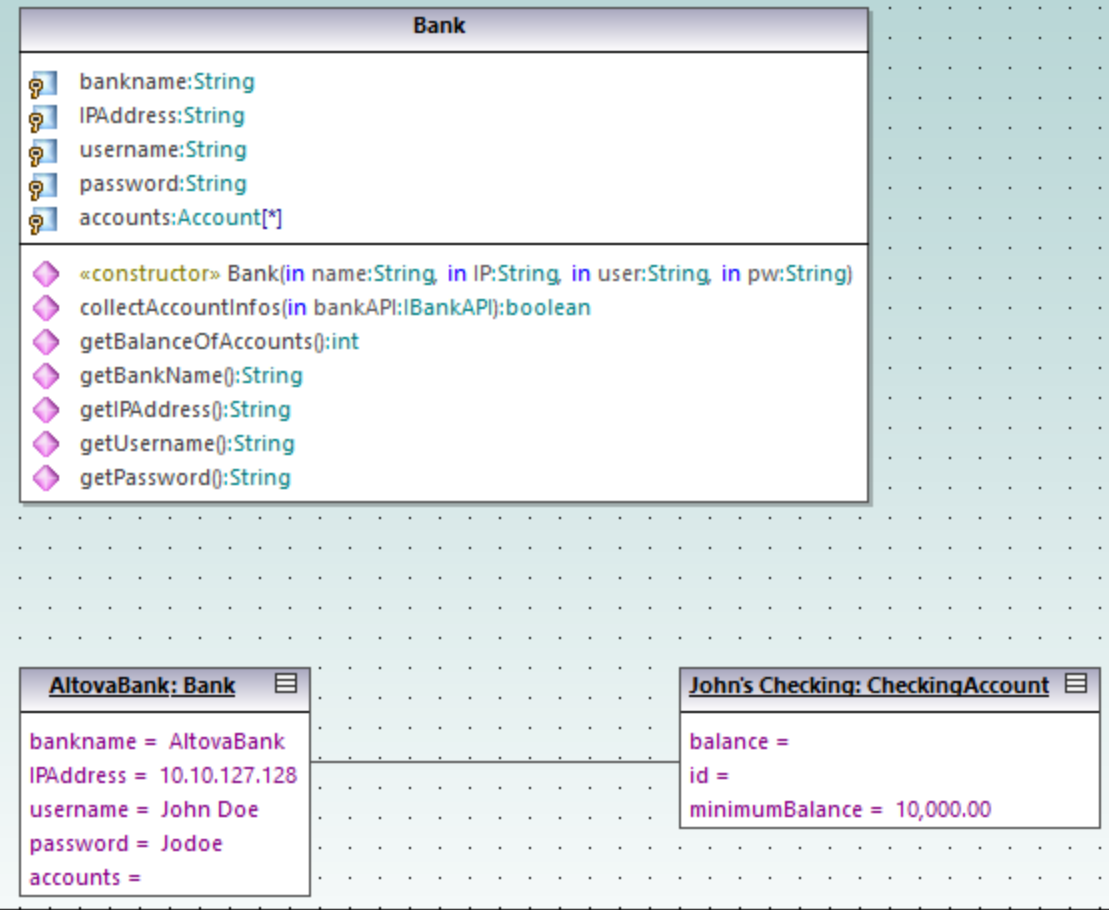

*Diagrama "Sample Accounts"*

Este diagrama de objetos está compuesto por clases e instancias de dichas clases (objetos). Concretamente, AltovaBank: Bank es el objeto/la instancia de la clase Bank, mientras que John's checking: CheckingAccount es una instancia de la clase CheckingAccount (que todavía no se añadió al diagrama).

Ahora vamos a agregar la clase Account que falta. Para ello la seleccionamos y la arrastramos desde la *Estructura del modelo* hasta el diagrama. Observe que aparece automáticamente la asociación compuesta entre Bank y Account (esta asociación se definió en una de las fases anteriores del tutorial, en el apartado [Diagramas de clases\)](#page-28-0).

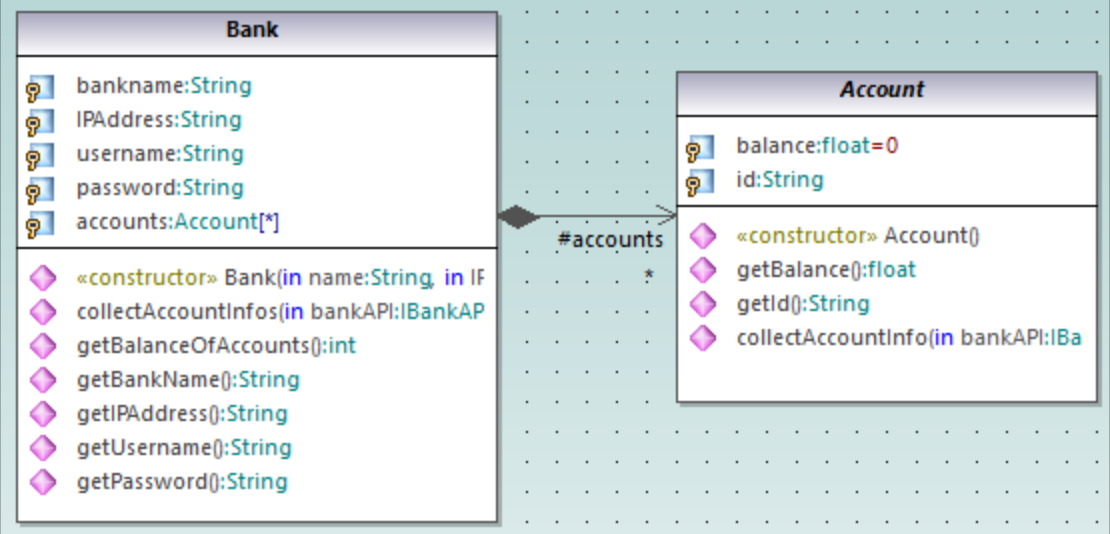

# Agregar un objeto/una instancia nuevos (Método 1)

Ahora vamos a agregar un objeto nuevo llamado John's Credit al diagrama. Este objeto creará una instancia de la clase CreditCardAccount.

- 1. Haga clic en el botón **EspecificaciónDeInstancia** de la barra de herramientas y después haga clic dentro del diagrama, justo debajo del objeto John's Checking: Checking Account.
- 2. Cambie el nombre de la nueva instancia y llámela John's Credit. Para confirmar pulse **Entrar**.

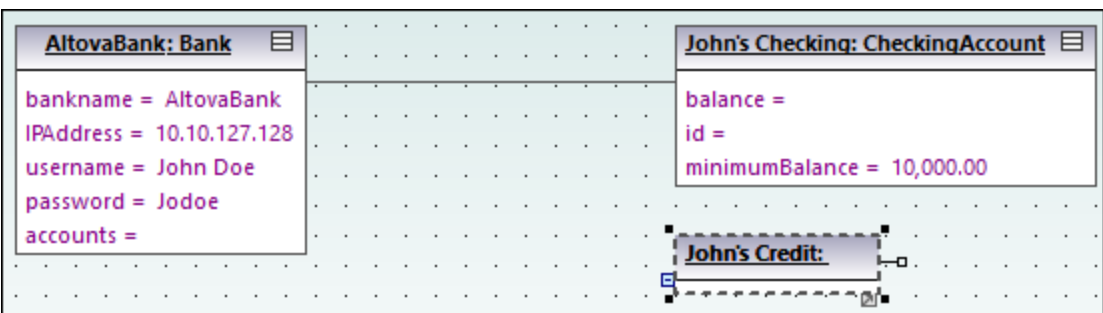

- 3. Seleccione la instancia nueva para ver sus propiedades en la ventana *Propiedades*.
- 4. En la ventana *Propiedades*, junto al campo clasificador, seleccione **CreditCardAccount** en la lista desplegable.

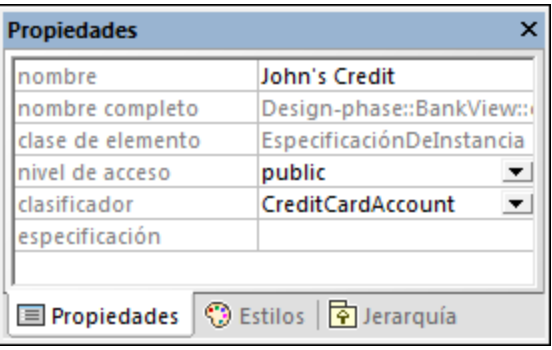

El aspecto de la instancia cambia y ahora muestra todas las propiedades de la clase. Haga doble clic en cualquier propiedad para introducir un valor. Por ejemplo:

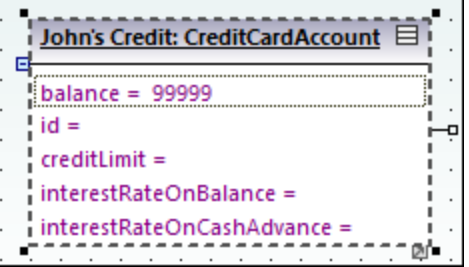

Para mostrar u ocultar nodos concretos, haga clic con el botón derecho en la instancia y seleccione **Mostrar u ocultar el contenido del nodo** (**Ctrl+Mayús+H)** en el menú contextual.

#### Agregar un objeto/una instancia nuevos (Método 2)

Ahora vamos a agregar una instancia nueva de la clase SavingsAccount pero utilizaremos un método distinto:

- 1. En la ventana *Estructura del modelo*, haga clic con el botón derecho en el paquete bankview y seleccione **Elemento nuevo | EspecificaciónDeInstancia**.
- 2. Cambie el nombre de la instancia nueva por John's Saving y pulse **Entrar** para confirmar. El objeto nuevo se añade al paquete y se coloca en la posición correcta.

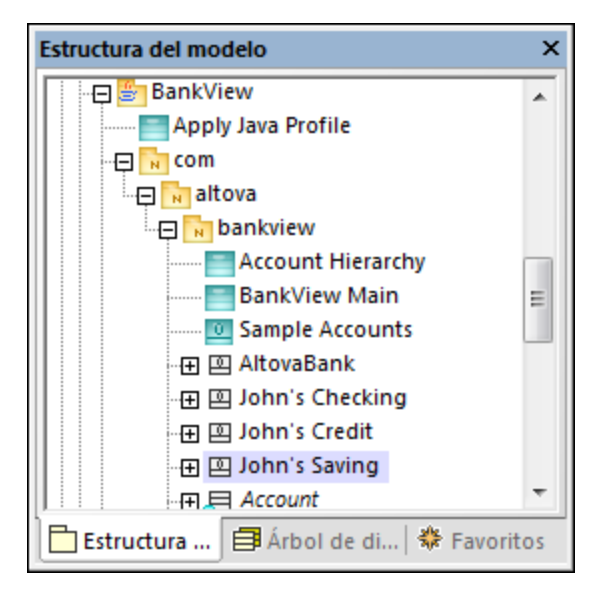

3. Con el objeto todavía seleccionado en la ventana *Estructura del modelo*, seleccione ahora **SavingsAccount**, que se encuentra junto al campo clasificador de la ventana *Propiedades*.

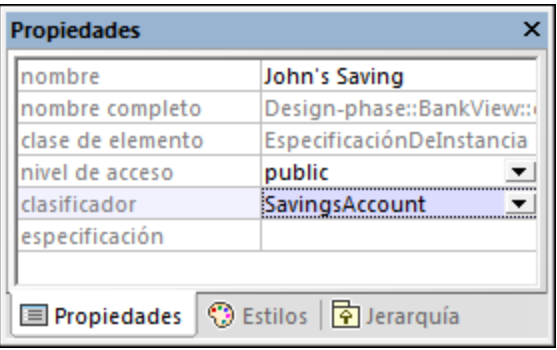

4. Arrastre el objeto John's Saving de la ventana *Estructura del modelo* hasta el diagrama y colóquelo justo debajo del objeto John's Credit.

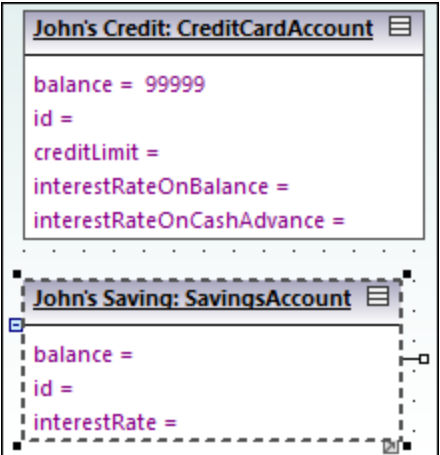

### Crear vínculos entre objetos

Los vínculos son las instancias de asociaciones de clase y describen la relación existente entre objetos/instancias en un momento dado.

- 1. Haga clic en el vínculo existente (en la asociación) entre el objeto AltovaBank: Bank y el objeto John's Checking: CheckingAccount.
- 2. En la ventana *Propiedades*, junto al campo clasificador, seleccione la entrada **Account Bank**. El vínculo se convierte en una asociación compuesta, de acuerdo con las definiciones de la clase.

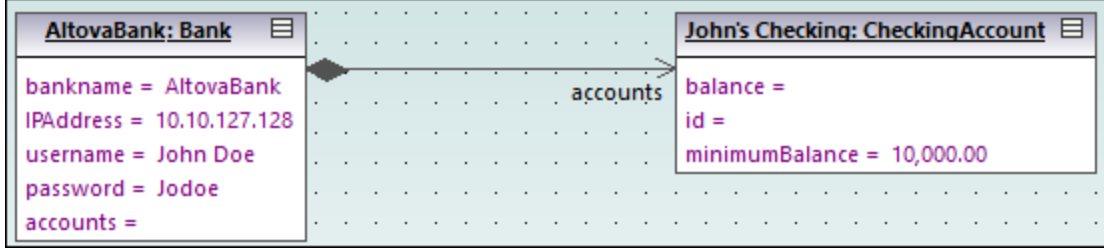

- 3. Haga clic en el botón **EspecificaciónDeInstancia** de la barra de herramientas y pase el puntero por encima del objeto John's Credit: CreditAccount. Verá que el puntero adopta la forma del signo +.
- 4. Arrastre el puntero desde el objeto John's Credit: CreditAccount hasta AltovaBank: Bank para crear un vínculo entre los dos.
- 5. En la ventana *Propiedades*, junto a clasificador, seleccione la entrada **Account Bank**.
- 6. Por último, usando los métodos descritos anteriormente, cree un vínculo entre el objeto AltovaBank: Bank y el objeto John's Saving: SavingsAccount.

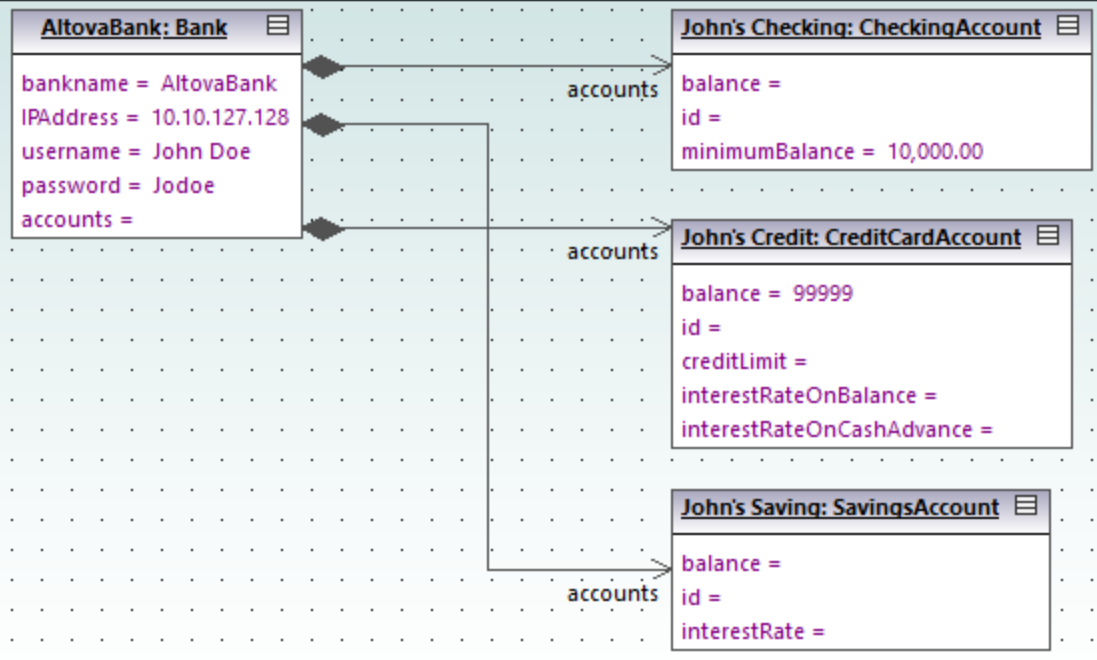

Observe que los cambios aplicados al tipo de asociación en cualquier diagrama de clases se reflejan automáticamente en el diagrama de objetos.

## Cambiar el formato de las líneas de asociación/vínculo en un diagrama

Para cambiar el formato de los vínculos que unen los objetos haga clic en la línea y arrástrela según corresponda. Para cambiar la posición de la línea (horizontal y verticalmente) arrastre el punto de referencia de la línea (*imagen siguiente*).

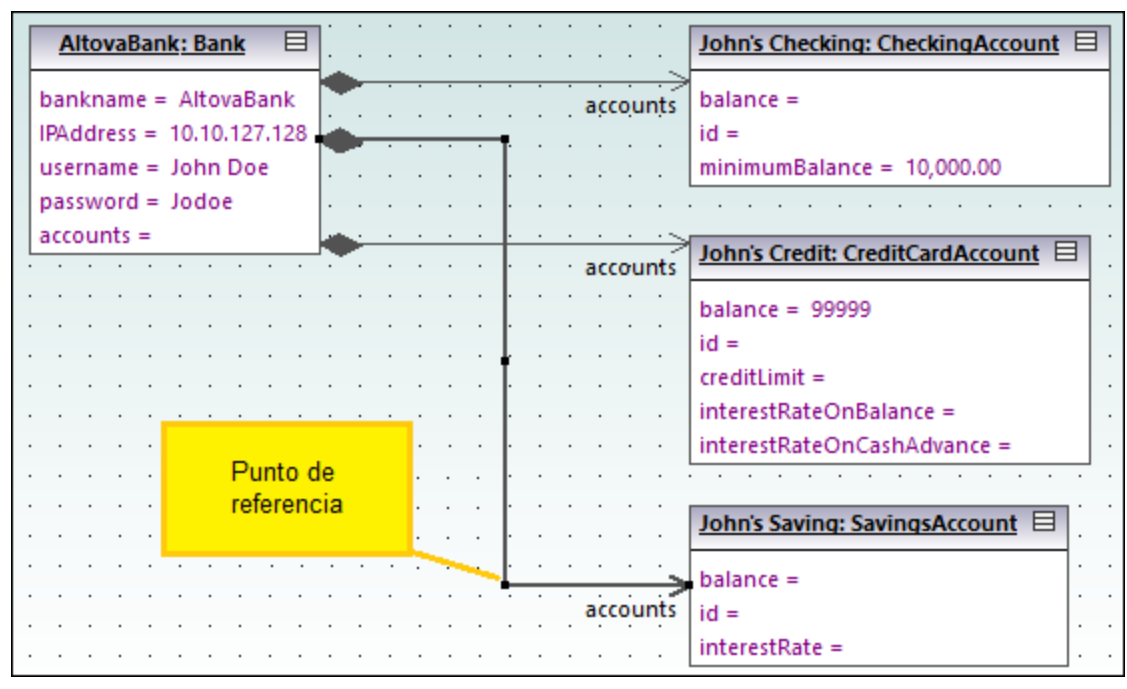

*Vínculos en un diagrama de objetos*

### Introducir datos de muestra en objetos

El valor de instancia de un atributo/una propiedad en un objeto se denomina *slot*. Para describir el estado de un objeto haga doble clic en los slots e introduzca datos de instancia de muestra después del carácter "=". Por ejemplo:

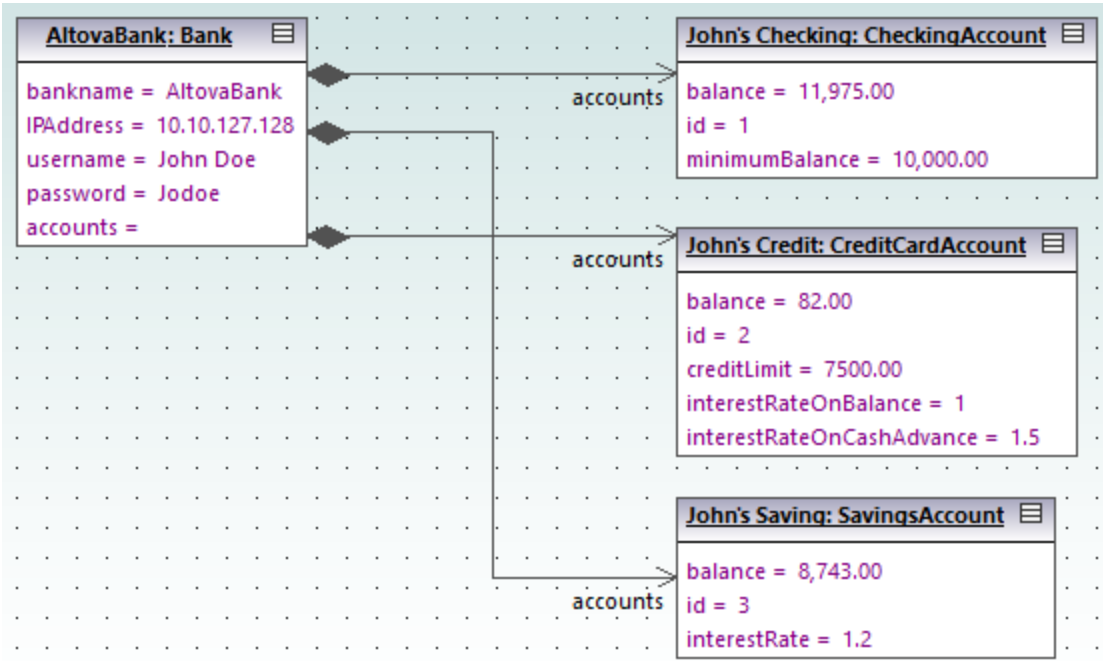

Los slots de los objetos se pueden rellenar en la ventana *Propiedades*. Basta con seleccionar el objeto en el diagrama y después introducir el texto correspondiente junto al campo valor en la ventana *Propiedades*.

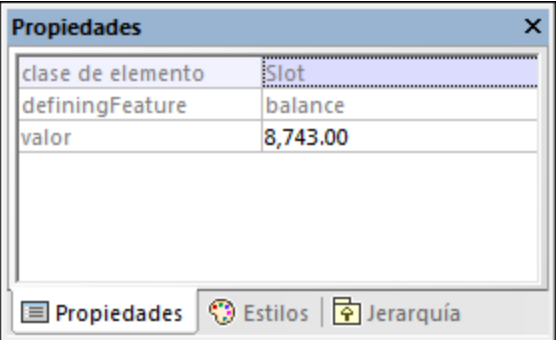

# <span id="page-49-0"></span>**2.5 Diagramas de componentes**

En este apartado del tutorial aprenderá a:

- ·crear dependencias de realización entre clases y componentes,
- ·cambiar el aspecto de las líneas utilizadas en el diagrama,
- ·agregar dependencias de uso a una interfaz y
- ·a usar la notación de interfaz de tipo bola.

Para continuar ejecute UModel y abra el proyecto **BankView-start.ump** (*véase [Abrir el proyecto del tutorial](#page-14-0)*). Este proyecto incluye varios diagramas de objetos predefinidos que nos servirán de ejemplo para este tutorial. El requisito para este apartado del tutorial es haber completado el apartado [Crear clases derivadas](#page-37-0) para crear la clase SavingsAccount.

#### Crear dependencias de realización entre clases y componentes

En la ventana *Árbol de diagramas*, expanda la entrada Diagramas de componentes y haga doble clic en el icono del diagrama "BankView realization". Este diagrama ya contiene el componente BankView y varias clases que están conectadas a él con dependencias de tipo "RealizaciónDeComponente". El texto (desde bankview) que aparece dentro de cada clase indica el nombre del paquete al que pertenece la clase.

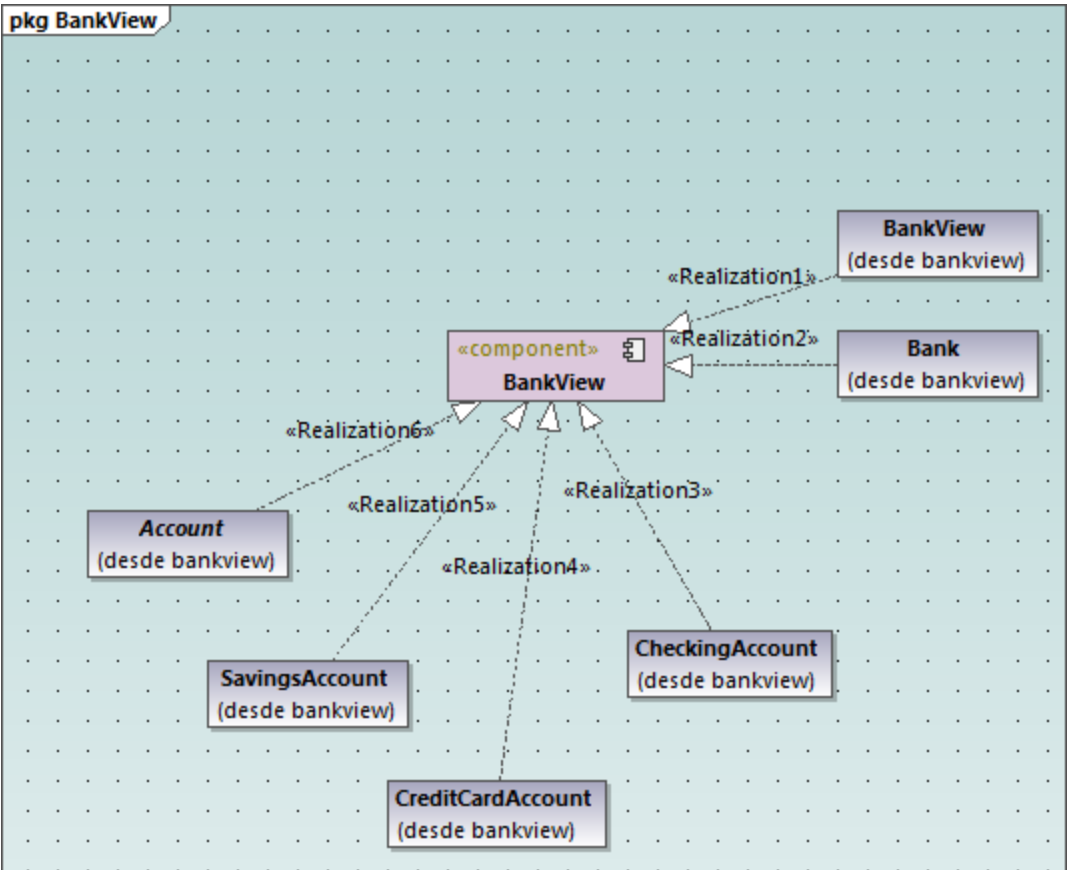

*Diagrama "BankView realization"*

Ahora vamos a agregar una clase nueva al diagrama y a crear una dependencia de realización entre la clase nueva y el componente BankView.

- 1. En la ventana *Estructura del modelo*, navegue hasta la clase SavingsAccount del paquete bankview. Si falta esta clase, entonces debe completar las instrucciones del apartado [Crear clases derivadas](#page-37-0) del tutorial para crearla.
- 2. Arrastre la clase SavingsAccount desde la ventana *Estructura del modelo* hasta el diagrama.

La clase aparece por defecto con todos sus compartimentos expandidos. Haga clic en los iconos de contracción/expansión (-/+) situados en el borde izquierdo de la clase para mostrar u ocultar sus propiedades y operaciones.

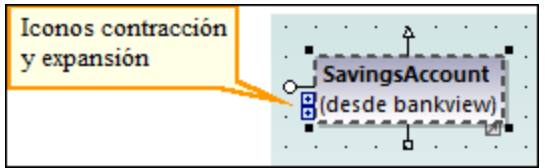

Hay dos maneras de crear una dependencia de realización entre la clase y el componente:

- ·haciendo clic en el botón **Realización dualizaction** de la barra de herramientas y arrastrando el puntero desde la clase SavingsAccount hasta el componente BankView.
- · haciendo clic en el manipulador "RealizaciónDeComponente" de la clase y arrastrando el puntero hasta el componente BankView.

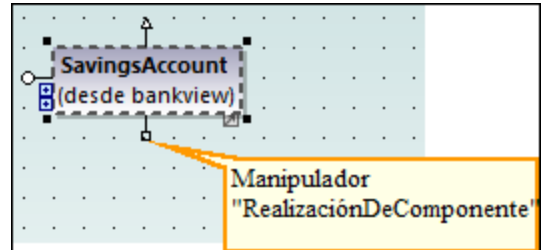

Como resultado se crea una dependencia de realización entre SavingsAccount y BankView.

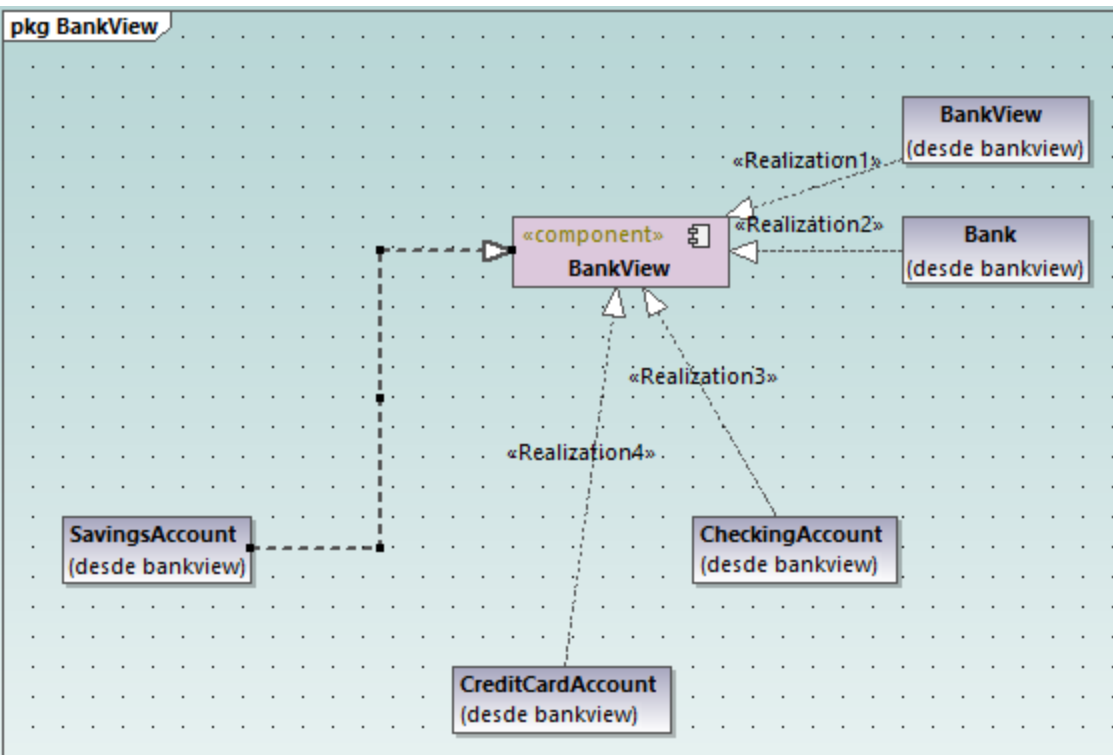

Para poner nombre a la nueva línea de dependencia (p. ej. "Realization5") primero debe seleccionar la línea y después podrá teclear el nombre nuevo. Otra opción es seleccionar la línea y editar el valor de la propiedad nombre en la ventana *Propiedades*.

#### Cambiar el aspecto de las líneas del diagrama

Ahora aprenderemos a cambiar el aspecto de las líneas, que pueden ser curvas o rectas:

- 1. Seleccione la línea que acabamos de crear para conectar SavingsAccount y BankView.
- 2. Haga clic en el botón **Línea directa** de la barra de herramientas.

#### Agregar dependencias de uso a una interfaz

1. En la ventana *Estructura del modelo* navegue hasta **Root | Design-phase** y haga doble clic en el icono del diagrama "Overview". Esto abre el diagrama de componentes "Overview", que muestra las dependencias entre componentes e interfaces definidas en el sistema.

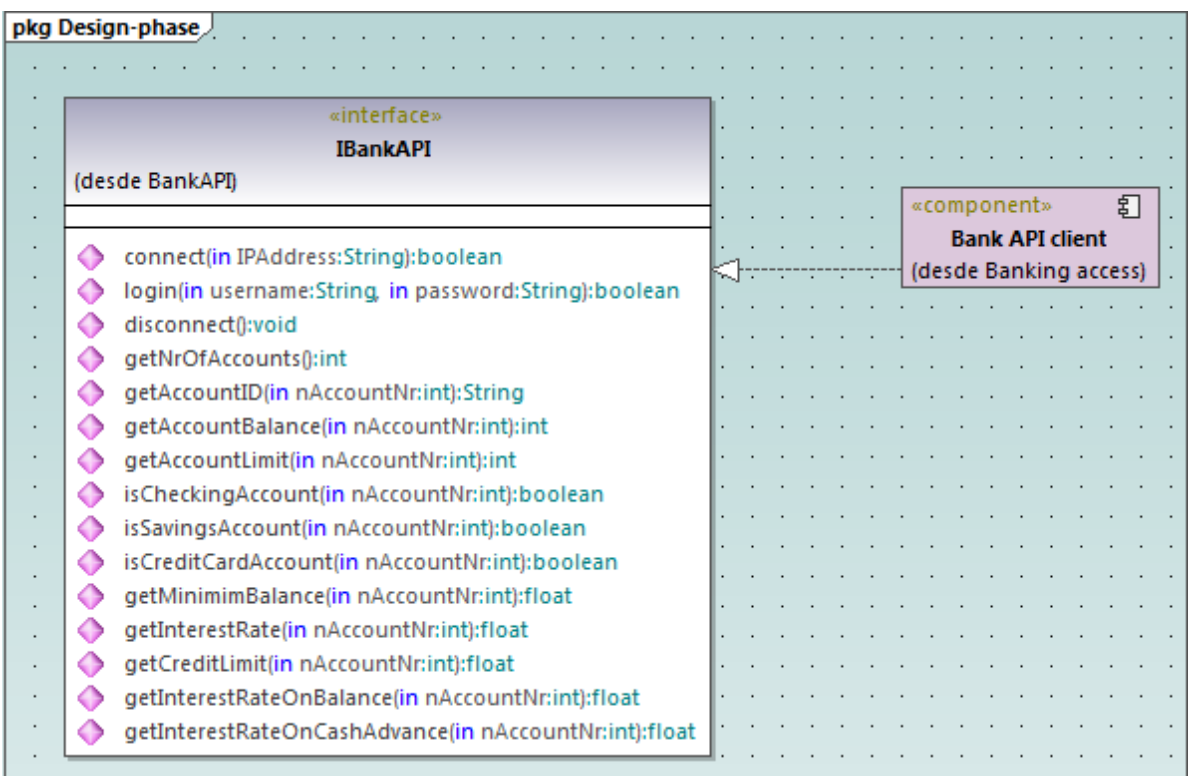

- 2. En la ventana *Estructura del modelo* navegue hasta **Root | Component View | BankView** y arrastre el paquete BankView GUI hasta el diagrama de componentes "Overview".
- 3. Ahora arrastre también el paquete BankView hasta el diagrama de componentes "Overview".
- 4. Haga clic en el botón **Utilización de** la barra de herramientas y arrastre el puntero desde el paquete BankView GUI hasta la interfaz IBankAPI.

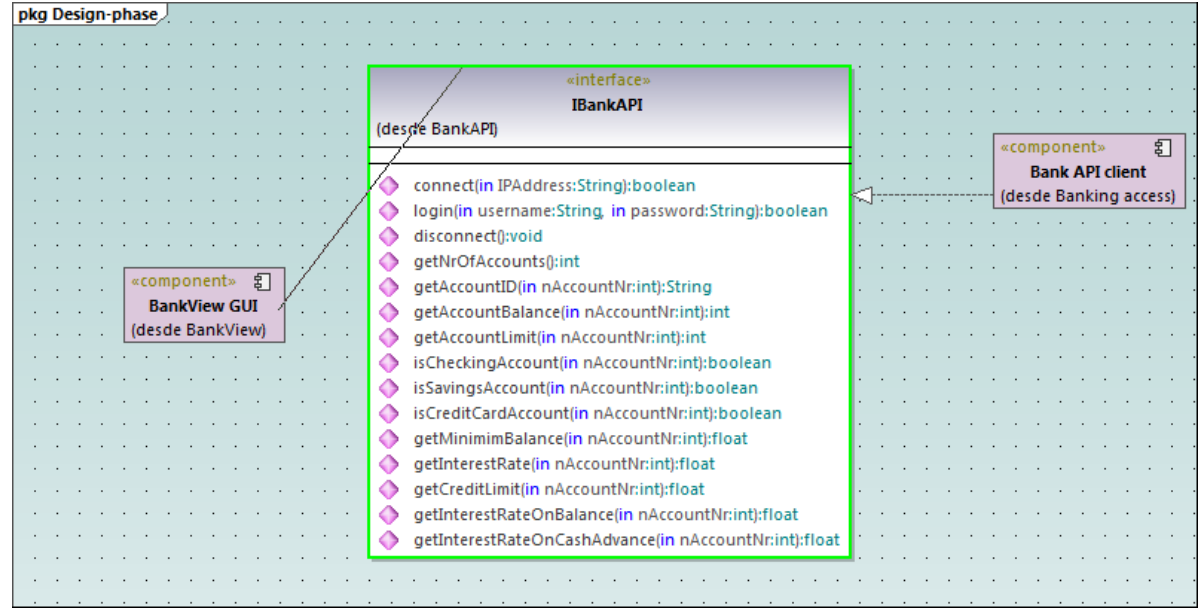

5. Haga lo mismo con el paquete BankView.

Como puede ver en la imagen siguiente, ahora los dos paquetes tienen una dependencia de utilización con la interfaz. Es decir, los paquetes BankView y BankView GUI necesitan a la interfaz IBankAPI. Esta interfaz la aporta el paquete Bank API Client.

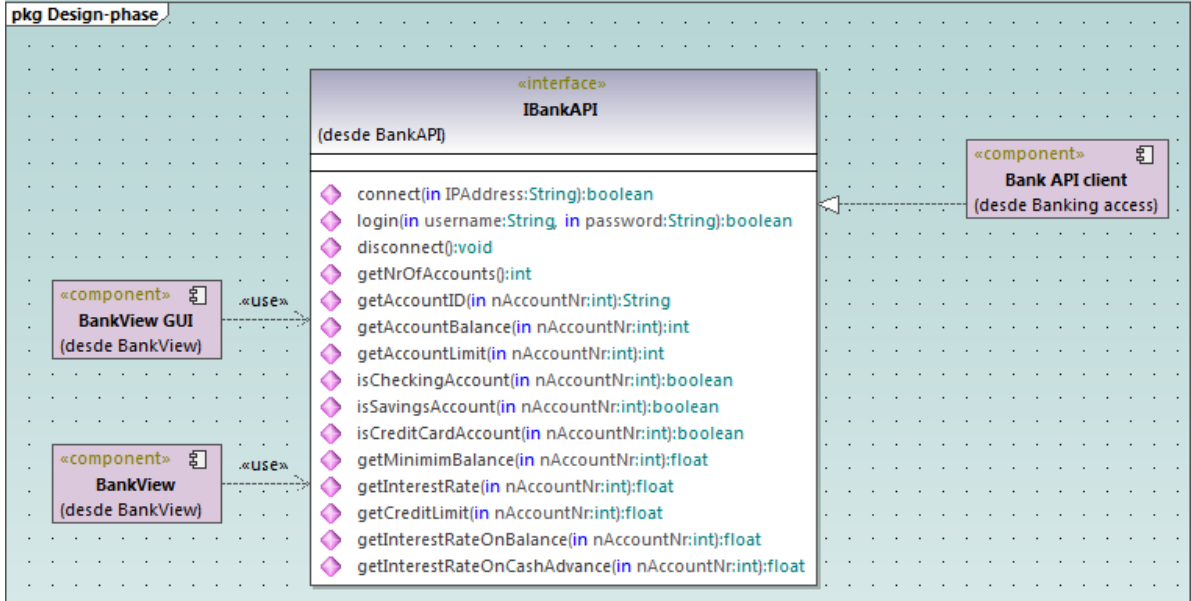

### Usar notaciones de tipo bola

Si quiere puede convertir la notación del diagrama en una notación de tipo bola. Esto se hace seleccionando la interfaz y después haciendo clic en el botón **Alternar estilo de notación de interfaz** situado en la esquina inferior derecha.

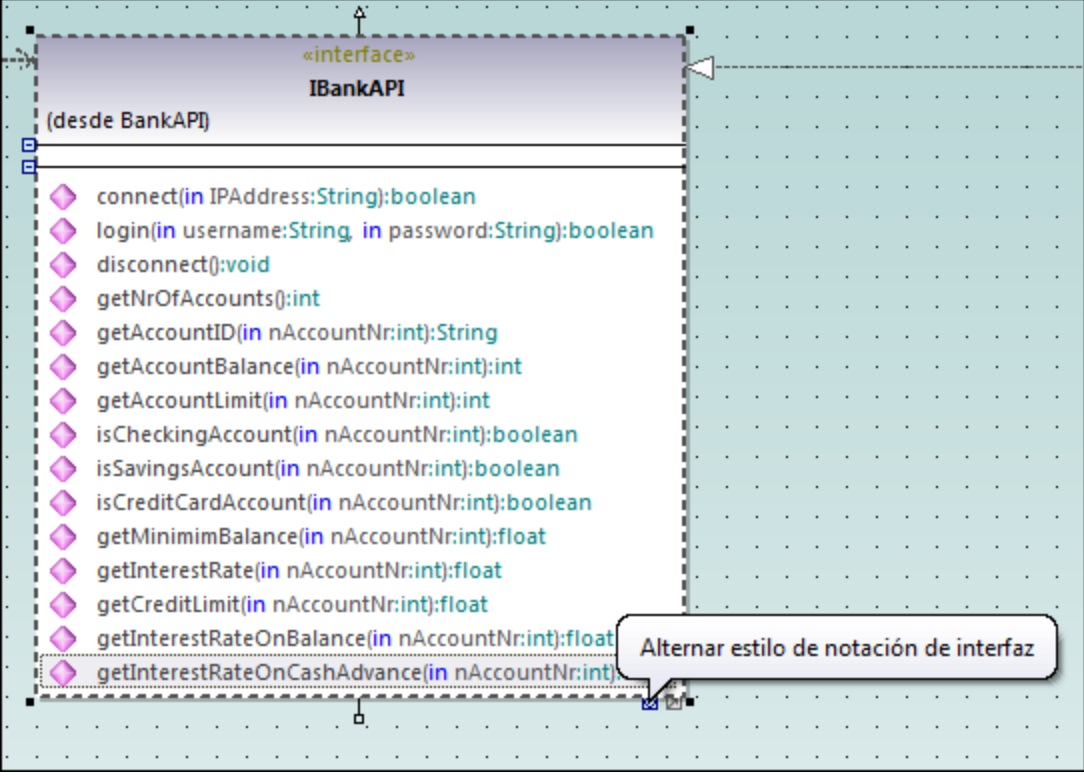

Cuando se hace clic en ese botón, el diagrama se presenta con notación de tipo bola.

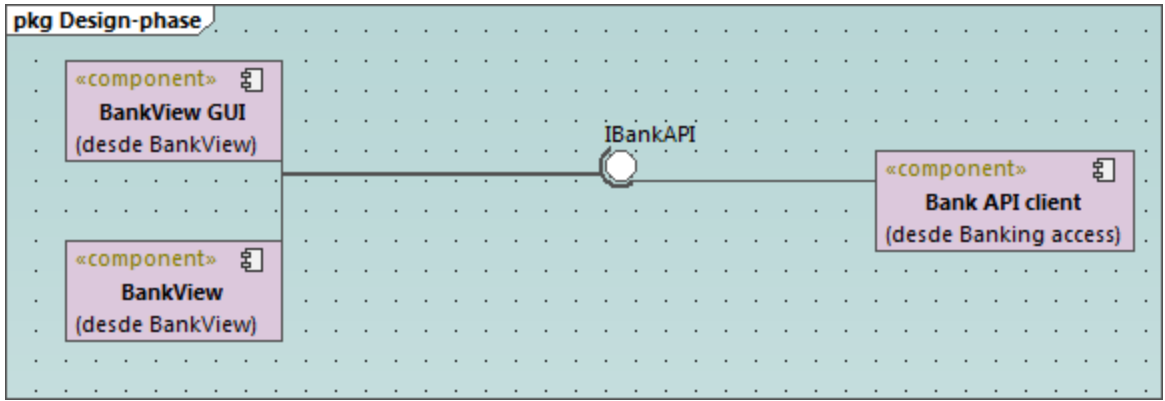

Para volver al estilo de notación anterior basta con seleccionar la interfaz y hacer clic otra vez en el botón **Alternar estilo de notación de interfaz**.

# **2.6 Diagramas de implementación**

Este apartado del tutorial explica:

- ·cómo agregar una dependencia entre dos artefactos en un diagrama de implementación,
- ·cómo agregar elementos en un diagrama de implementación,
- · cómo incrustar artefactos en un nodo de un diagrama de implementación y ·
- cómo crear elementos de artefacto (p. ej. propiedades, operaciones, artefactos anidados, etc.).

Para continuar, ejecute UModel y abra el proyecto **BankView-start.ump** (*véase [Abrir el proyecto del tutorial](#page-14-0)*).

#### Agregar una dependencia entre dos artefactos en un diagrama de implementación

En la ventana *Árbol de diagramas*, dentro de Diagramas de implementación, haga doble clic en el icono situado junto al diagrama "Artifacts" para abrirlo. Como se ve en la imagen siguiente, este diagrama muestra la manifestación de los componentes Bank API client y BankView a sus correspondientes archivos Java .jar compilados.

| pkg Deployment View |  |                        |   |  |  |  |  |  |  |  |                     |  |
|---------------------|--|------------------------|---|--|--|--|--|--|--|--|---------------------|--|
|                     |  |                        |   |  |  |  |  |  |  |  |                     |  |
|                     |  |                        |   |  |  |  |  |  |  |  |                     |  |
|                     |  | «component»            | 囙 |  |  |  |  |  |  |  | «artifact»          |  |
|                     |  | <b>Bank API client</b> |   |  |  |  |  |  |  |  |                     |  |
|                     |  | (desde Banking access) |   |  |  |  |  |  |  |  | <b>BankAPI.jar</b>  |  |
|                     |  |                        |   |  |  |  |  |  |  |  |                     |  |
|                     |  |                        |   |  |  |  |  |  |  |  |                     |  |
|                     |  |                        |   |  |  |  |  |  |  |  |                     |  |
|                     |  |                        |   |  |  |  |  |  |  |  |                     |  |
|                     |  |                        |   |  |  |  |  |  |  |  |                     |  |
|                     |  |                        |   |  |  |  |  |  |  |  |                     |  |
|                     |  | «component»            | 罰 |  |  |  |  |  |  |  |                     |  |
|                     |  | <b>BankView</b>        |   |  |  |  |  |  |  |  | «artifact»          |  |
|                     |  | (desde BankView)       |   |  |  |  |  |  |  |  | <b>BankView.jar</b> |  |
|                     |  |                        |   |  |  |  |  |  |  |  |                     |  |

*Diagrama "Artifacts"*

Estas manifestaciones se crearon con una técnica parecida a la utilizada en apartados previos del tutorial para crear relaciones:

- 1. Haga clic en el botón **Manifestación** de la barra de herramientas.
- 2. Arrastre el puntero desde el artefacto hasta el componente.

Usando esta misma técnica añadiremos ahora una dependencia entre los dos archivos .jar:

- 1. Haga clic en el botón **Dependencia**  $\rightarrow$  de la barra de herramientas.
- 2. Arrastre el puntero desde el artefacto BankView.jar hasta el artefacto BankAPI.jar.
- 3. Seleccione la línea de dependencia y escriba "Dependencia2".

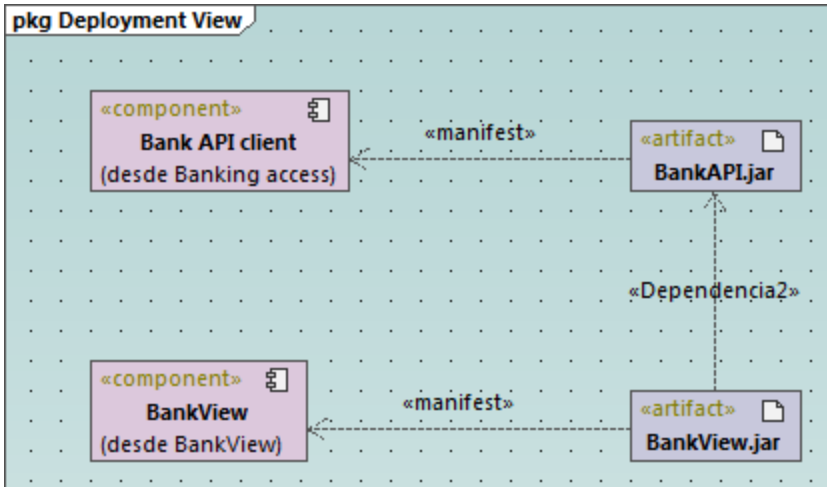

### Agregar elementos a un diagrama de implementación

En la ventana *Árbol de diagramas*, dentro de Diagramas de implementación, haga doble clic en el icono situado al diagrama "Deployment" para abrir este diagrama. Observará que este diagrama está incompleto y solamente contiene un nodo que representa un equipo doméstico (*Home PC*). Más adelante añadiremos más elementos al diagrama.

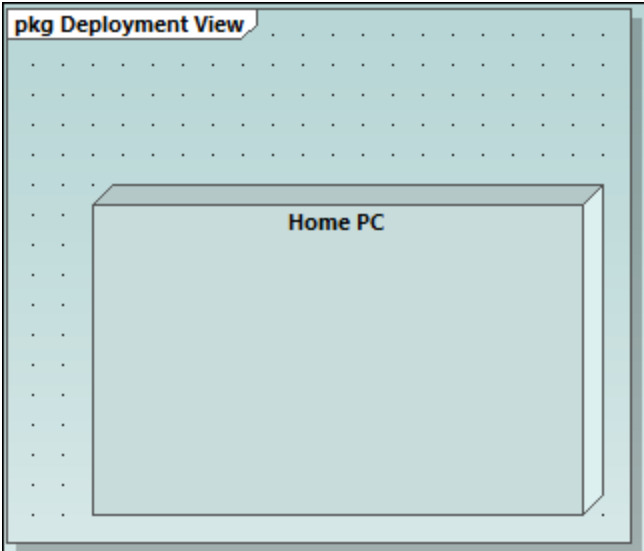

*Diagrama "Deployment"*

Imaginemos que nuestro objetivo es ilustrar una conexión TCP/IP entre el equipo doméstico y un banco. Para ello deberemos añadir los elementos necesarios:

- 1. Haga clic en el botón **Nodo de** la barra de herramientas y haga clic a la derecha del nodo "Home PC" para insertar el nuevo nodo.
- 2. Cambie el nombre del nuevo nodo por "Bank" y arrastre sus bordes para agrandarlo.

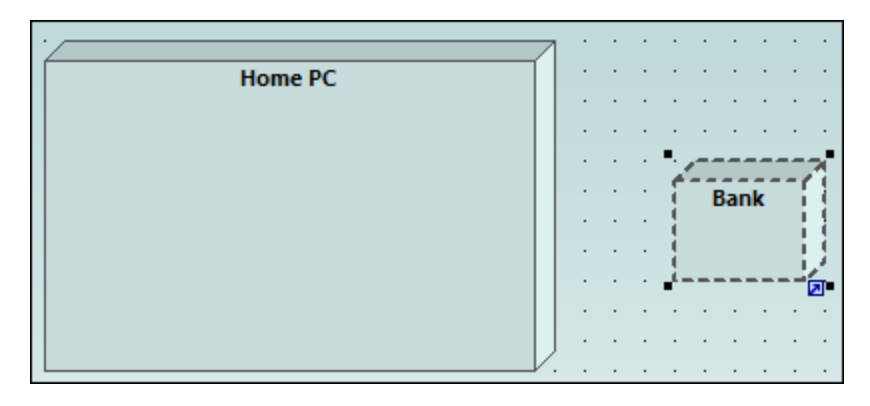

- 3. Haga clic en el botón **Dependencia** el de la barra de herramientas y arrastre el puntero desde el nodo "Home PC" hasta el nodo "Bank". Esto crea una dependencia entre los dos nodos.
- 4. Seleccione la línea de dependencia y póngale el nombre "TCP/IP" (esto también puede hacerse editando el valor de la propiedad nombre en la ventana *Propiedades*).

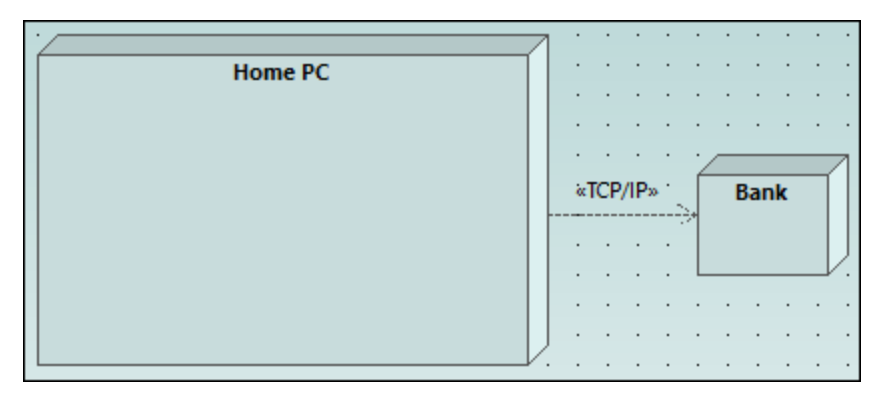

### Incrustar artefactos

En la ventana *Estructura del modelo* expanda el paquete "Deployment View" y después arrastre estos tres artefactos hasta el diagrama: **BankAddresses.ini**, **BankAPI.jar** y **BankView.jar**. El proyecto está preconfigurado para que incluya dependencias de implementación entre estos artefactos y el nodo "Home PC", por lo que todas estas dependencias se pueden ver en el diagrama:

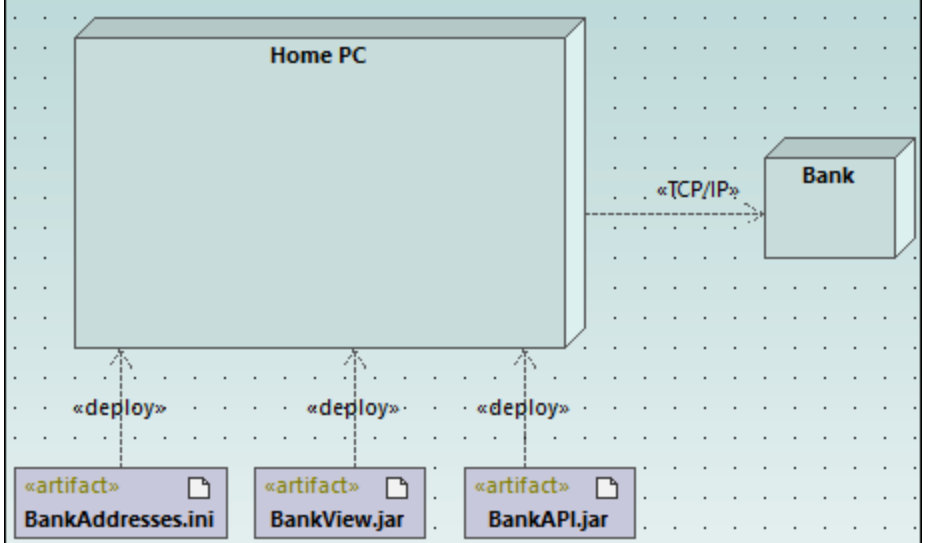

También puede incrustar los artefactos en el nodo "Home PC" (arrastrando uno a uno todos los artefactos hasta el nodo). Observe que las dependencias de implementación ya no se ven en el diagrama pero siguen existiendo lógicamente.

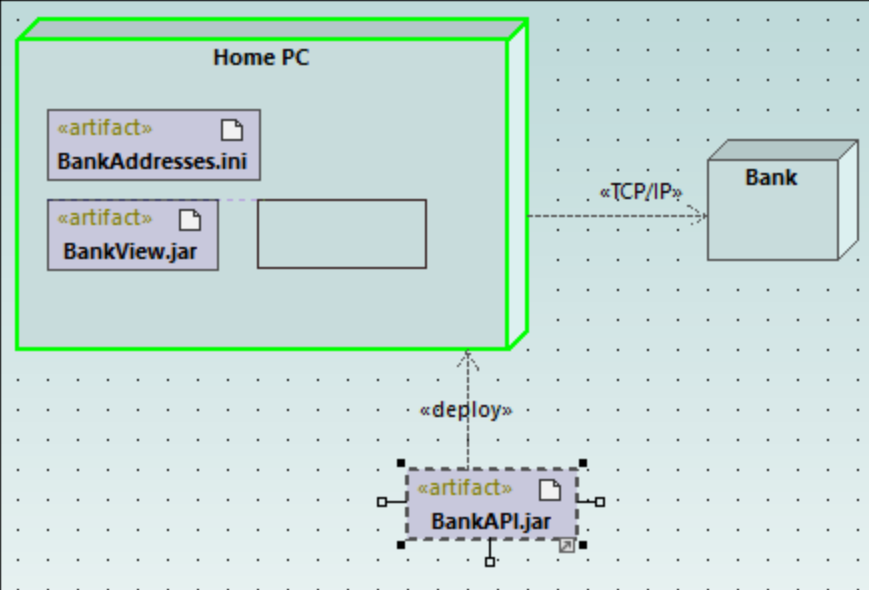

Los artefactos incrustados en el nodo también pueden compartir dependencias:

- 1. Haga clic en el botón **Dependencia** de la barra de herramientas y, sin dejar de pulsar la tecla **Ctrl**, arrastre el puntero desde el artefacto "BankView.jar" hasta "BankAddresses.ini".
- 2. Ahora, sin dejar de pulsar la tecla **Ctrl**, arrastre el puntero desde el artefacto "BankView.jar" hasta el artefacto "BankAPI.jar".

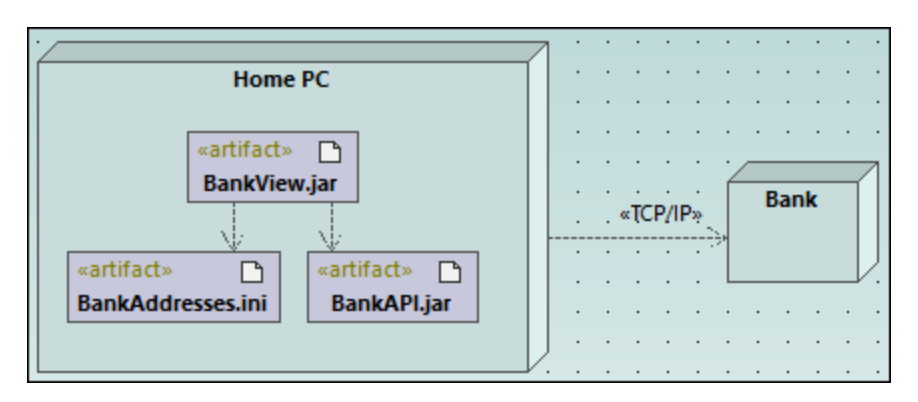

**Nota:** cuando se saca un artefacto de un nodo arrastrándolo hasta la superficie del diagrama se crea automáticamente una dependencia de implementación.

# Crear elementos de artefacto (propiedades, operaciones, artefactos anidados)

En UML los artefactos pueden estar compuestos de propiedades, operaciones y otros elementos, como artefactos anidados. Para crear estos elementos, haga clic con el botón derecho en el artefacto en la ventana *Estructura del modelo* y seleccione el comando correspondiente en el menú contextual (p. ej. **Elemento nuevo | Operación** o **Elemento nuevo | Propiedad**). El elemento nuevo aparecerá anidado debajo del artefacto seleccionado en la ventana *Estructura del modelo*.

# **2.7 Ingeniería directa (del modelo al código)**

Este apartado explica cómo crear un proyecto de UModel nuevo y generar código de programa a partir de él (un proceso conocido como *ingeniería directa*). El proyecto que vamos a crear será muy sencillo y estará formado por una sola clase. También aprenderemos a preparar el proyecto para la generación de código y a comprobar que la sintaxis del proyecto es correcta. Tras generar el código de programa, lo modificaremos fuera de UModel, añadiendo un método nuevo a la clase. Por último, en el siguiente apartado, se explica cómo combinar cambios realizados en el código con el proyecto de UModel original (un proceso conocido como *ingeniería inversa*).

El lenguaje de generación de código utilizado en este tutorial es Java, pero para los demás lenguajes de generación de código pueden seguirse instrucciones parecidas.

## Crear un proyecto de UModel nuevo

Para crear un proyecto de UModel nuevo haga clic en el comando **Archivo | Nuevo** (o pulsando **Ctrl+N** o el botón **Nuevo** de la barra de herramientas).

El proyecto recién creado solamente contiene los paquetes predeterminados "Root" y "Component View". Estos dos paquetes no se pueden eliminar ni renombrar. "Root" es el nivel superior de agrupación para todos los demás paquetes y elementos del proyecto. El paquete "Component View", por su parte, es necesario para los procesos de ingeniería de código y suele almacenar componentes UML que serán realizados por clases o interfaces del proyecto. Sin embargo, hasta ahora no hemos creado ninguna clase.

Para empezar vamos a diseñar la estructura de nuestro programa:

- 1. Haga clic con el botón derecho en el paquete "Root" de la ventana *Estructura del modelo* y seleccione **Elemento nuevo | Paquete** en el menú contextual. Cambie el nombre del nuevo paquete por "src".
- 2. Haga clic con el botón derecho en "src" y seleccione **Elemento nuevo | Paquete** en el menú contextual. Cambie el nombre del nuevo paquete por "com"
- 3. Haga clic con el botón derecho en "com" y seleccione **Elemento nuevo | Paquete** en el menú contextual. Cambie el nombre del nuevo paquete por "nanonull".
- 4. Haga clic con el botón derecho en "nanonull" y seleccione **Elemento nuevo | Clase** en el menú contextual. Cambie el nombre de la nueva clase por "MiClase".

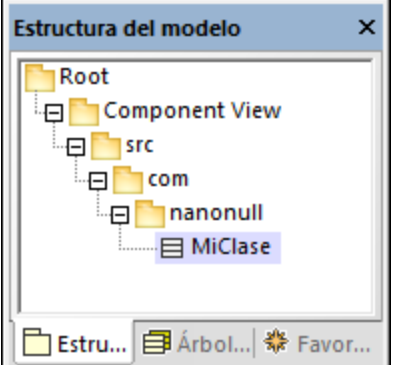

# Preparar el proyecto para la generación de código

Para generar código a partir de un modelo de UModel es necesario cumplir varios requisitos:

- ·Debe tener definido un paquete raíz de espacio de nombres Java, C# o VB.NET.
- · Debe existir un componente que sea realizado por todas las clases o interfaces para las que se debe generar código.
- · El componente debe tener asignada una ubicación física (un directorio). El código se generará en dicha ubicación.
- ·El componente debe tener habilitada la propiedad usar para ingeniería de código.

Estos requisitos se explican más abajo con más detenimiento, pero recuerde que puede comprobar en todo momento si el proyecto cumple con estos requisitos con solo usar la función de validación: haciendo clic en el comando **Proyecto | Revisar la sintaxis del proyecto** (**F11**)

Si se valida el proyecto en este momento, la ventana Mensajes emite el error de validación "No se encontró la raíz de espacio de nombres. Utilice el menú contextual (submenú "Ingeniería de código") en la estructura del modelo para definir un paquete como raíz de espacio de nombres." Para resolver este problema asignaremos el paquete src como raíz de espacio de nombres:

- 1. Haga clic con el botón derecho en el paquete "src" y seleccione **Ingeniería de código | Establecer como raíz de espacio de nombres de Java** en el menú contextual.
- 2. Cuando la aplicación pida confirmación para incluir el perfil Java Profile de UModel en el paquete, haga clic en **Aceptar**.

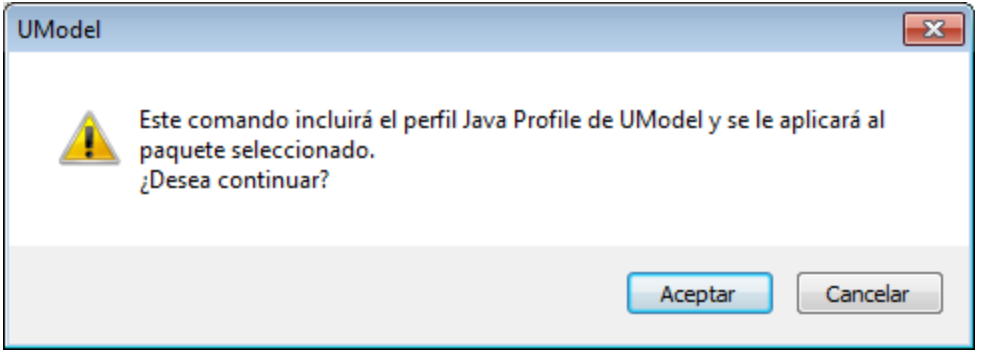

Observe que ahora el paquete tiene un icono distinto ( $\geq$ ) que nos indica que este paquete es una raíz de espacio de nombres de Java. Además, se añadió el perfil Java Profile al proyecto.

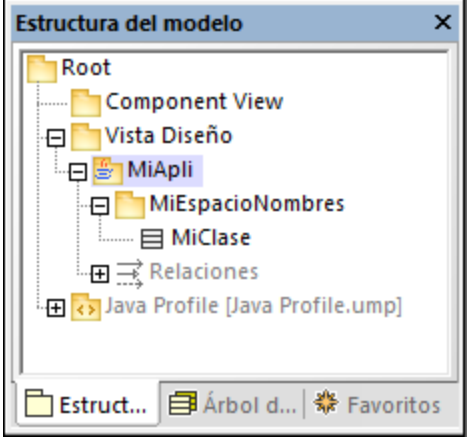

El espacio de nombres propiamente dicho se puede definir de la siguiente manera:

- 1. Seleccione el paquete "com" en la ventana *Estructura del modelo*.
- 2. En la ventana *Propiedades* habilite la propiedad <<namespace>>.

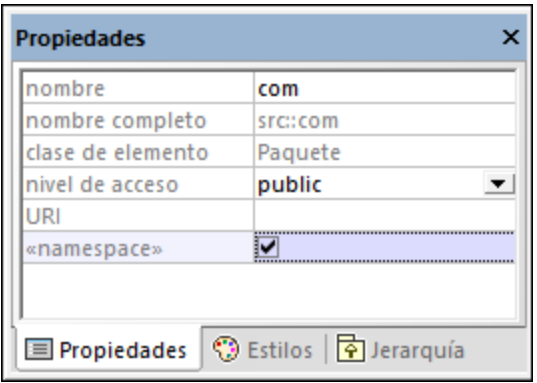

3. Repita el paso anterior con el paquete "nanonull".

Observe que los paquetes "com" y "nanonull" ahora tienen un icono distinto ( $\sqrt{N}$ ) que nos indica que estos paquetes son espacios de nombres.

Otro requisito para la generación de código es que los componentes sean realizados por una clase o una interfaz como mínimo. En UML un componente es una pieza del sistema. En UModel el componente nos permite especificar el directorio de generación de código y otras opciones de configuración. Si validamos el proyecto en este momento, aparecerá un mensaje de advertencia en la ventana Mensajes: "*MiClase no tiene una RealizaciónDeComponente para un componente. No se generará código*". Para resolver este problema basta con agregar un componente al proyecto:

- 1. En la ventana *Estructura del modelo* haga clic con el botón derecho en "Component View" y seleccione **Elemento nuevo | Componente** en el menú contextual.
- 2. Cambie el nombre del nuevo componente por "nanonull".

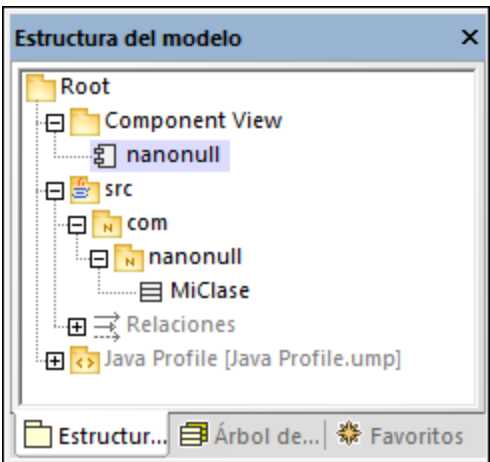

3. En la ventana *Propiedades* cambie el valor de la propiedad directorio por el directorio donde se debe generar el código (p. ej. "src\com\nanonull"). Observe que la propiedad usar para ingeniería de código está habilitada, lo cual es otro requisito imprescindible para la generación de código.

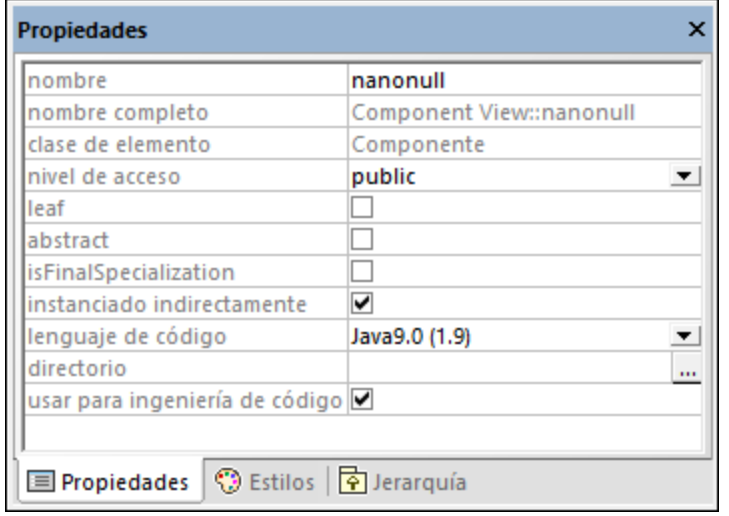

- 4. Elija un nombre para el proyecto de UModel y guárdelo en un directorio (en este ejemplo: **C: \UModelDemo\Tutorial.ump**).
- **Nota:** el directorio de generación de código puede ser absoluto o relativo al proyecto .ump. Si es relativo, como en este ejemplo, una ruta como **src\com\nanonull** crearía todos los directorio en el mismo directorio en el que se guardó el proyecto de UModel.

En este caso hemos preferido generar código en una ruta de acceso que incluye el nombre de espacio de nombres para evitar mensajes de advertencia porque UModel muestra advertencias de validación si el componente está configurado para generar código Java en un directorio cuyo nombre no coincida con el nombre del espacio de nombres. En este ejemplo, el componente "nanonull" tiene la ruta de acceso "C: \UModelDemo\src\com\nanonull", por lo que no se emitirán advertencias de validación. Si quiere que UModel realice la misma comprobación con C# o VB.NET o si quiere deshabilitar la validación del espacio de nombres para Java, debe seguir estas instrucciones:

- 1. En el menú **Herramientas** haga clic en el comando **Opciones**.
- 2. Haga clic en la pestaña *Ingeniería de código*.
- 3. Marque la casilla correspondiente en el grupo de opciones *Usar espacio de nombres para la ruta del archivo de código*.

Ahora veamos cómo se puede crear la relación de realización de componente. En la ventana *Estructura del modelo* haga clic en la clase "MiClase" y arrástrela hasta el componente nanonull.

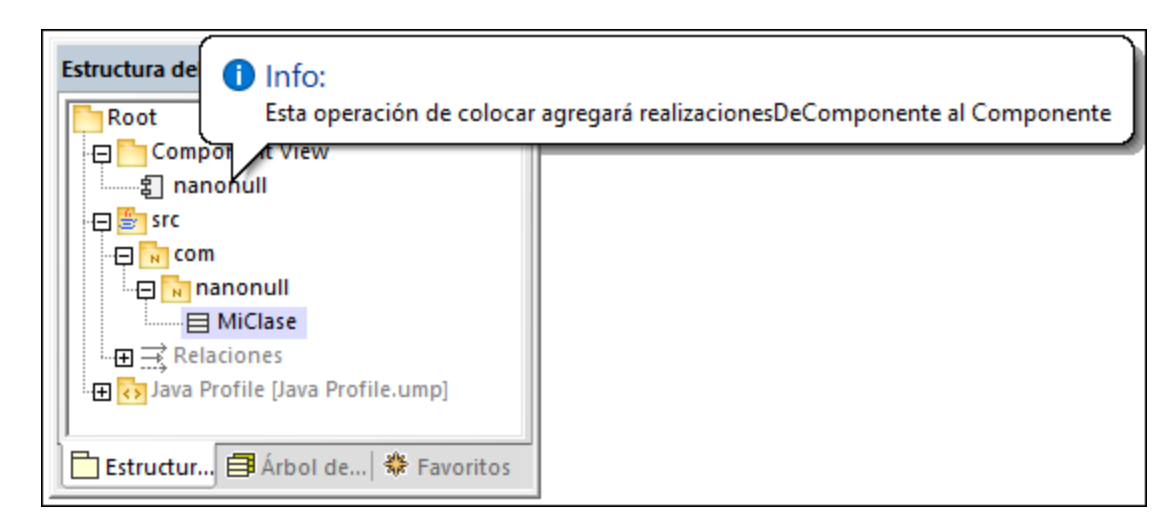

De este modo, al componente lo realiza la única clase del proyecto (MiClase). También puede crear la realización de componente desde un diagrama de componentes (*véase [Diagramas de componentes](#page-49-0)*).

Lo siguiente que deberíamos hacer es dar un nombre de archivo a las clases o interfaces que participarán en la generación de código. De lo contrario, UModel generará el archivo correspondiente con un nombre de archivo predeterminado y la ventana Mensajes emitirá una advertencia (*no se configuró el nombre del archivo de código. Se generará un nombre predeterminado*). Para solucionar este problema:

- 1. Seleccione la clase "MiClase" en la ventana *Estructura del modelo*.
- 2. En la ventana *Propiedades* cambie el valor de la propiedad nombre del archivo de código por el nombre correspondiente (p. ej. MiClase.java).

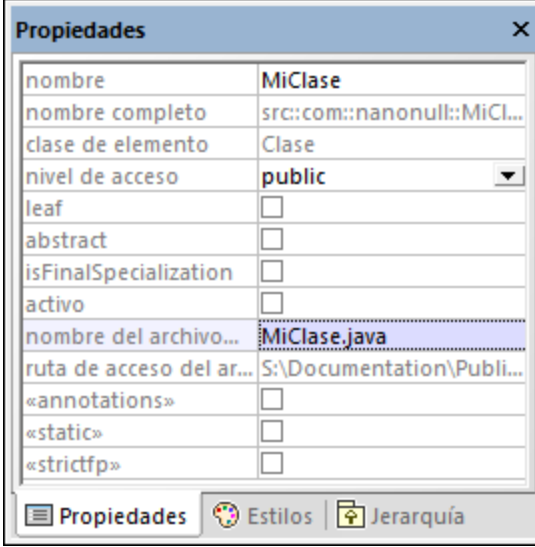

### Incluir los tipos JDK

Aunque este paso es opcional, recomendamos que incluya los tipos del lenguaje JDK (Jave Development Kit) como subproyecto de su proyecto de UModel. De lo contrario, los tipos JDK no estarán disponibles cuando cree las clases o interfaces. Esto se puede hacer de la siguiente manera (las mismas instrucciones pueden seguirse para C# y VB.NET):

- 1. En el menú **Proyecto** haga clic en **Incluir un subproyecto**.
- 2. Haga clic en la pestaña **Java** seleccione el proyecto **Java JDK 9 (types only)**.

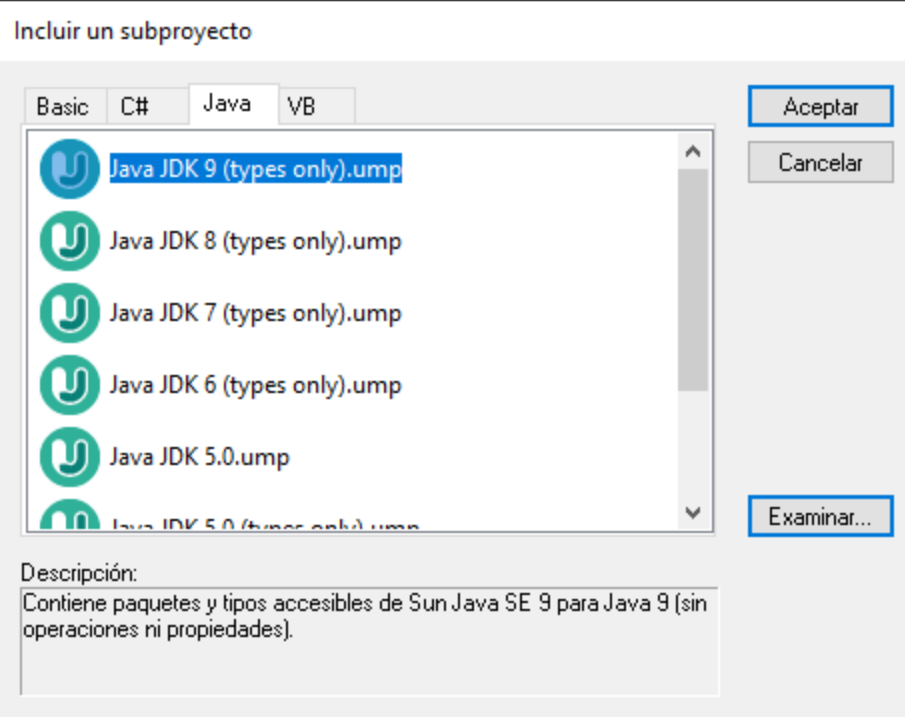

3. Cuando la aplicación pregunte si se incluye mediante referencia o como copia, elija la opción *Incluir mediante referencia*.

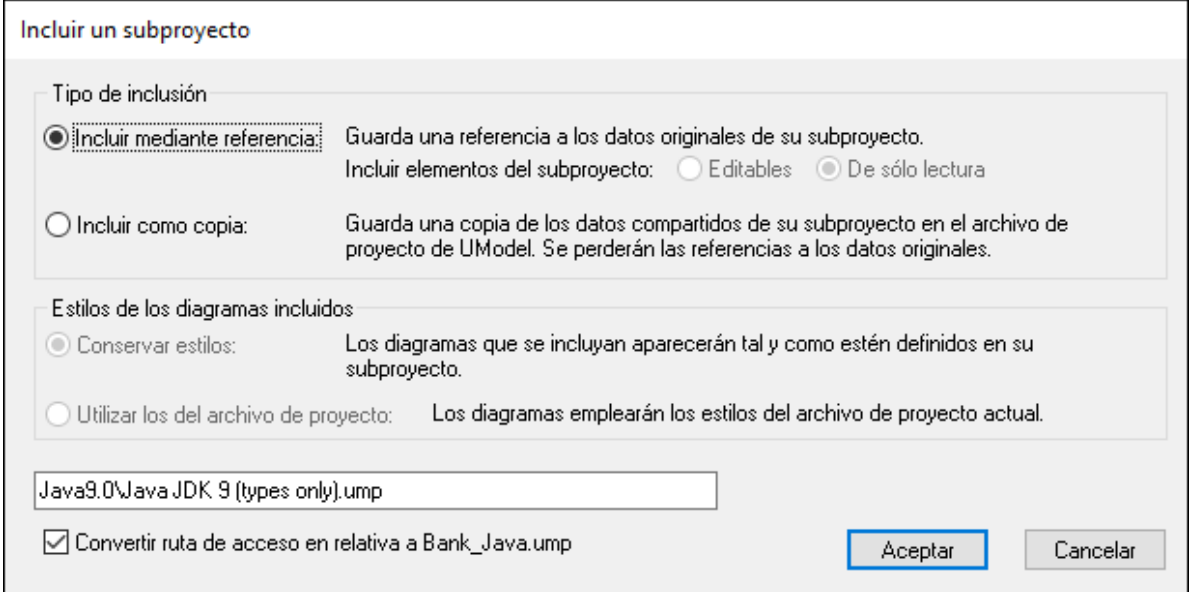

### Generar código

Ahora que se cumplen todos los requisitos para la generación de código, podemos empezar el proceso:

1. En el menú **Proyecto** haga clic en el comando **Combinar el código de programa con el proyecto de UModel** (o pulse **F12**).

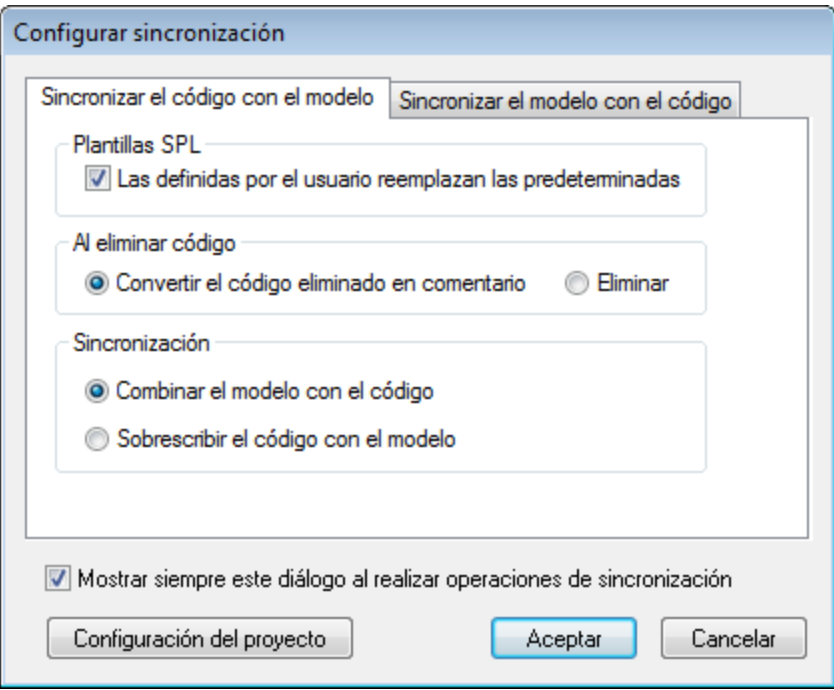

2. Deje las opciones de sincronización predeterminadas como están y haga clic en **Aceptar**. UModel revisa la sintaxis del proyecto automáticamente y en la ventana Mensajes aparecen los resultados de la revisión:

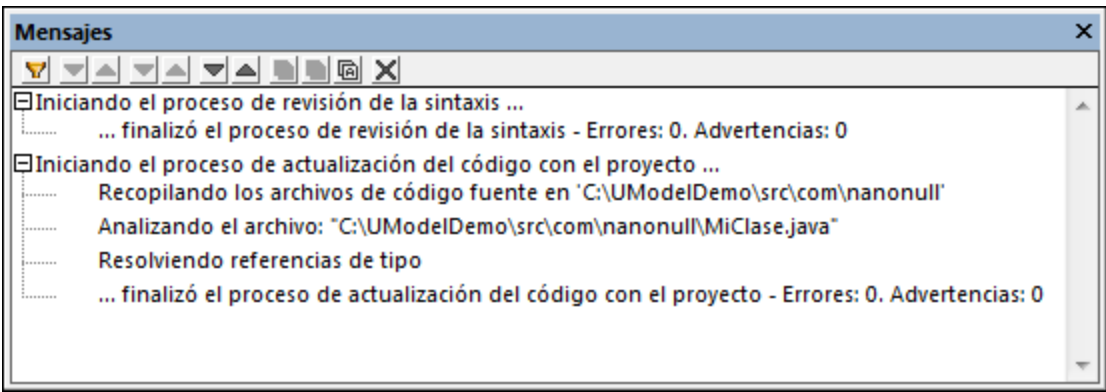

# Modificar el código fuera de UModel

La generación de código de programa es el primero paso para empezar a desarrollar una aplicación o un sistema de software. En un proyecto real, el código sufrirá un gran número de modificaciones antes de llegar a ser un programa completo. Siguiendo con nuestro ejemplo, ahora abriremos el archivo generado **MiClase.java**

en un editor de texto y añadiremos un método nuevo a la clase, como se muestra a continuación. El archivo **MiClase.java** tendrá este aspecto:

```
package com.nanonull;
public class MyClass{
   public float sum(float num1, float num2){
     return num1 + num2;
  }
}
```
*MiClase.java*

#### Combinar cambios realizados en el código con el modelo original

Ahora podemos combinar los cambios realizados en el código con el código original:

1. En el menú **Proyecto** haga clic en el comando **Combinar el proyecto de UModel con el código de programa** (o pulse **Ctrl+F12**).

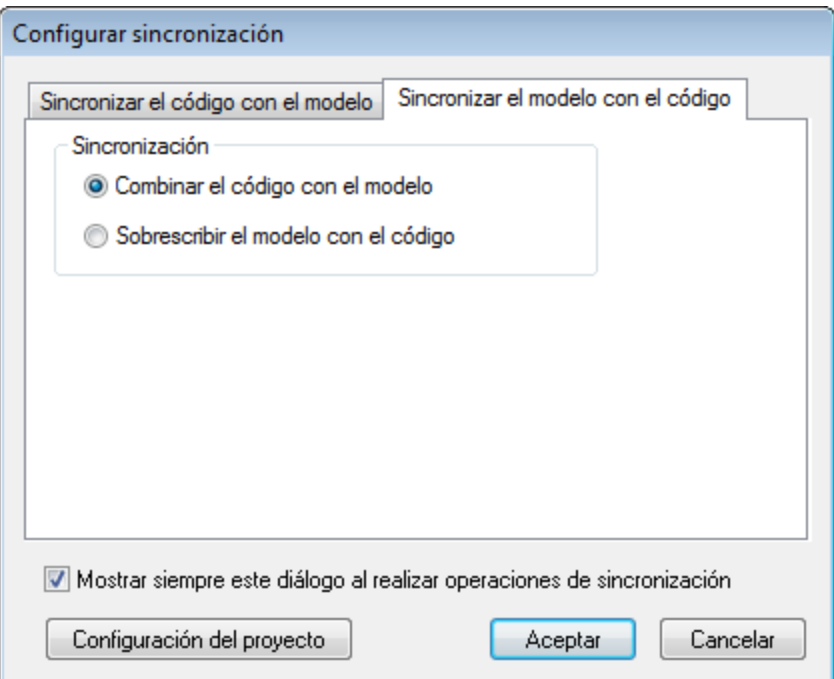

2. Deje las opciones de sincronización predeterminadas como están y haga clic en **Aceptar**. UModel revisa la sintaxis del proyecto automáticamente y en la ventana Mensajes aparecen los resultados de la revisión:

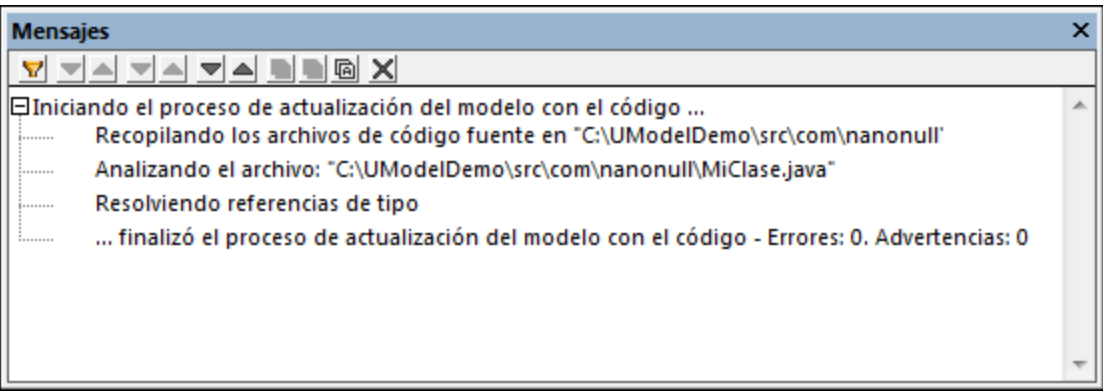

La clase sum (que se obtuvo mediante ingeniería inversa desde el código) aparece ahora en la ventana *Estructura del modelo*.

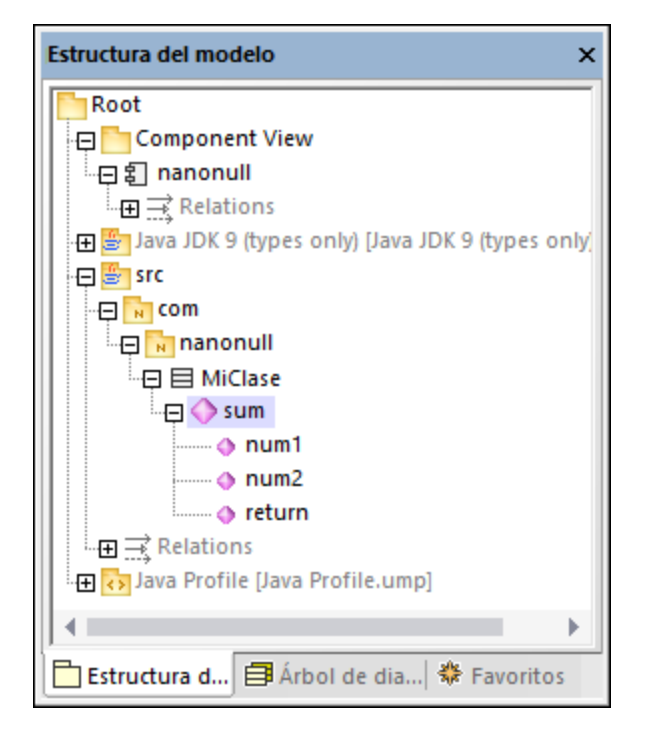

# **2.8 Ingeniería inversa (del código al modelo)**

En este apartado del tutorial explicamos cómo importar código de programa desde un directorio hasta un proyecto de UModel nuevo (ingeniería inversa). También aprenderá cómo agregar una clase nueva al modelo, prepararla para la generación de código y combinar los cambios con el código Java original (ingeniería directa). Aunque en este apartado trabajaremos con código Java, el proceso es el mismo cuando se importa código C# o VB.NET.

**Nota:** el código Java de muestra que se utiliza en este apartado está en un archivo ZIP en la ruta de acceso **C: \Usuarios\<usuario>\Documentos\Altova\UModel2024\UModelExamples\OrgChart.zip**. Antes de empezar el tutorial deberá descomprimirlo en el mismo directorio.

### Importar código desde un directorio

- 1. En el menú **Archivo** haga clic en el comando **Nuevo**.
- 2. En el menú **Proyecto** haga clic en **Importar directorio de código fuente**.
- 3. Seleccione el lenguaje del código fuente (en nuestro ejemplo es Java).
- 4. Haga clic en el botón **Examinar** ..., seleccione el directorio **OrgChart** que descomprimió antes de empezar el tutorial y haga clic en **Siguiente**. Observe que está marcada la casilla *Habilitar la generación de diagramas*, lo cual ordena a UModel que genere [Diagramas de clases](#page-388-0) y [Diagramas de](#page-411-0) [paquetes](#page-411-0) a partir del código fuente.

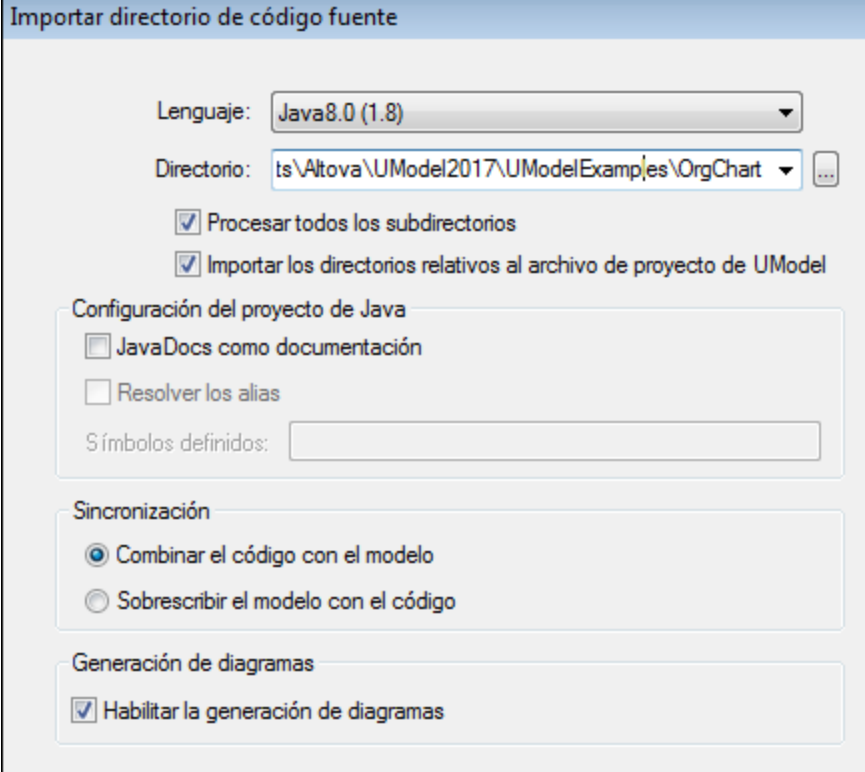

5. En la siguiente pantalla marque la casilla *Generar un diagrama por paquete*. Esto ordena a UModel que cree un diagrama nuevo por cada paquete. Las opciones de estilo de los diagramas se pueden configurar aquí o más adelante.

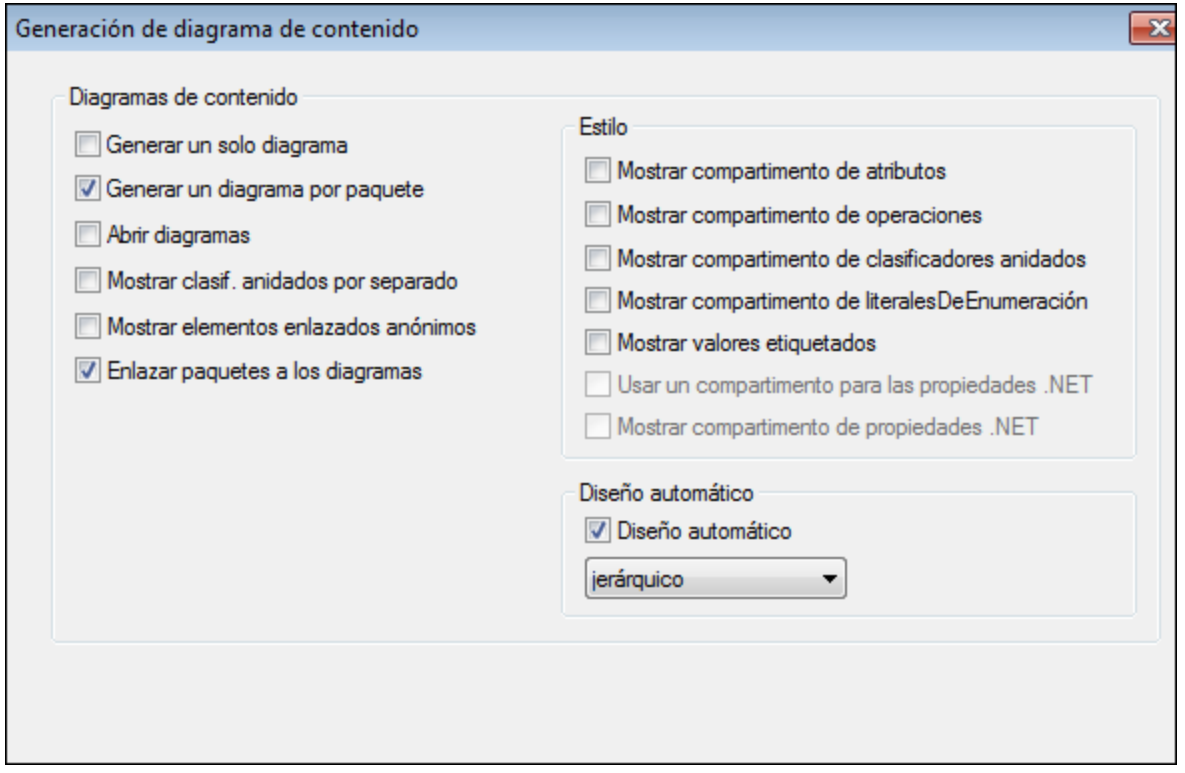

6. Haga clic en **Siguiente** para continuar. En la siguiente pantalla puede definir las opciones de generación de dependencias entre paquetes.

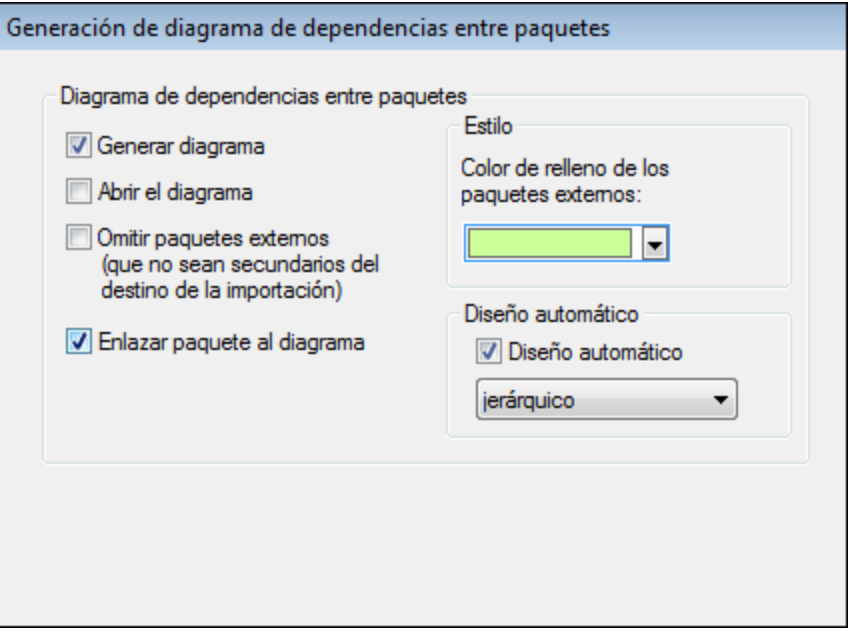

7. Haga clic en **Finalizar**. Cuando la aplicación lo solicite, guarde el modelo nuevo en un directorio del sistema. Los datos se analizan y se crea un paquete nuevo llamado "**OrgChart**".

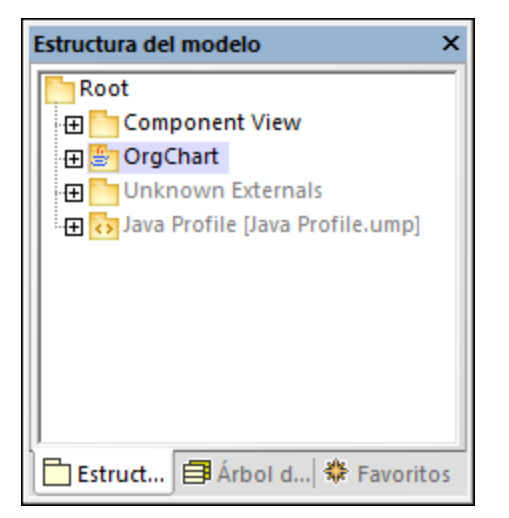

8. Expanda el paquete nuevo y siga expandiendo los subpaquetes hasta llegar al paquete **OrgChart** (**com | OrgChart**). Haga doble clic en el icono del diagrama **Contenido de OrgChart**:

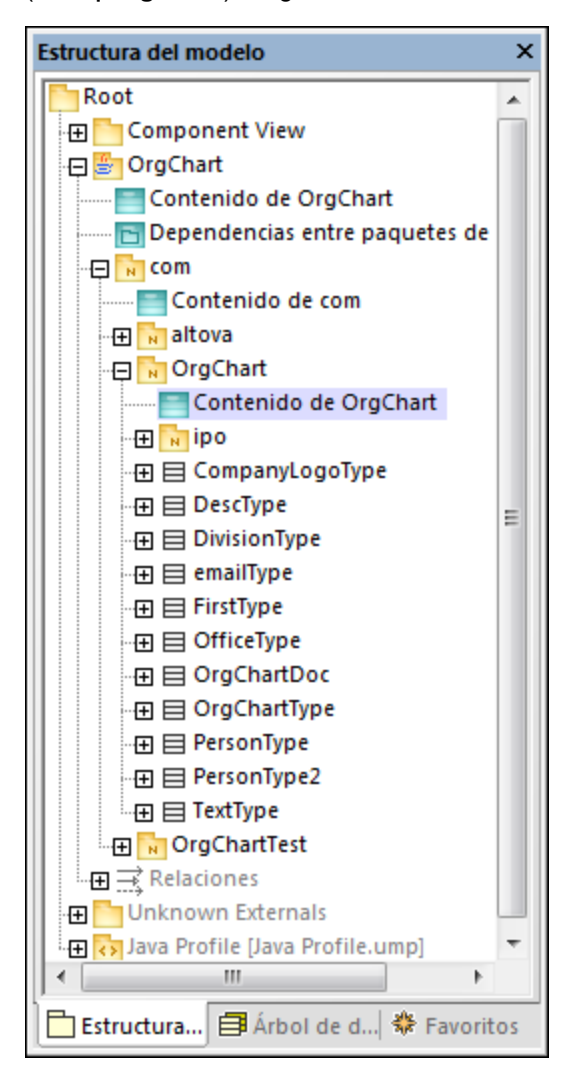
pkg OrgChart PersonType 囨 **DescType** «namespace» ipo PersonType2 CompanyLogoType **DivisionType FirstType OfficeType** emailType **OrgChartDoc** OrgChartType **TextType** 

El diagrama "Contenido de OrgChart" aparece ahora en la ventana principal.

### Agregar una clase nueva al diagrama OrgChart

Hasta ahora hemos creado un modelo mediante ingeniería inversa a partir de código Java que ya teníamos. El modelo que hemos creado también incluye varios diagramas que se generaron automáticamente. Ahora vamos a ampliar el modelo con una clase nueva.

- 1. Haga clic con el botón derecho dentro del diagrama "Contenido de OrgChart" y seleccione **Nuevo/a | Clase** en el menú contextual.
- 2. Haga clic en el título de la nueva clase e cámbiele el nombre por **CompanyType**.

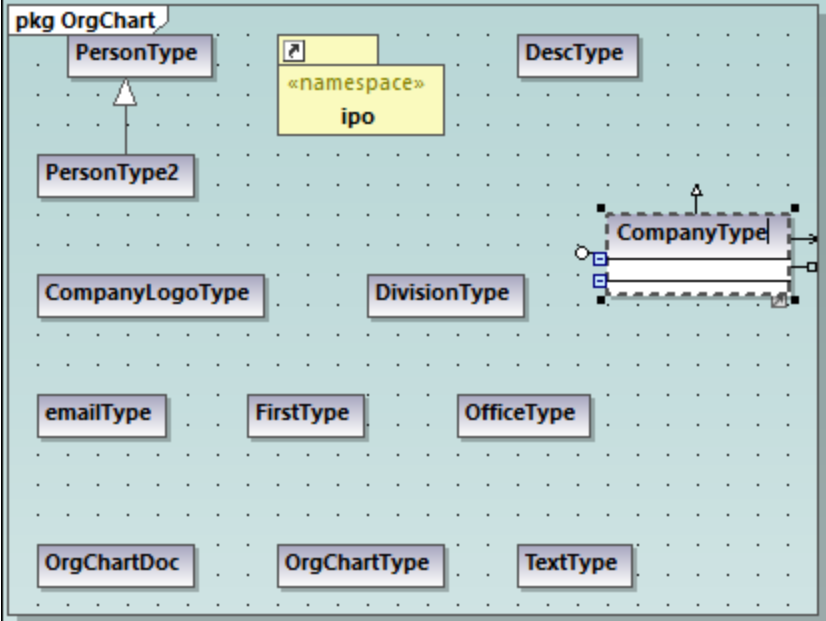

3. Añada tres operaciones nuevas a la clase (pulsando **F8**): CompanyType(),

getCompanyType():String, setCompanyType():String.

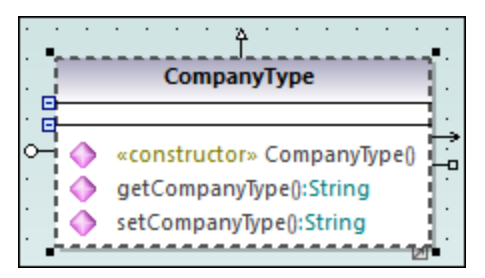

**Nota:** como el nombre de la clase es CompanyType, a la operación CompanyType() se le asigna automáticamente el estereotipo <<constructor>>.

## Habilitar la clase nueva para la generación de código

Ahora que el modelo incluye una clase nueva, debemos actualizar el código subyacente para que el modelo y el código estén sincronizados. Sin embargo, si pulsamos F11 para revisar la sintaxis del proyecto en este momento, se emite una advertencia en la ventana Mensajes: *'CompanyType' no tiene una realizaciónDeComponente para un componente. Se generará una RealizaciónDeComponente para el componente OrgChart*. El motivo de esta advertencia es que para poder generar código la nueva clase debe realizar un componente (*véase [Ingeniería directa \(del modelo al código\)](#page-60-0)*). En algunos casos, como en este ejemplo, UModel puede generar la realización necesaria de forma automática. Sin embargo, también puede definir la dependencia de realización manualmente:

1. Seleccione la clase CompanyType en el diagrama, busque la propiedad nombre del archivo de código en la ventana *Propiedades* e introduzca el valor "CompanyType.java".

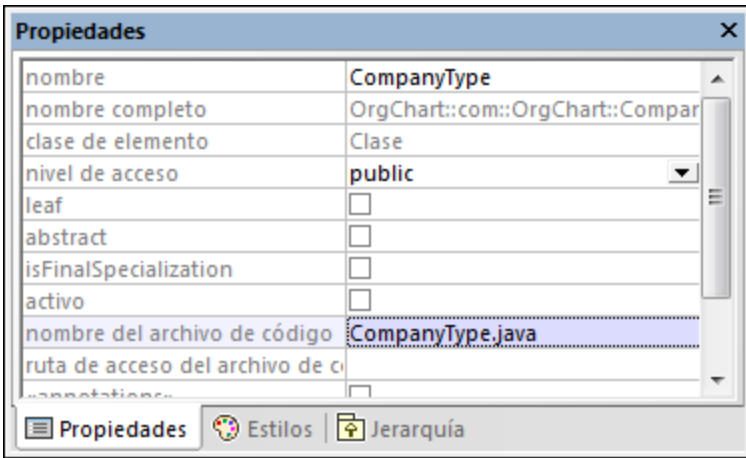

2. En la ventana *Estructura del modelo* haga clic en la nueva clase CompanyType y arrástrela hacia arriba hasta el componente **OrgChart** situado dentro del paquete "Component View". Si pasa el puntero por encima de un componente aparece una notificación.

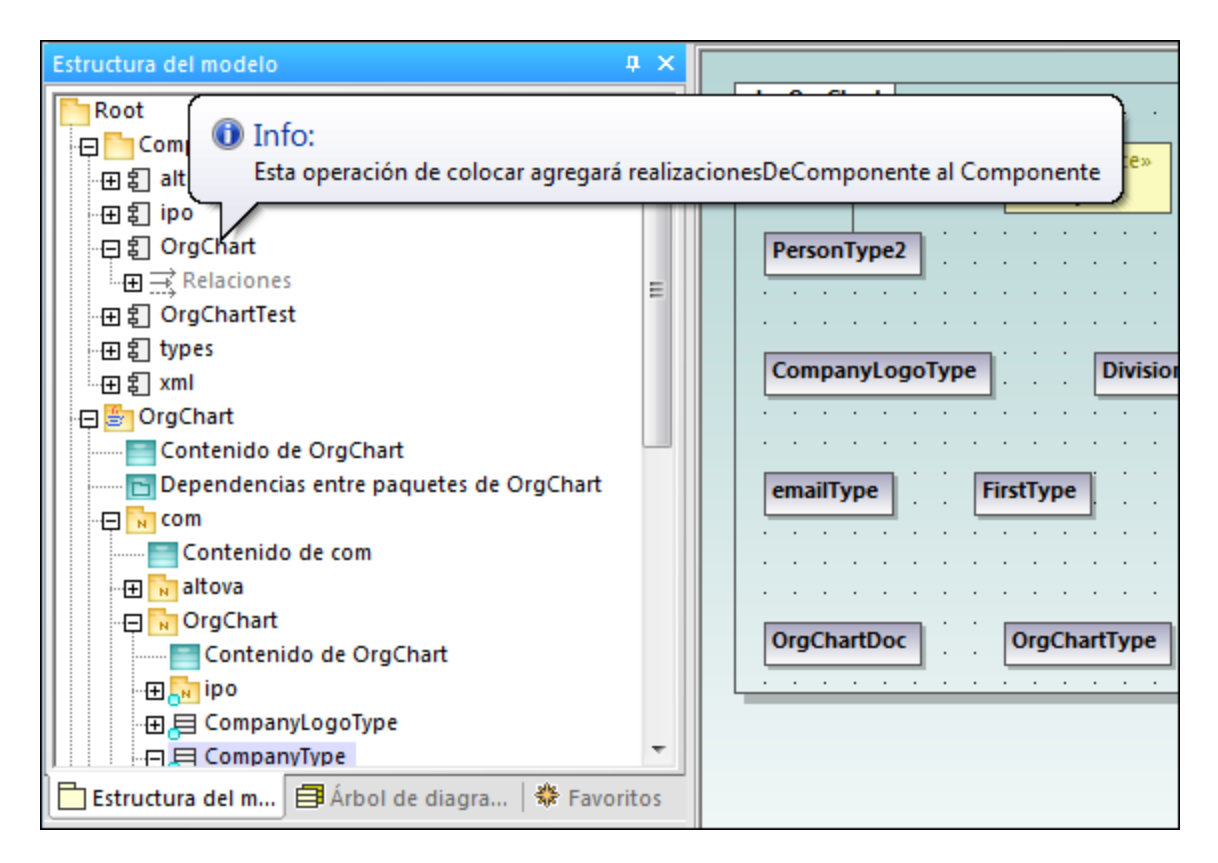

Esto crea una relación de tipo "RealizaciónDeComponente" entre una clase y un componente. También puede crear esta relación dibujando una línea de relación en el diagrama de componentes (*véase [Diagramas de componentes](#page-49-0)*) Expanda el elemento Relaciones del componente **OrgChart** para ver la relación que acaba de crear.

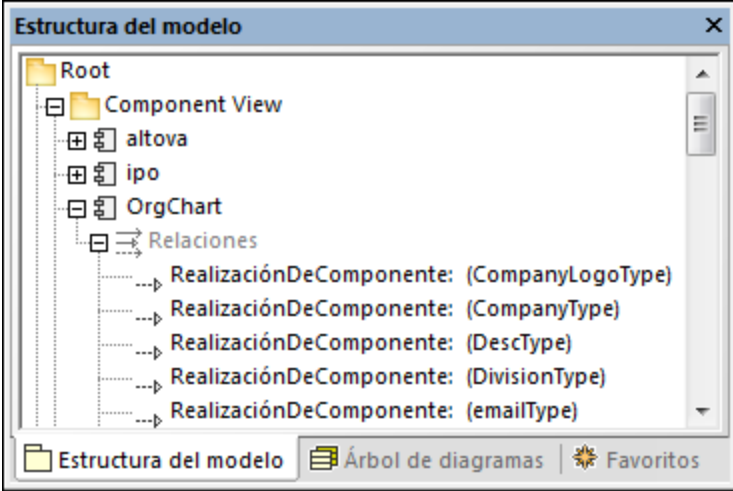

### Combinar código de programa con un paquete

En UModel puede generar código a nivel de paquete, de componente o de proyecto (*véase [Sincronizar el](#page-215-0) [modelo y el código fuente](#page-215-0)*). En este ejemplo vamos a generar código a nivel de componente:

- 1. En la ventana *Estructura del modelo* navegue hasta el componente **OrgChart** del paquete "Component View".
- 2. Haga clic con el botón derecho en el componente **OrgChart** y seleccione el comando **Ingeniería de código | Combinar código de programa con Componente de UModel** del menú contextual.

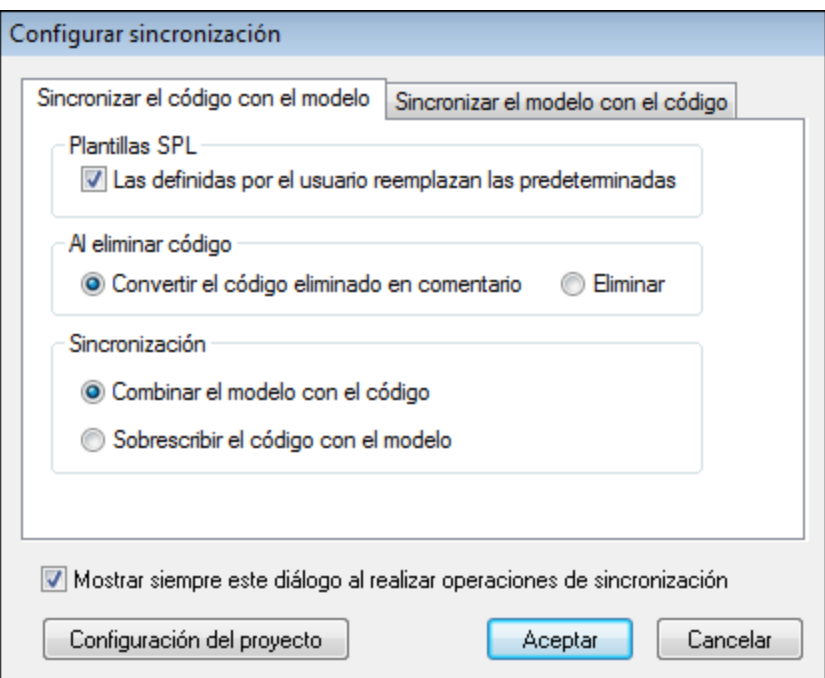

En la ventana *Mensajes* aparecen los resultados de la revisión sintáctica, así como el estado del proceso de sincronización.

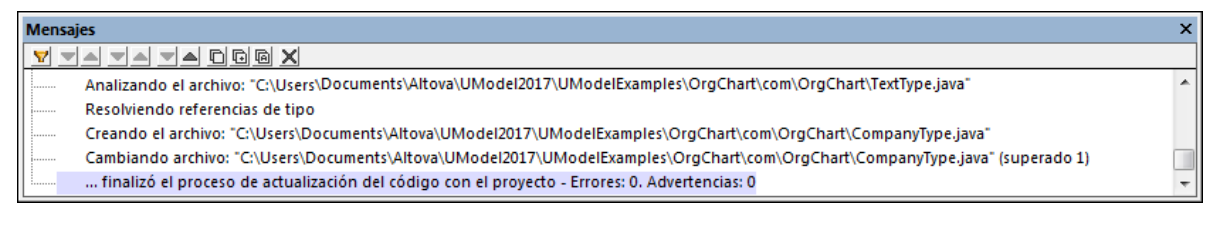

Cuando termine el proceso, la nueva clase **CompanyType.java** estará en la carpeta **... \OrgChart\com\OrgChart\.**

Todos los métodos y cambios realizados en el código serán eliminados en forma de comentarios o eliminados directamente, dependiendo de la opción seleccionada en el grupo de opciones *Al eliminar código* del cuadro de diálogo "Configurar sincronización".

¡Enhorabuena! Acaba de completar un ciclo de ingeniería de ida y vuelta en UModel.

# **3 Interfaz gráfica del usuario de UModel**

La interfaz gráfica del usuario de UModel consiste en un panel principal de diagramas y varias ventanas auxiliares más pequeñas en las que se puede introducir o visualizar información. El panel *Diagramas* contiene las ventanas de diagrama abiertas. Para recorrerlas use **Ctrl+Tabulador**.

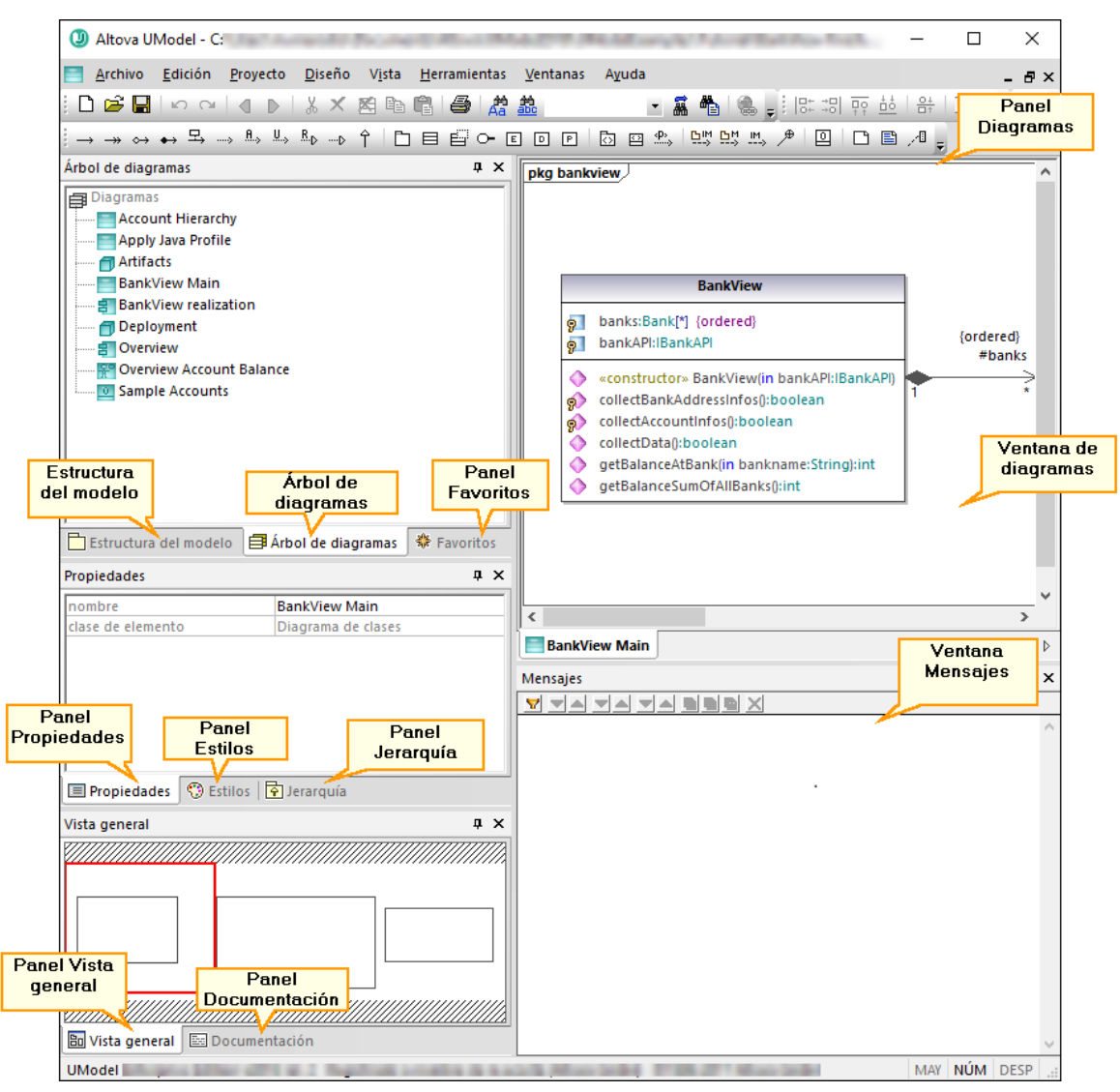

*Interfaz gráfica del usuario de UModel*

Por defecto, las ventanas auxiliares de la izquierda están acopladas en grupos de tres y la ventana *Mensajes* aparece bajo el *panel Diagramas*. No obstante, puede mover y acoplar o desacoplar cualquier ventana a su gusto. Para realizar búsquedas en todas las ventanas puede usar el cuadro combinado **Buscar** de la barra de herramientas principal o las teclas de acceso rápido **Ctrl+F**. Consulte también [Buscar y reemplazar texto.](#page-109-0)

#### **Para acoplar o desacoplar una ventana:**

· Haga clic con el botón derecho en la barra del título y seleccione **Acoplada** (o **Flotante**) en el menú contextual.

### **Para mover una ventana:**

1. Haga clic en la barra del título de la ventana y arrástrela hasta su nueva posición. Verá que aparecen ayudantes de acoplamiento:

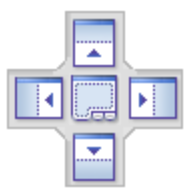

2. Arrastre la ventana hasta una de las flechas del ayudante de acoplamiento para colocarla en su nueva posición.

#### **Para restaurar todas las barras de herramientas y ventanas a su estado original:**

·En el menú **Herramientas** haga clic en **Restaurar barras de herramientas y ventanas**.

En este capítulo explicamos las partes que componen la interfaz gráfica del usuario de UModel, que son las siguientes:

- ·[Ventana](#page-78-0) *[Estructura del modelo](#page-78-0)*
- ·[Panel](#page-82-0) *[Árbol de diagramas](#page-82-0)*
- ·[Panel](#page-83-0) *[Favoritos](#page-83-0)*
- ·[Ventana](#page-84-0) *[Propiedades](#page-84-0)*
- $\bullet$ [Panel](#page-85-0) *[Estilos](#page-85-0)*
- ·[Panel](#page-86-0) *[Jerarquía](#page-86-0)*
- ·[Ventana](#page-88-0) *[Vista general](#page-88-0)*
- ·[Panel](#page-89-0) *[Documentación](#page-89-0)*
- ·[Ventana](#page-90-0) *[Mensajes](#page-90-0)*
- ·[Ventana de diagramas](#page-92-0)
- ·[Panel](#page-92-0) *[Diagramas](#page-92-0)*

## <span id="page-78-0"></span>**3.1 Ventana Estructura del modelo**

La ventana *Estructura del modelo* sirve para visualizar y manipular todos los componentes de los proyectos de UModel.

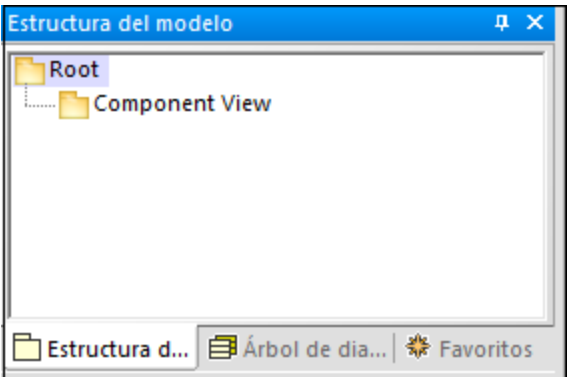

*Panel Estructura del modelo*

Al crear un proyecto en UModel hay dos paquetes predeterminados disponibles: "Root" y "Component View". Estos dos paquetes son los únicos que no se pueden renombrar ni eliminar. "Root" sirve de punto de partida para modelar el resto de elementos y "Component View" es necesario para la ingeniería de código.

Puede crear más paquetes, clases, diagramas y jerarquizarlos desde esta misma ventana o directamente desde un diagrama (*véase [Crear elementos](#page-104-0)*). Para ver otras operaciones aplicables a los elementos de la *Estructura del modelo* consulte el apartado [Cómo modelar](#page-103-0).

**Nota:** UModel incluye varios proyectos que puede usar para familiarizarse con los conceptos básicos de modelado y con la interfaz gráfica del usuario. Los encontrará aquí: **C: \Usuarios\<usuario>\Documentos\Altova\UModel2024\UModelExamples**.

### Mostrar, ocultar y ordenar elementos de la estructura del modelo

Para configurar qué se debe visualizar en la ventana *Estructura del modelo*, así como para ordenar elementos, haga clic con el botón derecho dentro de la ventana y seleccione la opción de menú correspondiente. Para ver todas las acciones que se pueden aplicar a los elementos de la ventana *Estructura del modelo* haga clic con el botón derecho sobre el elemento y observe las opciones del menú contextual.

### Contraer y expandir elementos de la estructura del modelo

Para expandir elementos (como paquetes) en la ventana *Estructura del modelo*:

- ·pulse la tecla asterisco (\*) para expandir el elemento actual y todos sus elementos secundarios, y
- ·pulse la tecla más (+) para expandir únicamente el elemento actual.

Para contraer los paquetes, pulse la tecla guion (-) del teclado. Para contraer todos los elementos haga clic en el paquete "Root" y pulse la tecla guion (-). Puede pulsar estas teclas tanto en el teclado estándar como en el numérico.

## Identificar elementos de diagrama activos

Cuando un diagrama está abierto en el panel *Diagramas*, la ventana *Estructura del modelo* muestra un punto azul claro junto a la base de los elementos que se muestran en el diagrama activo (*como "BankView" y "Java Profile" en la imagen siguiente*):

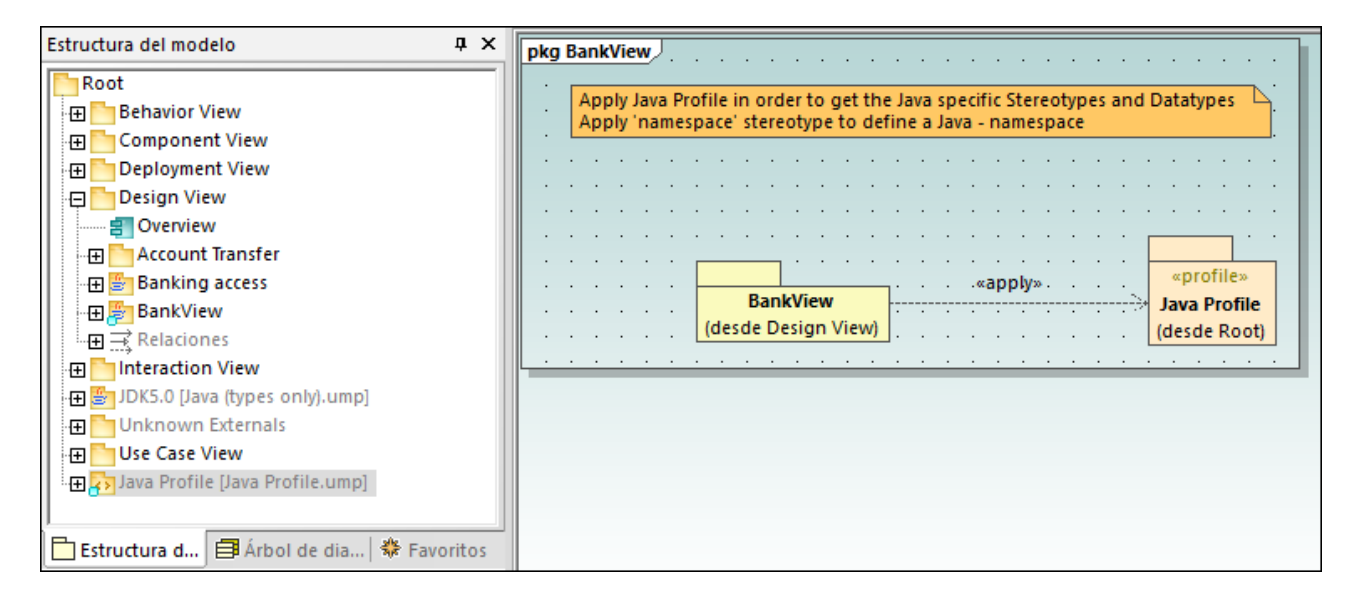

## Relación de iconos

En la ventana *Estructura del modelo* puede aparecer un amplio número de iconos que corresponden a los elementos y diagramas del proyecto, a los paquetes de ingeniería de código y a los perfiles importados o subproyectos. En concreto pueden aparecer los siguientes tipos de paquetes:

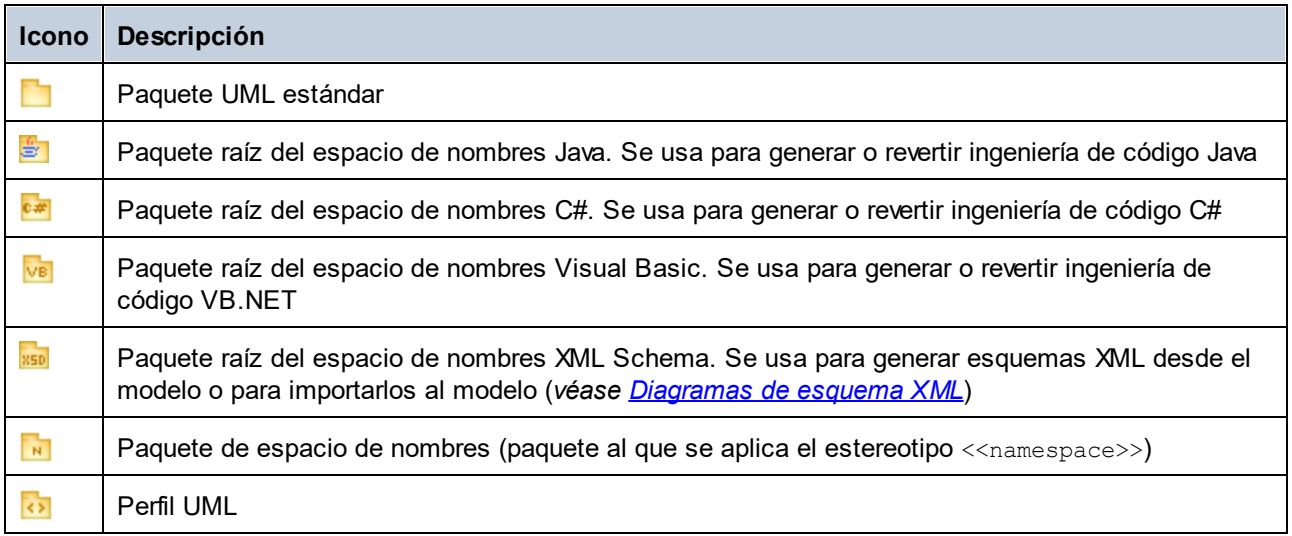

A continuación mostramos los diagramas que pueden aparecer en la ventana *Estructura del modelo*:

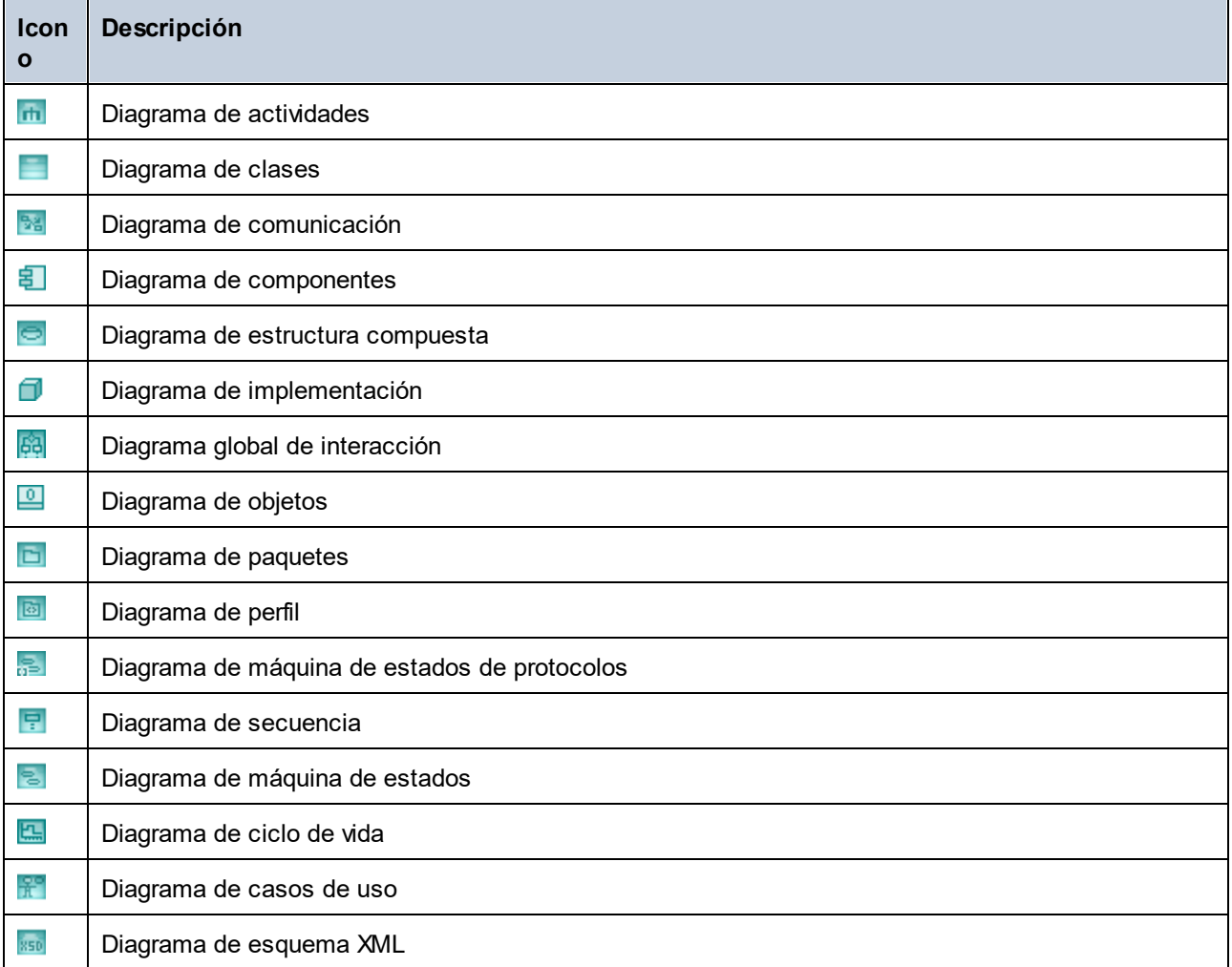

A continuación mostramos ejemplos de elementos de modelado UML que pueden aparecer en la ventana *Estructura del modelo*. Para aprender más sobre elementos UML y los tipos de diagramas en los que se dan, consulte el capítulo [Diagramas UML.](#page-293-0)

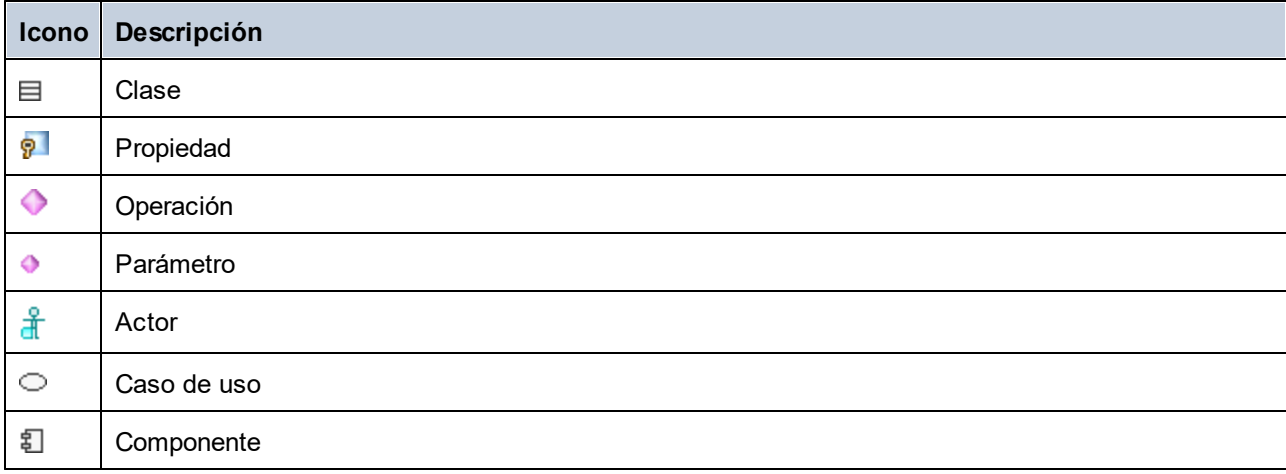

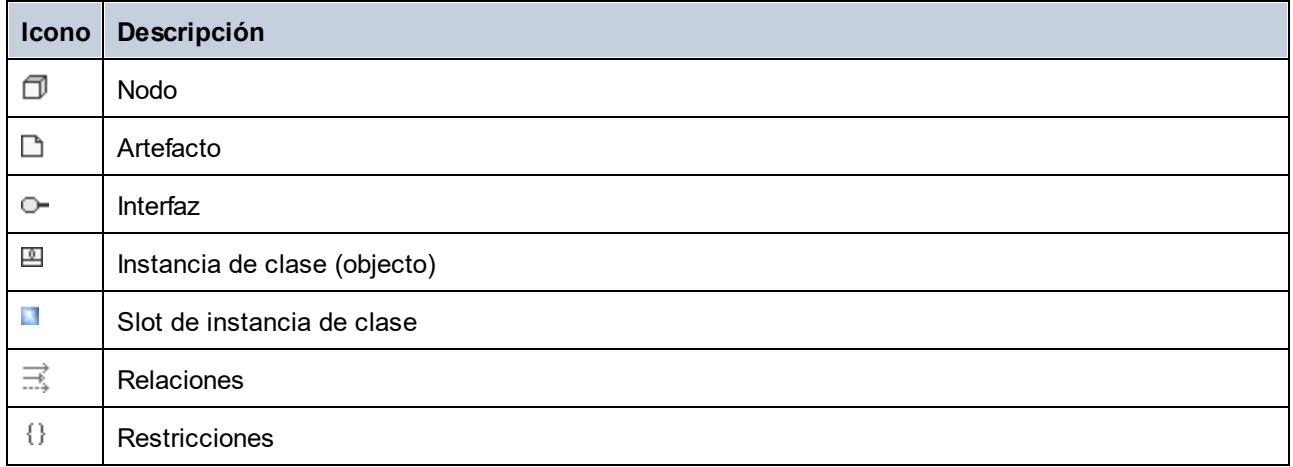

# <span id="page-82-0"></span>**3.2 Ventana Árbol de diagramas**

La ventana *Árbol de diagramas* muestra todos los diagramas que contiene el proyecto de UModel activo.

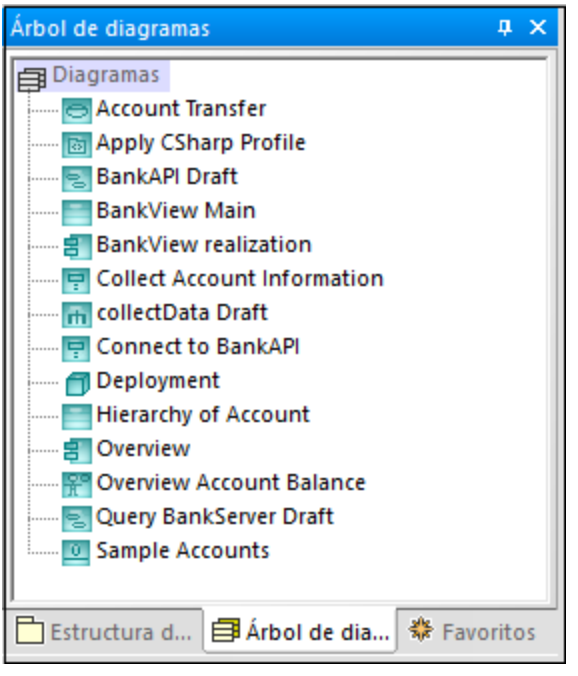

*Panel Árbol de diagramas*

Los diagramas de este panel se puede mostrar como una lista ordenada por orden alfabético o agrupados por tipo. Para cambiar las opciones de visualización haga clic con el botón derecho en la ventana y marque o desmarque la opción **Agrupar según el tipo de diagrama**.

Para instrucciones sobre crear, abrir y generar diagramas y sobre cómo modelar su contenido, consulte el capítulo [Cómo modelar.](#page-103-0) Para obtener información específica sobre cada tipo de diagrama, consulte el capítulo [Diagramas UML.](#page-293-0)

## <span id="page-83-0"></span>**3.3 Ventana Favoritos**

En la ventana *Favoritos* aparecen los elementos de modelado o diagramas que haya agregado a la lista de favoritos. La ventana *Favoritos* contiene una lista personal de elementos o diagramas seleccionados por usted que puede usar como accesos rápidos.

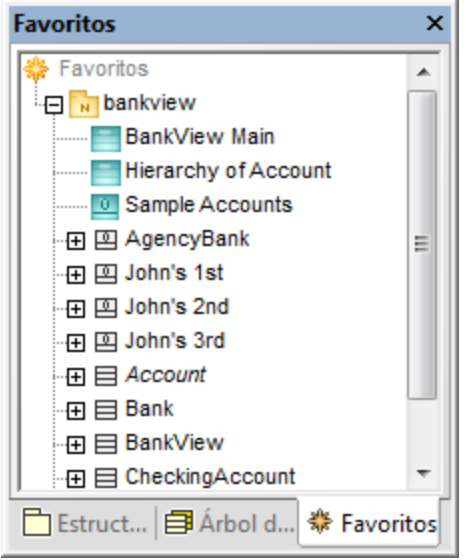

### *Panel Favoritos*

El contenido de la ventana *Favoritos* se guarda automáticamente al guardar el proyecto. Esta opción se puede cambiar en la pestaña *Archivo* del cuadro de diálogo "Opciones" (**Herramientas | Opciones**) activando/desactivando la casilla *Cargar y guardar con el archivo de proyecto*.

El elemento que aparece en la ventana *Favoritos* es una vista del elemento (es decir, no es ni una copia ni un clon del elemento). Las acciones que aplique en la ventana *Estructura del modelo* también se aplican en la ventana *Favoritos*, lo que incluye añadir o eliminar elementos. Para más información consulte el apartado [Cómo modelar](#page-103-0).

## <span id="page-84-0"></span>**3.4 Ventana Propiedades**

La ventana *Propiedades* muestra información sobre el elemento que esté seleccionado en ese momento, que puede ser un elemento seleccionado en la ventana *Estructura del modelo* (u otros paneles), un elemento seleccionado en el diagrama o incluso un diagrama.

La ventana *Propiedades* permite modificar las propiedades del elemento o de la relación seleccionados en ese momento. Las propiedades disponibles dependen del tipo de elemento que se haya seleccionado. Hay propiedades solo de lectura, que se muestran en gris (*"clase de elemento" en la imagen siguiente*), y propiedades que se pueden modificar (*"nombre" en la imagen siguiente*).

Para visualizar un atributo de una operación o propiedad en la ventana *Estructura del modelo* haga clic con el botón derecho en la entrada tipo en la ventana *Propiedades* y elija **Seleccionar en la** *Estructura del modelo* en el menú contextual. Puede hacer lo mismo con los parámetros de rendimiento.

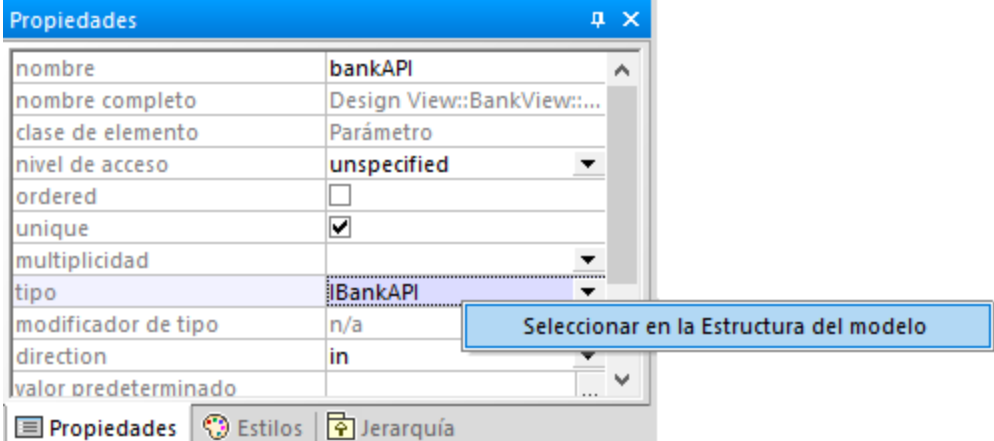

*Ventana Propiedades*

Cualquier cambio en una propiedad de un elemento de la ventana *Propiedades* se refleja inmediatamente en el diagrama. Asimismo, cualquier cambio que se efectúe en el diagrama (por ejemplo, cambiar la visibilidad de una operación de pública a privada) se verá reflejado en la propiedad correspondiente de la ventana *Propiedades*.

Las propiedades entre comillas angulares representan estereotipos (por ejemplo, «final»). Puede añadir estereotipos personalizados al proyecto, en cuyo caso aparecen como propiedades en la ventana *Propiedades*, junto a las propiedades predeterminadas. Para saber más consulte el apartado [Ejemplo: crear y](#page-421-0) [aplicar estereotipos.](#page-421-0)

## <span id="page-85-0"></span>**3.5 Ventana Estilos**

La ventana *Estilos* permite visualizar o cambiar el aspecto de los diagramas o elementos que estén seleccionados en ese momento. Los atributos de estilo se dividen en dos grandes grupos:

- ·ajustes de formato (por ejemplo, tamaño de fuente, peso de fuente, color, etc.) y
- ·opciones de visualización (por ejemplo, fondo negro, cuadrícula, visibilidad, etc.).

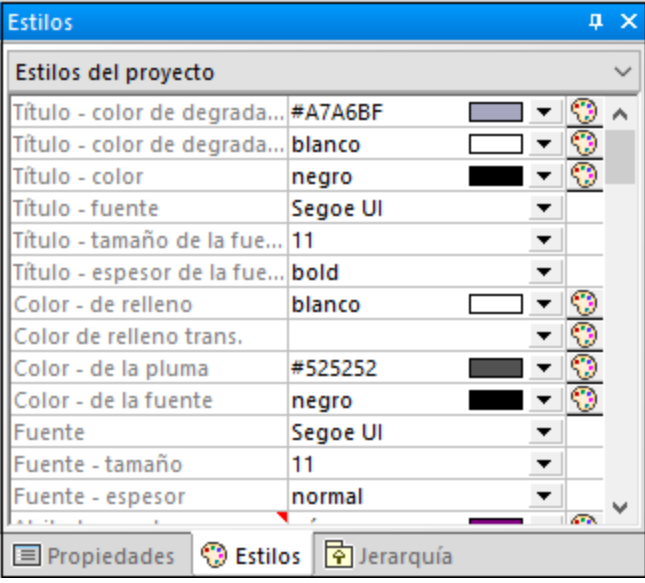

### *Panel Estilos*

Cualquier cambio en una propiedad de la ventana *Estilos* se refleja inmediatamente en la interfaz del usuario. Asimismo, cualquier otro cambio de estilo que se efectúe (por ejemplo, cambiar la visibilidad del diagrama usando el botón **Mostrar cuadrícula** de la barra de herramientas) se verá reflejado en la propiedad correspondiente de la ventana *Estilos*.

En la parte superior de la ventana *Estilos* hay una lista desplegable que permite seleccionar a qué nivel se aplica el cambio de estilo (por ejemplo, a nivel de elemento individual o a nivel de proyecto). Para saber más, consulte:

- ·[Cambiar el estilo de los elementos de un diagrama](#page-118-0)
- ·[Cambiar el estilo de diagramas](#page-125-0)
- ·[Cambiar el estilo de las líneas y relaciones](#page-133-0)

## <span id="page-86-0"></span>**3.6 Ventana Jerarquía**

La ventana *Jerarquía* muestra todas las relaciones del elemento de modelado seleccionado en ese momento. El elemento de modelado se puede seleccionar en un diagrama, en la ventana *Estructura del modelo* o en la ventana *Favoritos*.

Los elementos de la ventana *Jerarquía* se pueden mostrar de dos maneras:

- ·vista en forma de árbol
- ·vista en forma de diagrama

Para cambiar de una vista a otra haga clic en los botones **Mostrar en forma de árbol** o **Mostrar en forma de diagrama [**  $\frac{1}{2}$  en la esquina superior izquierda de la ventana.

La *vista en forma de árbol* muestra en forma de árbol todas las relaciones del elemento seleccionado en ese momento. Con los botones de la parte superior de la ventana puede seleccionar qué tipos de relaciones quiere que se muestren. En la imagen siguiente solo se han seleccionado las generalizaciones  $\Box$  y las asociaciones  $\Box$ 

| Jerarquía                               | п |  |
|-----------------------------------------|---|--|
| 凰虫                                      |   |  |
| ∃ Account                               |   |  |
|                                         |   |  |
| ·曰 q— Subtipos                          |   |  |
| └── 日 CheckingAccount                   |   |  |
| i…… 目 SavingsAccount                    |   |  |
| └── 日 CreditCardAccount                 |   |  |
| ·曰__、 Asociaciones                      |   |  |
| —… ⊟ Bank                               |   |  |
|                                         |   |  |
| 国 Propiedades   S Estilos   南 Jerarquía |   |  |

*Panel Jerarquía (vista en forma de árbol)*

La *vista en forma de diagrama* muestra un solo conjunto de relaciones. En esta vista solo puede haber un icono activo en la barra de herramientas. En la imagen anterior, por ejemplo, está activo el icono **Mostrar generalizaciones** .

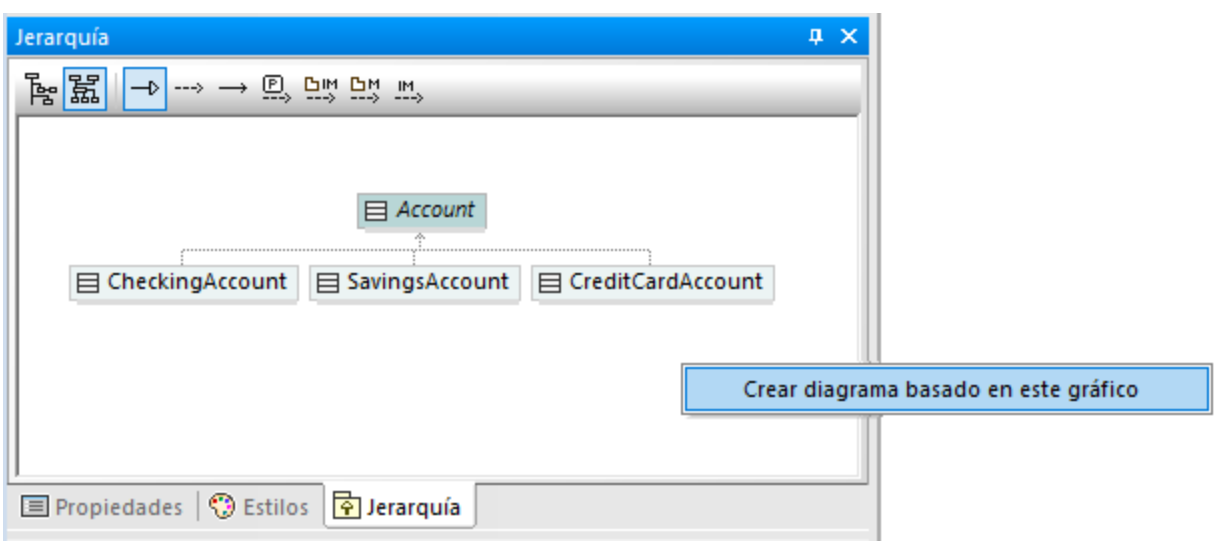

*Panel Jerarquía (vista en forma de diagrama)*

La *vista en forma de árbol* permite generar diagramas que incluyan los elementos visibles en la ventana. Para ello haga clic con el botón derecho dentro de la ventana y seleccione **Crear diagrama basado en este gráfico** en el menú contextual.

Los ajustes de la ventana *Jerarquía* se pueden cambiar usando la opción de menú **Herramientas | Opciones | Vista**, grupo **Jerarquía**, en la parte inferior del cuadro de diálogo.

La ventana *Jerarquía* es navegable: haga doble clic en el icono de uno de los elementos dentro de la ventana para mostrar las relaciones de dicho elemento. Esto se puede hacer tanto en la *vista en forma de árbol* como en la *vista en forma de diagrama*.

# <span id="page-88-0"></span>**3.7 Ventana Vista general**

La ventana *Vista general* ofrece una vista resumen del diagrama activo. Esto resulta útil para navegar por diagramas muy grandes. Haga clic en el rectángulo rojo y arrástrelo para desplazarse por la vista del diagrama.

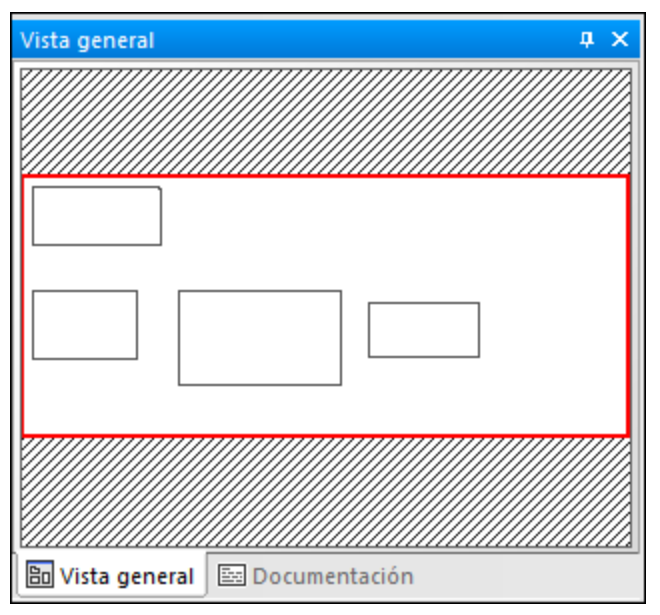

*Panel Vista general*

Consulte también **[Acercar y alejar diagramas](#page-130-0)**.

## <span id="page-89-0"></span>**3.8 Ventana Documentación**

La ventana *Documentación* sirve para documentar cualquiera de los elementos UML que están disponibles en la ventana *Estructura del modelo*. Haga clic en el elemento que desea documentar y escriba sus comentarios en la ventana *Documentación*. Aquí puede usar las teclas de acceso rápido estándar para **seleccionar todo (Ctrl+A)**, **cortar (Ctrl+X)**, **copiar (Ctrl+C)** y **pegar (Ctrl+V)**.

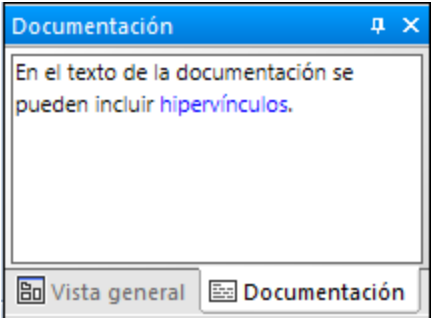

### *Panel documentación*

Se puede pasar el corrector ortográfico al texto de la ventana *Documentación*. Haga clic con el botón derecho dentro de la ventana y seleccione **Ortografía de la documentación** en el menú contextual.

El texto de la documentación también se puede exportar como comentarios dentro del código fuente que se genera o importar desde los comentarios del código fuente con ingeniería inversa. Para saber más consulte [Documentar elementos.](#page-117-0)

## <span id="page-90-0"></span>**3.9 Ventana Mensajes**

La ventana *Mensajes* muestra mensajes de advertencia, sugerencias y errores que pueden aparecer al revisar la sintaxis del proyecto (*véase [Revisar la sintaxis del proyecto](#page-169-0)*) o al realizar tareas de ingeniería de código. Para obtener más información sobre la ingeniería de código, consulte los apartados [Generar código de](#page-166-0) [programa](#page-166-0) e [Importar código fuente.](#page-190-0)

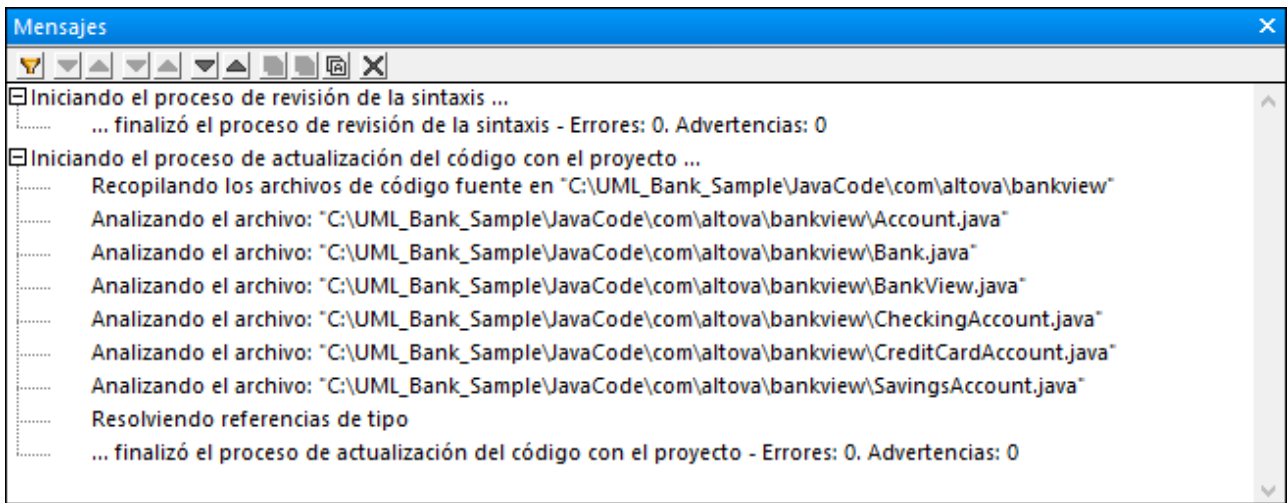

### *Ventana Mensajes*

La siguiente lista muestra los tipos de mensajes que pueden aparecer y los iconos correspondientes.

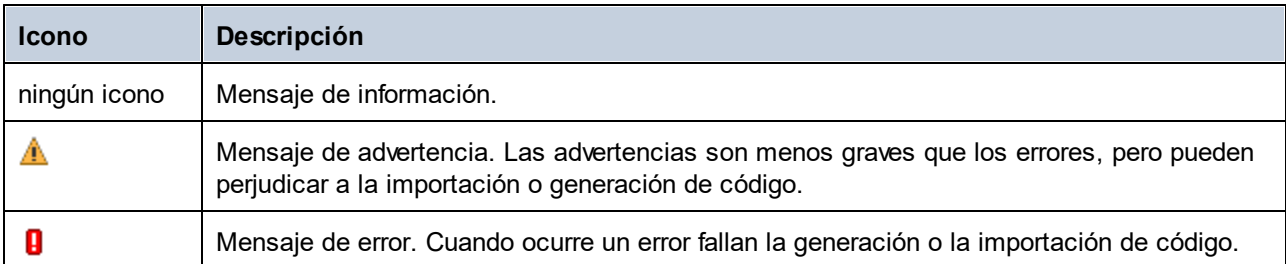

Los botones de la parte superior de la ventana *Mensajes* permite realizar las siguientes acciones:

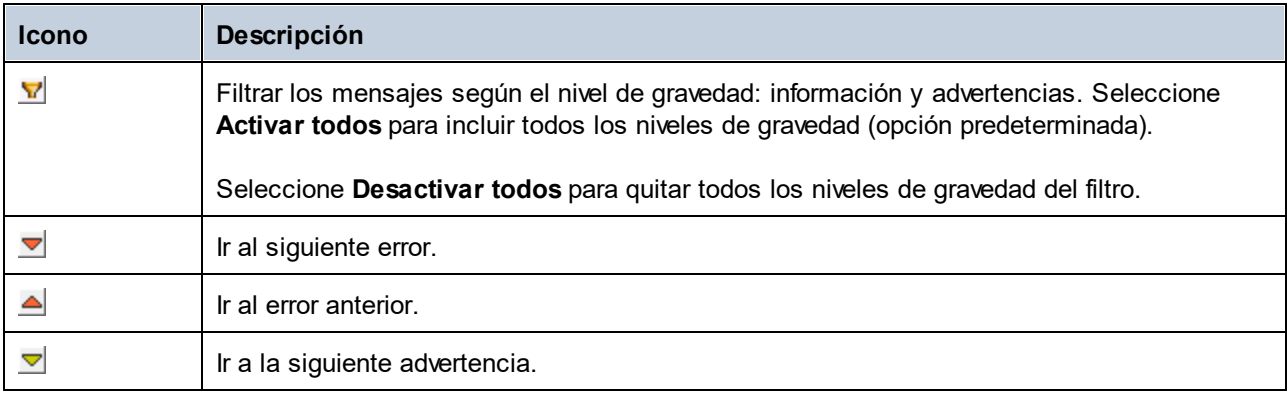

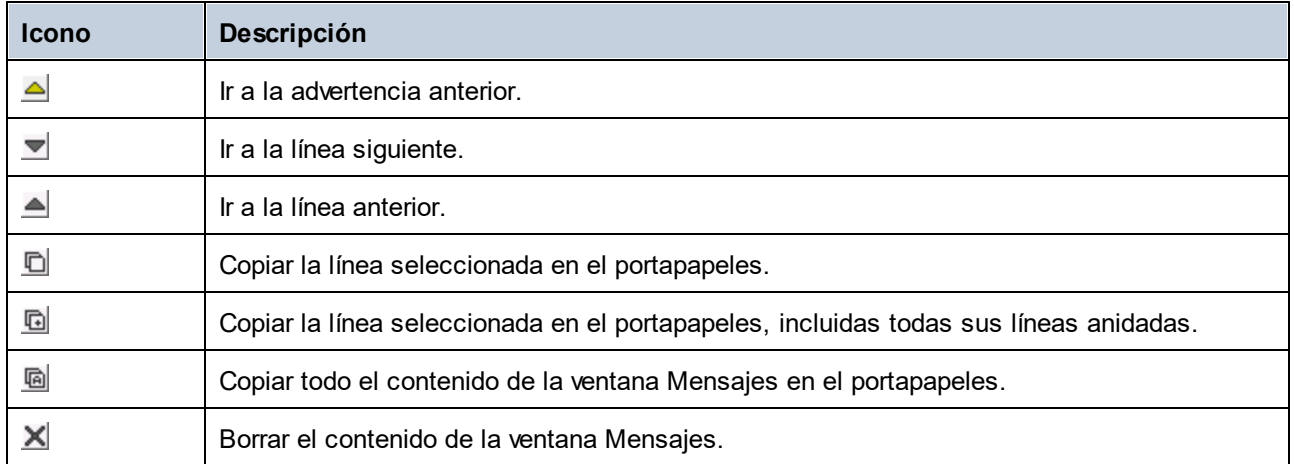

## <span id="page-92-0"></span>**3.10 Ventana de diagramas**

Al crear un nuevo diagrama o al abrir uno que ya existe se carga una nueva ventana de diagramas en el [panel](#page-92-0) *[Diagramas](#page-92-0)*. La ventana de diagramas es la superficie en la que se pueden diseñar diagramas UML. Para acceder a los comandos de modelado disponibles haga clic con el botón derecho en la ventana de diagramas o en cualquier elemento que se encuentre en ella.

Es importante resaltar que los botones de la barra de herramientas y los comandos del menú contextual de UModel cambian en función del tipo de diagrama que esté activo en ese momento. Por ejemplo, si hace clic dentro de un diagrama de clases los botones de la barra de herramientas solo incluirán elementos aplicables a diagramas de clases. Para ver de qué tipo es el diagrama que está activo haga clic dentro de un área vacía del diagrama y observe la propiedad "clase de elemento" en el [panel](#page-84-0) *[Propiedades](#page-84-0)*. También puede averiguar el tipo de diagrama por el icono que lo acompaña (*véase [Crear diagramas](#page-120-0)*).

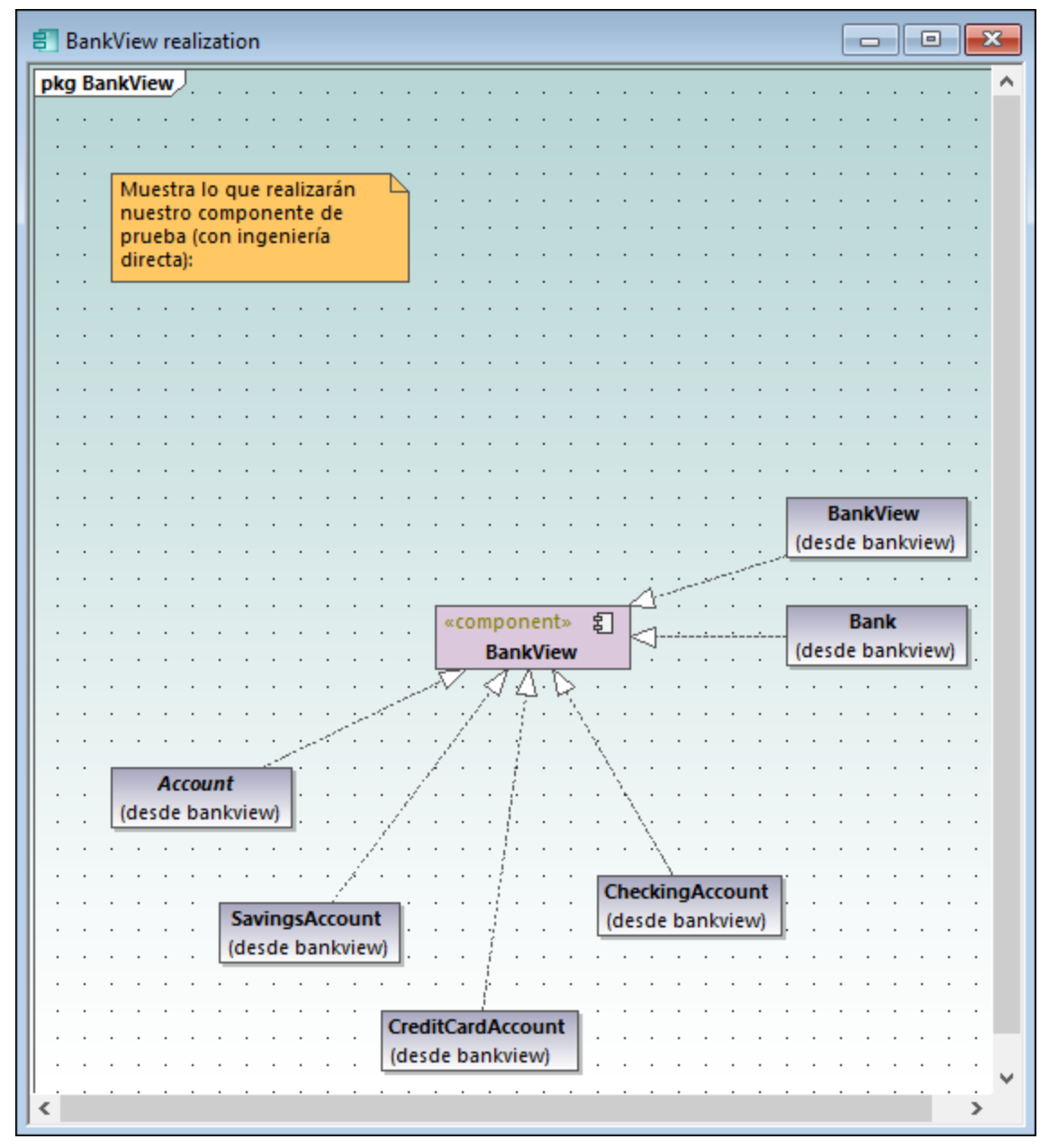

### *Panel Diagramas*

Para más información sobre cómo crear nuevos diagramas, abrir diagramas que ya existen o manipular elementos dentro del diagrama, consulte el apartado [Cómo modelar](#page-103-0).

## **3.11 Panel Diagramas**

En el panel *Diagramas* se encuentran todas las ventanas de diagramas que estén abiertas. Para más información sobre cómo crear nuevos diagramas, abrir diagramas que ya existen o manipular elementos dentro del diagrama, consulte el apartado [How to Model....](#page-103-0)

La imagen siguiente muestra el panel *Diagramas* con cuatro ventanas de diagramas abiertas, posicionadas según el comando de menú **Ventanas | En cascada**.

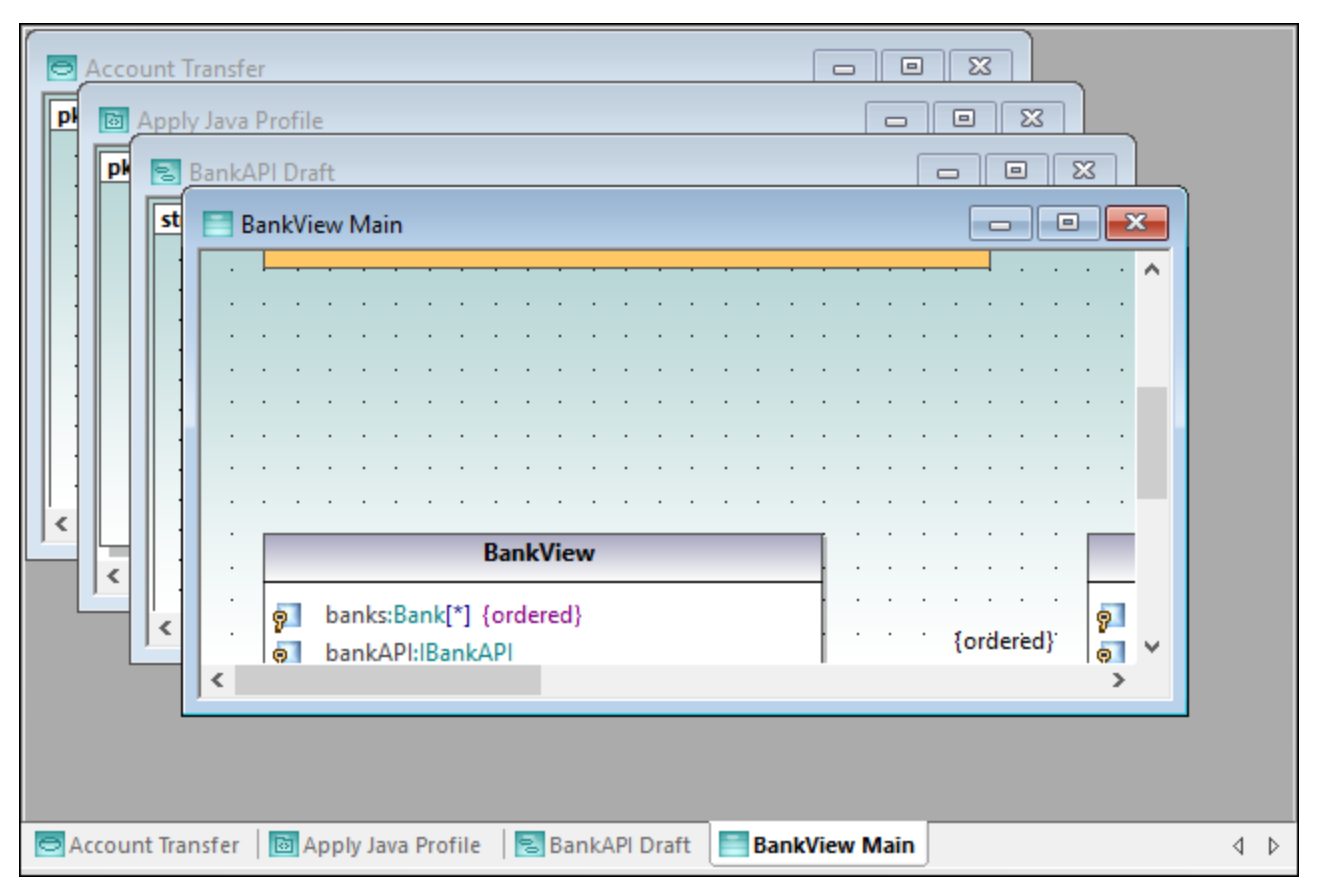

### *Panel Diagramas*

Para acceder a los comandos aplicables a la ventana de diagrama activa en ese momento, haga clic con el botón derecho en la pestaña correspondiente en la parte inferior del panel *Diagramas*.

Para aplicar distintos comandos a las ventanas que estén dentro del panel *Diagramas*, use los comandos disponibles en el menú **Ventanas**. Hay más comandos de este tipo disponibles en el cuadro de diálogo **Ventanas...**, al que puede acceder seleccionando el comando de menú **Ventanas | Ventanas...**

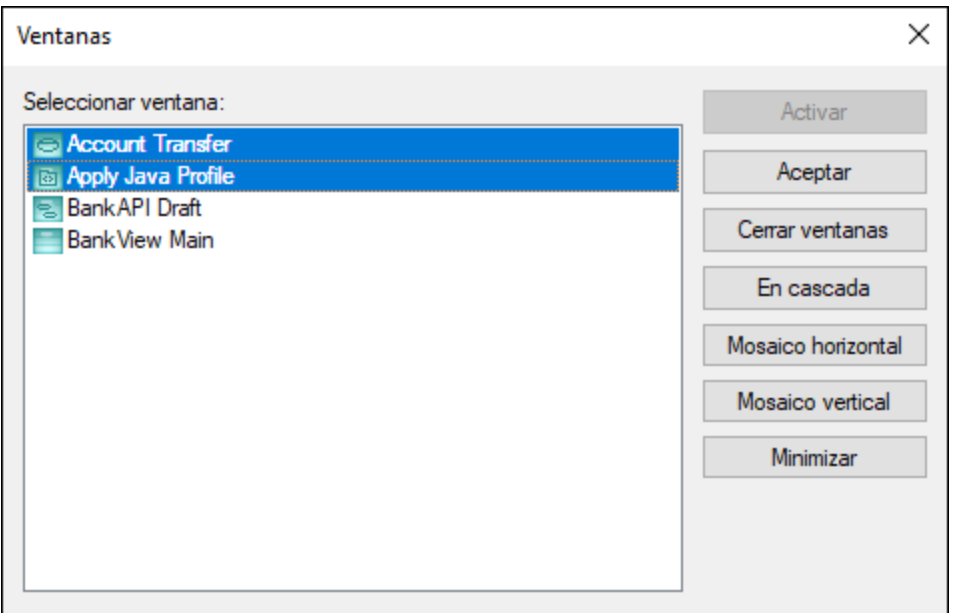

*Cuadro de diálogo Ventanas*

Para seleccionar varias ventanas en el cuadro de diálogo de la imagen anterior, mantenga pulsada la tecla **Ctrl** y haga clic en las entradas correspondientes.

Para pasar de una ventana de diagramas a otra, pulse **Ctrl+Tabulador**.

## **4 Interfaz de la línea de comandos de UModel**

Además de una interfaz gráfica del usuario, UModel ofrece una interfaz de la línea de comandos. Para abrirla debe ejecutar el archivo UModelBatch.exe, que está en el directorio C:\Archivos de programa\Altova\UModel2024. Si trabaja con la versión de 32 bits de UModel en un sistema operativo de 64 bits, entonces la ruta de acceso del archivo es UModelBatch.exe es C:\Archivos de programa (x86) \Altova\UModel2024.

En este apartado puede consultar la sintaxis de parámetros de la línea de comandos. Para ver la sintaxis en una ventana del símbolo del sistema, escriba **umodelbatch /?** en la línea de comandos.

**Nota:** si la ruta de acceso o el nombre de archivo contienen espacios, entonces deben ir entre comillas (p. ej. "C:\Archivos de programa\...\MiProyecto.ump").

```
utilización: UModelBatch.exe [proyecto] [opciones]
/? o /help ... mostrar esta información de ayuda
proyecto ... archivo de proyecto (*.ump)
/new[=archivo] ... crear, guardar o guardar como proyecto nuevo (véase Crear, cargar
y guardar proyectos por lotes)
/set ... establecer operaciones permanentes
/gui ... mostrar la interfaz de usuario de UModel
comandos (ejecutados en este orden):
/chk ... revisar la sintaxis del proyecto
/isd=ruta ... importar directorio de código fuente
/isp=archivo ... importar archivo de proyecto de código fuente
               (*.project,*.xml,*.jpx,*.csproj,*.csdproj,*.vcxproj,*.vbproj,*.vbdproj
,*.sln,*.bdsproj)
/ibt=lista ... importar tipos binarios (especificar lista de [nombres de tipos]
binarios)
               (";"=separador, "*"=todos los tipos, "#" antes de los nombres de
ensamblado)
/ixd=ruta ... importar directorio del esquema XML
/ixs=archivo ... importar archivo de esquema XML (*.xsd)
/m2c ... actualizar código de programa con el modelo (exportar/ingeniería
directa)
/c2m ... actualizar modelo con el código de programa (importar/ingeniería
inversa)
/ixf=archivo ... importar archivo XMI
/exf=archivo ... exportar a archivo XMI
/inc=archivo ... incluir archivo
/mrg=archivo ... combinar archivo
/doc=archivo ... escribir documentación en el archivo especificado
/lue[=cpri] ... mostrar una lista de los elementos que no se utilizan en ningún
diagrama (es decir, no utilizados)
/ldg ... mostrar una lista de todos los diagramas
/lcl ... mostrar una lista de todas las clases
/lsp ... mostrar una lista de todos los paquetes compartidos
/lip ... mostrar una lista de todos los paquetes incluidos
```

```
opciones para guardar como proyecto nuevo:
/npad=opc ... ajustar rutas de acceso relativas (Yes | No | MakeAbsolute), es decir
Sí, No o Convertir en absolutas
opciones para comandos de importación:
/iclg=leng ... lenguaje de código (Java1.4 | Java5.0 | Java6.0 | Java7.0 | Java8.0 |
Java9.0 | Java10.0 | Java11.0 | Java12.0 | Java13.0 | Java14.0 |
                                C#1.2 | C#2.0 | C#3.0 | C#4.0 | C#5.0 | C#6.0 | C#7.0 |
C#7.1 | C#7.2 | C#7.3 | C#8.0 |
                                VB7.1 | VB8.0 | VB9.0 |
                                C++98 | C++11 | C++14 | C++17)
/ipsd[=0|1] ... procesar subdirectorios (recursivo)
/irpf[=0|1] ... importar relativos al archivo de proyecto de UModel
/ijdc[=0|1] ... JavaDocs como comentarios de Java
/icdc[=0|1] ... DocComments como comentarios de C#
/icds[=lst] ... Símbolos definidos de C#
/ivdc[=0|1] ... DocComments como comentarios de VB
/ivds[=lst] ... Símbolos definidos de VB (constantes personalizadas)
/icppdm[=lst] ... macros definidas con C++
/icpphi[=0|1] ... leer solo los archivos de encabezados C++
/icpphc[=0|1] ... tratar archivos .h como archivos .cpp
/icppms[=0|1] ... habilitar la compatibilidad con el compilador C++ de Microsoft
/icppmv[=ver] ... versión de MSVC que usar (1900 | 1800 | 1700 | 1600 | 1500 | 1400 |
1310 | 1300 | 1200)
/icppsy[=0|1] ... detectar automáticamente los archivos C++ system include
/icppid[=lst] ... lista de qué directorios C++ include usar
/icppsd[=lst] ... lista de qué directorios C++ system include usar
/icppag[=arg] ... Otros argumentos C++ para el compilador
/imrg[=0|1] ... sincronizar combinados
/iudf[=0|1] ... utilizar filtro de directorios
/iflt[=lst] ... filtro de directorios (restablece /iudf)
opciones para importar tipos binarios (después de /iclg):
/ibrt=vers ... versión en tiempo de ejecución
/ibpv=path ... reemplazo de la variable PATH para buscar bibliotecas de código nativo
/ibro[=0|1] ... usar el contexto de sólo reflexión
/ibua[=0|1] ... usar la opción de agregar tipos referenciados con filtro de paquetes
/ibar[=flt] ... agregar el filtro de paquetes de tipos referenciados
(restablece /ibua)
/ibot[=0|1] ... sólo importar los tipos
/ibuv[=0|1] ... utilizar el filtro de nivel de acceso mínimo
/ibmv[=key] ... palabra clave para el nivel de acceso mínimo necesario
(restablece /ibuv)
/ibsa[=0|1] ... omitir secciones de atributo o modificadores de anotación
/iboa[=0|1] ... crear un solo atributo por sección de atributos
/ibss[=0|1] ... omitir el sufijo "Attribute" en los nombres de tipo de atributo
opciones para la generación de diagramas:
/dgen[=0|1] ... generar diagramas
/dopn[=0|1] ... abrir diagramas generados
/dsac[=0|1] ... mostrar compartimento de atributos
```

```
/dsoc[=0|1] ... mostrar compartimento de operaciones
/dscc[=0|1] ... mostrar compartimento de clasificadores anidados
/dstv[=0|1] ... mostrar valores etiquetados
/dudp[=0|1] ... usar compartimento de la propiedad .NET
/dspd[=0|1] ... mostrar compartimento de la propiedad .NET
opciones par comandos de exportación:
/ejdc[=0|1] ... comentarios de Java como JavaDocs
/ecdc[=0|1] ... comentarios de C# como DocComments
/evdc[=0|1] ... comentarios de VB como DocComments
/espl[=0|1] ... utilizar plantillas SPL definidas por el usuario
/ecod[=0|1] ... convertir código eliminado en comentario
/emrg[=0|1] ... sincronizar combinados
/egfn[=0|1] ... generar los nombres de archivo que falten
/eusc[=0|1] ... usar revisión de sintaxis
opciones para la exportación de XMI:
/exid[=0|1] ... exportar identificadores UUID
/exex[=0|1] ... exportar extensiones específicas de UModel
/exdg[=0|1] ... exportar diagramas (restablece /exex)
/exuv[=ver] ... versión de UML (UML2.0 | UML2.1.2 | UML2.2 | UML2.3 | UML2.4 | UML2.5
| UML2.5.1)
opciones para combinar archivos:
/mcan=archivo ... archivo antecesor común
opciones para la generación de documentación:
/doof=fmt ... formato de salida (HTML | RTF | MSWORD | PDF)
/dsps=archivo ... archivo de diseño SPS
```
## Ejemplo nº1: importar código fuente Java y conservar la configuración

Este comando importa código fuente y crea un archivo de proyecto nuevo. Observe que la ruta de acceso del proyecto contiene espacios, por lo que está entre comillas.

```
"C:\Archivos de programa\Altova\UModel2024\UModelBatch.exe" /new="C:\Mis
Proyectos\Fred.ump" /isd="X:TestCases\UModel\Fred" /set /gui /iclg=Java8.0 /ipsd=1 /ijdc=
1 /dgen=1 /dopn=1 /dmax=5 /chk
```
A continuación indicamos el significado de cada opción:

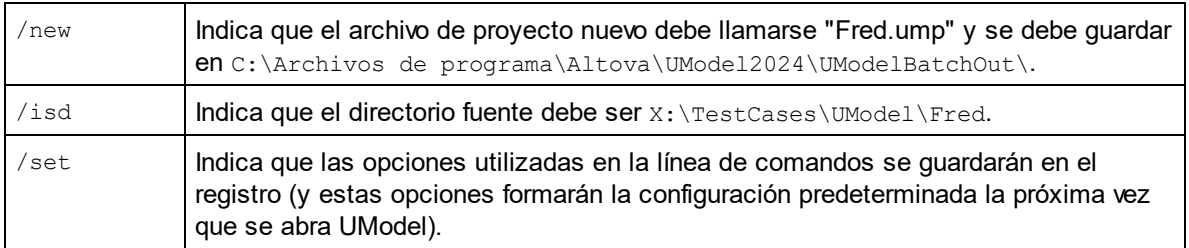

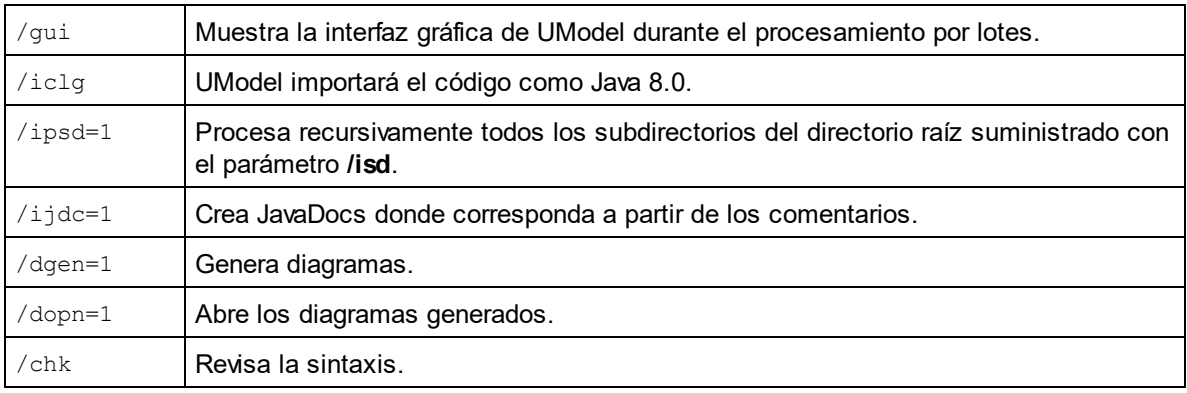

### Ejemplo nº2: sincronizar código fuente desde el modelo

Este comando actualiza código desde un archivo de proyecto que ya existe ("C:\UModel\Fred.ump").

```
"C:\Archivos de programa\Altova\UModel2024\UModelBatch.exe" "C:
\UModel\Fred.ump" /m2c /ejdc=1 /ecod=1 /emrg=1 /egfn=1 /eusc=1
```
En este ejemplo existen las mismas opciones que en el anterior, más:

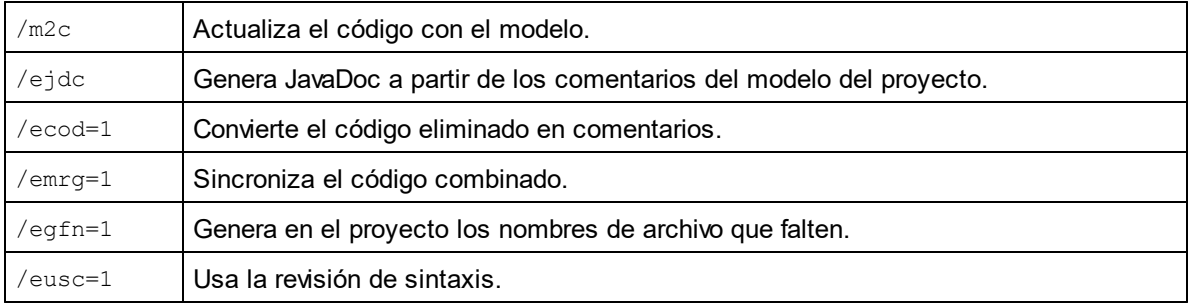

## Ejemplo nº 3: importar archivos binarios Java en el modelo

Imaginemos que en el directorio **C:\JavaProject\bin** hay unos archivos binarios Java que quiere importar a UModel. Para ello, ejecute el siguiente comando:

```
"<C:\Program Files\Altova\UModel2024\UModelBatch.exe>" /new="C:
\JavaProject\Result.ump" /ibt=*C:
\JavaProject\bin /iclg=Java8.0 /ibrt=JDK1.8.0_144 /dgen=1 /chk
```
#### A continuación indicamos las opciones que se pueden usar:

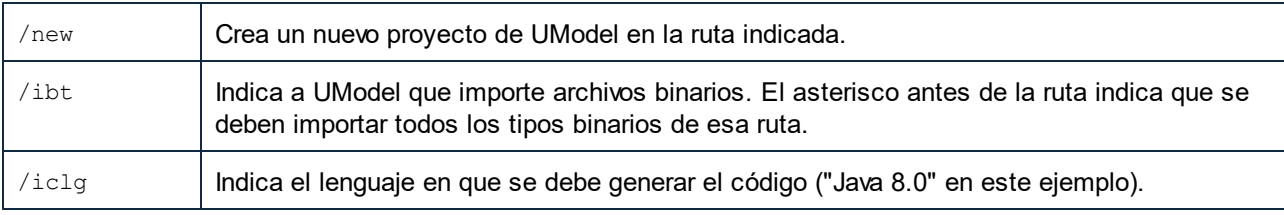

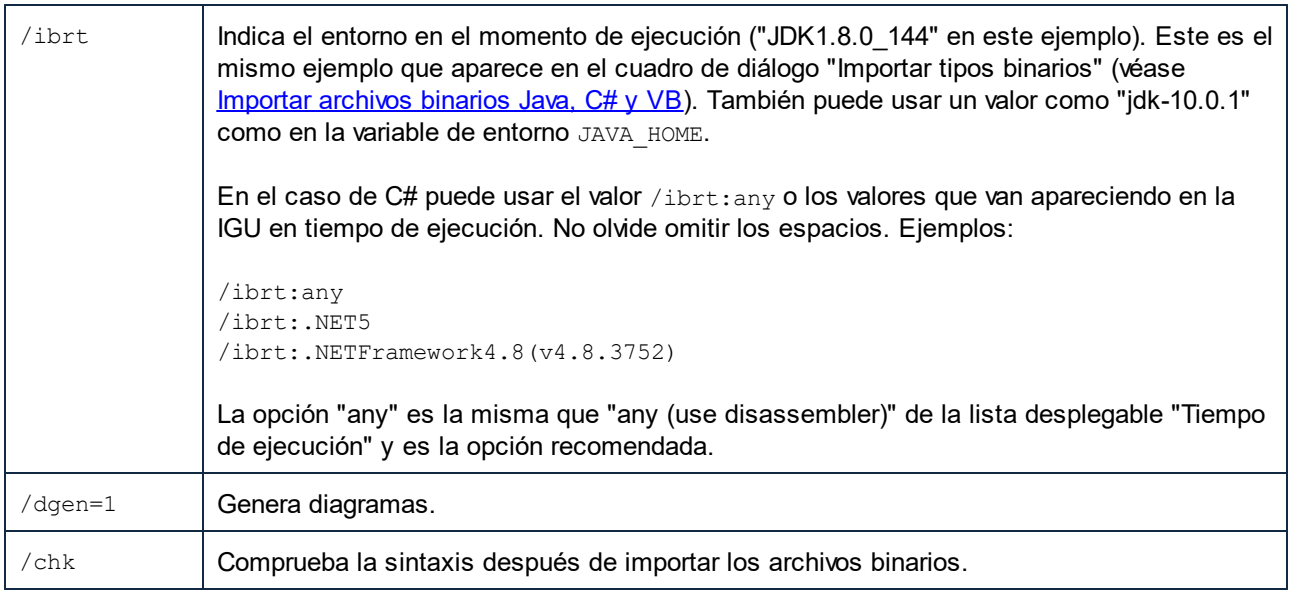

## <span id="page-101-0"></span>**4.1 Crear, cargar y guardar proyectos por lotes**

Al ejecutar **UModelBatch.exe** con un comando como UModelBatch MyProject.ump puede usar estos parámetros:

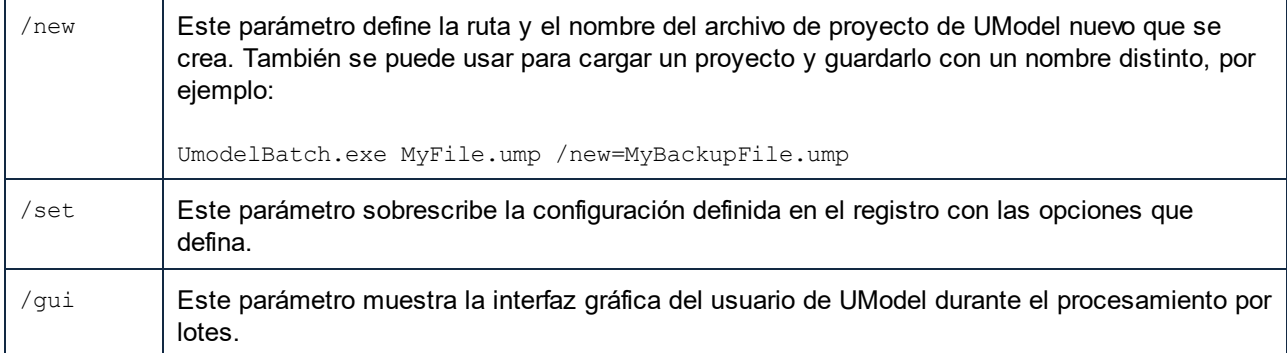

A continuación mostramos cómo crear, cargar o guardar proyectos en modo por lotes integral (es decir, sin usar el parámetro / gui).

#### **new**

**UModelBatch /new=xxx.ump (opciones)** crea un proyecto nuevo, ejecuta las opciones y xxx.ump se guarda **siempre** (independientemente de las opciones utilizadas)

#### **auto save**

**UModelBatch xxx.ump (opciones)**

carga el proyecto xxx.ump, ejecuta las opciones y xxx.ump **solo** se guarda si hubo cambios en el documento (como **/ibt**)

#### **save**

#### **UModelBatch xxx.ump (opciones) /new**

carga el proyecto xxx.ump, ejecuta las opciones y xxx.ump se guarda **siempre** (independientemente de las opciones utilizadas)

#### **save as**

#### **UModelBatch xxx.ump (opciones) /new=yyy.ump**

carga el proyecto xxx.ump, ejecuta las opciones y xxx.ump se guarda siempre como yyy.ump (independientemente de las opciones utilizadas)

A continuación mostramos cómo crear, cargar o guardar proyectos en **modo por lotes** con la interfaz de UModel (es decir, usando el parámetro **/gui**).

#### **new**

#### **UModelBatch /gui /new (opciones)**

crea un proyecto nuevo, ejecuta las opciones y no se guarda nada; la interfaz gráfica permanece abierta

#### **save new**

**UModelBatch /gui /new=xxx.ump (opciones)**

crea un proyecto nuevo, ejecuta las opciones y se guarda el archivo xxx.ump; la interfaz gráfica permanece abierta

#### **user mode**

**UModelBatch /gui xxx.ump (opciones)** carga el proyecto xxx.ump, ejecuta las opciones y no se guarda nada; la interfaz gráfica permanece abierta

#### **save**

**UModelBatch /gui xxx.ump (opciones) /new**  carga el proyecto xxx.ump, ejecuta las opciones y se guarda el archivo xxx.ump; la interfaz gráfica permanece abierta

#### **save as**

**UModelBatch /gui xxx.ump (opciones) /new=yyy.ump**  carga el proyecto xxx.ump, ejecuta las opciones y el archivo xxx.ump se guarda como yyy.ump; la interfaz gráfica permanece abierta

El proyecto se guardará correctamente siempre y cuando no se produzcan errores graves durante la ejecución de las opciones.

# <span id="page-103-0"></span>**5 Cómo modelar**

## Sitio web de Altova: <sup>8</sup> [Modelado UML](https://www.altova.com/es/umodel)

Esta sección es una guía para aprender a modelar con UModel. En ella aprenderemos a crear y manipular elementos, diagramas y relaciones UML desde la interfaz gráfica del usuario de UModel. Las instrucciones son generales para UModel, no específicas para ningún elemento o tipo de diagrama en particular, a no ser que se especifique lo contrario. La información sobre cada tipo de diagrama se encuentra en la sección [Diagramas](#page-293-0) [UML](#page-293-0).

Esta sección está organizada en las siguientes categorías: elementos, diagramas, relaciones y estereotipos.

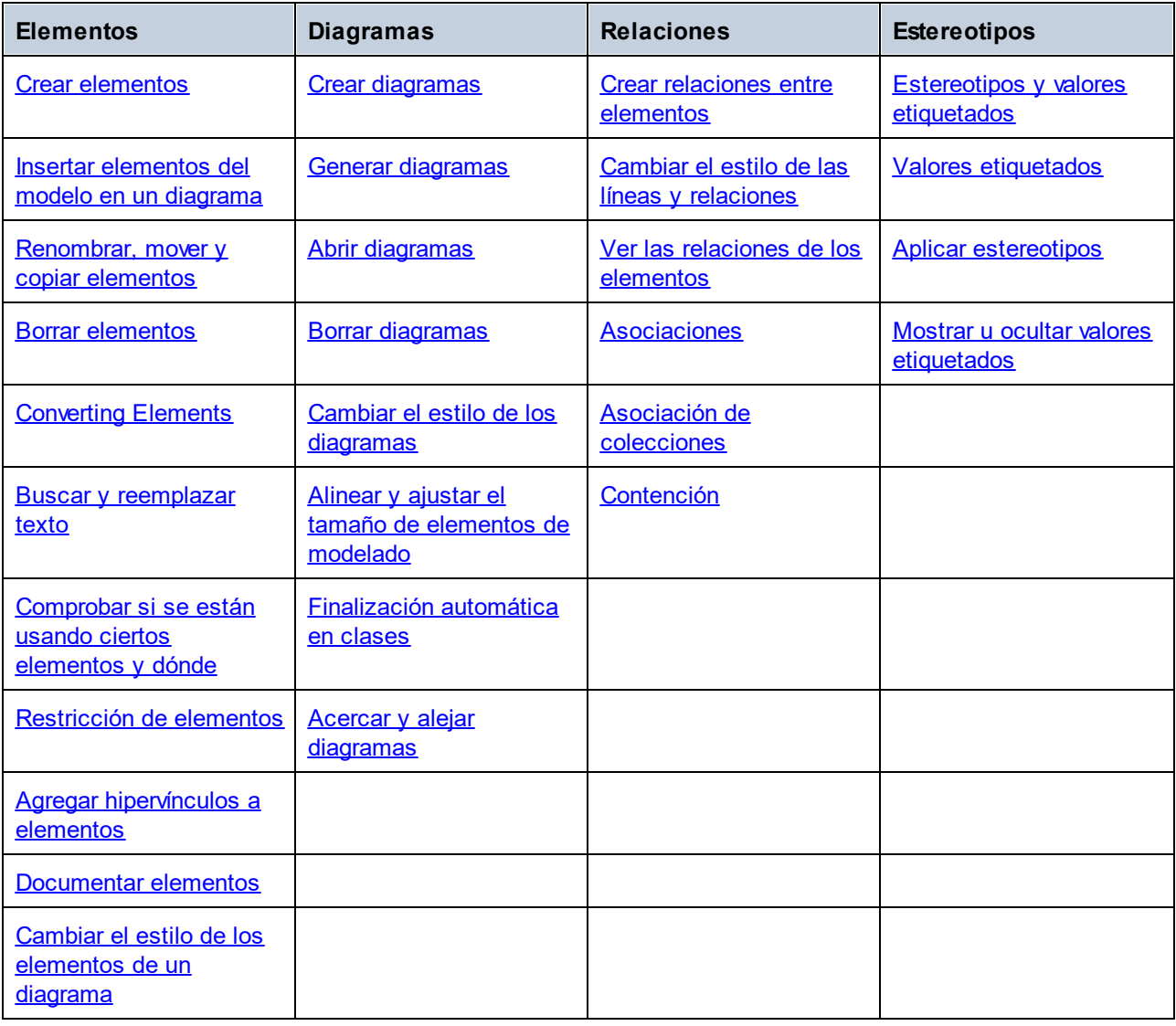

**Nota:** UModel incluye varios proyectos que puede usar para familiarizarse con los conceptos básicos de modelado y con la interfaz gráfica del usuario. Los encontrará aquí: **C: \Usuarios\<usuario>\Documentos\Altova\UModel2024\UModelExamples**.

## <span id="page-104-0"></span>**5.1 Elementos**

## **5.1.1 Crear elementos**

En UModel puede crear nuevos elementos como sigue:

- · Desde la ventana *[Estructura del modelo](#page-78-0)* los elementos se añaden únicamente al modelo y usted puede insertarlos más tarde en diagramas.
- · Desde cualquiera de las ventanas de diagrama. Cualquier elemento que añada a un diagrama se añadirá también automáticamente al modelo. Si necesita eliminar algún elemento posteriormente, puede escoger entre eliminarlo solo del diagrama o eliminarlo también del modelo.

### **Para añadir elementos desde la ventana** *Estructura del modelo***:**

· En la ventana *[Estructura del modelo](#page-78-0)* (o en la ventana *[Favoritos](#page-83-0)*) haga clic con el botón derecho en el elemento bajo el cual quiere que aparezca el nuevo elemento (por ejemplo, Root) y seleccione **Elemento nuevo | <Nombre del elemento>** del menú contextual. Por ejemplo, para añadir un nuevo paquete bajo el paquete "Root", seleccione **Elemento nuevo | Paquete**.

### **Para añadir elementos desde la ventana de diagramas:**

- 1. Cree un nuevo diagrama (*véase [Crear diagramas](#page-120-0)*) o abra uno que ya existe (*véase [Abrir diagramas](#page-123-0)*).
- 2. Ahora puede:
	- a. Hacer clic con el botón derecho dentro del diagrama y seleccionar **Nuevo/a | <Nombre del elemento>** en el menú contextual.
	- b. Haga clic en el botón de la barra de herramientas que quiera añadir dentro del diagrama. Para insertar varios elementos del mismo tipo, mantenga pulsada la tecla Ctrl antes de hacer clic dentro del diagrama.

## **Paquetes**

Al modelar elementos, es probable que trabaje con paquetes más a menudo que con ningún otro elemento. Cada entrada marcada con el icono de carpeta **en la Estructura del modelo representa un paquete UML**. En UModel los paquetes sirven como contenedores para todos los demás elementos de modelado UML (incluidos diagramas, clases, etc.) y se comportan de la siguiente manera:

- ·Se pueden crear en cualquier posición de la Estructura del modelo.
- · Se pueden mover o copiar a otros paquetes, además de a diagramas de modelo válidos (*véase [Renombrar, copiar y mover elementos](#page-107-0)*).
- · Se pueden usar como elementos origen o destino al generar código o sincronizarlo con el modelo. Consulte [Ingeniería directa \(del modelo al código\)](#page-60-0) y [Ingeniería inversa \(del código al modelo\).](#page-69-0)

Al crear un proyecto en UModel hay dos paquetes predeterminados disponibles: "Root" y "Component View". Estos dos paquetes son los únicos que no se pueden renombrar ni eliminar. "Root" sirve de punto de partida para modelar el resto de elementos y "Component View" es necesario para la ingeniería de código.

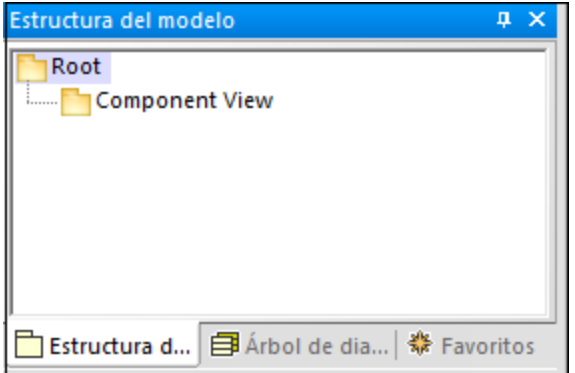

*Paquetes predeterminados de UModel* 

## <span id="page-105-0"></span>**5.1.2 Insertar elementos del modelo en un diagrama**

Los elementos del modelo se pueden insertar en un diagrama tanto individualmente como en grupo. Para seleccionar varios elementos de la ventana *Estructura del modelo*, mantenga pulsada la tecla **Ctrl** y vaya haciendo clic sobre los elementos que quiere seleccionar. Hay dos maneras de insertar elementos en un diagrama: arrastrar con botón izquierdo y arrastrar con botón derecho.

- · **Arrastrar con botón izquierdo** (mantenga pulsado el botón izquierdo del ratón mientras arrastra el elemento y suéltelo cuando esté dentro del diagrama) inserta el elemento inmediatamente donde se encuentre el cursor. En este caso se muestra automáticamente cualquier asociación, dependencia, etc. que exista entre los elementos ya insertados y el nuevo.
- · **Arrastrar con botón derecho** (mantenga pulsado el botón derecho del ratón mientras arrastra el elemento y suéltelo cuando esté dentro del diagrama) abre un menú contextual del cual p0uede seleccionar las asociaciones y generalizaciones específicas que quiera mostrar.

Por ejemplo, supongamos que quiere crear un nuevo diagrama de clases a partir de una clase que ya existe en el modelo. Para ilustrar este escenario, abra el proyecto de ejemplo **Bank\_MultiLanguage.ump**, que encontrará en **C:\Usuarios\<usuario>\Documentos\Altova\UModel2024\UModelExamples**. Asumiendo que quiera replicar el diagrama "Account Hierarchy" en un nuevo diagrama de clases, haga lo siguiente:

- 1. Haga clic con el botón derecho en el paquete **bankview** y seleccione **Diagrama nuevo | Diagrama de clases**.
- 2. Localice la clase abstracta Account en la *Estructura del modelo* y **arrastre con el botón derecho** para situarlo en el nuevo diagrama. En este ejemplo queremos mostrar la clase junto con sus clases derivadas. Para ello, seleccione **Insertar con Jerarquía de la generalización (específica)** en el menú contextual.

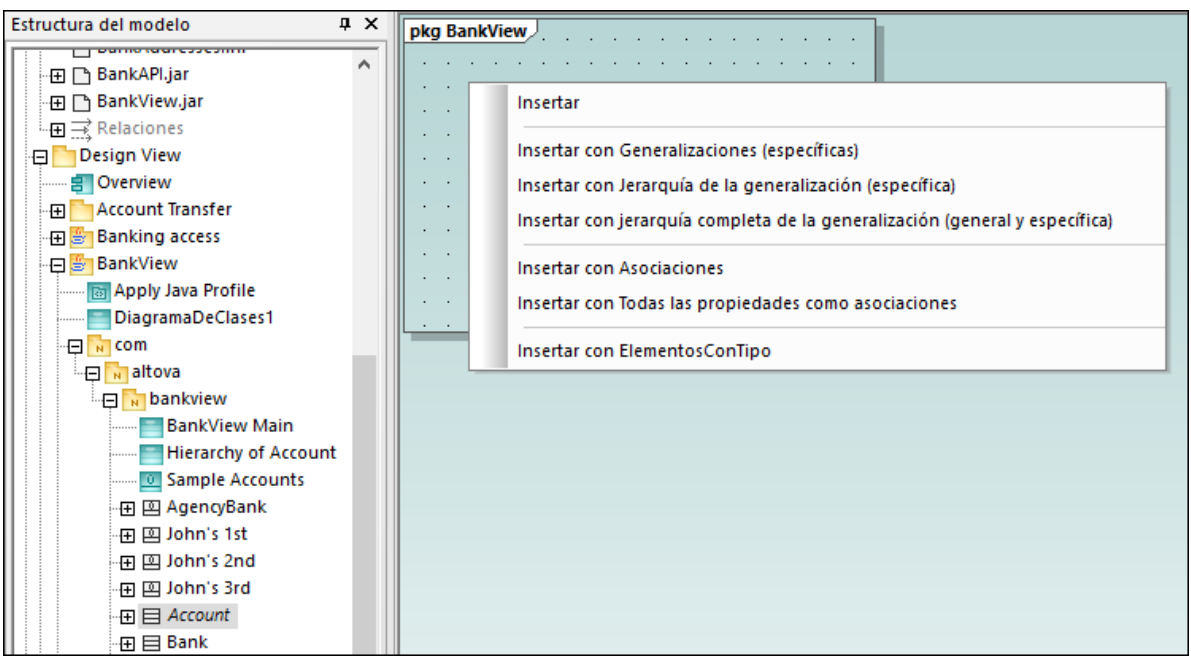

3. Marque las casillas de los elementos que quiere que aparezcan en el diagrama.

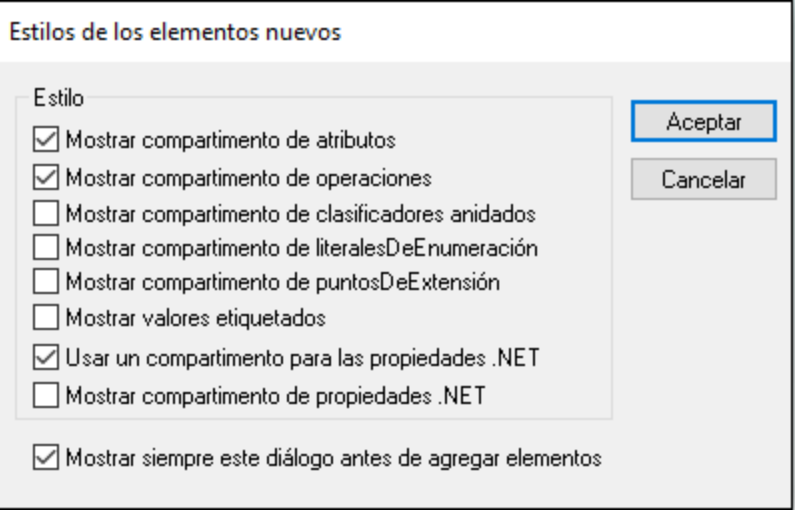

4. Haga clic en **Aceptar**. La clase Account, junto con sus tres subclases, se inserta en el diagrama. Las flechas de generalización se muestran automáticamente. Para organizar automáticamente las clases dentro del diagrama, ejecute el comando de menú **Diseño | Aplicar diseño automático a todo | Diseño jerárquico**.

Si hubiera seleccionado el comando **Insertar** en vez de **Insertar con Jerarquía de la generalización (específica)**, se había añadido la clase al diagrama sin ninguna clase derivada. No obstante, sigue pudiendo mostrar la jerarquía de la generalización más adelante de la siguiente manera:

· Haga clic con el botón derecho en la clase Account en el diagrama y seleccione **Mostrar | Jerarquía de la generalización (específica)**, lo que hará que se inserten también las clases derivadas en el diagrama.

## <span id="page-107-0"></span>**5.1.3 Renombrar, mover y copiar elementos**

Puede cortar, copiar, renombrar y mover elementos en la ventana *[Estructura del modelo](#page-78-0)* y dentro de diagramas del mismo tipo. En algunos casos, estas acciones también son posibles entre diagramas de distintos tipos. También puede copiar o mover elementos desde la Estructura del modelo a un diagrama, siempre que las especificaciones UML permitan que dicho diagrama contenga el elemento correspondiente.

## **Para renombrar un elemento:**

- ·Haga doble clic en el nombre del elemento y edítelo.
- ·También puede hacer clic en el elemento y pulsar la tecla **F2**.

Este procedimiento sirve independientemente de en qué panel se muestre el elemento, incluidos los paneles Estructura del modelo, Propiedades y Diagramas.

Los paquetes "Root" y "Component View" se muestran siempre en la ventana *Estructura del modelo* y no se pueden renombrar ni eliminar.

### **Para copiar o mover elementos:**

- · Use los comandos estándar de Windows **Cortar**, **Copiar** o **Pegar**. Para acceder a ellos puede usar las teclas de acceso rápido **Ctrl+X (cortar)**, **Ctrl+C (copiar)** y **Ctrl+V (pegar)**, los botones correspondientes de la barra de herramientas o el menú **Editar**.
- · También puede arrastrar un elemento hasta un paquete (u otro elemento). Al arrastrar un elemento lo mueve. Al mantener pulsada la tecla **Ctrl** y arrastrar un elemento, se crea una copia del mismo.

Por ejemplo, en un diagrama puede mover un miembro de una clase a otra clase arrastrándolo desde la clase de origen hasta la clase de destino. Para copiar el miembro de la clase en lugar de moverlo, selecciónelo y luego arrástrelo a su clase de destino mientras mantiene pulsada la tecla **Ctrl**.

Si pega una clase en el mismo paquete, la nueva clase se crea con un número secuencial anexado al final, por ejemplo "MiClase1". Asimismo, si pega una propiedad en de la misma clase, la nueva propiedad se crea con un número secuencias anexado al final, por ejemplo "MiPropiedad1". Lo mismo ocurre para otros miembros de la clase, como operaciones o enumeraciones. La misma lógica se aplica también al pegar elementos en del mismo diagrama, siempre que el diagrama pertenezca al mismo paquete que los elementos que se pegan.

Si pega una clase en un paquete distinto, la nueva clase tendrá el mismo nombre que la clase original. La misma lógica se aplica si copia miembros de la clase (como propiedades, operaciones, etc.) en clases distintas.

Por defecto, cualquier elemento que se pegue en un diagrama se añade también automáticamente al modelo (por lo que es visible en la ventana *Estructura del modelo*). Sin embargo, también puede copiar y pegar un elemento únicamente en el diagrama actual, sin añadirlo al modelo. Para ello, copie el elemento, haga clic con el botón derecho en el diagrama y seleccione **Pegar solo en el diagrama** en el menú contextual. El comando **Pegar solo en el diagrama** también aparece cuando arrastra un elemento que ya existe al mismo diagrama mientras mantiene pulsada la tecla **Ctrl**.
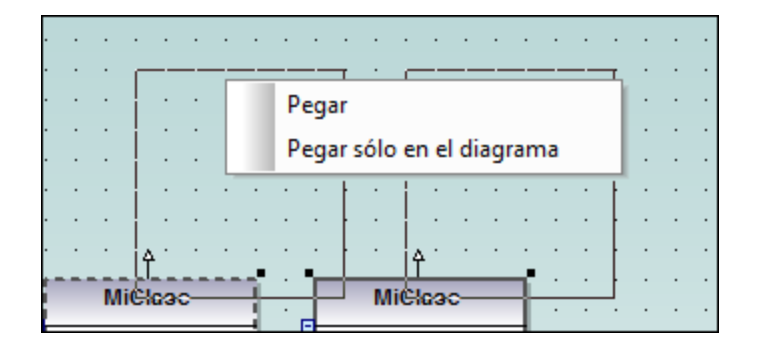

En el ejemplo anterior, el comando **Pegar** creará una nueva clase en el diagrama y la añadirá también al modelo, mientras que **Pegar solo en el diagrama** únicamente mostrará una segunda vista del mismo en el diagrama. Tenga en cuenta que las copias creadas usando este último método son solamente vistas adicionales del elemento original, al que redirigen, pero no se trata de copias independientes. (Por ejemplo, renombrar una propiedad en el duplicado de una clase aplicará automáticamente ese mismo cambio a la clase original)

### <span id="page-108-0"></span>**5.1.4 Borrar elementos**

Se pueden borrar elementos de dos maneras:

- · Desde la ventana *Estructura del modelo*. Use este método si quiere borrar de todos los diagramas en los que aparezca y también del proyecto.
- · Directamente en los diagramas en los que aparecen. En este caso puede escoger si borrar el elemento solo del diagrama o del modelo (proyecto) también.

### **Para borrar elementos del proyecto y de todos los diagramas asociados (método 1):**

- 1. En la ventana *Estructura del modelo* haga clic en el elemento que quiere borrar. Mantenga pulsada la tecla **Ctrl** para seleccionar varios elementos.
- 2. Pulse **Eliminar**.

### **Para borrar elementos del proyecto y de todos los diagramas asociados (método 2):**

- 1. Abra un diagrama y haga clic en el elemento que quiere borrar. Mantenga pulsada la tecla **Ctrl** para seleccionar varios elementos.
- 2. Pulse **Eliminar**. Aparecerá un cuadro de diálogo que preguntará si confirma que quiere borrar el elemento del proyecto y del diagrama.
- 3. Haga clic en **Sí**. El elemento se borra tanto del diagrama como del proyecto.

### **Para borrar elementos del diagrama pero no del proyecto:**

- 1. Abra un diagrama y haga clic en los elementos que quiere borrar. Mantenga pulsada la tecla **Ctrl** para seleccionar varios elementos.
- 2. Mantenga pulsada la tecla **Ctrl** y pulse la tecla **Suprimir**. Los elementos se borran del diagrama pero siguen existiendo en el proyecto.

Antes de borrar elementos de un proyecto, recomendamos que compruebe que no se están usando en ningún diagrama.

· Haga clic con el botón derecho en la Estructura del modelo y seleccione **Mostrar el elemento en todos los diagramas** en el menú contextual.

Asimismo, cuando un diagrama está abierto, puede seleccionar rápidamente un elemento en la Estructura del modelo así:

- · Haga clic con el botón derecho en un elemento del diagrama y seleccione **Seleccionar en la Estructura del modelo** en el menú contextual.
- ·También puede hacer clic en el elemento del diagrama y pulsar la tecla **F4**.

### **5.1.5 Convertir elementos**

Algunos de los elementos se pueden convertir rápidamente en otro tipo de elementos. Esta acción puede resultar útil, por ejemplo, si empieza a diseñar una clase pero después prefiere que sea una interfaz o viceversa. Más concretamente, estos son los tipos de elementos que admiten la conversión en cualquiera de los otros elementos de la lista:

- ·Clase
- ·Interfaz
- ·Enumeración
- ·**TipoPrimitivo**
- ·**TipoDeDatos**

Puede convertir estos tipos de elementos tanto desde la [Ventana Árbol de diagramas](#page-82-0) como desde la [Ventana](#page-78-0) [Estructura del modelo](#page-78-0).

### **Para convertir elementos:**

- 1. Abra un diagrama que incluya clases, interfaces, enumeraciones, tipos primitivos o tipos de datos (por ejemplo, un diagrama de clases). También puede buscar estos tipos de elementos en la Estructura del modelo.
- 2. Haga clic con el botón derecho del botón en el elemento en cuestión (por ejemplo, una clase) y seleccione **Convertir en | <tipo de elemento>** en el menú contextual.

Una vez haya hecho la conversión se conserva el nombre del elemento. Si es posible también se conservan los datos asociados a él. Por ejemplo, convertir una interfaz en una clase o viceversa conserva datos como propiedades u operaciones. Sin embargo, al convertir una clase o interfaz en una enumeración se pierden datos. En estos casos puede restaurar el tipo al estado previo a la conversión con el comando **Deshacer** (**Ctrl+Z**) si lo necesita.

### **5.1.6 Buscar y reemplazar texto**

Puede buscar elementos de modelado, diagramas, texto, etc. dentro de cualquiera de estos lugares:

·panel *Diagramas*

- ·ventana *Estructura del modelo*
- ·panel *Árbol de diagramas*
- · panel *Favoritos*
- · panel *Documentación*
- ·ventana *Mensajes*

El alcance de la búsqueda lo define el lugar en que esté situado el cursor. Por tanto, si quiere buscar texto dentro de un diagrama debe hacer clic dentro de ese diagrama primero. Asimismo, si quiere buscar un elemento en el proyecto de UModel debe hacer clic dentro de la ventana *Estructura del modelo*.

### **Para buscar texto o elementos:**

- 1. Haga clic dentro de la ventana en el que quiere buscar el texto.
- 2. Escoja una de estas dos opciones:
	- a. Teclee el texto que quiere buscar en la caja de texto de la barra de herramientas principal y haga clic en **Encontrar siguiente** o pulse la tecla **F3***.* Para ir a la aparición anterior del texto de búsqueda, pulse **Mayúsculas+F3**.

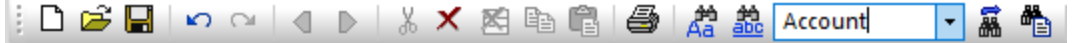

b. En el menú **Edición** haga clic en **Buscar** (o pulse **Ctrl+F**).

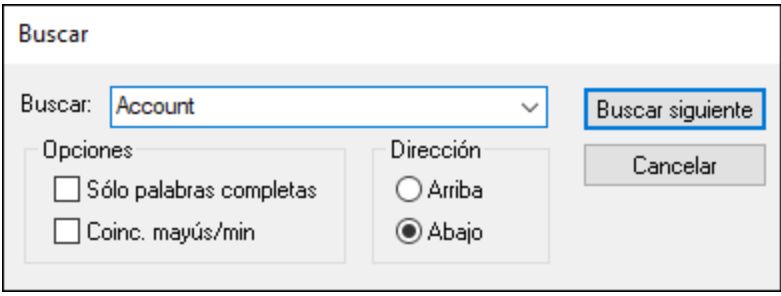

### Buscar y reemplazar

También puede buscar y reemplazar texto (por ejemplo para renombrar rápidamente elementos de modelado). Cuando UModel encuentra el elemento, lo resalta en el diagrama además de en la ventana *Estructura del modelo*. La función **Buscar y reemplazar** funciona en los siguientes paneles:

- · ventana de diagramas
- · ventana *Estructura del modelo*
- · ventana *Árbol de diagramas*
- · ventana *Favoritos*
- · ventana *Documentación*

### **Para buscar y reemplazar texto:**

- 1. Haga clic en la ventana en la que quiere buscar y reemplazar texto.
- 2. Escoja una de las siguientes opciones:
- c. Haga clic en el botón **Reemplazar de** la barra de herramientas.
- d. En el menú **Edición** haga clic en **Reemplazar** (o pulse **Ctrl+H**).

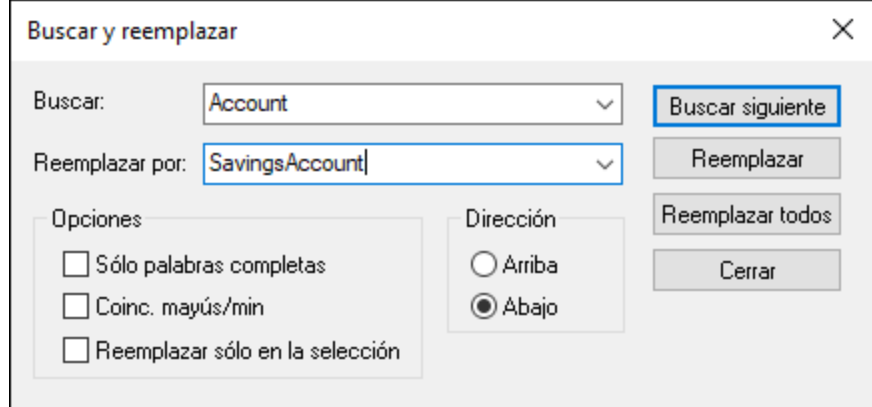

# <span id="page-111-0"></span>**5.1.7 Comprobar si se están usando ciertos elementos y dónde**

Al navegar por los elementos de la *Estructura del modelo* puede que quiera ver si se está usando un elemento o en qué partes de un diagrama del modelo se encuentra. Hay varias opciones para encontrar dónde se está usando un elemento:

· Haga clic con el botón derecho en el elemento en la ventana *Estructura del modelo* y seleccione **Mostrar el elemento en todos los diagramas** (o, si un diagrama ya está abierto, **Mostrar el elemento en el diagrama activo**).

También puede encontrar elementos que no se están usando en ningún diagrama, ni en el proyecto ni en paquetes individuales.

### **Para encontrar elementos no usados en todo el proyecto:**

 $\bullet$ En el menú **Proyecto** haga clic en **Mostrar elementos no utilizados en ningún diagrama**.

#### **Para encontrar elementos no usados en un paquete específico:**

· Haga clic con el botón derecho en el paquete que quiere inspeccionar y seleccione **Mostrar elementos no utilizados en ningún diagrama**.

Aparecerá una lista de elementos no usados en la ventana *Mensajes*. Tenga en cuenta que se muestran los elementos no usados en ese paquete o sus paquetes subordinados. Los elementos contenidos entre paréntesis han sido configurados para aparecer en la lista de elementos no utilizados desde la pestaña **Herramientas | Opciones | Vista**.

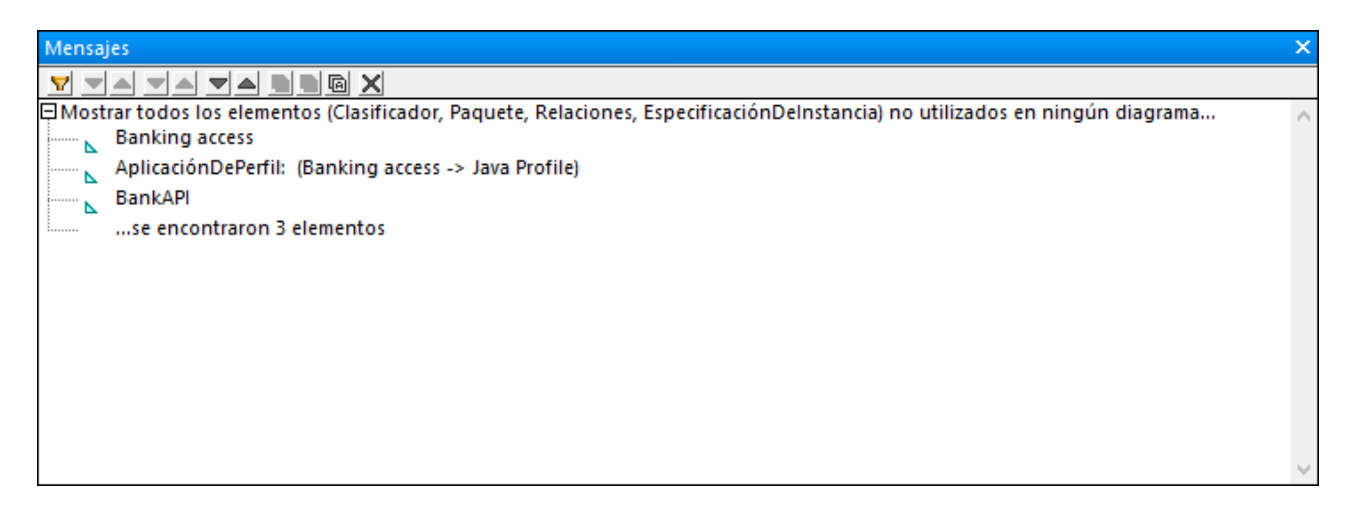

Haga clic en el nombre del elemento dentro de la ventana *Mensajes* para ubicarlo en la *Estructura del modelo*.

## **5.1.8 Restricción de elementos**

En UModel se pueden definir restricciones para la mayoría de elementos de modelado. Tenga en cuenta que el revisor de sintaxis no comprueba las restricciones porque estas no forman parte del proceso de generación de código.

#### **Para restringir un elemento (desde la ventana** *Estructura del modelo***):**

- 1. Haga clic con el botón derecho en el elemento que quiere restringir y seleccione **Elemento nuevo | Restricciones | Restricción**.
- 2. Introduzca el nombre de la restricción y pulse **Entrar**.
- 3. Teclee el texto de la restricción en el campo "especificación" de la ventana Propiedades (por ejemplo, **name length > 10**)

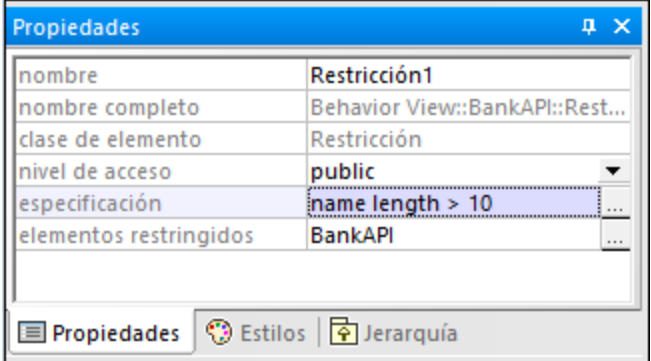

#### **Para restringir un elemento (desde un diagrama):**

1. Haga doble clic en el elemento especificado para poder editarlo.

2. Teclee "#" e introduzca a continuación el texto de la restricción dentro de los corchetes, por ejemplo **#{interestRate >=0}**.

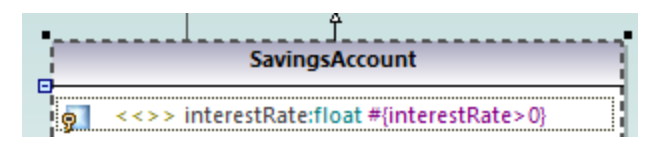

#### **Para asignar restricciones a múltiples elementos de modelado:**

- 1. Seleccione una restricción en la ventana *Estructura del modelo*.
- 2. Haga clic con el botón derecho en la propiedad "elementos restringidos" de la ventana Propiedades y seleccione **Agregar elemento a elementos restringidos**.

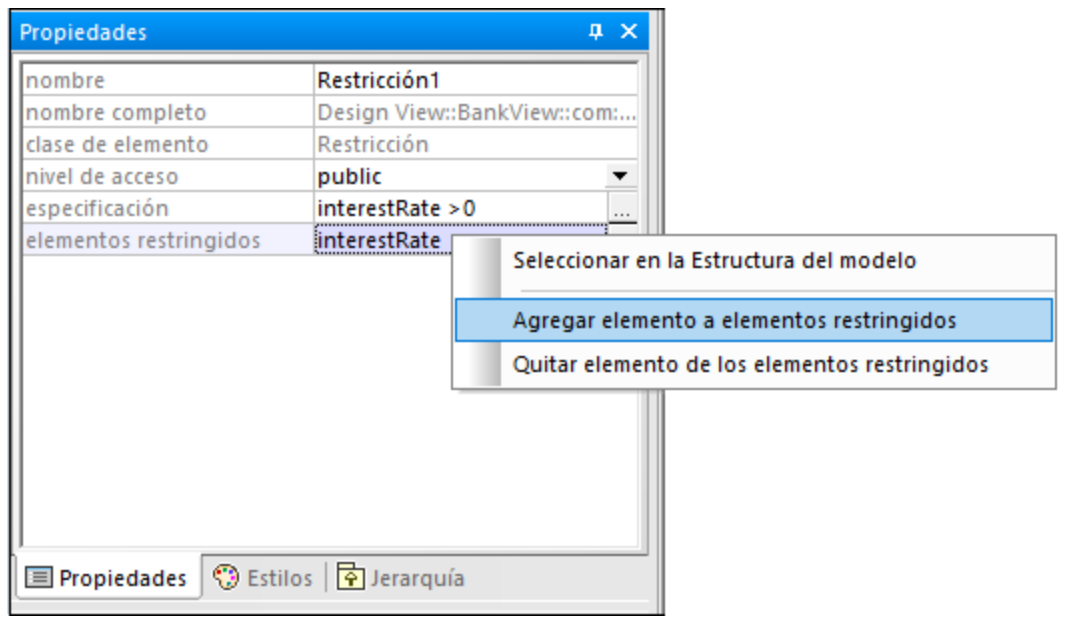

3. Seleccione el elemento al que quiere añadir la restricción actual. Mantenga pulsada la tecla **Ctrl** para seleccionar múltiples elementos.

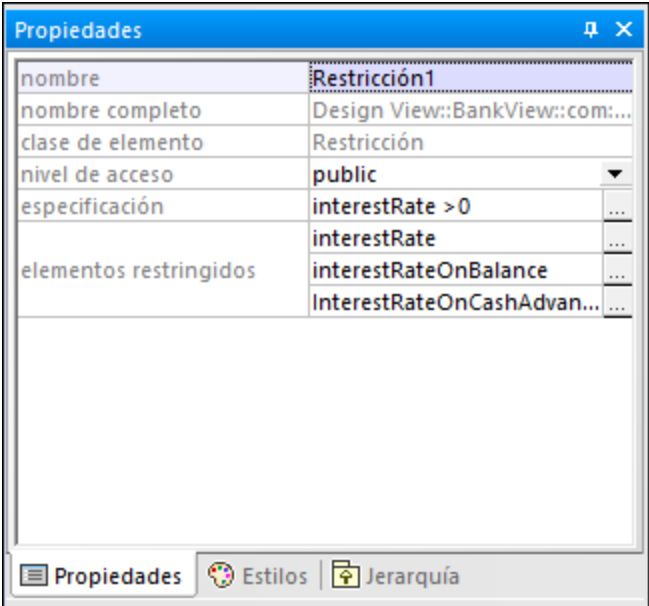

El campo "elementos restringidos" contiene los nombres de los elementos de modelado a los que ha sido asignado. Por ejemplo, en la imagen anterior, Constraint1 ha sido asignado a las siguientes propiedades: interestRate, interestRateOnBalance, interestRateOnCashAdvance.

# <span id="page-114-0"></span>**5.1.9 Agregar hipervínculos a elementos**

Puede crear manualmente hipervínculos entre la mayoría de los elementos de modelado (excepto las líneas) y cualquiera de los siguientes:

- ·otros elementos (en el diagrama o en la *Estructura del modelo*)
- ·diagramas
- ·archivos externos al proyecto (por ejemplo, documentos PDF, Word o Excel, archivos de imagen, etc.)
- ·páginas web

Un único elemento puede tener uno o más hipervínculos de los mencionados anteriormente. En un diagrama, los elementos que contienen hipervínculos se pueden reconocer fácilmente por el icono de hipervínculo  $\blacksquare$ visible junto a ellos (que puede estar en la esquina derecha o izquierda). Para abrir el destino del hipervínculo haga clic con el botón derecho en el icono del elemento y seleccione el destino. Si solo hay un hipervínculo definido, también puede hacer clic en  $\blacksquare$  y acceder directamente al destino.

| ₹       | <b>BankView</b>                                                                                                    |
|---------|----------------------------------------------------------------------------------------------------|
| Ω<br>Ω. | banks:Bank[*] {ordered}<br>bankAPI: IBankAPI                                                                                                    |
|         | «constructor» BankView(in bankAPI:IBankAPI)<br>collectBankAddressInfos():boolean<br>collectAccountInfos():boolean<br>collectData():boolean<br>getBalanceAtBank(in bankname:String):int<br>getBalanceSumOfAllBanks():int |

*Hipervínculos que contienen clases*

**Nota:** cuando navegue por la interfaz gráfica del usuario de UModel, con o sin hipervínculos, puede moverse

fácilmente haciendo clic en los respectivos botones de la barra de herramientas **Atrás** o

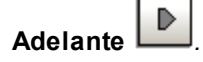

Puede generar automáticamente hipervínculos entre paquetes dependientes y diagramas importando código fuente o archivos binarios a un modelo, siempre que seleccione las opciones correspondientes en el cuadro de diálogo de importación. Para más información, consulte *[Importar código fuente](#page-190-0) y [Importar archivos binarios](#page-201-0)* [Java, C# y VB.](#page-201-0) Cuando genere documentación UML para su proyecto, puede escoger si incluir hipervínculos en los resultados que se generen o no. Consulte [Generar documentación UML](#page-282-0).

No solo puede crear hipervínculos desde elementos que aparecen en el diagrama o en la ventana *Estructura del modelo*, sino también desde texto de notas o desde el texto de la ventana *Documentación*, como se muestra más abajo.

### **Para crear un hipervínculo desde un elemento:**

- 1. Haga clic con el botón derecho en un elemento de un diagrama o en la ventana *Estructura del modelo* y seleccione **Hipervínculos | Insertar o editar hipervínculos** del menú contextual.
- 2. Haga clic en **Agregar** y seleccione un tipo de hipervínculo (vínculo con archivo, vínculo web, vínculo con diagrama o vínculo con modelo).

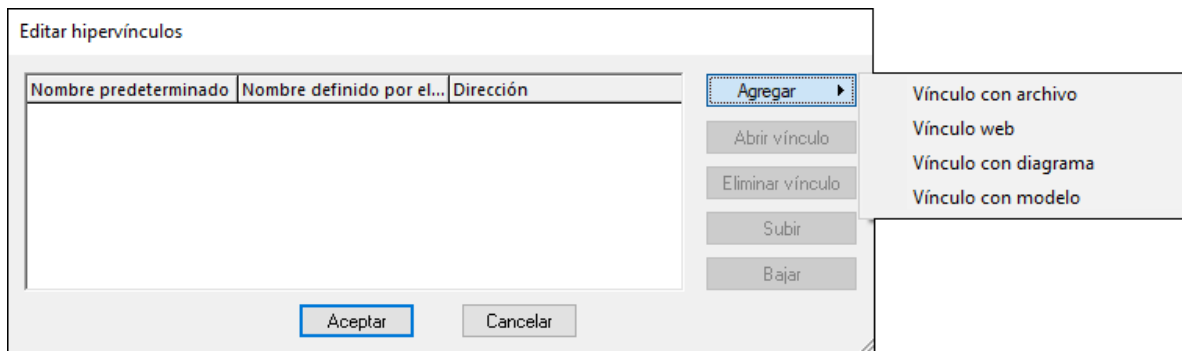

3. Escoja una de estas opciones:

- · para crear un diagrama o hipervínculo, seleccione el elemento destino o diagrama cuando aparezca el cuadro de diálogo correspondiente.
- · para crear un hipervínculo a un archivo haga clic en el botón de puntos y busque el archivo de destino.

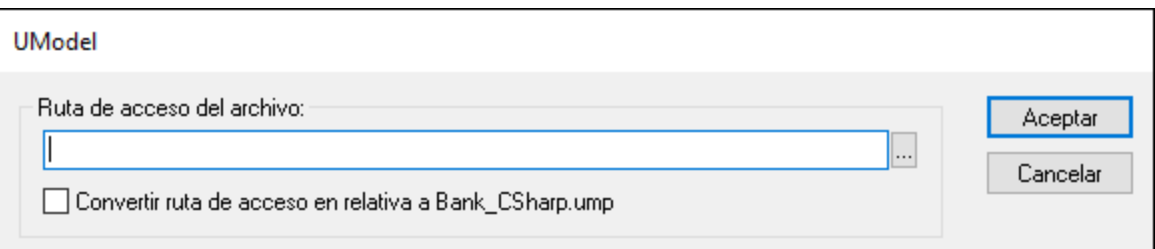

· para crear un hipervínculo web, teclee la dirección de destino en la columna "Dirección" el cuadro de diálogo, por ejemplo:

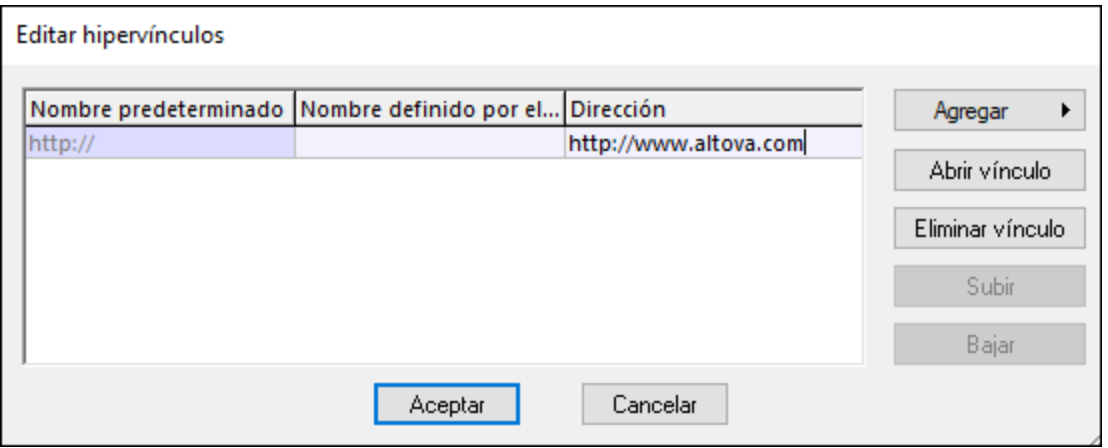

4. Otra opción es introducir un nombre de enlace personalizado en la columna "Nombre definido por el usuario". Si se define, este nombre se mostrará en la interfaz gráfica del usuario de UModel en lugar de la ruta o dirección de destino.

#### **Para crear un hipervínculo dentro de una nota:**

· seleccione texto dentro de la nota haga clic en él con el botón derecho y seleccione **Insertar o editar hipervínculos** en el menú contextual. Siga los mismos pasos que los indicados para la ventana *Documentación*.

Aquí se ve un hipervínculo dentro de una nota.

#### **Para cambiar o eliminar un hipervínculo:**

 $\bullet$ haga clic con el botón derecho en el icono del hipervínculo **del elemento** (o en el texto del hipervínculo) y use el comando apropiado en el cuadro de diálogo "Editar hipervínculos".

### **5.1.10 Documentar elementos**

Puede añadir comentarios de documentación a elementos de modelado de la siguiente manera:

- ·Haga clic en el elemento (en el diagrama o en la ventana *Estructura del modelo*).
- ·Introduzca texto en la ventana *Documentación*.

Cualquier texto de documentación se guardará junto con el proyecto.

Cuando se selecciona un elemento, su documentación, si es que existe, siempre está visible en la ventana *Documentación*. También puede mostrar la documentación como un comentario en el diagrama:

· Haga clic con el botón derecho en el elemento del diagrama y seleccione **Mostrar | Comentarios de anotación** en el menú contextual.

### Hipervínculos de la documentación

Para crear un hipervínculo dentro de la ventana *Documentación*, seleccione texto en la ventana, haga clic en él con el botón derecho y seleccione **Insertar o editar hipervínculos** en el menú contextual. El destino del hipervínculo puede ser una página web, un diagrama, un archivo u otro elemento (véase [Agregar hipervínculos a](#page-114-0) [elementos](#page-114-0)).

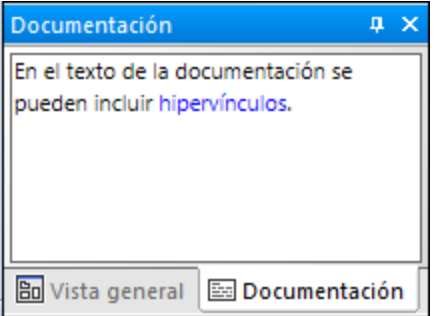

*Panel Documentación*

### Generación de código y comentarios de la documentación

Si genera código desde diagramas de clases, cualquier comentario aplicado a clases y a sus miembros se puede exportar también al código generado. Para ello, seleccione la casilla **Escribir documentación como JavaDocs** (para Java) o Escribir documentación como DocComments (para C# y VB.NET) antes de generar el código de programa. Consulte también [Opciones de generación de código](#page-172-0).

Asimismo, si aplica ingeniería inversa al código de programa para transformarlo en un modelo, los comentarios del código se pueden importar al modelo. Para ello, seleccione la casilla **JavaDocs como documentación** (para Java) o **DocComments como documentación** (para C# y VB.NET) antes de aplicar la ingeniería inversa al código de programa. Consulte también [Opciones de importación de código.](#page-192-0)

Para más información sobre cómo los comentarios en el código de programa (o esquemas XML) están asignados a los comentarios de UModel, consulte las tablas de asignaciones de cada lenguaje:

- ·[Asignaciones C#](#page-222-0)
- ·[Asignaciones VB.NET](#page-242-0)
- ·[Asignaciones Java](#page-256-0)
- ·[Asignaciones de esquemas XML](#page-262-0)

# <span id="page-118-0"></span>**5.1.11 Cambiar el estilo de los elementos de un diagrama**

Puede cambiar el aspecto (estilo) de los elementos de modelado, incluidos su color, tamaño de fuente, peso de fuente, color de fondo, grosor de línea, etc. El aspecto de los elementos se puede cambiar a varios niveles: globalmente para todos los elementos del proyecto, de forma selectiva para todos los elementos de la misma familia (por ejemplo, clases) o para cada elemento individual. Para saber más sobre cambiar el estilo del diagrama, consulte [Cambiar el estilo de diagramas.](#page-125-0)

Es posible usar imágenes personalizadas en lugar de las representaciones convencionales de los elementos de diagramas si amplía si proyecto con perfiles y estereotipos personalizados. Para más información consulte [Ejemplo: personalizar iconos y estilos](#page-426-0).

#### **Cambiar el aspecto de elementos:**

- 1. Haga clic en un elemento de un diagrama.
- 2. Aparecerá una lista desplegable en la parte superior de la ventana Estilos:
	- a. Para editar solamente las propiedades del elemento actual, seleccione "Estilos del elemento" de la lista.

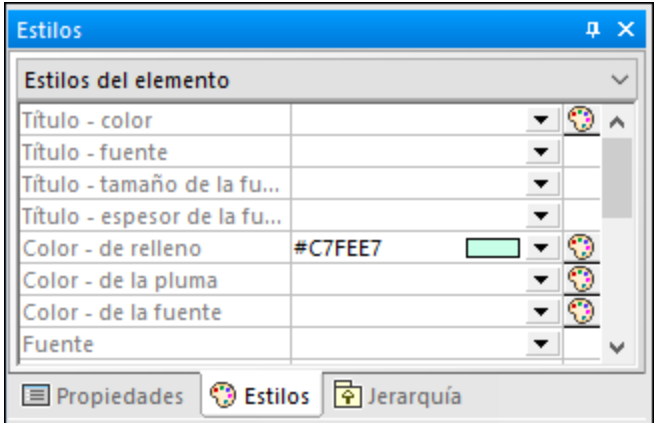

- b. Para editar las propiedades de todos los elementos del mismo tipo (por ejemplo, clases), seleccione "Estilos de la familia de elementos" de la lista.
- c. Para editar las propiedades de todos los elementos a nivel de proyecto, seleccione "Estilos del proyecto".
- d. Para editar las propiedades de todas las líneas del proyecto, incluidas las líneas de asociación, dependencia y realización, seleccione "Estilos de línea". (Este valor solo es visible si el elemento seleccionado es una línea.)
- e. Para editar las propiedades de todos los elementos que no son líneas (los llamados nodos) en todo el proyecto, seleccione "Estilos de nodos". (Este valor solo es visible si el elemento seleccionado no es una línea.)
- 3. Cambiar el valor de la propiedad en cuestión (por ejemplo "Color de relleno").

Un estilo genérico se ve invalidado por un estilo más específico. Es decir, los estilos que se apliquen a elementos individuales invalidan a los que se hayan aplicado a nivel de familia de elementos. Asimismo, los estilos aplicados a familias de elementos invalidan a aquellos aplicados a nivel de proyecto.

Cuando un estilo es invalidado aparece un pequeño triángulo rojo en la esquina superior derecha de la propiedad invalidada. Mueva el cursor sobre el triángulo para mostrar la información rápida sobre el estilo invalidado.

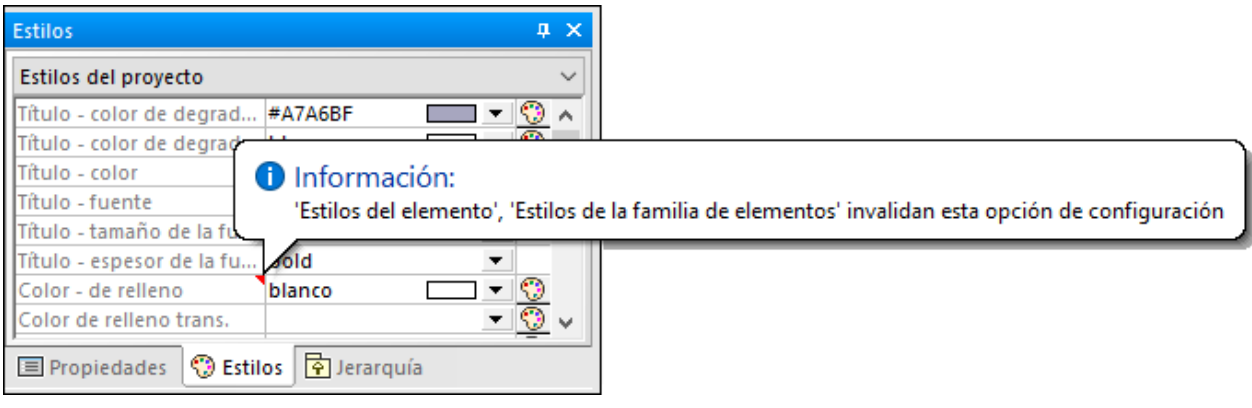

*Estilo de elemento invalidado*

# **5.2 Diagramas**

# **5.2.1 Crear diagramas**

Los diagramas representan visualmente cómo interactúan los elementos de modelado, cuáles son su estructura, sus dependencias, su jerarquía, etc. Los diagramas deben pertenecer a un paquete dentro del proyecto, por lo que deben crearse dentro de un paquete que ya existe dentro de la ventana *Estructura del modelo*. Puede mover diagramas de un paquete a otro en cualquier momento arrastrándolos hasta el paquete de destino.

### **Para crear un nuevo diagrama:**

- 1. Haga clic con el botón derecho en un paquete de la [ventana](#page-78-0) *[Estructura del modelo](#page-78-0)*.
- 2. Seleccione **Diagrama nuevo | <Tipo de diagrama>**.

También puede crear un diagrama nuevo desde la [ventana](#page-82-0) *[Árbol de diagramas](#page-82-0)*:

- 1. Haga clic con el botón derecho en el nodo raíz ("Diagramas") en la ventana *Árbol de diagramas*.
- 2. Seleccione el paquete al que debe pertenecer el diagrama y haga clic en **Aceptar**.

Cuando una ventana de diagrama está activa, la barra de herramientas solo muestra los elementos de modelado aplicables al tipo de diagrama en cuestión. El tipo de diagrama se muestra en la ventana Propiedades después de que haga clic en un área vacía del diagrama. Los siguientes iconos indican el tipo de diagrama:

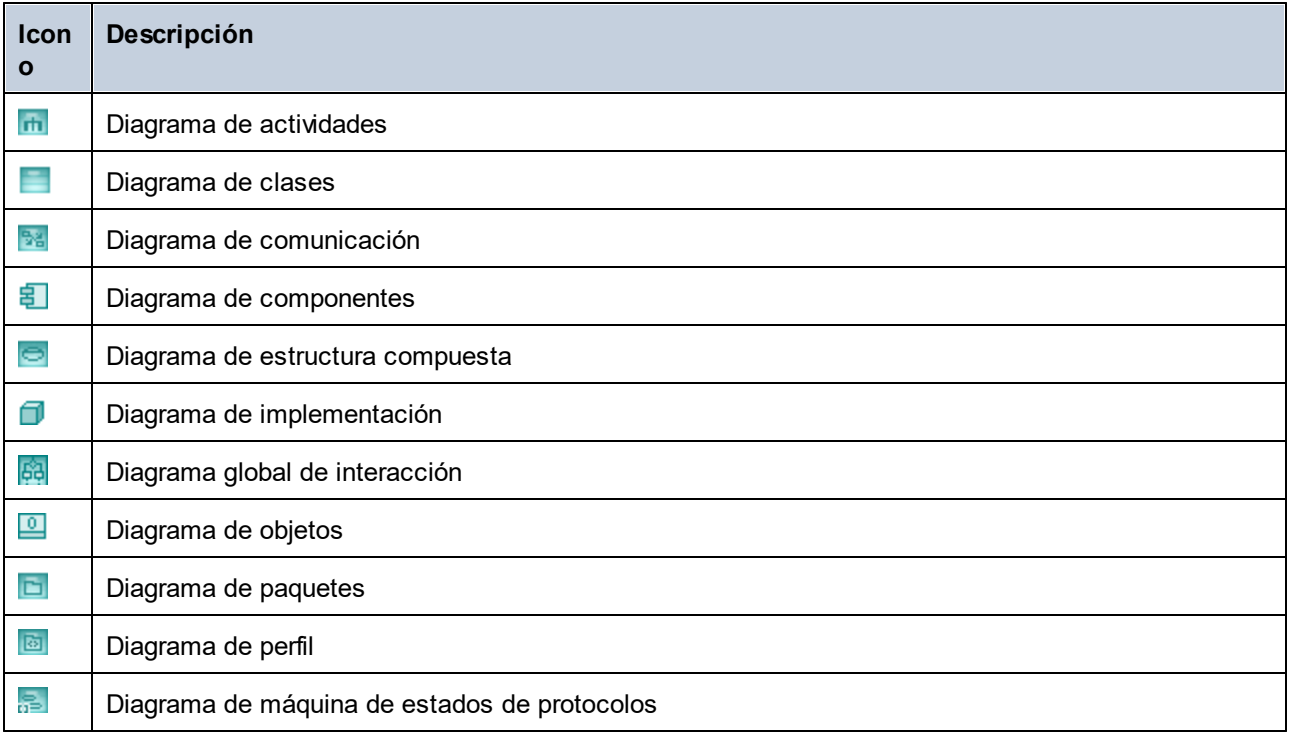

### **122** Cómo modelar Diagramas

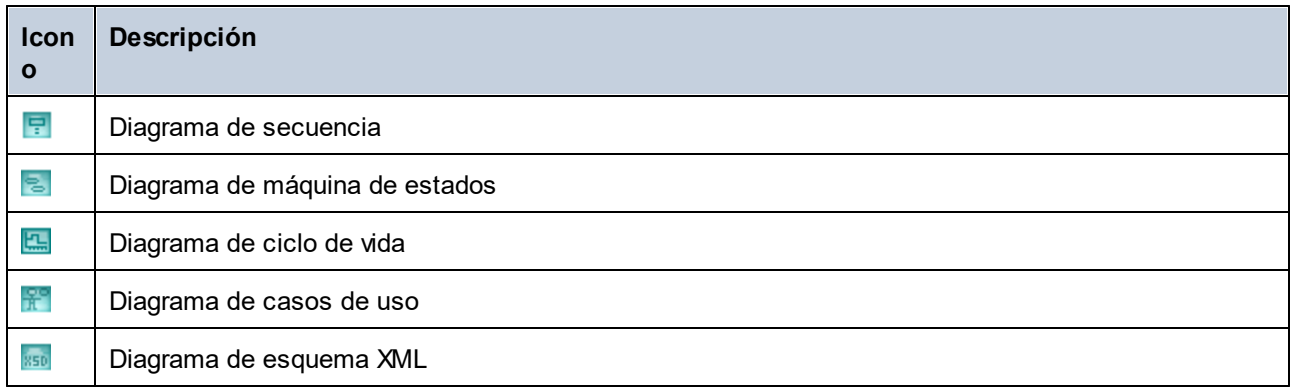

# **5.2.2 Generar diagramas**

Además de crear diagramas desde cero, también puede generar automáticamente ciertos diagramas a partir de elementos de modelado que ya existen o desde código de programa. En esta sección explicamos cómo generar diagramas a partir de elementos de modelado que ya existen. Para obtener más información sobre cómo generar diagramas a partir de código fuente, consulte las siguientes secciones:

- ·[Generar diagramas de clases](#page-403-0)
- ·[Generar diagramas de secuencia a partir de código fuente](#page-365-0)
- ·[Generar diagramas de paquetes al importar código o binarios](#page-414-0)

Para generar diagramas a partir de elementos que ya existen haga clic con el botón derecho en un elemento (por ejemplo, un paquete) de la Estructura del modelo y seleccione **Mostrar en un diagrama nuevo | <opción>** en el menú contextual. Aquí tiene algunos ejemplos:

### **Para crear un diagrama que muestra el contenido de un paquete:**

· Haga clic con el botón derecho en un paquete de la Estructura del modelo y seleccione **Mostrar en un diagrama nuevo | Contenido** en el menú contextual.

### **Para crear un diagrama que muestre las dependencias de un paquete:**

· Haga clic con el botón derecho en un paquete de la ventana *Estructura del modelo y* seleccione **Mostrar en un diagrama nuevo | Dependencias entre paquetes** en el menú contextual.

### **Para crear un diagrama que muestre la generalización jerárquica de una clase:**

1. En la ventana *Estructura del modelo* haga clic con el botón derecho en una clase que tenga relaciones de generalización hacia o desde otras clases (por ejemplo, la clase Account del proyecto de prueba **C:\Usuarios\<usuario>\Documentos\Altova\UModel2024\UModelExamples\Bank\_CSharp.ump**).

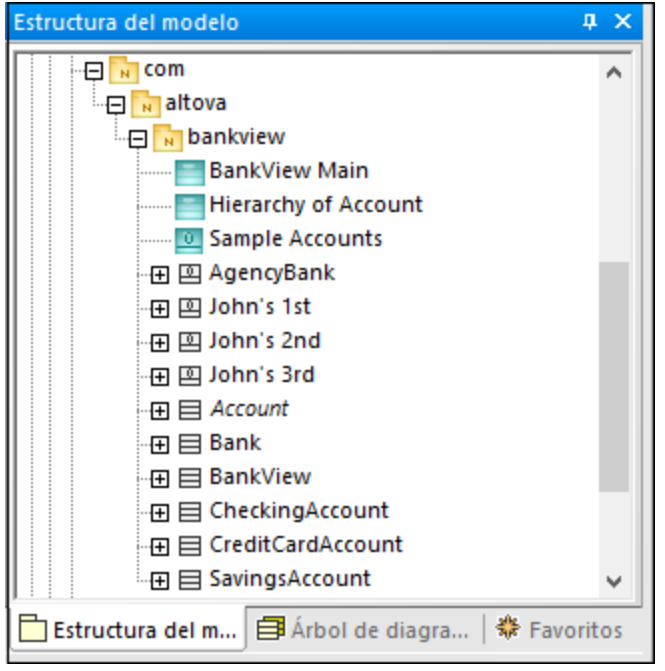

2. Seleccione **Mostrar en un diagrama nuevo | Jerarquía de la generalización** en el menú contextual. Aparecerá un cuadro de diálogo en el que, entre otras preferencias para el diagrama que va a crear, podrá ajustar el tipo de diagrama. El texto "N elementos de diagrama", que muestra el número de elementos que se añadirán al diagrama. En la imagen siguiente, tipo de diagrama elegido es "Diagrama de clases" y el diagrama tendrá cuatro elementos (clases): la clase Account y tres clases derivadas de ella.

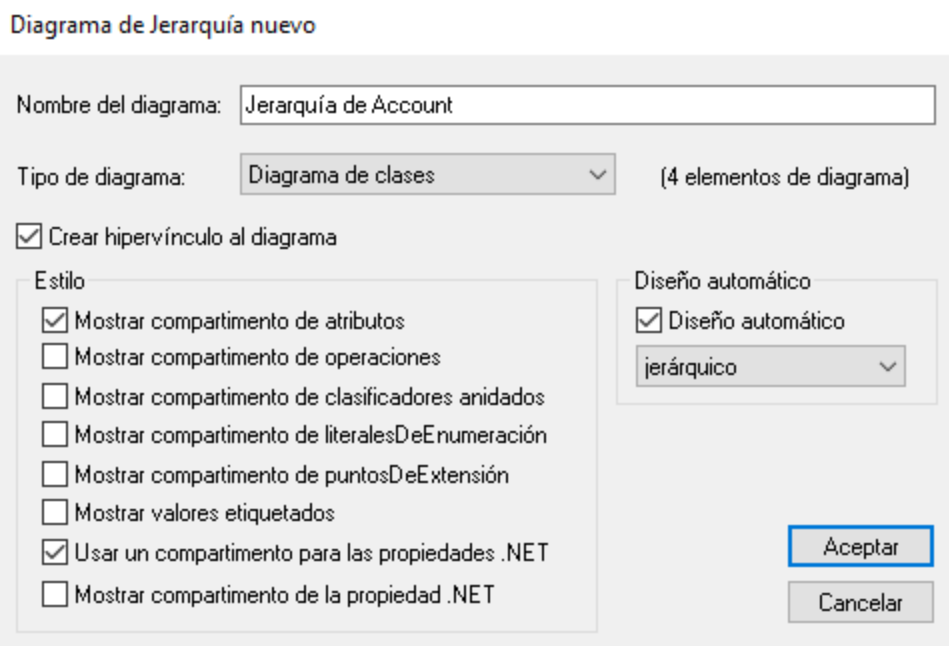

3. Haga clic en **Aceptar**. El diagrama se genera conforme a las opciones seleccionadas y se abre en la Ventana de diagramas, por ejemplo:

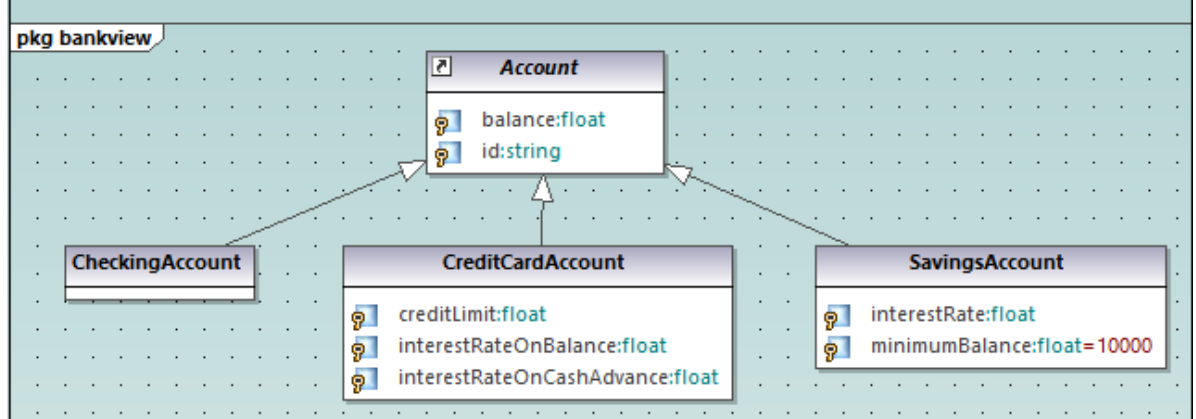

# <span id="page-123-0"></span>**5.2.3 Abrir diagramas**

Si el proyecto de UModel contiene diagramas, estos se muestran en el Árbol de diagramas.

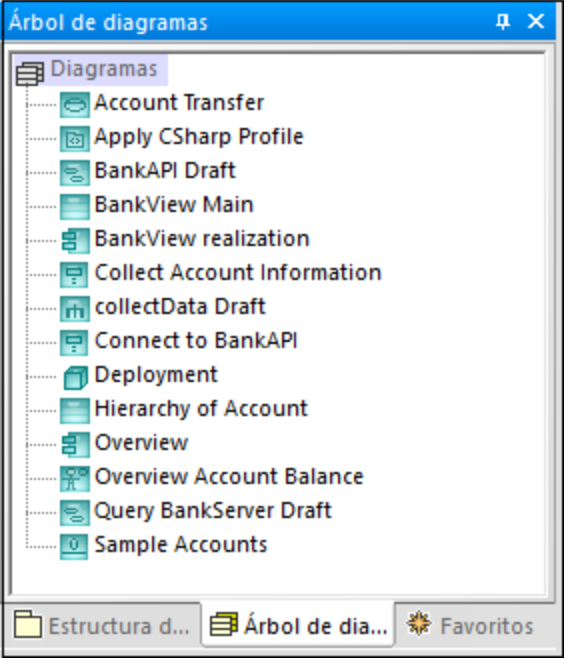

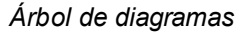

**Nota:** por defecto, los diagramas están agrupados por tipo en la ventana *Árbol de diagramas*. Para mostrar únicamente diagramas (sin grupos primarios) haga clic con el botón derecho dentro de la ventana y desmarque la opción **Agrupar por tipo de diagrama** en el menú contextual.

Los diagramas también se muestran en la ventana *Estructura del modelo* bajo los paquetes a los que pertenecen, por ejemplo:

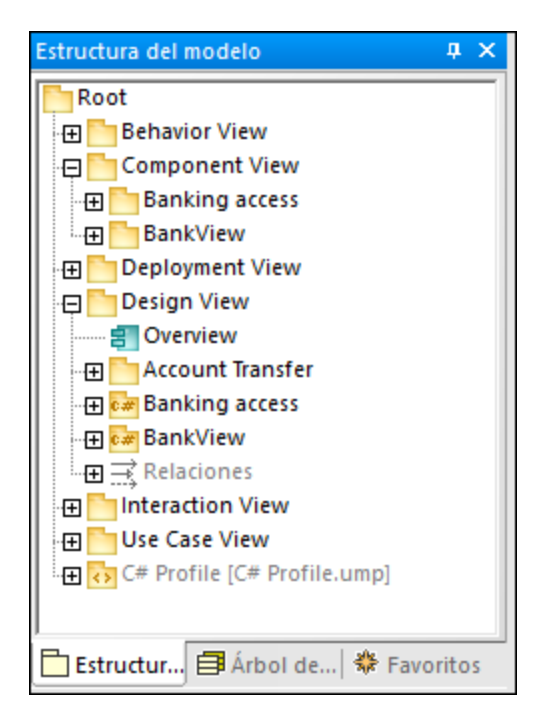

#### **Para abrir un diagrama que ya existe:**

- · Haga doble clic en el icono del diagrama en la ventana *Estructura del modelo* (o en los paneles Árbol de diagramas o Favoritos).
- ·Haga clic con el botón derecho en el diagrama y seleccione **Abrir diagrama** en el menú contextual.

## **5.2.4 Borrar diagramas**

Los diagramas de UModel se pueden eliminar de las siguientes formas:

- · En la ventana *Estructura del modelo* (o en los paneles Árbol de diagramas o Favoritos) haga clic con el botón derecho en el diagrama y seleccione **Eliminar** en el menú contextual.
- ·Haga clic en el diagrama en cualquiera de los paneles antes mencionados y pulse la tecla **Suprimir**.

Al eliminar un diagrama no se elimina ningún otro elemento del proyecto. Para comprobar si se está usando un elemento en algún diagrama haga clic con el botón derecho en el paquete que quiere inspeccionar y seleccione Mostrar elementos no utilizados en ningún diagrama. Consulte también [Comprobar si se](#page-111-0) [están usando ciertos elementos y dónde](#page-111-0).

Para obtener más información sobre cómo borrar elementos de un diagrama o de un proyecto, consulte [Borrar](#page-108-0) [elementos](#page-108-0).

## <span id="page-125-0"></span>**5.2.5 Cambiar el estilo de diagramas**

Puede modificar el aspecto (el estilo) de un diagrama, incluidos el color de fondo, la visibilidad, el tamaño o el color de la cuadrícula, así como el aspecto del encabezado del diagrama. Puede cambiar el estilo de diagramas individuales dentro del proyecto o aplicar las mismas propiedades a todos los diagramas de un proyecto. Para obtener más información sobre cómo cambiar el estilo de los elementos de un diagrama, consulte [Cambiar el estilo de los elementos de un diagrama.](#page-118-0)

El tamaño de los diagramas se define en función de sus elementos y la ubicación de estos. Para aumentar el tamaño de un diagrama, arrastre un elemento hasta una de las esquinas del diagrama y el tamaño se ajustará a la nueva posición.

#### **Para cambiar el aspecto de diagramas:**

- 1. Abra un diagrama (*véase [Abrir diagramas](#page-123-0)*).
- 2. En la parte superior de la ventana *Estilos* hay una lista desplegable que ofrece dos opciones:
	- a. Para editar únicamente las propiedades del diagrama actual, seleccione en esa lista "Estilos del diagrama". Este es el valor predeterminado si hace clic en cualquier parte del fondo vacío del diagrama (es decir, sin hacer clic en ningún elemento).

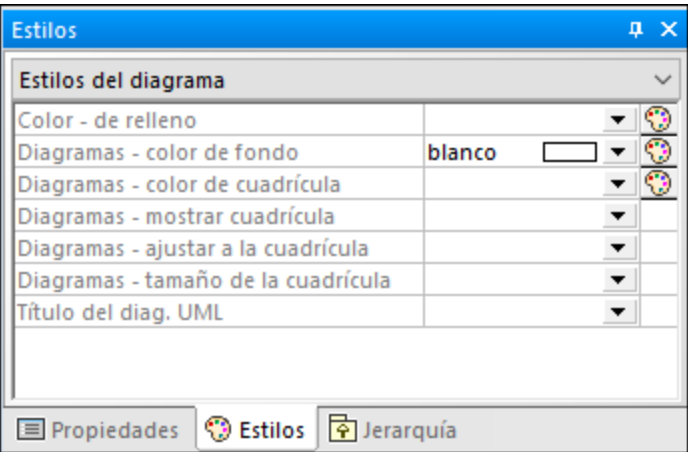

- b. Para aplicar cambios a todos los diagramas del proyecto, seleccione "Estilos del proyecto". Desplácese hasta abajo del todo en la ventana *Estilos* hasta que encuentre los estilos aplicables a diagramas (los que empiezan con "Diagramas - ").
- 3. Cambie el valor de las propiedades que quera (por ejemplo, "Diagrama color de fondo").

Los estilos que se apliquen a nivel de diagrama invalidan a aquellos aplicados a nivel de proyecto.

Cuando un estilo es invalidado aparece un pequeño triángulo rojo en la esquina superior derecha de la propiedad invalidada. Mueva el cursor sobre el triángulo para mostrar la información rápida sobre el estilo invalidado.

| <b>Estilos</b><br>Estilos del proyecto              | <b>O</b> Información: |                               | 'Estilos del diagrama' invalidan esta opción de configuración |
|-----------------------------------------------------|-----------------------|-------------------------------|---------------------------------------------------------------|
| Dibujar imagen inversa                              | diso                  |                               |                                                               |
| Diagramas - color de fondo                          | aradient              |                               |                                                               |
| Diagramas - color de cuadrícula                     | negro                 | ☜                             |                                                               |
| Diagramas - mostrar cuadrícula                      | verdadero             |                               |                                                               |
| Diagramas - ajustar a la cuadrícula                 | verdadero             | $\overline{\phantom{a}}$      |                                                               |
| Diagramas - tamaño de la cuadrícula  15             |                       | $\overline{\phantom{a}}$      |                                                               |
| Título del diag. UML                                | abreviado             | $\overline{\phantom{a}}$<br>ш |                                                               |
| Sestilos <b>P</b> Jerarquía<br>$\equiv$ Propiedades |                       |                               |                                                               |

*Estilo de diagrama invalidado*

Las siguientes propiedades específicas de diagramas están disponibles como botones en la barra de herramientas. Cambiar la propiedad en la ventana *Estilos* actualizará el estado del botón de la barra de herramientas y viceversa.

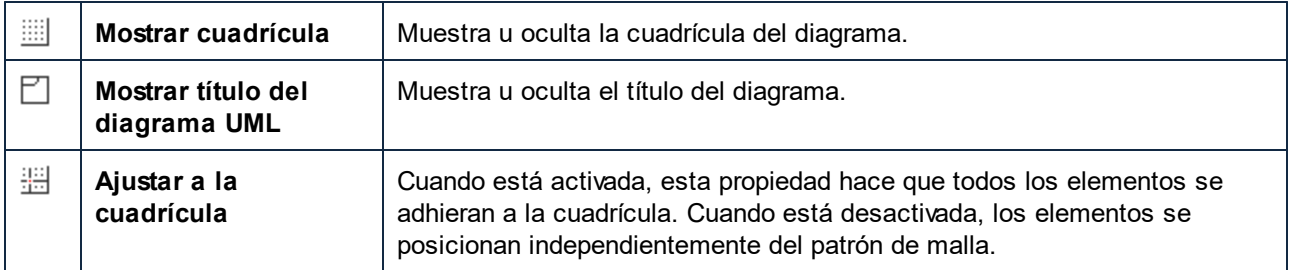

# **5.2.6 Alinear y ajustar el tamaño de elementos de modelado**

Puede cambiar el tamaño de los elementos del diagrama como sigue:

1. Haga clic en un elemento del diagrama. Aparecerán unos puntos negros en los bordes del elemento.

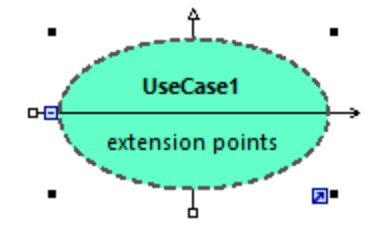

2. Arrastre cualquiera de los puntos negros en la dirección en que quiere agrandar el elemento.

Para devolver el elemento a su tamaño predeterminado, tiene varias opciones:

· Haga clic en el icono **Habilitar ajuste de tamaño automático** que encontrará en la esquina inferior izquierda del elemento.

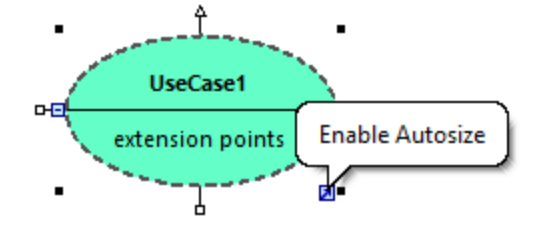

- · Haga clic con el botón derecho en el diagrama y seleccione el comando **Ajustar tamaño automáticamente** en el menú contextual.
- · Seleccione uno o más elementos. En el menú **Diseño**, seleccione **Ajustar tamaño automáticamente**.

Cuando se seleccionan al menos dos elementos de modelado en el diagrama, estos se pueden alinear en relación uno con otro (por ejemplo, ambos se pueden alinear para que tengan la misma posición en el eje horizontal o vertical, o el mismo tamaño). Los comandos que alinean o cambian el tamaño de los elementos están disponibles en el menú **Diseño** y en la barra de herramientas de diseño.

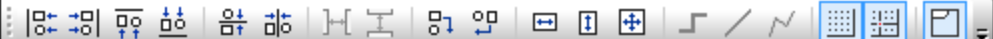

*Barra de herramientas de diseño*

Cuando selecciona varios elementos, el elemento que se seleccionó **en último lugar** sirve como plantilla para los comandos de alineación o cambio de tamaño. Por ejemplo, si selecciona tres elementos de clase y ejecuta el comando **Igualar ancho**, los tres elementos tendrán el tamaño del último que seleccionó. El borde del último elemento seleccionado es siempre una línea discontinua.

A continuación mostramos los comandos de alineación y cambio de tamaño de elementos:

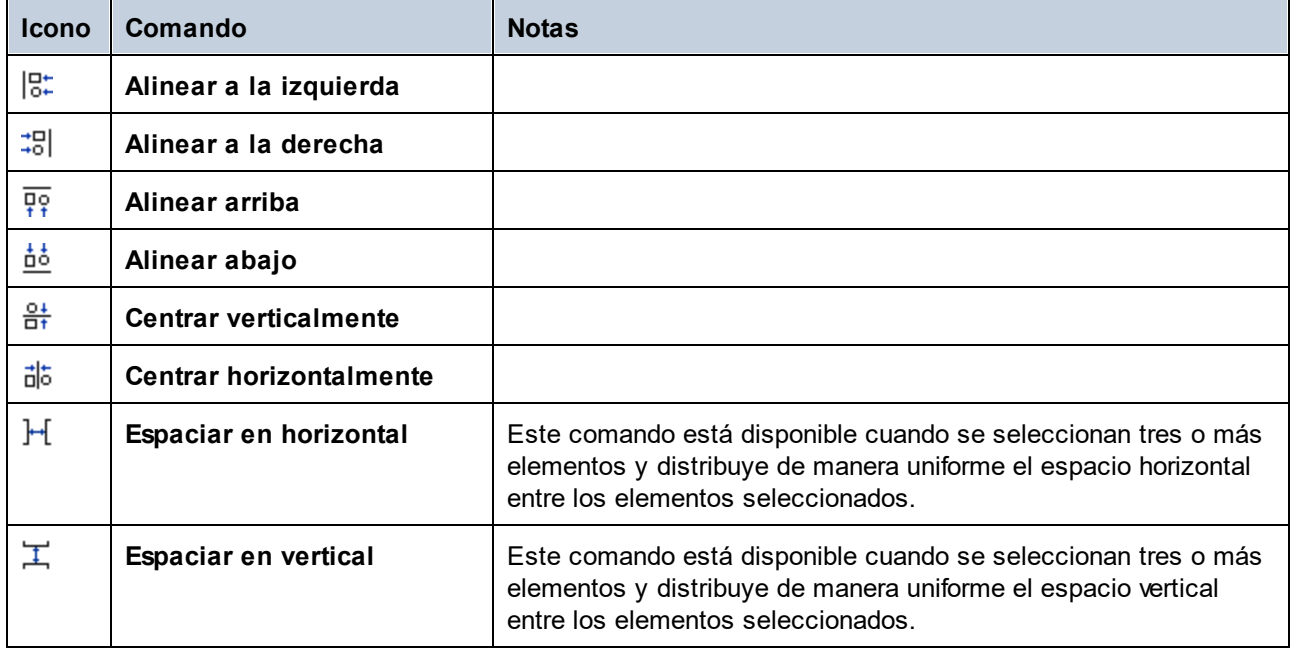

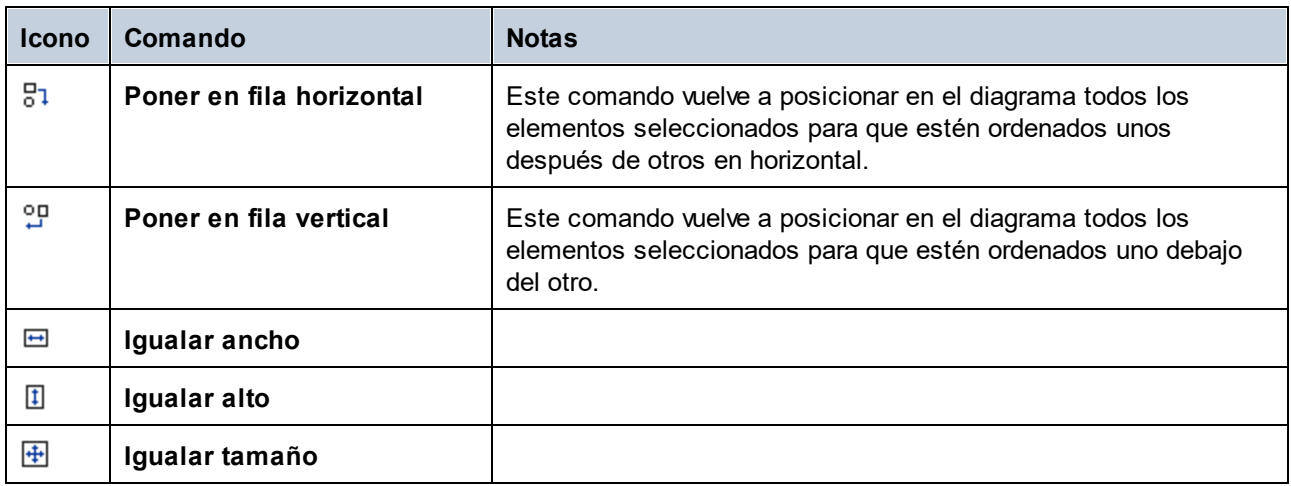

También puede aplicar un diseño automático a todos los elementos del diagrama:

· En el menú **Diseño** haga clic en **Aplicar diseño automático a todo** y escoja una de las siguientes opciones: **Diseño dirigido por fuerzas**, **Diseño jerárquico** o **Diseño por bloques**.

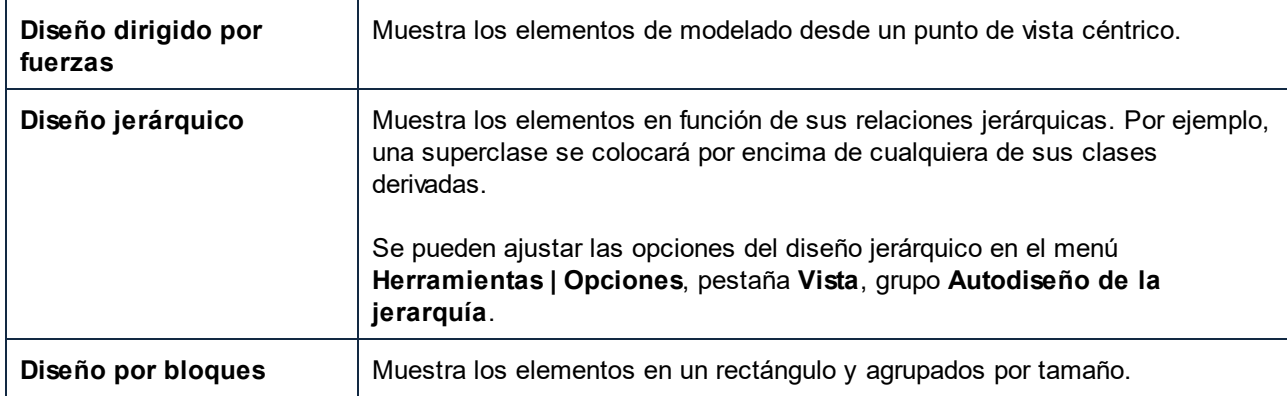

# **5.2.7 Finalización automática en clases**

Al añadir operaciones y atributos a una clase, la finalización automática del tipo de datos está habilitada por defecto en UModel. Esto permite especificar el tipo de datos de la operación o propiedad directamente en el diagrama, por ejemplo:

- 1. Haga clic con el botón derecho en una clase y seleccione **Nuevo/a | Operación** del menú contextual.
- 2. Teclee el nombre de la operación después de los paréntesis angulares <<>> y después dos puntos ( : ).
- 3. Al teclear los dos puntos se abrirá automáticamente una ventana de finalización automática.

|  |   | <b>Account</b> |  |  |      |                 |                                                             |     |
|--|---|----------------|--|--|------|-----------------|-------------------------------------------------------------|-----|
|  | Θ |                |  |  | Ð    |                 |                                                             |     |
|  |   |                |  |  | Tipo | Nombre          | Espacio de nombres                                          | Fi  |
|  |   |                |  |  |      | File            | <b>Unknown Externals</b>                                    |     |
|  |   |                |  |  |      | FileDescriptor  | <b>Unknown Externals</b>                                    |     |
|  |   |                |  |  | ⊟    | Finalizer       | Java Lang::java::lang::re                                   |     |
|  |   |                |  |  | ⊟    | FinalizerThread | Java Lang::java::lang::re                                   |     |
|  |   |                |  |  | ⊟    | FinalReference  | Java Lang::java::lang::re                                   |     |
|  |   |                |  |  | P    | float           | Java Profile                                                | ٠   |
|  |   |                |  |  | Ť    | 孟<br> P         | F<br>$\sqrt{2}$<br>$\lceil \nu \rceil$<br>$\vert$ E $\vert$ | $=$ |
|  |   |                |  |  |      |                 |                                                             |     |
|  |   |                |  |  |      |                 |                                                             |     |

*Ventana de finalización automática*

La ventana de finalización automática tiene las siguientes características:

- · Al hacer clic en el nombre de una de las columnas, los contenidos de esa columna se colocan en orden ascendiente o descendiente conforme a ese atributo.
- · Se puede cambiar el tamaño de la ventana haciendo clic en la esquina inferior derecha de la ventana y arrastrando hacia afuera.
- · El contenido de la ventana se puede filtrar haciendo clic en los filtros correspondientes (categorías), en la parte inferior de la ventana: Clase, Interfaz, TipoPrimitivo, TipoDeDatos, Enumeración, Plantilla de clase, Plantilla de interfaz, Plantilla de tipo de datos.

### **Para habilitar solo un filtro:**

·Haga clic en el botón Modo único  $\ddot{H}$ . La imagen anterior muestra la ventana de finalización automática en "modo múltiple", es decir, que todos los filtros están habilitados. El botón de modo único no está habilitado.

### **Para seleccionar o deshabilitar todos los filtros al mismo tiempo:**

·Haga clic en los botones **Activar todas las categorías no Desactivar todas las categorías ...** 

### **Para deshabilitar la finalización automática:**

- 1. En el menú **Herramientas** haga clic en **Opciones** y luego en la pestaña **Edición de diagramas**.
- 2. Desactive la casilla **Habilitar ayudante de entrada automática**.

### **Para activar la finalización automática a voluntad (cuando se encuentra deshabilitada):**

- 1. Asegúrese de que el cursor está dentro de un atributo o de una operación de una clase, después de los dos puntos ( : ).
- 2. Pulse **Ctrl+Barra espaciadora**.

### **5.2.8 Acercar y alejar diagramas**

#### **Para acercar la vista del diagrama de una de las siguientes maneras:**

- ·Ejecute el comando de menú **Vista | Acercarse** (**Ctrl+Mayús+I**) o **Vista | Alejarse** (**Ctrl+Mayús+O**).
- ·Seleccione un valor porcentual predefinido en la barra de herramientas del zoom.

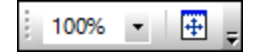

·Mantenga pulsada la tecla Ctrl mientras gira la rueda del ratón.

#### **Para ajustar el área del diagrama a la ventana visible:**

· Ejecute el comando de menú **Vista | Ajustar a la ventana** (o haga clic en el botón de la barra de herramientas **Ajustar a la ventana** ).

# <span id="page-131-0"></span>**5.3 Relaciones**

### **5.3.1 Crear relaciones entre elementos**

Una relación necesita dos elementos, por lo que su diagrama deberá contener elementos a los que añadir relaciones. Puede crear relaciones como sigue:

- *1.* Usando el botón de la barra de herramientas que representa la relación que necesita (por ejemplo, asociación **de la polit**
- *2.* Usando los controladores que aparecen al hacer clic en cualquiera de los elementos del diagrama.

### Crear relaciones usando los botones de la barra de herramientas

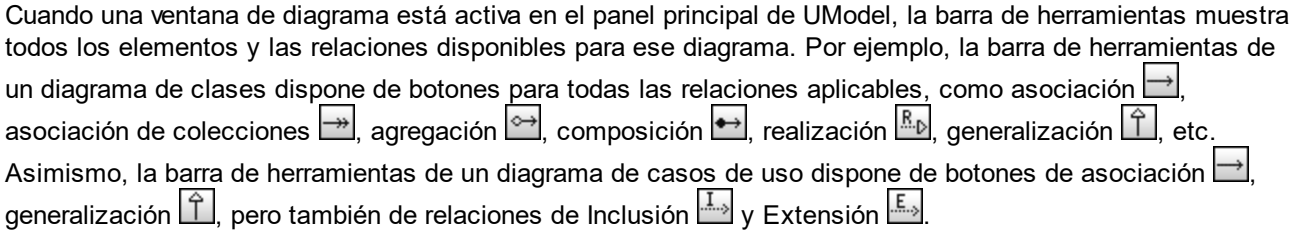

A continuación explicamos cómo crear una relación de asociación entre un personaje y un caso de uso. Use el mismo enfoque para cualquier otra relación que quiera establecer.

- 1. Haga clic en un elemento del diagrama (personaje "Usuario estándar", en la imagen siguiente).
- 2. Haga clic en el botón de la barra de herramientas que corresponda a la relación que necesite (asociación  $\Box$ , en este ejemplo).
- 3. Mueva el cursor sobre el "Usuario estándar" y arrástrelo hasta el elemento de destino ("obtener saldo de cuenta" en este caso). El elemento de destino está resaltado en color verde y solo acepta la relación si es significativa conforme a las especificaciones UML.

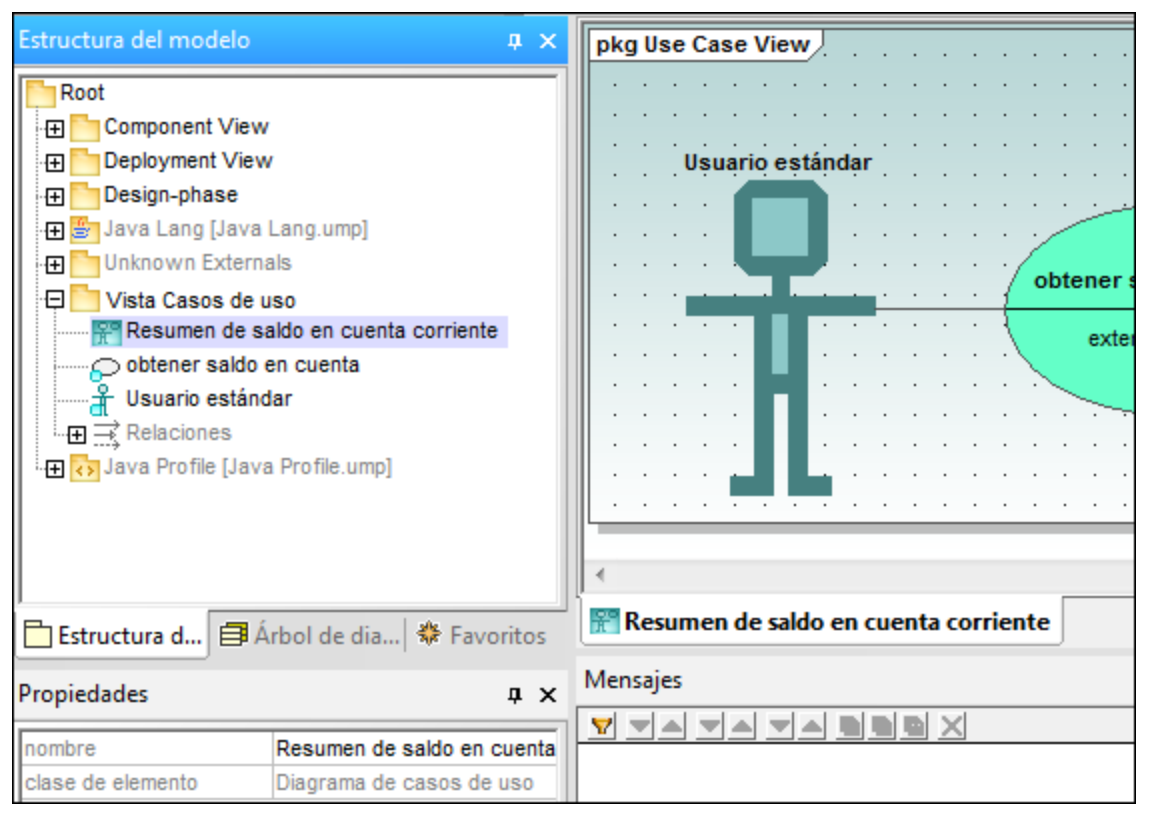

*Asociación en un diagrama de casos de uso*

### Crear relaciones usando controles

Al hacer clic en un elemento de un diagrama aparecen distintos controles encima, debajo, a la izquierda o a la derecha de ese elemento. Los controles solo aparecen para elementos que permiten relaciones. Cada control corresponde a un tipo de relación. Por ejemplo, los elementos de clase tienen los siguientes controles:

- ·RealizaciónDeInterfaz
- ·Generalización
- ·Asociación
- ·Asociación de colección

Para ver el tipo de relación que crea cada controlador, mueva el cursor sobre el control. Por ejemplo, en la imagen siguiente el controlador de encima del elemento se puede usar para crear una relación de generalización.

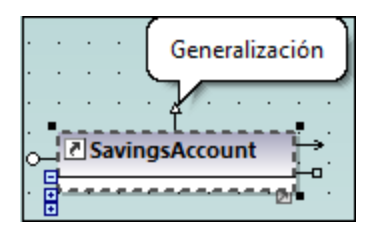

Para crear la relación haga clic en el controlador y arrastre el cursor hasta el elemento de destino, lo que crea la relación correspondiente (generalización, en este caso).

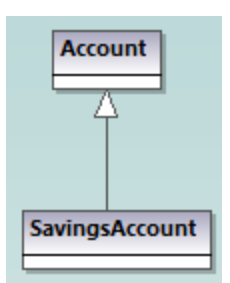

*Relación de generalización entre dos clases*

# <span id="page-133-0"></span>**5.3.2 Cambiar el estilo de las líneas y relaciones**

Puede modificar el grosor, color y tipo de curva de las líneas en la ventana *Estilos*. También puede añadir texto (etiquetas) a las relaciones, recolocar las etiquetas y mostrarlas en el diagrama u ocultarlas tanto individualmente para cada relación como en bloque.

**Nota:** es importante distinguir las "líneas" (cualquier línea de un diagrama) y "relaciones", como la de asociación, generalización, composición, etc. Todas las relaciones son líneas, pero no todas las líneas son relaciones. Por ejemplo, el enlace a un comentario o a una nota es simplemente una línea y no una relación.

#### **Para cambiar las propiedades de una línea:**

- 1. Haga clic en una línea en el diagrama.
- 2. En la ventana *Estilos*, indique la propiedad correspondiente (por ejemplo, "Línea grosor").

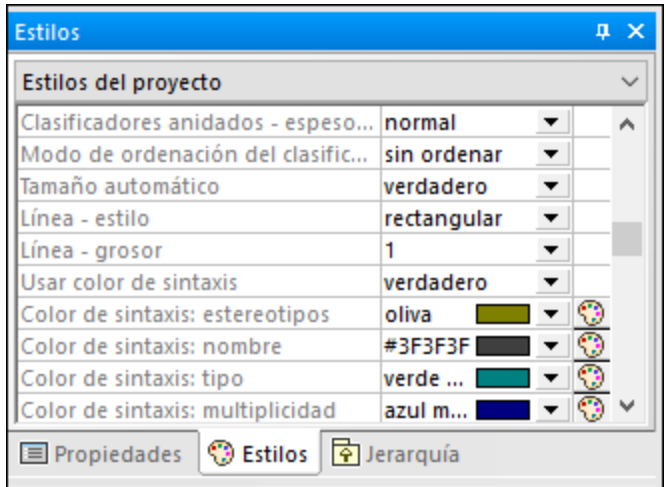

Los valores disponibles para la propiedad "Línea - estilo" también están disponibles como comandos en el menú **Diseño | Estilo de la línea** y como botones de la barra de herramientas. Si modifica esta propiedad, se activará/desactivará el botón correspondiente de la barra de herramientas.

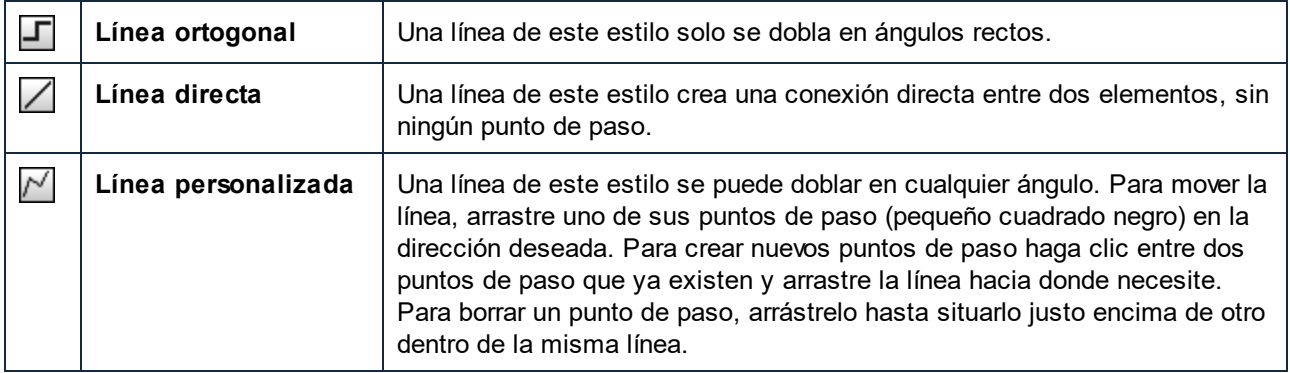

Los estilos de línea, como cualquier otro estilo de elemento, se pueden aplicar a una sola línea o a un nivel más genérico (por ejemplo a nivel de proyecto). Uno estilo más específico invalida uno más genérico. Cuando un estilo es invalidado aparece un pequeño triángulo rojo en la esquina superior derecha de la propiedad invalidada, en la ventana *Estilos*. Consulte también la sección [Cambiar el estilo de los](#page-118-0) [elementos de un diagrama.](#page-118-0)

### **Para añadir etiquetas de texto a una relación:**

·Haga clic en una relación del diagrama y comience a escribir.

### **Para mover la etiqueta de texto:**

- ·Haga clic en la etiqueta y arrástrela a su nueva posición en el diagrama.
- · Para devolver la etiqueta a su posición original haga clic con el botón derecho en la relación y seleccione **Etiquetas de texto | Ajustar la posición de las etiquetas de texto** en el menú contextual.
- · Para recolocar varias etiquetas al mismo tiempo, seleccione una o más relaciones en el diagrama y ejecute el comando de menú **Diseño | Ajustar la posición de las etiquetas de texto**.

### **Para mostrar u ocultar etiquetas de texto:**

· Haga clic con el botón derecho en la relación y seleccione **Etiquetas de texto | Mostrar todas las etiquetas de texto** o **Etiquetas de texto | Ocultar todas las etiquetas de texto**.

## **5.3.3 Ver las relaciones de los elementos**

Las relaciones de un elemento se pueden ver en la ventana *Estructura del modelo* bajo ese elemento en concreto. Por ejemplo, en la imagen siguiente la clase CheckingAccount tiene una relación de generalización con la clase Account:

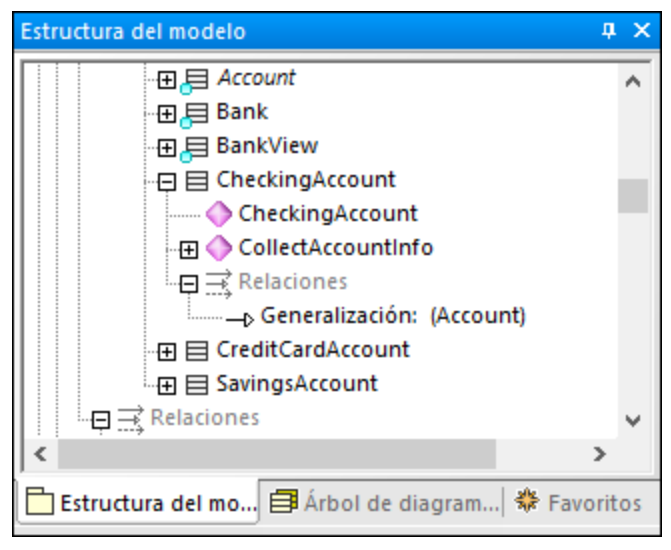

*Relación vista en la ventana Estructura del modelo*

**Nota:** para ocultar relaciones en la ventana *Estructura del modelo* haga clic con el botón derecho dentro de la ventana y desmarque la opción **Mostrar relaciones**.

Para mostrar las relaciones de un elemento del diagrama haga clic con el botón derecho en el elemento del diagrama y seleccione **Mostrar | <tipo de relación>** en el menú contextual.

### **5.3.4 Associations**

Una asociación es una conexión conceptual entre dos elementos. Puede crear relaciones de asociación de la misma forma en que crearía cualquier otro tipo de relación en UModel (*véase [Crear relaciones entre elementos](#page-131-0)*)

Cuando crea una asociación entre dos clases se inserta automáticamente un nuevo atributo en la clase de origen. Por ejemplo, al crear una asociación entre las clases Coche y Motor se añade una propiedad de tipo Motor a la clase Coche.

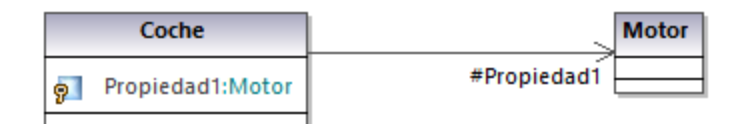

Cuando se añade una clase a un diagrama, sus asociaciones se muestran automáticamente en el diagrama, siempre que se cumplan las siguientes condiciones:

- · La opción Crear asociaciones automáticamente se habilita desde **Herramientas | Opciones | Edición de diagramas**.
- ·Se determina el tipo de atributo (en la imagen anterior, Propiedad1 es de tipo Motor)
- · La clase del "tipo" referenciado también está presente en el diagrama actual (en la imagen anterior, la clase Motor).

También puede mostrar explícitamente las propiedades de cualquier clase como asociaciones en el diagrama. Para ello haga clic con el botón derecho en una propiedad de clase y seleccione uno de los siguientes comandos:

- ·**Mostrar | <Propiedad> como asociación**
- ·**Mostrar | Todas las propiedades como asociaciones**

Al hacer clic en una asociación del diagrama, sus propiedades se pueden modificar, si es necesario, desde la ventana Propiedades.

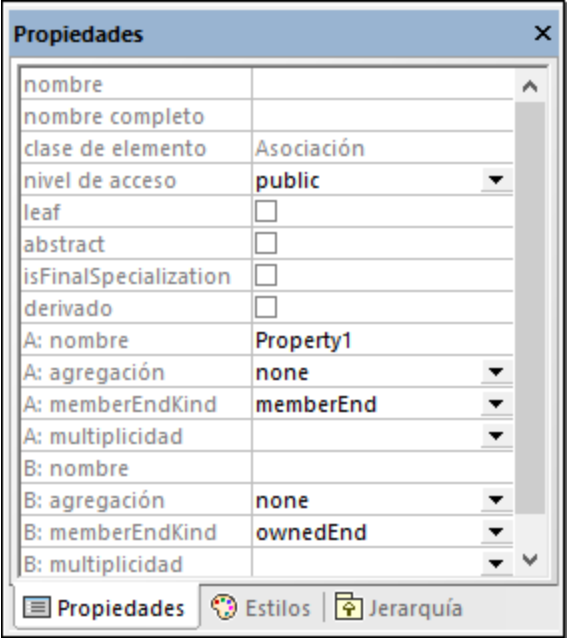

Preste atención a las siguientes propiedades. Al modificarlas, la asociación en el diagrama cambia el aspecto o añade varias etiquetas de texto informativas. Para obtener más información sobre mostrar o esconder etiquetas de texto, o sobre cambiar el aspecto de una relación (como el color o el grosor de la línea), véase [Cambiar el estilo de las líneas y relaciones](#page-133-0).

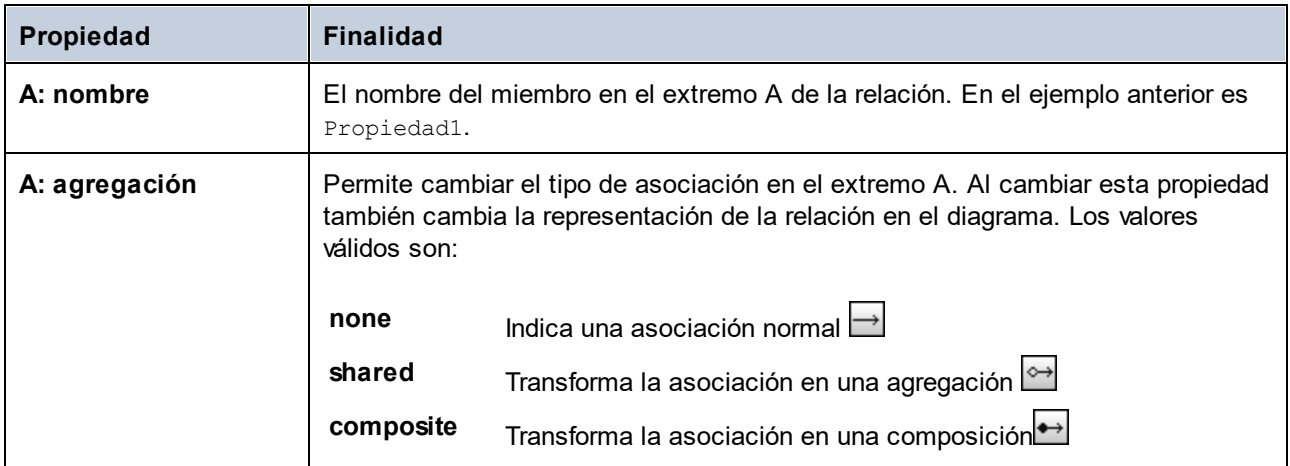

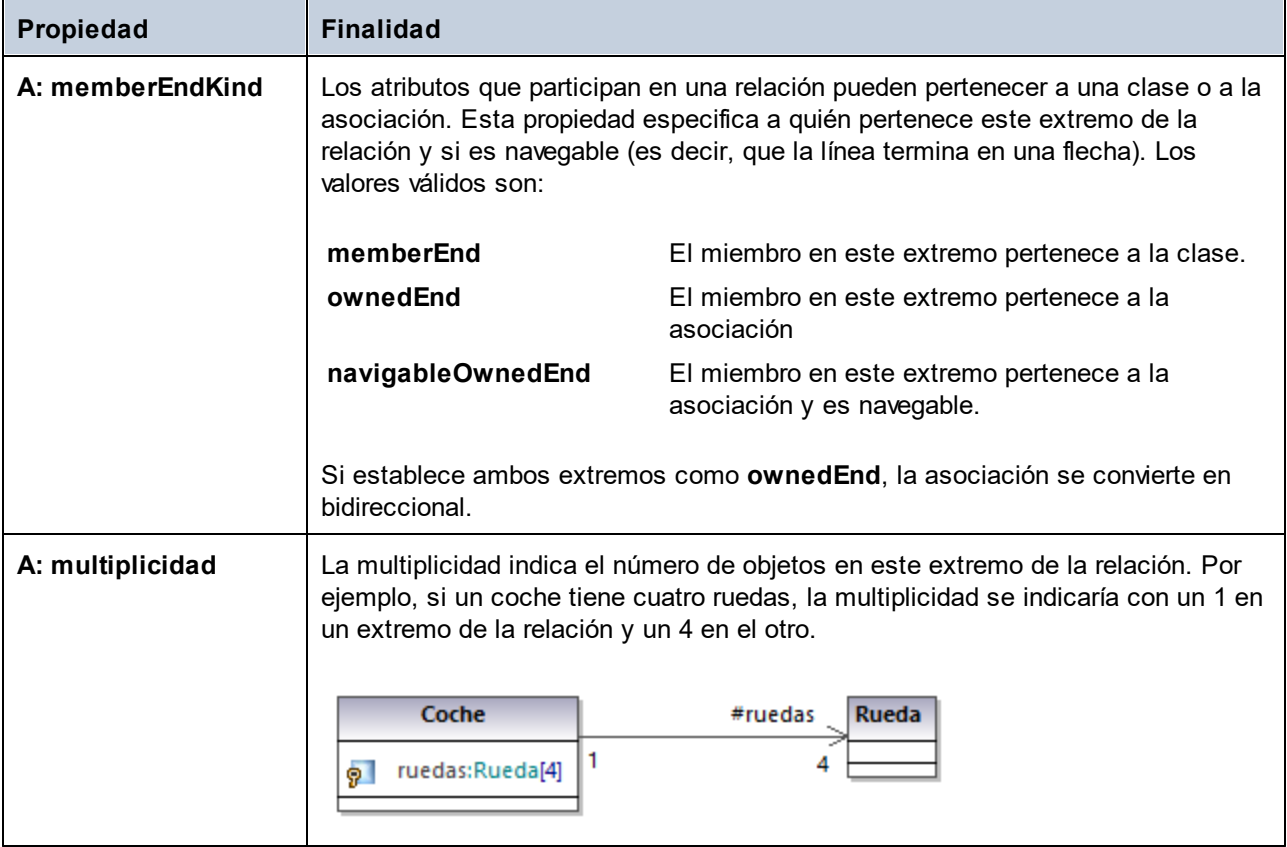

Existen los mismos atributos disponibles para el extremo B de la relación.

Al activar la propiedad **Mostrar pto. de propiedad de la asoc.** en la ventana *Estilos*, esta muestra con puntos la propiedad de la relación seleccionada. El valor predeterminado de esta propiedad es **False**. En el ejemplo de la imagen siguiente la propiedad **Mostrar pto. de propiedad de la asoc.** de la clase se ha cambiado a **True**:

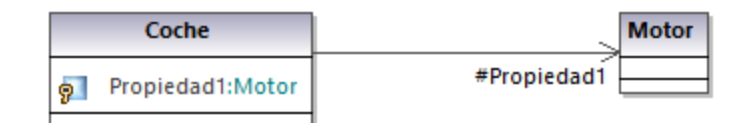

### Crear asociaciones reflexivas

Las asociaciones se pueden crear usando la misma clase para origen y destino. A esto se le llama asociación reflexiva o recursiva. Este tipo de asociación describe, por ejemplo, la habilidad de un objeto para enviarse un mensaje a sí mismo, es decir, para hacer llamadas recursivas. Para crear este tipo de enlace haga clic en el botón de asociación  $\Box$  de la barra de herramientas y arrastre la línea de vuelta al mismo elemento.

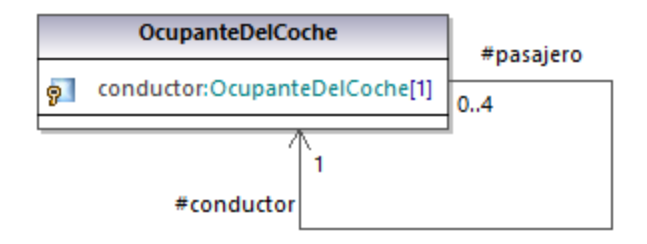

### Crear calificadores de asociaciones

Las asociaciones se pueden completar con calificadores de asociaciones. Los calificadores son los atributos de una asociación. En el ejemplo siguiente, el calificador isbn indica que se puede recuperar un libro de la lista de libros con este atributo. Para añadir un calificador:

- 1. Cree una asociación entre dos clases.
- 2. Haga clic con el botón derecho en la asociación y seleccione **Nuevo/a | Calificador**.

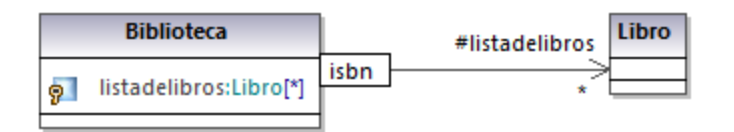

Para renombrar o eliminar los calificadores de una asociación, siga los mismos pasos que para el resto de elementos (véanse [Renombrar, mover y copiar elementos](#page-107-0) and [Borrar elementos](#page-108-0)).

# **5.3.5 Asociación de colecciones**

Una asociación de colecciones  $\mathbb{R}^n$  sirve para indicar que una propiedad de una clase es una colección de algún tipo. Por ejemplo, en el siguiente diagrama la propiedad colores de la clase CajaDeColor es una lista de colores. En este caso esa propiedad se expresa como una enumeración, pero en otros casos podría ser otra clase o incluso una interfaz.

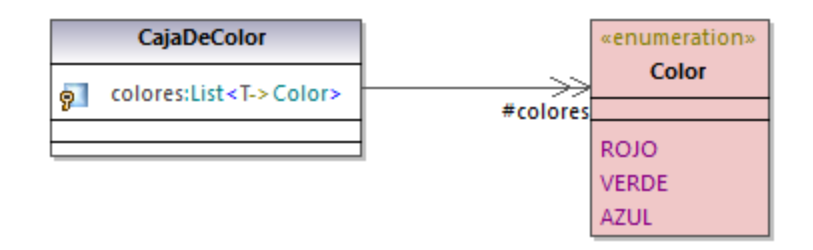

Para que pueda crear asociaciones de colecciones, el proyecto de UModel primero tiene que contener las plantillas de colección para el lenguaje de proyecto que quiera usar (como Java, C#, o VB.NET). De lo contrario aparecerá el texto "No se definieron colecciones para este lenguaje" cuando intente crear este tipo de asociación.

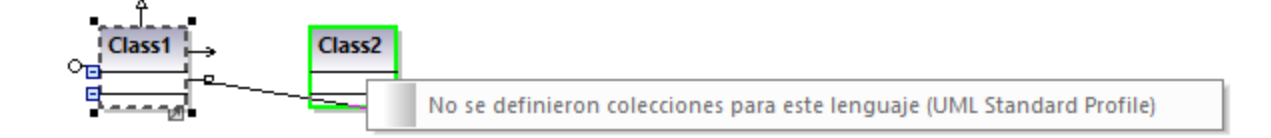

Si su proyecto utiliza únicamente UML (sin ningún otro lenguaje de ingeniería de código), puede definir las plantillas de colección en **Herramientas | Opciones | Edición de diagramas | Plantillas de colecciones | UML**.

Si su proyecto ya contiene un espacio de nombres de un lenguaje (como Java, C#, o VB.NET), las plantillas de colecciones estarán predefinidas desde el perfil de ese lenguaje. Se pueden añadir más plantillas desde **Herramientas | Opciones | Edición de diagramas | Plantillas de colecciones**.

### **Para crear una asociación de colecciones (por ejemplo entre dos clase):**

- 1. Añada dos clases al diagrama.
- 2. Haga clic en el botón de la barra de herramientas **Asociación de colección** .
- 3. Arrastre la primera clase hasta la segunda. Aparecerá un menú contextual con las plantillas de colecciones definidas para el proyecto. Seleccione la que necesite.

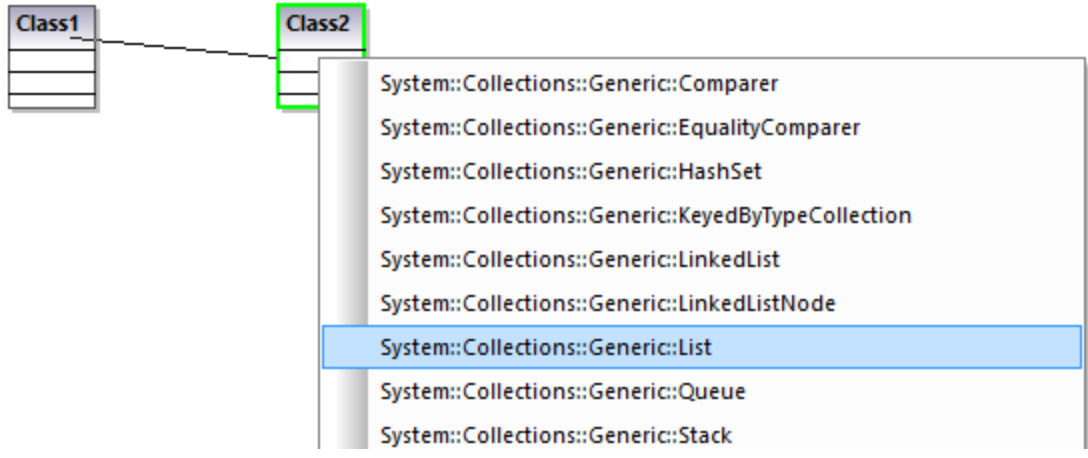

### Asociación de colecciones e ingeniería de código

Si importa código de programa en el modelo, las asociaciones de colecciones se crearán automáticamente por defecto y se basarán en plantillas de colecciones predefinidas. Para activar o desactivar esta opción:

- 1. En el menú **Herramientas** haga clic en **Opciones**.
- 2. Haga clic en la pestaña **Edición de diagramas**.
- 3. Marque o desmarque, según lo que necesite, la casilla **Resolver asociaciones a colecciones**.

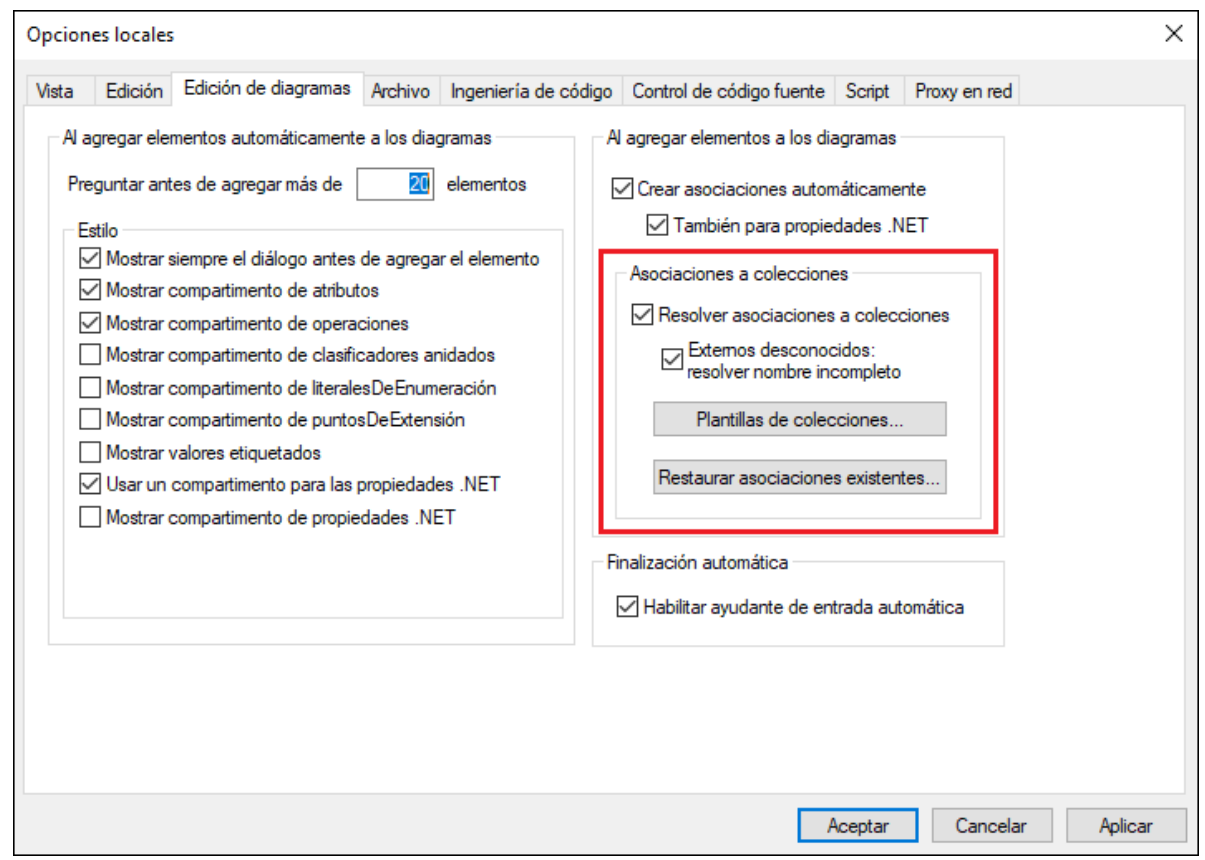

Por defecto, las asociaciones de colecciones se resuelven basándose en una lista de plantillas de colecciones integradas. Para ver o modificar las plantillas de colecciones integradas haga clic en **Plantillas de colecciones**.

Para insertar tipos de colecciones personalizados, use los botones **Anexar**, **Insertar** o **Eliminar** que encontrará en el siguiente cuadro de diálogo. La columna **Pos. del parám.** indica la posición del parámetro que contiene el valor tipo de la colección.

| Javal | C#                             | VB. | $C++$ | <b>UML</b> |  |                 |                     |                 |  |  |
|-------|--------------------------------|-----|-------|------------|--|-----------------|---------------------|-----------------|--|--|
|       | Nombre de la plantilla         |     |       |            |  | Pos. del parám. | $\hat{\phantom{a}}$ | Anexar          |  |  |
|       | java:: util:: ArrayList        |     |       |            |  |                 |                     | Insertar        |  |  |
|       | java::util::AbstractList       |     |       |            |  |                 |                     | Eliminar        |  |  |
|       | java::util::AbstractCollection |     |       |            |  |                 |                     |                 |  |  |
|       | java::util::AbstractSet        |     |       |            |  |                 |                     |                 |  |  |
|       | java::util::AbstractQueue      |     |       |            |  |                 |                     |                 |  |  |
|       | java::util::Collection         |     |       |            |  | 1               |                     |                 |  |  |
|       | java::util::HashSet            |     |       |            |  | 1               |                     |                 |  |  |
|       | java::util::LinkedList         |     |       |            |  | 1               |                     |                 |  |  |
|       | java::util::List               |     |       |            |  | 1               |                     | Valores predet. |  |  |
|       | java::util::Queue              |     |       |            |  | 1               |                     |                 |  |  |
|       | java::util::Set                |     |       |            |  | 1               |                     |                 |  |  |
|       | iava::util::Vector             |     |       |            |  | 1               |                     |                 |  |  |
|       | java::util::AbstractMap        |     |       |            |  | 2               |                     | Aceptar         |  |  |
|       | java::util::Dictionary         |     |       |            |  | 2               |                     |                 |  |  |
|       | java::util::HashMap            |     |       |            |  | 2               |                     |                 |  |  |
|       | java::util::Hashtable          |     |       |            |  | 2               | $\checkmark$        | Cancelar        |  |  |

*Cuadro de diálogo de las plantillas de colecciones*

Para restaurar las plantillas de colecciones a sus valores originales haga clic en **Valores predet**.

## **5.3.6 Contención**

Las líneas de contención se usan, por ejemplo, para mostrar relaciones primario-secundario entre dos clases o dos paquetes.

### **Para ilustrar contención entre dos clases:**

- 1. Haga clic en el botón de la barra de herramientas **Contención** (en un diagrama de clases o de paquetes).
- 2. Arrastre la línea desde la clase que debe "ser contenida" hasta la clase que la contendrá.

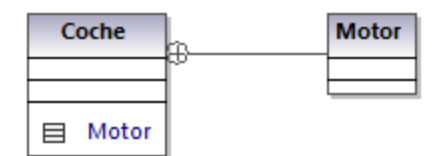

La clase contenida, Motor en este caso, ahora es visible en el compartimento Coche. Esto también sitúa la clase contenida en el mismo espacio de nombres que la clase contenedora.

# **5.4 Estereotipos y valores etiquetados**

Un estereotipo es un mecanismo de extensión que permite expandir de forma flexible un elemento UML que ya existe y capturar algún aspecto del mismo que al UML estándar se le escapa. El que se hayan aplicado estereotipos a un elemento implica que ese elemento tiene algún uso especial. Los perfiles integrados de UModel (C#, Java, VB.NET, etc.) contienen todos los estereotipos necesarios para modelar proyectos en los lenguajes correspondientes. Sin embargo, también puede crear sus propios perfiles y sus respectivos estereotipos (véase [Crear y aplicar perfiles personalizados](#page-417-0)).

Al importar código fuente o archivos binarios en un modelo, UModel aplica estereotipos a elementos de forma automática basándose en la estructura del código original. Por ejemplo, si existen modificadores de anotaciones en el código fuente Java importado, los elementos correspondientes reciben el estereotipo «annotations». Para más información acerca de cómo las distintas construcciones de los lenguajes se corresponden con los elementos de UModel y se convierten en estereotipos en el modelo (véase [Correspondencias con elementos de UModel](#page-222-1)).

También puede aplicar estereotipos a los elementos de forma manual mientras los modela. Por ejemplo, puede aplicar el estereotipo «attributes» a una clase C#, lo que indicaría que esa clase debe llevar atributos en el código generado. Para especificar los valores de los atributos en el código generado puede añadir los llamados "valores etiquetados" en UModel, como se muestra en [Aplicar estereotipos.](#page-144-0) Los estereotipos también se usan ampliamente en el modelado de esquemas XML para modelar elementos como tipos simples, complejos, facetas, etc.

En la interfaz gráfica de UModel los estereotipos se muestran entre comillas angulares (por ejemplo, «static»). Todos los estereotipos incluidos en los perfiles integrados de UModel aparecen en la ventana *Propiedades* al hacer clic en un elemento. Por ejemplo, si hace clic en una clase Java de la Estructura del modelo, en la ventana *Propiedades* aparecen únicamente los estereotipos de clase que se pueden aplicar al perfil Java (en este ejemplo serían «annotations», «static», «strictfp»).

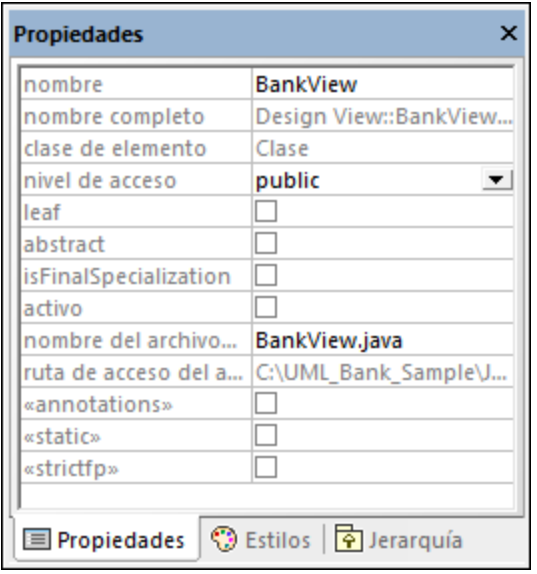

En los diagramas de clases, los estereotipos aparecen encima del nombre de la clase. Por ejemplo, en la imagen siguiente a la clase se le ha aplicado el estereotipo «attributes».

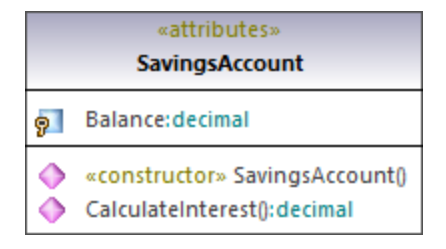

En el caso de los métodos o las propiedades, los estereotipos se muestran en línea (inline), como el estereotipo que se ha aplicado al método **Account()** de la clase de la imagen anterior.

# **5.4.1 Valores etiquetados**

Los estereotipos pueden tener atributos (valores etiquetados) asociados a ellos. Los valores etiquetados son pares nombre-valor que proporcionan información adicional relacionada con el estereotipo al que pertenecen. Por ejemplo, a la clase de la imagen siguiente se le ha aplicado el estereotipo «attributes». Observer que el estereotipo «attributes» tiene valores etiquetados asociados: una clave (nombre) llamada "sections" y un valor llamado "Serializable".

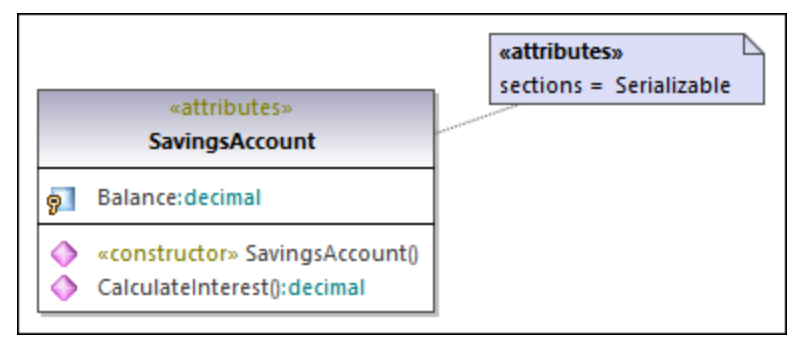

*Valores etiquetados*

Un estereotipo puede tener varios pares de valores etiquetados. Además, un valor se puede seleccionar de un conjunto de valores de enumeración.

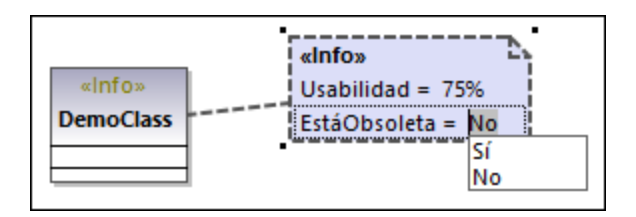

Puede cambiar la forma en que los valores etiquetados se muestran en el diagrama u ocultarlos directamente (*véase [Mostrar u ocultar valores etiquetados](#page-146-0)*). Para más información sobre cómo cambiar los valores etiquetados de un estereotipo consulte el apartado [Aplicar estereotipos](#page-144-0). Para ver un ejemplo que ilustre cómo crear estereotipos con valores etiquetados consulte el apartado [Ejemplo: crear y aplicar estereotipos.](#page-421-0)
# **5.4.2 Aplicar estereotipos**

Al aplicar un estereotipo a un elemento está indicando que el elemento tiene un uso específico. En el caso de los lenguajes de programación compatibles con UModel (com C#, VB.NET o Java) se suelen aplicar estereotipos para adecuarse a la gramática de ese lenguaje en cuestión. Por ejemplo, se puede aplicar el estereotipo «static» a una clase Java.

Antes de poder aplicar estereotipos hay que aplicar a los paquetes el perfil correspondiente. Esto lo hace automáticamente UModel si hace clic con el botón derecho en un paquete y selecciona el comando **Ingeniería de código | Establecer como raíz de espacio de nombres de {lenguaje}**. Para más información consulte [Aplicar perfiles de UModel](#page-156-0).

Si creó perfiles personalizados debe aplicarlos al paquete de forma manual (*véase [Crear y aplicar perfiles](#page-417-0) [personalizados](#page-417-0)*).

### **Para aplicar un estereotipo a un elemento:**

- 1. Haga clic en el elemento en la ventana *Estructura del modelo*. Si el elemento se puede ampliar con estereotipos, estos aparecen como propiedades en la ventana *Propiedades* entre comillas angulares ("«" y "»").
- 2. Marque la casilla del estereotipo en la ventana *Propiedades* (por ejemplo, «static»).

También puede aplicar estereotipos mientras diseña elementos dentro de un diagrama de clases. Para ello, haga clic en una propiedad de una clase y comience a escribir el texto dentro de los caracteres "<< y ">>".

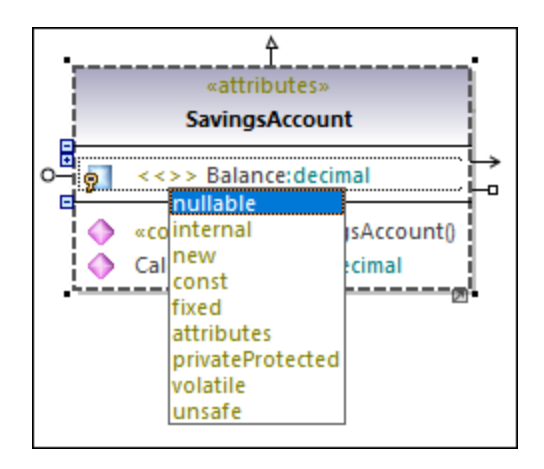

Algunos estereotipos están asociados a una lista de pares nombre-valor a los que en lenguaje UML se llama "valores etiquetados". Para aplicar un estereotipo con valores etiquetados a un elemento, marque la casilla del estereotipo en la ventana *Propiedades* (en este ejemplo, «attributes»), lo que añade una entrada indentada en la que puede seleccionar el valor deseado de un lista predefinido.

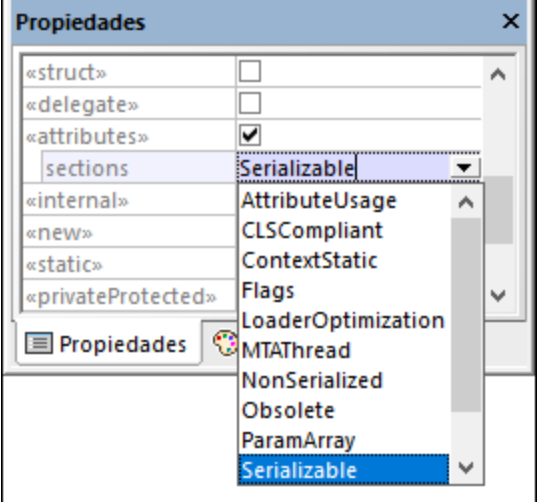

*Valores etiquetados*

También puede añadir varios valores a la misma clave. Para ello, haga clic con el botón derecho en esta entrada indentada y seleccione Agregar valor etiquetado | <nombre> del menú contextual.

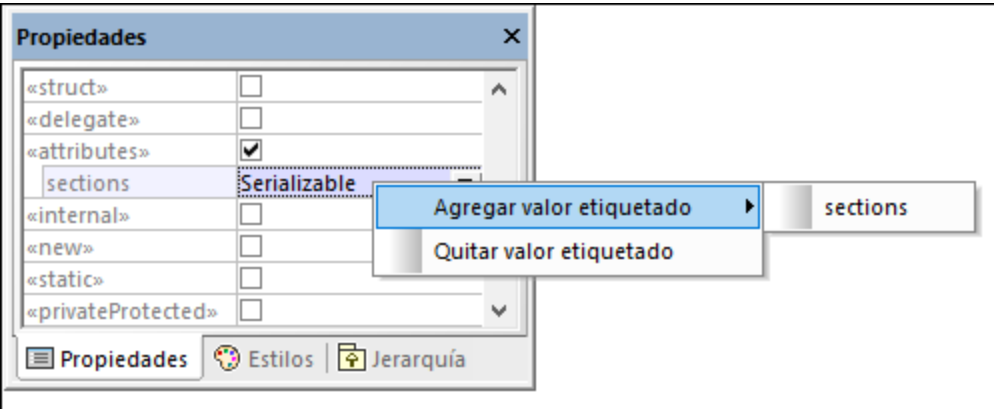

Otra alternativa es añadir valores etiquetados directamente desde el diagrama haciendo clic con el botón derecho en un valor y seleccionando **Nuevo | Valor etiquetado** del menú contextual.

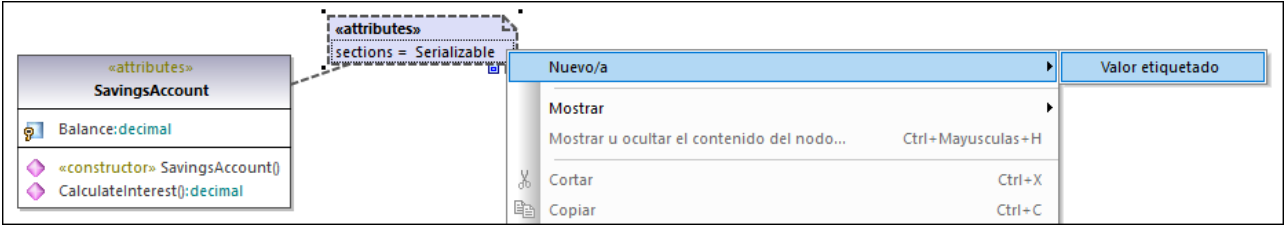

# **5.4.3 Mostrar u ocultar valores etiquetados**

Cuando un elemento tiene valores etiquetados puede verlos todos bien en un cuadro aparte o en un compartimento dentro del mismo elemento. También puede ocultar por completo los valores etiquetados. Para elegir cómo quiere que se muestren los valores etiquetados haga clic con el botón derecho en el elemento relevante del diagrama y seleccione **Valores etiquetados | <display option>**. Por ejemplo, para mostrar todos los valores etiquetados fuera de la clase haga clic con el botón derecho en la clase del diagrama y seleccione **Valores etiquetados | todos**. Para ocultar todos los valores etiquetados de una clase haga clic con el botón derecho en la clase del diagrama y seleccione **Valores etiquetados | ninguno**.

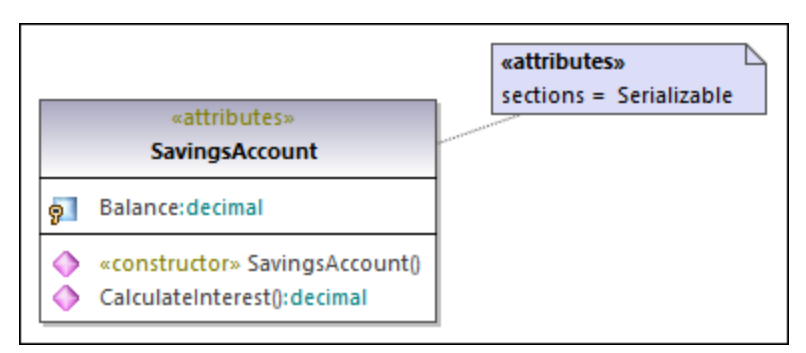

*Valores etiquetados fuera de una clase*

## Activar el modo compacto

Si en un cuadro de valores etiquetados hay valores vacíos puede optar por ocultarlos:

1. Seleccione un cuadro de valores etiquetados en el diagrama (uno que tenga valores pero también valores vacíos).

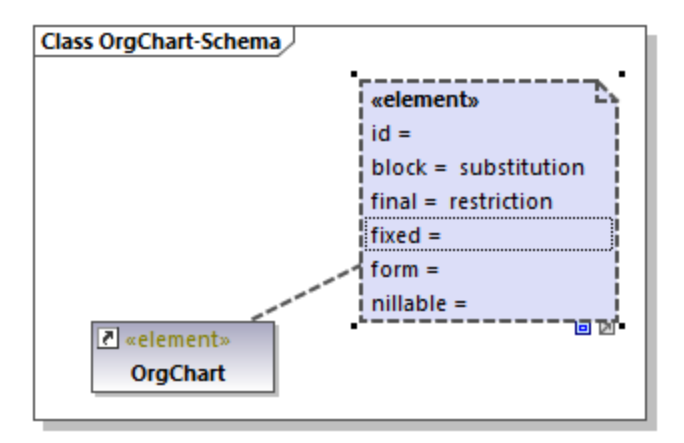

2. Haga clic en Activar/Desactivar el modo compacto **D**, en la esquina inferior derecha del cuadro.

Cuando en el icono el cuadrito aparece expandido  $\square$ , se muestran los valores vacíos. Si está en modo compacto  $\Box$ , los valores vacíos permanecen ocultos.

### Cambiar la visualización de los valores etiquetados a nivel global

Puede decidir qué valores etiquetados se muestran de forma individual para cada elemento, como acabamos de explicar, o a nivel global para todo el proyecto.

### **Para cambiar los valores etiquetados a nivel del proyecto:**

- 1. Seleccione **Estilos del proyecto** de la lista que hay en la parte superior de la [ventana Estilos](#page-85-0).
- 2. Baje hasta la propiedad Mostrar valores etiquetados y seleccione la opción deseada de la lista (por ejemplo **todos, pero ocultar elementos vacíos**).

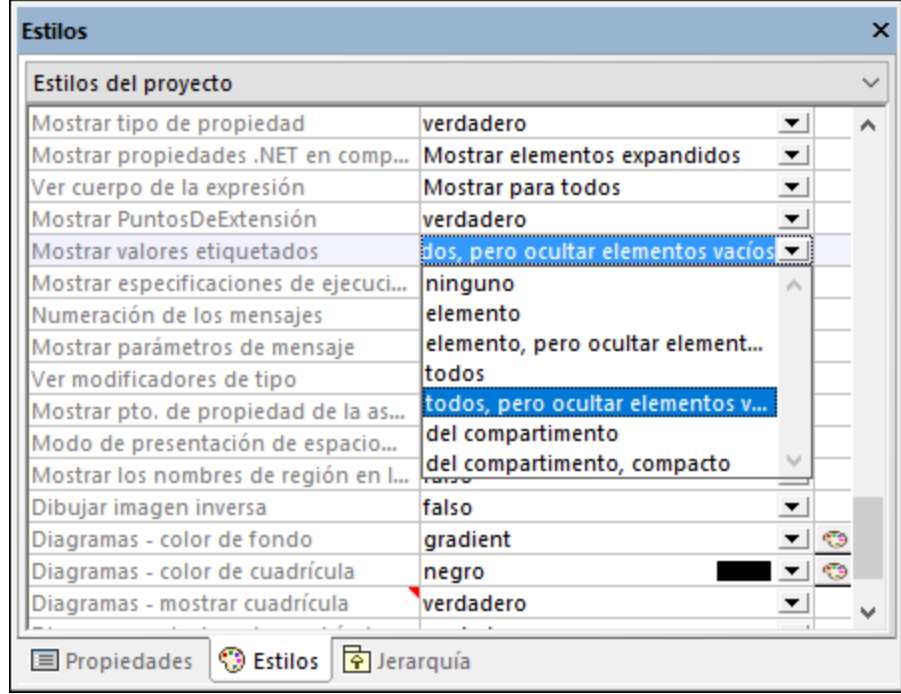

Para obtener más información sobre cómo cambiar los estilos a distintos niveles consulte [Cambiar el estilo de](#page-118-0) [los elementos de un diagrama.](#page-118-0)

## Opciones de visualización

En la tabla siguiente puede ver las opciones de visualización de los valores etiquetados. Estas opciones son parecidas tanto si los cambia a nivel global como si lo hace para elementos individuales.

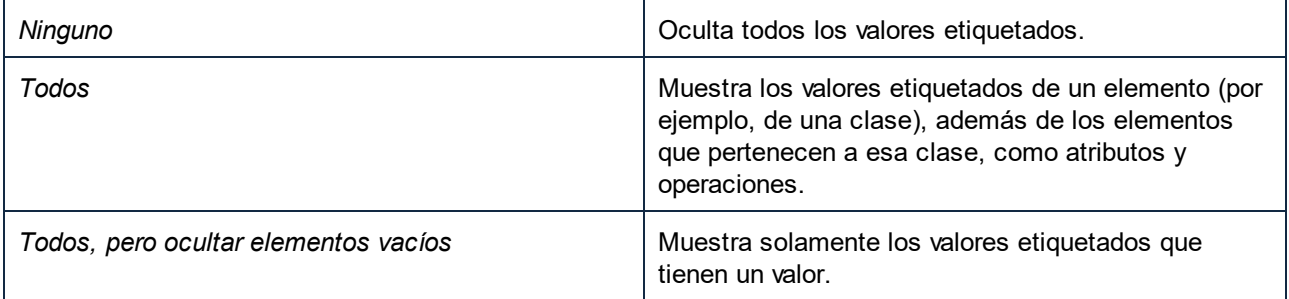

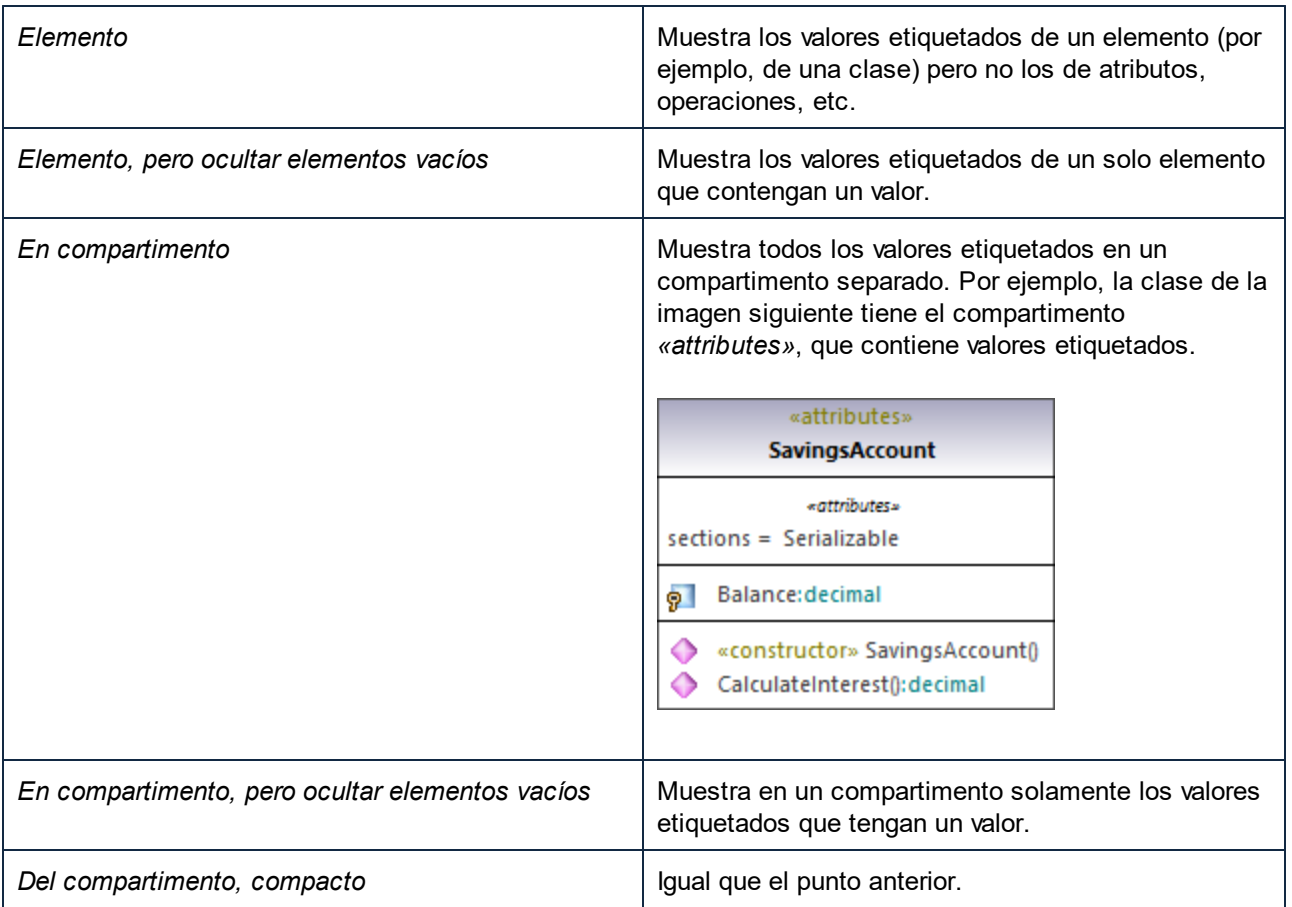

# **6 Proyectos e ingeniería de código**

Esta sección explica cómo crear proyectos de modelado en UModel desde cero o importando datos desde código fuente o archivos binarios. También describe varias operaciones relacionadas con la ingeniería de código:

- ·ingeniería directa (generar código a partir de un proyecto de UModel),
- ·ingeniería inversa (importar código fuente a un proyecto de UModel) e
- · ingeniería de ida y vuelta (es decir, sincronizar el modelo y el código en ambos sentidos cuando sea necesario).

Los comandos de menú relacionados con la función de ingeniería de código están en el menú **Proyecto**. Por ejemplo, el comando **Proyecto | Importar proyecto de código fuente** permite importar soluciones C#, VB.NET Visual Studio o código Java y generar diagramas de UModel a partir de ellos. Si no dispone de ninguna solución de proyecto, use el comando **Proyecto | Importar directorio de código fuente** (*véase [Importar código fuente](#page-190-0)*). También pueden importarse binarios Java, C# y VB.NET siempre y cuando se cumplan ciertos requisitos básicos (*véase [Importar archivos binarios Java, C# y VB](#page-201-0)*).

Las operaciones de ingeniería de código recién mencionadas no solamente pueden llevarse a cabo con lenguajes de programación, sino también con bases de datos y documentos XML Schema. Por ejemplo, con el comando **Proyecto | Importar archivo de esquema XML** puede aplicar ingeniería inversa a un esquema XML y generar automáticamente un diagrama de clases basado en dicho esquema.

Para ver las correspondencias entre elementos de UModel y elementos de cada perfil de lenguaje compatible (bases de datos y XML Schema incluido consulte [Correspondencias con elementos de UModel.](#page-222-0)

# **6.1 Administrar proyectos de UModel**

Los proyectos de UModel hacen las veces de contenedores para los elementos y diagramas UML y para las opciones de configuración. Los proyectos de UModel tienen la extensión de archivo .ump (archivo de proyecto de UModel).

En UModel no es necesario seguir ninguna secuencia de modelado concreta. Puede agregar cualquier tipo de elemento de modelado al proyecto (diagramas, paquetes, actores, etc.) en cualquier orden y en cualquier posición. Todos los elementos de modelado se pueden insertar, renombrar y eliminar en la ventana *Estructura del modelo*.

# **6.1.1 Crear, abrir y guardar proyectos**

Cuando se inicia UModel por primera vez, se abre un proyecto nuevo automáticamente. A partir de ese momento, cada vez que inicie UModel, se abrirá el último proyecto en el que haya trabajado.

**Nota:** UModel incluye varios proyectos que puede usar para familiarizarse con los conceptos básicos de modelado y con la interfaz gráfica del usuario. Los encontrará aquí: **C: \Usuarios\<usuario>\Documentos\Altova\UModel2024\UModelExamples**.

### **Para crear un proyecto nuevo:**

·En el menú **Archivo** haga clic en **Nuevo** (o en el botón **Nuevo** de la barra de herramientas).

Esto crea un proyecto nuevo con el nombre predeterminado ProyectoNuevo1. A ese proyecto se le añaden automáticamente dos paquetes (visibles en la ventana *Estructura del modelo*):

- ·**Root**
- ·**Component View**

Estos dos paquetes son especiales y son los únicos que no se pueden renombrar ni eliminar, tal y como se explica en el apartado del tutorial *[Ingeniería directa \(del modelo al código\)](#page-60-0)*.

Una vez creado el proyecto podrá añadirle elementos de modelado, como paquetes y diagramas UML. En la ventana *Estructura del modelo*, las entradas con el símbolo de carpeta **representan paquetes UML.** Los paquetes son contenedores donde se almacenan los demás elementos de modelado UML, como diagramas de casos de uso, clases, instancias, etc. Los paquetes funcionan de la siguiente manera:

- ·puede crear paquetes en cualquier posición de la *Estructura del modelo*.
- · puede mover y copiar paquetes y su contenido a otros paquetes de la *Estructura del modelo* (y también a otros diagramas de modelado de la ventana de diagramas.
- · puede ordenar los paquetes y su contenido en la ventana *Estructura del modelo*, siguiendo diferentes criterios de ordenación.
- ·puede colocar paquetes dentro de otros paquetes.
- ·puede usar paquetes como elementos de origen o destino cuando combine o sincronice código.

#### **Para agregar un paquete nuevo:**

- 1. Haga clic con el botón derecho en el paquete donde desea insertar un paquete nuevo (en proyectos nuevos será el paquete **Root** o **Component View**).
- 2. Seleccione **Elemento nuevo | Paquete** en el menú contextual.

Debe tener en cuenta que los paquetes, al igual que otros elementos de modelado, también se pueden añadir desde diagramas UML. Si se añaden desde diagramas UML, los paquetes aparecerán automáticamente en la ventana *Estructura del modelo*.

### **Para agregar un diagrama nuevo:**

·Haga clic con el botón derecho en la *Estructura del modelo* y seleccione **Diagrama nuevo**.

### **Para agregar elementos a un diagrama:**

- $\circ$  Hay dos maneras de agregar elementos a un diagrama:
	- Haciendo clic con el botón derecho en el diagrama y seleccionando **Nuevo/a | <Tipo de elemento>** en el menú contextual.
	- Seleccionando el elemento correspondiente en la barra de herramientas y haciendo clic dentro del diagrama.

Para ver un ejemplo consulte el apartado *[Ingeniería directa \(del modelo al código\)](#page-60-0)*, que explica cómo crear un proyecto nuevo y generar código de programa a partir de él.

### **Para abrir un proyecto que ya existe:**

- · En el menú **Archivo** haga clic en **Abrir** y navegue hasta el archivo de proyecto .ump.
- **Nota:** UModel registra por defecto todos los cambios realizados de forma externa en el archivo de proyecto .ump o en los archivos que incluye y emite un aviso pidiendo que recargue del proyecto. Este comportamiento puede deshabilitarse en **Herramientas | Opciones | Archivo**.

### **Para guardar un proyecto:**

·En el menú **Archivo** haga clic en **Guardar** (o en **Guardar como**).

Todos los datos relacionados con el proyecto se almacenan en el archivo de proyecto de UModel, que tiene la extensión de archivo \*.**ump** (archivo de proyecto de UModel).

**Nota:** el formato de archivo **\*.ump** es un formato de archivo XML al que se le puede aplicar la opción de formato mejorado *pretty-print* cuando se guarda (para habilitarla vaya a **Herramientas | Opciones | Archivo**).

# **6.1.2 Abrir proyectos desde una URL**

Además de abrir archivos de proyecto locales, también puede abrir archivos desde direcciones URL. Los protocolos compatibles son HTTP, HTTPS y FTP. No obstante, recuerde que los archivos que se cargaran desde direcciones URL no se pueden volver a guardar en su ubicación original (en otras palabras, el acceso al archivo es de sólo lectura) a no ser que se desprotegieran desde un servidor Microsoft® SharePoint® Server (ver ejemplos más abajo).

### **Para abrir un archivo desde una dirección URL:**

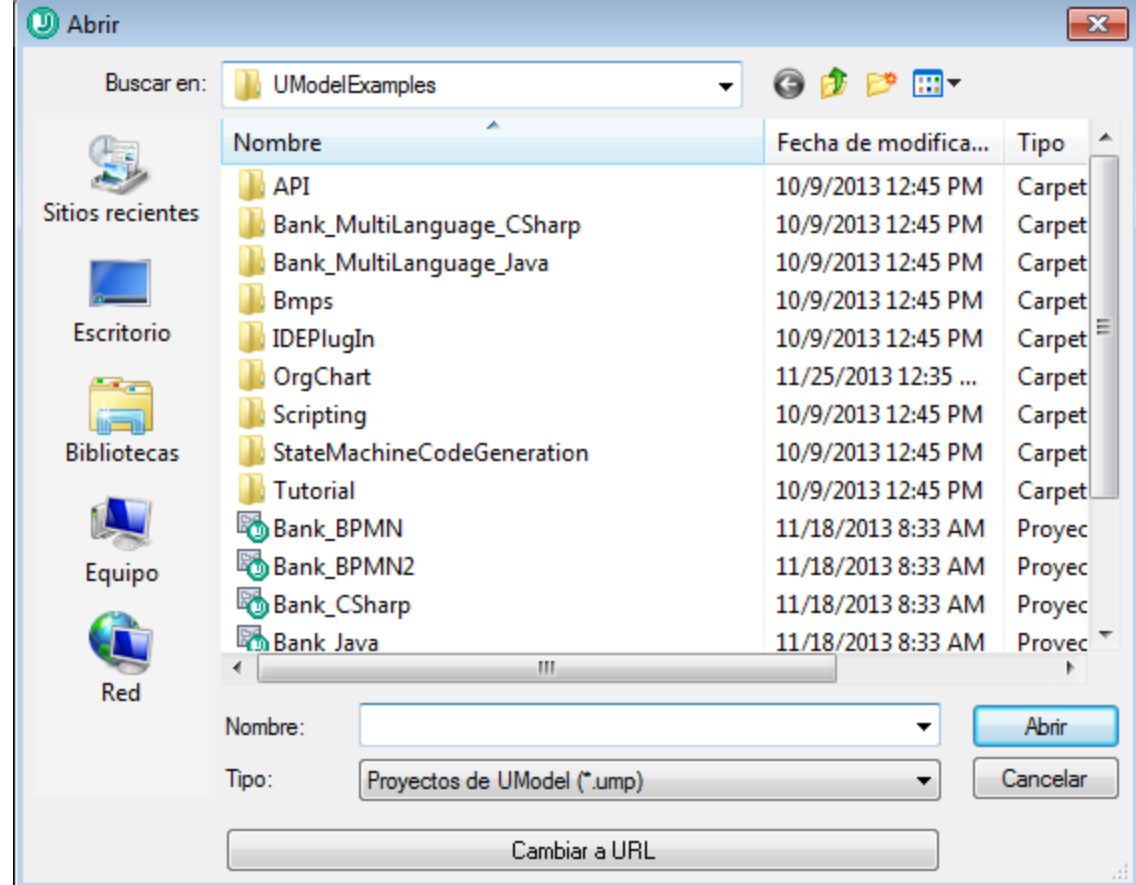

1. En el cuadro de diálogo **Abrir** haga clic en el botón **Cambiar a URL**.

2. Introduzca la URL del archivo en el cuadro de texto *URL del archivo* y después haga clic en **Abrir**.

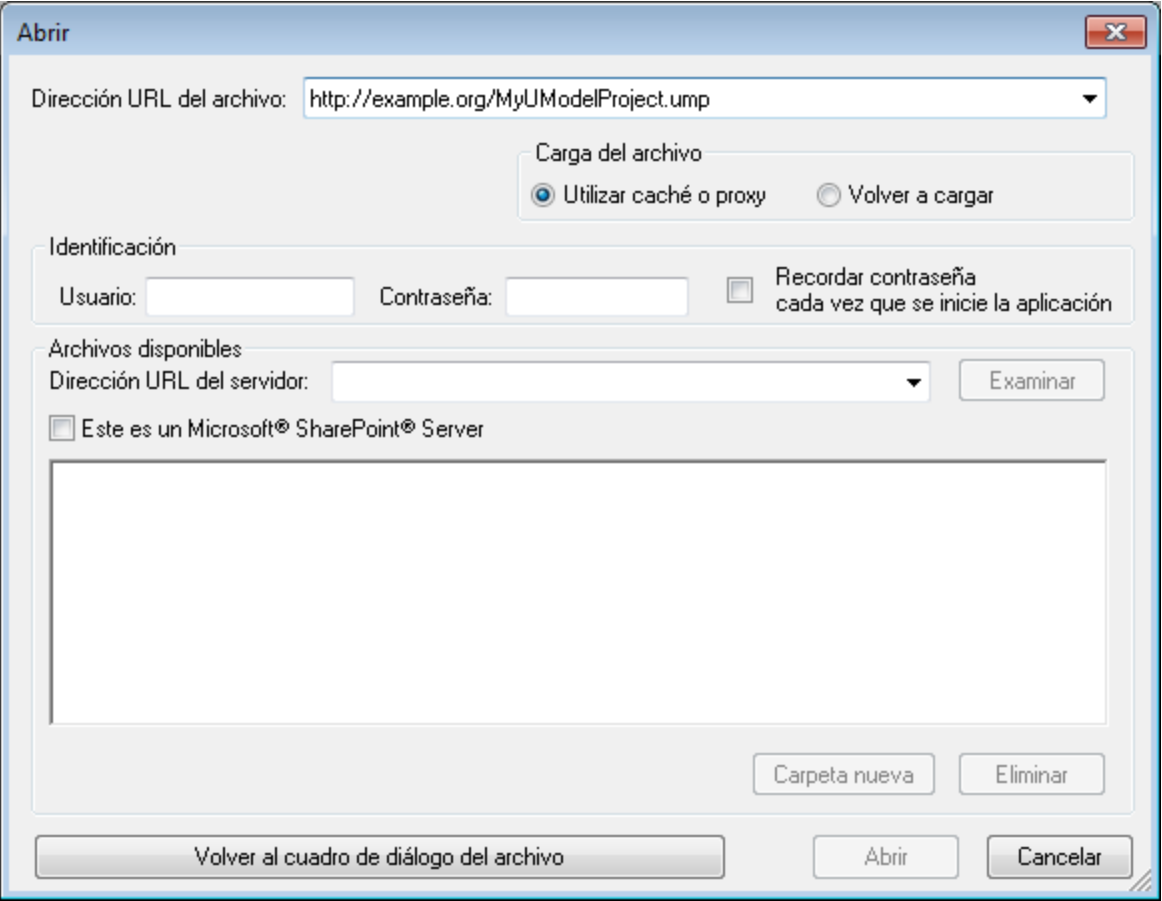

Si el servidor solicita la autenticación con contraseña, deberá introducir el nombre de usuario y la contraseña. Si desea que la aplicación recuerde el nombre de usuario y la contraseña la próxima vez que se inicie, introduzca estos datos en el cuadro de diálogo "Abrir" y marque la casilla *Recordar contraseña al cerrar aplicación*.

Si es improbable que el archivo elegido cambie en el futuro, seleccione la opción *Utilizar caché o proxy* para almacenar los datos en caché y acelerar la carga del archivo. De lo contrario, si desea que el archivo se vuelva a cargar cada vez que se abra UModel, entonces seleccione *Volver a cargar*.

En el caso de servidores compatibles con WebDAV (Sistema distribuido de creación y control de versiones web), podrá examinar archivos después de introducir la URL del servidor en el cuadro de texto *URL del servidor* y de hacer clic en **Examinar**.

**Nota:** La función **Examinar** solamente está disponible en servidores compatibles con WebDAV y en servidores Microsoft SharePoint.

Si se trata de un servidor Microsoft® SharePoint® Server, marque la casilla *Este es un Microsoft® SharePoint® Server*. Esto permite ver el estado de protección o desprotección del archivo en el panel de vista previa.

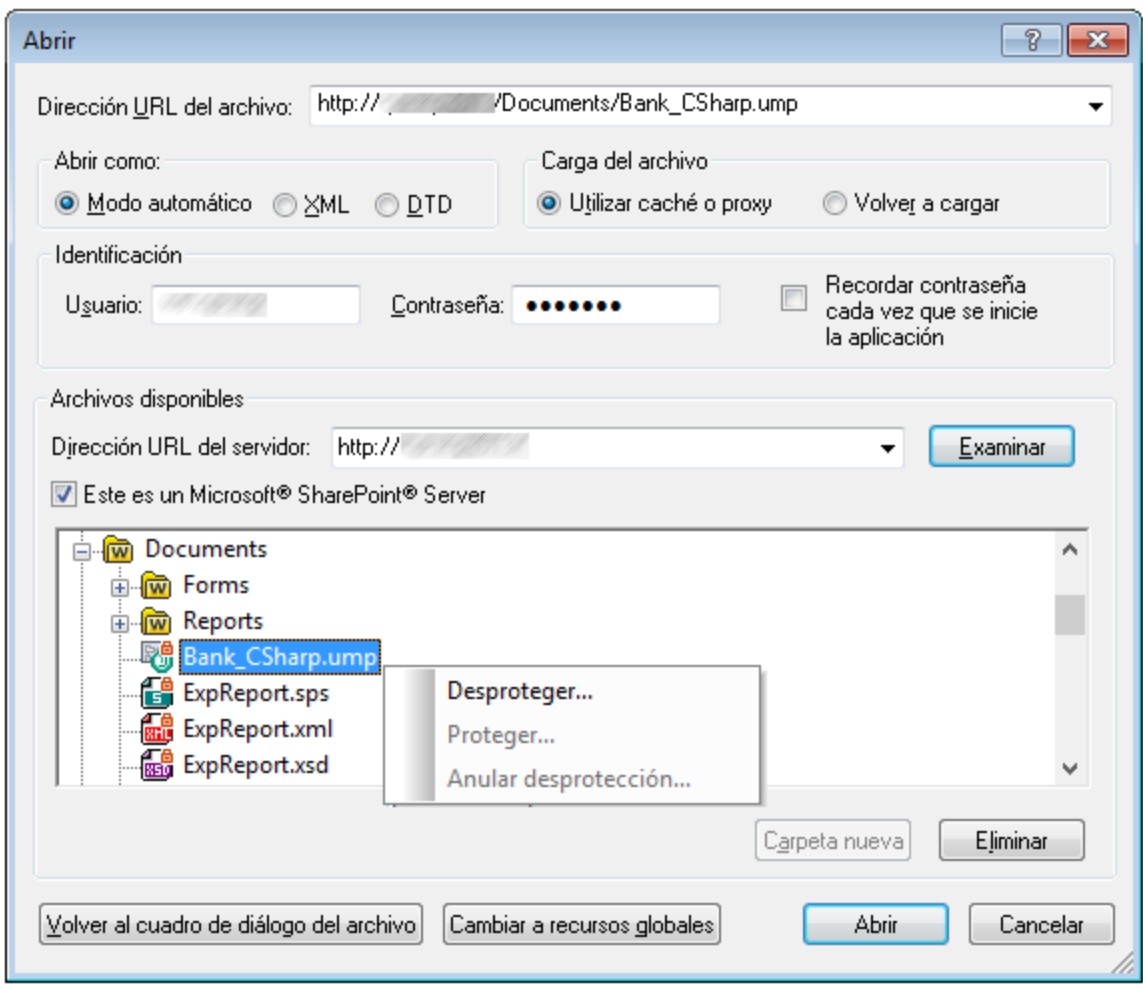

El archivo puede tener tres estados:

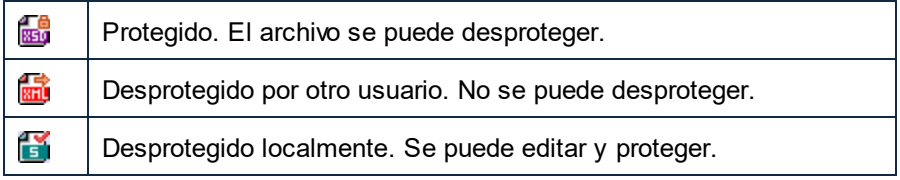

Para poder modificar el archivo en UModel debe hacer clic con el botón derecho en el archivo y seleccionar **Desproteger** en el menú contextual. Cuando un archivo se desprotege en el servidor Microsoft® SharePoint® y se guarda en UModel, los cambios se envían al servidor. Para volver a proteger el archivo en el servidor debe hacer clic con el botón derecho en el archivo y elegir **Proteger** en el menú contextual (también puede iniciar sesión en el servidor y realizar la misma operación desde el explorador). Para descartar los cambios realizados en el archivo desde que se desprotegió basta con hacer clic con el botón derecho en el archivo y elegir **Deshacer desprotección** en el menú contextual (la misma operación puede llevarse a cabo desde el explorador).

Es importante tener en cuenta que:

- ·Si un archivo ya está desprotegido por otro usuario, no podrá desprotegerlo.
- · Si desprotege un archivo en una aplicación de Altova, no podrá desprotegerlo desde ninguna otra aplicación de Altova porque se considera desprotegido.

## **6.1.3 Mover proyectos a un directorio nuevo**

Los proyectos de UModel y el código generado se pueden mover con facilidad a otro directorio (o a otro equipo) y desde allí se pueden volver a sincronizar. Hay dos maneras de hacer esto:

· Seleccionando el comando de menú **Archivo | Guardar como...** y haciendo clic en **Sí** cuando la aplicación pregunte si las rutas de acceso de los archivos se deben ajustar a la nueva ubicación del proyecto.

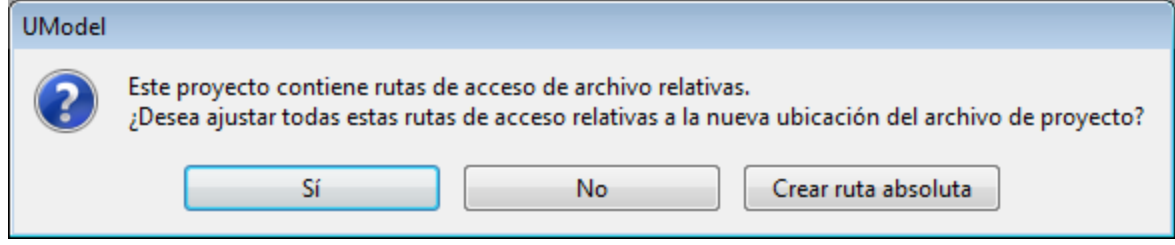

· Copiando el proyecto de UModel (\*.ump) a una nueva ubicación y ajustando más tarde las rutas de generación de código de todos los componentes que participen en la generación de código.

### El ejemplo de proyecto **C:**

**\Usuarios\<usuario>\Documentos\Altova\UModel2024\UModelExamplesBank\_Multilanguage.ump** permite experimentar con este último método.

1. Encuentre el componente BankView en la ventana *Estructura del modelo*.

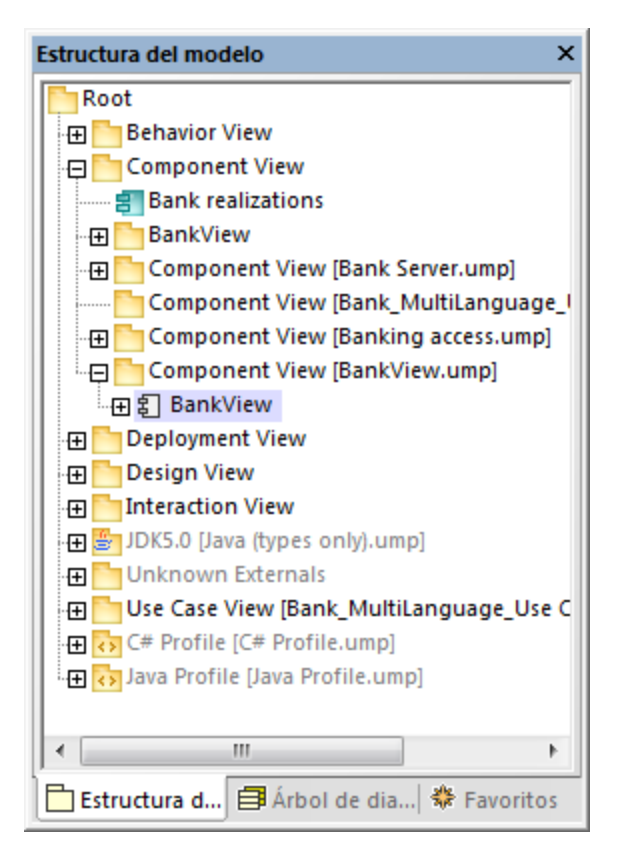

2. En la ventana *Propiedades* busque la propiedad *directorio* e introduzca la nueva ruta de acceso.

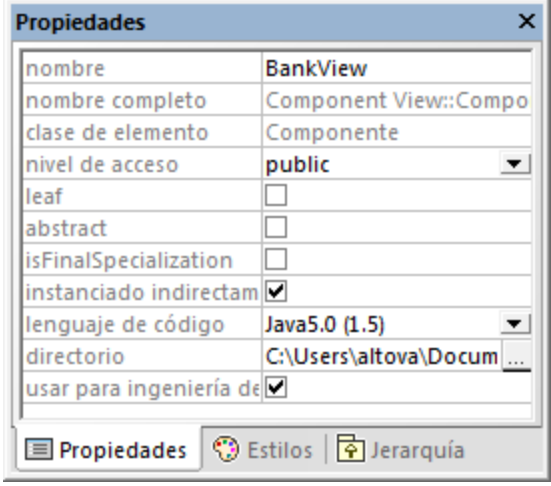

3. Vuelva a sincronizar el modelo y el código.

# <span id="page-156-0"></span>**6.1.4 Aplicar perfiles de UModel**

Por defecto, siempre que comience un proyecto de modelado nuevo en UModel, el proyecto no tiene información sobre qué aplicación o lenguaje de programación va a necesitar. Por eso, y para adaptar su proyecto de UML a un dominio o lenguaje, debe aplicar un perfil al proyecto.

Hay que distinguir entre dos tipos de perfiles:

- ·Perfiles integrados en UModel (incluidos C#, VB.NET, Java, etc.).
- ·Perfiles personalizados que puede crear para expandir UML a su dominio o necesidades específicas.

Puede añadir a su proyecto cualquiera de los perfiles integrados seleccionando el comando de menú **Incluir | Subproyecto**. Además, UModel le pedirá que aplique un perfil integrado siempre que lleve a cabo una acción que requiera ese perfil en concreto. Por ejemplo, al hacer clic con el botón derecho en un paquete nuevo y seleccionar la opción del menú contextual **Ingeniería de código | Establecer como raíz de espacio de nombres de Java**, UModel le pedirá que aplique el perfil Java.

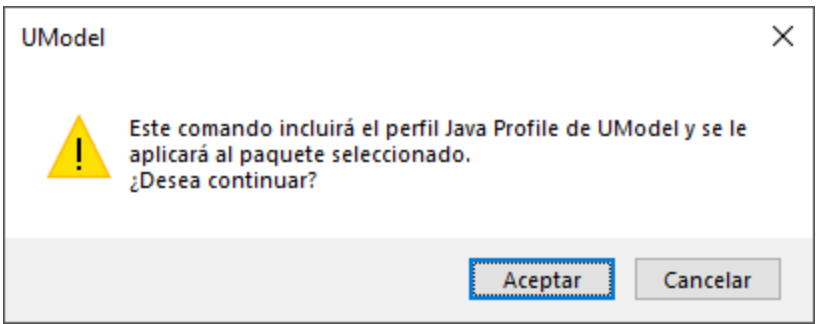

Para visualizar la lista completa de perfiles integrados de UModel o añadirlos a su modelo de forma manual, seleccione el comando de menú Incluir | Subproyecto. Consulte también *[Incluir subproyectos.](#page-160-0)* 

Para ver las instrucciones sobre cómo crear perfiles personalizados para ampliar o adaptar UML, consulte el apartado [Crear y aplicar perfiles personalizados.](#page-417-0)

# <span id="page-157-0"></span>**6.1.5 Dividir proyectos de UModel**

Puede dividir proyectos de UModel en varios subproyectos, lo que permite que varios programadores editen simultáneamente distintas partes de un mismo proyecto. Los subproyectos son como los archivos estándar de proyecto de UModel y tienen la misma extensión \*.ump. Cada subproyecto individual se puede añadir a un sistema de control de versiones. El proyecto de nivel superior es el proyecto principal.

Puede crear un subproyecto a partir de prácticamente cualquiera de los paquetes del proyecto principal. Puede escoger si el subproyecto se puede editar desde dentro del proyecto principal o si es de solo lectura. En este último caso el subproyecto solo se puede editar si lo abre como proyecto independiente.

Puede estructurar los subproyectos como prefiera, en una estructura horizontal o jerárquica o en una combinación de ambas. En principio esto permite convertir todos los paquetes de un proyecto principal en archivos de subproyecto.

En la [Estructura del modelo](#page-78-0) los subproyectos aparecen con su correspondiente nombre de archivo y la extensión .ump a la derecha entre corchetes. Por ejemplo el proyecto de la imagen siguiente (se trata de **Bank\_MultiLanguage.ump** del directorio **C:**

**\Usuarios\<usuario>\Documentos\Altova\UModel2024\UModelExamples**) incluye varios subproyectos.

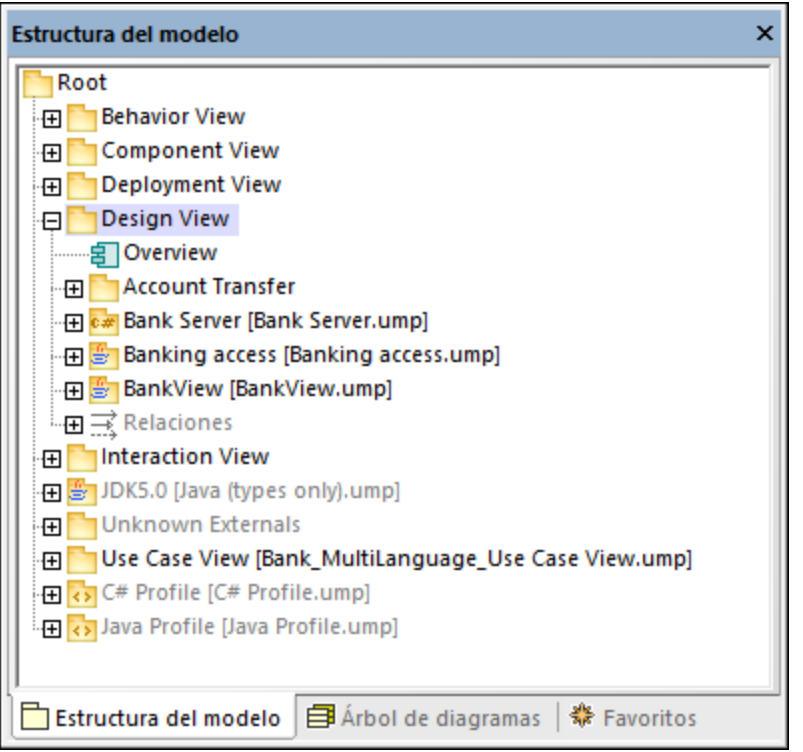

Durante el proceso de ingeniería de código se toman en consideración todos los componentes subordinados de un subproyecto. No existe ninguna diferencia entre un único archivo de proyecto y uno que consiste en varios subproyectos editables. Esto también se aplica a los diagramas UML: se pueden editar a nivel del proyecto principal o a nivel de subproyecto.

**Nota:** también puede compartir paquetes, así como los diagramas UML que puedan contener, entre distintos proyectos. Para más información consulte el apartado [Compartir paquetes y diagramas](#page-162-0).

## Crear subproyectos

Para crear un subproyecto haga clic con el botón derecho en un paquete y seleccione el comando Subproyecto **| Crear subproyecto nuevo** en el menú contextual.

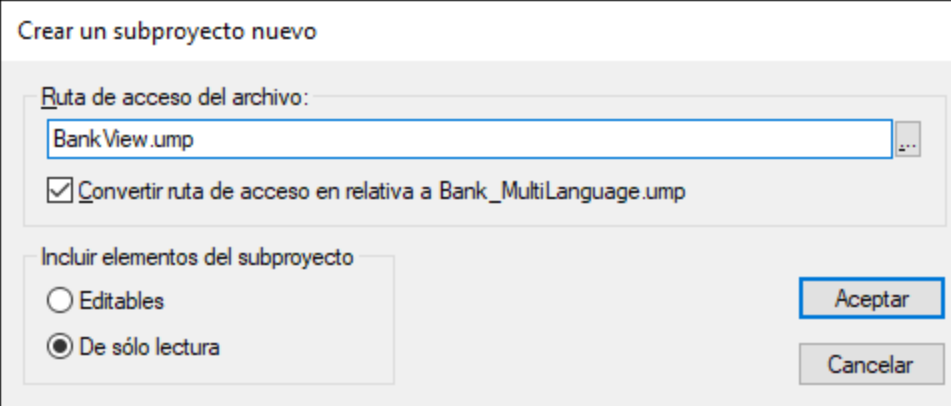

A continuación haga clic en **Examinar** y seleccione el directorio en el que se debe guardar el subproyecto.

Marque la opción *Editable* para poder editar el subproyecto desde el proyecto principal. (Si selecciona la opción *Solo lectura* no podrá editarlo desde el proyecto principal.)

**Nota:** puede cambiar la ruta de acceso del archivo del subproyecto siempre que quiera haciendo clic con el botón derecho en el subproyecto y seleccionando **Subproyecto | Editar ruta de acceso**.

### Abrir y editar subproyectos

Puede abrir un subproyecto como proyecto independiente de UModel directamente desde el proyecto principal. Para que pueda hacerlo no debe haber ninguna referencia a otros elementos sin resolver. UModel comprueba si así es al crear el subproyecto a partir del proyecto principal y cada vez que se guarda un archivo.

Para abrir un subproyecto como proyecto independiente de UModel haga clic con el botón derecho en el paquete del subproyecto y seleccione **Subproyecto | Abrir como proyecto**. Esa acción inicia otra instancia de UModel y abre el subproyecto como proyecto principal. Las referencias sin resolver, si las hay, aparecen en la ventana *Mensajes*.

### Reutilizar subproyectos

Los subproyectos en los que se dividió el proyecto principal se pueden usar en otros proyectos principales.

- 1. Abra el proyecto y después seleccione el comando de menú **Proyecto | Incluir subproyecto**.
- 2. Haga clic en el botón **Examinar** y seleccione el archivo \*.ump que desea incluir.

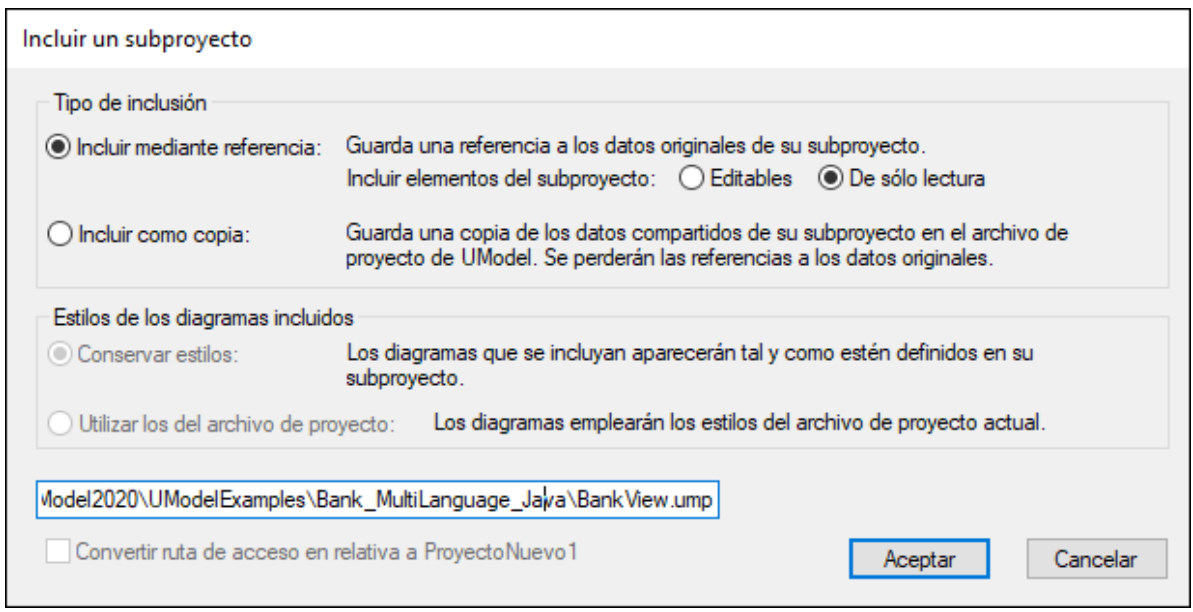

3. Elija cómo se añade el archivo de subproyecto (mediante referencia o como copia).

### Guardar proyectos

Cuando se guarda el archivo de proyecto principal, también se guardan todos los subproyectos editables (es decir, se guardan todos los datos de los paquetes compartidos de los subproyectos).

Por tanto, no debería crear/agregar datos (componentes) fuera de la estructura compartida/del subproyecto, si el subproyecto se definió como editable en un proyecto principal. Si existen datos fuera de la estructura del subproyecto, UModel emite una advertencia en la ventana *Mensajes*.

### Guardar subproyectos

Cuando se guardan subproyectos, se guardan también todas las referencias a subproyectos del mismo nivel y subproyectos secundarios. Por ejemplo, si tenemos los subproyectos del mismo nivel sub1 y sub2 y sub1 utiliza elementos de sub2, entonces al guardar sub1 se guardan automáticamente las referencias a sub2.

Si abrimos sub1 como proyecto principal, se entiende como proyecto autónomo y se puede editar sin referencias al verdadero proyecto principal.

### Para volver a integrar los subproyectos en el proyecto principal

Puede volver a copiar subproyectos definidos previamente en el proyecto principal. Si el subproyecto no contiene ningún diagrama, entonces se reintegra de inmediato. Si existen diagramas se abrirá un cuadro de diálogo.

1. Haga clic con el botón derecho en el subproyecto y seleccione la opción **Subproyecto | Incluir como copia**.Esto abre el cuadro de diálogo "Incluir un subproyecto", donde puede definir qué estilo de diagramas se deben usar al incluir el subproyecto.

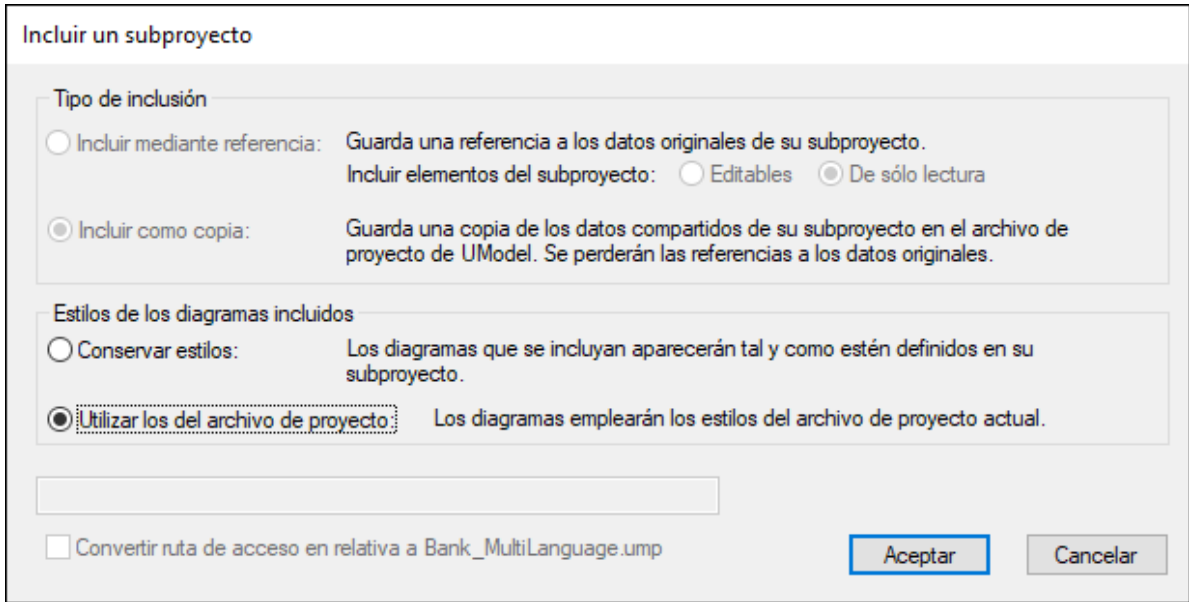

2. Por último seleccione la opción de estilo y haga clic en **Aceptar**.

# <span id="page-160-0"></span>**6.1.6 Incluir otros proyectos de UModel**

Cuando necesite generar código a partir de un modelo o importar código fuente a un modelo, deberá incluir en el proyecto de UModel un perfil que corresponda al lenguaje de programación elegido (C#, Java, VB.NET).

Puede incluir proyectos de UModel dentro de otros con el comando **Proyecto | Incluir un subproyecto**. Como puede ver en la imagen siguiente, hay varios subproyectos .ump (perfiles de lenguaje necesarios para las funciones de ingeniería de código) disponibles en la pestaña *Incluir*. En el resto de pestañas encontrará subproyectos .ump de los tipos C#, Java y VB.NET organizados por versión.

Para que durante el proceso de ingeniería de código se reconozcan correctamente todos los tipos, asegúrese de que incluye tanto el perfil del lenguaje (por ejemplo, el **perfil C#**) como el proyecto del tipo en la versión que corresponda (por ejemplo, **Microsoft .NET 4.7.1 para C# 7.0**). De lo contrario en el proyecto se creará un paquete "Elementos externos desconocidos" que incluirá todos los tipos reconocibles.

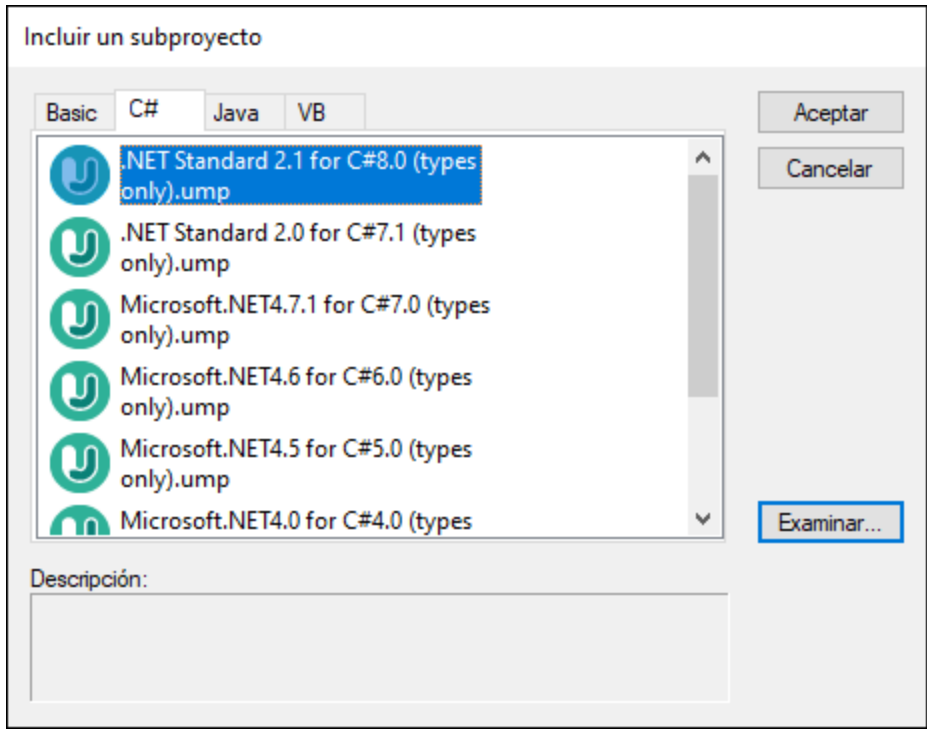

*Cuadro de diálogo "Incluir un subproyecto"*

Las pestañas y los proyectos de UModel (archivos .ump) que aparecen en el cuadro de diálogo "Incluir un subproyecto" se pueden configurar. UModel obtiene esta información de la siguiente ruta de acceso relativa a la carpeta "Archivos de programa" del sistema: \Altova\UModel2024\UModelInclude. Recuerde que los archivos de proyecto que aparecen en la pestaña *Basic* existen en la carpeta UModelInclude directamente, mientras que los proyectos de las pestañas *Java*, *VB* y *C#* existen en las correspondientes subcarpetas de la carpeta UModelInclude.

### **Para ver todos los proyectos que se importaron al proyecto:**

· Seleccione el comando de menú **Proyecto | Abrir un subproyecto por separado**. El menú desplegable enumera todos los subproyectos que forman parte del proyecto.

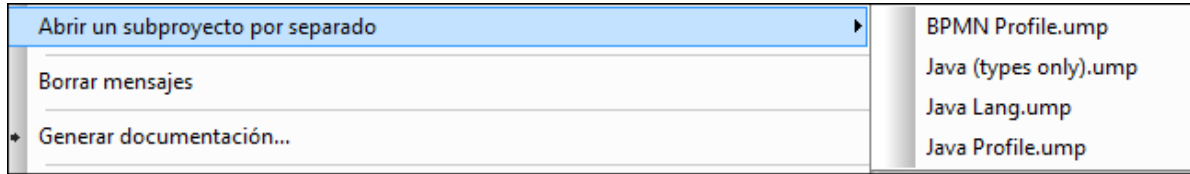

### **Para crear una pestaña nueva en el cuadro de diálogo "Incluir un subproyecto":**

- · Navegue hasta la carpeta \Altova\UModel2024\UModelInclude (relativa a su carpeta Archivos de programa) y cree la carpeta correspondiente a la pestaña que desea crear en el cuadro de diálogo (p. ej. \UModelInclude\micarpeta). El nombre que le asigne a la carpeta será el nombre que toma la pestaña en el cuadro de diálogo "Incluir un subproyecto".
- · Copie los archivos .ump pertinentes en la carpeta que acaba de crear para que estén disponibles en el cuadro de diálogo "Incluir un subproyecto".

### **Para crear una descripción para cada archivo de proyecto de UModel:**

· Cree un archivo de texto cuyo nombre debe ser el mismo que el del archivo .ump y guárdelo en la misma carpeta. Por ejemplo, el archivo MiModelo.ump necesita un archivo de texto llamado MiModelo.txt. Asegúrese de que la codificación del archivo es **UTF-8**.

#### **Para eliminar un subproyecto incluido en el proyecto:**

- 1. Haga clic en el subproyecto incluido en la ventana *Estructura del modelo* y pulse la tecla **Supr**.
- 2. Aparece un aviso preguntando si desea continuar con el proceso de eliminación.
- 3. Haga clic en **Aceptar** para eliminar el archivo incluido del proyecto.

### **Para eliminar o quitar un proyecto del cuadro de diálogo "Incluir un subproyecto":**

· Elimine o quite el archivo .ump que desea eliminar de la carpeta correspondiente en el sistema de archivos.

## <span id="page-162-0"></span>**6.1.7 Compartir paquetes y diagramas**

Puede compartir paquetes (y los diagramas UML que puedan contener) entre proyectos distintos de UModel. A su vez, los paquetes se pueden incluir en otros proyectos de UModel mediante referencia o como copia.

Además los subproyectos se pueden separar del proyecto principal en cualquier momento e incluirse otra vez en el proyecto principal como subproyectos editables o de solo lectura. Asimismo, los paquetes se comparten y se guardan como archivos de subproyecto. Los subproyectos también se pueden añadir al sistema de control de código fuente (*véase [Trabajo en equipo con UModel](#page-157-0)*).

#### **Notas**

- · No se puede compartir un paquete que tenga vínculos a elementos externos (elementos situados fuera del ámbito compartido).
- · Cuando cree archivos de proyecto de UModel no use archivos de proyecto como plantilla/copia de otro archivo de proyecto en el que quiere compartir un paquete. Esto daría lugar a conflictos porque cada elemento debe ser único de forma global (ver información sobre [identificadores UUID\)](#page-448-0) y en este caso los dos proyectos tendrían elementos con el mismo identificador uuid.

### **Para compartir un paquete con otros proyectos:**

1. En la ventana *Estructura del modelo* haga clic con el botón derecho en un paquete y seleccione **Subproyecto | Compartir paquete**. El icono del paquete ahora es una carpeta sobre una mano: esto indica que el paquete está compartido. A partir de ahora este paquete se podrá incluir en cualquier otro proyecto de UModel.

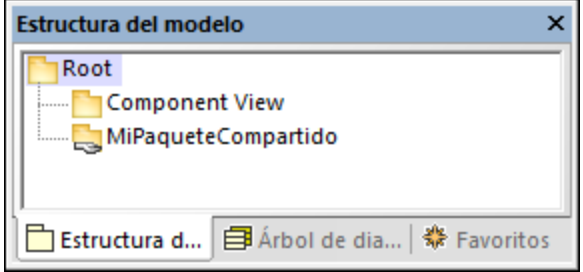

### **Para incluir/importar una carpeta compartida en un proyecto:**

1. Abra el proyecto en el que desea incluir el paquete compartido (en este caso, un archivo vacío).

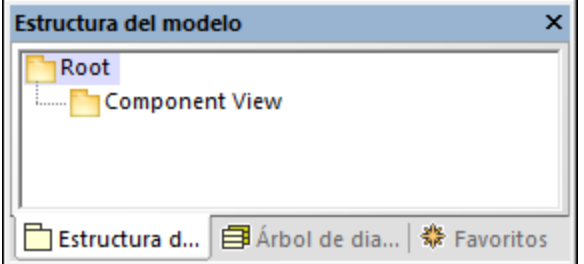

- 2. Seleccione la opción de menú **Proyecto | Incluir un subproyecto...**
- 3. Haga clic en el botón **Examinar**, seleccione el proyecto que incluye el paquete compartido y haga clic en **Abrir**. Aparece el cuadro de diálogo "Incluir un subproyecto", donde puede elegir si el paquete/proyecto se incluye mediante referencia o como copia.

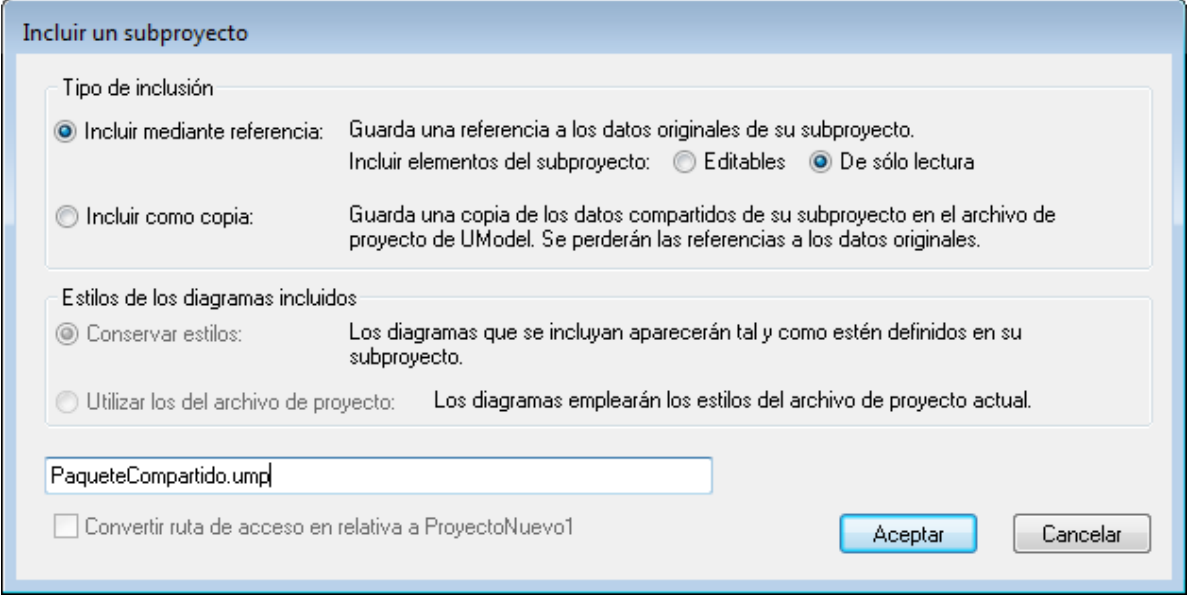

4. Seleccione una de las dos opciones y haga clic en **Aceptar**.

El paquete compartido aparece ahora en el paquete nuevo. El proyecto de origen del paquete aparece entre paréntesis (**SharedPackage.ump**).

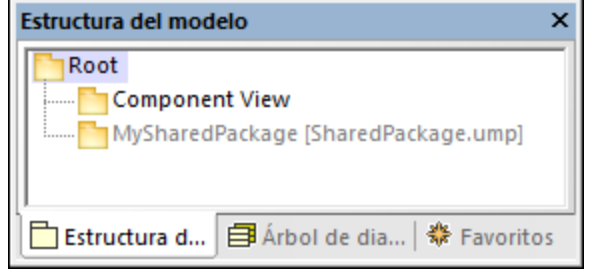

### **Notas:**

- · Cuando incluya un proyecto de código fuente que contiene subproyectos, todos los subproyectos del proyecto de código fuente se incluirán también en el proyecto de destino.
- · Las carpetas compartidas que se incluyeron mediante referencia se pueden cambiar a *Incluir como copia* en cualquier momento. Esto se consigue haciendo clic con el botón derecho en la carpeta y seleccione el comando **Subproyecto | Incluir como copia**.

### Resolver enlaces a elementos externos

Si intenta compartir un paquete que tiene vínculos a elementos externos, aparece un aviso. Por ejemplo, el mensaje de la imagen siguiente aparece si intenta compartir el paquete Deployment View del proyecto de muestra **C:\Documents and Settings\Usuario\Mis**

**Documentos\Altova\UModel2024\UModelExamples\TutorialBankView-start.ump**.

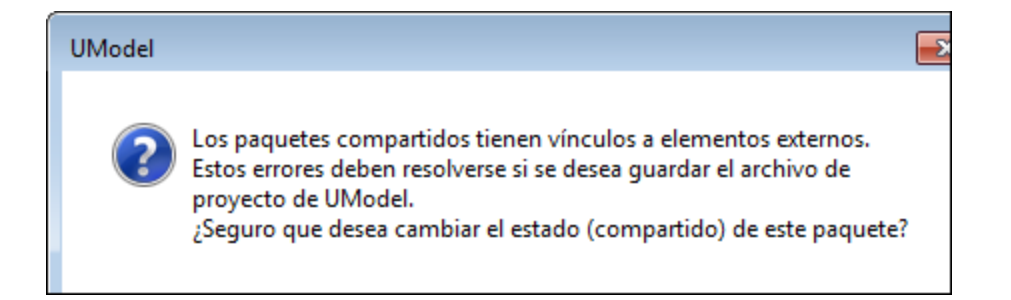

Haga clic en **Sí** para compartir el paquete de todas maneras a pesar de los errores. Si no lo quiere compartir, haga clic en **No**. La ventana *Mensajes* ofrece información sobre todos los vínculos externos.

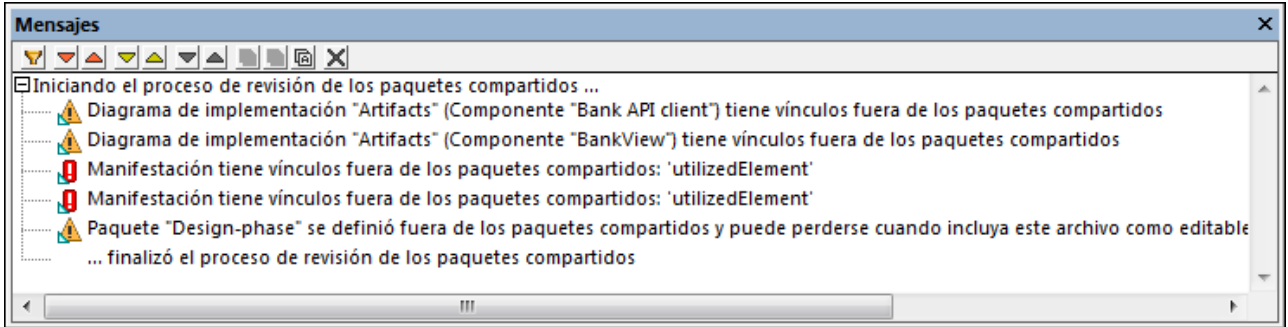

Si hace clic en una entrada de la ventana *Mensajes*, el elemento correspondiente se resalta en la ventana *Estructura del modelo*.

# **6.1.8 Consejos para mejorar el rendimiento**

Dado que algunos proyectos de modelado pueden alcanzar un tamaño considerable, hay varias maneras de mejorar el rendimiento del modelo:

- ·Para empezar, compruebe que utiliza el controlador más reciente de su tarjeta gráfica.
- · Deshabilite la función de color de sintaxis (en la ventana *Estilos* asigne el valor falso a la propiedad usar color de sintaxis).
- · Deshabilite el color de fondo degradado para los diagramas. Utilice en su lugar un color sólido (p. ej. seleccione el valor blanco para el estilo Diagrama - color de fondo en la ventana *Estilos*).
- · Desactive la finalización automática (desde **Herramientas | Opciones | Edición de diagramas** puede desactivar la casilla *Habilitar ayudante de entrada automática).*

# **6.2 Generar código de programa**

Tras diseñar el modelo de la aplicación en UModel (p. ej. uno o más diagramas de clases), tendrá la posibilidad de generar en el lenguaje que prefiera un proyecto prototipo que incluya todas las interfaces, clases, operaciones, etc. que haya definido. UModel permite generar código de programa en C#, VB.NET o Java a partir de un modelo basándose en los elementos UML que encuentra en el proyecto de UModel (p. ej. interfaces, clases, operaciones, etc.). Este proceso también recibe el nombre de *ingeniería directa.* El código generado creará todos los objetos exactamente como se definieron en el modelo para que pueda seguir con su implementación.

La generación de código también es compatible con esquemas XML y bases de datos\*. Por ejemplo, puede diseñar un esquema XML o una base de datos con UModel y después generar el archivo correspondiente a partir del modelo (o un script SQL si se trata de una base de datos). Cuando decida usar esta característica deberá consultar las tablas de correspondencia de la sección [Correspondencias con elementos de UModel](#page-222-0) para saber qué elementos del esquema o de la base de datos corresponden a los elementos de UModel.

*\* para poder generar código a partir de una base de datos es necesario tener la edición Enterprise o Professional de Altova UModel.*

## <span id="page-166-1"></span>**Requisitos**

Para poder generar código el proyecto de UModel debe cumplir con estos requisitos básicos:

- · en el proyecto debe haber un paquete que esté designado como raíz de espacio de nombres. La raíz de espacio de nombres puede ser un espacio de nombres en C#, Java, VB.NET, XSD o de base de datos. Este paquete debe incluir todas las clases e interfaces a partir de las que se debe generar el código. Para más información consulte el apartado [Definir un paquete como raíz de espacio de](#page-166-0) [nombres.](#page-166-0)
- · se debe añadir al proyecto un componente de ingeniería de código. Este componente debe ser realizado por todas las clases o interfaces a partir de las cuales se genera el código. Para más información consulte el apartado [Agregar un componente de ingeniería de código.](#page-167-0)..

También es recomendable que incluya uno de los subproyectos integrados de UModel del lenguaje (o la versión del lenguaje) que quiere usar (véase *[Incluir otros proyectos de UModel](#page-160-0)*). Por ejemplo, si su aplicación tiene como destino una versión concreta de C#, Java o VB.NET, al incluir ese subproyecto podría usar los tipos de datos correspondientes mientra diseña clases, interfaces, etc. en UML.

Para aprender a crear un proyecto desde cero y a generar código consulte el apartado [Ejemplo: generar código](#page-179-0) [Java desde UModel](#page-179-0).

# <span id="page-166-0"></span>**6.2.1 Definir un paquete como raíz de espacio de nombres**

Para generar código de programa a partir de un proyecto de UModel debe designar un paquete del modelo como raíz de espacio de nombres.

### **Para definir un paquete como raíz de espacio de nombres:**

· Haga clic con el botón derecho en el paquete (*en la [Estructura del modelo](#page-78-0)*) y seleccione **Ingeniería de código | Establecer como raíz de espacio de nombres de <...>** en el menú contextual donde **<...>** equivale a una de estas opciones: C#, Java, VB.NET, XSD.

Cuando un paquete se define como raíz de espacio de nombres, UModel informa al usuario de que el perfil UML del lenguaje correspondiente también se agregará al proyecto y se aplicará al paquete seleccionado. Haga clic en **Aceptar** cuando reciba esta notificación:

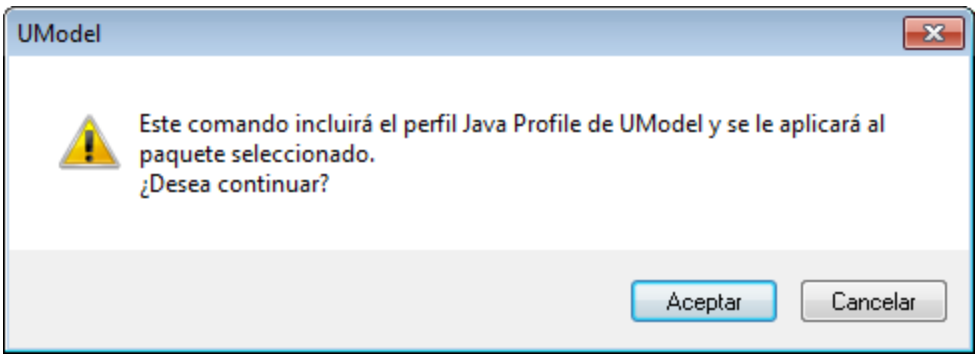

# <span id="page-167-0"></span>**6.2.2 Agregar un componente de ingeniería de código**

Para generar código de programa un proyecto de UModel debe contener un componente de ingeniería de código que indique todos los detalles de la generación de código (por ejemplo qué clases del proyecto se deben incluir al generar el código y cuál es el directorio de destino del código generado). Como se muestra a continuación, el componente debe cumplir con ciertos criterios para que genere el código correctamente:

- · Se debe asignar al componente una ubicación física (directorio), que es el directorio en el que se genera el código.
- · Las clases o interfaces que toman parte en la ingeniería de código se deben realizar con el componente.
- · Se debe habilitar la propiedad Usar para ingeniería de código para el componente.

### **Para agregar un componente que realice las clases o interfaces deseadas:**

- 1. Haga clic con el botón derecho en un paquete (en la *Estructura del modelo*) y seleccione **Elemento nuevo | Componente** en el menú contextual. Esto añade un componente nuevo al modelo.
- 2. En la *Estructura del modelo* haga clic en la clase o interfaz que debe realizar el componente y después arrástrela hasta el componente (en la imagen siguiente se arrastró la Clase1 del Paquete1 hasta el Componente1). Esto crea automáticamente una relación de RealizaciónDeComponente en la *Estructura del modelo*.

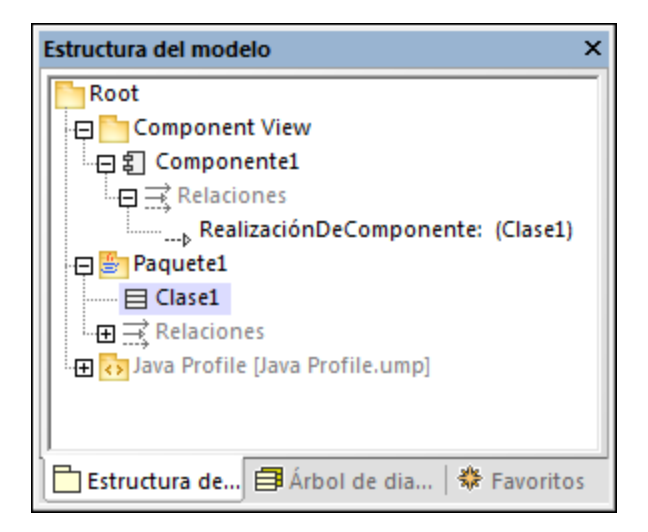

Esto también se puede hacer de otra manera: creando un diagrama de componentes y dibujando la relación RealizaciónDeComponente entre el componente y las clases o interfaces. Consulte el apartado [Diagramas de](#page-49-0) [componentes](#page-49-0) para más información.

### **Para preparar el componente para la generación de código:**

- 1. Seleccione el componente en la *Estructura del modelo* (se supone que este componente ya se realiza con una clase o interfaz).
- 2. En la ventana *Propiedades* busque la propiedad directorio y asígnele como valor la ruta de acceso donde desea generar el código.
- 3. En la ventana *Propiedades* marque la casilla *usar para ingeniería de código*.

Por ejemplo, en la imagen siguiente, el componente Componente1 del paquete Component View está configurado para generar código Java 8.0 en el directorio de destino **C:\codegen**:

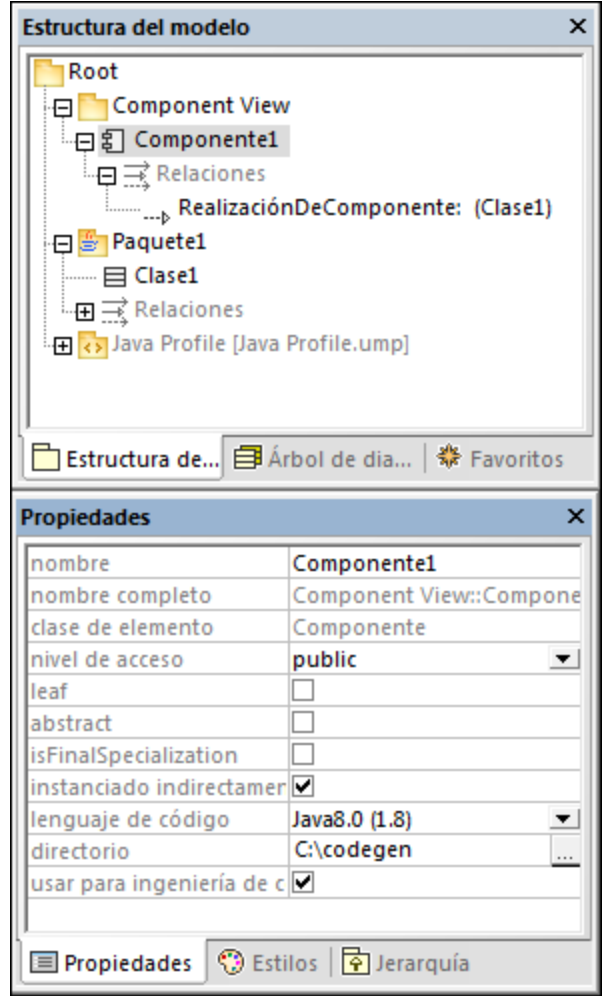

# **6.2.3 Revisar la sintaxis del proyecto**

Es importante revisar la sintaxis del proyecto antes de generar código a partir del modelo. La revisión sintáctica informa sobre errores o problemas que puedan impedir la generación de código. La sintaxis del proyecto se pude revisar con el comando de menú **Proyecto | Revisar la sintaxis del proyecto** (**F11**). Además, UModel revisa la sintaxis del proyecto automáticamente antes de cada actualización del código con el modelo. Los resultados de la revisión sintáctica (errores, advertencias y mensajes informativos) aparecen en la ventana *Mensajes*.

Durante la revisión sintáctica, se inspeccionan varios niveles del archivo de proyecto (*ver tabla más abajo*). Debe tener en cuenta que:

- ·en el apartado [Requisitos de la generación de código](#page-166-1) encontrará información sobre errores sintácticos corrientes.
- · en el caso de los componentes, la revisión solamente se realiza si se habilitó su propiedad usar para ingeniería de código en la ventana *Propiedades*.
- · en el caso de las clases, interfaces y enumeraciones, la revisión solamente si realiza si la clase, interfaz o enumeración está dentro de un espacio de nombres del lenguaje. Es decir, debe estar dentro de un paquete que esté definido como raíz de espacio de nombres.
- · las restricciones de los elementos del modelo no se revisan porque no participan en el proceso de generación de código (*véase [Restricción de elementos](#page-112-0)*).

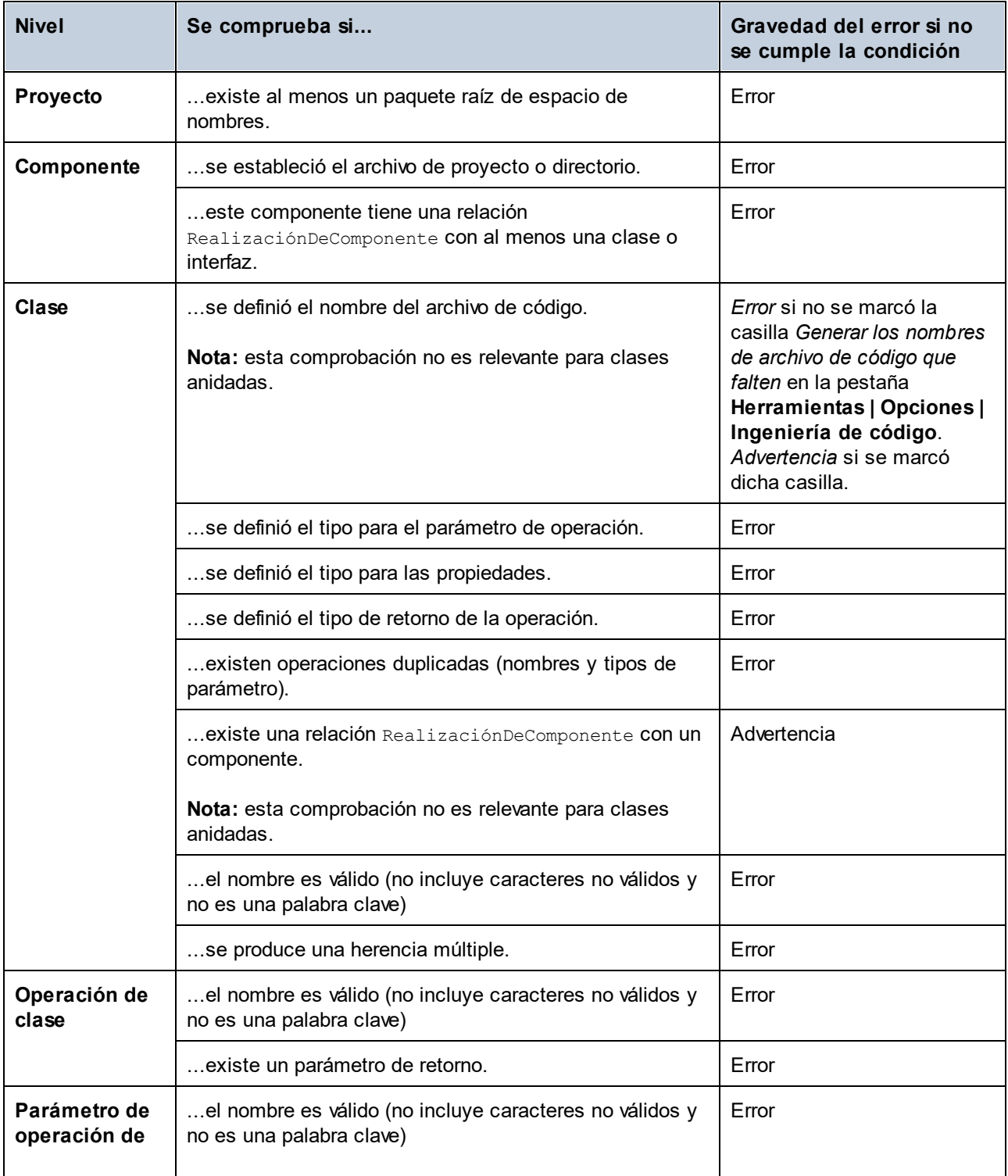

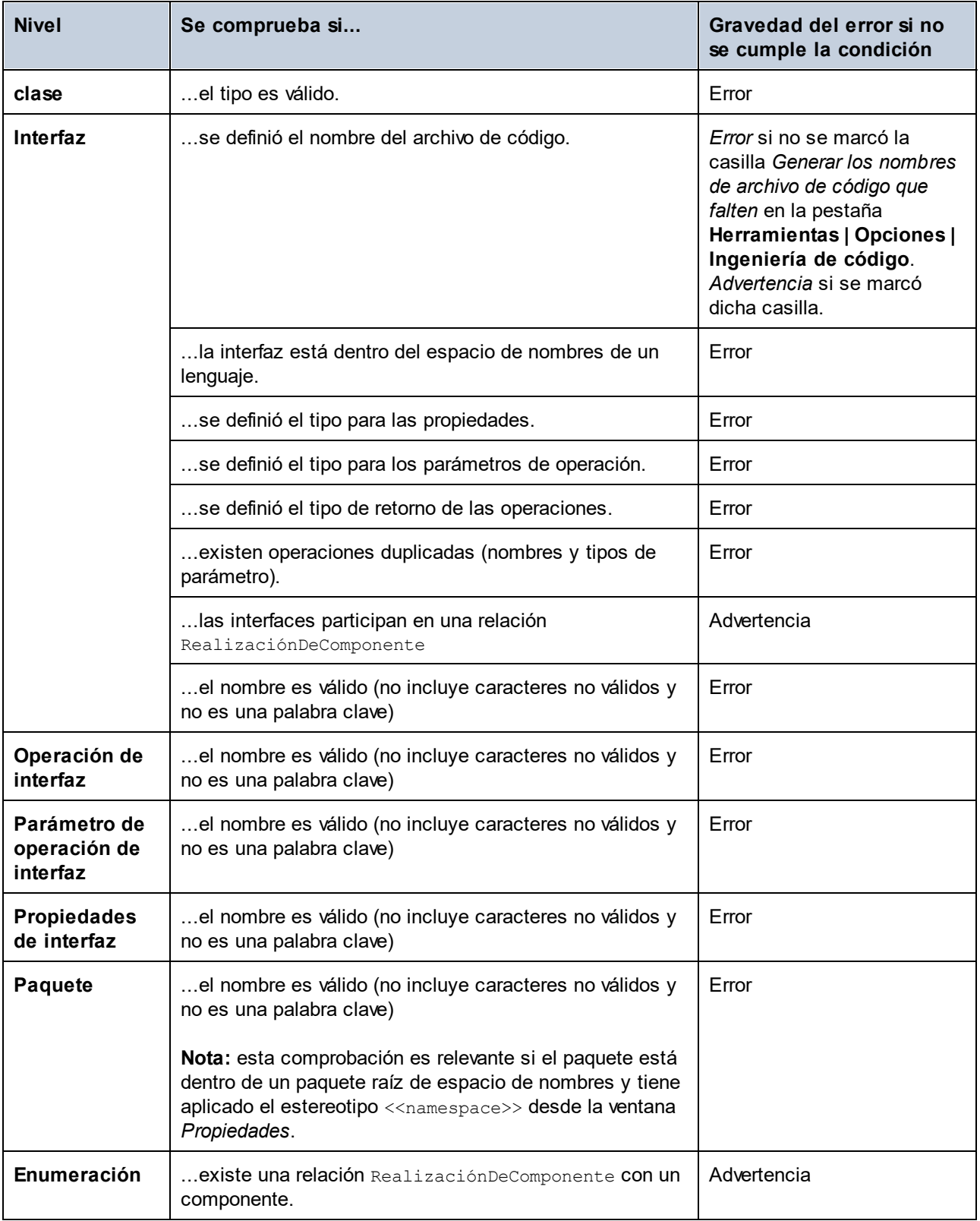

# <span id="page-172-0"></span>**6.2.4 Opciones de generación de código**

Cuando se genera código de programa en un proyecto de UModel, la configuración del proyecto puede adaptarse. Las opciones de configuración del proyecto se modifican en el cuadro de diálogo que aparece cuando se hace clic en **Proyecto | Configuración del proyecto** y estas opciones se guardan junto con el proyecto.

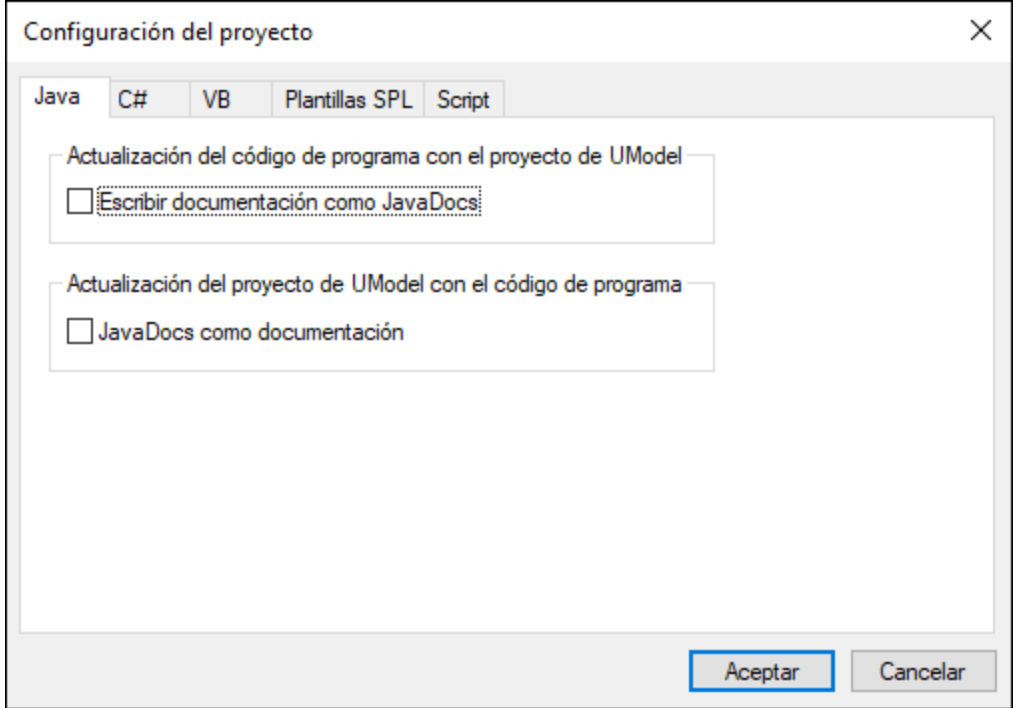

Las opciones se agrupan en pestañas distintas:

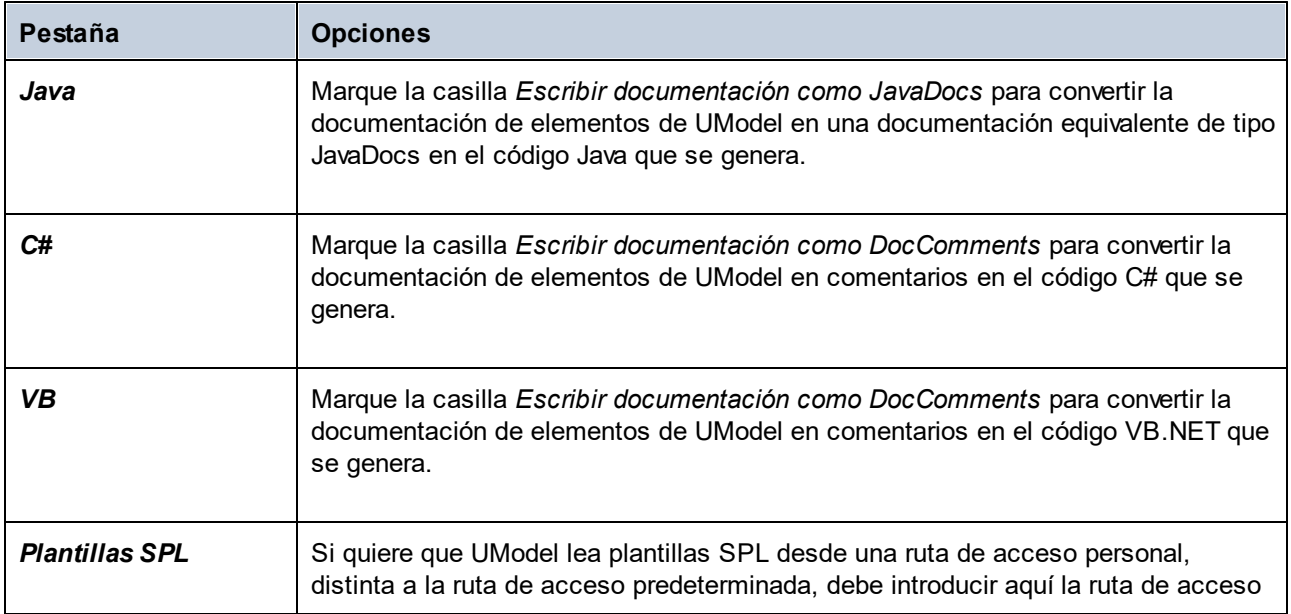

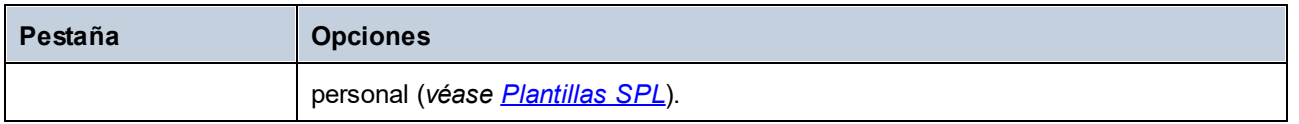

Además de las opciones de configuración aquí descritas, hay algunas otras opciones que afectan a la generación de código. Estas opciones están en la pestaña *Ingeniería de código* del cuadro de diálogo "Opciones" (**Herramientas | Opciones**). Las opciones para configurar la generación de código a partir de modelos de UModel están en **Actualizar código de programa con proyecto de UModel**. Recuerde que esta configuración es local (es decir, solo afectará a la instalación actual de UModel y no se guardará con el proyecto).

# **6.2.5 Ejemplo: generar código C#**

En este ejemplo se muestra cómo generar código C# con UModel. Para ello primero debe crear un espacio de nombres C# de muestra que contenga unas cuantas clases, después configurar el proyecto para la generación de código y por último generar el código.

En este ejemplo la plataforma de destino es **.NET Standard 2.0 for C# 7.1**. Como se muestra a continuación, esto es posible gracias a un perfil integrado en UModel que define todos los tipos de **.NET Standard 2.0 for C# 7.1**. UModel también incluye perfiles integrados para versiones específicas de .NET Framework por si los necesita (*véase también [Incluir otros proyectos de UModel](#page-160-0)*).

## Crear un proyecto de UModel nuevo y su estructura

En el menú **Archivo** haga clic en **Nuevo**. Esto crea un proyecto vacío con dos paquetes predeterminados ("Root" y "Component View"). A continuación haga clic con el botón derecho en el paquete "Root" y cree más paquetes, como se muestra más abajo. (Si no conoce la interfaz gráfica de UModel consulte primero los apartados [Tutorial de UModel](#page-13-0) y [Cómo modelar](#page-103-0).)

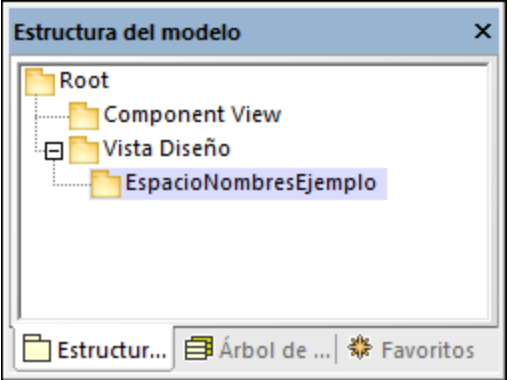

En este ejemplo el paquete Vista diseño actúa como contenedor de la parte del proyecto que corresponde al diseño (por ejemplo, clases y diagramas de clases), mientras que el paquete EspacioNombresEjemplo actúa como espacio de nombres para todas las clases que se van a crear. Sin embargo, la estructura de los paquetes en general no es prescriptiva y puede organizar los paquetes de otra manera si lo prefiere.

### *Ingeniería de código*

Haga clic con el botón derecho en el paquete Vista diseño y seleccione **Ingeniería de código | Establecer como raíz de espacio de nombres C#** en el menú contextual. Cuando UModel le pregunte si quiere aplicar

el perfil C# al paquete, haga clic en **Aceptar** para confirmar. Esto incluye el perfil C# integrado de UModel en el proyecto.

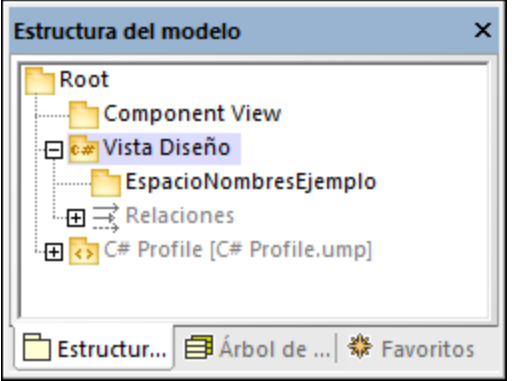

#### *Definir EspacioNombresEjemplo como espacio de nombres*

A continuación, haga clic en el paquete EspacioNombresEjemplo y marque la casilla <<namespace>> en la ventana **Propiedades**. Esto aplica el estereotipo namespace al paquete y cambia su icono a **M**. Ahora puede crear clases bajo este espacio de nombres.

#### *Incluir un subproyecto*

En este punto el modelo incluye el perfil C#, que contiene los tipos de datos aplicables para C#, pero no los tipos específicos para .NET Standard 2.0, que se encuentran en un perfil distinto de UModel. Para añadir ese perfil al proyecto:

- 1. En el menú **Proyecto** haga clic en **Incluir un subproyecto**.
- 2. En la pestaña *C#* seleccione **.NET Standard 2.0 for C# 7.1 (types only)**.
- 3. Haga clic en **Aceptar**.
- 4. Cuando la aplicación le pregunte cómo debe incluir el subproyecto, seleccione **Incluir mediante referencia**.

Ahora el proyecto incluye también este otro perfil.

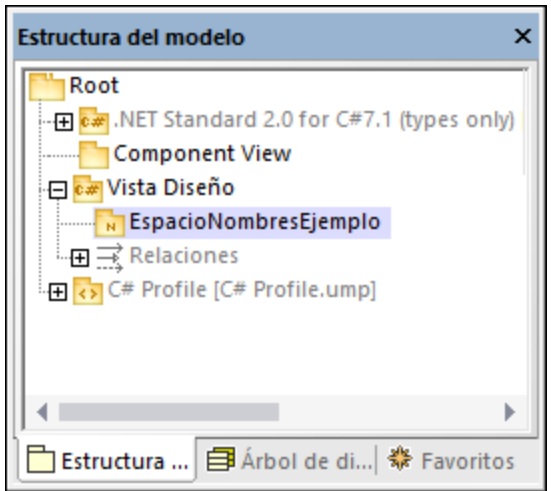

## Crear clases C#

Puede crear clases directamente desde la *Estructura del modelo* o desde un diagrama de clases. Para este ejemplo vamos a crear un diagrama de clases desde la ventana *Árbol de diagramas*:

- 1. Abra el panel **Árbol de diagramas**.
- 2. Haga clic con el botón derecho en **Diagramas de clases** y seleccione **Diagrama nuevo | Diagrama de clases**.

En este ejemplo se asume que todas las clases se generan bajo el espacio de nombres EspacioNombresEjemplo. Por tanto, cuando la aplicación le pida que seleccione un propietario para el diagrama debe seleccionar el paquete EspacioNombresEjemplo. Si escoge un paquete distinto, cualquier elemento que añada al diagrama pertenecerá al mismo paquete que el diagrama (lo cual puede no ser su intención).

### *Crear las clases y su estructura*

A continuación, cree las clases, los tipos y demás elementos necesarios para su modelo, como un diagrama simple que contenga la clase Artist y la clase MusicStore (*imagen siguiente*). Para ello siga estas instrucciones:

- 1. Haga clic con el botón derecho en la ventana *pkg SampleNamespace* y seleccione **Nuevo | Clase**.
- 2. Llame a la clase Artist.
- 3. Haga clic con el botón derecho en la caja Artist y cree dos propiedades: ID, de tipo int, y Name, de tipo string.
- 4. Cree la segunda clase, MusicStore.
- 5. Cree una propiedad llamada LastUpdated de tipo DateTime.
- 6. Cree una operación e introduzca su nombre y definición como se ve a continación.

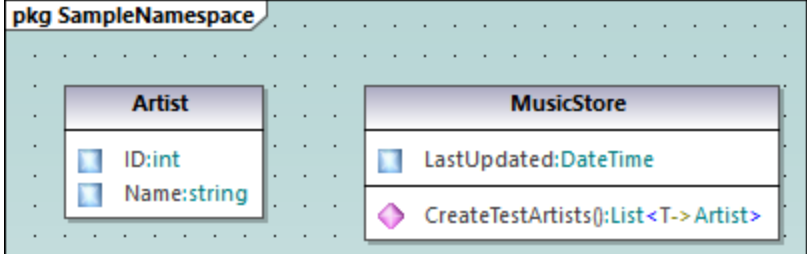

Para las instrucciones paso a paso sobre cómo diseñar clases y sus miembros consulte los apartados [Diagramas de clases](#page-28-0) y [Cómo modelar.](#page-103-0)

### *Sobre las propiedades C# autoimplementadas*

En UModel puede ver si las propiedades C# se han autoimplementado. La opción de autoimplementación se habilita al marcar la casilla **property** (en este ejemplo para **CreateTestArtist ()**) en la ventana **Propiedades** (*imagen siguiente*).

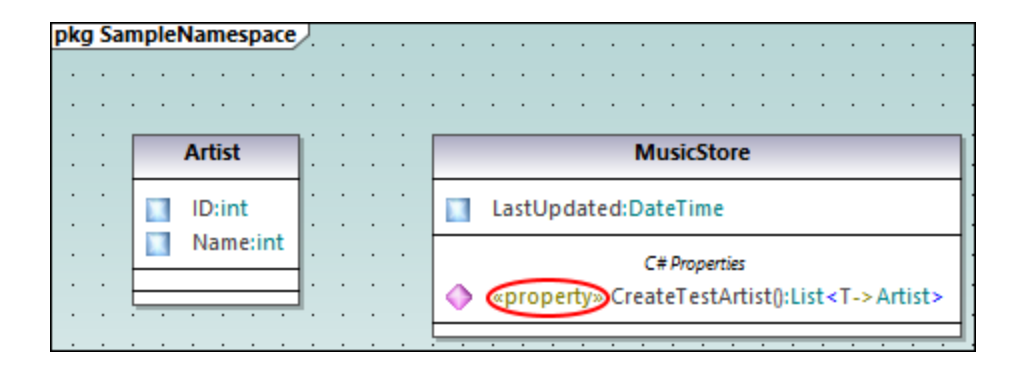

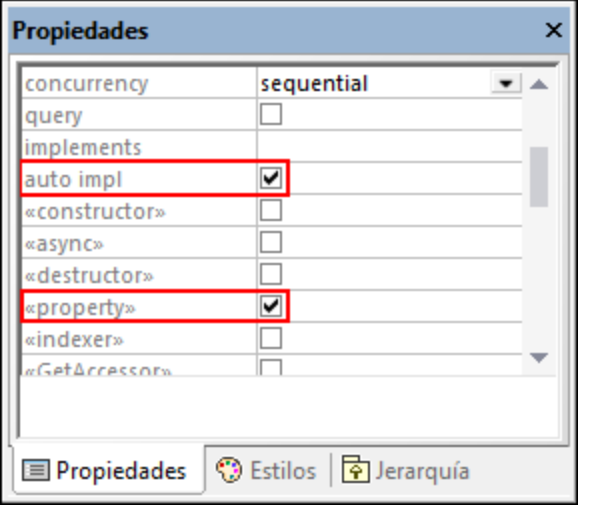

### *Agregar documentación (opcional)*

También puede hacer clic en la clase MusicStore del diagrama y añadir documentación tecleando el texto en el [panel Documentación](#page-89-0), donde puede generar comentarios en el código para esta clase.

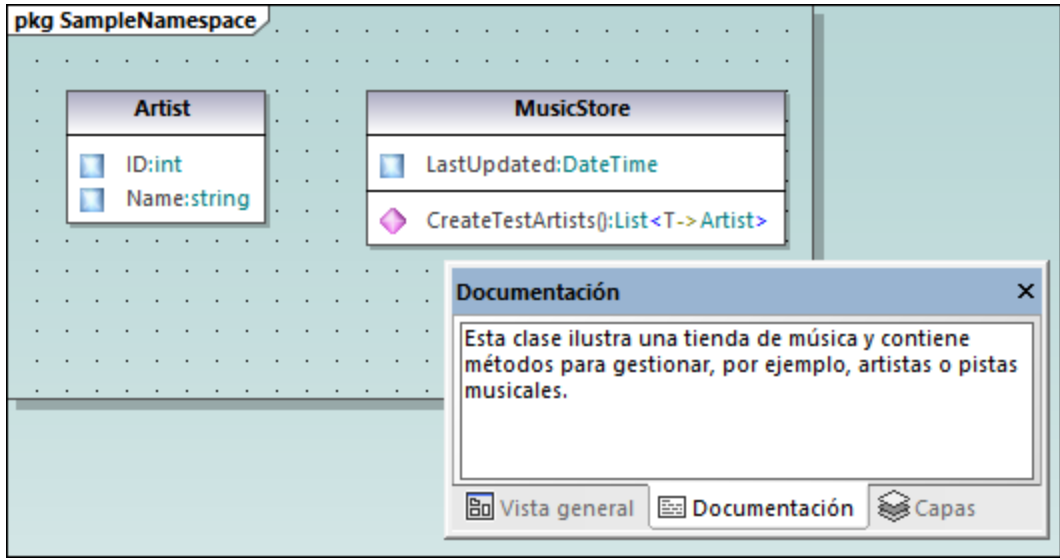

## Configurar el proyecto para la ingeniería de código

Ahora vamos a configurar las opciones de la ingeniería de código. Para ello siga estos pasos:

- 1. Guarde el proyecto en un directorio, si no lo ha hecho ya.
- 2. A continuación haga clic con el botón derecho en el paquete Component View en la **[Estructura del](#page-78-0)** [modelo](#page-78-0) y añádale un nuevo **Componente** <sup>[2]</sup> (es decir, un componente de software).
- 3. Haga clic en ese componente de software nuevo y configure así las opciones del panel **Propiedades**:
	- · Lenguaje del código del componente ("C# 7.1" en este ejemplo)
	- · Directorio para la generación de código (C:\codegen en este ejemplo).
	- · Asegúrese de que la propiedad usar para ingeniería de código está activada.

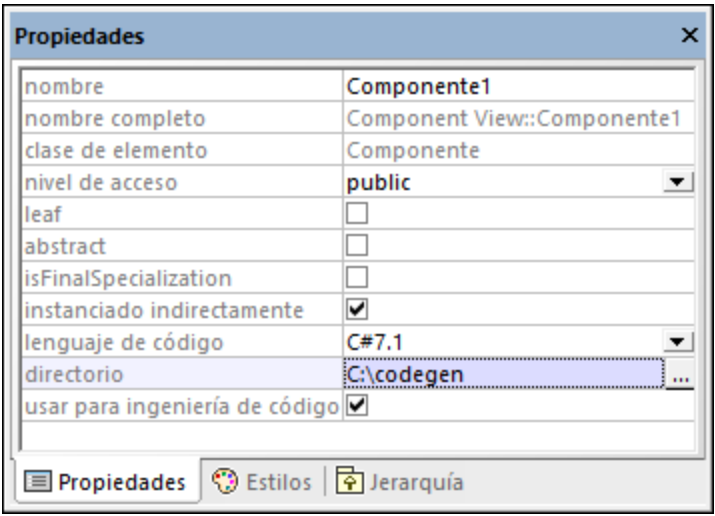

### *Crear una relación ComponentRealization*

A continuación cree una relación  $\text{ComponentRealization} \frac{\mathbb{R}_{\mathbb{D}}}{\mathbb{D}}$ entre las clases a partir de las cuales se genera el código C#. Para ello: en el panel **Estructura del modelo** haga clic en la clase que debe realizar el componente (Artista en este ejemplo) y arrástrela hasta el componente de ingeniería de código (Componente1) (*imagen siguiente*). Repita este paso con la clase MusicStore.

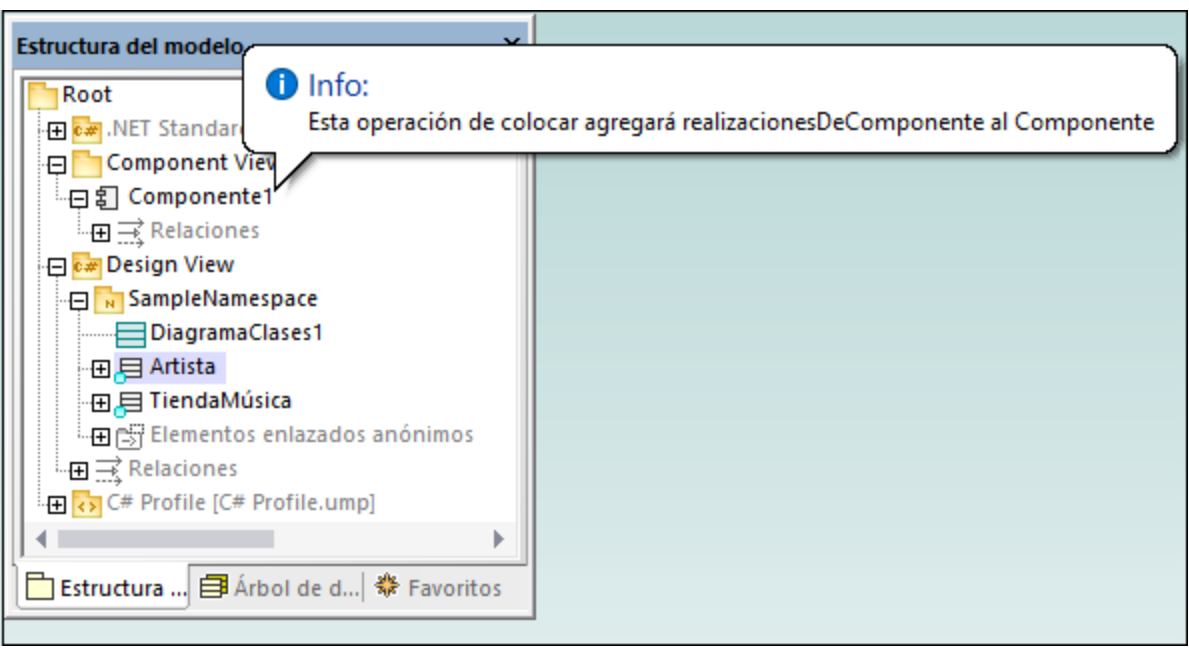

**Nota:** si olvidó crear una relación **RealizaciónDeComponente Ro** para una clase, UModel sigue generando el archivo de código correspondiente, aunque aparecerán advertencias en la ventana Mensajes. Esta configuración puede cambiarse en **Herramientas | Opciones | Ingeniería de código** (en la casilla *Generar las realizacionesDeComponente que falten*).

## Generar código C#

El último paso consiste en generar el código C#. Para ello siga estos pasos:

- 1. En el menú **Proyecto** haga clic en **Combinar el código de programa con el proyecto de UModel** (o pulse **F12**). Aparecerá un cuadro de diálogo en el que puede ajustar si los cambios en el modelo se deben combinar con los cambios en el código o sobrescribirlos (si procede). Para este ejemplo puede seleccionar **Sobreescribir** porque que estamos generando un proyecto nuevo.
- 2. Para incluir la documentación de la clase como comentarios en el código generado haga clic en **Proyecto | Configuración del proyecto** y después marque la casilla *Escribir documentación como DocComments*. Para más información consulte el apartado [Opciones de generación de código.](#page-172-0)
- 3. Haga clic en **Aceptar**. El resultado de la ingeniería de código aparecerá en la ventana *Mensajes* (*imagen siguiente*).

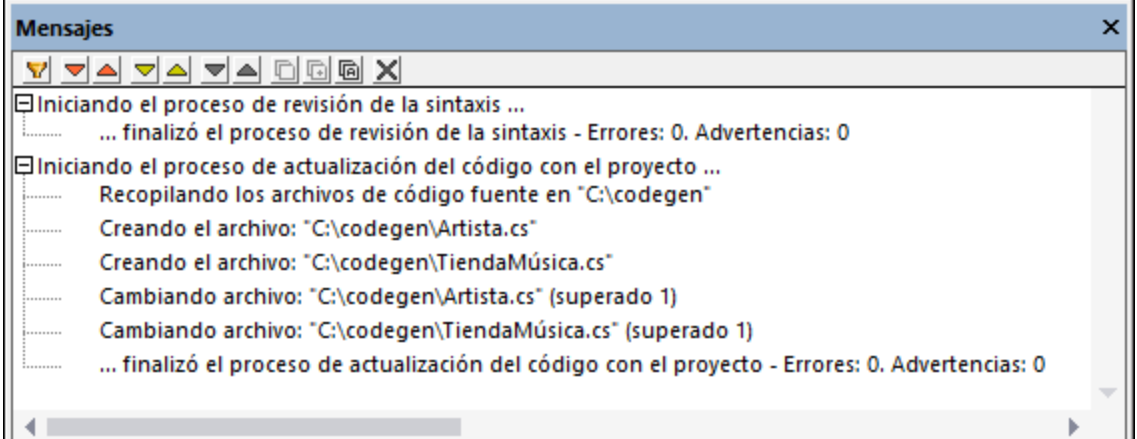

Si añadió documentación a la clase **TiendaMúsica** verá que aparece en forma de comentarios en el código generado:

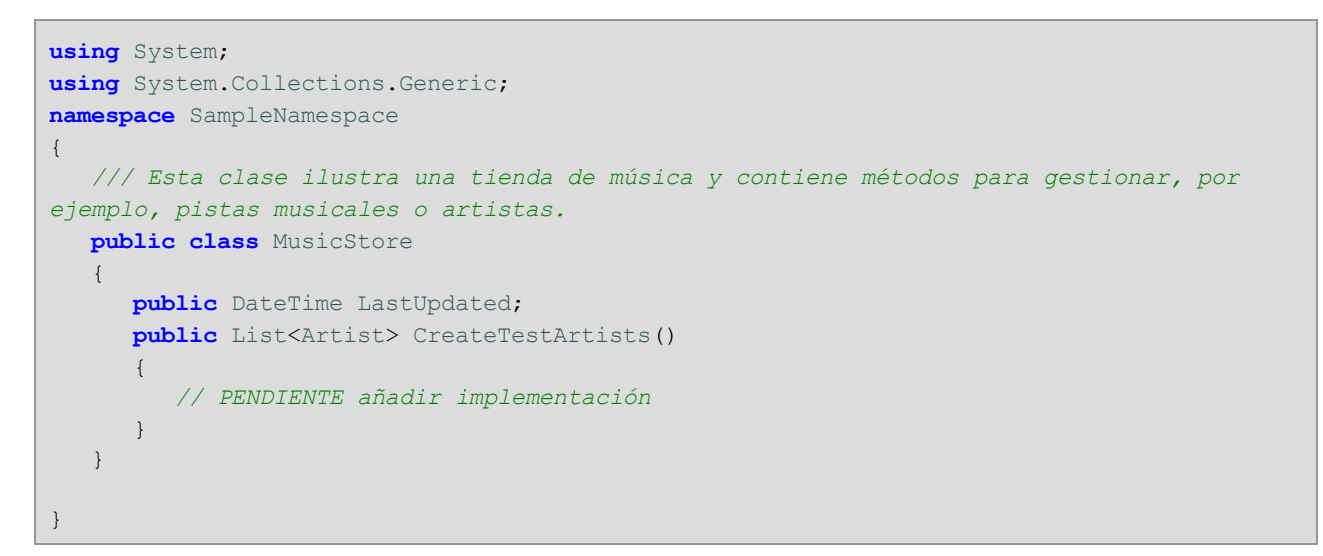

# <span id="page-179-0"></span>**6.2.6 Ejemplo: generar código Java desde UModel**

Este apartado explica cómo crear un proyecto de UModel nuevo y generar código de programa a partir de él (un proceso conocido como *ingeniería directa*). El proyecto que vamos a crear será muy sencillo y estará formado por una sola clase. También aprenderemos a preparar el proyecto para la generación de código y a comprobar que la sintaxis del proyecto es correcta. Tras generar el código de programa, lo modificaremos fuera de UModel, añadiendo un método nuevo a la clase. Por último, en el siguiente apartado, se explica cómo combinar cambios realizados en el código con el proyecto de UModel original (un proceso conocido como *ingeniería inversa*).

El lenguaje de generación de código utilizado en este tutorial es Java, pero para los demás lenguajes de generación de código pueden seguirse instrucciones parecidas.
### Crear un proyecto de UModel nuevo

Para crear un proyecto de UModel nuevo haga clic en el comando **Archivo | Nuevo** (o pulsando **Ctrl+N** o el botón **Nuevo D** de la barra de herramientas).

El proyecto recién creado solamente contiene los paquetes predeterminados "Root" y "Component View". Estos dos paquetes no se pueden eliminar ni renombrar. "Root" es el nivel superior de agrupación para todos los demás paquetes y elementos del proyecto. El paquete "Component View", por su parte, es necesario para los procesos de ingeniería de código y suele almacenar componentes UML que serán realizados por clases o interfaces del proyecto. Sin embargo, hasta ahora no hemos creado ninguna clase.

Para empezar vamos a diseñar la estructura de nuestro programa:

- 1. Haga clic con el botón derecho en el paquete "Root" de la ventana *Estructura del modelo* y seleccione **Elemento nuevo | Paquete** en el menú contextual. Cambie el nombre del nuevo paquete por "src".
- 2. Haga clic con el botón derecho en "src" y seleccione **Elemento nuevo | Paquete** en el menú contextual. Cambie el nombre del nuevo paquete por "com"
- 3. Haga clic con el botón derecho en "com" y seleccione **Elemento nuevo | Paquete** en el menú contextual. Cambie el nombre del nuevo paquete por "nanonull".
- 4. Haga clic con el botón derecho en "nanonull" y seleccione **Elemento nuevo | Clase** en el menú contextual. Cambie el nombre de la nueva clase por "MiClase".

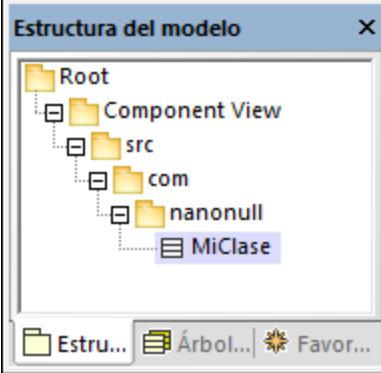

## Preparar el proyecto para la generación de código

Para generar código a partir de un modelo de UModel es necesario cumplir varios requisitos:

- · Debe tener definido un paquete raíz de espacio de nombres Java, C# o VB.NET.
- · Debe existir un componente que sea realizado por todas las clases o interfaces para las que se debe generar código.
- · El componente debe tener asignada una ubicación física (un directorio). El código se generará en dicha ubicación.
- ·El componente debe tener habilitada la propiedad usar para ingeniería de código.

Estos requisitos se explican más abajo con más detenimiento, pero recuerde que puede comprobar en todo momento si el proyecto cumple con estos requisitos con solo usar la función de validación: haciendo clic en el comando **Proyecto | Revisar la sintaxis del proyecto** (**F11**)

Si se valida el proyecto en este momento, la ventana Mensajes emite el error de validación "No se encontró

la raíz de espacio de nombres. Utilice el menú contextual (submenú "Ingeniería de código") en la estructura del modelo para definir un paquete como raíz de espacio de nombres." Para resolver este problema asignaremos el paquete src como raíz de espacio de nombres:

- 1. Haga clic con el botón derecho en el paquete "src" y seleccione **Ingeniería de código | Establecer como raíz de espacio de nombres de Java** en el menú contextual.
- 2. Cuando la aplicación pida confirmación para incluir el perfil Java Profile de UModel en el paquete, haga clic en **Aceptar**.

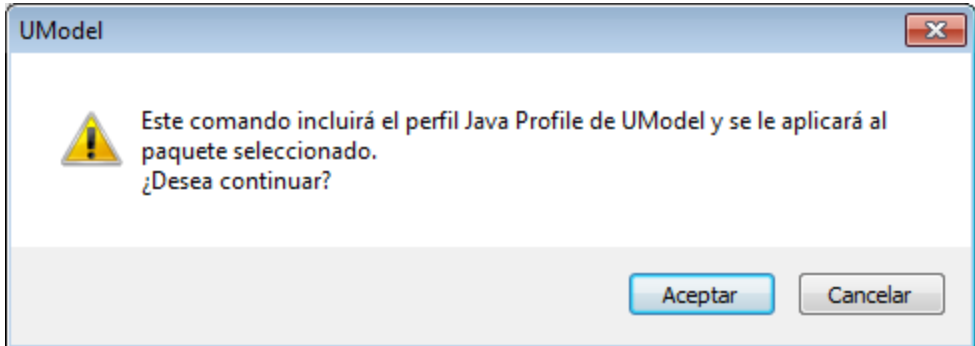

Observe que ahora el paquete tiene un icono distinto (s) que nos indica que este paquete es una raíz de espacio de nombres de Java. Además, se añadió el perfil Java Profile al proyecto.

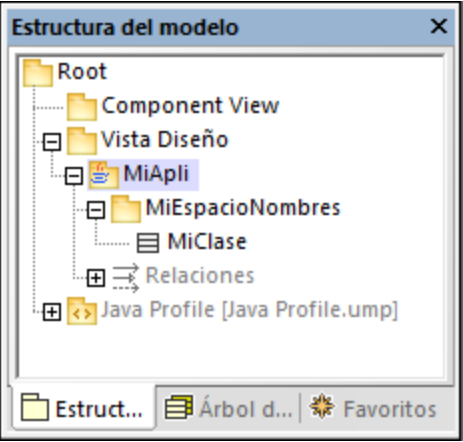

El espacio de nombres propiamente dicho se puede definir de la siguiente manera:

- 1. Seleccione el paquete "com" en la ventana *Estructura del modelo*.
- 2. En la ventana *Propiedades* habilite la propiedad <<namespace>>.

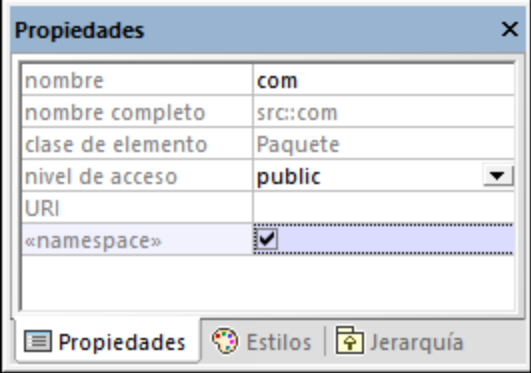

3. Repita el paso anterior con el paquete "nanonull".

Observe que los paquetes "com" y "nanonull" ahora tienen un icono distinto ( $\sqrt{N}$ ) que nos indica que estos paquetes son espacios de nombres.

Otro requisito para la generación de código es que los componentes sean realizados por una clase o una interfaz como mínimo. En UML un componente es una pieza del sistema. En UModel el componente nos permite especificar el directorio de generación de código y otras opciones de configuración. Si validamos el proyecto en este momento, aparecerá un mensaje de advertencia en la ventana Mensajes: "*MiClase no tiene una RealizaciónDeComponente para un componente. No se generará código*". Para resolver este problema basta con agregar un componente al proyecto:

- 1. En la ventana *Estructura del modelo* haga clic con el botón derecho en "Component View" y seleccione **Elemento nuevo | Componente** en el menú contextual.
- 2. Cambie el nombre del nuevo componente por "nanonull".

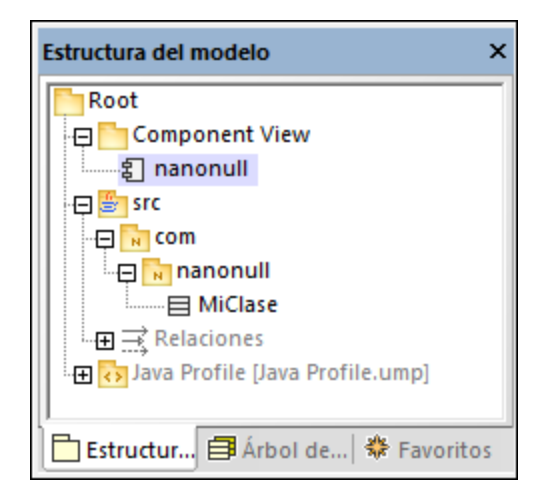

3. En la ventana *Propiedades* cambie el valor de la propiedad directorio por el directorio donde se debe generar el código (p. ej. "src\com\nanonull"). Observe que la propiedad usar para ingeniería de código está habilitada, lo cual es otro requisito imprescindible para la generación de código.

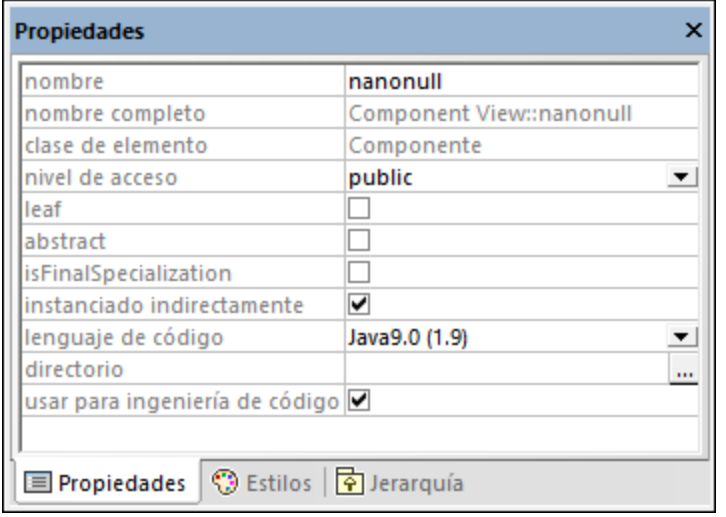

- 4. Elija un nombre para el proyecto de UModel y guárdelo en un directorio (en este ejemplo: **C: \UModelDemo\Tutorial.ump**).
- **Nota:** el directorio de generación de código puede ser absoluto o relativo al proyecto .ump. Si es relativo, como en este ejemplo, una ruta como **src\com\nanonull** crearía todos los directorio en el mismo directorio en el que se guardó el proyecto de UModel.

En este caso hemos preferido generar código en una ruta de acceso que incluye el nombre de espacio de nombres para evitar mensajes de advertencia porque UModel muestra advertencias de validación si el componente está configurado para generar código Java en un directorio cuyo nombre no coincida con el nombre del espacio de nombres. En este ejemplo, el componente "nanonull" tiene la ruta de acceso "C: \UModelDemo\src\com\nanonull", por lo que no se emitirán advertencias de validación. Si quiere que UModel realice la misma comprobación con C# o VB.NET o si quiere deshabilitar la validación del espacio de nombres para Java, debe seguir estas instrucciones:

- 1. En el menú **Herramientas** haga clic en el comando **Opciones**.
- 2. Haga clic en la pestaña *Ingeniería de código*.
- 3. Marque la casilla correspondiente en el grupo de opciones *Usar espacio de nombres para la ruta del archivo de código*.

Ahora veamos cómo se puede crear la relación de realización de componente. En la ventana *Estructura del modelo* haga clic en la clase "MiClase" y arrástrela hasta el componente nanonull.

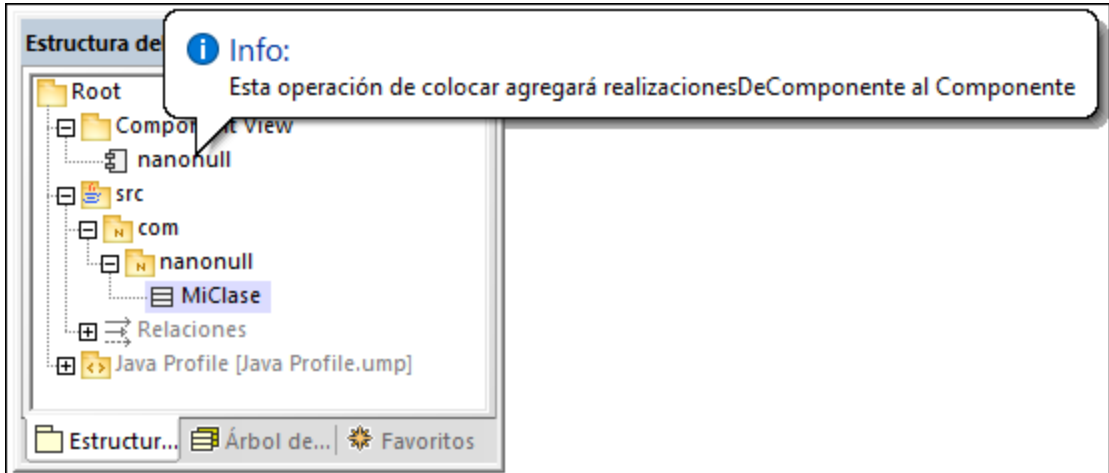

De este modo, al componente lo realiza la única clase del proyecto (MiClase). También puede crear la realización de componente desde un diagrama de componentes (*véase [Diagramas de componentes](#page-49-0)*).

Lo siguiente que deberíamos hacer es dar un nombre de archivo a las clases o interfaces que participarán en la generación de código. De lo contrario, UModel generará el archivo correspondiente con un nombre de archivo predeterminado y la ventana Mensajes emitirá una advertencia (*no se configuró el nombre del archivo de código. Se generará un nombre predeterminado*). Para solucionar este problema:

- 1. Seleccione la clase "MiClase" en la ventana *Estructura del modelo*.
- 2. En la ventana *Propiedades* cambie el valor de la propiedad nombre del archivo de código por el nombre correspondiente (p. ej. MiClase.java).

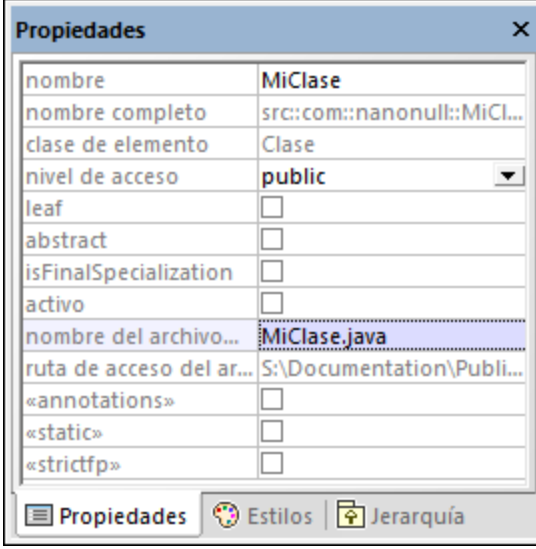

## Incluir los tipos JDK

Aunque este paso es opcional, recomendamos que incluya los tipos del lenguaje JDK (Jave Development Kit) como subproyecto de su proyecto de UModel. De lo contrario, los tipos JDK no estarán disponibles cuando cree las clases o interfaces. Esto se puede hacer de la siguiente manera (las mismas instrucciones pueden seguirse para C# y VB.NET):

- 1. En el menú **Proyecto** haga clic en **Incluir un subproyecto**.
- 2. Haga clic en la pestaña **Java** seleccione el proyecto **Java JDK 9 (types only)**.

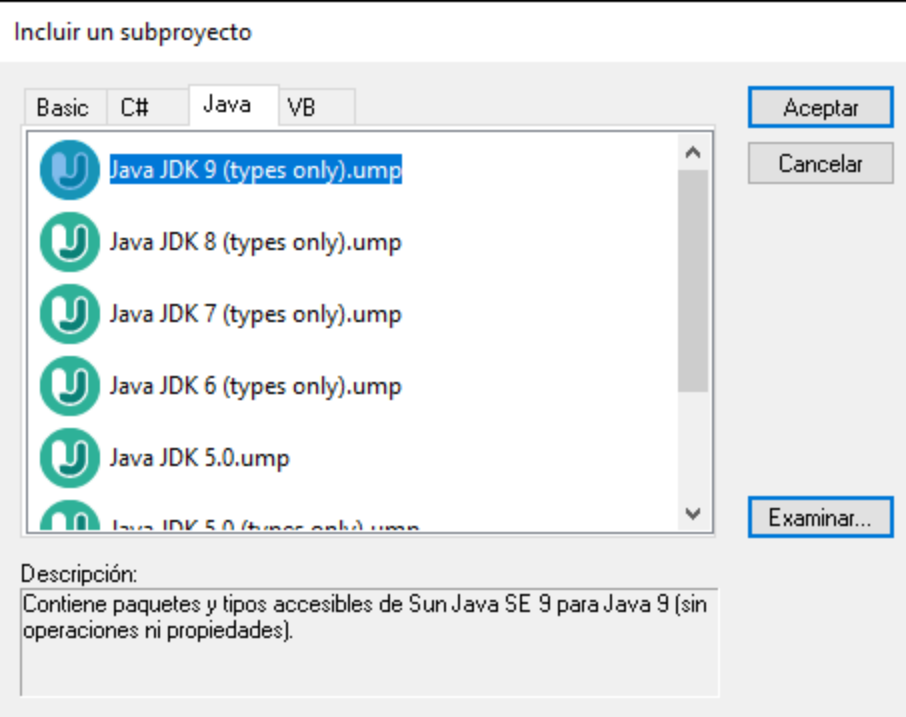

3. Cuando la aplicación pregunte si se incluye mediante referencia o como copia, elija la opción *Incluir mediante referencia*.

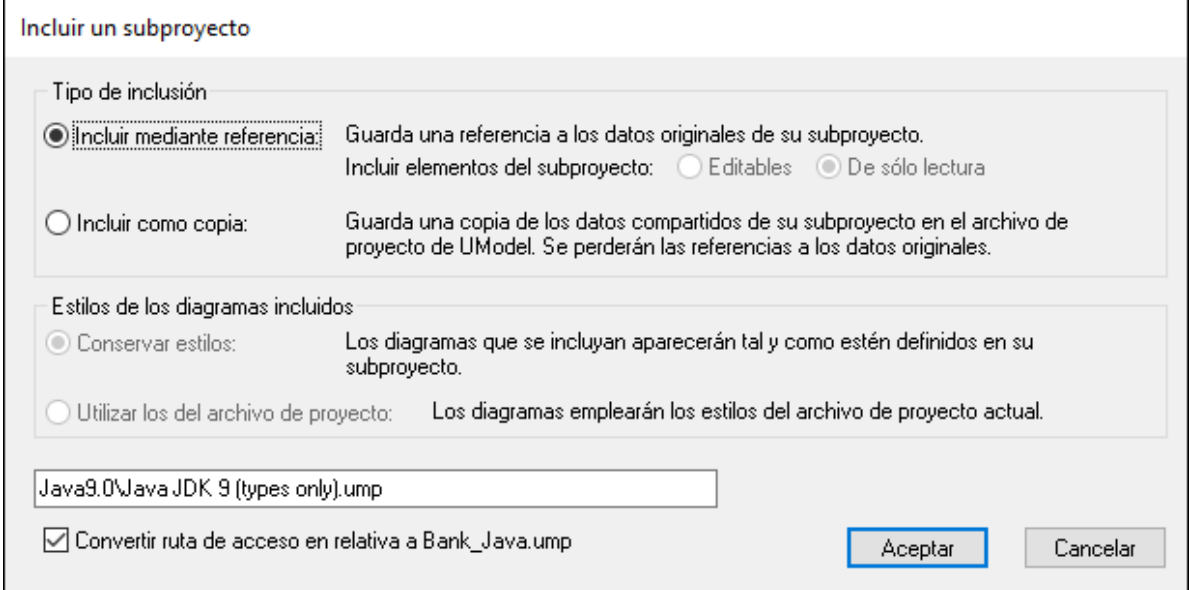

### Generar código

Ahora que se cumplen todos los requisitos para la generación de código, podemos empezar el proceso:

1. En el menú **Proyecto** haga clic en el comando **Combinar el código de programa con el proyecto de UModel** (o pulse **F12**).

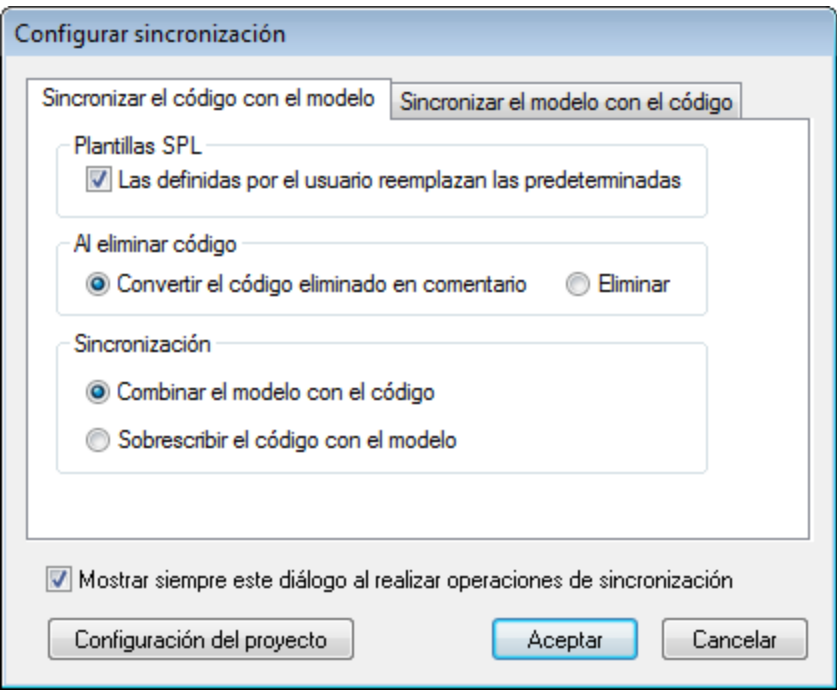

2. Deje las opciones de sincronización predeterminadas como están y haga clic en **Aceptar**. UModel revisa la sintaxis del proyecto automáticamente y en la ventana Mensajes aparecen los resultados de la revisión:

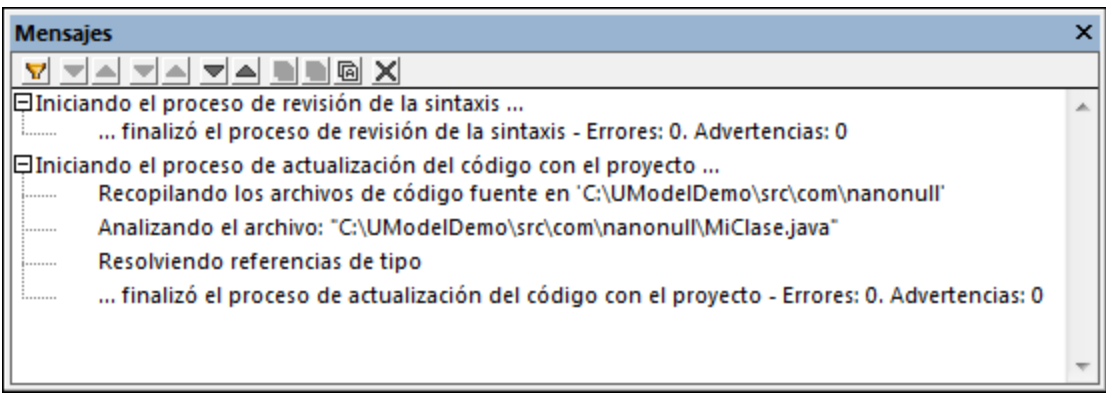

## Modificar el código fuera de UModel

La generación de código de programa es el primero paso para empezar a desarrollar una aplicación o un sistema de software. En un proyecto real, el código sufrirá un gran número de modificaciones antes de llegar a ser un programa completo. Siguiendo con nuestro ejemplo, ahora abriremos el archivo generado **MiClase.java** en un editor de texto y añadiremos un método nuevo a la clase, como se muestra a continuación. El archivo **MiClase.java** tendrá este aspecto:

```
package com.nanonull;
public class MyClass{
   public float sum(float num1, float num2){
     return num1 + num2;
  }
}
```
*MiClase.java*

## Combinar cambios realizados en el código con el modelo original

Ahora podemos combinar los cambios realizados en el código con el código original:

1. En el menú **Proyecto** haga clic en el comando **Combinar el proyecto de UModel con el código de programa** (o pulse **Ctrl+F12**).

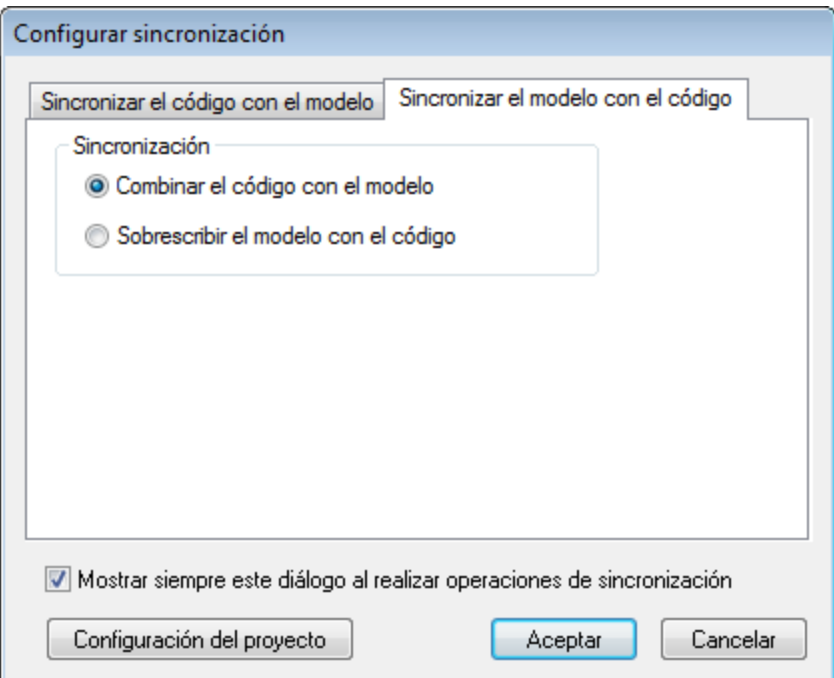

2. Deje las opciones de sincronización predeterminadas como están y haga clic en **Aceptar**. UModel revisa la sintaxis del proyecto automáticamente y en la ventana Mensajes aparecen los resultados de la revisión:

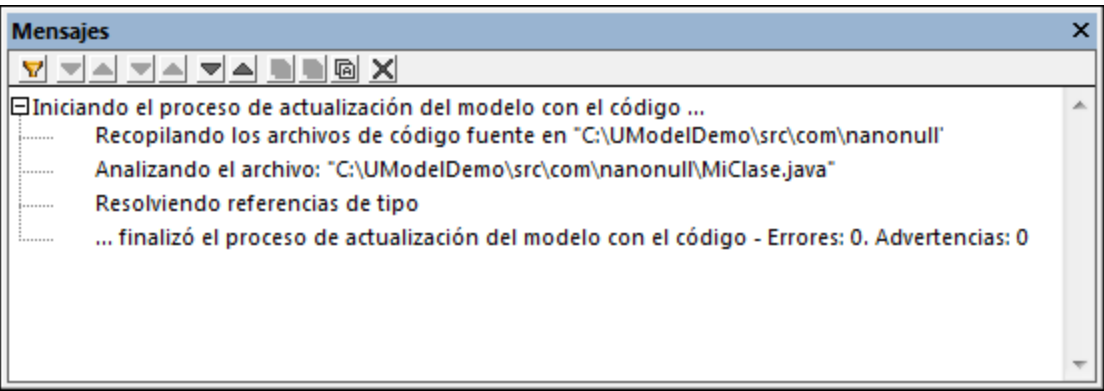

La clase sum (que se obtuvo mediante ingeniería inversa desde el código) aparece ahora en la ventana *Estructura del modelo*.

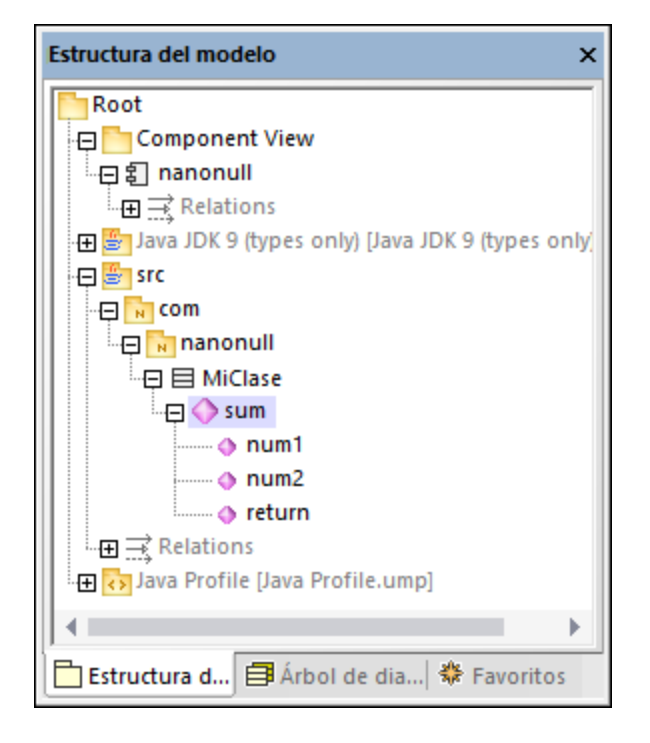

## **6.2.7 Plantillas SPL**

A la hora de generar código C#, Java o VB.NET, así como esquemas XML, UModel usa un lenguaje de plantillas llamado SPL (Spy Programming Language). Las plantillas SPL imponen la sintaxis de los archivos de código que se generan. Estas plantillas SPL se pueden personalizar para, por ejemplo, modificar ligeramente la sintaxis del código que se genera. No obstante, solo tiene sentido editar las plantillas SPL cuando se trata de un lenguaje compatible con UModel. Si creara plantillas SPL completamente nuevas para otros lenguajes, podría generar código nuevo pero no actualizar el que ya existe (porque la sintaxis del lenguaje sería desconocida para UModel).

Las plantillas SPL están en el directorio **UModelSPL** relativo al directorio de instalación del programa.

No modifique las plantillas SPL predeterminadas que vienen con UModel, ya que estas afectan directamente a la generación de código predeterminada. Si necesita personalizar la generación de código debe crear plantillas personalizadas (*ver más abajo*).

Las plantillas SPL solamente se utilizan si se genera código nuevo (es decir, si se añaden nuevas clases, operaciones, etc. al modelo). Las plantillas SPL no afectarán a ningún código ya existente.

El apartado [Referencia de SPL](#page-539-0) ofrece una introducción al lenguaje SPL.

#### **Para modificar las plantillas SPL que vienen con UModel:**

- 1. Primero debe localizar las plantillas SPL que vienen con UModel. El directorio donde están guardadas es: **...\UModel2024\UModelSPL\Java\Default** (o **...\C#\Default**, **...\VB\Default**.)
- 2. Copie los archivos SPL que desea editar/modificar en el directorio primario. Por ejemplo, si quiere modificar el aspecto de una clase Java en el código generado, copie el archivo **Class.spl** de **... \UModel2024\UModelSPL\Java\Default** y péguelo en **...\UModel2024\UModelSPL\Java**.
- 3. Realice los cambios en los archivos .spl y guárdelos.

#### **Para usar las plantillas SPL personalizadas:**

- 1. Seleccione el comando de menú **Proyecto | Configurar sincronización**.
- 2. Marque la casilla *Las definidas por el usuario reemplazan las predeterminadas*.

# **6.3 Importar código fuente**

Puede importar código de programa Java, C# y VB.NET en UModel mediante el proceso conocido como *ingeniería inversa.* Estos son los tipos de proyecto que se pueden importar a UModel:

- · Proyectos Java (archivos de proyecto Eclipse .project, archivos de proyecto NetBeans project.xml y archivos JBuilder .jpx)
- · Proyectos C# y VB.NET (archivos de proyecto Visual Studio .sln, .csproj, .csdprj, .vbproj y .vbp, así como Borland .bdsproj)

Además de importar código fuente desde un proyecto también puede importar código desde un directorio de código fuente. Se trata del mismo proceso, pero importar un directorio de código fuente es la opción más útil cuando no se quieren usar los tipos de proyecto de la lista anterior. Para ver un ejemplo consulte el apartado [Ingeniería inversa \(del código al modelo\).](#page-69-0)

El código fuente se puede importar a un proyecto de UModel nuevo y vacío o en un proyecto de UModel que ya exista. Durante la importación podrá especificar si los elementos importados deben sobrescribir los elementos del modelo o combinarse con ellos. También tendrá la opción de generar diagramas de clases y paquetes durante la importación de código.

El asistente de importación ofrece opciones de importación específicas dependiendo del tipo de plataforma (Java, .NET, C++). Por ejemplo, si el código Java/C#/VB.NET importado contiene comentarios, hay una opción para convertirlos en documentación de UModel. Consulte el apartado [Opciones de importación de código](#page-192-0) para obtener más información.

Cuando termine de importar el código C#, VB.NET o Java en UModel, podrá modificar el modelo (p. ej. añadiendo clases nuevas o cambiando el nombre de propiedades y operaciones) o sincronizarlo con el código original (lo que se denomina proceso de *ingeniería de ida y vuelta*). Para más información consulte el apartado [Sincronizar el modelo y el código fuente](#page-215-0).

## **Requisitos**

UModel viene con varios subproyectos integrados creados específicamente para la función de ingeniería de código. Estos subproyectos incluyen los tipos de datos correspondientes a cada tipo de lenguaje y de plataforma. Antes de intentar importar código fuente en un proyecto de UModel, recomendamos que incluya el subproyecto de UModel integrado que corresponda al lenguaje y a la plataforma elegidos (*véase [Incluir otros](#page-160-0) [proyectos de UModel](#page-160-0)*). Si no importa el subproyecto correspondiente, ciertos tipos de datos no serán reconocidos y se colocarán, después de la importación, en un paquete llamado Elementos externos desconocidos.

### **Para incluir un subproyecto con los tipos de datos del lenguaje necesario:**

- 1. En el menú **Proyecto** haga clic en el comando **Incluir un subproyecto**.
- 2. Haga clic en la pestaña correspondiente (p. ej. Java 8.0, C# 6.0, VB 9.0) y después haga clic en **Aceptar**.

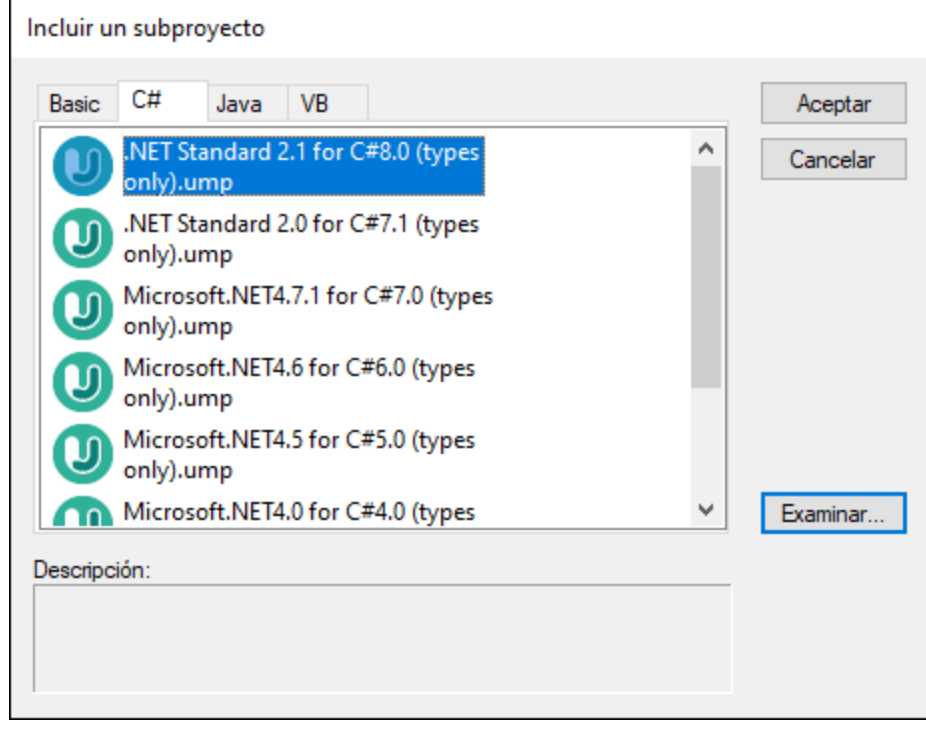

Debe tener en cuenta que:

- · cuando se incluye un subproyecto de tipos de datos para un lenguaje, UModel añade automáticamente el perfil del lenguaje elegido al proyecto. El subproyecto del perfil (.ump) solo contiene los tipos más básicos y es distinto al subproyecto de tipos de datos (también un archivo .ump), que contiene muchas más definiciones de tipos.
- · si realiza la importación sin incluir un subproyecto de tipos de datos, la operación de importación se llevará a cabo y UModel incluirá también el perfil del lenguaje en el proyecto automáticamente. Sin embargo, los tipos desconocidos se colocarán en el paquete Elementos externos desconocidos. Para evitarlo se recomienda incluir el subproyecto de tipos de datos para el lenguaje y la plataforma elegidos, tal y como se explica más arriba.

### Importar código fuente desde un proyecto

- 1. En el menú **Proyecto** haga clic en **Importar proyecto de código fuente** (si lo prefiere puede importar código desde un directorio con el comando **Importar directorio de código fuente**).
- 2. Seleccione la versión del lenguaje del proyecto de código fuente (p. ej. Java 8.0, C# 6.0 o C++14).
- 3. Haga clic en el botón **Examinar**  $\frac{1}{\sqrt{2}}$  y seleccione el archivo de proyecto de código fuente.
- 4. Configure las opciones de importación (*véase [Opciones de importación de código](#page-192-0)*), que dependerán del lenguaje seleccionado en el paso nº2.
- 5. Haga clic en **Finalizar** para cerrar el asistente de importación.

Para ver un ejemplo más detallado consulte el apartado [Ejemplo: importar un proyecto C#.](#page-194-0)

## <span id="page-192-0"></span>**6.3.1 Opciones de importación de código**

Cuando se importa código de programa en un proyecto de UModel, la aplicación ofrece varias opciones de importación (*ver más abajo*). Estas opciones se pueden configurar en el cuadro de diálogo que aparece cuando se ejecuta el comando **Proyecto | Importar proyecto de código fuente** o **Proyecto | Importar directorio de código fuente**.

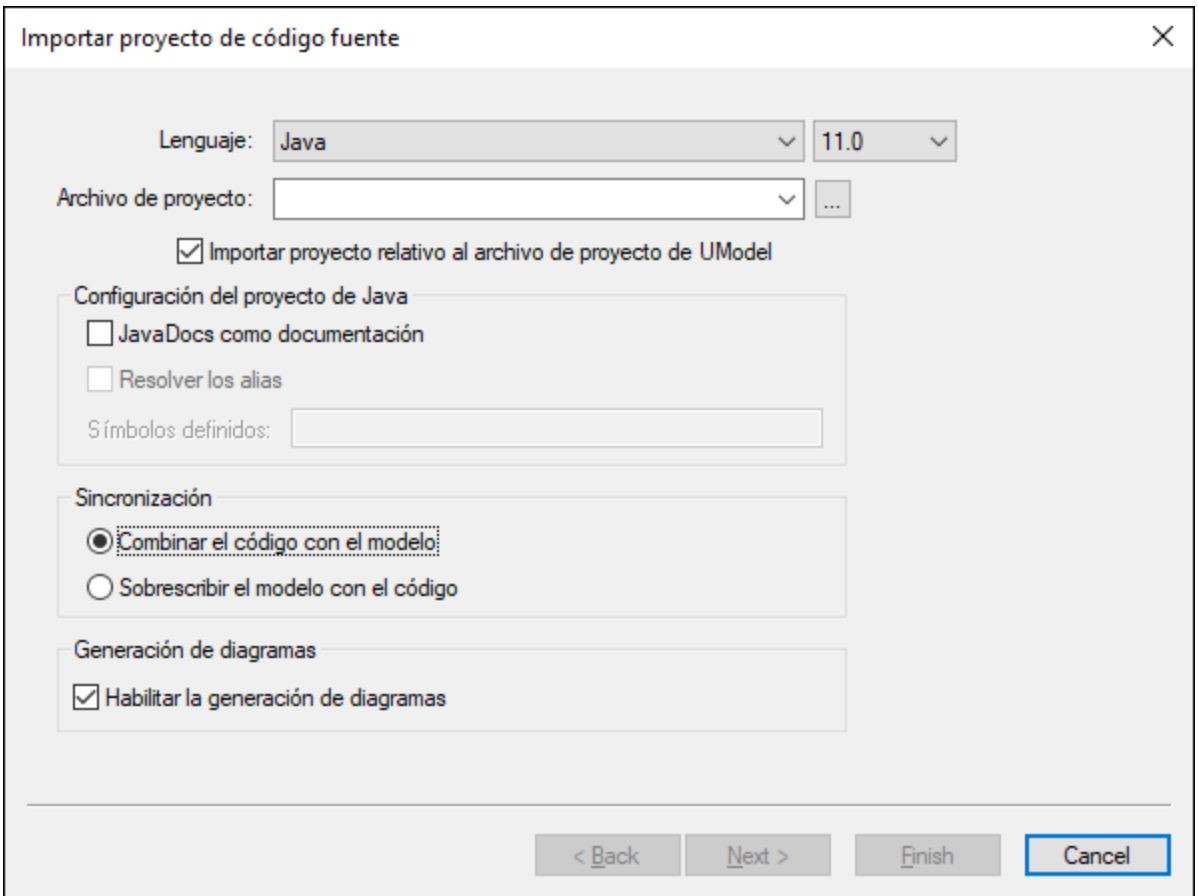

*Cuadro de diálogo "Importar proyecto de código fuente"*

La mayoría de las opciones de este cuadro de diálogo pueden modificarse en cualquier momento, no solo durante la fase de importación de código (*véase [Configurar la sincronización del código](#page-219-0)*).

Las opciones que aparecen a continuación afectan a todos los tipos de proyecto, independientemente del lenguaje o de la plataforma:

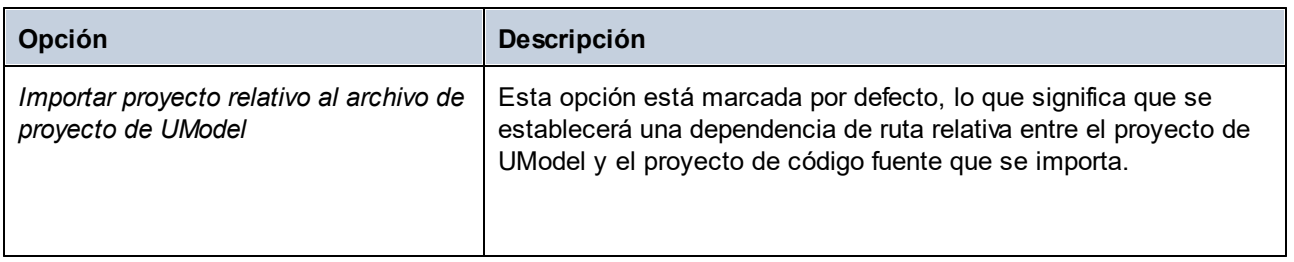

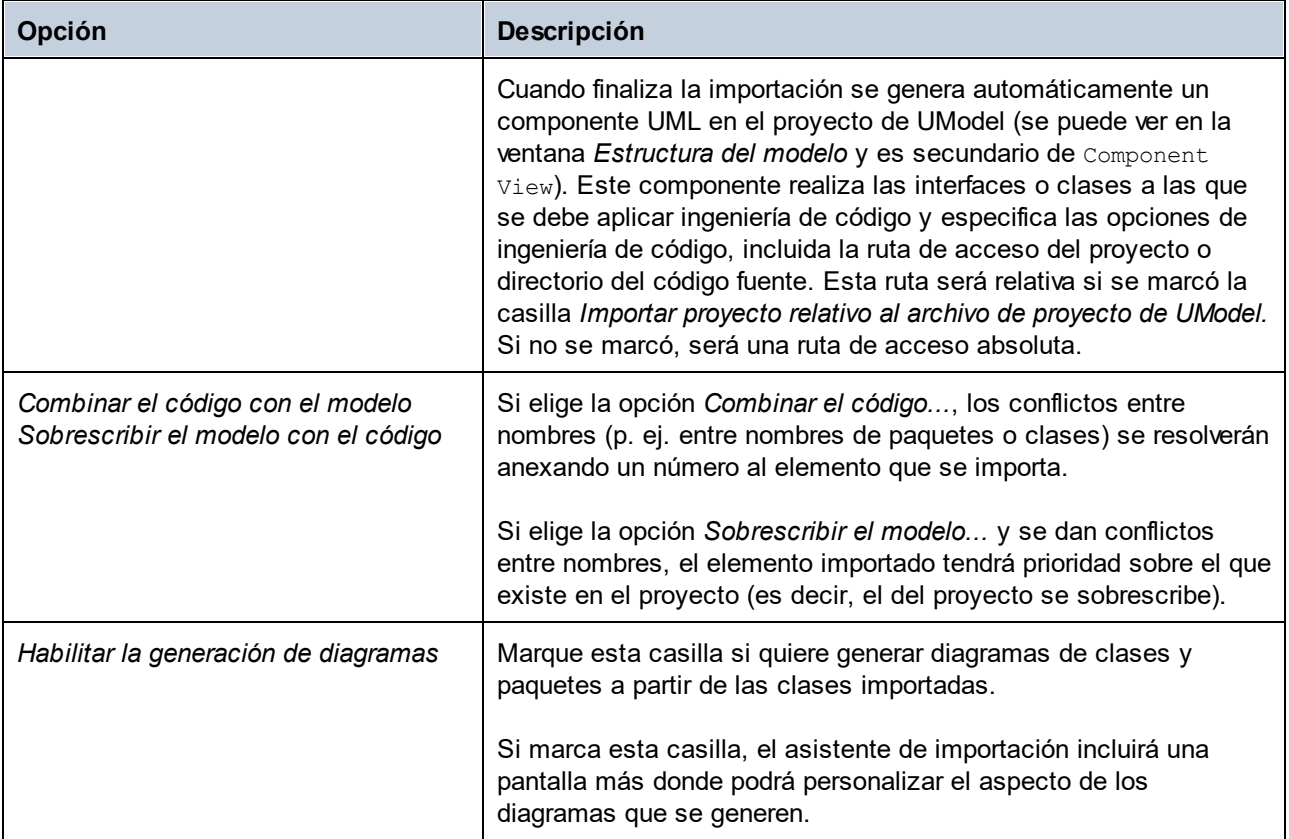

Las opciones que aparecen a continuación solamente están disponibles para proyectos C# y VB.NET:

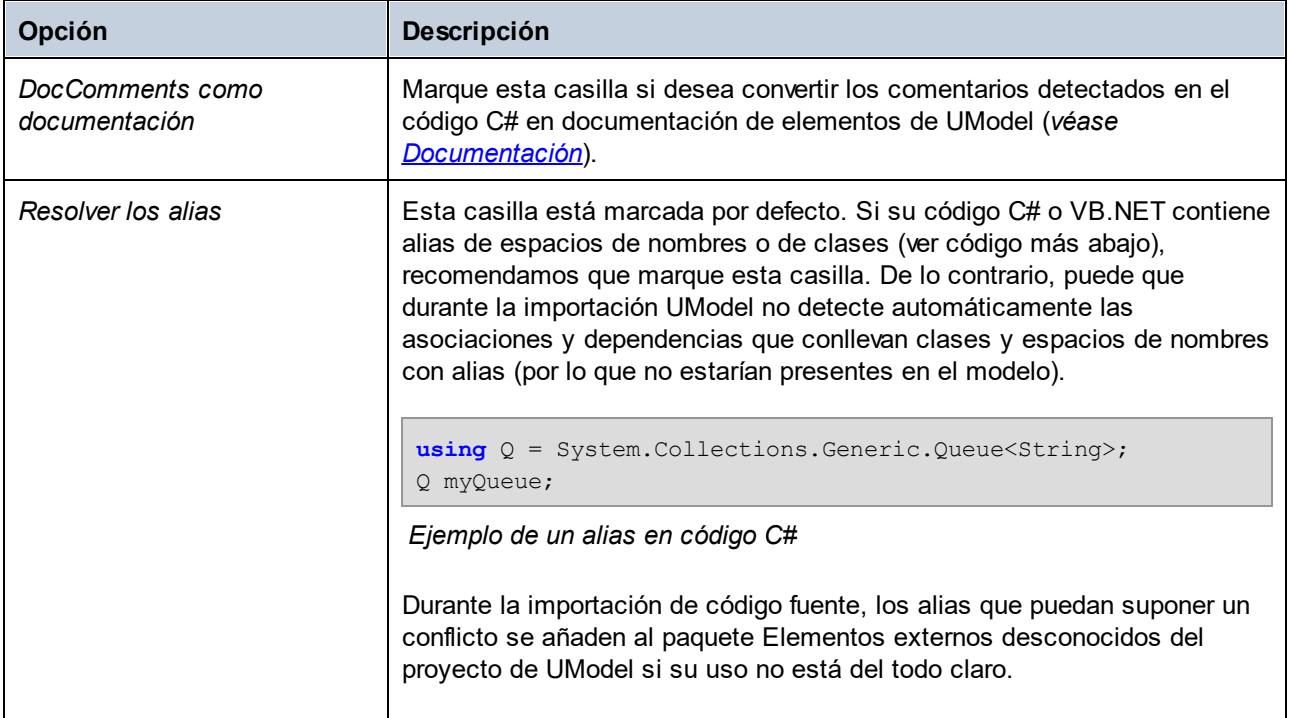

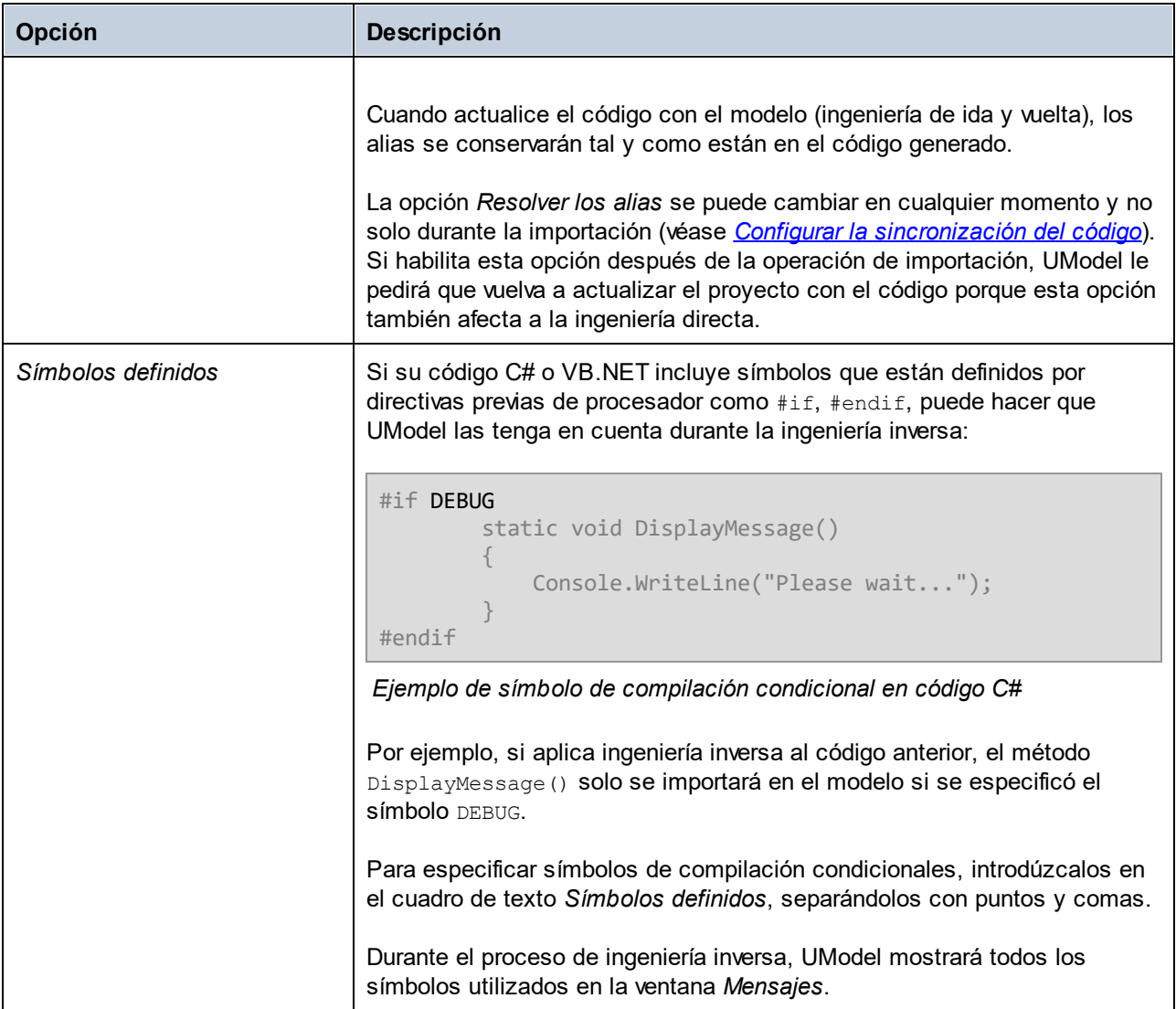

Las opciones que aparecen a continuación solamente están disponibles para proyectos Java:

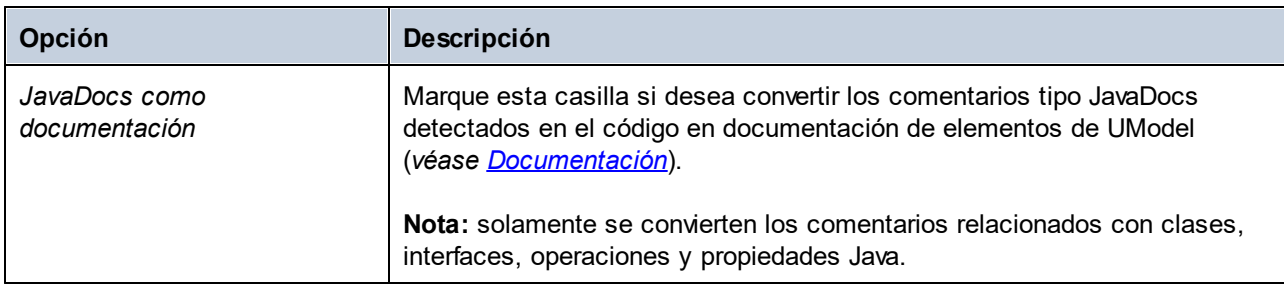

## <span id="page-194-0"></span>**6.3.2 Ejemplo: importar un proyecto C#**

Este ejemplo explica cómo importar en UModel un ejemplo de solución C# creado con Visual Studio. La solución está disponible en un archivo ZIP en esta ubicación: **C:**

**\Usuarios\<usuario>\Documentos\Altova\UModel2024\UModelExamples\Tutorial\Anagram\_CSharp.zip**. No es necesario compilar la solución con Visual Studio antes de importarla, pero sí debe descomprimir el archivo **Anagram\_CSharp.zip** en una carpeta.

El objetivo de este ejemplo es aplicar ingeniería inversa a la solución C# y crear un proyecto de UModel a partir de ella. Cuando importe el código elija la opción de generar diagramas de clases y de paquetes automáticamente.

### Paso nº1: crear un proyecto nuevo

En UModel puede importar código fuente a los proyectos:

· En el menú **Archivo** haga clic en **Nuevo** (**Ctrl+N**) o haga clic en el botón **Nuevo** de la barra de herramientas.

### Paso nº2: incluir los tipos del lenguaje C#

El proyecto de origen se escribió en C# con Visual Studio 2015, así que incluiremos un proyecto de UModel integrado que contenga los tipos del lenguaje C# 6.0 (porque la versión de C# que corresponde a Visual Studio 2015 es la versión 6.0). Es posible que versiones anteriores de C# también funcionen con nuestro ejemplo de solución C#.

- 1. En el menú **Proyecto** haga clic en **Incluir un subproyecto**.
- 2. Haga clic en la pestaña *C#*.

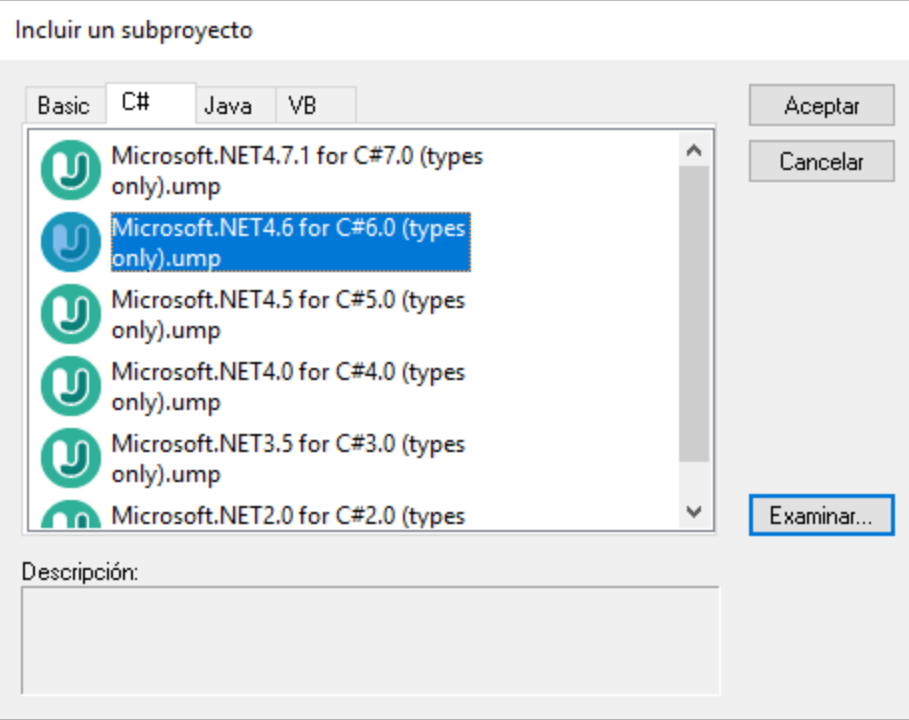

- 3. Seleccione el proyecto **Microsoft .NET 4.6 for C# 6.0 (types only).ump** y haga clic en **Aceptar**.
- 4. Cuando deba elegir el tipo de inclusión (mediante referencia o como copia), deje la configuración predeterminada como está.

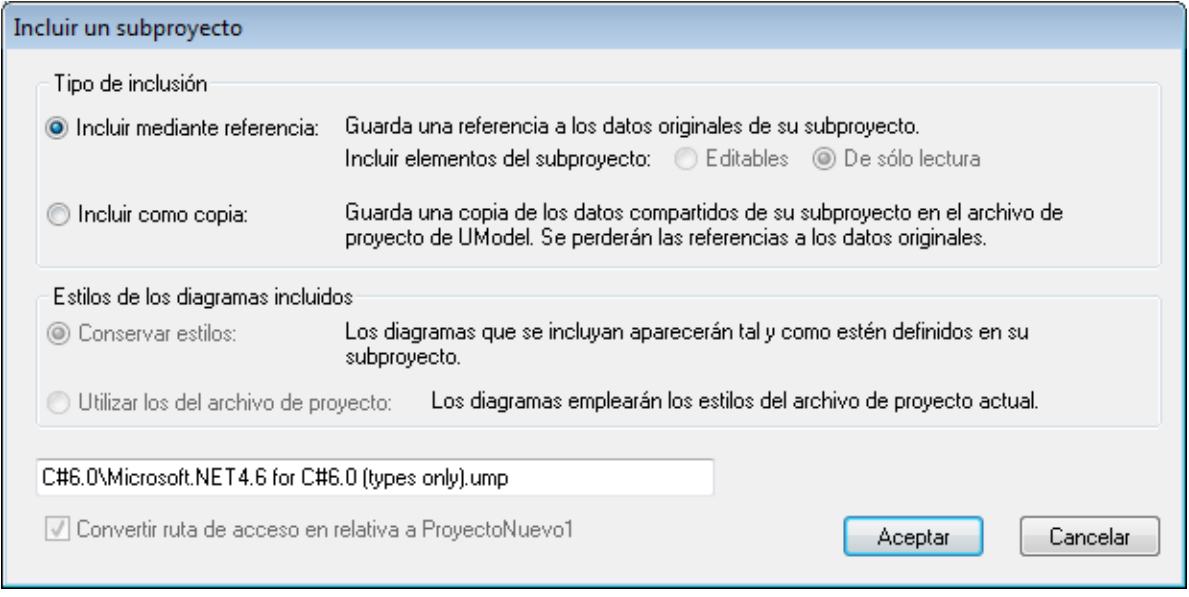

Cuando termina la operación, tanto los tipos del lenguaje C# como el perfil del lenguaje C# se incluyen en el proyecto y pueden verse en la *Estructura del modelo*.

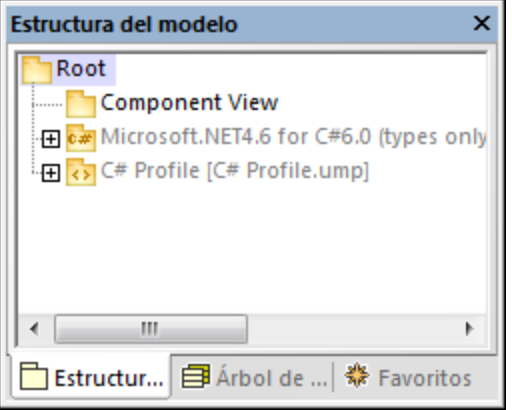

## Paso nº3: importar la solución C#

1. En el menú **Proyecto** haga clic en **Importar proyecto de código fuente**.

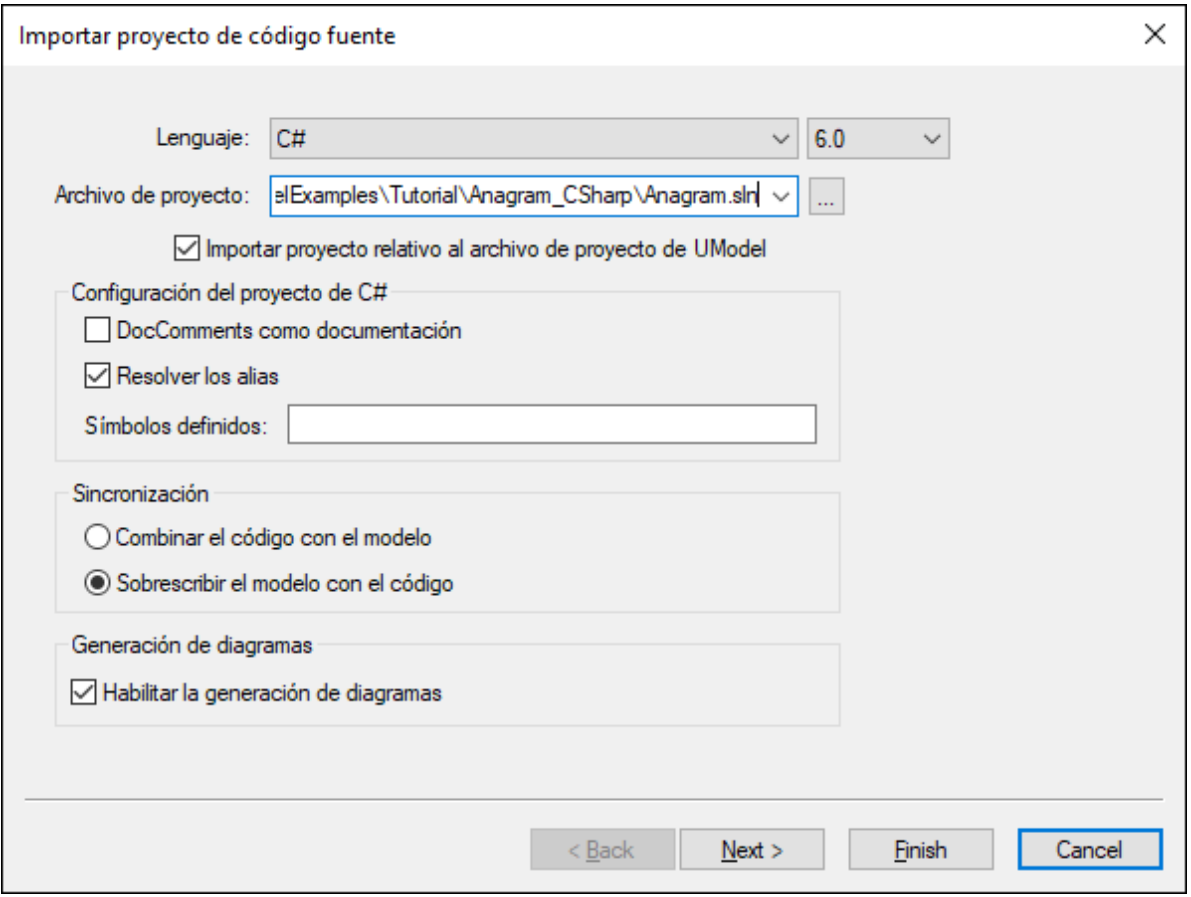

- 2. Seleccione el lenguaje **C# 6.0**.
- 3. Haga clic en el botón **Examinar** del campo *Archivo de proyecto* y navegue hasta el archivo de solución .sln.
- 4. Marque la casilla *DocComments como documentación* (esto importará los comentarios de código de operaciones o propiedades al modelo).
- 5. Como estamos importando código a un proyecto de UModel nuevo, seleccione la opción *Sobrescribir el modelo con el código* (la otra opción, *Combinar el código con el modelo*, es preferible cuando se importa código a un proyecto que ya existe).
- 6. Haga clic en **Siguiente**.
- 7. Seleccione las opciones de generación de diagramas que aparecen en la imagen siguiente y haga clic en **Siguiente**. Estas opciones afectan a los diagramas de clases que se generan automáticamente cuando se importa código.

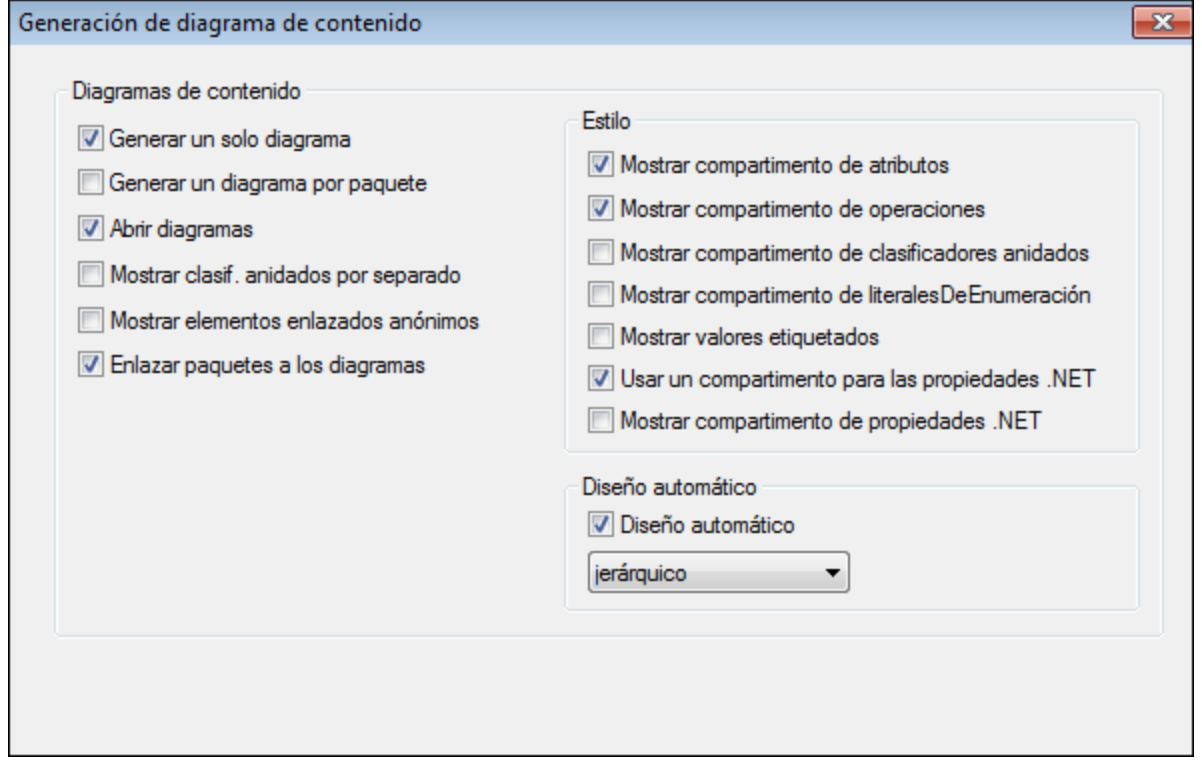

8. Seleccione las opciones de generación de diagramas que aparecen en la imagen siguiente y haga clic en **Finalizar**. Estas opciones afectan a los diagramas de paquetes que se generan automáticamente cuando se importa código.

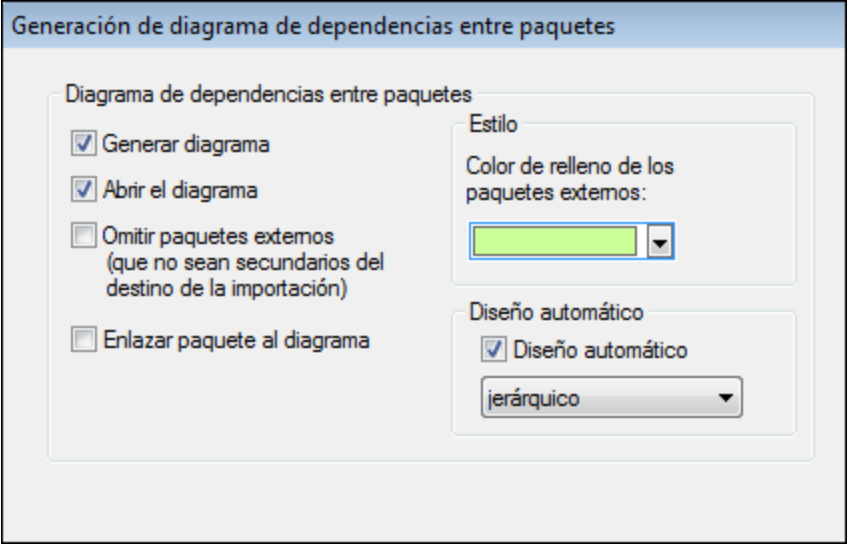

9. Introduzca un nombre, seleccione una carpeta de destino para el nuevo proyecto de UModel y haga clic en **Guardar** (este cuadro de diálogo muestra por defecto la carpeta donde está la solución que se está importando).

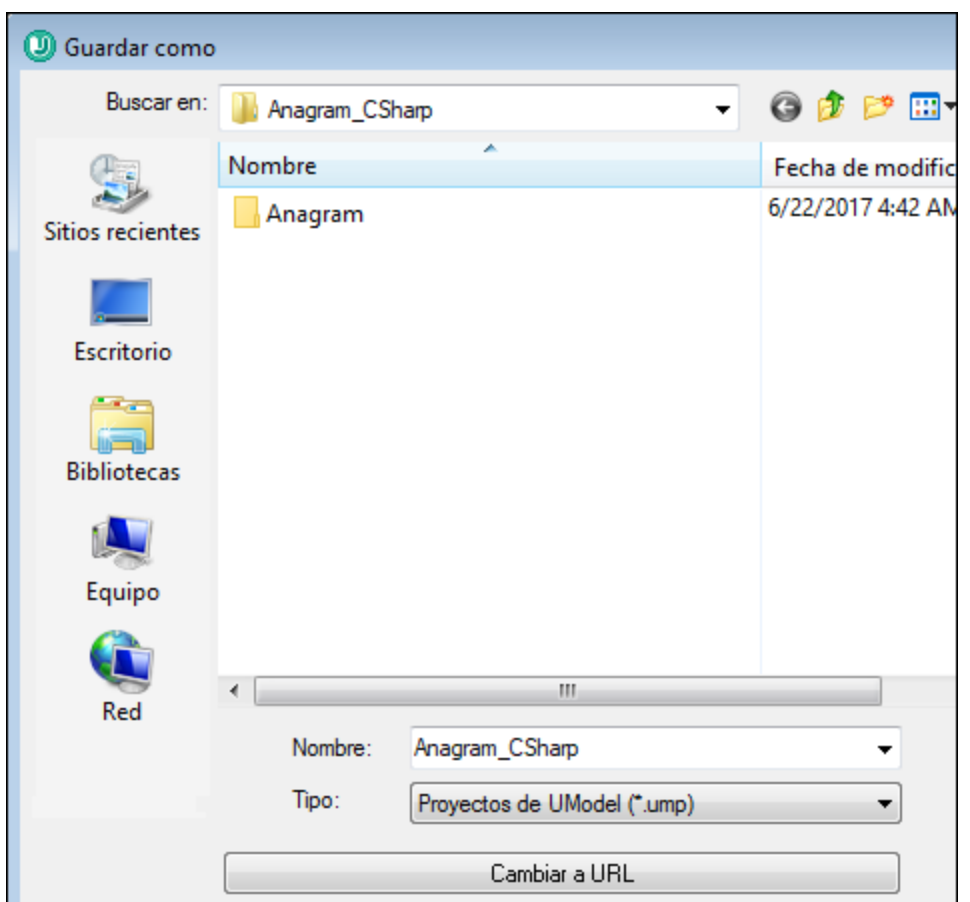

El progreso de la operación de ingeniería inversa aparece en la ventana *Mensajes*.

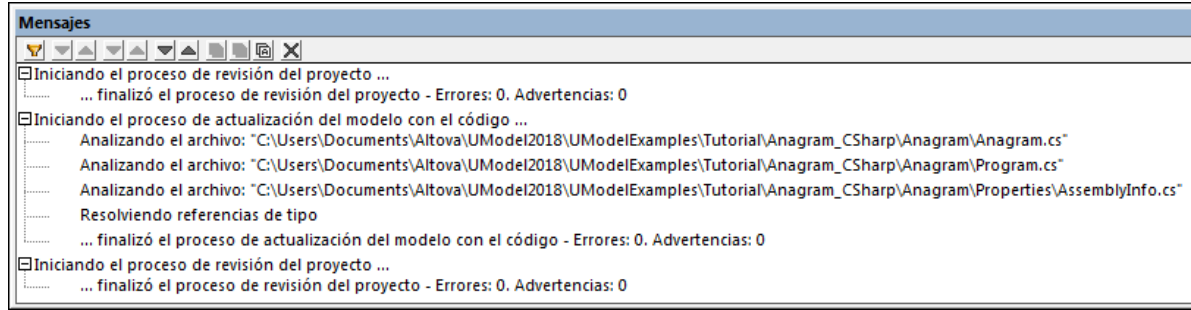

Cuando finaliza la importación de código, todos los diagramas generados se abren automáticamente (porque esta fue la opción seleccionada). Todos los diagramas generados aparecen en la ventana *Árbol de diagramas*:

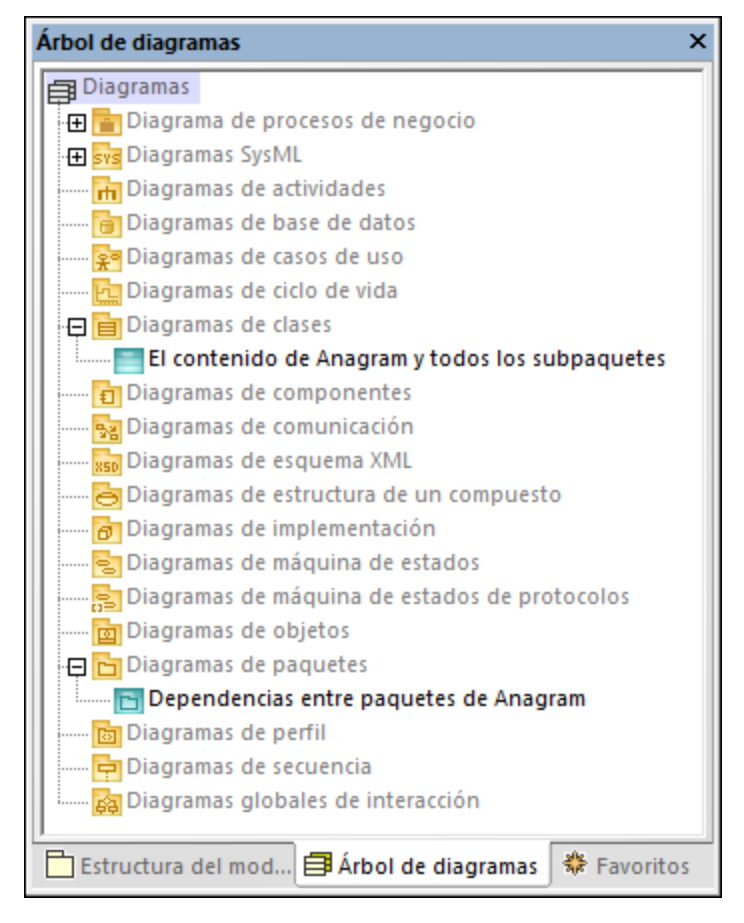

Como elegimos la opción de generar documentación a partir del código, la documentación importada aparece en la ventana *Documentación* cuando hacemos clic en la operación Create de la clase Anagram, por ejemplo.

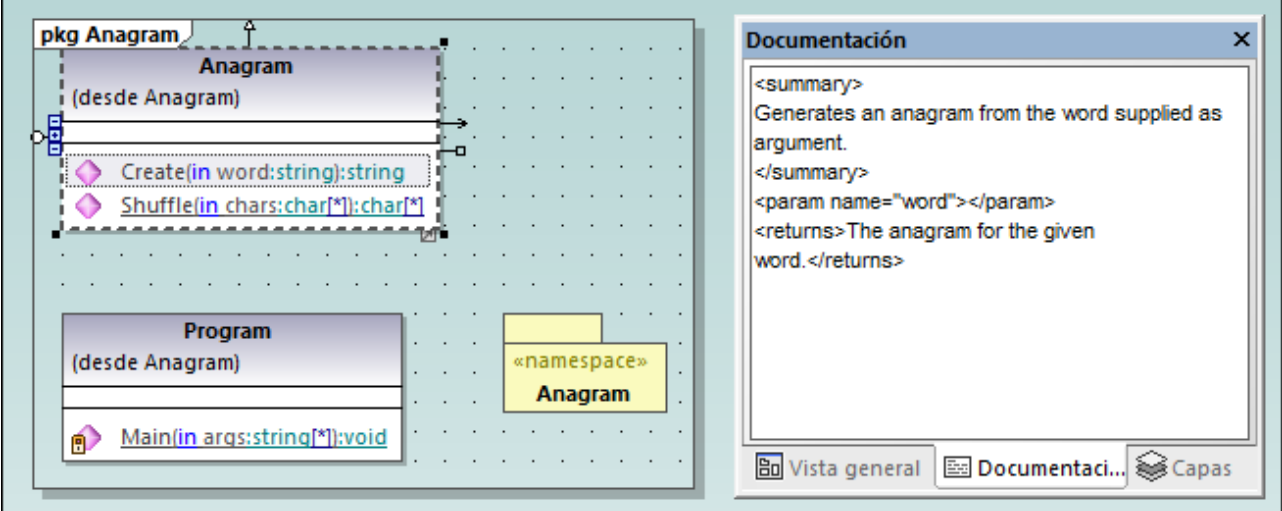

# **6.4 Importar binarios Java, C# y VB.NET**

UModel permite la importación de binarios C#, Java y VB.NET, lo cual es de gran utilidad cuando se trabaja con binarios de terceros o si el código fuente original ya no está disponible. Debe tener en cuenta que:

- ·para importar archivos binarios Java, es necesario tener instalada una [versión compatible](#page-10-0) de Java Runtime Environment (JRE) o del kit de desarrollo JDK. La importación de tipos es compatible con todos los archivos de clases Java .class o .jar que apunten a estos entornos (es decir, que cumplan la especificación de Java Virtual Machine). También se pueden importar archivos binarios que apunten a otros equipos virtuales Java como OpenJDK, SapMachine, Liberica JDK, entre otros (*véase [Añadir](#page-202-0) [tiempos de ejecución Java personalizados](#page-202-0)*[\)](#page-202-0).
- · para importar archivos binarios C# o VB.NET, es necesario tener instalado .NET Framework, .NET Core, .NET 5 o .NET 6. Al importar binarios .NET se recomienda seleccionar la opción **cualquiera (usar desensamblador)** en el cuadro de diálogo de la importación. Una vez se importan los archivos, los tipos que no se reconozcan se colocan en el paquete "Elementos externos desconocidos". Para evitar que haya tipos que no se reconozcan (o para que haya menos) debe aplicar el perfil de UModel específico del lenguaje del código que esté usando (por ejemplo, el perfil ".NET Standard 2.1 Profile" para C# 8) *antes de la importación*. Consulte también [Aplicar perfiles de UModel.](#page-156-0)
- ·no es posible importar binarios confusos.

La siguiente tabla enumera los métodos disponibles para importar tipos binarios en un proyecto de UModel.

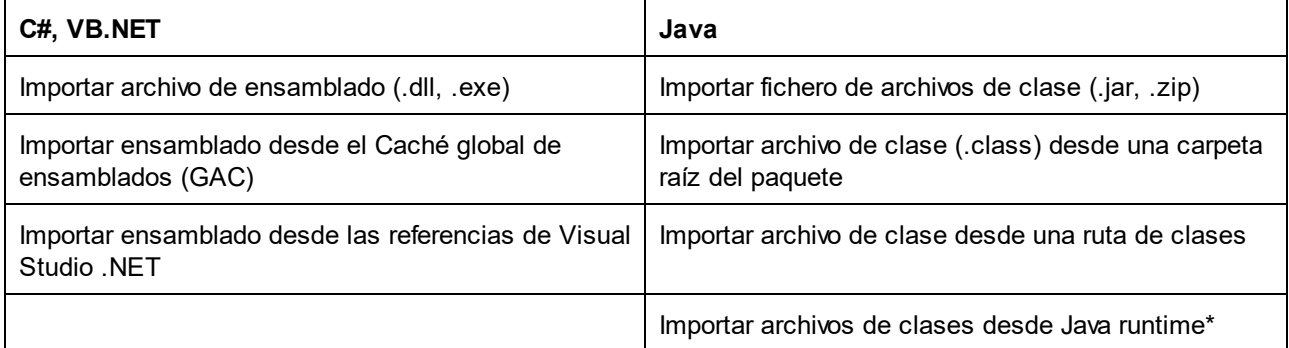

*\* No es compatible con Java 9 o versiones más recientes.*

Puede importar archivos binarios ejecutando el comando de menú **Proyecto | Importar tipos binarios**. Otra opción es generar diagramas de clases y de paquetes con UModel a partir de los tipos importados. Para ver ejemplos consulte los apartados [Ejemplo: importar ensamblados del .NET GAC](#page-206-0) y [Ejemplo: importar archivos](#page-209-0) [Java .class](#page-209-0).

Los archivos binarios también se pueden importar desde la línea de comandos (*véase [Interfaz de la línea de](#page-96-0) [comandos de UModel](#page-96-0)*).

Al importar archivos binarios en un proyecto de UModel puede especificar varias opciones de importación, entre otras:

· puede importar tipos con referencias, además de los tipos definidos en el archivo binario. También puede restringir la importación de tipos a paquetes Java específicos y espacios de nombres .NET.

- · puede omitir los miembros de tipos al importar. Por ejemplo, puede importar clases e interfaces sin sus propiedades o métodos.
- · puede importar tipos conforme a sus modificadores de accesibilidad (privados o públicos). Por ejemplo, puede importar solo clases públicas y omitir las clases privadas, protegidas e internas.

Para ver todas las opciones consulte el apartado [Opciones de importación de tipos binarios](#page-203-0).

## <span id="page-202-0"></span>**6.4.1 Añadir tiempos de ejecución Java personalizados**

Por defecto, UModel detecta los JDKs y JREs que estén instalados en el equipo local. En consecuencia, estos aparecen en la lista de tiempos de ejecución de Java cuando se inicia el asistente para importar archivos binarios. Esto ocurre con los JDKs y JREs de Oracle, que vienen con un instalador y se registran solos en el sistema al ser instalados. Sin embargo, hay otras distribuciones de máquinas virtuales Java que no tienen instalador; estas se deben añadir de forma manual a UModel. Entre ellas se encuentran Oracle OpenJDK, SapMachine, etc.

#### **Para añadir tiempos de ejecución personalizados a UModel:**

- 1. En el menú **Proyecto**, haga clic en **Importar tipos binarios**.
- 2. Seleccione **Java** como lenguaje.
- 3. Expanda la lista desplegable **Runtime** y seleccione **Editar ubicaciones de tiempo de ejecución java del usuario**.
- 4. Haga clic en **Anexar** y navegue hasta el directorio del JDK correspondiente.

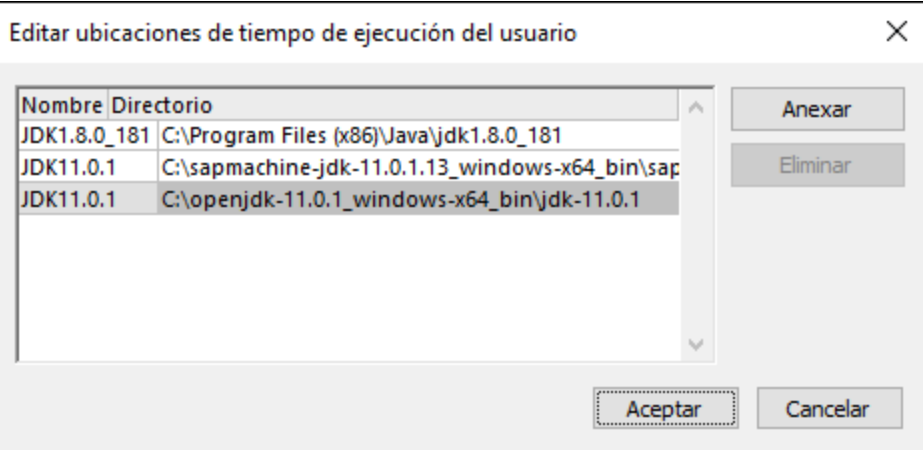

5. Haga clic en **Aceptar**.

Ahora aparecerá el tiempo de ejecución seleccionado en la lista **Runtime**, donde puede seleccionarlo siempre que necesite importar archivos binarios que apunten a ese tiempo de ejecución.

Observe que esta configuración afecta solamente a la importación de archivos binarios. Para información sobre cómo añadir una ruta de acceso a un equipo virtual java para usarlo con conectividad JDBC y generación e importación de código Java, consulte [Java Virtual Machine Settings](#page-528-0).

## <span id="page-203-0"></span>**6.4.2 Opciones de importación de tipos binarios**

Cuando importe tipos binarios en un proyecto de UModel puede que necesite configurar o cambiar las opciones que enumeramos a continuación. Estas opciones están disponibles en el cuadro de diálogo que aparece al ejecutar el comando de menú **Proyecto | Importar tipos binarios**. Tenga en cuenta que el cuadro de diálogo puede varias según si importa archivos binarios Java o .NET.

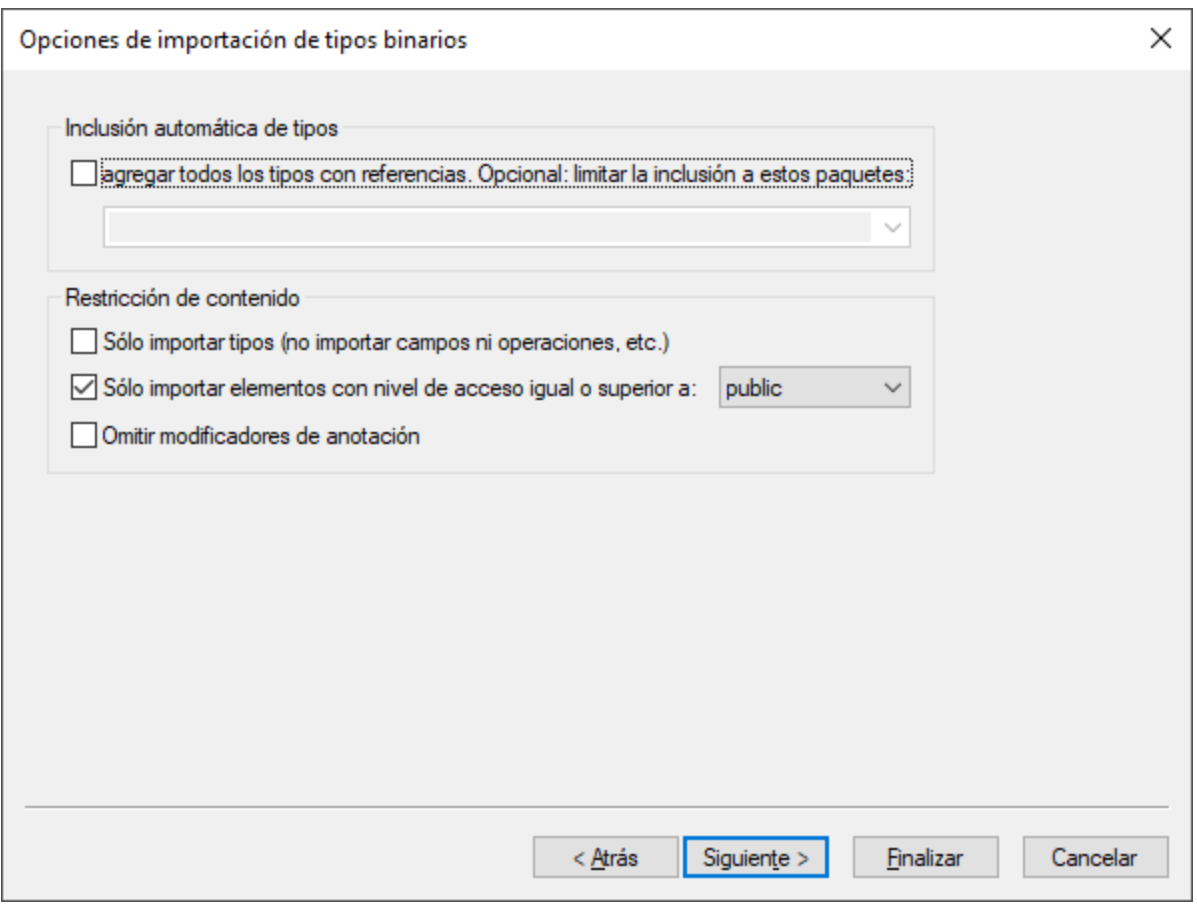

*Cuadro de diálogo "Importar tipos binarios"*

### Inclusión automática de tipos

Los binarios .NET o Java pueden referirse a varios ensamblados o paquetes externos. Seleccione la opción **agregar todos los tipos con referencias** si quiere importar todos los tipos a los que hacen referencia los tipos incluidos en el archivo binario.

Para importar tipos con referencias solo para paquetes Java o espacios de nombres .NET específicos introduzca esos paquetes o espacios de nombres en la caja de texto adyacente. Para separar distintos paquetes o espacios de nombres, use coma, punto y coma o espacio.

Por ejemplo, imaginemos que el archivo .dll .NET de origen hace referencia a tipos de los espacios de nombres System.Reflection y System.Data. Si quiere importar tipos del espacio de nombres

System.Reflection pero no de System.Data, seleccione la opción **Agregar todos los tipos con referencias. Opcional: limitar la inclusión a estos paquetes** e introduzca "System.Reflection" en la caja de texto.

### Restricción de contenido

Seleccione la opción **Solo importar tipos** para omitir miembros como campos, operaciones, propiedades, etc.

Seleccione la opción **Solo importar elementos con nivel de acceso igual o superior a** para importar tipos y miembros de tipos en función de su visibilidad. La siguiente tabla enumera la visibilidad de los tipos, empezando por los que menos tienen. Por ejemplo, si selecciona "private" se importarán todos los tipos, mientras que si selecciona "public" solo se importarán los tipos públicos y los miembros de tipos.

**Nota:** si la casilla no está marcada se importarán todos los tipos independientemente de su visibilidad.

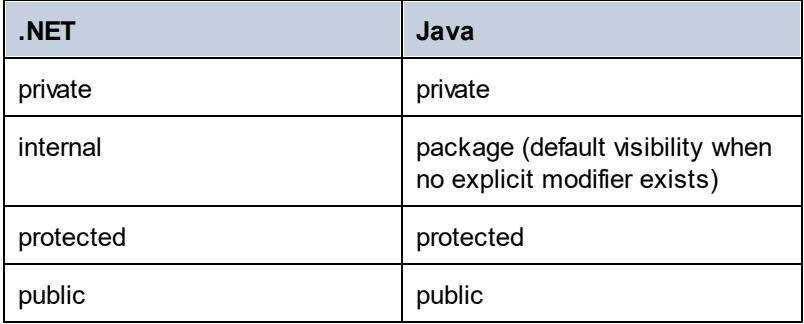

La opción **Omitir secciones de atributo** se puede aplicar a binarios .NET. Por defecto, UModel importa los atributos C# o VB.NET que detecta en el archivo binario. Seleccione la opción **Omitir secciones de atributo** si no quiere importar atributos. De lo contrario, a los miembros que contuvieran atributos en el código fuente original se les aplicará el estereotipo <<attributes>> una vez haya importado el archivo binario en el modelo. Si se importan atributos puede mostrarlos en el diagrama como valores etiquetados haciendo clic con el botón derecho en la clase del diagrama y seleccionando **Mostrar valores etiquetados | Todos** en el menú contextual. Para más información consulte **Estereotipos y valores etiquetados**.

La opción **Omitir modificadores de anotación** se puede aplicar a binarios en Java. Por defecto, UModel importa las anotaciones que detecta en el archivo binario, siempre que su política de retención esté definida como RUNTIME (no CLASS o SOURCE). Si no quiere importar anotaciones, seleccione la opción **Omitir modificadores de anotación**. Si se importan anotaciones, los miembros que las contuvieran en el código fuente original tendrán el estereotipo <<annotations>> y las anotaciones aparecerán como valores etiquetados, como se muestra más abajo.

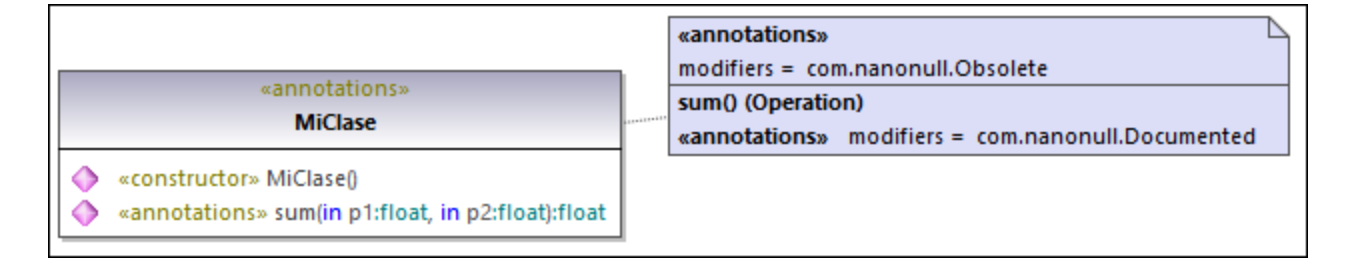

### Estilos de secciones de atributos

Estas opciones se aplican únicamente a los binarios .NET. Como ya hemos mencionado, si los tipos o los miembros de tipos contenían atributos, estos se importarán como valores etiquetados en UModel.

La opción **Crear un solo atributo por sección de atributos** se explica mejor con un ejemplo. Imaginemos que el código fuente original en C# definió un método con dos atributos:

```
using System;
using System.Diagnostics;
namespace MyNamespace
{
     class Program
      {
           [Conditional("VERBOSE"), Conditional("TERSE")]
           static void reportHeader()
           {
               Console.WriteLine("This is the header");
           }
           static void Main(string[] args)
 \left\{ \begin{array}{c} \end{array} \right. reportHeader(); 
           }
      } 
}
```
Si la opción **Crear un solo atributo por sección de atributos** está habilitada al importar el archivo binario, entonces cada atributo aparecerá en una línea aparte dentro del elemento "Valores etiquetados":

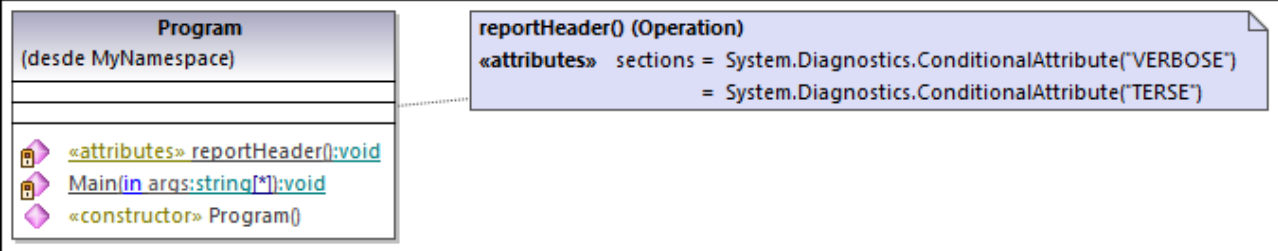

En caso contrario los atributos aparecerían separados por comas

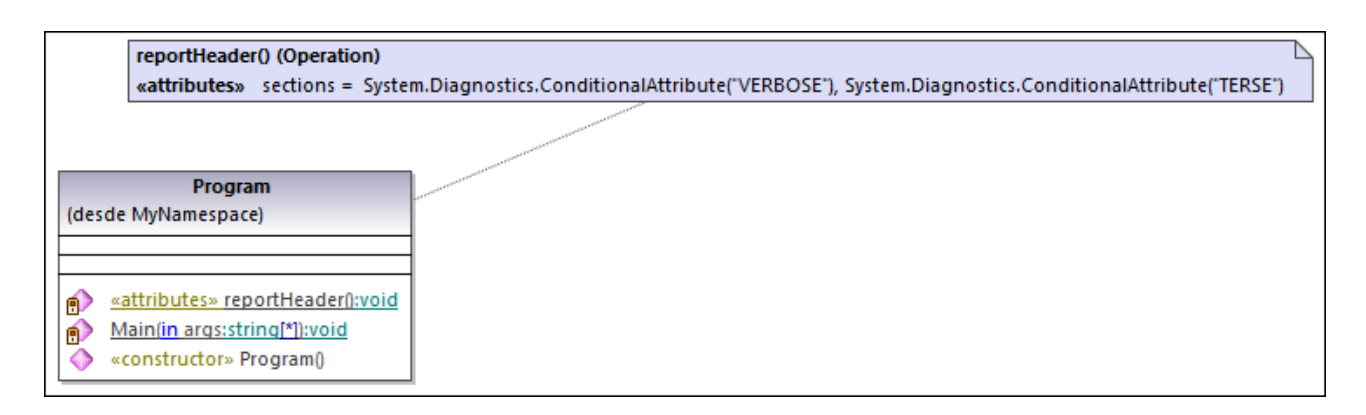

Por último, la opción Omitir el sufijo "Attribute" en los nombres de tipo de atributo elimina el sufijo "Atribute" de los tipos de atributos. Por ejemplo, si se selecciona esta opción, un tipo de atributo definido en el código original como System.Xml.Serialization.XmlTypeAttribute se importaría como System.Xml.Serialization.XmlType.

# <span id="page-206-0"></span>**6.4.3 Ejemplo: importar ensamblados del .NET**

Este ejemplo explica cómo importar tipos binarios desde el Caché global de ensamblados .NET (GAC) a un proyecto de UModel en C#. Los pasos son parecidos si quiere importar tipos binarios desde un archivo independiente .dll o .exe. Para aprender a importar archivos Java .class consulte el apartado [Ejemplo:](#page-209-0) [importar archivos Java .class.](#page-209-0)

*Para importar archivos binarios desde el Caché global de ensamblados .NET:*

1. En el menú **Proyecto**, haga clic en **Importar tipos binarios** (*imagen siguiente*).

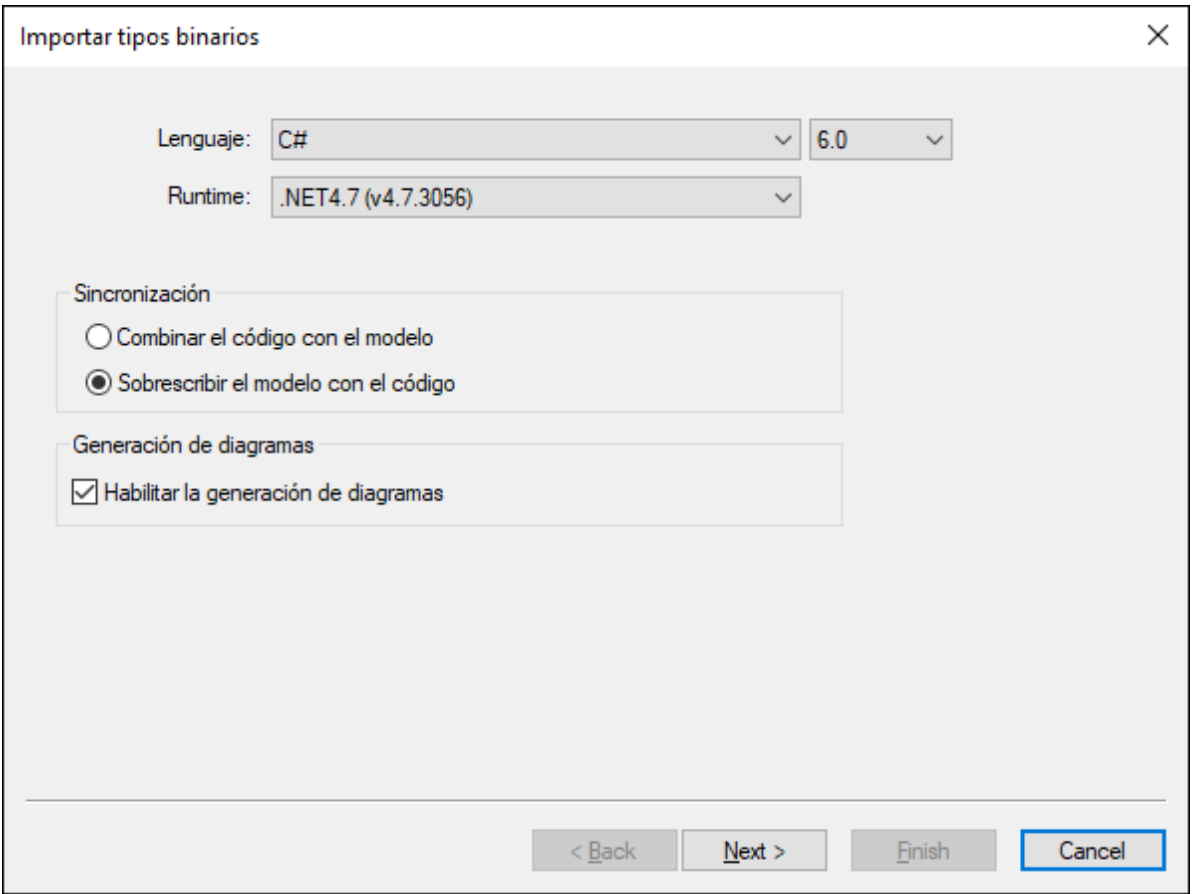

- 2. Elija el lenguaje de destino del proyecto de UModel (C#, VB.NET, Java). En este ejemplo seleccionamos C# porque estamos importando un ensamblado .NET GAC.
- 3. Si quiere indicar una versión específica del lenguaje para el proyecto de UModel que va a importar, selecciónela en la lista desplegable de al lado. En este ejemplo hemos seleccionado C# **7.3**.
- 4. También puede seleccionar una versión de .NET runtime en la lista desplegable **Runtime**. La opción predeterminada es *cualquiera (usar desensamblador)*. En este caso UModel elige la API más apropiada para el binario que se importó.
- 5. Si importa tipos binarios en un proyecto nuevo, seleccione **Combinar el código con el modelo** o **Sobrescribir el modelo con el código**.
- 6. Si quiere generar diagramas de clase y diagramas de paquetes a partir de los tipos binarios importados, marque la casilla *Habilitar la generación de diagramas*. Si lo hace habrá más diagramas disponibles en los pasos siguientes (véanse también los apartados [Generar diagramas de clases](#page-403-0) y [Generar diagramas de paquetes al importar código o binarios](#page-414-0)).
- 7. Haga clic en **Siguiente**.
- 8. Haga clic en **Agregar | Caché global de ensamblados (GAC)** (*imagen siguiente*). Tenga en cuenta que la opción **Caché global de ensamblados (GAC)** solo está disponible para .NET Framework 2.x-4.x. La GAC no es relevante para .NET Code, .NET 5 ni versiones posteriores. Para más información consulte [la documentación de Microsoft.](https://docs.microsoft.com/es-es/dotnet/core/compatibility/core-libraries/5.0/global-assembly-cache-apis-obsolete) Para importar ensamblados para .NET Core, .NET 5 y .NET 6 debe [extraer los archivos necesarios de la GAC](https://docs.microsoft.com/es-es/archive/blogs/akukreja/get-dll-out-of-the-gac). Después haga clic en **Agregar | Archivo de ensamblado (DLL(EXE)**, seleccione los archivos manualmente y agréguelos al proyecto.

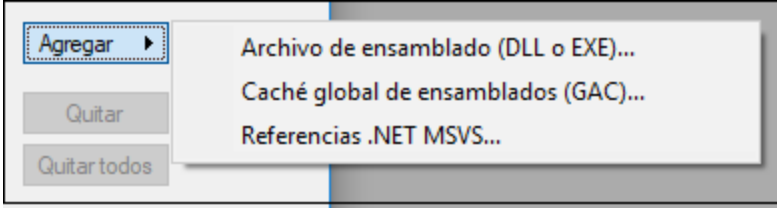

9. Seleccione un ensamblado del cuadro de diálogo. En este ejemplo hemos seleccionado el ensamblado "EventViewer" (*imagen siguiente*).

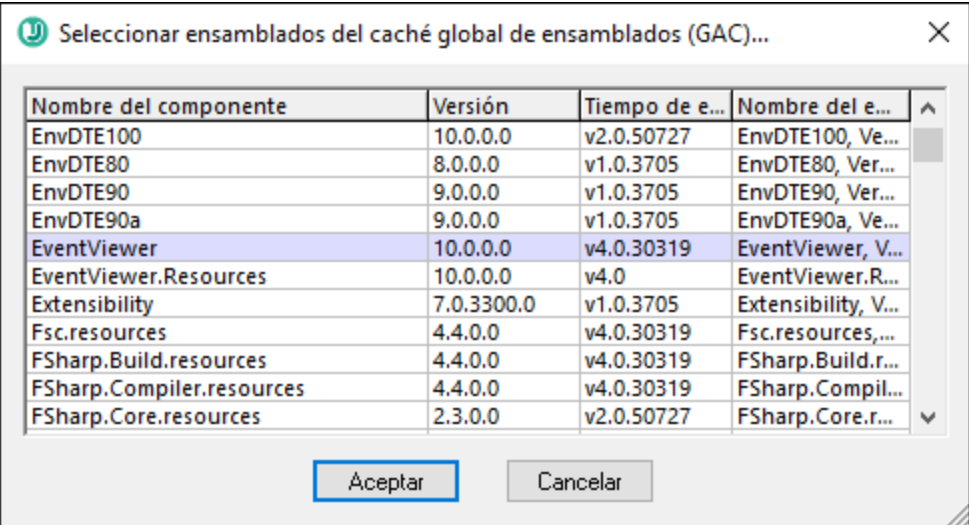

- 10. Seleccione los tipos que quiere importar y haga clic en **Siguiente**. Para más información sobre otras opciones del cuadro de diálogo "Importar tipos binarios" consulte las notas de más abajo.
- 11. Seleccione las opciones de importación aplicables (*véase [Opciones de importación de tipos binarios](#page-203-0)*[\).](#page-203-0)
- 12. Si habilitó la generación de diagramas en los pasos anteriores, haga clic en **Siguiente** y configure las opciones de la generación de diagramas. En caso contrario, haga clic en **Finalizar**.

UModel lleva a cabo la conversión y muestra un registro del progreso en la ventana *Mensajes*. Si no es posible convertir los archivos binarios, es posible que el mensaje de error dé más información. Por ejemplo, puede que el archivo binario que quiere importar esté apuntando a un tiempo de ejecución más reciente que el que está seleccionado en el cuadro de diálogo "Importar tipos binarios". En este caso seleccione una versión del tiempo de ejecución más reciente y vuelva a intentarlo.

#### Notas:

- · La caja de texto **Reemplazo de la variable PATH...** solo se puede aplicar a Java. También puede pegar en ella las rutas de clases Java que se deban consultar además de las que se leen en la variable de entorno CLASSPATH (o haga clic en **Agregar** y navegue hasta las carpetas en cuestión).
- · La caja de texto **usar el contexto de "sólo reflexión"** solo se puede aplicar si importa archivos binarios C# o VB.NET. Esto es útil al importar una biblioteca (dll, etc) con dependencias que no se pueden resolver o cargar. Al marcar esta casilla no se ejecutará ningún código inicializador estático, lo que provocaría errores en la importación.

## <span id="page-209-0"></span>**6.4.4 Ejemplo: importar archivos Java .class**

Este apartado explica cómo importar en UModel archivos Java .class compilados. En este ejemplo los archivos Java .class de origen provienen de un proyecto Java que es un tutorial creado en UModel, pero también puede usar sus propios archivos .class como alternativa.

## Compilar código Java generado con UModel (opcional)

A continuación explicamos cómo usar Eclipse para compilar un proyecto Java de ejemplo generado con UModel. Observe que este paso es opcional y que el objetivo es obtener archivos .class compilados, por lo que puede omitir el paso si ya tiene un proyecto de Java que contenga archivos .class.

En este ejemplo hemos escogido Eclipse como entorno de compilación por comodidad, pero puede usar la línea de comandos de Java o cualquier otro entorno de desarrollo integrado de Java para obtener el mismo resultado.

- 1. Si no lo ha hecho ya, cree un proyecto de Java simple con UModel, como se muestra en el apartado [Ejemplo: generar código Java desde UModel](#page-179-0). Se trata de un ejemplo muy simple que crea un paquete de Java con una única clase. Cuando complete el ejemplo encontrará el código fuente Java en el directorio **C:\UModelDemo\src**.
- 2. Ejecute Eclipse. En el menú **Archivo**, haga clic en **Importar**.

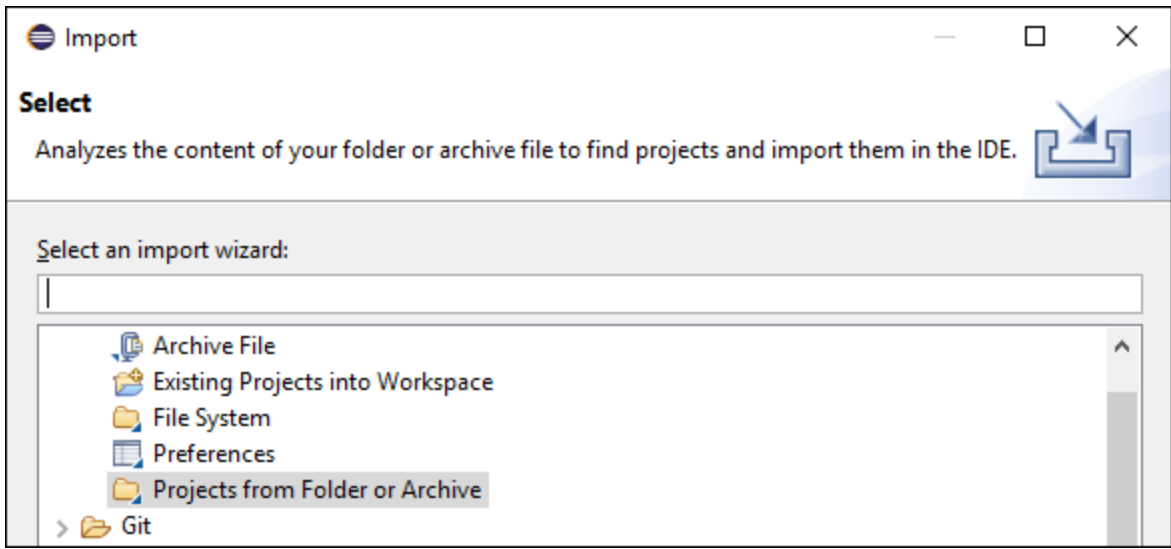

3. Seleccione **Projects from Folder or Archive** y haga clic en **Next**.

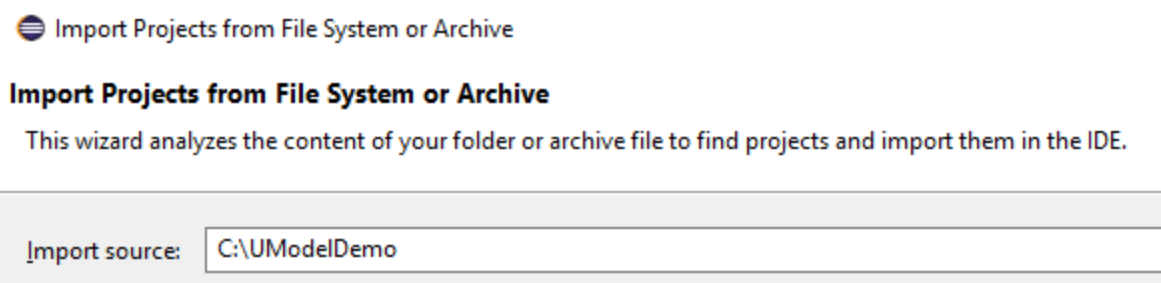

- 4. Introduzca como directorio **C:\UModelDemo** y haga clic en **Finish**.
- 5. Haga clic con el botón derecho en el paquete **com.nanonull** en el explorador de paquetes de Eclipse y seleccione **New | Class** del menú contextual.
- 6. Introduzca un nombre de clase ("MainClass" en este ejemplo) y marque la casilla **public static void main...**.

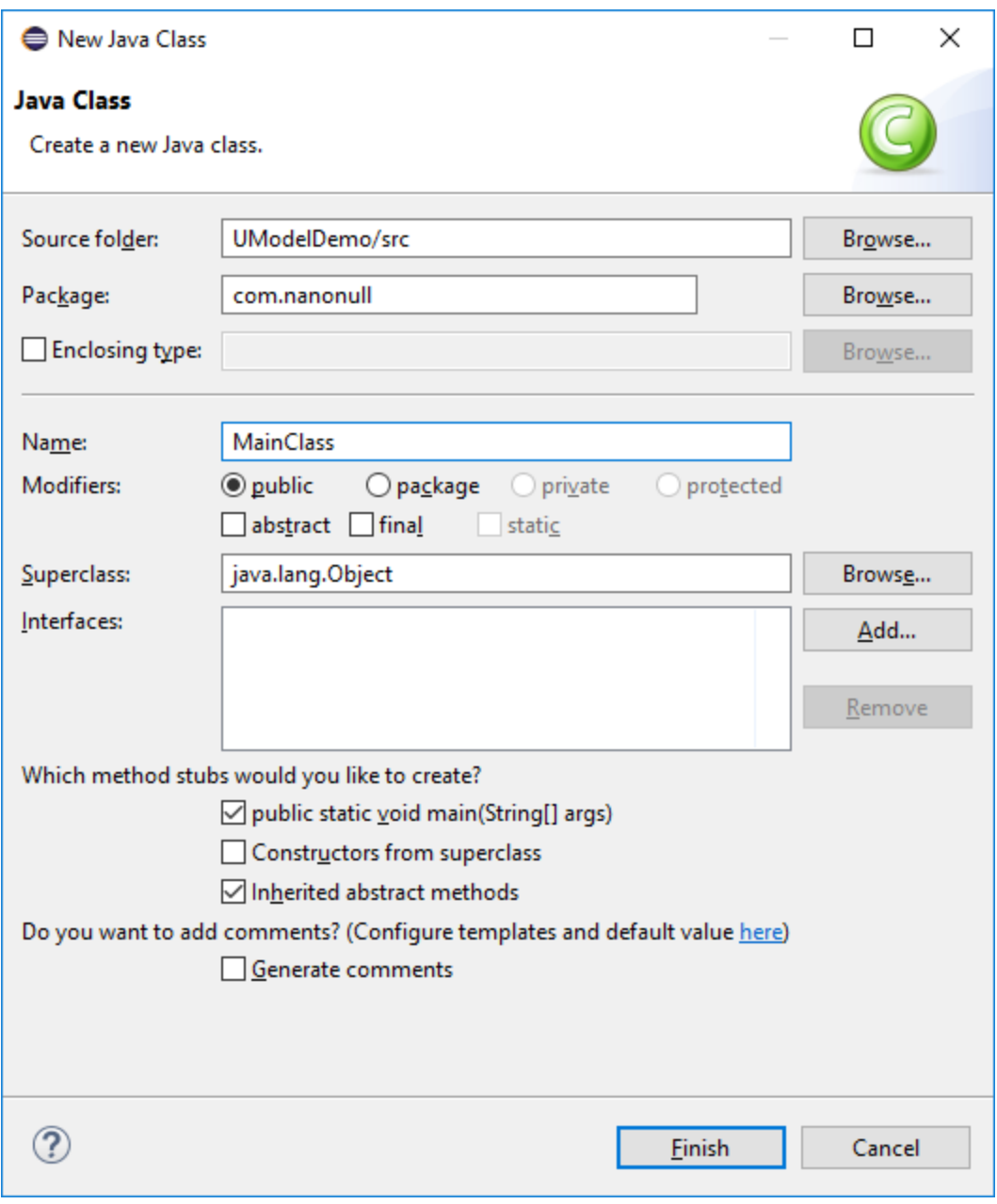

7. En el menú **Run**, haga clic en **Run**.

Con este último paso ha terminado de compilar el proyecto Java generado desde UModel. Ahora los archivos .class compilados deberían encontrarse en el subdirectorio **bin** del directorio de su proyecto.

Por último, tome nota de qué versión de Java se usó en la compilación (la necesitará si quiere importar tipos binarios más tarde). Por defecto, si no modificó las propiedades de su proyecto Eclipse es posible que la

versión de Java usada para compilar los archivos fuera la predeterminada que viene con Eclipse. Para ver cuál es la versión predeterminada de Java en su Eclipse siga estos pasos:

- 1. En el menú **Window**, haga clic en **Preferences**.
- 2. Haga clic en **Java** y después en **Installed JREs**.

### Importar archivos Java .class

Si ya tiene archivos .class como los que hemos compilado en el apartado anterior, ahora puede proceder a importarlos en UModel.

- 1. Cree un proyecto de UModel nuevo o abra uno que ya existe. En este ejemplo vamos a importar tipos binarios en un proyecto nuevo.
- 2. Si su proyecto no contiene ya los tipos Java JDK, siga estos pasos:
	- a. En el menú **Proyecto**, haga clic en **Incluir subproyecto**.
	- b. Haga clic en la pestaña *Java* y seleccione **Java JDK (types only)**.
	- c. Cuando la aplicación lo solicite, seleccione **Incluir mediante referencia**.
- **Nota:** este es un paso opcional que normalmente evita que el paquete "Unknown externals" aparezca en el proyecto una vez que se haya completado la importación.
	- 3. En el menú **Proyecto**, haga clic en **Importar tipos binarios**.
	- 4. Seleccione **Java** como lenguaje y elija la versión de Java en que se debe compilar el código (por ejemplo, 11.0).
	- 5. Seleccione el tiempo de ejecución que debe usar UModel para extraer la información de los archivos binarios (la llamada "reflexión"). La versión del tiempo de ejecución debe ser igual o superior a la versión de Java seleccionada en el paso anterior.

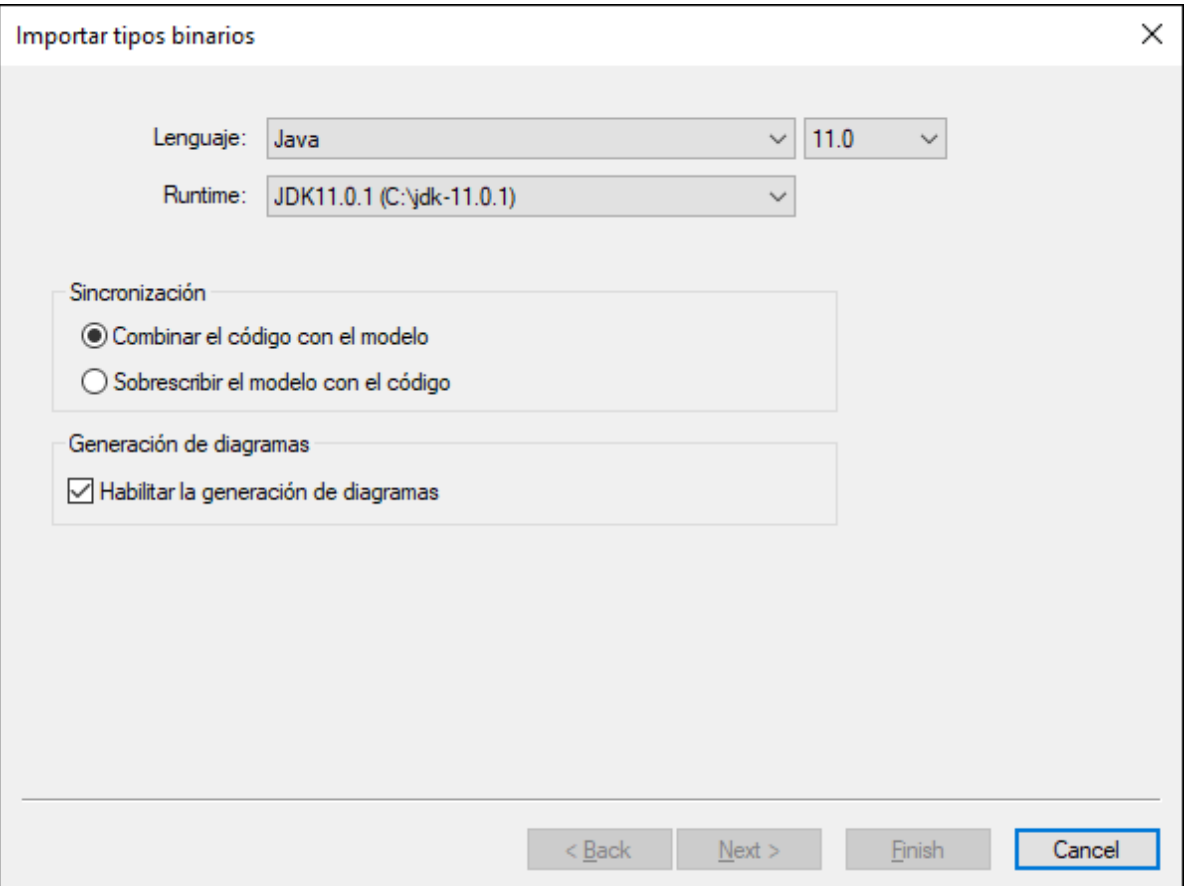

- **Nota:** la lista desplegable **Runtime** solo contiene los JDKs y JREs que detecte automáticamente. Si su JDK o JRE no aparece en la lista, seleccione la entrada **Editar ubicaciones de tiempo de ejecución java del usuario** y navegue hasta el directorio de su equipo en el que está instalada la distribución correspondiente (véase [Añadir tiempos de ejecución Java personalizados\)](#page-202-0).
	- 6. Si importa tipos binarios a un proyecto nuevo, seleccione **Combinar el código con el modelo** o **Sobrescribir el modelo con el código**. En caso contrario, seleccione **Combinar el código con el modelo**.
	- 7. Si quiere generar diagramas de clase y diagramas de paquetes a partir de los tipos binarios importados, marque la casilla *Habilitar la generación de diagramas*. Si lo hace habrá más diagramas disponibles en los pasos siguientes (*véanse también los apartados [Generar diagramas de clases](#page-403-0) y [Generar diagramas de paquetes al importar código o binarios](#page-414-0)*).
	- 8. Haga clic en **Siguiente**.

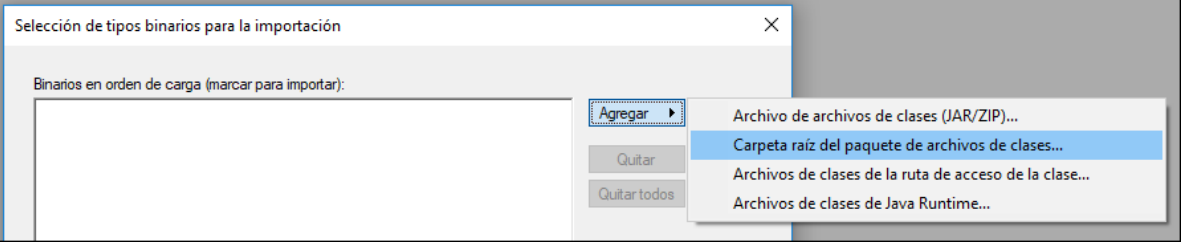

9. En este ejemplo vamos a importar archivos Java .class de un paquete raíz. Seleccione Agregar | Carpeta raíz del paquete de archivos de clases y navegue hasta el directorio **C:\UModelDemo\bin**. If this directory does not exist, make sure to compile the project first, as shown in the first part of this tutorial.

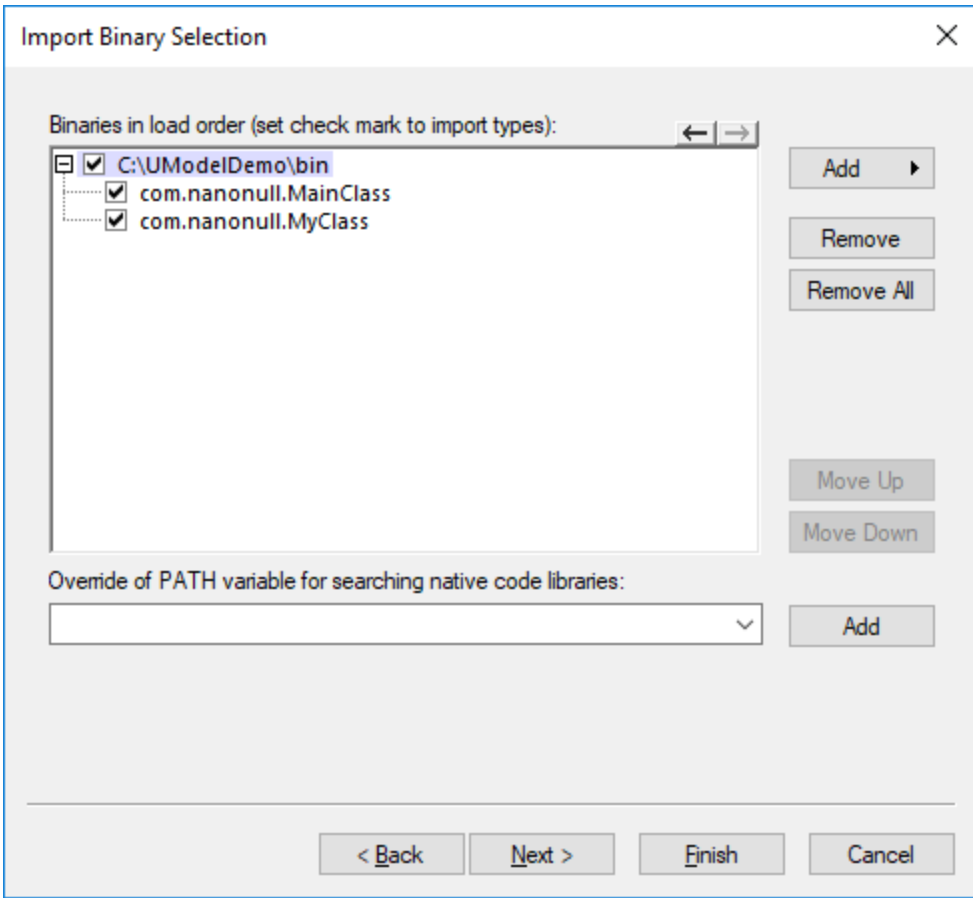

10. Seleccione las clases que quiere importar y haga clic en **Siguiente**.

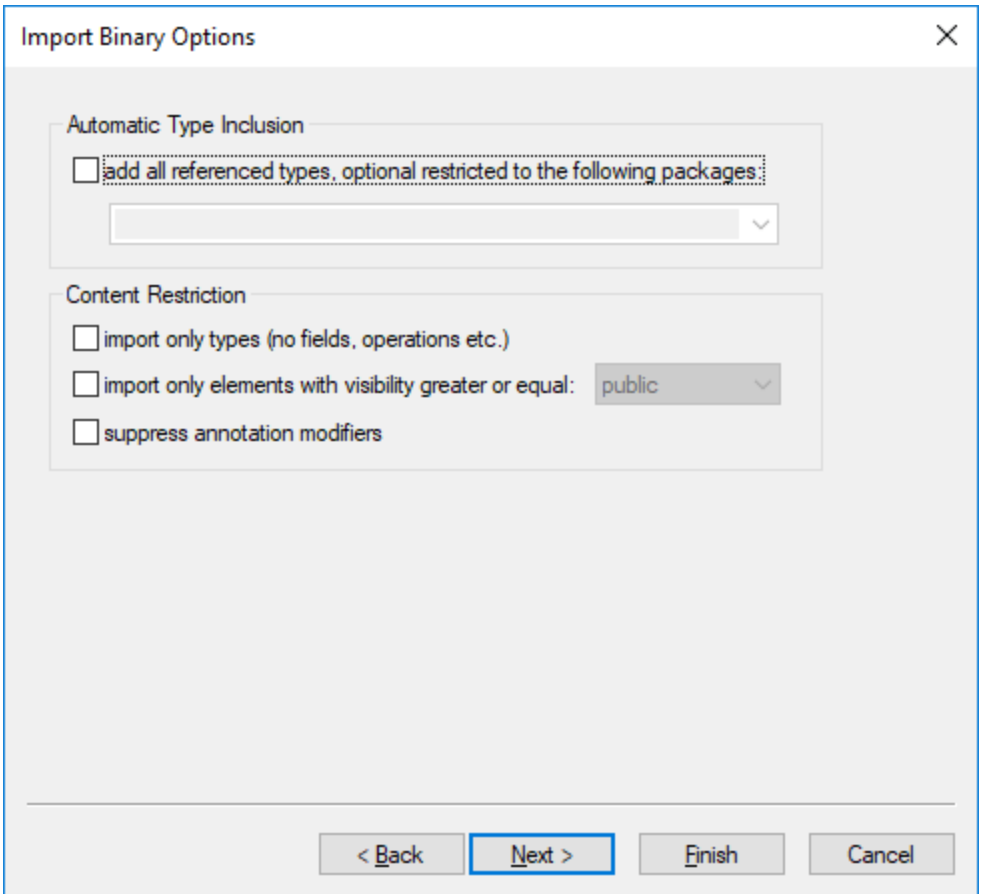

- 11. Seleccione las opciones de importación aplicables (*véase [Opciones de importación de tipos binarios](#page-203-0)*[\).](#page-203-0) 12. Si habilitó la generación de diagramas en los pasos anteriores, haga clic en **Siguiente** y configure las
- opciones de la generación de diagramas. En caso contrario, haga clic en **Finalizar**.

UModel lleva a cabo la conversión y muestra un registro del progreso en la ventana *Mensajes*. Si no es posible convertir los archivos binarios, es posible que el mensaje de error dé más información. Por ejemplo, puede que el archivo binario que quiere importar esté apuntando a un tiempo de ejecución más reciente que el que está seleccionado en el cuadro de diálogo "Importar tipos binarios". En este caso seleccione una versión del tiempo de ejecución más reciente y vuelva a intentarlo.

# <span id="page-215-0"></span>**6.5 Sincronizar el modelo y el código fuente**

UModel ofrece una función para sincronizar el modelo con el código y viceversa. El código se puede combinar y sincronizar por niveles, tal y como se describe a continuación (a nivel de proyecto, de paquetes o de clases).

Cuando UModel (Enterprise o Professional) se ejecuta como complemento para Eclipse o Visual Studio, la sincronización entre código y modelo tiene lugar automáticamente. La sincronización manual solamente se puede llevar a cabo a nivel de proyecto. La opción para actualizar clases y paquetes por separado no está disponible.

Al hacer clic con el botón derecho dentro del árbol de diagramas (en una clase, por ejemplo), el menú contextual ofrece comandos de combinación o sincronización de código en un submenú llamado **Ingeniería de código**:

- ·**Combinar código de programa con \*\*\* de UModel...**
- ·**Combinar \*\*\* de UModel con el código de programa...**

\*\*\* es un proyecto, un paquete, un componente, una clase, etc., dependiendo de qué tipo de elemento se seleccione en el árbol de diagramas.

Dependiendo de las opciones definidas en **Proyecto | Configurar sincronización**, estos comandos también se pueden llamar así:

- ·**Sobrescribir código de programa con \*\*\* de UModel...**
- ·**Sobrescribir \*\*\* de UModel con el código de programa...**

Para actualizar todo el proyecto (pero no las clases, los paquetes ni demás elementos locales), puede utilizar estos comandos del menú **Proyecto**:

- ·**Combinar (o sobrescribir) el código de programa con el proyecto de UModel**
- ·**Combinar (o sobrescribir) el proyecto de UModel con el código de programa**

En adelante nos referiremos a estos comandos como *comandos de sincronización de código*.

#### **Para sincronizar el código a nivel de proyecto o paquete raíz tiene dos opciones:**

- · Haga clic con el botón derecho en el paquete Raíz del *Árbol de diagramas* y seleccione el comando de sincronización de código correspondiente.
- · En el menú **Proyecto** haga clic en el comando de sincronización de código correspondiente.

#### **Para sincronizar el código a nivel de paquete:**

- 1. Mantenga pulsadas las teclas **Mayús** o **Ctrl** mientras hace clic en los paquetes que desea sincronizar.
- 2. Haga clic con el botón derecho en la selección y elija el comando de sincronización de código correspondiente.
### **Para sincronizar el código a nivel de clase:**

- 1. Mantenga pulsadas las teclas **Mayús** o **Ctrl** mientras hace clic en las clases que desea sincronizar.
- 2. Haga clic con el botón derecho en la selección y elija el comando de sincronización de código correspondiente.

Para evitar resultados no deseados al sincronizar modelo y código debe tener en cuenta estas posibilidades:

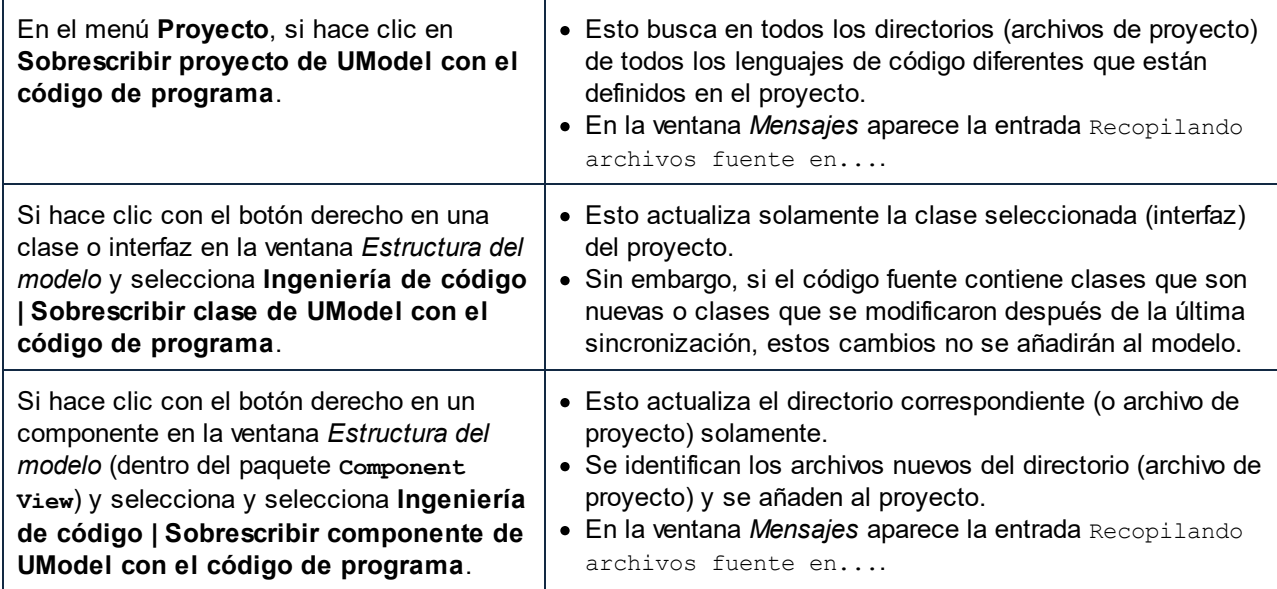

**Nota:** durante la sincronización de código puede recibir un mensaje solicitando que actualice el proyecto de UModel antes de iniciar la sincronización. Esto ocurre cuando se abren proyectos de UModel creados con una versión anterior a la versión más reciente de UModel. Haga clic en **Sí** para actualizar el proyecto y guardarlo en el formato más reciente. El mensaje de notificación ya no aparecerá más.

# **6.5.1 Consejos prácticos**

### Cambiar el nombre de los clasificadores y aplicar ingeniería inversa

El proceso descrito más abajo tiene lugar durante la ingeniería inversa y la sincronización automática, tanto en la versión independiente de UModel como en los complementos de UModel para Visual Studio y Eclipse.

Si cambia el nombre de un clasificador en la aplicación de programación, el clasificador se elimina o se vuelve a insertar en la ventana *Estructura del modelo* de UModel como clasificador nuevo.

El clasificador nuevo solo se vuelve a insertar en los diagramas de modelado que se crean automáticamente durante el proceso de ingeniería inversa o cuando se genera un diagrama con el comando **Mostrar en un diagrama nuevo de | Contenido**. El clasificador nuevo se inserta en una posición predeterminada en el diagrama que probablemente no coincida con su ubicación anterior.

Para más información consulte el apartado [Refactorizar código y sincronización](#page-218-0).

### Generación automática de RealizacionesDeComponente

UModel puede generar RealizacionesDeComponente automáticamente durante el proceso de ingeniería de código. Las RealizacionesDeComponente solo se generan cuando está totalmente claro a qué componente se debe asignar una clase, es decir:

- · Cuando solo existe un archivo de proyecto de Visual Studio en el archivo .ump.
- · Cuando existen varios proyectos de Visual Studio pero sus clases están totalmente separadas en el modelo.

### **Para habilitar la generación automática de RealizacionesDeComponente:**

- 1. Seleccione el comando de menú **Herramientas | Opciones**.
- 2. Haga clic en la pestaña *Ingeniería de código* y marque la casilla *Generar las realizacionesDeComponente que falten*.

Las RealizacionesDeComponente automáticas se crean para un clasificador al que solo se le puede asignar un único componente. Es decir:

- · un clasificador que no tenga ninguna RealizaciónDeComponente o
- · un clasificador que esté dentro del espacio de nombres de un lenguaje de código

Hay varias maneras de buscar componentes, dependiendo del tipo de componente.

Si se trata de componentes que representan un archivo de proyecto de código (cuando tiene definida la propiedad projectfile):

- · se busca si hay UN componente que tiene/realiza clasificadores en el paquete que lo contiene.
- · se busca si hay UN componente que tiene/realiza clasificadores en un subpaquete del paquete que lo contiene (de arriba a abajo).
- · se busca si hay UN componente que tiene/realiza clasificadores en uno de los paquetes primarios (de abajo a arriba).
- · se busca si hay UN componente que tiene realiza clasificadores en un subpaquete de uno de los paquetes primarios (de arriba a abajo).

Si se trata de componentes que representan un directorio (cuando tiene definida la propiedad directory):

- · se busca si hay UN componente que tiene/realiza clasificadores en el paquete que lo contiene
- · se busca si hay UN componente que tiene/realiza clasificadores en uno de los paquetes primarios (de abajo a arriba)

### **Notas:**

- · es necesario activar la opción *Generar las realizacionesDeComponente que falten* (de la pestaña *Ingeniería de código* del cuadro de diálogo "Opciones locales").
- · en cuanto UModel encuentra UN componente viable durante los pasos descritos más arriba, el componente se utiliza y se omiten los pasos siguientes.

### **Errores/advertencias:**

·si no se encuentra ningún componente viable, se genera una advertencia. · si se encuentran varios componentes viables, se genera un error.

## <span id="page-218-0"></span>**6.5.2 Refactorización de código y sincronización**

Cuando se refactoriza código, a menudo se modifican los nombres de clase. En UModel 2009 o superior, si se detecta que durante la fase de ingeniería inversa se añadieron tipos nuevos o se cambió el nombre de algunos tipos, aparece el cuadro de diálogo "Seleccionar tipos con nombre nuevo" (*imagen siguiente*). La columna *Nombre en el código* enumera los tipos nuevos, mientras que el nombre original de cada tipo aparece en la columna *Nombre en el modelo*. UModel trata de averiguar cuál era el nombre original del tipo a partir del espacio de nombres, el contenido de la clase, las clases bases y otros datos.

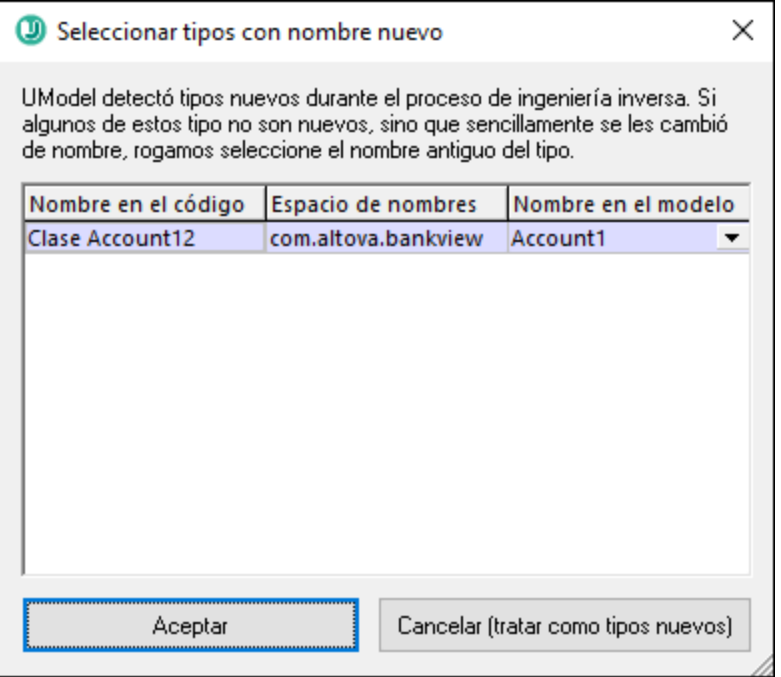

Si se cambió el nombre de una clase, seleccione el nombre antiguo de la clase en la lista desplegable de la columna *Nombre en el modelo* (p. ej. C1). Esto permite conservar todos los datos relacionados y que el proceso de ingeniería de código funcione con precisión.

### Cambiar el nombre de las clases en el modelo y volver a generar código

Tras crear un modelo y generar código a partir de él, si quiere puede volver a realizar cambios en el modelo antes de iniciar el proceso de sincronización.

Por ejemplo, imagine que quiere cambiar el nombre de las clases antes de generar código por segunda vez. Como previamente asignó un nombre de archivo a cada clase, en el campo nombre del archivo de código, la clase nueva y el nombre de archivo no coinciden.

Cuando inicie el proceso de sincronización, UModel le pregunta si quiere que el nombre del archivo de código coincida con el nombre de la clase nueva. Recuerde que también tiene la opción de cambiar los constructores de clase.

### Ingeniería de ida y vuelta y relaciones entre elementos de modelado

Cuando se actualiza el modelo con el código, las asociaciones entre elementos de modelado aparecen en pantalla automáticamente si se marcó la opción *Crear asociaciones automáticamente* en la pestaña *Edición de diagramas* del cuadro de diálogo "Opciones" (**Herramientas | Opciones**). UModel muestra las asociaciones de los elementos que tengan configurado el tipo de los atributos y en cuyo mismo diagrama esté el elemento de modelado **type**.

Las realizacionesDeInterfaz y las generalizaciones aparecen automáticamente en el diagrama cuando se actualiza el modelo con el código.

# **6.5.3 Configurar la sincronización del código**

Las opciones de configuración para la sincronización del código son relevantes en estos casos:

- · Cuando se genera código de programa a partir del modelo (es decir, cuando se ejecuta el comando **Proyecto | Combinar el código de programa con el proyecto de UModel** o el comando **Proyecto | Sobrescribir el código de programa con el proyecto de UModel**).
- · Cuando se importa código fuente en el modelo (es decir, cuando se ejecuta el comando **Proyecto | Combinar el proyecto de UModel con el código de programa** o el comando **Proyecto | Sobrescribir el proyecto de UModel con el código de programa**).
- · Cuando tiene lugar una sincronización automática en cualquier sentido (cuando se usa UModel Enterprise o Professional Edition como complemento de Visual Studio o Eclipse).

### **Para cambiar las opciones de sincronización del código:**

·En el menú **Proyecto** haga clic en el comando **Configurar sincronización**.

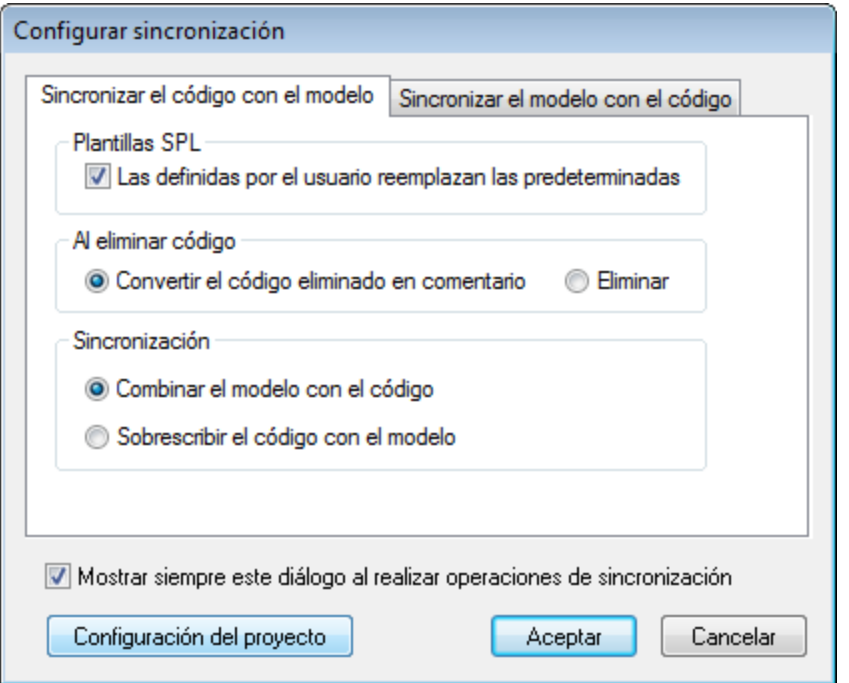

*Cuadro de diálogo "Configurar sincronización"*

El cuadro de diálogo "Configurar sincronización" se abre automáticamente cada vez que se ejecuta un comando de sincronización de código. Para deshabilitar este comportamiento predeterminado desactive la casilla *Mostrar siempre este diálogo al realizar operaciones de sincronización*.

Las opciones de configuración se organizan en dos pestañas:

- · *Sincronizar el código con el modelo* (las opciones de esta pestaña se aplican cuando se genera código de programa a partir del modelo)
- · *Sincronizar el modelo con el código* (las opciones de esta pestaña se aplican cuando se importa código de programa en el modelo).

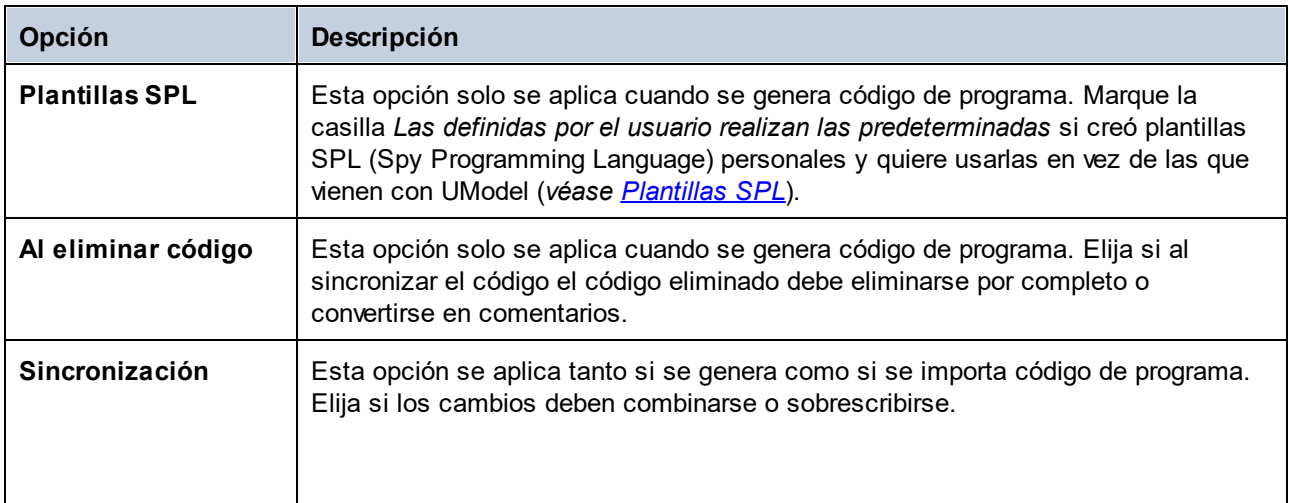

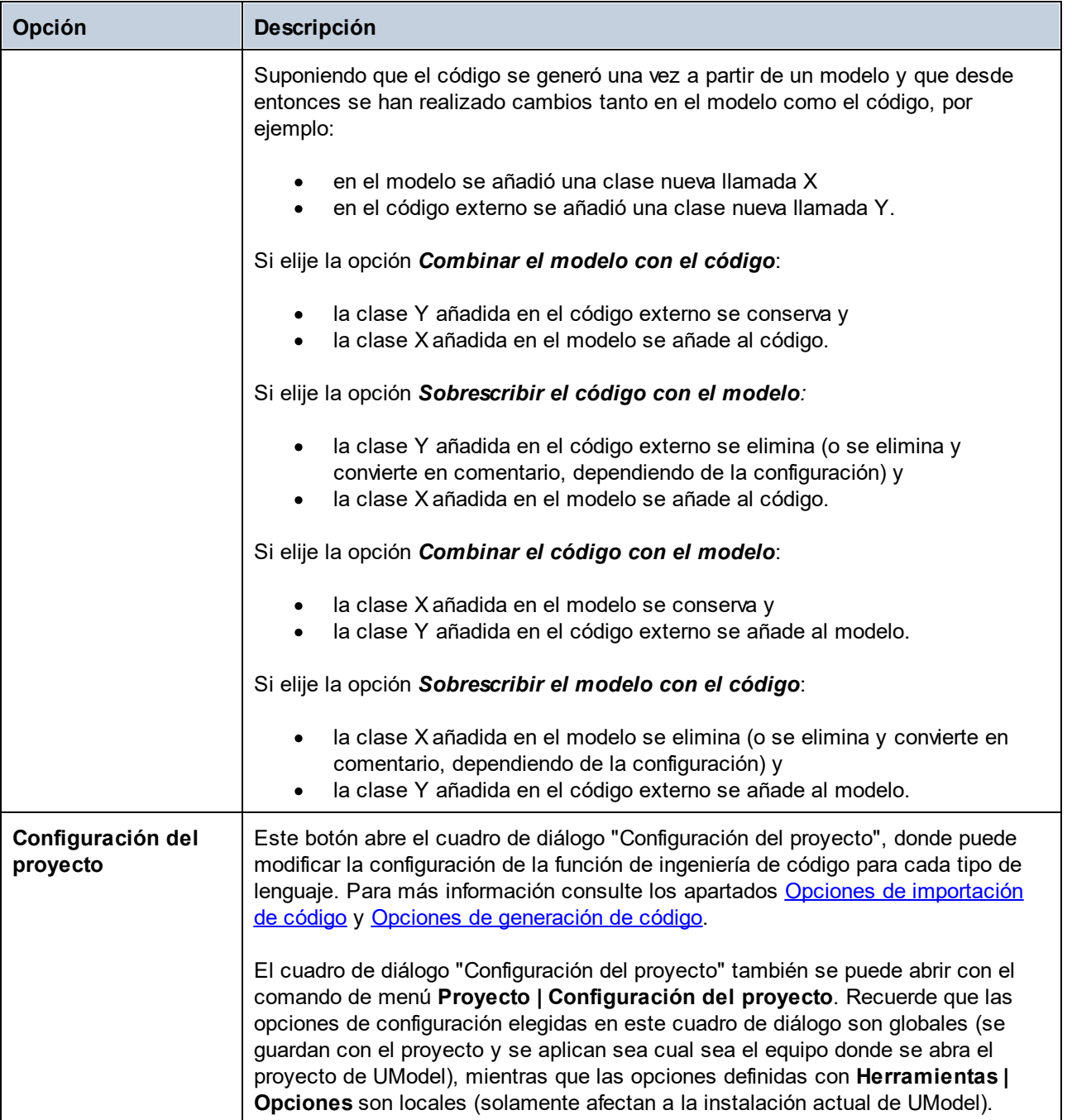

# **6.6 Correspondencias con elementos de UModel**

Esta sección muestra las correspondencias entre elementos de UModel y elementos (construcciones) de los demás lenguajes de programación (C#, Java, VB.NET) y de bases de datos y esquemas XML. Se dedica un apartado a cada lenguaje de programación y las correspondencias deben tenerse en cuenta a la hora de importar código al modelo o de generar código a partir del modelo.

- ·[Correspondencias con C#](#page-222-0)
- ·[Correspondencias con VB.NET](#page-242-0)
- ·[Correspondencias con Java](#page-256-0)
- ·[Correspondencias con XML Schema](#page-262-0)

## <span id="page-222-0"></span>**6.6.1 Correspondencias con C#**

La tabla que aparece más abajo muestra la correspondencia entre:

- ·Elementos de UModel y elementos de código C# cuando se genera código a partir del modelo.
- ·Elementos de código C# y elementos de UModel cuando se actualiza el modelo con el código.

### C# Project

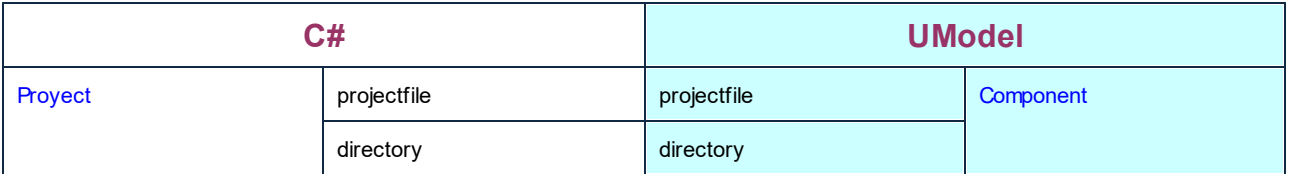

### C# Namespace

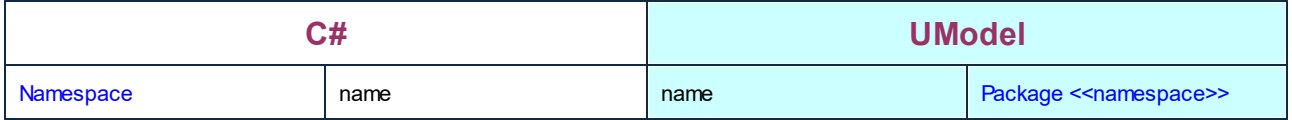

### C# Class

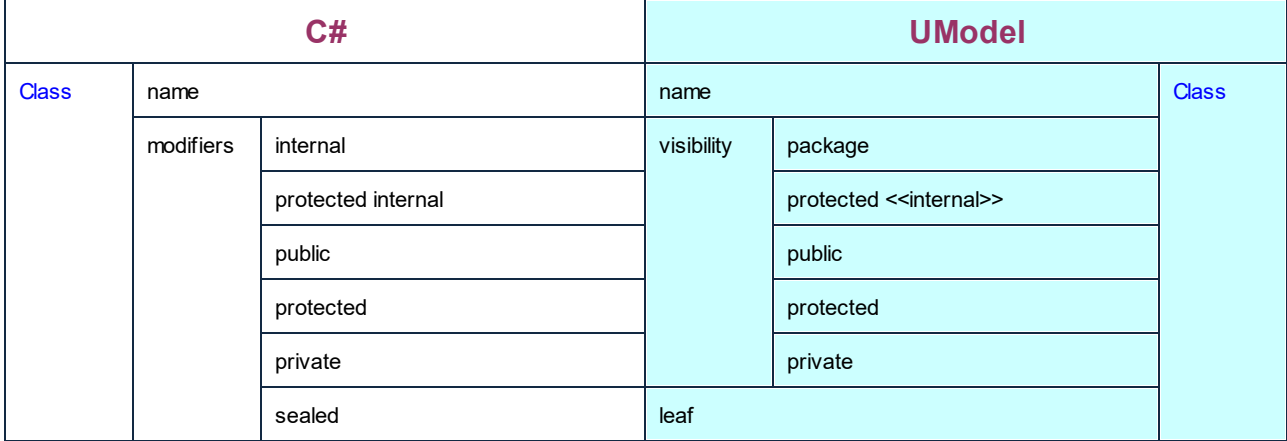

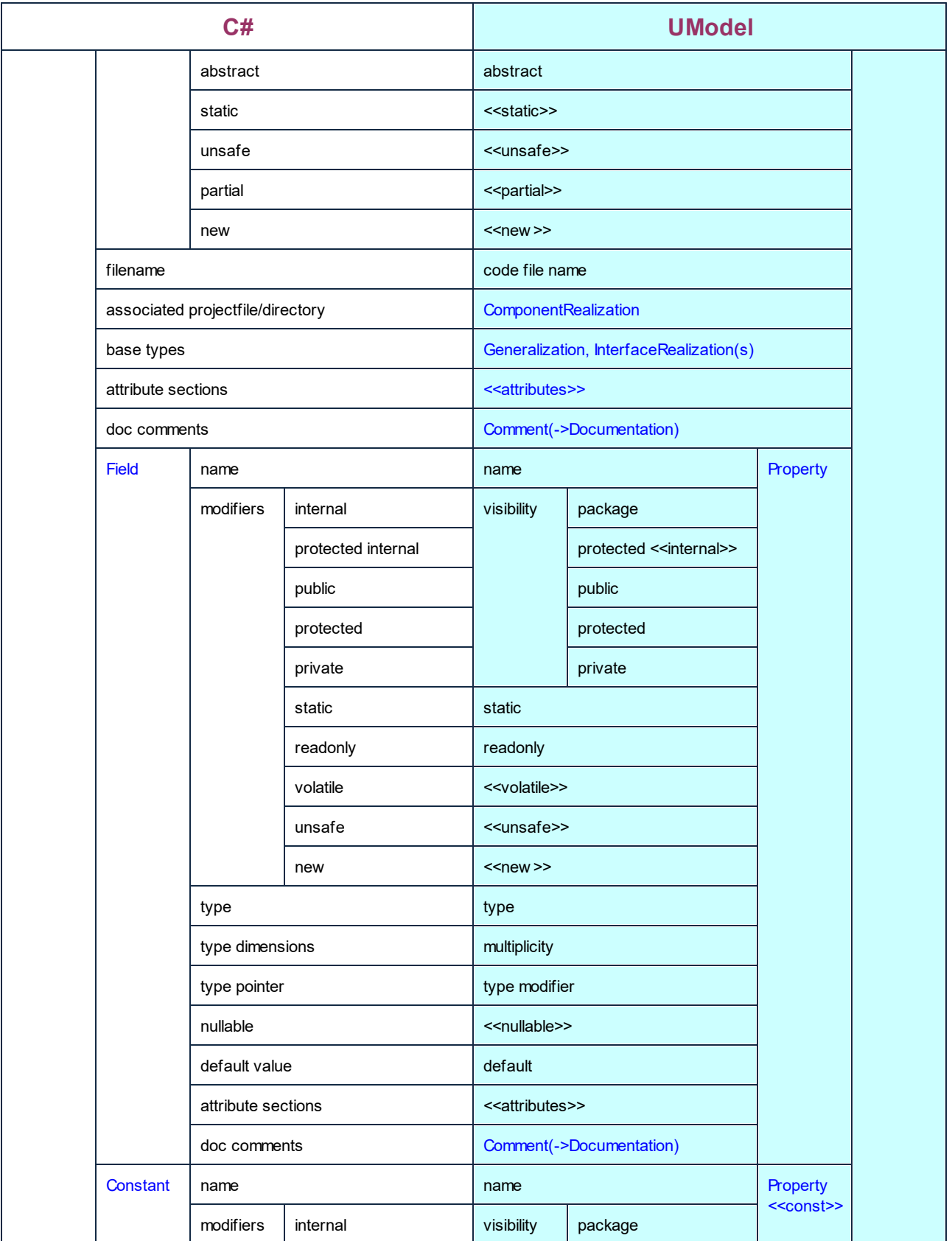

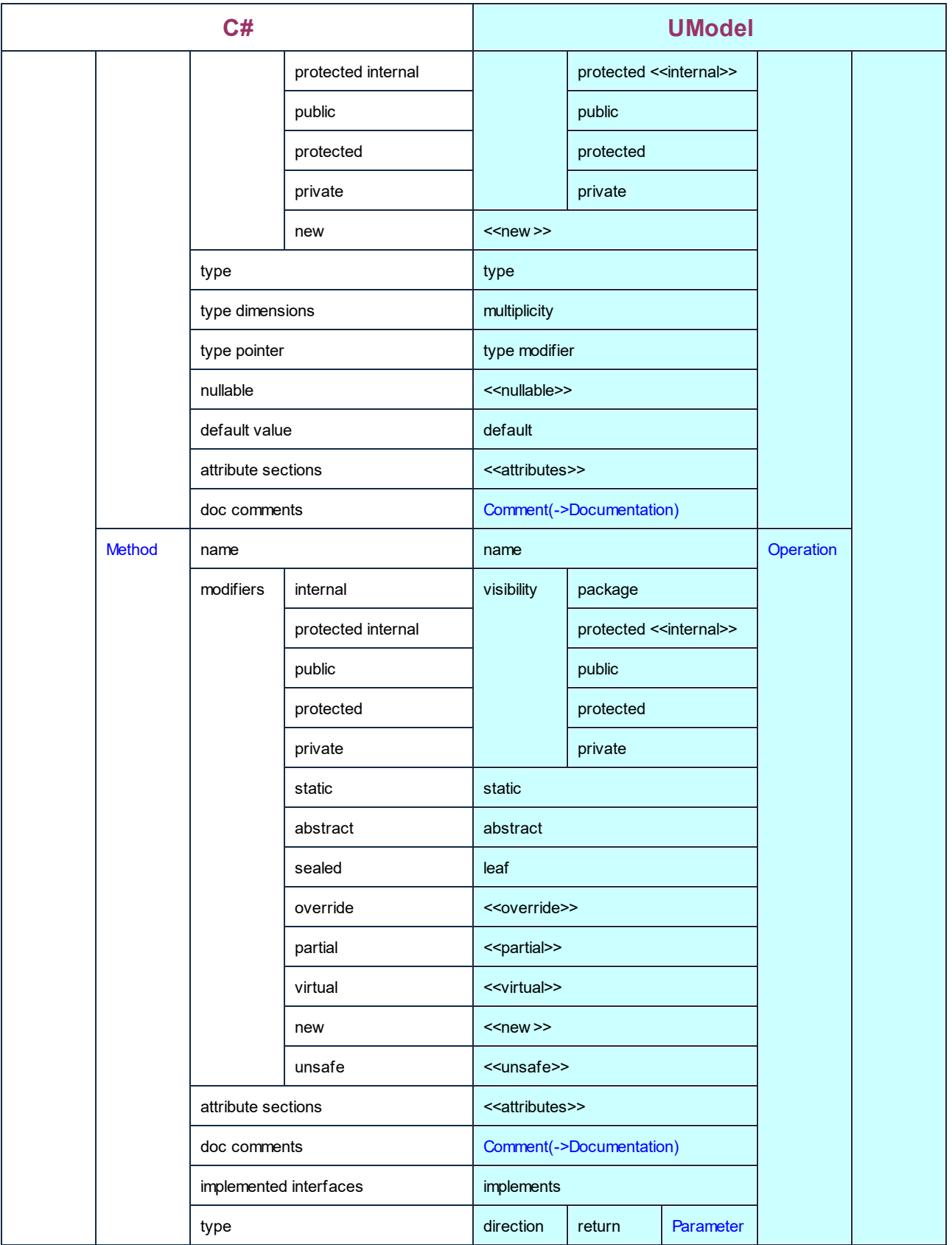

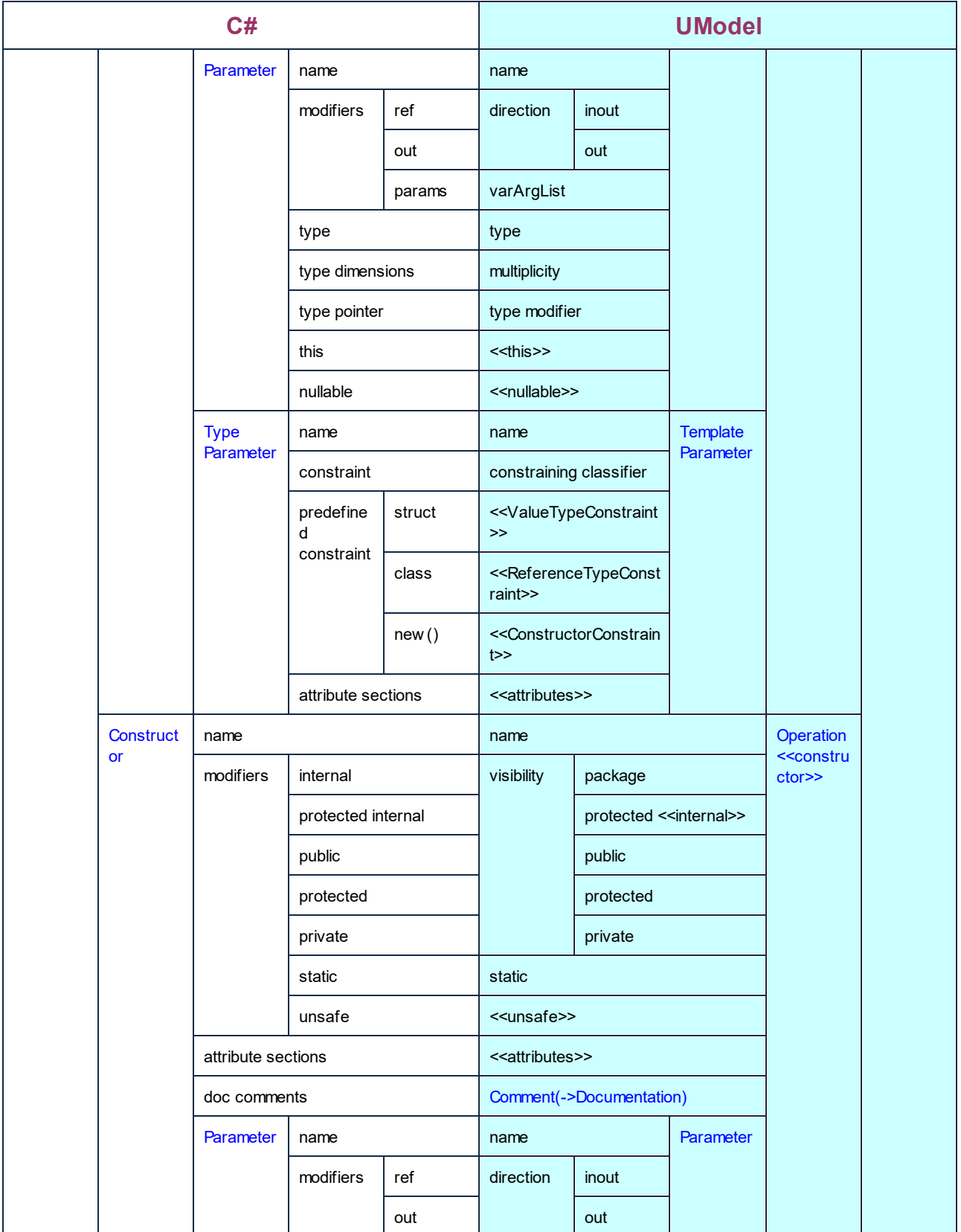

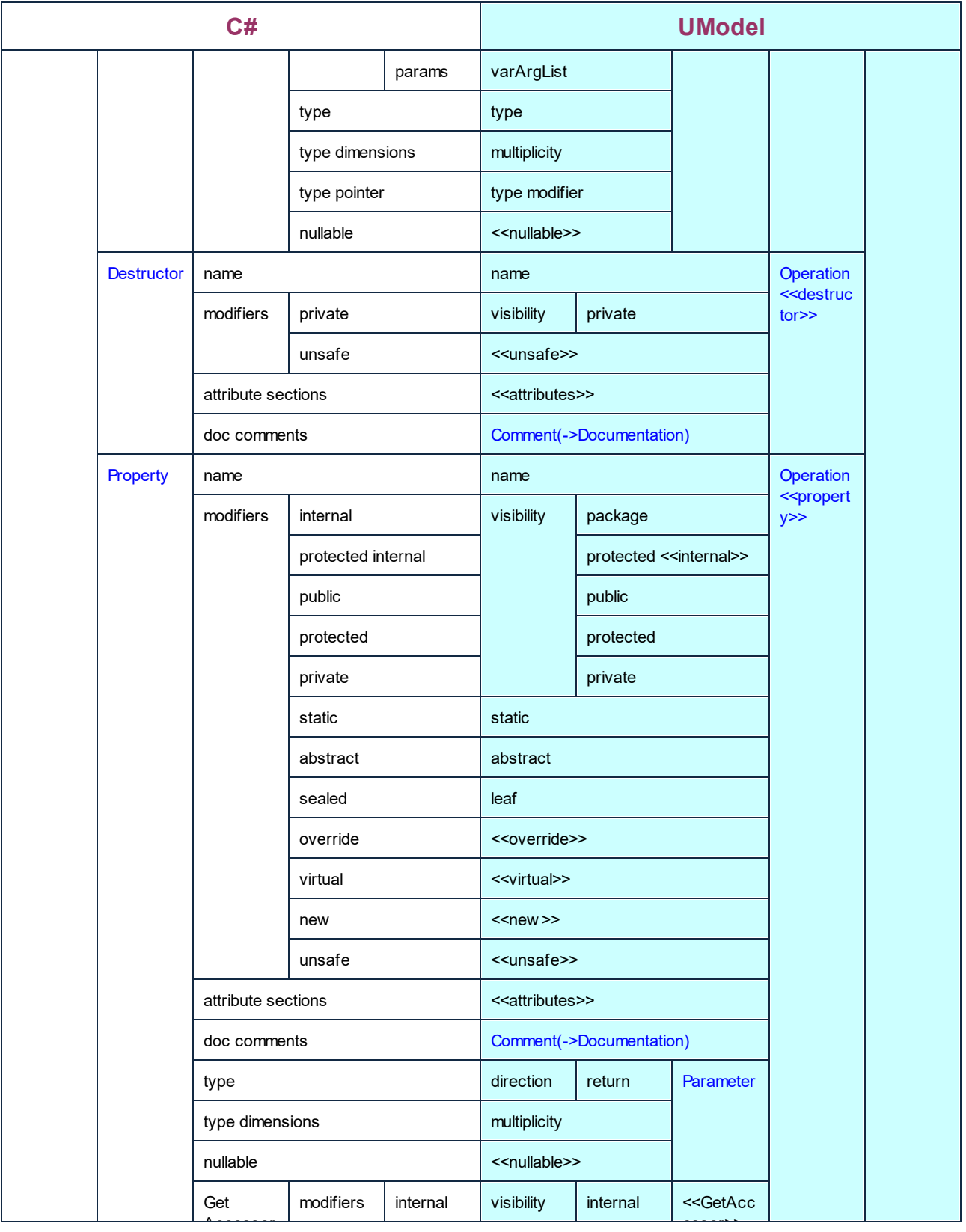

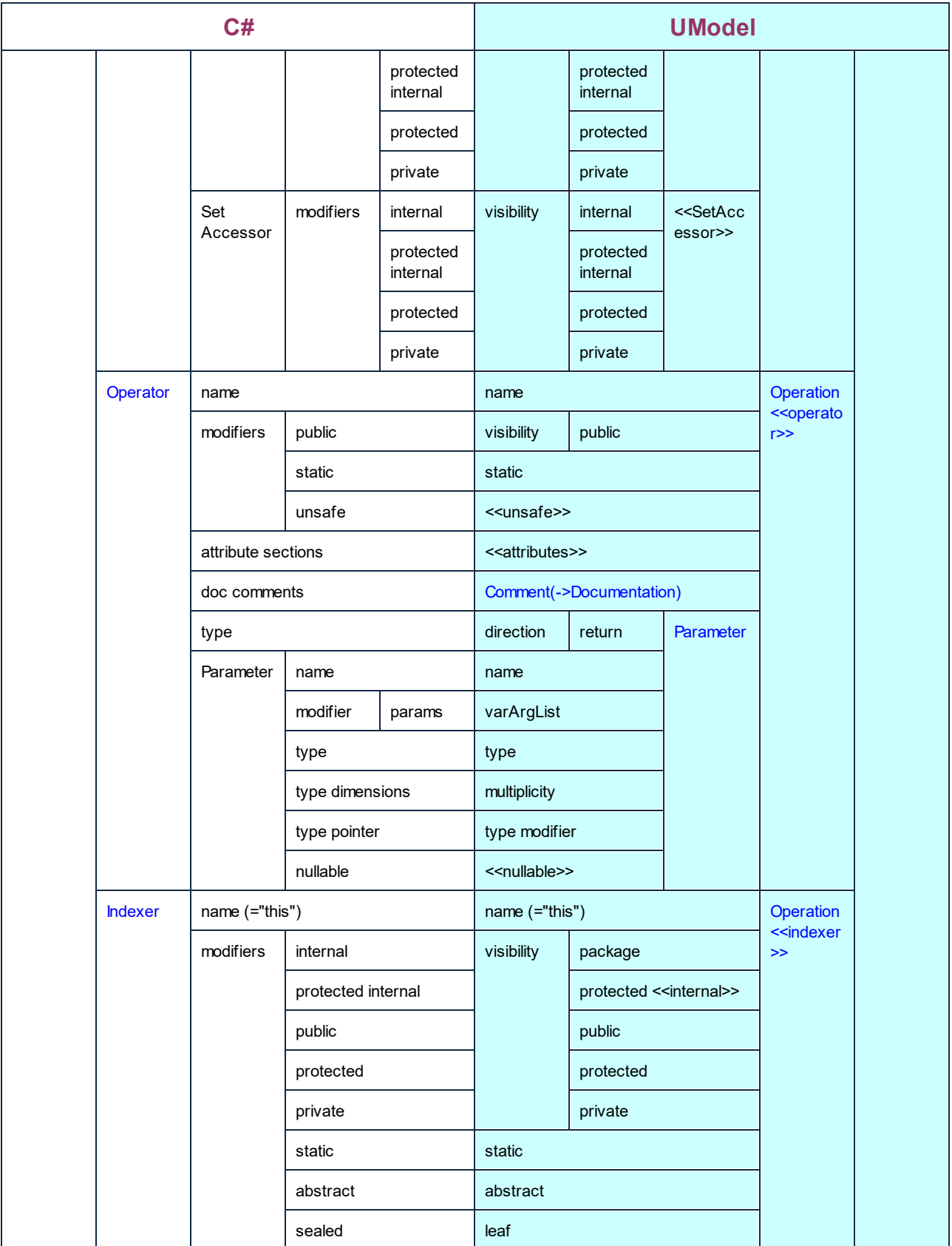

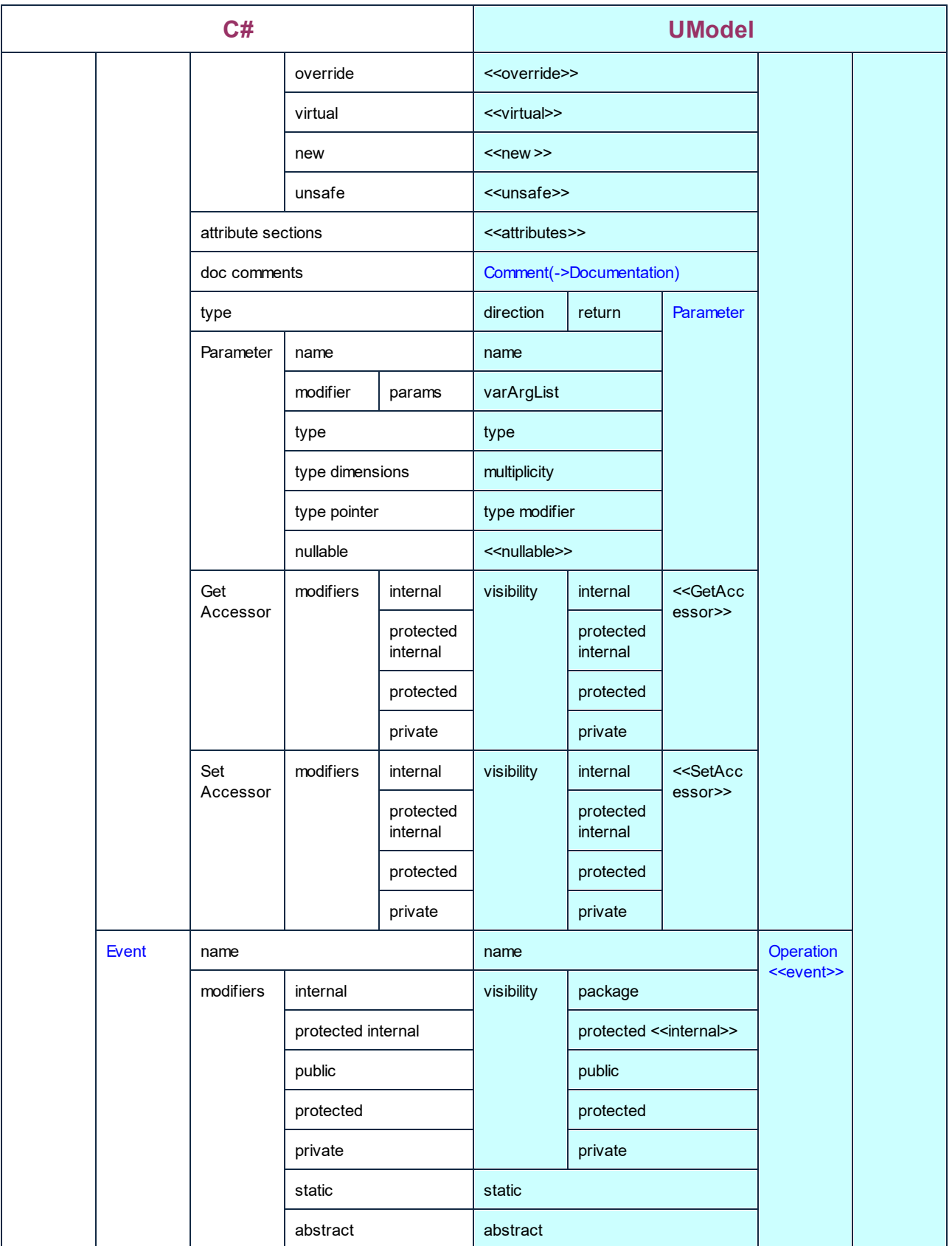

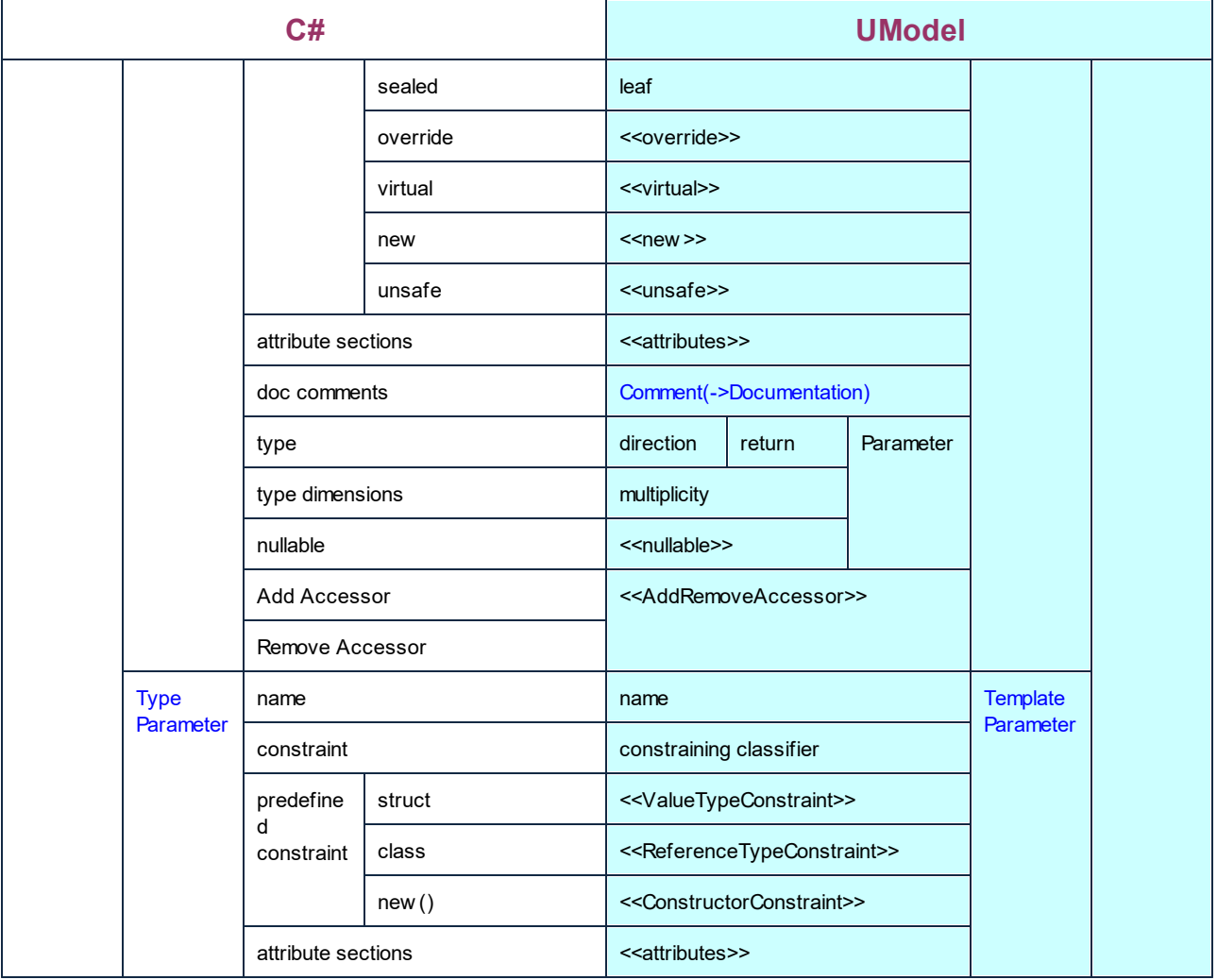

## C# Struct

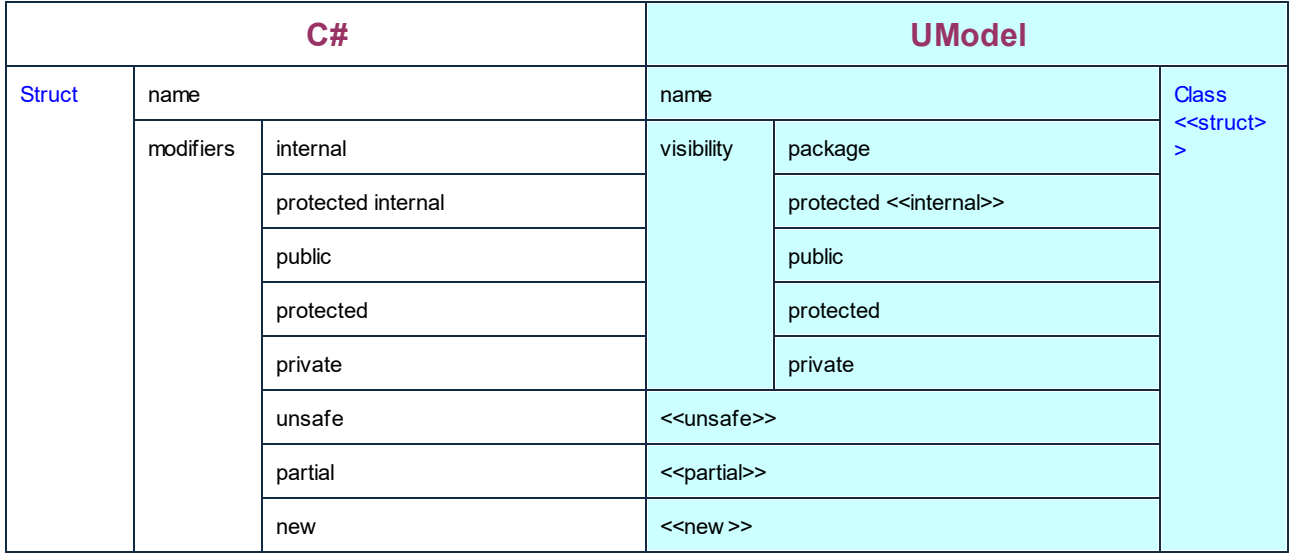

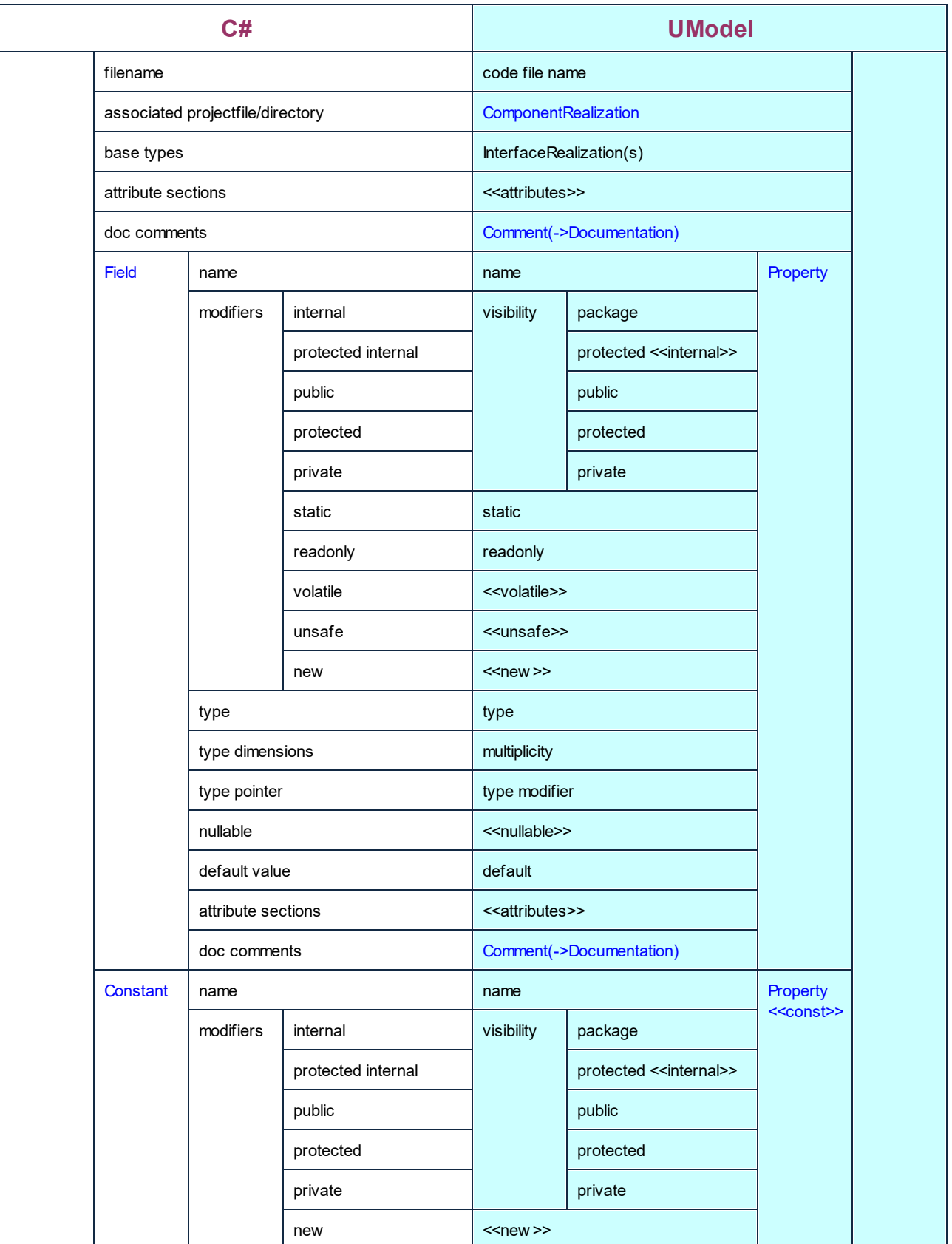

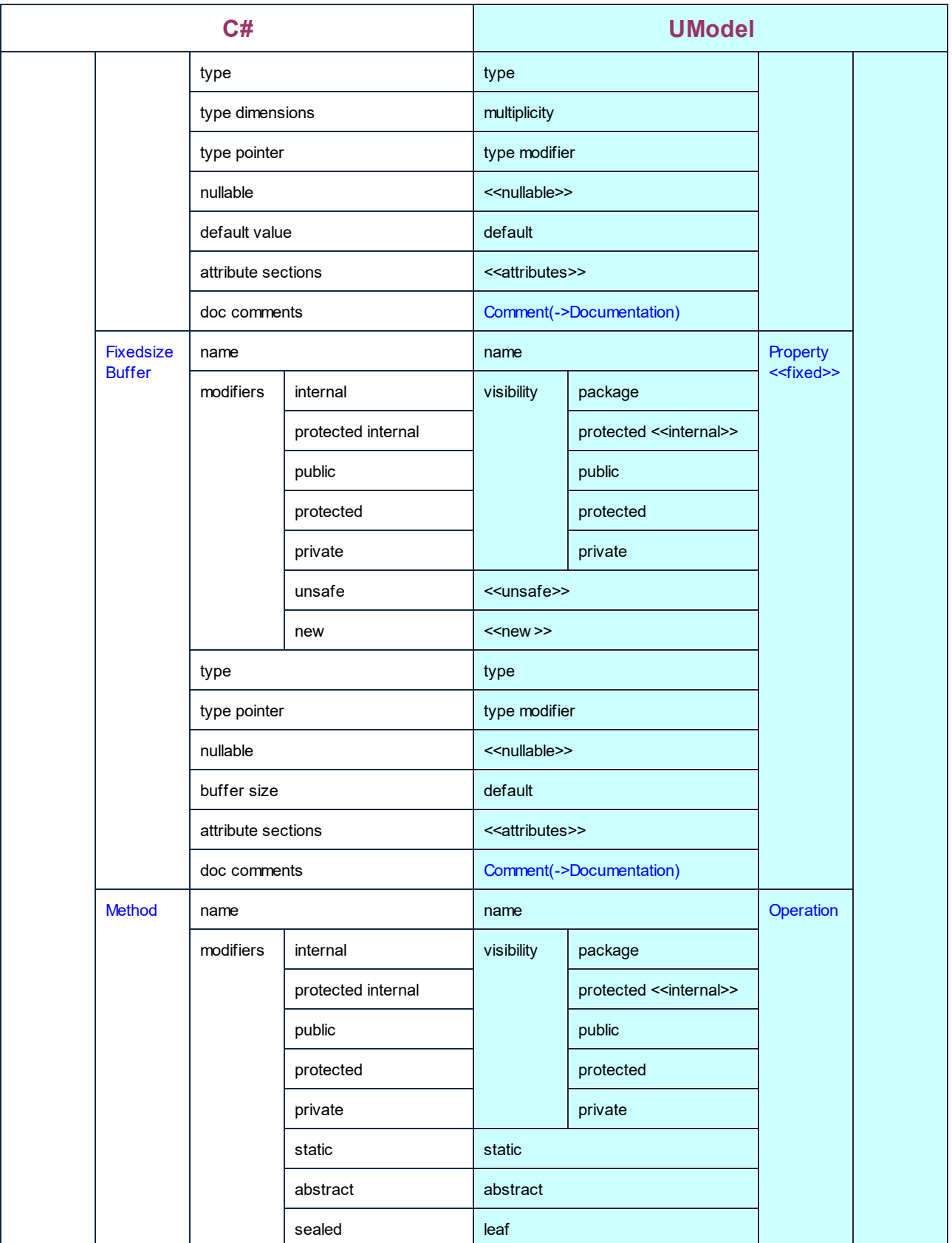

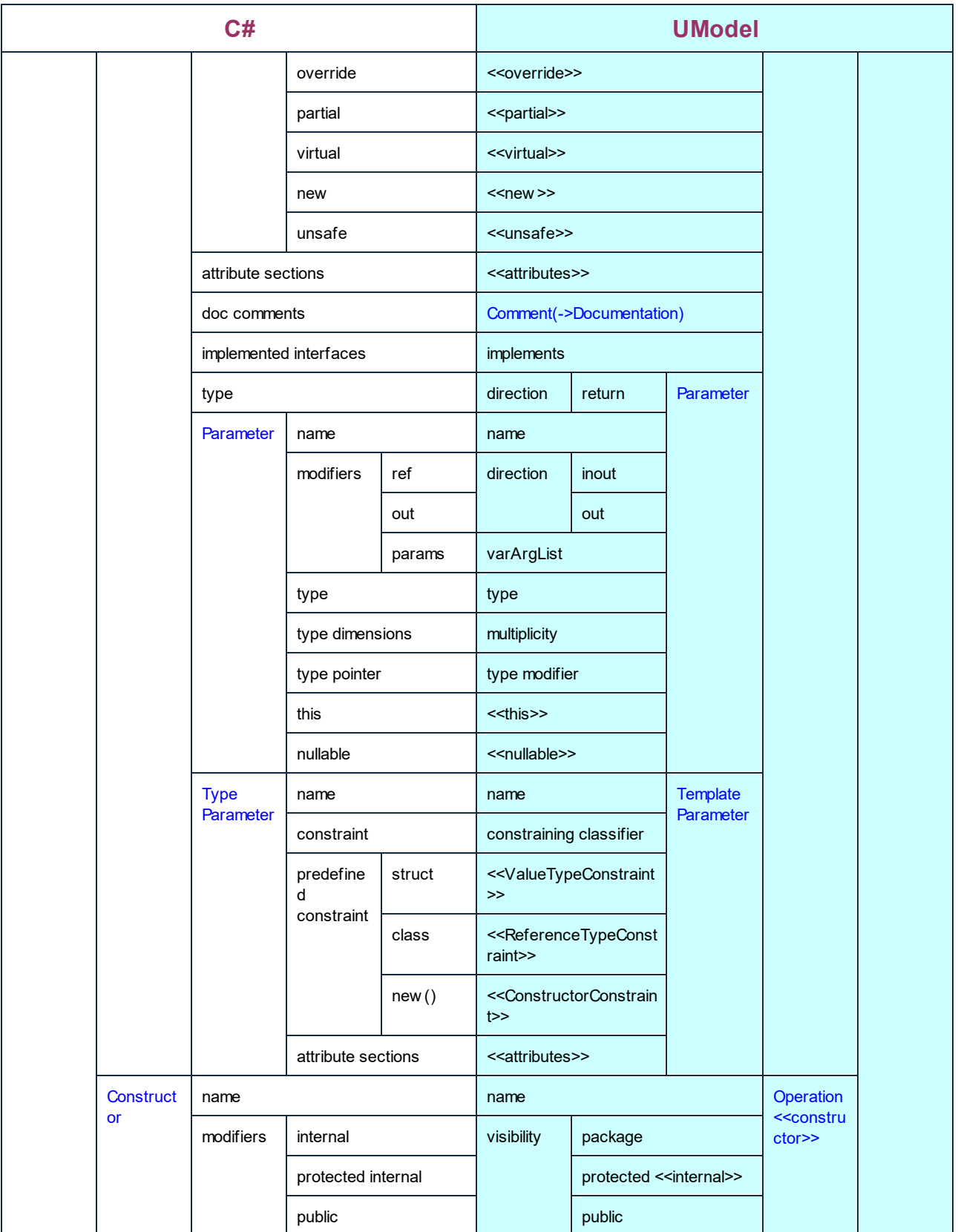

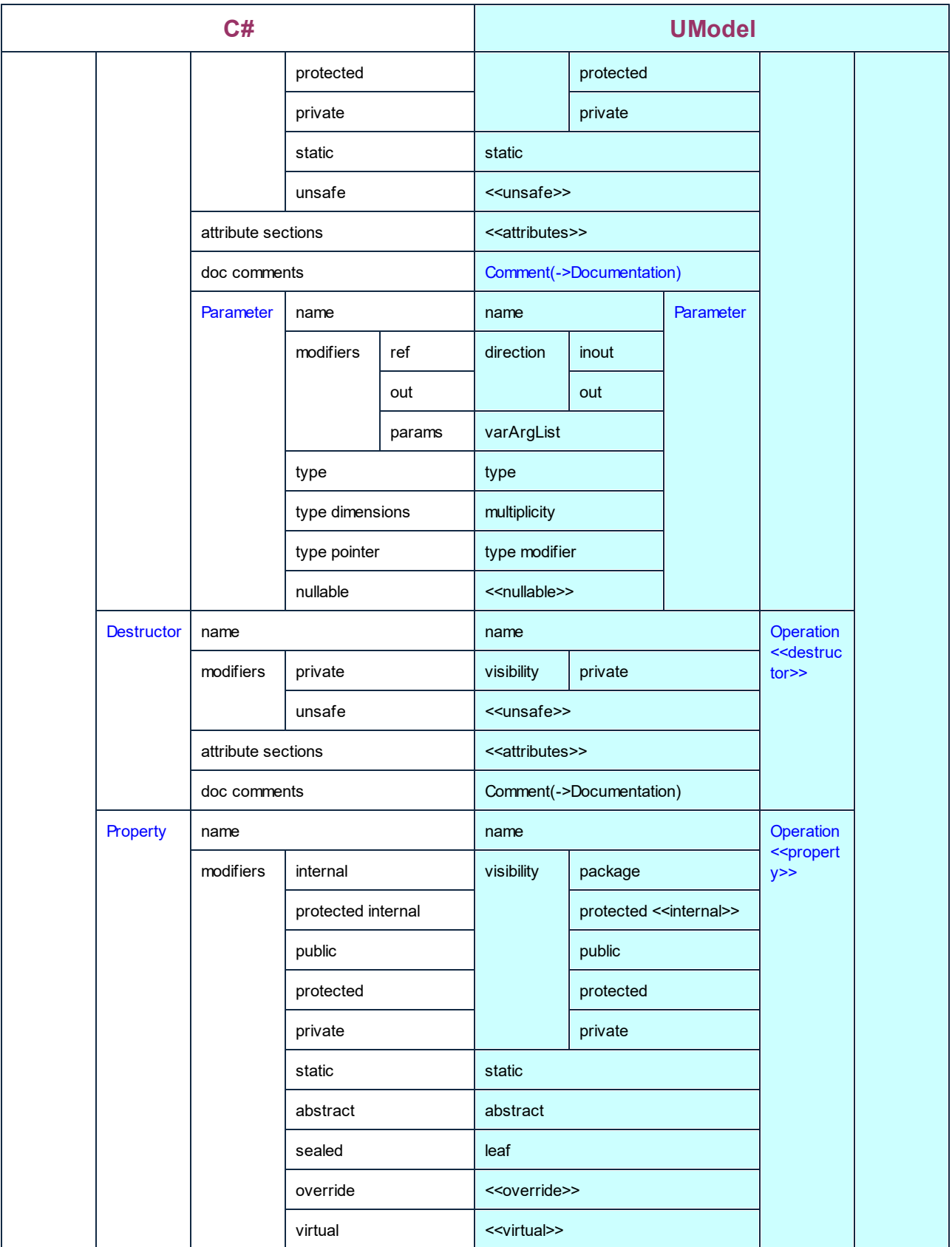

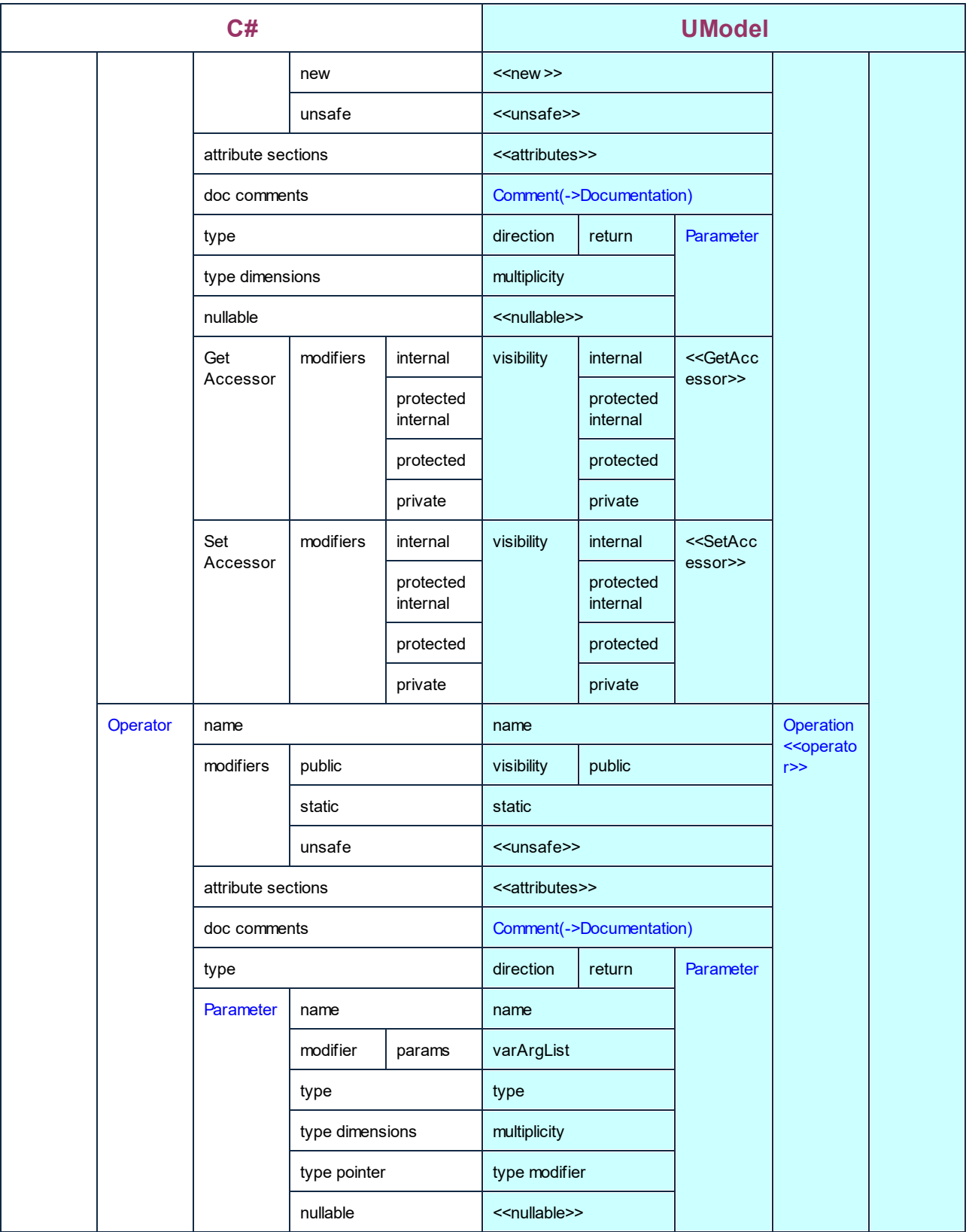

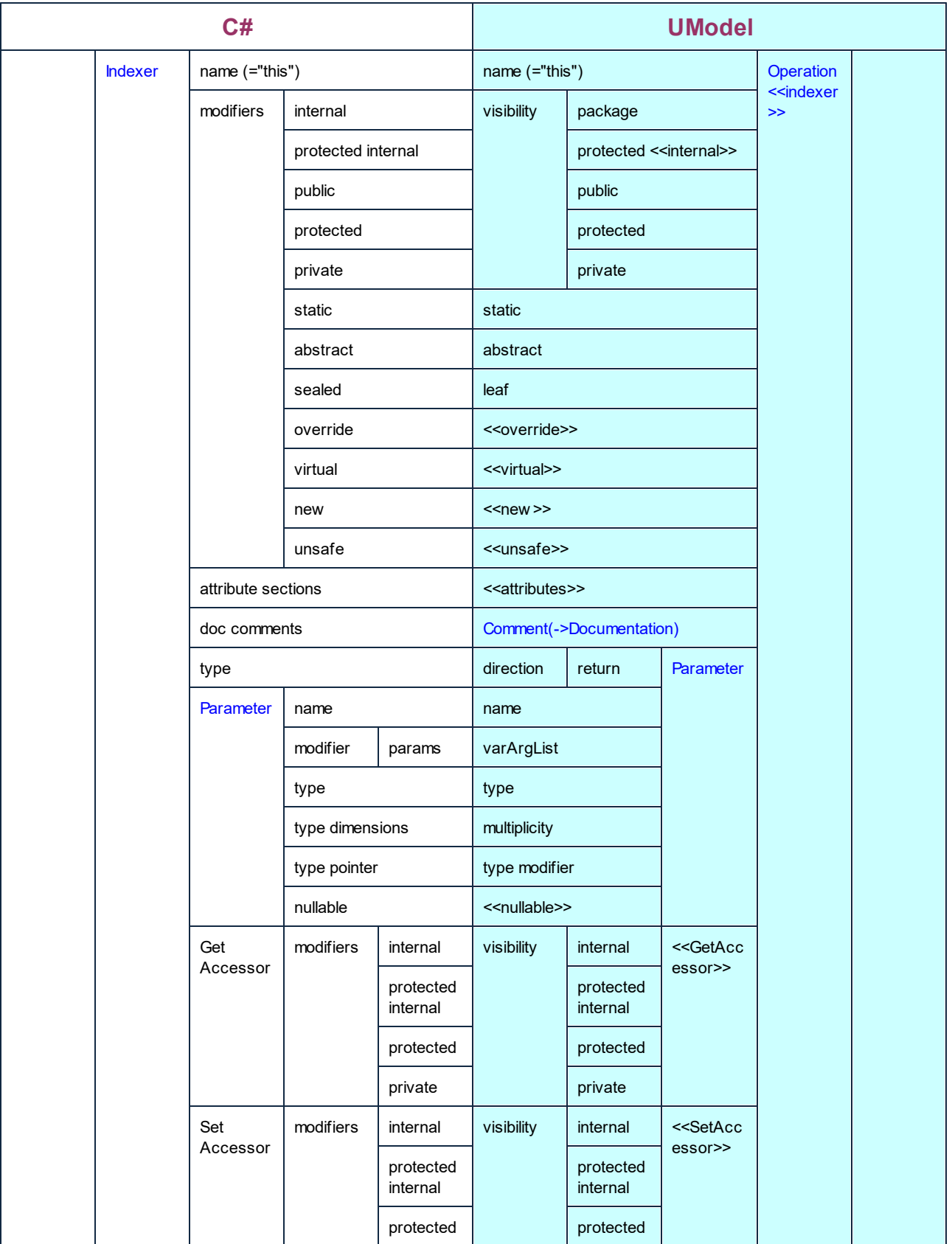

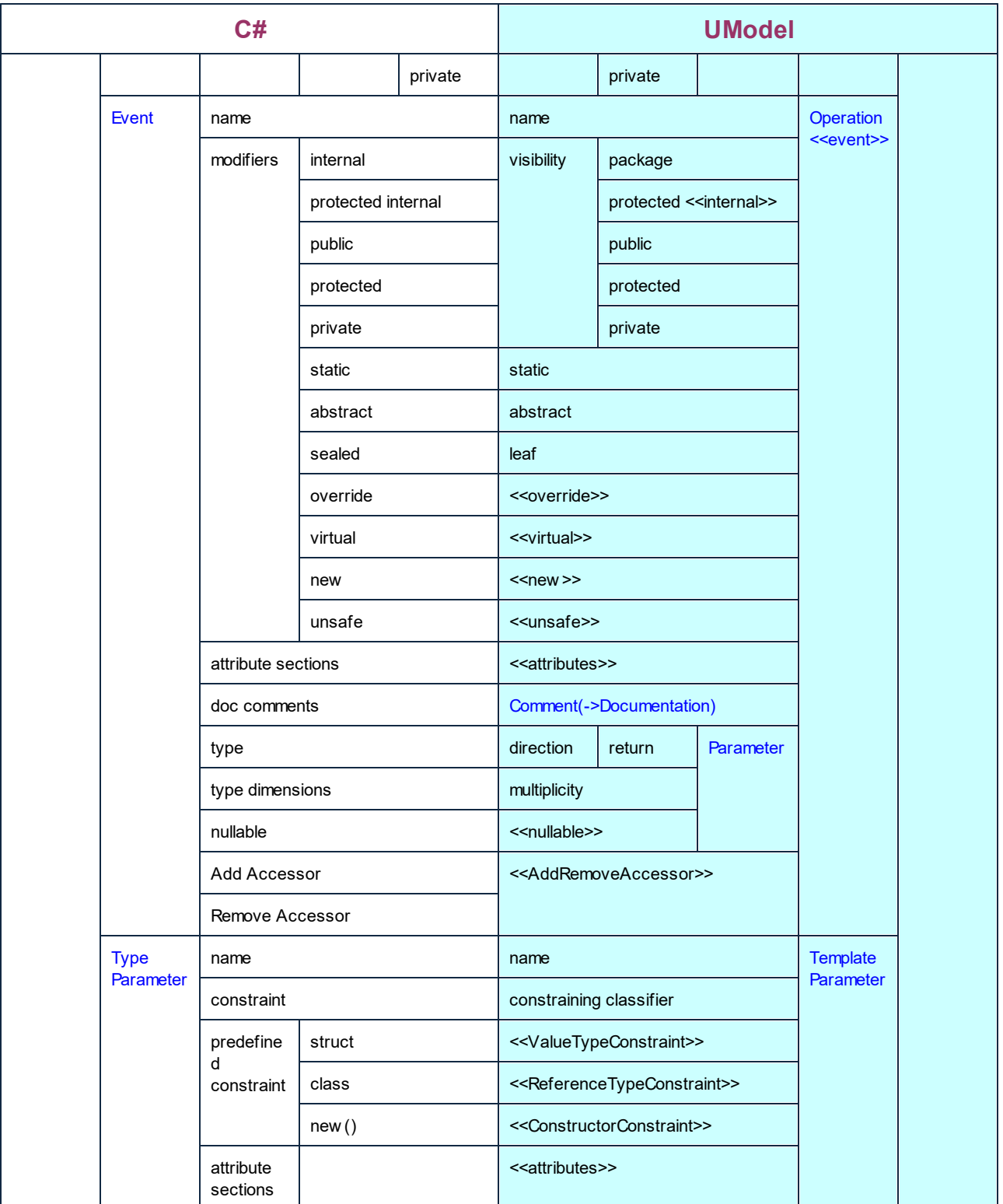

## C# Interface

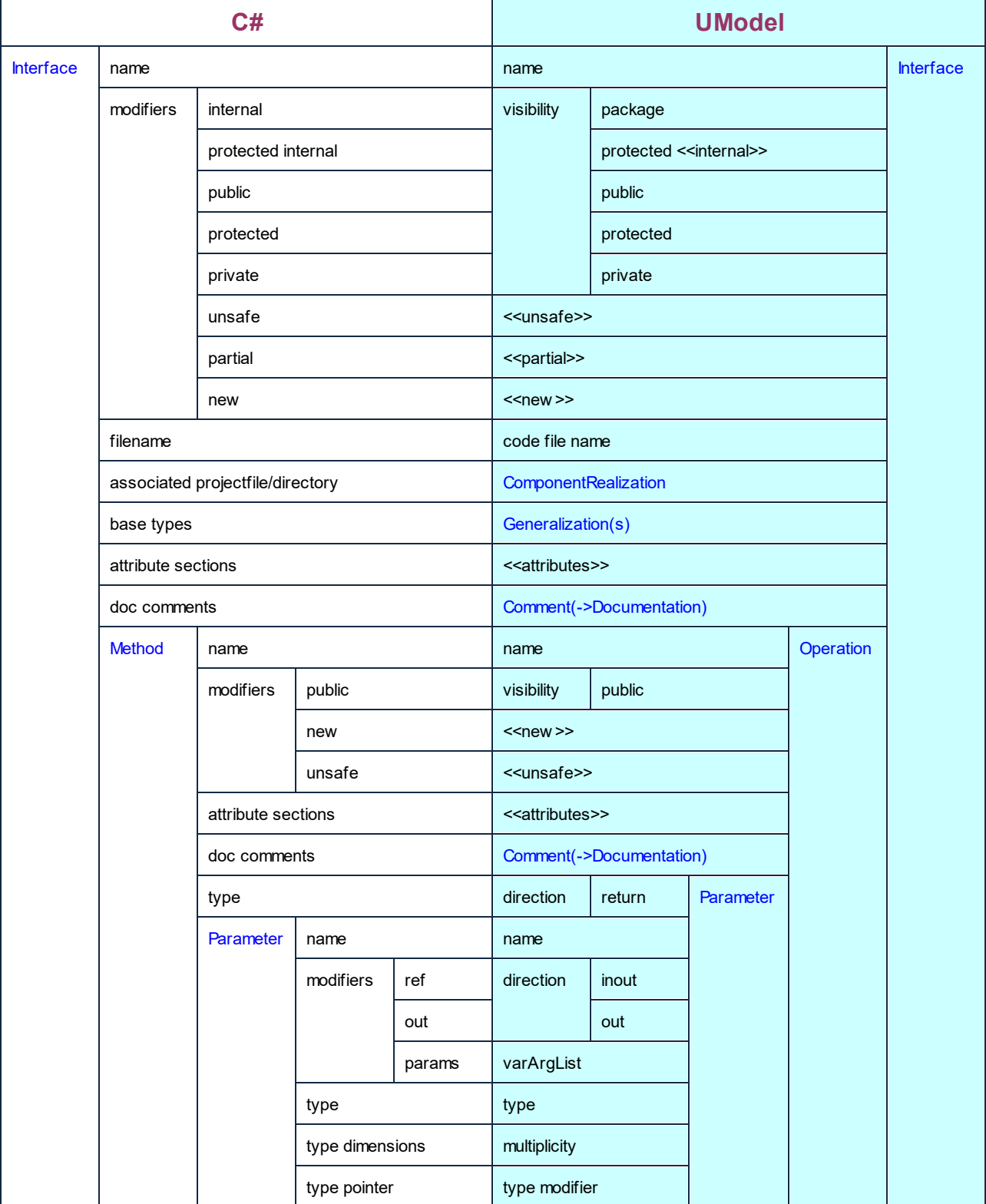

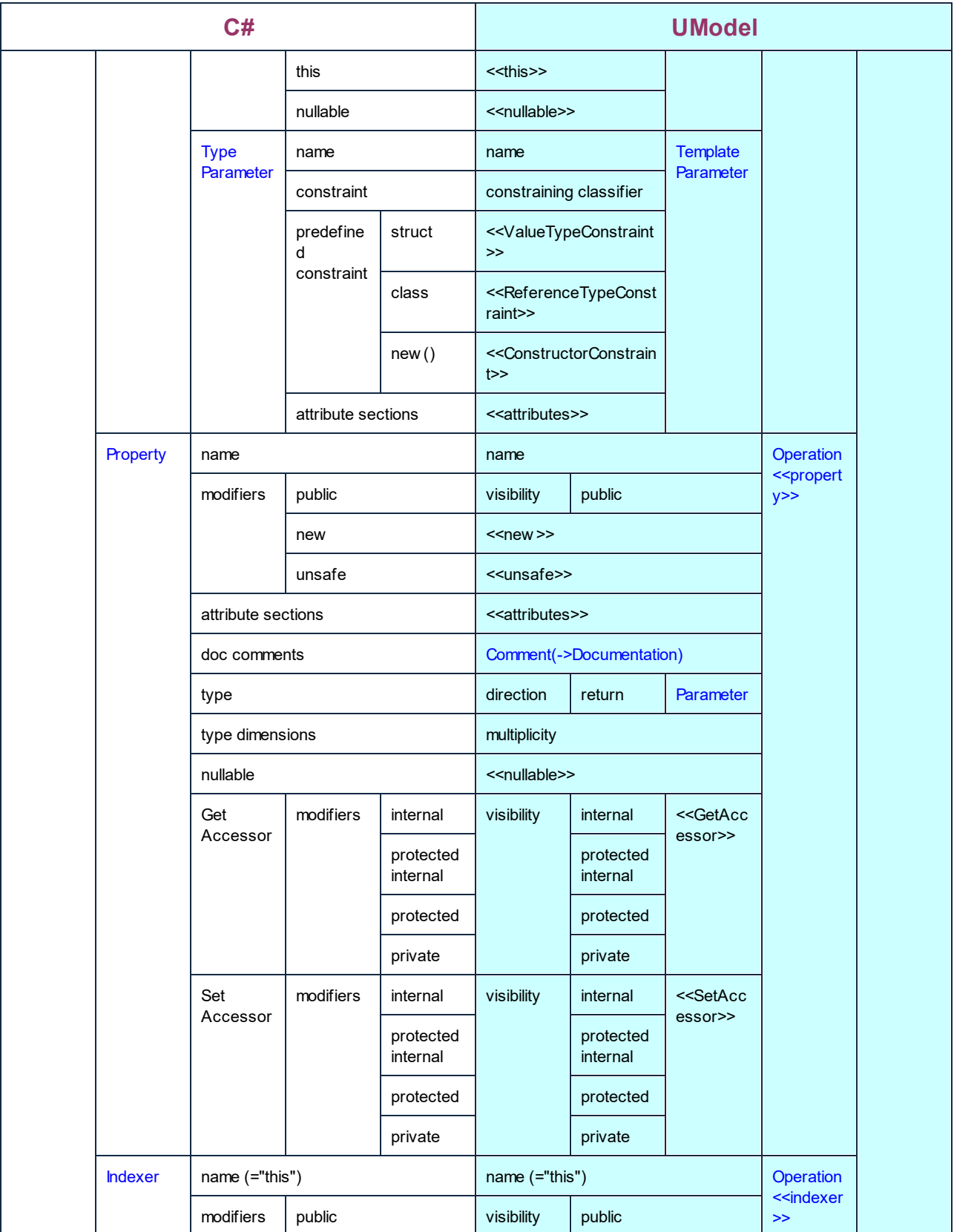

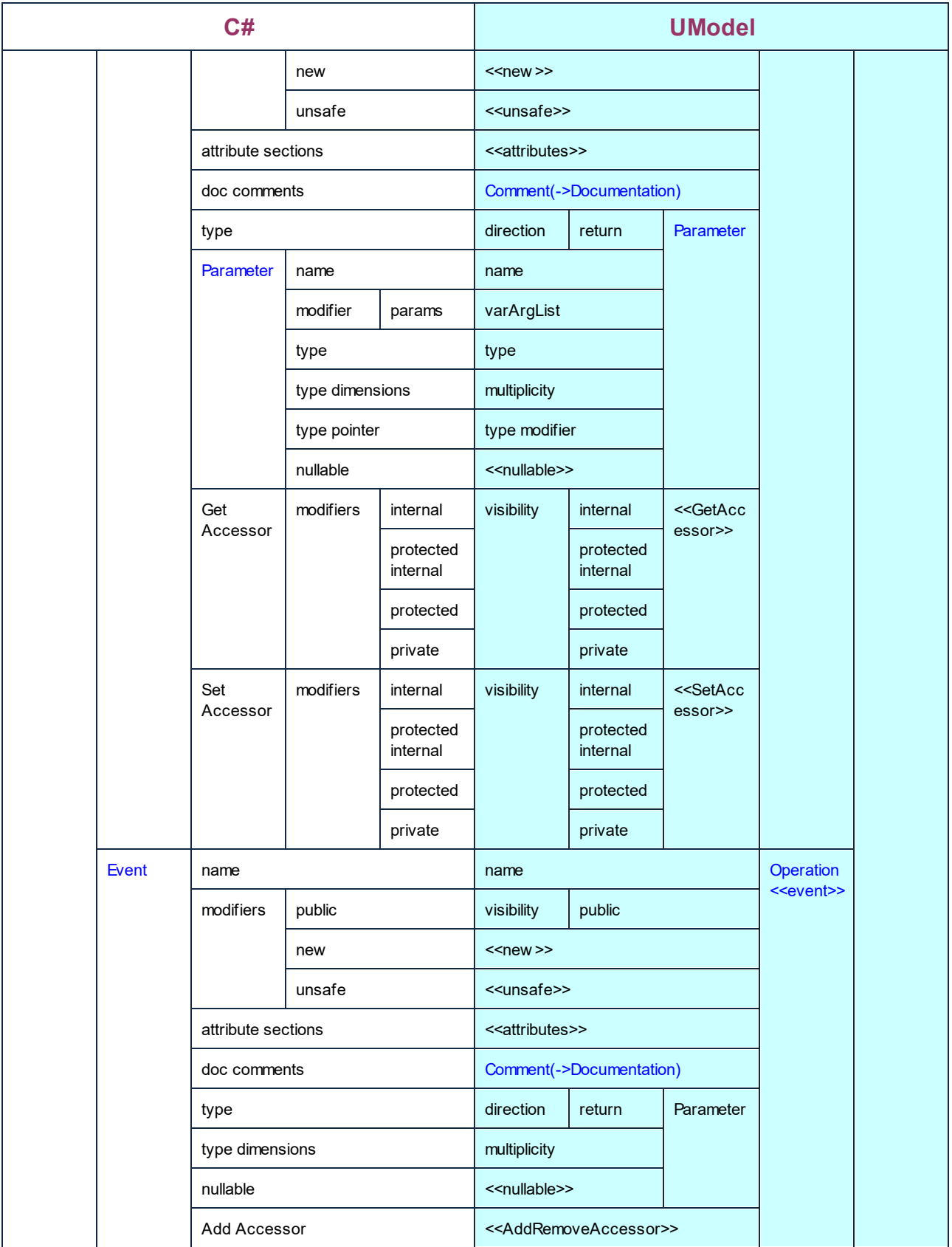

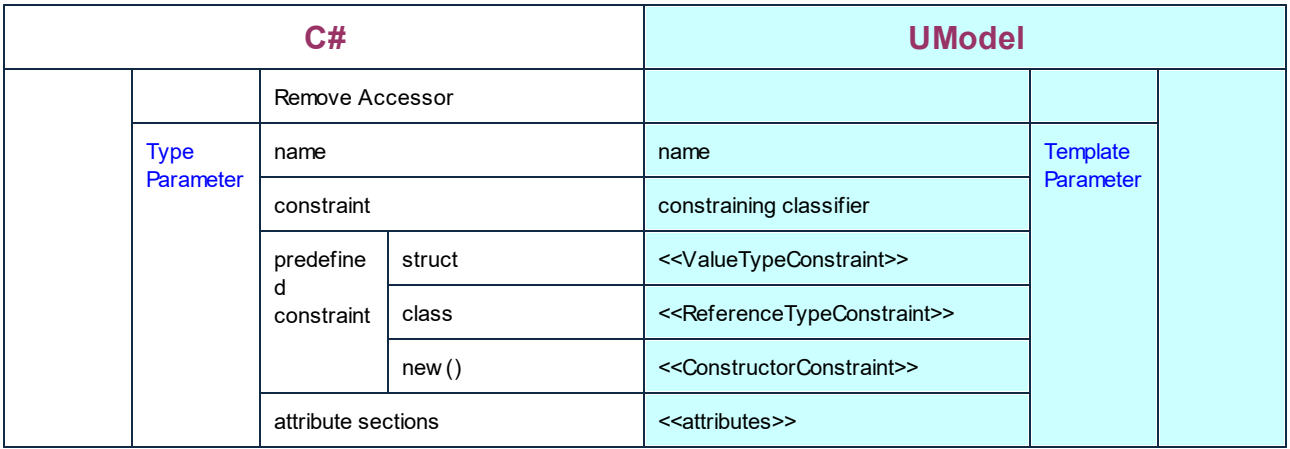

## C# Delegate

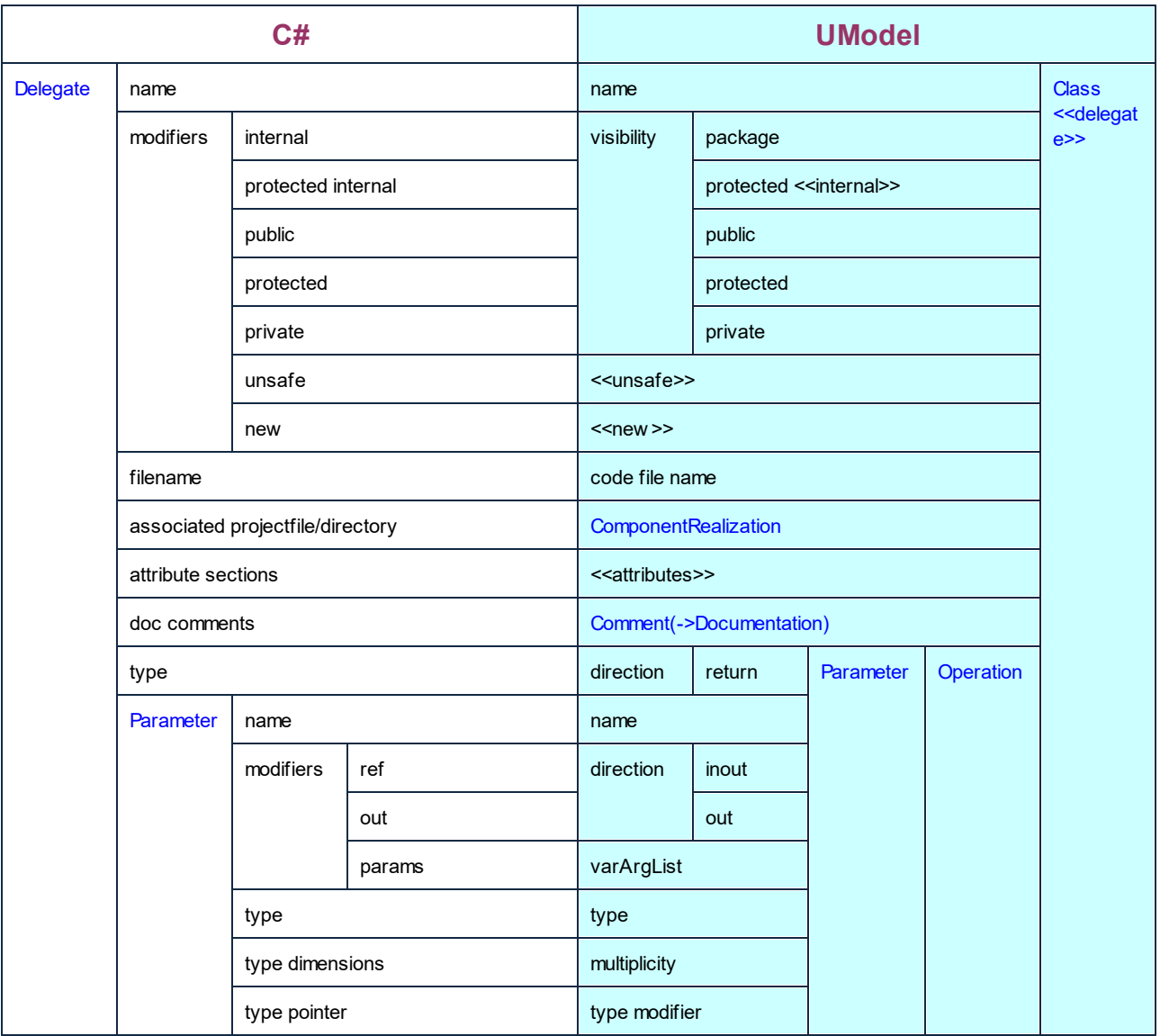

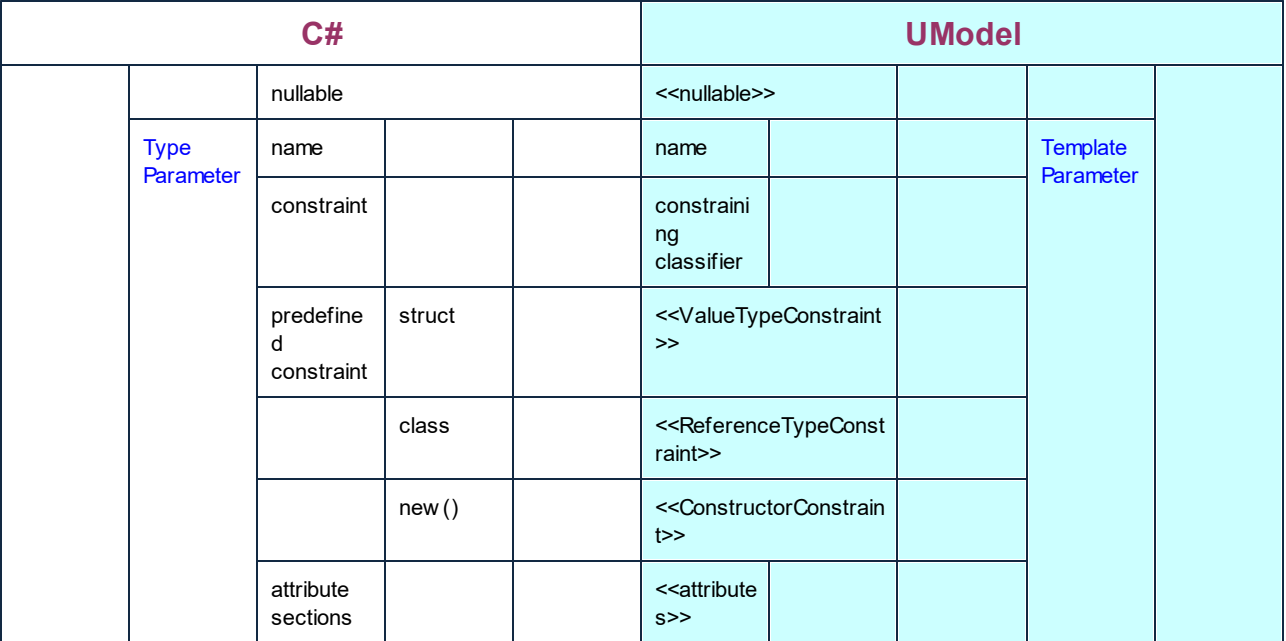

## C# Enum

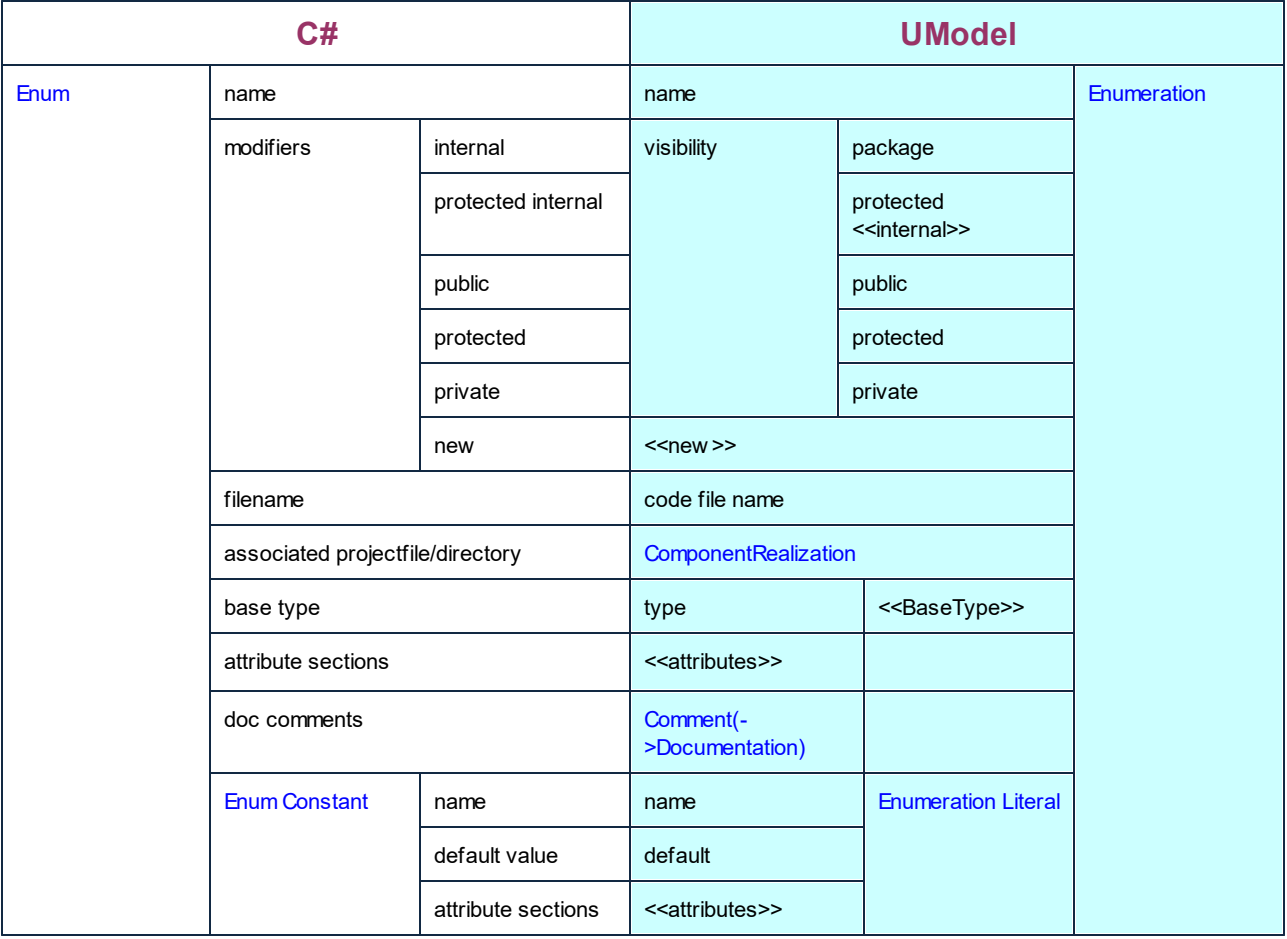

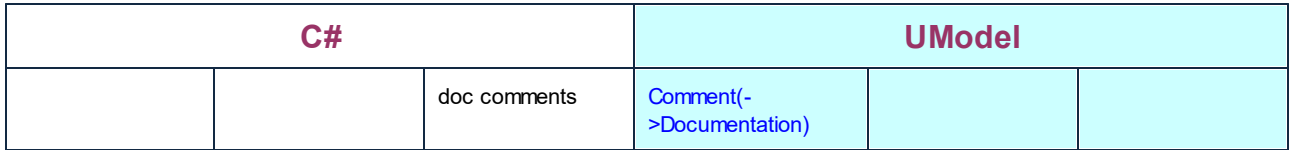

### C# Parameterized Type

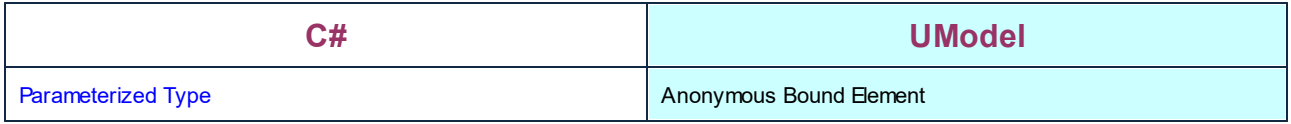

# <span id="page-242-0"></span>**6.6.2 Correspondencias con VB.NET**

La tabla que aparece más abajo muestra la correspondencia entre:

- ·Elementos de UModel y elementos de código VB.NET cuando se genera código a partir del modelo.
- ·Elementos de código VB.NET y elementos de UModel cuando se actualiza el modelo con el código.

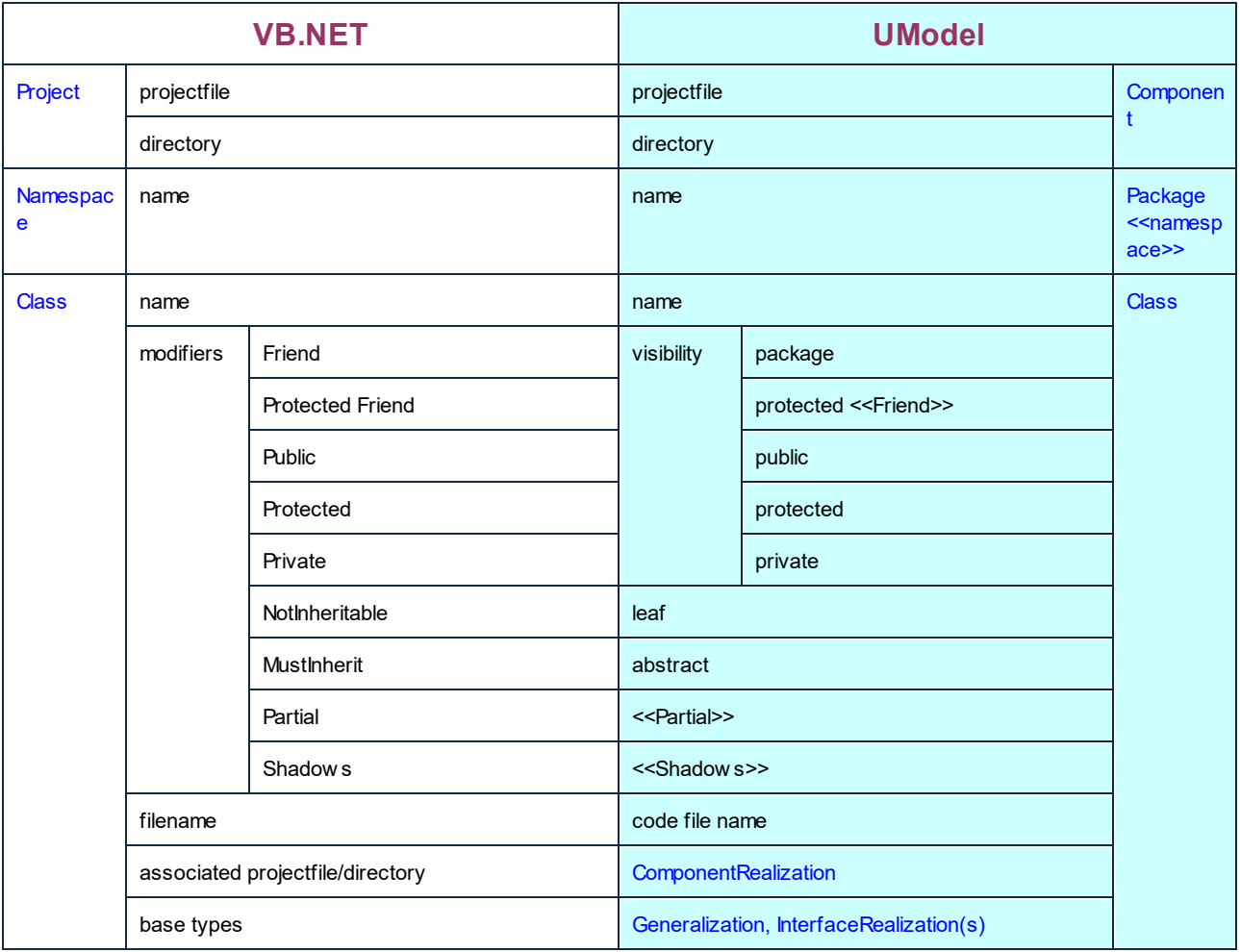

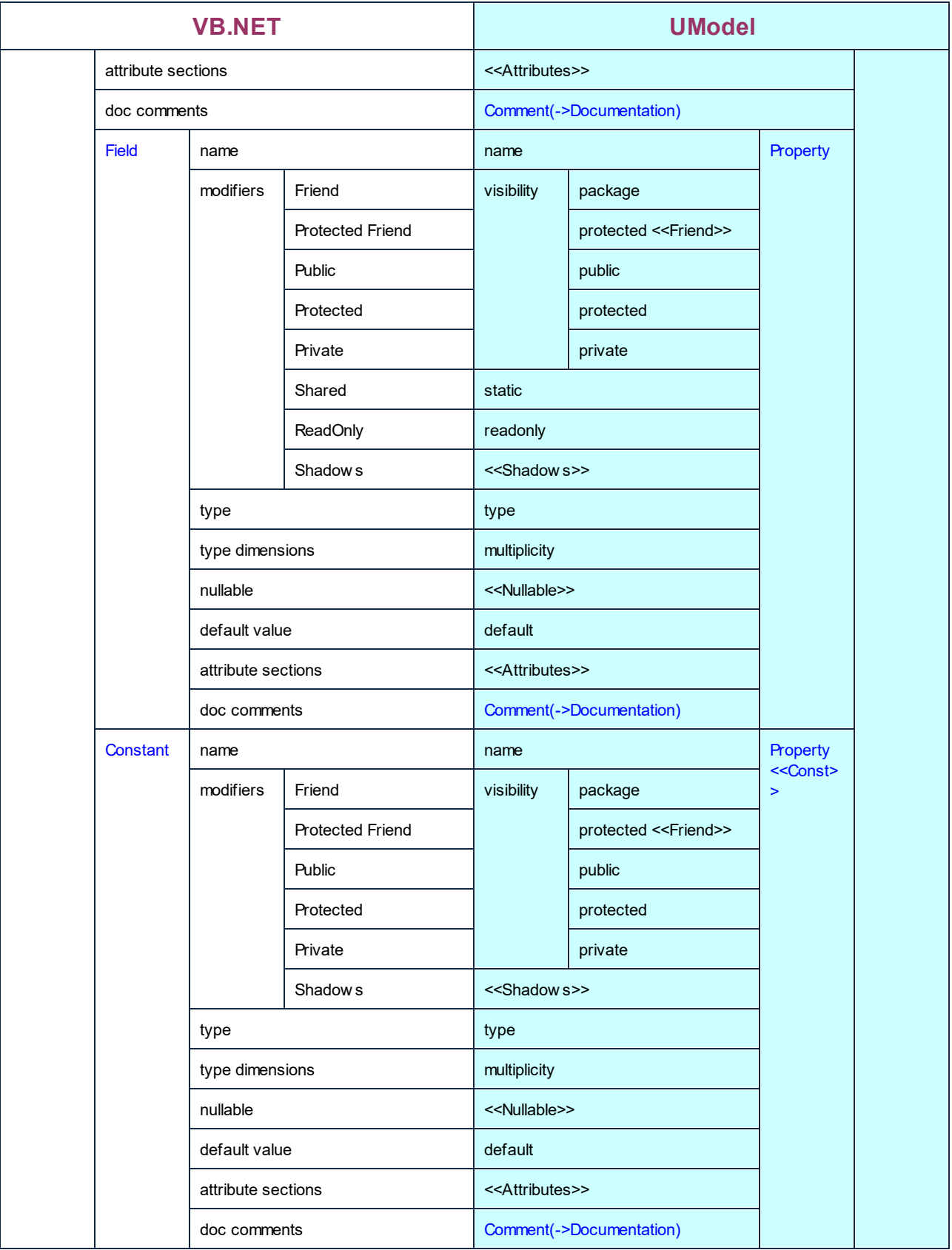

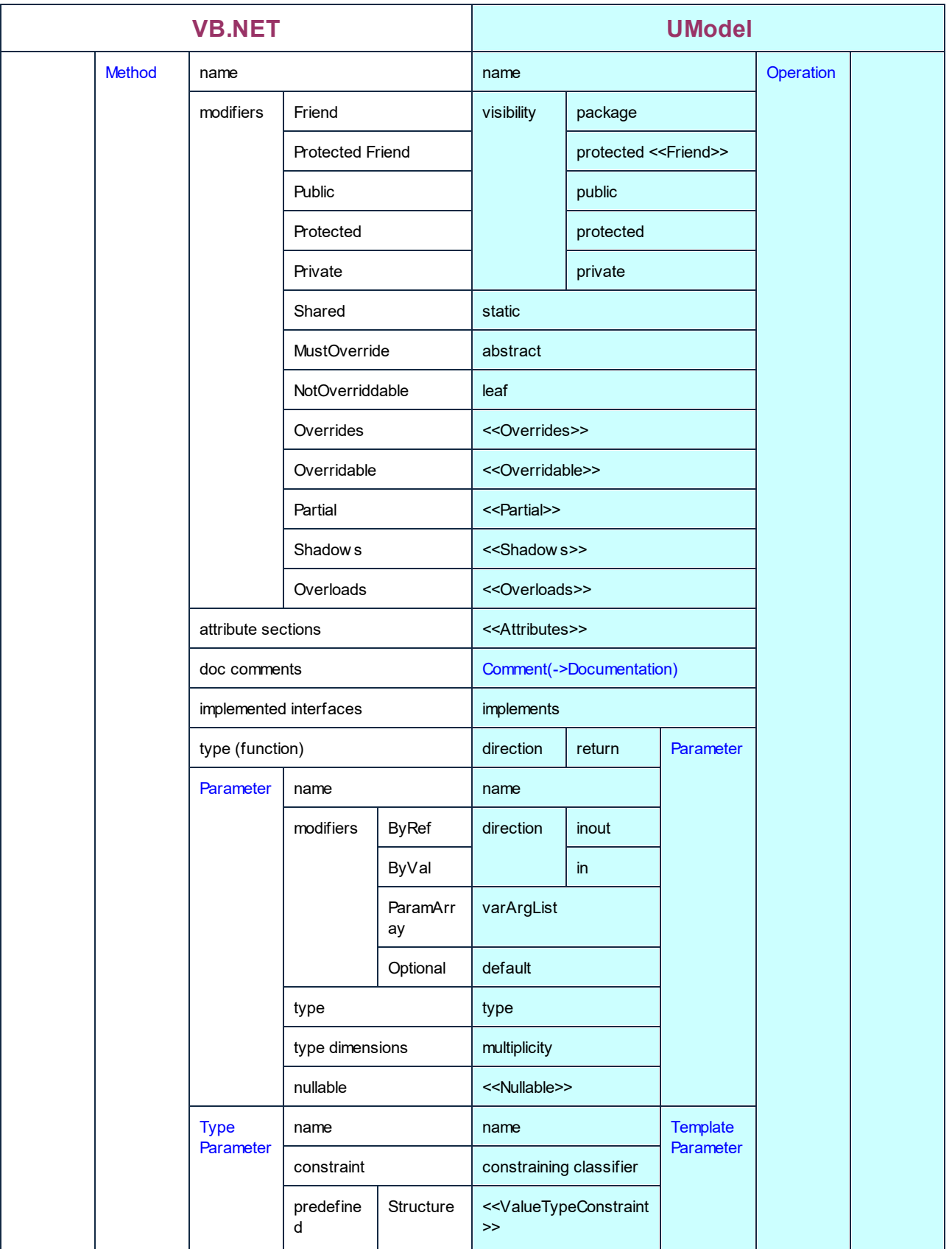

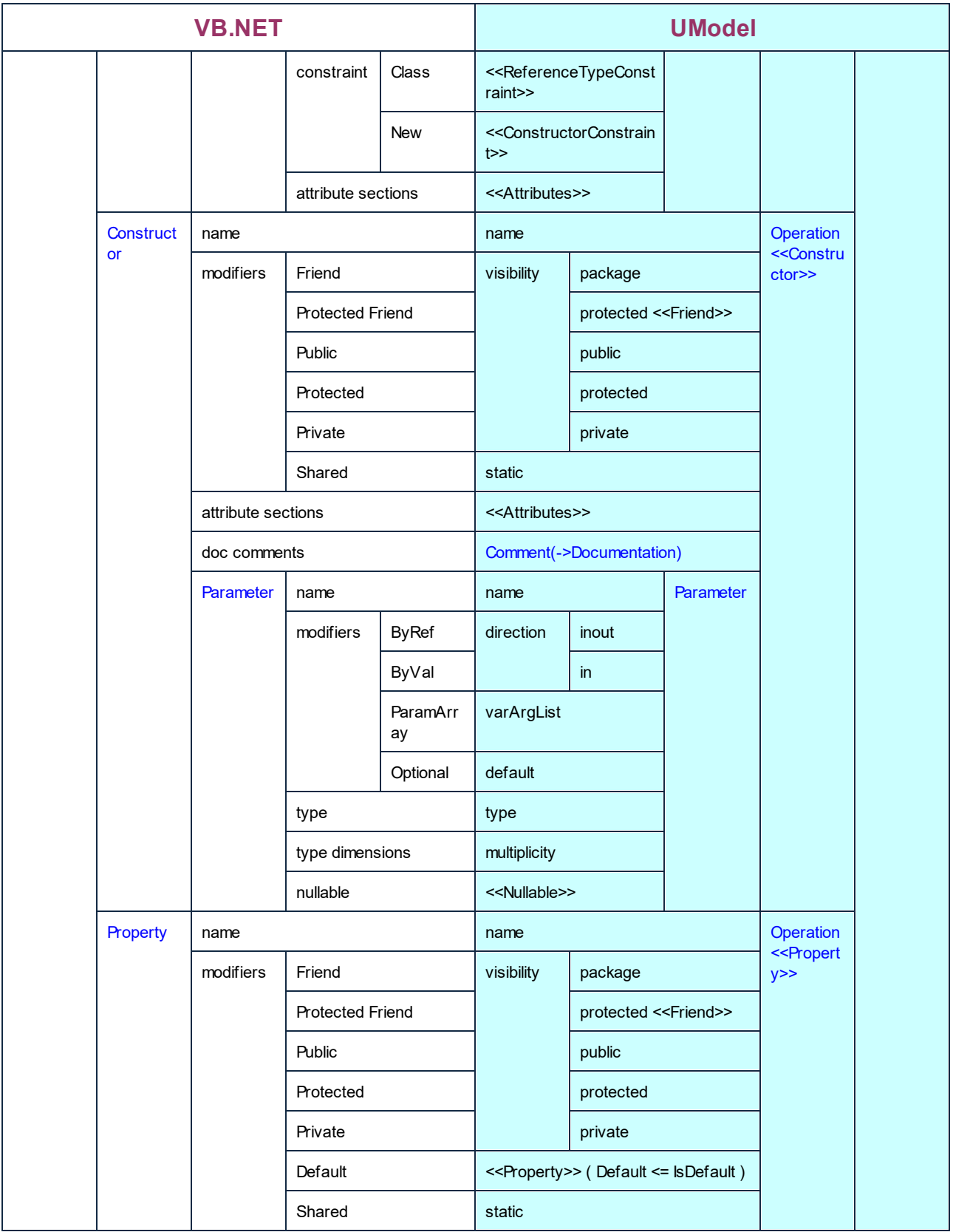

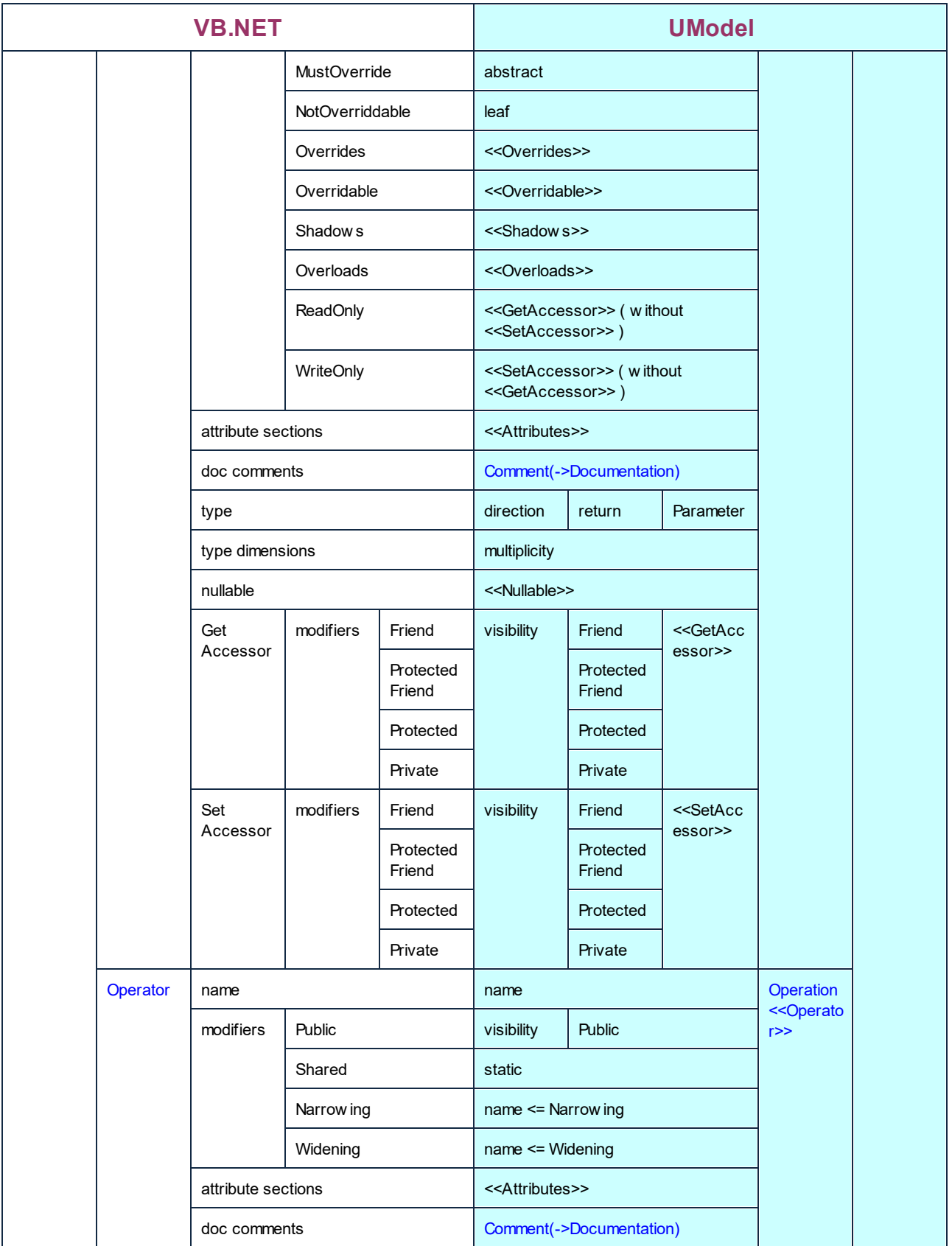

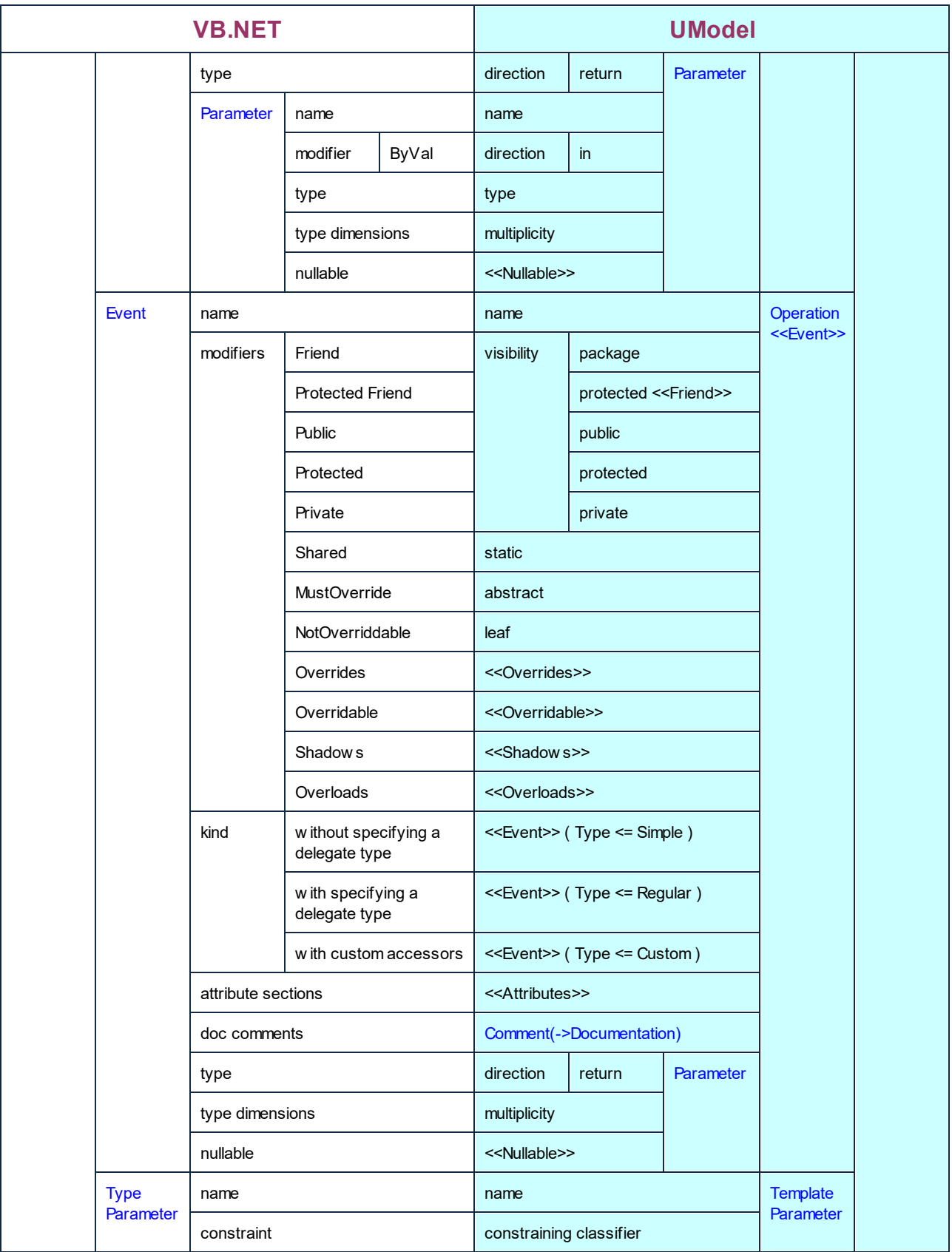

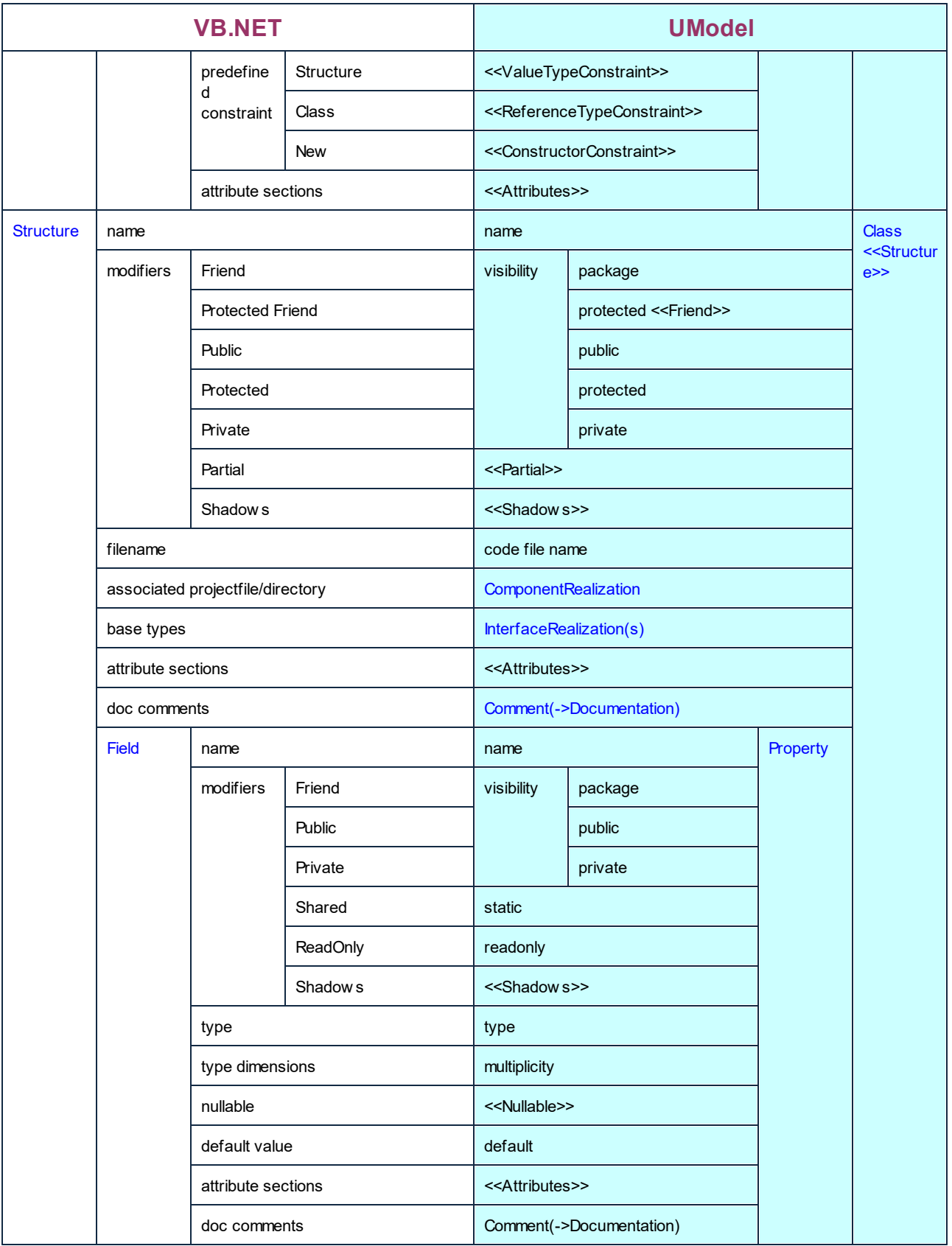

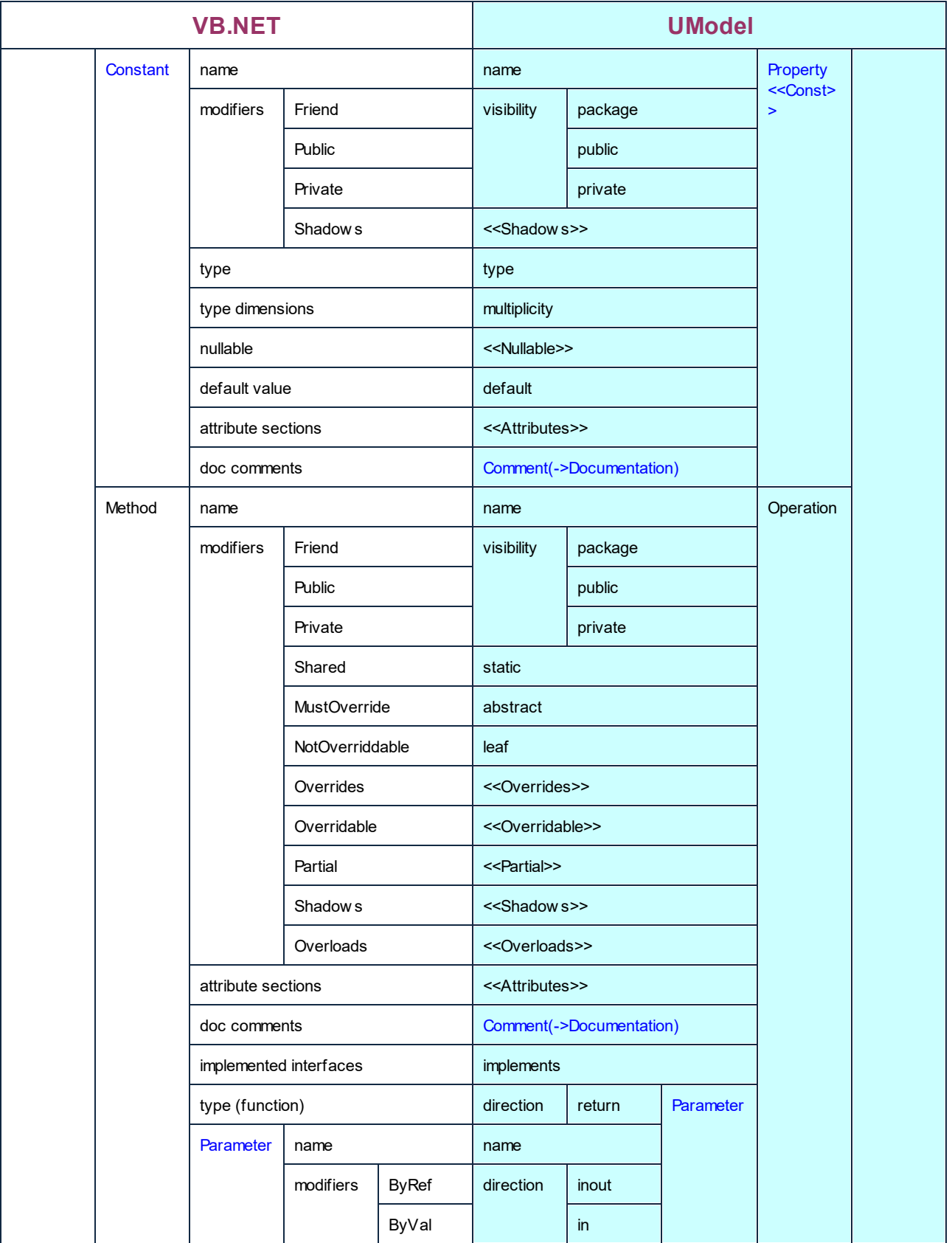

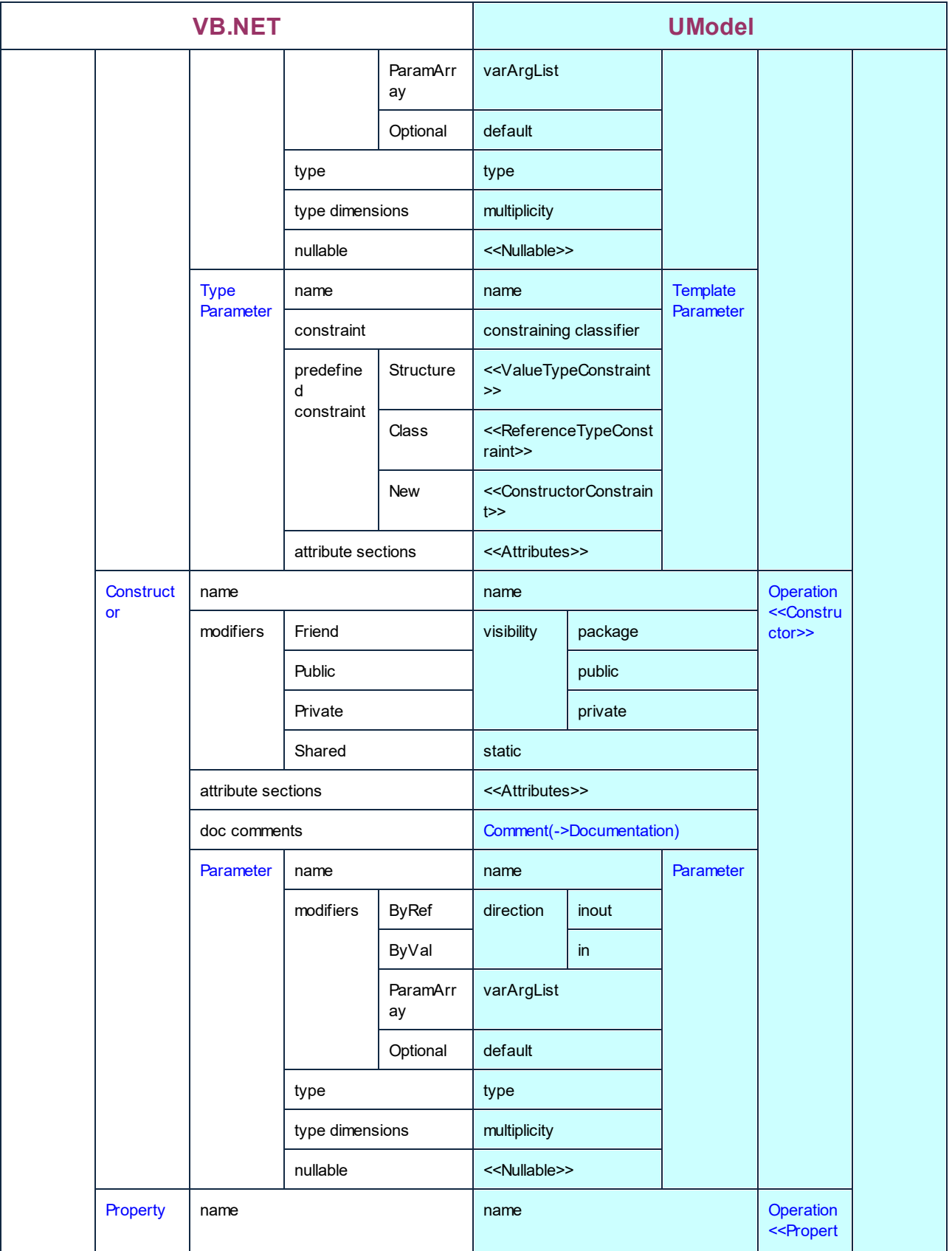

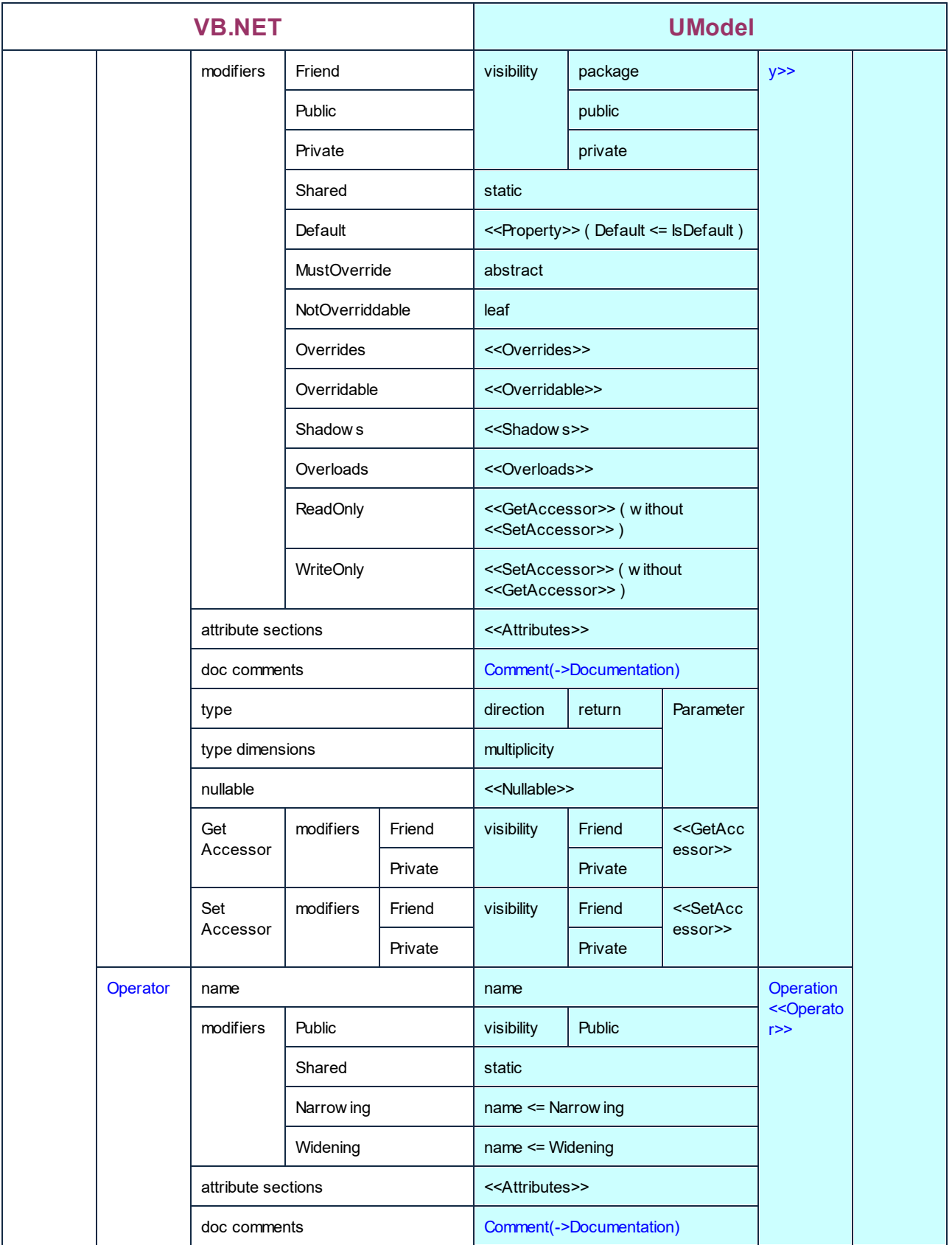
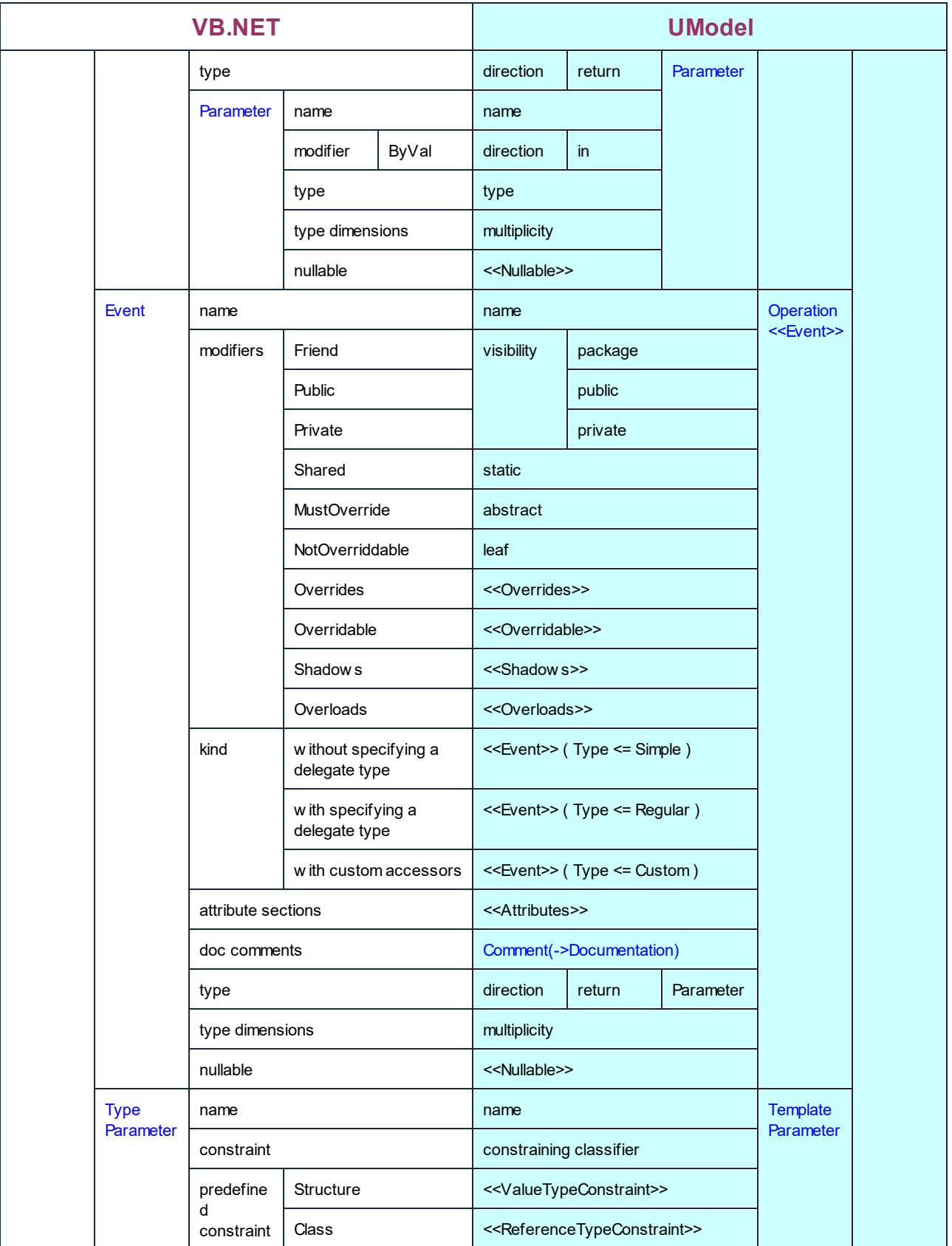

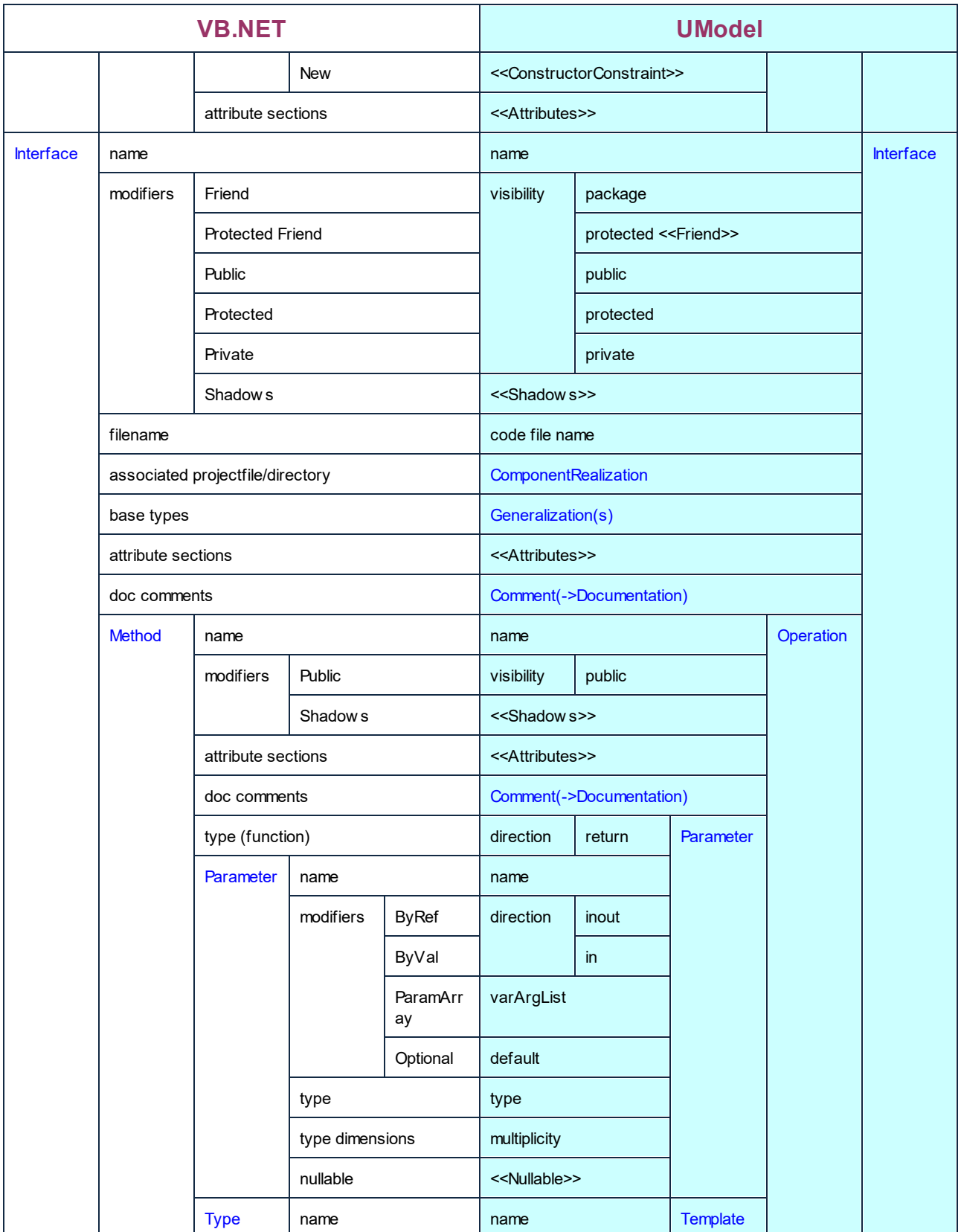

Parameter

Parameter

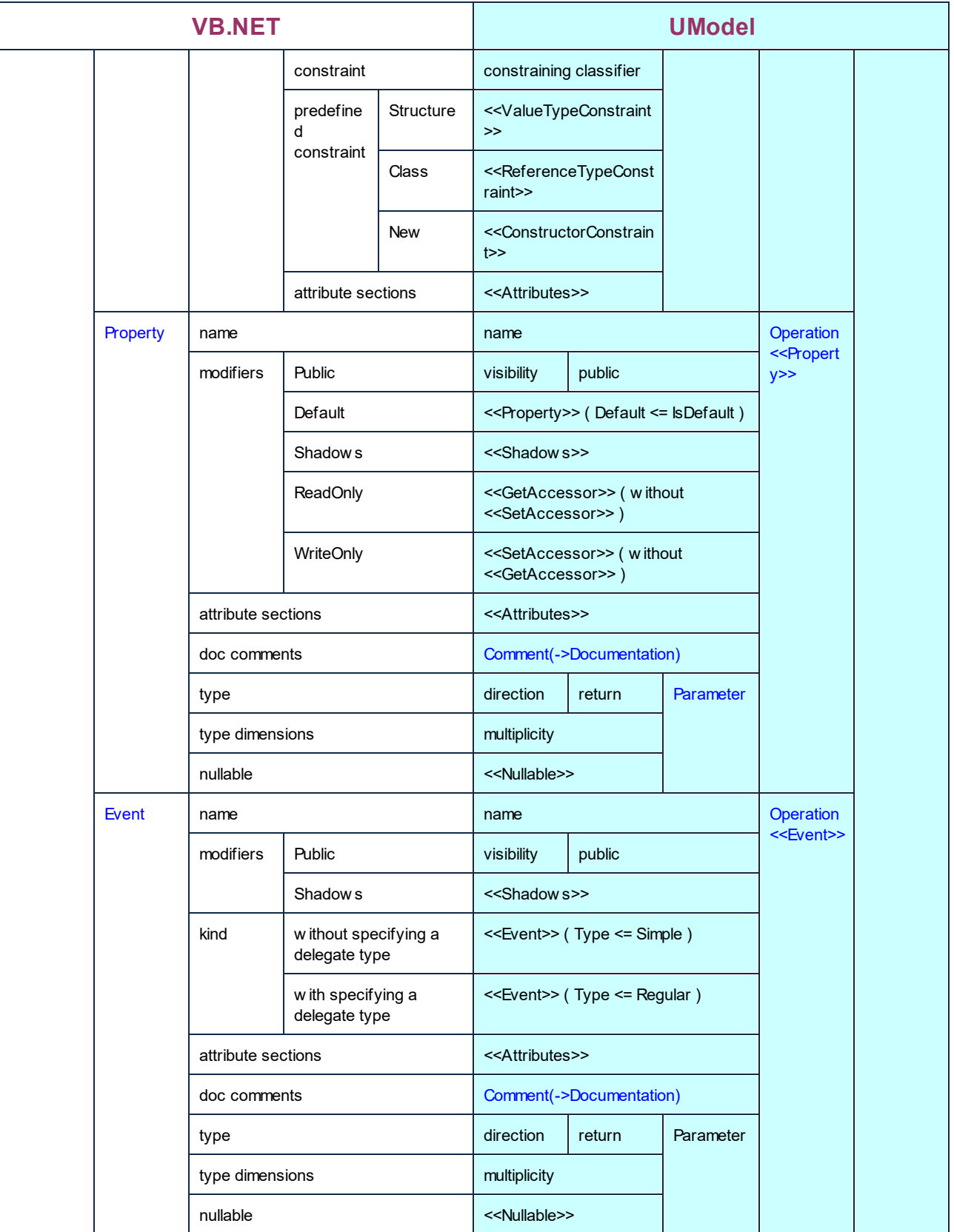

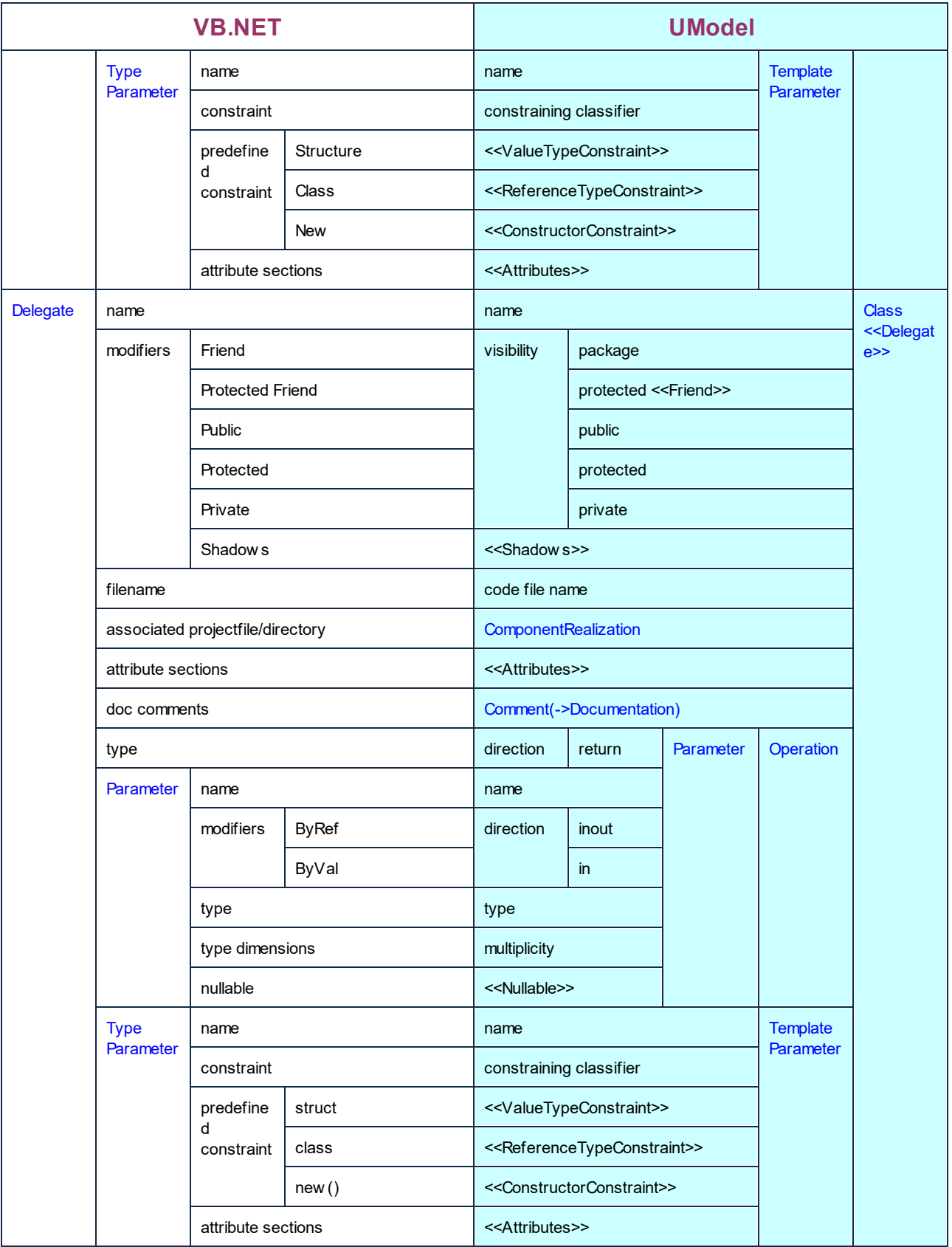

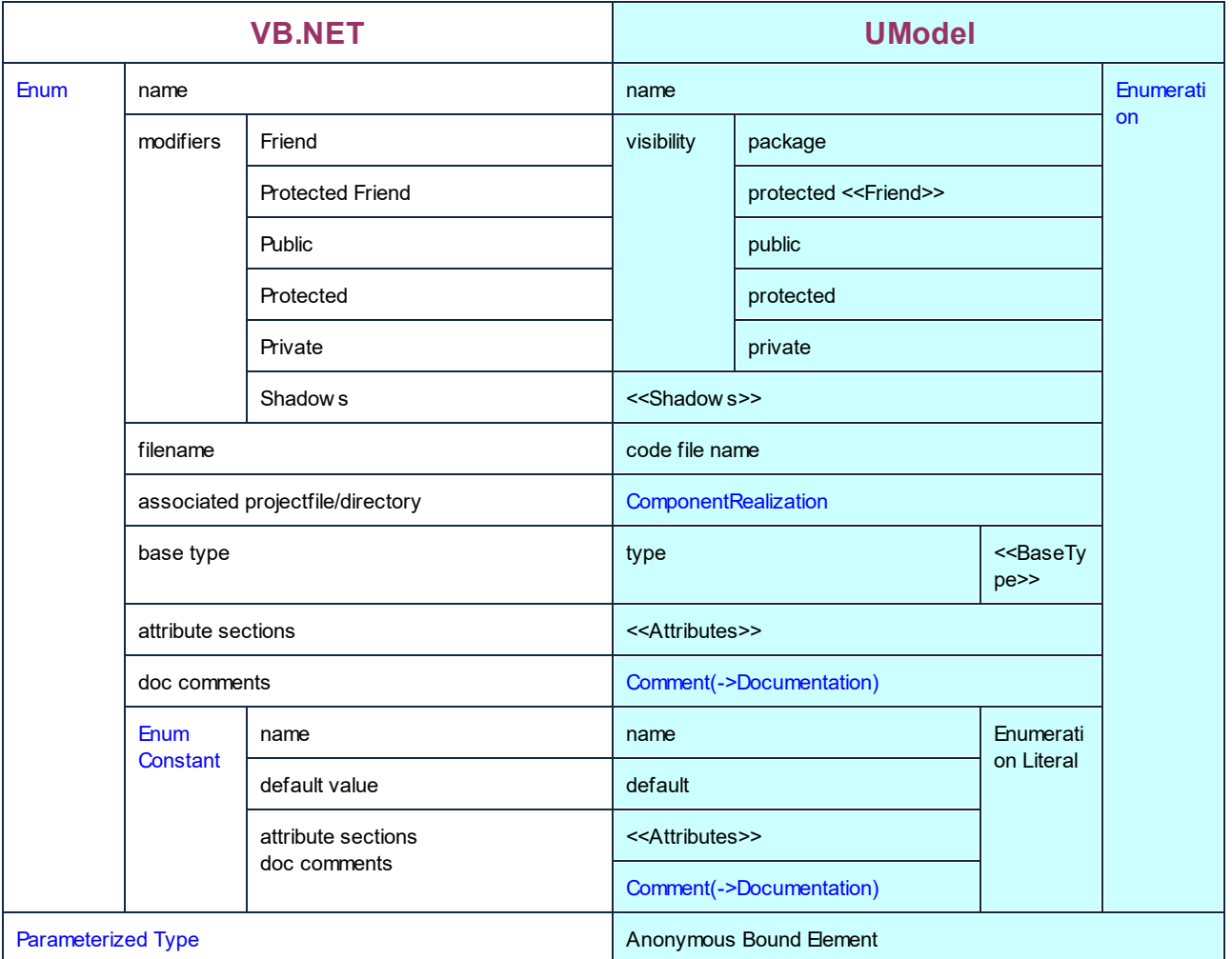

# **6.6.3 Correspondencias con Java**

La tabla que aparece más abajo muestra la correspondencia entre:

- · Elementos de UModel y elementos de código Java cuando se genera código a partir del modelo.
- ·Elementos de código Java y elementos de UModel cuando se actualiza el modelo con el código.

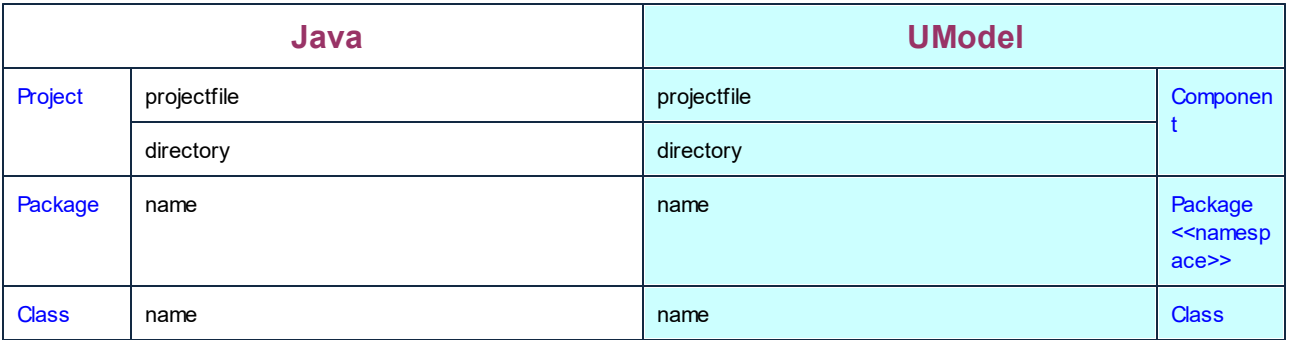

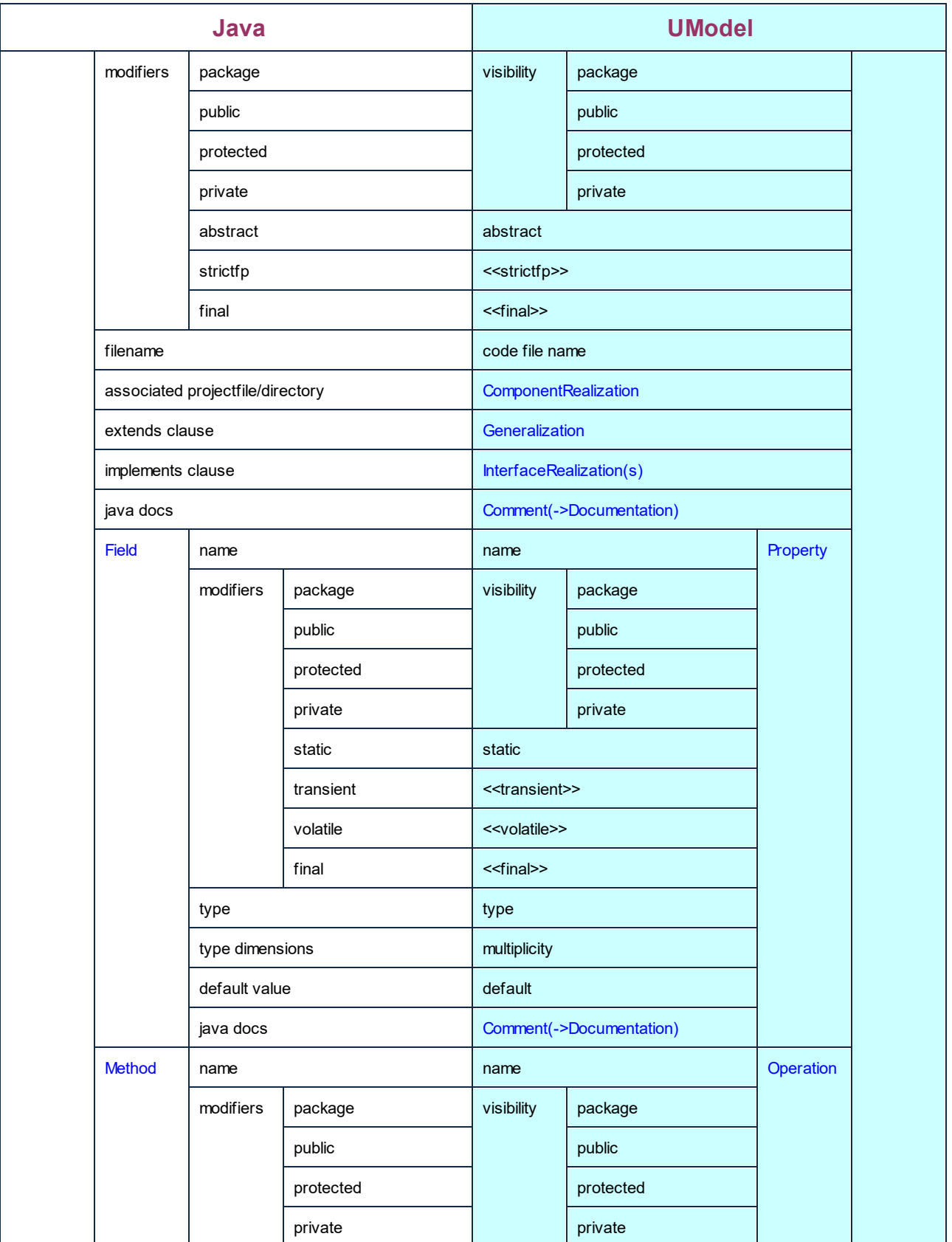

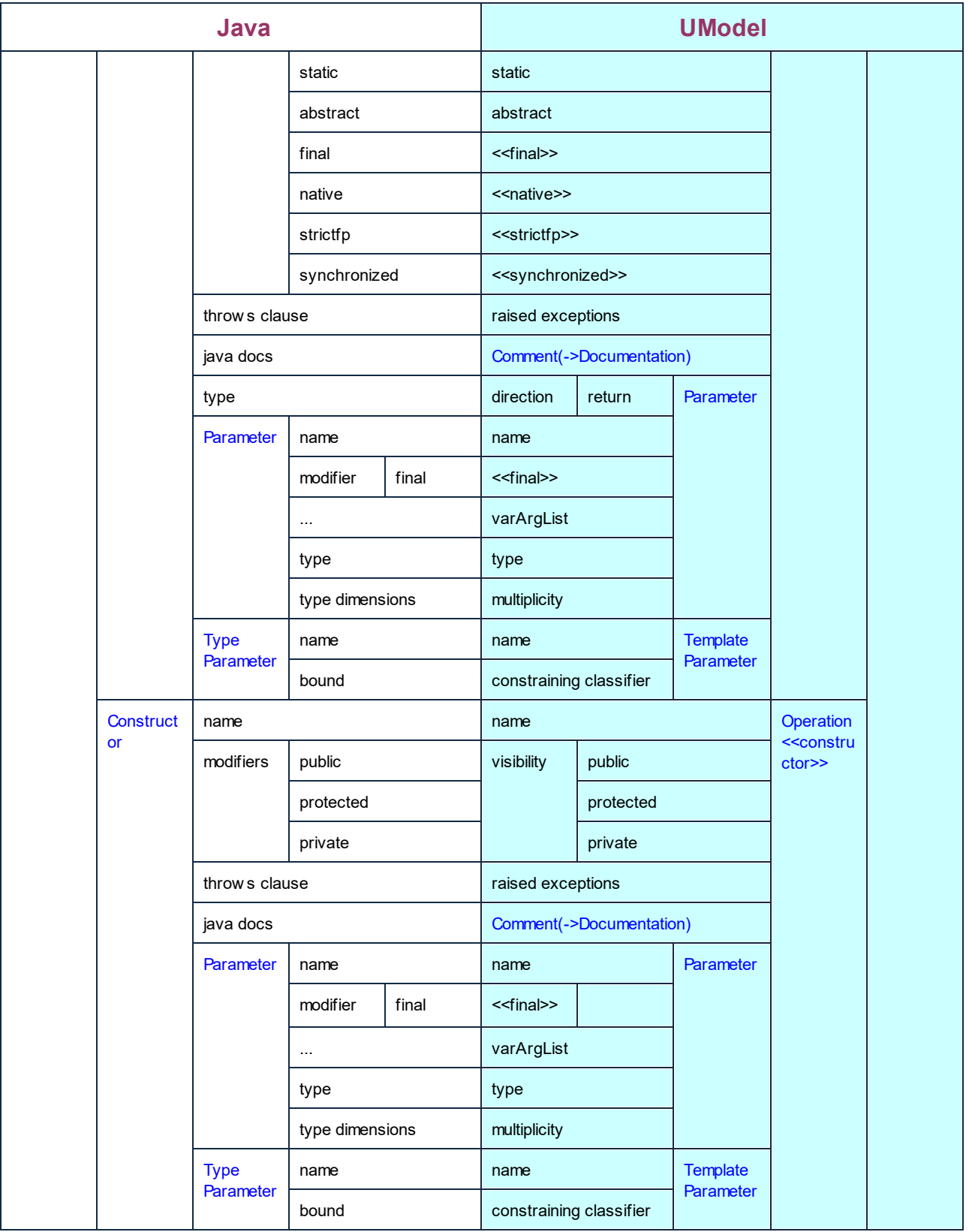

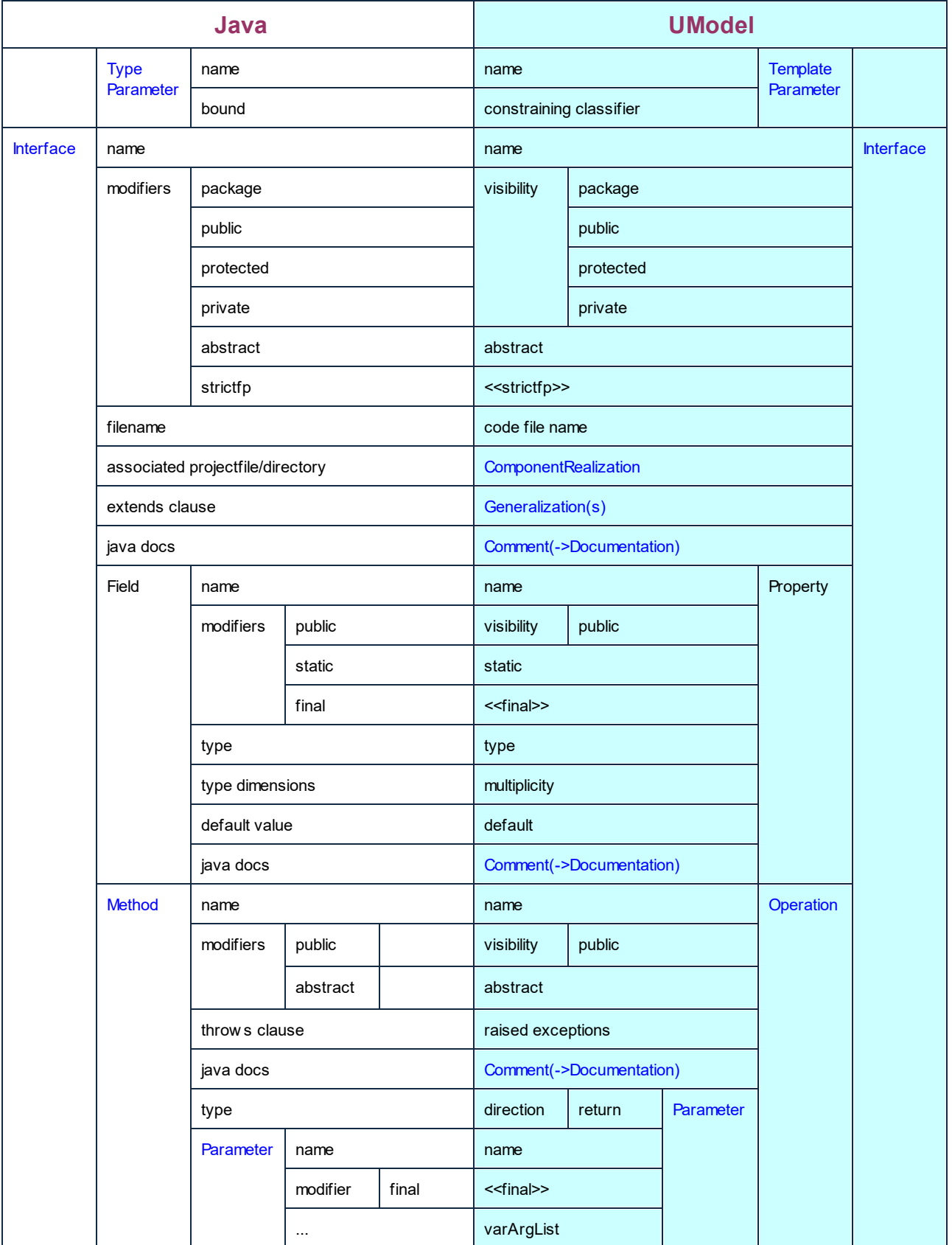

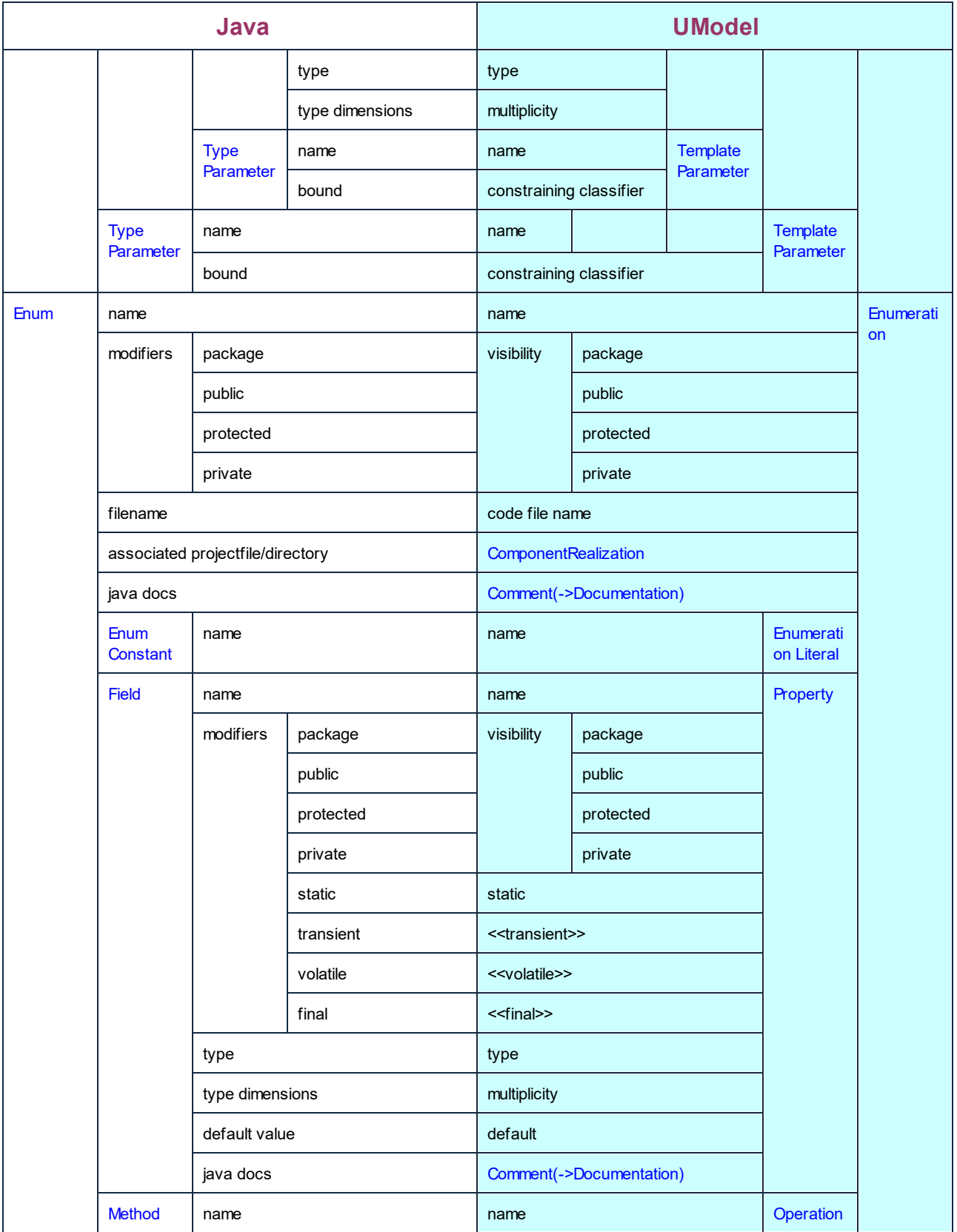

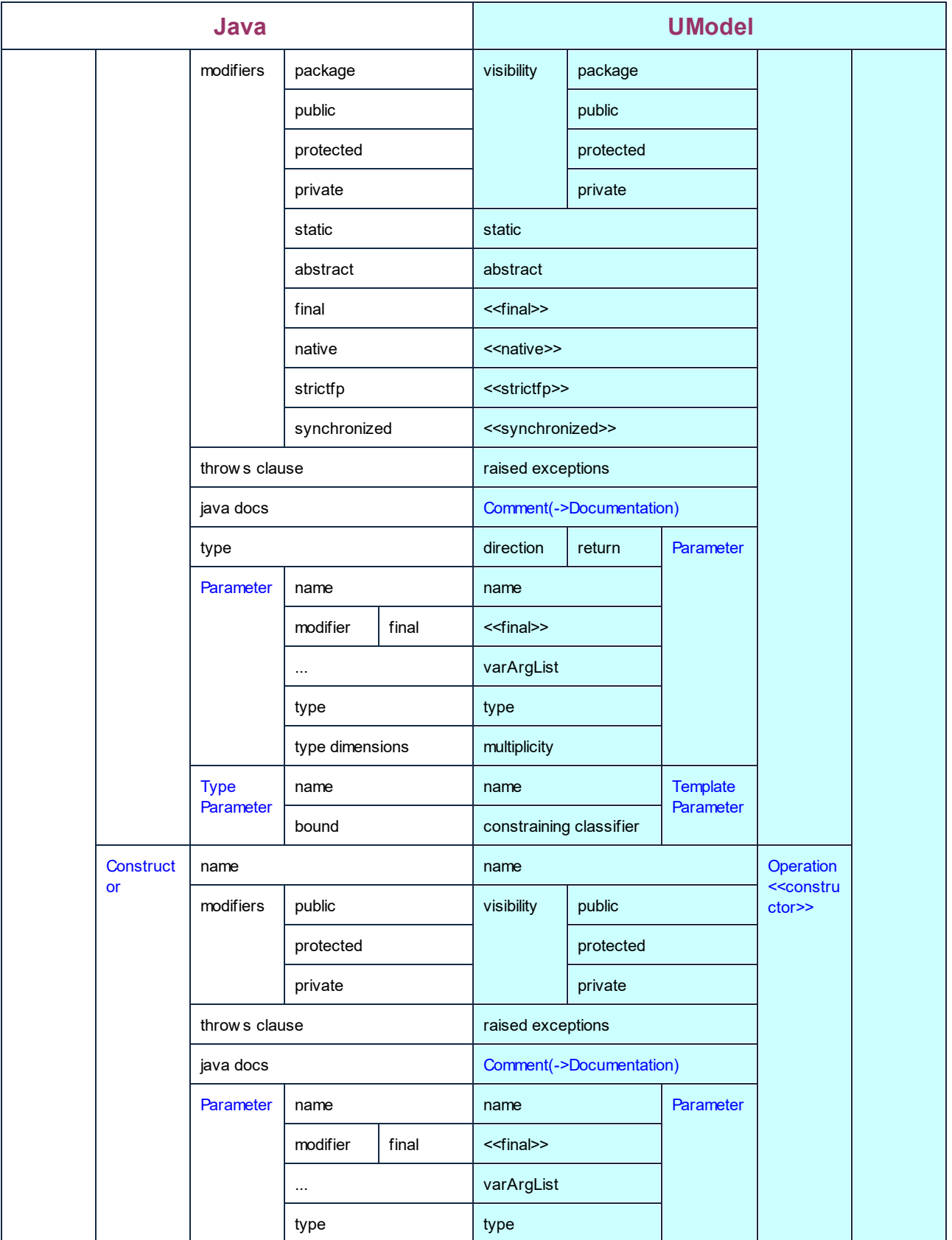

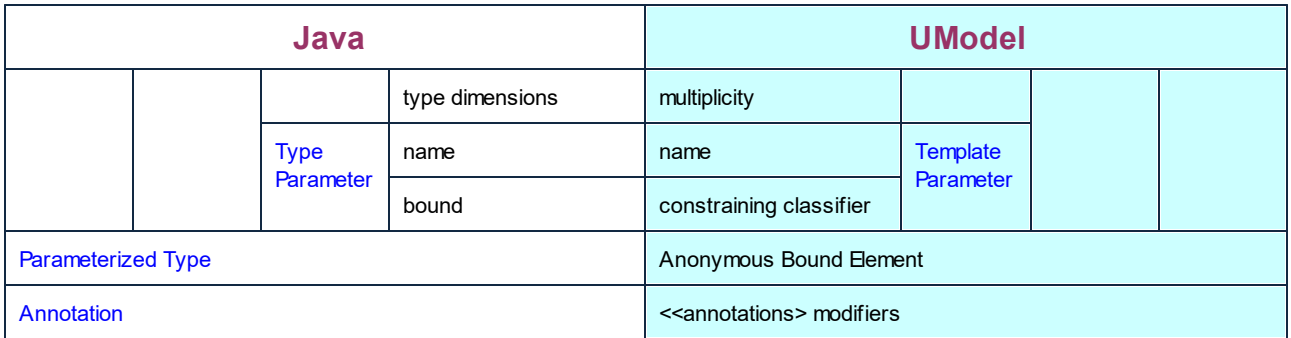

# **6.6.4 Correspondencias con XML Schema**

La tabla que aparece más abajo muestra la correspondencia entre:

- ·Elementos de UModel y elementos de XML Schema cuando se genera código a partir del modelo.
- ·Elementos de XML Schema y elementos de UModel cuando se actualiza el modelo con el código.

### **Leyenda:**

Elemento XSD/UML

Propiedad de estereotipo (=valor etiquetado)

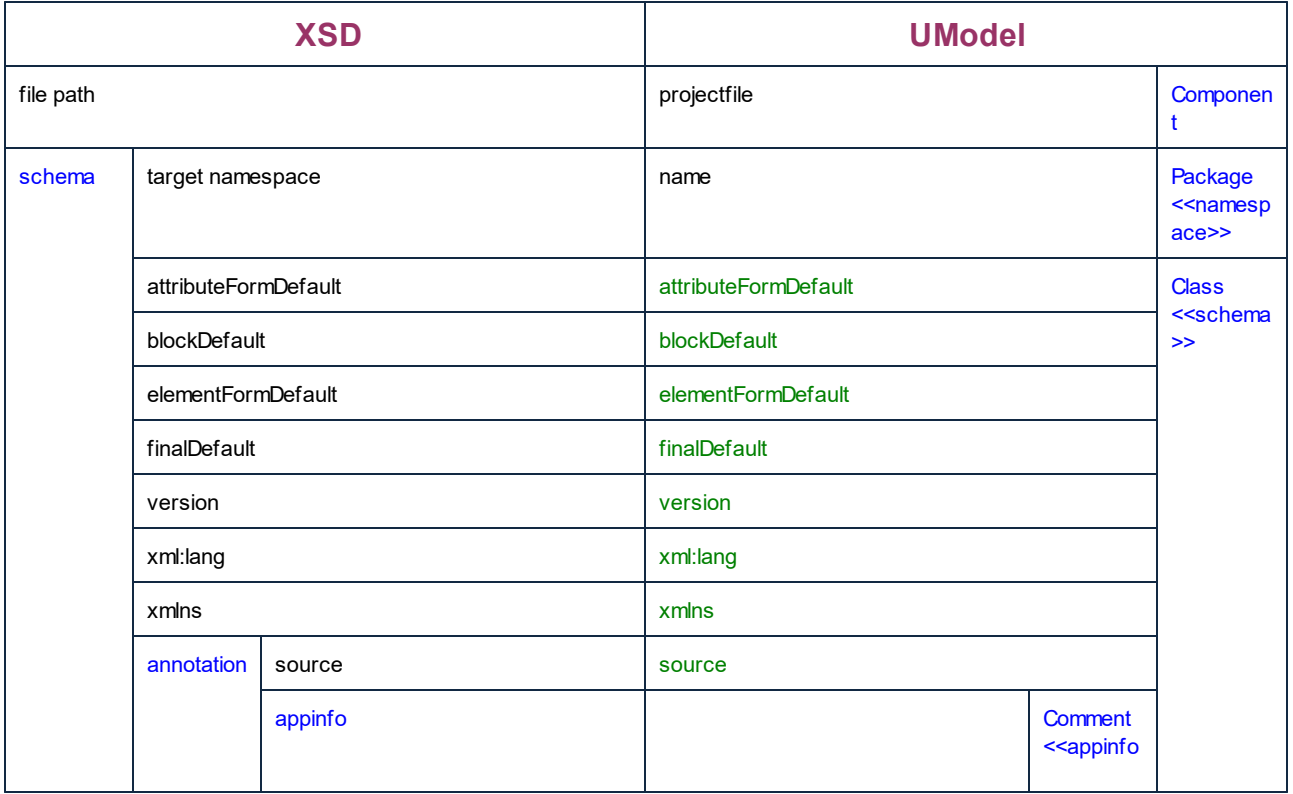

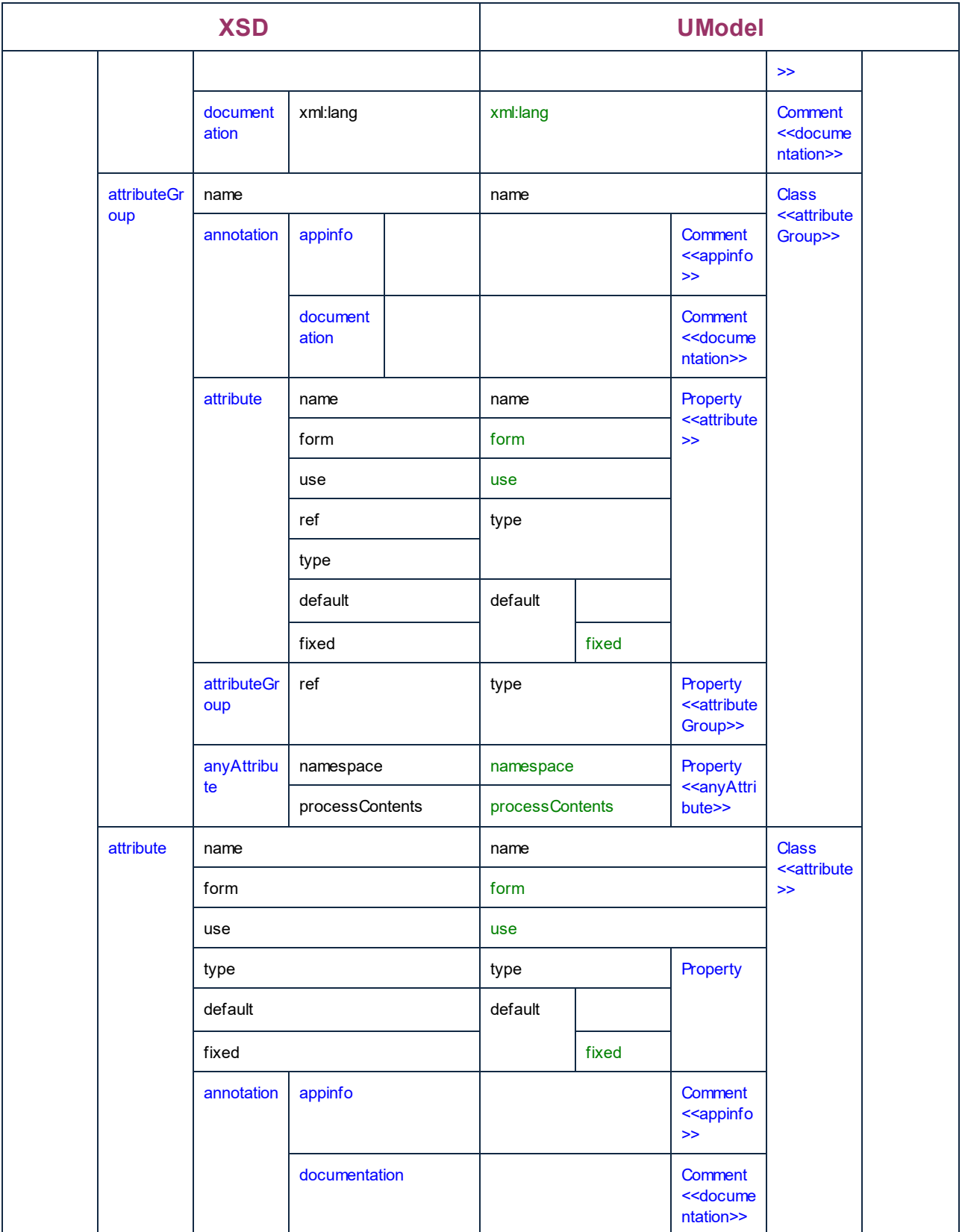

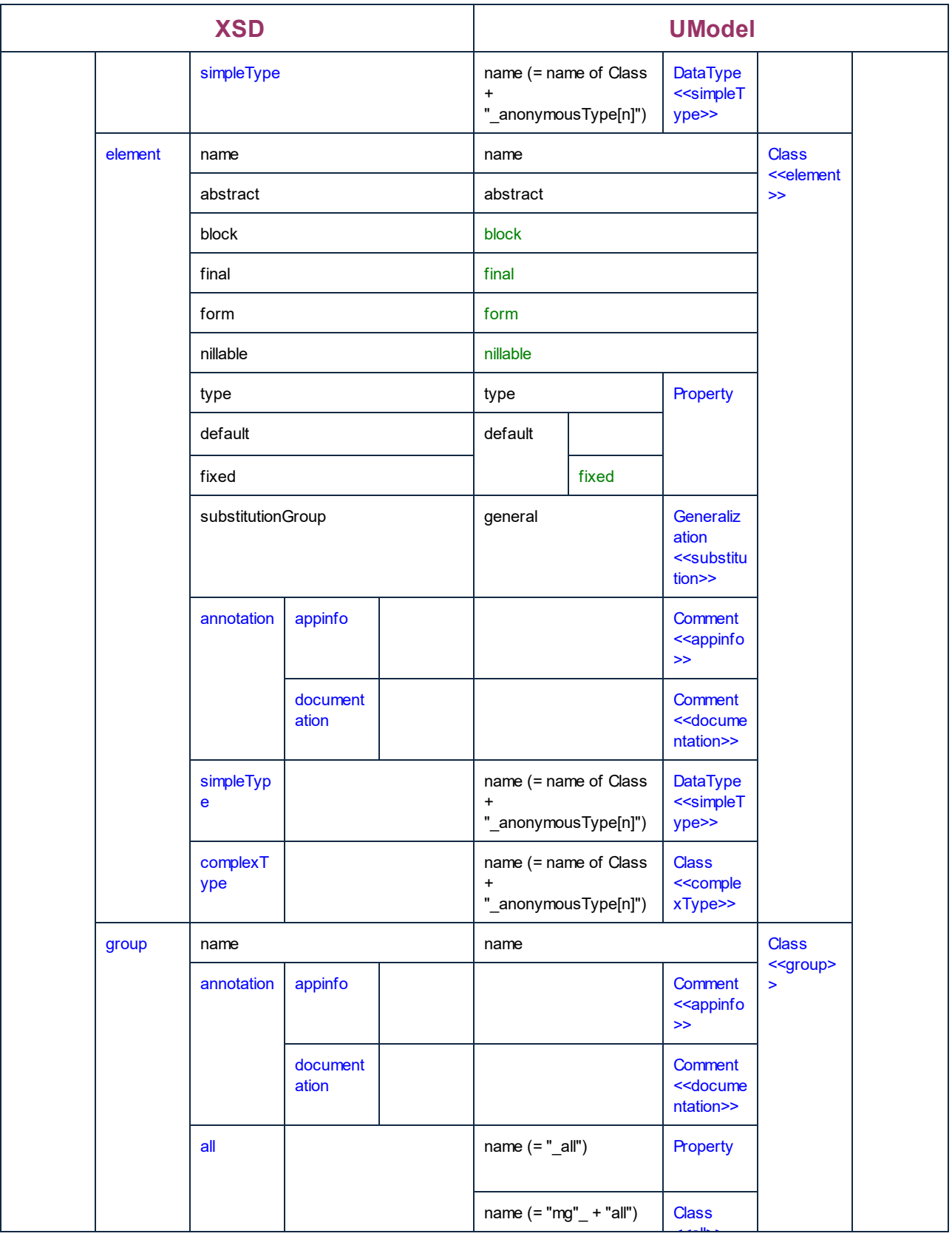

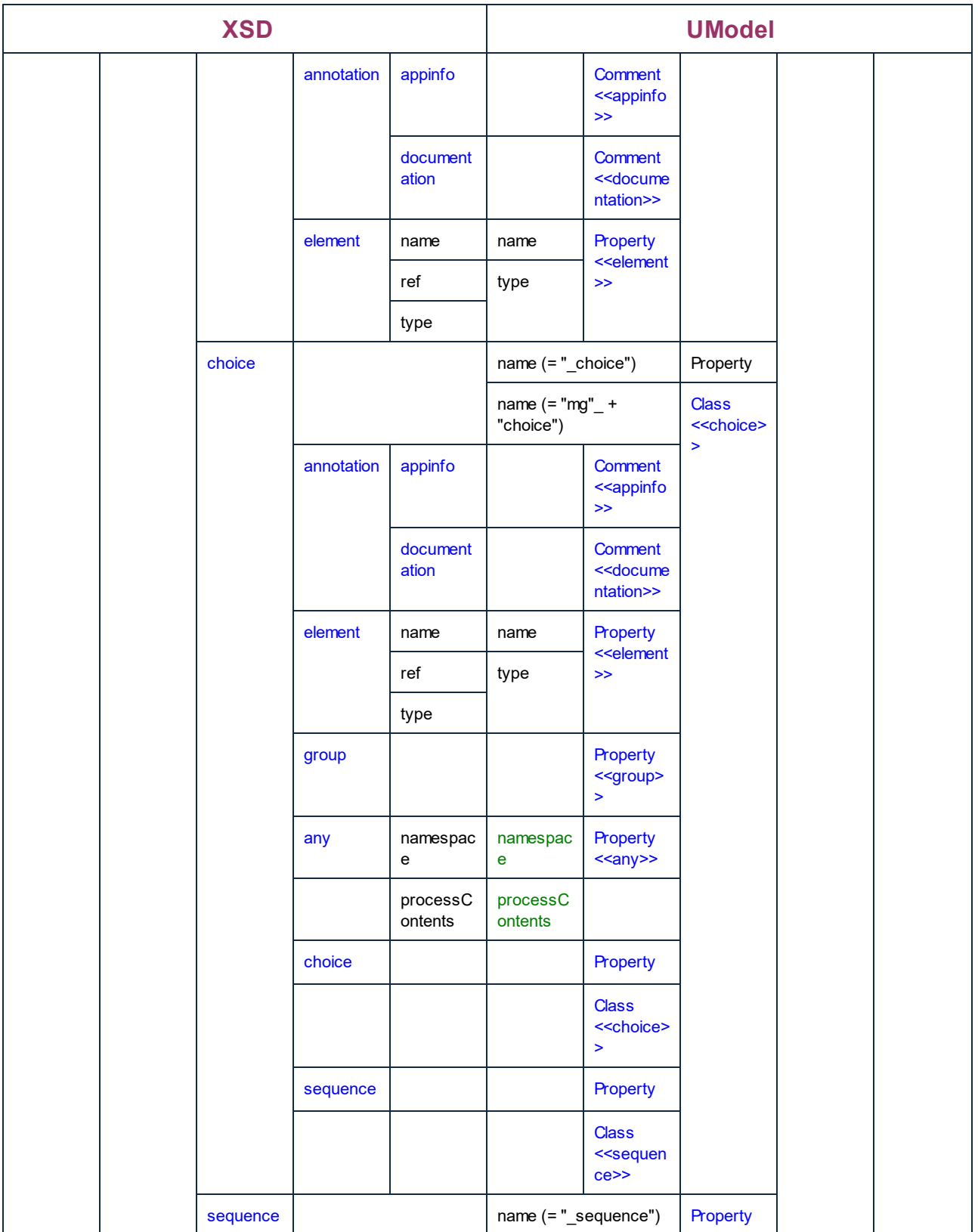

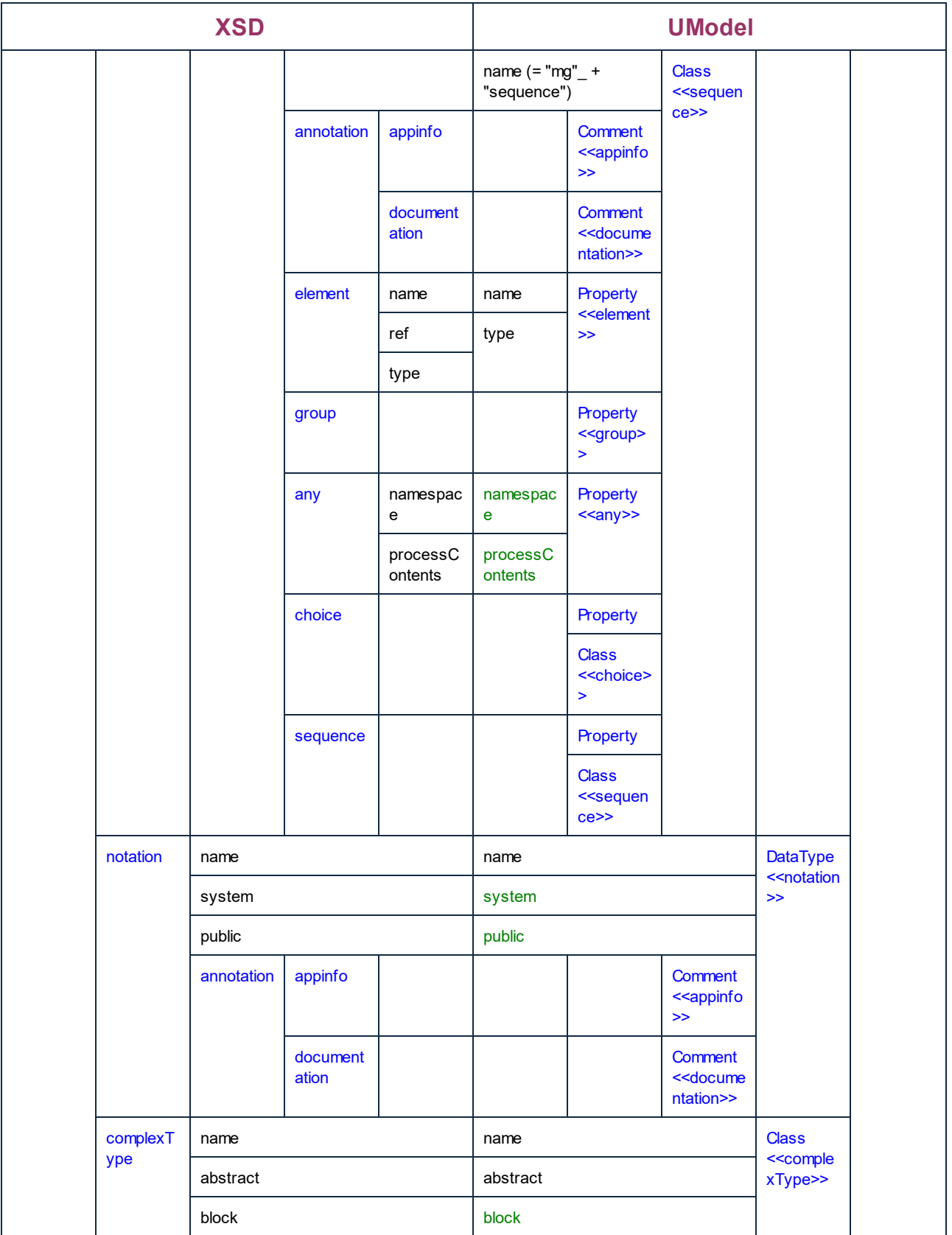

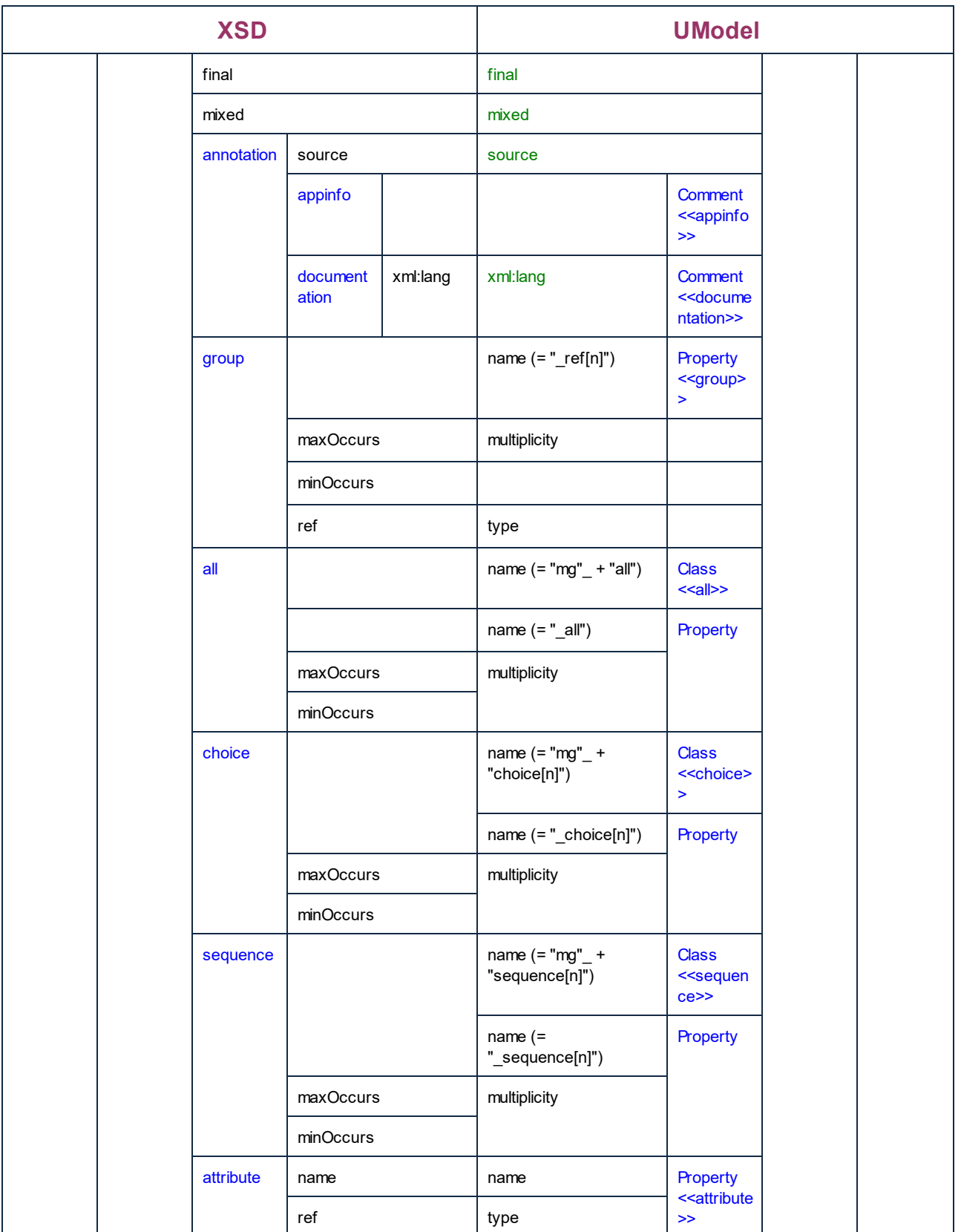

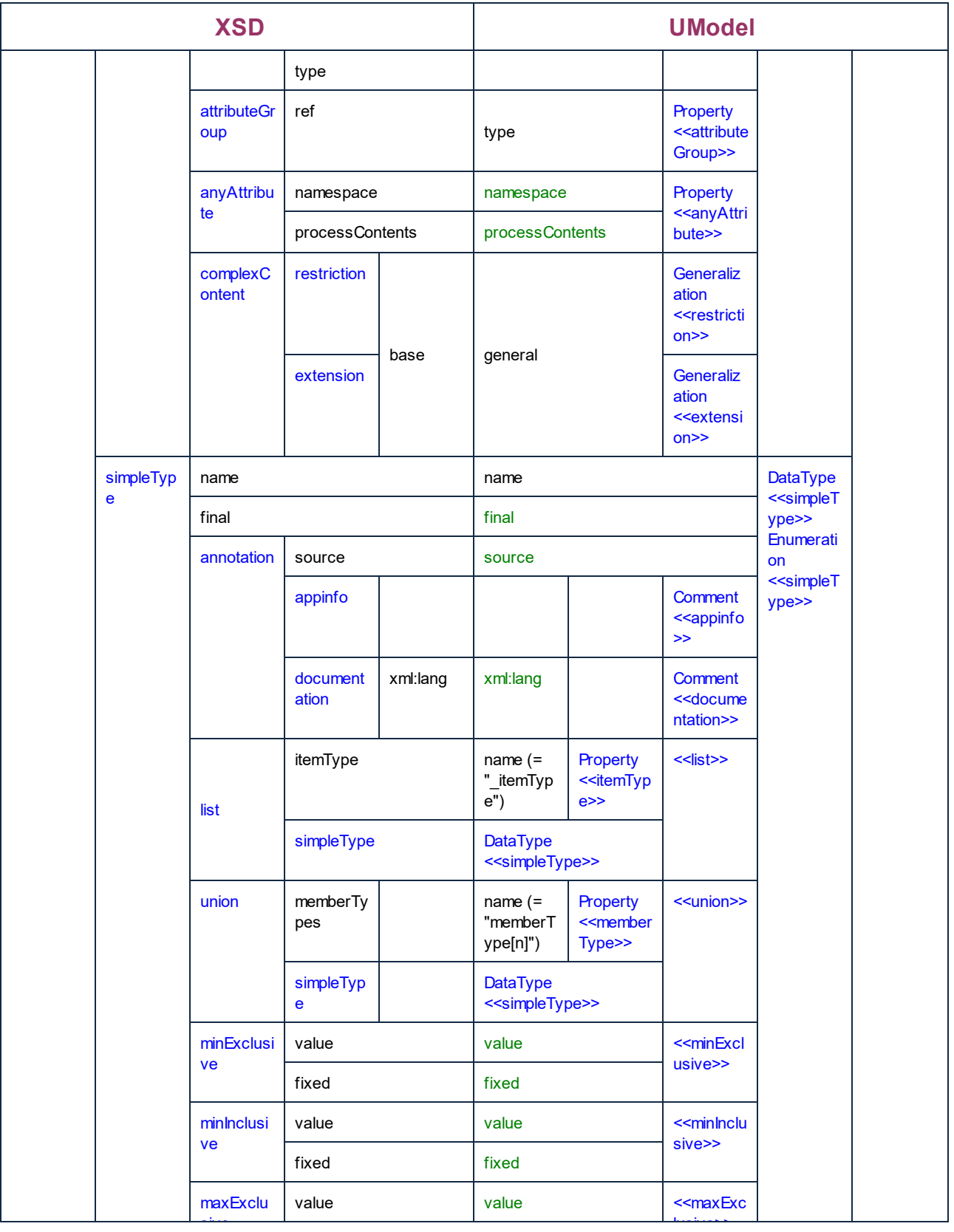

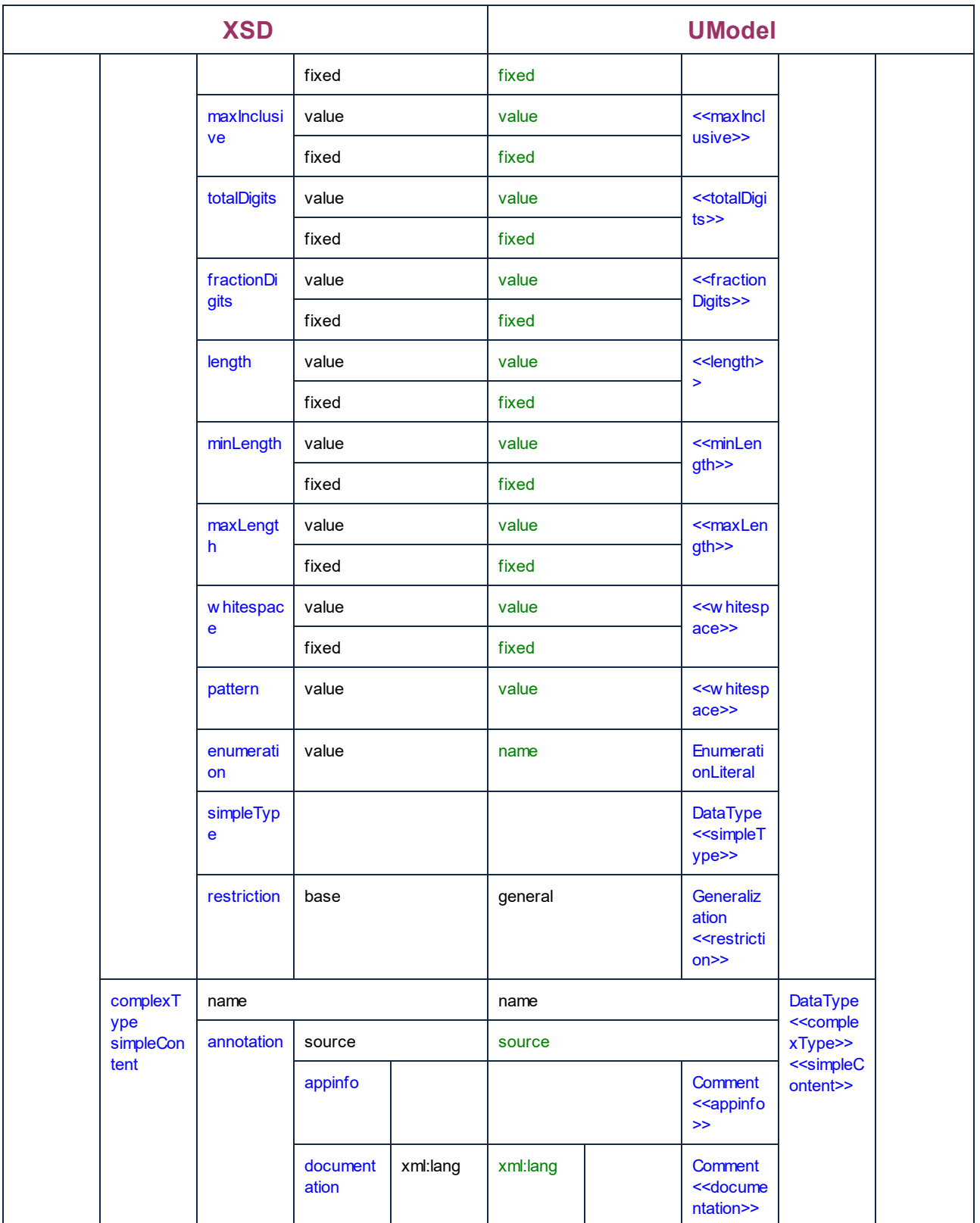

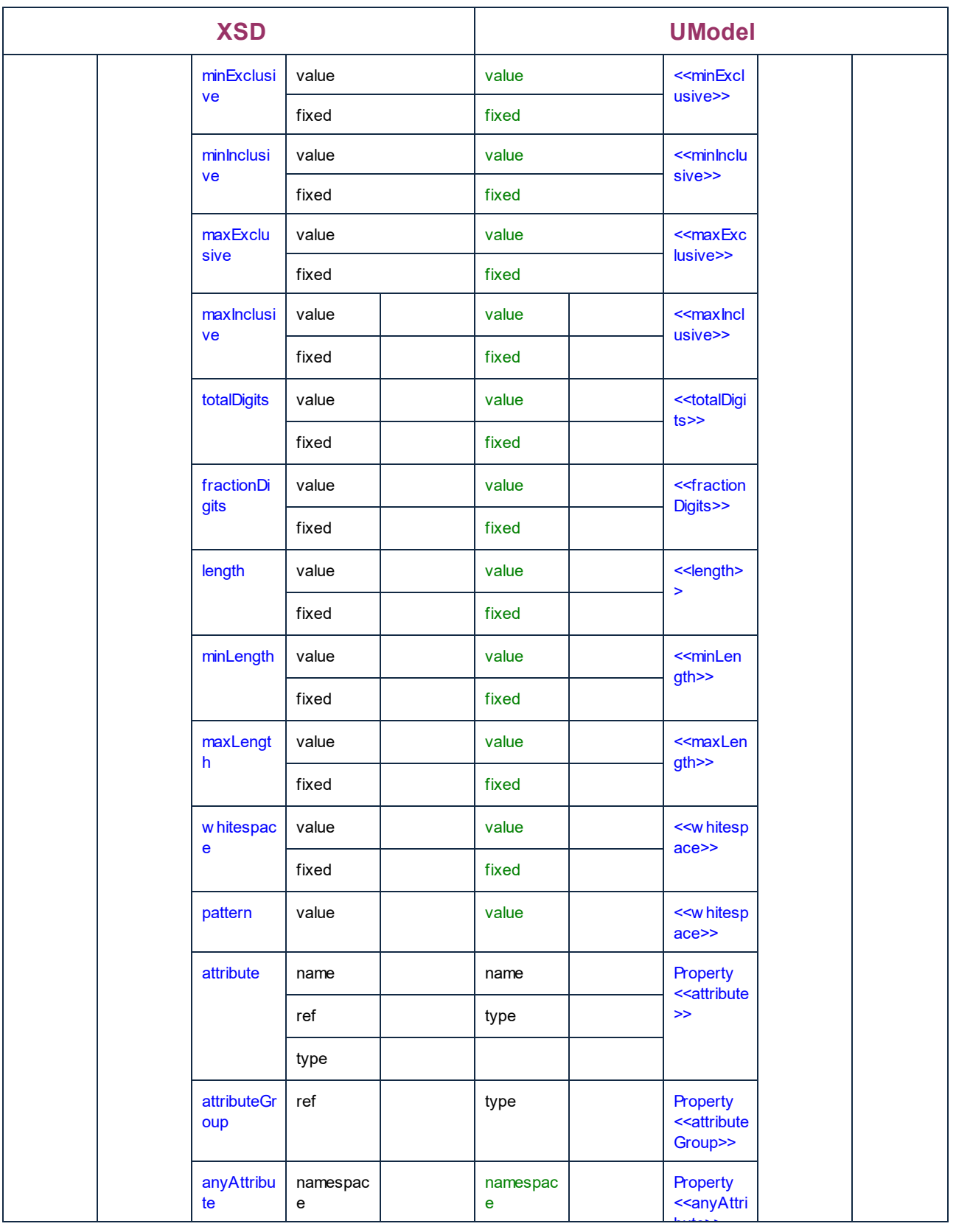

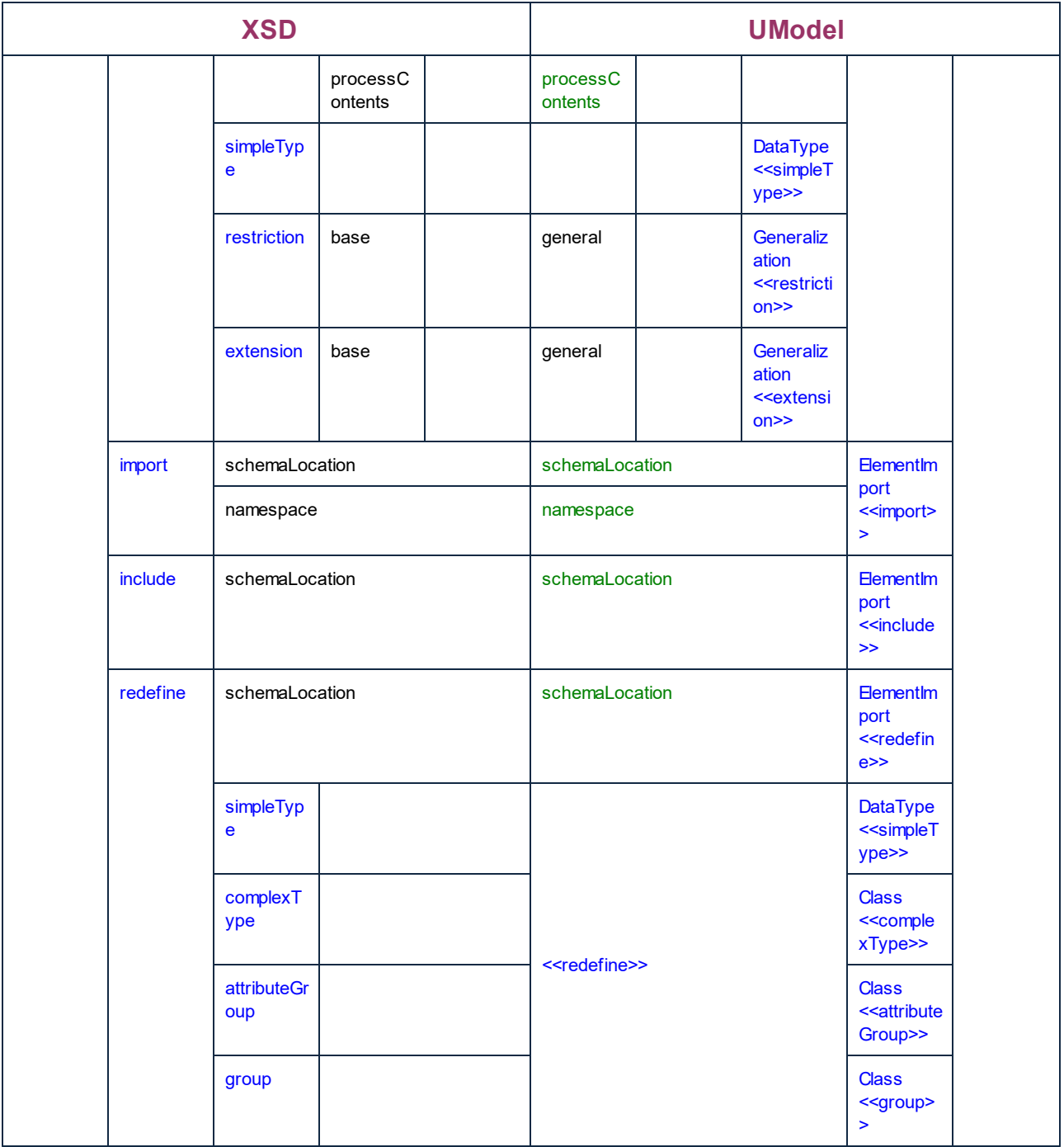

# **6.7 Combinar proyectos de UModel**

En UModel puede realizar fusiones a 2 y 3 bandas para combinar varios proyectos de UModel distintos en un solo modelo \*.ump. Esta función es de gran utilidad si en el mismo proyecto trabajan varias personas a la vez o si quiere reunir todo su trabajo en un solo modelo.

#### **Para combinar dos proyectos UML:**

- 1. Abra el archivo UML que debe hacer de archivo de destino (es decir, el archivo con el que se debe combinar el otro modelo).
- 2. Seleccione el comando **Proyecto | Combinar el proyecto**.
- 3. Seleccione el proyecto UML que debe combinarse con el primer proyecto. En la ventana *Mensajes* puede comprobar cómo se desarrolla el proceso de combinación.

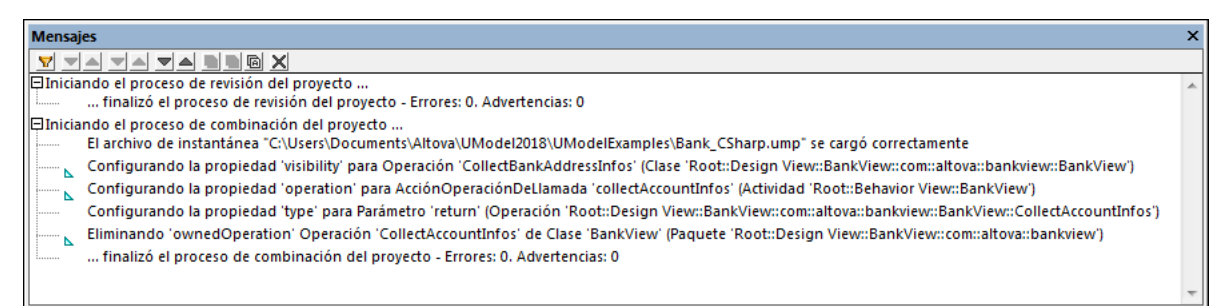

**Nota:** si hace clic en una entrada de la ventana *Mensajes* el elemento de modelado correspondiente aparece resaltado en la *Estructura del modelo*.

Estas son las consecuencias de combinar dos proyectos:

- · Elementos de modelado nuevos: los elementos que no existían en el proyecto principal se añaden al proyecto.
- · Diferencias entre los mismos elementos de modelado: los elementos del segundo modelo tienen prioridad. Por ejemplo, solo puede haber un valor predeterminado para un atributo, así que se usa el valor predeterminado del segundo archivo.
- · Diferencias entre diagramas: UModel comprueba si hay diferencias entre los diagramas de los dos modelos.

- Si hay diferencias, los diagramas nuevos/distintos se añaden al modelo principal (con un sufijo numérico tipo actividad1, etc.) y el diagrama original se conserva.

- Si no hay diferencias, no se realiza ningún cambio y se ignoran los diagramas que sean idénticos. Después puede eliminar los diagramas que quiera.

- · Se puede deshacer el proceso de combinación paso a paso con el botón **Deshacer** de la barra de herramientas (o con **Ctrl+Z**).
- · Al hacer clic en una entrada de la ventana *Mensajes* aparece resaltado el elemento de modelado correspondiente en la *Estructura del modelo*
- ·El nombre del archivo combinado es el del primer archivo que abrió.

## **6.7.1 Fusión de proyectos a tres bandas**

UModel también ofrece una función para combinar varios proyectos de UModel editados por programadores diferentes. Esta función se conoce como fusión de proyectos a tres bandas.

La fusión de proyectos a tres bandas sirve para combinar proyectos de UModel de nivel superior, es decir, proyectos principales que pueden contener subproyectos. La fusión a tres bandas no funciona con archivos independientes si estos tienen referencias sin resolver a otros archivos.

Cuando se combinan proyectos principales, los subproyectos editables que contienen también se combinan automáticamente. Esto significa que no hace falta combinar los subproyectos por separado. Para ver un ejemplo consulte el apartado [Ejemplo de fusión manual a tres bandas.](#page-274-0) Debe tener en cuenta algunos aspectos:

- · el proceso de combinación se puede deshacer entero paso a paso con el botón **Deshacer** de la barra de herramientas o con **Ctrl+Z**.
- · si hace clic en una entrada de la ventana *Mensajes*, el elemento de modelado correspondiente aparece resaltado en la *Estructura del modelo*.
- · el proyecto principal combinado conserva el mismo **nombre de archivo** que el del archivo que eligió como destino de la combinación.

## ¿Qué efectos tiene la fusión de proyectos a tres bandas?

Es importante tener en cuenta que cuando decimos "proyecto original", nos referimos al archivo de proyecto que eligió como destino de la combinación y que abrió primero al principio del proceso.

Elementos de modelado nuevos:

- · si el segundo proyecto tiene elementos que no existen en el proyecto original, estos elementos se añaden al proyecto de destino.
- · si el proyecto original tiene elementos que no existen en el segundo proyecto, estos elementos se conservan en el proyecto de destino.

Elementos de modelado eliminados:

- · si en el segundo proyecto se han eliminado elementos que todavía existen en el proyecto original, estos elementos se eliminan en el proyecto de destino.
- · si en el proyecto original se han eliminado elementos que todavía existen en el segundo proyecto, estos elementos siguen estando eliminados en el proyecto de destino.

Diferencias entre los mismos elementos de modelado:

- · si una propiedad (p. ej. el nivel de acceso de una clase) se modifica en el proyecto original o en el segundo proyecto, el modelo de destino incluye el valor más reciente.
- · si una propiedad (p. ej. el nivel de acceso de una clase) se modifica tanto en el archivo original como en el segundo archivo, el modelo de destino toma el valor del segundo archivo (y aparece una advertencia en la ventana *Mensajes*).

Elementos con una posición distinta:

- · si un elemento se mueve en el proyecto original o en el segundo proyecto, en el modelo de destino también cambia la posición de ese elemento.
- · si un elemento se mueve (a un elemento primario distinto) tanto en el proyecto original como en el segundo proyecto, aparece un aviso para que seleccione manualmente el elemento primario en que se debe insertar el elemento en el modelo de destino.

Diferencias entre diagramas:

UModel primero comprueba si hay diferencias entre los diagramas de los dos modelos.

- · si hay diferencias, el diagrama nuevo o distinto se añade al modelo de destino (con un sufijo numérico tipo actividad1, etc.) y el diagrama original se conserva.
- · si no hay diferencias, no se realizan cambios y se ignoran los diagramas que sean idénticos. Después puede eliminar los diagramas que quiera.

### Sistemas de control de versiones para fusiones a tres bandas

Si trabaja en un sistema en el que se reservan y liberan archivos (*check-in*/*check-out*), UModel genera automáticamente archivos de tipo "ancestro común" (también llamados copias instantáneas de volumen o instantáneas) que después se usan para la fusión a tres bandas. Con ellos se consigue una combinación mucho más precisa que con el método de fusión a dos bandas.

La fusión a tres bandas **automática** de UModel no funciona con todos los sistemas de control de versiones, pero en esos casos siempre puede usar la fusión a tres bandas **manual**.

- · los sistemas de control de versiones que combinan archivos automáticamente sin la intervención del usuario no suelen ser compatibles con la fusión a tres bandas automática de UModel.
- · los sistemas de control de versiones que piden que el usuario elija entre **Reemplazar** o **Combinar** cuando cambia un archivo del proyecto suelen ser compatibles con la fusión a 3 bandas automática de UModel. Después de que el control de versiones reemplace el archivo, seleccione el comando **Reemplazar** para activar el aviso de UModel que permite realizar una fusión a 3 bandas. Para reservar/liberar archivos es necesario usar UModel.
- · puede poner bajo control de versiones tanto el proyecto principal como sus subproyectos. Si cambia datos en un subproyecto un aviso automático le pedirá que libere el subproyecto.
- · cada acción de reservar/liberar crea un *archivo antecesor común* o instantánea que se utiliza después durante el proceso de fusión a 3 bandas.

**Nota:** los archivos de instantánea solo se crean y emplean de forma automática con la versión independiente de UModel (es decir, esta función no está disponible en el complemento de UModel para Eclipse o Visual Studio).

## Ejemplo

Imagine que Usuario A edita un archivo de proyecto de UModel y cambia el nombre de una clase en el diagrama BankView Main. Ahora imagine que Usuario B abre el mismo archivo de proyecto y cambia el nivel de acceso de esa misma clase.

Como UModel genera una instantánea para cada usuario, el historial de edición de instantáneas permite combinar los diferentes cambios ocurridos en el proyecto. En este caso, en el proyecto de destino la clase tendrá el nuevo nombre como el nuevo nivel de acceso.

## <span id="page-274-0"></span>**6.7.2 Ejemplo de fusión manual a tres bandas**

Este ejemplo muestra una fusión simple de proyecto a tres bandas. Imaginemos que dos usuarios distintos (Daniel y Alicia) crearon cada uno una copia de un proyecto de UModel y realizaron modificaciones en ellas. Ahora existen tres versiones distintas del mismo proyecto: la original, la copia de Daniel y la copia de Alicia. En el contexto de una fusión a tres bandas, el proyecto original representa el *archivo antecesor común*.

Ahora imaginemos que el archivo antecesor común es el proyecto **Bank\_CSharp.ump**, que encontrará en la carpeta **C:\Usuarios\<usuario>\Documentos\Altova\UModel2024\UModelExamples**. Las copias de Daniel y Alicia deben crearse de forma manual, por lo que primero crearemos dos copias del proyecto **Bank\_Csharp.ump** en carpetas secundarias dentro de la carpeta **...\UModelExamples**. Estas carpetas secundarias recibirán el nombre de **C#\_Alicia** y **C#\_Daniel**. No es necesario modificar el nombre del archivo de proyecto.

Use el comando **Proyecto | Guardar como** para crear las copias de Daniel y Alicia. Cuando la aplicación pregunte si desea ajustar las rutas de acceso relativas, haga clic en **Sí**. Así evitará errores de sintaxis en las copias del proyecto.

El objetivo de este ejemplo es que Alicia consiga un proyecto final que combine no solo los cambios del archivo **Bank\_CSharp.ump** original, sino también los de la copia de Daniel, mediante una fusión a tres bandas.

## Paso nº1: preparar el proyecto de Daniel

Daniel abre el archivo de proyecto **Bank\_CSharp.ump** de la carpeta **C#\_Daniel**, abre el diagrama "BankView Main" y realiza cambios en la clase BankView.

- 1. Daniel elimina la operación CollectAccountInfos(): bool de la clase BankView.
- 2. Daniel cambia el nivel de acceso de la operación CollectBankAddressInfos():bool de "protected" a "public".

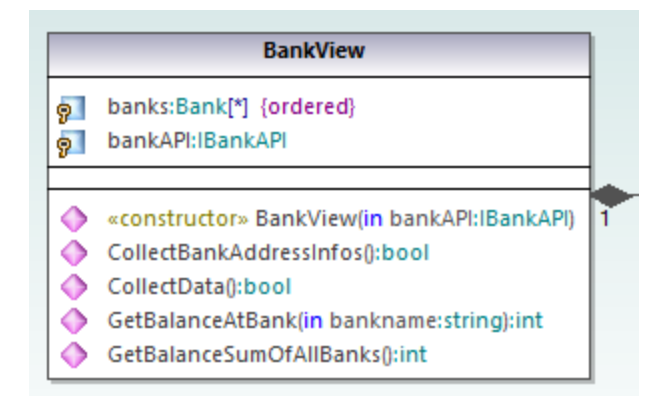

3. Después guarda el proyecto.

### Paso nº2: preparar el proyecto de Alicia

Alicia abre el archivo de proyecto **Bank\_CSharp.ump** de la carpeta **C#\_Alicia**, abre el diagrama "BankView Main" y realiza cambios en la clase Bank.

1. Alicia cambia el nivel de acceso de las operaciones CollectAccountInfos y GetBalanceOfAccounts de "public" a "protected".

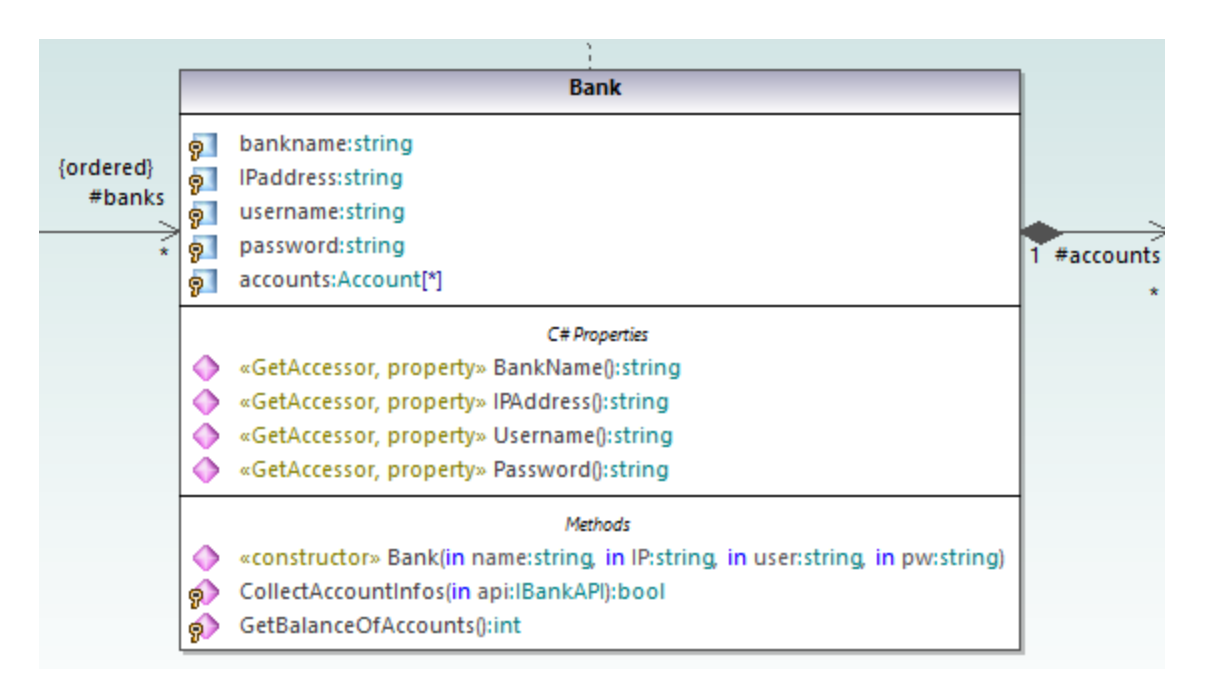

2. Después guarda el proyecto.

### Paso nº3: realizar la fusión a tres bandas

Alicia comienza la fusión a tres bandas:

- 1. Alicia abre su proyecto, que está en la carpeta **C#\_Alicia**.
- 2. En el menú **Proyecto** hace clic en el comando **Combinar el proyecto (fusión a tres bandas)** y selecciona el archivo de proyecto de Daniel, que está en la carpeta **C#\_Daniel**.
- 3. La aplicación le solicita que abra el archivo antecesor común. Alicia selecciona el archivo de proyecto original **Bank\_CSharp.ump** de la carpeta **...\UModelExamples**.

El proceso de fusión a tres bandas se inicia y la aplicación vuelve al archivo de proyecto desde el cual se inició la fusión a tres bandas (es decir, al archivo de proyecto de la carpeta **C#\_Alicia**). En la ventana *Mensajes* aparecen los detalles del proceso de combinación.

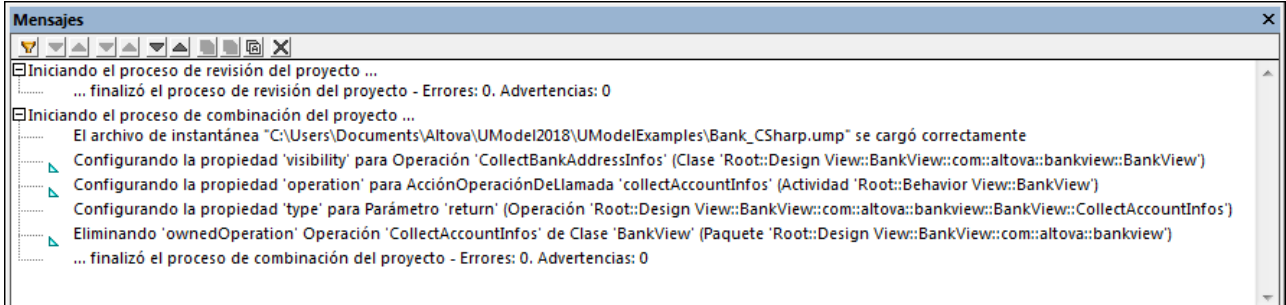

Como resultado de la fusión a tres bandas:

- ·los cambios que realizó Daniel en el proyecto se reproducen en el proyecto de Alicia.
- ·los cambios que realizó Alicia en el proyecto se conservan en el archivo de proyecto.

**Nota:** a partir de ahora se debe usar el archivo de proyecto de la carpeta C#\_Alicia como archivo antecesor común para futuras fusiones a tres bandas de los archivos de proyecto de las carpetas C#\_Daniel y C#\_Alicia.

# **6.8 Plantillas UML**

En UModel puede usar plantillas UML y crear asignaciones entre ellas y genéricos Java, C# y Visual Basic.

- ·Las plantillas son elementos de modelado potenciales con parámetros formales sin enlazar.
- · Estos elementos de modelado parametrizados describen un grupo de elementos de modelado de un tipo concreto: clasificadores u operaciones.
- · Las plantillas no se pueden usar como tipos directamente, sus parámetros deben estar enlazados.
- · *Generar instancias* significa enlazar los parámetros de la plantilla con valores reales.
- · Los valores reales de los parámetros son expresiones.
- · El enlace que existe entre una plantilla y un elemento de modelado produce un elemento de modelado nuevo (elemento enlazado) basado en la plantilla.
- · Si en C# existen varios clasificadores de restricción, los parámetros de la plantilla se pueden editar directamente en la ventana *Propiedades* cuando se selecciona el parámetro de la plantilla.

Presentación de **firmas** de plantilla en UModel:

- · En la imagen que aparece a continuación puede verse la plantilla de clase **MiVector**, cuyo parámetro de plantilla formal (T) aparece en la esquina superior derecha en un rectángulo discontinuo.
- · Los parámetros formales sin información de tipo (T) son clasificadores implícitos: clase, tipo de datos, enumeración, tipo primitivo e interfaz. Los demás tipos de parámetro deben mostrarse explícitamente (p. ej. los enteros).
- ·La propiedad **miMatriz** tiene un número ilimitado de elementos de tipo T.

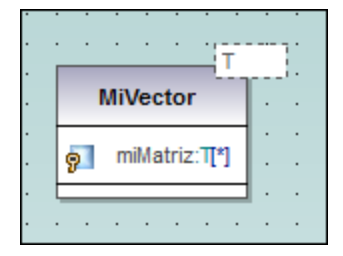

Cuando se hace clic con el botón derecho en la plantilla, aparece un menú contextual con el comando **Mostrar | Elementos enlazados**. Este comando muestra los elementos enlazados propiamente dichos.

Presentación de **enlaces** de plantilla en UModel:

- ·En la imagen que aparece a continuación puede verse la plantilla con nombre enlazada **intvector**.
- ·Se trata de una plantilla de tipo **miVector**.
- ·El parámetro T se sustituye con int.
- · Los caracteres -> significan *sustituido con*.

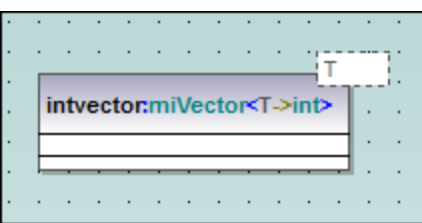

**Uso de plantillas** en operaciones/propiedades:

- ·En la imagen anterior puede ver un enlace de plantilla anónimo.
- ·Tiene la propiedad **MiVectorFloat** de tipo **MiVector<T->float>**.

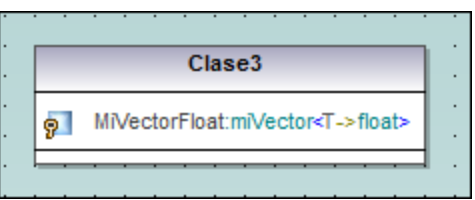

También puede definir plantillas cuando defina propiedades u operaciones. La función de finalización automática le ayudará a utilizar la sintaxis correcta.

·La operación Operación1 devuelve un vector de tipo float.

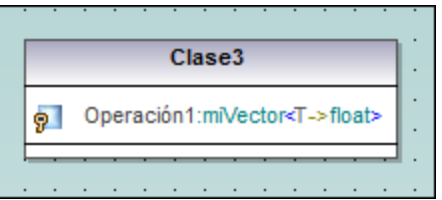

## **6.8.1 Firmas de plantilla**

Una *firma de plantilla* es una cadena de texto que especifica los parámetros de plantilla formales. Por su parte, una *plantilla* es un elemento parametrizado que se utiliza para generar elementos de modelado nuevos mediante la sustitución o el enlace de parámetros formales con parámetros reales (valores).

#### **Parámetro de plantilla formal**

T

Plantilla con un solo parámetro formal sin tipo (almacena elementos de tipo T)

#### **Varios parámetros de plantilla formales**

KeyType:DateType, ValueType

#### **Sustitución de parámetros**

T>unaClaseBase

La sustitución de parámetros debe ser de tipo unaClaseBase o derivarse de ese tipo.

#### **Valores predeterminados para parámetros de plantilla**

T=unValorPredeterminado

#### **Clasificadores de sustitución**

T>{contract}unaClaseBase

#### allowsSubstitutable es true

El parámetro debe ser un clasificador que puede ser sustituido con el clasificador designado por el nombre de clasificador.

#### **Parámetros de plantilla de restricción**

T:Interface>unaInterfaz

Cuando la restricción limite a un elemento que no sea una clase (una interfaz, un tipo de datos), la restricción aparece después del carácter ":". Por ejemplo, T está restringido a una interfaz (T:Interfaz), que debe ser de tipo "unaInterfaz" (>unaInterfaz).

#### **Usar comodines en firmas de plantilla**

T>vector<T->?<unaClaseBase> El parámetro de plantilla T debe ser de tipo "vector" que contiene objetos que son un supratipo de unaClaseBase.

#### **Parámetros de plantilla de extensión**

T>Comparable<T->T>

## **6.8.2 Enlace de plantilla**

Un *enlace de plantilla* es el resultado de sustituir los parámetros formales con los valores reales (es decir, se crea una instancia de la plantilla). UModel genera automáticamente clases enlazadas anónimamente cuando se produce este enlace. Los enlaces se pueden definir en el campo del nombre de la clase, como puede ver en la imagen siguiente.

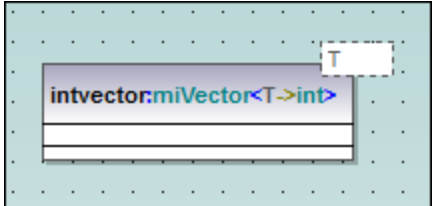

#### **Parámetros formales de sustitución/enlace**

vector <T->int>

#### **Crear enlaces usando el nombre de la clase**

a\_float\_vector:vector<T->float>

#### **Enlazar varias plantillas simultáneamente**

Clase5:vector<T->int, map<KeyType->int, ValueType<T->int>

#### **Usar comodines ? como parámetros (Java 5.0)**

vector<T->?>

#### **Restringir comodines - límites superiores (extensión de UModel)**

vector<T->?>unaClaseBase>

#### **Restringir comodines - límites inferiores (extensión de UModel)**

vector<T->?<unaClaseDerivada>

## **6.8.3 Usar plantillas en operaciones y propiedades**

#### **Operación que devuelve una plantilla enlazada**

```
Clase1
Operación1():vector<T->int>
```
El parámetro T está enlazado con int. La Operación1 devuelve un vector de tipos int.

#### **Clase que contiene una operación de plantilla**

```
Clase1
Operación1<T>(in T):T
```
#### **Usar comodines**

```
Clase1
Propiedad1:vector<T->?>
```
Esta clase contiene un vector genérico cuyo tipo no se ha especificado (? es el comodín).

#### **Para ver las propiedades con tipo como asociaciones:**

- · haga clic con el botón derecho en una propiedad y seleccione **Mostrar | PropiedadX como asociación** o
- · arrastre una propiedad hasta el diagrama.

# **7 Generar documentación UML**

### Sitio web de Altova: <sup>*P*</sup> Documentación de provectos UML

Ejecute el comando de menú **Proyecto | Generar documentación** para generar documentación detallada sobre el proyecto UML en formato HTML, Microsoft Word, RTF o PDF. La documentación generada con este comando se puede modificar y utilizar sin permiso de Altova.

#### **Notes**

- · Para generar documentación en formato PDF o para personalizar la documentación generada debe estar instalado y tener licencia Altova StyleVision [\(https://www.altova.com/es/stylevision](https://www.altova.com/es/stylevision)).
- ·Para generar documentación en formato Word, necesita tener MS Word 2000 (o superior).

La documentación abarca los elementos de modelado seleccionados por el usuario en el cuadro de diálogo "Generar documentación". Además, puede generar la documentación con un diseño fijo o indicar una hoja de estilos de StyleVision (SPS) personalizada. Usar una hoja de estilos de StyleVision permite personalizar la documentación generada (*véase [Hojas de estilos definidas por el usuario](#page-291-0)*).

También puede crear documentación parcial de elementos de modelado. Para ello, haga clic con el botón derecho en un elemento (o en varios, usando **Ctrl+clic**) en la Estructura del modelo y seleccione **Generar documentación**. Esos elementos pueden ser una carpeta, una clase, una interfaz, etc. Las opciones de documentación son las mismas en ambos casos.

Los elementos relacionados contienen hipervínculos en el resultado generado, lo que permite navegar entre componentes. Todos los hipervínculos creados de forma manual aparecen también en la documentación.

Si un proyecto contiene perfiles de UModel (como C#, Java, VB.NET, etc.), la documentación generada los incluirá si se habilita la opción **Subproyectos incluidos** en la pestaña *Incluir* (*véase el apartado [Documentation Generation Options](#page-286-0)*).

#### **Para generar documentación:**

- 1. Abra un proyecto (por ejemplo **C: \Usuarios\<usuario>\Documentos\Altova\UModel2024\UModelExamples\Bank\_Java.ump**).
- 2. En el menú **Proyecto**, haga clic en **Generar Documentación**.

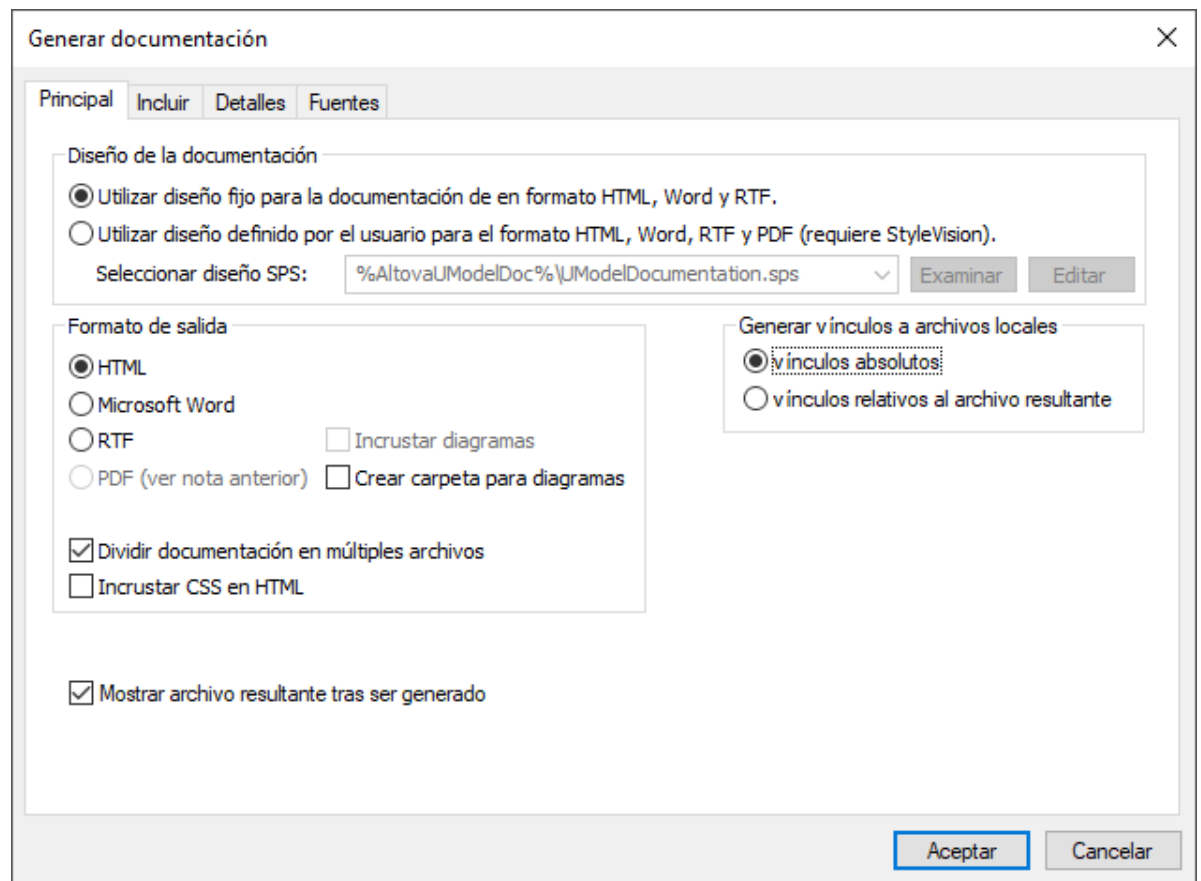

- 3. Seleccione un formato de salida (HTML, RTF, PDF).
- 4. También puede personalizar las opciones de generación (véas[eOpciones de generación de](#page-286-0) [documentación](#page-286-0)).
- 5. Haga clic en **Aceptar** y escoja una carpeta de destino para que se generen los resultados.

La imagen siguiente muestra un fragmento de la documentación generada con el diseño fijo de UModel desde el archivo de proyecto **Bank\_Java.ump**.

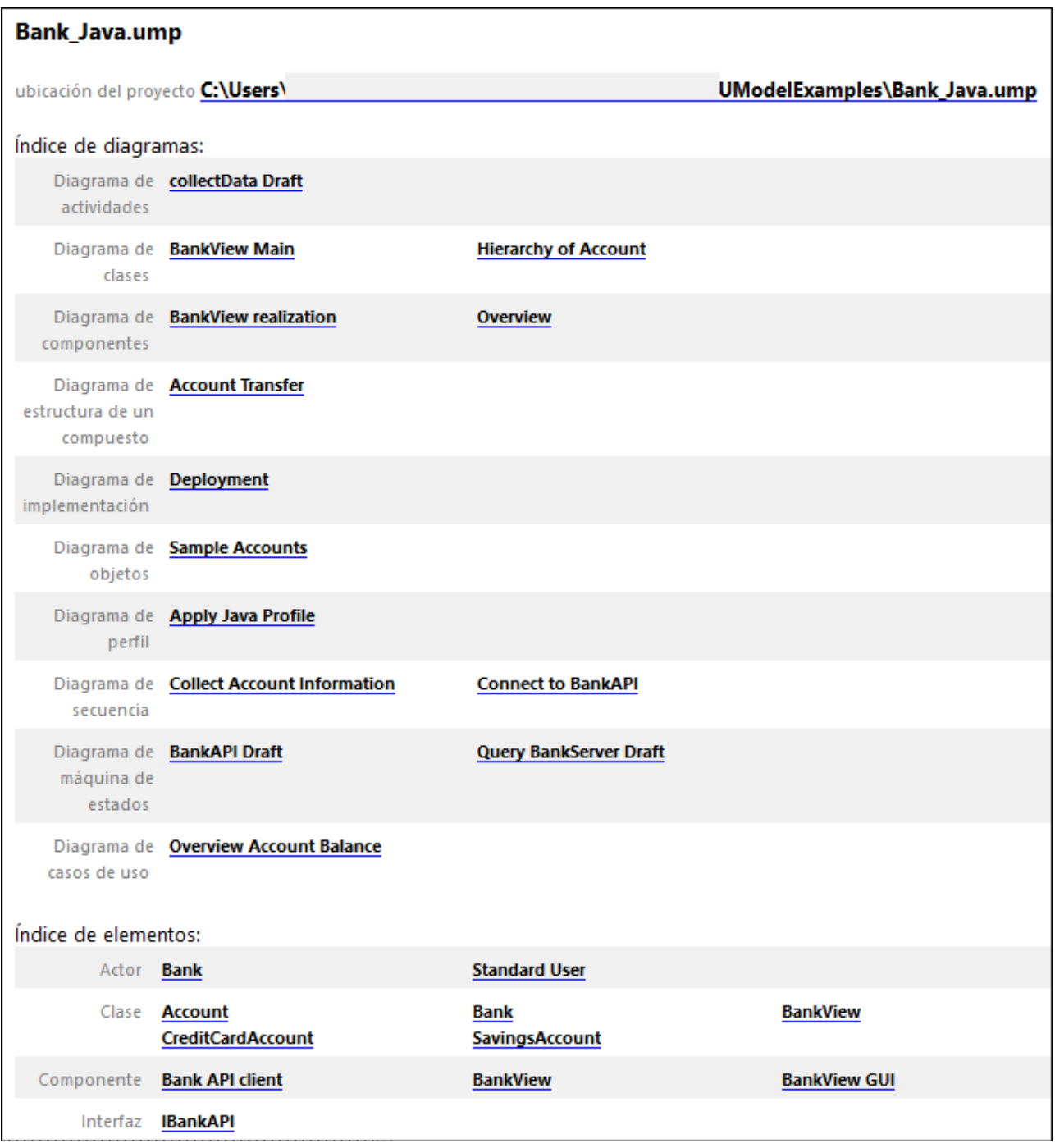

Como se ve en la imagen anterior, la documentación generada incluye un índice de diagramas y elementos (con enlaces) en la parte superior del archivo HTML.

La imagen siguiente muestra un fragmento de la documentación generada para la clase Account. Observe que los miembros individuales de los diagramas de clases también contienen hipervínculos a sus definiciones. Por ejemplo, al hacer clic en una propiedad u operación se llega a su definición. Las clases jerárquicas, así como el texto subrayado, también contienen hipervínculos.

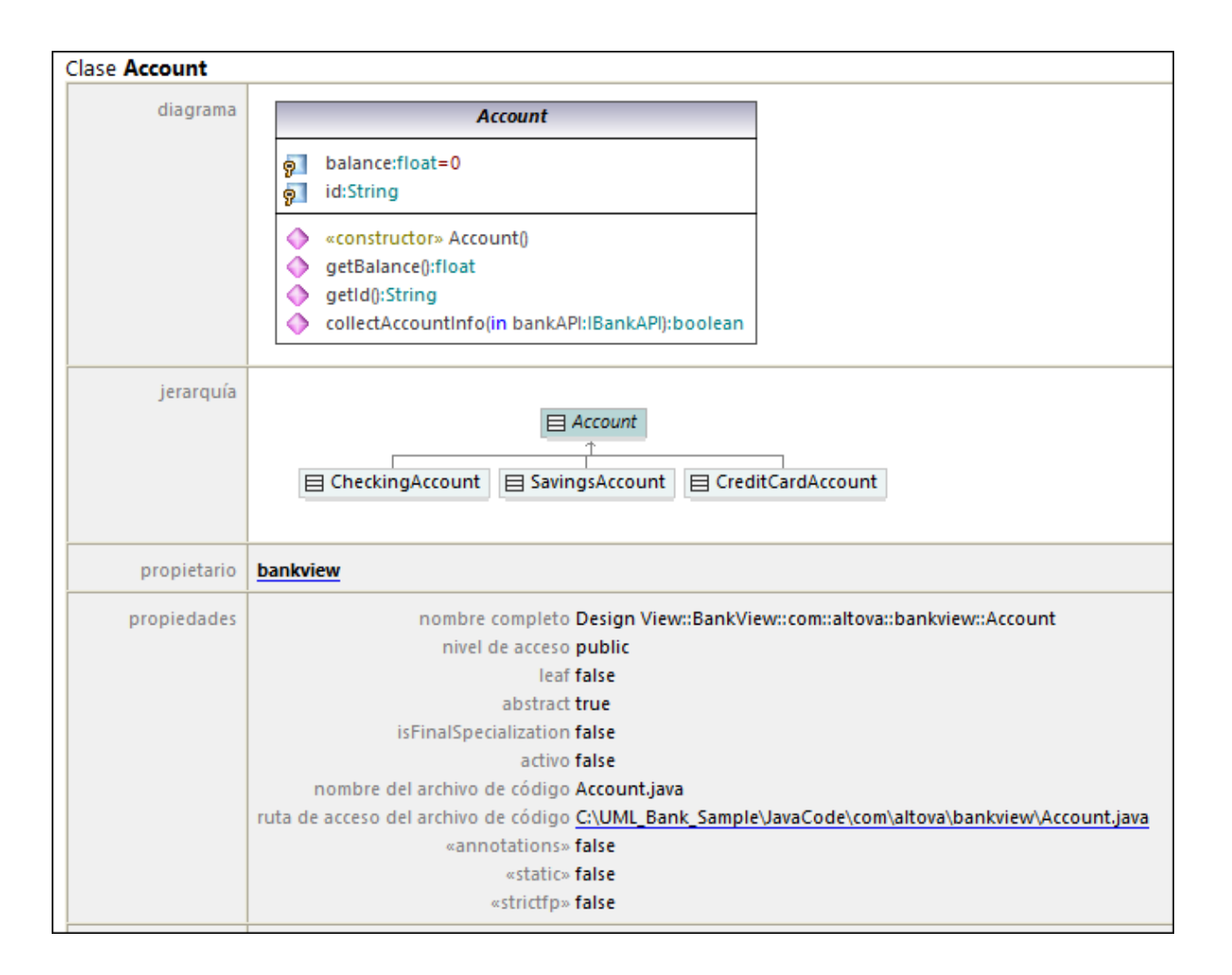

# <span id="page-286-0"></span>**7.1 Con una hoja de estilos SPS predeterminada**

Al generar documentación a partir de proyectos de UModel puede configurar varias opciones, como explicamos a continuación. Las opciones están organizadas según la pestaña en la que aparecen en el cuadro de diálogo "Generar documentación".

## Pestaña principal

La pestaña *Principal* incluye las opciones generales de generación de documentación.

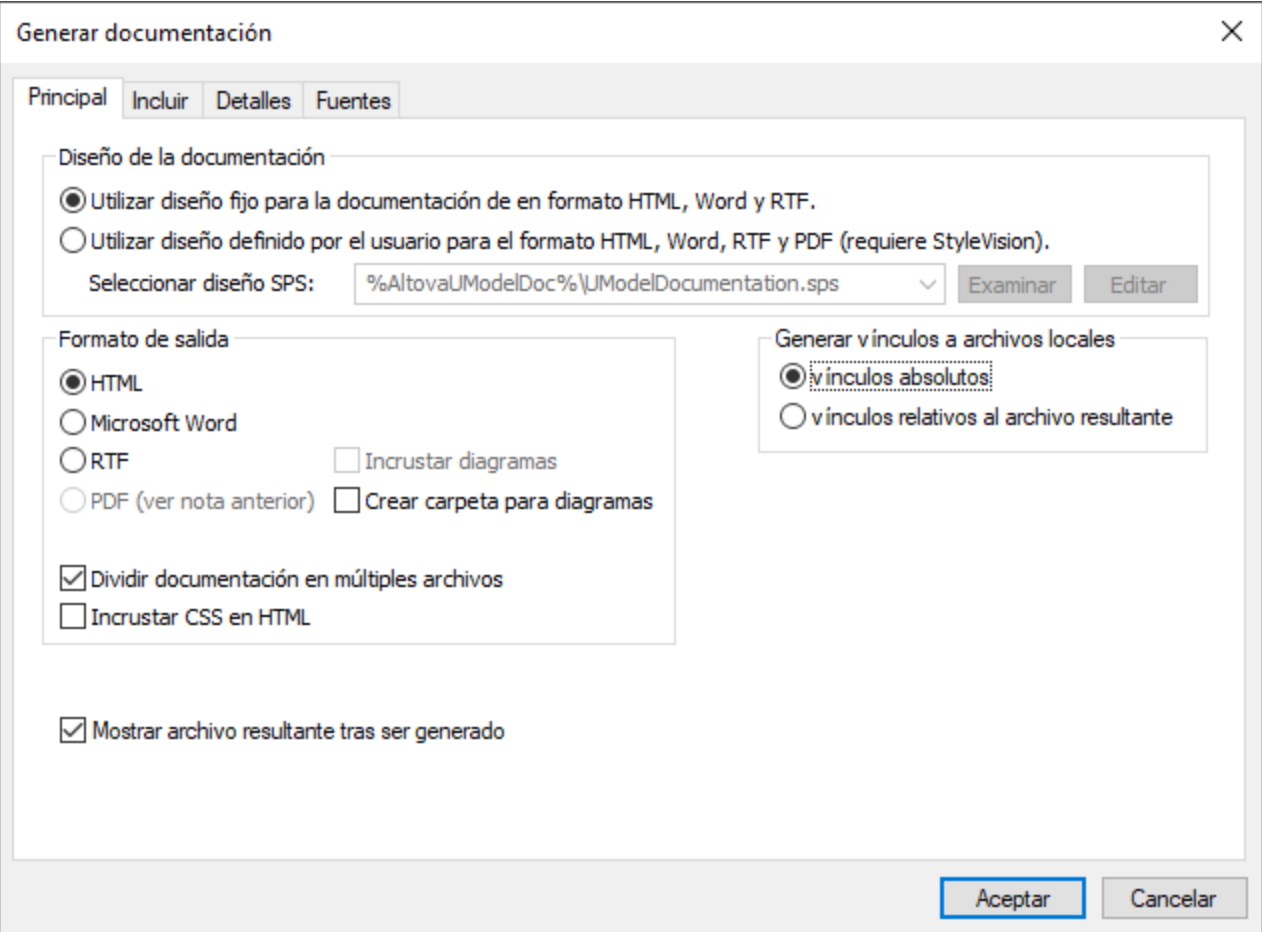

Diseño de la documentación:

- ·Seleccione **Utilizar diseño fijo...** para usar el diseño de documentación integrado de UModel.
- · Seleccione **Utilizar diseño definido por el usuario...** para generar documentación con formato con la ayuda de una hoja de estilos de StyleVision personalizada (archivo .sps). Nota: esta opción requiere que tenga instalado Altova StyleVision (*véase también [Personalizar resultados con StyleVision](#page-291-0)*).
- ·Haga clic en **Examinar** para navegar hasta una hoja de estilos predefinida.
- ·Haga clic en **Editar** para abrir la hoja de estilos seleccionada en una ventana de StyleVision.

Formato de salida:

- · El formato de salida puede ser uno de estos: HTML, Microsoft Word, RTF o PDF. Los documentos de Microsoft Word se crean con la extensión de archivo .doc si se generan usando un diseño fijado y con la extensión .docx si se generan usando una hoja de estilos de StyleVision. Para poder generar el formato de salida PDF necesita tener instalado Altova StyleVision.
- · La opción **Dividir documentación en múltiples archivos** genera un archivo de salida por cada elemento de modelado (clase, interfaz, diagrama, etc.). Desmarque esta casilla si quiere generar un archivo global que contenga todos los elementos de modelado.
- · Marque la casilla **Incrustar CSS en HTML** para incrustar el código CSS generado en la documentación HTML. Desmárquela para que el archivo CSS sea externo.
- · La opción **Incrustar diagramas** está habilitada para las las opciones de salida Microsoft Word y RTF. Si esta casilla está marcada los diagramas se incrustarán en el archivo generado. Los diagramas se crean como archivos .png y se muestran en el archivo final con enlaces de objetos.
- · La opción **Crear carpeta para diagramas** genera una subcarpeta bajo la carpeta de salida seleccionada; esta subcarpeta contiene todos los diagramas.
- · La opción **Mostrar archivo resultante tras ser generado** está habilitada para todos los formatos de salida. Si se marca esta casilla el archivo principal generado se muestra en el navegador predeterminado (en el caso de los archivos HTML), en Microsoft Word (en el caso de los archivos Word) o en la aplicación predeterminada (en el caso de los archivos .pdf o .rtf).
- · La opción **Generar vínculos a archivos locales** permite especificar si los enlaces generados deben ser absolutos o relativos al archivo de salida.

## Pestaña Incluir

Esta pestaña permite seleccionar qué diagramas y elementos de modelado deben aparecer en la documentación.
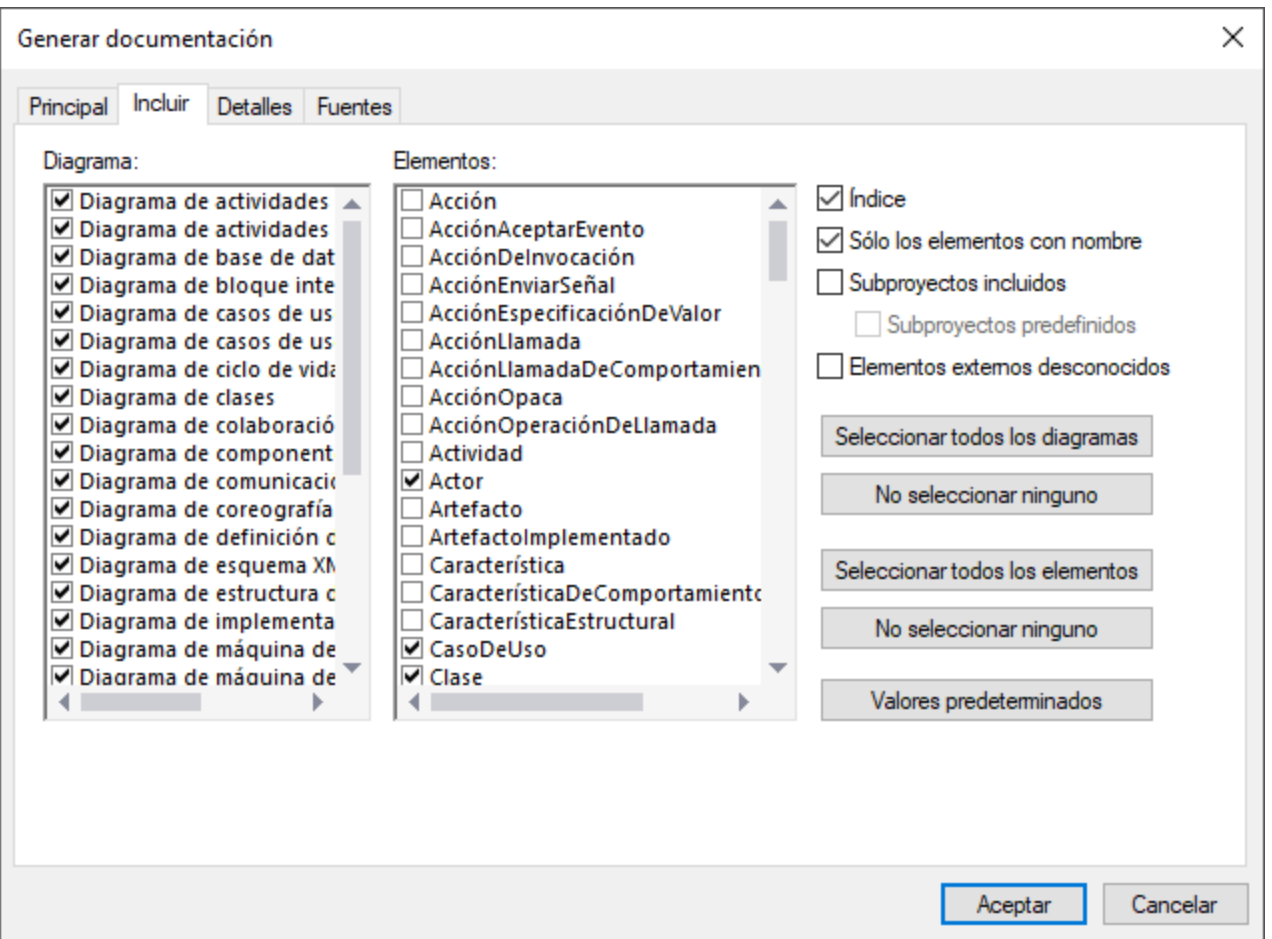

Si no quiere que se incluyan los subproyectos o perfiles en la documentación desmarque la casilla *Incluir subproyectos*. Tenga en cuenta que si desmarca esta casilla no se incluirá ningún elemento o diagrama de los subproyectos en la documentación que se genere. Marque la casilla *Subproyectos predefinidos* para incluir perfiles predefinidos de UModel, como C# o Java. Sin embargo debe tener en cuenta que generar documentación a partir de proyectos predefinidos lleva mucho tiempo. La casilla *Elementos externos desconocidos* hace referencia a elementos cuyo tipo no se puede identificar. Esto suele ocurrir si importa código fuente en UModel sin incluir primero los subproyectos integrados que corresponden a ese lenguaje o a esa versión del lenguaje (consulte *[Incluir otros proyectos de UModel](#page-160-0)* para más información).

### Pestaña Detalles

Esta pestaña permite seleccionar los detalles de los elementos que deben aparecer en la documentación.

- · Si quiere importar texto de etiquetas XML en su documentación, desmarque la casilla **como HTML**, que se encuentra bajo la opción **Documentación**.
- · Los campos **por encima** y **por debajo** permiten definir la profundidad de anidado que aparece por encima o por debajo de la clase actual dentro del diagrama de jerarquía.
- · La opción **Expandir cada elemento sólo una vez** determina que solo un clasificador del mismo tipo se expanda en la misma imagen o el mismo diagrama.

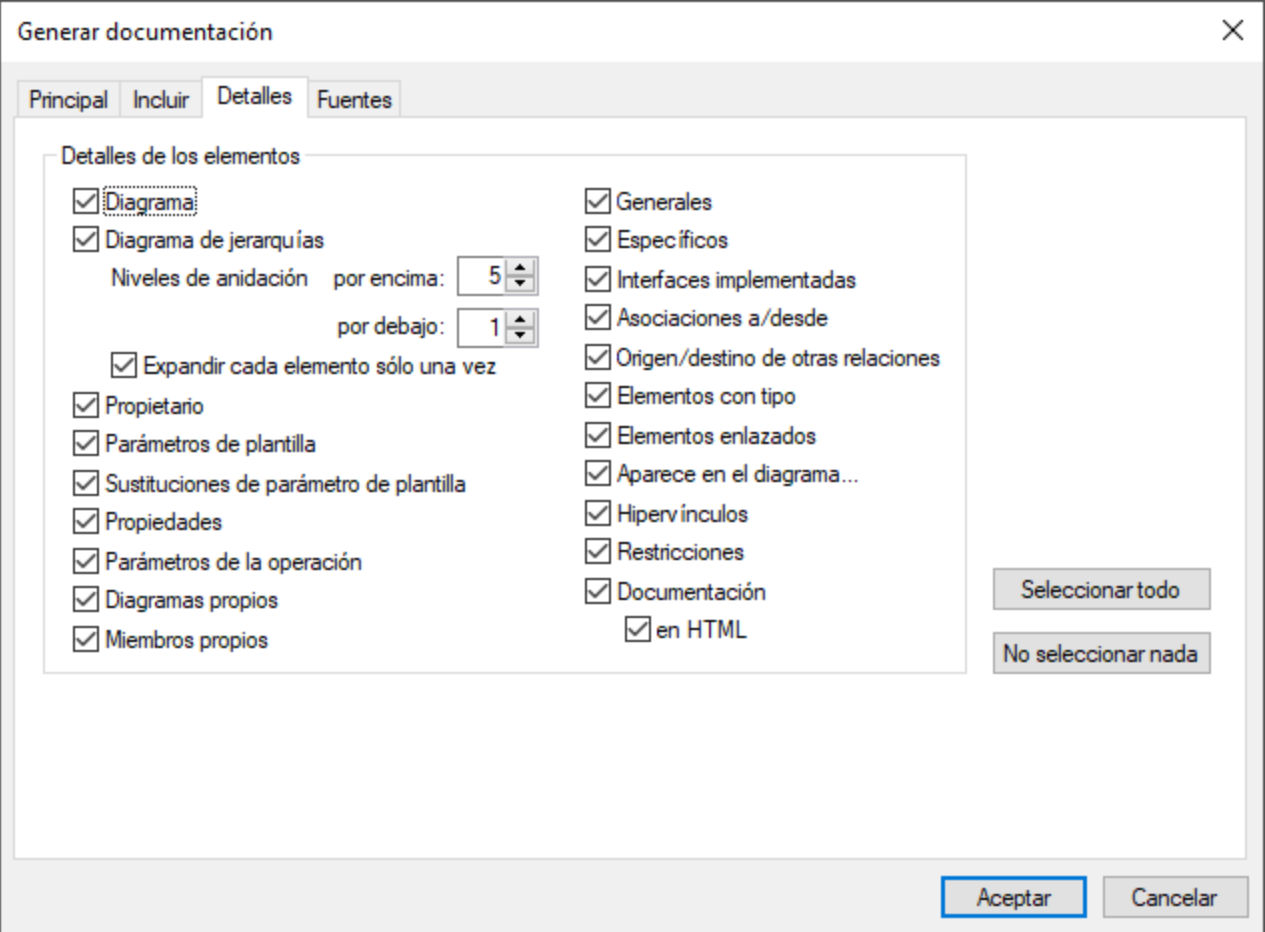

### Pestaña Fuentes

Esta pestaña permite personalizar las opciones de la fuente de los distintos encabezados y textos.

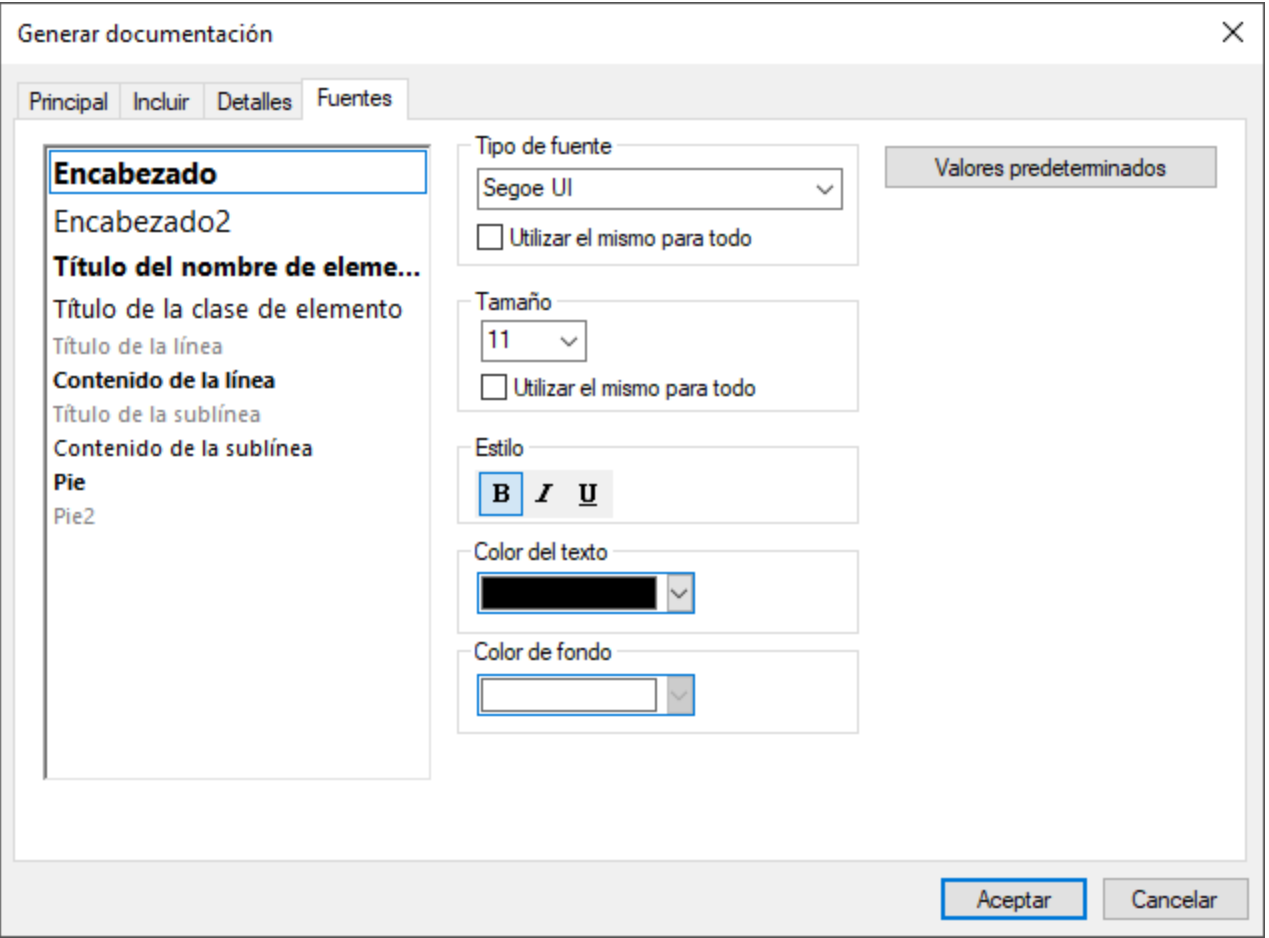

# **7.2 Con hojas de estilos predefinidas por el usuario**

Puede personalizar el diseño de la documentación generada con UModel con la ayuda de las hojas de estilos de StyleVision (archivos .sps). Estos archivos se crean en Altova StyleVision [\(https://www.altova.com/stylevision\)](https://www.altova.com/stylevision). La ventaja de usar archivos .sps es que tiene control absoluto sobre el diseño de la documentación. Además, usar archivos .sps permite generar los resultados en PDF.

Para generar documentación con archivos .sps Altova StyleVision debe estar instalado y contar con una licencia.

UModel incluye un archivo .sps predefinido, que está disponible en esta ruta: **C: \users\<username\Documents\UModel2024\Documentation\UModel\UModelDocumentation.sps**. Para dar formato a la documentación generada con un archivo .sps, seleccione esta opción al generar la documentación; por ejemplo:

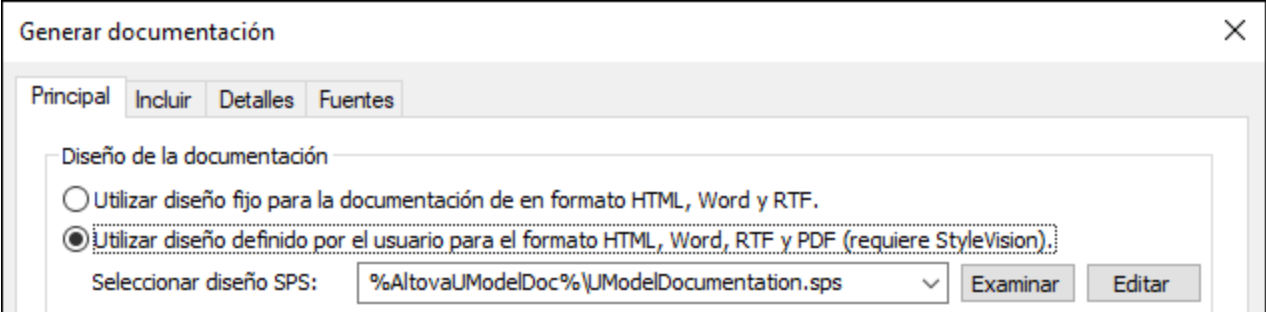

Puede empezar por crear una copia del archivo predefinido **UModelDocumentation.sps** y editarlo en StyleVision. Por ejemplo, puede cambiar el formato actual o añadir enlaces e imágenes al diseño.

Cualquier hoja de estilos de StyleVision está basada en un esquema XML. En el caso de las hojas de estilos que controlan el diseño de la documentación generada con UModel, este esquema está disponible en **C: \users\<username\Documents\UModel2024\Documentation\UModel\UModelDocumentation.xsd**. Observe que el archivo **UModelDocumentation.xsd** hace referencia al archivo **Documentation.xsd**, que está ubicado en la carpeta que está por encima.

Al personalizar archivos .sps en StyleVision para documentación de UModel se debe usar como esquema el archivo **UModelDocumentation.xsd**. La imagen siguiente ilustra la ventana *Vista general del diseño* de StyleVision después de abrir el archivo **UModelDocumentation.sps**. Observe que este usa el archivo de esquema **UModelDocumentation.xsd** y un archivo de trabajo XML, necesario para acceder a la vista previa del diseño. El archivo de trabajo XML está disponible en la subcarpeta **SampleData**, que es relativa al archivo del esquema.

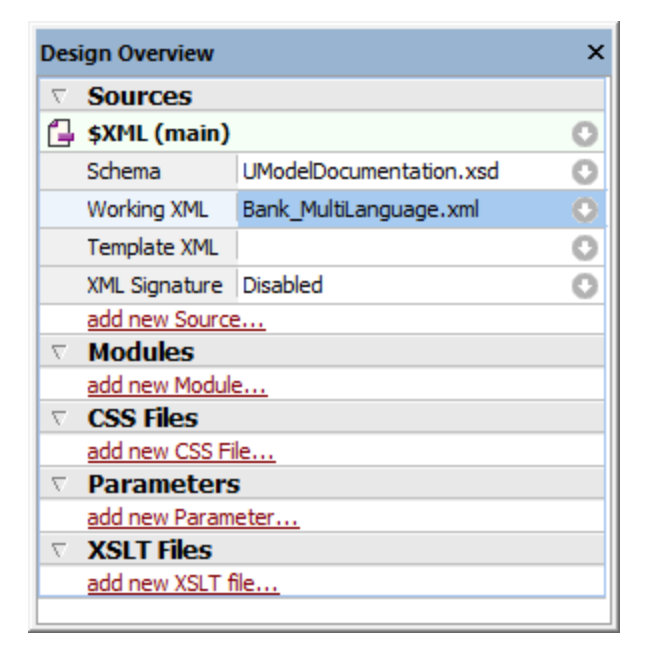

Para ver instrucciones sobre cómo editar archivos .sps consulte la documentación de StyleVision [\(https://www.altova.com/es/documentation\)](https://www.altova.com/es/documentation).

# **8 Diagramas UML**

### **Sitio web de Altova: <sup>***O***</sup> [Diagramas UML](https://www.altova.com/es/umodel/uml-diagrams)**

Hay dos grandes tipos de diagramas UML: (i) los diagramas de estructura, que muestran la vista estática del modelo, y (ii) los diagramas de comportamiento, que muestran su vista dinámica. UModel es compatible con los 14 tipos de diagramas de la especificación UML 2.5 y otros diagramas.

- · [Diagramas de comportamiento:](#page-294-0) incluye diagramas de actividades, máquina de estados, máquina de estados de protocolos, casos de uso, interacción, comunicación, interacción global, secuencia y ciclo de vida.
- $\bullet$ [Diagramas de estructura:](#page-388-0) incluye diagramas de clases, estructura compuesta, componentes, implementación, objetos y paquetes.
- [Otros diagramas](#page-429-0): diagramas de esquema XML.

**Nota:** en la mayoría de los diagramas de modelado puede pulsar **Ctrl+Entrar** para crear una línea nueva en el nombre de algunos elementos (por ejemplo, en las etiquetas de las líneas de vida de los diagramas de secuencia y de ciclo de vida o en las condiciones de protección, nombres de estado y nombres de actividades).

# <span id="page-294-0"></span>**8.1 Diagramas de comportamiento**

Los diagramas de este tipo ilustran las características de comportamiento de un sistema o de un proceso de negocio e incluyen un subconjunto de diagramas que subrayan cómo interactúan los objetos.

- **n [Diagrama de actividades](#page-294-1)**
- **EL** [Diagrama de máquina de estados](#page-311-0)
- [Diagrama de máquina de estados de protocolos](#page-335-0)
- **£<sup>d</sup>** [Diagrama de casos de uso](#page-340-0)

El subconjunto de diagramas de comportamiento que ilustran cómo interactúan los objetos está compuesto por estos diagramas:

- **Bal [Diagrama de comunicación](#page-340-1)**
- [Diagrama global de interacción](#page-344-0)
- **P.** [Diagrama de secuencia](#page-349-0)
- **[Diagrama de ciclo de vida](#page-379-0)**

## <span id="page-294-1"></span>**8.1.1 Diagrama de actividades**

### **Sitio web de Altova:** [Diagramas de actividades UML](https://www.altova.com/es/umodel/activity-diagrams)

Los diagramas de actividades sirven para modelar flujos de trabajo de procesos de negocios. Permiten ver qué acciones deben tener lugar y qué dependencias de comportamiento existen. Los diagramas de actividades describen el orden concreto de las actividades y permiten un procesamiento tanto condicional como en paralelo. Los diagramas de actividades son una especie de diagrama de estados, con actividades en lugar de estados.

El diagrama de actividades que aparece a continuación está disponible en el ejemplo **Bank\_MultiLanguage.ump**, en la carpeta **...\UModelExamples**.

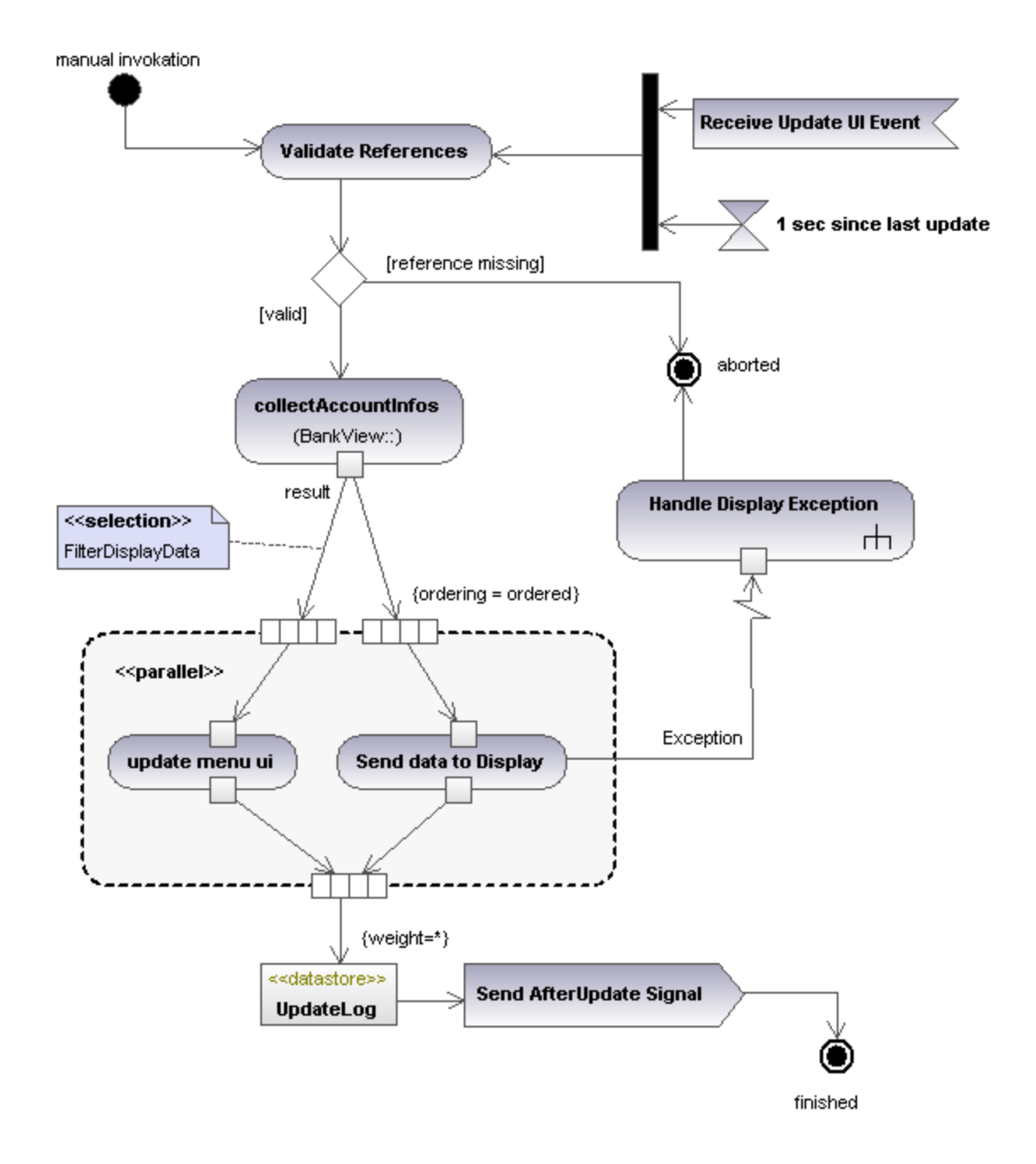

## 8.1.1.1 Insertar elementos

Para insertar elementos en el diagrama:

1. Haga clic en el icono pertinente de la barra de herramientas *Diagrama de actividades*.

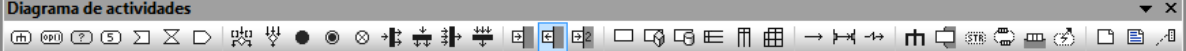

2. Ahora haga clic en el área de trabajo del diagrama para insertar el elemento.

Para insertar varios elementos del mismo tipo, mantenga pulsada la tecla **Ctrl** mientras hace clic en el área de trabajo.

#### Arrastrar elementos que ya existen hasta el diagrama

- 1. Busque en la *Estructura del modelo* el elemento que quiere insertar en el otro diagrama (puede usar el cuadro de búsqueda o pulsar **Ctrl+F** para buscar el elemento).
- 2. Arrastre el elemento hasta el diagrama de actividades.

### Insertar una acción (ComportamientoDeLlamada)

- 1. Haga clic en el icono **Acción (ComportamientoDeLlamada)** de la barra de herramientas y haga clic en el diagrama de actividades para insertar la acción.
- 2. Escriba el nombre de la Acción (p. ej. Validar referencias) y pulse **Entrar** para confirmar.

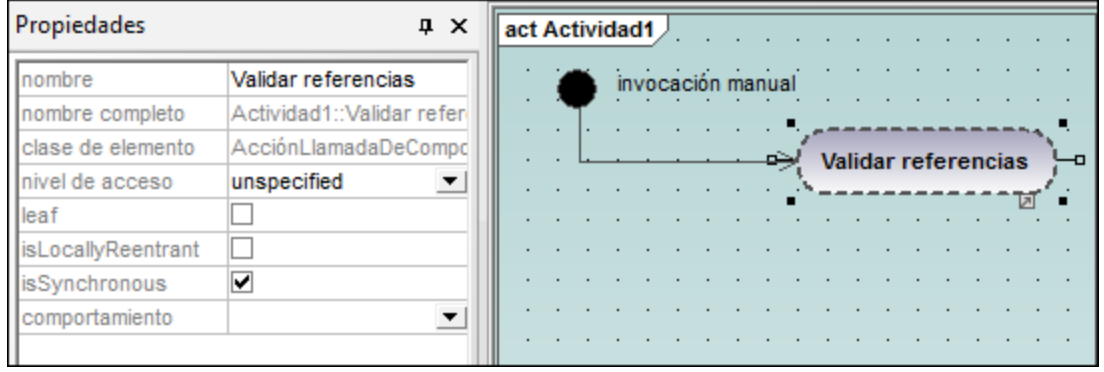

**Nota:** pulse **Ctrl+Entrar** para crear una línea nueva en el nombre de la acción.

#### <span id="page-296-0"></span>Para insertar una acción (OperaciónDeLlamada) y seleccionar una operación determinada

- 1. Haga clic en el icono **Acción (OperaciónDeLlamada)** de la barra de herramientas y haga clic en el diagrama de actividades para insertar la acción.
- 2. Escriba el nombre de la Acción (p. ej. collectAccountInfos) y pulse **Entrar** para confirmar.
- 3. En la ventana *Propiedades* haga clic en el botón **Examinar** del campo operation.

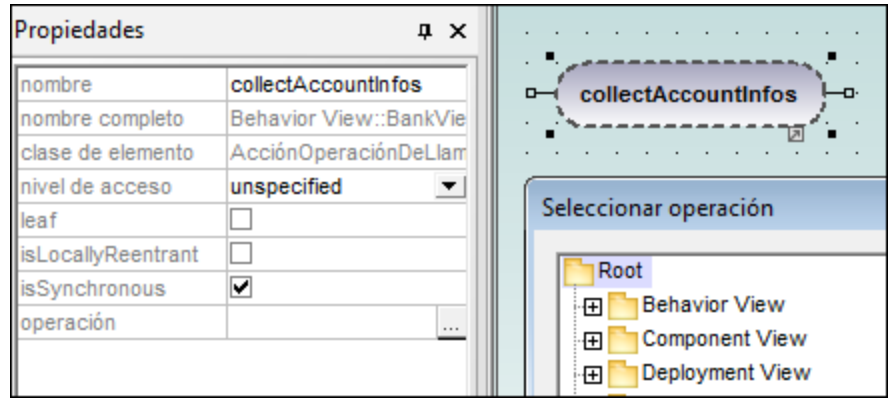

Esto abre el cuadro de diálogo "Seleccionar operación", donde puede seleccionar una operación determinada.

4. Navegue hasta la operación que desea insertar y haga clic en **Aceptar** para confirmar.

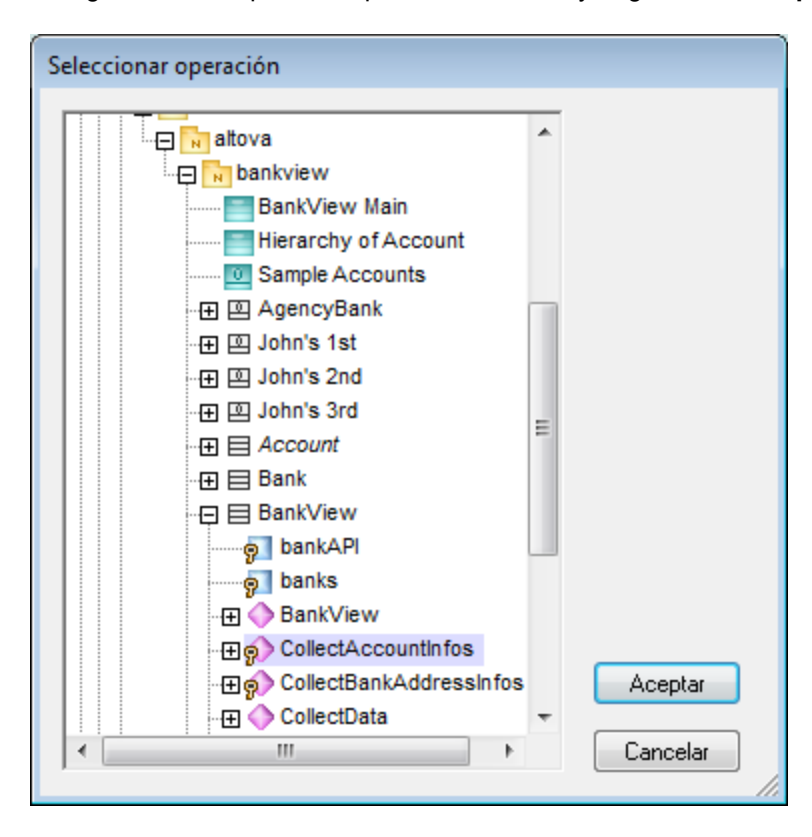

Para este ejemplo seleccionamos la operación collectAccountInfos de la clase **BankView**.

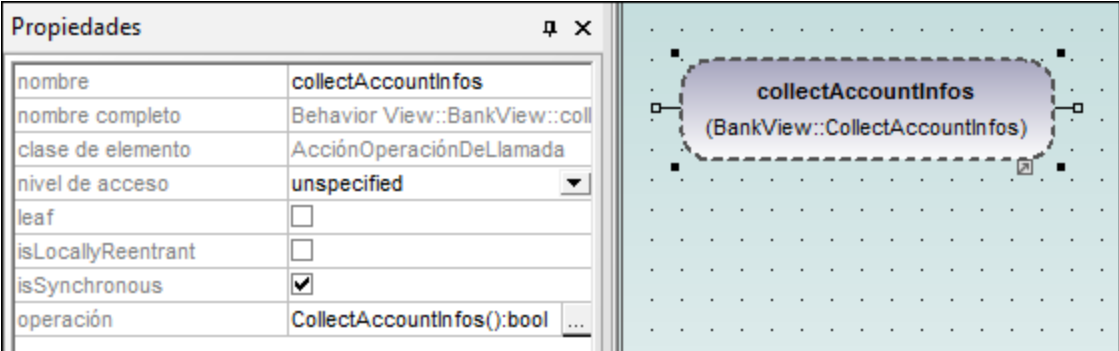

### <span id="page-297-0"></span>8.1.1.2 Crear bifurcaciones y convergencias

Una rama tiene un flujo de entrada y varios flujos de salida protegidos por guardas. Solo se puede recorrer uno de esos flujos de salida, así que las guardas deben excluirse mutuamente.

En el ejemplo que utilizamos a continuación vamos a validar las referencias de **BankView**:

- ·la rama1 tiene el guarda reference missing, que pasa a la actividad abort.
- ·la rama2 tiene el guarda valid, que pasa a la actividad collectAccountInfos.

### Crear una rama (flujo alterno)

1. Haga clic en el icono **NodoDeDecisión** de la barra de herramientas y haga clic en el área de trabajo para insertarlo en el diagrama de actividades.

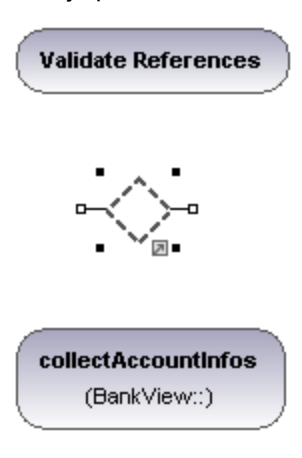

- 2. Haga clic en el icono **NodoFinalDeActividad** , que representa la actividad abort, e insértelo en el diagrama de actividades.
- 3. Haga clic en la actividad Validate References y después haga clic en su conector derecho (el controlador FlujoDeControl). Ahora arrastre el conector hasta el elemento NodoDeDecisión.

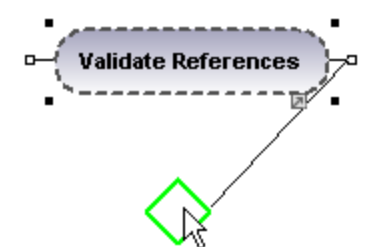

El elemento se resalta cuando sea posible colocar el conector.

4. Haga clic en el elemento NodoDeDecisión y después en su conector derecho (el controlador FlujoDeControl). Arrástrelo hasta la acción collectAccountInfos. Consulte el apartado [Insertar una](#page-296-0) [acción \(OperaciónDeLlamada\)](#page-296-0) para obtener más información.

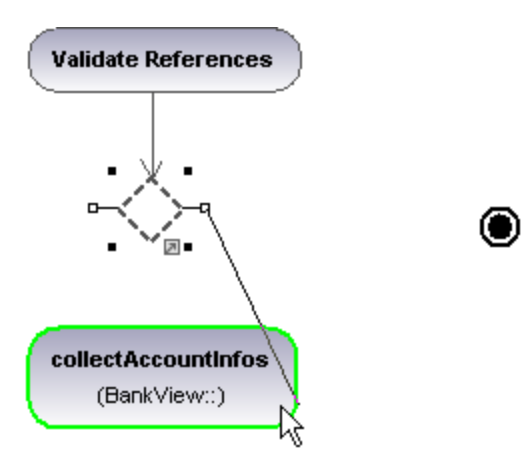

5. En la ventana *Propiedades* seleccione el valor valid para la propiedad guarda.

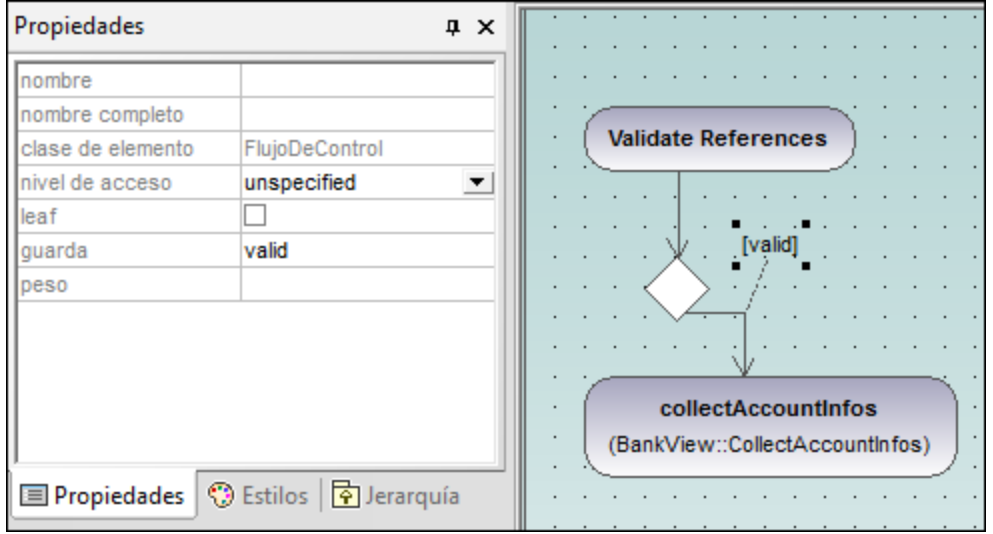

6. Haga clic en el elemento **NodoDeDecisión** y después en su conector derecho (el controlador FlujoDeControl). Arrástrelo hasta el elemento **NodoFinalDeActividad**. La condición de guarda de esta transición se define automáticamente como "else". Haga doble clic en la condición de guarda del diagrama para cambiarla por "reference missing".

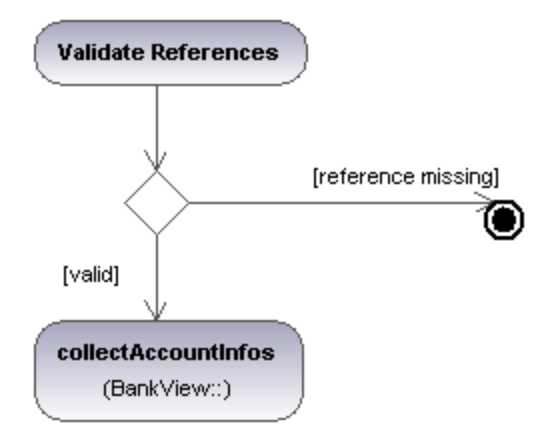

**Nota:** recuerde que UModel no valida ni revisa el número de flujos de control/objetos del diagrama.

#### Para crear una combinación:

1. Haga clic en el icono **NodoDeCombinación** de la barra de herramientas y después haga clic en el diagrama para insertarlo.

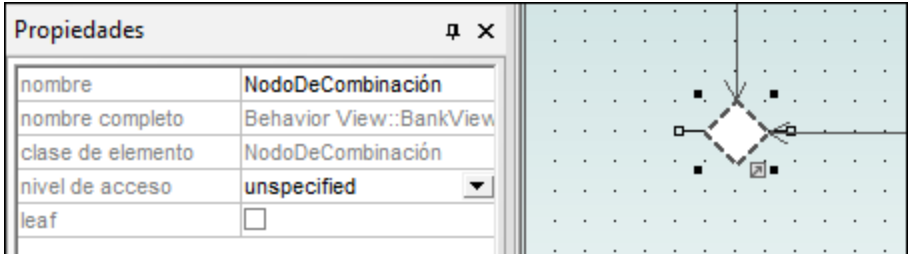

2. Haga clic en el conector FlujoDeControl (FlujoDeObjetos) de las acciones que desea combinar y arrástrelas hasta el símbolo del NodoDeCombinación.

## 8.1.1.3 Elementos

#### ⊕ Acción (ComportamientoDeLlamada)

Inserte el elemento **AcciónComportamientoDeLlamada**, que invoca un comportamiento concreto directamente.

Si selecciona un comportamiento que ya existe desde el cuadro combinado comportamiento (de la ventana *Propiedades*), en el elemento aparece un icono en forma de rastrillo.

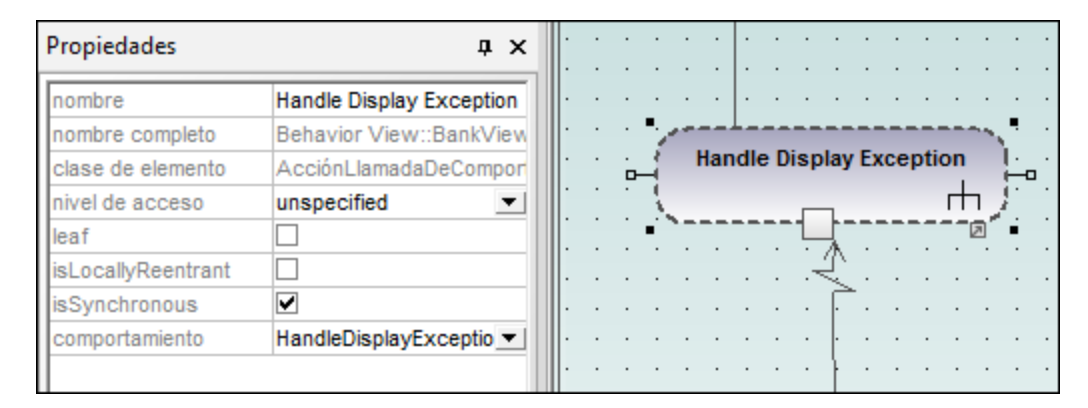

#### 能 Acción (OperaciónDeLlamada)

Inserta el elemento **AcciónOperaciónDeLlamada**, que invoca un comportamiento concreto como método directamente. Para más información consulte el apartado *[Insertar una acción \(OperaciónDeLlamada\)](#page-296-0)*.

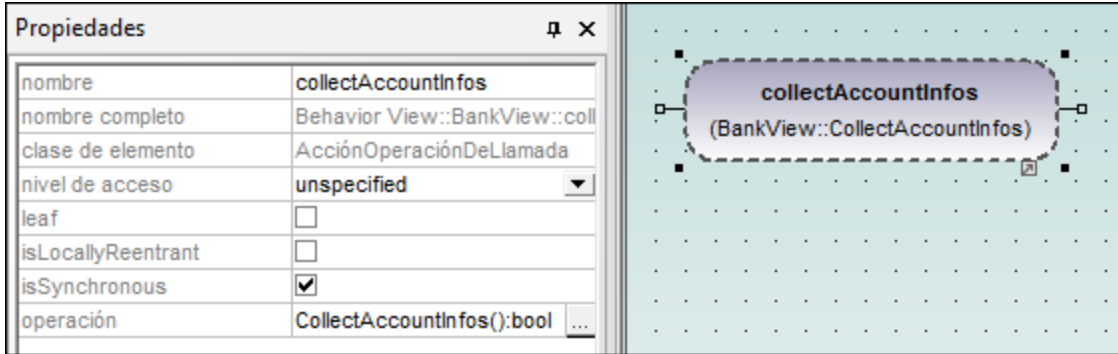

# Acción (AcciónOpaca)

Un tipo de acción utilizada para especificar la información de implementación. Se puede usar como marcador de posición hasta que decida qué tipo de acción desea utilizar.

#### ⊙ Acción (AcciónEspecificaciónDeValor)

Un tipo de acción que evalúa (o genera) un valor determinado en el pin de salida. Viene definido por las propiedades (p. ej. upperBound para el límite superior.)

#### ⊡ AcciónAceptarEvento

X

▷

Inserta la acción **AceptarEvento**, que espera que tenga lugar un evento que cumpla determinados requisitos.

# AcciónAceptarEvento (EventoDeTiempo)

Inserta una acción **AceptarEvento**, que está desencadenada por un evento de tiempo (un instante de tiempo que viene dado por una expresión).

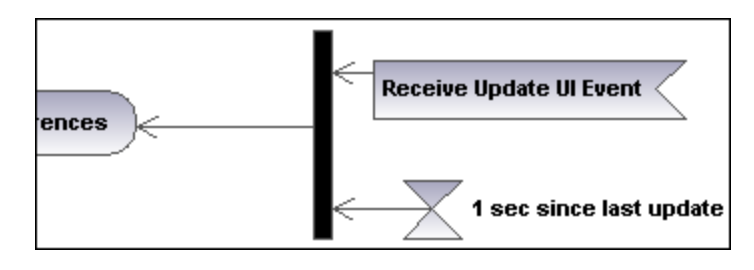

# **AcciónEnviarSeñal**

Inserta la acción **EnviarSeñal**, que crea una señal desde sus entradas y transmite la señal al objeto de destino, donde puede provocar la ejecución de una actividad.

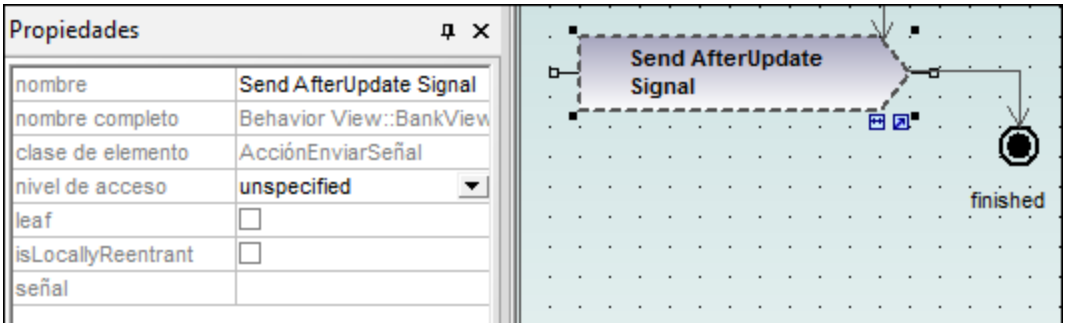

#### 鸮 NodoDeDecisión

Inserta un **NodoDeDecisión**, que tiene una sola transición de entrada y varias transiciones de salida protegidas por guardas. Para más información consulte el apartado [Crear ramas.](#page-297-0)

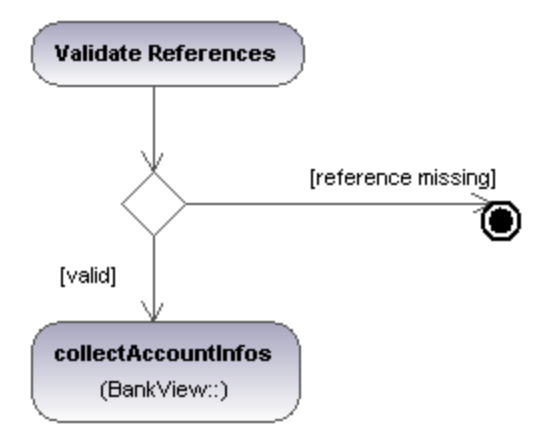

#### 쌎 NodoDeCombinación

Inserta un **NodoDeCombinación**, que combina varias transiciones alternas definidas por el **NodoDeDecisión**. El **NodoDeCombinación** no sincroniza procesos simultáneos, sino que selecciona uno de los procesos.

# **Nodolnicial**

Se trata del comienzo del proceso de actividades. Una actividad puede tener varios nodos iniciales.

#### ۱ NodoFinalDeActividad

Se trata del final del proceso de actividades. Una actividad puede tener varios nodos finales y todos los flujos de la actividad se detienen cuando se encuentra el primer nodo final.

⊗

### NodoFinalDeFlujo

Inserta un **NodoFinalDeFlujo**, que termina un flujo pero no los demás flujos de la actividad.

#### 书 NodoDeBifurcación

Inserta un nodo de bifurcación vertical. Sirve para dividir los flujos en varios flujos simultáneos.

#### $\frac{4}{3}$ NodoDeBifurcación (Horizontal)

Inserta un nodo de bifurcación horizontal. Sirve para dividir flujos en varios flujos simultáneos.

#### 卦 NodoDeReunión

Inserta un nodo de reunión vertical. Sirve para sincronizar varios flujos definidos por un nodo de bifurcación.

#### $\ddot{\ddagger}$ NodoDeReunión (horizontal)

Inserta un nodo de reunión horizontal. Sirve para sincronizar varios flujos definidos por un nodo de bifurcación.

#### 티 PinDeEntrada

Inserta un pin de entrada en un **ComportamientoDeLlamada** o en una **OperaciónDeLlamada**. Los pins de entrada aportan los valores de entrada que utiliza la acción. A los pins de entrada se les asigna un nombre predeterminado (argumento) de forma automática.

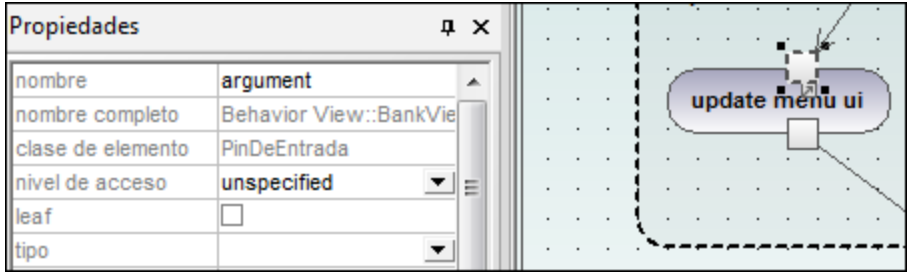

Si al arrastrar el pin de entrada sobre un elemento el puntero se convierte en este símbolo , significa que puede colocar el pin de entrada en el elemento.

#### 티 **PinDeSalida**

Inserta un pin de salida. Los pins de salida contienen los valores de salida que produce una acción. Al pin de salida se le asigna automáticamente un nombre equivalente a la propiedad UML de la acción (p. ej. result).

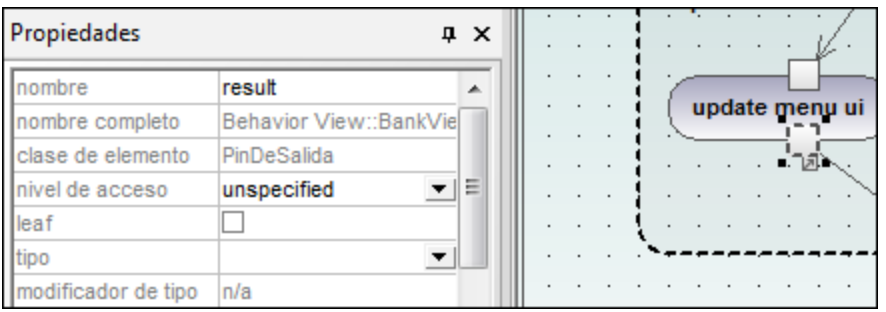

Si al arrastrar el pin de salida sobre un elemento el puntero se convierte en este símbolo (m), significa que puede colocar el pin de salida en el elemento.

#### Pin de Excepción

Puede convertir un **PinDeSalida** en un pin de **Excepción** haciendo clic en el pin y seleccionando esPinDeExcepción en la ventana *Propiedades*.

#### 国2 PinDeValor

Inserta un pin de valor que es un pin de entrada que aporta un valor a una acción que no viene de un flujo de objeto de entrada. Se representa con el símbolo de un pin de entrada y tiene las mismas propiedades que un pin de entrada.

#### $\Box$ **NodoDeObjeto**

Inserta un nodo de objeto que es un nodo de actividad abstracto que define el flujo de objeto de una actividad. Los nodos de objeto solo contiene valores en tiempo de ejecución que se ajustan al tipo del nodo de objeto.

#### 叼 NodoDeBúferCentral

Inserta un nodo de búfer central que funciona de búfer para varios flujos de entrada y salida de otros nodos de objeto.

#### 咟 NodoAlmacénDeDatos

Inserta un nodo de almacén de datos, un nodo de búfer central especial que almacena datos persistentes (es decir, no transitorios).

#### ⋿ ParticiónDeActividades (horizontal)

Inserta una partición de actividades horizontal, un tipo de grupo de actividades que sirve para identificar acciones que tienen características en común. Suelen equivaler a las unidades de organización de los modelos de negocio.

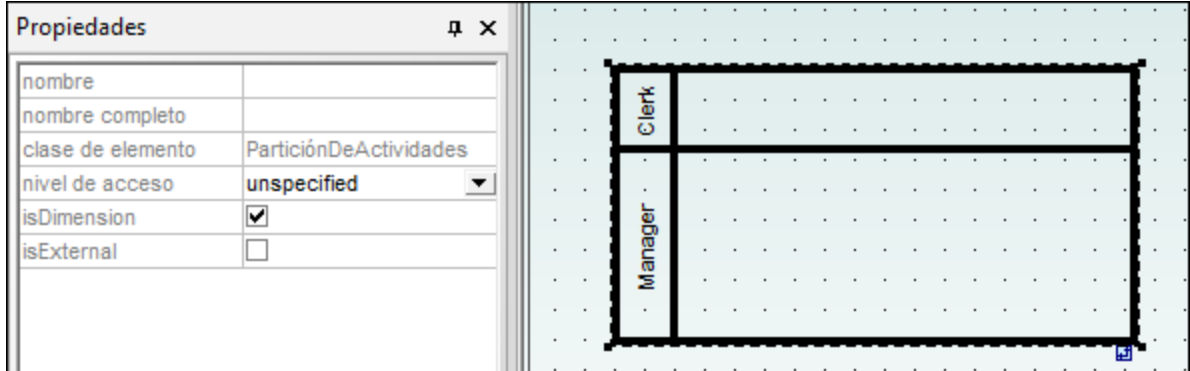

Para editar una etiqueta, haga doble clic en ella. Para orientar el texto correctamente, pulse **Entrar**.

Recuerde que las particiones de actividades de UML 2.0 son el equivalente de los *compartimentos* (swimlanes) de las versiones antiguas de UML.

- · Los elementos colocados dentro de una **ParticiónDeActividades** pasan a formar parte de ella cuando su contorno esté resaltado.
- · Los objetos colocados dentro de una **ParticiónDeActividades** se pueden seleccionar uno por uno con **Ctrl+clic** o con el recuadro de selección.
- · Para mover la **ParticiónDeActividades** a otra posición, haga clic en su contorno o en su título y arrástrela.

# ParticiónDeActividades (vertical)

Inserta una partición de actividades vertical, un tipo de grupo de actividades que sirve para identificar acciones que tienen características en común. Suelen equivaler a las unidades de organización de los modelos de negocio.

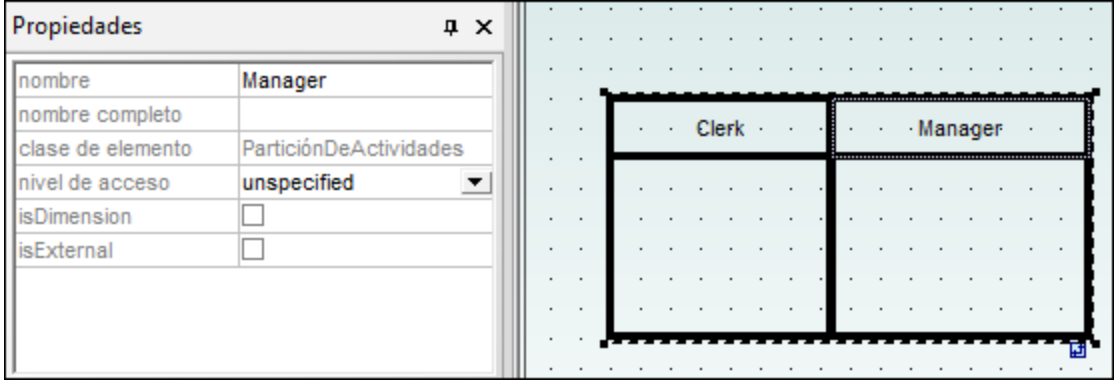

# ParticiónDeActividades (2D)

Inserta una partición de actividades bidimensional, un tipo de grupo de actividades que sirve para identificar acciones que tienen características en común. Las etiquetas de los dos ejes son editables.

#### **Para quitar las etiquetas de las dimensiones Dim1 y Dim2:**

- 1. Haga clic en la etiqueta que desea eliminar (p. ej. Dim1).
- 2. En la ventana *Propiedades* haga doble clic en la entrada Dim1, elimínela y pulse **Entrar** para confirmar.

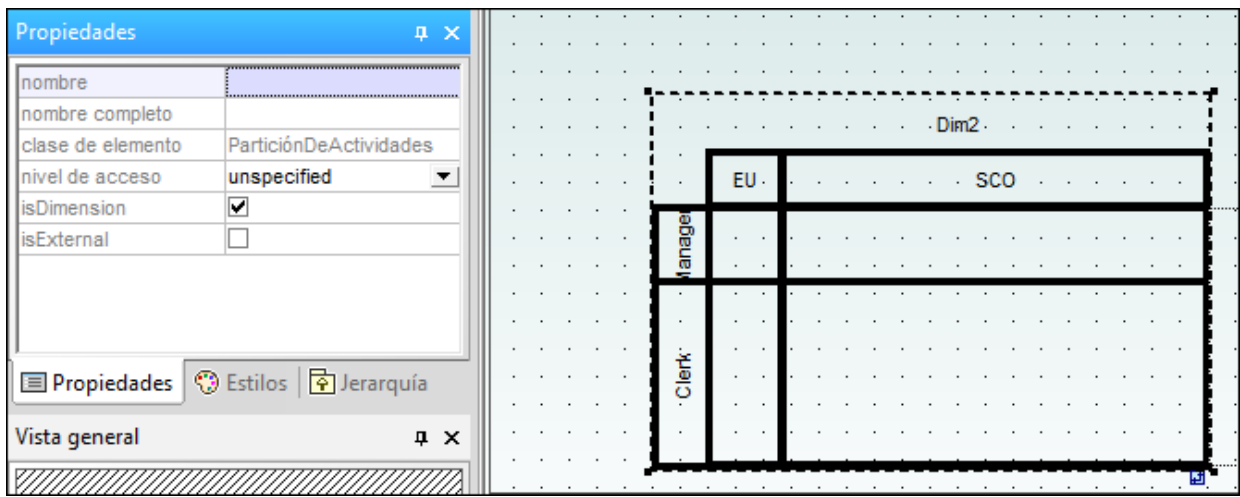

#### **Para anidar particiones de actividades:**

- 1. Haga clic con el botón derecho en la etiqueta de la dimensión donde desea insertar un partición nueva.
- 2. Seleccione **Nuevo/a | ParticiónDeActividades**.

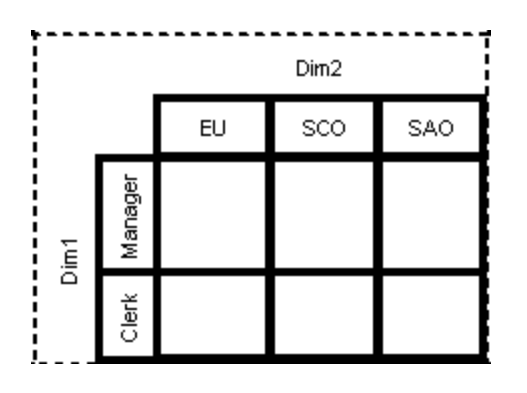

FlujoDeControl

Un flujo de control es una línea con una flecha que conecta dos actividades/comportamientos e inicia una actividad una vez finaliza la actividad anterior.

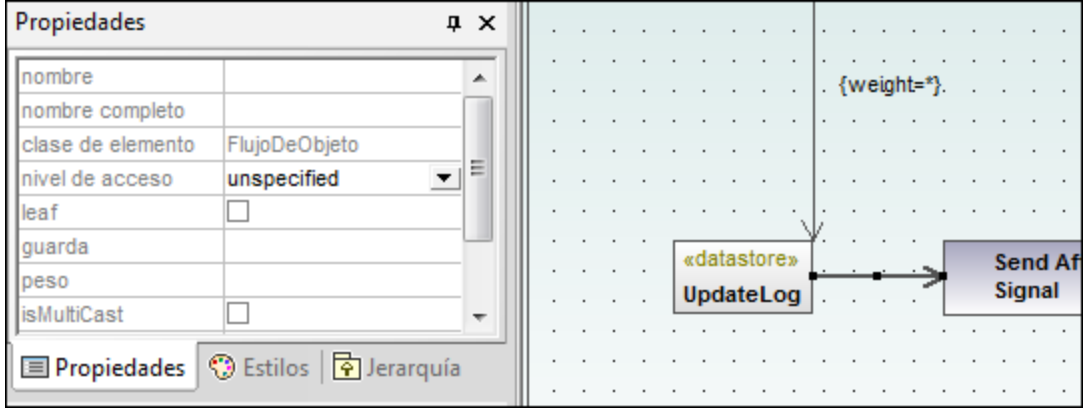

# FlujoDeObjeto

Un flujo de objeto es una línea con una flecha que conecta dos acciones/nodos de objeto e inicia una actividad una vez finaliza la actividad anterior. Los objetos y datos se pueden pasar a través del flujo de objeto.

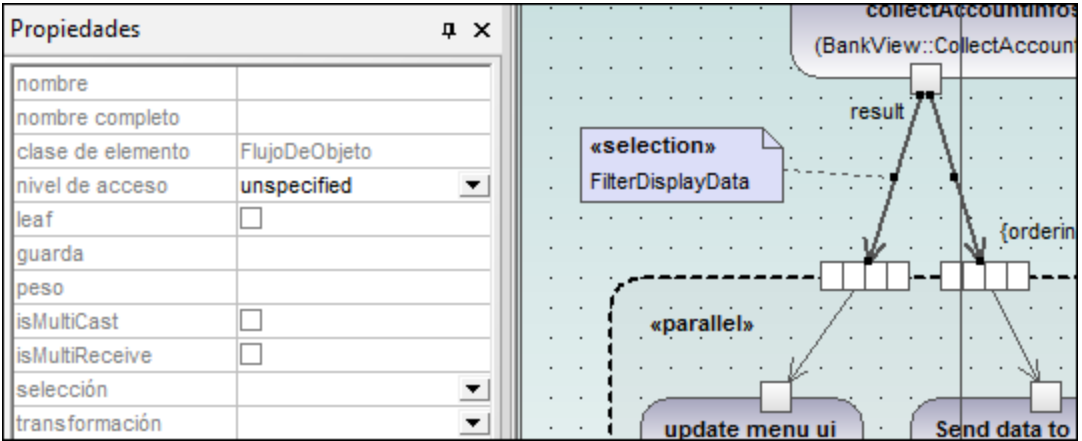

#### $\rightarrow$ ControladorDeExcepción

Un controlador de excepción es un elemento que especifica qué acción debe ejecutarse si se genera determinada excepción durante la ejecución del nodo protegido.

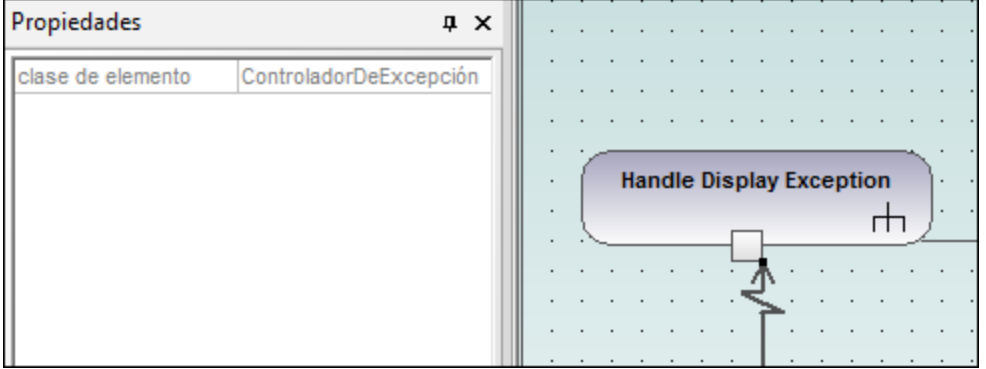

Los controladores de excepción solo se pueden colocar en el pin de entrada de una acción.

# Actividad

Inserta una actividad en el diagrama de actividades.

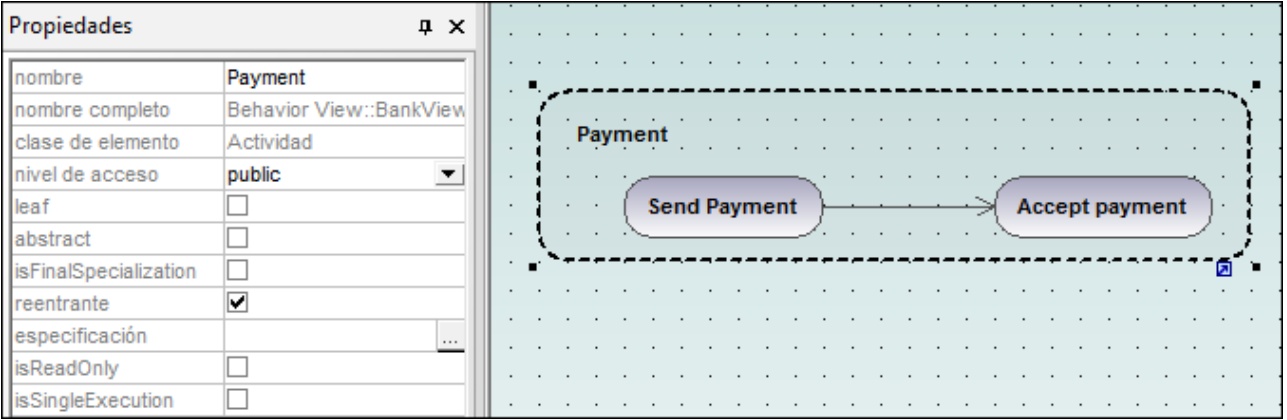

#### ¢. NodoParámetroDeActividad

Inserta un nodo parámetro de actividad en una actividad. Al hacer clic en la actividad se inserta el nodo parámetro en el contorno de la actividad.

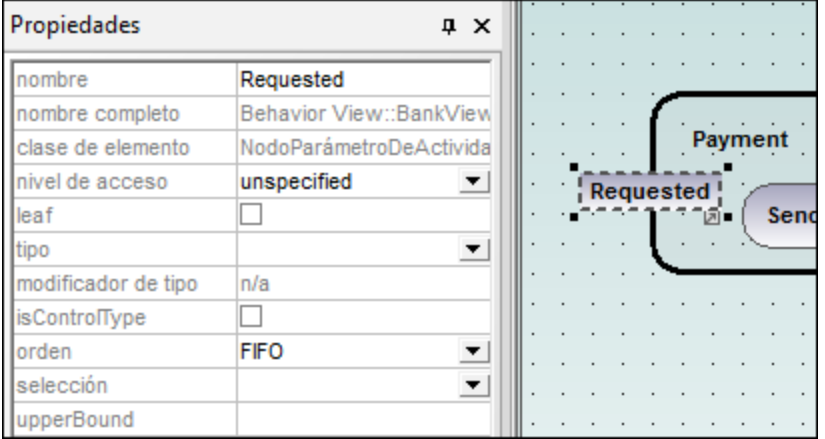

# **ETR** NodoDeActividadEstructurada

Inserta un nodo de actividad estructurada, que es una parte estructurada de la actividad que no se comparte con ningún otro nodo estructurado.

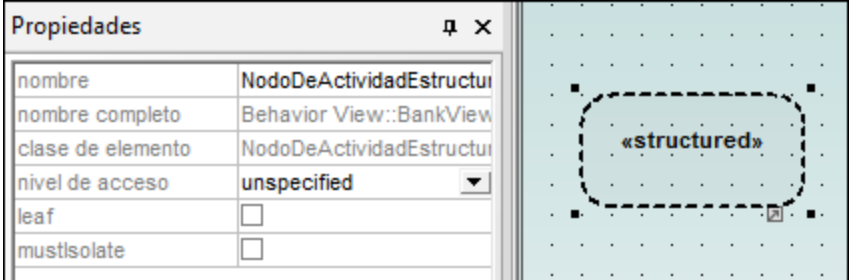

#### ٦ RegiónDeExpansión

Una región de expansión es una región de una actividad que tiene entradas y salidas explícitas (usando **NodosDeExpansión**). Cada entrada es una colección de valores.

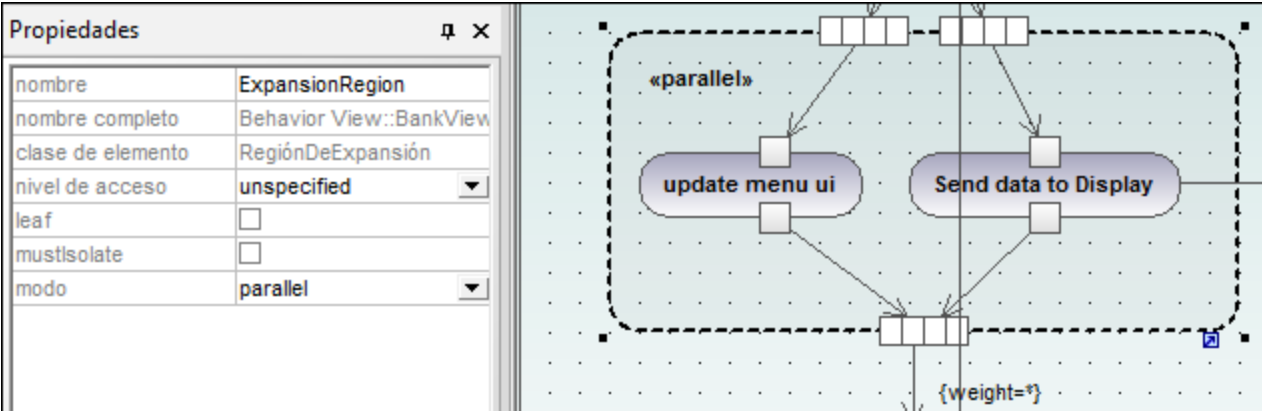

El modo región de expansión aparece como palabra clave y para cambiarlo basta con hacer clic en el cuadro combinado modo de la ventana *Propiedades*. Las opciones disponibles son: parallel, iterative o stream.

#### 疊 NodoDeExpansión

Inserta un nodo de expansión en una región de expansión. Los nodos de expansión son nodos de entrada y salida para la región de expansión, donde cada entrada/salida es una colección de valores. Las flechas que entran y salen de la región de expansión determinan el tipo concreto de nodo de expansión.

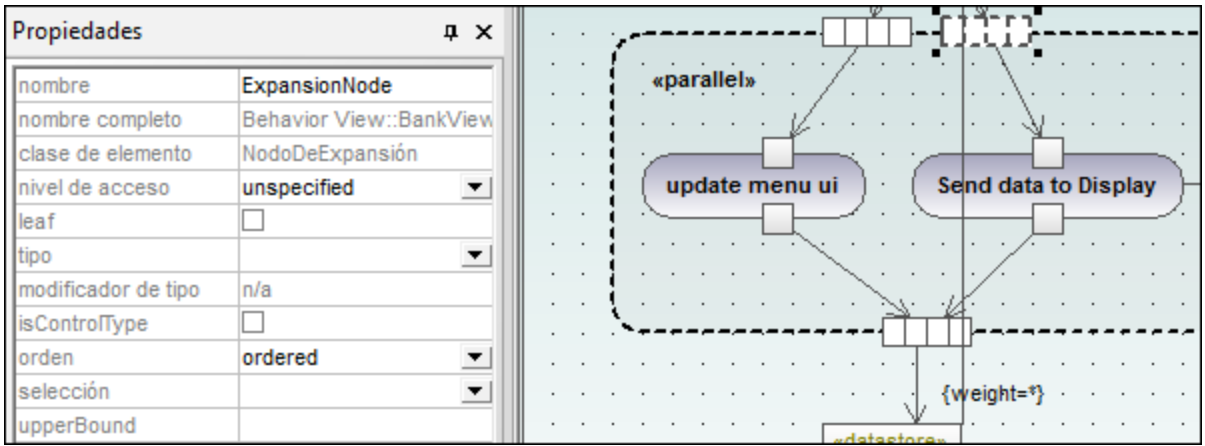

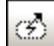

# RegiónDeActividadInterrumpible

Una región interrumpible contiene nodos de actividad. Cuando un flujo de control abandona una región interrumpible, todos los flujos y comportamientos de la región finalizan.

#### **Para añadir un encadenamiento interruptor:**

Primero debe comprobar que hay un elemento **Acción** en la **RegiónDeActividadInterrumpible**, así como un flujo de control de salida hacia otra acción:

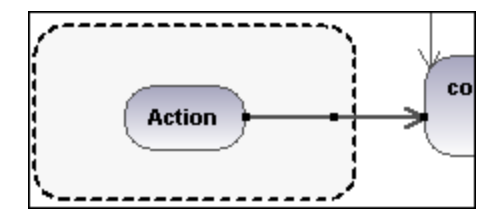

1. Haga clic con el botón derecho en la flecha del **FlujoDeControl** y seleccione **Nuevo/a | EncadenamientoInterruptor**.

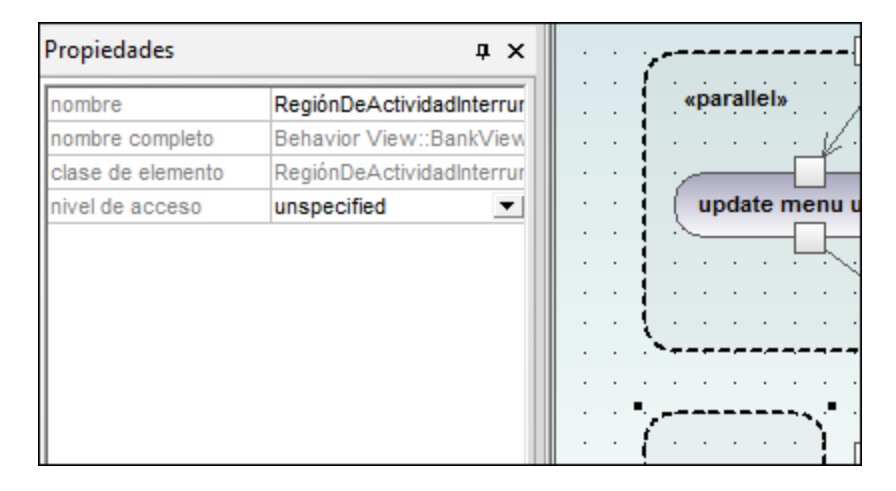

**Nota:** hay otra manera de añadir un **EncadenamientoInterruptor**: haga clic en la **RegiónDeActividadInterrumpible**, después haga clic con el botón derecho en la ventana *Propiedades* y seleccione **Agregar encadenamientoInterruptor** en el menú emergente.

# <span id="page-311-0"></span>**8.1.2 Diagrama de máquina de estados**

Los diagramas de máquina de estados modelan el comportamiento de un sistema, describiendo los diferentes estados por los que puede pasar un objeto y las transiciones de unos estados a otros. Se suelen utilizar para describir el comportamiento de un objeto que pasa por varios casos de uso.

Esto se puede conseguir con dos tipos de procesos:

- 1. **Acciones:** están asociadas a las **transiciones** y son procesos a corto plazo que no se pueden interrumpir (por ejemplo, en la imagen siguiente: una transición inicial **error interno / notificar admin**).
- 2. **Actividades de estado (comportamientos):** están asociadas a los estados y son procesos a largo plazo que pueden ser interrumpidos por otros eventos (por ejemplo, en la imagen siguiente: **escuchar si hay conexiones entrantes**).

En UModel una máquina de estados puede tener varios diagramas de máquina de estados (o diagramas de estados).

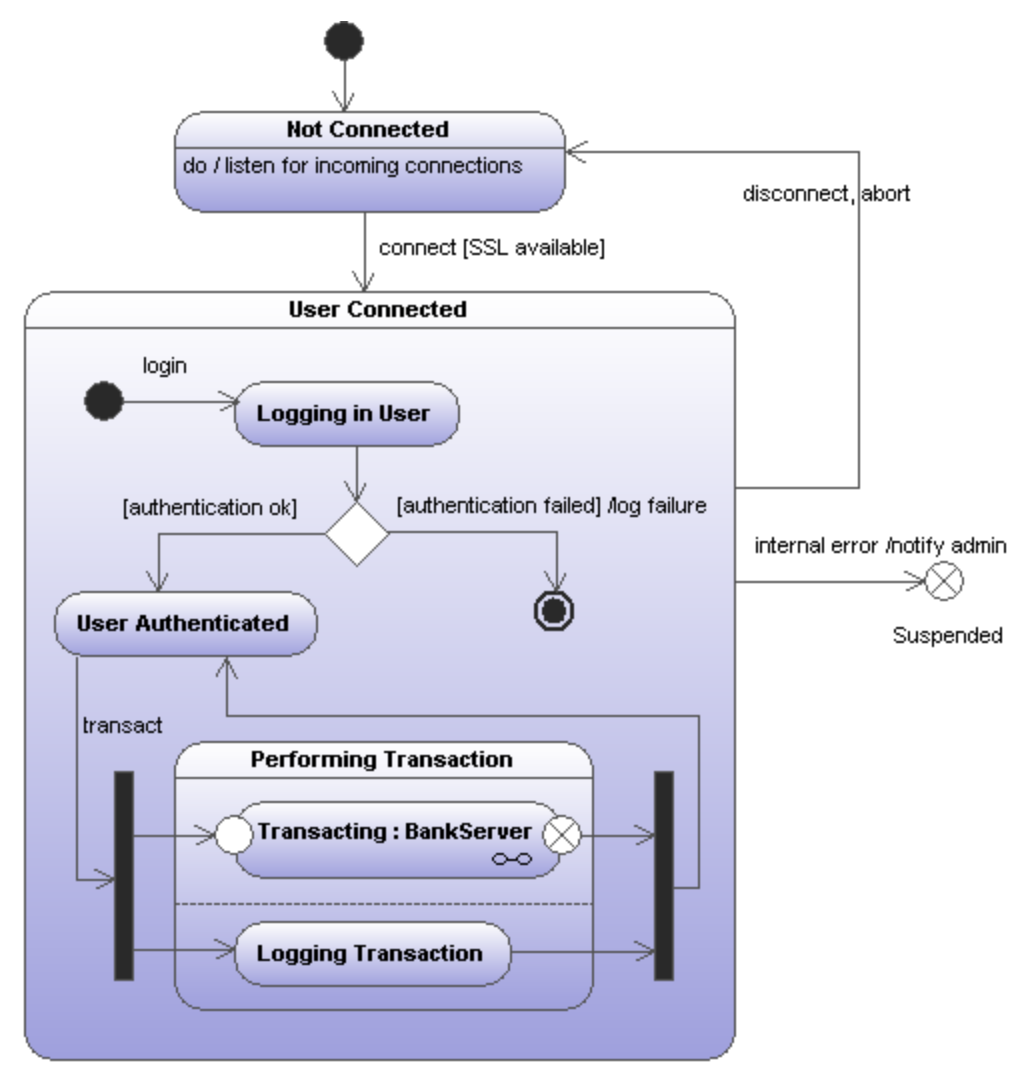

*Diagrama de máquina de estados de ejemplo*

El diagrama de estados anterior se encuentra en la carpeta del proyecto de ejemplo de UModel **C: \Usuarios\<usuario>\Documentos\Altova\UModel2024\UModelExamples\Bank\_MultiLanguage.ump**.

# 8.1.2.1 Insertar elementos

#### **Para insertar elementos con los iconos de la barra de herramientas:**

1. Haga clic en el icono de máquina de estados en la barra de herramientas *Diagrama de máquina de estados*.

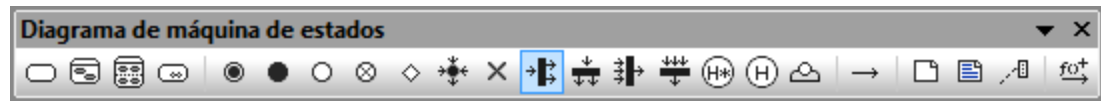

2. Haga clic en el área de trabajo del diagrama de estados para insertar el elemento. Si quiere insertar varios elementos del tipo seleccionado, mantenga pulsada la tecla **Ctrl** mientras hace clic en el área de trabajo.

#### Arrastrar elementos que ya existen hasta el diagrama

- 1. Busque en la *Estructura del modelo* el elemento que quiere insertar en la pestaña *Árbol de diagramas* (puede usar el cuadro de búsqueda o pulsar **Ctrl+F** para buscar el elemento).
- 2. Arrastre el elemento hasta el diagrama de máquina de estados.

## 8.1.2.2 Crear estados, actividades y transiciones

#### **Para agregar un estado simple:**

- 1. Haga clic en el icono **Estado** de la barra de herramientas ( $\Box$ ) y después haga clic dentro del diagrama.
- 2. Escriba el nombre del estado y pulse **Entrar** para confirmar.

#### **Para añadir una actividad al estado:**

· Haga clic con el botón derecho en el estado. En el menú contextual seleccione **Nuevo/a** y después una de las opciones del submenú.

Las actividades Entrada, Salida y Hacer están asociadas con uno de estos comportamientos posibles: "Actividad", "Interacción" y "MáquinaDeEstados". Por tanto, las opciones de este menú contextual son:

**H1** Entrada: Actividad Ò. Entrada: Interacción <sup>0</sup>o Entrada: MáquinaDeEstados Hacer: Actividad ♦. Hacer: Interacción  $\degree$  Hacer: MáquinaDeEstados  $\Box$  Región {} Restricción **rh** Salida: Actividad ♦. Salida: Interacción ∘. Salida: MáquinaDeEstados Transición interna

Estas opciones proceden de la especificación UML. Es decir, todas estas acciones internas son comportamientos y, en la especificación UML, se derivan tres clases de la clase "Comportamiento": Actividad, MáquinaDeEstados e Interacción. En el código generado no importa qué comportamiento se seleccione.

Hay tres tipos de acciones: **Hacer** (Do), **Entrada** (Entry) y **Salida** (Exit). Las actividades se colocan dentro de su propio compartimento en el estado (no en una región distinta). El tipo de actividad seleccionada se utiliza como prefijo para la actividad (p. ej. entry / store current time).

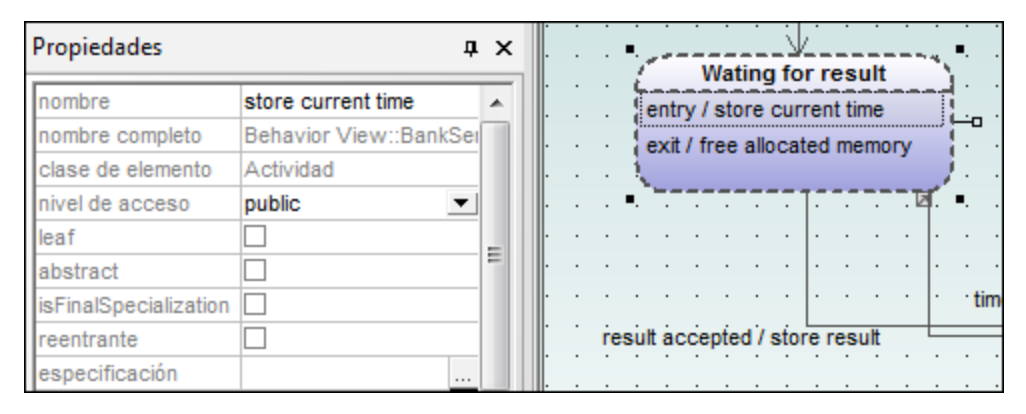

#### **Para eliminar una actividad:**

·Haga clic en la actividad del estado y pulse la tecla **Supr**.

#### **Para crear una transición entre dos estados:**

- 1. Haga clic en el controlador Transición del estado de origen (situado a la derecha del elemento).
- 2. Arrastre la flecha de la transición hasta el estado de destino.

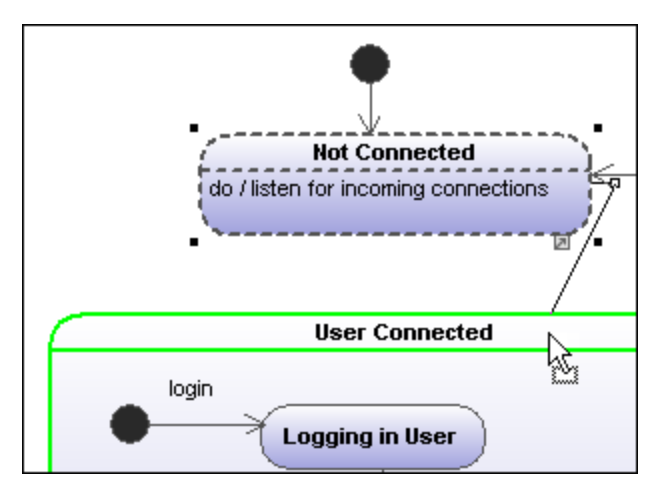

Las propiedades de la transición se pueden ver en la ventana *Propiedades*. En el cuadro combinado del campo clase puede definir el tipo de transición: externa, interna o local.

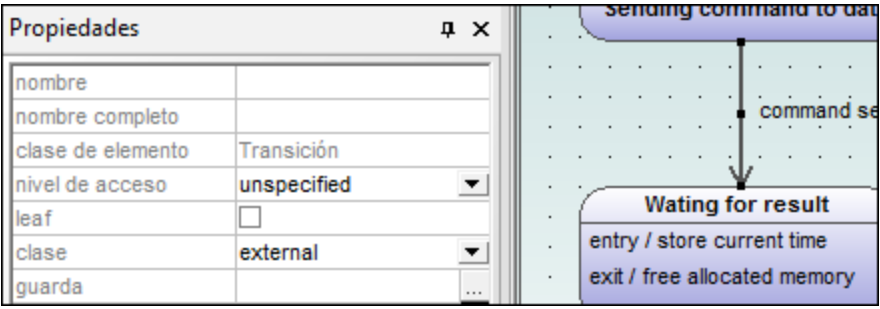

Las transiciones pueden tener un disparador de eventos, una condición de protección y una acción con el formato **disparadorEvento [condición de protección] /actividad**.

#### **Para crear operaciones desde transiciones automáticamente:**

Si activa el icono **Activar/desactivar la creación automática de operaciones en el destino al escribir el nombre de la operación**  $\boxed{\overset{f \circ f}{\longrightarrow}}$ , operación correspondiente se crea automáticamente en la clase referenciada cuando se crea una transición y se escribe un nombre (p. ej. miOperación() ).

**Nota:** solamente se pueden crear operaciones automáticamente cuando la máquina de estados está dentro de una clase o de una interfaz.

#### **Para crear operaciones automáticamente desde actividades:**

- 1. Haga clic con el botón derecho en el estado y seleccione la actividad/acción que desea insertar (**Nuevo/a | Entrada:Actividad**).
- 2. Escriba el nombre de la actividad, asegurándose de que termina con ().

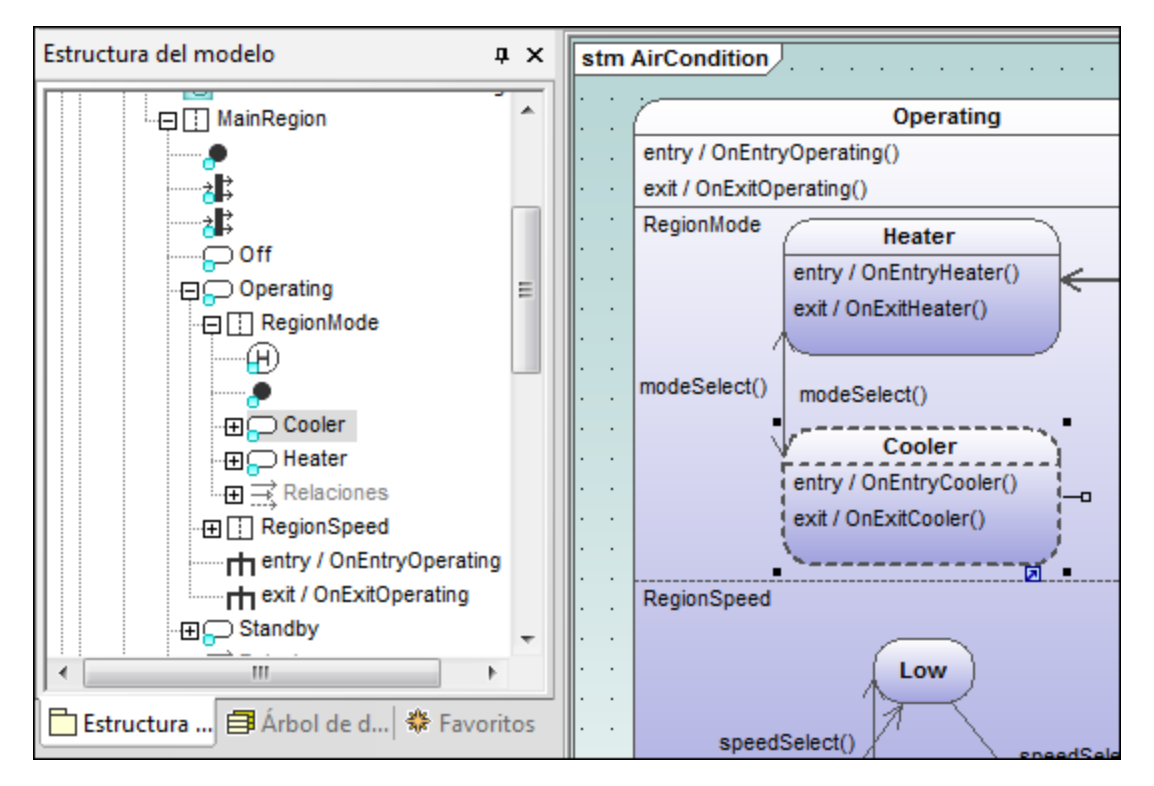

El elemento nuevo también está disponible en la Estructura del modelo.

Desplácese hacia abajo en la *Estructura del modelo* y observe que la operación OnEntryCooler se añadió a la clase primaria AirConditionController.

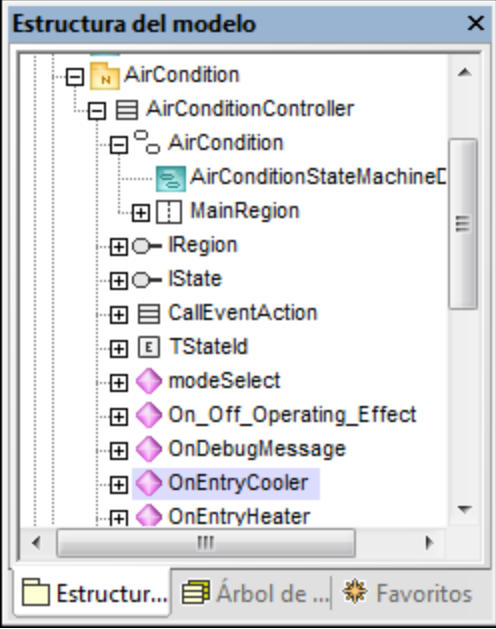

**Nota:** se añaden operaciones automáticamente para: **Hacer:Actividad, Entrada:Actividad, Salida:Actividad**.

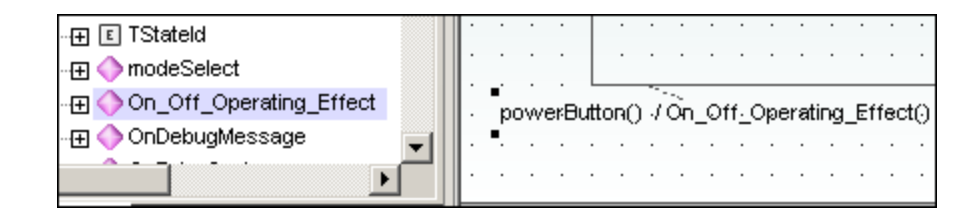

#### **Para crear un disparador de transición:**

- 1. Haga clic con el botón derecho en una transición (en la flecha).
- 2. Selección **Nuevo/a | Disparador**.

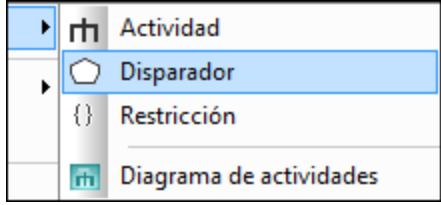

Si se trata del primer disparador del diagrama, en la etiqueta de la transición, situada encima de la flecha, aparece el carácter "a". Los disparadores tienen asignados valores predeterminados en forma de letra, estado de origen -> estado de destino.

3. Haga doble clic en el nuevo carácter e inserte las propiedades de la transición en el formato **disparadorEvento [condición de protección] / actividad**.

#### **Sintaxis de las propiedades de la transición**

el texto insertado antes de los corchetes es el disparador. Entre los corchetes va la condición de protección y después de la barra diagonal va la actividad. Manipule esta cadena para crear o eliminar automáticamente los elementos correspondientes en la *Estructura del modelo*.

**Nota:** para ver las propiedades de una transición, haga clic con el botón derecho en la transición y seleccione **Seleccionar en la Estructura del modelo**. El evento, la actividad y los elementos de restricción aparece debajo de la transición seleccionada.

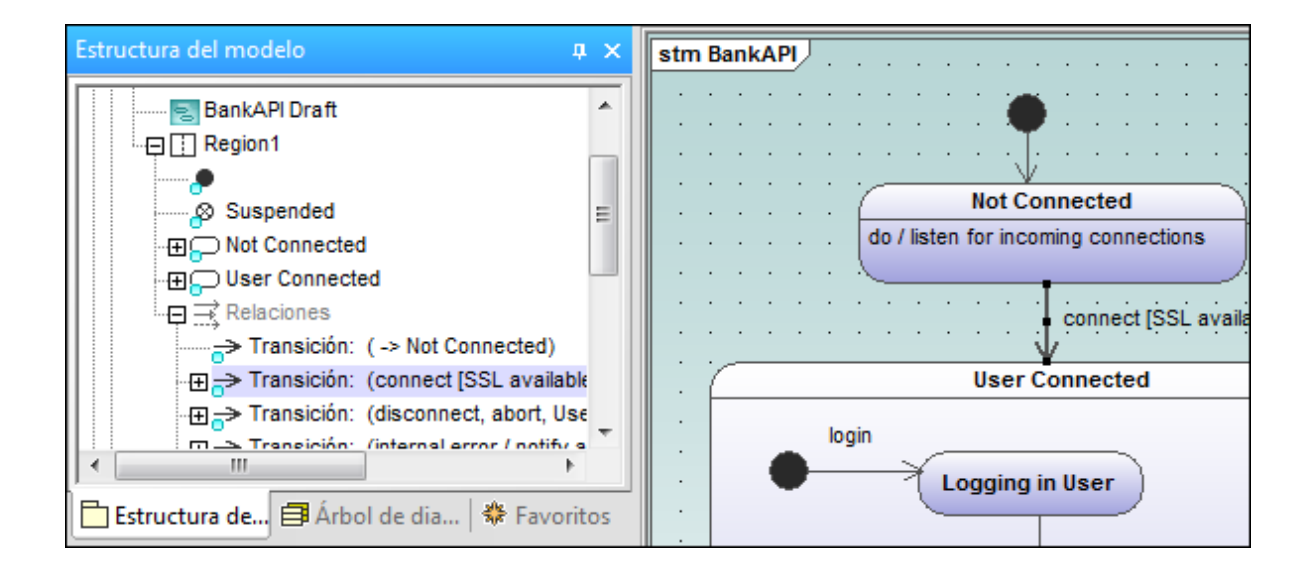

#### Agregar un diagrama de actividades a una transición

UModel ofrece una función única para añadir diagramas de actividades a las transiciones a fin de describir la transición en detalle.

- 1. Haga clic con el botón derecho en la transición y seleccione **Nuevo/a | Diagrama de actividades**. Esto inserta una ventana con un diagrama de actividades en la posición de la flecha de transición.
- 2. Haga clic en la ventana recién insertada y utilice las barras de desplazamiento para desplazarse por la ventana.

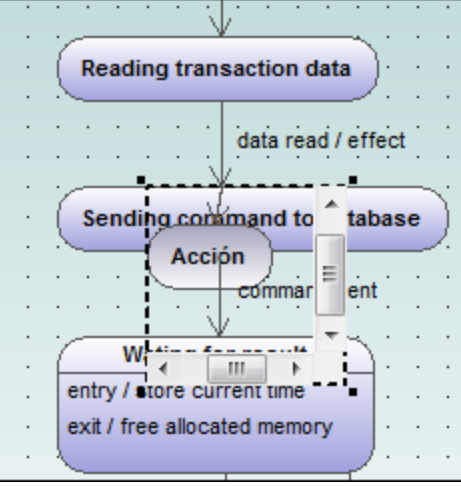

3. Haga doble clic en la ventana para abrir el diagrama de actividades en otra pestaña y seguir definiendo la transición (p. ej. cambiando el nombre de la acción a **Database logon**).

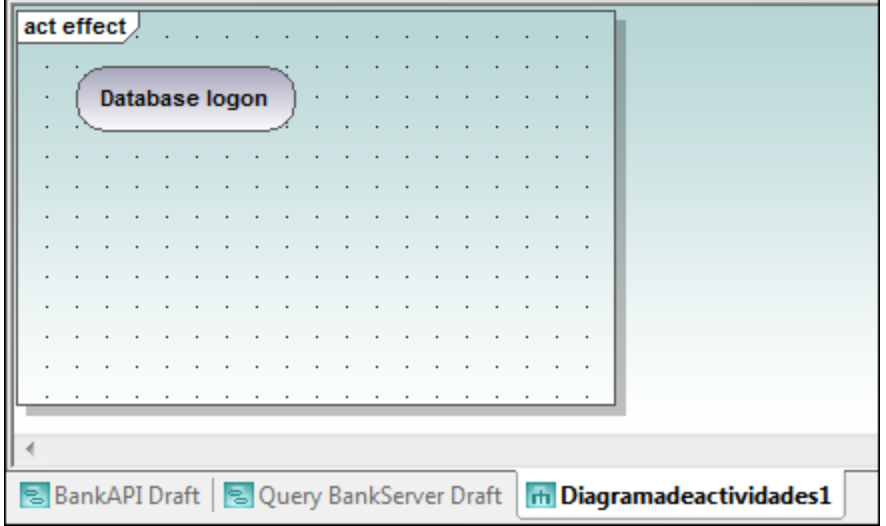

Al proyecto se añade un diagrama de actividades nuevo. Para aprender a añadir elementos de modelado de actividades nuevos al diagrama, consulte el apartado [Diagrama de actividades](#page-294-1).

4. Haga clic en la pestaña del diagrama de máquina de estados para ver la transición actualizada.

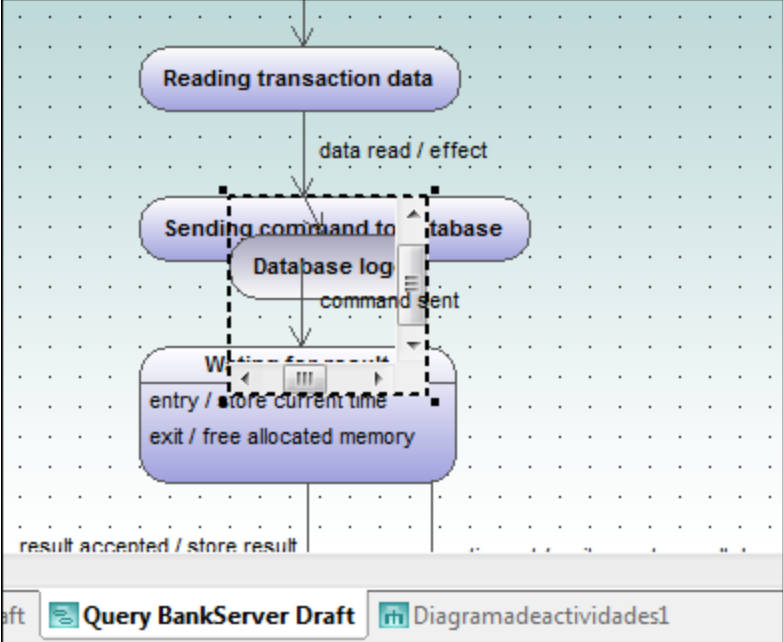

5. Arrastre la ventana de la actividad a una posición nueva donde no moleste y ajuste el tamaño de la ventana si es necesario.

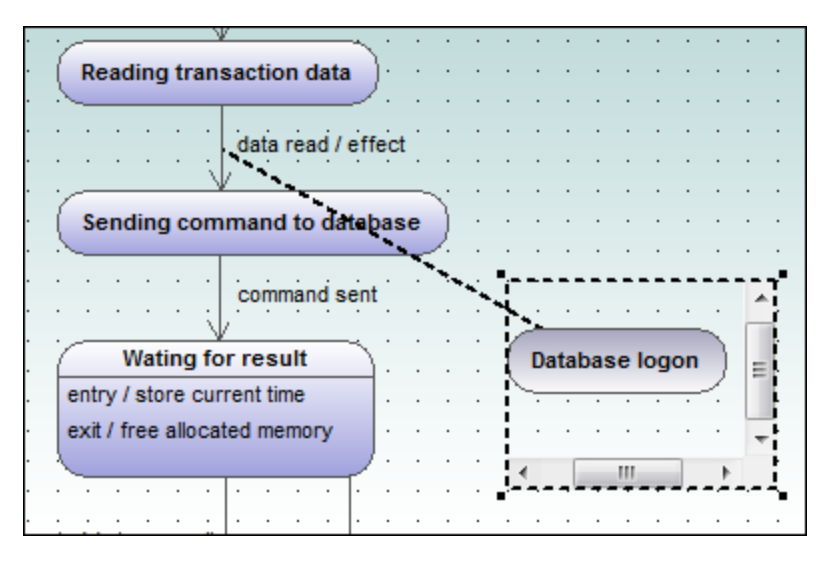

Si arrastra la ventana de la actividad y la pone entre los dos estados, la ventana ilustra la transición hacia y desde la actividad.

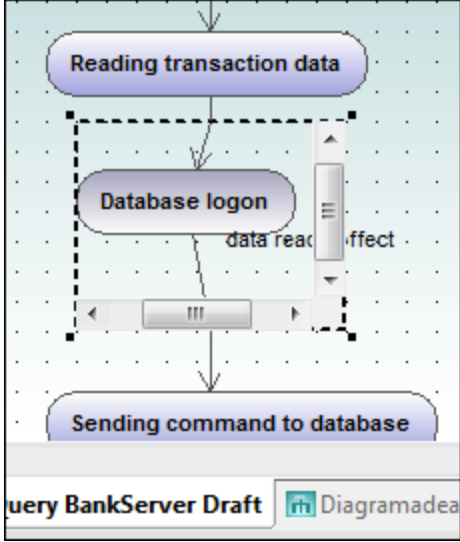

# 8.1.2.3 Estados compuestos

# **E** Estado compuesto

Este tipo de estado contiene un segundo compartimento, compuesto por una única región. Dentro de esta región puede colocar un número ilimitado de estados.

#### **Para añadir una región a un estado compuesto:**

· Haga clic con el botón derecho en el estado compuesto y seleccione **Nuevo/a | Región** en el menú contextual. Al estado se le añade una región nueva. Las regiones se dividen con líneas discontinuas.

#### **Para eliminar una región:**

· Haga clic en la región que desea eliminar y pulse **Supr**. Cuando se elimina una región de un estado ortogonal, el estado vuelve a ser un estado compuesto. Cuando se elimina la última región de un estado compuesto, el estado pasa a ser un estado simple.

#### **Para poner un estado dentro de un estado compuesto:**

· Haga clic en el estado que desea insertar (p. ej. **Logging in User**) y arrástrelo hasta el compartimento de la región del estado compuesto.

El compartimento de la región se resalta al soltar el elemento. El elemento insertado ahora forma parte de la región y aparece como elemento secundario de la región en la ventana *Estructura del modelo*.

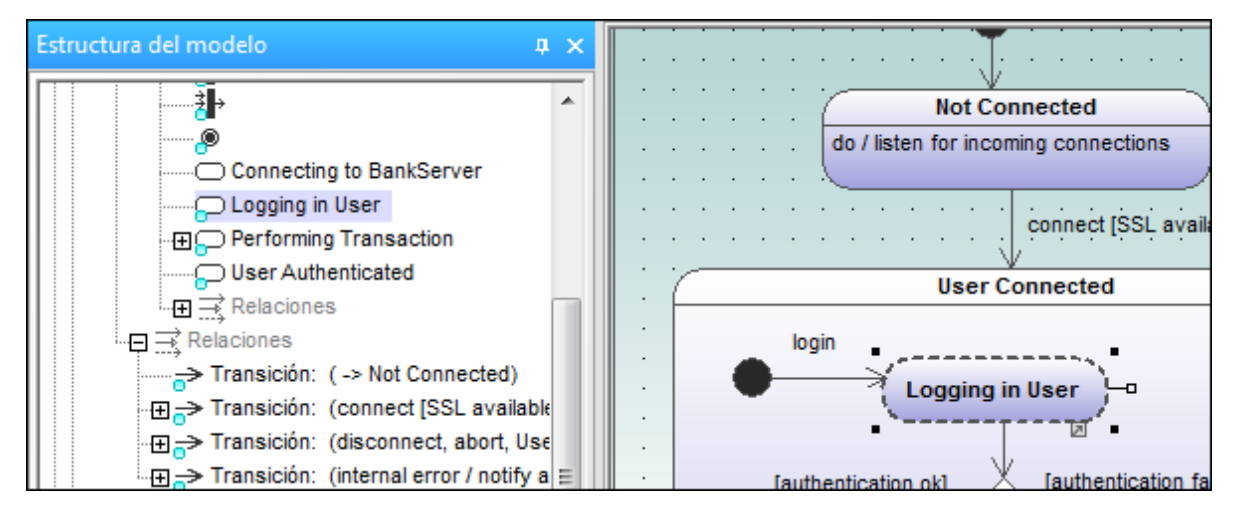

Cuando se mueve el estado compuesto también se mueven los estados que están dentro de él.

# Estado ortogonal

Este tipo de estado contiene un segundo compartimento que está compuesto por dos o más regiones que indican simultaneidad.

Haga clic con el botón derecho en un estado y seleccione **Nuevo/a | Región** para añadir regiones nuevas.

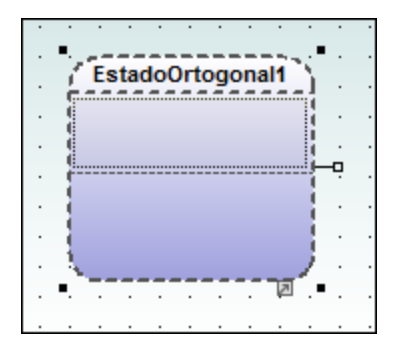

#### **Para mostrar/ocultar el nombre de las regiones:**

· Haga clic en la ventana *Estilos*, desplácese hasta el estilo Mostrar los nombres de región en los estados y seleccione el valor verdadero/falso.

#### ل⊠ Estado de submáquina

Este estado sirve para ocultar los detalles de una máquina de estados y no tiene regiones, sino que está asociado a una máquina de estados distinta.

#### **Para definir un estado de submáquina:**

- 1. Tras seleccionar un estado, haga clic en el cuadro combinado submáquina de la ventana *Propiedades*. Aparece una lista con todas las máquinas de estados que están definidas.
- 2. Seleccione la máquina de estados a la que debe hacer referencia esta submáquina.

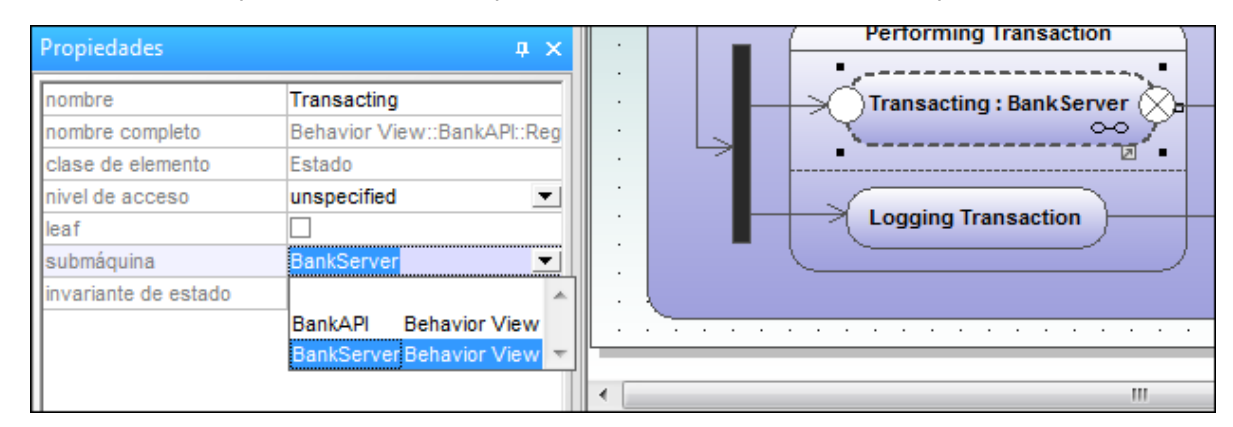

Observe que en la submáquina aparece automáticamente un icono de hipervínculo. Al hacer clic en este icono se abre la máquina de estados a la que se hace referencia (**BankServer**, por ejemplo).

#### **Para añadir puntos de entrada/ salida a un estado de submáquina:**

· El estado de submáquina al que está conectado el punto de entrada/salida debe hacer referencia a una máquina de estados (visible en la ventana *Propiedades*).

- ·Esta submáquina debe contener al menos un punto de entrada y uno de salida.
- 1. Haga clic en el icono **ReferenciaDePuntoDeConexión** de la barra de herramientas y después haga clic en el estado de submáquina en el que quiere insertar el punto de entrada/salida.

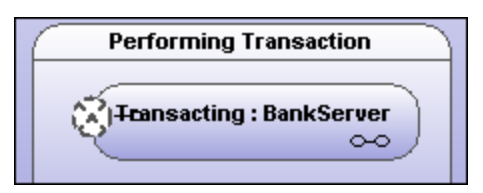

2. Haga clic con el botón derecho en la ventana *Propiedades* y seleccione **Agregar entrada**. Recuerde que este menú emergente solamente aparece si en el diagrama ya existe un punto de entrada o de salida.

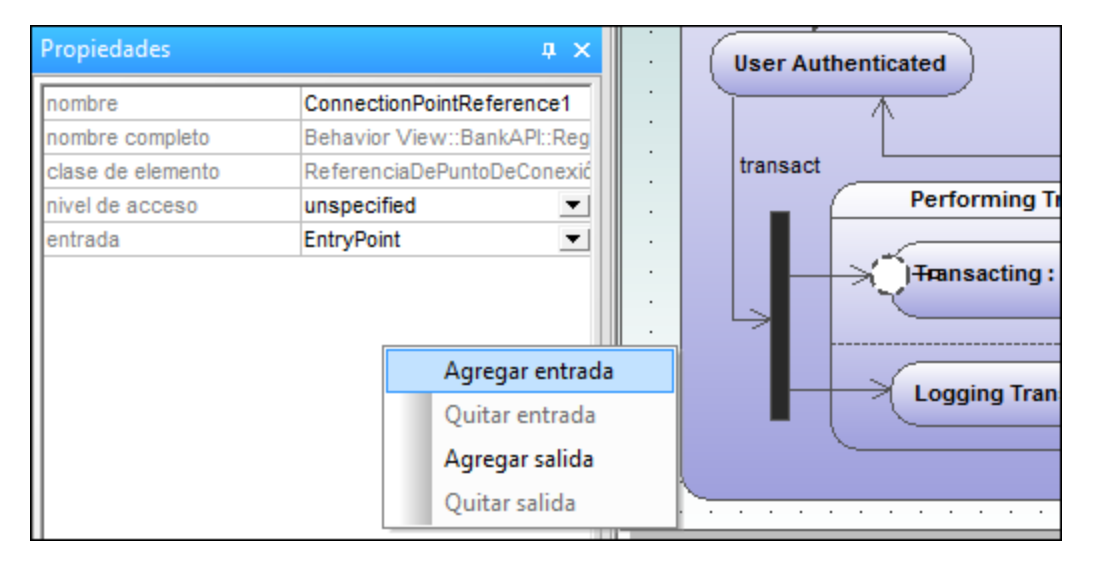

El comando **Agregar entrada** añade un punto de entrada (EntryPoint) nuevo en la ventana *Propiedades* y cambia el aspecto de del elemento de referencia del punto de conexión ConnectionPointReference.

3. Use el mismo método para insertar un punto de salida (ExitPoint) con la opción **Agregar salida** del menú contextual.

## 8.1.2.4 Generar código a partir de diagramas de máquina de estados

Con UModel puede generar código ejecutable a partir de diagramas de máquina de estados (C#, Java, VB.NET). Esta función de generación de código es compatible con casi todos los elementos y las características de los diagramas de máquina de estados:

- ·Estado
- ·EstadoCompuesto, con cualquier nivel jerárquico
- ·EstadoOrtogonal, con cualquier número de regiones
- ·Región
- ·**Estadolnicial**
- ·**EstadoFinal**
- ·Transición
- ·Guarda
- ·Disparador
- ·Evento de llamada
- ·**Bifurcación**
- ·Reunión
- ·Elección
- ·Unión
- ·**HistorialDetallado**
- ·**HistorialSuperficial**
- ·Acciones de entrada/salida/hacer
- ·Efectos

La generación de código de máquina de estados se integra en el proceso "normal" de ingeniería de ida y vuelta. Esto significa que el código de máquina de estados se puede actualizar automáticamente con cada proceso de ingeniería directa.

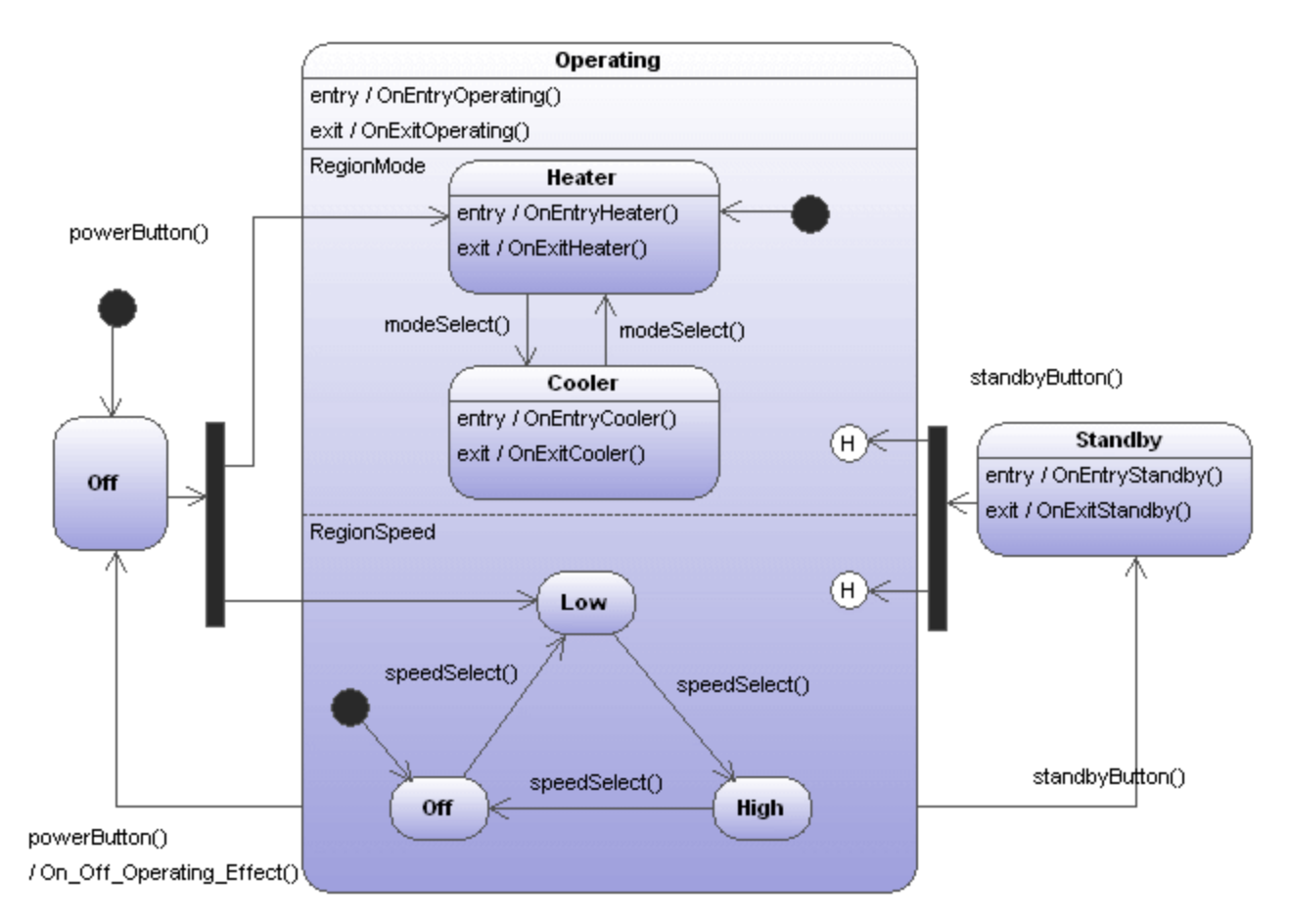

La imagen anterior muestra el diagrama de máquina de estados **AirCondition** de la carpeta .. \StateMachineCodeGeneration del directorio ...\UModelExamples. Hay una carpeta por cada lenguaje de programación compatible con UModel.

Cada directorio contiene dos carpetas: AirCondition y Complex. Cada una contiene el proyecto de UModel correspondiente, los archivos de proyecto del lenguaje de programación y los archivos de código generados. El archivo de proyecto Complex.ump contiene casi todos los elementos y funciones de modelado compatibles con la función de generación de código de UModel para diagramas de máquina de estados.

Además, cada carpeta contiene una aplicación de prueba (p. ej. TestSTMAirCondition.sln para C#) para que pueda trabajar inmediatamente con los archivos de código generados.

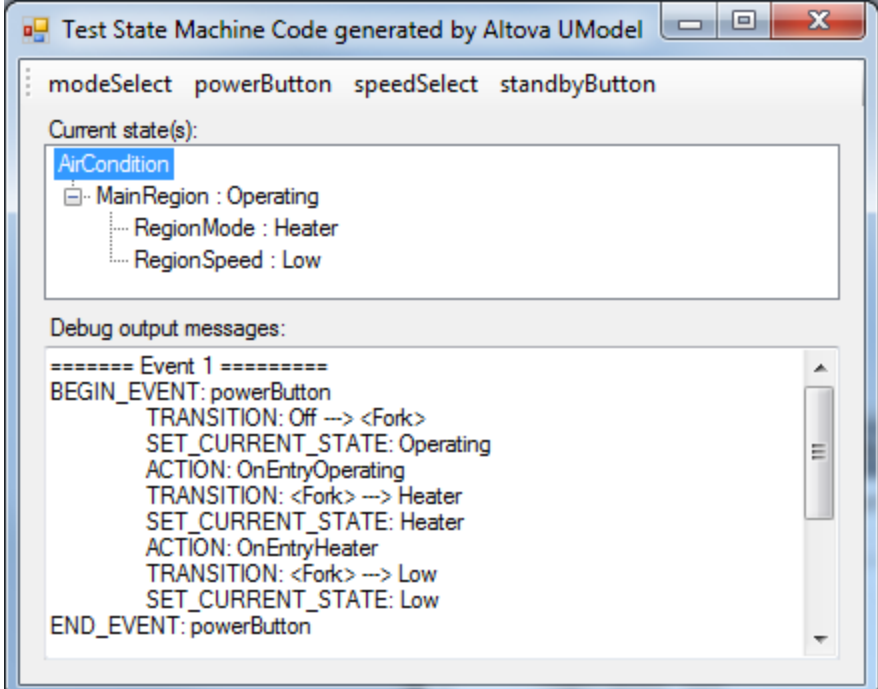

**Para generar código a partir de un diagrama de máquina de estados:**

- 1. Haga clic con el botón derecho en el diagrama de máquina de estados y seleccione el comando **Generar código de la máquina de estados** o
- 2. Haga clic en **Proyecto | Generar código de la máquina de estados**.

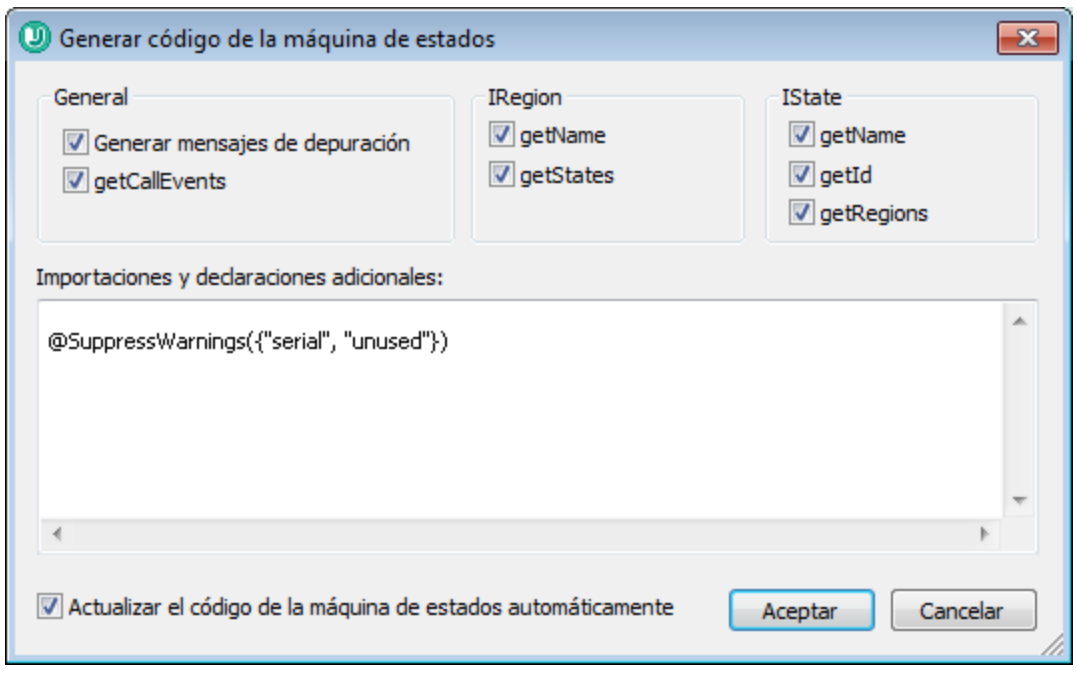

Aparece un cuadro de diálogo (*imagen siguiente*). Si es necesario, ajuste las opciones de configuración predeterminadas y haga clic en **Aceptar** para generar el código.

El código de máquina de estados se actualiza automáticamente cuando se inicia el proceso de ingeniería directa. Sin embargo, esta configuración se puede cambiar. Para ello haga clic en el fondo del diagrama de máquina de estados y marque la casilla Actualización de código automática de la ventana *Propiedades*.

No es recomendable realizar cambios a mano en el código generado porque estos cambios no se traspasarán al diagrama de máquina de estados durante el proceso de ingeniería inversa.

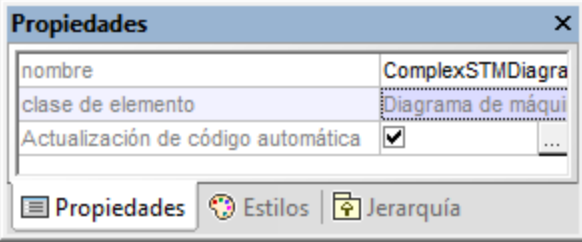

En la ventana *Propiedades* haga clic en el icono **Examinar** del campo Actualización de código automática para abrir el cuadro de diálogo "Generar código de la máquina de estados" y cambiar las opciones de configuración.

#### **Para revisar la sintaxis de un diagrama de máquina de estados:**

· Haga clic con el botón derecho en el diagrama y seleccione **Revisar la sintaxis de la máquina de estados** en el menú contextual.

### 8.1.2.5 Trabajar con código de máquina de estados

La clase primaria de la máquina de estados (es decir, la clase controladora controller o la clase de contexto) es la única interfaz que existe entre el usuario de la máquina de estados y su implementación.

La clase controladora controller aporta los métodos que se pueden usar desde "fuera" para cambiar los estados (p. ej. después de que tengan lugar eventos externos).

No obstante, la implementación de la máquina de estados llama a los métodos de la clase controller (devoluciones de llamada) para informar al usuario de la máquina de estados sobre cambios de estado (OnEntry, OnExit, ...), efectos de las transiciones y la posibilidad de invalidar e implementar métodos para condiciones (guardas).

UModel puede crear operaciones simples (sin parámetros) automáticamente para comportamientos entrar/salir/hacer, efectos de transición, etc. cuando se activa la opción correspondiente (consulte el apartado [Crear estados, actividades y transiciones.](#page-313-0)) Estos métodos se pueden cambiar (añadiéndoles parámetros, configurándolos como métodos abstractos, etc.).

Puede generar instancias de una máquina de estados (es decir, de su clase controladora controller) y todas las instancias funcionan independientemente.

- · La ejecución de la máquina de estados UML está diseñada para el *modelo de ejecución hasta el final*.
- · Las máquinas de estados UML suponen que el procesamiento de cada evento finaliza antes de que empiece a procesarse el siguiente evento.
- · Esto también significa que las acciones entrar/salir/hacer y los efectos de las transiciones no pueden disparar transiciones/cambios de estado nuevos directamente.

#### Inicialización

- Cada región de una máquina de estados debe tener un estado inicial.<br>• El código generado con UModel inicializa automáticamente todas las
- El código generado con UModel inicializa automáticamente todas las regiones de la máquina de estados (o cuando se llama al método Initialize() de la clase controladora).
- · Si no necesita eventos OnEntry durante la inicialización, puede llamar a mano al método Initialize() e ignorar los eventos OnEntry durante el inicio.

### Obtener el estado actual

UModel admite estados compuestos y estados ortogonales, así que no hay un solo estado actual: cada región (de cualquier nivel jerárquico) puede tener un estado actual.

En el proyecto de ejemplo AirCondition.ump puede ver cómo se pueden recorrer las regiones hasta llegar a los estados actuales:

```
TreeNode rootNode = m CurrentStateTree.Nodes.Add(m STM.getRootState().getName());
UpdateCurrentStateTree(m STM.getRootState(), rootNode);
private void UpdateCurrentStateTree(AirCondition.AirConditionController.IState state,
TreeNode node)
{
     foreach (AirCondition.AirConditionController.IRegion r in state.getRegions())
     {
```

```
 TreeNode childNode = node.Nodes.Add(r.getName() + " : " +
r.getCurrentState().getName());
       UpdateCurrentStateTree(r.getCurrentState(), childNode);
 \qquad \qquad \}}
```
### Ejemplo nº1: una transición simple

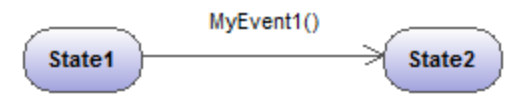

La operación correspondiente se genera automáticamente en UModel.

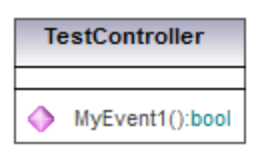

Método generado en el código:

```
private class CTestStateMachine : IState
{
    …
          public bool MyEvent1()
           {
    …
   \left\{\begin{array}{ccc} & & \\ & \end{array}\right\}}
```
Notas:

- · El usuario de la máquina de estados debería llamar al método generado "MyEvent1" cuando tenga lugar el evento correspondiente (fuera de la máquina de estados).
- · El parámetro de devolución de estos métodos-evento aporta información si el evento provocó un cambio de estado (es decir, si tuvo un efecto o no en la máquina de estados). Por ejemplo, si "State1" está activo y ocurre el evento "MyEvent1()", entonces el estado actual cambia a "State2" y "MyEvent1()" devuelve true. Si "State2" está activo y ocurre el evento "MyEvent1()", nada cambia en la máquina de estados y MyEvent1() devuelve false.

### Ejemplo nº2: una transición simple con un efecto

MyEvent1() / OnState1State2Effect()

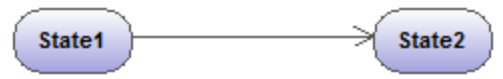

#### La operación correspondiente se genera automáticamente en UModel

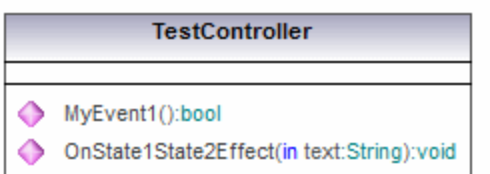

#### Método generado en el código:

```
private class CTestStateMachine : IState
{
   …
        // Override to handle entry/exit/do actions, transition effects,...:
        public virtual void OnState1State2Effect() {}
}
```
Notas:

- · La implementación de la máquina de estados llamará a "OnState1State2Effect()" cuando se dispare la transición del estado "State1" al estado "State2".
- · Para reaccionar a este efecto "OnState1State2Effect()" debería sobrescribirse en una clase derivada de "CTestStateMachine".
- · "CTestStateMachine:: OnState1State2Effect()" también puede configurarse como abstract y obtendrá errores de compilación hasta que se sobrescriba el método.
- · Cuando "OnState1State2Effect()" no es abstracto y está activa la opción Generar mensajes de depuración, UModel genera este resultado:

```
// Override to handle entry/exit/do actions, transition effects,...:
public virtual void OnState1State2Effect() {OnDebugMessage("ACTION:
OnState1State2Effect");}
```
### Ejemplo nº3: una transición simple con un efecto y un parámetro

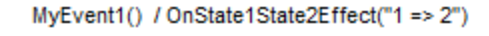

State1 State2

La operación correspondiente se genera automáticamente en UModel.

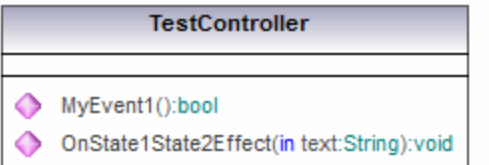

#### Método generado en el código:

```
private class CTestStateMachine : IState
{
   …
        // Override to handle entry/exit/do actions, transition effects,...:
        public virtual void OnState1State2Effect() {}
}
```
Notas:

- · Para llevar a cabo las operaciones (creadas automáticamente por UModel), puede añadir parámetros manualmente (UModel no puede conocer el tipo necesario).
- · En este ejemplo el parámetro "text:String" se añadió al método Effect de TestController. Es necesario especificar un argumento adecuado cuando se llame a este método (en este caso: "1 => 2").
- · Otra posibilidad es llamar a los métodos estáticos ("MyStatic.OnState1State2Effect("1 => 2")") o a los métodos de singleton ("getSingleton().OnState1State2Effect("1 => 2")").

### Ejemplo nº4: acciones entrar/salir/hacer

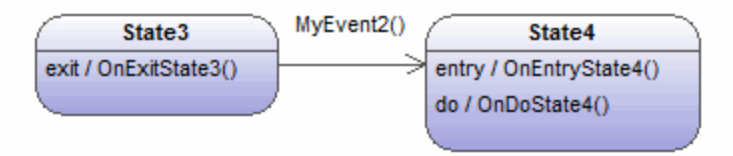

Las operaciones correspondientes se generan automáticamente en UModel.

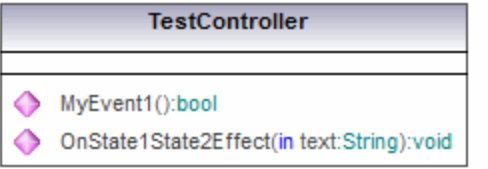

Método generado en el código:

```
private class CTestStateMachine : IState
{
   …
       // Override to handle entry/exit/do actions, transition effects,...:
       public virtual void OnExitState3() {}
       public virtual void OnEntryState4() {}
       public virtual void OnDoState4() {}
}
```
Notas:

- · Los estados pueden tener comportamientos entrar/salir/hacer. UModel crea automáticamente las operaciones necesarias para ellos.
- · Cuando tiene lugar "MyEvent2()", la implementación de la máquina de estados llama a "OnExitState3()", si "MyEvent2" tuviera un efecto, se le llamaría después y posteriormente se llamaría a "OnEntryState4" y "OnDoState4".
- · Por lo general estos métodos deberían sobrescribirse. Cuando no son abstractos y está activa la opción *Generar mensajes de depuración*, UModel genera el resultado que se describe en el ejemplo nº2.
- · Estos métodos también pueden tener los parámetros que aparecen en el ejemplo nº3.

### Ejemplo nº5: guardas

Las transiciones pueden tener guardas, que determinan si la transición se dispara realmente.

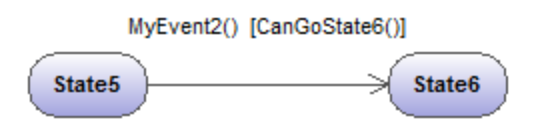

La operación correspondiente se genera automáticamente en UModel.

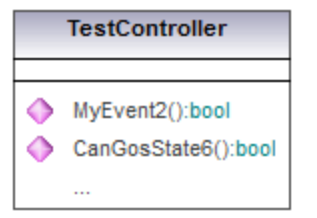

#### Método generado en el código:

```
private class CTestStateMachine : IState
{
       …
                     // Additional defined operations of the controller class:
                     public virtual bool CanGoState6()
      \left\{ \begin{array}{ccc} 0 & 0 & 0 \\ 0 & 0 & 0 \\ 0 & 0 & 0 \\ 0 & 0 & 0 \\ 0 & 0 & 0 \\ 0 & 0 & 0 \\ 0 & 0 & 0 \\ 0 & 0 & 0 \\ 0 & 0 & 0 \\ 0 & 0 & 0 \\ 0 & 0 & 0 \\ 0 & 0 & 0 \\ 0 & 0 & 0 \\ 0 & 0 & 0 & 0 \\ 0 & 0 & 0 & 0 \\ 0 & 0 & 0 & 0 \\ 0 & 0 & 0 & 0 \\ 0 & 0 & 0 & 0 & 0 \\ 0 & 0 & 0 & 0 & 0 \\ 0 & 0 & 0 & 0 & 0 return true; // Override!
                     }
 }
```
Notas:

- · Si "State5" es el estado activo y tiene lugar "MyEvent2", la implementación de la máquina de estados llamará a "CanGoState6" y, dependiendo de su resultado, la transición se disparará o no.
- · Por lo general estos métodos deberían sobrescribirse. Cuando no son abstractos y está activa la opción *Generar mensajes de depuración*, UModel genera el resultado que se describe en el ejemplo nº2.
- ·Estos métodos también pueden tener los parámetros que aparecen en el ejemplo nº3.
- · Varias transiciones pueden tener el mismo evento, pero guardas diferentes. No hay un orden definido para sondear los guardas. Si una transición no tiene guarda o si su guarda es "else", se trata como la última transición (es decir, esta transición solo se disparará si los guardas de las demás transiciones devuelven false. Por ejemplo, no está definido si primero se dispara CanGoState6 o CanGoState7, pero lo que está claro es que la tercera transición solo se disparará si CanGoState6 y CanGoState7 devuelven false.

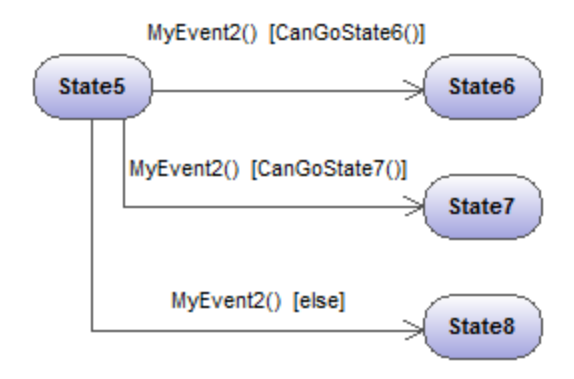

Para ver más funciones y construcciones consulte los ejemplos de los archivos AirCondition.ump y Complex.ump.

### 8.1.2.6 Elementos de diagramas de máquinas de estados

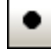

## EstadoInicial (pseudoestado)

El inicio del proceso.

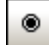

### **EstadoFinal**

El final de la sucesión de procesos.

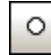

### PuntoDeEntrada (pseudoestado)

El punto de entrada de una máquina de estados o de un estado compuesto.

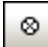

### PuntoDeSalida (pseudoestado)

El punto de salida de una máquina de estados o de un estado compuesto.

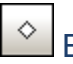

### Elección

Representa una rama condicional dinámica donde se evalúan disparadores de guardas que se excluyen mutuamente (operación OR).

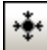

### Unión (pseudoestado)

Representa el final de la operación OR definida por el elemento **Elección**.

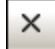

### Terminar (pseudoestado)

La detención de la ejecución de la máquina de estados.

#### ∗₿ Bifurcación (pseudoestado)

Inserta una barra de bifurcación vertical. Sirve para dividir secuencias en subsecuencias simultáneas.

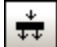

## $\left| \frac{1}{\sqrt{2}} \right|$  Bifurcación horizontal (pseudoestado)

Inserta una barra de bifurcación horizontal. Sirve para dividir secuencias en subsecuencias simultáneas.

#### 卦 Reunión (pseudoestado)

Reúne/combina subsecuencias definidas previamente. Para poder continuar es necesario completar todas las actividades.

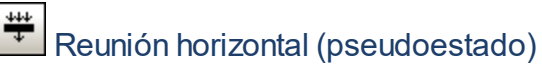

Reúne/combina subsecuencias definidas previamente. Para poder continuar es necesario completar todas las actividades.

### 俪

### HistorialDetallado

Pseudoestado que restaura el estado activo previo del estado dentro de un estado compuesto.

# $\boxed{\Theta}$  HistorialSuperficial

Pseudoestado que restaura el estado inicial de un estado compuesto. Para cambiar el tipo de pseudoestado, cambie el valor del cuadro combinado clase en la ventana *Propiedades*.

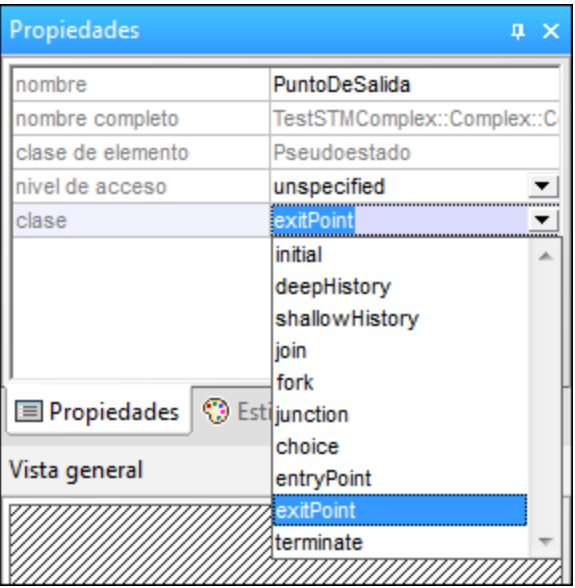

### ReferenciaDePuntoDeConexión

Una referencia de punto de conexión representa un uso (como parte de un estado de submáquina) de un punto de entrada/salida definido por el estado de submáquina en la referencia de la máquina de estados.

#### **Para agregar puntos de entrada o salida a una referencia de punto de conexión:**

· El estado al que está conectado el punto debe hacer referencia a una máquina de estados de submáquina (visible en la ventana *Propiedades*).

·Esta submáquina debe contener un punto de entrada y salida como mínimo.

### Transición

La relación directa que existe entre dos estados. Un objeto del primer estado realiza una acción o más y después hace referencia al segundo estado, dependiendo de un evento y de que se cumplan las condiciones de protección.

Las transiciones tienen un disparador de eventos, condiciones de protección, una acción (comportamiento) y un estado de destino.Los subelementos de complemento compatibles son:

- ·**EventoRecibirSeñal**
- ·**EventoSeñal**
- ·**EventoEnviarSeñal**
- ·**EventoRecibirOperación**
- ·**EventoEnviarOperación**
- ·**EventoDeCambio**.

#### 靊 Activar/desactivar la creación automática de operaciones en el destino al escribir el nombre de la operación

Active este icono para crear automáticamente la operación correspondiente en la clase a la que se hace referencia cuando se cree una transición y se inserte el nombre de la operación.

**Nota:** solamente se pueden crear operaciones automáticamente cuando la máquina de estado está dentro de una clase o de una interfaz.

### **8.1.3 Diagrama de máquina de estados de protocolos**

#### Sitio web de Altova: <sup>*P*</sup> [Diagramas de máquina de estados de protocolos UML](https://www.altova.com/es/umodel/state-machine-diagrams)

Las máquinas de estados de protocolos ilustran una **secuencia** de eventos a los que responde un objeto, sin necesidad de ilustrar su comportamiento propiamente dicho. La secuencia necesaria de eventos y los cambios resultantes en el estado del objeto se modelan en este tipo de diagramas.

Las máquinas de estados de protocolos se usan sobre todo para describir protocolos complejos. Por ejemplo, el acceso a bases de datos a través de una interfaz determinada o protocolos de comunicación como TCP/IP.

Las máquinas de estados de protocolos se crean igual que los diagramas de máquina de estados, pero tienen menos elementos de modelado. Las transiciones de protocolo entre los estados pueden tener condiciones previas o posteriores que definen qué debe ocurrir para que tenga lugar la transición a otro estado o cuál debe ser el estado resultante una vez tiene lugar la transición.

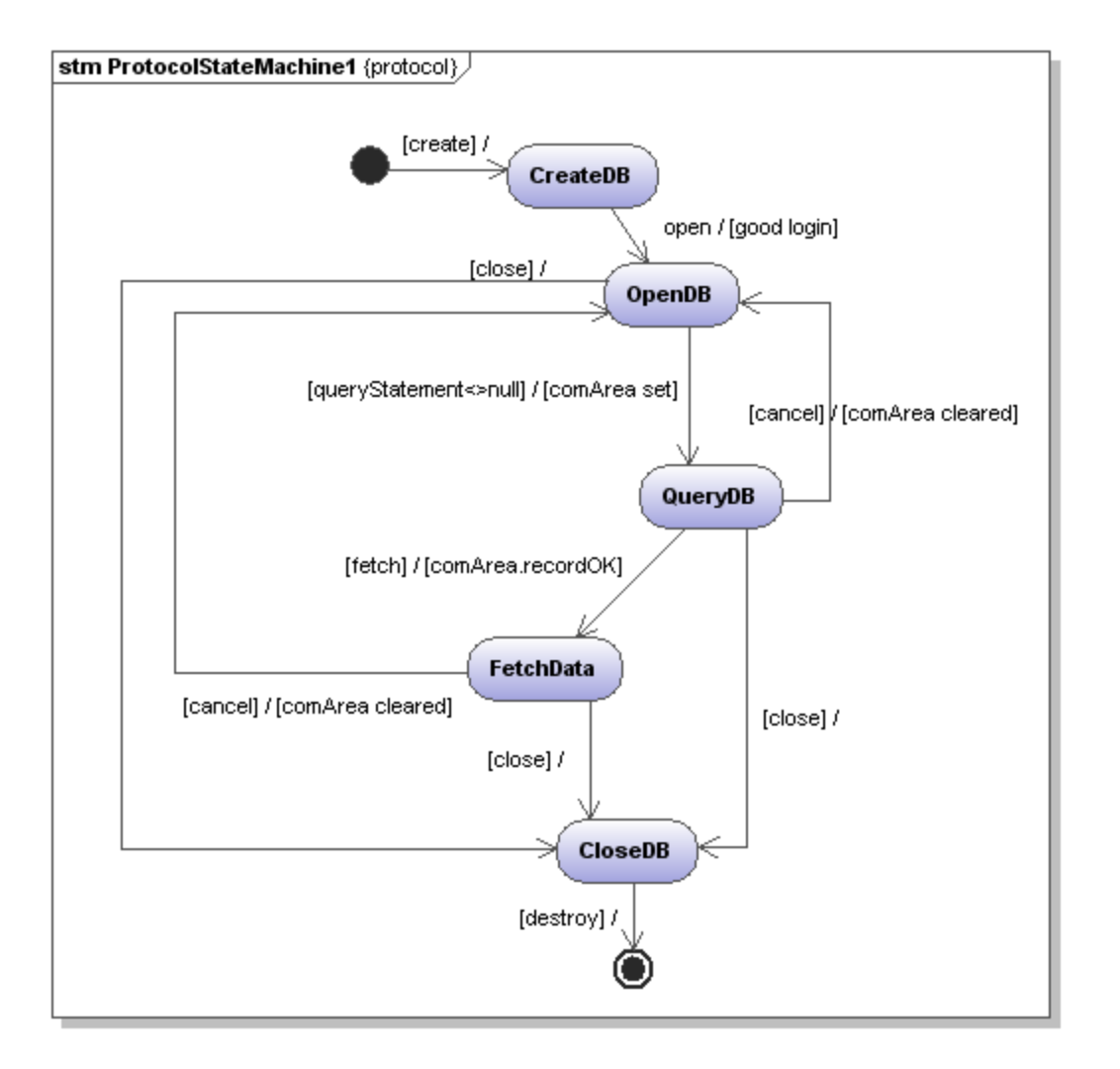

### 8.1.3.1 Insertar elementos

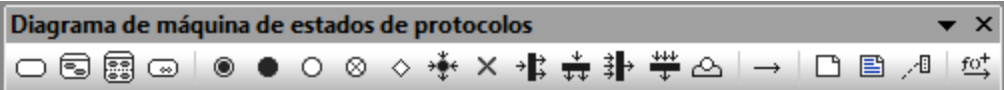

#### **Para insertar elementos con los iconos de la barra de herramientas:**

- 1. Haga clic en un icono de la barra de herramientas Diagrama de máquina de estados de protocolos.
- 2. Haga clic en el área de trabajo del diagrama en el que desea insertar el elemento. Para insertar varios elementos del tipo seleccionado, mantenga pulsada la tecla **Ctrl** mientras hace clic en el área de trabajo.

#### Arrastrar elementos desde la Estructura del modelo hasta el diagrama:

- 1. En la *Estructura del modelo* busque el elemento que quiere insertar en el otro diagrama (puede usar el cuadro de búsqueda o pulsar **Ctrl+F** para buscar el elemento).
- 2. Arrastre el elemento hasta el diagrama de máquina de estados de protocolos.

#### **Para insertar un estado simple:**

- 1. Haga clic en el icono **Estado** de la barra de herramientas y haga clic en el diagrama para insertarlo.
- 2. Escriba el nombre del estado y pulse **Entrar** para confirmar. Los estados simples no tienen regiones ni subestructuras.

#### <span id="page-337-0"></span>**Para crear una transición de protocolo entre dos estados:**

- 1. Haga clic en el controlador Transición del estado de origen (situado a la derecha del elemento) o en el icono **TransiciónDeProtoclo** de la barra de herramientas.
- 2. Arrastre la flecha de la transición hasta el estado de destino. El cursor de texto se habilita automáticamente para que pueda insertar la condición previa o posterior. Recuerde que es obligatorio utilizar corchetes y la barra diagonal en las condiciones. Si inserta la condición (previa o posterior) en la ventana Propiedades, los corchetes y la barra diagonal se escriben automáticamente en el diagrama.

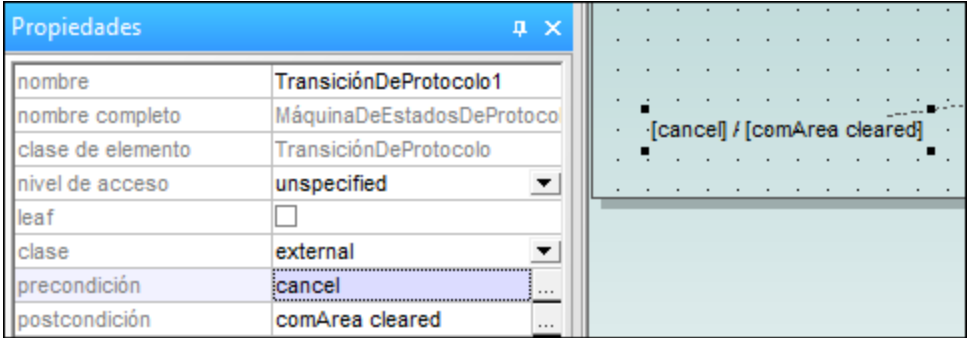

Para crear e insertar estados compuestos y estados de submáquina, consulte el apartado **[Estados](#page-320-0)** [compuestos](#page-320-0).

### 8.1.3.2 Elementos

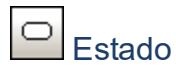

Estado simple con un compartimento.

#### s Estado compuesto

Este tipo de estado contiene un compartimento más que tiene una sola región. Dentro de esta región puede colocar un número ilimitado de estados.

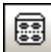

# Estado ortogonal

Este tipo de estado contiene un compartimento más, formado por dos o más regiones, que indican simultaneidad.

Haga clic con el botón derecho en un estado y seleccione **Nuevo/a | Región** para añadir una región nueva.

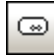

### Estado de submáquina

Este estado sirve para ocultar detalles de una máquina de estados. Este estado no tiene regiones pero está asociado a una máquina de estados distinta.

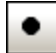

### EstadoInicial (pseudoestado)

El principio del proceso

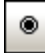

### **EstadoFinal**

El fin de la secuencia de los procesos

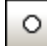

### PuntoDeEntrada (pseudoestado)

El punto de entrada de una máquina de estados o de un estado compuesto.

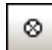

### PuntoDeSalida (pseudoestado)

El punto de salida de una máquina de estados o de un estado compuesto.

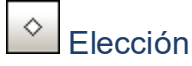

Representa una rama condicional dinámica en la que se evalúan disparadores de guardas que se excluyen mutuamente (operación OR).

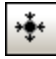

### Unión (pseudoestado)

Representa el final de la operación OR definida por el elemento Elección.

#### X Terminar (pseudoestado)

La detención de la ejecución de la máquina de estados.

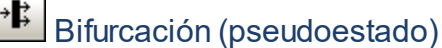

Inserta una barra de bifurcación vertical. Sirve para dividir secuencias en subsecuencias simultáneas.

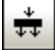

# $\bigstar$  Bifurcación horizontal (pseudoestado)

Inserta una barra de bifurcación horizontal. Sirve para dividir secuencias en subsecuencias simultáneas.

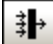

# <u>‡</u> Reunión (pseudoestado)

Reúne/combina subsecuencias definidas previamente. Para poder continuar todas las actividades deben completarse.

### Reunión horizontal (pseudoestado)

Reúne/combina subsecuencias definidas previamente. Para poder continuar todas las actividades deben completarse.

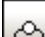

### ReferenciaDePuntoDeConexión

Representa un uso (como parte de un estado de submáquina) de un punto de entrada/salida definido en la referencia de máquina de estados por el estado de submáquina.

#### **Para añadir puntos de entrada/salida en una referencia de punto de conexión:**

- · El estado al que está conectado el punto debe hacer referencia a una máquina de estado de submáquina (visible en la ventana *Propiedades*).
- ·Esta submáquina debe contener un punto de entrada y otro de salida como mínimo.

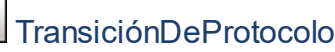

Relación directa entre dos estados. Un objeto del primer estado realiza una operación o más y después hace referencia al segundo estado, dependiendo de un evento y de que se cumplan las condiciones previas o posteriores.

Para más información consulte el apartado *Insertar elementos*.

### **8.1.4 Diagrama de casos de uso**

Consulte [Casos de uso](#page-17-0) del tutorial para obtener más información sobre cómo usar los diagramas de casos de uso.

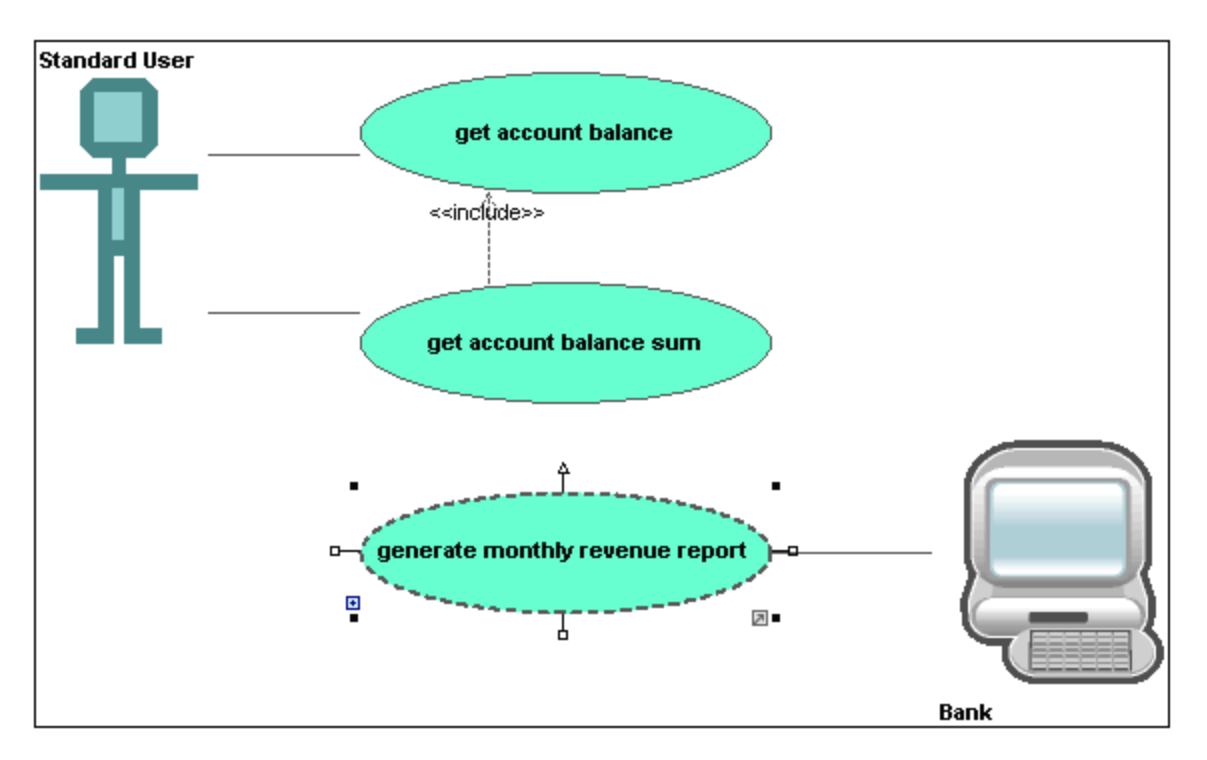

### **8.1.5 Diagrama de comunicación**

Sitio web de Altova: <sup>2</sup> [Diagramas de comunicación UML](https://www.altova.com/es/umodel/communication-diagrams)

Los diagramas de comunicación muestran cómo interactúan los objetos en tiempo de ejecución (p. ej. los flujos de mensaje) e ilustran las relaciones que existen entre los objetos. Básicamente modelan el comportamiento dinámico de los casos de uso.

Los diagramas de comunicación se diseñan igual que los diagramas de secuencia, excepto que la notación tiene otro formato. Los mensajes se numeran para ilustrar su secuencia y su anidamiento.

Con UModel puede generar diagramas de comunicación a partir de diagramas de secuencia y viceversa. Para más información consulte el apartado [Generar diagramas de secuencia](#page-343-0).

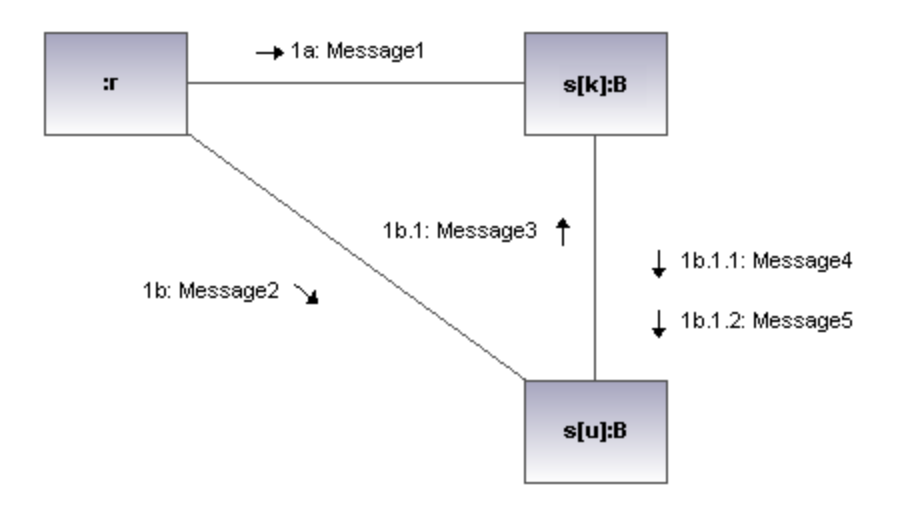

### 8.1.5.1 Insertar elementos

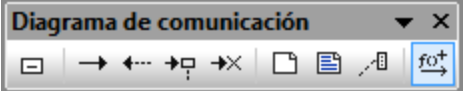

#### **Para insertar elementos con los iconos de la barra de herramientas:**

- 1. Haga clic en un icono de la barra de herramientas Diagrama de comunicación.
- 2. Haga clic en el área de trabajo del diagrama en el que desea insertar el elemento. Para insertar varios elementos del tipo seleccionado, mantenga pulsada la tecla **Ctrl** mientras hace clic en el área de trabajo.

#### **Para arrastrar elementos desde la Estructura del modelo hasta el diagrama:**

- 1. En la *Estructura del modelo* busque el elemento que quiere insertar en el otro diagrama (puede usar el cuadro de búsqueda o pulsar **Ctrl+F** para buscar el elemento).
- 2. Arrastre el elemento hasta el diagrama de comunicación.

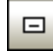

### Línea de vida

El elemento línea de vida es un participante de la interacción. En UModel puede insertar otros elementos (clases, por ejemplo) en el diagrama de secuencia. Cada elemento aparece como una línea de vida nuevas. El color y el degradado de las líneas de vida se pueden redefinir en el cuadro combinado Título - color de degradado de la ventana *Estilos*.

Para crear un nombre de línea de vida **multilínea** pulse **Ctrl+Entrar**.

#### **Para insertar una línea de vida de comunicación:**

1. Haga clic en el icono **Línea de vida de la barra de herramientas y después haga clic en el área** de trabajo del diagrama para insertarla.

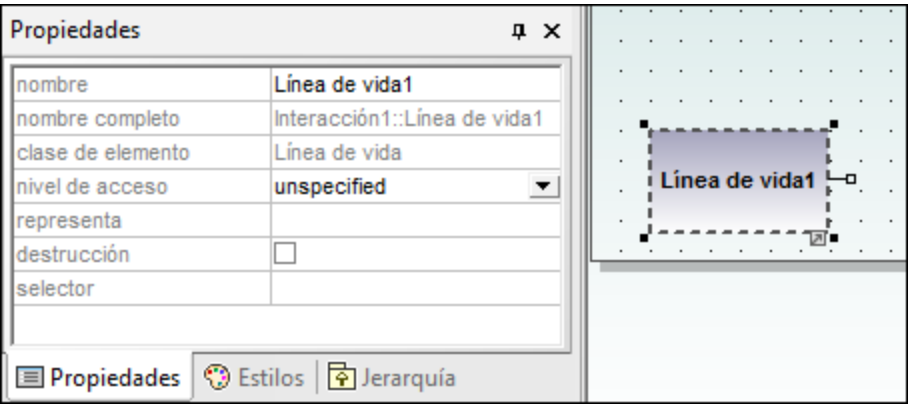

2. Escriba el nombre de la línea de vida o conserve el nombre predeterminado Línea de vida 1.

### Mensajes

Un mensaje es un elemento de modelado que define un tipo concreto de comunicación en una interacción. Una comunicación puede lanzar una señal, invocar una operación, crear o destruir una instancia, etc. El mensaje especifica el tipo de comunicación, así como el remitente y el destinatario.

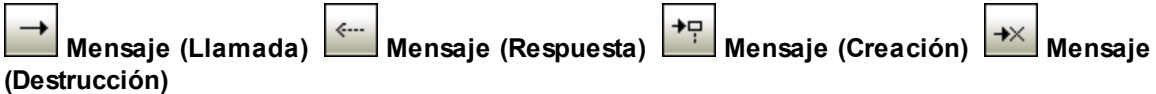

#### **Para insertar un mensaje:**

- 1. En la barra de herramientas haga clic en el icono del mensaje que desea insertar.
- 2. Ahora haga clic en el remitente y arrastre el puntero hasta el destinatario (un destinatario válido es el que aparece resaltado al pasar el puntero por encima).

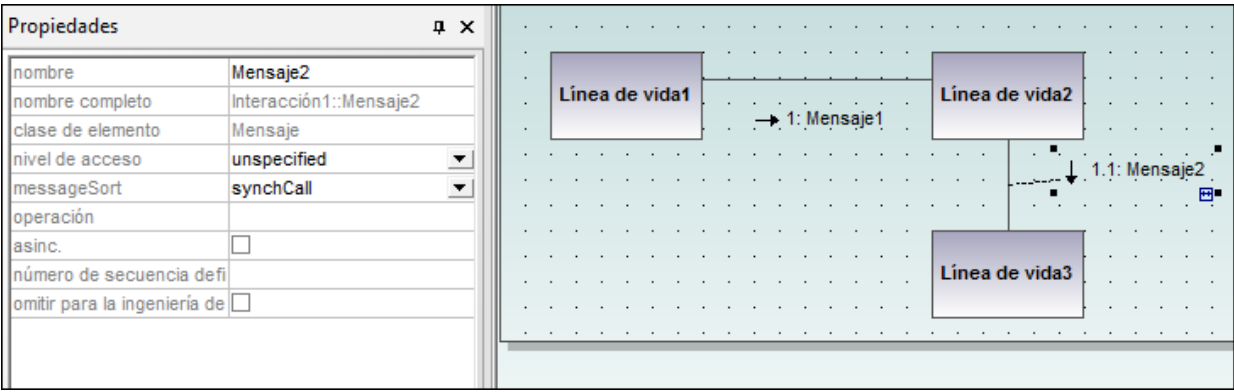

**Nota:** mantenga pulsada la tecla **Ctrl** mientras hace clic en el área de trabajo para insertar varios mensajes.

#### **Para insertar más mensajes:**

1. Haga clic con el botón derecho en una línea de comunicación del diagrama y seleccione **Nuevo/a | Mensaje**.

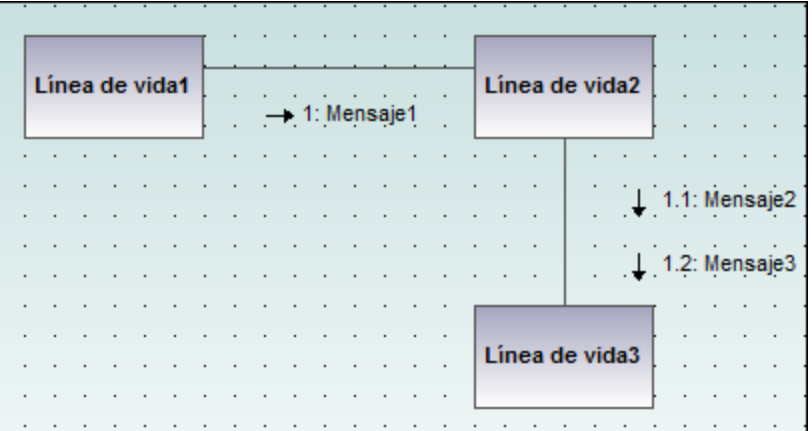

- · La dirección en la que se arrastra la flecha define la dirección del mensaje.
- · Los mensajes de respuesta pueden apuntar en ambas direcciones.

#### Numeración de los mensajes

Los diagramas de comunicación utilizan la notación decimal para numerar los mensajes, lo cualquier facilita comprender la estructura jerárquica de los mensajes del diagrama. La secuencia es una lista separada por puntos de números en secuencia seguidos por dos puntos y el nombre del mensaje.

#### <span id="page-343-0"></span>Generar diagramas de secuencia a partir de diagramas de comunicación

UModel puede generar diagramas de comunicación a partir de diagramas de secuencia y viceversa:

- 1. Haga clic con el botón derecho en el área de trabajo del diagrama de comunicación.
- 2. Seleccione **Generar diagrama de secuencia** en el menú contextual.

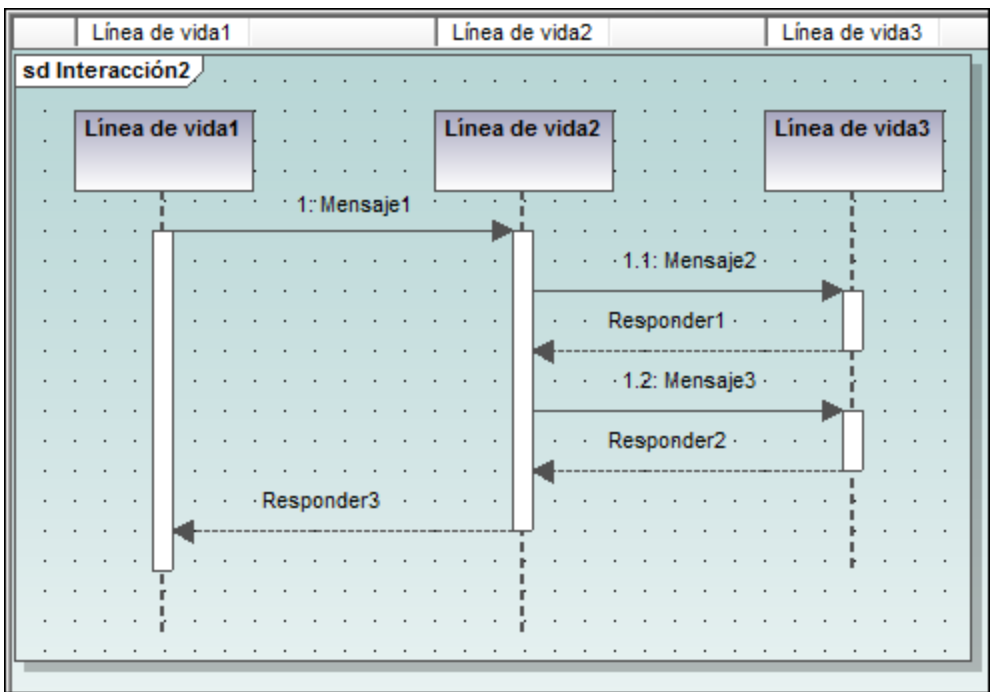

### **8.1.6 Diagrama global de interacción**

Sitio web de Altova: <sup>*O*</sup> [Diagramas globales de interacción](https://www.altova.com/es/umodel/interaction-overview-diagrams)

Los diagramas globales de interacción son un tipo de diagrama de actividades que ofrecen un resumen de la interacción entre otros diagramas de interacción como diagramas de secuencia, de actividades, de comunicación o de ciclo de vida. El método para construir este tipo de diagramas es similar al utilizado para los diagramas de actividades y usa los mismos elementos de modelado: bifurcaciones, reuniones, nodo inicial, nodo final, etc.

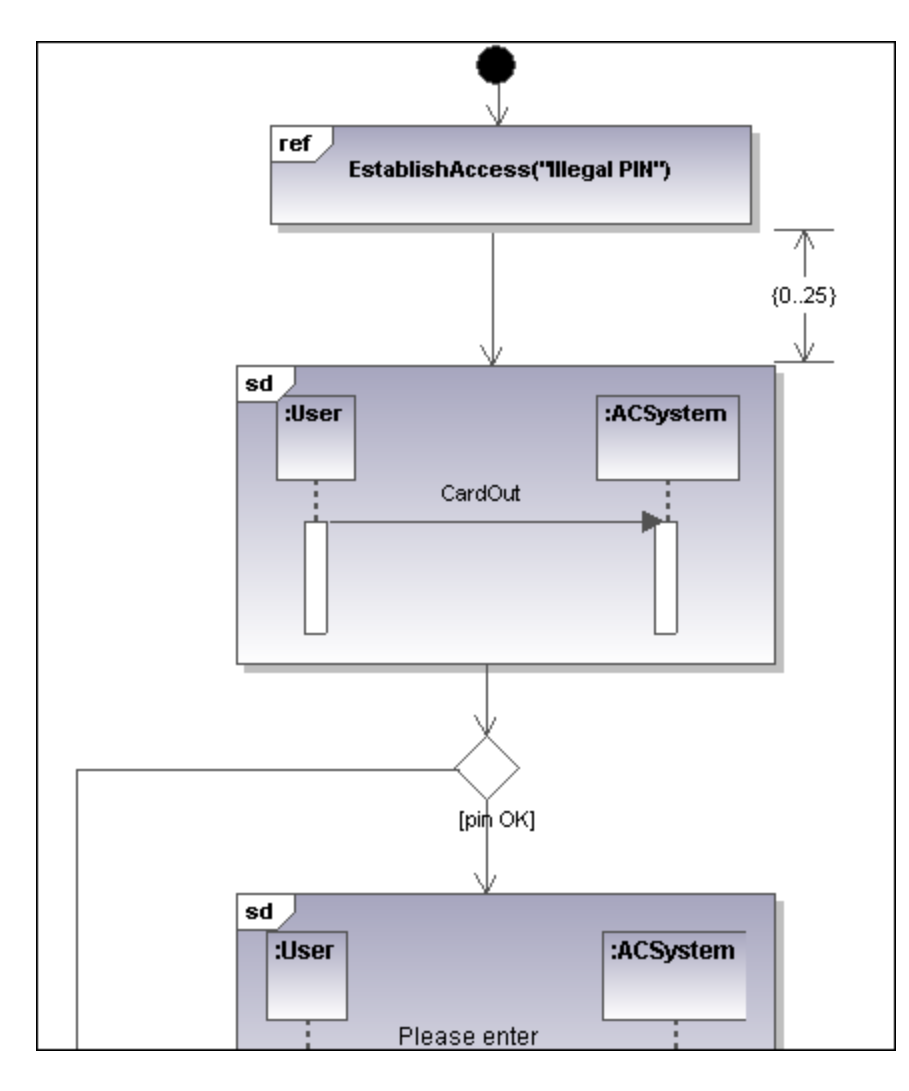

En lugar de actividades, este diagrama utiliza dos tipos distintos de interacciones: **Interacción** y **UsoDeInteracción**.

Los elementos **Interacción** se presentan como iconos de un diagrama de secuencia, comunicación, ciclo de vida o diagrama global de interacción, en un marco que tiene la abreviatura sD en la esquina superior izquierda.

Las instancias de los elementos **Interacción** son referencias a diagramas de interacción ya disponibles. Éstas tienen la abreviatura  $Ref$  y el nombre de la instancia en el marco de título.

### 8.1.6.1 Insertar elementos

### Para insertar elementos con los iconos de la barra de herramientas

1. Haga clic en un icono de la barra de herramientas Diagrama global de interacción.

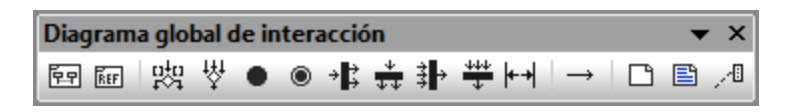

2. Haga clic en el área de trabajo del diagrama en el que desea insertar el elemento. Para insertar varios elementos del tipo seleccionado, mantenga pulsada la tecla **Ctrl** mientras hace clic en el área de trabajo.

### Para arrastrar elementos desde la Estructura del modelo hasta el diagrama

- 1. En la *Estructura del modelo* busque el elemento que quiere insertar en el otro diagrama (puede usar el cuadro de búsqueda o pulsar **Ctrl+F** para buscar el elemento).
- 2. Arrastre el elemento hasta el diagrama global de interacción.

### Para insertar un elemento Interacción

1. Haga clic en el icono **AcciónComportamientoDeLlamada (Interacción)** de la barra de herramientas y haga clic en el área de trabajo del diagrama para insertar la interacción.

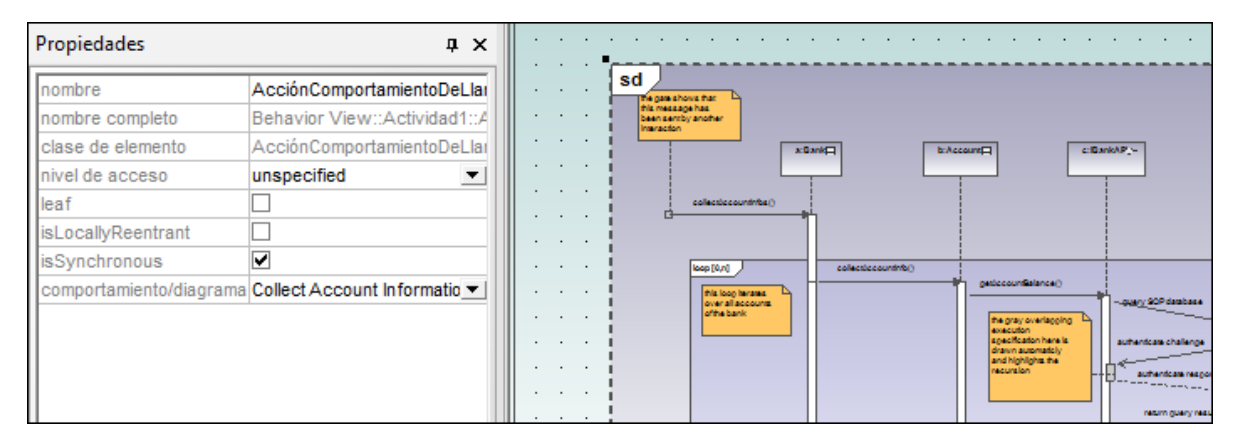

Si usa el archivo de ejemplo Bank\_MultiLanguage.ump de la carpeta ...\UModelExamples, el diagrama de secuencia **Collect Account Information** se inserta automáticamente. El primer diagrama de secuencia de la *Estructura del modelo* se selecciona por defecto.

2. Para cambiar el elemento **Interacción** predeterminado, haga clic en el cuadro combinado comportamiento/diagrama de la ventana *Propiedades*. La lista desplegable incluye todos los elementos que se pueden insertar.

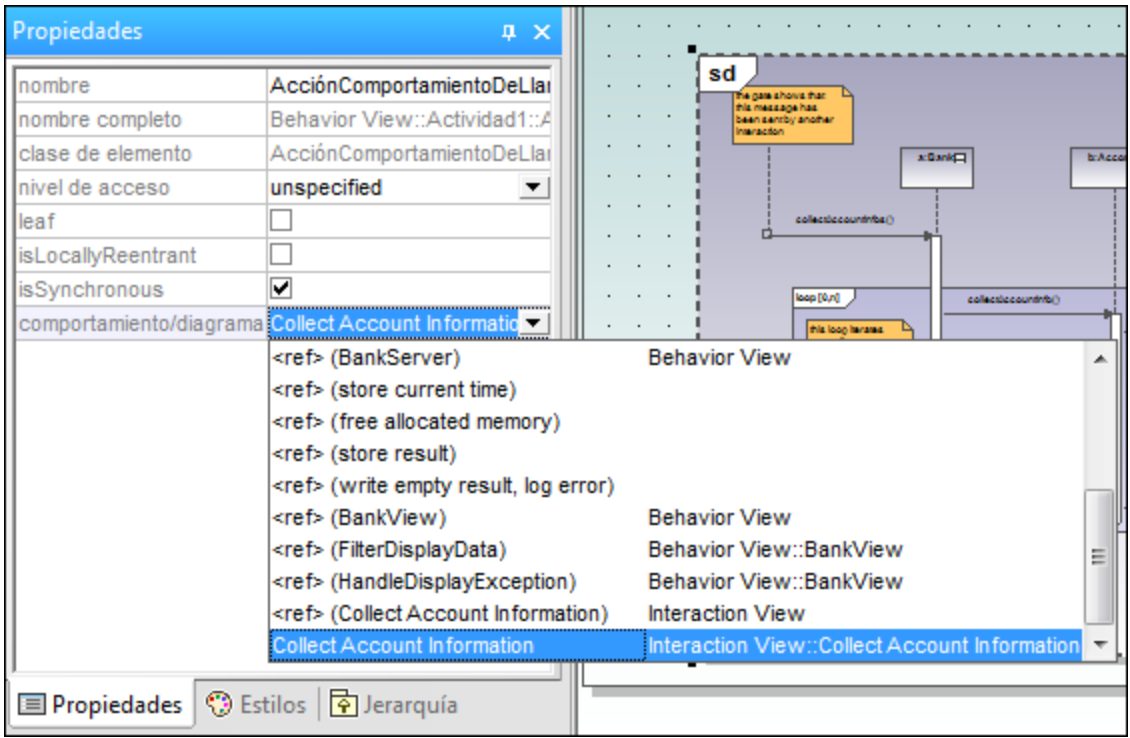

3. Haga clic en el elemento que desea insertar (p. ej. **Connect to BankAPI**).

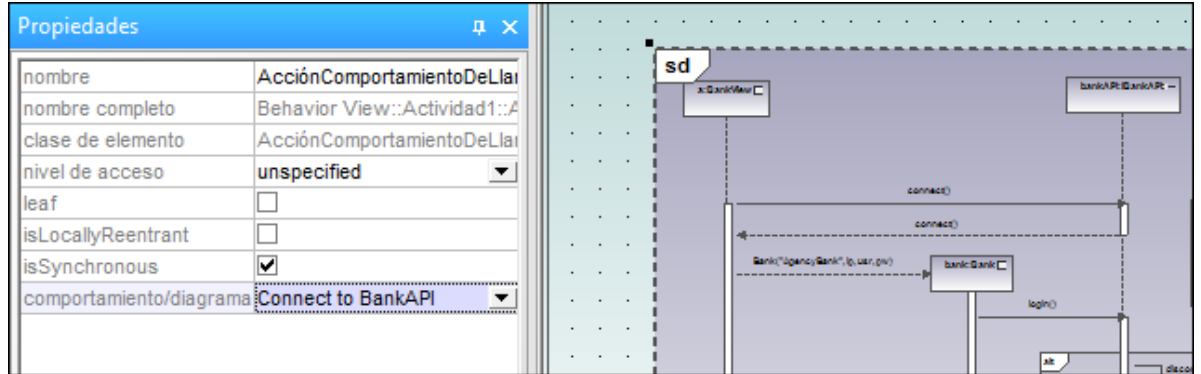

Como este también es un diagrama de secuencia, el elemento **Interacción** aparece como un icono que representa el diagrama de secuencia.

Si selecciona **<ref> BankAPI**, aparece la instancia del elemento **Interacción**.

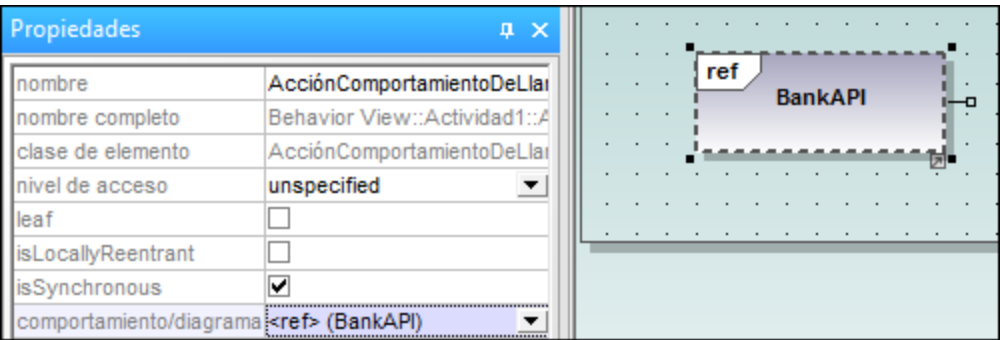

### Para insertar una instancia del elemento Interacción

1. Haga clic en el icono **AcciónComportamientoDeLlamada (UsoDeInteracción)** de la barra de herramientas y haga clic en el área de trabajo del diagrama para insertar la instancia. Si usa el archivo de ejemplo Bank\_MultiLanguage.ump de la carpeta ...\UModelExamples, UModel inserta **Collect Account Information** automáticamente como instancia de interacción. El primer diagrama de secuencia disponible se selecciona por defecto.

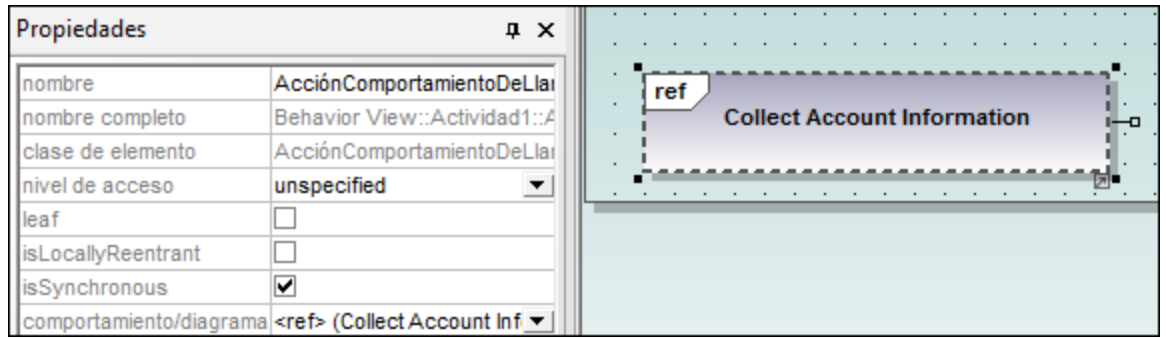

- 2. Para cambiar de elemento **Interacción** haga clic en el cuadro combinado comportamiento/diagrama de la ventana *Propiedades*. La lista desplegable incluye todos los elementos disponibles que se pueden insertar.
- 3. Seleccione la instancia que desea insertar.

**Nota:** todos los elementos que se insertan de esta manera aparecen como en la imagen anterior, es decir, con la abreviatura **ref** en el marco de título.

## a<sup>gh</sup> NodoDeDecisión

Inserta un nodo de decisión que tiene una sola transición entrante y varias transiciones salientes protegidas por guardas. Para más información consulte el apartado [Crear una rama](#page-297-0).

#### 萃 NodoDeCombinación

Inserta un nodo de combinación que une las transiciones alternas definidas por el nodo de decisión. El nodo de combinación no sincroniza los procesos simultáneos, sino que selecciona uno de los procesos.

## **Nodolnicial**

El principio del proceso. Una interacción puede tener más de un nodo inicial.

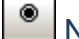

### NodoFinalDeActividad

El final del proceso de interacción. Una interacción puede tener más de un nodo final. Todos los flujos se detienen cuando se encuentra el primer nodo final.

## NodoDeBifurcación

Inserta un nodo de bifurcación vertical. Sirve para dividir flujos en varios flujos simultáneos.

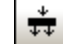

### NodoDeBifurcación (Horizontal)

Inserta un nodo de bifurcación horizontal. Sirve para dividir flujos en varios flujos simultáneos.

#### 卦 NodoDeReunión

Inserta un nodo de reunión vertical. Sirve para sincronizar varios flujos definidos por el nodo de bifurcación.

### $\ddot$

### NodoDeReunión (horizontal)

Inserta un nodo de reunión horizontal. Sirve para sincronizar varios flujos definidos por el nodo de bifurcación.

### $+$

### RestricciónDeDuración

Una duración define una EspecificaciónDeValor que denota una duración entre un punto inicial y un punto final. Las duraciones suelen ser expresiones que representan el tiempo que puede pasar.

### **FlujoDeControl**

Un flujo de control es una línea con una flecha que conecta dos comportamientos e inicia una interacción después de que finalice la anterior.

### **8.1.7 Diagrama de secuencia**

### **Sitio web de Altova:** [Diagramas de secuencia UML](https://www.altova.com/es/umodel/sequence-diagrams)

En UModel puede crear los diagramas de secuencia estándar definidos por UML y manipular objetos y mensajes con total facilidad para modelar casos de uso. Los diagramas de secuencia que aparecen en esta sección proceden de los proyectos de ejemplo Bank\_Java.ump, Bank\_CSharp.ump y Bank MultiLanguage.ump del directorio ...\UModelExamples.

Puede modelar diagramas de secuencia manualmente o, como alternativa, generarlos con ingeniería inversa a partir de código fuente, como se describe en el apartado [Generar diagramas de secuencia](#page-365-0)..

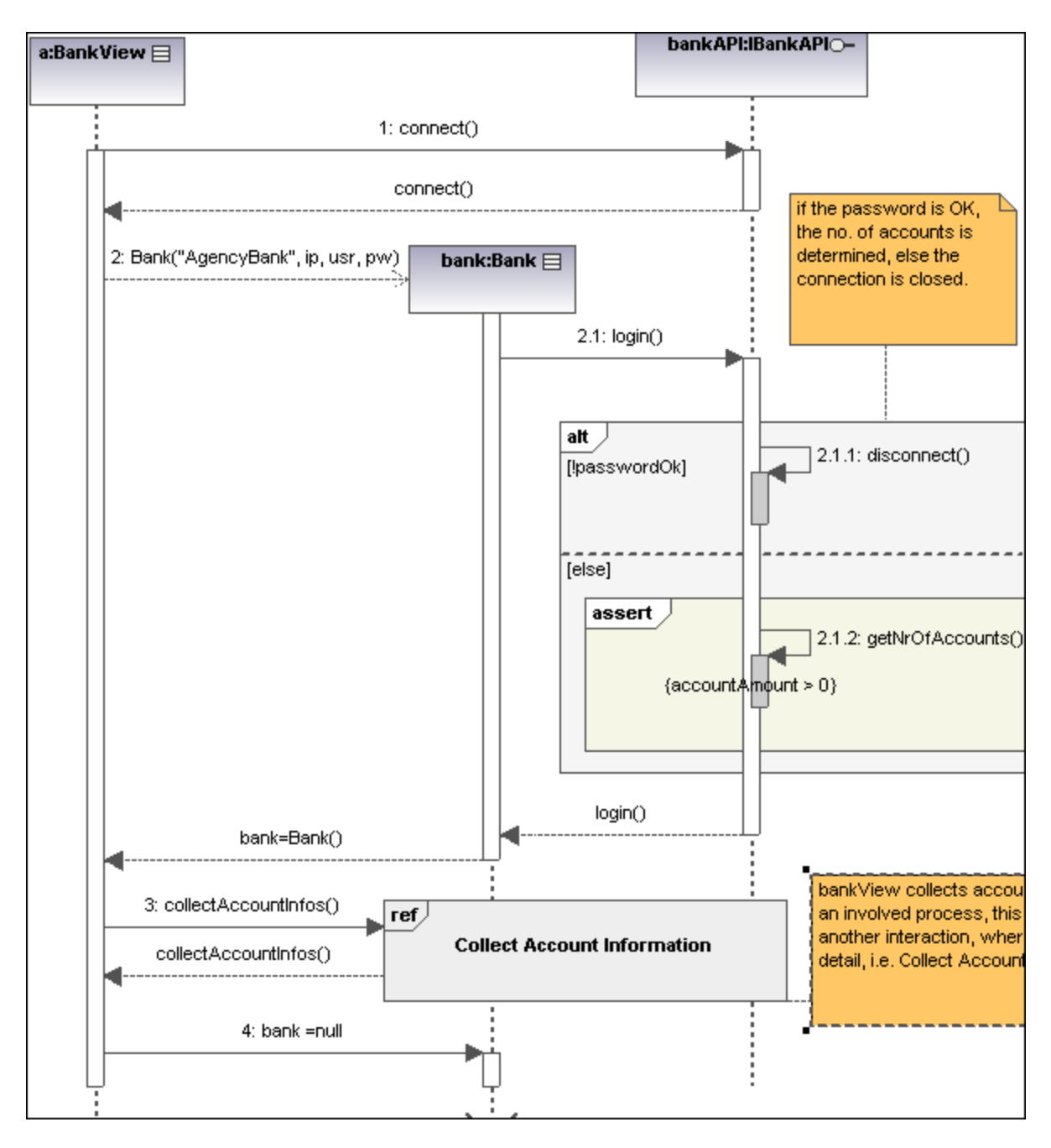

### 8.1.7.1 Insertar elementos

Los diagramas de secuencia modelan las interacciones dinámicas de los objetos en tiempo de ejecución por medio de mensajes. Suelen utilizarse para explicar casos de uso.

- · Las **líneas de vida** son recuadros alineados horizontalmente en la parte superior del diagrama y tienen una línea de puntos vertical que representa la vida del objeto durante la interacción. Los mensajes se dibujan como flechas entre las líneas de vida de los objetos.
- · Los **mensajes** se envían de un objeto a otro, se dibujan en forma de flecha y tienen una etiqueta de texto. Pueden tener un número secuencial y otros atributos opcionales como listas de argumentos, etc. Los mensajes pueden ser condicionales, opcionales y alternativos. Para más información consulte el apartado [Fragmentos combinados](#page-354-0).

Esta sección se divide en varios apartados:

- ·[Líneas de vida](#page-353-0)
- ·[Fragmentos combinados](#page-354-1)
- ·[Usos de interacción](#page-358-0)
- ·**[Puertas](#page-358-1)**
- ·[Invariantes de estado](#page-359-0)
- ·**[Mensajes](#page-359-1)**

En UModel hay varias maneras de insertar elementos en los diagramas de secuencia.

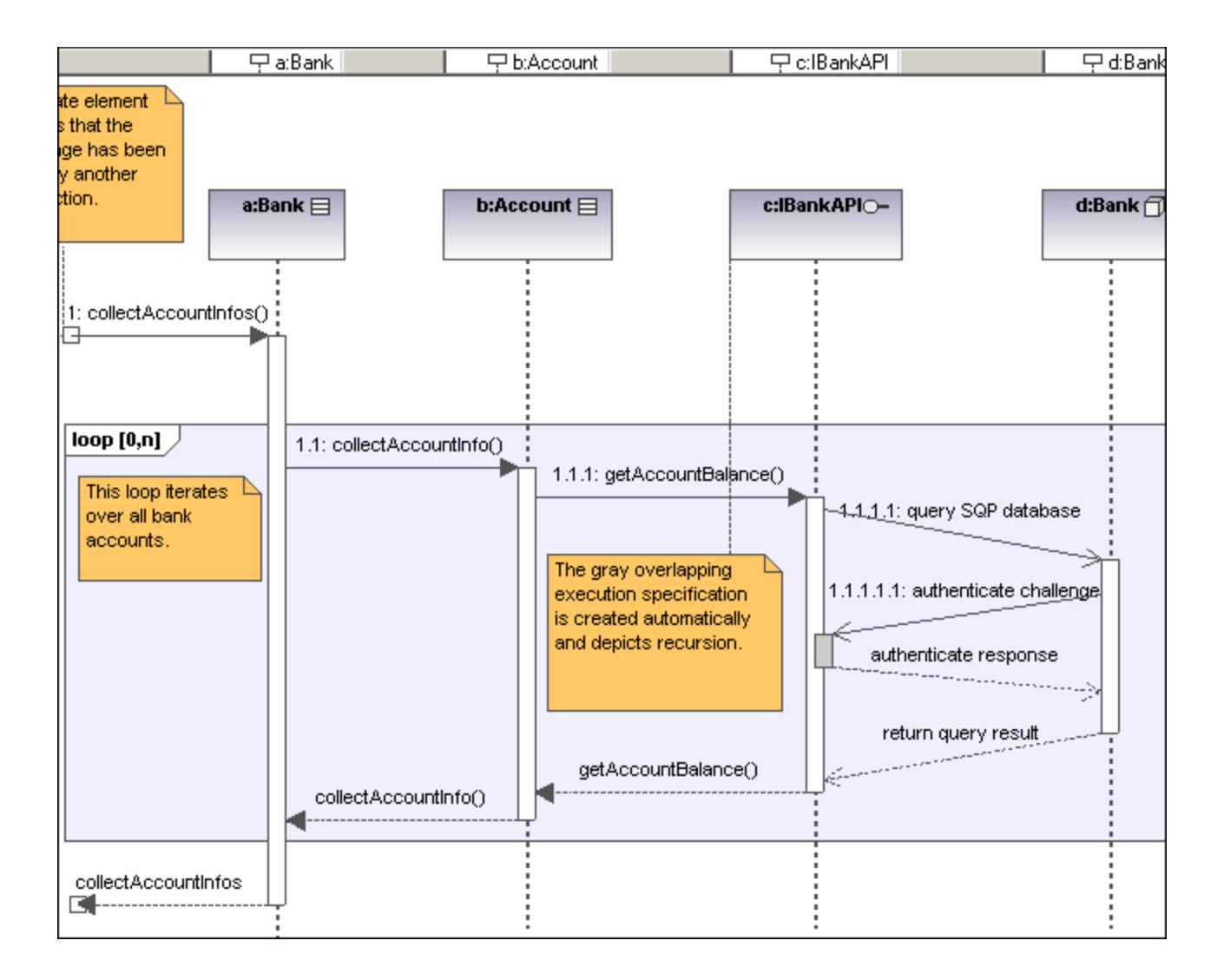

### Insertar elementos con los iconos de la barra de herramientas

- 1. Haga clic en un icono de la barra de herramientas Diagrama de secuencia.
- 2. Haga clic en el área de trabajo del diagrama en el que desea insertar el elemento. Para insertar varios elementos del tipo seleccionado, mantenga pulsada la tecla **Ctrl** mientras hace clic en el área de trabajo.

### Arrastrar elementos desde la Estructura del modelo hasta el diagrama

- 1. En la *Estructura del modelo* busque el elemento que quiere insertar en el diagrama (puede usar el cuadro de búsqueda o pulsar **Ctrl+F** para buscar el elemento).
- 2. Arrastre el elemento hasta el diagrama de secuencia.

### <span id="page-353-0"></span>8.1.7.1.1 Líneas de vida

 $\Box$ 

La línea de vida es un participante de una interacción. En los diagramas de secuencia de UModel también puede insertar elementos como clases y actores. Estos elementos se representan como una línea de vida nueva.

La etiqueta de la línea de vida aparece en una barra situada en la parte superior del diagrama. Puede cambiar la posición de las etiquetas y también su tamaño. Además puede redefinir el color y el degradado de las etiquetas (en el cuadro combinado Título - color de degradado de la ventana *Estilos*). Pulse **Ctrl+Entrar** para crear una línea nueva en el nombre de la línea de vida.

En el diagrama de secuencia también puede insertar clasificadores. El campo representa de la ventana *Propiedades* muestra el tipo de elemento que actúa como línea de vida. Si arrastra una propiedad **con tipo** hasta el diagrama de secuencia, también se crea una línea de vida.

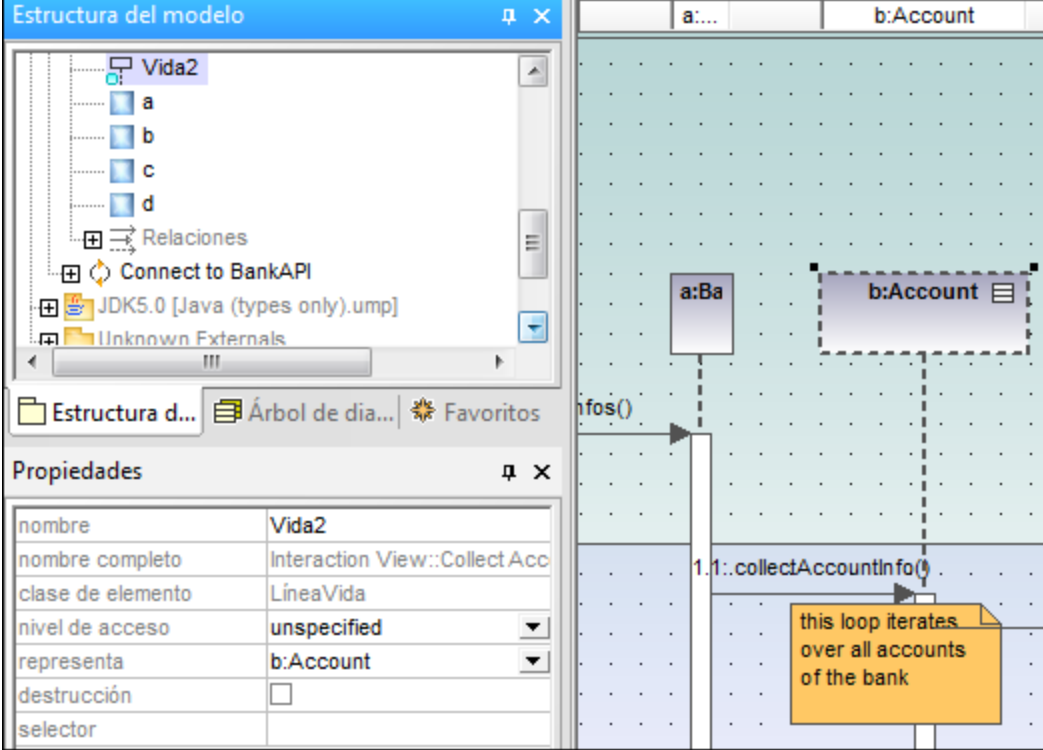

### Especificación de ejecución (activación de objetos)

Una especificación de ejecución (activación) se representa en forma de cuadro (rectángulo) en la línea de vida del objeto. Una activación es la ejecución de un procedimiento y el tiempo necesario para ejecutar los procedimientos anidados correspondientes.

Cuando se crea un mensaje entre dos líneas de vida, se crean automáticamente los cuadros de activación.

Y un mensaje recursivo o automensaje (es decir, uno que llama a otro método de la misma clase) crea cuadros de activación apilados.

#### **Para mostrar/ocultar los cuadros de activación:**

·Abra la ventana *Estilos* y desplácese hasta el cuadro combinado Mostrar especificaciones de ejecución.

En este estilo puede definir si los cuadros de activación se muestran o se ocultan en el diagrama de secuencia.

### Atributos de las líneas de vida

La casilla destrucción sirve para añadir un marcador de destrucción (o freno) a la línea de vida sin necesidad de usar un mensaje de destrucción.

En el campo selector puede insertar una expresión que indique la parte que representa la línea de vida si el **ElementoConectable** tiene más de un valor (es decir, si su multiplicidad es mayor que 1).

#### Ir a una línea de vida

Haga clic con el botón derecho en una línea de vida y en el menú contextual elija la opción **Ir a XXX** (XXX es el tipo de línea de vida seleccionada). El elemento se resalta en la ventana *Estructura del modelo*.

### <span id="page-354-1"></span>8.1.7.1.2 Fragmentos combinados

<span id="page-354-0"></span>Los fragmentos combinados **solutificados** o secciones de una interacción. El operador de interacción que aparece en el pentágono de la esquina superior izquierda define el tipo de fragmento combinado. Por tanto, la restricción define el tipo de fragmento (p. ej. de bucle, alternativo, etc.) utilizado en la interacción.

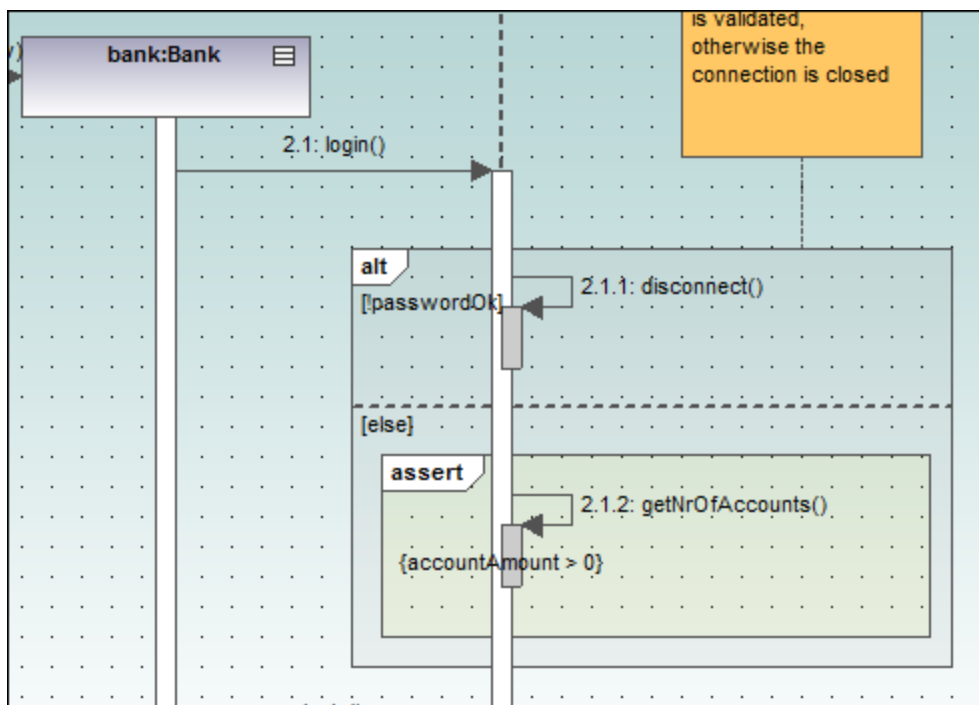

La barra de herramientas de los diagramas de secuencia también incluye iconos para insertar fragmentos combinados en el diagrama: **seq** (secuencia), **alt** (alternativo) o **loop** (bucle). Haga clic en el cuadro combinado operadorDeInteracción para definir el tipo de fragmento de interacción.

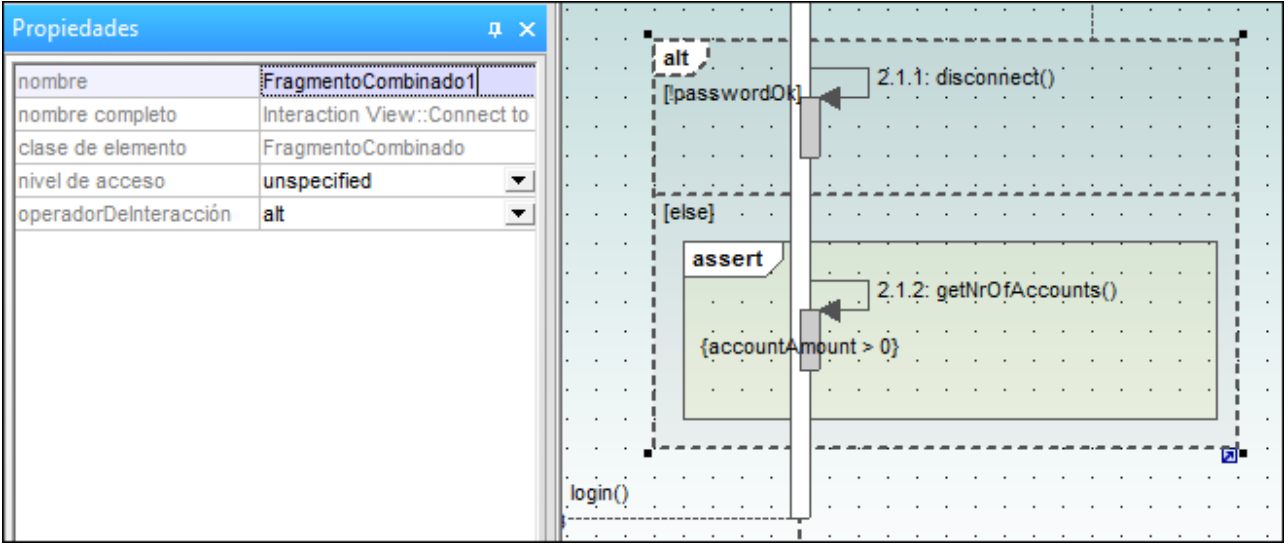

### **OperadoresDeInteracción**

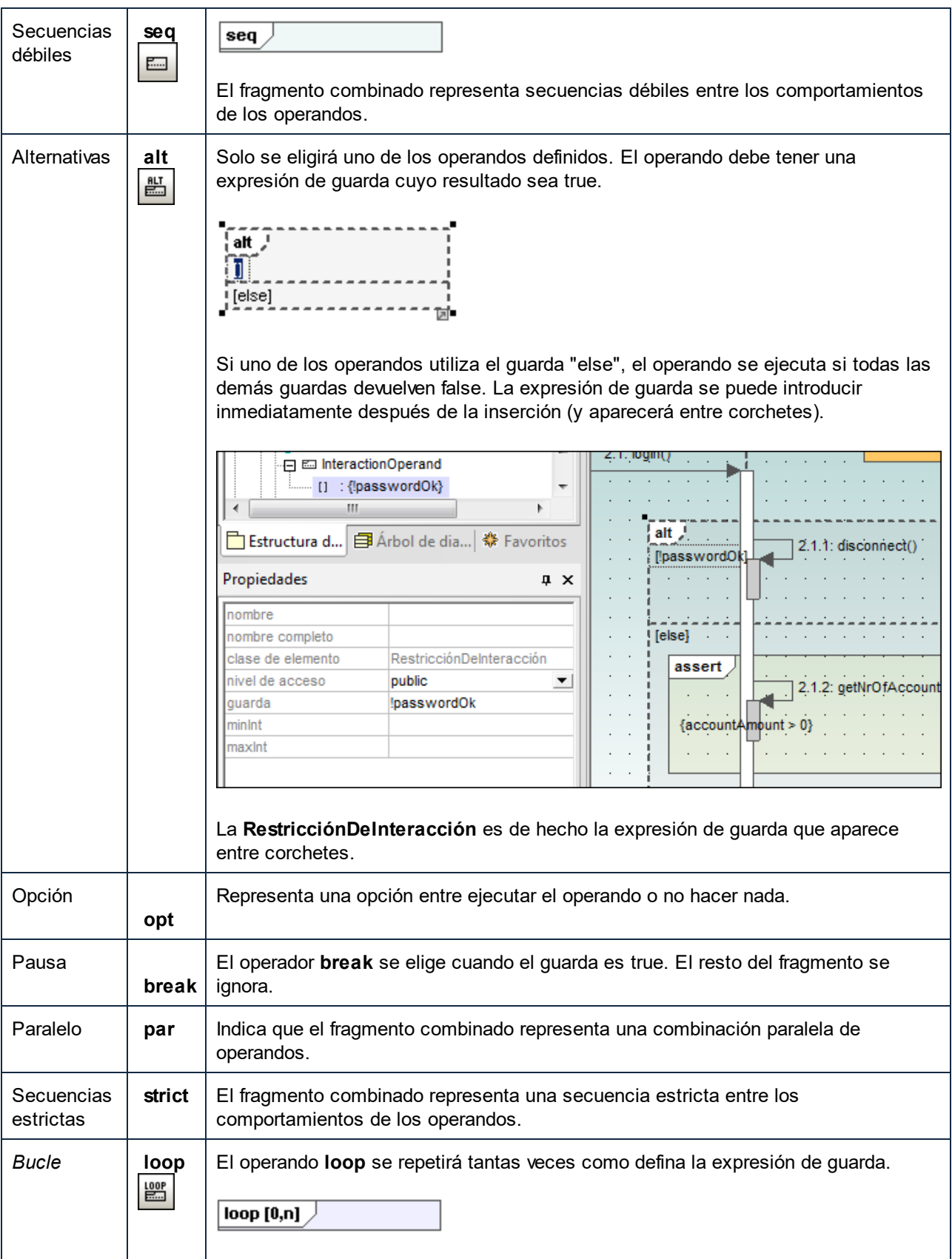

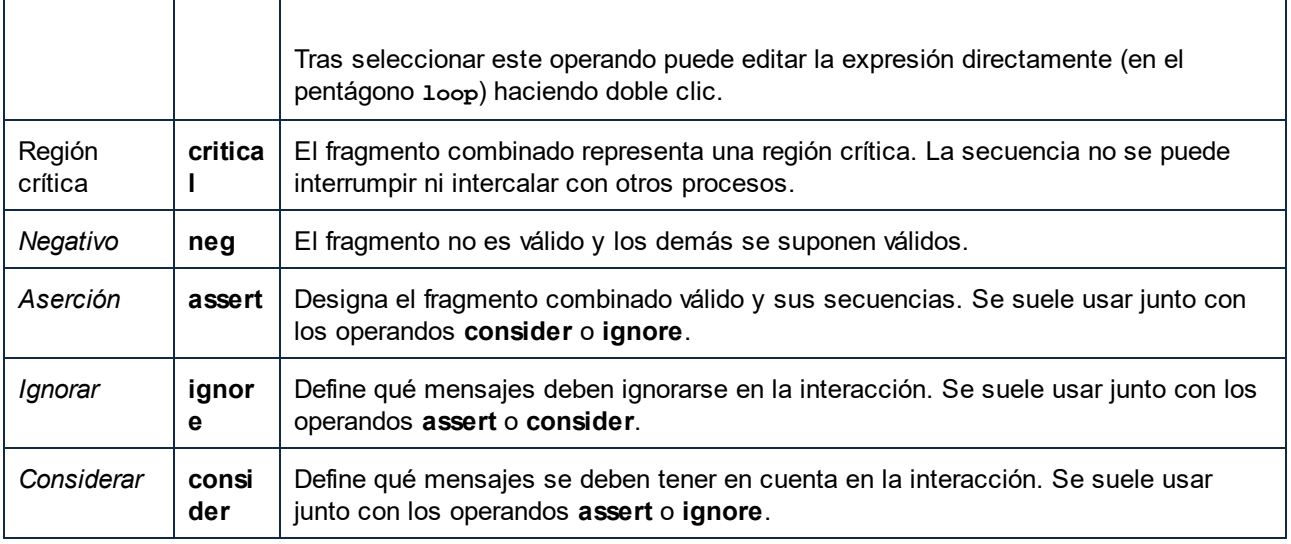

### Para agregar operandosDeInteracción a un fragmento combinado

1. Haga clic con el botón derecho en el fragmento combinado y seleccione **Nuevo/a | OperandoDeInteracción**.

La condición de guarda se puede editar inmediatamente.

2. Inserte la condición de guarda para el **OperandoDeInteracción** (p. ej. !passwordOK) y pulse **Entrar** para confirmar.

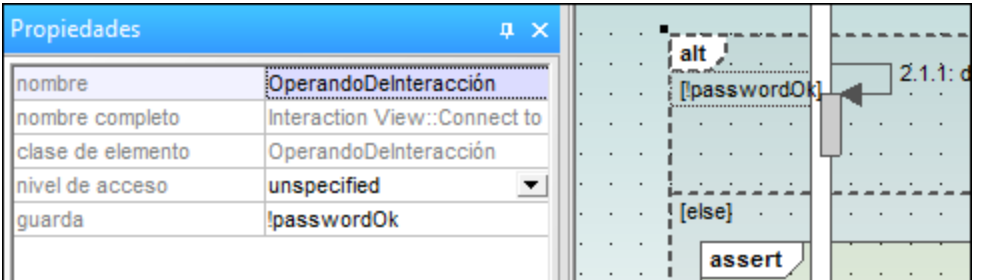

Pulse **Ctrl+Entrar** para crear una línea nueva en el nombre del operando de interacción.

3. Use el mismo método para añadir otro operando de interacción con la condición de guarda "else". Los operandos aparecen separados por líneas de puntos en el fragmento.

### Para eliminar operandos de interacción

- 1. Haga doble clic en la expresión de guarda del fragmento combinado en el área de trabajo del diagrama (no en la ventana *Propiedades*).
- 2. Elimine la expresión de guarda y pulse **Entrar** para confirmar. Como resultado se elimina la expresión de guarda / el operando de interacción y el tamaño del fragmento combinado se ajusta automáticamente.

### <span id="page-358-0"></span>8.1.7.1.3 Usos de interacción

El elemento **UsoDeInteracción El es una referencia a un elemento de interacción y sirve para compartir** porciones de una interacción con otras interacciones.

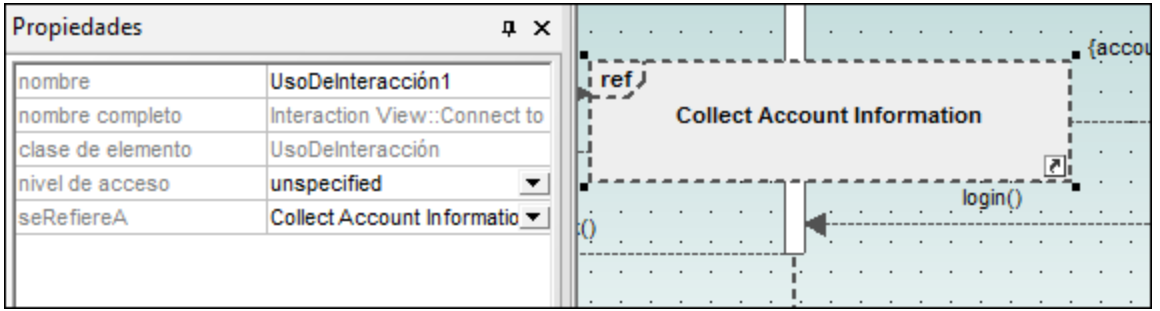

La casilla seRefiereA de la ventana *Propiedades* sirve para seleccionar la interacción a la que desea hacer referencia. El nombre del uso de interacción seleccionado aparecerá en el elemento.

**Nota:** también puede arrastrar un **UsoDeInteracción** desde la *Estructura del modelo* hasta el área de trabajo del diagrama.

### <span id="page-358-1"></span>8.1.7.1.4 Puertas

Una puerta es un punto de conexión que permite transmitir mensajes de un fragmento a otro de la interacción. Las puertas se conectan por medio de mensajes.

- 1. Inserte una puerta en el diagrama.
- 2. Cree un mensaje nuevo, haga clic en la puerta y arrastre el puntero hasta la línea de vida (o desde la línea de vida hasta la puerta).

Esto conecta los dos elementos. El cuadrado pequeño representa la puerta.

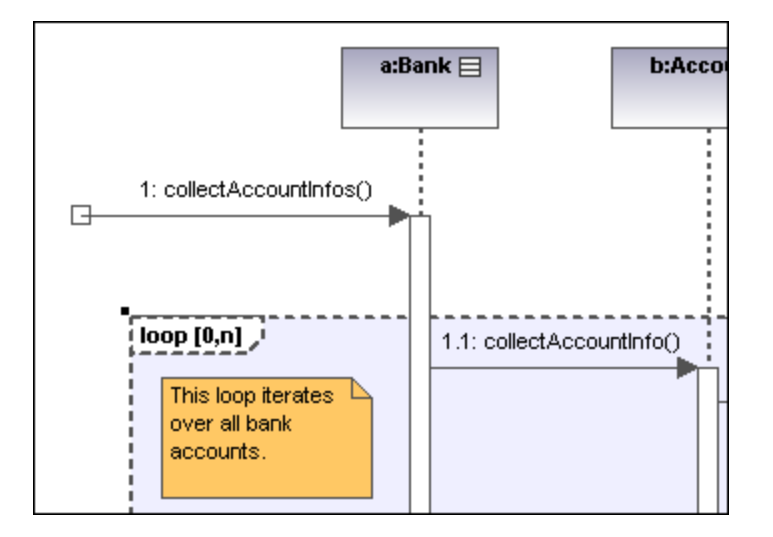

### <span id="page-359-0"></span>8.1.7.1.5 Invariantes de estado

Una invariante de estado es una condición o restricción aplicada a una línea de vida. Para que exista la línea de vida es obligatorio que la condición se cumpla.

#### **Para definir una InvarianteDeEstado:**

- 1. Haga clic en el icono **InvarianteDeEstado** de la barra de herramientas y después en la línea de vida o en la activación de objetos.
- 2. Inserte la condición/restricción que desea aplicar (p. ej. accountAmount > 0) y pulse **Entrar** para confirmar.

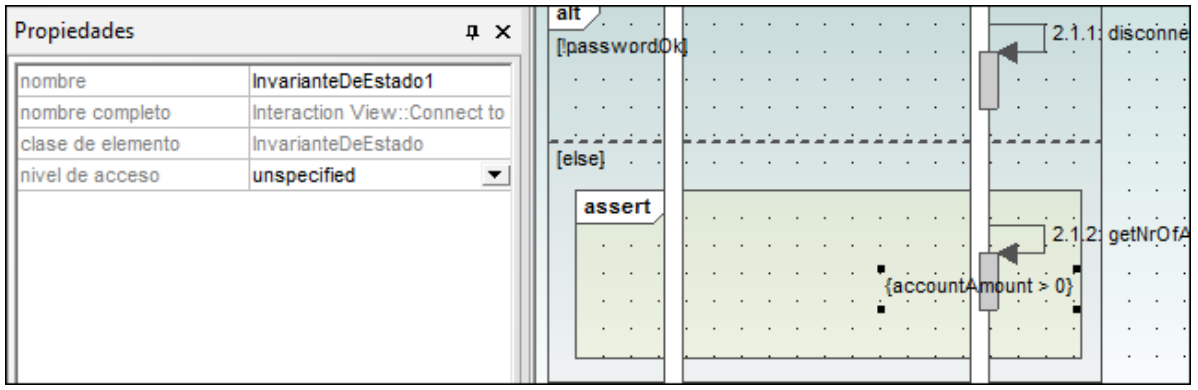

### <span id="page-359-1"></span>8.1.7.1.6 Mensajes

Las líneas de vida envían y reciben mensajes que se representan en forma de flechas etiquetadas. Los mensajes pueden estar numerados de forma secuencial y tener atributos opcionales (como listas de
argumentos, etc.). Los mensajes se presentan de arriba a abajo, es decir, el eje vertical es el componente de tiempo del diagrama de secuencia.

- · Una **llamada** es una comunicación síncrona o asíncrona que invoca una operación que permite al control volver al objeto remitente. La flecha de una llamada apunta a la parte superior de la activación que inicia la llamada.
- · La **recursión** (o llamada a otra operación del mismo objeto) se representa apilando recuadros de activación (EspecificacionesDeEjecución).

#### **Para insertar un mensaje:**

- 1. En la barra de herramientas Diagrama de secuencia haga clic en el icono del mensaje que desea insertar.
- 2. Haga clic en la línea de vida o cuadro de activación del objeto remitente.
- 3. Arrastre la línea del mensaje hasta la línea de vida o el cuadro de activación del objeto destinatario. Si el mensaje se puede colocar en una línea de vida, esta se resalta.
- · La dirección en la que se arrastra la flecha define la dirección del mensaje. Los mensajes de respuesta pueden apuntar en ambas direcciones.
- · Mantenga pulsada la tecla **Ctrl** mientras hace clic en el área de trabajo para insertar varios mensajes.
- · En los objetos remitentes/destinatarios se crean automáticamente cuadros de activación. Para ajustar el tamaño de los cuadros a mano haga clic en los controladores de tamaño y arrástrelos.
- · La secuencia de numeración se actualiza, dependiendo de las opciones de numeración que estén activas.

#### **Para eliminar un mensaje:**

- 1. Haga clic en el mensaje.
- 2. Pulse la tecla **Supr** para eliminar el mensaje del modelo. Para eliminarlo del diagrama solamente, haga clic con el botón derecho en el mensaje y elija **Eliminar solo en el diagrama**. La numeración de los mensajes y los cuadros de activación de los demás objetos se actualizan.

## "Ir a la operación" para mensajes de llamada

En los diagramas de secuencia y de comunicación puede buscar las operaciones a las que hacen referencia los mensajes de llamada.

1. Haga clic con el botón derecho en un mensaje de llamada y elija la opción **Ir a la operación**. La operación aparece resaltada en la ventana *Estructura del modelo*.

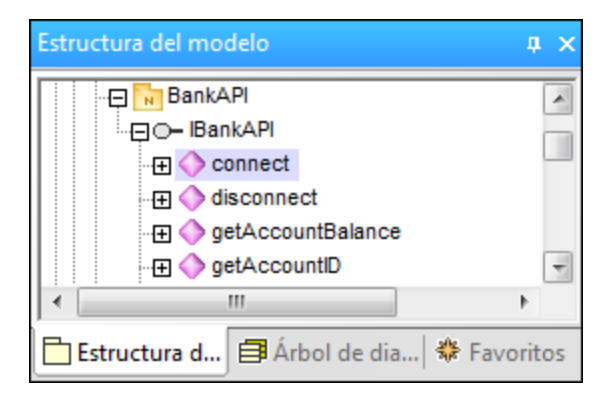

**Nota:** los nombres de operaciones estáticas aparecen subrayados.

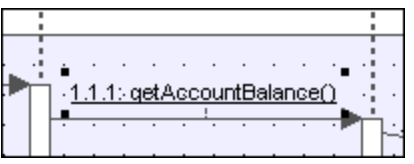

#### **Para cambiar la posición de mensajes dependientes:**

1. Haga clic en el mensaje que quiere mover y arrástrelo hasta su nueva posición. Cuando cambia la posición de un mensaje, UModel mueve también los mensajes dependientes relacionados con el mensaje activo.

Para seleccionar varios mensajes utilice **Ctrl+clic**.

#### **Para cambiar la posición de los mensajes uno por uno:**

- 1. Desactive el icono **Activar/desactivar el movimiento de mensajes dependientes**  $\frac{1}{1}$ de la barra de herramientas.
- 2. Haga clic en el mensaje que desea mover y arrástrelo hasta su nueva posición.

En este caso solamente se mueve el mensaje seleccionado. Este mensaje se puede colocar en cualquier posición del eje vertical entre las líneas de vida de los objetos.

#### **Para crear mensajes de respuesta automáticamente:**

- 1. Active el icono **Activar/desactivar la creación automática de respuestas para mensajes** .
- 2. Cree un mensaje nuevo entre dos líneas de vida. UModel inserta automáticamente un mensaje de respuesta.

### Numeración de los mensajes

Puede usar tres tipos de numeración para los mensajes: numeración anidada, numeración sencilla o ninguna numeración.

- ·Sin numeración  $\Box$ : este icono elimina la numeración de todos los mensajes.
- · **Sencilla :** asigna una secuencia numérica a todos los mensajes de arriba a abajo, es decir, en el orden en el que aparecen a lo largo del eje temporal del diagrama.
- ·Anidada  $\frac{12}{2}$ : utiliza la notación decimal, que permite ver la estructura jerárquica de los mensajes del diagrama. La secuencia de numeración es una lista de números secuenciales separada por puntos, seguidos de dos puntos y del nombre del mensaje.

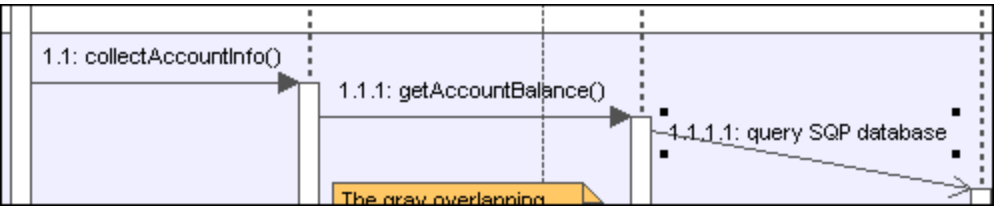

Para seleccionar el tipo de numeración:

Hay dos formas de seleccionar el tipo de numeración:

- ·Con el icono correspondiente de la barra de herramientas Diagrama de secuencia.
- ·En la ventana *Estilos*.

#### **Para seleccionar el tipo de numeración en la ventana Estilos:**

- 1. Haga clic en la ventana *Estilos* y desplácese hasta el campo Numeración de los mensajes.
- 2. Haga clic en el cuadro combinado y seleccione el tipo de numeración en la lista desplegable. La opción de numeración seleccionada aparece en el diagrama de secuencia automáticamente.
- **Nota:** en ocasiones el tipo de numeración no numera todos los mensajes correctamente si existen ambigüedades. Si esto ocurre, puede solucionar el problema añadiendo mensajes de respuesta.

#### Mensajes de respuesta

Los mensajes de respuesta se representan con flechas de línea discontinua.

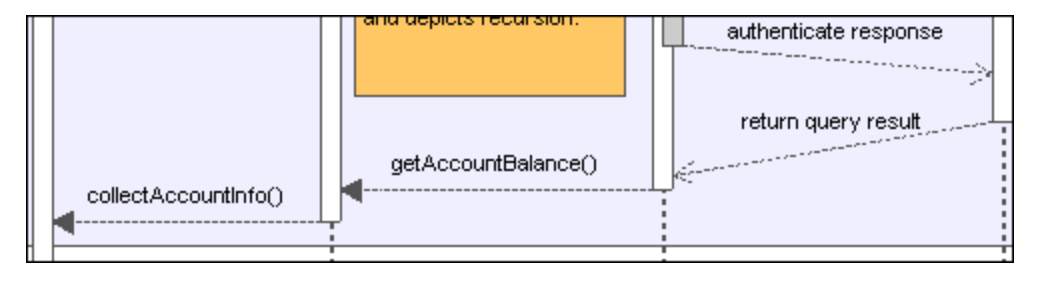

Por lo general, los mensajes de respuesta vienen señalados por la parte inferior del cuadro de activación. Si los cuadros de activación están deshabilitados (panel *Estilos*, Mostrar especificaciones de ejecución=false), entonces se recomienda usar flechas de respuesta para evitar ambigüedades.

Si activa el icono **Activar/desactivar la creación automática de respuestas para mensajes** , cada vez que cree un mensaje de llamada entre dos líneas de vida/cuadros de activación UModel creará mensajes de respuesta sintácticamente correctos de forma automática.

### Crear objetos con mensajes

- 1. Los mensajes pueden crear objetos nuevos. Esto se hace con el icono **Mensaje (Creación)** .
- 2. Arrastre la flecha del mensaje hasta la línea de vida de un objeto para crear ese objeto. Este tipo de mensaje termina en la mitad del rectángulo del objeto y a menudo pone el cuadro del objeto en posición vertical.

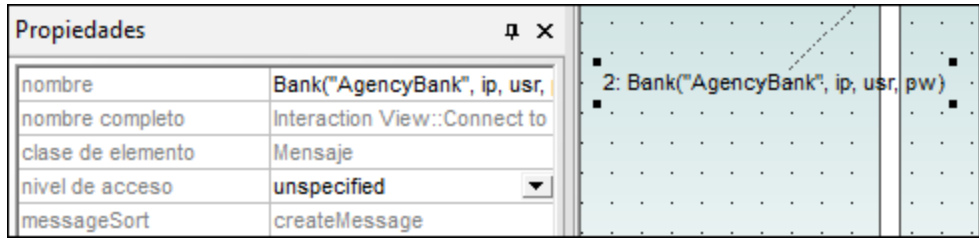

## Enviar mensajes a métodos/operaciones de clases de diagramas de secuencia

Tras insertar una clase de la *Estructura del modelo* en un diagrama de secuencia, puede crear un mensaje entre una línea de vida y un método de la clase destinataria (línea de vida). Para ello puede usar la ayuda sintáctica y de las funciones de finalización automática de UModel.

1. Cree un mensaje entre dos líneas de vida (el objeto destinatario debe ser una línea de vida de una clase).

En cuanto suelte la flecha del mensaje, el nombre del mensaje se resalta automáticamente.

2. Escriba un carácter (p. ej. "b"). Aparece una ventana emergente que enumera los métodos de clase que ya existen.

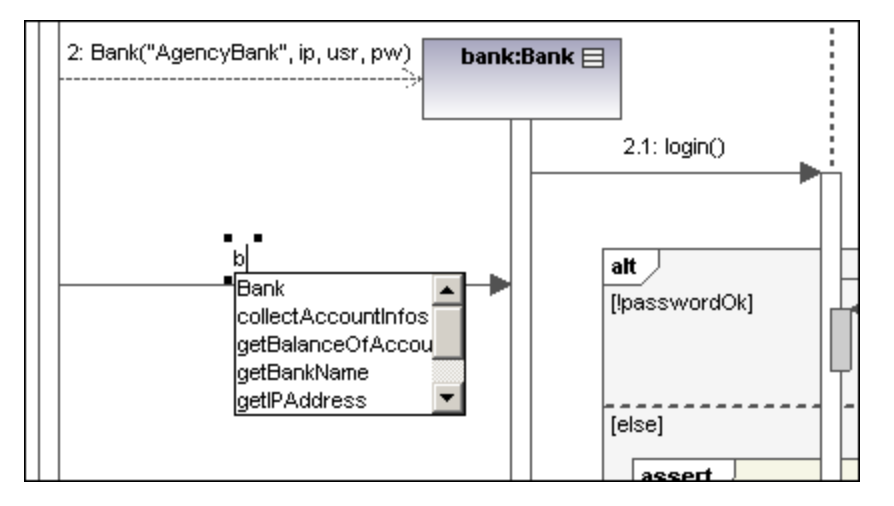

- 3. Seleccione una operación de la lista y pulse **Entrar** para confirmar (p. ej. collectAccountInfos).
- 4. Pulse la barra espaciadora y después la tecla **Entrar** para seleccionar el paréntesis que sugiere automáticamente UModel.

Ahora aparece una ventana de ayuda sintáctica, que le ayuda a insertar correctamente el parámetro.

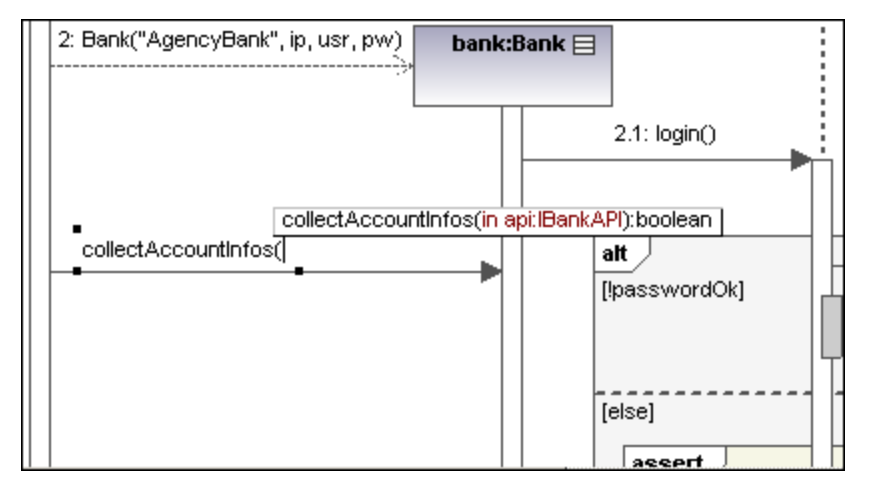

### Crear operaciones en clases referenciadas

Si activa el icono **Activar/desactivar la creación automática de operaciones en el destino al escribir el**

**nombre de la operación**  $\left[\stackrel{f \circ f}{\longrightarrow}\right]$ , cada vez que cree un mensaje y escriba un nombre (p. ej. miOperación()) UModel creará automáticamente la clase correspondiente en la clase referenciada.

**Nota:** solamente se pueden crear operaciones automáticamente cuando la línea de vida hace referencia a una clase, a una interfaz...

### Iconos de la barra de herramientas para trabajar con mensajes

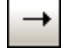

**Mensaje (Llamada)**

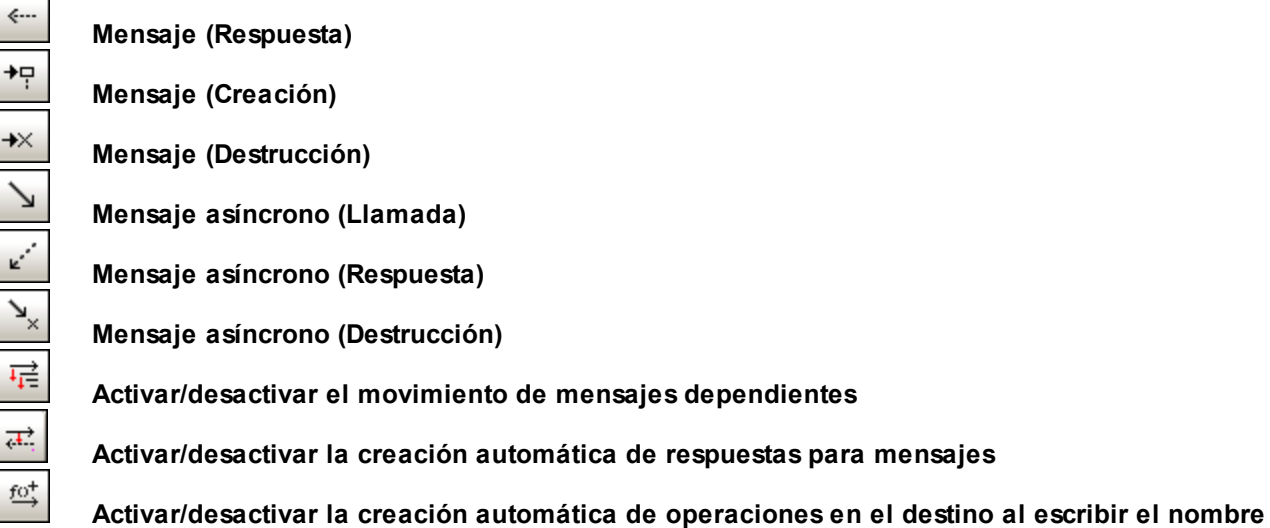

**de la operación**

## <span id="page-365-0"></span>8.1.7.2 Generar diagramas de secuencia a partir de código fuente

Con el siguiente ejemplo puede aprender a crear un diagrama de secuencia a partir de un método. El proyecto que contiene este método proviene de aplicar ingeniería inversa al código fuente Java. Puede encontrar este código fuente Java en la ruta: **C:**

**\Usuarios\<usuario>\Documentos\Altova\UModel2024\UModelExamples\OrgChart.zip**. Primero, descomprima el archivo **OrgChart.zip** (haga clic con el botón derecho en el explorador de Windows y seleccione **Extraer todos**).

- 1. En el menú **Proyecto** haga clic en **Importar directorio de código fuente** y seleccione el directorio en el que descomprimió los archivos en el paso anterior.
- 2. Siga las instrucciones del asistente para importar el código fuente como proyecto de Java. Para más información sobre este paso consulte el apartado *Ingeniería inversa (del código al modelo)*.
- 3. Una vez importado el código, haga clic con el botón derecho en el método **main** de la clase **OrgChartTest** en la *Estructura del modelo*. Ahora elija el comando **Generar diagrama de secuencia a partir del código** en el menú contextual.

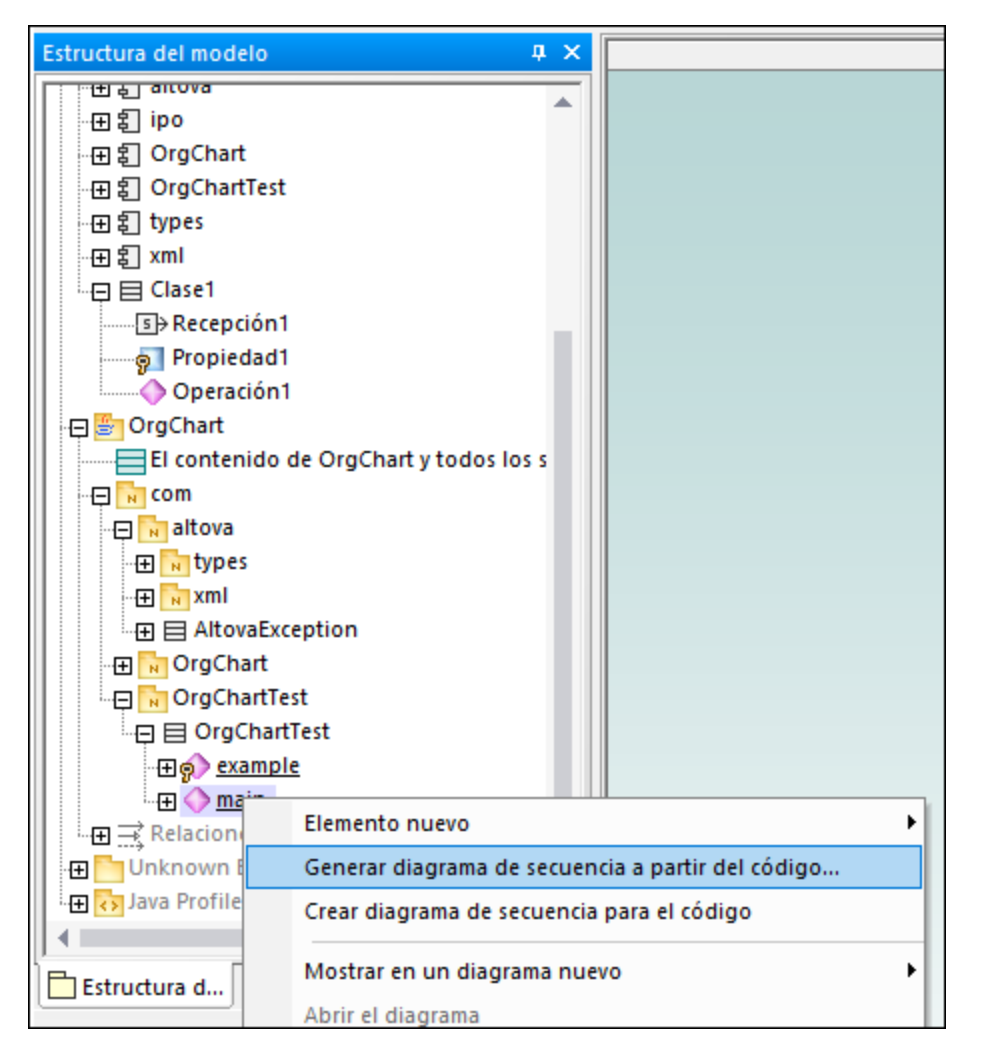

Esto abre el cuadro de diálogo "Generación de diagrama de secuencia", donde puede configurar la generación.

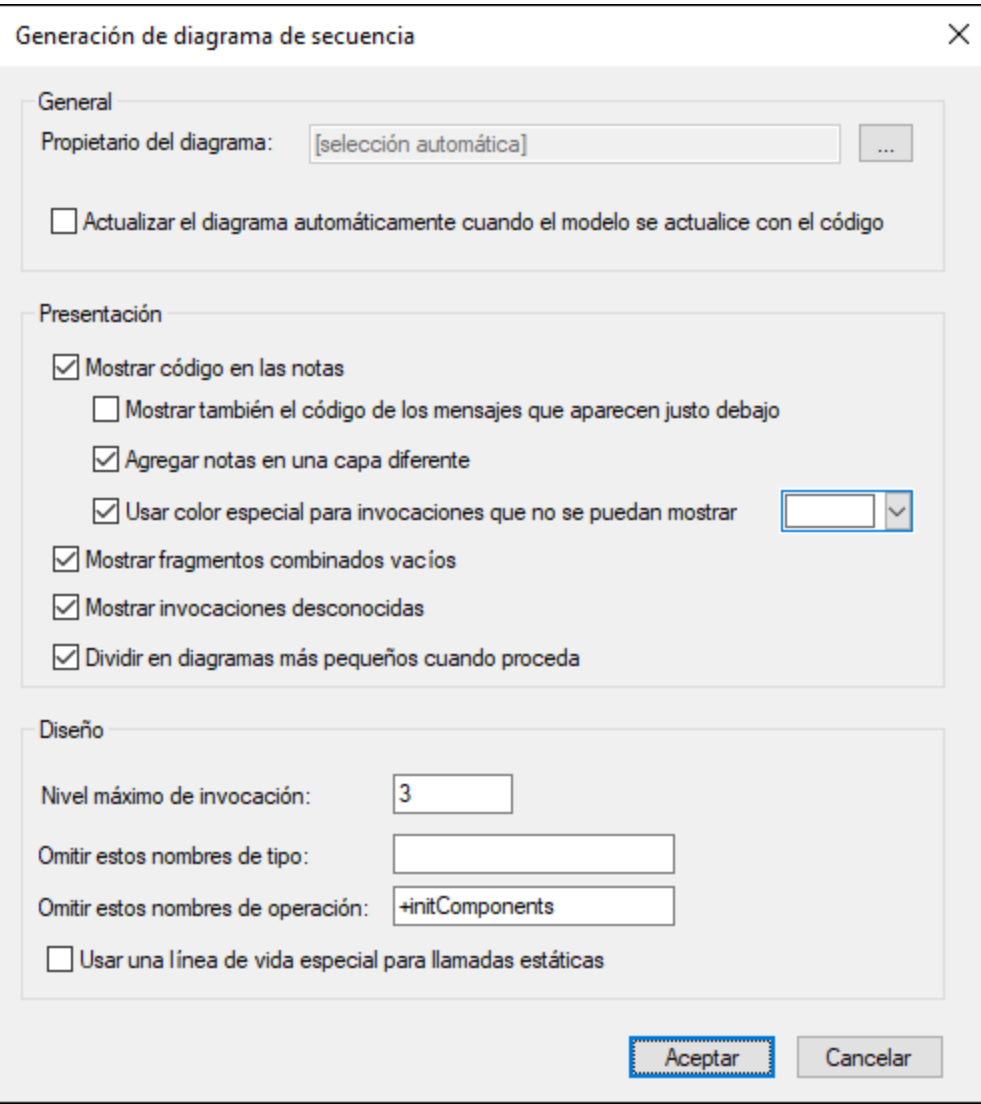

4. Seleccione las opciones de presentación y diseño y después haga clic en **Aceptar**. La imagen siguiente muestra el diagrama de secuencia que se genera con las opciones seleccionadas en la imagen anterior.

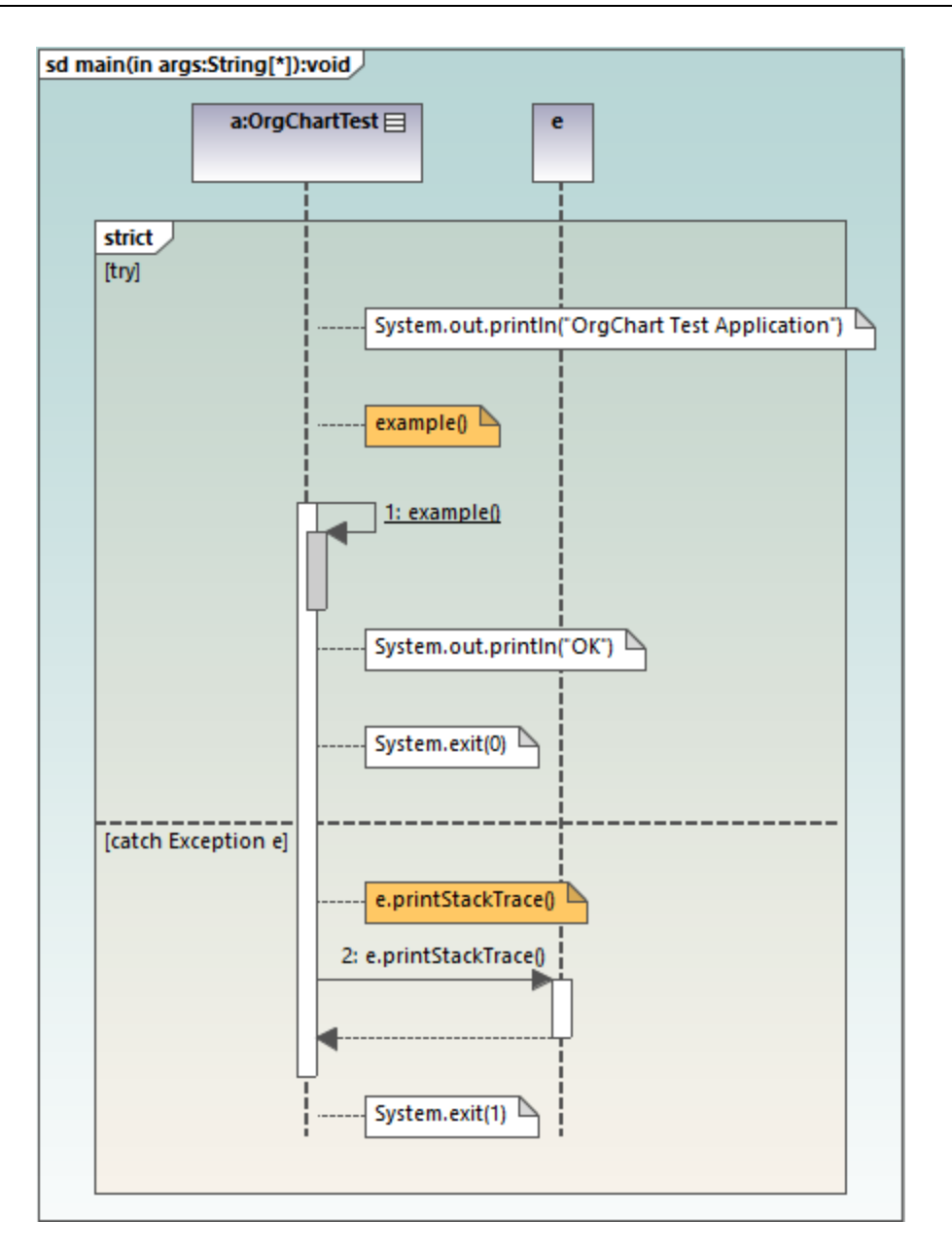

## Opciones de los diagramas de secuencia

<span id="page-368-0"></span>En esta tabla se explican las opciones de generación de los diagramas de secuencia.

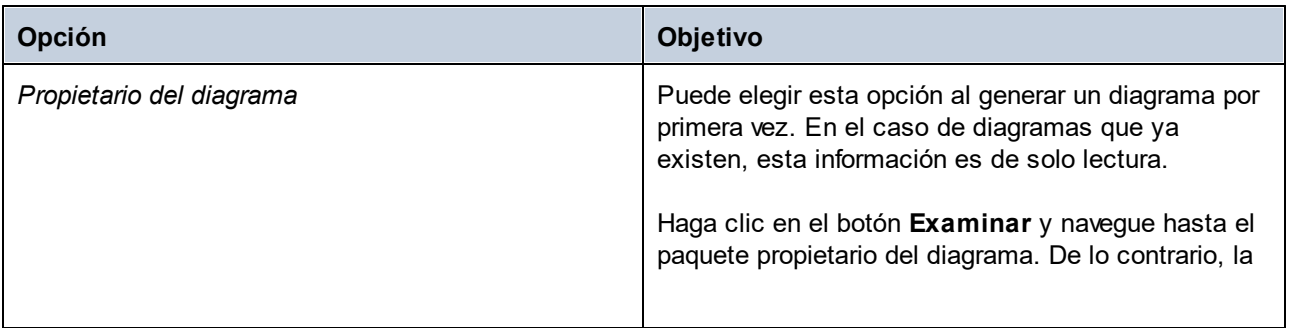

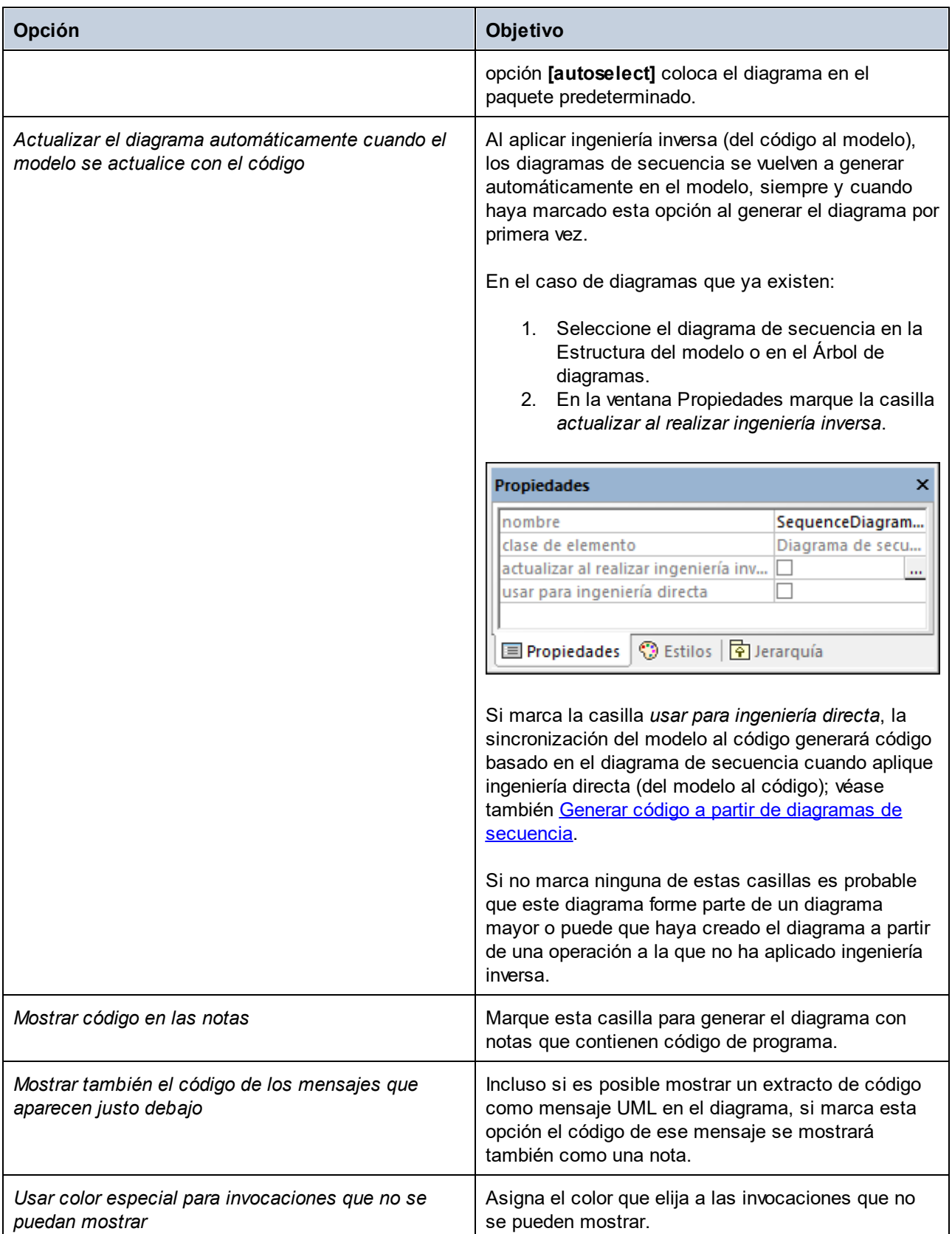

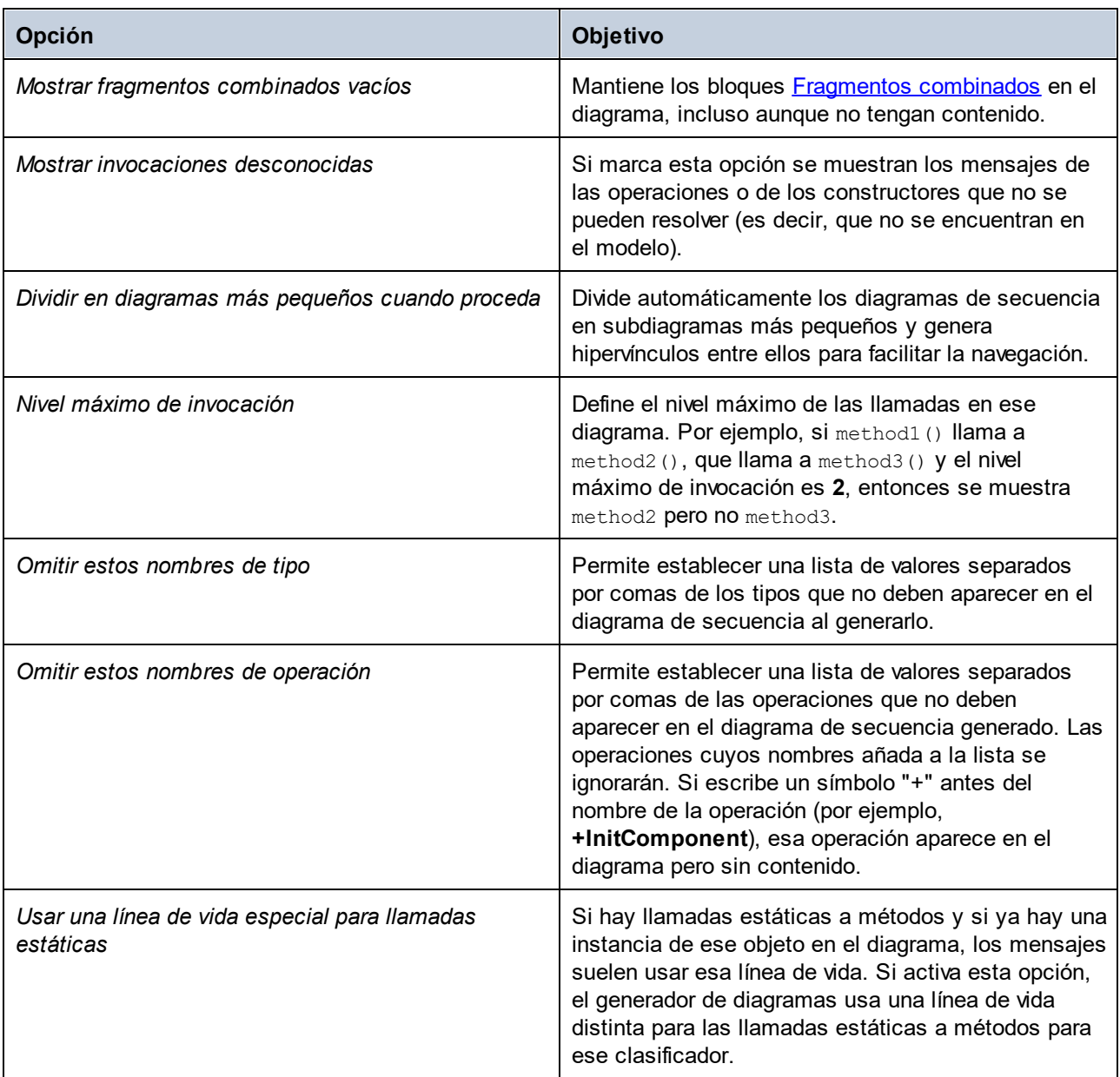

## 8.1.7.2.1 Generar varios diagramas de secuencia a partir de propiedades

En Umodel también puede crear modelos de diagramas de secuencia a partir de operaciones:

1. Seleccione la opción de menú **Proyecto | Generar diagramas de secuencia a partir del código**. Aparece el cuadro de diálogo "Seleccione al menos una operación".

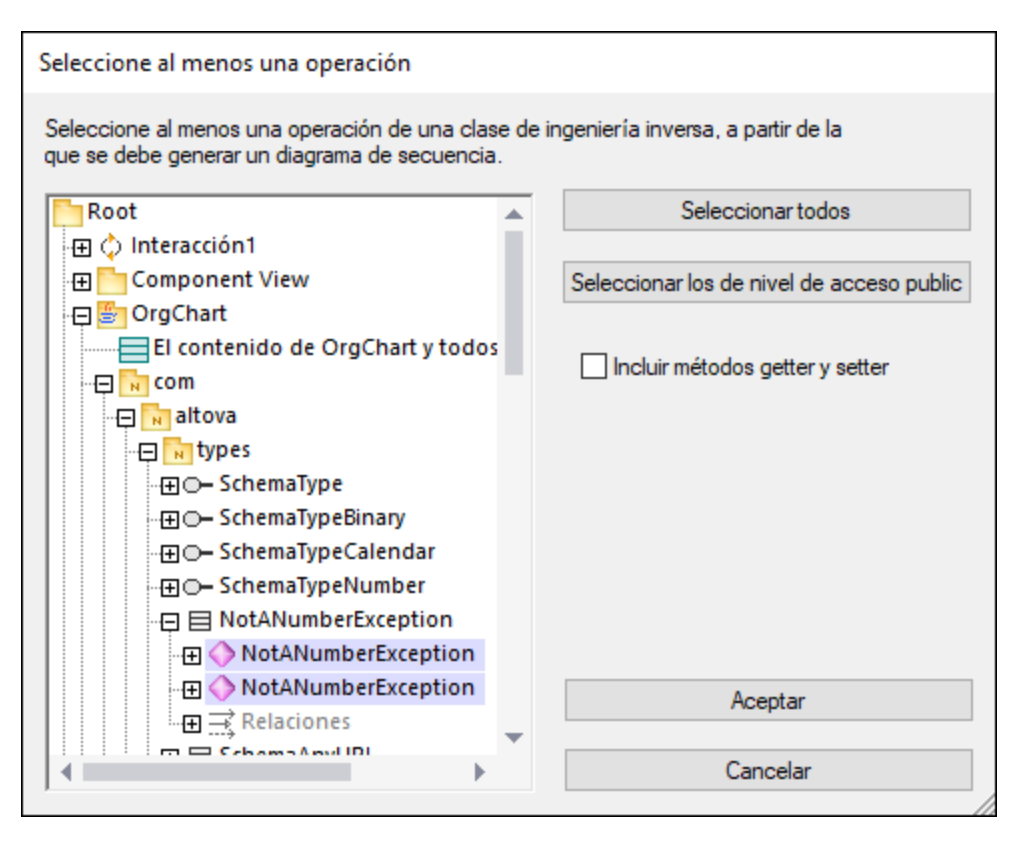

- 2. Seleccione las operaciones para las que desea generar un diagrama de secuencia y haga clic en **Aceptar** (si quiere puede usar los botones **Seleccionar todos** y **Seleccionar los de nivel de acceso public**).
- 3. Otra opción es marcar la casilla *Incluir métodos getter y setter* para generar diagramas de secuencia para los getter y setter de C#/VB.NET.
- 4. Al hacer clic en **Aceptar** se abre el cuadro de diálogo "Generación de diagrama de secuencia", donde puede elegir las [opciones de generación](#page-368-0).
- 5. Haga clic en **Aceptar** para generar los diagramas de secuencia. Por cada operación seleccionada se genera un diagrama de secuencia distinto.

Si su proyecto es grande, es probable que crear varios diagramas lleve bastante tiempo. Tenga en cuenta que UModel solamente abre automáticamente los primeros 10 diagramas; el resto se generan pero no sin abrirse.

## 8.1.7.2.2 Generar diagramas de secuencia a partir de propiedades getter/setter

También puede generar diagramas de secuencia a partir de las propiedades getter/setter (en C#, VB .NET):

1. Haga clic con el botón derecho en una operación que tenga el estereotipo GetAccessor/SetAccessor.

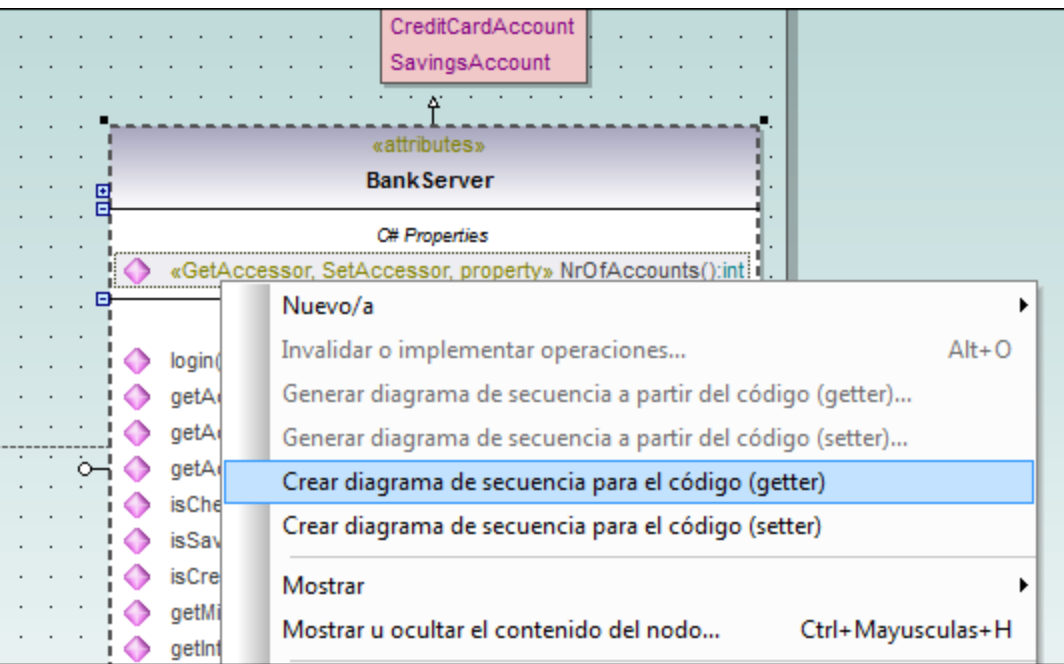

2. Seleccione la opción del menú contextual correspondiente (p. ej. **Generar diagrama de secuencia a partir del código... (getter/setter)**). Esto abre el cuadro de diálogo "Generación de diagrama de secuencia", donde puede configurar las

[Opciones del diagrama de secuencia.](#page-368-0)

3. Haga clic en **Aceptar** para generar el diagrama de secuencia.

## <span id="page-372-0"></span>8.1.7.3 Generar código a partir de diagramas de secuencia

UModel puede crear código a partir de un diagrama de secuencia que esté vinculado a una operación o a varias.

A partir de diagramas de secuencia puede generar código para:

- · VB.NET, C# y Java.
- · UModel y la edición Eclipse y Visual Studio de UModel.
- · las tres ediciones de UModel.

#### **Para generar código a partir de diagramas de secuencia:**

Hay dos maneras de hacerlo:

- **·** Comenzando con una operación creada con ingeniería inversa (consulte el apartado [Generar](#page-365-0) [diagramas de secuencia a partir de código fuente](#page-365-0)).
- · Creando desde cero un diagrama de secuencia **nuevo** que esté vinculado a una operación (haciendo clic con el botón derecho en la *Estructura del modelo* y seleccionando **[Crear diagrama de](#page-375-0) [secuencia para el código](#page-375-0)**).

Si usa como base un diagrama de secuencia al que ha aplicado ingeniería inversa, asegúrese de que selecciona la opción *Mostrar código en las notas* al aplicar la ingeniería inversa al código para no perder código al iniciar de nuevo el proceso de ingeniería. Esto se debe a que UML no puede mostrar todas las características de los lenguajes VB.NET, Java y C# en el diagrama de secuencia y las características que no puede mostrar se presentan como notas.

#### **Para agregar texto sin formato como código durante la creación de diagramas de secuencia:**

- 1. Anexe una nota a una línea de vida del diagrama de secuencia.
- 2. Escriba el código que se debe escribir en el código fuente final. Marque la casilla Es código (panel *Propiedades*) de la nota para poder acceder a ella.

Para ver un ejemplo consulte el apartado [Agregar código a los diagramas de secuencia](#page-376-0).

Si quiere que un diagrama de secuencia se utilice automáticamente para ingeniería de código cada vez que se inicie la ingeniería de código:

- ·Seleccione el diagrama en la Estructura del modelo o en el Árbol de diagramas.
- ·Active la casilla *Usar para ingeniería directa* de la ventana *Propiedades*.

Cuando se crea código por ingeniería directa a partir de un diagrama de secuencia, siempre se pierde código antiguo porque lo sobrescribe el código nuevo.

#### **Para generar código usando el menú Proyecto:**

1. Seleccione la opción de menú **Proyecto | Generar código a partir de diagramas de secuencia**. Aparece un diálogo donde debe seleccionar el diagrama de secuencia.

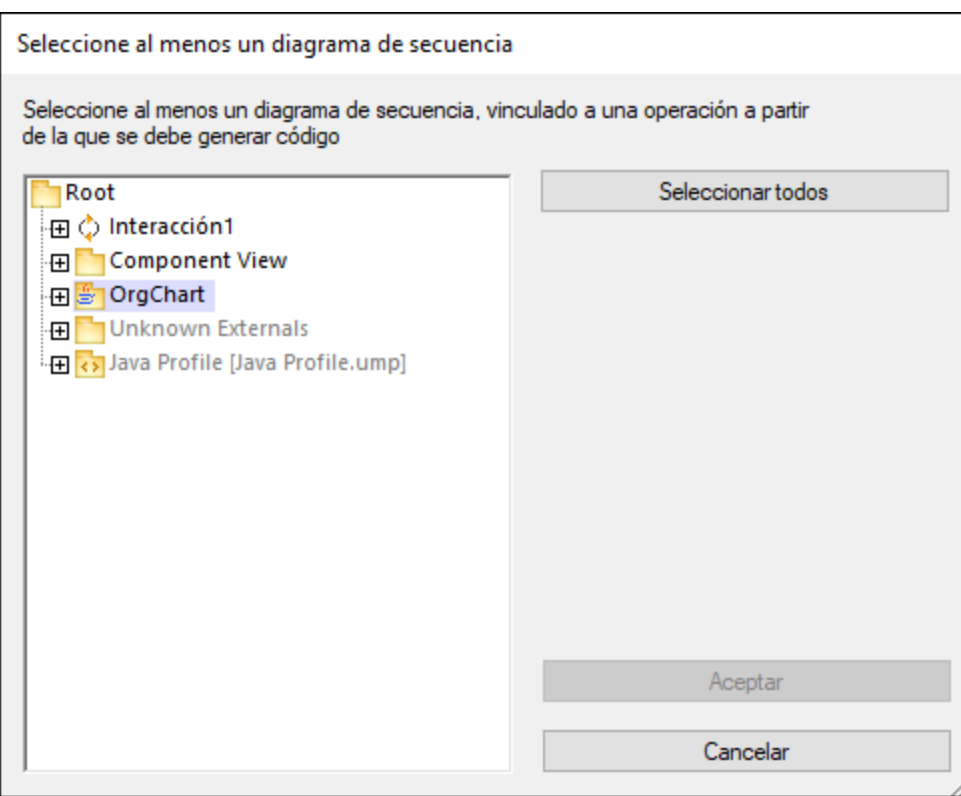

Con el botón **Seleccionar todos** se seleccionan todos los diagramas de secuencia del proyecto de UModel.

2. Haga clic en **Aceptar** para generar el código. La ventana Mensajes muestra el estado del proceso de generación de código.

### **Para generar código usando el panel Estructura del modelo:**

· Haga clic con el botón derecho en un diagrama de secuencia y elija **Generar código a partir del diagrama de secuencia** en el menú contextual.

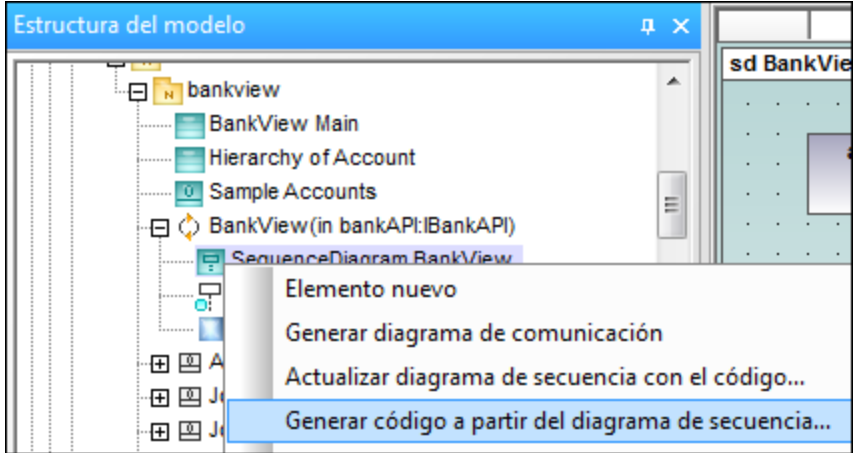

#### **Para generar un diagrama de secuencia con código de una operación:**

- 1. Haga clic con el botón derecho en el fondo del diagrama de secuencia que contiene el código de una operación.
- 2. Elija la opción **Generar código a partir del diagrama de secuencia**.

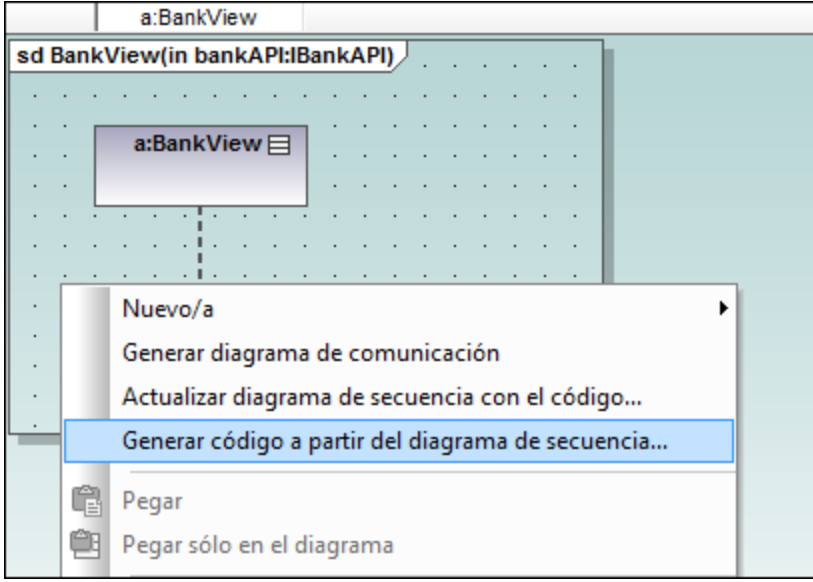

Este comando inicia el proceso de ingeniería directa.

#### <span id="page-375-0"></span>**Para crear un diagrama de secuencia para el código (ingeniería):**

· En la *Estructura del modelo* haga clic con el botón derecho en una operación y elija la opción **Crear diagrama de secuencia para el código**.

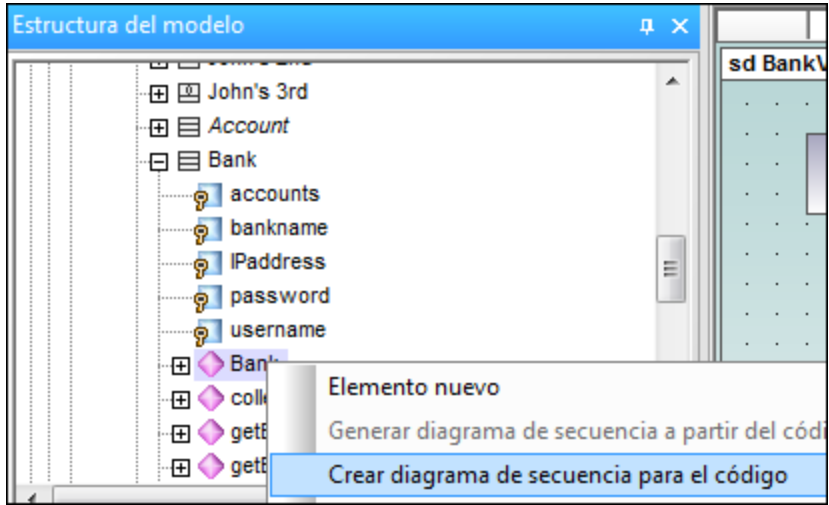

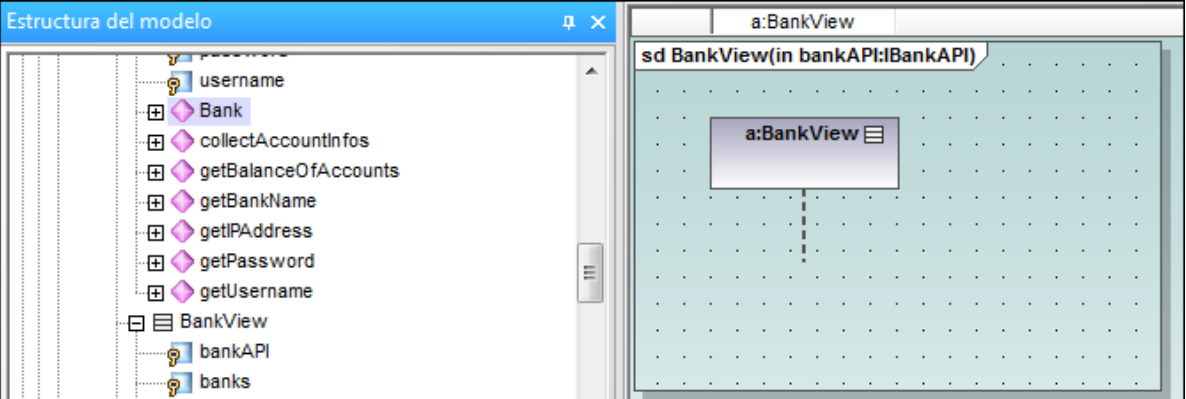

UModel le pregunta si quiere usar el diagrama nuevo para la ingeniería directa.

El resultado es un diagrama de secuencia nuevo que contiene la línea de vida de esa clase.

## <span id="page-376-0"></span>8.1.7.3.1 Agregar código a diagramas de secuencia

En UModel puede generar código a partir de diagramas de secuencia nuevos y de diagramas de secuencia generados por ingeniería inversa, pero solo si el diagrama está vinculado a la operación principal.

Cuando se aplica ingeniería inversa a código, los elementos estándar de los diagramas de secuencia (p. ej. los FragmentosCombinados) se asignan a los elementos del código (p. ej. instrucciones if, bucles, etc.).

Para las instrucciones de programación que no tengan elementos equivalentes en el diagrama de secuencia (p. ej.  $i = i+1$ ), UModel utiliza las notas del código y añade código a los diagramas. Estas notas se deben vincular a la línea de vida.

Recuerde que UModel no revisa ni analiza estos fragmentos de código. Por eso es importante comprobar que los fragmentos de código son correctos y se podrán compilar.

### **Para agregar código a un diagrama de secuencia**

- 1. Haga clic en el icono **Nota** y después en el elemento de modelado donde desea insertar la nota (p. ej. FragmentoCombinado).
- 2 Escriba el fragmento de código dentro de la nota (p. ej. return).
- 3. Haga clic en el controlador Enlace de nota de la nota que acaba de insertar y arrastre el cursor hasta la línea de vida.
- 4. Marque la casilla Es código en la ventana *Propiedades* para incluir este fragmento de código cuando UModel genere código.

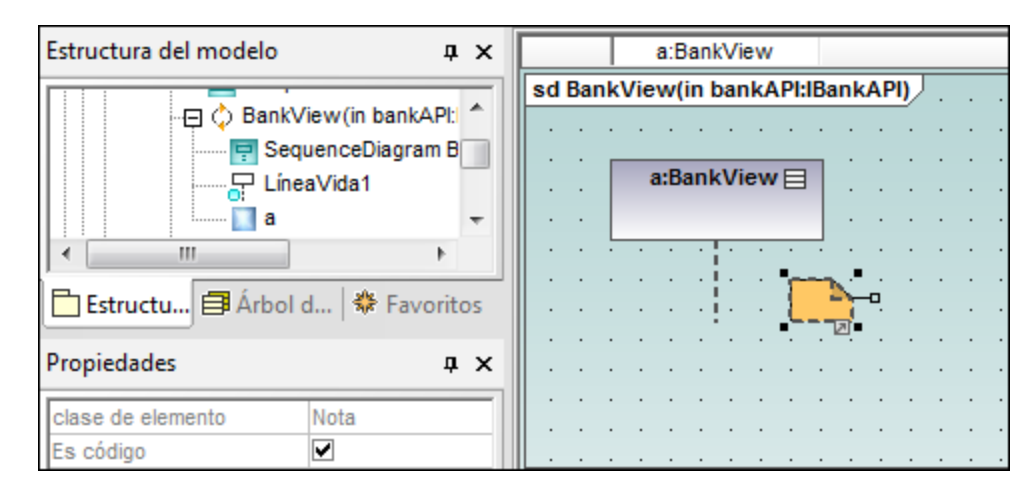

Cuando seleccione una nota de un diagrama de secuencia que se **pueda** usar para generación de código, la propiedad Es código aparece en la ventana *Propiedades*. Esta propiedad permite alternar entre notas normales y corrientes y notas para generación de código.

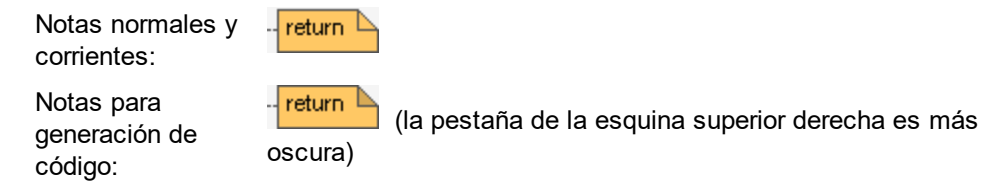

Las actualizaciones de código tienen lugar automáticamente en cada proceso de ingeniería directa si está activa la casilla Usar para ingeniería directa. Si se realizaron cambios en el diagrama de secuencia, el código de la operación se sobrescribe siempre.

El diagrama de secuencia que aparece más abajo se generó haciendo clic con el botón derecho en la operación **OnCommand** y seleccionando la opción **Generar diagrama de secuencia a partir del código**. El código C# de este ejemplo está disponible en la carpeta c:

\Usuarios\<usuario>\Documentos\Altova\UModel2017\UModelExamples\IDEPlugIn\Styles. Utilice la opción de menú **Proyecto | Importar proyecto de código fuente** para importar el proyecto.

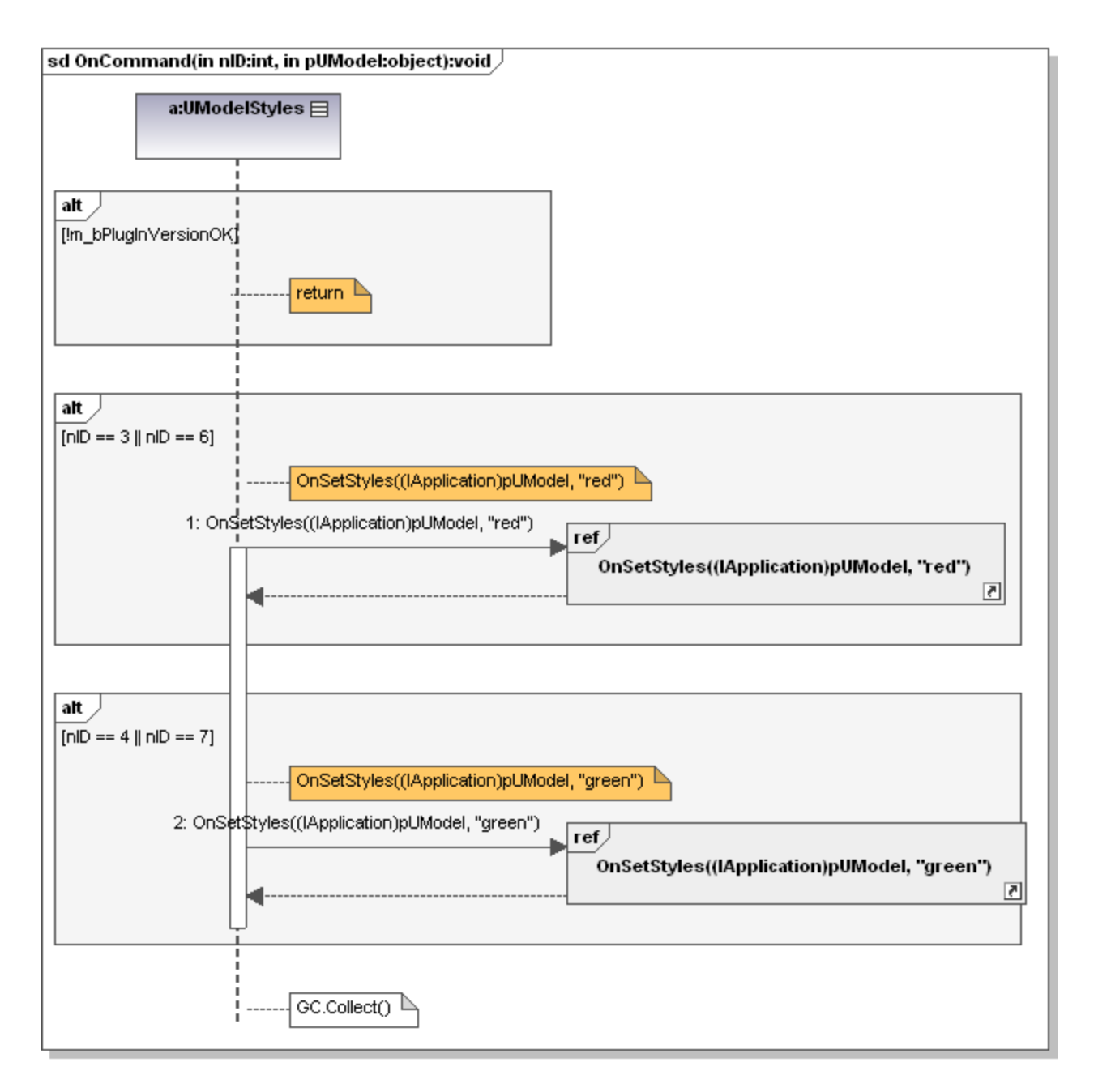

El código que aparece a continuación se generó a partir del diagrama de secuencia.

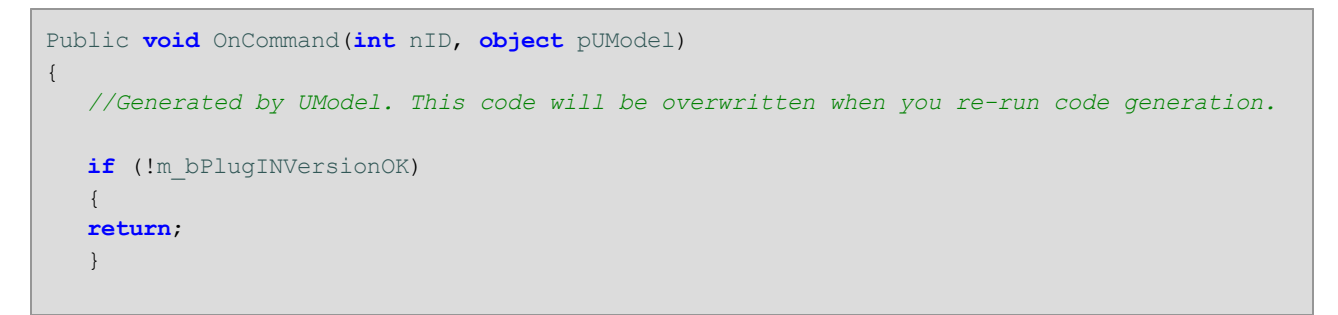

```
if (nID == 3 || nID == 6) {
   OnSetStyles((IApplication)pUModel, "red");
     }
   if (nID == 4 || nID == 7)\left\{ \begin{array}{c} \end{array} \right.OnSetStyles((IApplication)pUModel, "green");
 \qquad \} GC.Collect();
}
```
## **8.1.8 Diagrama de ciclo de vida**

Sitio web de Altova: <sup>*O*</sup> [Diagramas de ciclo de vida UML](https://www.altova.com/es/umodel/timing-diagrams)

Los diagramas de ciclo de vida modelan los cambios de estado o la condición de los objetos que interactúan entre sí a lo largo de un período de tiempo. Los estados o condiciones se representan como escalas de tiempo que responden a eventos de mensaje y las líneas de vida representan instancias de clasificador y roles clasificador.

Los diagramas de ciclo de vida son un tipo especial de diagrama de secuencia. La diferencia es que los ejes están invertidos, es decir, el tiempo aumenta de izquierda a derecha, y las líneas de vida aparecen por separado en compartimentos apilados verticalmente.

Además, este tipo de diagramas suelen utilizarse para el diseño de software integrado o de sistemas en tiempo real.

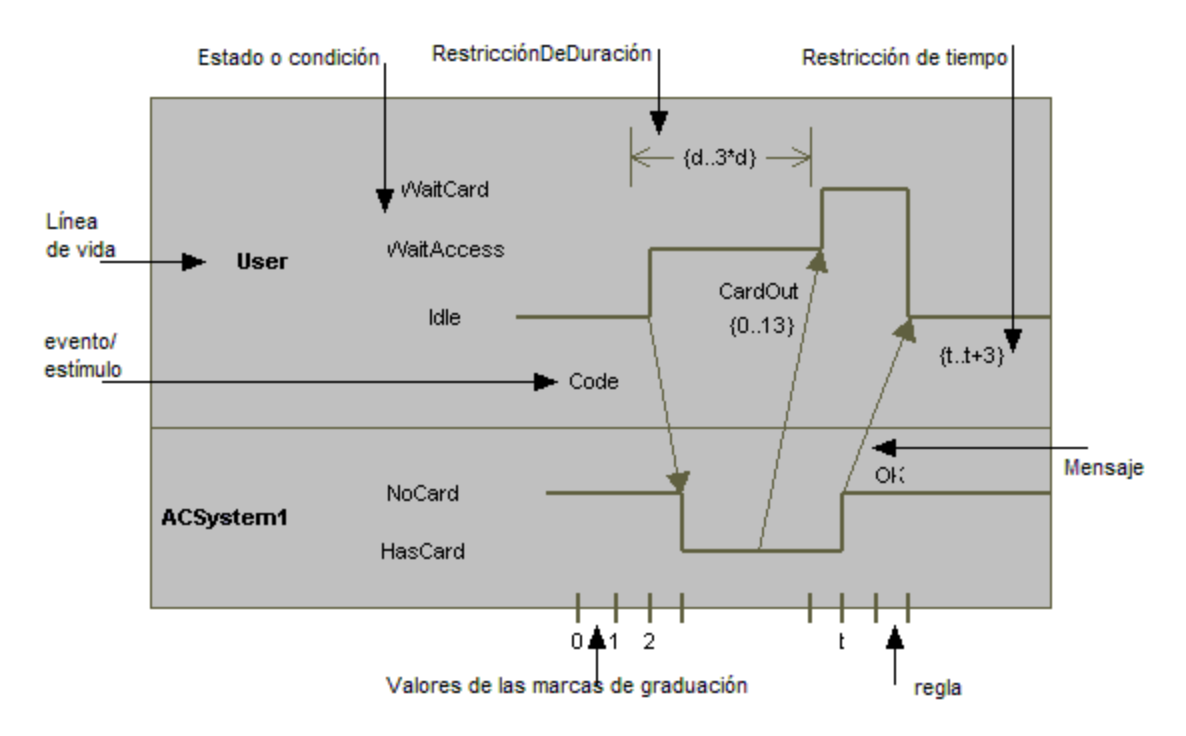

Hay dos tipos de diagramas de ciclo de vida: los que contienen la escala de tiempo del estado/de la condición (*imagen anterior*) y los que muestran el ciclo de vida general (*imagen siguiente*).

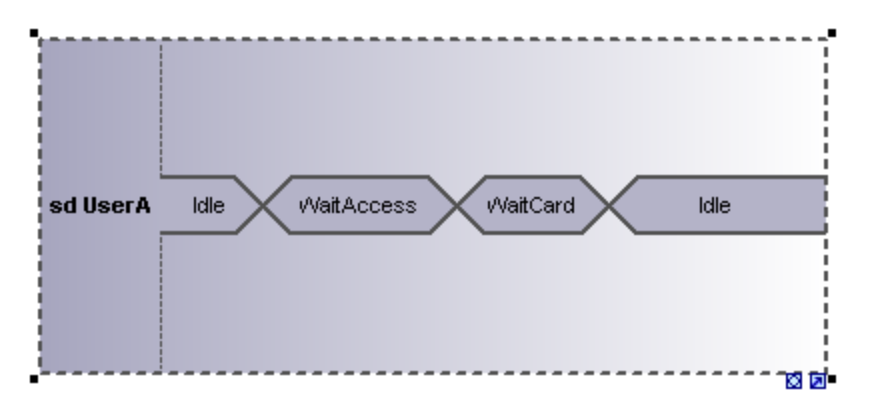

# 8.1.8.1 Insertar elementos

## **Insertar elementos con los iconos de la barra de herramientas**

1. Haga clic en un icono de la barra de herramientas Diagrama de ciclo de vida.

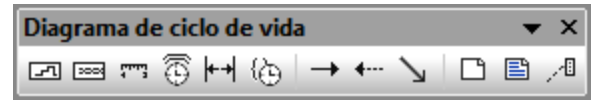

2. Haga clic en el área de trabajo del diagrama en el que desea insertar el elemento. Para insertar varios elementos del tipo seleccionado, mantenga pulsada la tecla **Ctrl** mientras hace clic en el área de trabajo.

## Para arrastrar elementos desde la Estructura del modelo hasta el diagrama de ciclo de vida

- 1. En la *Estructura del modelo* busque el elemento que quiere insertar en el otro diagrama (puede usar el cuadro de búsqueda o pulsar **Ctrl+F** para buscar el elemento).
- 2. Arrastre el elemento hasta el diagrama de ciclo de vida.

# 8.1.8.2 Línea de vida

La **línea de vida** es un participante de la interacción y tiene dos representaciones distintas:

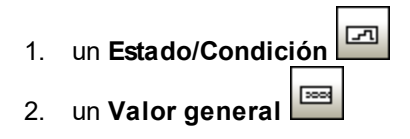

Pulse **Ctrl+Entrar** para crear una línea nueva en el nombre de la línea de vida.

#### **Para insertar un Estado/Condición (InvarianteDeEstado) y definir cambios de estado:**

1. Haga clic en el icono **Línea de vida (Estado o Condición)** de la barra de herramientas y después haga clic en el área de trabajo del diagrama.

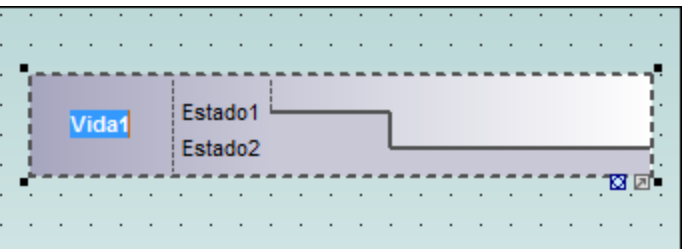

- 2. Escriba el nombre de la línea de vida o utilice el nombre predeterminado **Líneadevida1**.
- 3. Haga clic en una sección de la línea de tiempo para seleccionarla.
- 4. Haga clic en la posición de la línea de tiempo donde quiere que se produzca el cambio de estado.

En este momento aparece una flecha con dos puntas.

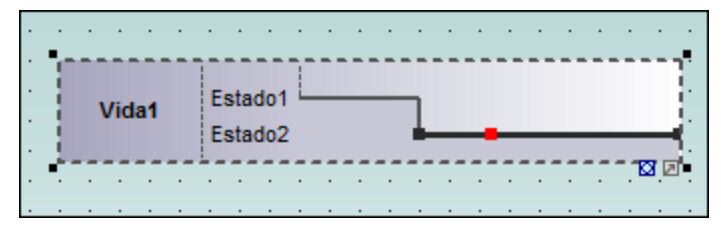

Y además aparece un recuadro rojo en la posición donde hizo clic, que divide la línea por ese punto.

5. Ponga el cursor en la parte derecha de la línea y arrastre la línea hacia arriba.

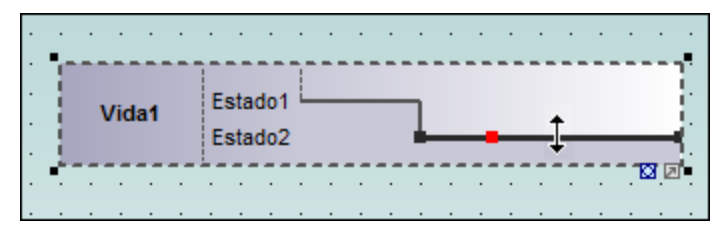

No olvide que solo puede mover líneas entre estados de la línea de vida actual.

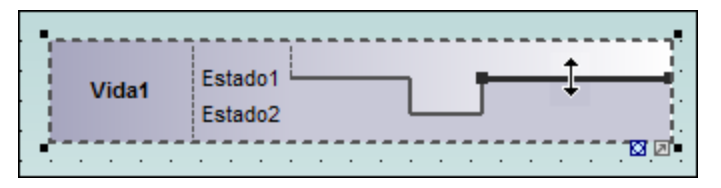

Puede definir un número ilimitado de cambios de estado en una línea de vida. El recuadro rojo de la línea desaparece al hacer clic en otra parte del diagrama.

#### **Para añadir un estado nuevo a la línea de vida:**

1. Haga clic con el botón derecho en la línea de vida y seleccione **Nuevo/a | Estado o Condición (InvarianteDeEstado)**.

El estado nuevo **Estado3** se añade a la línea de vida.

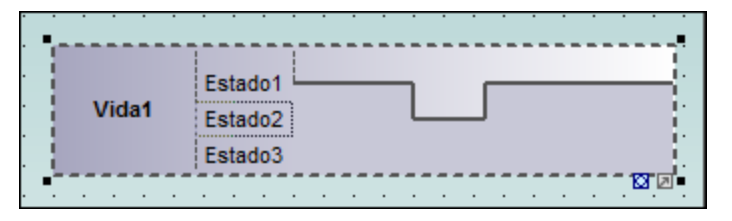

#### **Para cambiar la posición de un estado (dentro de una línea de vida):**

- 1. Haga clic en la etiqueta del estado.
- 2. Arrástrela hasta la posición nueva.

#### **Para eliminar un estado de una línea de vida:**

1. Haga clic en la etiqueta del estado y pulse la tecla **Supr**. También puede hacer clic con el botón derecho en el estado y seleccionar el comando **Eliminar**.

#### **Para cambiar de tipo de diagrama de ciclo de vida:**

1. Haga clic en el icono **Alternar estilo de notación** que aparece en la esquina inferior derecha de la línea de vida.

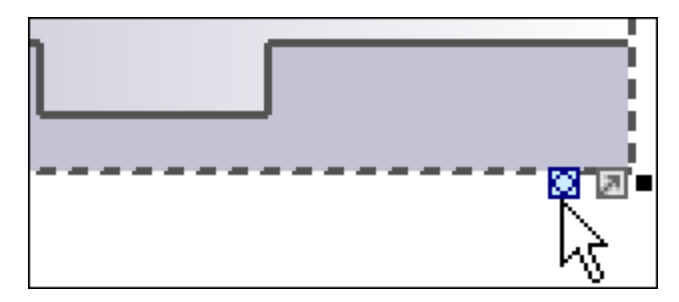

Ahora la línea de vida se presenta con su Valor general. Cada punto donde se cruzan las líneas es un cambio de estado/valor.

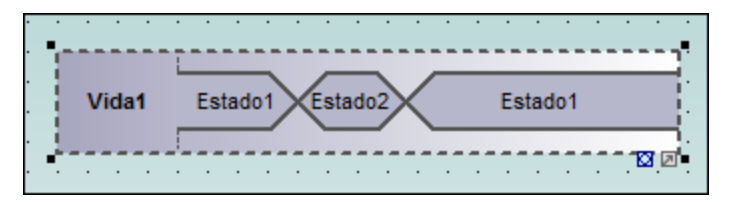

**Nota: r**ecuerde que al hacer clic en el icono **Línea de vida (Valor general)** se inserta una línea de vida como la de la imagen anterior. Puede cambiar a la otra presentación cuando quiera.

#### **Para añadir un estado nuevo a la línea de vida Valor general:**

- 1. Haga clic con el botón derecho en la línea de vida y seleccione **Nuevo/a | Estado o condición (InvarianteDeEstado)**.
- 2. Edite el nombre del estado nuevo y pulse **Entrar** para confirmar.

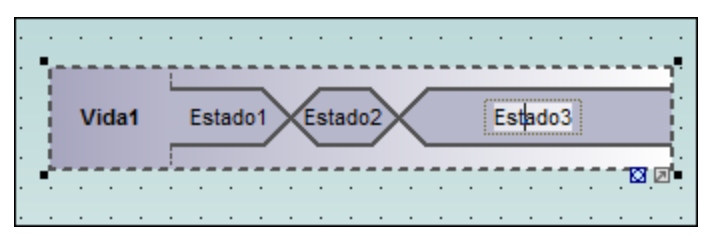

Se añade un estado nuevo en la línea de vida.

### Agrupar las líneas de vida

Si apila las líneas de vida, UModel las reorganiza automáticamente de forma correcta y conserva las marcas de graduación disponibles hasta ese momento. También puede crear mensajes entre las líneas de vida. Para ello arrastre el objeto de mensaje correspondiente hasta la posición deseada.

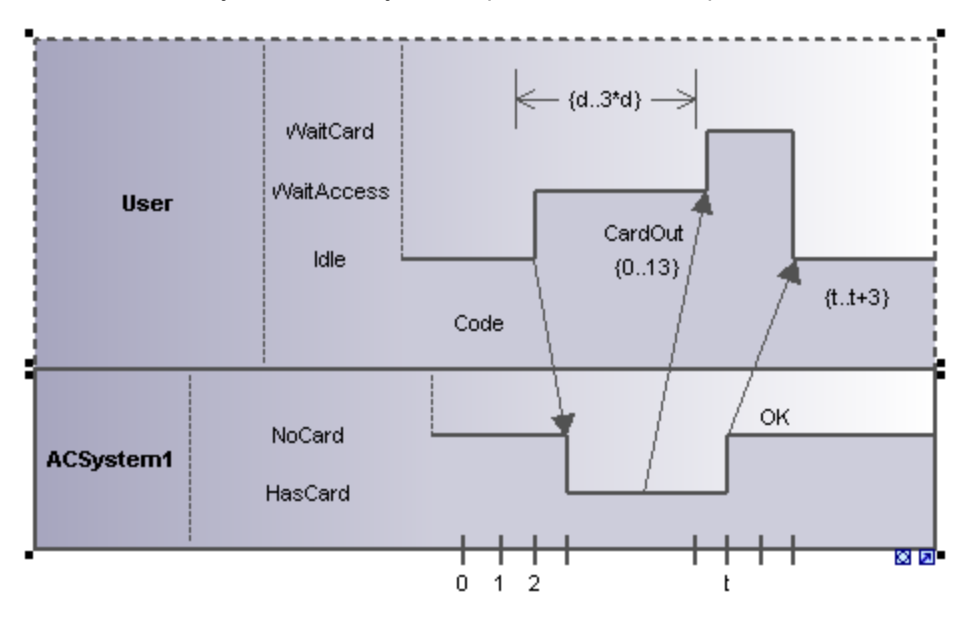

## 8.1.8.3 Marca de graduación

El icono **MarcaDeGraduación** permite insertar las marcas de graduación de una escala de tiempo en la línea de vida.

#### **Para insertar una marca de graduación:**

1. Haga clic en el icono de la marca de graduación y después en la línea de vida para insertarla.

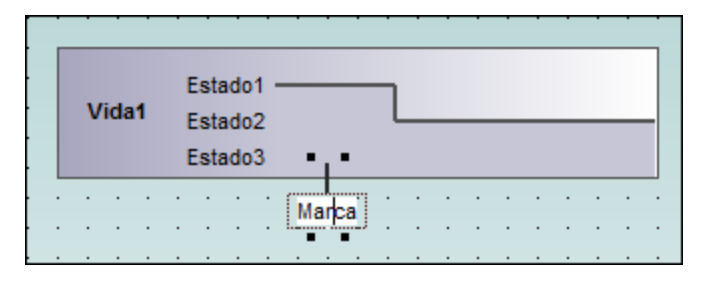

- 2. Para insertar varias marcas, pulse la tecla **Ctrl** mientras hace clic en la línea de vida tantas veces como sea necesario.
- 3. Escriba el nombre de la marca. Si quiere cambiar la posición de una marca de graduación, simplemente arrástrela hasta la posición nueva.

#### **Para espaciar las marcas de graduación uniformemente:**

- 1. Seleccione todas las marcas de graduación.
- 2. Haga clic en el icono **Espaciar uniformemente en horizontal** de la barra de herramientas.

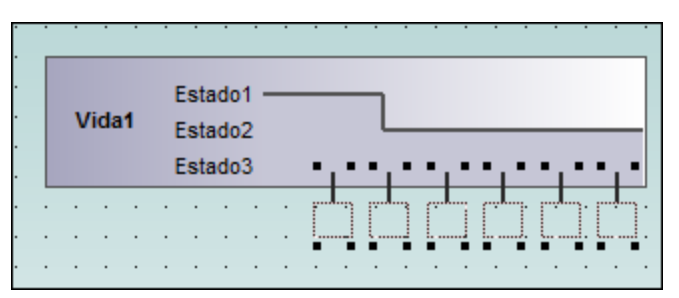

## 8.1.8.4 Evento/estímulo

El icono **Evento/ Estímulo**  $\boxed{\widehat{\mathbb{C}}}$  sirve para ilustrar el cambio de estado de un objeto causado por el correspondiente evento o estímulo. Los eventos recibidos se anotan para mostrar qué evento provoca el cambio en la condición o en el estado.

#### **Para insertar un evento o estímulo:**

1. Haga clic en el icono **Evento o estímulo** y después haga clic en la posición de la escala de tiempo donde tiene lugar el cambio de estado.

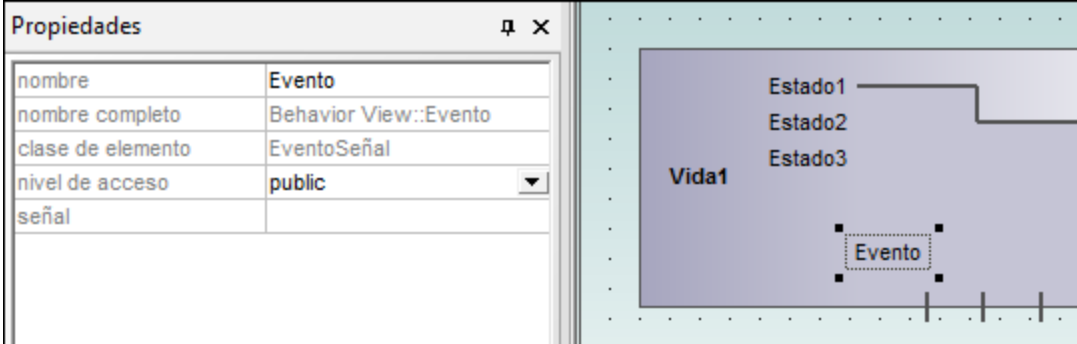

2. Escriba el nombre del evento.

Observe que las propiedades del evento aparece en la ventana *Propiedades*.

## 8.1.8.5 Restricción de duración

Una **RestricciónDeDuración** define una EspecificaciónDeValor que denota el período de tiempo comprendido entre el punto de inicio y el punto final. Por lo general una duración es una expresión que representa el tiempo que puede pasar durante este período.

#### **Para insertar una RestricciónDeDuración:**

1. Haga clic en el icono **RestricciónDeDuración** y después haga clic en la posición de la línea de vida donde debe aparecer la restricción. El valor mínimo y máximo predeterminado ("d..t") aparece automáticamente. Para editar estos valores haga doble clic en la restricción o edite los valores en la ventana *Propiedades*.

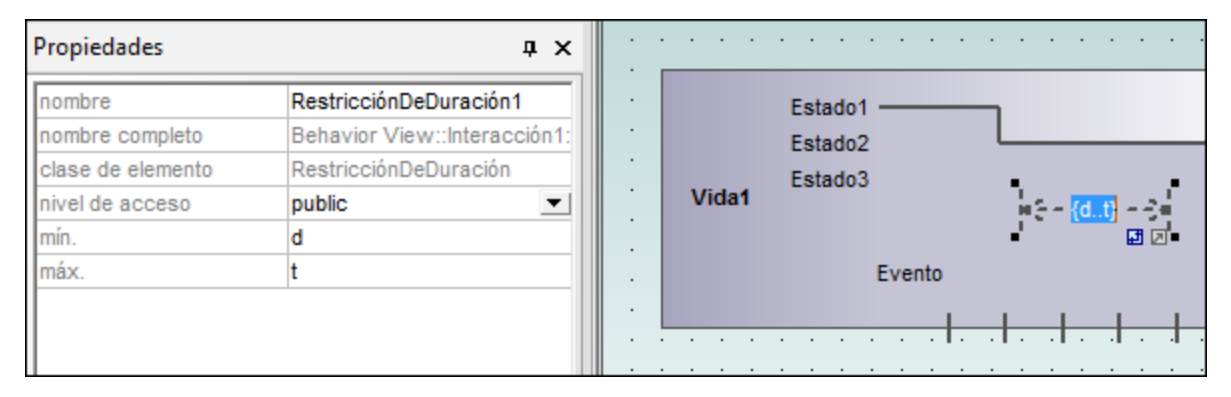

2. Si quiere, use los controladores para cambiar el objeto de tamaño.

#### **Para cambiar la orientación de la RestricciónDeDuración:**

1. Haga clic en el icono rotación para poner la restricción en vertical.

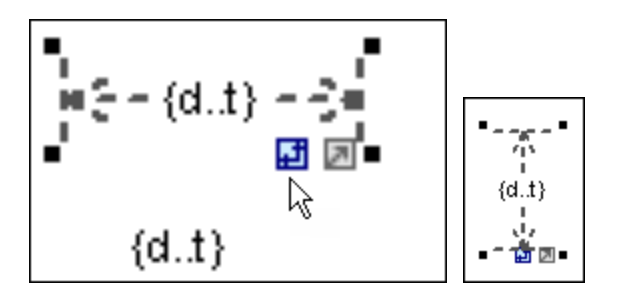

# 8.1.8.6 Restricción de tiempo

Una **RestricciónDeTiempo** suele representarse como una asociación gráfica entre un IntervaloDeTiempo y la construcción que limita. Lo normal es que sea una asociación gráfica entre un evento y un intervalo de tiempo.

### **Para insertar una restricción de tiempo:**

1. Haga clic en el icono **RestricciónDeTiempo** en la barra de herramientas y después haga clic en la posición de la línea de vida donde debe aparecer la restricción.

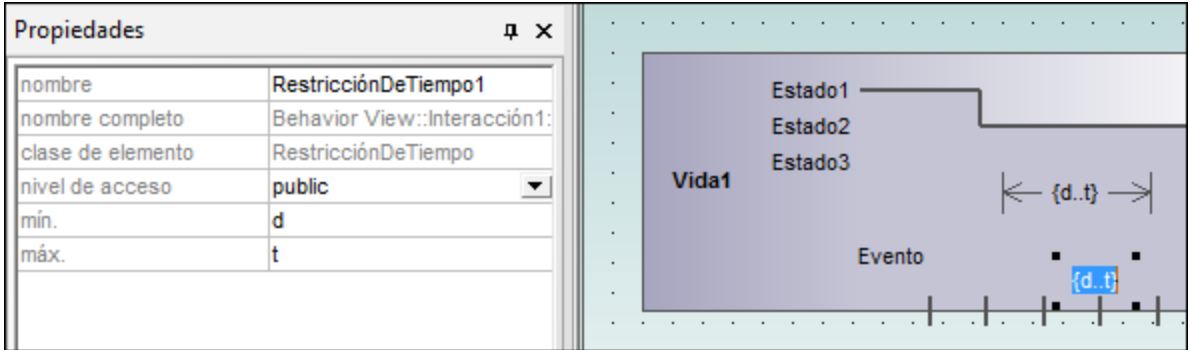

El valor mínimo y máximo predeterminado ("d..t") aparece automáticamente. Para editar estos valores haga doble clic en la restricción o edite los valores en la ventana *Propiedades*.

## 8.1.8.7 Mensaje

Un mensaje es un elemento de modelado que define un tipo concreto de comunicación dentro de una interacción. Una comunicación puede lanzar una señal, invocar una operación, crear o destruir una instancia, etc. El mensaje especifica el tipo de comunicación definida por la EspecificaciónDeEjecución emisora, así como el remitente y el destinatario.

Use los siguientes botones de la barra de herramientas para añadir tipos de mensaje específicos:

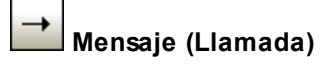

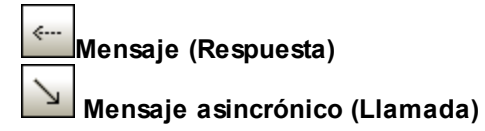

Los mensajes se transmiten entre la escala de tiempo remitente y la escala de tiempo destinataria y se representan en forma de flechas con etiqueta:

#### **Para insertar un mensaje:**

- 1. Haga clic en el icono del mensaje que desea insertar en la barra de herramientas.
- 2. Haga clic en el objeto remitente.
- 3. Arrastre la línea del mensaje y suéltela encima del objeto destinatario. La línea de vida se resalta cuando el mensaje se puede soltar.

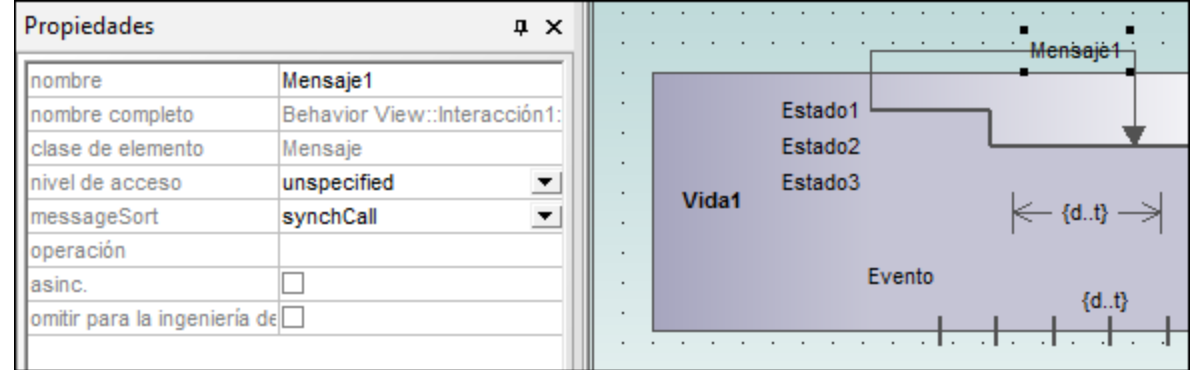

#### **Notas:**

- · La dirección en la que se arrastra la flecha define la dirección del mensaje. Los mensajes de respuesta pueden apuntar en ambas direcciones.
- · Mantenga pulsada la tecla **Ctrl** mientras hace clic en el área de trabajo para insertar varios mensajes.

#### **Para eliminar un mensaje:**

- 1. Haga clic en el mensaje que desea eliminar.
- 2. Pulse la tecla **Supr** para eliminarlo del modelo. También puede hacer clic con el botón derecho en el mensaje y elegir el comando **Eliminar solo en el diagrama**.

# **8.2 Diagramas de estructura**

Los diagramas de estructura muestran qué elementos estructurales componen un sistema o una función. Pueden representar tanto las relaciones estáticas (p. ej. diagramas de clases) como las dinámicas (p. ej. diagramas de objetos).

- [Diagramas de clases](#page-388-0)
- **[Diagramas de componentes](#page-409-0)**
- [Diagramas de estructura compuesta](#page-406-0)
- [Diagramas de implementación](#page-409-1)
- [Diagramas de objetos](#page-410-0)
- **[Diagramas de paquetes](#page-411-0)**
- **[Diagramas de perfil](#page-416-0)**

## <span id="page-388-0"></span>**8.2.1 Diagrama de clases**

Esta sección se ocupa de describir las tareas y los conceptos relacionados con los diagramas de clases:

- ·[Personalizar diagramas de clases](#page-388-1)
- ·[Invalidar operaciones de clases base e implementar operaciones de interfaz](#page-395-0)
- ·[Crear métodos getter y setter](#page-396-0)
- [Notaciones de tipo bola \(ball and socket\)](#page-398-0)<br>• Acrease excepciones emitides a los méto
- [Agregar excepciones emitidas a los métodos de una clase](#page-400-0)
- ·[Adding Receptions to a Class](#page-402-0)
- ·[Generar diagramas de clases](#page-403-0)

Para obtener información general sobre los diagramas de clases, consulte el apartado *[Diagramas de clases](#page-28-0)* del tutorial que acompaña a esta documentación.

## <span id="page-388-1"></span>8.2.1.1 Personalizar diagramas de clases

## Expandir/ocultar los compartimentos de las clases en un diagrama UML

Hay varias maneras de expandir los compartimentos de los diagramas de clases.

- · Haga clic en los botones **+** o **-** de la clase activa para expandir/contraer el compartimento correspondiente.
- · Use el recuadro de selección (arrastrando el puntero por el diagrama) para marcar varias clases y después haga clic en el botón expandir/ocultar. También puede usar **Ctrl+clic** para seleccionar varias clases.
- · Pulse **Ctrl+A** para seleccionar **todas las clases** y después haga clic en el botón expandir/ocultar en una de las clases para expandir/contraer los compartimentos correspondientes.

## Expandir/ocultar los compartimentos de las clases en la Estructura del modelo

En la *Estructura del modelo*, las clases son subelementos de los paquetes y la acción expandir/ocultar se puede ejecutar en los paquetes o en las clases.

- · Haga clic en el paquete / en la clase que desea expandir y: §
	- Pulse la tecla \* para expandir el paquete/la clase actual y todos los subelementos. §
	- Pulse la tecla + para abrir el paquete/la clase actual.

Para **contraer** los paquetes/las clases, pulse la tecla del teclado **-**.

Recuerde que puede usar las teclas del teclado estándar o del teclado numérico para hacer esto.

### Cambiar el icono de nivel de acceso

Haga clic en el **icono de nivel de acceso** situado a la izquierda de una operación  $\bullet$  o propiedad  $\mathbb{R}$  para abrir una lista desplegable en la que puede elegir el nivel de acceso del elemento.

En UModel también puede elegir qué tipo de símbolo se utiliza para identificar los niveles de acceso nivel de acceso:

· Haga clic en una clase del diagrama y abra la ventana **Estilos**. Desplácese hasta el estilo **Mostrar nivel de acceso**.

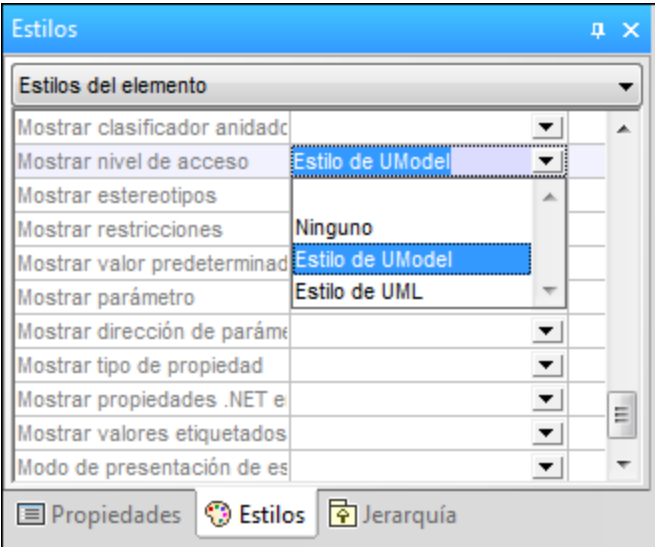

Aquí puede elegir entre usar el estilo de UModel, el estilo de UML (*imagen siguiente*) o no utilizar ninguno.

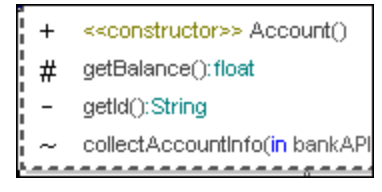

## Mostrar/ocultar el contenido de los nodos (atributos de clase, operaciones, slots)

En los diagramas de clase puede mostrar u ocultar miembros específicos de una clase, como atributos u operaciones. También puede mostrar u ocultar miembros múltiples del mismo tipo según su nivel de visibilidad. Por ejemplo, puede ocultar solamente los atributos de clase privados. En los diagramas de objeto también puede mostrar u ocultar slots de objetos (InstanceSpecifications).

Para mostrar y ocultar miembros de clase u slots de objetos:

- 1. Haga clic con el botón derecho en una clase (por ejemplo SavingsAccount en el proyecto de ejemplo **Bank\_MultiLanguage.ump**) y seleccione **Mostrar u ocultar contenido del nodo** en el menú contextual.
- 2. Marque o desmarque la casilla que hay junto a los miembros que quiere mostrar u ocultar.

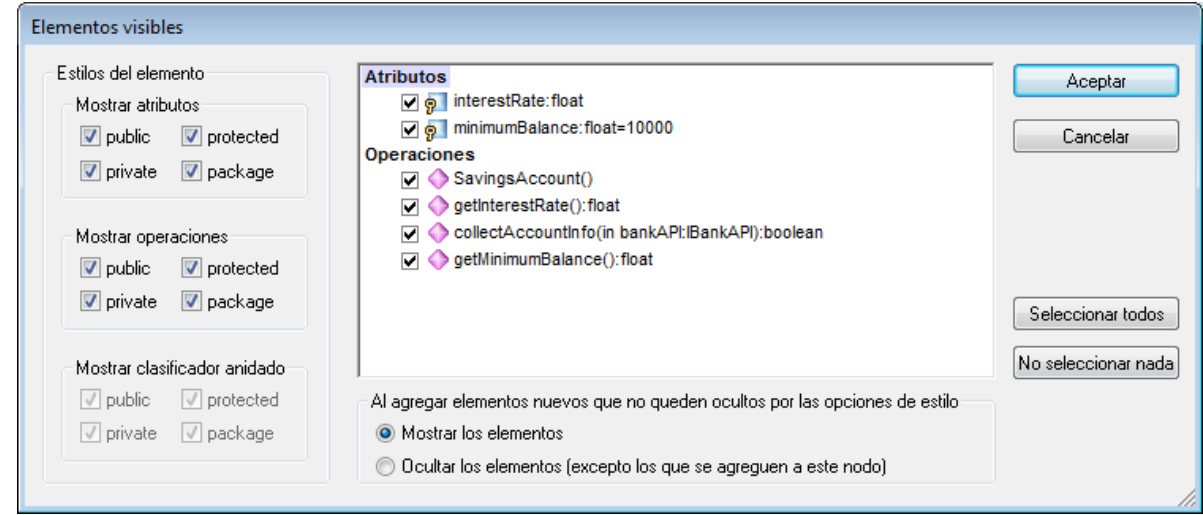

Para mostrar u ocultar varios miembros en base a su visibilidad, use las casillas del grupo **Estilos del elemento**. Por ejemplo, desmarque la casilla **protected** del grupo **Mostrar atributos** si quiere ocultar todos los atributos protegidos de esa clase.

**Nota:** si elige ocultar elementos se ocultarán también sus valores etiquetados.

Una vez haya confirmado sus preferencias haciendo clic en Aceptar y haya cerrado el cuadro de diálogo los elementos ocultos del diagrama son reemplazados por puntos suspensivos. Para volver a abrir el cuadro de diálogo haga doble clic en los puntos suspensivos.

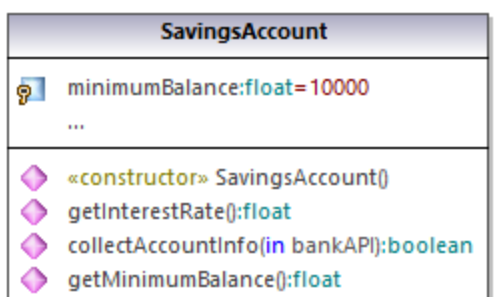

La opción **Al agregar elementos nuevos que no queden ocultos por las opciones de estilo** permite definir qué elementos de los que se añaden a la clase son visibles. Esto no solo afecta a los elementos que se agreguen manualmente al diagrama o a la Estructura del modelo, sino también a los que se añaden automáticamente durante el proceso de ingeniería de código. Estos son los valores válidos para esta opción:

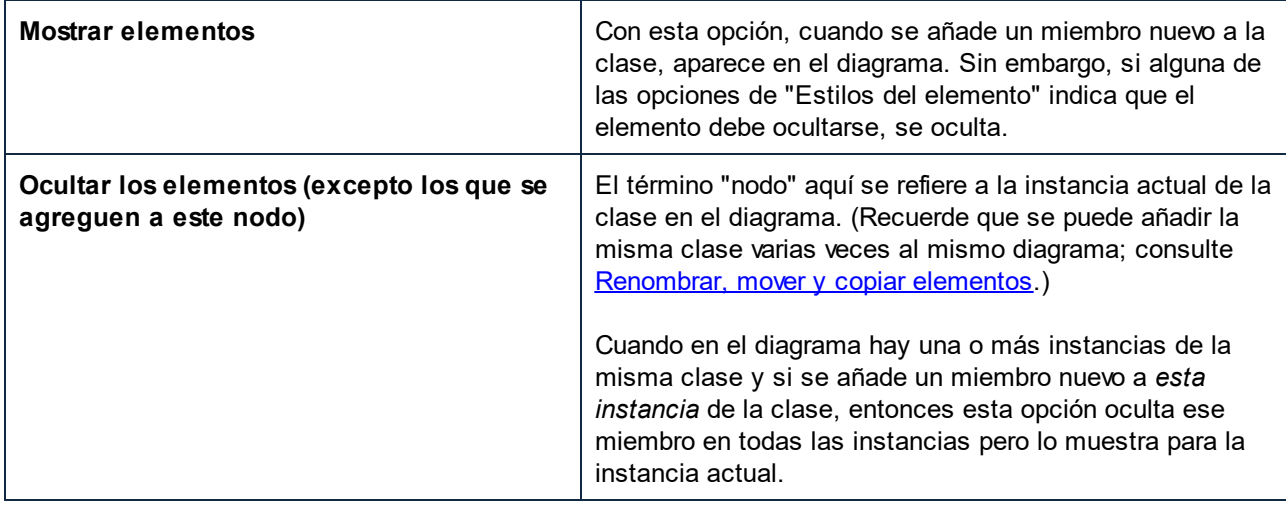

Para ver un ejemplo de cómo estas opciones pueden serle útiles, abra el proyecto de ejemplo Bank MultiLanguage.ump y busque el diagrama "Hierarchy of Account".

A continuación, cree una instancia nueva de la clase SavingsAccount:

- 1. Haga clic con el botón derecho en la clase SavingsAccount del diagrama y seleccione **Copiar**.
- 2. Haga clic con el botón derecho en un área vacía del mismo diagrama y seleccione **Pegar sólo en el diagrama** en el menú contextual.

Ahora hay dos instancias de la clase SavingsAccount en el diagrama.

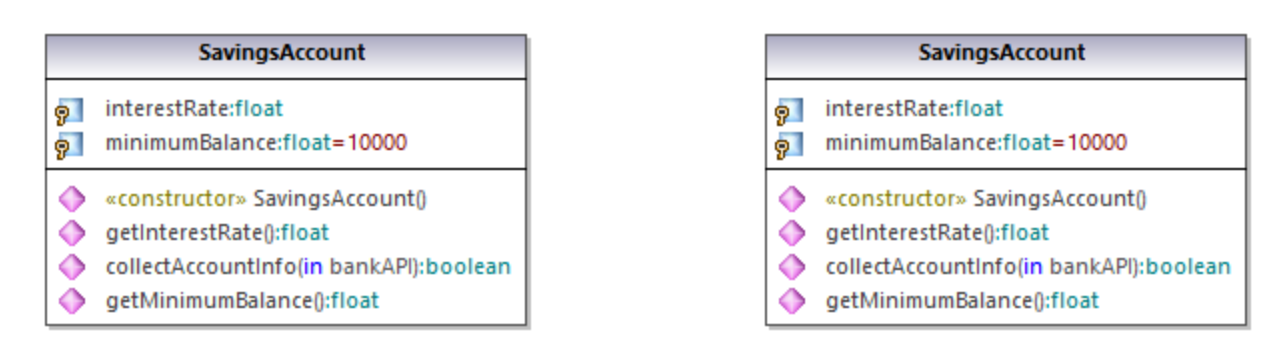

A continuación puede definir distintas opciones de visibilidad en cada una de las instancias:

- 1. Haga clic con el botón derecho en la instancia izquierda de la clase, seleccione **Mostrar u ocultar contenido del nodo** y después seleccione la opción **Mostrar elementos**.
- 2. Haga clic con el botón derecho en la instancia derecha de la clase, seleccione **Mostrar u ocultar contenido del nodo** y después seleccione la opción **Ocultar los elementos (excepto los que se agreguen a este nodo)**.

A continuación agregue una propiedad nueva a la instancia izquierda (seleccione la clase y pulse **F7**). Como se ve a continuación, la propiedad nueva ( $\text{propertyl}$ ) aparece en la instancia izquierda pero no en la derecha. Esto se debe a que en la instancia derecha hemos habilitado la opción **Ocultar los elementos (excepto los que se agreguen a este nodo)**.

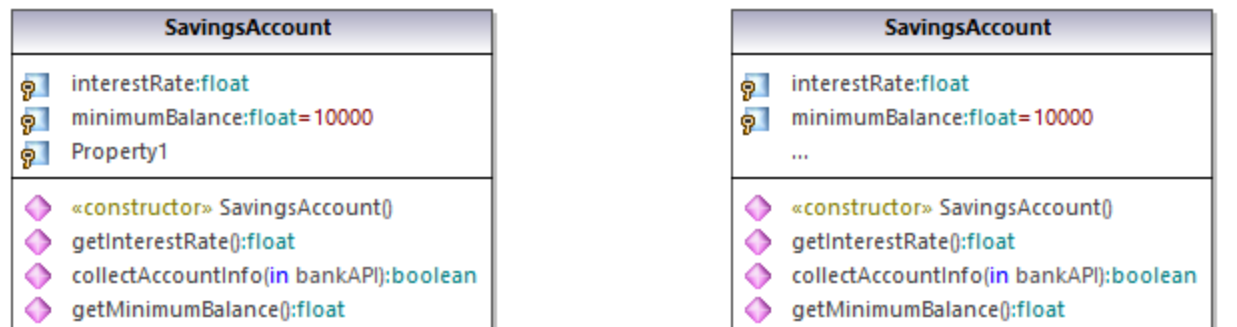

Por último, agregue una propiedad nueva a la instancia derecha de la clase. Como puede ver a continuación, esta propiedad nueva (Property2) aparece en las dos instancias. Esto se debe a que en la instancia izquierda la configuración permite mostrar elementos nuevos, mientras que la instancia derecha es la instancia *actual*, por lo que la propiedad aparece en cualquier caso.

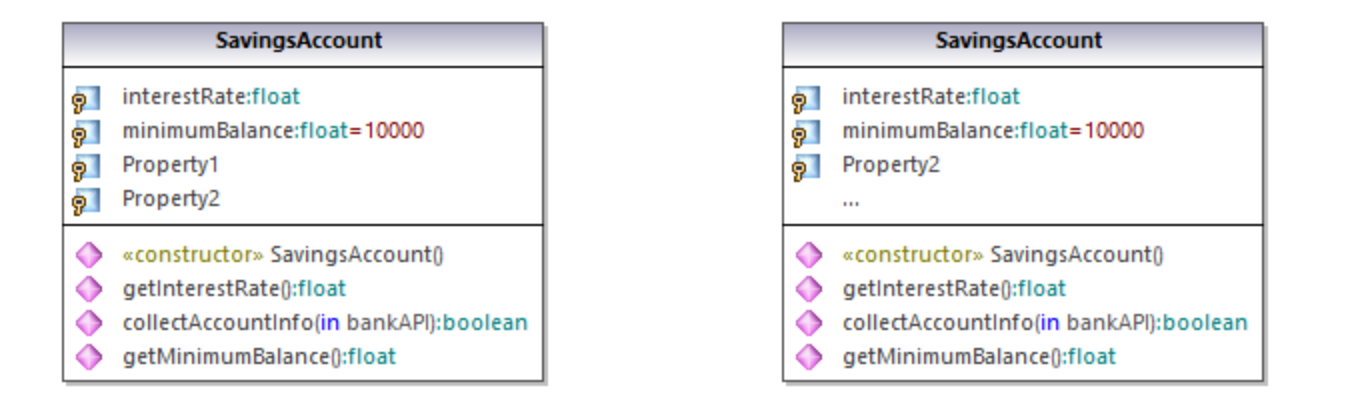

## Mostrar/ocultar compartimentos VS .NET

Para mostrar las propiedades .NET en un compartimento separado, habilite el estilo Mostrar propiedades .NET en un compartimento propio de la ventana **Estilos**.

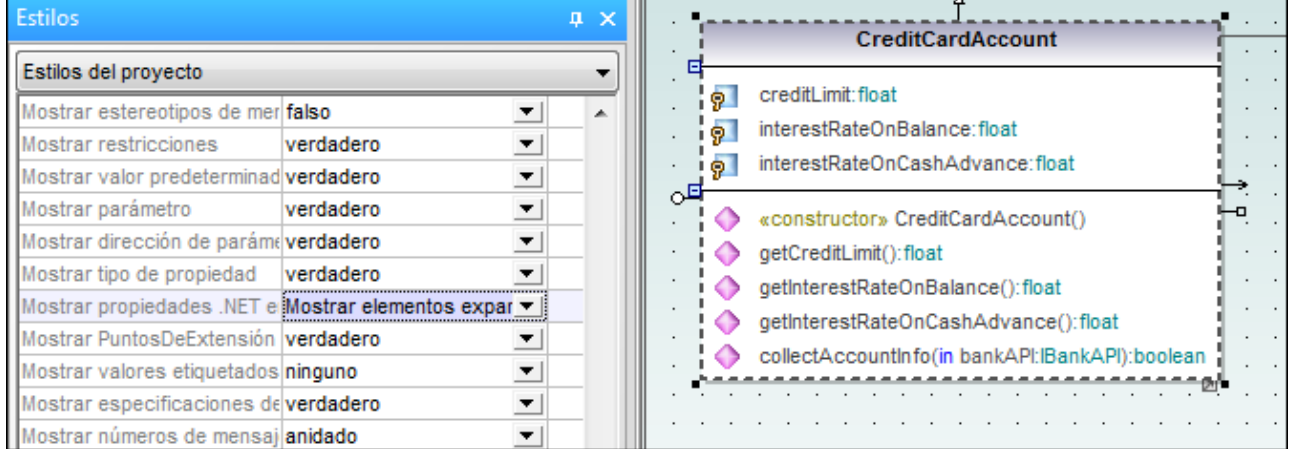

## Mostrar las propiedades VS .NET como asociaciones

UModel también puede mostrar las propiedades .NET como asociaciones. Haga clic con el botón derecho en una propiedad C# y elija **Mostrar | Todas las propiedades .NET como asociaciones** en el menú contextual.

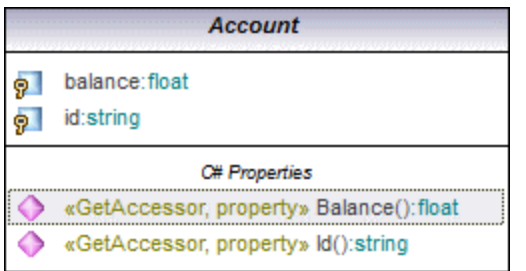

## Cambiar el color de sintaxis de las operaciones y propiedades

UModel habilita automáticamente la función de color de sintaxis, pero esta función se puede personalizar. A continuación puede ver la configuración predeterminada.

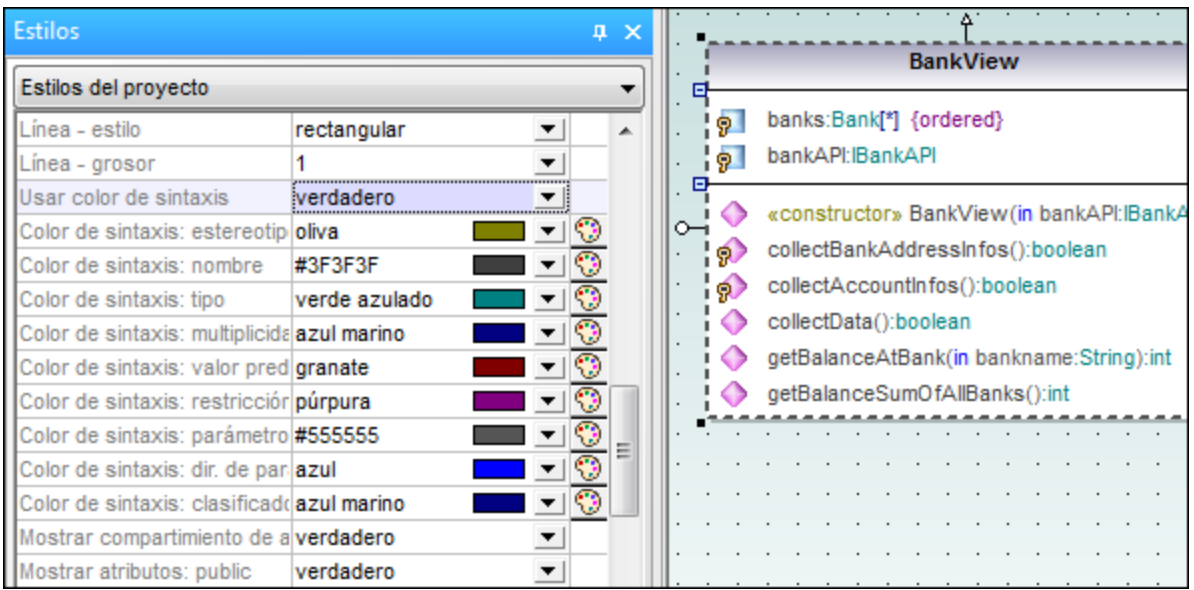

#### **Para cambiar las opciones predeterminadas de color de sintaxis:**

- 1. Abra la ventana *Estilos* y desplácese hasta los estilos que empiezan por Color de sintaxis.
- 2. Cambie el valor de uno de estos estilos. Por ejemplo: cambie el valor de Color de sintaxis: tipo a red.

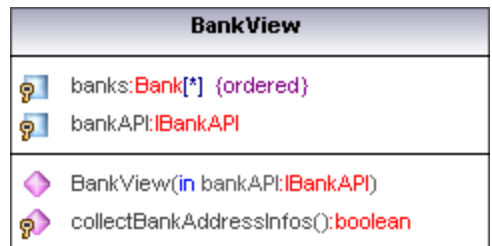

#### **Para deshabilitar el color de sintaxis:**

- 1. Abra la ventana *Estilos* y asigne el valor false al estilo Usar color de sintaxis.
- 2. Y ahora use los estilos Atributos color o los estilos Operaciones color para personalizar estos elementos en las clases.

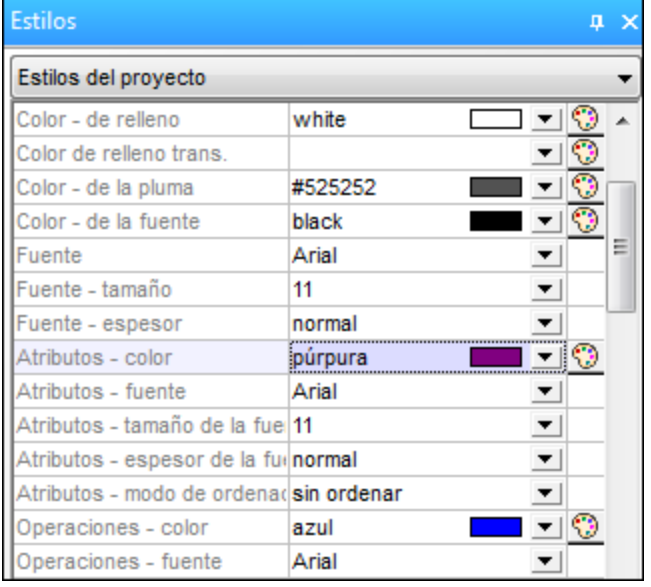

## <span id="page-395-0"></span>8.2.1.2 Invalidar operaciones de clases base e implementar operaciones de interfaz

UModel ofrece la posibilidad de invalidar las operaciones de la clase base o implementar operaciones de interfaz de una clase. Esto se puede hacer desde la Estructura del modelo, desde *Favoritos* o desde diagramas de clases.

1. Haga clic con el botón derecho en una de las clases derivadas del diagrama (p. ej. **CheckingAccount**) y elija **Invalidar o implementar operaciones** en el menú contextual. Esto abre el cuadro de diálogo "Invalidar o implementar operaciones" (*imagen siguiente*).
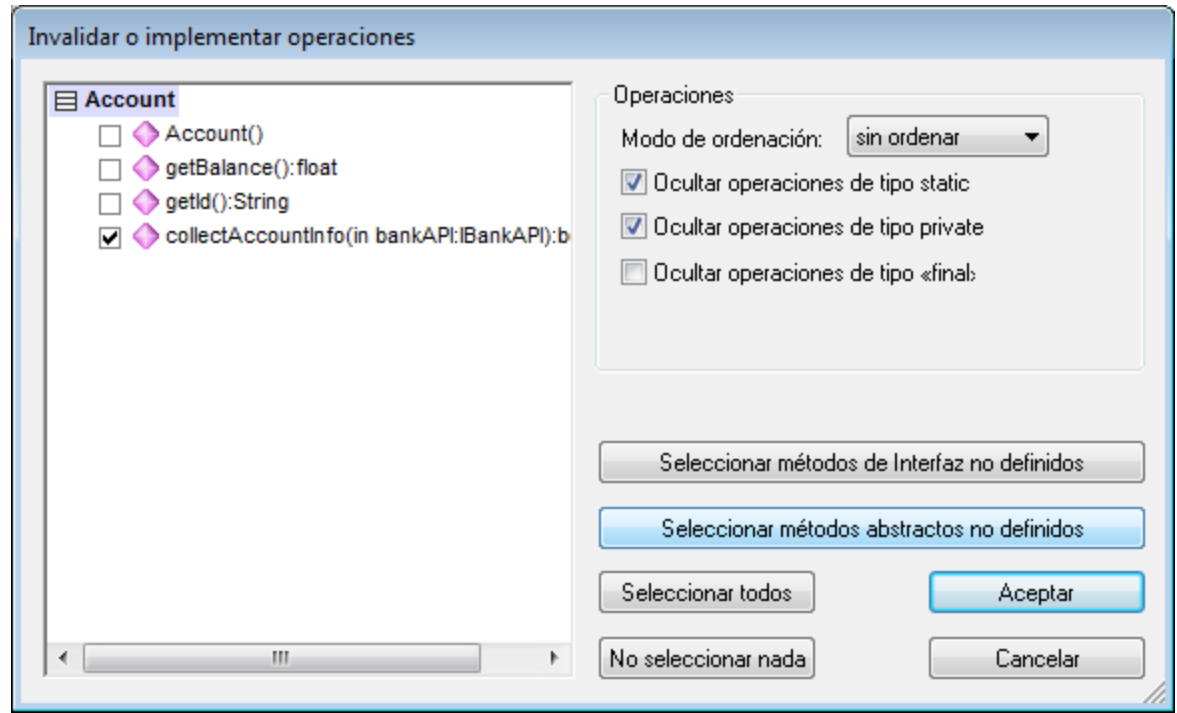

2. Seleccione las operaciones que desea invalidar y haga clic en **Aceptar** para confirmar. Con los botones **Seleccionar métodos...** puede seleccionar esos tipos de métodos en la vista previa de la izquierda.

**Nota:** cuando se abre este cuadro de diálogo, se marcan (se activan) las operaciones de las clases base y de las interfaces implementadas que tiene la misma firma que las operaciones disponibles.

### 8.2.1.3 Crear métodos getter y setter

Durante el proceso de modelado a veces es necesario crear métodos getter/setter para los atributos existentes. UModel ofrece dos métodos para crear métodos getter/setter:

- ·Arrastrando y colocando un atributo en el compartimento de una operación.
- · Usando el menú contextual para abrir un cuadro de diálogo donde puede gestionar los métodos getter/setter.

#### **Para crear métodos getter/setter mediante operaciones arrastrar y colocar:**

1. Arrastre un atributo desde el compartimento de atributos hasta el compartimento de operaciones.

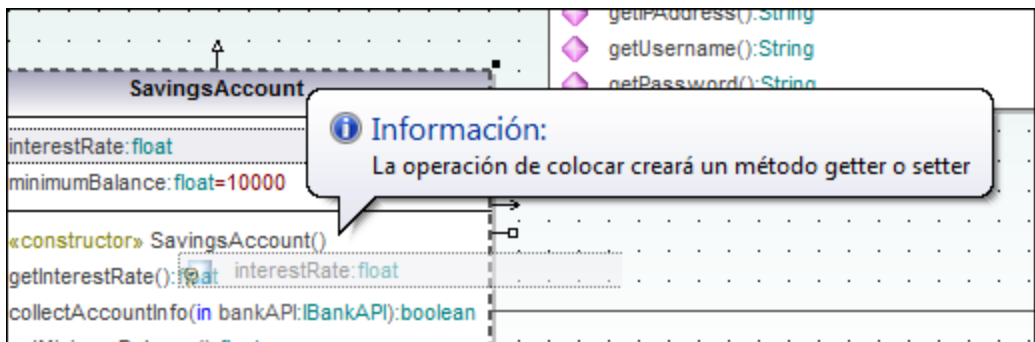

Aparece un menú contextual donde puede elegir el tipo de método getter/setter que se debe crear.

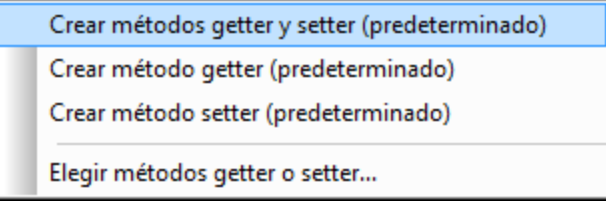

2. Seleccione el primer comando del menú para crear un método getter y setter para interestRate:float.

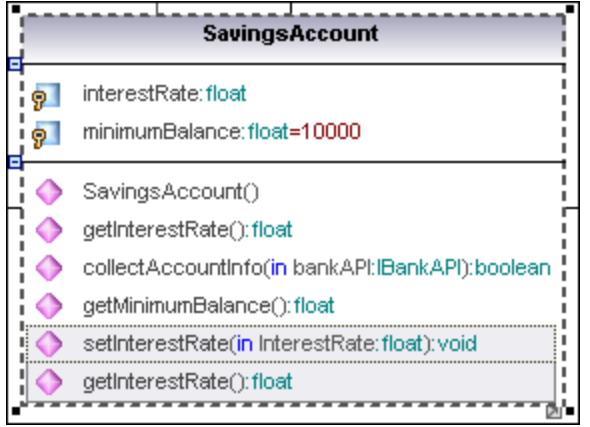

#### **Para crear métodos getter/setter con el menú contextual:**

1. Haga clic con el botón derecho en el título de una clase (p. ej. **SavingsAccount**) y elija la opción **Crear operaciones de método getter o setter...** del menú contextual. Esto abre el cuadro de diálogo "Crear métodos getter o setter", que enumera los atributos disponibles en la clase activa.

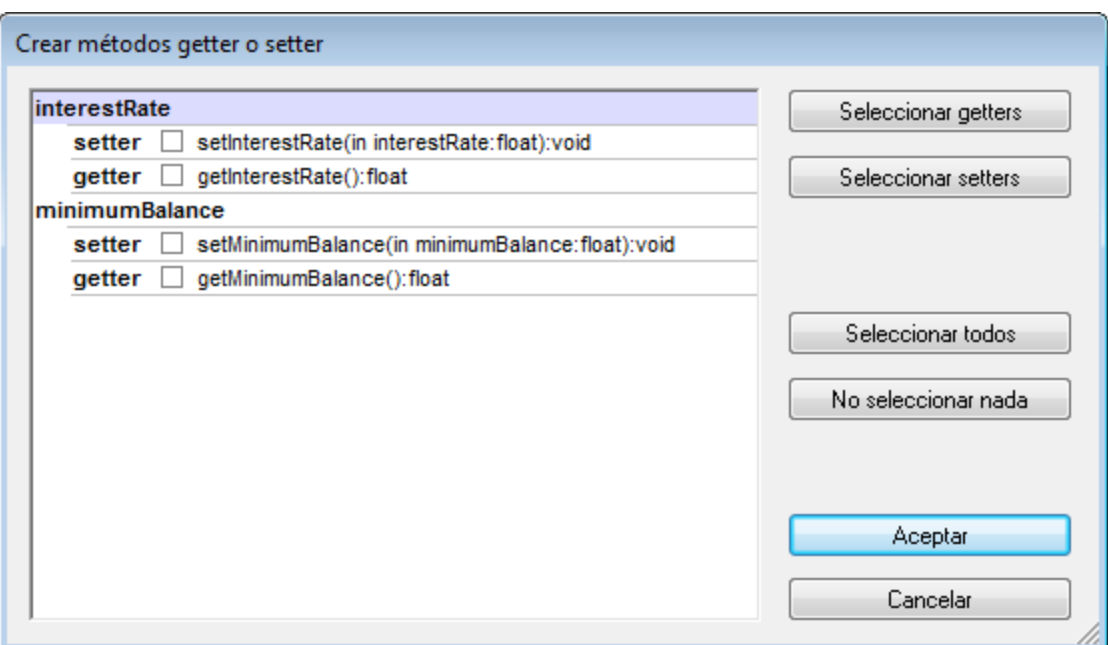

2. Use los botones o marque las casillas para seleccionar los métodos que desea crear.

**Nota:** también puede hacer clic con el botón derecho en un solo atributo y usar el mismo método para crear una operación para el atributo.

# 8.2.1.4 Notaciones de forma esférica (Ball and socket)

UModel es compatible con la notación UML de tipo bola-enchufe (*ball-socket*). Las clases que necesitan una interfaz muestran un círculo, que representa a la bola, y el nombre de la interfaz. Las clases que implementan la interfaz muestran "enchufe" cóncavo en el que encajar la bola.

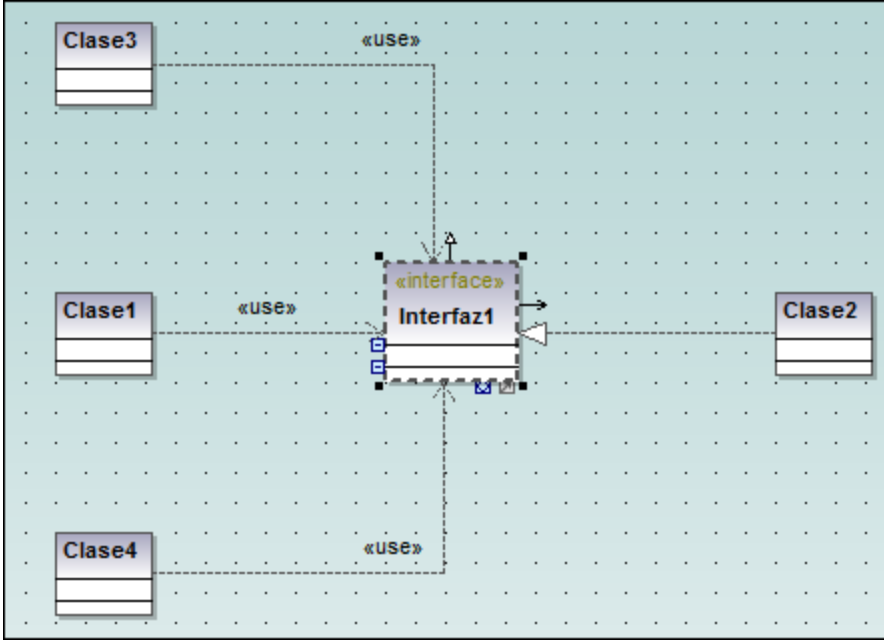

En la imagen anterior, la **Clase2** realiza la **Interfaz1**, que es utilizada por las clases **clase1**, **clase3** y **clase4**. Para crear la relación de utilización entre las clases y la interfaz se usó el icono **Utilización** de la barra de herramientas *Diagrama de clases*.

### **Para cambiar entre la vista estándar y la vista de tipo bola:**

· Haga clic en el icono **Alternar estilo de notación de interfaz** situado en la parte inferior del elemento interfaz.

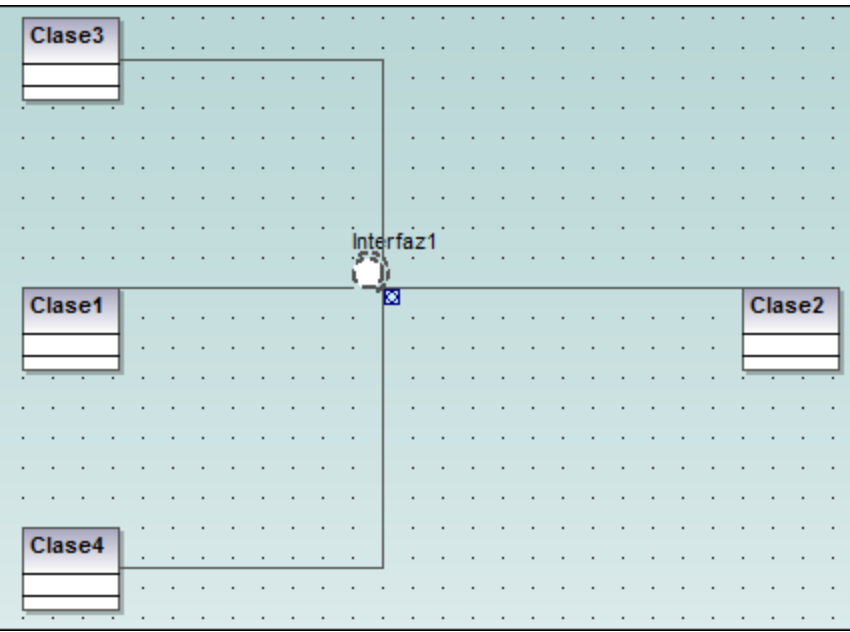

# 8.2.1.5 Agregar excepciones emitidas a los métodos de una clase

### **Para agregar excepciones generadas a los métodos de una clase:**

- 1. En la *Estructura del modelo* haga clic en el método de la clase en la que desea agregar la excepción generada (p. ej. el método **getBalance** de la clase **Account**).
- 2. Ahora haga clic con el botón derecho dentro de la ventana *Propiedades* y elija la opción **Agregar excepción generada** del menú contextual.

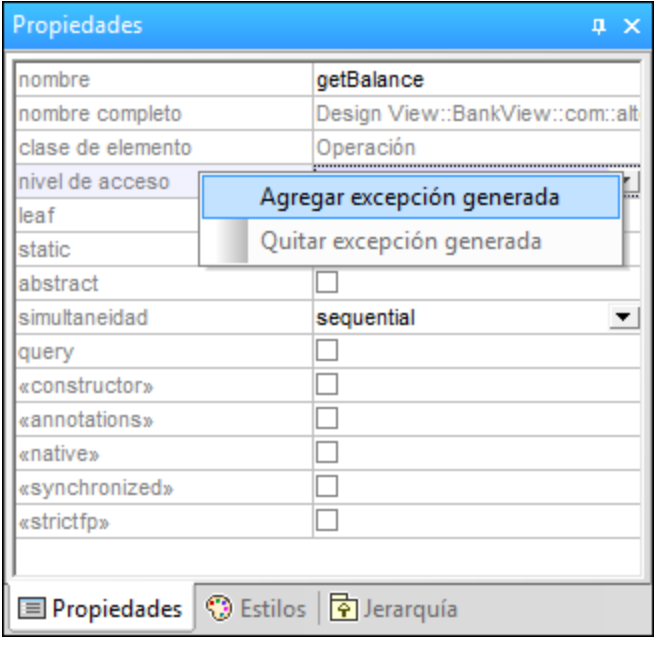

Esto añade el campo Excepciones generadas al panel *Propiedades* y selecciona la primera opción de la lista desplegable.

3. Seleccione una opción de la lista despegable del campo Excepciones generadas o escriba el nombre que quiera.

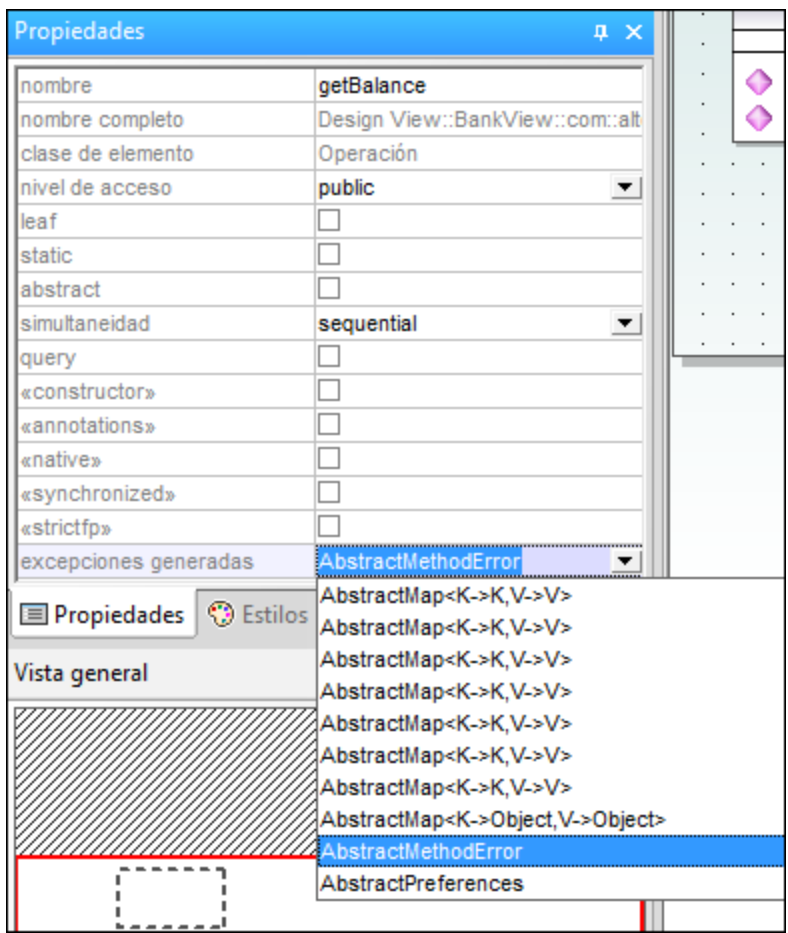

# 8.2.1.6 Agregar elementos recepciones a una clase

Además de operaciones y propiedades, también puede añadir elementos Recepción a una clase.

### **Para agregar un elemento Recepción a una clase:**

· Haga clic con el botón derecho en el diagrama y seleccione **Elemento nuevo | Recepción** en el menú contextual.

Las recepciones aparecen en un compartimento distinto en el diagrama de clase, como ocurre con las propiedades y las operaciones:

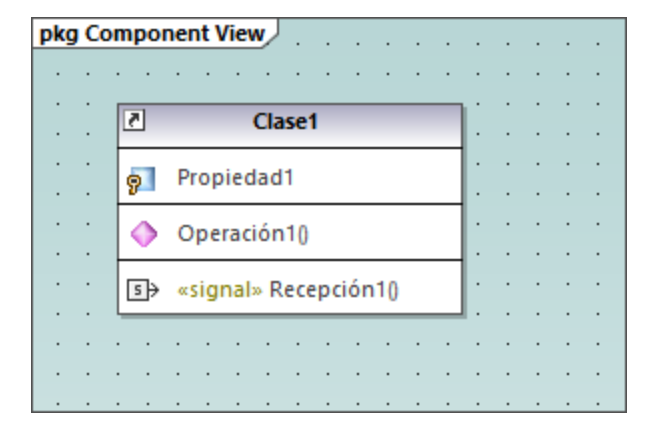

Las recepciones comparten estilos con las operaciones. Esto significa que siempre que cambie un estilo para las operaciones, esos cambios afectarán también a las recepciones. Para más información consulte [Cambiar](#page-118-0) [el estilo de los elementos de un diagrama.](#page-118-0)

### 8.2.1.7 Generar diagramas de clases

Si lo prefiere, en lugar de diseñar diagramas de clases en UModel directamente, también puede generarlos automáticamente cuando importe código fuente o binarios en sus proyectos de UModel (consulte los apartados *[Importar código fuente](#page-190-0) e Importar archivos binarios Java, C# y VB.NET*).

Siga las instrucciones del asistente para la importación y asegúrese de que:

1) La casilla *Habilitar generación de diagramas* está marcada en el cuadro de diálogo "Importar proyecto de código fuente", "Importar tipos binarios" o "Importar directorio de código fuente".

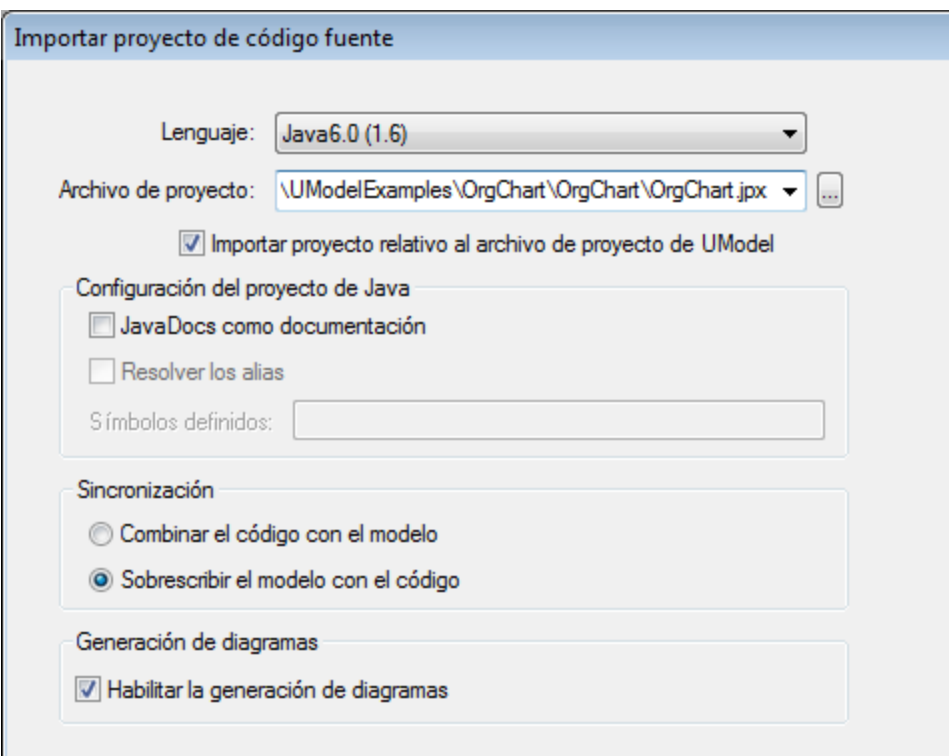

*Cuadro de diálogo Importar proyecto de código fuente*

2) Las opciones *Generar un solo diagrama* y *Generar un diagrama por paquete* están marcadas en el cuadro de diálogo "Generación de diagrama de contenido".

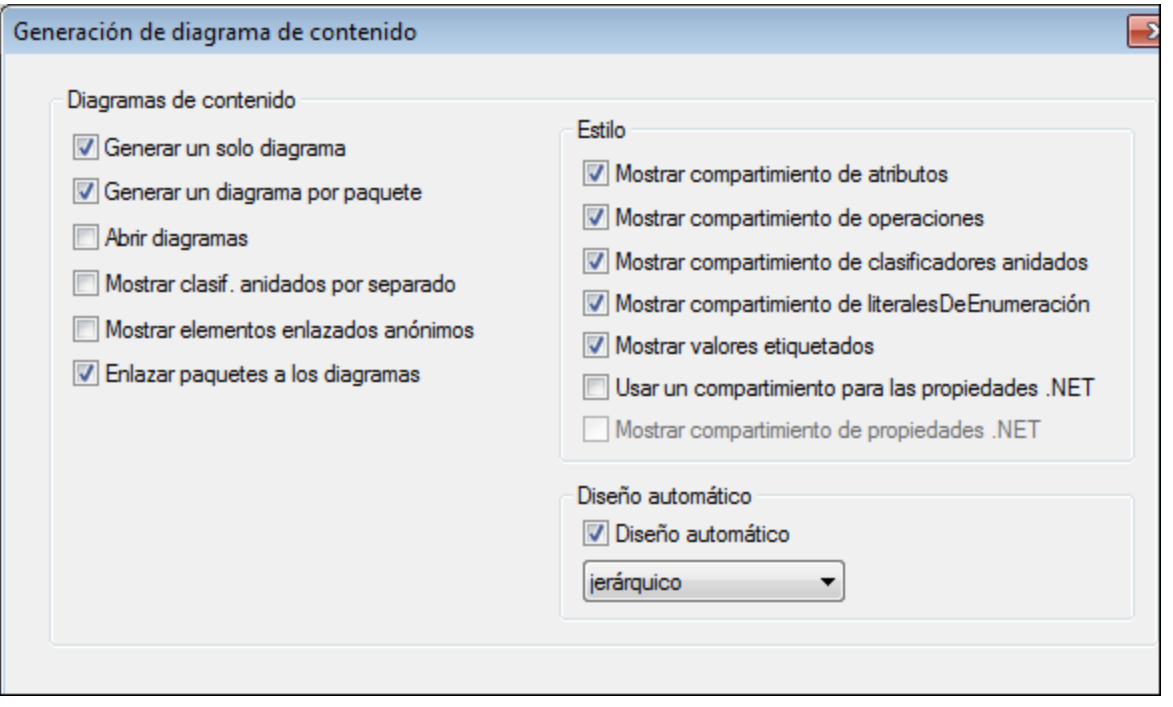

*Cuadro de diálogo Generación de diagrama de contenido*

Una vez finalizada la operación de importación, los diagramas de clases generados estarán disponibles bajo el nodo Diagramas de clases del *Árbol de diagramas*.

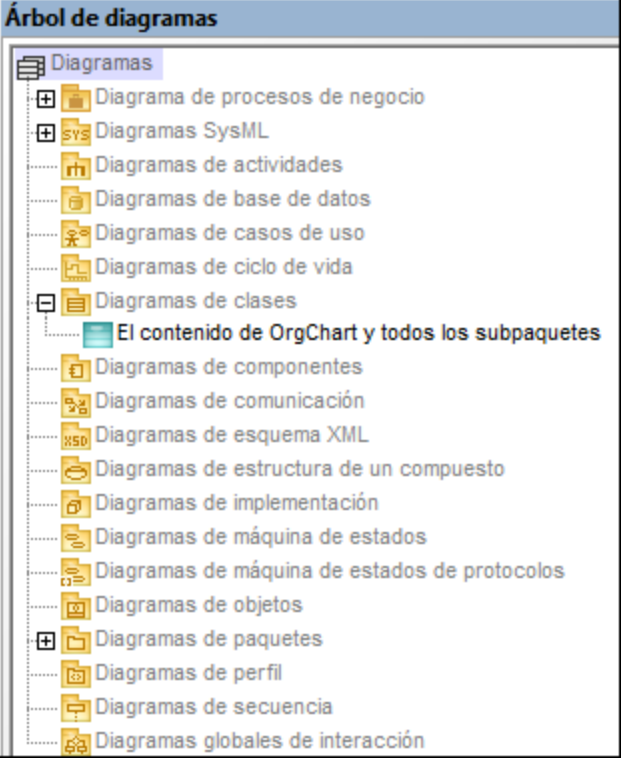

*Árbol de diagramas*

# **8.2.2 Diagrama de estructura compuesta**

Sitio web de Altova: <sup>2</sup> [diagramas de estructura compuesta UML](https://www.altova.com/es/umodel/composite-structure-diagrams)

Los diagramas de estructura compuesta son un tipo de diagrama añadido en la especificación UML 2.0 y sirven para mostrar la estructura interna (partes, puertos, conectores...) de un clasificador estructurado o colaboración.

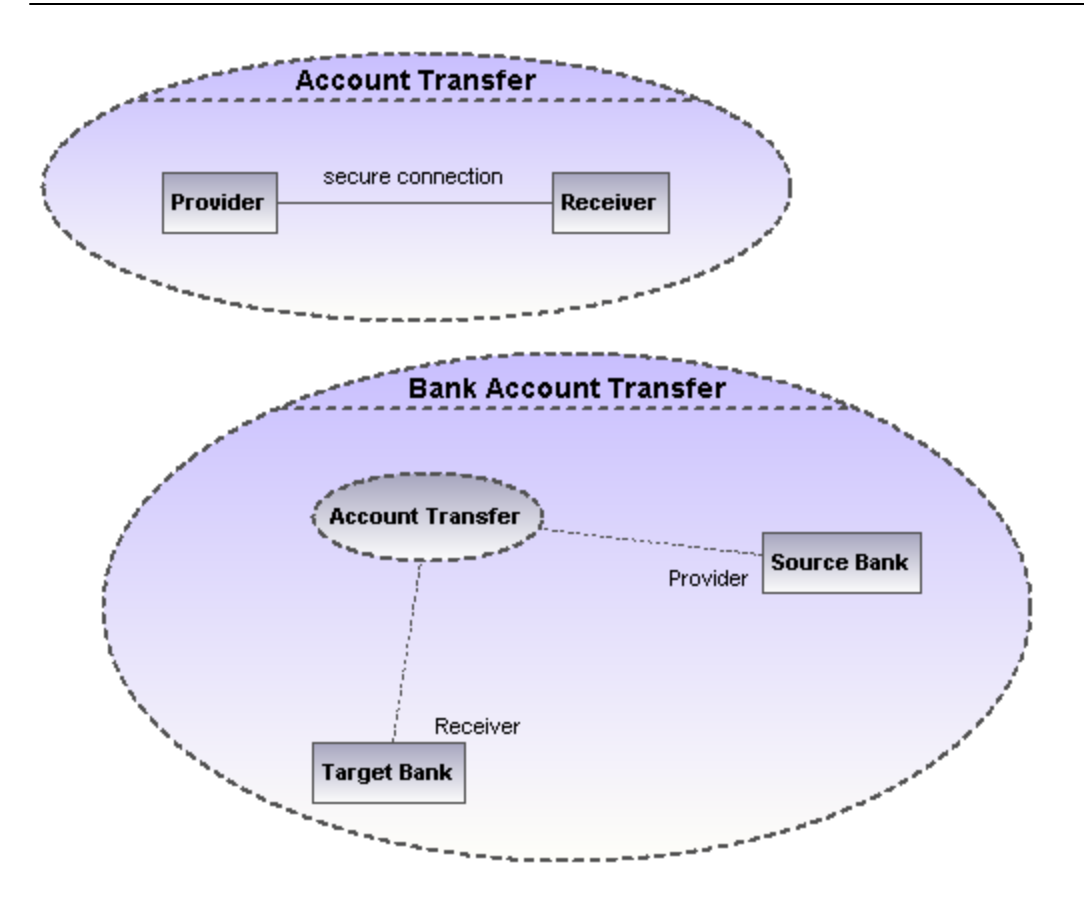

# 8.2.2.1 Insertar elementos

### Insertar elementos con los iconos de la barra de herramientas

1. Haga clic en un icono de la barra de herramientas Diagrama de estructura compuesta.

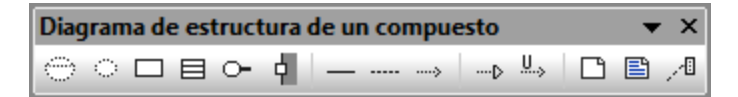

2. Haga clic en el área de trabajo del diagrama en el que desea insertar el elemento. Para insertar varios elementos del tipo seleccionado, mantenga pulsada la tecla **Ctrl** mientras hace clic en el área de trabajo.

### Arrastrar elementos desde la Estructura del modelo hasta el diagrama de estructura compuesta

- 1. En la *Estructura del modelo* busque el elemento que quiere insertar en el otro diagrama (puede usar el cuadro de búsqueda o pulsar **Ctrl+F** para buscar el elemento).
- 2. Arrastre el elemento hasta el diagrama de estructura compuesta.

# Colaboración

Este icono inserta un elemento colaboración, que es un tipo de clasificador/instancia que se comunica con otras instancias para producir el comportamiento del sistema.

#### ⊙ UsoDeColaboración

Este icono inserta un elemento usoDeColaboración, que representa un uso determinado de una colaboración en la que participan determinadas clases o instancias que desempeñan el papel de la colaboración. Un uso de colaboración se representa por medio de una elipse con una línea de puntos. Dentro de la elipse aparece el nombre de la instancia, un punto y coma y el nombre del tipo de colaboración.

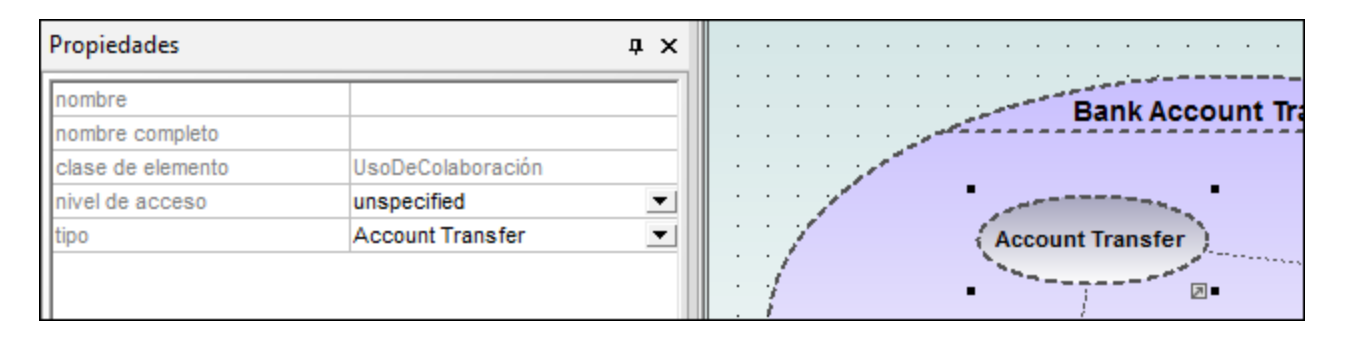

Cuando cree dependencias entre elementos uso de colaboración, es necesario rellenar el campo tipo para poder crear el enlace de roles y la colaboración de destino debe tener una parte/un rol como mínimo.

# Parte (Propiedad)

Inserta un elemento parte, que representa un conjunto de instancias propiedad de un clasificador contenedor. Los elementos parte pueden añadirse a colaboraciones y a clases.

### 4 Puerto

Inserta un elemento puerto, que define el punto de interacción entre un clasificador y su entorno. Los elementos puerto pueden añadirse en partes con un tipo definido.

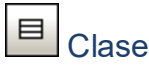

Inserta un elemento clase, que es el clasificador que tiene lugar en ese uso concreto de la colaboración.

# **Conector**

Inserta un elemento conector, que se puede usar para conectar dos o más instancias de una parte o de un puerto. El conector define la relación entre los objetos e identifica la comunicación entre los roles.

### Dependencia (Enlace de roles)

Inserta el elemento dependencia, que indica qué rol desempeña cada elemento conectable del clasificador o de la operación en la colaboración.

# **8.2.3 Diagrama de componentes**

Para más información sobre cómo añadir componentes al diagrama consulte el apartado [Diagramas de](#page-49-0) [componentes.](#page-49-0)

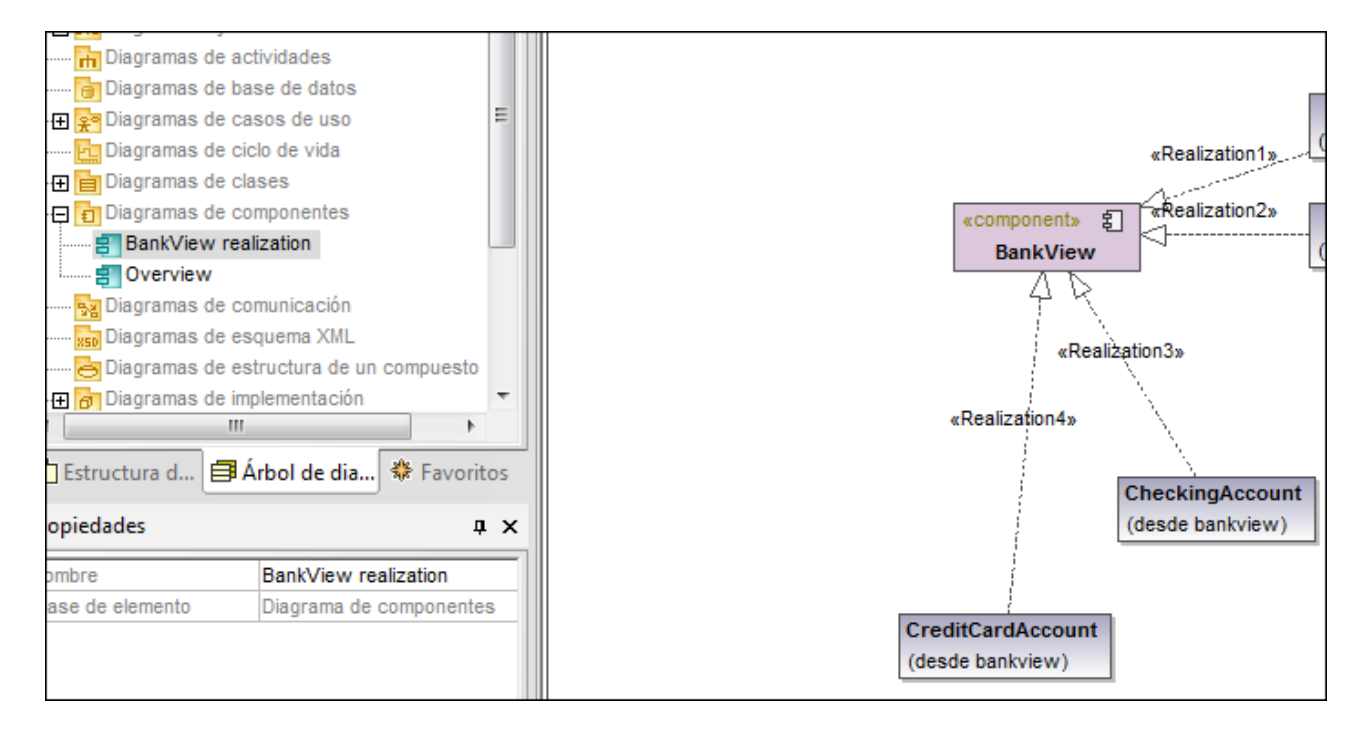

# **8.2.4 Diagrama de implementación**

Para más información sobre cómo agregar nodos y artefactos al diagrama consulte el apartado [Diagramas de](#page-55-0) [implementación](#page-55-0) del tutorial.

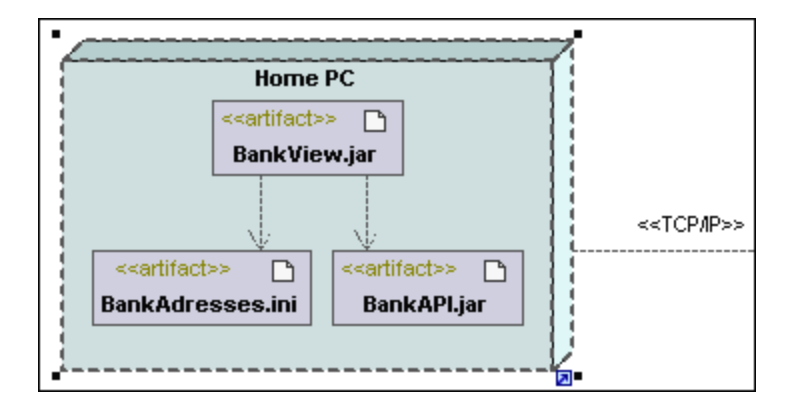

# **8.2.5 Diagrama de objetos**

Para más información sobre cómo agregar objetos/instancias nuevos al diagrama consulte el apartado [Diagramas de objetos](#page-42-0) del tutorial.

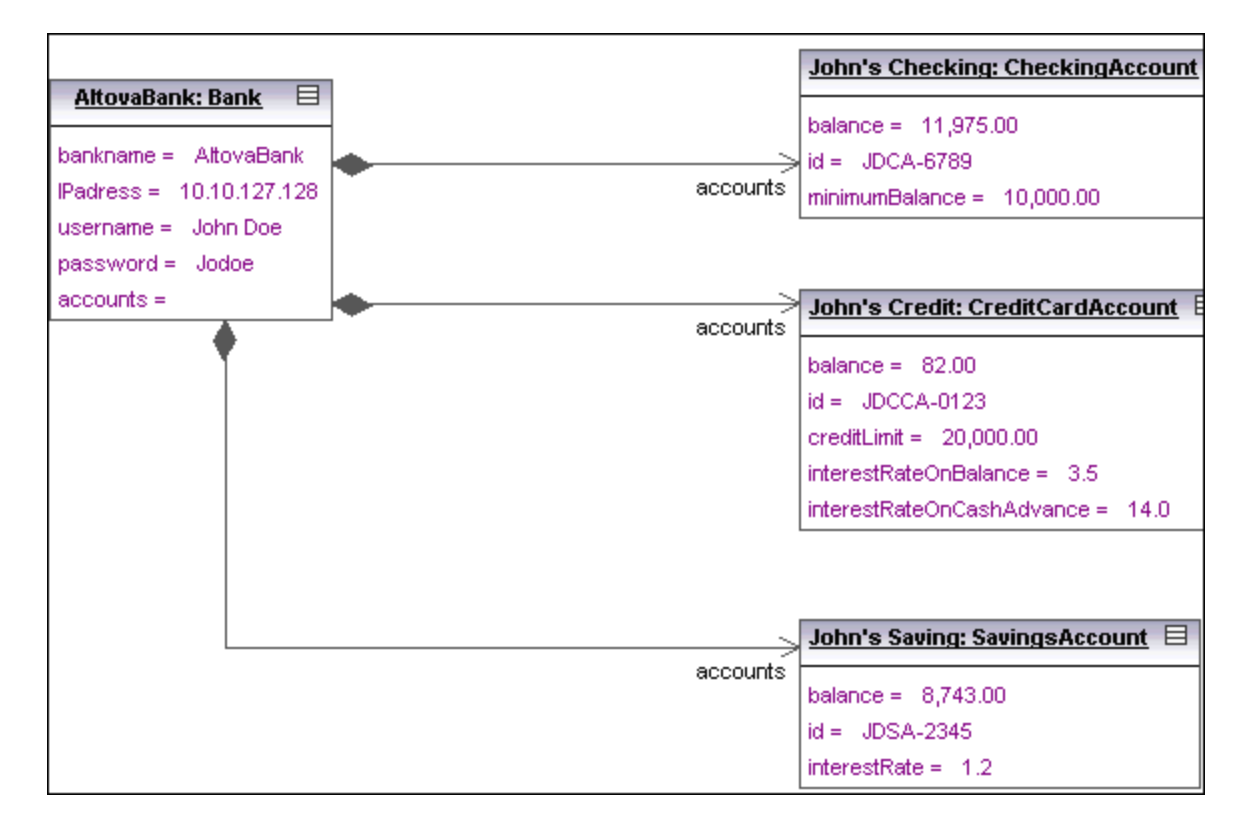

### **8.2.6 Diagrama de paquetes**

Los diagramas de paquetes ilustran la organización de los paquetes y de sus elementos, así como sus correspondientes espacios de nombres. Además en UModel puede crear hipervínculos para navegar hasta el contenido del paquete correspondiente.

Los paquetes se dibujan en forma de carpetas y se pueden usar en cualquier diagrama UML, aunque se usan sobre todo en diagramas de casos de uso y de clases.

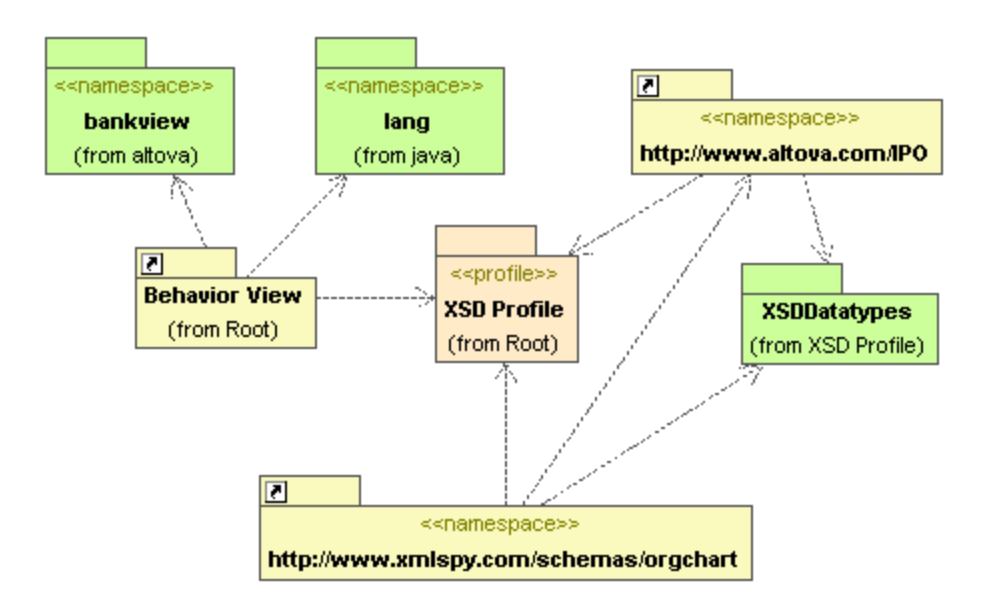

### Generación automática de diagramas de dependencias entre paquetes

UModel tiene una función para generar diagramas de dependencias entre paquetes a partir de cualquier paquete de la ventana *Estructura del modelo*.

Esta función crea vínculos de dependencia entre los paquetes si existen referencias entre sus elementos de modelado. P. ej. si hay dependencias entre clases, si hay clases derivadas o si los atributos tienen tipos que están definidos en otro paquete.

### **Para generar un diagrama de dependencias entre paquetes:**

1. En la *Estructura del modelo* haga clic con el botón derecho en un paquete (p. ej. **altova**) y elija **Mostrar en un diagrama nuevo de | Dependencias entre paquetes...**. Esto abre el cuadro de diálogo "Nuevo diagrama de dependencias entre paquetes".

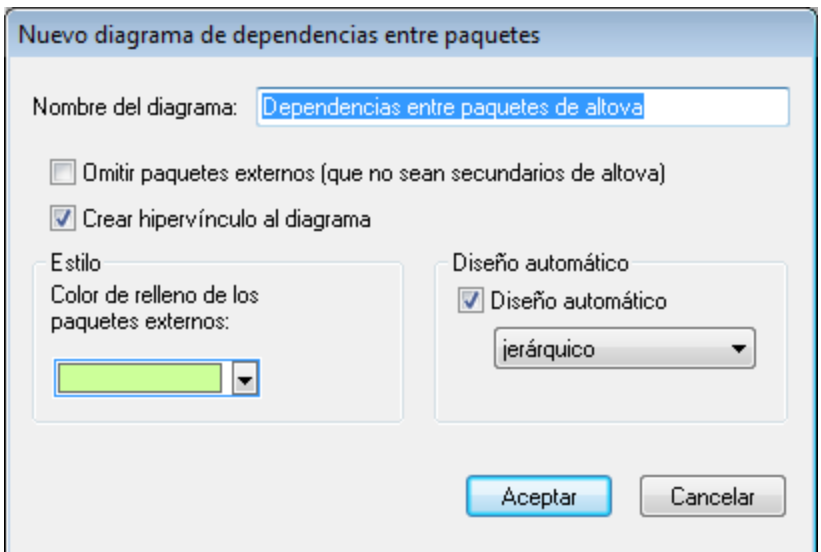

2. Seleccione las opciones que necesite en el cuadro de diálogo y haga clic en **Aceptar**.

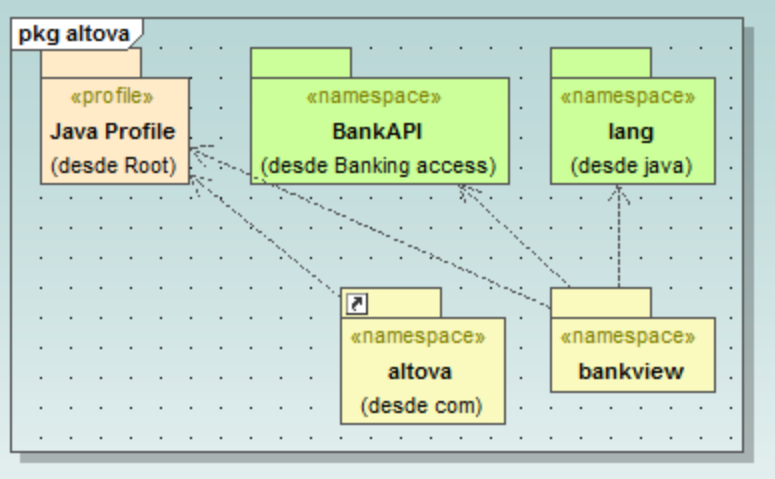

UModel genera un diagrama nuevo y muestra las dependencias entre los paquetes del paquete **altova**.

### 8.2.6.1 Insertar elementos

### Insertar elementos con los iconos de la barra de herramientas

1. Haga clic en un icono de la barra de herramientas Diagrama de paquetes.

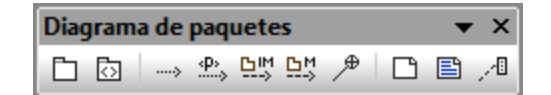

2. Haga clic en el área de trabajo del diagrama en el que desea insertar el elemento. Para insertar varios elementos del tipo seleccionado, mantenga pulsada la tecla **Ctrl** mientras hace clic en el área de trabajo.

### Arrastrar elementos desde la Estructura del modelo hasta el diagrama de paquetes

- 1. En la *Estructura del modelo* busque el elemento que quiere insertar en el otro diagrama (puede usar el cuadro de búsqueda o pulsar **Ctrl+F** para buscar el elemento).
- 2. Arrastre el elemento hasta el diagrama de paquetes.

# **D**<br>Paquete

Inserta el elemento paquete en el diagrama. Los paquetes sirven para agrupar elementos y para aportar un espacio de nombres para los elementos agrupados. Al ser un espacio de nombres, un paquete puede importar elementos concretos de otros paquetes o todos sus elementos. Los paquetes también se pueden combinar con otros paquetes.

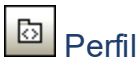

Inserta el elemento  $\text{perfil}$ , un tipo de paquete que se puede aplicar a otros.

El paquete perfiles se usa para extender el metamodelo UML. La construcción de extensión principal es el estereotipo, que a su vez es parte del perfil. Los perfiles siempre deben estar relacionados con un metamodelo de referencia como UML, es decir, no pueden existir por sí mismos.

### **Dependencia**

Inserta el elemento dependencia, que indica una relación de proveedor/cliente entre los elementos de modelado (en este caso paquetes o perfiles).

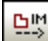

### ImportaciónDePaquete

Inserta una relación de importación <<import>> que muestra que los elementos del paquete incluido se importarán en el paquete de destino. El espacio de nombres del paquete de destino obtiene acceso al espacio de nombres incluido. El espacio de nombres del paquete incluido no se ve afectado.

**Nota:** los elementos private de un paquete no se pueden combinar ni importar.

#### 면 CombinaciónDePaquete

Inserta una relación de combinación <<merge>> que muestra que los elementos del paquete combinado (de origen) se importarán en el paquete de destino, incluido el contenido importado del paquete combinado (de origen).

Si en el paquete de destino existe el mismo elemento, las definiciones de estos elementos se expanden con las del paquete de destino. Los elementos actualizados o agregados se señalan por medio de una relación de generalización que apunta al paquete de origen.

**Nota:** los elementos private de un paquete no se pueden combinar ni importar.

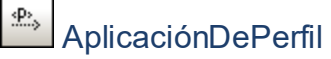

Inserta una aplicación de perfil que muestra qué perfiles se aplicaron al paquete. Se trata de un tipo de importación de paquete que afirma que un perfil se aplicó a un paquete.

El perfil extiende el paquete al que se aplicó. Al aplicar un perfil (usando el icono **AplicaciónDePerfil**), todos los estereotipos que forman parte del perfil también estarán a disposición del paquete.

Los nombres de perfil aparecen en forma de líneas discontinuas con puntas de flecha que van del paquete hasta el perfil aplicado y llevan la etiqueta <<apply>>.

### 8.2.6.2 Generar diagramas de paquetes al importar código o binarios

Con UModel puede generar diagramas de paquetes al importar código fuente o binarios en el proyecto de UModel (consulte los apartados *[Importar código fuente](#page-190-0) e [Importar archivos binarios Java, C# y VB.NET](#page-201-0)*).

Siga las instrucciones del asistente para la importación y asegúrese de que:

1) La casilla *Habilitar generación de diagramas* está marcada en el cuadro de diálogo "Importar proyecto de código fuente", "Importar tipos binarios" o "Importar directorio de código fuente".

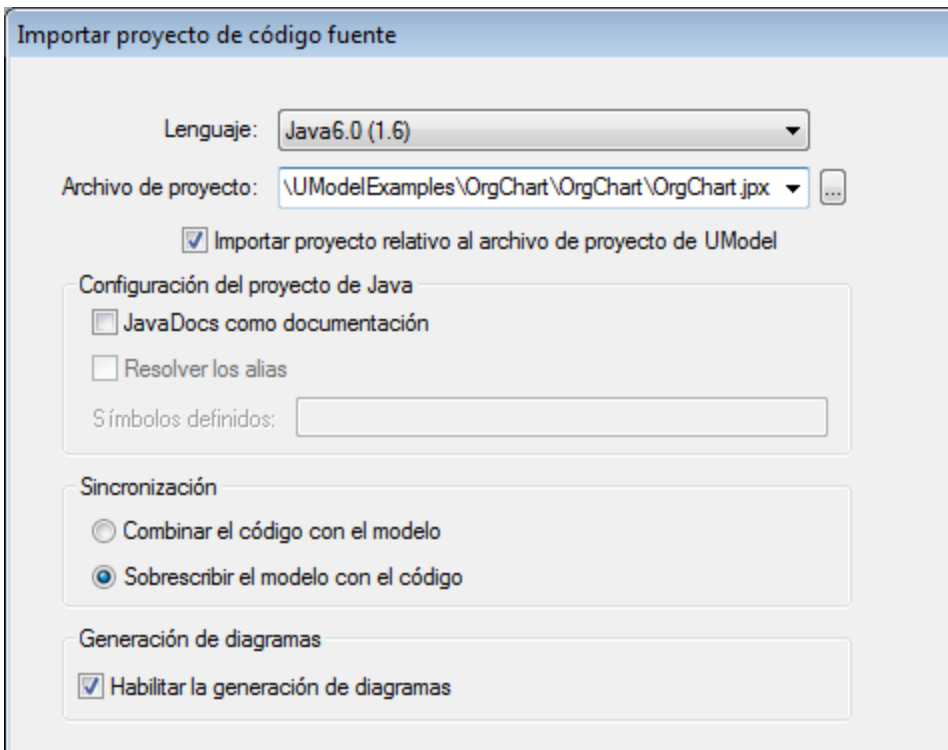

*Cuadro de diálogo Importar proyecto de código fuente*

2) La opción *Generar diagrama* está marcada en el cuadro de diálogo "Generación de diagrama de dependencias entre paquetes".

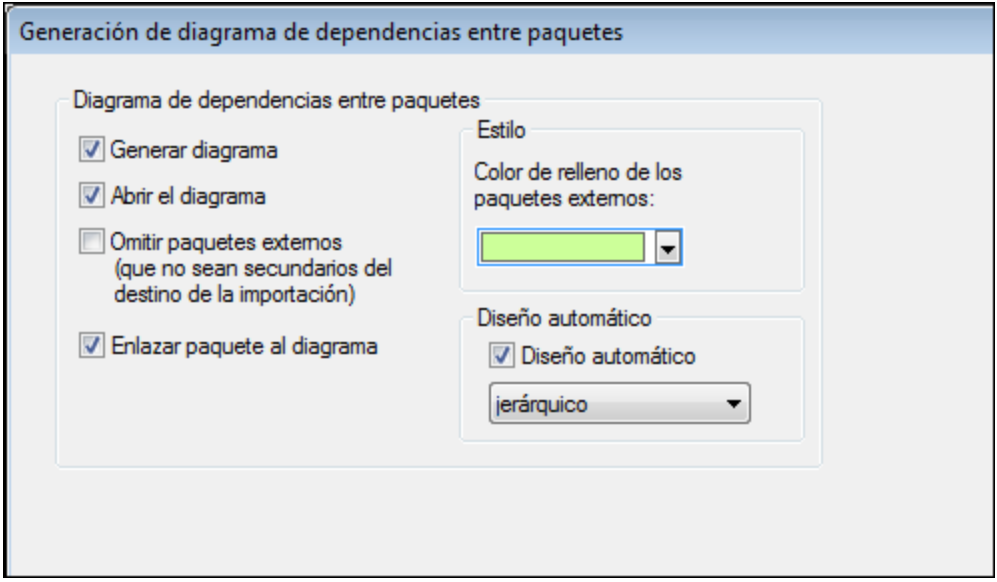

*Cuadro de diálogo Generación de diagrama de dependencias entre paquetes*

Una vez finalizada la operación de importación, los diagramas de clases generados estarán disponibles bajo el nodo Diagramas de paquetes del *Árbol de diagramas*.

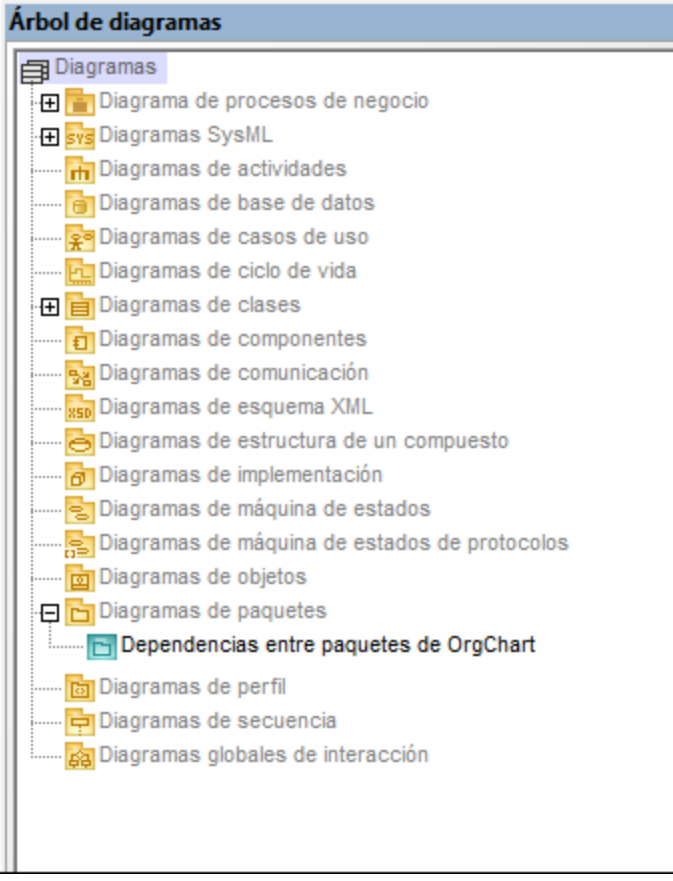

*Árbol de diagramas*

# **8.2.7 Diagrama de perfil**

### Sitio web de Altova: <sup>2</sup> [Diagramas de perfil UML](https://www.altova.com/es/umodel/profile-diagrams)

En UML los perfiles son una forma de ampliar UML a una plataforma o un dominio. Al contrario que los paquetes, un perfil está en el metamodelo y consiste en bloques que amplían o limitan algo. Esto es posible con la ayuda de los siguientes mecanismos de extensión incluidos en un perfil: estereotipos, valores etiquetados y restricciones.

En el diagrama de perfil de UModel puede crear sus propios estereotipos, valores etiquetados y restricciones y guardarlos todos en un perfil personalizado. Este perfil permite ampliar o adaptar UML a un dominio específico o personalizar el aspecto de elementos de sus proyectos de modelado. Por ejemplo, puede que quiera personalizar estilos o iconos para elementos UML como clases, interfaces, etc.

El diagrama de perfil es donde puede aplicar un perfil a un paquete. Por ejemplo, el diagrama de perfil siguiente ilustra una relación **ProfileAppplication** entre el paquete **BankView** y el perfil Java integrado en UModel. Puede encontrar este diagrama en el siguiente proyecto de ejemplo: **C:**

**\Usuarios\<usuario>\Documentos\Altova\UModel2024\UModelExamples\BankView\_Java.ump**, que se llama "Apply Java Profile".

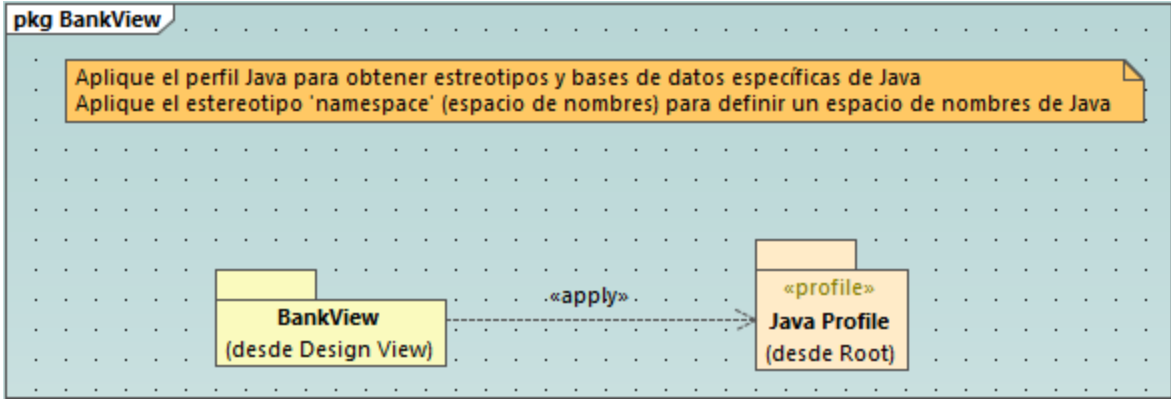

#### *Diagrama de perfil*

El perfil Java aplicado significa que cualquier clase o interfaz que forme parte del paquete **BankView** (o se añadirá a este paquete en el futuro) debe parecer una clase o interfaz Java y todos sus miembros deben tener el comportamiento típico de ese lenguaje. Por ejemplo:

- · Todos los tipos de datos Java que existen en el perfil se pueden seleccionar en una lista desplegable al diseñar una clase en un diagrama de clases (*véase también [Diagramas de clases](#page-28-0)*[\)](#page-28-0).
- · Todos los estereotipos específicos de Java definidos en el perfil, como «annotations», «final», «static», «strictfp», etc. son visibles como propiedades en la ventana *Propiedades* al seleccionar un elemento.

En este apartado explicamos cómo puede ampliar proyectos de UModel mediante perfiles y estereotipos personalizados. Para más información sobre cómo usar los perfiles integrados de UModel consulte [Aplicar](#page-156-0) [perfiles de UModel](#page-156-0) y [Estereotipos y valores etiquetados.](#page-142-0)

### <span id="page-417-0"></span>8.2.7.1 Crear y aplicar perfiles personalizados

Las siguientes instrucciones explican cómo crear un perfil de UModel personalizado y aplicarlo a un paquete. Esto suele ser necesario si quiere crear y aplicar estereotipos además de los que ya vienen incluidos en los perfiles de UModel predeterminados. Para más información sobre cómo aplicar los perfiles predeterminados de UModel consulte [Aplicar perfiles de UModel](#page-156-0).

#### **Para crear un perfil personalizado:**

- 1. Haga clic con el botón derecho en el paquete en el que quiere crear el perfil nuevo (por ejemplo "Root") y seleccione **Elemento nuevo | Perfil** en el menú contextual.
- 2. Cree todos los elementos que deban formar parte de este perfil, como estereotipos, tipos de datos, etc. Puede hacerlo en la ventana *Estructura del modelo* o desde un diagrama de perfil. Por ejemplo, para crear un estereotipo nuevo en el modelo, haga clic en el perfil y seleccione **Elemento nuevo | Estereotipo** en el menú contextual. Consulte también el apartado [Crear estereotipos.](#page-419-0)
- 3. También puede crear un diagrama de perfil (haga clic con el botón derecho en el perfil y seleccione **Diagrama nuevo | Diagrama de perfil** en el menú contextual). Para añadir todos los elementos necesarios al diagrama, use los comandos de menú y barras de herramientas estándar de UModel (*véase [Cómo modelar](#page-103-0)*).

Si quiere crear el perfil a partir de un diagrama de perfil, asegúrese de que el diagrama pertenece a (se crea en) un perfil o a un paquete de dentro del perfil.

Además, si quiere reutilizar el perfil en varios proyectos de UModel, siga estos pasos:

- 1. Comparta los paquetes que quiera convertir en reutilizables. Para ello haga clic con el botón derecho en el paquete o en el perfil y seleccione **Subproyecto | Compartir paquete** en el menú contextual.
- 2. Guarde el proyecto en un directorio desde el que más tarde pueda incluirlo en un subproyecto (*véase [Incluir subproyectos](#page-160-0)*).

De momento hemos creado un perfil pero no lo hemos añadido ni aplicado a ningún paquete. Al aplicar un perfil a un paquete todos los mecanismos de extensión de ese perfil (como estereotipos, tipos de datos, etc.) pasan a estar disponibles para elementos del paquete.

#### **Para aplicar un perfil personalizado a un paquete:**

- 1. Cree un proyecto de UModel nuevo o abra uno que ya existe.
- 2. Elija una de estas opciones:
	- a. Cree un perfil personalizado en el proyecto que ya existe como se explica más arriba.
	- b. Incluya un perfil personalizado desde un proyecto que ya existe usando el comando de menú **Proyecto | Incluir subproyecto**. Recuerde que debe compartir el perfil entero o sus paquetes para que sean reutilizables (véase [Compartir paquetes y diagramas](#page-162-0)).
- 3. Haga clic con el botón derecho en el perfil y seleccione **Diagrama nuevo | Diagrama de perfil** en el menú contextual.
- 4. Añada paquetes y el perfil personalizado al diagrama.
- 5. Dibuje una relación **ProfileApplication** desde el paquete hasta el perfil. Por ejemplo, el diagrama de perfil siguiente ilustra una relación **ProfileApplication** entre el paquete **BankView** y el perfil Java creado en UModel. Como se ilustra a continuación, las aplicaciones del perfil se muestran como flechas discontinuas desde el paquete hasta el perfil aplicado, junto con la palabra clave <<apply>>.

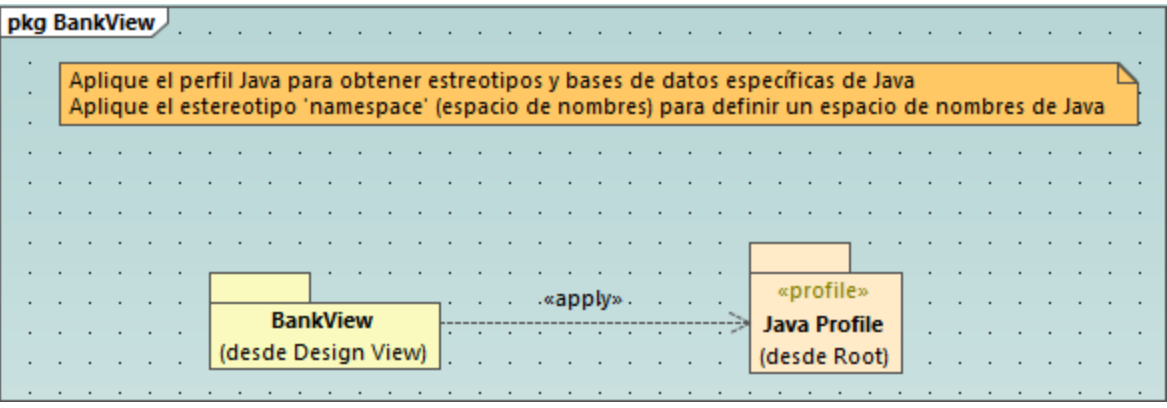

# <span id="page-419-0"></span>8.2.7.2 Crear estereotipos

Al modelar proyectos con cualquiera de los perfiles integrados de UModel (como C#, Java, VB.NET, esquema XML, etc.) en principio no debería tener que crear estereotipos personalizados, sino que puede aplicar los estereotipos existentes a los elementos de su modelo, como se describe en el apartado [Aplicar estereotipos.](#page-144-0)

También puede añadir iconos personalizados o personalizar su aspecto en base al estereotipo aplicado creando estereotipos personalizados. Para ello debe cumplir estas condiciones:

- · Los estereotipos deben pertenecer a un perfil o un paquete dentro del perfil. Por tanto, para crear un estereotipo primero debe crear un perfil (o un paquete dentro de un perfil existente).
- · Después de crear el perfil debe aplicarlo al paquete en el que necesita usar los estereotipos personalizados, como se describe en el apartado [Crear y aplicar perfiles personalizados](#page-417-0).

Una vez haya creado un perfil puede empezar a añadir estereotipos al mismo. Puede hacerlo directamente en la ventana *Estructura del modelo* o desde un diagrama de perfil. Si quiere crear estereotipos desde un programa de perfil, asegúrese de que el diagrama pertenece a (se crea en) un perfil o un paquete dentro del paquete, como se muestra a continuación.

#### **Para crear un estereotipo:**

- 1. Si no lo ha hecho ya, cree un perfil (véase *[Creating and Applying Custom Profiles](#page-417-0)*).
- 2. También puede hacer clic con el botón derecho en el perfil y seleccionar **Diagrama nuevo | Diagrama de perfil** en el menú contextual para crear un diagrama de perfil nuevo bajo el perfil actual. Así podrá visualizar en un mismo sitio todos los estereotipos, tipos de datos y otros elementos que añada más adelante al perfil.

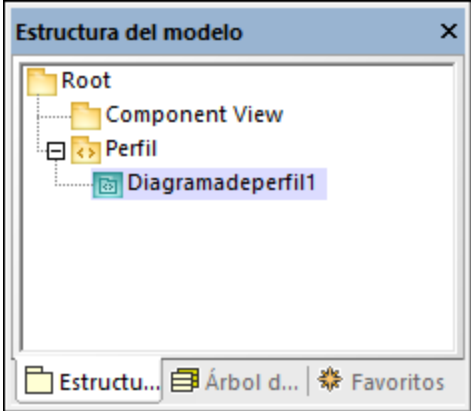

3. Haga clic con el botón derecho en la ventana *Estructura del modelo* y seleccione **Elemento nuevo | Estereotipo** en el menú contextual.

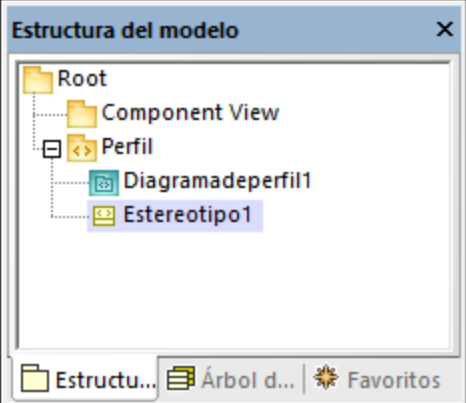

4. Otra opción es configurar las propiedades del estereotipo en la ventana *Propiedades*. Por ejemplo, si cambia la **metaclase** del estereotipo a "Clase", entonces el estereotipo solo se aplicará a las clases. También puede definir un icono personalizado para el estereotipo haciendo clic en el botón de **puntos**

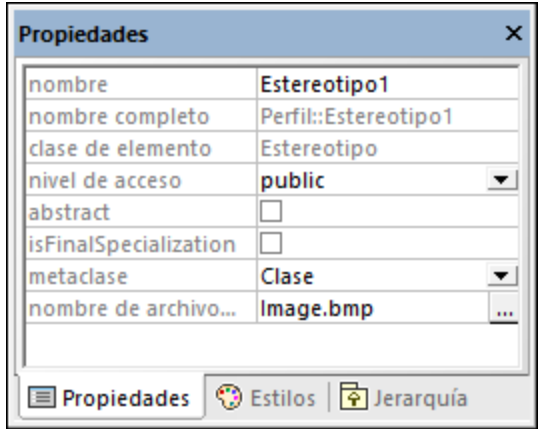

**suspensivos**  $\frac{d}{dx}$  que hay junto al **nombre de archivo del icono**.

#### **Notas**

- ·Si la ruta de la imagen es relativa, debe ser relativa a la carpeta del proyecto de UModel.
- · Para usar iconos personalizados con fondo transparente, establezca el color de fondo al valor RGB 82,82,82.
- · Para mostrar estereotipos para relaciones de asociación debe establecer la propiedad **Mostrar estereotipos de memberEnd** en "true", en la ventana *Estilos*.

### Añadir atributos a un estereotipo (propiedades)

El estereotipo que hemos creado en el paso anterior es muy simple y no tiene ningún atributo (propiedades) asociado, pero se le pueden añadir. Esas propiedades se convertirán en valores etiquetados cuando aplique el estereotipo a algún elemento en el futuro.

#### **Para añadir atributos (propiedades) a un estereotipo:**

- 1. Haga clic en el estereotipo, en la ventana *Estructura del modelo* o en el diagrama.
- 2. Elija una opción
	- a. Haga clic con el botón derecho en el estereotipo y seleccione **Nuevo | Propiedad** en el menú contextual.
	- b. Pulse la tecla **F7**.

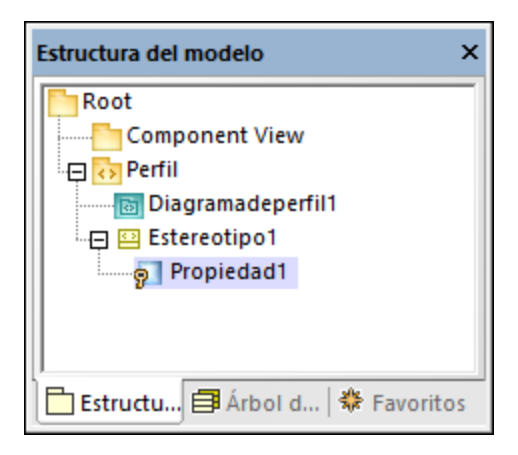

Puede definir el tipo de datos de cada propiedad desde la ventana *Propiedades* seleccionando un valor de la lista **tipo**. Se puede seleccionar cualquier tipo de datos que se haya definido previamente en el mismo perfil como estereotipo. Si el perfil todavía no contiene ningún tipo de datos puede definir uno haciendo clic con el botón derecho en el diagrama de perfil y seleccionando **Nuevo | Tipo de datos** en el menú contextual.

Para definir el valor predeterminado de una propiedad, introduzca ese valor en el campo *predeterminado* de la ventana *Propiedades*. Por ejemplo, la propiedad del estereotipo de la imagen siguiente tiene como valor predeterminado "0":

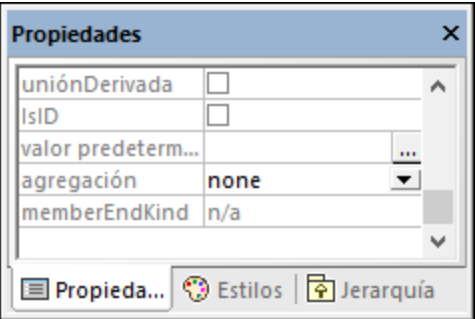

El tipo de datos de un atributo de estereotipo (propiedad) también puede ser una enumeración (*véase [Ejemplo:](#page-421-0) [crear y aplicar estereotipos](#page-421-0)*).

# <span id="page-421-0"></span>8.2.7.3 Ejemplo: crear y aplicar estereotipos

En este ejemplo explicamos paso a paso el proceso de creación de estereotipos, que permite:

- ·Crear un estereotipo
- · Crear atributos de estereotipo (propiedades) que se convierten en valores etiquetados al aplicarlos a un elemento
- · Definir un atributo de estereotipo en una enumeración ·
- Definir un valor predeterminado para un atributo de estereotipo
- ·Aplicar el estereotipo a elementos del modelo.

En este ejemplo también se incluye un proyecto de ejemplo llamado **StereotypesDemo.ump**, que está disponible en **C:\Usuarios\<usuario>\Documentos\Altova\UModel2024\UModelExamples\Tutorial**. Si sigue estas instrucciones al pie de la letra creará un proyecto parecido.

### Crear un perfil nuevo

Como ya hemos mencionado, un estereotipo debe pertenecer a un perfil, por lo que primero vamos a crear ese perfil.

- 1. Cree un proyecto de UModel nuevo.
- 2. Haga clic con el botón derecho en el paquete "Root" y añada un perfil nuevo seleccionando **Elemento nuevo | Perfil** en el menú contextual.
- 3. Cambie el nombre del perfil nuevo a "PerfilPrueba".

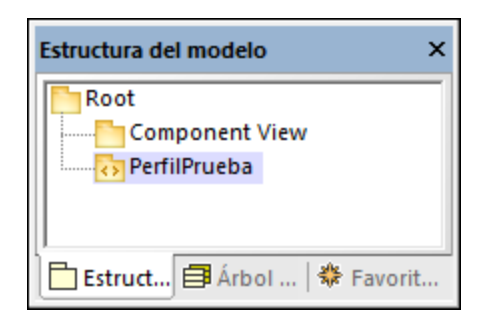

### Crear un estereotipo

Para este tutorial vamos a crear un estereotipo con dos atributos: "Usabilidad" y "EstáObsoleta". Vamos a definir el atributo "EstáObsoleta" como enumeración. La enumeración consiste en dos valores, "Sí" y "No"; el valor predeterminado es "No".

- 1. Haga clic con el botón derecho en el perfil y seleccione **Elemento nuevo | Estereotipo** en el menú contextual. Así añadimos un estereotipo nuevo al perfil.
- 2. Cambie el nombre del estereotipo nuevo a "Info".
- 3. Haga clic con el botón derecho en el estereotipo y seleccione **Elemento nuevo | Propiedad** en el menú contextual. Así añadimos una propiedad nueva.
- 4. Cambie el nombre de la propiedad a "Usabilidad".

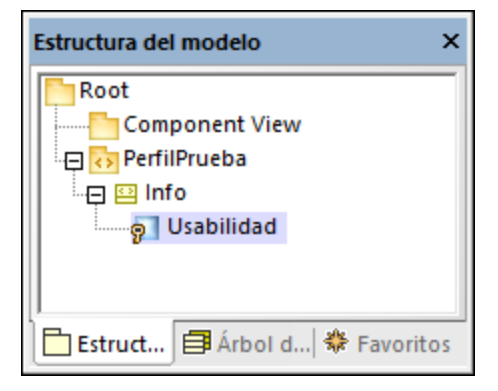

5. Repita los pasos anteriores para crear otro proyecto nuevo llamado "EstáObsoleta".

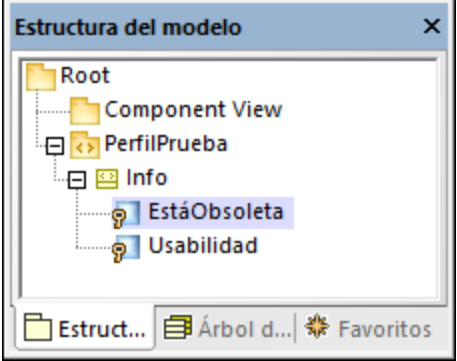

- 6. Haga clic con el botón derecho en "PerfilPrueba" y seleccione **Elemento nuevo | Enumeración** en el menú contextual. Cambie el nombre de la enumeración a "SíNoEnum".
- 7. Haga clic con el botón derecho en la enumeración y seleccione **Elemento nuevo | LiteralDeEnumeración** en el menú contextual. Cambie el nombre del literal de enumeración a "Sí".
- 8. Repita el paso anterior y cree un literal de enumeración llamado "No".

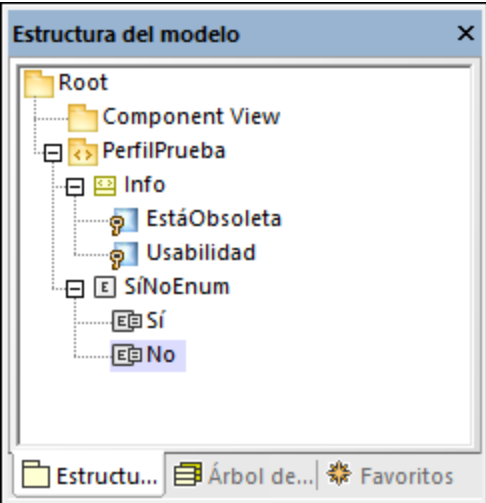

9. Haga clic en la propiedad "EstáObsoleta" y cambie su tipo a SíNoEnum. Ahora establezca la propiedad **predeterminada** a "No".

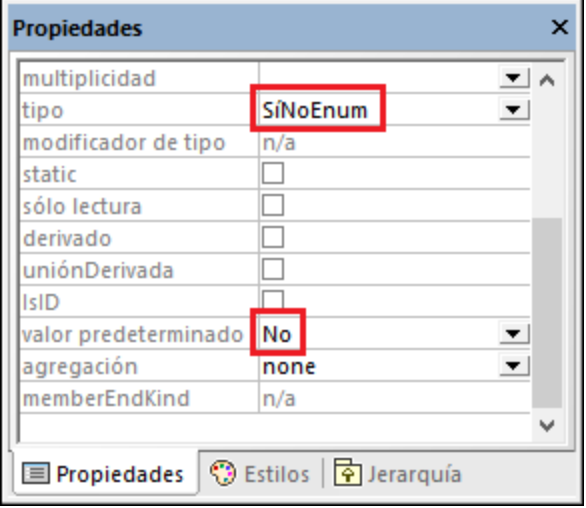

### Crear un paquete nuevo

Para ilustrar cómo se pueden usar los estereotipo personalizados vamos a crear un paquete simple que contenga solamente una clase.

- 1. Haga clic con el botón derecho en el paquete "Root" y añada un paquete nuevo seleccionando **Elemento nuevo | Paquete** en el menú contextual.
- 2. Cambie el nombre del paquete nuevo a "PaquetePrueba".
- 3. Añada una clase al paquete (en este ejemplo, "ClasePrueba").

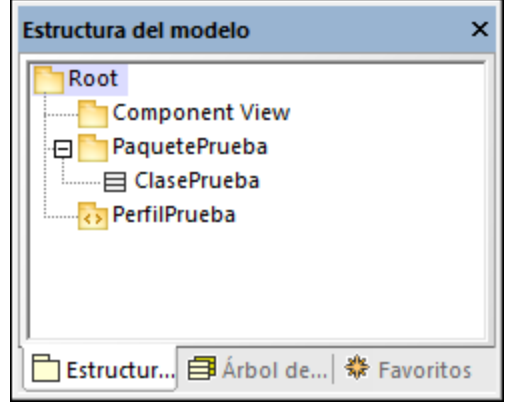

### Aplicar el perfil a un paquete

Como explicábamos en el paso 1, el estereotipo se creó dentro de un perfil. En este paso vamos a aplicar el perfil a un paquete para que el estereotipo se vuelva "visible" para el paquete.

- 1. En la ventana *Estructura del modelo* haga clic con el botón derecho en "PerfilPrueba" y seleccione **Diagrama nuevo | Diagrama de perfil** en el menú contextual.
- 2. Arrastre los paquetes "PaquetePrueba" y "PerfilPrueba" desde la ventana *Estructura del modelo* hasta el diagrama.

3. Haga clic en el botón de la barra de herramientas y dibuje una relación **ProfileApplication** desde el paquete hasta el perfil.

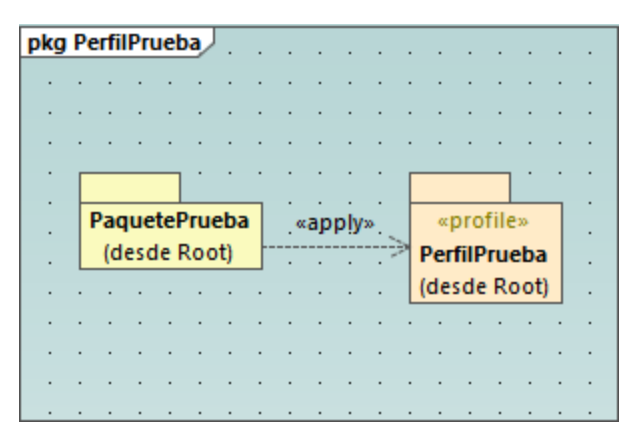

### Aplicar el estereotipo a clases

Ahora puede aplicar el estereotipo a una clase.

- 1. Haga clic con el botón derecho en "PaquetePrueba" y seleccione **Diagrama nuevo | Diagrama de clases** en el menú contextual.
- 2. Arrastre la clase "ClasePrueba" hasta el diagrama.
- 3. Haga clic en la clase y seleccione el estereotipo «Info» en la ventana *Propiedades*. Observe que la propiedad "EstáObsoleta" ya contiene su valor predeterminado.

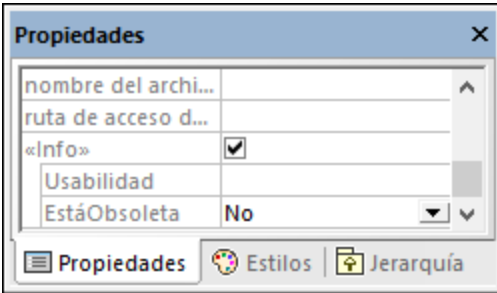

4. Introduzca un valor para la propiedad "Usabilidad" ("75%" en este ejemplo).

Ahora la clase del diagrama tiene una sección "Valores etiquetados" en la que aparecen los atributos del estereotipo y sus valores. Puede cambiar estos valores desde la ventana *Propiedades* o directamente desde el diagrama.

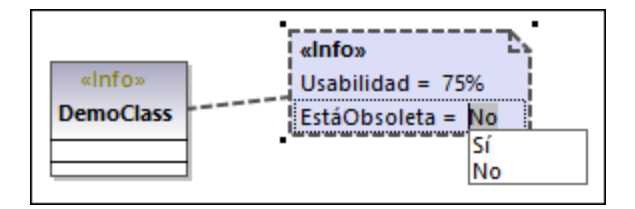

# 8.2.7.4 Ejemplo: personalizar iconos y estilos

En este ejemplo explicamos cómo personalizar el aspecto de una clase en UModel con la ayuda de estereotipos. Aprenderá a añadir iconos personalizados a elementos y a cambiar el estilo de todos los elementos que usen el mismo estereotipo.

La clase que vamos a personalizar en este ejemplo está en el proyecto **StereotypesDemo.ump**, que puede encontrar en **C:\Usuarios\<usuario>\Documentos\Altova\UModel2024\UModelExamples\Tutorial**. Este es un simple proyecto de ejemplo que incluye un perfil personalizado dentro del cual vamos a crear el estereotipo. Para ver un ejemplo de cómo crear perfiles y estereotipos desde cero consulte [Ejemplo: crear y aplicar](#page-421-0) [estereotipos](#page-421-0).

Primero vamos a crear el estereotipo que necesitamos para los estilos:

- 1. Abra el proyecto **StereotypesDemo.ump**.
- 2. En la *Estructura del modelo*, haga clic con el botón derecho en el perfil "PerfilPrueba" y seleccione **Elemento nuevo | Estereotipo** en el menú contextual.
- 3. Cambie el nombre del estereotipo a "EstereotipoEstilo".

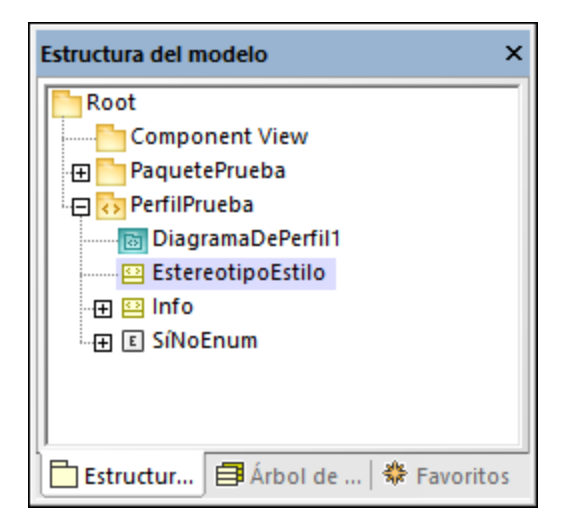

Para añadir una imagen personalizada al estereotipo, haga clic en el estereotipo y después en el botón de

**puntos suspensivos** que hay junto a la propiedad del **nombre de archivo del icono** en la ventana *Propiedades*. Seleccione la siguiente imagen de ejemplo: **C:**

**\Usuarios\<usuario>\Documentos\Altova\UModel2024\UModelExamples\Tutorial\class.bmp**.

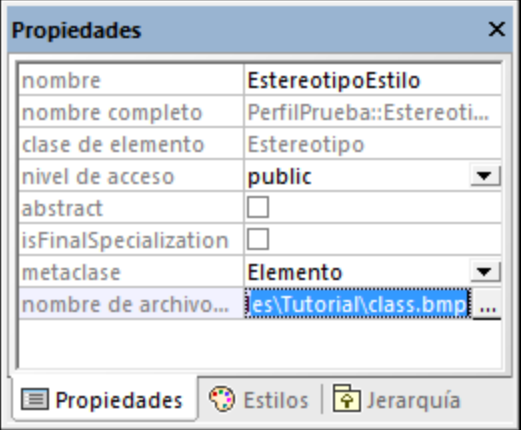

A continuación, haga clic en la pestaña *Estilos* de la ventana *Propiedades*. Seleccione **Estilos de los elementos con este estereotipo** de la lista superior y cambie la propiedad **Tamaño de la fuente de encabezado** a "16".

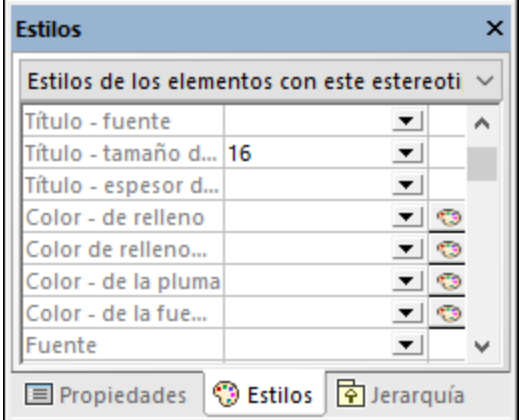

Por último, aplique el estereotipo a una clase.

1. Abra el diagrama de clases "DiagramaClases1". Lo encontrará bajo el paquete "DemoPackage", en la vista *Estructura del modelo*.

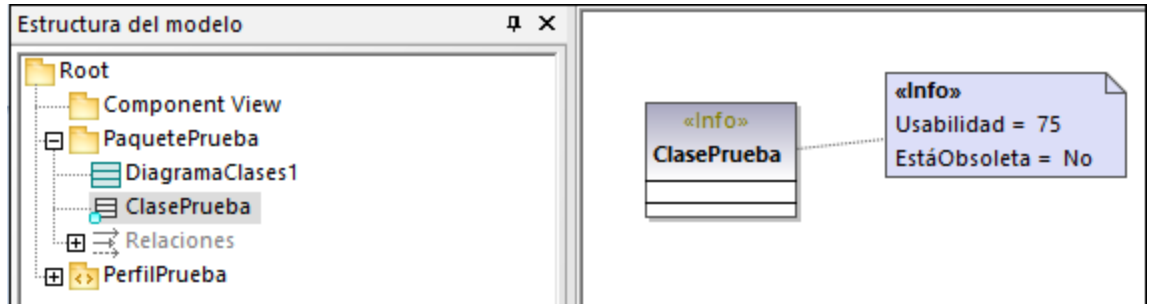

2. Haga clic en la clase "ClasePrueba" y, en la ventana *Propiedades*, marque la casilla **«EstereotipoEstilo»**.

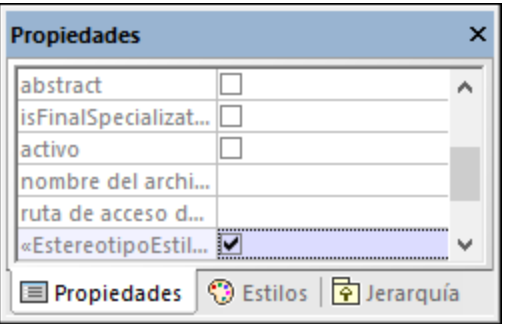

El aspecto de la clase en el diagrama cambia conforme al estereotipo aplicado:

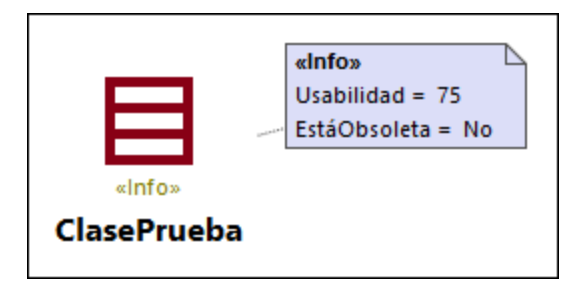

### **Observaciones**

El proyecto de ejemplo contiene el diagrama de perfil "DiagramaPerfil1". En este diagrama, observe que

"PerfilPrueba" se aplica a "PaquetePrueba" con la relación **ProfileApplication** . Esto hace que el estereotipo esté disponible para el paquete (*véase también el apartado [Crear y aplicar perfiles personalizados](#page-417-0)*).

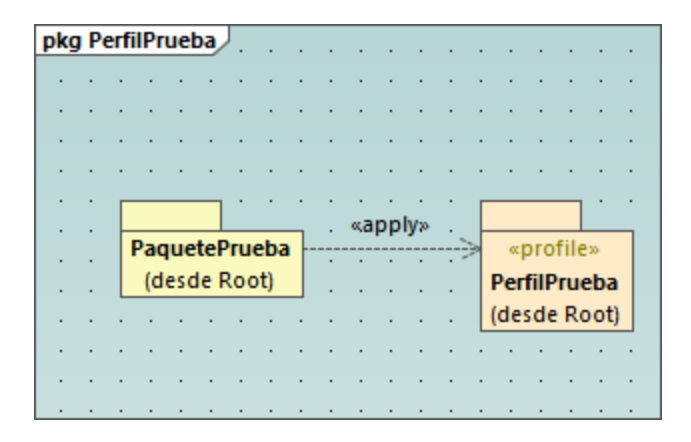

En este ejemplo hemos explicado cómo cambiar el aspecto de los elementos usando estereotipos. Puede usar la misma técnica en otros proyectos. Recuerde que debe aplicar al paquete de destino el perfil en el que haya creado el estereotipo, como se indica más arriba.

# **8.3 Otros diagramas**

Estos son los demás tipos de diagramas compatibles con **UModel Basic Edition**:

**RED** [Esquemas XML](#page-429-0)

# <span id="page-429-0"></span>**8.3.1 Diagramas de esquema XML**

### Sitio wen de Altova: <sup>2</sup> [Esquemas XML en UML](https://www.altova.com/es/umodel#xml_uml)

UModel permite importar y generar esquemas W3C XML, así como su ingeniería de código e ingeniería inversa. En el caso de los esquemas XML, "ingeniería de código e ingeniería inversa" significa que puede importar un esquema (o varios esquemas de un directorio) en UModel, ver o modificar el model y escribir los cambios en el archivo del esquema. Si sincroniza datos del modelo con el archivo de esquema, el modelo siempre sobrescribe al archivo de esquema.

Nota: el esquema XML debe ser válido antes de importarlo en UModel. los esquemas XML no se validan cuando los crea o importa e UModel, ni cuando ejecuta una comprobación de sintaxis en un proyecto. Sin embargo, al importar un esquema XML, UModel comprueba si tiene el formato correcto.

Los diagramas de esquema XML presenta componentes del esquema en notación UML. Por ejemplo, los tipos simples aparecen en UModel como tipos de datos con el estereotipo «simpleType». Los tipos complejos aparecen como clases con el estereotipo «complexType». Los detalles del esquema se representan como [Valores etiquetados](#page-143-0), mientras que las anotaciones aparecen como comentarios. Para ver en una tabla cómo todos los elementos del esquema XML corresponden a elementos UML, consulte [Correspondencias con XML](#page-262-0) [Schema](#page-262-0).

| value = $1$<br>«global, simpleType»<br>«dataType»<br>integer<br>«restriction»<br>«global, maxinclusive, mininclusive, simpleType»<br>(desde Root::XSD Profile::XSDDatatypes)<br>«dataType»<br><b>XSDSimpleType</b><br>«complexType, global»<br>«sequence»<br>ProductType<br>mg_sequence<br>(desde ProductType)<br>+_sequence<br>_sequence:mg_sequence<br>«element» number:integer<br>«element»<br>«attribute» createdAt:date<br>. .<br>«element» size:SizeType<br>product<br>. | «maxinclusive»<br>value = $10$<br>«minInclusive» |  |                     |
|----------------------------------------------------------------------------------------------------|--------------------------------------------------|--|---------------------|
|                                                                                                    |                                                  |  |                     |
|                                                                                                    |                                                  |  |                     |
|                                                                                                    |                                                  |  |                     |
|                                                                                                    | «sequence» mg_sequence<br>目                      |  | product:ProductType |

*Diagrama XML de ejemplo*

# 8.3.1.1 Importar esquemas XML

Puede escoger entre importar un solo archivo de esquema en UModel o todos los archivos de esquema de un directorio. Si un esquema incluye o importa otros esquemas, estos también se importan en el modelo.

### **Para importar un único esquema XML:**

- 1. Seleccione el comando de menú **Proyecto | Importar archivo de esquema XML**.
- 2. Haga clic en **Examinar** y seleccione el esquema de origen que quiere importar. En este ejemplo usaremos el esquema: **C:**

**\Usuarios\<usuario>\Documentos\Altova\UModel2024\UModelExamples\Tutorial\OrgChart.xsd**.

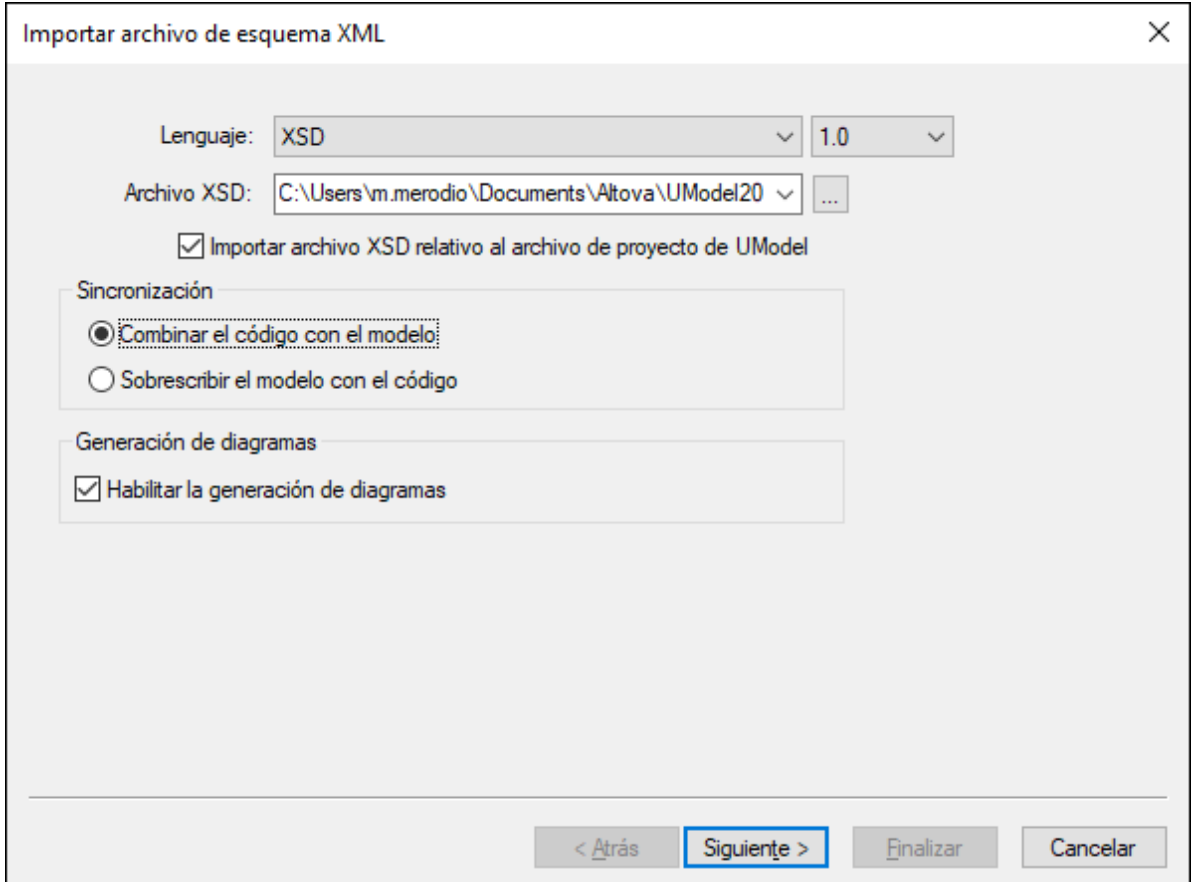

3. Para generar diagramas a partir del esquema debe marcar la casilla **Habilitar la generación de diagramas**; después haga clic en **Siguiente**.

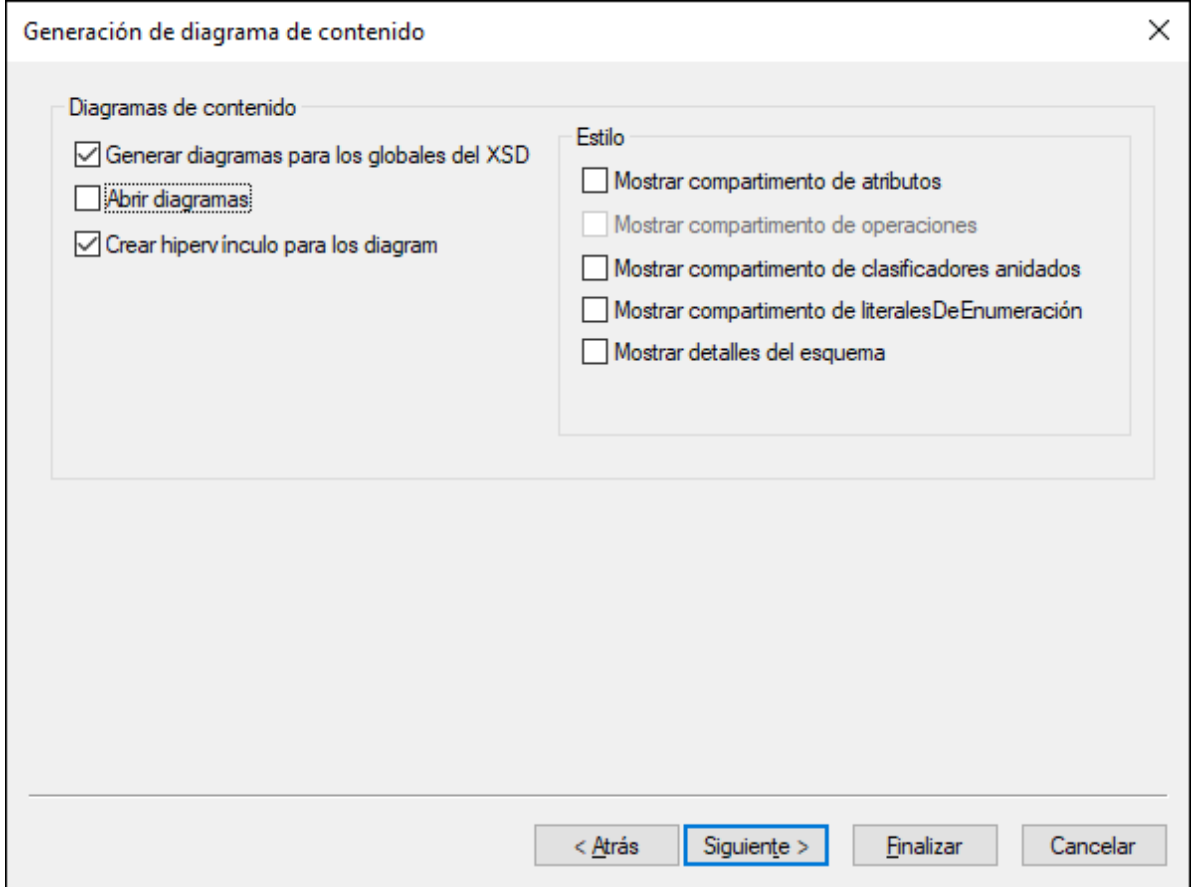

- 4. Para crear un diagrama aparte para cada uno de los componentes globales del esquema, como en este ejemplo, marque la opción *Generar diagramas para los globales del XSD*. Para abrir todos los diagramas generados después de la importación marque la opción *Abrir diagramas*. Las opciones del apartado "Estilo" permiten definir los compartimentos que aparecen por defecto en diagramas de cada componente del esquema. La opción *Mostrar detalles del esquema como valores etiquetados* muestra los detalles del esquema como [Valores etiquetados](#page-143-0).
- 5. Haga clic en **Siguiente**. Para generar un diagrama de dependencias de paquetes como el de este ejemplo, marque la casilla *Generar diagrama*.
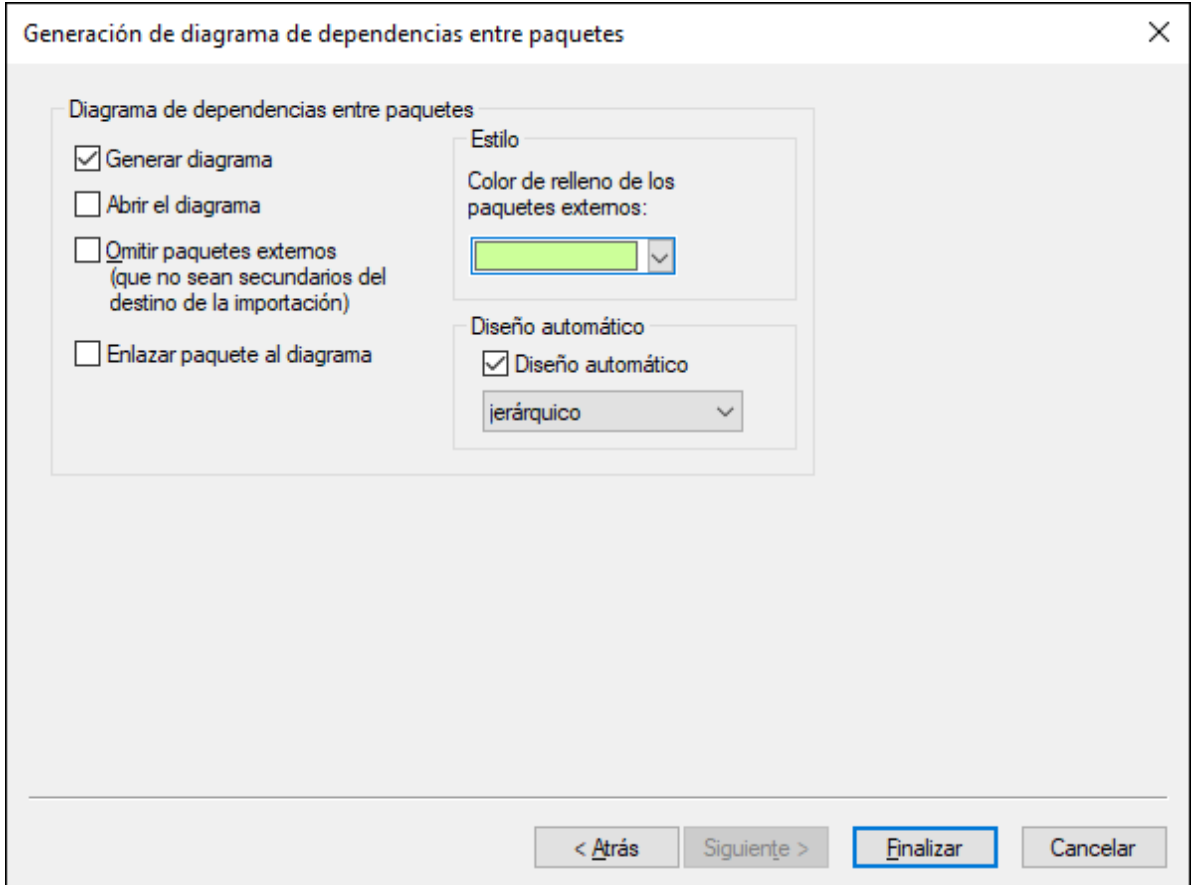

### 6. Haga clic en **Finalizar**.

Una vez haya terminado de importar el esquema se crea un paquete nuevo llamado Todos los esquemas, que se convierte automáticamente en la raíz de espacio de nombres XSD. El esquema orgChart.xsd de este ejemplo importa los tipos desde otro espacio de nombres, en concreto del esquema ipo.xsd. En consecuencia, después de la importación los dos esquemas aparecen en la ventana Estructura del modelo, cada uno bajo su propio espacio de nombres:

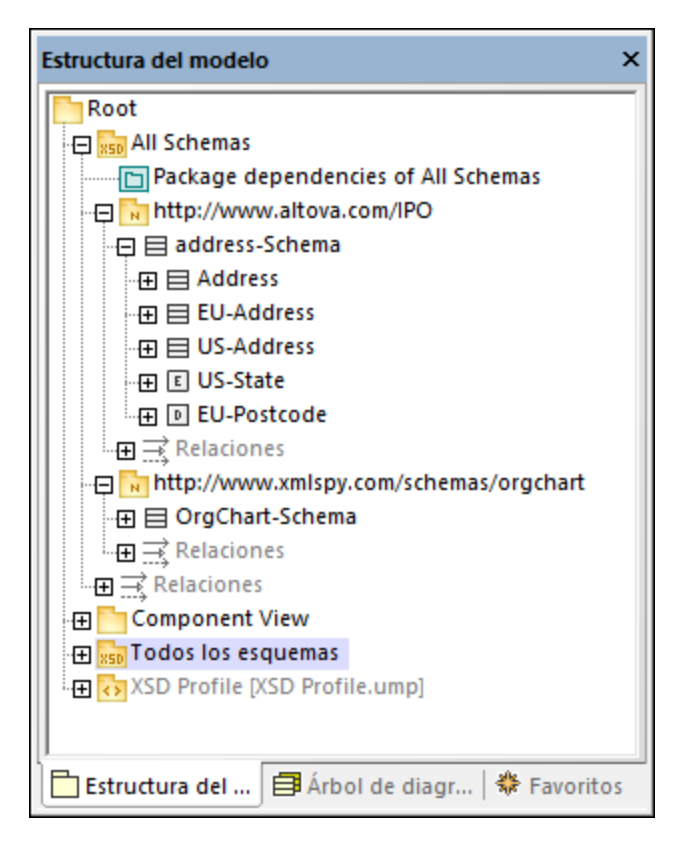

Si marcó la casilla *Generar diagramas para los globales del XSD*, todos los componentes globales XSD generan un diagrama de esquema XML y todos esos diagramas aparecen bajo los paquetes de espacio de nombres respectivos, como el diagrama "Address (complexType)" de la imagen anterior.

#### **Para importar varios esquemas XML:**

1. Seleccione el comando de menú **Proyecto | Importar directorio del esquema XML**.

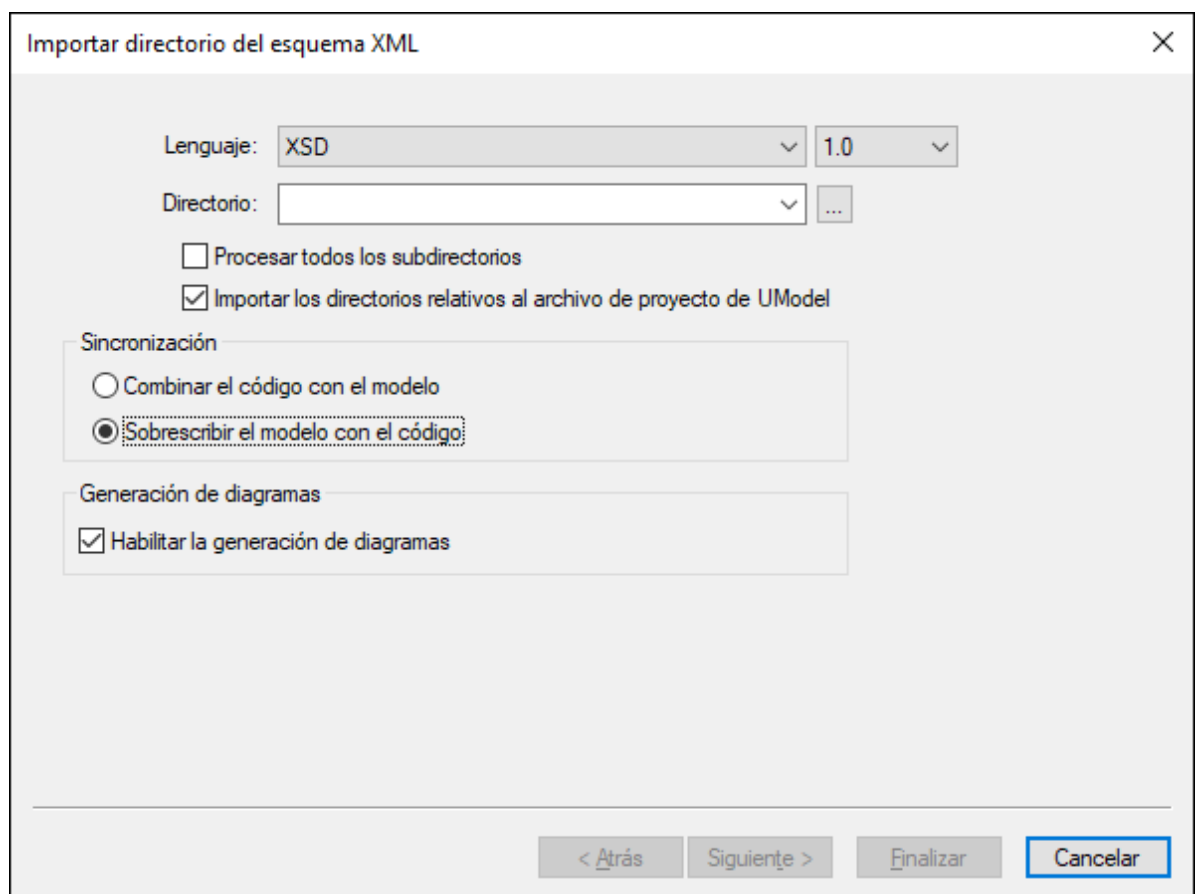

2. Para importar esquemas de todos los subdirectorios del directorio seleccionado, marque la casilla *Procesar todos los subdirectorios*. El resto del proceso de importación es idéntico al proceso de importar un único esquema XML.

## Cambiar la visualización de los valores etiquetados

Una vez haya importado un esquema XML, hay detalles que pueden aparecer como valores etiquetados en el diagrama si marcó la casilla *Mostrar detalles del esquema como valores etiquetados* durante la importación.

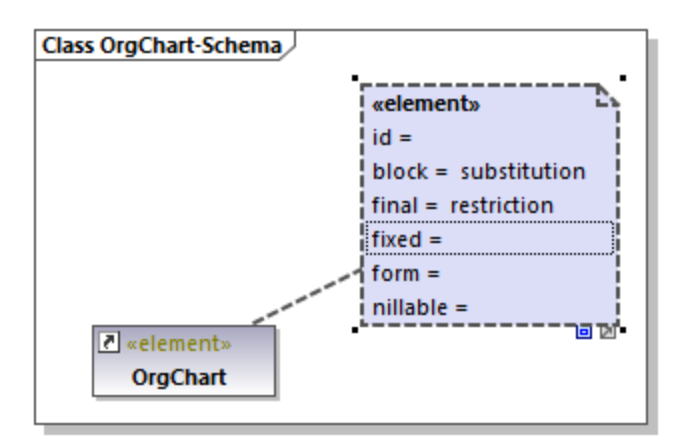

Puede configurar estos detalles para que aparezcan en el diagrama o permanezcan ocultos. Para ello haga clic con el botón derecho en el elemento en cuestión y seleccione **Valores etiquetados | <opción>** en el menú contextual. Puede configurar la visualización de los valores etiquetados tanto a nivel individual como a nivel de todo el proyecto. Para más información consulte [Mostrar u ocultar valores etiquetados](#page-146-0).

# 8.3.1.2 Modelar esquemas XML

En UModel, los proyectos nuevos de esquema XML tienen la estructura de la imagen siguiente. Esta estructura se crea automáticamente la primera vez que añade un diagrama de esquema XML a un proyecto nuevo de UModel.

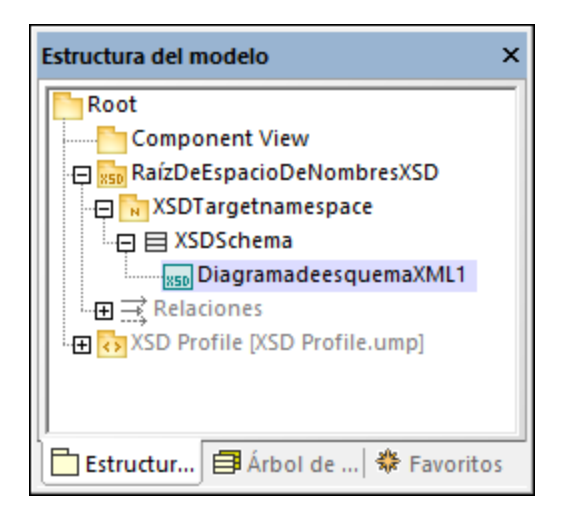

Los paquetes "Root" y "Component View" son comunes a todos los proyectos de UModel y no se pueden eliminar. "Root" es el nivel más alto bajo el que se añaden el resto de paquetes y "Component View" se usa para ingeniería de código (en este caso para importar o generar archivos de esquema).

El paquete "XSDNamespaceRoot" incluye todos los espacios de nombres usados en los esquemas. Para convertir un paquete en una raíz de espacio de nombres XSD haga clic con el botón derecho en él y seleccione **Ingeniería | Establecer como raíz de espacio de nombres XSD** en el menú contextual. Si importa en el proyecto un esquema XML que ya existe, este paquete se llamará "Todos los esquemas" por defecto.

El paquete "XSDTargetnamespace" es un espacio de nombres de esquema XML. Pueden existir muchos espacios de nombres de este tipo bajo una misma raíz de espacio de nombres XSD. Para convertir un paquete en un espacio de nombres primero seleccione el paquete y después la propiedad «namespace» (estereotipo) en la ventana Propiedades.

"XSDSchema" es un esquema o, en términos UML, una clase para la que se ha seleccionado la propiedad «schema» (estereotipo) en la ventana Propiedades.

**XMLSchemaDiagram1** es el diagrama que describe el modelo del esquema. Puede crear diagramas de esquema XML bajo una raíz de espacio de nombres XSD, un espacio de nombres de esquema ML o un esquema XML. En el ejemplo de la imagen anterior el diagrama se creó bajo un esquema XML.

El **Perfil XSD** admite todos los tipos y las estructuras requeridos para trabajar con XML Schema en el proyecto. Si el proyecto no tiene este perfil, la aplicación le pedirá que lo incluya siempre que cree un

diagrama de esquema XML nuevo. También puede añadir el perfil XSD a un proyecto de forma explícita, consulte **[Aplicar perfiles de UModel](#page-156-0)**.

# Crear diagramas de esquema XML

Para crear un diagrama de esquema XML nuevo:

- 1. Elija una opción:
	- a. Haga clic con el botón derecho en un paquete en la [ventana Estructura del modelo](#page-78-0) y seleccione **Diagrama de esquema XML** en el menú contextual.
	- b. Haga clic con el botón derecho en "Diagramas" o Diagramas de esquema XML" en la [ventana](#page-78-0) [Estructura del modelo](#page-78-0) y seleccione **Diagrama nuevo | Diagrama de esquema XML** en el menú contextual. Se abre un cuadro de diálogo donde debe seleccionar el propietario del diagrama. Seleccione el paquete donde se debe guardar el diagrama y haga clic en **Aceptar**.
- 2. Si el proyecto actual de UModel no incluye el perfil XSD, se abre un cuadro de diálogo que le pide que lo incluya. Haga clic en **Aceptar** para incluir el perfil XSD en el perfil actual; consulte también [Aplicar](#page-156-0) [perfiles de UModel](#page-156-0).

### Añadir elementos de esquema XML nuevos

Para añadir elementos de esquema XML a un diagrama:

· Haga clic en un botón concreto de la barra de herramientas y después haga clic dentro del diagrama de esquema XML.

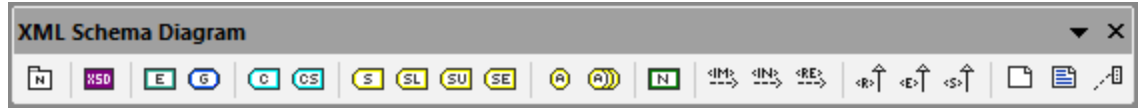

Para insertar varios elementos del mismo tipo mantenga pulsada la tecla **Ctrl** y haga clic en los elementos del diagrama que quiera insertar.

Como hemos explicado, los diagramas de esquema XML se pueden crear a varios niveles en la estructura del proyecto. Si el diagrama está en un nivel en el que no se puede colocar un elemento en concreto, hay botones de la barra de herramientas que no se pueden usar y que mostrarán información en vez de añadir el elemento.

Estos son todos los botones de la barra de herramientas y su función.

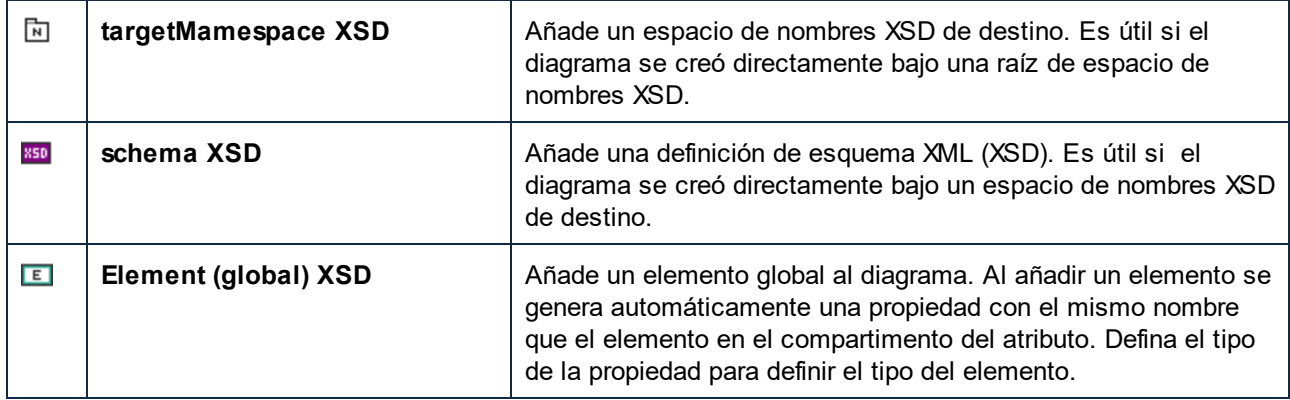

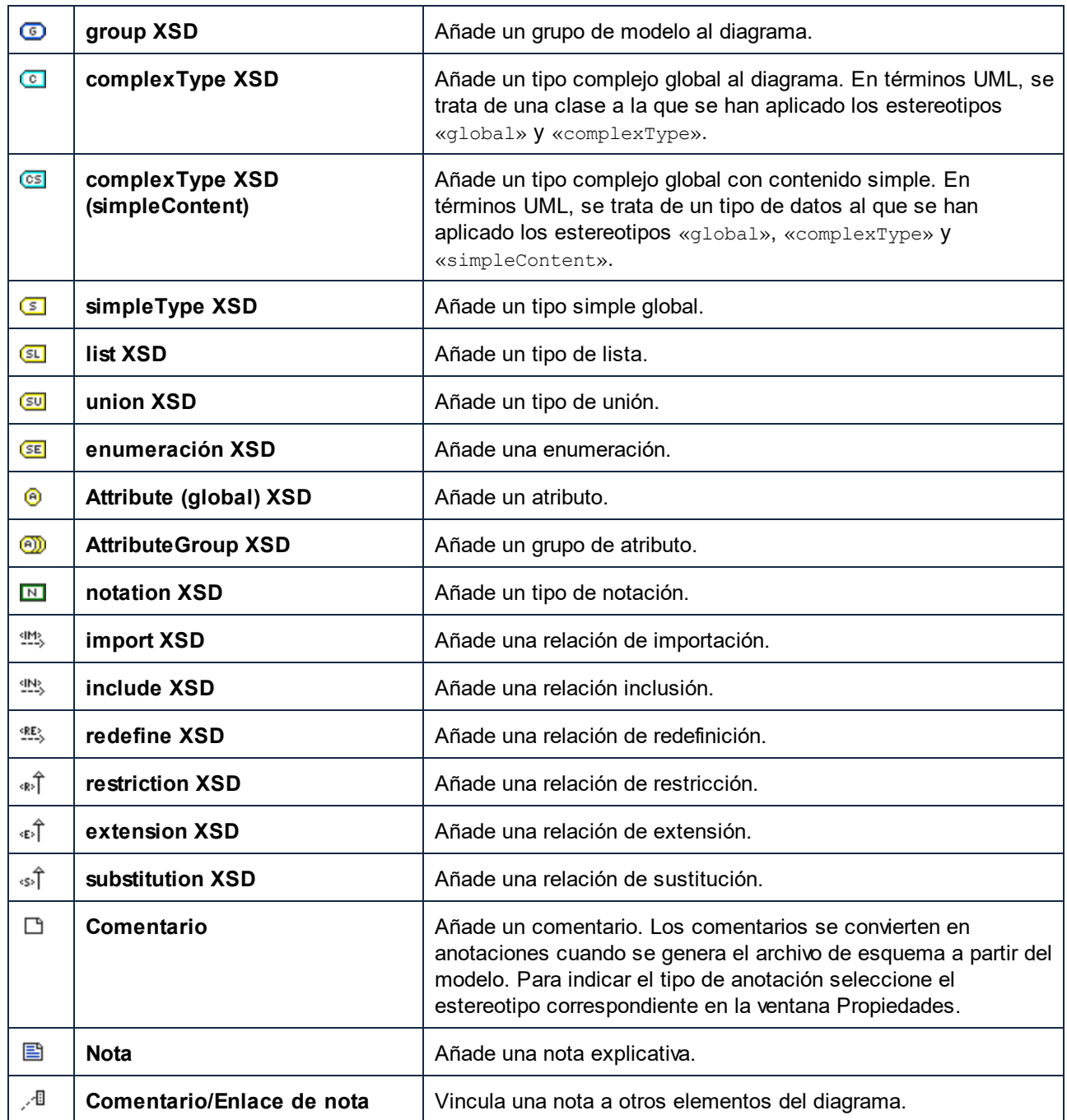

Para ver unas instrucciones de modelado paso a paso consulte *[Ejemplo: crear y generar un esquema XML](#page-437-0)*.

# <span id="page-437-0"></span>8.3.1.3 Ejemplo: crear y generar un esquema XML

Este ejemplo aprenderá a modelar un esquema XML nuevo con UModel paso a paso. Una vez haya modelado el esquema de forma visual con UML podrá generar el archivo del esquema. Más concretamente, aprenderá a crear y generar el esquema **product.xsd** que se ve a continuación.

```
<?xml version="1.0" encoding="UTF-8"?>
<xs:schema targetNamespace="http://www.altova.com/umodel"
xmlns:xs="http://www.w3.org/2001/XMLSchema" xmlns:prod="http://www.altova.com/umodel">
   <xs:simpleType name="SizeType">
       <xs:restriction base="xs:integer">
          <xs:maxInclusive value="10"/>
          <xs:minInclusive value="1"/>
       </xs:restriction>
   </xs:simpleType>
    <xs:complexType name="ProductType">
       <xs:sequence>
          <xs:element name="number" type="xs:integer">
          </xs:element>
          <xs:element name="size" type="prod:SizeType">
          </xs:element>
       </xs:sequence>
       <xs:attribute name="createdAt" type="xs:date">
       </xs:attribute>
    </xs:complexType>
    <xs:element name="product" type="prod:ProductType">
    </xs:element>
</xs:schema>
```
#### *product.xsd*

Como se aprecia en el código anterior, el esquema **product.xsd** tiene dos declaraciones de espacio de nombres:

- 1. El espacio de nombres de esquema XML predeterminado http://www.w3.org/2001/XMLSchema, que está asignado al prefijo "xs".
- 2. El espacio de nombres secundario http://www.altova.com/umodel, que está asignado al prefijo "prod", que también es el espacio de nombres de destino.

Asimismo, el esquema XML tiene un elemento global product, un tipo complejo ProductType y un tipo simple SizeType.

### Declarar espacios de nombres y cifrar archivos

Primero debe crear un proyecto nuevo de UModel. Haga clic con el botón derecho en el paquete **Root** y seleccione **Diagrama nuevo | Diagrama de esquema XML** en el menú contextual. Cuando la aplicación le pida que incluya el perfil UModel XSD haga clic en **Aceptar**.

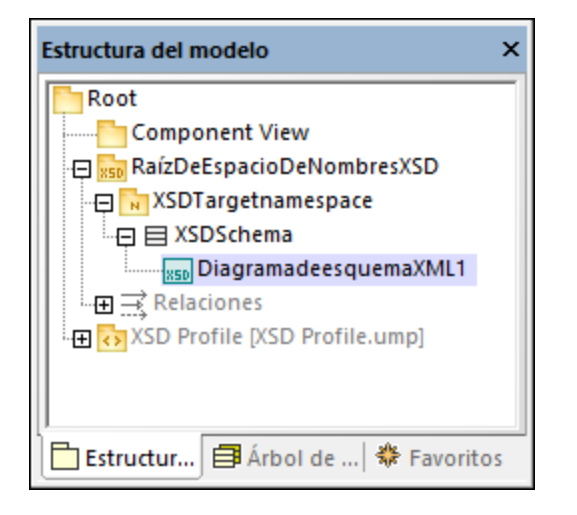

En la [ventana Estructura del modelo](#page-78-0) cambie el nombre de "XMLSchemaDiagram1" a "DiagramaPrincipal". Este es el diagrama en el que crearemos la mayoría de los componentes del esquema, salvo las declaraciones de espacio de nombres.

A continuación cambie el nombre de "XSDTargetNamespace" a ["http://www.altova.com/umodel](http://www.altova.com/umodel)" (recuerde que este es el espacio de nombres de destino requerido). De esta forma declara el espacio de nombres de destino del esquema nuevo.

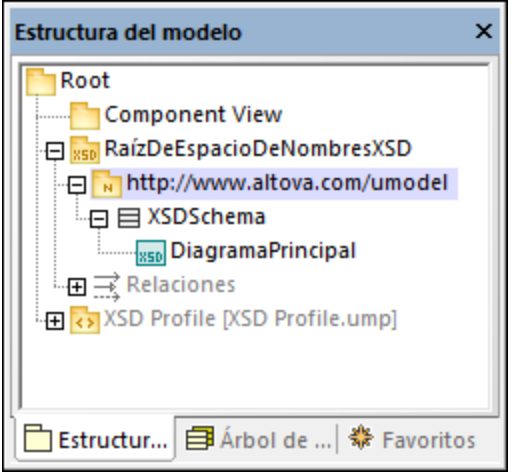

Para definir los dos espacios de nombres "xmlns" y el cifrado en UTF-8:

- 1. Seleccione el esquema **XSDSchema** en la Estructura del modelo.
- 2. En la ventana Propiedades haga clic con el botón derecho en la propiedad xmlns y seleccione **Agregar valor etiquetado | xlmns**.
- 3. Edite las propiedades xmlns y encoding como se muestra más abajo.

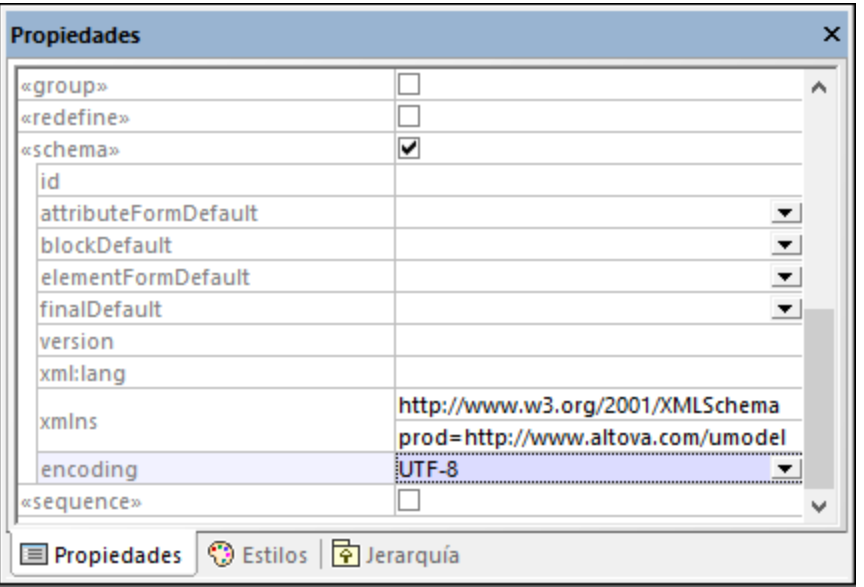

También puede generar rápidamente un diagrama de esquema XML nuevo a nivel del espacio de nombres que presente la misma información pero de forma visual:

- 1. En la Estructura del modelo haga clic con el botón derecho en el espacio de nombres "http://www.altova.com/umodel" y seleccione **Diagrama nuevo | Diagrama de esquema XML** en el menú contextual.
- 2. Cuando aparezca una caja de texto con el mensaje: "¿Desea agregar el "Diagrama de esquema XML" a un "Esquema XSD" nuevo?" haga clic en **No**.
- 3. Arrastre el esquema XML desde la Estructura del modelo hasta el diagrama.

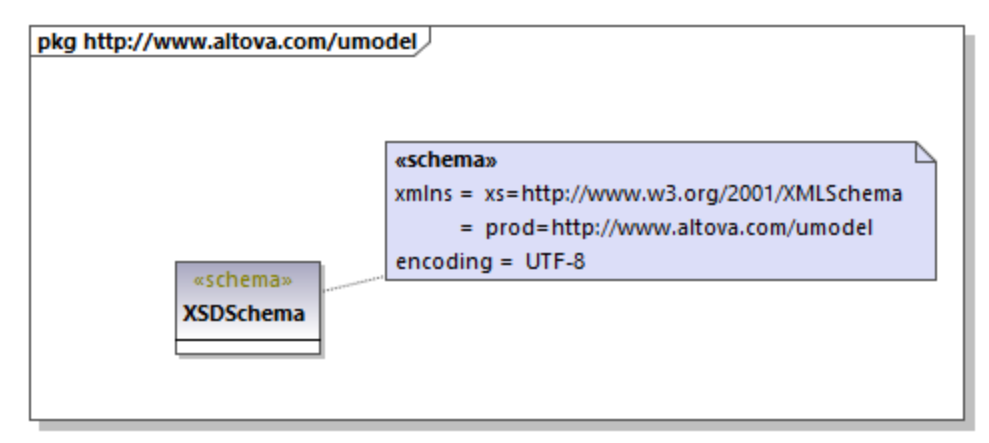

Como se ve más arriba, el espacio de nombres y el cifrado de almacenan como [valores etiquetados](#page-143-0) y se pueden editar también desde la ventana del diagrama.

### Agregar un tipo simple

Siga estos pasos para crear un tipo simple SizeType en el esquema XML. Este tipo restringe el tipo base xs:integer; por lo tanto, vamos a añadir también el tipo base al diagrama y a crear una relación de restricción.

- 1. En la Estructura del modelo haga doble clic en **DiagramaPrincipal** para abrirlo.
- 2. Haga clic en el botón **simpleType XSD** de la barra de herramientas y después haga clic en el diagrama.
- 3. Cambie el nombre del tipo simple que acaba de añadir a sizeType.

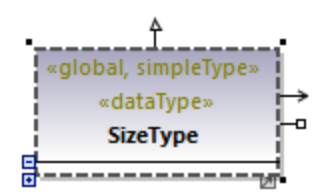

- 4. Haga clic dentro de la Estructura del modelo y pulse **Ctrl+F**. Esto abre el cuadro de diálogo "Buscar". Empiece a escribir "integer" para encontrar el tipo integer del paquete "XSDDataTypes" del perfil XSD.
- 5. Arrastre el tipo integer hasta el diagrama.

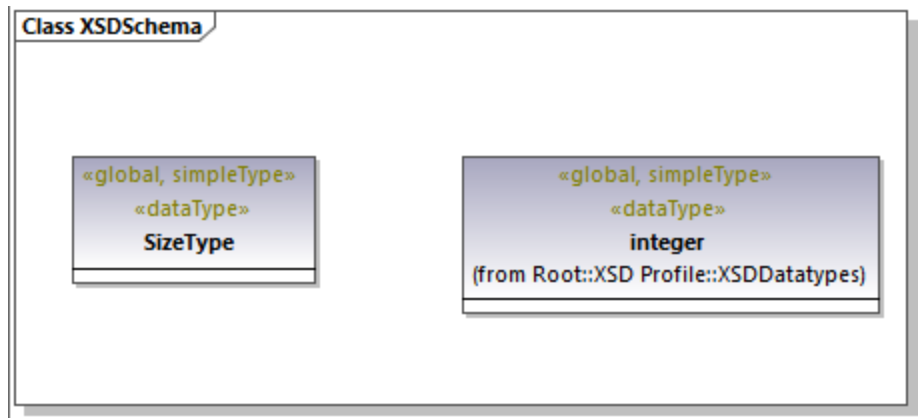

6. Haga clic en el botón **Restricción** de la barra de herramientas y arrastre el cursor desde SizeType hasta integer. Con esto se crea una relación de restricción; véase también [Crear relaciones entre](#page-131-0) [elementos](#page-131-0).

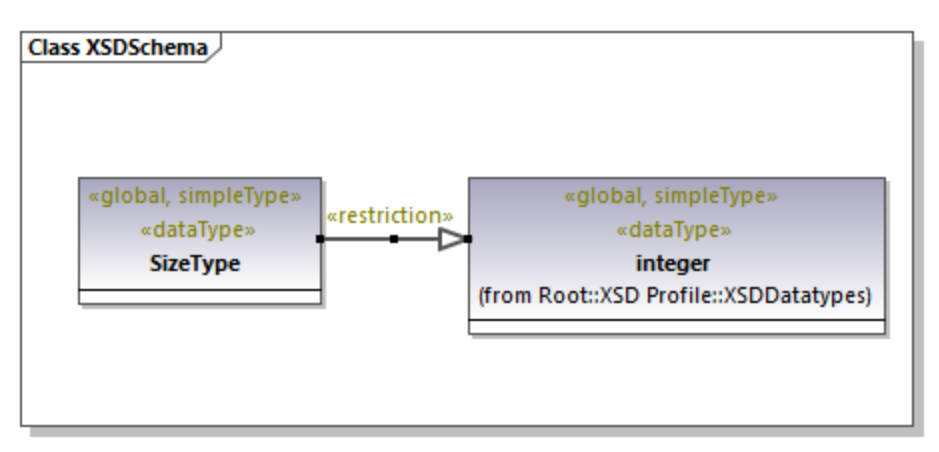

7. Para definir los valores minInclusive y maxInclusive seleccione el tipo simple y edite las propiedades con el mismo nombre en la ventana Propiedades.

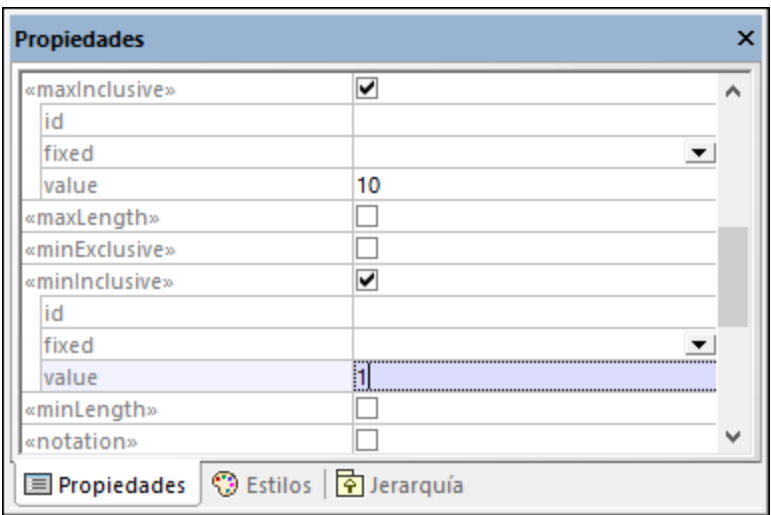

### Agregar un tipo complejo

Siga estos pasos para añadir el tipo complejo ProductType al esquema XML. Todos estos pasos se reflejan también en **DiagramaPrincipal**.

- 1. Haga clic en el botón **complexType XSD** de la barra de herramientas y después haga clic en el diagrama.
- 2. Cambie el nombre del tipo complejo a ProductType.
- 3. Haga clic con el botón derecho en el tipo complejo y seleccione **Nuevo | XSD sequence** en el menú contextual.

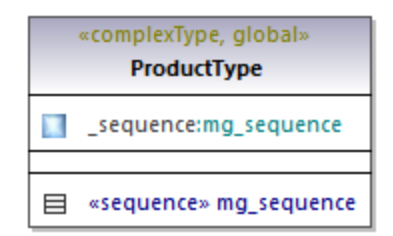

4. Arrastre la clase «sequence» desde el tipo complejo hasta el diagrama.

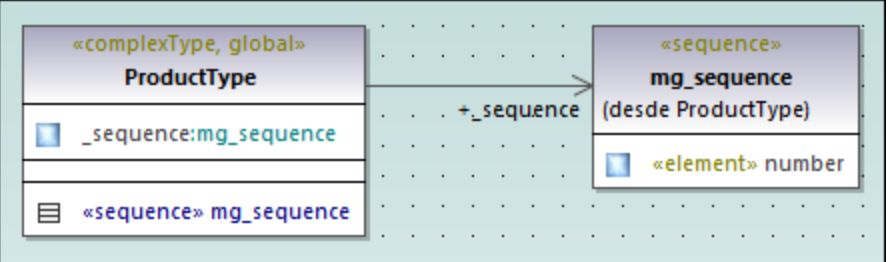

5. Haga clic con el botón derecho en la secuencia y seleccione **Nuevo | XSD Element (local)**. El tipo integer es un tipo base de esquema XML del perfil XSD. Para ver las instrucciones de cómo definir el tipo de un elemento consulte **[Finalización automática en clases](#page-128-0)**.

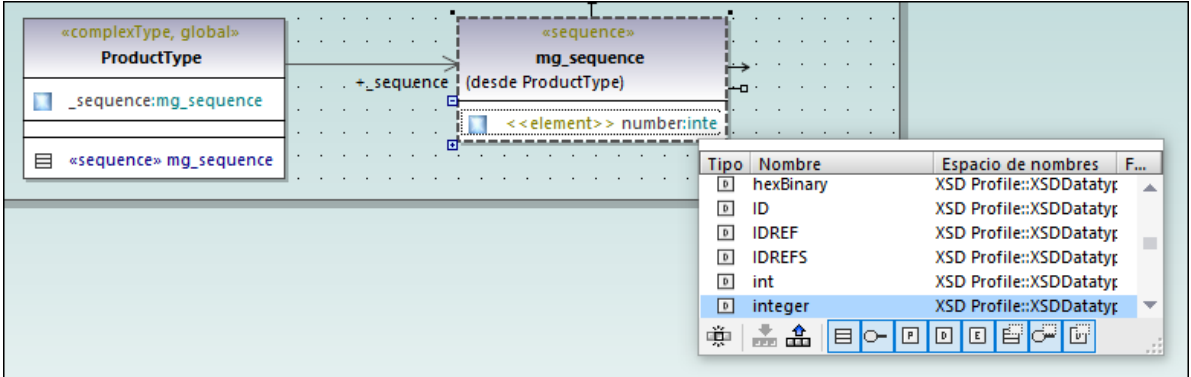

6. Siga los mismos pasos que acabamos de explicar para crear un elemento **size** de tipo SizeType. Recuerde que SizeType es el tipo simple que creamos anteriormente.

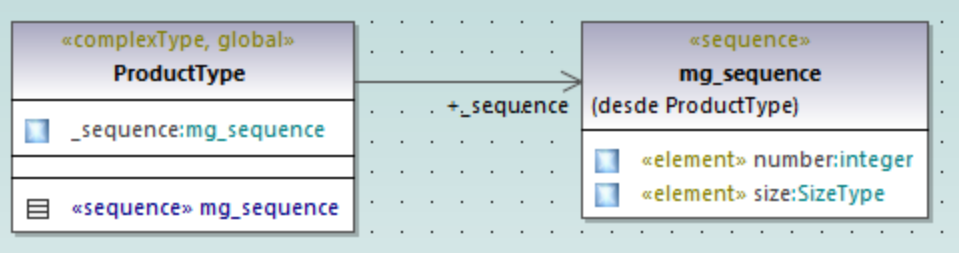

- 7. En el diagrama haga clic con el botón derecho en el tipo complejo y seleccione **Nuevo | XSD Attribute (local)** en el menú contextual.
- 8. Cambie el nombre del atributo a **createdAt** y el tipo a date.

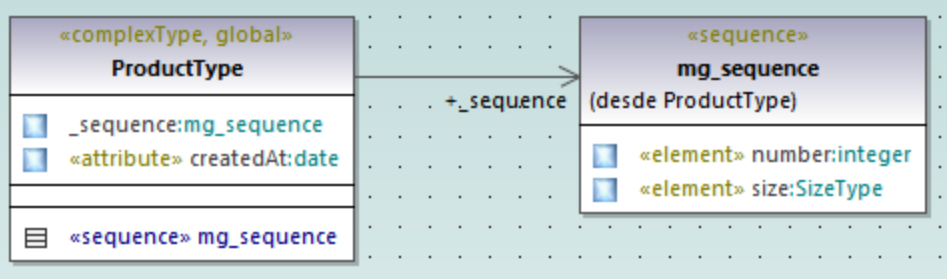

### Agregar un elemento

Ahora que ha definido todos los tipos obligatorios del esquema puede añadir un elemento de producto de tipo ProductType:

1. Haga clic en el botón **Element (global) XSD** de la barra de herramientas y después haga clic en el diagrama. Verá que se añaden una clase con el estereotipo y una propiedad única.

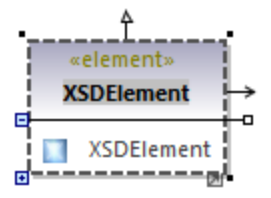

2. Cambie el nombre de la propiedad a **product** y su tipo a ProductType.

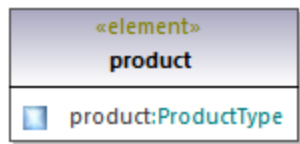

### Diseño completo

Con los pasos del último punto concluye la parte de diseño del esquema. Ahora el esquema que ha diseñado debería tener este aspecto:

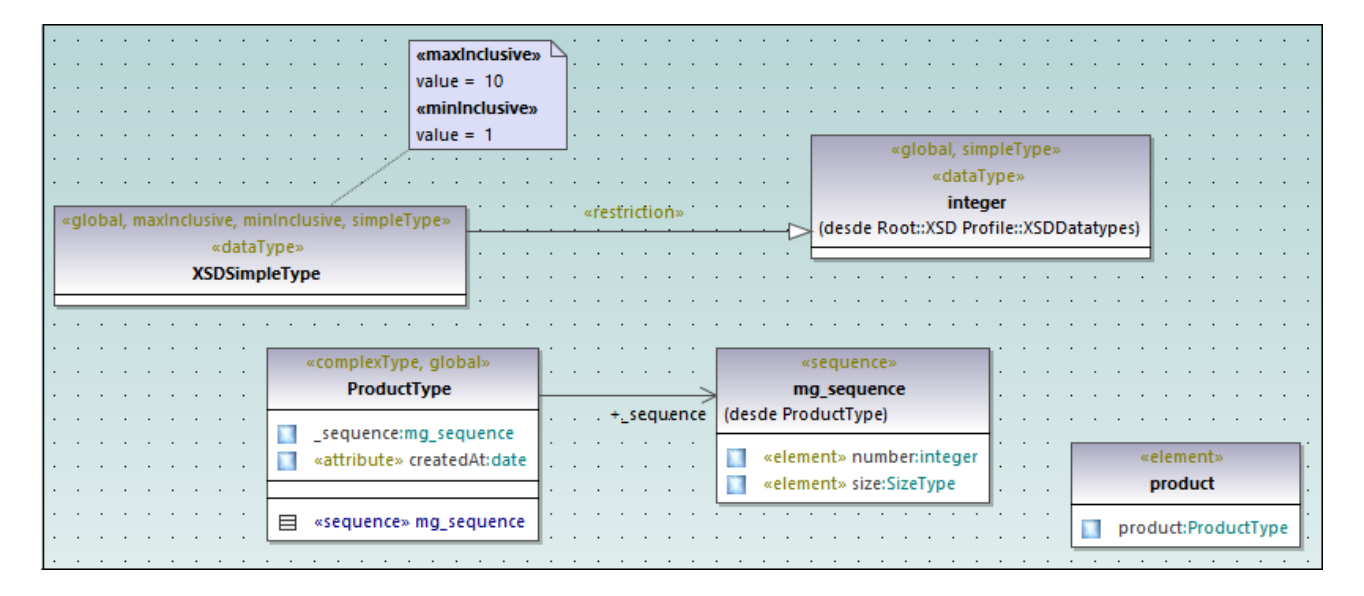

### Habilitar la ingeniería de código

Con el fin de que se pueda generar un archivo de esquema a partir del modelo, vamos a añadir un componente de ingeniería de código que permite al esquema generar detalles. El componente de ingeniería de código es parecido a otros tipos de proyecto de UModel, véase también [Agregar un componente de ingeniería de código.](#page-167-0)

Haga clic con el botón derecho en el paquete "Component View" en la Estructura del modelo y añada un elemento nuevo de tipo **Component**. Compruebe que cambia las propiedades del componente como explicamos a continuación:

1. Debe habilitar la propiedad Utilizar para ingeniería de código.

- 2. Defina la propiedad lenguaje de código del componente de ingeniería de código como "XSD 1.0".
- 3. La propiedad archivo de proyecto del componente de ingeniería debe apuntar al archivo de esquema que se quiere generar (en este ejemplo, **product.xsd**).

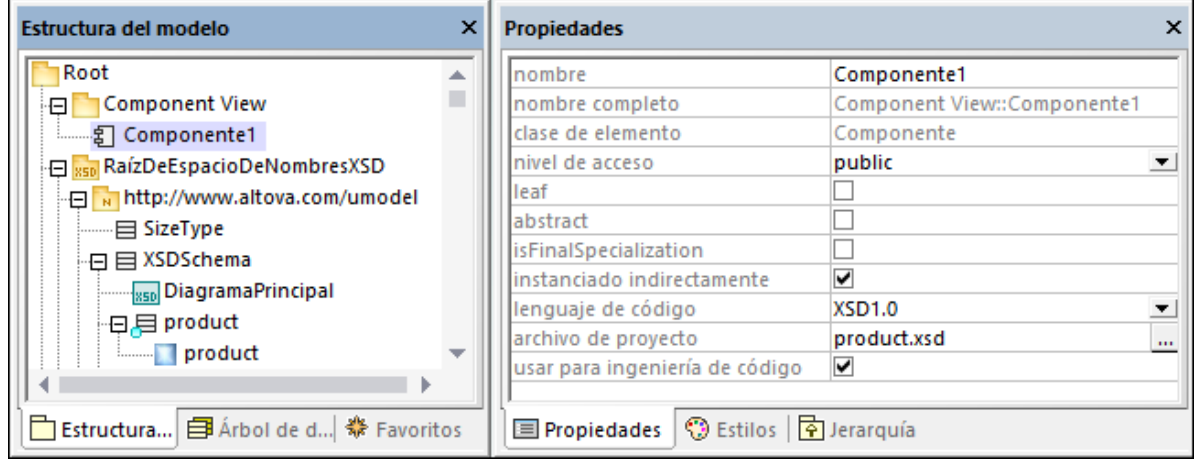

**Nota:** si falta una propiedad archivo de proyecto, introduzca **product.xsd** en la propiedad directorio y pulse **Entrar**. Ahora debería aparecer un cuadro de mensaje que le pide que haga referencia a un archivo de proyecto. Haga clic en **Sí** para confirmar.

Por último, el esquema XML debe realizarlo el componente de ingeniería de código, como se describe en [Agregar un componente de ingeniería de código](#page-167-0). En este ejemplo la forma más rápida de crear la relación **RealizaciónDeComponente** es:

· En la Estructura del modelo arrastre el esquema **XSDSchema** hasta el componente de ingeniería de código (**Component1**) y suéltelo cuando aparezca la información rápida:

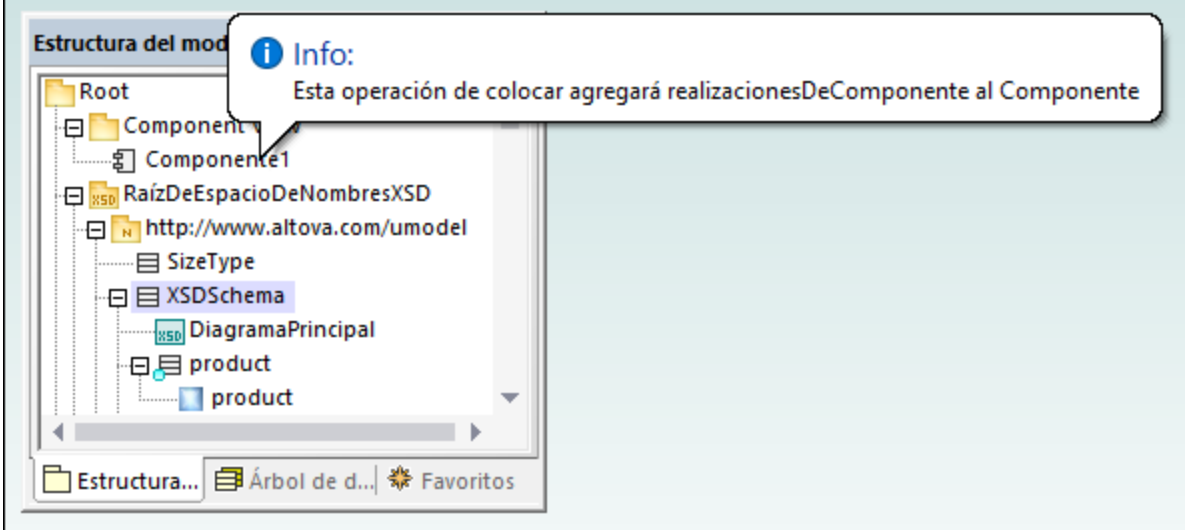

Ahora puede generar el archivo del esquema. Para ello puede pulsar **F12** o seleccionar el comando de menú **Proyecto | Combinación/sobrescritura del código de programa con el proyecto de UModel**. Tenga en cuenta que la opción de combinar no es compatible con los esquemas XML; en estos casos en el cuadro de diálogo aparece un mensaje en rojo para informar de ello.

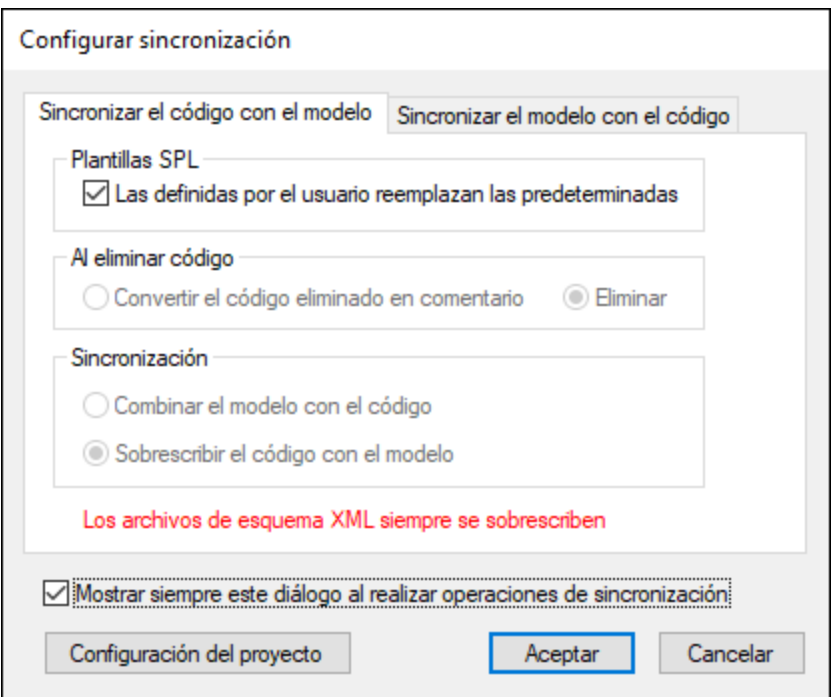

El esquema XML nuevo se genera en la misma carpeta que el proyecto de UModel.

# **9 XMI: intercambio de metadatos XML**

# Sitio web de Altova: <sup>2</sup> [Intercambio de modelos UML mediante archivos XMI](https://www.altova.com/es/umodel/advanced#xmi)

Puede exportar proyectos de UModel a archivos de intercambio de metadatos (XML de Intercambio de Metadatos) e importar archivos XMI en proyectos de UModel. Esto garantiza la interoperabilidad con otras herramientas UML que admitan XMI. Estas son las versiones compatibles:

- XMI 2.1 para UML 2.0
- XMI 2.1 para UML 2.1.2
- XMI 2.1 para UML 2.2
- · XMI 2.1 para UML 2.3
- · XMI 2.4.1 para UML 2.4.1
- XMI 2.4.1 para UML 2.5
- · XMI 2.5.1 para UML 2.5.1

#### **Para importar un archivo XMI en UModel:**

·En el menú **Archivo** haga clic en **Importar desde un archivo XMI**.

#### **Para exportar un proyecto UModel a un archivo XMI:**

· En el menú **Archivo** haga clic en **Exportar a un archivo XMI**

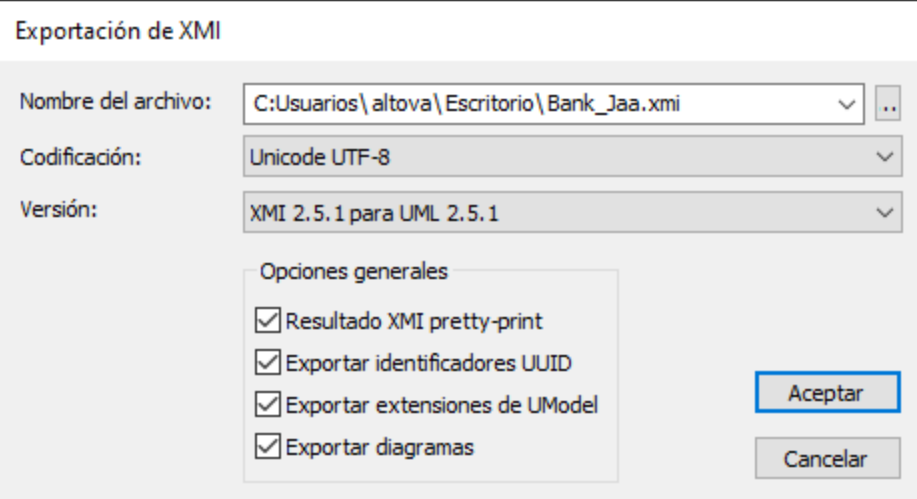

#### **Notas:**

- · Durante el proceso de exportación se exportan todos los archivos incluidos, también los [incluidos](#page-162-0) [mediante referencia.](#page-162-0)
- · Si tiene pensado reimportar el código XMI al proyecto de UModel, asegúrese de marcar la casilla *Exportar extensiones de UModel*.

A continuación explicamos las opciones disponibles al exportar proyectos a UMI.

### Resultado XMI pretty-print

Marque esta casilla para aplicar sangría a las etiquetas XML del archivo XMI de destino e aplicarle los retornos de carro/saltos de línea correspondientes.

# Exportar identificadores UUID

El estándar XMI define tres tipos de identificadores de elementos: ID, UUID y etiquetas.

- · Los **ID** son identificadores únicos en el documento XMI y son compatibles con la mayoría de las herramientas UML. UModel exporta este tipo de identificadores por defecto (es decir, no hace falta marcar ninguna casilla).
- · Los **UUID** son identificadores universales únicos que sirven para asignar a cada elemento una identificación global única. Estos identificadores son únicos a nivel global (es decir, no solo en el documento XMI). Marque la casilla *exportar identificadores UUID* para generar identificadores UUID.
- · Los UUID se almacenan en el formato estándar UUID/GUID (p. ej. "6B29FC40-CA47-1067-B31D-00DD010662DA", "550e8400-e29b-41d4-a716-446655440000",...)
- ·UModel admite el uso de etiquetas para identificar elementos en XMI.

**Nota:** el proceso de importación XMI es compatible automáticamente con los identificadores ID y UUID.

### Exportar extensiones de UModel

XMI define un mecanismo que permite a cada aplicación exportar sus propias extensiones a la especificación UML. Sin embargo, algunas herramientas UML solo son capaces de importar los datos UML estándar (pasando por alto las extensiones de UModel). Sin embargo, cuando importe datos a UModel estos datos de extensión estarán disponibles.

Algunos datos de UModel, como los nombres de archivo de clases o los colores de los elementos, no forman parte de la especificación UML y, por tanto, deben eliminarse en XMI o guardarse en *extensiones*. Si se exportan como extensiones y se vuelven a importar, estos nombres de archivo y colores se importan tal y como se definieron. Si no usa las extensiones para el proceso de exportación, estos datos de UModel se perderán.

Al importar un documento XMI, UModel detecta el formato y genera un modelo automáticamente.

### Exportar diagramas

Marque esta casilla para exportar los diagramas de UModel como *extensiones* en el archivo XMI. Para poder guardar los diagramas como extensiones debe activar también la opción *Exportar extensiones de UModel.*

# **10 Control de código fuente**

La función de control de código fuente de UModel funciona con la API del complemento Microsoft Source Control (antes conocido como MSSCCI), versiones 1.1, 1.2 y 1.3. Gracias a esta API podrá ejecutar comandos de control de código fuente como **Proteger** y **Desproteger** desde UModel directamente con prácticamente cualquier control de código fuente que permita la conexión a clientes nativos o de terceros a través de la API del complemento Microsoft Source Control.

Puede usar cualquier complemento comercial o libre que sea compatible con la API del complemento Microsoft Source Control y puede conectarse a todos los sistemas de control de versiones compatibles (*[ver](#page-451-0) [lista de sistemas de control de código fuente compatibles](#page-451-0)*).

### Instalar y configurar el proveedor de control de código fuente

Para ver los proveedores de control de código fuente que están disponibles en el sistema:

- 1. Haga clic en **Opciones** en el menú **Herramientas**.
- 2. Haga clic en la sección *Control de código fuente*.

Los complementos de control de código fuente que sean compatibles con la API del complemento Microsoft Source Control aparecerán en la lista desplegable *Complemento actual de control de código fuente*.

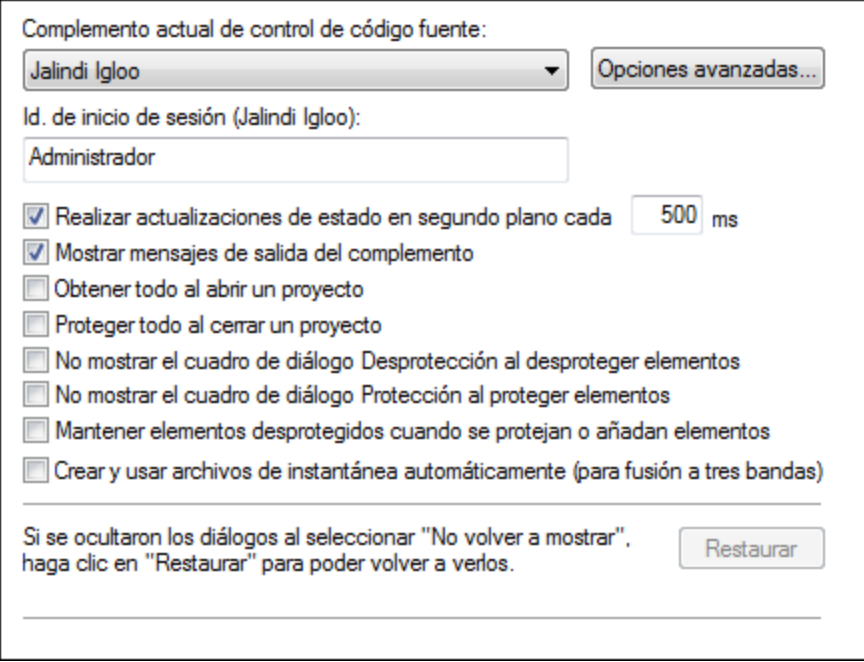

Si no se encuentra ningún complemento compatible en el sistema, aparece este mensaje:

"No se Registration of installed source control providers could not be found or is incomplete."

Algunos sistemas de control de código fuente no instalan el complemento de control de código fuente automáticamente. En este caso deberá instalar el complemento por separado. UModel espera que los complementos compatibles con la API del complemento Microsoft Source Code Control estén instalados bajo esta entrada del registro del sistema operativo:

HKEY\_LOCAL\_MACHINE\SOFTWARE\SourceCodeControlProvider\InstalledSCCProviders

Tras la instalación, el complemento aparecerá automáticamente en la lista de complementos disponibles de UModel.

### Acceso a los comandos de control de código fuente

Los comandos para trabajar con el control de código fuente están en el menú **Proyecto | Control de código fuente**.

### Problemas de rendimiento y recursos

Algunas bases de datos de control de código fuente de gran tamaño pueden crear problemas con recursos y de rendimiento cuando realicen actualizaciones automáticas de estado en segundo plano.

Para aumentar la velocidad del sistema puede deshabilitar (o aumentar el intervalo de) la opción *Realizar actualizaciones de estado en segundo plano cada....segundos* de la sección *Control de código fuente* del cuadro de diálogo "Opciones" (**Herramientas | Opciones**).

**Nota:** la versión de 64 bits de UModel es compatible automáticamente con todos los programas de control de código fuente de 32 bits que se enumeran en esta documentación. Cuando usa una versión de 64 bits de UModel con un programa de control de código fuente de 32 bits, la opción *Realizar actualizaciones de estado en segundo plano cada....segundos* se deshabilita automáticamente y no se puede seleccionar.

### Comparación de datos con Altova DiffDog

Muchos sistemas de control de código fuente (como Git y TortoiseSVN) se pueden configurar para usar la herramienta de comparación Altova DiffDog. Para más información consulte la [documentación de Altova](http://www.altova.com/es/documentation.html) [DiffDog](http://www.altova.com/es/documentation.html) y el [sitio web de Altova.](http://www.altova.com/es/diffdog.html)

# <span id="page-451-0"></span>**10.1 Sistemas de control de código fuente compatibles**

A continuación puede ver una lista con todos los servidores de control de código fuente compatibles con UModel, junto con sus correspondientes clientes de control de código fuente. La lista está ordenada alfabéticamente.

### **Notas:**

- · Altova ha implementado la API del complemento Microsoft Source Control (versiones 1.1, 1.2 y 1.3) en UModel y ha probado la compatibilidad con los controladores y sistemas de control de versiones de la lista que aparece a continuación. Altova seguirá ofreciendo compatibilidad con estos productos cuando se actualicen.
- · Los clientes de control de código fuente que no aparecen en la lista pero que implementan la API del complemento Microsoft Source Control también deberían funcionar con UModel.

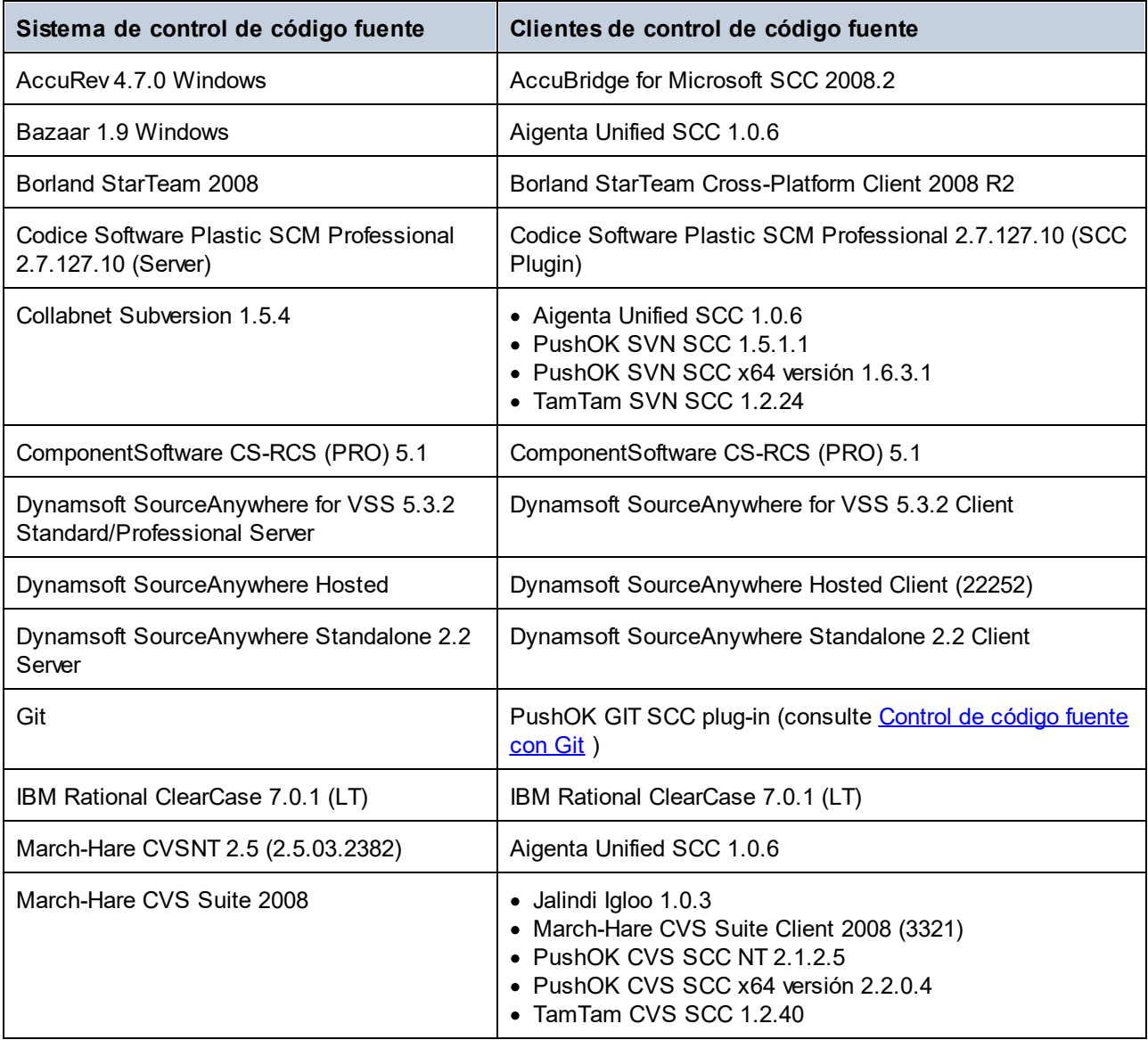

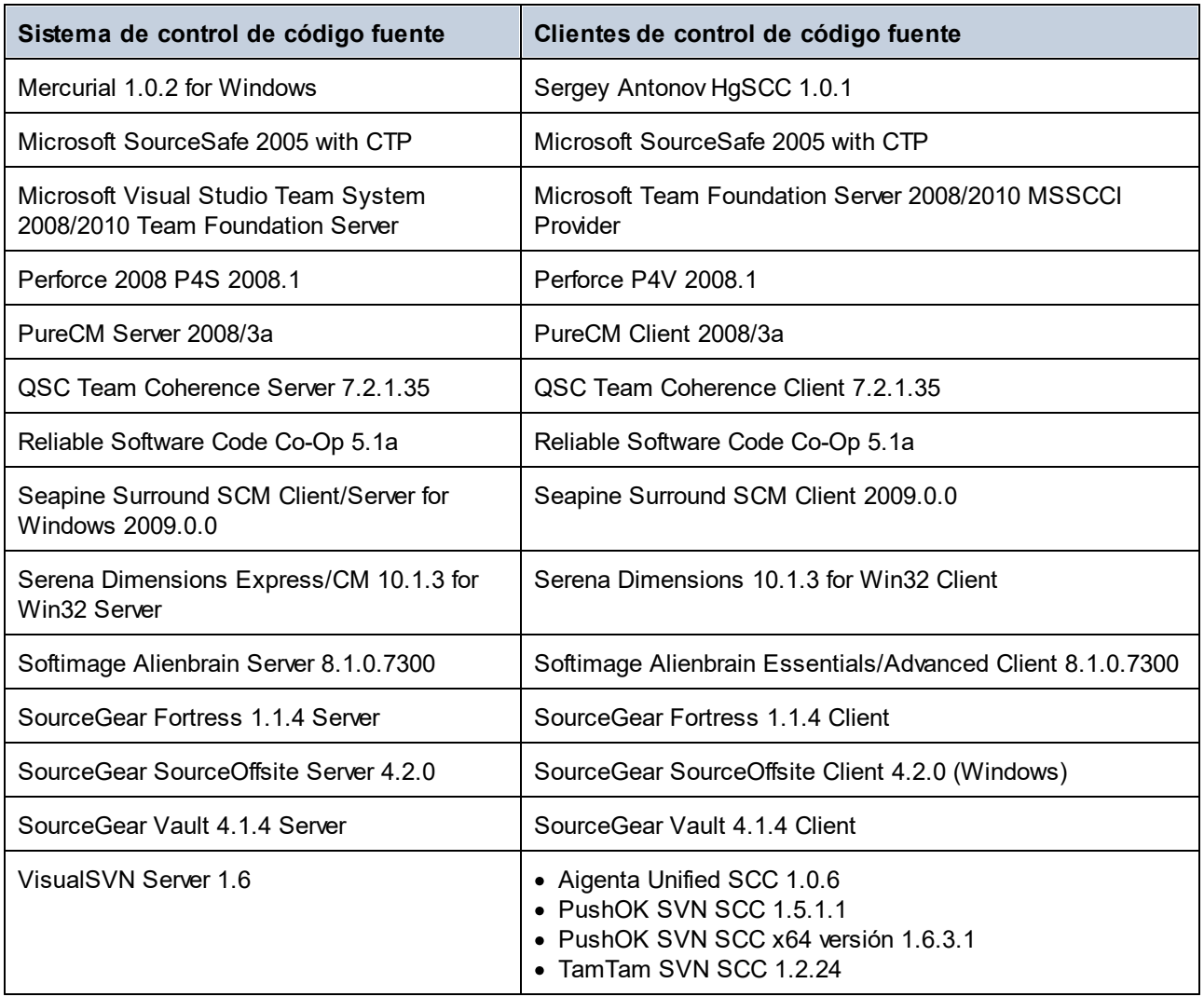

# **10.2 Comandos de control de código fuente**

En los apartados siguientes utilizamos Visual SourceSafe para explicar las características de control de código fuente de UModel. En todos los ejemplos utilizamos el proyecto de UModel Bank CSharp.ump y sus archivos de código asociados, que están disponibles en la carpeta C:

\Usuarios\<usuario>\Documentos\Altova\UModel2024\UModelExamples. No se debe confundir el proyecto de control de código fuente con el proyecto de UModel. Los proyectos de control de código fuente dependen de directorios, mientras que los proyectos de UModel son construcciones lógicas sin dependencias de directorio directas.

Hay varias maneras de acceder a los comandos de control de código fuente:

- ·Desde el comando de menú **Proyecto | Control de código fuente**.
- · Desde el **menú contextual** que aparece al hacer clic con el botón derecho en elementos del panel Estructura del modelo.
- · Con los botones de la barra de herramientas Control de código fuente. Para activar esta barra de herramientas haga clic en **Herramientas | Personalizar | Barras de herramientas**.

Estos comandos son los de la edición independiente de UModel. En el complemento de UModel para Visual Studio y Eclipse están disponibles las funciones y comandos de control de código fuente de dichos entornos de desarrollo.

**[Abrir desde el control de código fuente](#page-453-0) [Habilitar control de código fuente](#page-456-0) [Obtener la versión más reciente](#page-457-0) [Obtener](#page-458-0) [Obtener carpetas](#page-459-0) [Desproteger](#page-460-0) [Proteger](#page-462-0) [Anular desprotección](#page-463-0) [Agregar al control de código fuente](#page-464-0) [Quitar del control de código fuente](#page-467-0) [Compartir desde el control de código fuente](#page-468-0) [Mostrar historial](#page-469-0) [Mostrar diferencias](#page-471-0) [Mostrar propiedades](#page-473-0) [Actualizar estado](#page-473-1) [Administrador del control de código fuente](#page-473-2) [Cambiar control de código fuente](#page-474-0)**

# <span id="page-453-0"></span>**10.2.1 Abrir desde el control de código fuente**

Este comando crea un proyecto local a partir de una BD de control de código fuente ya disponible y lo pone bajo control de código fuente. Para los ejemplos siguientes usamos SourceSafe.

1. Haga clic en **Proyecto | Control de código fuente | Abrir desde el control de código fuente**. Se abre el cuadro de diálogo de inicio de sesión. Inserte sus datos para continuar. Aparece el cuadro de diálogo "Create local project from SourceSafe".

2. Defina el directorio que debe contener el proyecto local nuevo (p. ej. c: \temp\ssc), que en adelante será el directorio de trabajo (o carpeta de desprotección).

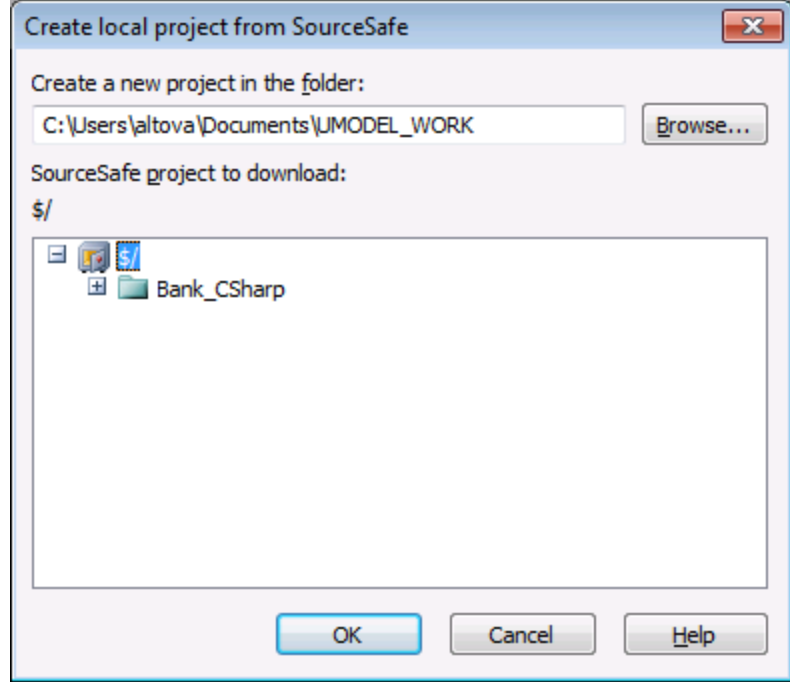

- 3. Seleccione el proyecto de SourceSafe que desea descargar (p. ej. Bank\_CSharp). Si la carpeta que define aquí no existe en la ubicación, deberá crearla.
- 4. Haga clic en **Sí** para crear el directorio nuevo. Ahora aparece el cuadro de diálogo "Abrir".

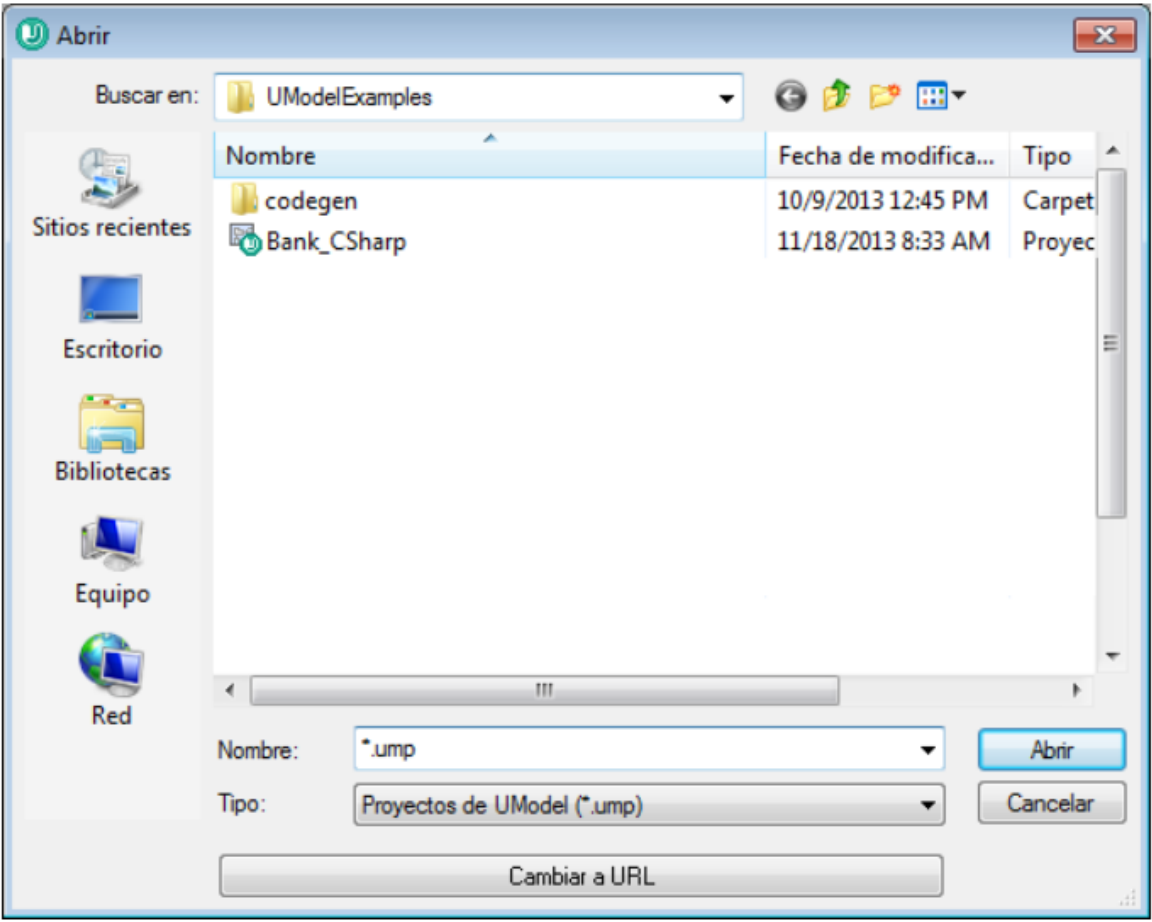

5. Seleccione el archivo de proyecto de UModel Bank\_CSharp.ump y haga clic en **Abrir**.

Bank CSharp.ump se abre en UModel y el archivo se pone bajo control de código fuente. Observe que junto a la carpeta **Root** (en la Estructura del modelo) aparece un icono en forma de candado. La carpeta **Root** representa tanto el archivo de proyecto como el directorio de trabajo para las operaciones de control de código fuente.

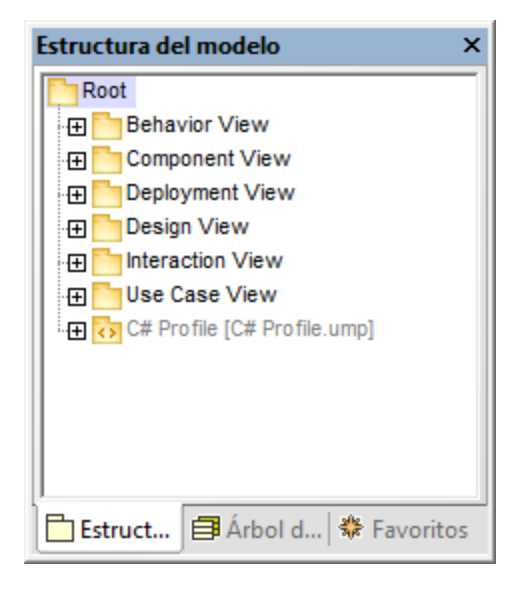

El directorio BankCSharp se creó localmente y ahora puede trabajar con estos archivos de forma totalmente normal.

**Nota:** para poner bajo control de código fuente los archivos de código generados cuando se sincronizó el código, consulte el apartado [Agregar al control de código fuente.](#page-464-0)

### Iconos del control de código fuente

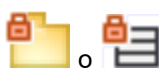

El icono en forma de candado indica que el archivo / la carpeta está bajo control de código fuente pero no está desprotegido.

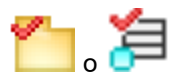

La marca de verificación roja indica que el archivo / la carpeta se desprotegió para poder editarlo. Si además en la barra de título de la aplicación aparece un asterisco, significa que se realizaron cambios en el archivo y al cerrar la aplicación aparece un aviso para que guarde los cambios.

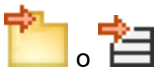

El icono en forma de flecha indica que otro usuario de la red desprotegió el archivo o que se desprotegió en otro directorio de trabajo distinto.

# <span id="page-456-0"></span>**10.2.2 Habilitar control de código fuente**

Este comando sirve para habilitar/deshabilitar el control de código fuente para proyectos de UModel y está disponible en el menú **Proyecto | Control de código fuente**. Si se ejecuta desde un archivo/una carpeta, la acción se lleva a cabo en todo el proyecto de UModel.

#### **Para habilitar el control de código fuente para un proyecto:**

1. Haga clic en **Proyecto | Control de código fuente** y active el comando **Habilitar control de código fuente**.

La aplicación recupera el estado previo de protección/desprotección de los archivos, lo cual se refleja en la Estructura del modelo.

#### **Para deshabilitar el control de código fuente para un proyecto:**

1. Haga clic en el comando **Proyecto | Control de código fuente** y desactive el comando **Habilitar control de código fuente**.

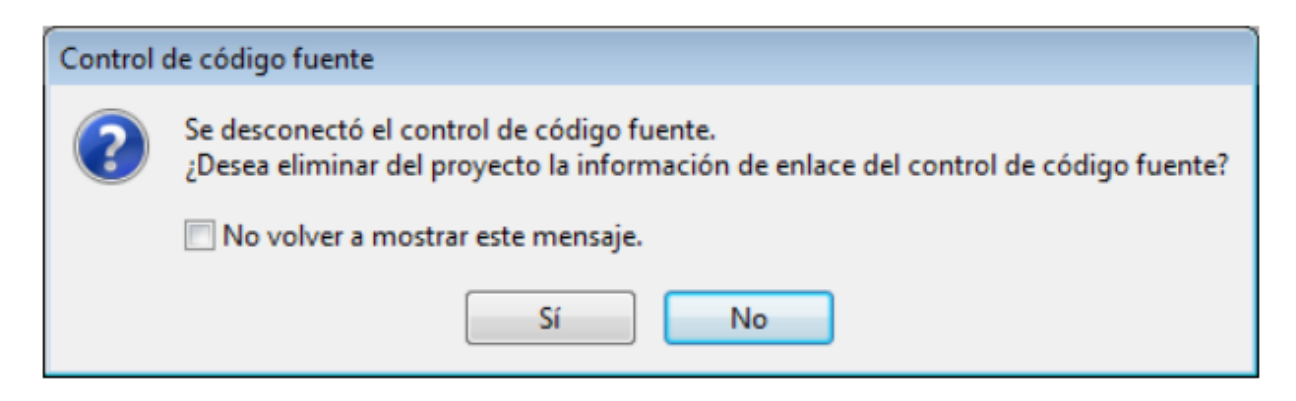

La aplicación pregunta si quiere quitar la información de enlace del proyecto.

Haga clic en **No** para deshabilitar el control de código fuente en el proyecto **de forma provisional**.

Haga clic en **Sí** para deshabilitarlo **permanentemente**.

# <span id="page-457-0"></span>**10.2.3 Obtener la versión más reciente**

Este comando **recupera** la versión más reciente del archivo seleccionado del control de código fuente y la **coloca** en el directorio de trabajo. Los archivos se recuperan para solo lectura y no se desprotegen.

Si al ejecutar el comando los archivos están desprotegidos, pueden pasar tres cosas dependiendo del proveedor de control de código fuente: (i) no ocurre nada, (ii) los datos nuevos se combinan con el archivo local (iii) o los cambios se sobrescriben.

Este comando funciona igual que el comando **Obtener**, con la diferencia de que no abre el cuadro de diálogo "Control de código fuente - Obtener". Esto significa, por tanto, que con este comando no se pueden definir opciones avanzadas.

Si se ejecuta en una carpeta, este comando obtiene la versión más reciente recursivamente, es decir, abarca todos los archivos situados bajo el actual.

#### **Para obtener la versión más reciente de un archivo:**

- 1. En la Estructura del modelo seleccione los archivos cuya versión más reciente desea obtener.
- 2. Haga clic **Proyecto | Control de código fuente | Obtener la versión más reciente**.

# <span id="page-458-0"></span>**10.2.4 Obtener**

Este comando recupera una copia de solo lectura de los archivos seleccionados y los coloca en la carpeta de trabajo. Los archivos no se desprotegen.

#### **Para recuperar una copia de los archivos seleccionados:**

- 1. Seleccione los archivos en la Estructura del modelo.
- 2. Haga clic en **Proyecto | Control de código fuente | Obtener**. Aparece este cuadro de diálogo, cuyas opciones se describen más abajo:

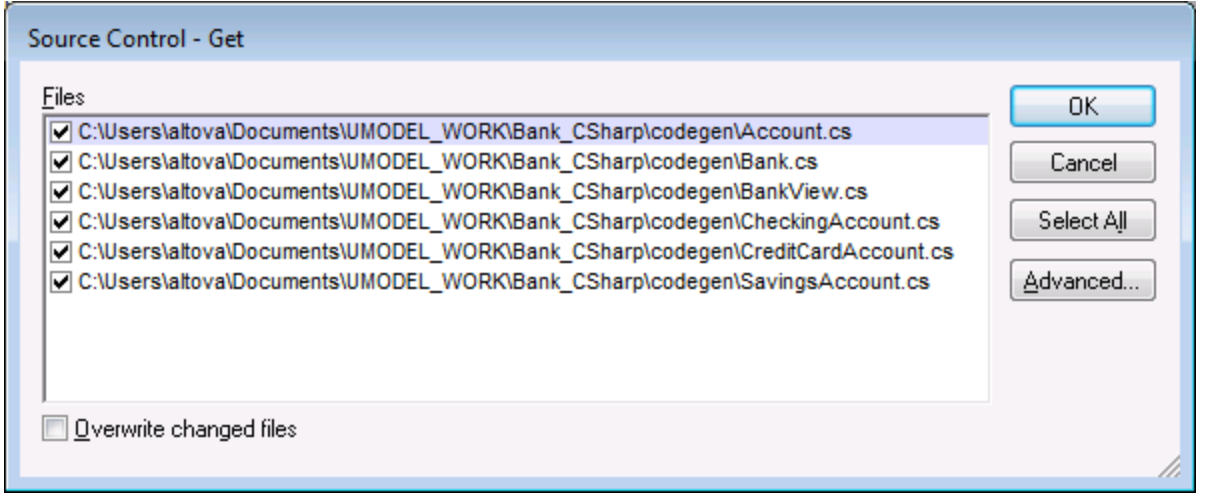

#### *Sobrescribir archivos modificados*

Marque esta casilla si quiere sobrescribir los archivos que se modificaron localmente con los archivos de la BD del control de código fuente.

#### *Seleccionar todo*

Haga clic en este botón para seleccionar todos los archivos que aparecen en la lista del cuadro de diálogo.

### Opciones avanzadas

El cuadro de diálogo "Opciones avanzadas" (*imagen siguiente*) se abre con el botón **Opciones avanzadas** del cuadro de diálogo "Obtener" (*primera imagen de este apartado*).

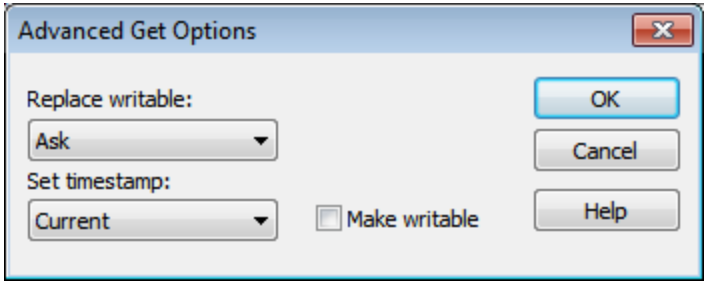

Aquí puede seleccionar (i) si se reemplazan los archivos que se pueden escribir y que están desprotegidos, (ii) la marca de tiempo y (iii) si la propiedad de solo lectura del archivo recuperado se cambia para que el archivo se pueda escribir.

La casilla *Make writable* quita el atributo de solo lectura de los archivos recuperados.

# <span id="page-459-0"></span>**10.2.5 Obtener carpetas**

Este comando recupera una copia de solo lectura de los archivos de las carpetas seleccionadas y las coloca en la carpeta de trabajo. Los archivos no se desprotegen.

**Para obtener una copia de los archivos de las carpetas seleccionadas:**

- 1. En la Estructura del modelo seleccione qué carpetas desea obtener.
- 2. Haga clic en **Proyecto | Control de código fuente | Obtener**. Aparece este cuadro de diálogo, cuyas opciones se describen más abajo:

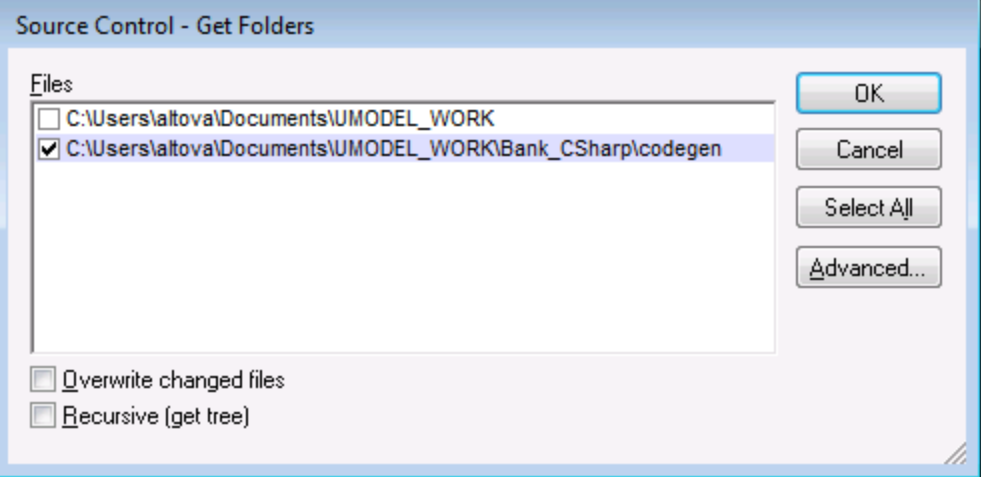

*Sobrescribir archivos modificados*

Marque esta casilla para sobrescribir los archivos que se modificaron localmente con los archivos de la BD del control de código fuente.

*Jerarquía recursiva (obtener árbol)*

Marque esta casilla para recuperar todos los archivos de la estructura de carpetas situada bajo la carpeta seleccionada.

### Opciones avanzadas

El cuadro de diálogo "Opciones avanzadas" (*imagen siguiente*) se abre con el botón **Opciones avanzadas** del cuadro de diálogo "Obtener" (*primera imagen de este apartado*).

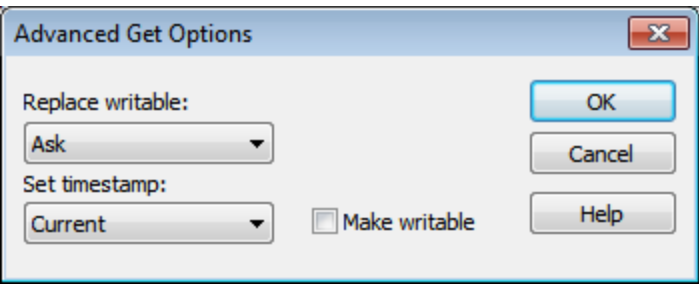

Aquí puede seleccionar (i) si se reemplazan los archivos que se pueden escribir y que están desprotegidos, (ii) la marca de tiempo y (iii) si la propiedad de solo lectura del archivo recuperado se cambia para que el archivo se pueda escribir.

La casilla *Make writable* quita el atributo de solo lectura de los archivos recuperados.

# <span id="page-460-0"></span>**10.2.6 Desproteger**

Este comando desprotege la versión más reciente de los archivos seleccionados y coloca una copia editable en el directorio de trabajo. Los otros usuarios ven un icono de "desprotegido" en los archivos desprotegidos.

### **Para desproteger archivos:**

- 1. En la Estructura del modelo seleccione el archivo o la carpeta que desea desproteger.
- 2. Haga clic en **Proyecto | Control de código fuente | Desproteger**.

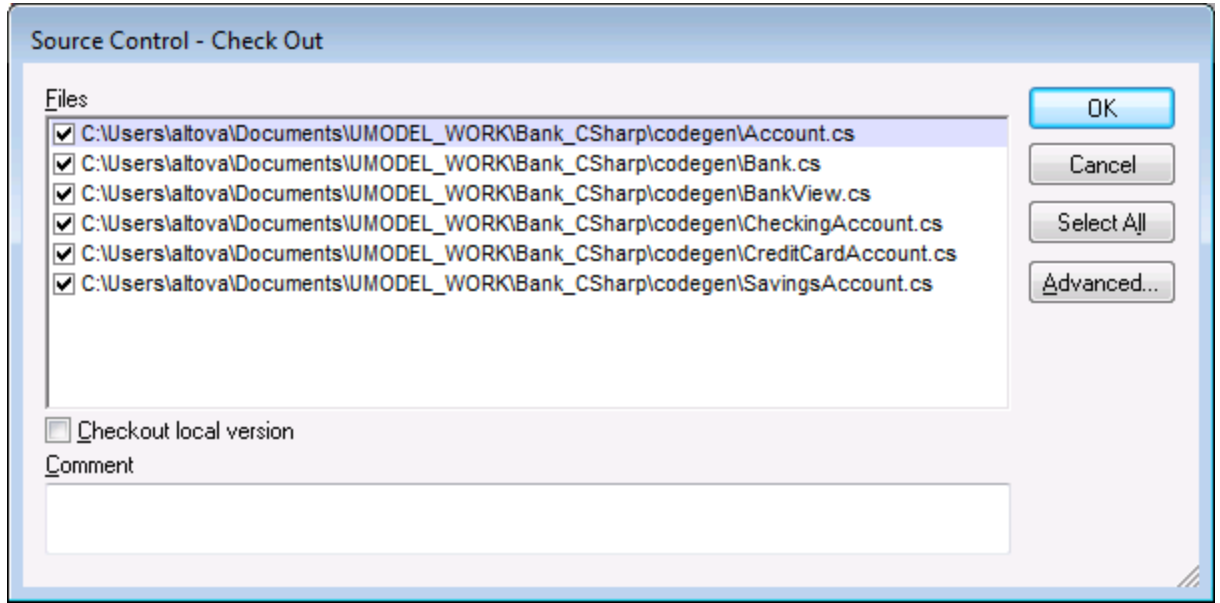

**Nota:** puede cambiar el número de archivos que quiere desproteger; para ello marque las casillas individuales en la caja de texto Archivos.

Marque esta casilla para desproteger solamente las versiones locales de los archivos y no las versiones que están en la BD del control de código fuente.

Estos son los elementos que se pueden desproteger:

- · Archivos (para seleccionar varios, pulse la tecla **Ctrl** mientras hace clic en los archivos en la Estructura del modelo).
- · Carpetas (para seleccionar varias, pulse la tecla **Ctrl** mientras hace clic en las carpetas en la Estructura del modelo).

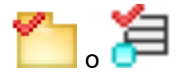

La marca de verificación **roja** indica que el archivo / la carpeta **se desprotegió** para poder editarlo.

### Opciones avanzadas

El cuadro de diálogo "Opciones avanzadas" (*imagen siguiente*) se abre con el botón **Opciones avanzadas** del cuadro de diálogo "Obtener" (*primera imagen de este apartado*).

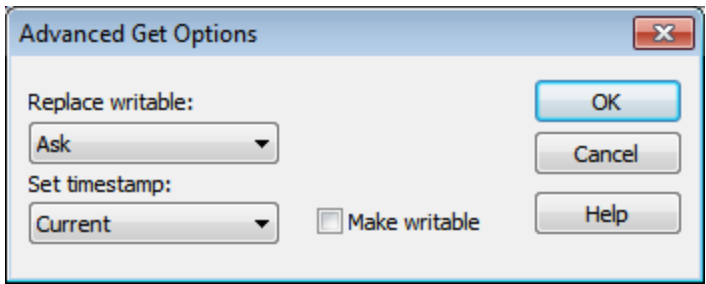

Aquí puede seleccionar (i) si se reemplazan los archivos que se pueden escribir y que están desprotegidos, (ii) la marca de tiempo y (iii) si la propiedad de solo lectura del archivo recuperado se cambia para que el archivo se pueda escribir.

La casilla *Make writable* quita el atributo de solo lectura de los archivos recuperados.

# <span id="page-462-0"></span>**10.2.7 Proteger**

Este comando protege los archivos que estén desprotegidos (es decir, los archivos que se modificaron localmente) y los pone en la BD del control de código fuente.

#### **Para proteger archivos:**

- 1. En la Estructura del modelo seleccione los archivos que quiere proteger.
- 2. Haga clic en **Proyecto | Control de código fuente | Proteger**.

**Nota:** también puede hacer clic con el botón derecho en los archivos que quiere proteger y seleccionar **Proteger** en el menú contextual.

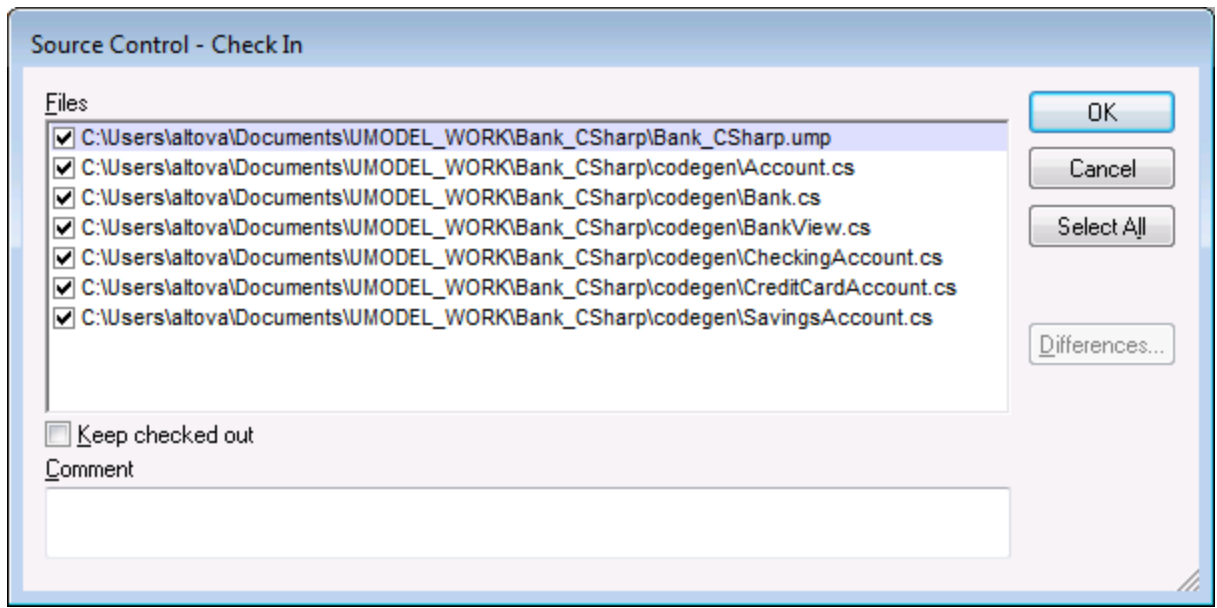

Estos son los elementos que se pueden proteger:

- · Archivos (para seleccionar varios, pulse la tecla **Ctrl** mientras hace clic en los archivos en la Estructura del modelo).
- · Carpetas (para seleccionar varias, pulse la tecla **Ctrl** mientras hace clic en las carpetas en la Estructura del modelo).

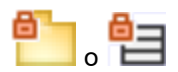

El icono en forma de candado indica que el archivo / la carpeta está **bajo control de código fuente** pero no está desprotegido.

# <span id="page-463-0"></span>**10.2.8 Anular desprotección**

Este comando descarta los cambios realizados en archivos desprotegidos (es decir, los archivos que se modificaron localmente) y mantiene la versión previa de la BD del control de código fuente.

#### **Para anular la desprotección:**

- 1. Seleccione los archivos correspondientes en la Estructura del modelo.
- 2. Haga clic en **Proyecto | Control de código fuente | Anular desprotección**. Aparece un cuadro de diálogo (*imagen siguiente*) donde puede seleccionar para qué archivos se anula la desprotección finalmente (marcando sus casillas).

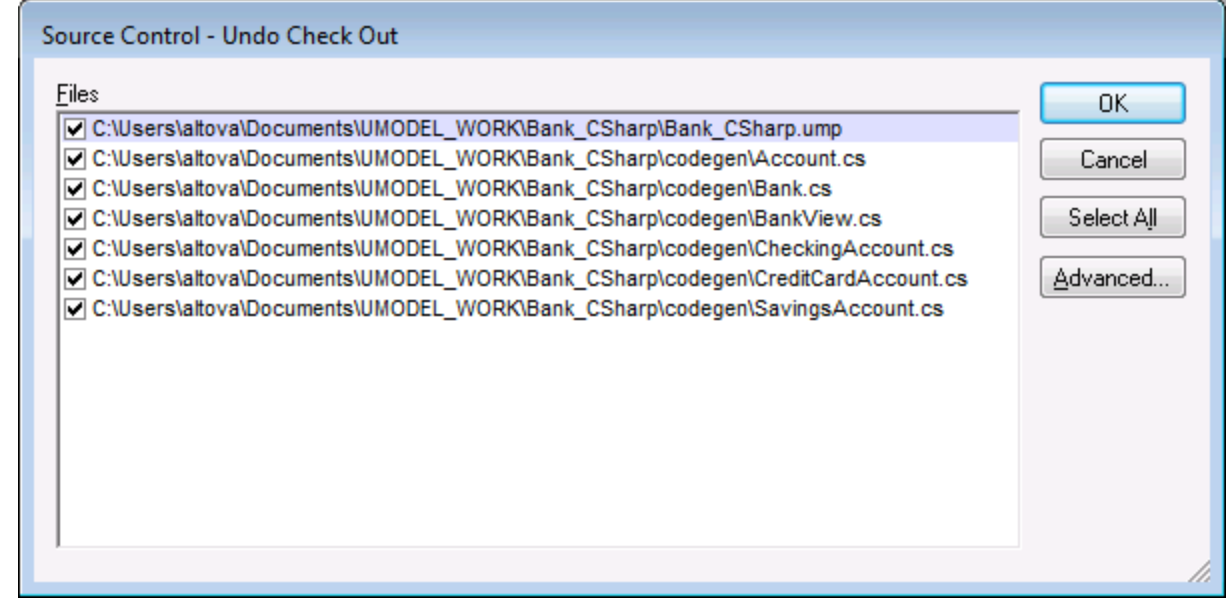

Estos son los elementos cuya desprotección se puede anular:

- · Archivos (para seleccionar varios, pulse la tecla **Ctrl** mientras hace clic en los archivos en la Estructura del modelo).
- · Carpetas (para seleccionar varias, pulse la tecla **Ctrl** mientras hace clic en las carpetas en la Estructura del modelo).

### Opciones avanzadas

El cuadro de diálogo "Opciones avanzadas" (*imagen siguiente*) se abre con el botón **Opciones avanzadas** del cuadro de diálogo "Obtener" (*primera imagen de este apartado*).

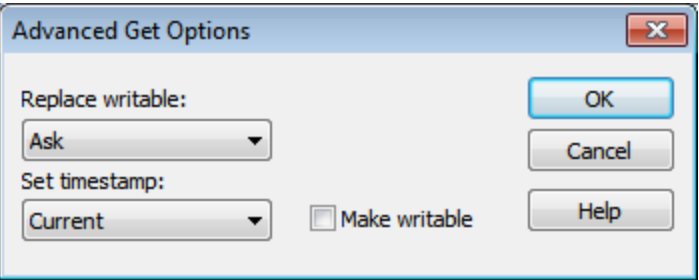

Aquí puede seleccionar (i) si se reemplazan los archivos que se pueden escribir y que están desprotegidos, (ii) la marca de tiempo y (iii) si la propiedad de solo lectura del archivo recuperado se cambia para que el archivo se pueda escribir.

La casilla *Make writable* quita el atributo de solo lectura de los archivos recuperados.

# <span id="page-464-0"></span>**10.2.9 Agregar al control de código fuente**

Este comando añade los archivos o las carpetas seleccionados a la BD del control de código fuente y los pone bajo su control. Si añade un proyecto de UModel nuevo, deberá indicar la carpeta del espacio de trabajo y la ubicación donde se debe almacenar el proyecto.

Tras poner el proyecto de UModel (\*.ump) bajo control de código fuente, puede añadir al control de código fuente los **archivos de código** (creados durante el proceso de generación de código).

Es importante tener en cuenta que para que esto funcione los archivos de código generados y el proyecto de UModel deben ponerse dentro/bajo el mismo **directorio de trabajo** de SourceSafe. El directorio de trabajo que utilizamos para este ejemplo es C:\Users\Altova\Documents\UMODEL\_WORK\.

#### **Para agregar archivos de código generados con UModel al control de código fuente:**

1. En la Estructura del modelo expanda la carpeta **Component View** y navegue hasta el componente **BankView**.

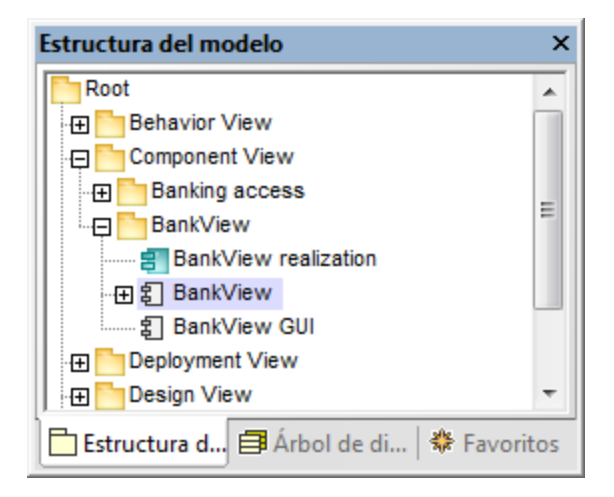

2. Haga clic en el componente **BankView**. En la ventana Propiedades haga clic en el icono **Examinar** del campo directorio.

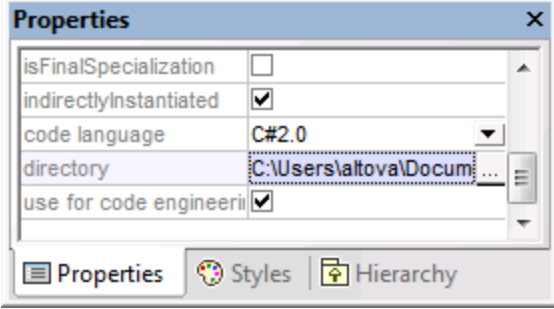

- 3. Cambie el directorio de ingeniería de código a C:\Users\Altova\Documents\UMODEL WORK\codegen.
- 4. Ahora haga clic en **Proyecto | Combinar el código de programa con el proyecto de UModel**.
- 5. Si es necesario, cambie las opciones de configuración y haga clic en **Aceptar**. La ventana Mensajes muestra cómo se desarrolla el proceso. Aparece un cuadro de mensajes que pregunta si desea poner los archivos recién creados bajo control de código fuente.

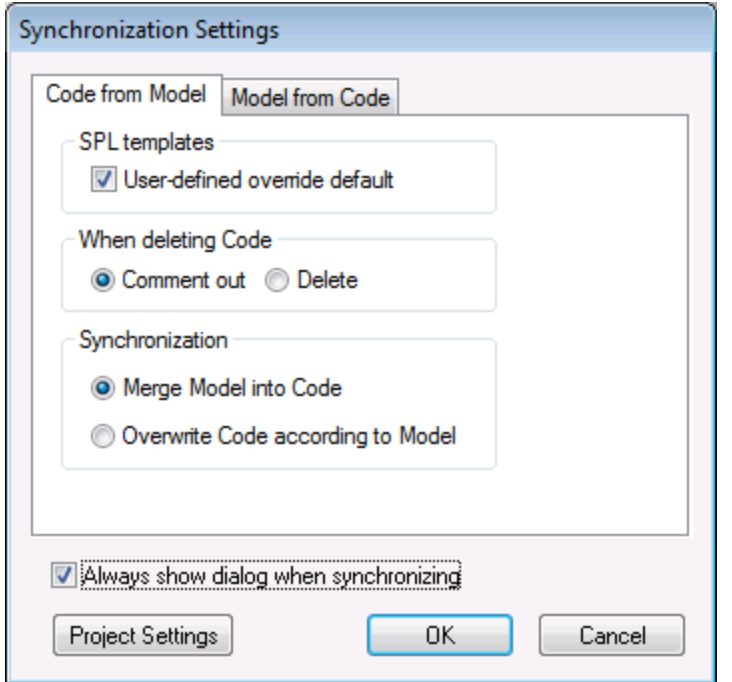

- 6. Haga clic en **Sí**.
- 7. Aparece el cuadro de diálogo "Agregar al control de código fuente" donde puede seleccionar qué archivos se ponen bajo control de código fuente.

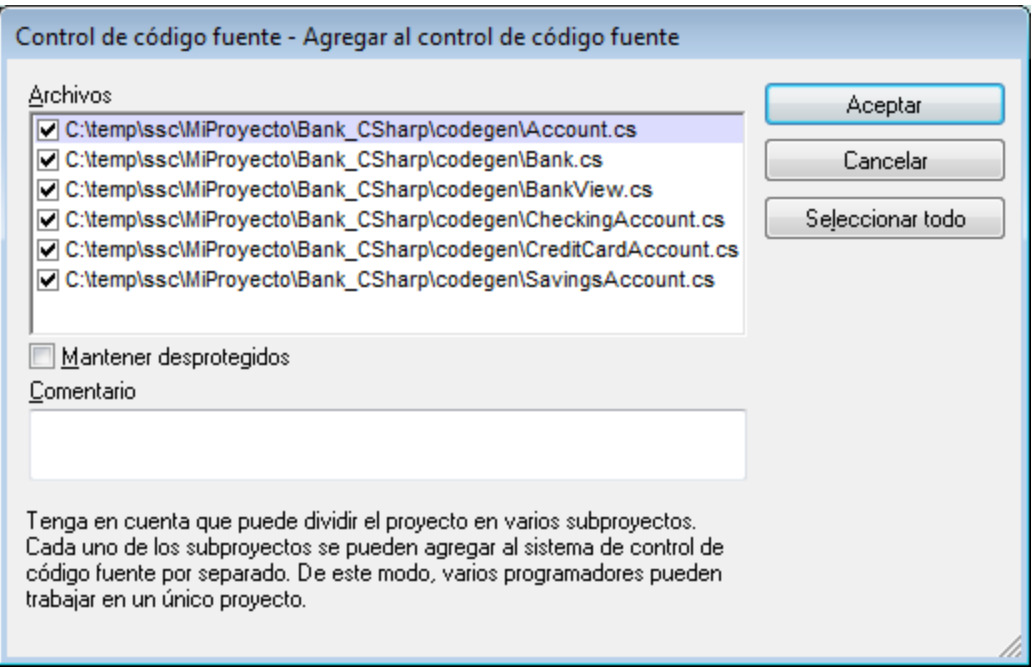

8. Seleccione los archivos y haga clic en **Aceptar**.

Observe que junto a las clases que ahora están bajo control de código fuente aparece un icono en forma de candado.

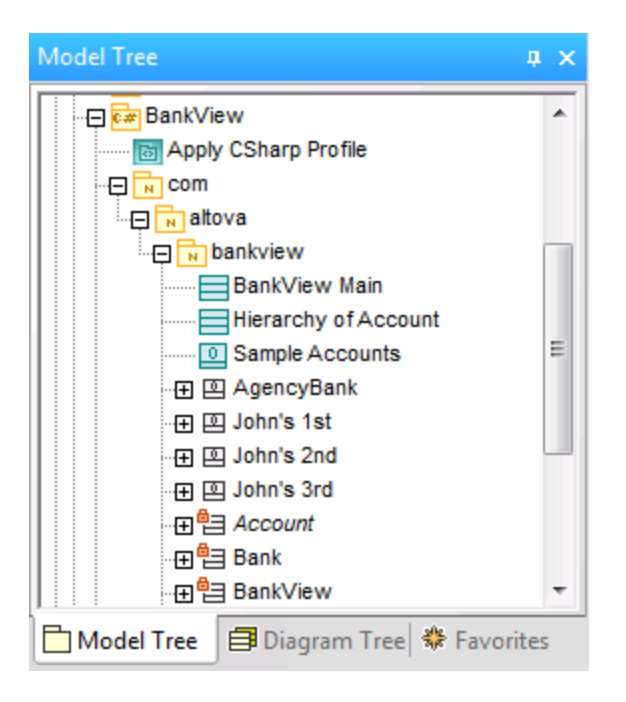

# <span id="page-467-0"></span>**10.2.10 Quitar del control de código fuente**

Este comando quita de la BD del control de código fuente los archivos añadidos previamente a la BD. Este tipo de archivos siguen estando visibles en la Estructura del modelo pero no se pueden proteger ni desproteger. Para ponerlos otra vez bajo control de código fuente, utilice el comando **Agregar al control de código fuente**.

### **Para quitar archivos del control de código fuente:**

- 1. Seleccione los archivos en la Estructura del modelo.
- 2. Haga clic en **Proyecto | Control de código fuente | Quitar del control de código fuente**. Aparece un cuadro de diálogo (*imagen siguiente*) donde puede seleccionar qué archivos se quitan del control de código fuente finalmente (marcando sus casillas).
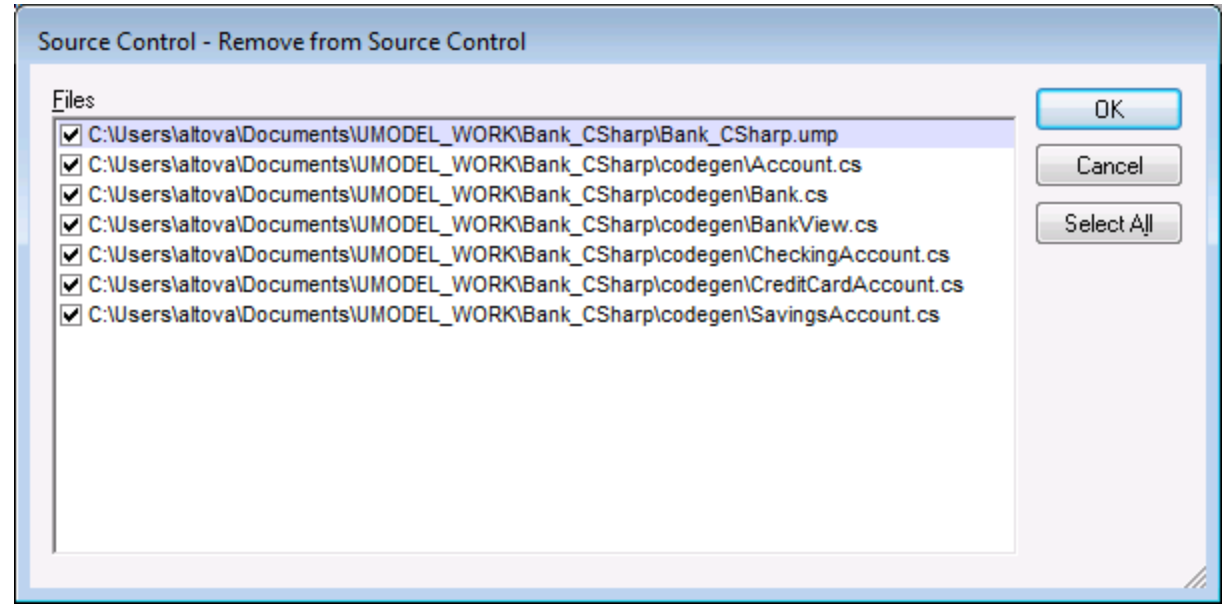

Estos son los elementos que se pueden quitar del control de código fuente:

- · Archivos (para seleccionar varios, pulse la tecla **Ctrl** mientras hace clic en los archivos en la Estructura del modelo).
- · Carpetas (para seleccionar varias, pulse la tecla **Ctrl** mientras hace clic en las carpetas en la Estructura del modelo).

# **10.2.11 Compartir desde el control de código fuente**

Este comando comparte/ramifica archivos de otros proyectos/carpetas del repositorio de control de código fuente con la carpeta seleccionada. Para usar este comando es necesario tener privilegios para proteger/desproteger datos en el proyecto desde el que se comparten los archivos.

#### **Para compartir un archivo desde el control de código fuente:**

- 1. En la Estructura del modelo seleccione la carpeta con la que quiere compartir archivos (p. ej. **BankView Component** de la carpeta **Component View**).
- 2. Haga clic en **Proyecto | Control de código fuente | Compartir desde el control de código fuente**.

Aparece un cuadro de diálogo (*imagen siguiente*) donde puede seleccionar qué carpeta de proyecto contiene el archivo que desea compartir.

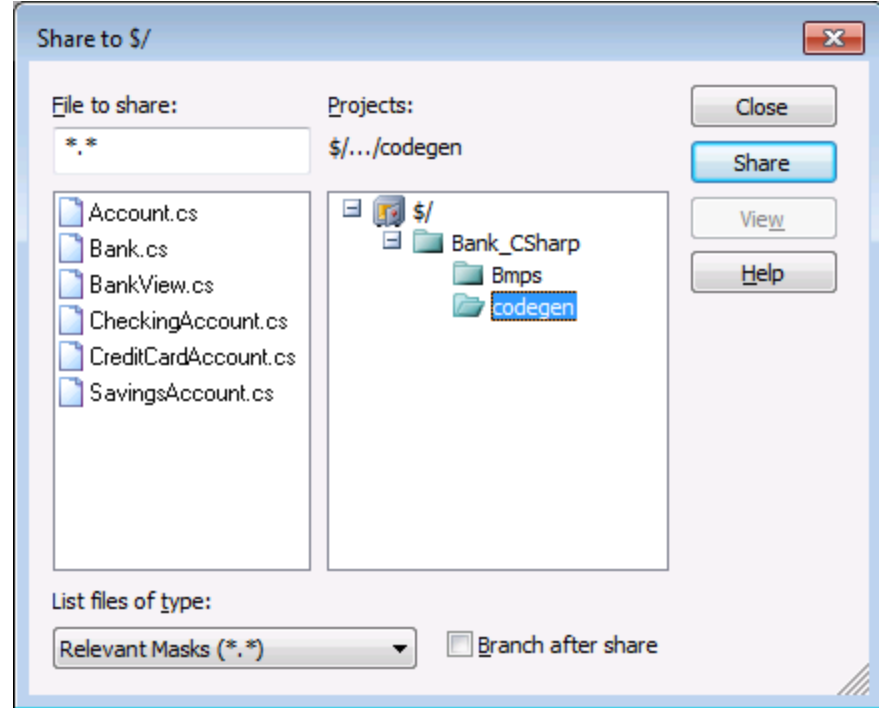

- 3. Seleccione el archivo que desea compartir y haga clic en el botón **Share**. El archivo se elimina de la lista *File to share*.
- 4. Haga clic en el botón **Close** para continuar.

**Nota:** marque la casilla *Branch after share* para compartir el archivo y crear una rama nueva para crear una nueva versión.

# **10.2.12 Mostrar historial**

Este comando **muestra el historial** de un archivo que está bajo control de código fuente. El historial permite ver la historia de cambios por la que ha pasado el archivo, ver diferencias entre sus diferentes versiones y recuperar versiones previas.

#### **Para ver el historial de un archivo:**

- 1. Seleccione el archivo en la Estructura del modelo.
- 2. Haga clic en el comando **Proyecto | Control de código fuente | Mostrar historial**. Aparece un cuadro de diálogo pidiendo más información.

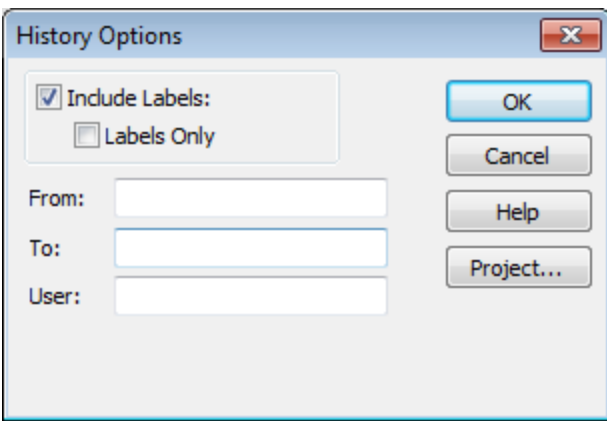

3. Seleccione las entradas correspondientes y haga clic en **OK** para confirmar.

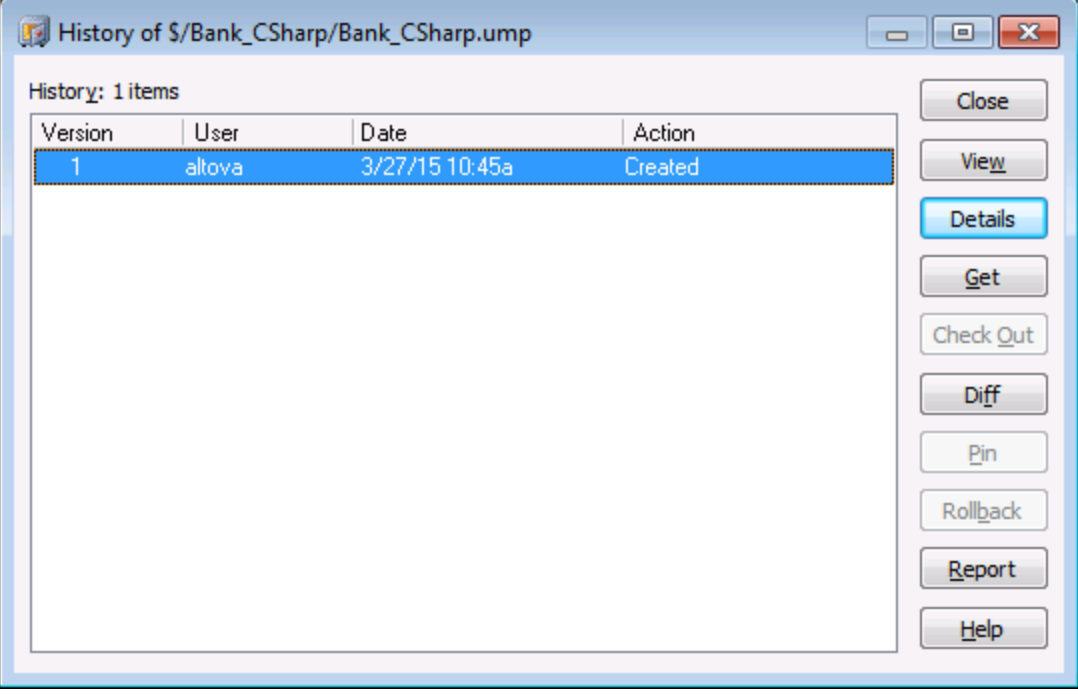

En este cuadro de diálogo puede comparar versiones del archivo y obtener versiones previas.

Para ver el historial detallado haga doble clic en una entrada de la lista.

Estos son los botones del cuadro de diálogo del historial:

#### **Close**

Cierra el cuadro de diálogo.

#### **View**

Abre otro cuadro de diálogo donde puede seleccionar en qué aplicación desea ver el archivo.

#### **Details**

Abre un cuadro de diálogo que muestra las [propiedades](#page-473-0) del archivo seleccionado.

#### **Get**

Recupera una de las versiones previas del archivo y la coloca en el directorio de trabajo.

#### **Check Out**

Desprotege la versión **más reciente** del archivo.

#### **Diff**

Abre el cuadro de diálogo ["Difference options"](#page-471-0) donde puede configurar la vista de las diferencias detectadas entre las dos versiones del archivo.

Para marcar dos versiones de un archivo pulse la tecla **Ctrl** mientras hace clic en las entradas. Después pulse el botón **Diff** para ver las diferencias.

#### **Pin**

Ancla/desancla una versión del archivo para que pueda definir la versión que se debe usar en la comparación de dos archivos.

#### **Rollback**

Revierte a la versión seleccionada del archivo.

#### **Report**

Genera un historial que puede imprimirse, guardarse en un archivo o copiarse en el portapapeles.

#### **Help**

Abre la ayuda en pantalla del cliente de control de código fuente.

# <span id="page-471-0"></span>**10.2.13 Mostrar diferencias**

Este comando muestra las diferencias que existen entre el archivo que está en el repositorio del control de código fuente y el mismo archivo protegido/desprotegido del directorio de trabajo.

Si ancló uno de los archivos en el cuadro de diálogo del historial, el archivo anclado se inserta automáticamente en el campo de texto *Compare*. Con los botones **Browse** puede buscar los archivos que desea comparar.

#### **Para ver las diferencias que hay entre dos archivos:**

- 1. En la Estructura del modelo seleccione el archivo que desea comparar.
- 2. Haga clic en **Proyecto | Control de código fuente | Mostrar diferencias**. Aparece un cuadro de diálogo que le pide más información.

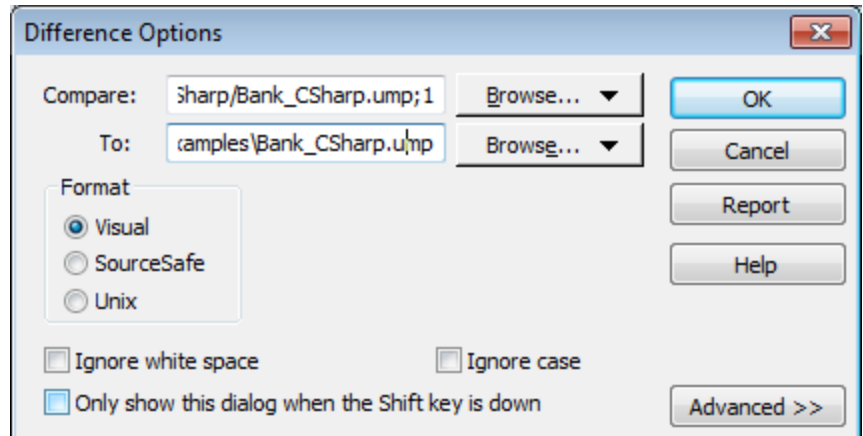

3. Seleccione las entradas correspondientes y haga clic en OK para **confirmar**.

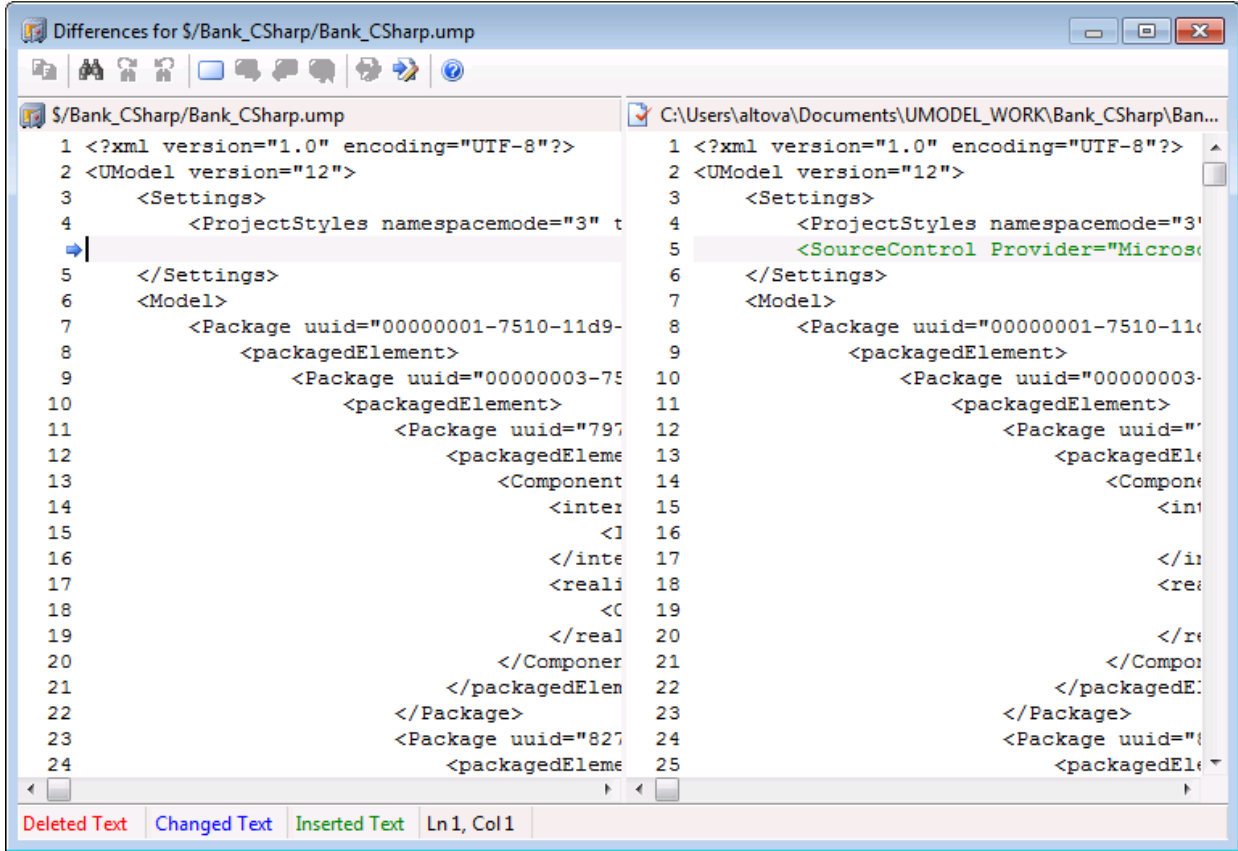

Las diferencias detectadas aparecen resaltadas. Por ejemplo, la imagen anterior muestra los resultados de la comparación en MS SourceSafe.

# <span id="page-473-0"></span>**10.2.14 Mostrar propiedades**

Este comando muestra las propiedades del archivo seleccionado y varía de un proveedor de control de código fuente a otro.

Para ver las propiedades del archivo seleccionado haga clic en **Proyecto | Control de código fuente | Mostrar propiedades**.

Tenga en cuenta que este comando no se puede ejecutar en varios archivos a la vez.

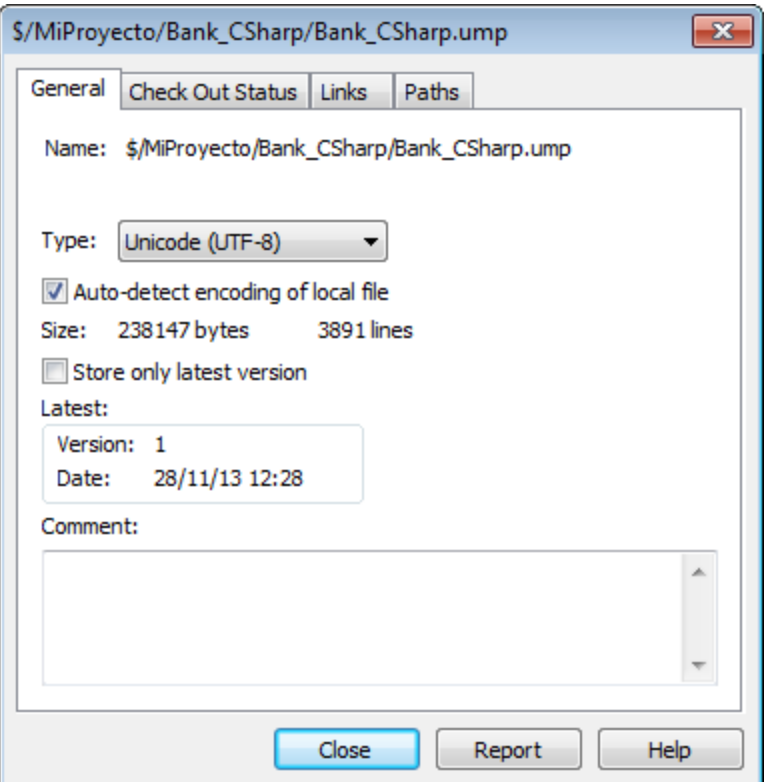

# **10.2.15 Actualizar estado**

Este comando **actualiza** el estado de todos los archivos de proyecto, independientemente de cuál sea su estado actual.

# **10.2.16 Administrador del control de código fuente**

Este comando **inicia** el software de control de código fuente, con su interfaz de usuario nativa.

# **10.2.17 Cambiar control de código fuente**

Este cuadro de diálogo sirve para cambiar el enlace de control de código fuente activo. Haga clic en el botón **Desenlazar** y después (si quiere) haga clic en el botón **Seleccionar** para seleccionar un proveedor nuevo. Para terminar haga clic en el botón **Enlazar** para enlazar el proyecto con una ubicación nueva del repositorio.

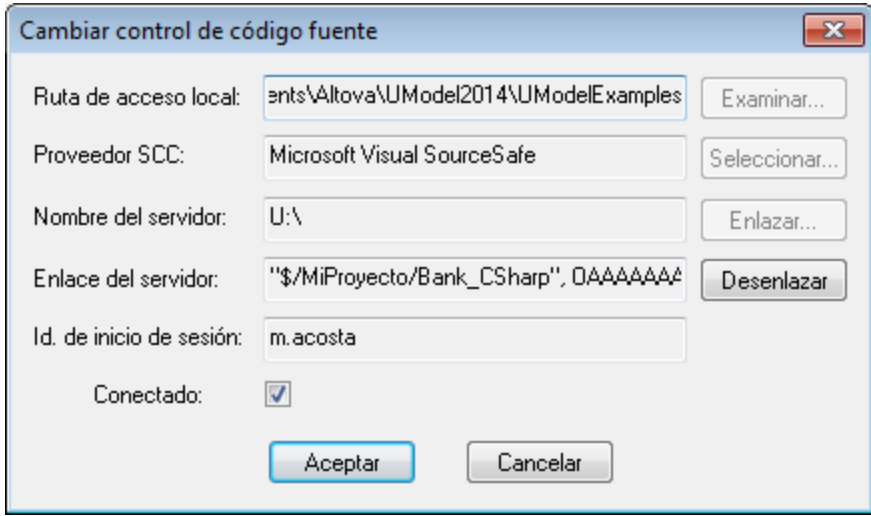

# **10.3 Control de código fuente con Git**

UModel es compatible con el sistema de control de versiones Git por medio de un complemento externo llamado **GIT SCC plug-in** [\(http://www.pushok.com/software/git.html\)](http://www.pushok.com/software/git.html).

Cuando se redactó esta documentación, la versión del complemento **GIT SCC plug-in** era una versión experimental. Para usar el complemento es necesario registrarse con el autor del complemento.

El complemento GIT SCC permite trabajar con repositorios Git utilizando los comandos del menú **Proyecto | Control de código fuente** de UModel. Recuerde que los comandos de este menú vienen de la API del complemento Microsoft Source Control, cuyo diseño es diferente al de Git. Como consecuencia, el complemento hace de intermediario entre las funciones tipo Visual Source Safe y las funciones de Git. Esto significa, por un lado, que algunos comandos como **Obtener la versión más reciente** no estarán habilitados cuando trabaje con Git. Por otro lado, hay acciones nuevas propias de Git que están disponibles en el cuadro de diálogo de administración del código fuente (**Proyecto | Control de código fuente | Administrador del control de código fuente** en UModel).

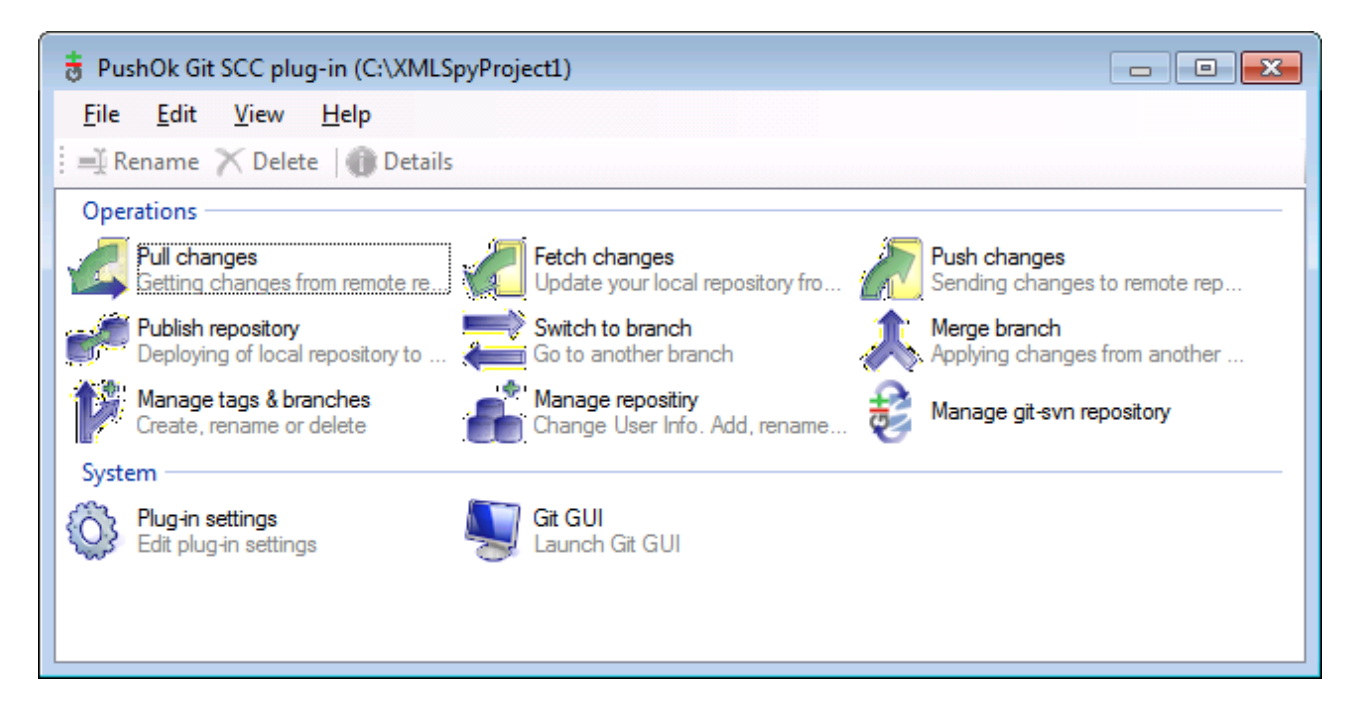

En el menú **Proyecto | Control de código fuente** también encontrará los comandos más frecuentes de Git.

Los diferentes apartados de esta sección describen la configuración inicial del complemento y el flujo de trabajo básico:

- ·[Habilitar Git con el complemento GIT SCC](#page-476-0)
- ·[Agregar un proyecto al control de código fuente de Git](#page-476-1)
- ·[Clonar un proyecto desde el control de código fuente de Git](#page-478-0)

# <span id="page-476-0"></span>**10.3.1 Habilitar Git con el complemento de control de código fuente**

Para habilitar el control de código fuente de Git en UModel es necesario tener instalado el complemento externo **PushOK GIT SCC plug-in**, registrarse y seleccionarlo en la lista de proveedores de control de código fuente:

- 1. Descargue el archivo de instalación del complemento desde el sitio web del autor [\(http://www.pushok.com](http://www.pushok.com)), ejecútelo y siga las instrucciones que aparecen en pantalla.
- 2. En el menú **Proyecto** de UModel, haga clic en **Proyecto | Control de código fuente | Cambiar de control de código fuente** y seleccione **PushOk GITSCC**. Si **Push Ok GITSCC** no aparece en la lista de proveedores, es probable que la instalación del complemento no finalizara correctamente. Consulte la documentación del autor para resolver este problema.

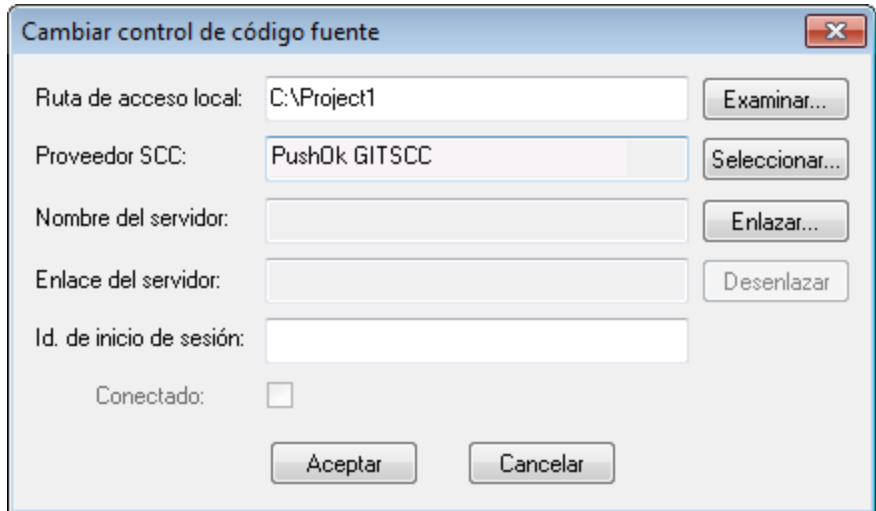

3. Para terminar debe registrar el complemento haciendo clic en **Registration**. Siga los pasos del asistente para terminar de registrar el complemento.

# <span id="page-476-1"></span>**10.3.2 Agregar un proyecto al control de código fuente de Git**

Puede guardar proyectos de UModel como repositorios de Git. La estructura de los archivos o carpetas que añada al proyecto se corresponderán con la estructura del repositorio Git.

#### **Para agregar un proyecto al control de código fuente de Git:**

- 1. Compruebe que el proveedor de control de código fuente seleccionado es **PushOK GIT SCC Plug-in** (*ver el [apartado anterior](#page-476-0)*).
- 2. Cree un proyecto nuevo vacío y compruebe que no hay errores de validación (es decir, que no se detectan errores ni advertencias tras ejecutar el comando **Proyecto | Revisar la sintaxis del proyecto**).
- 3. Guarde el proyecto en una carpeta local (p. ej. C:\MyRepo\Project.ump).
- 4. En el panel Estructura del modelo haga clic en el nodo Root.

5. Ahora haga clic en **Proyecto | Control de código fuente | Agregar al control de código fuente**.

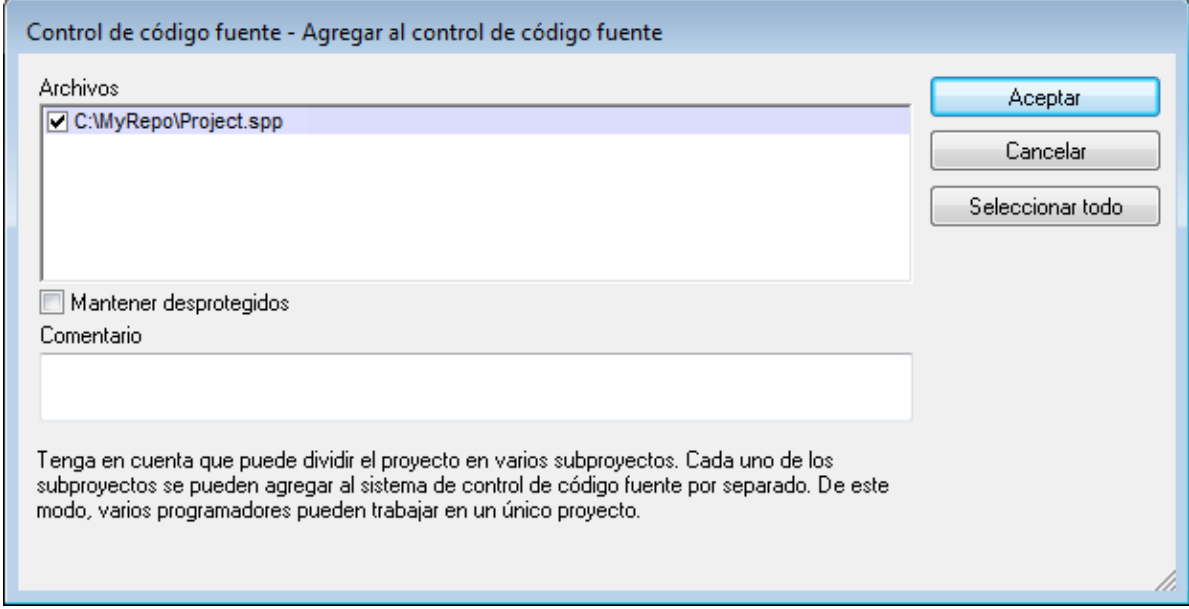

6. Haga clic en **Aceptar**.

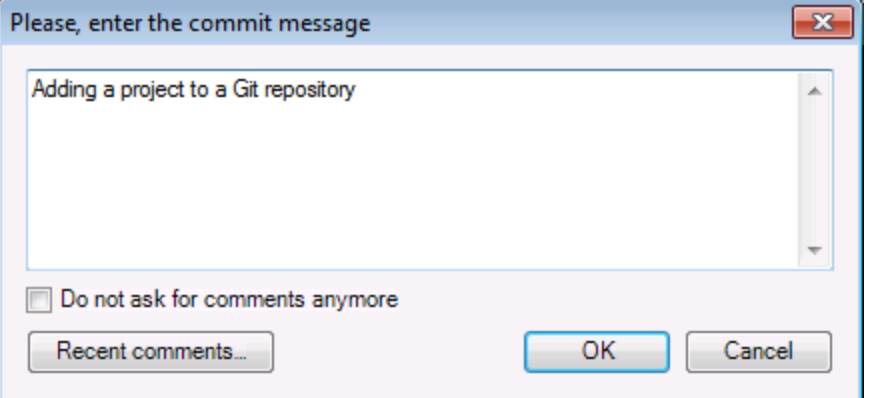

7. Escriba el texto del mensaje de confirmación y haga clic en **OK** para agregar el proyecto al control de código fuente.

Ahora ya puede añadir elementos de modelado (diagramas, clases, paquetes, etc.) al proyecto. Recuerde que todos los archivos y carpetas del proyecto deben estar bajo la carpeta raíz del proyecto. Por ejemplo, si creó el proyecto en la carpetea C:\MyRepo, entonces solamente podrá añadir al proyecto los archivos que estén bajo C:\MyRepo. Si intenta añadir archivos de proyecto que estén fuera de la carpeta raíz del proyecto, aparecerá este mensaje de advertencia:

*Sólo se pueden agregar archivos a una ubicación bajo la raíz de enlace del proyecto (C:\MyRepo).*

# <span id="page-478-0"></span>**10.3.3 Clonar un proyecto desde el control de código fuente de Git**

Los proyectos que ya estén en el control de código fuente de Git (*ver el [apartado anterior](#page-476-1)*) se pueden abrir desde el repositorio Git:

- 1. Compruebe que el proveedor de control de código fuente seleccionado es **PushOK GIT SCC Plug-in** (*ver el apartado [habilitar Git con complemento de control de código fuente GIT SCC](#page-476-0)*).
- 2. Haga clic en **Proyecto | Control de código fuente | Abrir desde el control de código fuente**.
- 3. Escriba la ruta de acceso o la URL del repositorio fuente. Haga clic en el botón **Check** para verificar la ruta de acceso o la dirección URL.

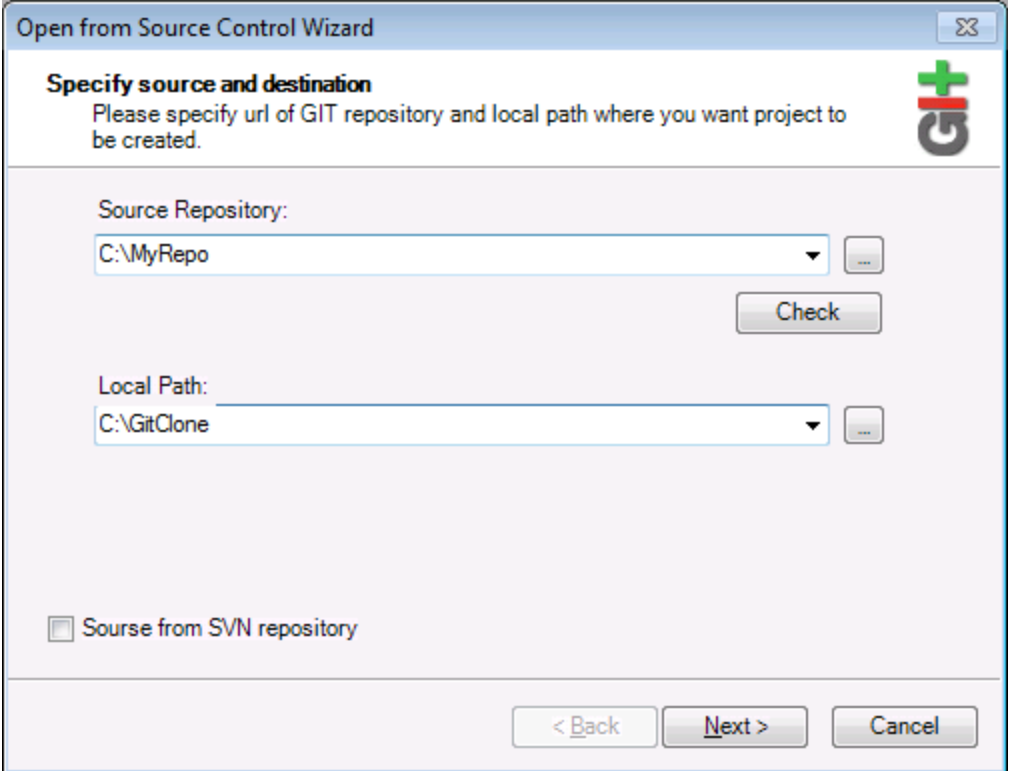

4. En el campo *Local Path* escriba la ruta de acceso de la carpeta local donde desea crear el proyecto y haga clic en **Next** para continuar. Si la carpeta local ya existe (aunque esté vacía), aparece este cuadro de diálogo preguntando si desea borrar totalmente la carpeta:

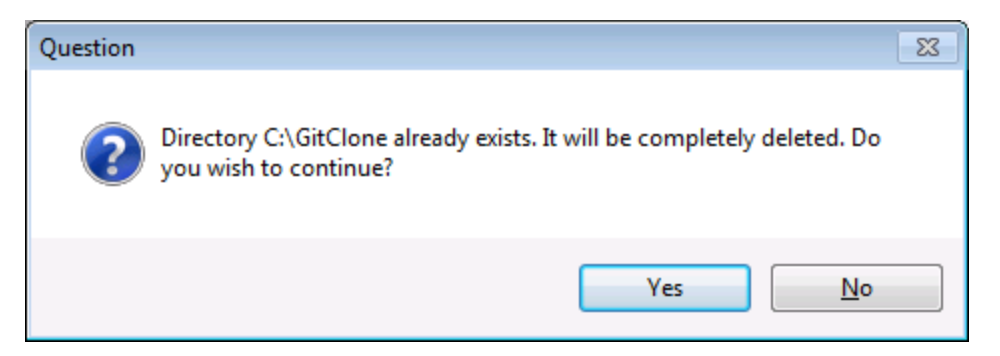

5. Haga clic en **Yes** para confirmar y después en **Next** para continuar.

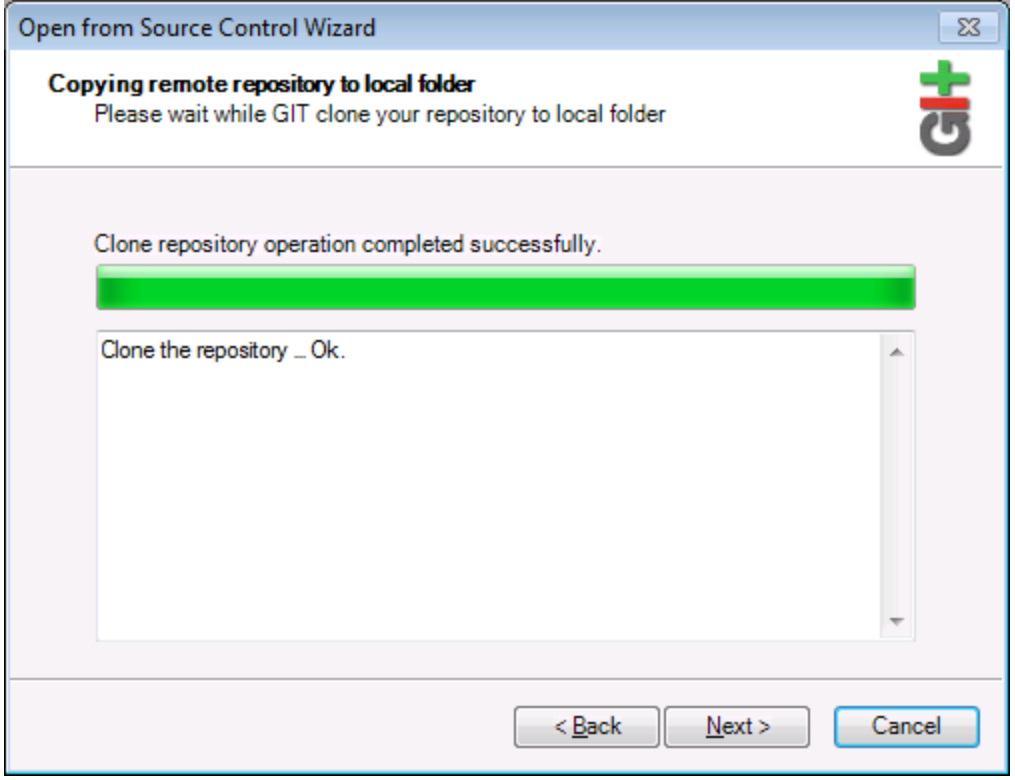

- 6. Siga los pasos del asistente hasta el final.
- 7. Al final aparece un cuadro de diálogo "Explorar" donde puede abrir el proyecto de UModel (archivo \*.ump). Seleccione el archivo de proyecto para cargar el contenido del proyecto en UModel.

# **11 Iconos en los diagramas de UModel**

En UModel cada tipo de diagrama tiene una barra de herramientas distinta con iconos para los elementos compatibles con el tipo de diagrama correspondiente.

Estos iconos pueden ser de dos tipos:

- · **Agregar:** en este grupo están los iconos de todos los elementos que se pueden agregar en el diagrama.
- · **Relación:** en este grupo están todos los iconos de los tipos de relación que se pueden crear entre los elementos del diagrama.

# **11.1 Diagramas de actividades**

Diagrama de actividades

 $\bullet$   $\times$ **⋒⋒ወ๏ଯ୪๐│**ӝѷ●◉◈╬<del>;</del>╬╬\₩│@│@│□ଊฺख़⋿่∏⊞│→∺↔│⋔ए▒©⋒⊛│◘▣⋊

### Agregar

Acción (AcciónLlamadaDeComportamiento) Acción (AcciónOperaciónDeLlamada) AcciónAceptarEvento AcciónAceptarEvento (EventoDeTiempo) AcciónEnviarSeñal

NodoDeDecisión (rama) NodoDeCombinación **NodoInicial** NodoFinalDeActividad NodoFinalDeFlujo NodoDeBifurcación (vertical) NodoDeBifurcación (horizontal) NodoDeReunión NodoDeReunión (horizontal)

PinDeEntrada PinDeSalida PinDeValor

NodoDeObjeto NodoDeBúferCentral NodoAlmacénDeDatos ParticiónDeActividades (horizontal) ParticiónDeActividades (vertical) ParticiónDeActividades (2D)

FlujoDeControl FlujoDeObjeto ControladorDeExcepción

**Actividad** NodoParámetroDeActividad NodoDeActividadEstructurada RegiónDeExpansión NodoDeExpansión RegiónDeActividadInterrumpible

# **11.2 Diagramas de clases**

Diagrama de clases

 $\boldsymbol{\mathsf{x}}$ 

### Relaciones

Asociación Agregación Composición ClaseDeAsociación Dependencia Utilización RealizaciónDeInterfaz Generalización

### Agregar

Paquete Clase Interfaz Enumeración **TipoDeDatos TipoPrimitivo** Perfil Estereotipo AplicaciónDePerfil EspecificaciónDeInstancia

# **11.3 Diagramas de comunicación**

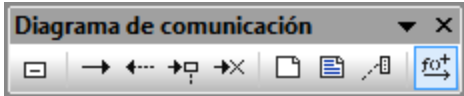

# Agregar

LíneaDeVida Mensaje (Llamada) Mensaje (Respuesta) Mensaje (Creación) Mensaje (Destrucción)

# **11.4 Diagramas de estructura de un compuesto**

Diagrama de estructura de un compuesto  $\pmb{\times}$ ÷ ⊝ ○ □ 目 ○ | │ ─ ─ ─ │ ─♪ └ │ □ □ *│* 1

## Agregar

Colaboración UsoDeColaboración Parte (Propiedad) Clase Interfaz Puerto

## Relaciones

**Conector** Dependencia (Enlace de roles) RealizaciónDeInterfaz Utilización

# **11.5 Diagramas de componentes**

Diagrama de componentes  $\star$   $\times$ ◘ ⊙- 目 { □ q | <u>R</u> <sub>→</sub> ↑ L → | □ ■ <del>/</del> B

## Agregar

Paquete Interfaz Clase Componente Artefacto

### Relaciones

Realización RealizaciónDeInterfaz Utilización Dependencia

# **11.6 Diagramas de implementación**

Diagrama de implementación  $\star$   $\times$ **口日日日旬日 ‼, !, → ↑ → | □ □ / 1** 

## Agregar

Paquete Componente Artefacto Nodo Dispositivo EntornoDeEjecución

### Relaciones

Manifestación Implementación Asociación Generalización Dependencia

# **11.7 Diagramas global de interacción**

Diagrama global de interacción  $\pmb{\times}$ 国 丽 南 南  $\bullet$ 

## Agregar

AcciónLlamadaDeComportamiento (Interacción) AcciónLlamadaDeComportamiento (UsoDeInteracción) NodoDeDecisión NodoDeCombinación **Nodolnicial** NodoFinalDeActividad NodoDeBifurcación NodoDeBifurcación (Horizontal) NodoDeReunión NodoDeReunión (Horizontal) RestricciónDeDuración

### Relaciones

FlujoDeControl

Nota Enlace de nota

*© 2018-2024 Altova GmbH*

# **11.8 Diagramas de objetos**

Diagrama de objetos  $\star$   $\times$  $\rightarrow \xrightarrow{p} \rightarrow \xrightarrow{\mathsf{U}} \rightarrow \rightarrow \uparrow$ □目○□回回 回 口目相

# Agregar

Paquete Clase Interfaz Enumeración **TipoDeDatos TipoPrimitivo** EspecificaciónDeInstancia

## Relaciones

Asociación ClaseDeAsociación Dependencia Utilización RealizaciónDeInterfaz Generalización

# **11.9 Diagramas de paquetes**

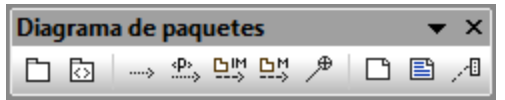

## Agregar

Paquete Perfil

## Relaciones

Dependencia ImportaciónDePaquete CombinaciónDePaquete AplicaciónDePerfil

# **11.10 Diagramas de perfil**

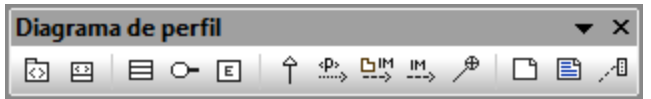

## Agregar

Perfil Estereotipo

## Relaciones

Generalización AplicaciónDePerfil ImportaciónDePaquete ImportaciónDeElemento

# **11.11 Diagramas de máquina de estados de protocolos**

Diagrama de máquina de estados de protocolos  $\bullet \times$ **○588⊙│◉●○⊗◇☀×♯☆♯₩╩△├→│**凸圓↗∥¤¦

### Agregar

Estado Estado compuesto Estado ortogonal Estado de submáquina

**EstadoFinal Estadolnicial** 

PuntoDeEntrada PuntoDeSalida Elección Unión **Terminar Bifurcación** Bifurcación (horizontal) Reunión Reunión (horizontal) ReferenciaDePuntoDeConexión

### Relaciones

TransiciónDeProtocolo

# **11.12 Diagramas de secuencia**

Diagrama de secuencia  $\overline{\phantom{a}}$ 무 **▣ ≝ ≝ □ ⋻** 《 ﴾ ┞ ┩ (ò │ → ← ・中 ★ \ \ ~´ ゝ │ □ ■ 週 → 1 14 屁 ご fot

## Agregar

LíneaDeVida FragmentoCombinado FragmentoCombinado (Alternativos) FragmentoCombinado (Bucle) UsoDeInteracción Puerta InvarianteDeEstado RestricciónDeDuración RestricciónDeTiempo

Mensaje (Llamada) Mensaje (Respuesta) Mensaje (Creación) Mensaje (Destrucción)

Mensaje asíncrono (Llamada) Mensaje asíncrono (Respuesta) Mensaje asíncrono (Destrucción)

Mensajes sin numeración Mensajes con numeración sencilla Mensajes con notación decimal anidada

Nota Enlace de nota

Activar/desactivar el movimiento de mensajes dependientes Activar/desactivar la creación automática de respuestas para mensajes (Llamada) Activar/desactivar la creación automática de operaciones en el destino al escribir el nombre de la operación

# **11.13 Diagramas de máquina de estados**

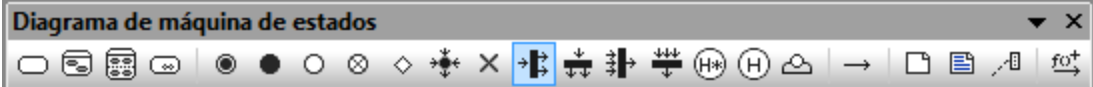

### Agregar

Estado Estado compuesto Estado ortogonal Estado de submáquina

**EstadoFinal Estadolnicial** 

PuntoDeEntrada PuntoDeSalida Elección Unión **Terminar Bifurcación** Bifurcación (horizontal) Reunión Reunión (horizontal) **HistorialDetallado HistorialSuperficial** ReferenciaDePuntoDeConexión

### Relaciones

Transición

**Nota** Enlace de nota

Activar/desactivar la creación automática de operaciones en el destino al escribir el nombre de la operación

# **11.14 Diagramas de ciclo de vida**

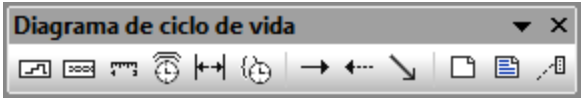

## Agregar

LíneaDeVida (Estado o Condición) LíneaDeVida (Valor general) MarcaDeGraduación Evento/estímulo RestricciónDeDuración RestricciónDeTiempo

Mensaje (Llamada) Mensaje (Respuesta) Mensaje asíncrono (Llamada)

# **11.15 Diagramas de casos de uso**

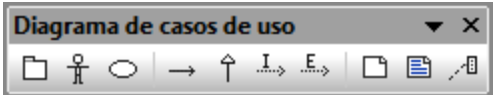

# Agregar

Paquete Actor CasoDeUso

### Relaciones

Asociación Generalización Inclusión Extensión

Nota

# **11.16 Diagramas de esquema XML**

Diagrama de esquema XML  $\mathbf{x}$  $\overline{\phantom{0}}$ की की ⊗ीं ∣ 日目相 回 850 E © © © © © © © © © ©  $\overline{N}$   $\stackrel{\text{dm}}{\longrightarrow}$   $\stackrel{\text{dm}}{\longrightarrow}$   $\stackrel{\text{dm}}{\longrightarrow}$ 

## Agregar

targetNamespace XSD schema XSD element (global) XSD group XSD complexType XSD complexType (simpleContent) XSD simpleType XSD list XSD union XSD enumeration XSD attribute XSD attributeGroup XSD notation XSD import XSD

### Relaciones

include XSD redefine XSD restriction XSD extension XSD substitution XSD

# **12 Referencia del usuario**

Esta sección repasa todos los menús y comandos de menú de UModel, dando una breve descripción de cada uno de ellos.

# **12.1 Menú Archivo**

#### Nuevo

Si tiene abierto un proyecto, este comando lo cierra y crea un proyecto nuevo.

### Abrir

Abre proyectos de modelado previamente definidos. En el cuadro de diálogo "Abrir" seleccione un archivo de proyecto guardado previamente (archivos **\*.ump**). Para más información consulte los apartados [Crear, abrir y](#page-150-0) [guardar proyectos](#page-150-0) y [Abrir proyectos desde una URL](#page-152-0).

#### Volver a cargar

Este comando sirve para volver a cargar el proyecto y guardar (o descartar) los cambios realizados hasta ese momento.

#### Guardar

Este comando guarda el proyecto de modelado activo con el nombre de archivo actual.

### Guardar como

Este comando guarda el proyecto de modelado activo con otro nombre. También ofrece la opción de darle al proyecto un nombre si es la primera vez que se guarda.

#### Guardar copia como

Este comando guarda una copia del proyecto de modelado activo con otro nombre de archivo.

#### Guardar el diagrama como imagen

Este comando abre el cuadro de diálogo "Guardar como" y permite guardar el diagrama activo como archivo .PNG. También puede guardar archivos PNG de gran tamaño (1GB o más).

#### Guardar todos los diagramas como imagen

Este comando guarda todos los diagramas del proyecto activo como archivos .PNG.

#### Importar desde un archivo XMI

Este comando importa un archivo XMI exportado con anterioridad. Si el archivo se generó con UModel, toda las extensiones y demás elementos se conservarán.

#### Exportar a un archivo XMI

Este comando exporta el modelo como archivo XMI (*imagen siguiente*). Puede seleccionar la versión de UML y los identificadores que desea exportar. Para más información consulte el apartado [XMI: intercambio de](#page-447-0) [metadatos XML.](#page-447-0)

#### Enviar por correo electrónico

Este comando abre la aplicación predeterminada de correo electrónico e inserta el proyecto de UModel actual como archivo adjunto.

## Imprimir

Este comando abre el cuadro de diálogo "Imprimir" (*imagen siguiente*), desde donde puede imprimir una copia en papel del diagrama activo en ese momento (o de una selección del mismo).

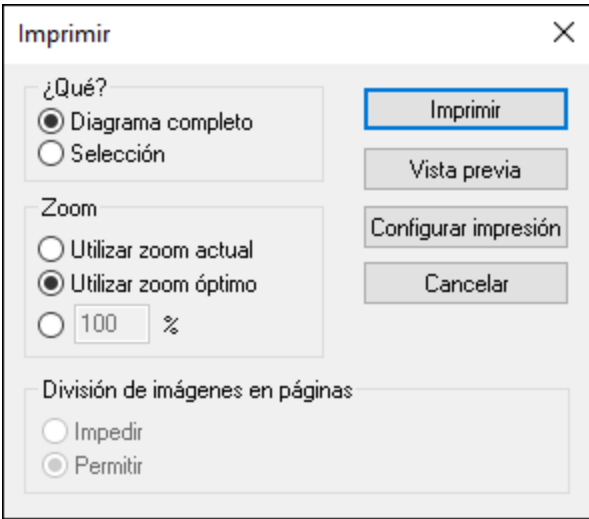

- · *Utilizar zoom actual:* seleccione esta opción si quiere usar el factor de zoom actual del proyecto de modelado. Si selecciona esta opción se habilita el grupo de opciones *División de imágenes en páginas.*
- · *Utilizar zoom óptimo:* elija esta opción para ajustar el tamaño del proyecto de modelado al tamaño de la página. También puede especificar el factor de zoom numéricamente.
- ·*Impedir:* seleccione esta opción para que los elementos de modelado no se dividan en dos páginas y se mantengan como una unidad.

### Imprimir todos los diagramas

Este comando abre el cuadro de diálogo "Imprimir" e imprime todos los diagramas UML que contiene el archivo de proyecto actual.

#### Vista previa de impresión

Este comando abre el cuadro de diálogo "Imprimir".

### Configurar impresión

Este comando abre el cuadro de diálogo "Configurar impresión", donde puede seleccionar la impresora que desea usar y definir la configuración del papel.

# **12.2 Menú Edición**

 $\mathbf{r}$ **Deshacer** 

UModel permite eliminar todos los cambios realizados y devolver el archivo a versiones anteriores. Todos los cambios se pueden deshacer uno por uno y no hay un límite de operaciones deshacer.

 $\sim$ Rehacer

Permite rehacer las acciones que deshizo con el comando **Deshacer**. Esto significa que puede navegar por el historial de acciones con los comandos **Deshacer** y **Rehacer**.

## Cortar/Copiar/Pegar/Eliminar

Estos son los comandos estándar de edición de Windows. Puede usarlos tanto con texto como con elementos de modelado. Para más información consulte el apartado [Renombrar, mover y copiar elementos](#page-107-0).

#### Pegar solo en el diagrama

Este comando añade un vínculo (o vista) del elemento copiado al diagrama actual pero no a la *Estructura del modelo*. Para más información consulte el apartado [Renombrar, mover y copiar elementos](#page-107-0).

### Eliminar solo en el diagrama

Este comando elimina los elementos seleccionados del diagrama activo. Sin embargo, los elementos no se eliminan del proyecto de modelado y siguen estando disponibles en la *Estructura del modelo*. Recuerde que este comando no sirve para eliminar propiedades ni operaciones de clase. Las propiedades y operaciones se pueden seleccionar y eliminar en la clase directamente.

### Seleccionar todo

Este comando selecciona todos los elementos de modelado del diagrama activo. Equivale a utilizar **Ctrl+A**.

#### **Buscar**

Este comando permite buscar texto en la ventana activa. Para más información consulte el apartado [Buscar y](#page-109-0) [reemplazar texto.](#page-109-0)

# Buscar siguiente (F3)

Este comando repite la última búsqueda realizada con el comando **Buscar** y busca la siguiente instancia del término de búsqueda en la ventana activa.

## Buscar anterior (Mayús+F3)

Este comando repite la última búsqueda realizada con el comando **Buscar** y busca la instancia anterior del término de búsqueda en el diagrama o en la pestaña activos.

### Reemplazar

Este comando busca y reemplaza elementos de modelado en el proyecto. Para más información consulte el apartado **[Buscar y reemplazar texto](#page-109-0)**.

### Copiar como mapa de bits

Este comando copia el diagrama activo en el portapapeles. Después podrá pegar el diagrama en cualquier aplicación.

### Copiar la selección como mapa de bits

Este comando copia los elementos de diagrama **seleccionados** en el portapapeles. Después podrá pegarlos en cualquier aplicación.

# **12.3 Menú Proyecto**

#### Revisar la sintaxis del proyecto...

Este comando sirve para revisar sintaxis del proyecto de UModel (*véase [Revisar la sintaxis del proyecto](#page-169-0)*).

#### Control de código fuente

Consulte el apartado [Sistemas de control de código fuente](#page-449-0) que ofrece información detallada sobre servidores y clientes de control de código fuente y cómo usarlos.

#### Importar directorio de código fuente...

Abre el asistente "Importar directorio de código fuente" (*puede ver un ejemplo de uso en el apartado [Ingeniería](#page-69-0) [inversa \(del código al modelo\)](#page-69-0)*) de la documentación).

#### Importar proyecto de código fuente...

Abre el asistente "Importar directorio de código fuente" (*véase [Importar código fuente](#page-190-0)*).

#### Importar tipos binarios

Abre el cuadro de diálogo "Importar tipos binarios", que sirve para importar archivos Java, C# y VB binarios. Para más información consulte el apartado *[Importar archivos binarios Java, C# y VB](#page-201-0)*.

#### Importar directorio del esquema XML

Abre el cuadro de diálogo "Importar el directorio del esquema XML", que sirve para importar todos los esquemas XML del directorio seleccionado y también los de sus subdirectorios.

#### Importar archivo de esquema XML

Abre el cuadro de diálogo "Importar archivo de esquema XML", que sirve para importar archivos de esquema (*véase [Diagramas de esquema XML](#page-429-0)*).

#### Generar diagramas de secuencia a partir del código

Véase [Crear varios diagramas de secuencia.](#page-370-0)

#### Combinar/sobrescribir el código de programa con el proyecto de UModel

Actualiza el código de programa con el modelo, suponiendo que su proyecto esté configurado para la ingeniería de código (véase [Generar código de programa](#page-166-0)). El nombre de este comando puede ser **Combinar el código de programa con el proyecto de UModel** o **Sobrescribir el código de programa con el proyecto de UModel**, dependiendo de la configuración elegida en el cuadro de diálogo "Configurar sincronización). El comportamiento predeterminado de la aplicación es abrir el cuadro de diálogo "Configurar sincronización" cada vez que se ejecute este comando. Para más información consulte el apartado [Configurar](#page-219-0) [la sincronización del código](#page-219-0).
### Combinar/sobrescribir el proyecto de UModel con el código de programa

Actualiza el modelo (el proyecto de UModel) con el código de programa. El nombre de este comando puede ser **Combinar el proyecto de UModel con el código de programa** o **Sobrescribir el proyecto de UModel con el código de programa**, dependiendo de la configuración elegida en el cuadro de diálogo "Configurar sincronización). El comportamiento predeterminado de la aplicación es abrir el cuadro de diálogo "Configurar sincronización" cada vez que se ejecute este comando. Para más información consulte el apartado [Configurar la sincronización del código.](#page-219-0)

### Configurar sincronización...

Abre el cuadro de diálogo "Configurar sincronización" (*véase [Configurar la sincronización del código](#page-219-0)*).

### Combinar el proyecto...

Combina dos proyectos de UModel en uno solo modelo. El primer archivo que se abre es con el que se combina el segundo archivo. Consulte el apartado [Combinar proyectos de UModel](#page-272-0) para obtener más información.

### Incluir un subproyecto

Consulte el apartado **Incluir otros proyectos de UModel**.

### Abrir en forma de proyecto

Este comando abre el subproyecto seleccionado como un proyecto nuevo.

### Borrar mensajes

Este comando borra los mensajes, errores y advertencias de revisión de sintaxis y de combinación de código de la ventana Mensajes.

**Nota:** los errores informan de problemas que deben solucionarse inmediatamente para poder generar código o para poder actualizar el código del modelo. Las advertencias, por lo general, se pueden dejar para más tarde. En UModel los errores y las advertencias los generan la función de revisión de sintaxis, el compilador de cada lenguaje de programación, el analizador de UModel que lee los archivos fuente generados y la función de importación XMI.

### Generar documentación

Este comando sirve para generar documentación para el archivo activo en formato HTML, Word y RTF. (*Consulte el apartado [Generar documentación UML](#page-282-0) para obtener más información*).

### Mostrar elementos no utilizados en ningún diagrama

Este comando crea una lista con todos los elementos que no se utilizan en ningún diagrama del proyecto (*véase [Comprobar si se están usando ciertos elementos y dónde](#page-111-0)*[\)](#page-111-0).

### Mostrar paquetes compartidos

Este comando crea una lista con todos los paquetes compartidos del proyecto actual.

# Mostrar paquetes incluidos

Este comando crea una lista con todos lo paquetes incluidos en el proyecto actual.

# **12.4 Menú Diseño**

Los comandos del menú **Diseño** sirven para alinear y poner en fila los elementos de los diagramas de modelado (*véase [Alinear y ajustar el tamaño de elementos de modelado](#page-126-0)*).

## Alinear

Este grupo de comandos sirve para alinear los elementos de modelado con el borde elegido o en el centro, según la opción elegida.

## Espaciar uniformemente

Este grupo de comandos sirve para espaciar los elementos seleccionados en horizontal o en vertical de manera uniforme.

### Igualar tamaño

Este grupo de comandos sirve para ajustar el ancho y el alto de los elementos seleccionados al ancho o alto del elemento activo.

## Poner en fila

Este grupo de comandos sirve para poner los elementos seleccionados en fila vertical u horizontal.

## Estilo de la línea

Este grupo de comandos permite elegir el tipo de línea que se utiliza para conectar los diferentes elementos de modelado. Las líneas pueden ser líneas de dependencia o de asociación.

## Tamaño automático

Este comando ajusta el tamaño de los elementos seleccionados a las dimensiones óptimas para cada uno de ellos.

### Aplicar diseño automático a todo

Este comando sirve para elegir el tipo de presentación para los elementos de modelado del diagrama UML activo:

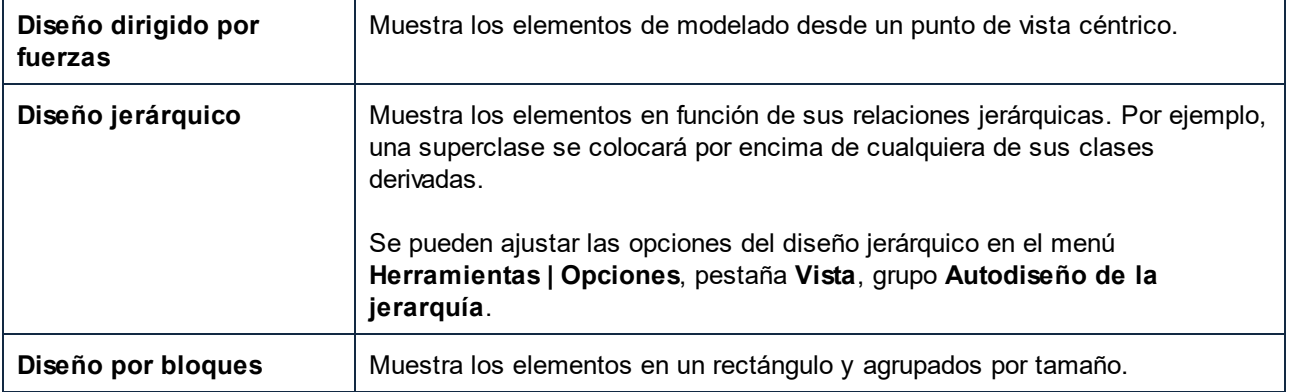

# Ajustar la posición de las etiquetas de texto

Este comando pone el nombre de los elementos (de todos o de los seleccionados) en su posición predeterminada.

# **12.5 Menú Vista**

Los comandos de este menú sirven para:

- · mostrar u ocultar las ventanas auxiliares de UModel (*véase [Interfaz gráfica del usuario de UModel](#page-76-0)*).
- · definir el criterio de ordenación en los elementos que están dentro de los paneles *[Estructura del](#page-78-0) [modelo](#page-78-0)* y *[Favoritos](#page-83-0)*.
- · definir el criterio de agrupación de los diagramas en el panel *[Árbol de diagramas](#page-82-0)*.
- · mostrar/ocultar determinados elementos UML en los paneles *Estructura del modelo* y *Favoritos*.
- $\bullet$ definir el factor de zoom del diagrama actual (*véase [Acercar y alejar diagramas](#page-130-0)*).

# **12.6 Menú Herramientas**

Los comandos del menú **Herramientas** sirven para:

- ·[Personalizar](#page-509-0) la aplicación definiendo barras de herramientas, teclas de acceso rápido, menús y macros personales.
- · Restaurar las barras de herramientas y ventanas de la aplicación a su estado predeterminado de instalación.
- ·Definir [opciones de configuración](#page-520-0) globales para la aplicación.

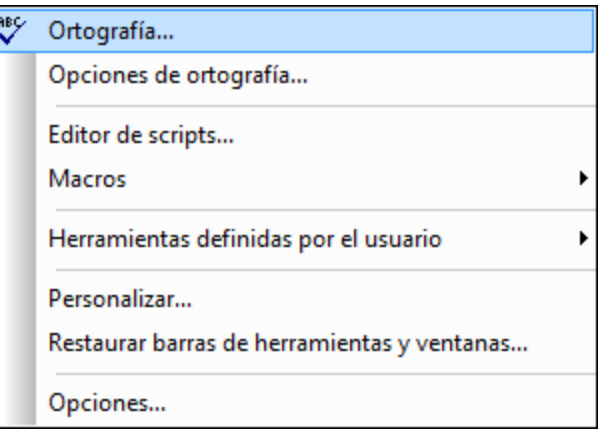

# **12.6.1 Herramientas definidas por el usuario**

Al pasar el cursor por en el comando **Herramientas definidas por el usuario** aparece un submenú con comandos hechos a medida que usan aplicaciones externas. Para crear estos comandos, use la pestaña *[Herramientas](#page-513-0)* del cuadro de diálogo "Personalizar". Al hacer clic en uno de estos comandos personalizados, se ejecuta la acción asociada al comando.

# <span id="page-509-0"></span>**12.6.2 Personalizar**

El comando **Personalizar** abre el cuadro de diálogo "Personalizar", que sirve para configurar los siguientes elementos de la interfaz gráfica de UModel:

- ·*[Comandos](#page-510-0)*
- ·*[Barras de herramientas](#page-511-0)*
- ·*[Herramientas](#page-513-0)*
- ·*[Teclado](#page-516-0)*
- ·*[Menú](#page-518-0)*
- ·*[Opciones](#page-519-0)*

# <span id="page-510-0"></span>12.6.2.1 Comandos

En la pestaña *Comandos* puede personalizar los menús y las barras de herramientas de UModel.

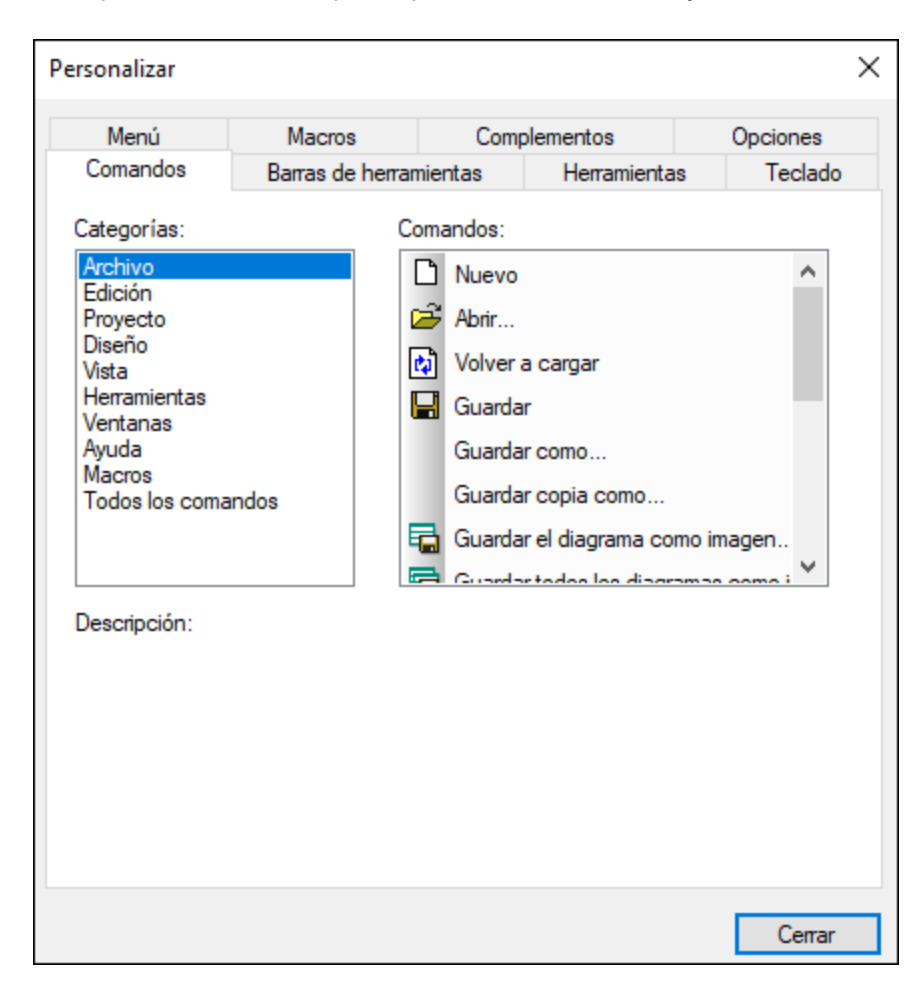

### **Para añadir un comando a una barra de herramientas o menú:**

- 1. Seleccione el comando **Herramientas | Personalizar**.
- 2. Seleccione la pestaña *Comandos.* En el cuadro de lista *Categorías* seleccione la opción **Todos los comandos**. Todos los comandos disponibles aparecen en el cuadro de lista *Comandos*.
- 3. Haga clic en un comando del cuadro de lista *Comandos* y arrástrelo a un menú o barra de herramientas que ya existe. Al pasar el puntero por encima de una posición donde se puede colocar el comando aparece el icono **I**.
- 4. Cuando encuentre la posición donde desea colocar el comando, suelte el botón del ratón.
- 5.

Tenga en cuenta que:

- · Si pasa el cursor por un menú que está cerrado, el menú se abre y puede insertar el comando en cualquier parte del menú.
- ·Si el comando no se puede colocar en la posición actual del cursor, debajo del puntero aparece una **X**.
- · Si el cursor está en una posición donde se puede colocar el comando (en una barra de herramientas o en un menú), la **X** desaparece y el icono **I** indica que la posición es válida.
- · Los comandos se pueden colocar en menús o barras de herramientas. Si creó una barra de herramientas nueva, puede usar este mecanismo de personalización para rellenar la barra de herramientas con comandos.
- · También puede añadir comandos a los [menús contextuales](#page-518-0) (los que se abren al hacer clic con el botón derecho en cualquier parte) haciendo clic en la pestaña *Menú* del cuadro de diálogo "Personalizar" y seleccionando un menú contextual del panel *Menús contextuales,* o bien arrastrando comandos del cuadro de lista *Comandos* hasta el menú contextual.

### **Para eliminar un comando o menú:**

- 1. Seleccione el comando **Herramientas | Personalizar**.
- 2. Seleccione cualquier pestaña del cuadro de diálogo "Personalizar". Haga clic con el botón derecho en un menú o comando de menú y seleccione **Eliminar** en el menú contextual que aparece. Si lo prefiere, también puede arrastrar el menú o comando de menú hasta que aparezca el icono **X** debajo del puntero del ratón y suelte el menú o comando de menú. Como resultado se elimina el menú o comando de menú.

# <span id="page-511-0"></span>12.6.2.2 Barras de herramientas

En la pestaña *Barras de herramientas* puede: (i) activar o desactivar barras de herramientas (es decir, decidir qué barras de herramientas aparecen en la interfaz), (ii) definir qué iconos aparecen en cada barra de herramientas y (iii) crear barras de herramientas personalizadas.

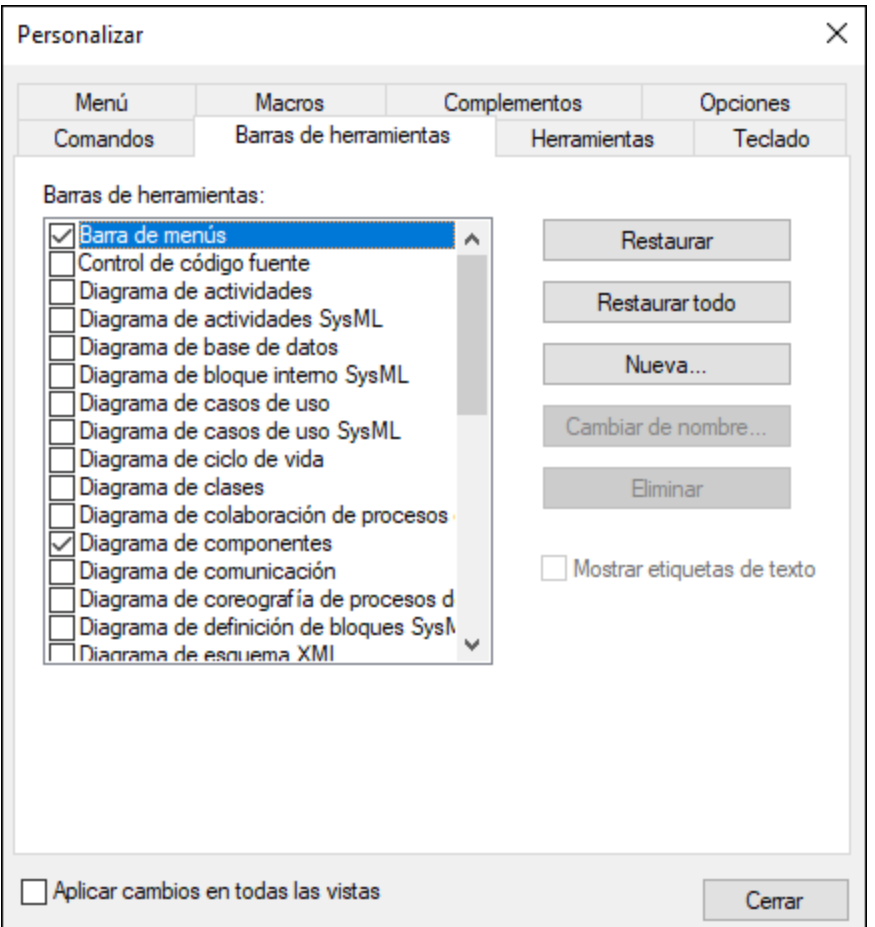

Las barras de herramientas incluyen iconos para los comandos de menú más utilizados. Además, al pasar el puntero sobre un icono, se ofrece información rápida sobre el icono en un mensaje emergente y en la barra de estado de la aplicación. Las barras de herramientas se pueden colocar en cualquier posición de la pantalla, donde aparece como ventana flotante.

### **Para activar/desactivar una barra de herramientas:**

·Marque la casilla de la barra de herramientas en el cuadro de lista *Barras de herramientas*.

#### **Para añadir una barra de herramientas nueva:**

- 1. Pulse el botón **Nueva...** y escriba el nombre de la barra de herramientas nuevas en el cuadro de diálogo "Nombre de la barra de herramientas" que aparece.
- 2. Arrastre comandos desde la pestaña *[Comandos](#page-510-0)* hasta la barra de herramientas nueva.

#### **Para restaurar la barra de menús:**

1. Seleccione Barra de menús en el panel *Barras de herramientas* y pulse el botón **Restaurar**.

2. La barra de menús vuelve a su estado original de instalación.

#### **Para restaurar todas las barras de herramientas y comandos de menú:**

- 1. Pulse el botón **Restaurar todo**.
- 2. Todas las barras de herramientas y menús vuelven a su estado original de instalación.

Si marca la casilla *Mostrar etiquetas de texto* parece texto explicativo junto a los iconos de la barra de herramientas.

# <span id="page-513-0"></span>12.6.2.3 Herramientas

La pestaña *Herramientas* permite crear comandos de menú personalizados que pueden activar herramientas externas directamente desde UModel. Los comandos de menú personalizados que defina en ella aparecen en el menú **Herramientas | Herramientas definidas por el usuario**. Las herramientas externas pueden ser programas que vienen con Windows, como el explorador de Windows (explorer.exe), Notepad (notepad.exe) u otros archivos ejecutables. Puede asignar argumentos a cada una de las herramientas definidas por el usuario e indicar la carpeta en la que debe inicializarse la herramienta externa (para poder buscar rutas relativas).

Por ejemplo, la configuración de la imagen siguiente añade un nuevo comando llamado "Abrir carpeta de proyecto". Al ejecutarlo, este comando abre el directorio del proyecto actual de UModel en el explorador de Windows.

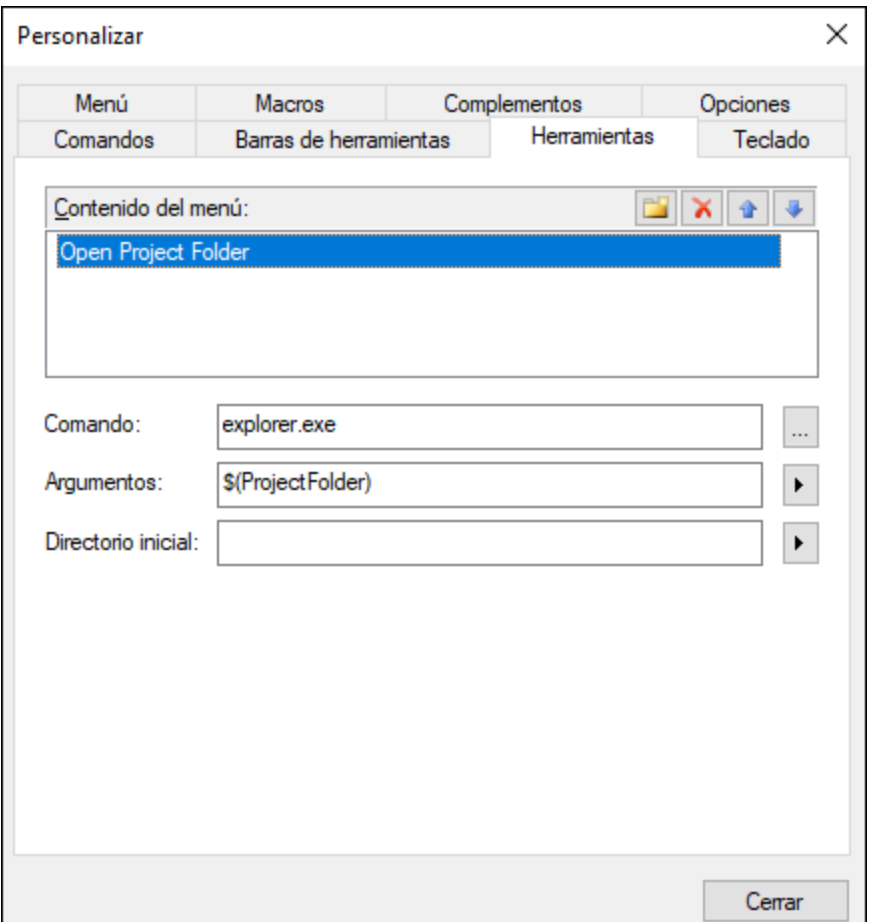

Cuando una herramienta externa toma argumentos (como el explorador de Windows en la imagen anterior), estos se pueden introducir en el campo *Argumentos*. Para usar varios argumentos, sepárelos con espacios. Los valores que introduzca como argumentos pueden ser texto simple (valores incrustados) o se pueden

seleccionar con el botón  $\blacktriangleright$  de una lista de variables predefinidas de UModel. Puede usar cualquiera de las siguientes variables predefinidas como argumentos:

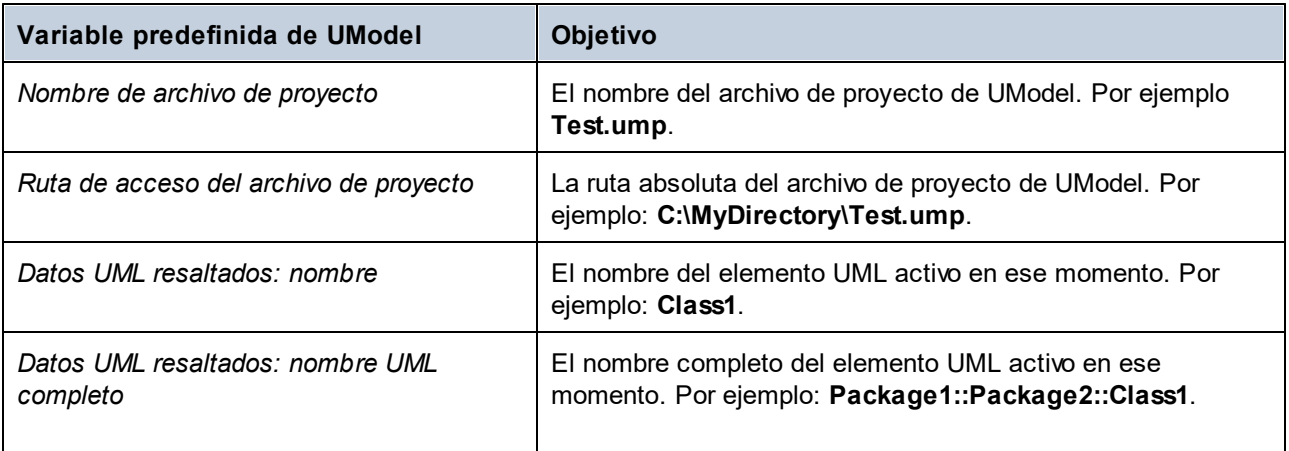

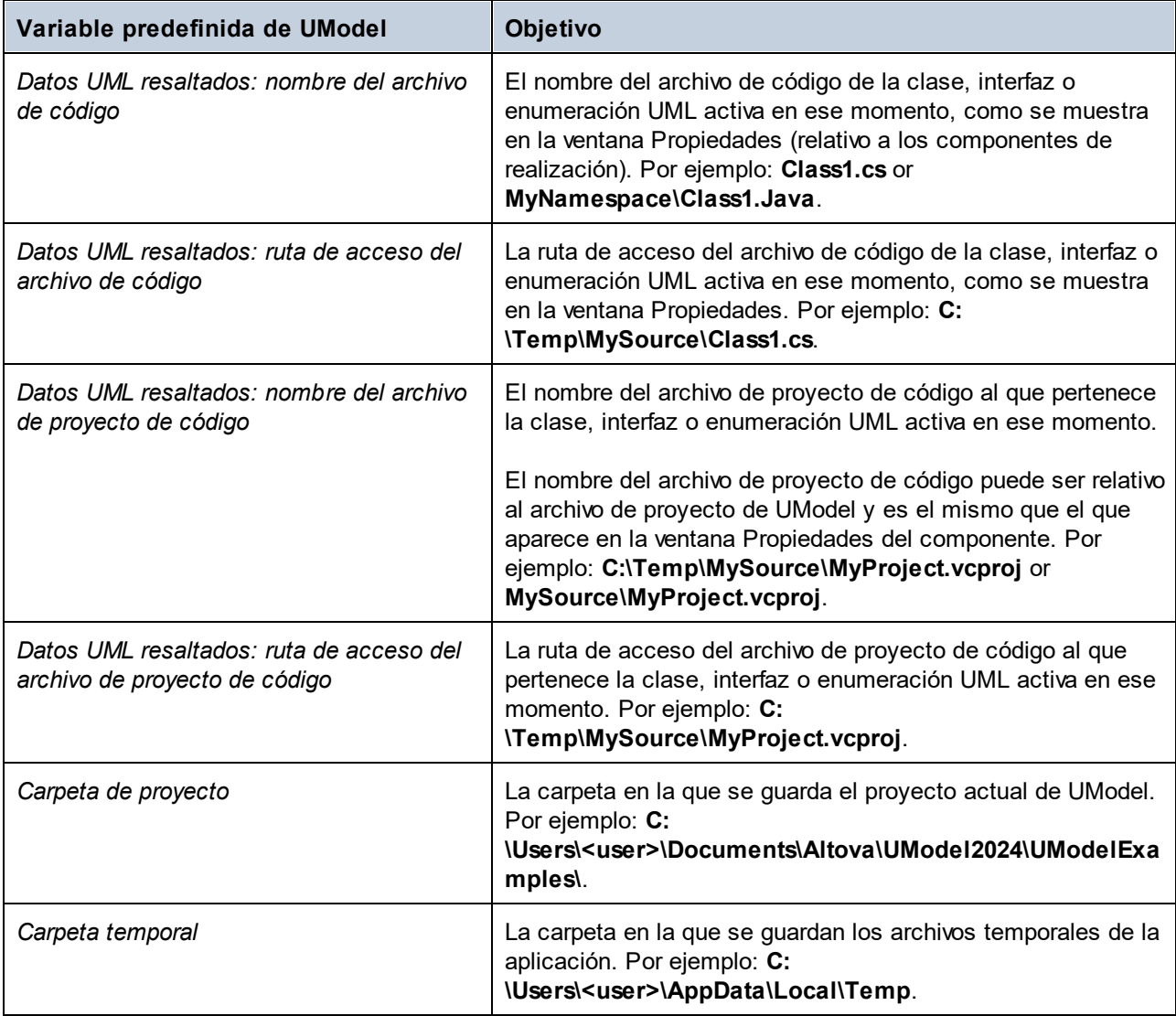

En algunos casos puede que también tenga que introducir un valor en el campo *Directorio inicial*. Por ejemplo, la configuración de la imagen siguiente abre en Notepad el archivo de código del elemento seleccionado en un diagrama. Tenga en cuenta que para que funcione este comando el elemento seleccionado en el diagrama debe tener un valor (nombre de archivo) definido en el campo *nombre del archivo de código* de la [ventana](#page-84-0) [Propiedades](#page-84-0) y la carpeta **C:\UML\_Bank\_Sample\CSharpCode** debe existir.

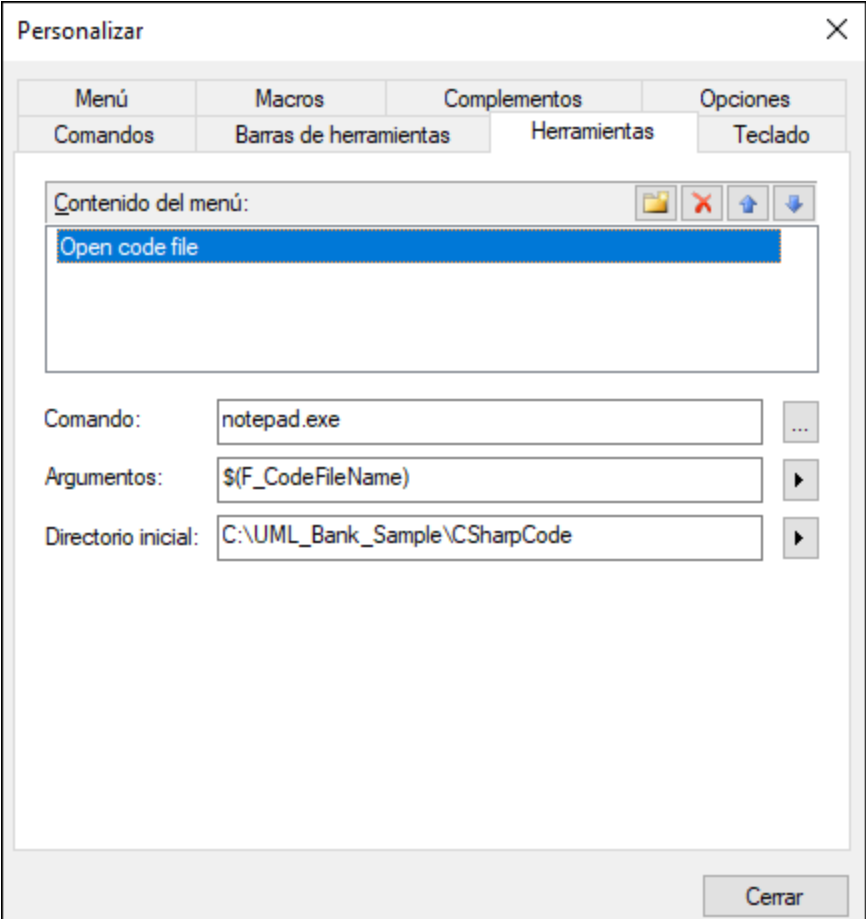

# <span id="page-516-0"></span>12.6.2.4 Teclado

En la pestaña *Teclado* puede crear teclas de acceso rápido nuevas o cambiar las teclas de acceso rápido que ya existen para cualquier comando de la aplicación.

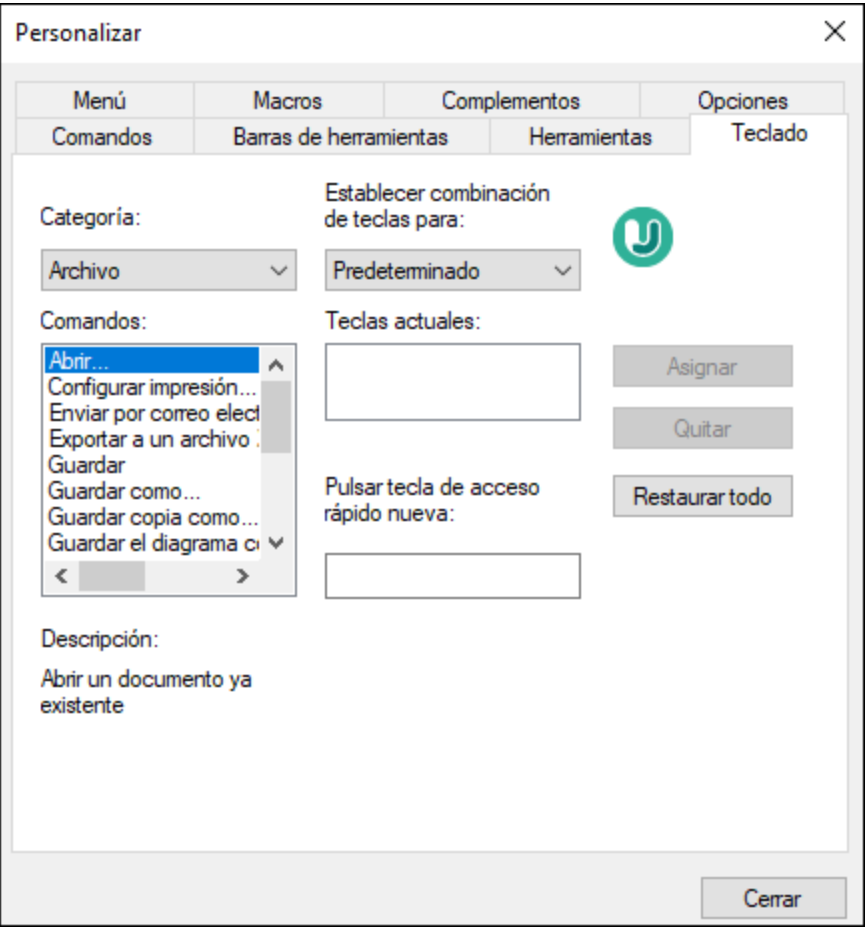

**Para asignar una tecla de acceso rápido nueva a un comando o cambiar una tecla de acceso rápido que ya existe:**

- 1. En el cuadro combinado *Categoría* seleccione la opción *Todos los comandos*.
- 2. En el cuadro de lista *Comandos* seleccione el comando al que desea asignar una tecla de acceso rápido nueva o el comando cuya tecla de acceso rápido desea cambiar.
- 3. Haga clic dentro del cuadro *Pulsar tecla de acceso rápido nueva* y pulse la tecla de acceso rápido que desea asignar al comando. La tecla de acceso rápido aparece en el cuadro *Pulsar tecla de acceso rápido nueva.* Si la tecla de acceso rápido no se asignó todavía a ningún comando, se habilita el botón **Asignar**. Si la tecla ya se asignó a un comando, el comando aparece debajo del cuadro y el botón **Asignar** está deshabilitado. (Para borrar el contenido del cuadro *Pulsar tecla de acceso rápido nueva* pulse **Ctrl**, **Alt** o **Mayús**).
- 4. Haga clic en **Asignar**. La tecla de acceso rápido aparece ahora en el cuadro de lista *Teclas actuales*. Puede asignar varias teclas de acceso rápido al mismo comando si lo desea.
- 5. Para confirmar los cambios pulse **Cerrar**.

#### **Para eliminar una tecla de acceso rápido:**

- 1. En el cuadro de lista *Teclas actuales* seleccione la tecla de acceso rápido que desea eliminar.
- 2. Pulse el botón **Quitar**.
- 3. Para confirmar los cambios pulse el botón **Cerrar**.

# <span id="page-518-0"></span>12.6.2.5 Menú

En la pestaña *Menú* puede personalizar las barras de menú principales, así como los menús contextuales de la aplicación.

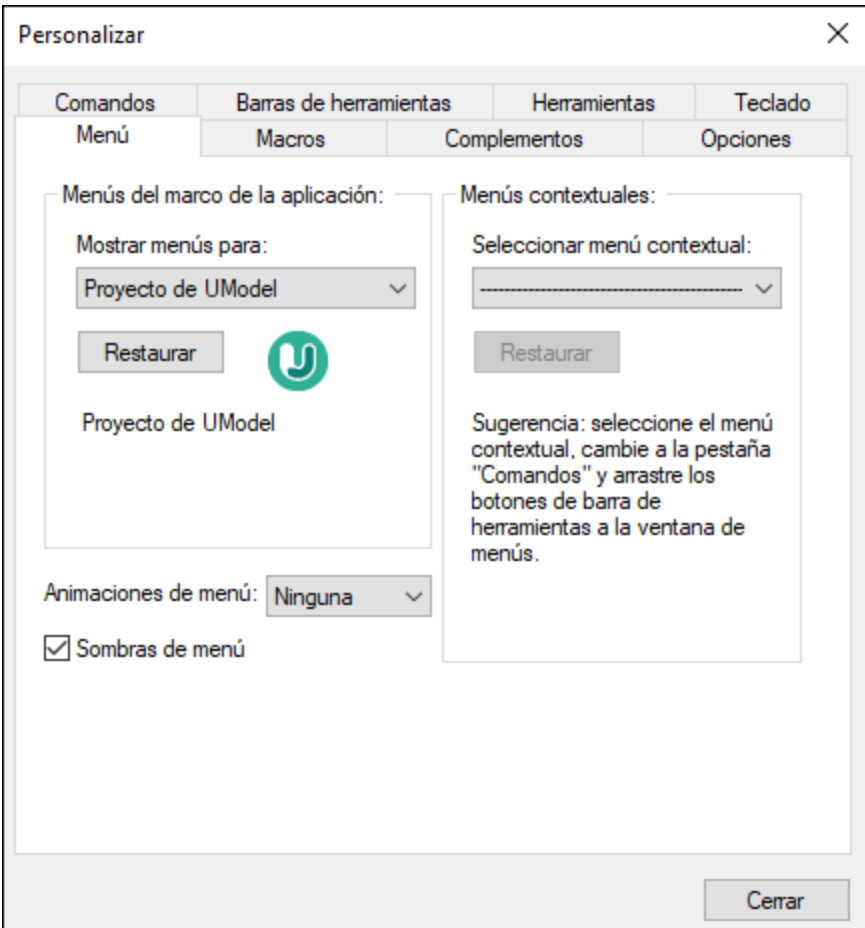

## Personalizar un menú

Puede personalizar las dos barras de menú principales: la *barra de menú predeterminada* y la *barra de menú de UModel*. (La *barra de menú predeterminada* es la barra de menú que aparece cuando no hay ningún tipo de documento XML abierto en la ventana principal. La barra de menú de la aplicación es la barra que aparece cuando hay un documento \*.ump abierto en la ventana principal.)

Para personalizar un menú seleccione *Mostrar menús para* de la lista desplegable. Después haga clic en la pestaña *Comandos* y arrastre los comandos hasta la barra de menús que prefiera.

### Eliminar comandos de menús y restablecer barras de menú

Para eliminar un menú entero o uno de sus componentes:

- 1. En la lista desplegable **Mostrar menús para** seleccione la barra de herramientas que quiere personalizar.
- 2. En cuadro de diálogo "Personalizar" abierto, seleccione (i) el menú que quiere borrar de la barra de herramientas de la aplicación o (ii) el comando que quiere eliminar de uno de estos menús.
- 3. Ahora puede (i) arrastrar el menú fuera desde la barra de herramientas o el comando fuera del menú, o (ii) hacer clic con el botón derecho en el menú o el comando de menú y seleccionar **Eliminar**.

Puede restaurar cualquier barra de menú a su estado original de instalación; para ello selecciónela en la lista desplegable **Mostrar menús para** y haga clic en el botón **Restaurar**

### Personalizar los menús contextuales de la aplicación

Los menús contextuales son aquellos que aparecen si hace clic con el botón derecho en ciertos objetos de la interfaz de la aplicación. Para personalizar esos menús contextuales:

- 1. Seleccione el menú contextual de la lista desplegable **Seleccionar menú contextual**. Se abre el menú contextual.
- 2. Haga clic en la pestaña **Comandos**.
- 3. Arrastre un comando desde la lista Comandos hasta el menú contextual.
- 4. Para eliminar un comando de un menú contextual, haga clic con el botón derecho en ese comando del menú contextual y seleccione **Eliminar**. Otra opción es arrastrar el comando fuera del menú contextual.

Puede restaurar cualquier menú contextual a su estado original de instalación; para ello selecciónela en la lista desplegable **Seleccionar menú contextual** y haga clic en el botón **Restaurar**.

### Sombras de menú

Marque la casilla *Sombras de menú* para que todos los menús tengan sombra.

Puede elegir de entre varias animaciones de menú. La lista desplegable **Animaciones de menú** contiene estas opciones:

- ·Ninguna (opción predeterminada)
- · Desplegar
- · Deslizar
- · Desvanecer

# <span id="page-519-0"></span>12.6.2.6 Opciones

En la pestaña *Opciones* puede definir las opciones generales del entorno.

Si marca la opción *Mostrar información en pantalla en las barras de herramientas*, cuando pase el puntero sobre los botones de las barras de herramientas aparecerá una etiqueta con información. La etiqueta incluirá una descripción breve de la función del botón.

Si marca la opción *Mostrar teclas de acceso rápido en la información en pantalla*, la etiqueta de información rápida incluirá la tecla de acceso rápido asociada al botón (siempre y cuando se asignara uno).

Si marca la opción *Iconos grandes*, la interfaz gráfica mostrará los iconos en un tamaño más grande.

# **12.6.3 Restaurar barras de herramientas y ventanas**

El comando **Restaurar barras de herramientas y ventanas** cierra UModel y lo reinicia con su configuración predeterminada. Antes de cerrarse, UModel le pregunta si desea cerrar o no la aplicación.

Este comando es muy práctico si movió ventanas o barras de herramientas de sitio, si las ocultó o si ajustó su tamaño y desea poner todas estas barras de herramientas y ventanas como estaban en un principio.

# <span id="page-520-0"></span>**12.6.4 Opciones**

El comando **Herramientas | Opciones** abre el cuadro de diálogo "Opciones locales".

En la **pestaña** *Vista* puede definir:

- · donde debe aparecer el logotipo del programa.
- · el contenido de la barra de título de la aplicación.
- · el tipo de elementos que deben aparecer en la lista generada por el comando *Mostrar elementos no utilizados en ningún diagrama* del menú contextual de los paneles *Estructura del modelo* y *Favoritos*. También tiene la opción de omitir los elementos de los archivos incluidos.
- · si un elemento seleccionado de un diagrama se selecciona/sincroniza automáticamente o no en la *Estructura del modelo*.
- · la profundidad predeterminada de la vista jerárquica generada por el comando **Mostrar en forma de diagrama** en la ventana *Jerarquía*.
- · la profundidad de los niveles de la ventana *Jerarquía* (con las opciones del grupo *Autodiseño de la jerarquía*).
- · que se expanda solo uno de los clasificadores del mismo tipo de la misma imagen / del mismo diagrama ( con la opción *Expandir cada elemento solo una vez*).
- · si se habilitan las líneas de ajuste para ayudarle durante la alineación de elementos en el diagrama.

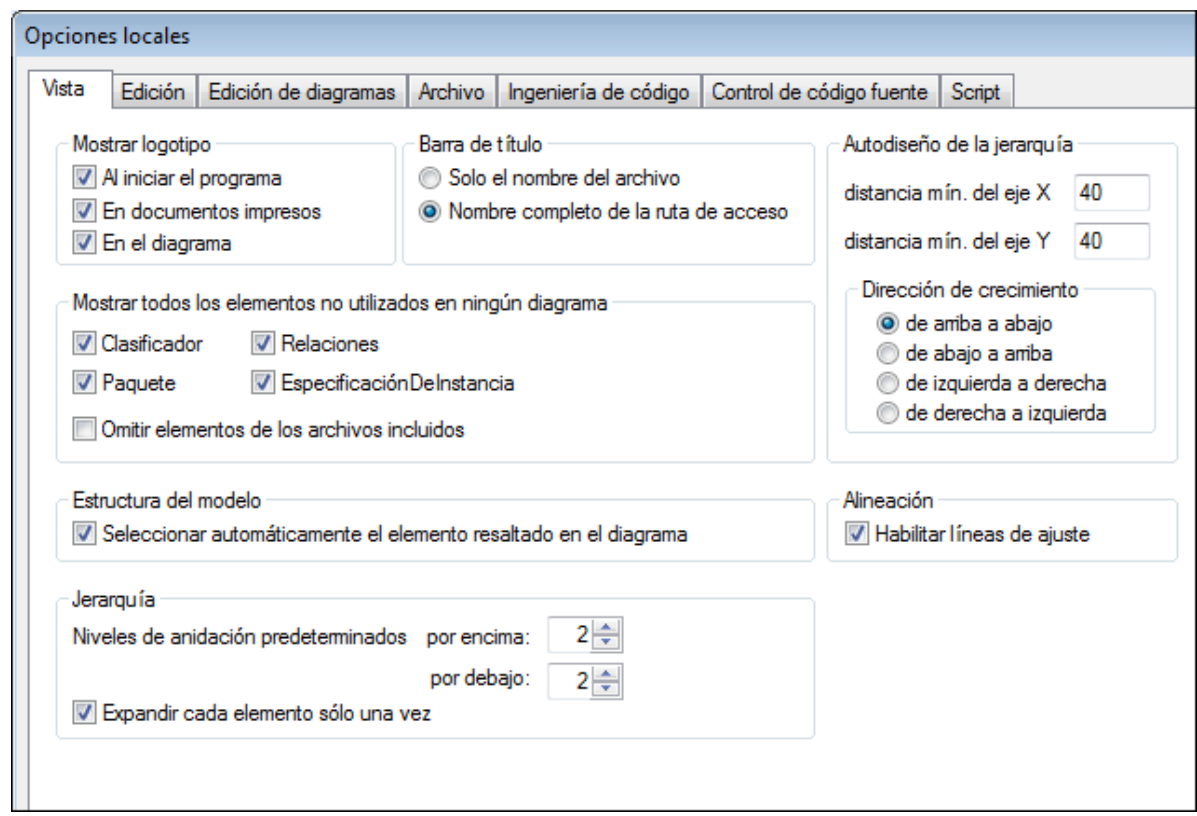

En la **pestaña** *Edición* puede definir:

- · que cuando se cree un diagrama nuevo en la *Estructura del modelo*, el diagrama se abra automáticamente en el área de trabajo.
- · el nivel de acceso predeterminado de los elementos nuevos (propiedades y operaciones).
- · el lenguaje de código predeterminado para los componentes nuevos.
- · si las restricciones también deben restringir automáticamente su propietario.
- $\bullet$  si debe aparecer un aviso cuando se **eliminen** elementos del proyecto, de la ventana *Favoritos* o de un diagrama. Este aviso se puede desactivar cuando se eliminen elementos.
- ·cuánto tardan en cerrarse los mensajes emergentes de error de sintaxis.

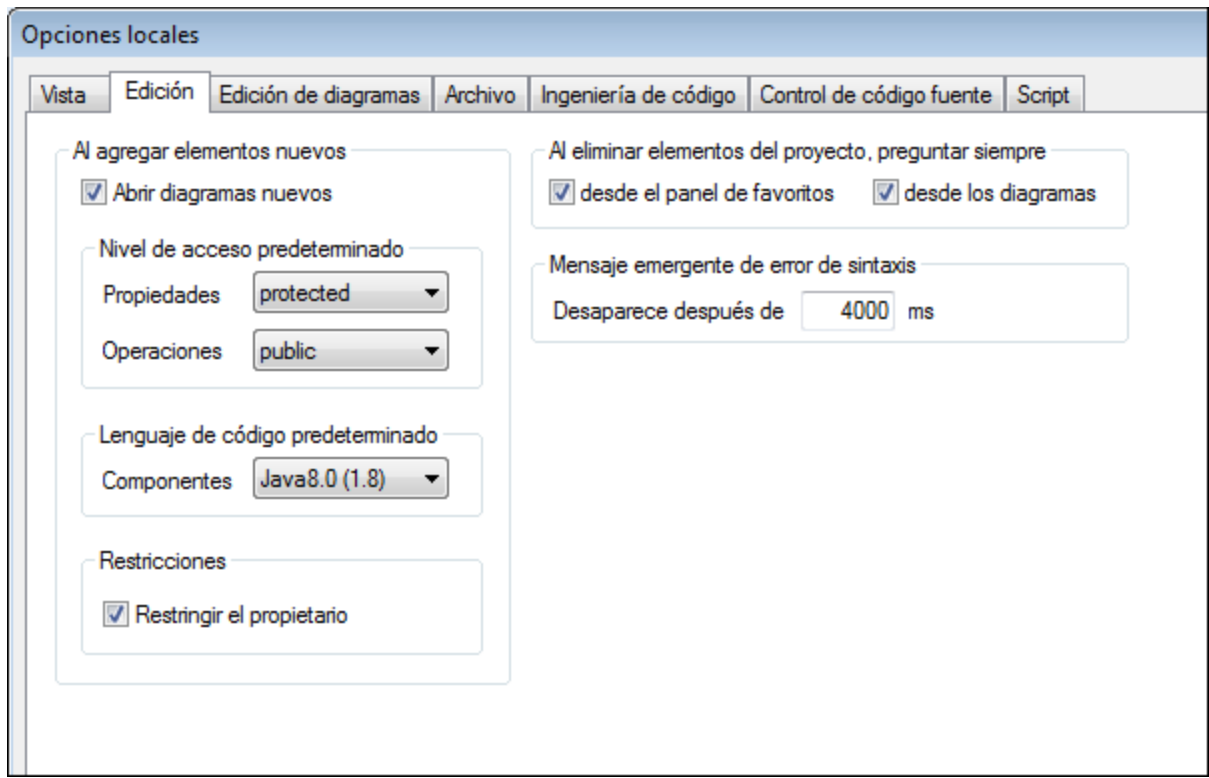

#### En la **pestaña** *Edición de diagramas* puede definir:

- ·cuántos elementos se pueden añadir automáticamente a un diagrama sin que aparezca un aviso.
- ·la presentación de los estilos cuando se añaden automáticamente a un diagrama.
- · si se debe crear automáticamente asociaciones entre los elementos de modelado cuando se añaden elementos a un diagrama.
- si se deben resolver las asociaciones a colecciones.<br>• ci las plantillas de elementos externos desconocidos
- si las plantillas de elementos externos desconocidos se deben resolver como plantillas no completas.
- ·o si se deben usar plantillas de colecciones ya disponibles o definir plantillas nuevas.

Debe definir las plantillas de colecciones como plantillas completas (es decir, a.b.c.Lista). Si la plantilla tiene este espacio de nombres, UModel crea una asociación de colecciones automáticamente. Excepción: si la plantilla pertenece al paquete **Elementos externos desconocidos** y está habilitada la opción Externos desconocidos: resolver nombre incompleto, entonces se tiene en cuenta el nombre de la plantilla solamente (es decir, Lista en lugar de a.b.c.Lista).

· si la ventana de finalización automática está disponible mientras se editan atributos u operaciones en los diagramas de clases.

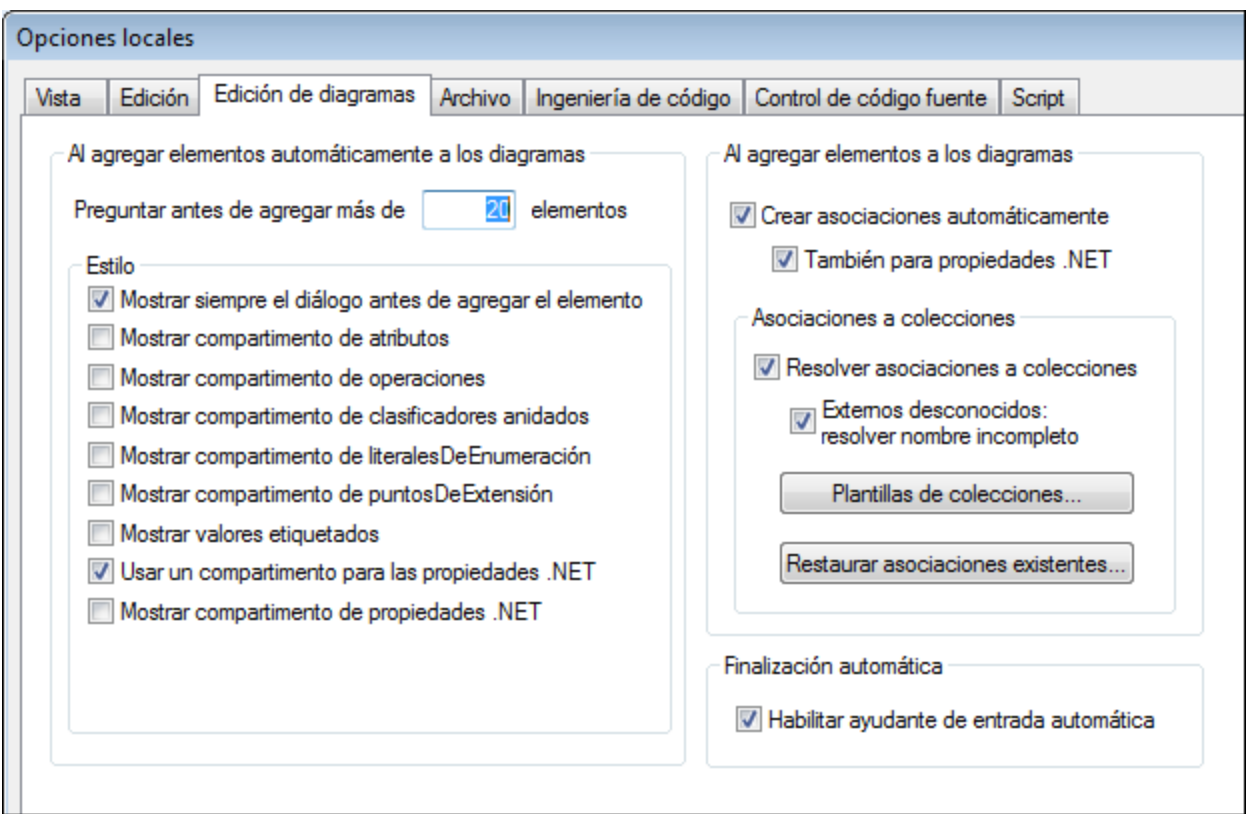

En la **pestaña** *Archivo* puede definir:

- · qué ocurre cuando los archivos cambian.
- · si el contenido de la ventana *Favoritos* y los diagramas abiertos deben cargarse y guardarse con el proyecto actual.
- · si el último proyecto que se abrió se debe abrir automáticamente cuando se inicia la aplicación.
- · si se añaden retornos de carro/saltos de línea y tabulaciones al archivo de proyecto para darle formato **pretty-print**.

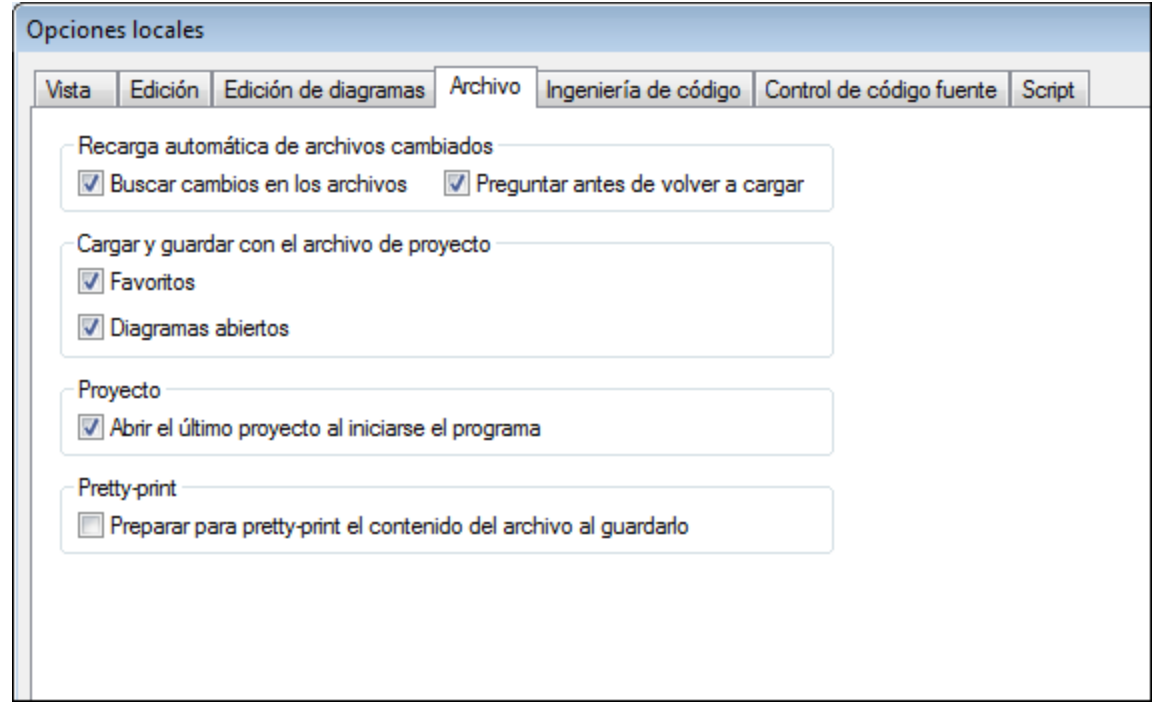

En la **pestaña** *Ingeniería de código* puede definir:

- · en qué circunstancias se abre la ventana Mensajes.
- · si se revisan **todos los elementos** de código (es decir, los que están en una raíz de espacio de nombres Java / C# / VB y los que están asignados a un componente Java / C# / VB) o **solo los elementos utilizados para ingeniería de código** (es decir, los que tienen activa la casilla Usar para ingeniería de código).
- · si durante la actualización del código de programa:
	- o se revisa la sintaxis o no.
	- o se generan automáticamente las RealizacionesDeComponente que faltan o no.
	- o se generan los nombres de archivo de código que faltan en el código combinado o no.
	- o se utilizan espacios de nombres en la ruta de acceso del archivo de código o no.
- · el tipo de sangría que se aplica al código (es decir, tabulaciones o espacios).<br>· el gué directorios se omitan cuando se actualice un provecto de UModel con có
- qué directorios se omiten cuando se actualice un proyecto de UModel con código. Separe los directorios con un punto y coma. Los directorios secundarios que se llamen igual también se pasarán por alto.
- · la ubicación del archivo de catálogo de XMLSpy RootCatalog.xml, que permite a UModel y a XMLSpy recuperar esquemas, hojas de estilos y otros archivos utilizados con frecuencia desde carpetas de usuario locales. Esto aumenta la velocidad de procesamiento y permite al usuario trabajar sin conexión.
- ·también puede indicar si quiere hacer una copia de seguridad de los archivos C++ modificados.

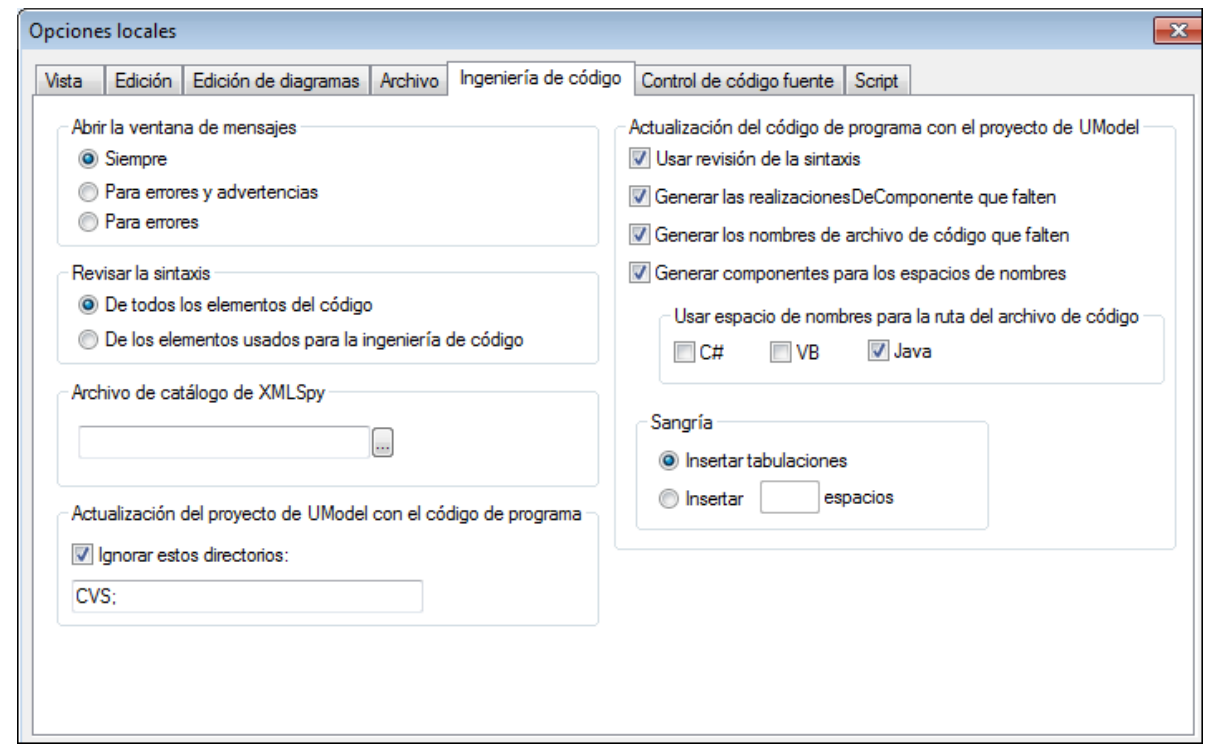

En la **pestaña** *Control de código fuente* puede definir:

- · el complemento de control de código fuente actual. Con el botón **Opciones avanzadas** puede configurar algunas opciones avanzadas del sistema de control de código seleccionado. Estas opciones avanzadas dependen del control de código fuente elegido.
- · el id. de inicio de sesión para el proveedor de control de código fuente.
- · otras opciones relacionadas con la protección y desprotección de archivos.
- · el botón **Restaurar** se habilita si el usuario marca la casilla *No volver a mostrar* en un cuadro de diálogo. Con el botón **Restaurar** puede volver a habilitar los avisos.

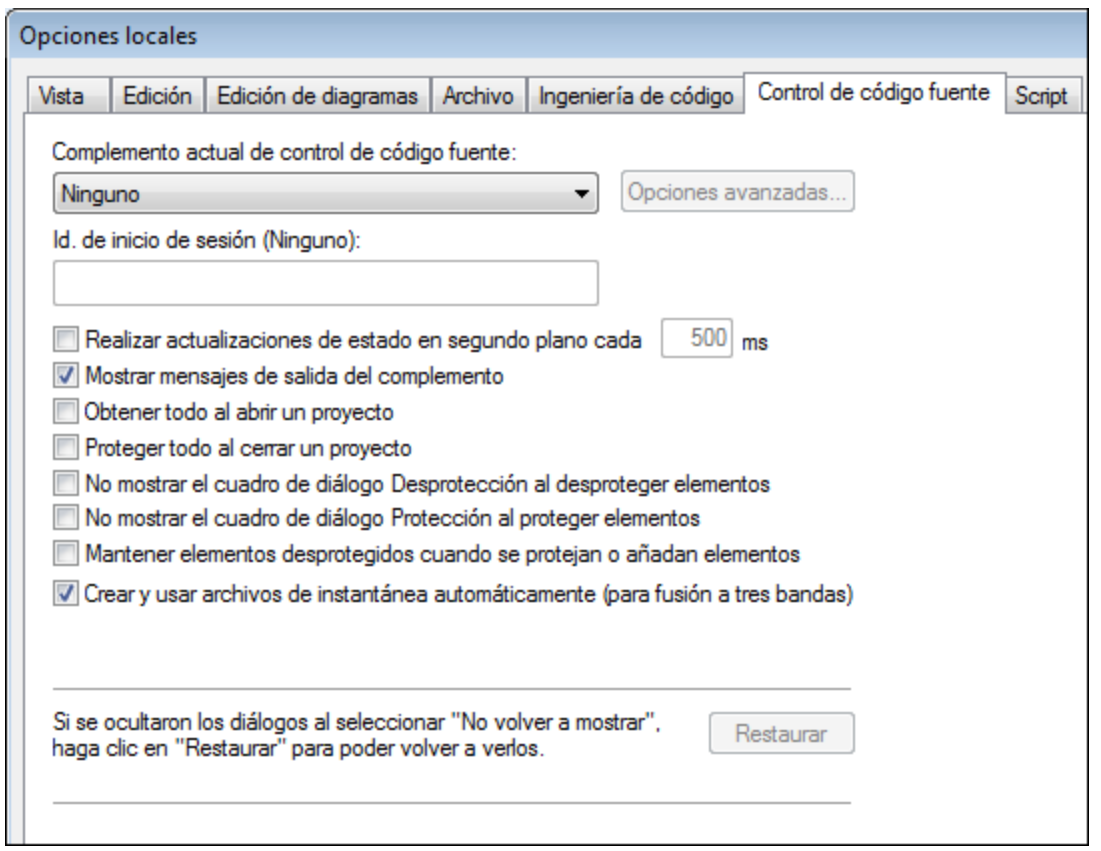

Para más información sobre la configuración del **Proxy de red** consulte la [Configuración del proxy de red.](#page-529-0) Para averiguar más sobre la configuración de equipos virtuales Java consulte la [Configuración de equipos](#page-528-0) [virtuales Java](#page-528-0).

La pestaña **Red**:

La sección **Opciones de red** (*imagen siguiente*) permite configurar las opciones de red.

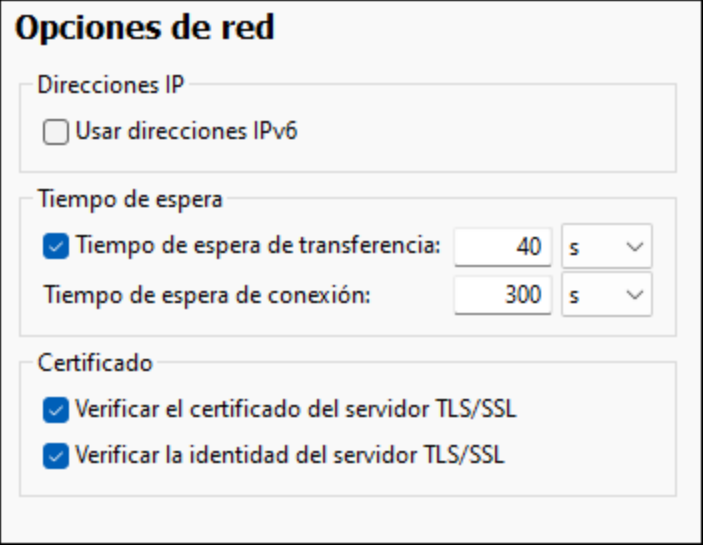

#### *Direcciones IP*

Cuando los nombres de host se resuelven en más de una dirección en redes mixtas IPv4/IPv6, marcar esta casilla indica que se deben usar las direcciones IPv6. Si no se marca esta casilla en dichos entornos y hay direcciones IPv4 disponibles, se usan direcciones IPv4.

#### *Tiempo de espera*

- · *Tiempo de espera de transferencia:* Si se alcanza este límite al transferir dos paquetes de datos consecutivos (enviados o recibidos), se anula la transferencia al completo. Puede indicar los valores en segundos [s] o milisegundos [ms]; el valor predeterminado son 40 segundos. Si no se marca esta opción no existe ningún límite de tiempo para anular la transferencia.
- · *Tiempo de espera de conexión:* Este es el límite de tiempo en el que debe establecerse la conexión, incluido el tiempo que se tarda en establecer la comunicación (handshake). Puede indicar los valores en segundos [s] o milisegundos [ms]; el valor predeterminado son 300 segundos. Este tiempo de espera no se puede deshabilitar.

# *Certificado* ·

- *Verificar el certificado del servidor TLS/SSL:* Si se marca esta opción se comprueba la autenticidad del certificado del servidor, para lo que se comprueba la cadena de firmas digitales hasta que se alcanza un certificado raíz de confianza. Esta opción está marcada por defecto. Si no se marca esta opción, la comunicación no es segura y no se detecta si hay ataques (por ejemplo, ataques de suplantación de identidad). Tenga en cuenta que esta opción no comprueba si el certificado pertenece al servidor con el que se está comunicando. Para habilitar la seguridad al completo debe marcar las casillas de certificado y de identidad (*véase la opción siguiente*).
- · *Verificar la identidad del servidor TLS/SSL:* Si marca esta opción, se comprueba si el certificado pertenece al servidor con el que se quiere establecer la conexión. Para ello se comprueba si el nombre del servidor de la URL es el mismo que el del certificado. Esta opción está marcada por defecto. Si no se marca esta opción, no se comprueba la identidad del servidor. Recuerde que esta opción no habilita la verificación del certificado del servidor. Para habilitar la seguridad al completo debe marcar tanto la casilla de certificado como la de identidad (*véase la opción anterior*).

#### La pestaña **Ayuda**:

UModel contiene la ayuda (el manual del usuario) en dos formatos:

- · La ayuda en línea, en formato HTML, que puede encontrar en el sitio web de Altova. Para acceder a la ayuda en línea necesita tener acceso a Internet.
- · Un archivo PDF de ayuda que se instala en el equipo al instalar UModel. La versión local es un PDF llamado **UModel.pdf** que puede encontrar en la carpeta de la aplicación (en el directorio Archivos de programa). Si no tiene acceso a Internet siempre puede abrir el archivo local de ayuda.

La opción Ayuda (*imagen siguiente*) permite seleccionar cuál de los dos formatos se abre al hacer clic en el comando **Ayuda (F1)** del menú **Ayuda**.

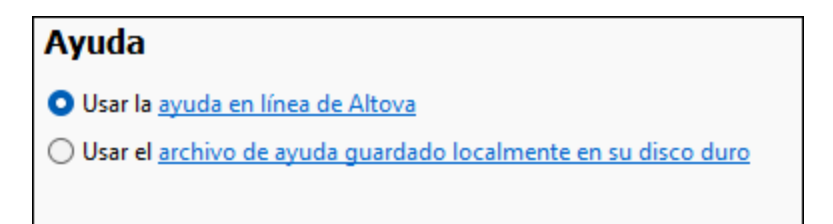

Puede cambiar esta opción en cualquier momento. Los enlaces de esta sección (*imagen anterior*) abren la ayuda en el formato que haya seleccionado.

# <span id="page-528-0"></span>12.6.4.1 Configuración de equipos virtuales Java

En la pestaña *Java* puede introducir la ruta de acceso a un equipo virtual java en su sistema de archivos. Tenga en cuenta que no siempre es necesario agregar una ruta de acceso personal a un equipo virtual. Por defecto, UModel intenta detectar esta ruta automáticamente leyendo (en este orden) el registro de Windows y la variable de entorno JAVA HOME. Si se detecta automáticamente cualquier otra ruta de equipo virtual java, tendrá prioridad la ruta personal que se indica en este cuadro de diálogo.

Puede que necesite añadir esta ruta personal de acceso a un equipo virtual java si está usando un equipo virtual java que no tiene instalador ni crea entradas de registro (por ejemplo, OpenJDK, de Oracle). También puede querer usar esta ruta para suprimir, por la razón que fuere, cualquier otra ruta que UModel haya detectado automáticamente.

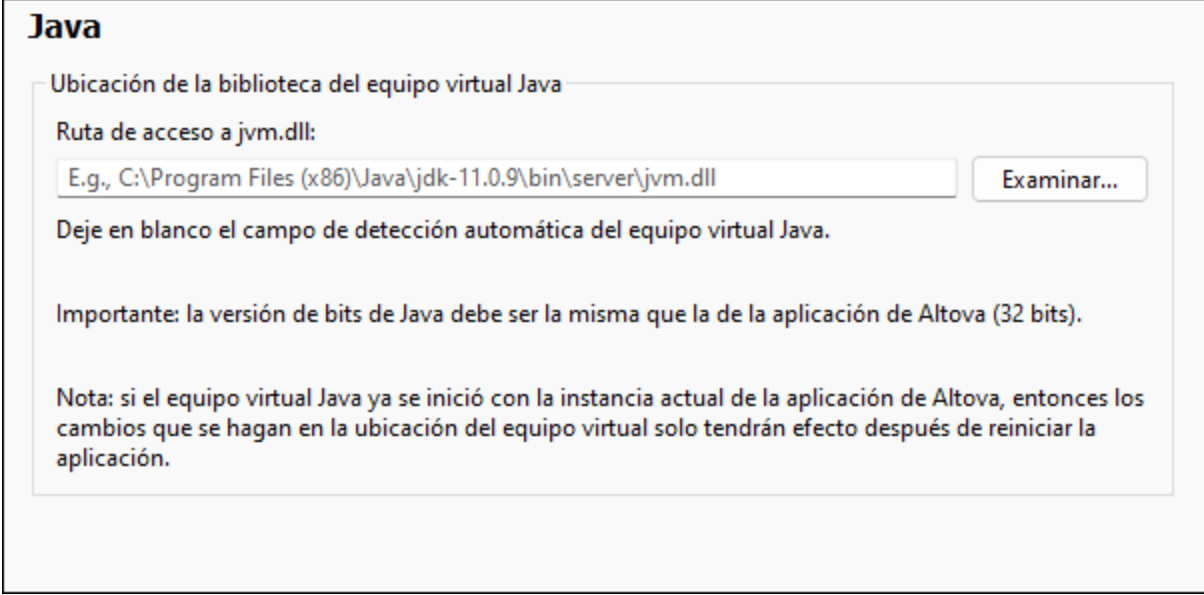

Observe lo siguiente:

- · la ruta de acceso al equipo virtual java es común a todas las aplicaciones de escritorio de Altova (no a las de servidor). En consecuencia, si cambia esta ruta en una de ellas, el cambio afectará automáticamente al resto de aplicaciones de Altova.
- · la ruta debe apuntar al archivo jvm.dll desde los directorios **\bin\server** o **\bin\client**, relativos al directorio en el que está instalado el JDK.
- · la plataforma de UModel (versión de 31 o de 64 bits) debe ser la misma que la del JDK. ·
- después de cambiar la ruta de acceso al escritorio virtual java debe reiniciar UModel para que surta efecto la nueva configuración.

Esta opción no afecta a la generación ni a la importación de código Java. Tenga en cuenta que los tiempos de ejecución Java usados para importar binarios Java en UModel se pueden configurar por separado (consulte [Añadir tiempos de ejecución Java personalizados](#page-202-0)).

# <span id="page-529-0"></span>12.6.4.2 Configuración del proxy de red

El cuadro de diálogo *Proxy de red* permite personalizar la configuración del proxy de red. Esta configuración afecta a cómo la aplicación se conecta a Internet (p.ej. ara validar un documento XML). El sistema viene con una configuración predeterminada para el proxy, por lo que este funcionará sin necesidad de configurarlo, pero si quiere usar un proxy de red alternativo puede usar estas opciones para cambiar la configuración como quiera.

**Nota:** La configuración del proxy de red es común a todas las aplicaciones de Altova MissionKit. En consecuencia, si cambia esta configuración en cualquiera de esas aplicaciones, el cambio afectará automáticamente a todas las demás.

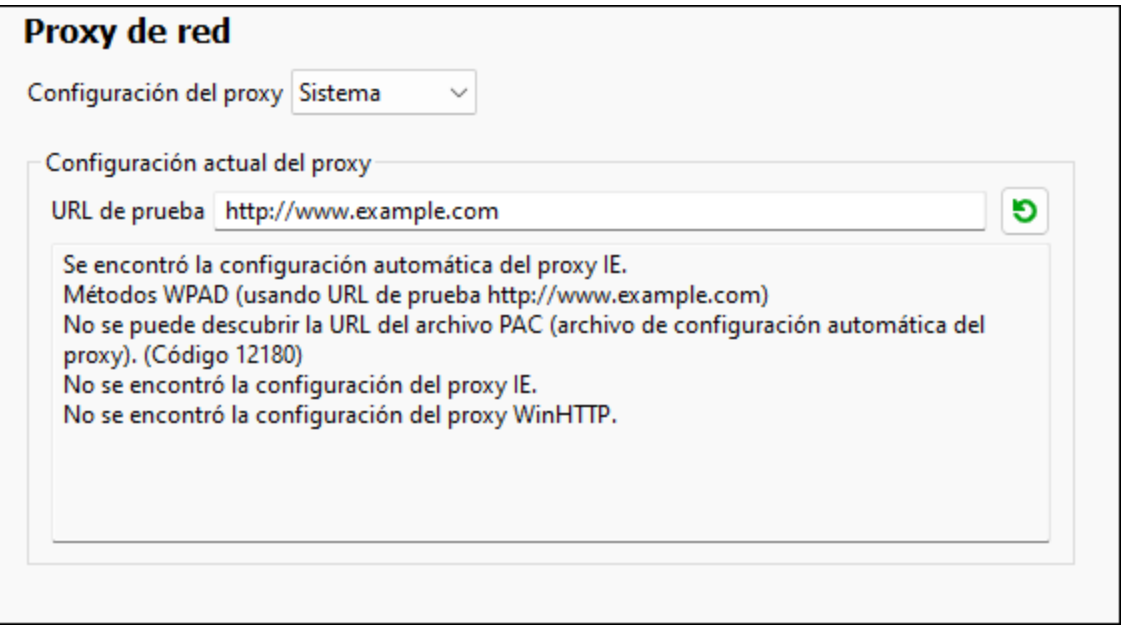

### *Usar la configuración del proxy del sistema*

Usa los parámetros de Internet Explorer (IE), que se pueden configurar desde las opciones del proxy de red. También consulta los parámetros configurados con **netsh.exe winhttp**.

### *Configuración automática del proxy*

Existen las siguientes opciones:

- · *Configuración de detección automática:* consulta un script WPAD (**http://wpad.LOCALDOMAIN/wpad.dat**) vía DHCP o DNS y lo usa para configurar el proxy.
- · *URL del script*: indica una HTTP URL a un script (.pac) de configuración automática del proxy cuyos parámetros se aplican para configurar el proxy.
- · *Volver a cargar*: reinicia y vuelve a cargar la configuración automática actual del proxy. Esta acción requiere Windows 8 o superior y puede llegar a tardar 30 segundos en tener efecto.

### *Configuración manual del proxy*

Puede indicar manualmente el nombre completo de host y el puerto para los proxys de los respectivos protocolos. Es posible que haya un esquema compatible incluido en el nombre de host (por ejemplo: **http://hostname**). Si el proxy es compatible no es necesario que el esquema sea el mismo que el protocolo correspondiente.

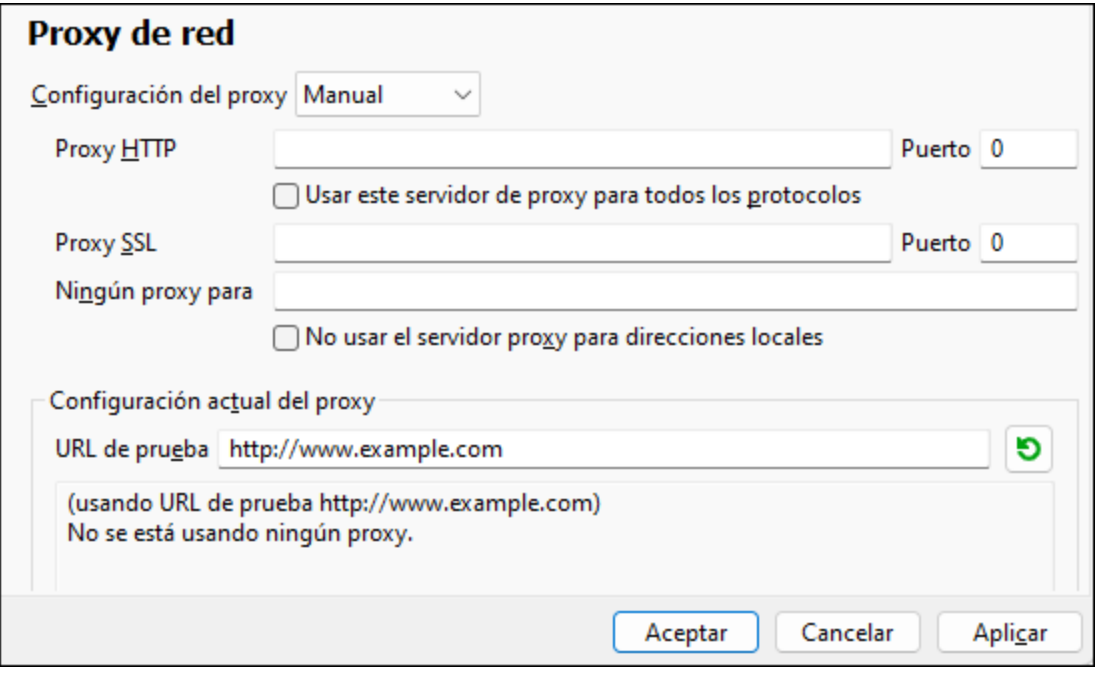

Existen las siguientes opciones:

- · *Proxy HTTP:* usa el nombre de host y puerto especificados o el protocolo HTTP. Si selecciona *Usar este servidor de proxy para todos los protocolos* se usan el nombre de host y el puerto del Proxy HTTP para todos los protocolos.
- · Proxy SSL: usa el nombre de host y puerto especificados para el protocolo SSL.
- · *Ningún proxy para:* muestra una lista de elementos separados por punto y coma (**;**) que pueden ser nombres de host, nombres de dominios o direcciones IP para hosts para los que no hay que usar proxy. Las direcciones IP no se pueden truncar y las direcciones IPv6 deben colocarse entre corchetes (por ejemplo: **[2606:2800:220:1:248:1893:25c8:1946]**). Los nombres de dominio deben empezar por punto (por ejemplo: **.example.com**).
- · *No use el servidor proxy para direcciones locales*: si se marca esta opción, se añade el elemento **<local>** a la lista *Ningún proxy para*. Si se selecciona esta opción no se usará proxy para: (i) **127.0.0.1**, (ii) [::1], (iii) todos los nombres de host que no contengan punto (**.**).

# **12.7 Menú Ventanas**

### En cascada

Este comando reorganiza todos las ventanas de documento que están abiertas en forma de **cascada** (es decir, las ventanas se apilan una encima de otra).

## En mosaico horizontal

Este comando reorganiza todas las ventanas de documento que están abiertas en forma de **mosaico horizontal** (es decir, se pueden ver todas las ventanas a la vez y se distribuyen de forma horizontal).

### En mosaico vertical

Este comando reorganiza todas las ventanas de documento que están abiertas en forma de **mosaico vertical** (es decir, se pueden ver todas las ventanas a la vez y se distribuyen de forma vertical).

### Ordenar iconos

Este comando reorganiza los elementos que estén dispersos por el diagrama y los coloca en la parte inferior del área de trabajo.

### Cerrar

Este comando cierra la pestaña del diagrama activo.

### Cerrar todas

Este comando cierra todas las pestañas de diagrama que están abiertas.

### Cerrar ventanas inactivas

Este comando cierra todas las pestañas de diagrama que están abiertas excepto la pestaña activa.

### **Adelante**

Este comando abre la siguiente pestaña de diagrama o el siguiente elemento con hipervínculo.

### Atrás

Este comando abre la pestaña de diagrama anterior o el elemento con hipervínculo anterior.

### Lista de ventanas abiertas (1, 2)

Esta lista muestra todas las ventanas que están abiertas en cada momento y permite cambiar de una ventana a otra rápidamente.

También puede usar las teclas de acceso rápido **Ctrl+Tabulador** o **Ctrl+F6** para recorrer todas las ventanas que están abiertas.

### Ventanas

Muestra un cuadro de diálogo en el que puede exponer o cerrar varias ventanas de diagrama simultáneamente. Consulte también el apartado [panel](#page-94-0) *[Diagramas](#page-94-0)*.

# **12.8 Menú Ayuda**

### $\Box$  Ayuda (F1)

El comando **Ayuda (F1)** abre la documentación de ayuda de la aplicación (el manual del usuario). La ayuda que se abre de forma predeterminada es la ayuda en línea en formato HTML.

Si no tiene acceso a Internet o por algún motivo no quiere usar la ayuda en línea, siempre puede usar la versión local del manual del usuario. La versión local es un PDF llamado **UModel.pdf** que puede encontrar en la carpeta de la aplicación (en el directorio Archivos de programa).

Si quiere cambiar el formato predeterminado (ayuda en línea o PDF local) puede hacerlo en la sección Ayuda del cuadro de diálogo Opciones (comando de menú **Herramientas | Opciones**).

■ Activación del software

#### *Asignar una licencia al producto*

Tras descargar el producto de software de Altova puede registrarlo o activarlo con una clave de evaluación gratuita o con una clave de licencia permanente.

- · *Licencia de evaluación gratuita*. Cuando inicie el software por primera vez, tras haberlo descargado e instalado, aparecerá el cuadro de diálogo **Activación del software**. Este cuadro de diálogo incluye un botón para solicitar una licencia de evaluación gratuita. Haga clic en este botón para obtener su licencia. Al hacer clic en este botón, se generará un código hash para el ID de su equipo que se enviará a Altova a través de HTTPS. La información de la licencia se devolverá al equipo a través de una respuesta HTTP. Una vez la licencia se haya creado con éxito, aparecerá un cuadro de diálogo al respecto en su aplicación de Altova. Al hacer clic en **Aceptar** en este cuadro de diálogo se activará el software durante 30 días **en ese equipo particular**.
- · *Clave de licencia permanente*. El cuadro de diálogo **Activación del software** también incluye un botón para comprar una clave de licencia permanente. Este botón conduce a la tienda en línea de Altova, donde podrá adquirir una clave de licencia permanente para el producto. Recibirá por correo electrónico un archivo que contiene sus datos de la licencia.

Existen tres tipos de licencias permanentes: de tipo *instalado*, *de usuario concurrente* y *de usuario designado*. Las licencias de tipo instalado son cada una para un único equipo. Si adquiere una licencia instalada para *N* ordenadores, la licencia permite utilizar el software hasta en esta cantidad de ordenadores. De la misma manera, una licencia de usuario concurrente para *N* usuarios concurrentes permite a *N* usuarios ejecutar el software de forma concurrente. (El software puede instalarse en 10N ordenadores). Las licencias de usuario designado autorizan a un usuario específico a usar el software en un máximo de 5 equipos distintos. Para activar su software haga clic en **Cargar una licencia nueva** e introduzca la ruta de acceso al archivo de licencia en el cuadro de diálogo que aparece. Por último, haga clic en **Aceptar**.

**Nota:** En el caso de licencias para varios usuarios, se le pedirá a cada usuario que introduzca su nombre.

> *Claves por correo electrónico y las distintas formas de activar las licencias de los productos de Altova*

El correo electrónico que recibirá de Altova contiene, en un adjunto, el archivo de la licencia. El archivo de la licencia tiene la extensión **.altova\_licenses**.

Para activar su producto de Altova, puede optar por una de las siguientes opciones:

- · Guardar el archivo de licencia (**.altova\_licenses**) en su equipo, hacer doble clic en el archivo de licencia, introducir los detalles necesarios en el cuadro de diálogo que aparece y finalmente hacer clic en **Aplicar claves**.
- · Guardar el archivo de licencia (**.altova\_licenses**) en su equipo. En su producto de Altova seleccione el comando de menú **Ayuda | Activación del software** y después **Cargar una licencia nueva**. Puede escribir la ruta de acceso o navegar hasta el archivo de licencia, y luego hacer clic en **Aceptar**.
- · Guardar el archivo de licencia (**.altova\_licenses**) en su equipo y cargarlo desde esa ubicación a su [Altova LicenseServer.](https://www.altova.com/licenseserver) Puede elegir entre estas dos opciones: (i) adquirir la licencia de su producto Altova con el cuadro de diálogo de activación de software del producto (*véase más abajo*) o (ii) asignar la licencia al producto de Altova LicenseServer. *Para obtener más información sobre la gestión de licencias con el LicenseServer, lea el resto de esta sección.*

### El cuadro de diálogo **Activación del software** (*imagen siguiente*) se abre con el comando **Ayuda | Activación del software**.

### *Activar el software*

Puede activar el software registrando la licencia en el cuadro de diálogo "Activación del software" o asignando una licencia a través de [Altova LicenseServer](https://www.altova.com/licenseserver) (*ver detalles más abajo*).

- · *Registrando la licencia en el cuadro de diálogo "Activación del software"*. En el cuadro de diálogo, haga clic en **Cargar una licencia nueva** y navegue hasta el archivo de la licencia. Haga clic en **Aceptar** para confirmar la ruta de acceso al archivo de licencia y para confirmar los datos que haya introducido (su nombre, en el caso de licencias para más de un usuario). A continuación, haga clic en **Guardar** para finalizar el proceso.
- · *Asignando una licencia a través de un servidor Altova LicenseServer de la red:* Para adquirir una licencia a través de un servidor Altova LicenseServer de la red haga clic en el botón **Usar Altova LicenseServer**, situado al final del cuadro de diálogo **Activación del software**. Seleccione el equipo en el que está instalado el LicenseServer que quiere usar. Tenga en cuenta que la autodetección de los License Servers funciona con emisiones enviadas por LAN. Este tipo de emisiones se limitan a una subred, por lo que Altova License Server debe estar en la misma subred que el equipo del cliente para que funcione la autodetección. Si esta no funciona, introduzca el nombre del servidor. Para ello es necesario que el servidor LicenseServer tenga una licencia para su producto en el repositorio de licencias. Si así es, el cuadro de diálogo **Activación del software** emite un mensaje a tal efecto (*ver imagen siguiente donde figura el cuadro de diálogo en Altova XMLSpy*). Haga clic en el botón **Guardar** para adquirir la licencia.

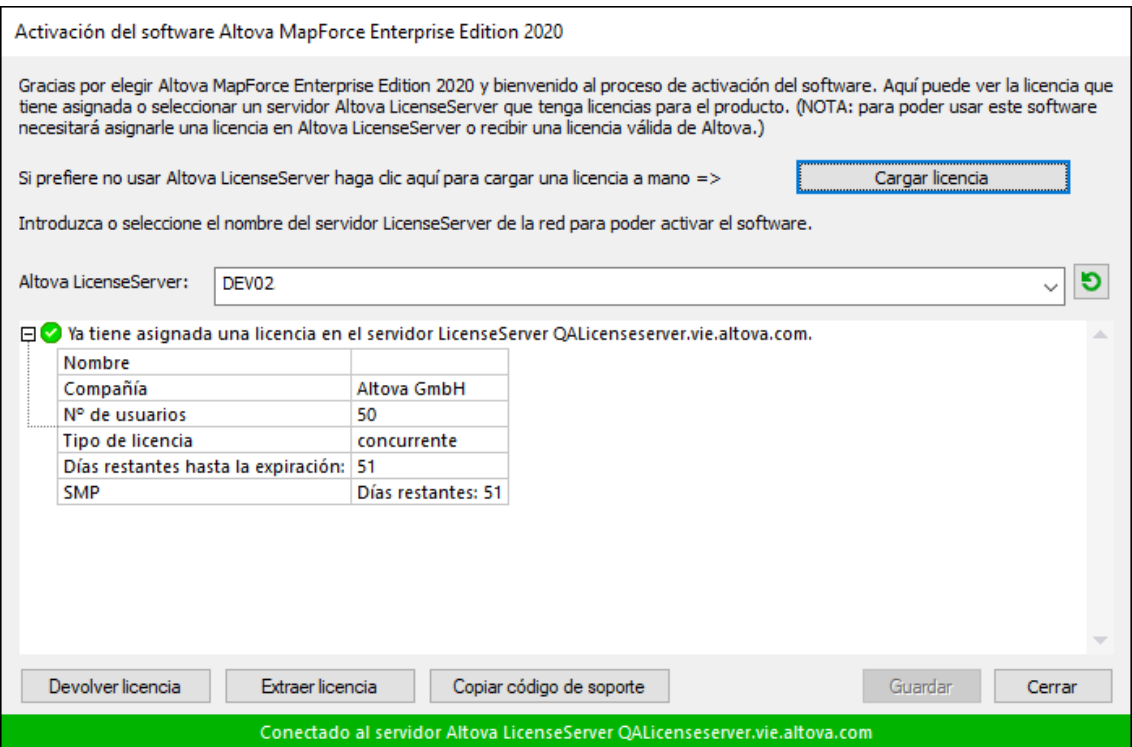

Una vez se ha adquirido una licencia para un equipo específico (es decir, "instalada") del servidor LicenseServer, no se puede devolver al mismo hasta 7 días después. Transcurridos estos 7 días podrá devolver la licencia de ese equipo (con el botón **Devolver licencia**) para que pueda ser adquirida por otro cliente. No obstante, el administrador de LicenseServer puede anular asignaciones de licencias desde la interfaz web del servidor LicenseServer en cualquier momento. Observe que únicamente se pueden devolver las licencias instaladas en equipos específicos, no las licencias concurrentes.

#### *Extracción de licencias*

Puede extraer una licencia del repertorio durante un período máximo de 30 días de modo que la licencia se almacene en el equipo donde se ejecuta el producto. Esto le permitirá trabajar sin conexión a Internet, lo cual puede ser útil si desea trabajar en un entorno que no dispone de acceso a su servidor Altova LicenseServer (p. ej. cuando el producto servidor de Altova está instalado en un equipo portátil y el usuario se encuentra de viaje). Mientras la licencia esté extraída, LicenseServer indicará que la licencia está en uso y no podrá ser utilizada por ningún otro equipo. La licencia vuelve de forma automática al de licencias una vez ha finalizado el periodo de extracción. La licencia extraída también se puede insertar en el servidor en cualquier momento con el botón **Insertar** del cuadro de diálogo **Activación del software**.

Siga estas instrucciones para extraer una licencia: (I) En el cuadro de diálogo **Activación del software** haga clic en el botón **Extraer licencia** (*imagen anterior*). (Ii) Aparece el cuadro de diálogo **Extracción de licencias**. Seleccione el periodo de extracción deseado y haga clic en **Extraer**. Así se extraerá la licencia. Ahora, después de haber extraído una licencia, ocurren dos cosas: (i) El cuadro de diálogo **Activación del software** muestra información sobre la extracción de la licencia, incluida la fecha y la hora en la que expira el plazo de extracción y (ii) En lugar del botón **Extraer licencia**, aparece el botón **Insertar licencia**. Para insertar la licencia en cualquier momento dado, basta con hacer clic en este botón. Como la licencia vuelve automáticamente a

su estado de inserción cuando finaliza el plazo de extracción, compruebe que el plazo seleccionado coincide con el período de tiempo que tiene pensado trabajar sin conexión a Internet.

Si la licencia que extrae es una licencia de tipo instalado o una licencia de usuario concurrente, entonces esta se extrae al equipo y está disponible para el usuario que extrajo la licencia. Si la licencia que extrae es una licencia de usuario designado, entonces esta se extrae a la cuenta de Windows del usuario designado. Se pueden extraer licencias en equipos virtuales pero no para escritorios virtuales (en una virtualización de escritorio). Tenga en cuenta que al extraer una licencia de usuario designado, los datos que identifican esa extracción de licencia se almacenan en el perfil del usuario. Para que funcione la extracción de licencias, el perfil del usuario debe estar almacenado en el equipo local que se utilizará para trabajar sin conexión. Si el perfil del usuario se encuentra en una ubicación no local (como un archivo compartido), la extracción se considerará no válida a la hora de iniciar la aplicación de Altova.

Para devolver una licencia esta debe ser de la misma versión principal que el producto de Altova con el que se extrajo. Por tanto, es recomendable devolver la licencia antes de actualizar el producto de Altova correspondiente a la siguiente versión principal.

**Nota:** Para poder extraer licencias esta característica debe estar habilitada en el servidor LicenseServer. Si esta característica no está habilitada, recibirá un mensaje de error a tal efecto cuando trate de extraer una licencia. Cuando esto ocurra, póngase en contacto con el administrador de su servidor LicenseServer.

#### *Copiar código de soporte*

Haga clic en **Copiar código de soporte** para copiar los detalles de la licencia en el portapapeles. Esta es la información que deberá introducir al ponerse en contacto con el equipo de soporte técnico a través del [formulario de soporte técnico](https://www.altova.com/support).

Altova LicenseServer es una práctica herramienta para administrar en tiempo real todas las licencias de Altova de la red y ofrece información detallada sobre cada licencia, asignaciones a clientes y uso de las licencias. La ventaja de usar este producto está en las características administrativas que ofrece para la gestión de grandes volúmenes de licencias de Altova. Altova LicenseServer puede descargarse gratis del [sitio web de Altova](https://www.altova.com/es/). Para más información sobre Altova LicenseServer, consulte la [documentación de](https://www.altova.com/manual/es/licenseserver/3.14/) [Altova LicenseServer](https://www.altova.com/manual/es/licenseserver/3.14/).

 $\blacksquare$  Formulario de pedido

Hay dos maneras de comprar licencias para los productos de Altova: con el botón **Comprar una licencia permanente** del cuadro de diálogo **Activación del software** (*ver apartado anterior*) o con el comando **Formulario de pedido**, que le lleva directamente a la tienda en línea de Altova.

 $\blacksquare$  Registro del software

Este comando abre la página de registro de productos de Altova en una pestaña del explorador. Si registra el software, recibirá información sobre actualizaciones y versiones nuevas del producto.

#### $\blacksquare$  Buscar actualizaciones

Comprueba si existe una versión más reciente del producto en el servidor de Altova y emite un mensaje a tal efecto.

**■** Soporte técnico

Es un enlace al centro de soporte técnico de Altova en Internet. El centro de soporte técnico incluye preguntas frecuentes, foros de debate y un formulario para ponerse en contacto con el equipo de soporte técnico de Altova.

 $\blacksquare$  Descargar herramientas gratis y componentes

Es un enlace al centro de descargas de componentes del sitio web de Altova. Aquí puede descargar una variedad de software adicional para usarlo con los productos de Altova, como procesadores XSLT y XSL-FO y paquetes de integración. Estos componentes suelen ser totalmente gratis.

UModel en Internet

Es un enlace al [sitio web de Altova.](https://www.altova.com/es/) Aquí encontrará más información sobre UModel, otros productos de [Altova](https://www.altova.com/es/) y tecnologías relacionadas.

Acerca de UModel

Abre la pantalla de presentación de la aplicación y muestra el número de versión del producto. Si usa la versión de 64 bits de UModel, esto se ve en el nombre de la aplicación, que lleva el sufijo (x64). La versión de 32 bits no lleva ningún sufijo.

# **13 Referencia de la SPL**

Esta sección ofrece una introducción al lenguaje de programación Spy (en adelante SPL), que es el lenguaje de plantillas del generador de código. En esta sección asumimos que el usuario tiene cierta experiencia en programación y ciertos conocimientos sobre operadores, variables, funciones y clases, así como sobre conceptos básicos de programación orientada a objetos, que se usa en gran medida en SPL.

Las plantillas utilizadas por UModel están en la carpeta **UModelSPL**de la aplicación. Puede usar estos archivos para orientarse a la hora de crear sus propias plantillas.

## ¿Cómo funciona el generador de código?

Las entradas del generador de código son los archivos de plantilla (**.spl**) y el modelo de objetos que viene con UModel. Los archivos de plantilla contienen instrucciones SPL (para crear archivos, leer información del modelo de objetos y realizar cálculos) intercaladas con fragmentos de código literal en el lenguaje de programación de destino.

El archivo de plantilla lo interpreta el generador de código y produce archivos de código fuente del lenguaje de destino (es decir, los archivos de código no compilados), archivos de proyecto o cualquier otro tipo de proyecto, dependiendo de la plantilla.
### <span id="page-540-0"></span>**13.1 Variables**

Los archivos SPL importantes exigen el uso de variables. Algunas variables vienen predefinidas por el generador de código y se pueden crear variables nuevas con solo asignarles valores.

El carácter **\$** se usa cuando se **declara** o **usa** una variable y un nombre de variable siempre tiene el prefijo **\$**. Los nombres de variable distinguen **entre mayúsculas y minúsculas**.

Tipos de variables:

- · entero, que también se usa como binario, siendo 0 equivalente a false y cualquier otro valor equivale a true
- ·cadena de texto
- · objeto, que viene dado por UModel
- ·iterador, ver instrucción [foreach](#page-552-0)

El tipo de variable se declara en la primera asignación de valor:

 $[$x = 0]$ 

ahora x es un entero.

[\$x = "cadenaDePrueba"]

ahora x es una cadena.

#### **Cadenas**

Las constantes de cadena siempre aparecen entre comillas dobles, como en el ejemplo anterior. **\n** y **\t** dentro de comillas dobles equivalen a una línea nueva y a una tabulación, respectivamente. **\"** es una comilla doble literal y **\\** es una barra diagonal inversa. Las constantes de cadena también puede abarcar varias líneas.

Para la concatenación de cadenas se usa el carácter **&**:

```
[$BasePath = $outputpath & "/" & $JavaPackageDir]
```
#### **Objetos**

Los objetos representan la información que contiene el proyecto de UModel. Los objetos tienen **propiedades**, a las que puede acceder con el operador **.** En SPL no puede crear objetos nuevos (vienen predefinidos por el generador de código y se derivan del código de entrada), pero se pueden asignar objetos a variables.

Ejemplo:

class [=\$class.Name]

Este ejemplo reproduce la palabra "class" seguida de un espacio y el valor de la propiedad **Name** del objeto **\$class**.

La tabla que aparece a continuación muestra la correspondencia entre elementos UML y propiedades SPL, junto con una breve descripción.

#### Variables predefinidas

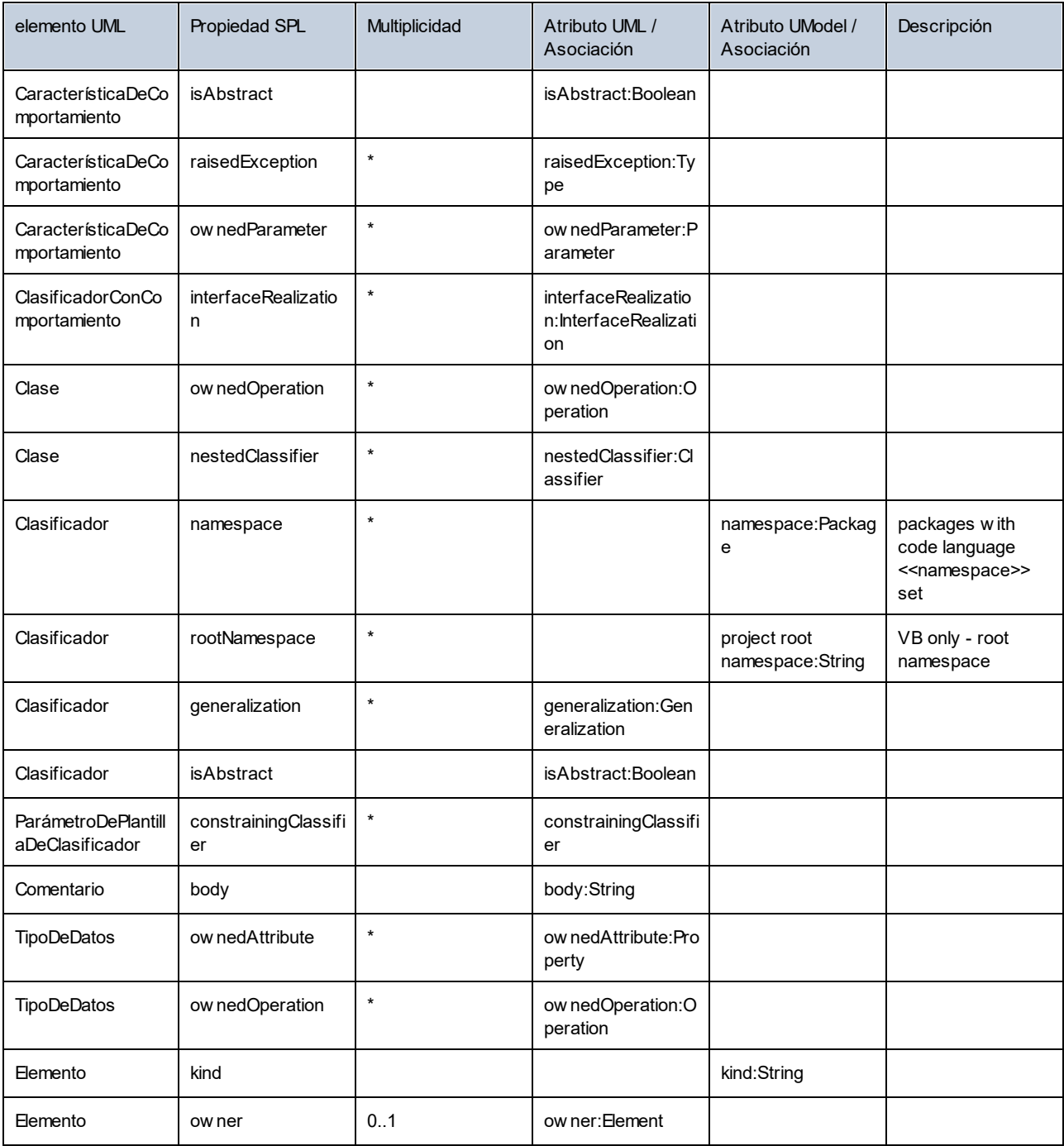

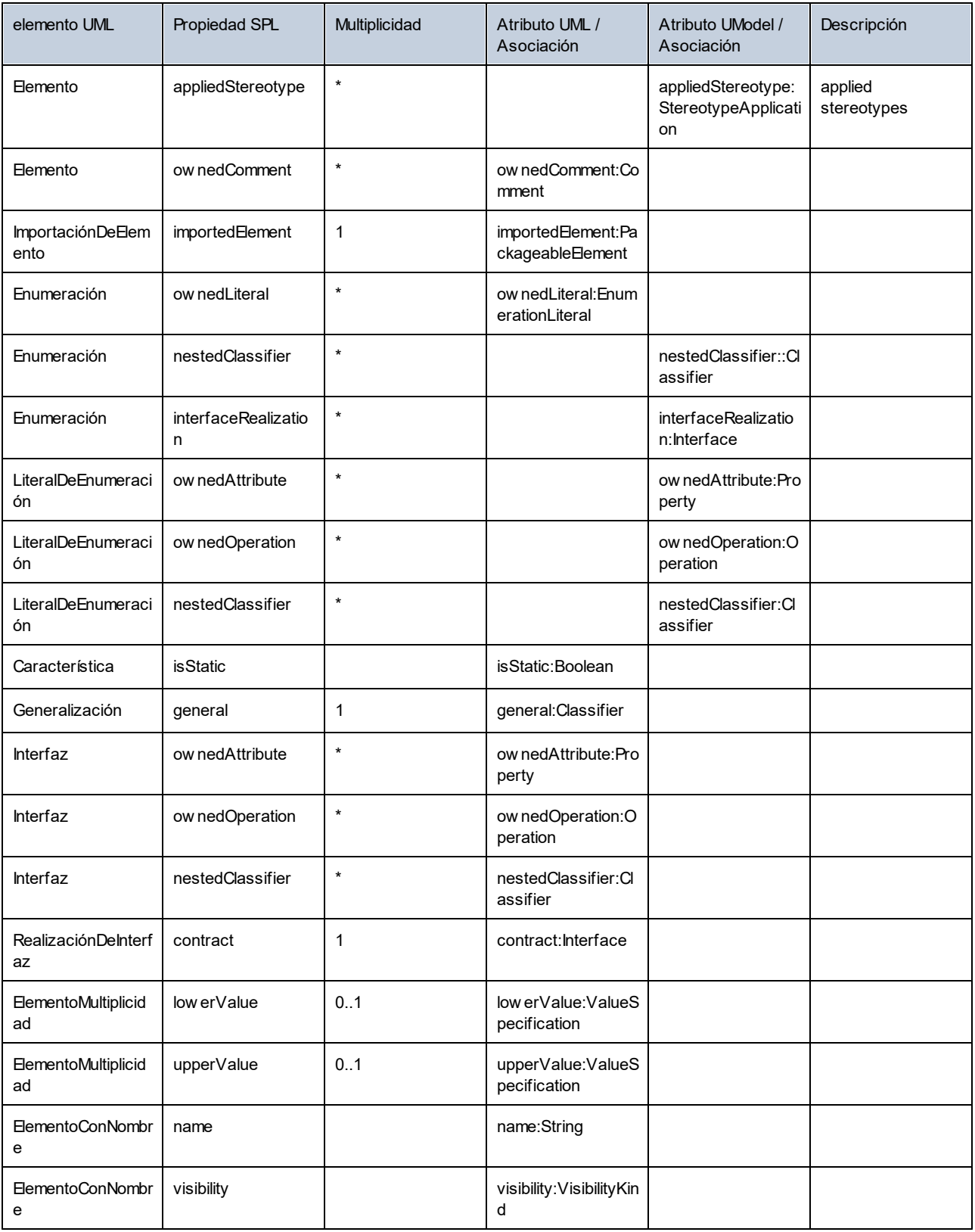

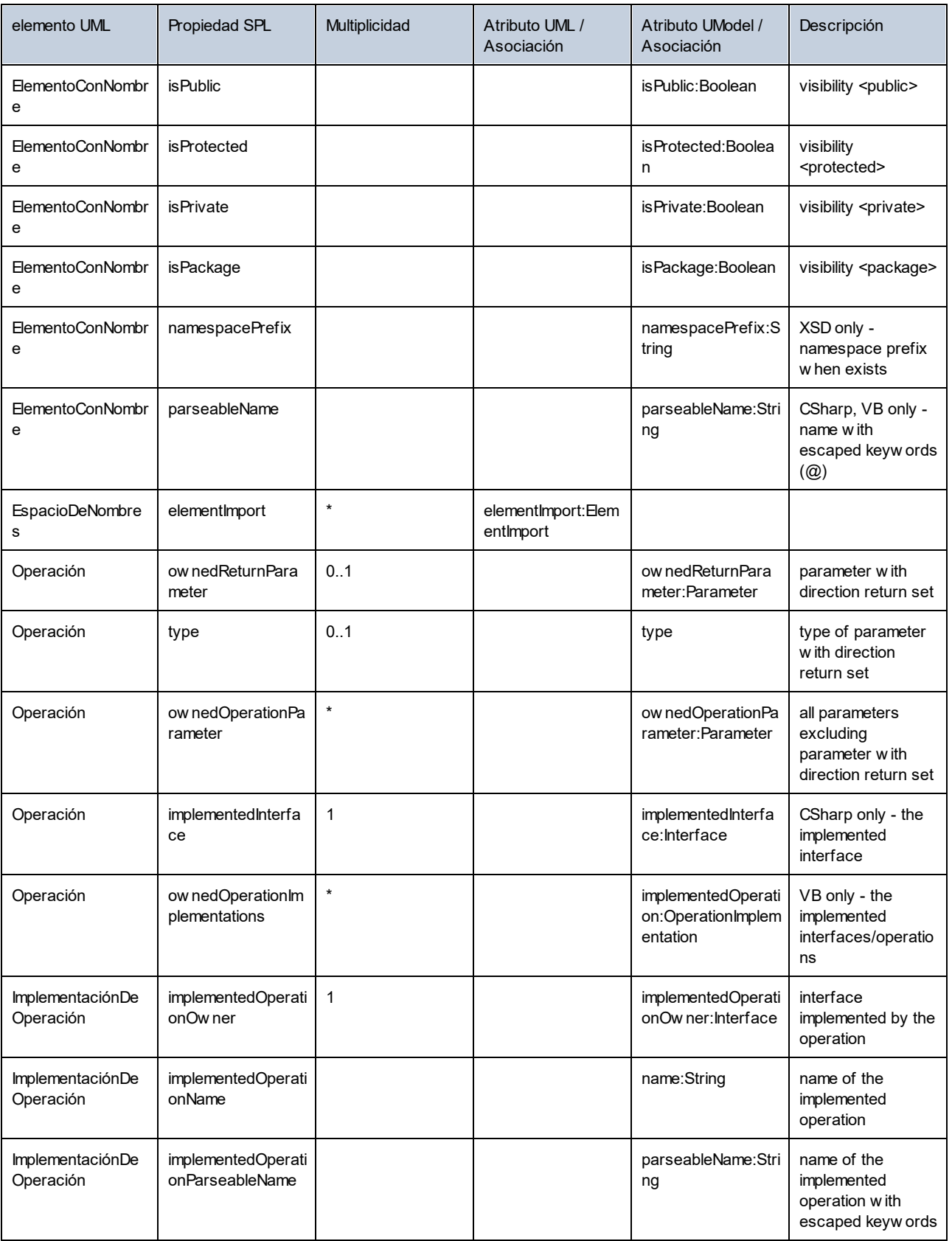

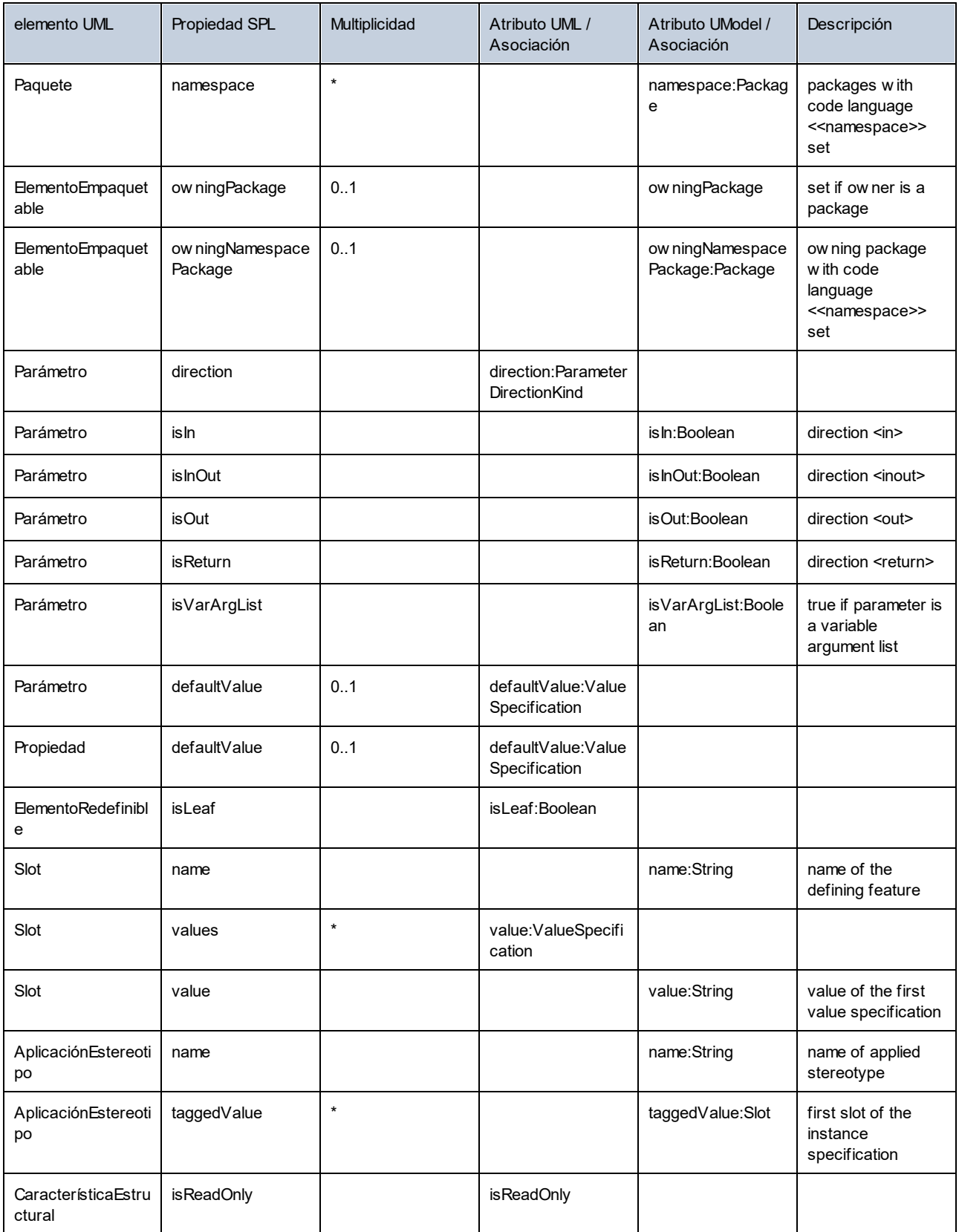

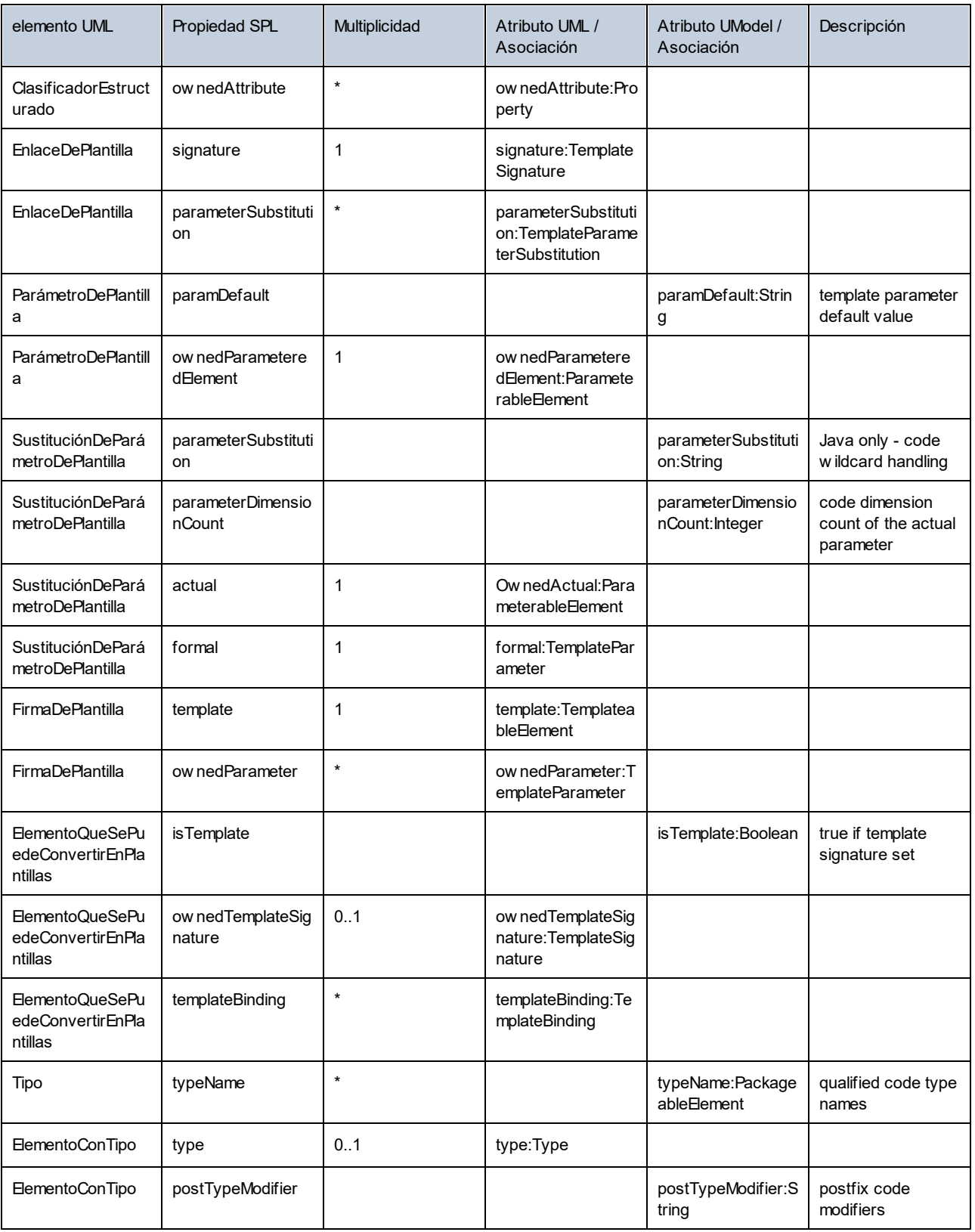

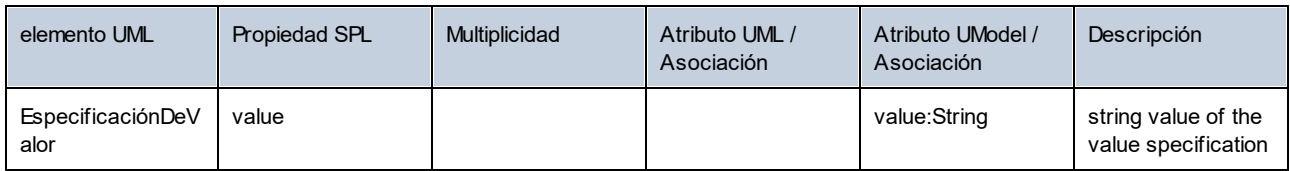

#### Agregar un prefijo a los atributos de una clase durante la generación de código

Quizás sea necesario añadir el prefijo "m\_" a todos los atributos nuevos del proyecto.

Todos los elementos de código nuevos se escriben usando las plantillas SPL. Por ejemplo, en el archivo **Attribute.spl** de la carpeta **UModelSPL\C#[Java]\Default** puede cambiar cómo se escriben los nombres con una simple operación de búsqueda y reemplazo. En concreto, puede remplazar

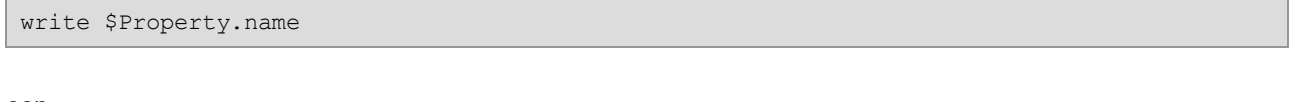

con

write "m\_" & \$Property.name

Además, recomendamos actualizar inmediatamente el modelo con el código tras la generación de código. Esto garantiza que el código y el modelo estén sincronizados.

**Nota:** Antes de modificarlas, recuerde copiar las plantillas SPL en un directorio de nivel superior (es decir, justo encima del directorio **predeterminado UModelSPL\C#**). Esto evita que las plantillas se sobrescriban cuando se instale una versión nueva de UModel. Compruebe que está marcada la casilla Las definidas por el usuario reemplazan las predeterminadas de la pestaña **Sincronizar el código con el modelo** del cuadro de diálogo "Configurar sincronización".

#### Plantillas SPL

Por cada proyecto de UModel se pueden especificar plantillas SPL distintas, haciendo clic en la opción de menú **Proyecto | Configuración del proyecto** (tal y como muestra el cuadro de diálogo). También puede usar rutas de acceso relativas. Las plantillas que no se encuentren en el directorio indicado se buscan en el directorio predeterminado local.

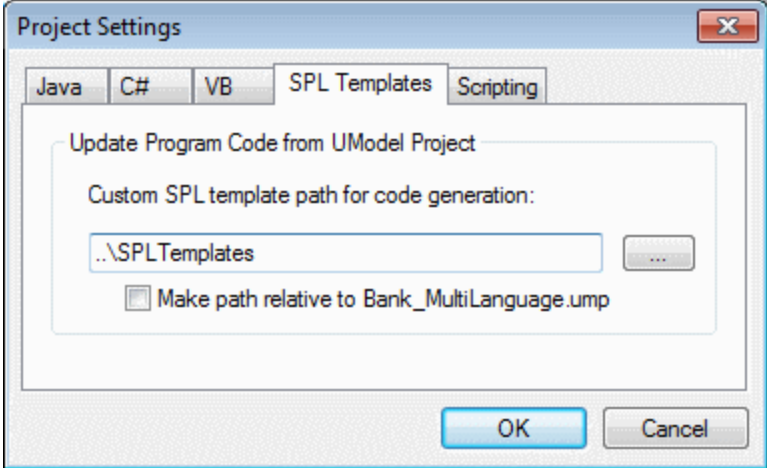

#### Objetos globales

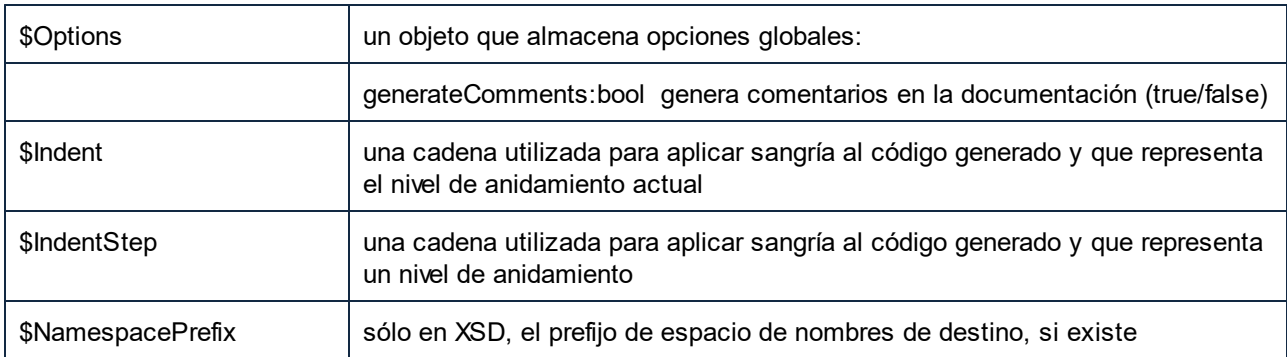

#### Rutinas de manipulación de cadenas

integer Compare(s)

El valor devuelto indica la relación lexicográfica entre la cadena y s (distingue entre mayús/minús):

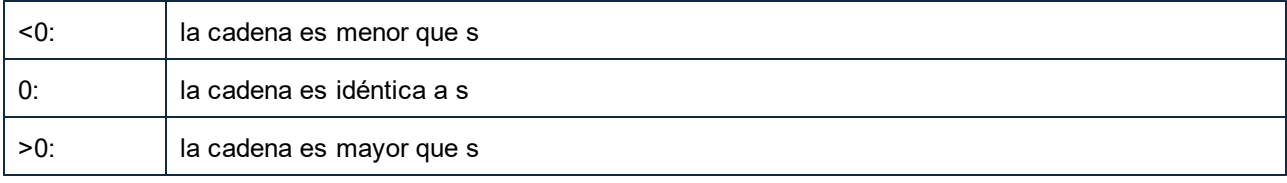

integer CompareNoCase(s)

El valor devuelto indica la relación lexicográfica entre la cadena y s (minúsculas entre mayús/minús):

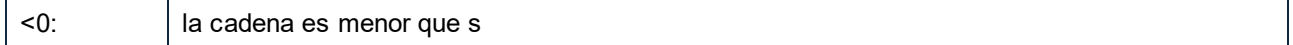

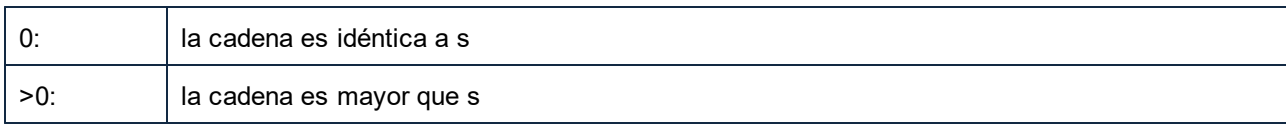

integer Find(s)

Busca la primera aparición de la subcadena s. Devuelve el índice basado en cero del primer carácter de s o -1 si s no se encuentra.

string Left(n)

Devuelve los primeros n caracteres de la cadena.

integer Length()

Devuelve la longitud de la cadena.

string MakeUpper()

Devuelve una cadena en mayúsculas.

string MakeUpper(n)

Devuelve la cadena con los primeros n caracteres en mayúsculas.

string MakeLower()

Devuelve una cadena en minúsculas.

string MakeLower(n)

Devuelve la cadena con los primeros n caracteres en minúsculas.

string Mid(n)

Devuelve la cadena empezando por la posición de índice basado en cero n

string Mid(n,m)

Devuelve la cadena empezando por la posición de índice basado en cero n y la longitud m

string RemoveLeft(s)

Devuelve la cadena sin la subcadena s si Left( s.Length() ) es igual a la subcadena s.

string RemoveLeftNoCase(s)

Devuelve la cadena sin la subcadena s si Left( s.Length() ) es igual a la subcadena s (no distingue entre mayús/minús).

string RemoveRight(s)

Devuelve la cadena sin la subcadena s si Right( s.Length() ) es igual a la subcadena s.

string RemoveRightNoCase(s)

Devuelve la cadena sin la subcadena s si Right( s.Length() ) es igual a la subcadena s (no distingue entre mayús/minús).

string Repeat(s,n)

Devuelve la cadena que contiene la subcadena s repetida n veces.

string Right(n)

Devuelve los últimos n caracteres de la cadena.

### <span id="page-550-0"></span>**13.2 Operadores**

Los operadores de SPL funcionan como en casi todos los lenguajes de programación.

A continuación ofrecemos la lista de operadores de SPL ordenados por orden de prioridad (de mayor a menor):

- . Acceso a la propiedad del objeto
- ( ) Agrupación de expresiones
- true Constante binaria "true"
- false Constante binaria "false"
- & Concatenación de cadenas de texto
- Signo para un número negativo not Negación lógica
- \* Multiplicación
- / División
- % Resto
- + Suma
- **Resta**
- <= Menor o igual que
- < Menor que
- >= Mayor o igual que
- > Mayor que
- = Igual
- <> No igual
- and Conjunción lógica (con evaluación en cortocircuito)
- or Disyunción lógica (con evaluación en cortocircuito)
- = Asignación

### <span id="page-551-0"></span>**13.3 Condiciones**

En SPL puede usar instrucciones if estándar. Esta es la sintaxis para estas instrucciones:

```
if condición
   instrucciones
else
   instrucciones
endif
```
o sin la parte else:

```
if condición
  instrucciones
endif
```
**Nota:** Observe que la condición no aparece entre paréntesis.

Al igual que en otros lenguajes de programación, las condiciones se construyen con [operadores](#page-550-0) lógicos y de comparación.

Ejemplo:

```
[if $namespace.ContainsPublicClasses and $namespace.Prefix <> ""]
  lo que usted quiera ['inserta lo que usted quiera en el archivo de resultados]
[endif]
```
#### **Switch**

SPL también incluye una instrucción de control para múltiples selecciones.

Sintaxis:

```
switch $variable
  case X:
     instrucciones
  case Y:
  case Z:
      instrucciones
  default:
     instrucciones
endswitch
```
Las etiquetas "case" son constantes o variables.

Al igual que C, SPL no admite el paso implícito de una etiqueta case a otra y, por tanto, no es necesario usar la instrucción break.

### <span id="page-552-0"></span>**13.4 Colecciones y foreach**

#### Colecciones e iteradores

Una colección contiene varios objetos, como una matriz normal y corriente. Los iteradores sirven para almacenar e incrementar índices de matriz al acceder a objetos.

Sintaxis:

**foreach** *iterator* **in** *colección instrucciones* **siguiente**

Ejemplo n°1:

```
[foreach $class in $classes
  if not $class.IsInternal
     ] class [=$class.Name];
[ endif
next]
```
Ejemplo n°2:

```
[foreach $i in 1 To 3
        Write "// Step " & $i & "\n"
        ' Do some work
next]
```
La instrucción **foreach** recorre todos los elementos de **\$classes** y en cada uno de ellos ejecuta el código que sigue a la instrucción hasta llegar a la instrucción next.

En cada iteración se asigna **\$class** al siguiente objeto de clase. Simplemente se trabaja con el objeto de clase en lugar de usar classes[i]->Name() como en C++.

Los iteradores de colección tienen estas propiedades adicionales:

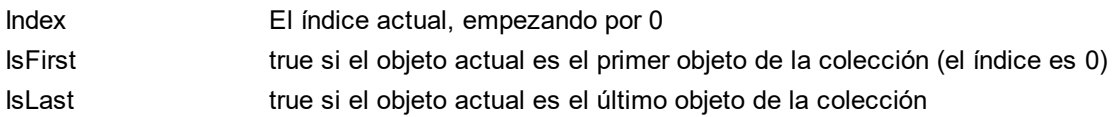

Ejemplo:

```
[foreach $enum in $facet.Enumeration
  if not $enum.IsFirst
     ], [
```

```
endif
   ]"[=$enum.Value]"[
next]
```
#### Rutinas para la manipulación de colecciones

collection **SortByName**( bAscending )

devuelve una colección cuyos elementos están ordenados por nombre (con distinción de mayúsculas y minúsculas) en orden ascendente o descendente.

collection **SortByNameNoCase**( bAscending )

devuelve una colección cuyos elementos están ordenados por nombre (sin distinción de mayúsculas y minúsculas) en orden ascendente o descendente.

Ejemplo:

\$SortedNestedClassifier = \$Class.nestedClassifier.SortByNameNoCase( true )

collection **SortByKind**( bAscending )

devuelve una colección cuyos elementos están ordenados por tipo (p.ej. clase, interfaz...) en orden ascendente o descendente.

collection **SortByKindAndName**( bAscendingKind, bAscendingName )

devuelve una colección cuyos elementos están ordenados por tipo (p.ej. clase, interfaz...) en orden ascendente o descendente y si el tipo es idéntico al nombre (con distinción de mayúsculas y minúsculas en orden ascendente o descendente).

collection **SortByKindAndNameNoCase**( bAscending )

devuelve una colección cuyos elementos están ordenados por tipo (p.ej. clase, interfaz...) en orden ascendente o descendente y si el tipo es idéntico al nombre (con distinción de mayúsculas y minúsculas en orden ascendente o descendente).

### <span id="page-554-0"></span>**13.5 Subrutinas**

El generador de código admite subrutinas en forma de procedimientos o funciones.

Características:

- ·Se pasan valores por valor y por referencia
- · Parámetros locales/globales (locales dentro de las subrutinas)
- · Variables locales
- · Invocación recurrente (las subrutinas se pueden llamar a sí mismas)

### **13.5.1 Declaración de subrutinas**

#### **Subrutinas**

Ejemplo de sintaxis:

```
Sub SimpleSub()
       ... lines of code
EndSub
```
- ·**Sub** es la palabra clave que denota el procedimiento.
- ·**SimpleSub** es el nombre asignado a la subrutina.
- · Los **paréntesis** pueden contener una lista de parámetros.
- · El bloque de código de una subrutina empieza inmediatamente después del paréntesis de cierre.
- ·**EndSub** denota el final del bloque de código.

**Nota:** No se permiten **declaraciones** de subrutinas recursivas o en cascada (es decir, una subrutina no puede contener otra subrutina).

#### Parámetros

Los parámetros también se pueden pasar con procedimientos usando esta sintaxis:

- · Todos los parámetros deben ser variables.
- · Las variables deben tener el prefijo **\$**.
- · Las variables locales se definen en una subrutina.
- · Las variables globales se declaran de forma explícita, fuera de las subrutinas.
- · Si hay varios parámetros, se separan con comas "**,**" dentro de los paréntesis.
- ·Los parámetros pueden pasar valores.

#### Parámetros: pasar valores

Los parámetros se pueden pasar de dos maneras: por valor y por referencia, usando las palabras clave **ByVal** y **ByRef** respectivamente.

Sintaxis:

```
' definir sub CompleteSub()
[Sub CompleteSub( $param, ByVal $paramByValue, ByRef $paramByRef )
] ...
```
- $\bullet$  **ByVal** especifica que el parámetro se pasa por valor. Recuerde que la mayoría del os objetos solamente se pueden pasar por referencia.
- · **ByRef** especifica que el parámetro se pasa por referencia. Se trata del método predeterminado si no se especifica ByVal ni ByRef.

#### Valores devueltos de funciones

Para devolver un valor desde una subrutina use la instrucción **return**. Este tipo de función se puede llamar desde dentro de una expresión.

Ejemplo:

```
' definir una función
[Sub MakeQualifiedName( ByVal $namespacePrefix, ByVal $localName )
if $namespacePrefix = ""
 return $localName
else
 return $namespacePrefix & ":" & $localName
endif
EndSub
]
```
### **13.5.2 Invocación de subrutinas**

Use **call** para invocar una subrutina, seguido del nombre y los parámetros del procedimiento (si procede).

```
Call SimpleSub()
```
o

```
Call CompleteSub( "FirstParameter", $ParamByValue, $ParamByRef )
```
#### Invocación de funciones

Para invocar una función (cualquier subrutina que contenga una instrucción **return**) use su nombre dentro de una expresión. No use la instrucción **call** para llamar a funciones. Ejemplo:

```
$QName = MakeQualifiedName($namespace, "entry")
```
### <span id="page-556-0"></span>**14 Información sobre licencias**

En esta sección encontrará información sobre:

- · la distribución de este producto de software
- · la activación del software y medición de licencias
- · el contrato de licencia para el usuario final que rige el uso de este producto de software

Los términos del contrato de licencia que aceptó al instalar el producto de software son vinculantes, por lo que rogamos lea atentamente toda esta información.

Para leer los términos y condiciones de cualquiera de las licencias de Altova, consulte la [página de](https://www.altova.com/es/legal) [información legal de Altova](https://www.altova.com/es/legal) en el [sitio web de Altova.](https://www.altova.com/es/)

### <span id="page-557-0"></span>**14.1 Distribución electrónica de software**

Este producto está disponible por distribución electrónica de software, un método de distribución que ofrece ventajas únicas:

- · Puede evaluar el software de forma totalmente gratuita durante 30 días antes de decidir si compra el producto (*Nota: la licencia para Altova Mobile Together Designer es gratuita*).
- ·Si decide comprarlo, puede hacer un pedido en línea en el [sitio web de Altova](https://shop.altova.com/) y conseguir en pocos minutos el software con licencia.
- ·Si realiza el pedido en línea, siempre recibirá la versión más reciente de nuestro software.
- · El paquete de instalación del producto incluye un sistema de ayuda en pantalla al que se puede acceder desde la interfaz de la aplicación. La versión más reciente del manual del usuario está disponible en [www.altova.com](http://www.altova.com/es) (i) en formato HTML y (ii) en formato PDF para descargar e imprimir si lo desea.

#### Período de evaluación de 30 días

Después de descargar el producto de software, puede probarlo de forma totalmente gratuita durante un plazo de 30 días. Pasados unos 20 días, el software empieza a recordarle que no tiene una licencia. El mensaje de aviso aparece una sola vez cada vez que se inicie la aplicación. Para seguir utilizando el programa una vez pasado el plazo de 30 días, deberá comprar una licencia permanente, que se entrega en forma de código clave. Para desbloquear el producto debe introducir ese código clave en el cuadro de diálogo "Activación del software".

Las licencias de los productos pueden comprarse directamente en la tienda en línea del [sitio web de Altova](http://www.altova.com/es).

#### Distribuir la versión de evaluación a otros usuarios de su organización

Si desea distribuir la versión de evaluación en la red de su compañía o si desea usarlo en un PC que no está conectado a Internet, solamente puede distribuir los programas de instalación (siempre y cuando no se modifiquen de forma alguna). Todo usuario que acceda al instalador debe solicitar su propio código clave de evaluación (de 30 días). Una vez pasado este plazo de 30 días, todos los usuarios deben comprar también una licencia para poder seguir usando el producto.

### <span id="page-558-0"></span>**14.2 Activación del software y medición de licencias**

Durante el proceso de activación del software de Altova, puede que la aplicación utilice su red interna y su conexión a Internet para transmitir datos relacionados con la licencia durante la instalación, registro, uso o actualización del software a un servidor de licencias operado por Altova y para validar la autenticidad de los datos relacionados con la licencia y proteger a Altova de un uso ilegítimo del software y mejorar el servicio a los clientes. La activación es posible gracias al intercambio de datos de la licencia (como el sistema operativo, la dirección IP, la fecha y hora, la versión del software, el nombre del equipo, etc.) entre su equipo y el servidor de licencias de Altova.

Su producto incluye un módulo integrado de medición de licencias que le ayudará a evitar infracciones del contrato de licencia para el usuario final. Puede comprar una licencia de un solo usuario o de varios usuarios para el producto de software y el módulo de medición de licencias se asegura de que no se utiliza un número de licencias mayor al permitido.

Esta tecnología de medición de licencias usa su red de área local (LAN) para comunicarse con las instancias de la aplicación que se ejecutan en equipos diferentes.

#### Licencia de un solo usuario

Cuando se inicia la aplicación, se inicia el proceso de medición de licencias y el software envía un breve datagrama de multidifusión para averiguar si hay otras instancias del producto activas en otros equipos del mismo segmento de red al mismo tiempo. Si no recibe ninguna respuesta, la aplicación abre un puerto para escuchar a otras instancias de la aplicación.

#### Licencia de varios usuarios

Si se usa más de una instancia de la aplicación dentro de la misma red LAN, estas instancias se comunicarán entre ellas al iniciarse. Estas instancias intercambian códigos claves para que ayudarle a no sobrepasar por error el número máximo de licencias concurrentes. Se trata de la misma tecnología de medición de licencias que suele utilizarse en Unix y en otras herramientas de desarrollo de bases de datos. Gracias a ella puede comprar licencias de varios usuarios de uso concurrente a un precio razonable.

Las aplicaciones se diseñaron de tal modo que envían pocos paquetes pequeños de red y no cargan demasiado su red. Los puertos TCP/IP (2799) utilizados por su producto de Altova están registrados oficialmente en la IANA (*para más información consulte el [sitio web de la IANA www.iana.org](https://www.iana.org/assignments/service-names-port-numbers/service-names-port-numbers.xhtml)*) y nuestro módulo de medición de licencias es una tecnología probada y eficaz.

Si usa un servidor de seguridad, puede notar las comunicaciones del puerto 2799 entre los equipos que ejecutan los productos de Altova. Si quiere, puede bloquear ese tráfico, siempre y cuando esto no resulte en una infracción del contrato de licencia.

#### Nota sobre los certificados

Su aplicación de Altova contacta con el servidor de licencias de Altova (Link.altova.com) vía HTTPS. Para esta comunicación, Altova usa un certificado SSL registrado. Si se reemplaza este certificado (por ejemplo, si lo reemplaza su departamento de informática o un organismo externo), entonces su aplicación de Altova le advertirá de que la conexión puede no ser segura. Si usa el certificado sustitutivo para iniciar la aplicación, lo hace por su cuenta y riesgo. Si ve un mensaje de advertencia de que la conexión puede no ser segura, compruebe el origen del certificado y consulte con su equipo técnico (que decidirán si se debe continuar con el reemplazo del certificado de Altova).

Si su organización necesita usar su propio certificado (por ejemplo, para monitorizar la comunicación hacia y desde equipos cliente), entonces recomendamos que instale en su red **Altova LicenseServer**, el software gratuito de gestión de licencias de Altova. Así, sus equipos cliente pueden seguir usando los certificados de su organización y AltovaLicenseServer puede usar el certificado de Altova cuando necesite comunicarse con Altova.

### <span id="page-560-0"></span>**14.3 Contrato de licencia para el usuario final**

- · Encontrará el Contrato de licencia de Altova para el usuario final (en inglés) en: <https://www.altova.com/es/legal/eula>
- · Encontrará la Política de privacidad de Altova en: <https://www.altova.com/es/privacy>

# **Índice**

**.**

**.NET Framework,** incluir archivo, [161](#page-160-0)

# **A**

**Abrir,** URL, [500](#page-499-0) **Abrir proyecto,** control de código fuente[, 454](#page-453-0) **Absolutos,** vínculos absolutos y relativos[, 283](#page-282-0) **Abstracta,** clase[, 29](#page-28-0) **Acceso directo,** asignar/eliminar[, 517](#page-516-0) mostrar en información rápida, [520](#page-519-0) tecla[, 517](#page-516-0) teclado[, 517](#page-516-0) **Acelerar,** rendimiento[, 166](#page-165-0) **Activar/desactivar,** modo compacto[, 431](#page-430-0) **Actividad[, 314](#page-313-0)** agregar a estado[, 314](#page-313-0) agregar operación[, 314](#page-313-0) iconos[, 482](#page-481-0) **Actividades,** agregar diagrama de actividades a transición[, 314](#page-313-0) diagrama de, [295](#page-294-0) **Actor,** definido por el usuario, [18](#page-17-0) personalizar[, 18](#page-17-0) **Actualizar,** archivo de proyectos[, 216](#page-215-0) **Actualizar estado,** control de código fuente[, 474](#page-473-0) **Advertencias,** durante ingeniería de código, [91](#page-90-0)

#### **Agregar[, 18,](#page-17-0) [465](#page-464-0)**

al control de código fuente[, 465](#page-464-0) diagrama a un paquete[, 18](#page-17-0) paquete a un proyecto[, 18](#page-17-0) proyecto al control de código fuente, [465](#page-464-0) proyecto nuevo[, 150](#page-149-0)

#### **Ajuste,**

líneas de ajuste mientras se arrastran objetos[, 521](#page-520-0)

#### **Alinear,**

elementos mientras se arrastran[, 18](#page-17-0)

**Anotación,**

esquema XML[, 431](#page-430-0)

#### **Aplicación,**

externa (argumentos)[, 514](#page-513-0)

#### **Archivo[, 500](#page-499-0)**

abrir desde URL[, 500](#page-499-0) combinar archivos de proyecto[, 273](#page-272-0) ejemplo del tutorial, [14](#page-13-0) nuevo / cargar / guardar con archivo de procesamiento por lotes[, 102](#page-101-0) ump[, 150](#page-149-0)

#### **Archivos binarios,**

importar C# y Java, [202](#page-201-0)

#### **Archivos de proyecto,**

Borland - MS Visual Studio .Net, [504](#page-503-0)

#### **Archivos locales,**

vínculos absolutos o relativos[, 283](#page-282-0)

#### **Argumentos,**

herramientas externas[, 514](#page-513-0)

#### **Artefacto,**

agregar al nodo[, 56](#page-55-0) manifestación[, 56](#page-55-0)

### **Asignar,**

acceso directo a un comando[, 517](#page-516-0)

#### **Asociación[, 29](#page-28-0)**

agregado/compuesto, [29](#page-28-0) asociaciones reflexivas[, 136](#page-135-0) cambiar las propiedades de, [136](#page-135-0) caso de uso[, 18](#page-17-0) como relación[, 132](#page-131-0) crear[, 132,](#page-131-0) [136](#page-135-0) entre clases[, 29](#page-28-0) ver[, 136](#page-135-0) ver propiedad con tipo[, 282](#page-281-0) vínculos entre objetos, [43](#page-42-0) **Asociación de colecciones,**

crear[, 139](#page-138-0)

**Asociación de colecciones,** requisitos previos[, 139](#page-138-0) resolver a plantillas de colecciones, [139](#page-138-0) **Asociaciones,** ver[, 87](#page-86-0) **Atributo,** mostrar / ocultar[, 389](#page-388-0) ventana de finalización automática, [521](#page-520-0) **Attribute,** coloring[, 394](#page-393-0) **Automática,** respuesta automática a mensajes[, 360](#page-359-0) **Automáticamente,** agregar operación[, 314](#page-313-0) **Ayuda[, 535](#page-534-0)**

### **B**

**Ball and socket,** notación de forma esférica[, 389](#page-388-0) **Barra de herramientas[, 512](#page-511-0)** activar/desactivar[, 512](#page-511-0) agregar comando[, 511](#page-510-0) crear nueva[, 512](#page-511-0) mostrar iconos de tamaño grande[, 520](#page-519-0) restaurar comandos[, 512](#page-511-0) **Barras de herramientas,** restaurar[, 510](#page-509-0) **Base,** clase[, 38](#page-37-0) **Binarios,** compatibilidad con binarios confusos[, 202](#page-201-0) **Borland,** archivo de proyecto BSDJ[, 504](#page-503-0) **BSDJ,** proyecto Borland[, 504](#page-503-0) **Buscar[, 502](#page-501-0)** diagramas[, 110](#page-109-0) elementos, [110](#page-109-0) elementos de modelado[, 502](#page-501-0) pestañas de búsqueda, [77](#page-76-0) texto, [110](#page-109-0) y reemplazar[, 502](#page-501-0) **Búsqueda,** diagramas[, 110](#page-109-0) elementos, [110](#page-109-0)

texto[, 110](#page-109-0)

# **C**

#### **C#,**

generar código[, 167,](#page-166-0) [174](#page-173-0) importar archivo binario[, 202](#page-201-0) importar código fuente, [191](#page-190-0) opciones de generación de código[, 173](#page-172-0) opciones de importación de código[, 193](#page-192-0) propiedades autoimplementadas[, 174](#page-173-0) **Calificador de asociación,** crear[, 136](#page-135-0) **CallBehavior,** insertar[, 296](#page-295-0) **CallOperation,** insertar[, 296](#page-295-0) **Cambiar de nombre,** clasificador[, 217](#page-216-0) **Cambiar de proveedor,** control de código fuente[, 475](#page-474-0) **Cambiar nombres de clases,** efecto en el nombre del archivo de código[, 219](#page-218-0) **Cambio de estado,** definir en una línea de tiempo, [381](#page-380-0) **Carpeta,** carpeta de ejemplos[, 14](#page-13-0) **Carpetas,** obtener carpetas en control de código fuente[, 460](#page-459-0) **Casilla de activación,** especificación de ejecución[, 354](#page-353-0) **Caso de uso[, 18](#page-17-0)** agregar, [18](#page-17-0) asociación, [18](#page-17-0) compartimento, [18](#page-17-0) multilínea[, 18](#page-17-0) **Casos de uso,** diagrama de[, 341](#page-340-0) iconos[, 497](#page-496-0) **Catálogo,** archivo de catálogo[, 521](#page-520-0) **Ciclo de vida,** diagrama de[, 380](#page-379-0) iconos[, 496](#page-495-0) **Clase[, 389](#page-388-0)** en diagramas de componentes[, 50](#page-49-0)

*© 2018-2024 Altova GmbH*

#### **Clase, 389**

expandir y contraer compartimentos[, 389](#page-388-0) iconos[, 484](#page-483-0) interfaz con ball and socket (notación de forma esférica)[, 389](#page-388-0) operación de clase (invalidar)[, 389](#page-388-0) varias instancias en el diagrama, [389](#page-388-0)

#### **Clase base,**

invalidar[, 389](#page-388-0)

#### **Clases,**

abstractas y concretas[, 29](#page-28-0) agregar[, 29](#page-28-0) agregar operaciones[, 29](#page-28-0) agregar propiedades[, 29](#page-28-0) asociaciones[, 29](#page-28-0) base[, 38](#page-37-0) cambios de nombre (sincronización), [219](#page-218-0) derivadas[, 38](#page-37-0) diagrama de, [389](#page-388-0) diagramas[, 29](#page-28-0) habilitar ventana de finalización automática[, 521](#page-520-0) sincronización[, 216](#page-215-0)

#### **Clasificador,**

cambiar de nombre[, 217](#page-216-0) nuevo[, 217](#page-216-0) restringir[, 279](#page-278-0)

#### **Class,**

syntax coloring[, 394](#page-393-0)

#### **Código[, 219](#page-218-0)**

agregar código a diagrama de secuencia[, 377](#page-376-0) código Java y nombres de archivos de clases[, 219](#page-218-0) generar código a partir de diagramas de secuencia, [373](#page-372-0) generar diagrama de secuencia a partir de código[, 366](#page-365-0) generar varios diagramas de secuencia a partir de código, [371](#page-370-0) predeterminado[, 521](#page-520-0) refactorizar[, 219](#page-218-0) sincronización[, 216](#page-215-0) SPL, [540](#page-539-0) **Código de refactorización,** nombres de clases (sincronizar)[, 219](#page-218-0) **Colaboración,** diagrama de estructura de un compuesto, [408](#page-407-0) **Color,** syntax coloring - enable/disable[, 394](#page-393-0) **Comando,**

agregar a barra de herramientas / menú[, 511](#page-510-0) eliminar de menú[, 519](#page-518-0) menú contextual[, 519](#page-518-0)

procesamiento de la línea de comandos, [97](#page-96-0) restaurar menú[, 519](#page-518-0) **Comandos,** línea de comandos: nuevo / cargar / guardar[, 102](#page-101-0) procesamiento de la línea de comandos, [102](#page-101-0) **CombinaciónDePaquete[, 413](#page-412-0)** ver[, 87](#page-86-0) **Combinar,** código con el modelo[, 504](#page-503-0) modelo con el código[, 504](#page-503-0) omitir directorio[, 521](#page-520-0) proyectos, [273](#page-272-0) **Compacto,** modo (activar/desactivar), [431](#page-430-0) **Comparar archivos de código fuente[, 472](#page-471-0) Compartimento,** expandir uno / varios[, 389](#page-388-0) **Compartir,** desde el control de código fuente[, 469](#page-468-0) paquete y diagrama, [163](#page-162-0) **Compatibilidad,** actualizar proyectos[, 216](#page-215-0) **Componentes[, 50](#page-49-0)** diagrama[, 50](#page-49-0) diagrama de[, 410](#page-409-0) iconos[, 487](#page-486-0) insertar clase[, 50](#page-49-0) realización[, 50](#page-49-0) **Comportamiento,** diagramas de, [295](#page-294-1) **Composición,** crear asociación[, 29](#page-28-0) **Comunicación,** diagrama de[, 341](#page-340-1) iconos[, 485](#page-484-0) **Concreta,** clase[, 29](#page-28-0) **Configuración,** control de código fuente[, 521](#page-520-0) **Configurar,** sincronización, [216](#page-215-0) **Confusos,** compatibilidad con binarios confusos[, 202](#page-201-0) **Contención,** dibujar en un diagrama[, 142](#page-141-0) **Contraer,** compartimentos de clase[, 389](#page-388-0)

#### **Contrato de licencia para el usuario final[, 557,](#page-556-0) [561](#page-560-0) Control de código fuente[, 450](#page-449-0)** abrir proyecto[, 454](#page-453-0) actualizar estado, [474](#page-473-0) agregar al control de código fuente[, 465](#page-464-0) anular desprotección[, 464](#page-463-0) cambiar de proveedor[, 475](#page-474-0) comandos, [454](#page-453-1) desproteger, [461](#page-460-0) ejecutar interfaz nativa[, 474](#page-473-1) habilitar / deshabilitar[, 457](#page-456-0) mostrar diferencias[, 472](#page-471-0) mostrar historial[, 470](#page-469-0) obtener archivo[, 459](#page-458-0) obtener la versión más reciente[, 458](#page-457-0) opciones / configuración, [521](#page-520-0) propiedades[, 474](#page-473-2) proteger, [463](#page-462-0) quitar del[, 468](#page-467-0)

**Control de versiones,** comandos, [454](#page-453-1)

**Convergencia,**

crear en diagrama de actividades, [298](#page-297-0)

#### **Correo electrónico,**

enviar proyecto, [500](#page-499-0)

#### **CPU,**

carga - acelerar actualización de estado en segundo plano, [450](#page-449-0)

#### **CR/LF,**

en el archivo ump al guardarlo[, 150](#page-149-0)

#### **Crear,**

métodos getter / setter[, 389](#page-388-0)

#### **CSPROJ - CSDPROJ,**

MS Visual Studio .Net[, 504](#page-503-0)

#### **Cuadrícula,**

líneas de ajuste, [521](#page-520-0) líneas de ajuste mientras se arrastran objetos, [18](#page-17-0) **CVS[, 450](#page-449-0)**

# **D**

**de SPL,** foreach[, 553](#page-552-0) **Definidas por el usuario,** plantillas SPL[, 216](#page-215-0) **Definido por el usuario,**

actor[, 18](#page-17-0) **Dependencia,** incluir[, 18](#page-17-0) uso, [50](#page-49-0) **Dependencias,** ver[, 87](#page-86-0) **Derivada,** clase[, 38](#page-37-0) **Descargar proyecto de control de código fuente[, 454](#page-453-0) Deshabilitar el control de código fuente[, 457](#page-456-0) Deshacer desprotección[, 464](#page-463-0) Desproteger[, 461](#page-460-0) Diagrama[, 389,](#page-388-0) [521](#page-520-0)** agregar a Favoritos[, 84](#page-83-0) agregar actividad a transición, [314](#page-313-0) agregar código a diagrama de secuencia[, 377](#page-376-0) compartir paquete y diagrama[, 163](#page-162-0) de actividades[, 295](#page-294-0) de casos de uso[, 341](#page-340-0) de ciclo de vida, [380](#page-379-0) de clases[, 389](#page-388-0) de componentes[, 410](#page-409-0) de comunicación[, 341](#page-340-1) de esquema XML[, 430](#page-429-0) de esquema XML (importación)[, 431](#page-430-0) de estructura de un compuesto[, 407](#page-406-0) de implementación[, 410](#page-409-1) de máquina de estados[, 312](#page-311-0) de objetos, [411](#page-410-0) de paquetes, [412](#page-411-0) de secuencia[, 350](#page-349-0) desplazamiento rápido, [89](#page-88-0) encontrar elementos no usados[, 112](#page-111-0) estilos[, 86](#page-85-0) generar código a partir de diagramas de secuencia[, 373](#page-372-0) generar diagrama de dependencias entre paquetes, [412](#page-411-0) global de interacción, [345](#page-344-0) guardar como PNG[, 500](#page-499-0) guardar elementos como mapa de bits[, 502](#page-501-0) guardar los diagramas abiertos con el proyecto, [521](#page-520-0) iconos[, 481](#page-480-0) insertar elementos en, [106](#page-105-0) omitir elementos de archivos incluidos[, 521](#page-520-0) relación de iconos, [79](#page-78-0) varias instancias de la clase, [389](#page-388-0) ver un resumen de[, 89](#page-88-0)

**Diagrama de actividades,** crear rama / convergencia[, 298](#page-297-0) elementos, [301](#page-300-0) insertar elementos[, 296](#page-295-0) **Diagrama de ciclo de vida,** cambiar de un tipo a otro, [381](#page-380-0) ciclo de vida[, 381](#page-380-0) evento/estímulo, [385](#page-384-0) insertar elementos[, 381](#page-380-1) línea de vida[, 381](#page-380-0) marca de graduación, [384](#page-383-0) mensaje[, 387](#page-386-0) restricciónDeDuración, [386](#page-385-0) restricciónDeTiempo[, 387](#page-386-1) valor general de la línea de vida[, 381](#page-380-0) **Diagrama de comunicación,** generar a partir de un diagrama de secuencia, [342](#page-341-0) **Diagrama de paquetes,** insertar elementos[, 413](#page-412-0) **Diagrama de secuencia[, 366](#page-365-0)** agregar código a[, 377](#page-376-0) fragmento combinado[, 355](#page-354-0) generar a partir de código, [366](#page-365-0) generar a partir de un diagrama de comunicación, [342](#page-341-0) generar código a partir de, [373](#page-372-0) generar diagrama de secuencia a partir de métodos getter/setter[, 371](#page-370-0) generar varios diagramas de secuencia a partir de código, [371](#page-370-0) insertar elementos[, 351](#page-350-0) invariante de estado[, 360](#page-359-1) línea de vida[, 354](#page-353-0) mensajes[, 360](#page-359-0) nombres de operación que se deben omitir[, 366](#page-365-0) puerta[, 359](#page-358-0) uso de interacción[, 359](#page-358-1) **Diagrama global de interacción,** insertar elementos[, 346](#page-345-0) **Diagramas[, 294](#page-293-0)** abrir[, 124](#page-123-0) acercar/alejar[, 131](#page-130-0) ajustar a la ventana[, 131](#page-130-0) borrar del proyecto[, 125](#page-124-0) cambiar el tamaño de, [126](#page-125-0) cambiar la apariencia de[, 126](#page-125-0) crear[, 93,](#page-92-0) [121](#page-120-0) de comportamiento[, 295](#page-294-1) de estructura[, 389](#page-388-1)

generar[, 122](#page-121-0) generar desde Panel Jerarquía[, 87](#page-86-0) ver dentro del proyecto, [83](#page-82-0) **Directorio,** cambiar ubicación del proyecto, [150](#page-149-0) carpeta de ejemplos[, 14](#page-13-0) omitir durante la combinación[, 521](#page-520-0) **Directorio de trabajo,** control de código fuente[, 454](#page-453-0) **Diseño[, 507](#page-506-0) Disparador,** definir disparador de transición, [314](#page-313-0) **Distribución,** de productos de software de Altova[, 557,](#page-556-0) [558](#page-557-0) **División,** evitar división entre las páginas[, 500](#page-499-0) **Documentación[, 283](#page-282-0)** añadir a elementos[, 118](#page-117-0) generar código fuente con, [118](#page-117-0) generar proyecto UML[, 283](#page-282-0) oimportar desde código fuente, [118](#page-117-0) vínculos relativos[, 283](#page-282-0)

### **E**

**Edición[, 502](#page-501-0) Ejecutar interfaz nativa[, 474](#page-473-1) Ejemplos,** carpeta del tutorial[, 14](#page-13-0) **Elemento,** agregar a Favoritos[, 84](#page-83-0) cambiar propiedades de, [85](#page-84-0) estilos[, 86](#page-85-0) generar documentación, [283](#page-282-0) guardar elemento seleccionado como mapa de bits, [502](#page-501-0) **Elementos,** agregar a diagrama[, 106](#page-105-0) agregar al modelo[, 105](#page-104-0) alinear con un diagra,a, [127](#page-126-0) añadir a diagrama[, 106](#page-105-0) añadir al modelo[, 79,](#page-78-0) [105](#page-104-0) aplicar imágenes personalizadas a[, 119](#page-118-0) borrar del diagrama[, 109](#page-108-0) borrar del proyecto, [109](#page-108-0) buscar[, 110](#page-109-0) cambiar el tamaño[, 127](#page-126-0)

**Elementos,** cambiar la apariencia de[, 119](#page-118-0) copiar[, 108](#page-107-0) diseño automático[, 127](#page-126-0) documentar, [90,](#page-89-0) [118](#page-117-0) encontrar en un diagrama[, 112](#page-111-0) hipervínculos[, 115](#page-114-0) insertar en diagrama de máquina de estados[, 313](#page-312-0) mover[, 108](#page-107-0) omitir elementos de archivos incluidos[, 521](#page-520-0) reemplazar[, 110](#page-109-0) renombrar[, 108](#page-107-0) restringir[, 113](#page-112-0) **Elimina,** acceso directo[, 517](#page-516-0) **Eliminar[, 511](#page-510-0)** barra de herramientas[, 512](#page-511-0) comando de menú contextual[, 519](#page-518-0) comando de una barra de herramientas[, 511](#page-510-0) icono de una barra de herramientas[, 511](#page-510-0) **Enlace,** plantilla[, 281](#page-280-0) **Enviar por correo electrónico,** proyecto, [500](#page-499-0) **Errores,** durante ingeniería de código, [91](#page-90-0) **Especializar,** generalizar[, 38](#page-37-0) **Especificación de ejecución,** línea de vida[, 354](#page-353-0) **Esquema,** XML, [430](#page-429-0) XML (importación)[, 431](#page-430-0) **Esquema XML,** anotación[, 431](#page-430-0) diagrama de, [430](#page-429-0) iconos[, 498](#page-497-0) **Estado[, 314](#page-313-0)**

agregar actividad[, 314](#page-313-0) definir transición entre, [314](#page-313-0) insertar estado simple[, 314](#page-313-0) ortogonal[, 321](#page-320-0) submáquina[, 321](#page-320-0) **Estado compuesto[, 321](#page-320-0)** agregar región[, 321](#page-320-0)

**Estado de submáquina,** agregar punto de entrada/salida[, 321](#page-320-0)

#### **Estereotipos,**

agregar estilos personalizados a[, 427](#page-426-0) agregar iconos personalizados a[, 427](#page-426-0) añadir al panel Propiedades[, 85](#page-84-0) aplicar a elementos[, 145,](#page-144-0) [422](#page-421-0) crear[, 420,](#page-419-0) [422](#page-421-0) definición[, 143](#page-142-0) ejemplo[, 422](#page-421-0) ejemplos[, 143,](#page-142-0) [417](#page-416-0) **Estilos,** aplicar a diagramas[, 126](#page-125-0) aplicar a elementos[, 119](#page-118-0) aplicar a líneas[, 134](#page-133-0) elemento precedente[, 119,](#page-118-0) [126](#page-125-0) en cascada[, 119,](#page-118-0) [126,](#page-125-0) [134](#page-133-0) precedencia[, 134](#page-133-0) **Estructura,** diagramas de, [389](#page-388-1) **Estructura de un compuesto,** diagrama de[, 407](#page-406-0) iconos[, 486](#page-485-0) insertar elementos[, 408](#page-407-0) **Etiquetas,** identificadores ID y UUID[, 448](#page-447-0) **Evento/estímulo,** diagrama de ciclo de vida[, 385](#page-384-0) **Excepción,** agregar excepción generada[, 389](#page-388-0) **Excepciones generadas,** agregar, [389](#page-388-0) **Expandir,** todos los compartimentos de clase, [389](#page-388-0) **Exportar,** como XMI[, 448](#page-447-0) **Extensión,** XMI, [448](#page-447-0)

### **F**

**Favoritos,** agregar a, [84](#page-83-0) eliminar de[, 84](#page-83-0) panel[, 84](#page-83-0) **Finalización automática,** función[, 29](#page-28-0) ventana para edición de clases[, 521](#page-520-0)

**Finalizaciópn automática de tipos de datos,** desencadenar[, 129](#page-128-0) deshabilitar[, 129](#page-128-0) **Firma,** plantilla[, 279,](#page-278-0) [280](#page-279-0) **Flujo de trabajo,** proyecto, [150](#page-149-0) **Fragmento combinado[, 355](#page-354-0) Fusión,** a 3 bandas[, 274](#page-273-0) a 3 bandas manual[, 275](#page-274-0)

### **G**

**Generalización,** como relación[, 106,](#page-105-0) [132](#page-131-0) crear[, 132](#page-131-0) **Generalizaciones,** ver[, 87](#page-86-0) **Generalizar,** especializar, [38](#page-37-0) **Generar,** diagrama de secuencia a partir de código[, 366](#page-365-0) diagrama de secuencia a partir de diagrama de comunicación, [342](#page-341-0) documentación del proyecto UML[, 283](#page-282-0) RealizacionesDeComponente automáticamente[, 217](#page-216-0) respuesta a mensajes automáticamente, [360](#page-359-0) varios diagramas de secuencia a partir de código[, 371](#page-370-0) **Get,** métodos getter / setter[, 389](#page-388-0) **Getter / Setter,** generar diagrama de secuencia a partir de métodos getter/setter[, 371](#page-370-0) **Guardar,** diagrama como imagen[, 500](#page-499-0) elementos como mapas de bits[, 502](#page-501-0) **H**

**Habilitar,** líneas de ajuste mientras se arrastran objetos, [521](#page-520-0) **Habilitar el control de código fuente[, 457](#page-456-0) Herramientas[, 510](#page-509-0)** agregar al menú Herramientas, [514](#page-513-0)

opciones[, 521](#page-520-0) **Hipervínculos,** en el texto de la documentación, [118](#page-117-0) **Historial,** mostrar, [470](#page-469-0)

# **I**

**Icono,** actividad[, 482](#page-481-0) agregar a barra de herramientas / menú, [511](#page-510-0) caso de uso[, 497](#page-496-0) ciclo de vida[, 496](#page-495-0) clase[, 484](#page-483-0) componentes[, 487](#page-486-0) comunicación, [485](#page-484-0) esquema XML[, 498](#page-497-0) estructura de un compuesto, [486](#page-485-0) implementación[, 488](#page-487-0) interacción global[, 489](#page-488-0) máquina de estados, [495](#page-494-0) mostrar iconos de tamaño grande, [520](#page-519-0) objeto[, 490](#page-489-0) paquete[, 491](#page-490-0) secuencia, [494](#page-493-0) **Iconos,** visibilidad, [389](#page-388-0) **Iconos de los diagramas de UModel[, 481](#page-480-0) ID,** identificadores ID y UUID[, 448](#page-447-0) **Imágenes,** usar como fondo de elemento[, 119](#page-118-0) **Implementación,** diagrama[, 56](#page-55-0) diagrama de[, 410](#page-409-1) iconos[, 488](#page-487-0) **ImportaciónDeElemento,** ver[, 87](#page-86-0) **ImportaciónDePaquete[, 413](#page-412-0)** ver[, 87](#page-86-0) **Importar[, 448](#page-447-0)** archivo XMI[, 448](#page-447-0) archivos binarios, [202](#page-201-0) esquema XML[, 431](#page-430-0) XMI generado con UModel[, 448](#page-447-0) **Imprimir,**

**Imprimir,** vista previa, [500](#page-499-0) **Incluir[, 161,](#page-160-0) [163](#page-162-0)** .NET Framework[, 161](#page-160-0) cambiar estado[, 163](#page-162-0) compartir paquete y diagrama[, 163](#page-162-0) dependencia[, 18](#page-17-0) proyecto de UModel[, 161](#page-160-0) **Información legal[, 557](#page-556-0) Información rápida[, 520](#page-519-0)** mostrar accesos directos en[, 520](#page-519-0) ver[, 520](#page-519-0) **Información sobre derechos de autor[, 557](#page-556-0) Ingeniería de código,** advertencias[, 91](#page-90-0) del código al modelo[, 70](#page-69-0) del modelo al código[, 61](#page-60-0) errores[, 91](#page-90-0) generar RealizacionesDeComponente[, 217](#page-216-0) mensajes de informaciçon[, 91](#page-90-0) mover archivo de proyecto a una ubicación nueva, [150](#page-149-0) resolver asociaciones, [139](#page-138-0) **Ingeniería directa[, 61](#page-60-0) Ingeniería inversa[, 70](#page-69-0) Iniciar,** con el proyecto anterior[, 521](#page-520-0) UModel[, 15](#page-14-0) **Insertar[, 296](#page-295-0)** acción (CallBehavior)[, 296](#page-295-0) acción (CallOperation)[, 296](#page-295-0) elementos en diagrama de paquetes[, 413](#page-412-0) elementos en diagrama global de interacción[, 346](#page-345-0) elementos en diagramas de ciclo de vida, [381](#page-380-1) elementos en estructura de un compuesto[, 408](#page-407-0) estado simple[, 314](#page-313-0) **Instalación,** carpeta de ejemplos[, 14](#page-13-0) **Instalador,** multiusuario, [14](#page-13-0) **Instancia,** diagrama[, 43](#page-42-0) objeto[, 43](#page-42-0) varias clases[, 389](#page-388-0) **Inteligente,** finalización automática[, 29](#page-28-0) **Interacción,**

#### **Interacción global,** iconos[, 489](#page-488-0) **Interfaz[, 389](#page-388-0)** ball and socket (notación de forma esférica)[, 389](#page-388-0) implementar[, 389](#page-388-0) **Interfaz del usuario[, 77](#page-76-0) Invalidar,** clase base[, 389](#page-388-0) operaciones de clase, [389](#page-388-0) plantillas SPL predeterminadas, [216](#page-215-0) **Invariante de estado[, 360](#page-359-1) Ir a,**

línea de vida[, 354](#page-353-0)

### **J**

#### **Java,**

código y nombres de archivos de clases[, 219](#page-218-0) generar código[, 167,](#page-166-0) [180](#page-179-0) importar archivo binario[, 202](#page-201-0) importar archivos .class en un modelo, [210](#page-209-0) importar archivos .jar en un modelo[, 207](#page-206-0) importar código fuente, [191](#page-190-0) opciones de generación de código[, 173](#page-172-0) opciones de importación de código[, 193](#page-192-0) **Jerarquías (diagrama),**

niveles en la documentación, [283](#page-282-0)

# **L**

**Licencia[, 561](#page-560-0)** información sobre[, 557](#page-556-0) **Licencia del producto de software[, 561](#page-560-0) Línea,** ortogonal, [50](#page-49-0) **Línea de tiempo,** definir cambios de estado, [381](#page-380-0) **Línea de vida,** atributos[, 354](#page-353-0) ir a[, 354](#page-353-0) propiedad de tipo[, 354](#page-353-0) valor general[, 381](#page-380-0) **Línea nueva,** en línea de vida, [342](#page-341-0)

diagrama global de[, 345](#page-344-0)

#### **Línea nueva,** operandoDeInteracción, [355](#page-354-0) **Líneas,** cambiar el estilo de[, 134](#page-133-0) de ajuste[, 521](#page-520-0) directa, [134](#page-133-0) formato[, 43](#page-42-0) ortogonal[, 134](#page-133-0) personalizada[, 134](#page-133-0) **Líneas de ajuste[, 18](#page-17-0) Llamada,** mensaje[, 360](#page-359-0) **Llamada del mensaje,** operación ir a[, 360](#page-359-0)

# **M**

**Manifestación,** artefacto[, 56](#page-55-0) **Mapa de bits,** guardar elementos como[, 502](#page-501-0) **Máquina de estados,** diagrama de, [312](#page-311-0) elementos, [334](#page-333-0) estados compuestos, regiones[, 321](#page-320-0) estados, actividades, transiciones[, 314](#page-313-0) iconos[, 495](#page-494-0) insertar elementos[, 313](#page-312-0) **Marca de graduación,** diagrama de ciclo de vida[, 384](#page-383-0) **Medición de licencias,** en los productos de Altova[, 559](#page-558-0) **Mejorar,** rendimiento[, 166](#page-165-0) **Mensaje[, 360](#page-359-0)** crear objeto, [360](#page-359-0) diagrama de ciclo de vida[, 387](#page-386-0) flechas[, 360](#page-359-0) insertar, [360](#page-359-0) llamada, [360](#page-359-0) mover[, 360](#page-359-0) numeración[, 360](#page-359-0) operación ir a[, 360](#page-359-0) **Menú[, 519](#page-518-0)** agregar / eliminar comando[, 511](#page-510-0) agregar menú a[, 514](#page-513-0)

archivo[, 500](#page-499-0) ayuda, [535](#page-534-0) diseño[, 507](#page-506-0) edición[, 502](#page-501-0) eliminar comandos de[, 519](#page-518-0) herramientas, [510](#page-509-0) personalizar[, 519](#page-518-0) predeterminado/XMLSPY[, 519](#page-518-0) proyecto[, 504](#page-503-0) ventanas[, 533](#page-532-0) vista[, 509](#page-508-0) **Menú contextual,** comandos[, 519](#page-518-0) **Metadatos,** salida XMI[, 448](#page-447-0) **Método,** agregar excepción agregada[, 389](#page-388-0) generar diagrama de secuencia a partir de métodos, [366](#page-365-0) generar diagrama de secuencia a partir de métodos getter/setter, [371](#page-370-0) generar varios diagramas de secuencia a partir de métodos, [371](#page-370-0) **Métodos,** getter / setter[, 389](#page-388-0) **MisDocumentos,** archivos de ejemplo[, 14](#page-13-0) **Modelado,** mejorar el rendimiento[, 166](#page-165-0) **Modelo,** agregar elementos a[, 105](#page-104-0) añadir elementos a[, 79,](#page-78-0) [105](#page-104-0) cambiar el nombre de las clases (efecto en Java)[, 219](#page-218-0) **Mostrar,** ocultar slot[, 389](#page-388-0) valores etiquetados[, 431](#page-430-0) **Mostrar / ocultar,** atributos, operaciones[, 389](#page-388-0) **Mostrar diferencias[, 472](#page-471-0) Mostrar historial[, 470](#page-469-0) Mover,** proyecto[, 150](#page-149-0) **Mover las flechas de los mensajes[, 360](#page-359-0) MS Visual Source Safe[, 450](#page-449-0) MS Visual Studio .Net,** archivo de proyecto CSPROJ - CSDPROJ[, 504](#page-503-0) **Multilínea[, 18](#page-17-0)**

caso de uso[, 18](#page-17-0) operandoDeInteracción[, 355](#page-354-0) **Multilínea, 18** texto del actor, [18](#page-17-0) **Multiusuario,** carpeta de ejemplos[, 14](#page-13-0)

# **N**

**Nodo[, 56](#page-55-0)** agregar[, 56](#page-55-0) agregar artefacto[, 56](#page-55-0) estilos[, 86](#page-85-0) **Nombre,** de región (ver/ocultar)[, 321](#page-320-0) **Nuevo,** clasificador[, 217](#page-216-0) **Numeración,**

mensajes[, 360](#page-359-0)

# **O**

**Objeto,** crear mensaje, [360](#page-359-0) iconos[, 490](#page-489-0) vínculos (asociaciones)[, 43](#page-42-0) **Objetos,** diagrama[, 43](#page-42-0) diagrama de, [411](#page-410-0) **Obtener archivo,** control de código fuente[, 459](#page-458-0) **Obtener carpetas,** control de código fuente[, 460](#page-459-0) **Obtener la versión más reciente[, 458](#page-457-0) Ocultar,** mostrar slot[, 389](#page-388-0) **Omitir[, 521](#page-520-0)** directorios[, 521](#page-520-0) elementos en la lista, [521](#page-520-0) nombres de operación[, 366](#page-365-0) **Opciones[, 521](#page-520-0)** control de código fuente[, 521](#page-520-0) herramientas[, 521](#page-520-0) **OpenJDK,** importar binarios[, 203](#page-202-0) **Operación[, 389](#page-388-0)**

agregar automáticamente en actividad, [314](#page-313-0) invalidar, [389](#page-388-0) ir a (en la llamada del mensaje), [360](#page-359-0) mostrar / ocultar[, 389](#page-388-0) omitir en la generación de diagramas de secuencia, [366](#page-365-0) plantilla[, 282](#page-281-0) ventana de finalización automática[, 521](#page-520-0) volver a utilizar[, 38](#page-37-0) **Operaciones,** agregar, [29](#page-28-0) **Operador,** interacción[, 355](#page-354-0) **Operador de interacción,** definir[, 355](#page-354-0) **Operando,** interacción[, 355](#page-354-0) **Operando de interacción,** multilínea[, 355](#page-354-0) **Operation,** coloring[, 394](#page-393-0) **Ortogonal,** estado[, 321](#page-320-0) línea[, 50](#page-49-0) **Ortografía,** corrector[, 90](#page-89-0)

# **P**

**Página,** evitar división entre las páginas[, 500](#page-499-0) **Panel Árbol de diagramas[, 83](#page-82-0) Panel Documentación[, 90](#page-89-0) Panel Estilos[, 86](#page-85-0) Panel Estructura del modelo,** expandir o contraer elementos[, 79](#page-78-0) explorar el proyecto desde[, 79](#page-78-0) mostrar u ocultar elementos, [79](#page-78-0) ordenar elementos[, 79](#page-78-0) relación de iconos, [79](#page-78-0) **Panel Jerarquía[, 87](#page-86-0) Panel Mensajes,** referencia[, 91](#page-90-0) **Panel Propiedades,** añadir propiedades personalizadas, [85](#page-84-0) **Panel Vista general,** desplazarse[, 89](#page-88-0)

**Paquete,** compartir[, 163](#page-162-0) iconos[, 491](#page-490-0) paquetes predeterminados[, 79](#page-78-0) relación de iconos[, 79](#page-78-0) **Paquetes,** diagrama de, [412](#page-411-0) generar diagrama de dependencias entre[, 412](#page-411-0) **Parámetro,** de procesamiento por lotes[, 97](#page-96-0) plantilla[, 282](#page-281-0) **Parcial,** generar documentación parcial, [283](#page-282-0) **Perfiles,** aplicar a un paquete, [157,](#page-156-0) [418](#page-417-0) built-in[, 418](#page-417-0) crear[, 418](#page-417-0) definición[, 417](#page-416-0) **Período de evaluación,** de los productos de software de Altova[, 557,](#page-556-0) [558](#page-557-0) **Personalizar[, 510](#page-509-1)** actor, [18](#page-17-0) comandos de las barras de herramientas / menús, [511](#page-510-0) menú[, 519](#page-518-0) menú contextual[, 519](#page-518-0) **Pestañas de búsqueda[, 77](#page-76-0) Plantilla,** enlace[, 281](#page-280-0) firma[, 279,](#page-278-0) [280](#page-279-0) operación/parámetro[, 282](#page-281-0) **Plantillas,** plantillas SPL[, 541](#page-540-0) SPL definidas por el usuario[, 216](#page-215-0) **plantillas SPL,** ruta de acceso de plantillas, [541](#page-540-0) **PNG,** guardar diagrama, [500](#page-499-0) **Por lotes[, 102](#page-101-0)** modo de procesamiento por lotes, [102](#page-101-0) nuevo / cargar / guardar[, 102](#page-101-0) procesamiento[, 97,](#page-96-0) [102](#page-101-0) **Predeterminadas,** plantillas SPL[, 216](#page-215-0) **Predeterminado,** código de proyecto, [521](#page-520-0) menú[, 519](#page-518-0) **Pretty print,**

preparar proyecto para pretty print al guardarlo[, 150](#page-149-0) salida XMI[, 448](#page-447-0) **Procesamiento por lotes,** modo de procesamiento por lotes[, 102](#page-101-0) **Project,** modularize, [158](#page-157-0) split into subprojects[, 158](#page-157-0) **Property,** coloring[, 394](#page-393-0) **Propiedad,** con tipo (ver)[, 282](#page-281-0) de tipo línea de vida[, 354](#page-353-0) volver a utilizar[, 38](#page-37-0) **Propiedades,** agregar, [29](#page-28-0) control de código fuente[, 474](#page-473-2) **Proteger[, 463](#page-462-0) Proveedor,** de control de código fuente, [450](#page-449-0) seleccionar[, 454](#page-453-0) **Proyecto[, 504,](#page-503-0) [521](#page-520-0)** abrir último proyecto al iniciar UModel[, 521](#page-520-0) actualizar archivo de proyecto, [216](#page-215-0) agregarlo al control de código fuente[, 465](#page-464-0) añadir o eliminar elementos[, 79](#page-78-0) código predeterminado, [521](#page-520-0) combinar[, 273](#page-272-0) crear[, 150](#page-149-0) enviar por correo electrónico, [500](#page-499-0) estilos[, 86](#page-85-0) explorar[, 79](#page-78-0) flujo de trabajo[, 150](#page-149-0) fusión a 3 bandas[, 274](#page-273-0) fusión a 3 bandas manual[, 275](#page-274-0) generar documentación, [283](#page-282-0) guardar los diagramas abiertos[, 521](#page-520-0) guardar para pretty print[, 150](#page-149-0) incluir proyecto de UModel[, 161](#page-160-0) insertar paquete, [150](#page-149-0) mover[, 150](#page-149-0) quitarlo del control de código fuente[, 468](#page-467-0) revisión de la sintaxis[, 504](#page-503-0) **Proyecto local[, 454](#page-453-0) Puerta,** diagrama de secuencia[, 359](#page-358-0)

#### **Punto de entrada,**

agregar a submáquina, [321](#page-320-0)

**Punto de salida,** agregar a submáquina[, 321](#page-320-0) **PVCS Version Manager[, 450](#page-449-0)**

# **Q**

**Quitar,** del control de código fuente, [468](#page-467-0)

# **R**

**Raíz,** catálogo[, 521](#page-520-0) como paquete[, 108](#page-107-0) sincronizar raíz / paquetes / clases[, 216](#page-215-0) **Rama,** crear en diagrama de actividades, [298](#page-297-0) **Realización,** componente[, 50](#page-49-0) **Realizaciones,** generar RealizacionesDeComponente[, 217](#page-216-0) **RealizacionesDeComponente,** generación automática[, 217](#page-216-0) **Rechazar cambios[, 464](#page-463-0) Recuperar archivo,** control de código fuente[, 458](#page-457-0) **Recursos,** acelerar actualización de estado en segundo plano[, 450](#page-449-0) **Referencia[, 499](#page-498-0) Región,** agregar a estado compuesto[, 321](#page-320-0) nombre de región (ver/ocultar), [321](#page-320-0) **Relaciones,** agregación[, 132](#page-131-0) asociación[, 106,](#page-105-0) [132](#page-131-0) cambiar el estilo de[, 134](#page-133-0) composición[, 132](#page-131-0) dependencia[, 132](#page-131-0) generalización[, 106,](#page-105-0) [132](#page-131-0) realización[, 132](#page-131-0) ver[, 135](#page-134-0) **Relativos,** vínculos relativos en la documentación, [283](#page-282-0)

**Rendimiento,**

mejorar[, 166](#page-165-0) **Repositorios[, 450](#page-449-0) Respuesta,** mensaje (generar automáticamente la respuesta)[, 360](#page-359-0) **Restaurar,** acceso directo[, 517](#page-516-0) barras de herramientas y ventanas[, 510](#page-509-0) comandos de la barra de herramientas[, 512](#page-511-0) comandos de menú[, 519](#page-518-0) **Restricción,** revisar sintaxis[, 504](#page-503-0) **RestricciónDeDuración,** diagrama de ciclo de vida[, 386](#page-385-0) **RestricciónDeTiempo,** diagrama de ciclo de vida[, 387](#page-386-1) **Restringir,** clasificadores[, 279](#page-278-0) **Revisar,** sintaxis del proyecto[, 504](#page-503-0) **Ruta de acceso,** cambiar ubicación del proyecto, [150](#page-149-0) carpeta de ejemplos[, 14](#page-13-0) Ruta de acceso de plantillas SPL[, 541](#page-540-0)

# **S**

**Salida,** archivo XMI de salida[, 448](#page-447-0) **Salto de línea,** en el texto del actor, [18](#page-17-0) **SC,** syntax coloring, [394](#page-393-0) **Secuencia,** diagrama de[, 350](#page-349-0) iconos[, 494](#page-493-0) **Segundo plano,** actualización de estado - aumentar el intervalo[, 450](#page-449-0) **Set,** métodos getter / setter[, 389](#page-388-0) **Setter / Getter,** generar diagrama de secuencia a partir de métodos setter/getter, [371](#page-370-0) **Símbolos,** iconos de visibilidad, [389](#page-388-0) **Sincronización,** cambiar nombres de las clases[, 219](#page-218-0)

**Sincronización,** opciones de configuración, [216](#page-215-0) **Sincronizar,** en la ubicación nueva[, 150](#page-149-0) nombre de las clases y el nombre del archivo de código, [219](#page-218-0) raíz / paquetes / clases[, 216](#page-215-0) **Sintaxis,** archivo de procesamiento por lotes, [97](#page-96-0) revisar sintaxis del proyecto[, 504](#page-503-0) **Sintaxis del proyecto,** revisar, [91](#page-90-0) **Slot,** mostrar / ocultar[, 389](#page-388-0) **Sobrescribir,** código con el modelo, [504](#page-503-0) modelo con el código, [504](#page-503-0) **Socket,** Ball and socket (notación de forma esférica)[, 389](#page-388-0) **SPL[, 540](#page-539-0)** condiciones, [552](#page-551-0) plantillas SPL definidas por el usuario[, 216](#page-215-0) subrutinas[, 555](#page-554-0) **StarTeam[, 450](#page-449-0) Subproject,** create from main project[, 158](#page-157-0) reintegrate into main project[, 158](#page-157-0) **Syntax coloring[, 394](#page-393-0) T Tecla de acceso rápido[, 517](#page-516-0)**

#### **Tipo,** propiedad (ver)[, 282](#page-281-0) propiedad de tipo línea de vida, [354](#page-353-0) **Tipo de diagrama,** identificar, [93](#page-92-0) **Todos,** expandir / contraer[, 389](#page-388-0) **Transición[, 314](#page-313-0)** agregar diagrama de actividades a, [314](#page-313-0) definir disparador[, 314](#page-313-0) definir entre estados[, 314](#page-313-0) **Tres bandas,** fusión del proyecto[, 274](#page-273-0) fusión manual del proyecto[, 275](#page-274-0) **Tutorial[, 14](#page-13-0)**

archivos de ejemplo[, 14](#page-13-0) carpeta de ejemplos[, 14](#page-13-0) objetivos[, 14](#page-13-0)

# **U**

**Ubicación,** mover proyecto, [150](#page-149-0) **UML,** compartir diagrama UML[, 163](#page-162-0) diagramas[, 294](#page-293-0) iconos de visibilidad, [389](#page-388-0) plantillas[, 279](#page-278-0)

variables[, 541](#page-540-0) **UModel,**

importar XMI generado[, 448](#page-447-0) iniciar, [15](#page-14-0)

#### **UMP,**

cambiar ubicación del proyecto, [150](#page-149-0) extensión de archivo, [150](#page-149-0)

#### **URL,**

abrir archivo desde[, 500](#page-499-0)

**Uso,** dependencia[, 50](#page-49-0)

#### **Uso de interacción[, 359](#page-358-1)**

**Usuario,** carpeta de ejemplos multiusuario[, 14](#page-13-0)

**UUID,**

identificadores únicos universales[, 448](#page-447-0)

# **V**

**Valor general de la línea de vida,** diagrama de ciclo de vida[, 381](#page-380-0) **Valores,** etiquetados (mostrar)[, 431](#page-430-0) **Valores etiquetados,** como enumeraciones[, 420,](#page-419-0) [422](#page-421-0) crear[, 145,](#page-144-0) [420](#page-419-0) definición[, 144](#page-143-0) ejemplo[, 422](#page-421-0) ejemplos[, 144](#page-143-0) mostrar, [431](#page-430-0) mostrar u ocultar[, 147](#page-146-0)

#### **Variables,**

argumentos de herramientas externas[, 514](#page-513-0) UML, [541](#page-540-0)

#### **VB.NET,**

generar código, [167](#page-166-0) importar código fuente[, 191](#page-190-0) opciones de generación de código[, 173](#page-172-0)

opciones de importación de código[, 193](#page-192-0)

#### **Velocidad,**

acelerar actualización de estado en segundo plano[, 450](#page-449-0)

**Ventanas[, 533](#page-532-0)**

restaurar[, 510](#page-509-0)

#### **Ver,**

propiedad como asociación[, 282](#page-281-0) u ocultar nombre de región[, 321](#page-320-0)

varias instancias del elemento[, 389](#page-388-0)

#### **Vínculos,**

relativos a la documentación[, 283](#page-282-0)

#### **Visibilidad,**

iconos (seleccionar)[, 389](#page-388-0)

#### **Vista[, 509](#page-508-0)**

**Vista de elementos,** como paquete[, 108](#page-107-0)

# **X**

#### **XMI[, 448](#page-447-0)**

extensiones[, 448](#page-447-0) pretty print[, 448](#page-447-0)

#### **XML Schema,**

creating diagrams[, 436](#page-435-0) declare namespace, [436](#page-435-0) generating from model[, 438](#page-437-0) modeling[, 436,](#page-435-0) [438](#page-437-0)